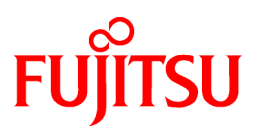

# **FUJITSU Software PRIMECLUSTER**

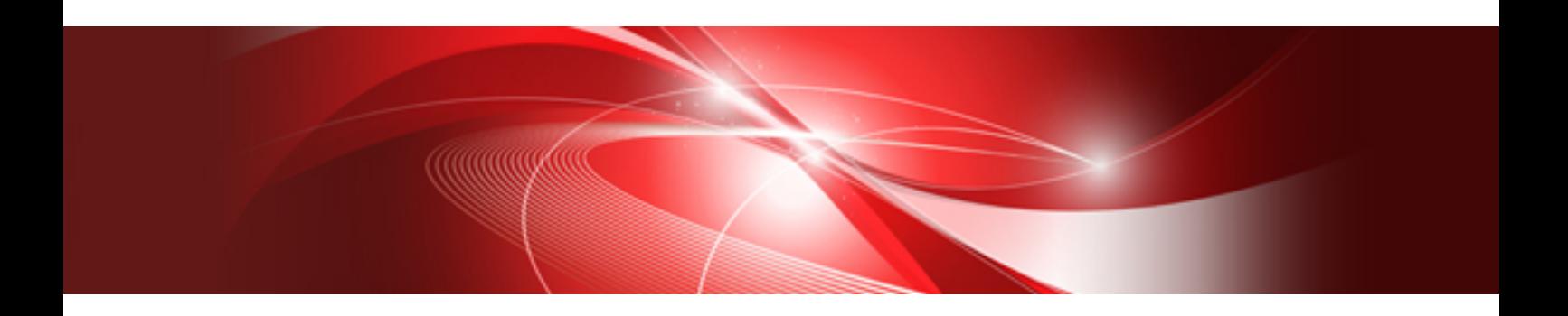

# Installation and Administration Guide 4.6

Linux

J2UL-2500-02ENZ0(01) June 2021

# **Preface**

This manual serves as your starting point for using PRIMECLUSTER. It explains the workflow of the series of operations from installation to operation management of the PRIMECLUSTER system. Since the PRIMECLUSTER system comprises multiple features, there are several other manuals besides this one for each feature. However, by reading this manual first, you will be able to perform the series of operations because this manual refers readers to other manuals that contain feature-specific information that is necessary for the operations.

This manual also provides a functional overview of products that are supported by the PRIMECLUSTER system and describes operation procedures.

This manual only covers the basic operation of PRIMECLUSTER. For operations using different hardware and software configurations, see "Related Documentation."

The table below shows the operation flow from PRIMECLUSTER installation to the start of operation management and indicates the reference location in this manual for each operation.

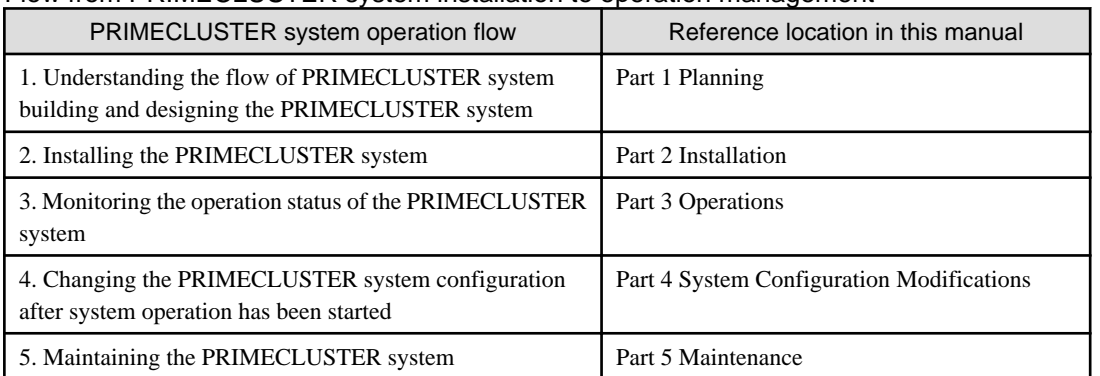

### Flow from PRIMECLUSTER system installation to operation management

For detailed procedural explanations, refer to the reference manuals that are indicated in the target location of each part.

### **Target Readers**

This manual is intended for all users who use PRIMECLUSTER 4.6 and perform cluster system installation and operation management. It is also intended for programmers who develop applications that operate on PRIMECLUSTER.

### **Configuration of This Documentation**

This manual consists of five parts, appendixes, and a glossary. The contents of each part are described below.

### Part 1 Planning

Audience: System administrators who build PRIMECLUSTER systems Contents: This part describes the overall workflow from installation to operation of the PRIMECLUSTER system.

### Part 2 Installation

Audience: System administrators who build PRIMECLUSTER systems Contents: This part describes operations for software installation, cluster building, and application building.

### Part 3 Operations

Audience: System administrators who manage system operations Contents: This part describes operation methods for operations such as monitoring the PRIMECLUSTER system and investigating failure causes.

### Part 4 System Configuration Modifications

Audience: System administrators who build PRIMECLUSTER systems Contents: This part describes necessary work items for additions, modifications, and deletions to the PRIMECLUSTER system configuration.

#### Part 5 Maintenance

Audience: System administrators who build PRIMECLUSTER systems Contents: This part describes the items related to the maintenance of the PRIMECLUSTER system.

### Appendix A PRIMECLUSTER Products

Audience: Users who operate PRIMECLUSTER products on PRIMECLUSTER systems Contents: This appendix describes the list of products supported by PRIMECLUSTER systems.

### Appendix B Manual Pages

Audience: All users who use PRIMECLUSTER systems Contents: This appendix describes the online manual pages that are used by the individual features of the PRIMECLUSTER system.

### Appendix C Troubleshooting

Audience: All users who use PRIMECLUSTER systems Contents: This appendix describes corrective actions for problems that may occur in the PRIMECLUSTER system. It also explains how to collect data when requesting a problem investigation.

### Appendix D Registering, Changing, and Deleting State Transition Procedure Resources for PRIMECLUSTER Compatibility

Audience: All users who use PRIMECLUSTER-compatible resources Contents: This appendix describes procedures for registering, changing, and deleting procedure resources when the cluster applications use procedure resources.

### Appendix E Configuration Update Service for SA

Audience: All users who use PRIMECLUSTER systems Contents: This appendix descries Configuration Update Service for SA.

Appendix F Setting up Cmdline Resource to Control Guest OS from Cluster Application of Host OS in KVM Environment

Audience: All users who control the guest OS from the cluster application of host OS in a KVM environment

Contents: This appendix describes how to set up the Cmdline resource to control the guest OS from the cluster application of host OS in a KVM environment.

### Appendix G Using the Migration Function in KVM Environment

Audience: All users who use the migration function in a KVM Environment Contents: This appendix describes the procedure for using the migration function in a KVM Environment.

### Appendix H Using PRIMECLUSTER in a VMware Environment

Audience: All users who use PRIMECLUSTER systems in a VMware environment Contents: This appendix describes the installation procedures for using the PRIMECLUSTER system in a VMware environment.

### Appendix I Using PRIMECLUSTER in RHOSP Environment

Audience: All users who use PRIMECLUSTER systems in RHOSP environment Contents: This appendix describes the installation procedure for using the PRIMECLUSTER systems in RHOSP environment.

### Appendix J Systemd Service and Startup Daemons, and Port Numbers in PRIMECLUSTER

Audience: System administrators who build PRIMECLUSTER systems Contents: This appendix provides explanations on systemd services and daemons that are started by PRIMECLUSTER, and the port numbers being used.

### Appendix K Using Firewall

Audience: All users who use PRIMECLUSTER systems Contents: This appendix describes the procedure when using Firewall in the PRIMECLUSTER system.

#### Appendix L Cloning the Cluster System Environment

Audience: System administrators who clone PRIMECLUSTER systems Contents: This appendix describes the procedures for cloning the PRIMECLUSTER system.

#### Appendix M Changes in Each Version

Audience: All users who use PRIMECLUSTER 4.5A10 or earlier. Contents: This appendix describes the changes made to the specifications of PRIMECLUSTER 4.6A00.

### Appendix N Release Information

Audience: All users who use PRIMECLUSTER systems Contents: This appendix lists the main changes in this manual.

#### Glossary

Audience: All users who use PRIMECLUSTER systems Contents: This section explains terms used to describe the PRIMECLUSTER system.

### **Related Documentation**

Refer to the following manuals as necessary when setting up the cluster:

- PRIMECLUSTER Concepts Guide
- PRIMECLUSTER Installation and Administration Guide Cloud Services
- PRIMECLUSTER Web-Based Admin View Operation Guide
- PRIMECLUSTER Cluster Foundation (CF) Configuration and Administration Guide
- PRIMECLUSTER Reliant Monitor Services (RMS) with Wizard Tools Configuration and Administration Guide
- PRIMECLUSTER Global Disk Services Configuration and Administration Guide
- PRIMECLUSTER Global File Services Configuration and Administration Guide
- PRIMECLUSTER Global Link Services Configuration and Administration Guide: Redundant Line Control Function
- PRIMECLUSTER Messages
- PRIMECLUSTER Easy Design and Configuration Guide
- FJQSS (Information Collection Tool) User's Guide

# **Note**

The PRIMECLUSTER documentation includes the following documentation in addition to those listed above:

- PRIMECLUSTER Software Release Guide and Installation Guide

This Software Release Guide and Installation Guide are provided with each PRIMECLUSTER product package.

The data is stored on "DVD" of each package. For details on the file names, see the documentation.

### **Manual Series**

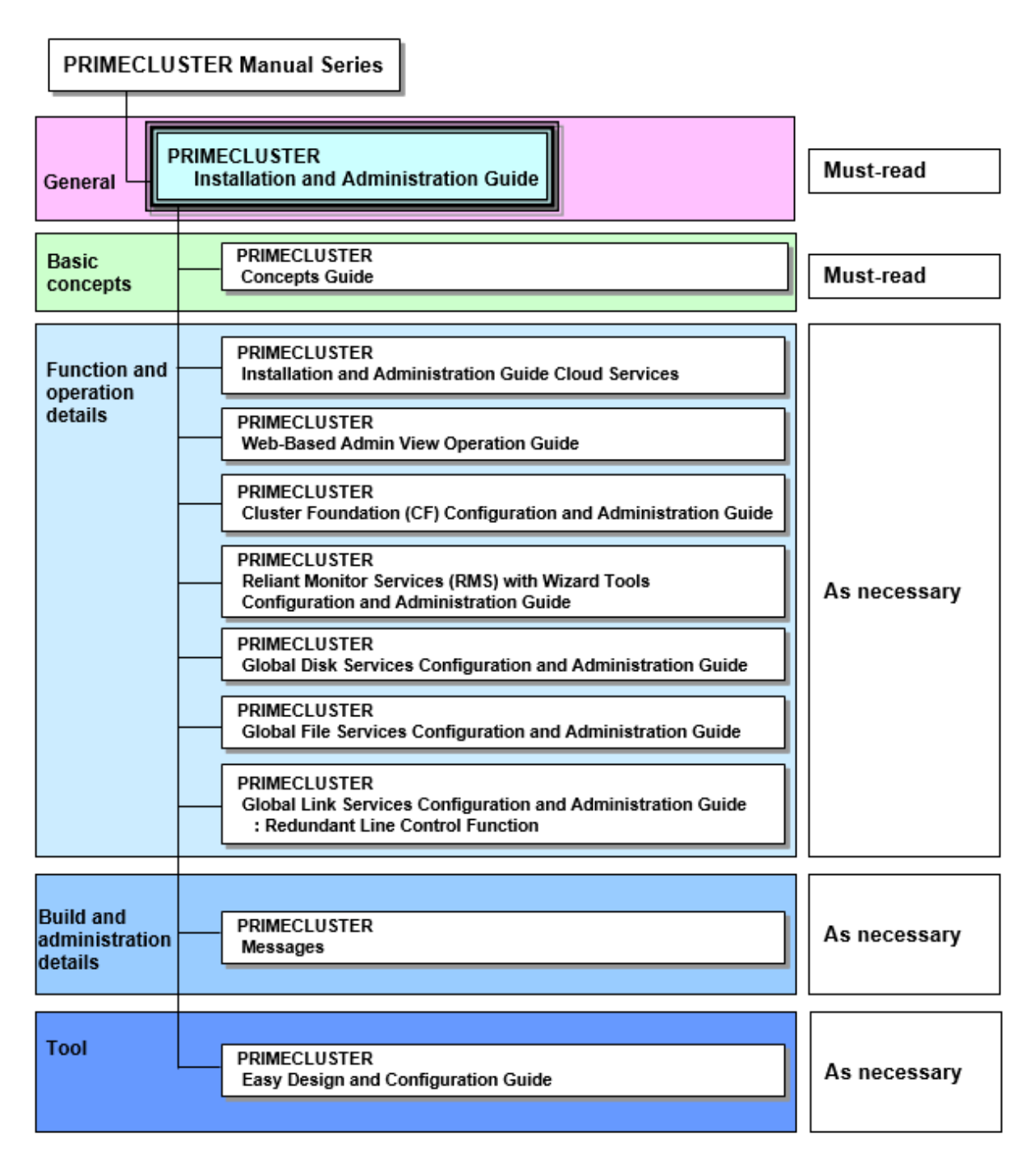

### **Manual Printing**

If you want to print a manual, use the PDF file found on the DVD for the PRIMECLUSTER product. The correspondences between the PDF file names and manuals are described in the Software Release Guide for PRIMECLUSTER that comes with the product.

Adobe Reader is required to read and print this PDF file. To get Adobe Reader, see Adobe Systems Incorporated's website.

### **Online Manuals**

To allow users to view the online manuals, use the Cluster management server to register each user name to one of the user groups (wvroot, clroot, cladmin, or clmon).

For information on user group registration procedures and user group definitions, see "[4.3.1 Assigning Users to Manage the Cluster](#page-109-0)."

### **Conventions**

### Notation

### Prompts

Command line examples that require system administrator (or root) rights to execute are preceded by the system administrator prompt, the hash sign (#). Entries that do not require system administrator rights are preceded by a dollar sign (\$).

### Manual page section numbers

References to the Linux(R) operating system commands are followed by their manual page section numbers in parentheses - for example, cp(1)

### The keyboard

Keystrokes that represent nonprintable characters are displayed as key icons such as [Enter] or [F1]. For example, [Enter] means press the key labeled Enter; [Ctrl-b] means hold down the key labeled Ctrl or Control and then press the [B] key.

### Typefaces

The following typefaces highlight specific elements in this manual.

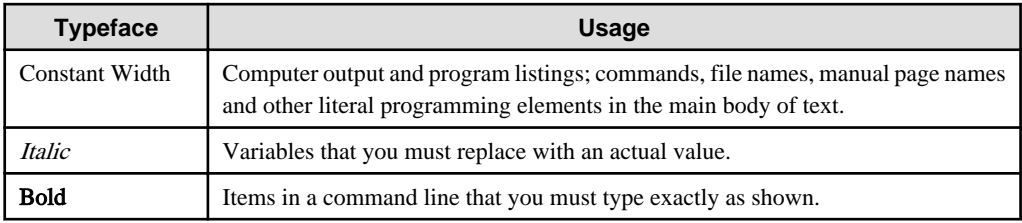

Example 1

Several entries from an /etc/passwd file are shown below:

root:x:0:0:root:/root:/bin/bash

bin:x:1:1:bin:/bin:/bin/bash

daemon:x:2:2:daemon:/sbin:/bin/bash

lp:x:4:7:lp daemon:/var/spool/lpd:/bin/bash

Example 2

To use the cat(1) command to display the contents of a file, enter the following command line:

\$ cat file

### Notation symbols

Material of particular interest is preceded by the following symbols in this manual:

. . . . . . . . . . . . . . . . . . .

# **P** Point

Contains important information about the subject at hand.

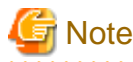

Describes an item to be noted.

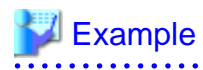

Describes operation using an example.

<u>. . . . . . .</u>

# Information

Describes reference information.

# See

Provides the names of manuals to be referenced.

### Abbreviations

- Red Hat Enterprise Linux is abbreviated as RHEL.
- Red Hat Enterprise Linux AS is abbreviated as RHEL-AS.
- RHEL and RHEL-AS are abbreviated as Linux(R).
- Red Hat OpenStack Platform is abbreviated as RHOSP.
- VMware(R) ESXi(TM) is abbreviated as ESXi.
- VMware vSphere(R) is abbreviated as VMware vSphere.
- VMware vSphere(R) High Availability is abbreviated as VMware vSphere HA.
- VMware vSphere(R) Fault Tolerance is abbreviated as VMware vSphere FT.
- VMware vSphere(R) Distributed Resource Scheduler(TM) is abbreviated as VMware vSphere DRS.
- VMware vSphere(R) Distributed Power Management (TM) is abbreviated as VMware vSphere DPM.
- VMware vSphere(R) vMotion(R) is abbreviated as VMware vSphere vMotion.
- VMware vSAN(TM) is abbreviated as VMware vSAN.
- VMware vSphere(R) Storage vMotion(R) is abbreviated as VMware vSphere Storage vMotion.
- VMware(R) vCenter(TM) Converter(TM) is abbreviated as VMware vCenter Converter.
- PRIMEQUEST 3000/2000 Series are abbreviated as PRIMEQUEST.
- FUJITSU Cloud Service for OSS is abbreviated as FJCS for OSS.

### **Export Controls**

Exportation/release of this document may require necessary procedures in accordance with the regulations of your resident country and/or US export control laws.

### **Trademarks**

Red Hat and Red Hat Enterprise Linux are registered trademarks of Red Hat, Inc. in the U.S. and other countries.

Linux(R) is the registered trademark of Linus Torvalds in the U.S. and other countries.

Oracle and Java are registered trademarks of Oracle and/or its affiliates. Other names may be trademarks of their respective owners.

Microsoft, Windows, and Internet Explorer are registered trademarks of Microsoft Corporation in the United States and other countries.

Dell EMC, PowerPath, and NetWorker are trademarks of Dell Inc. or its subsidiaries.

VMware is a registered trademark or trademark of VMware, Inc. in the United States and/or other jurisdictions.

Other product names are product names, trademarks, or registered trademarks of these companies.

Requests

- No part of this documentation may be reproduced or copied without permission of FUJITSU LIMITED.
- The contents of this documentation may be revised without prior notice.

### **Date of publication and edition**

December 2019, First edition July 2020, Second edition June 2021, 2.1 edition

### **Copyright notice**

All Rights Reserved, Copyright (C) FUJITSU LIMITED 2019-2021.

# Revision History

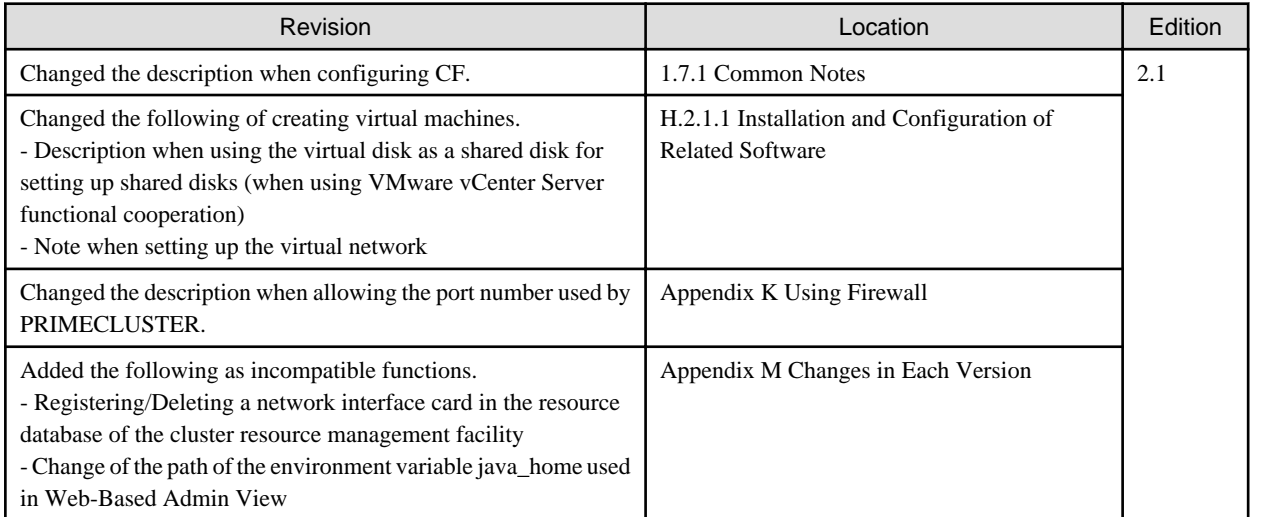

# **Contents**

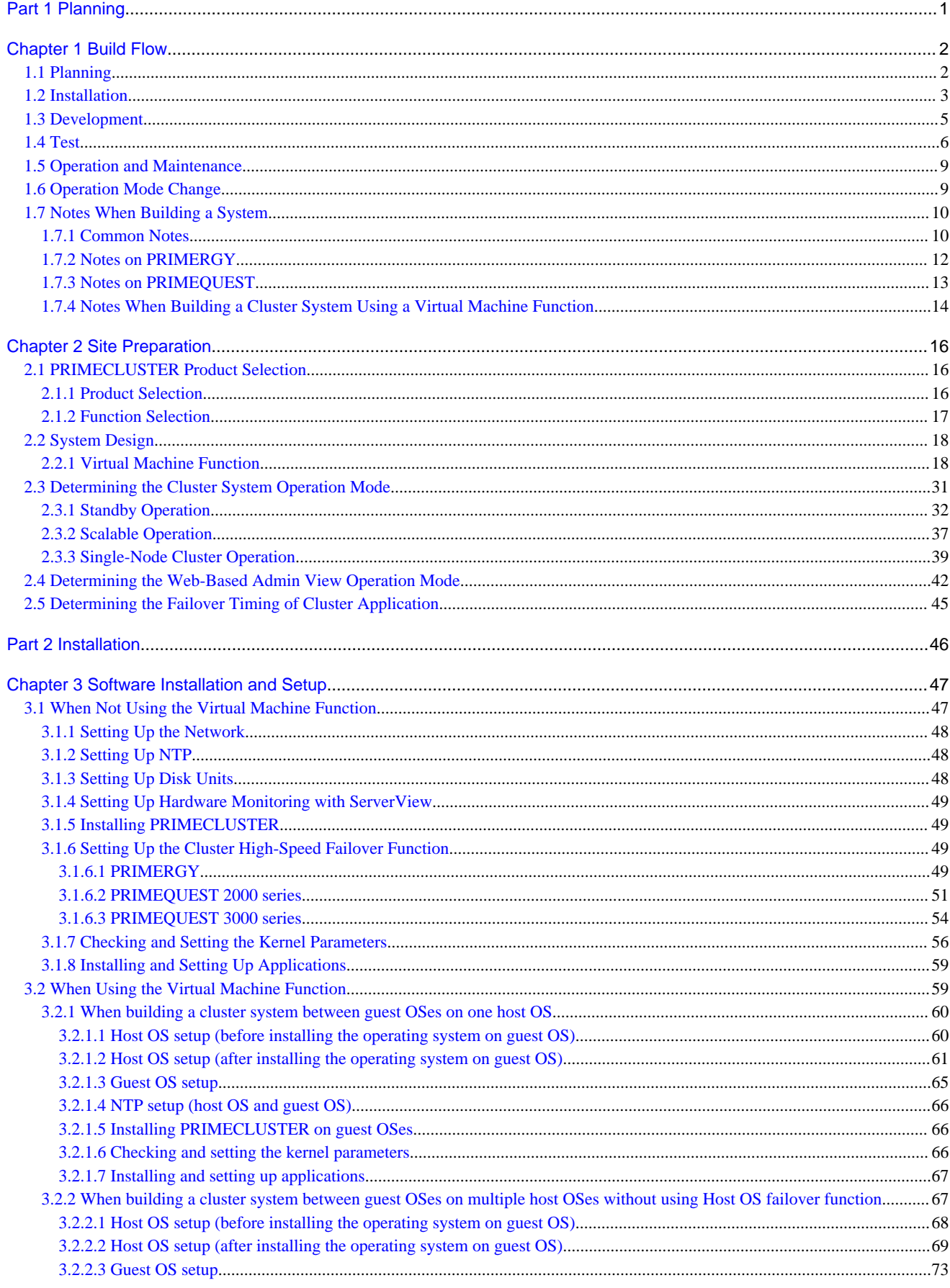

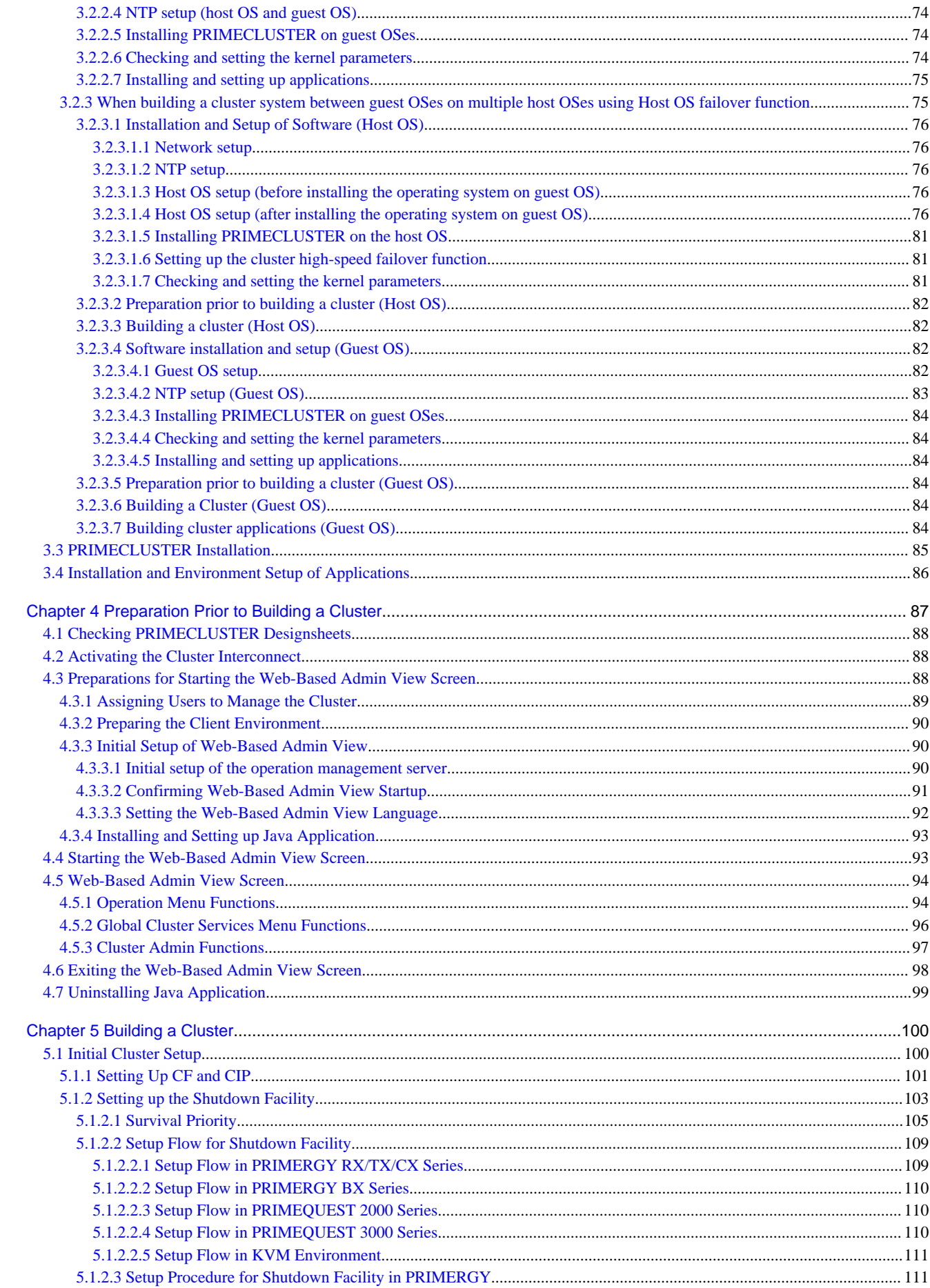

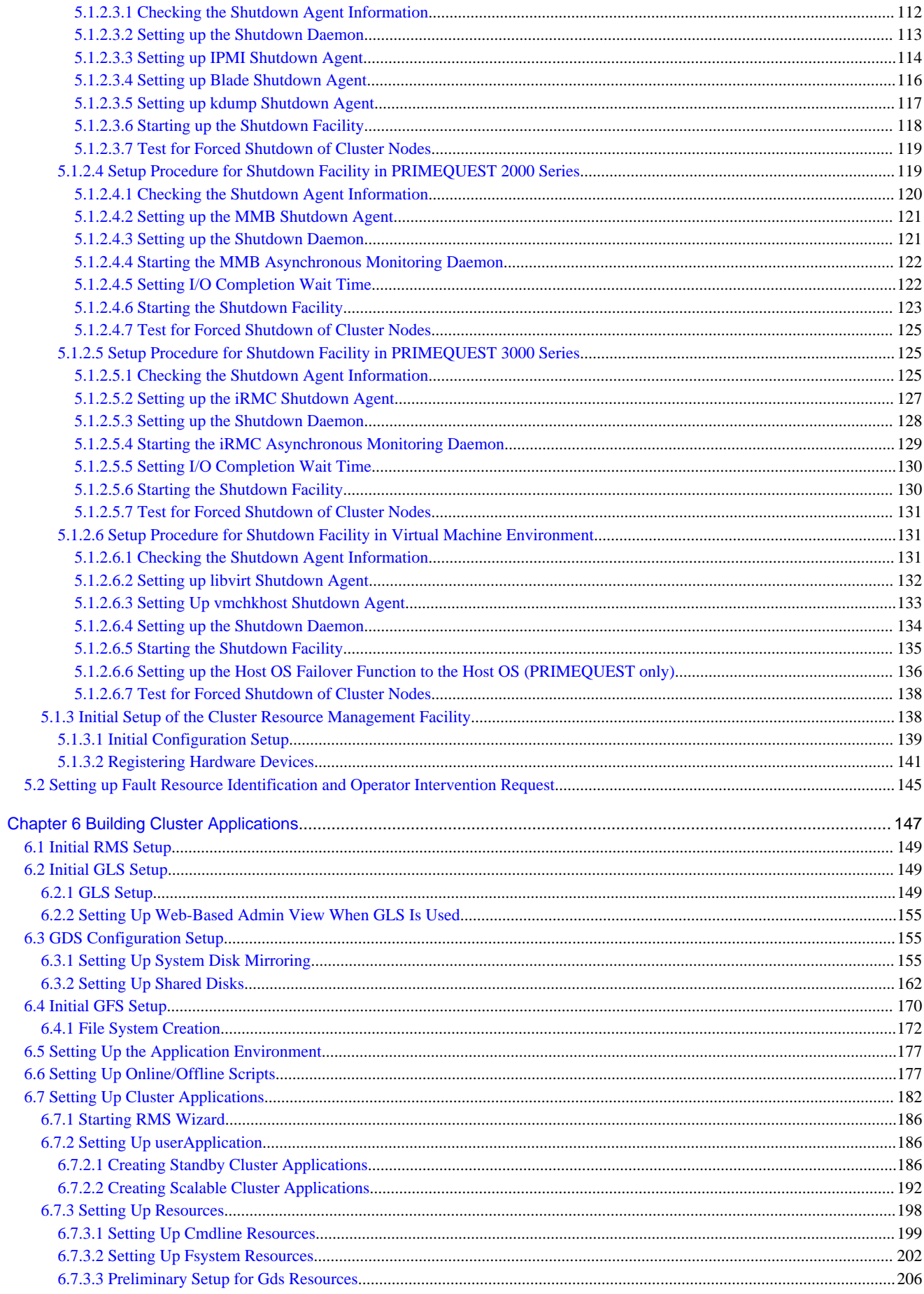

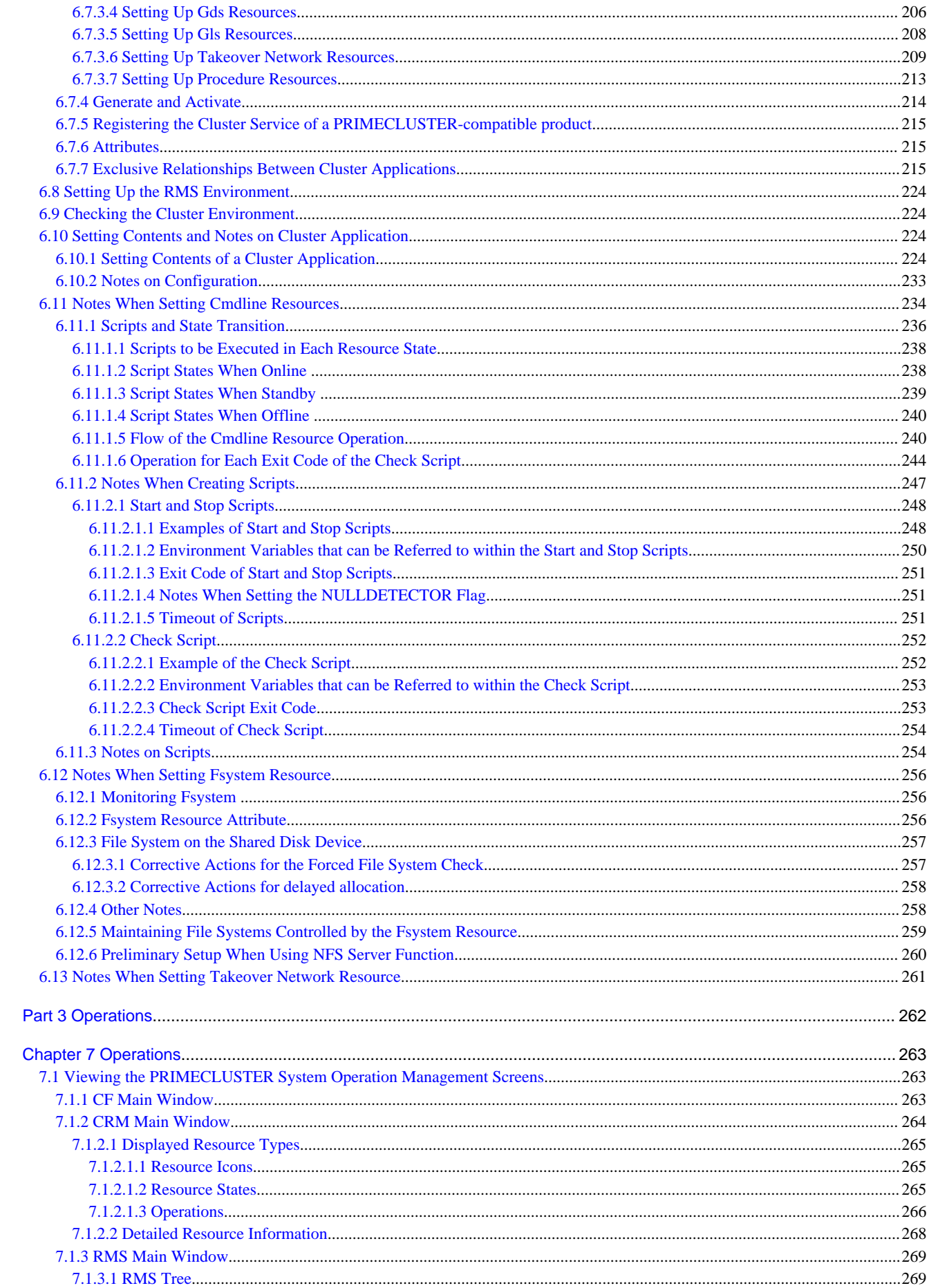

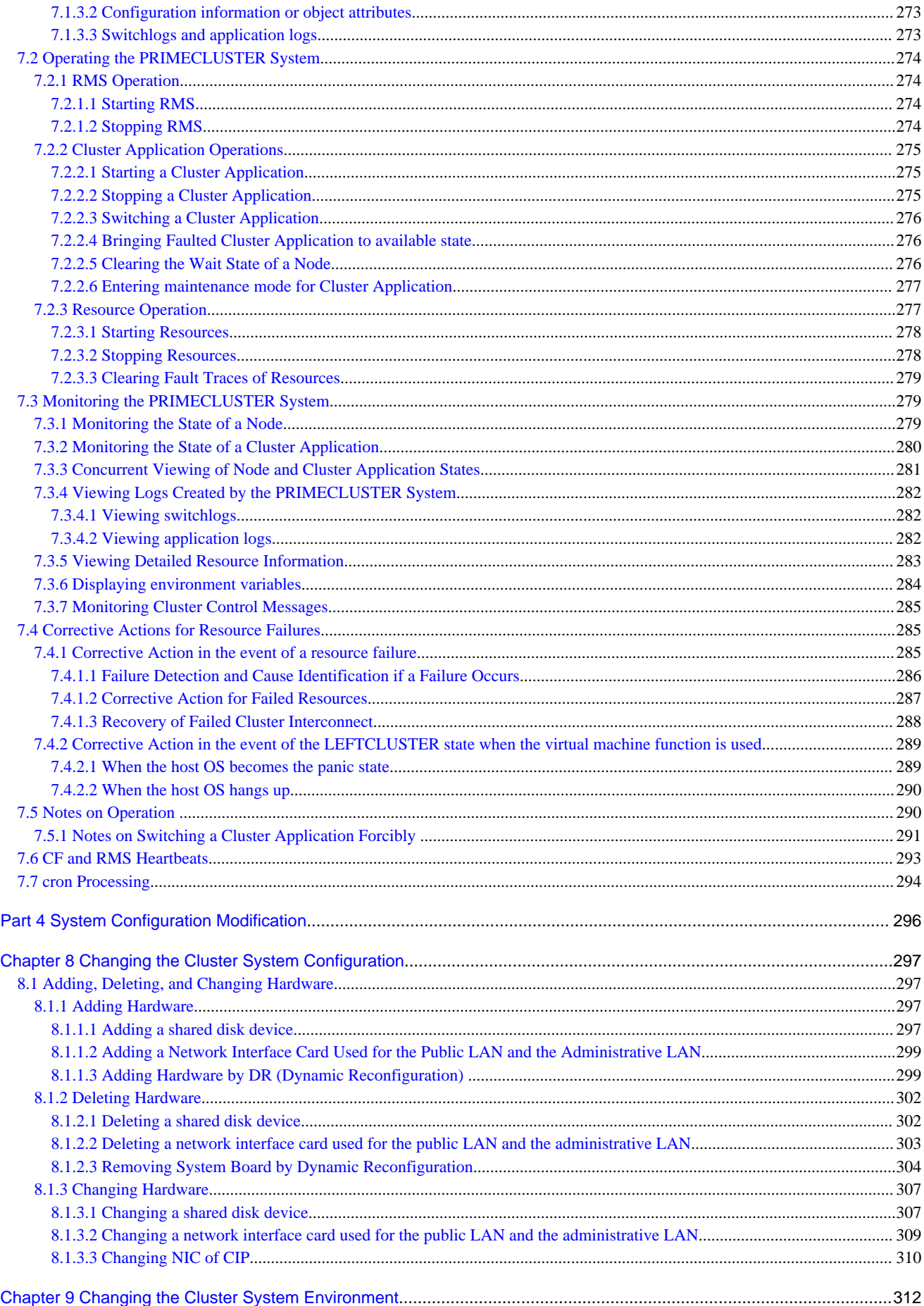

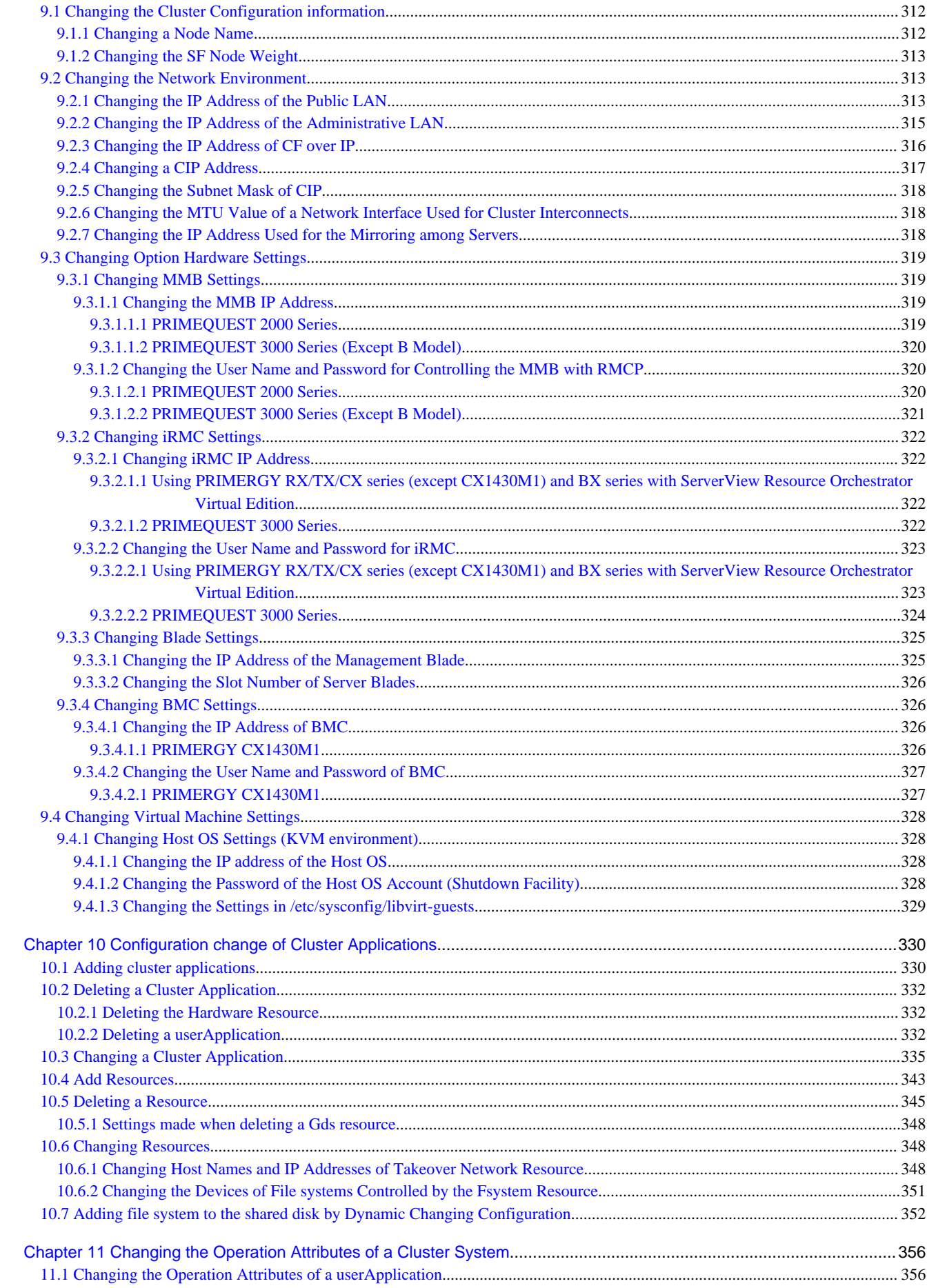

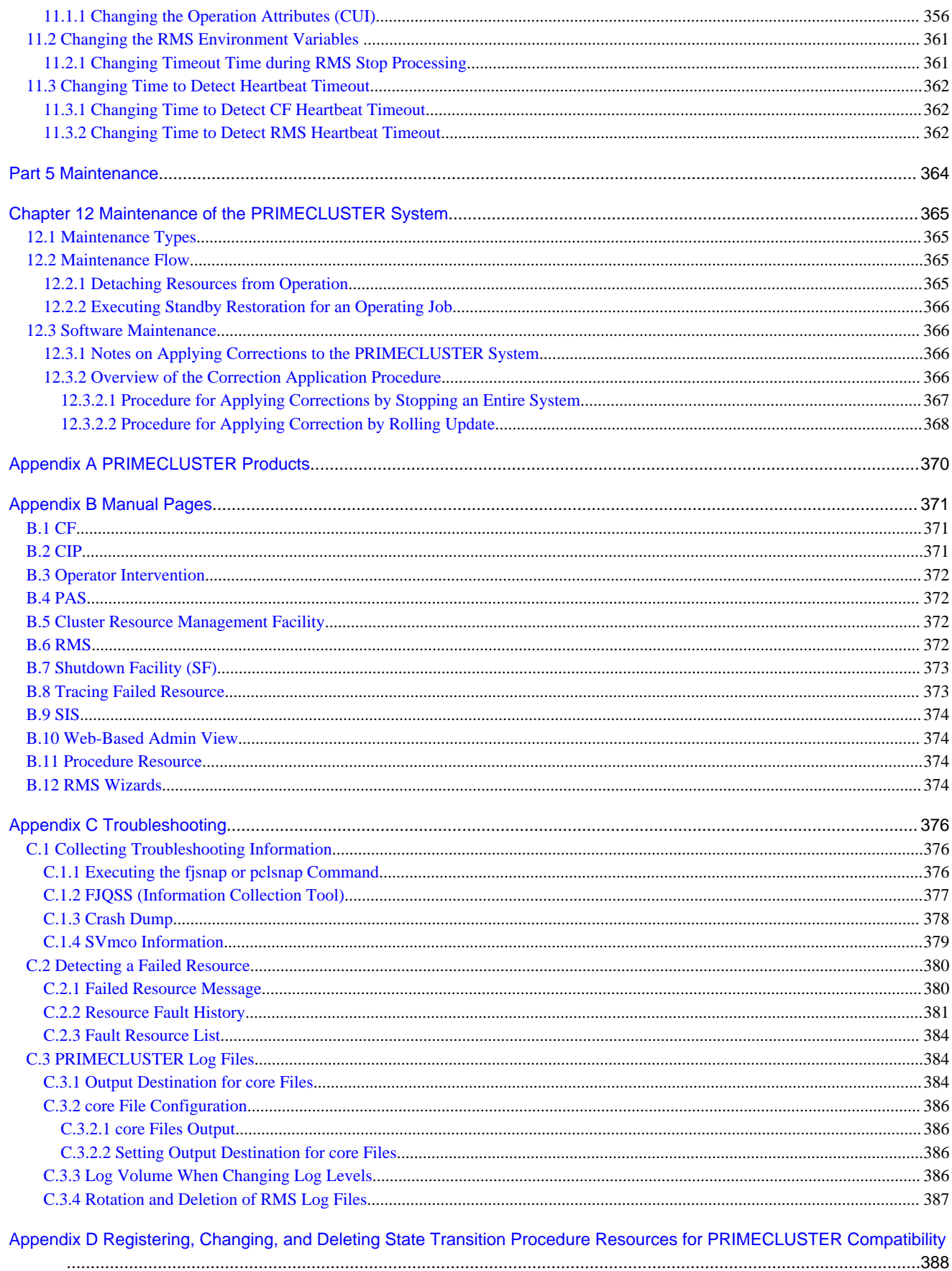

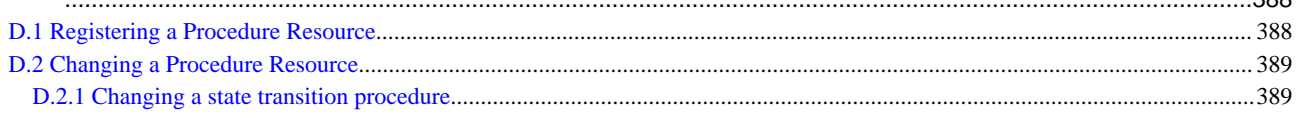

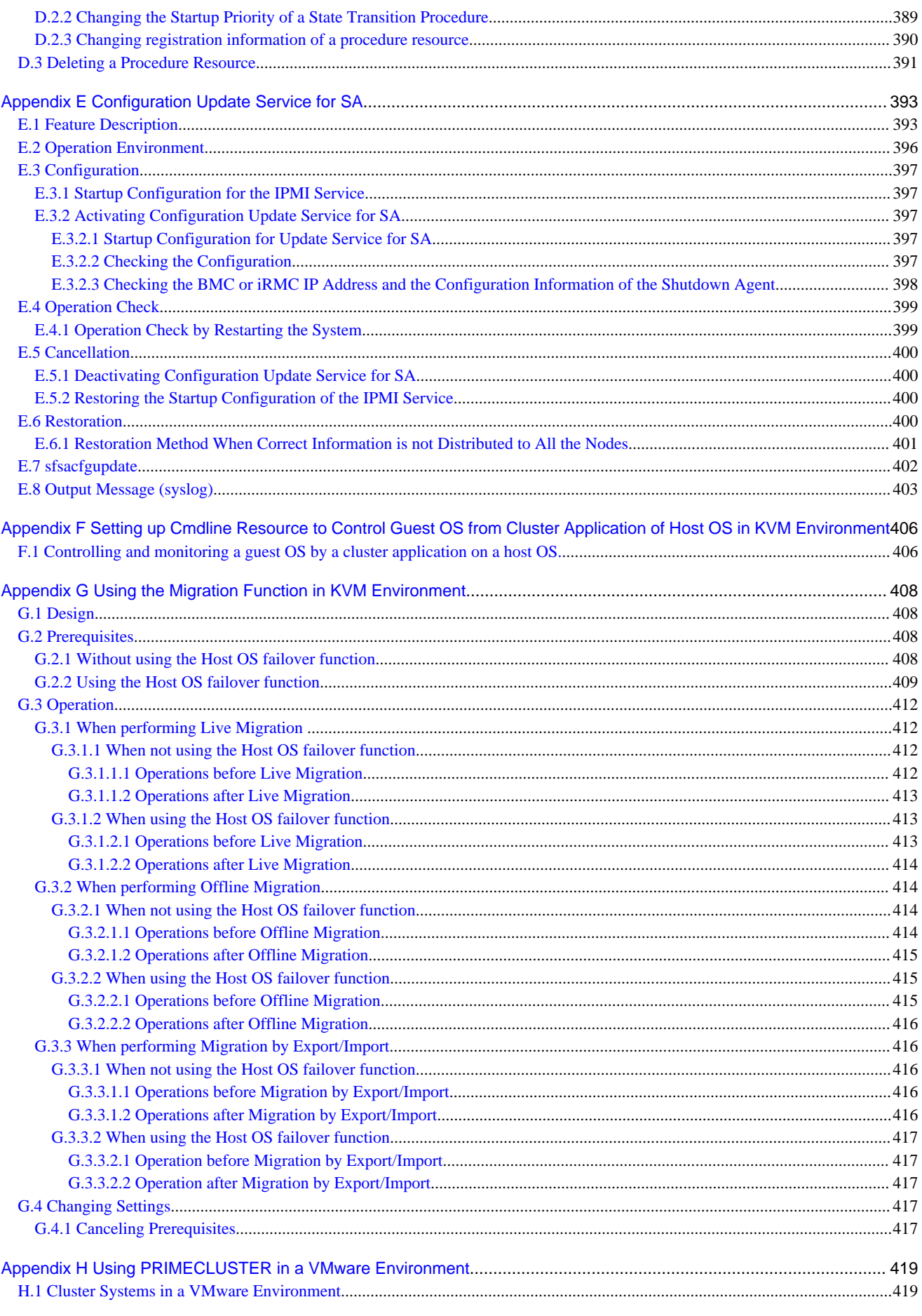

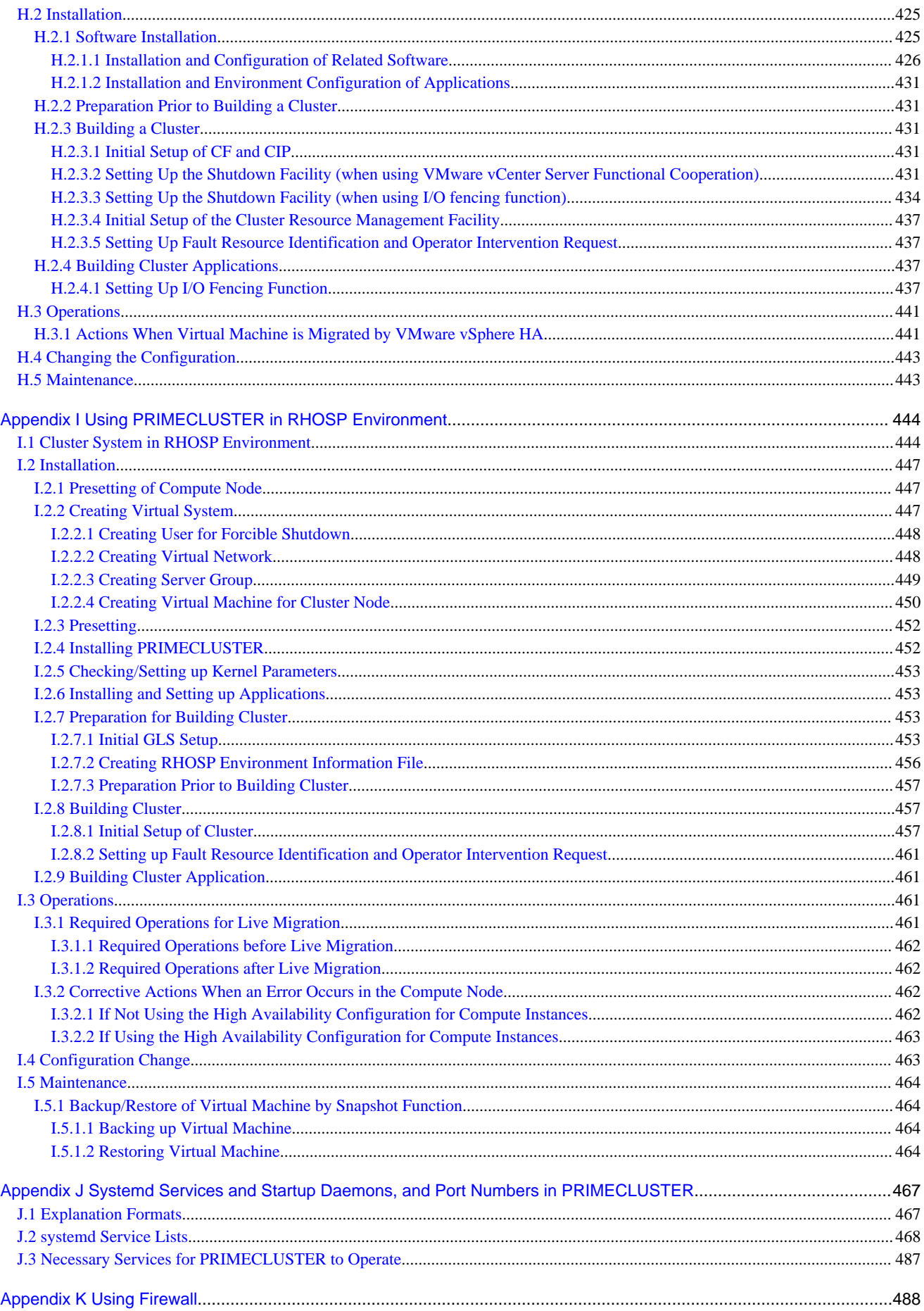

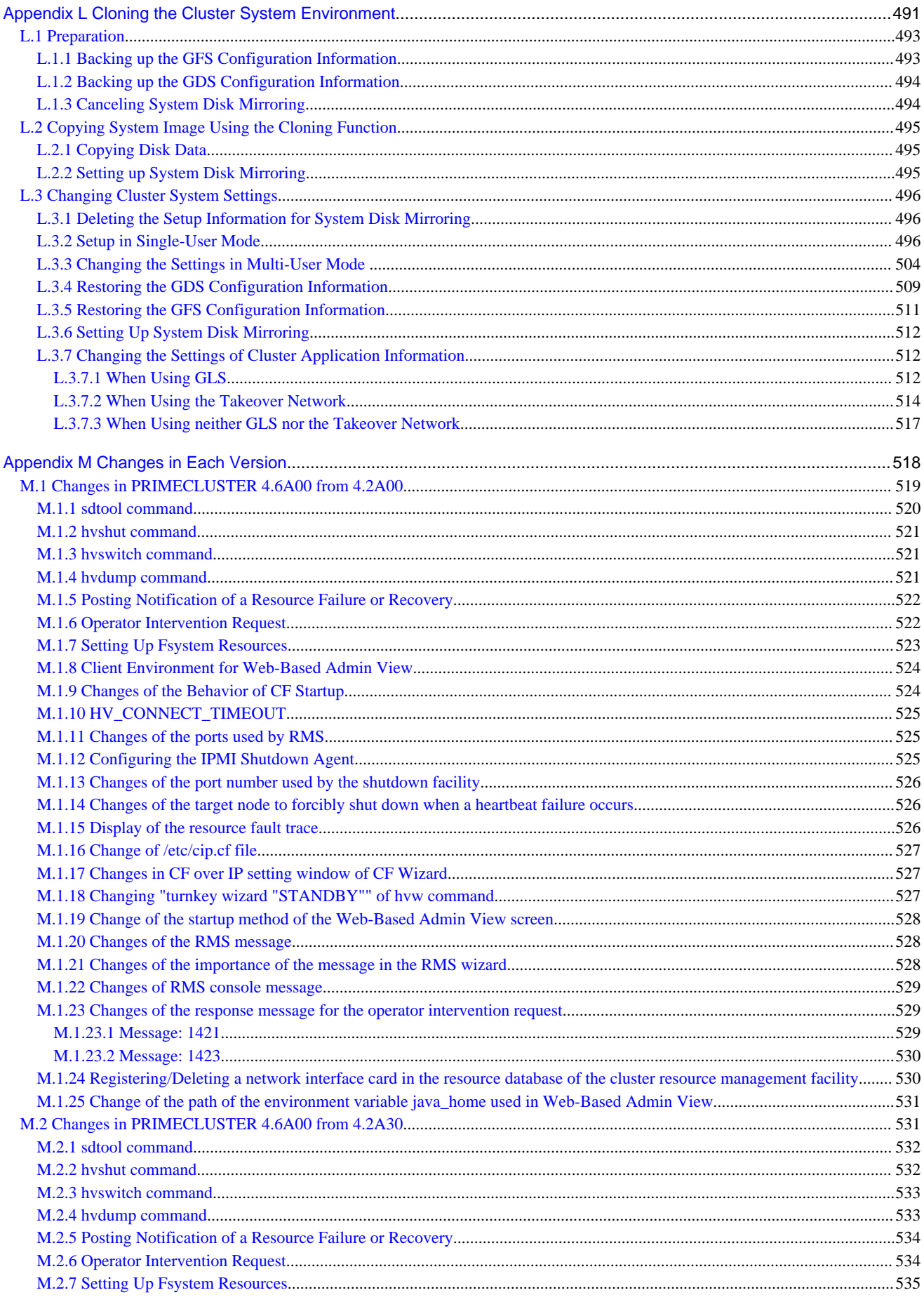

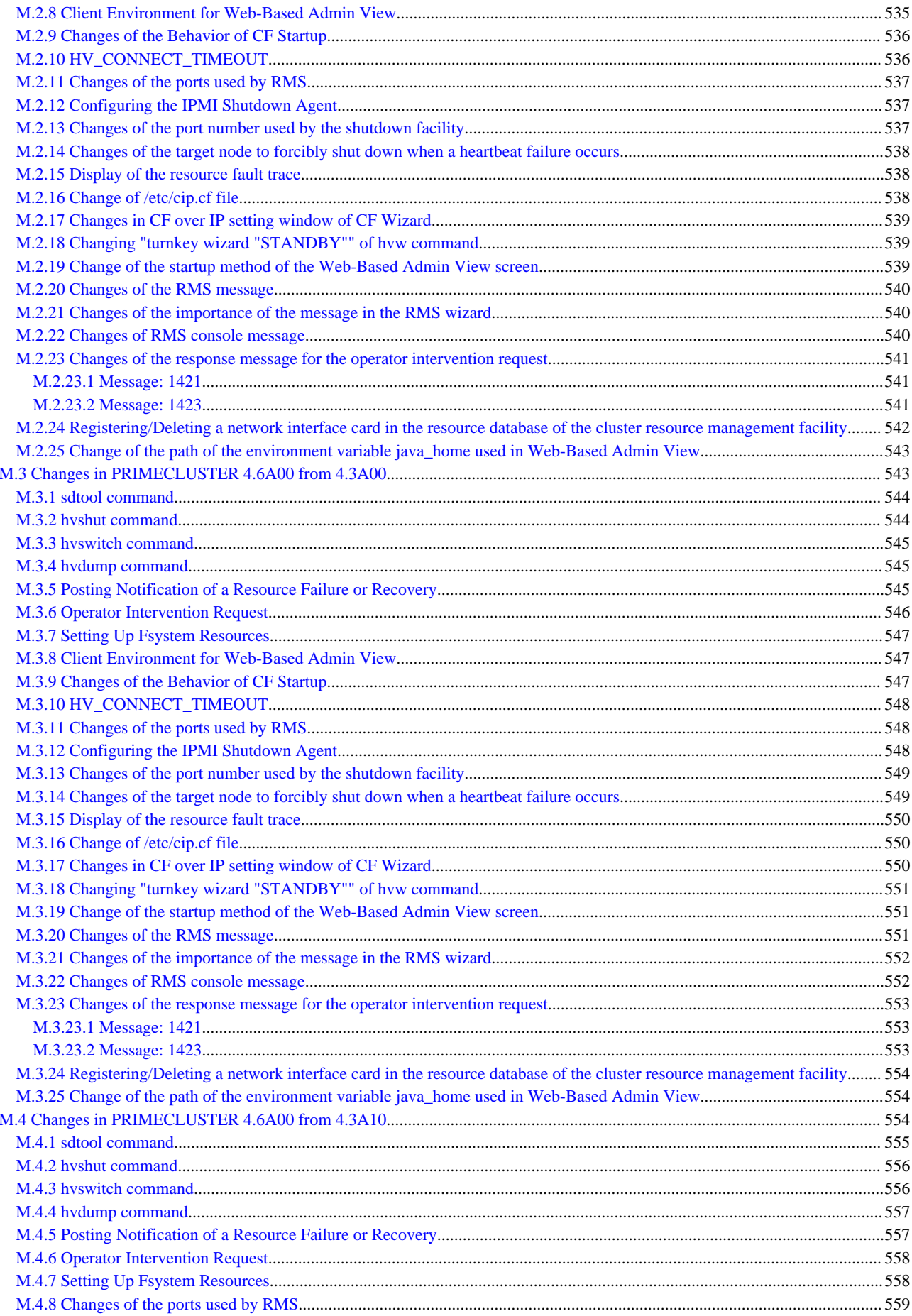

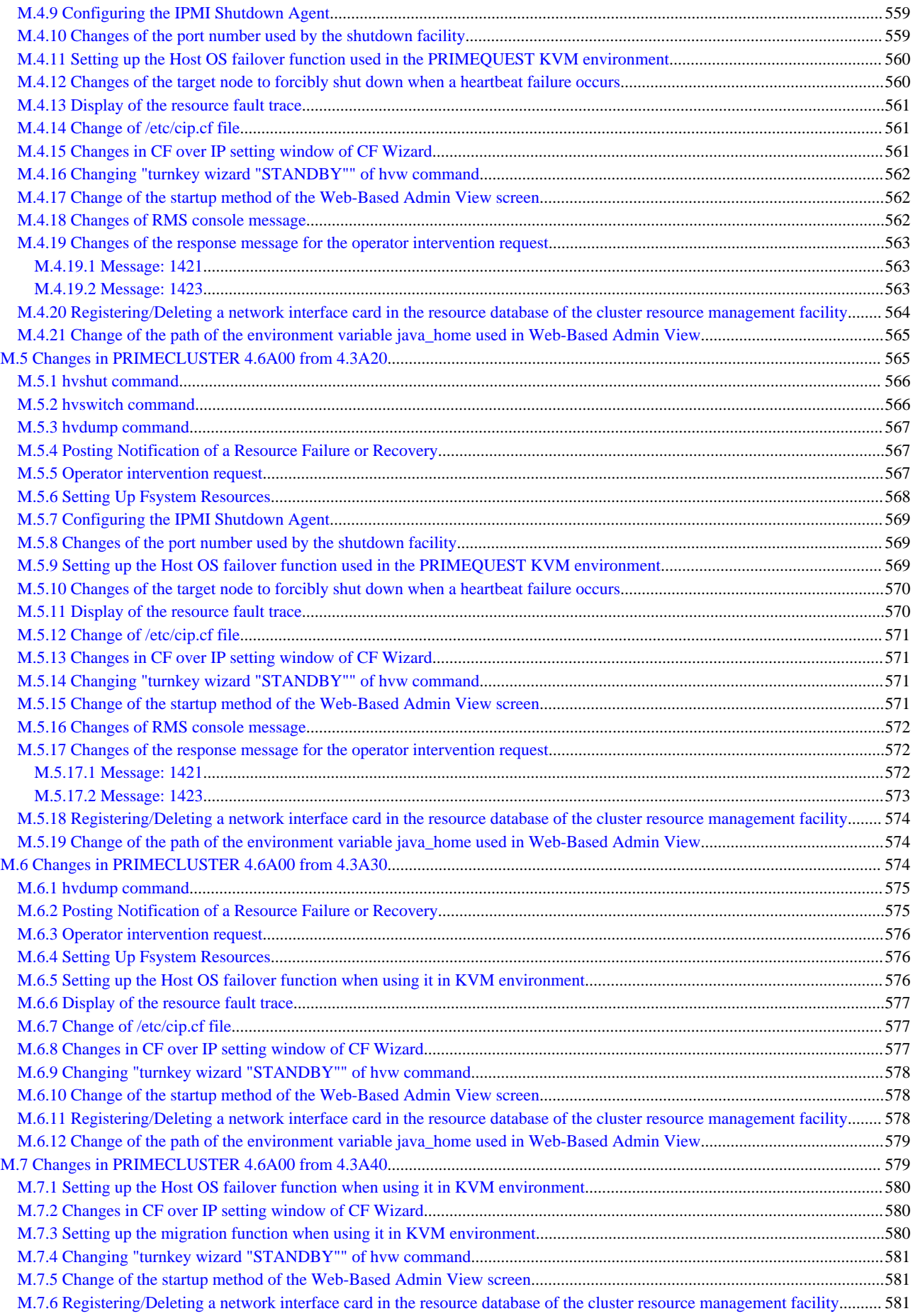

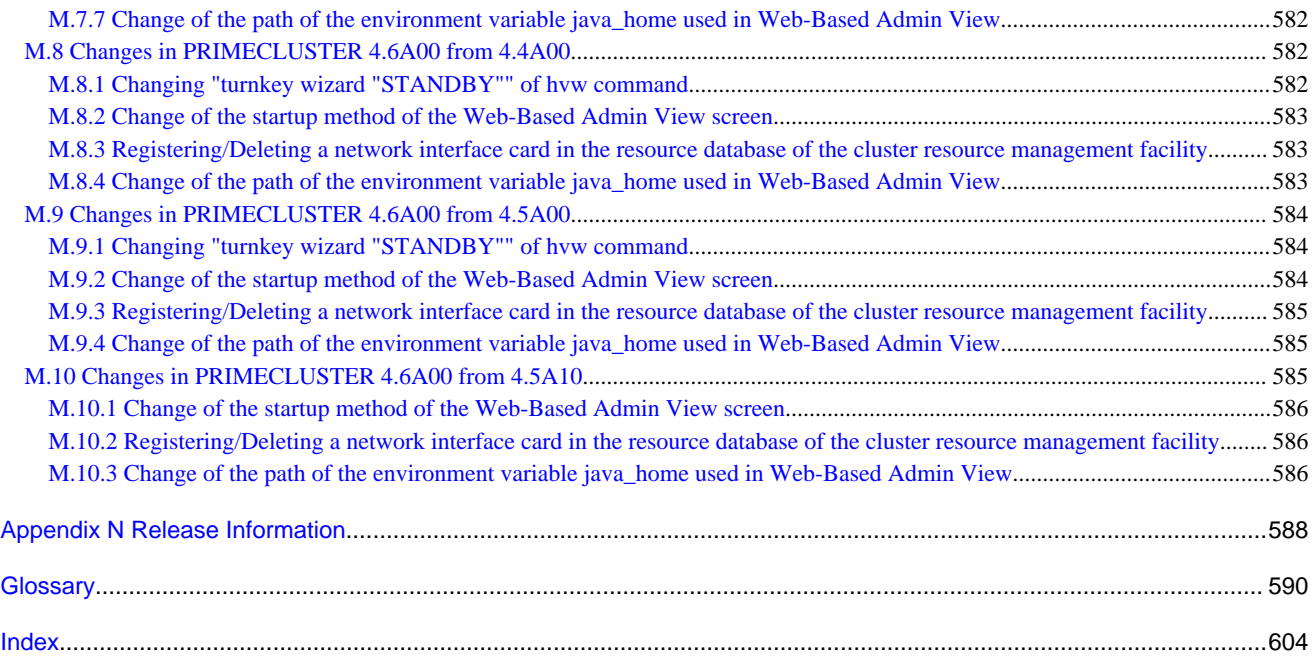

# <span id="page-21-0"></span>**Part 1 Planning**

Part 1 describes the workflow from PRIMECLUSTER design to installation and operation management. Users who are installing a PRIMECLUSTER system for the first time need to read this part.

[Chapter 1 Build Flow.](#page-22-0)....................................................................................................................................... 2 [Chapter 2 Site Preparation.](#page-36-0)............................................................................................................................16

# <span id="page-22-0"></span>**Chapter 1 Build Flow**

This chapter describes the workflow for building a PRIMECLUSTER system. To build a PRIMECLUSTER system, follow the procedure described below.

Figure 1.1 Flow of building a PRIMECLUSTER system

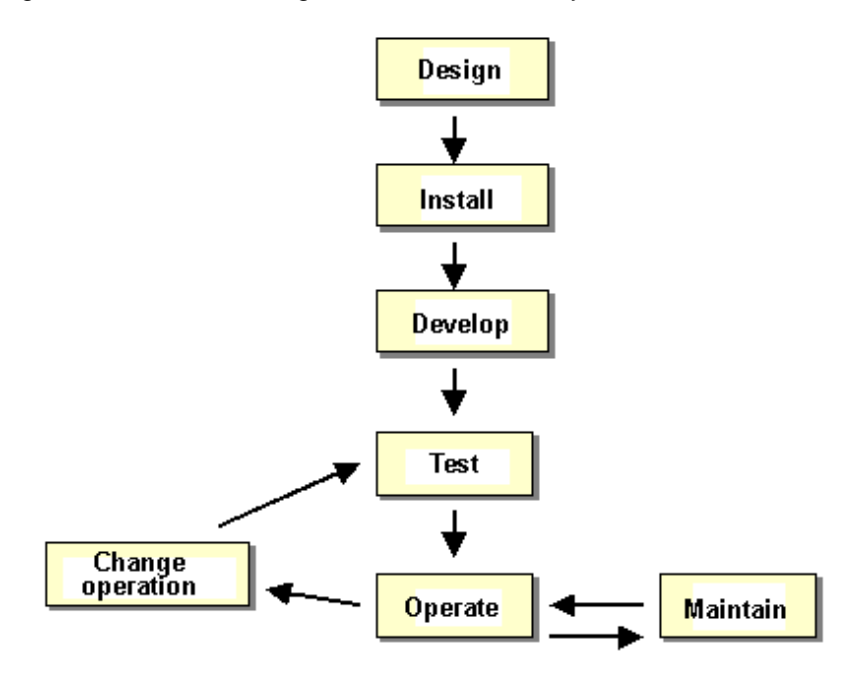

### **1.1 Planning**

Before building a PRIMECLUSTER system, you must first design the system.

### **Designing a PRIMECLUSTER system**

### 1. Select the PRIMECLUSTER products.

Select the PRIMECLUSTER products required for the system you want to build.

For details, see "[2.1 PRIMECLUSTER Product Selection.](#page-36-0)"

### 2. Design the system.

Determine the operation environment for building the PRIMECLUSTER system and whether to use the virtual machine function. This includes selecting the applications to be used and determining the required hardware resources, such as the number of hosts, networks, the number of cluster interconnect paths, and disk size.

Up to 16 nodes can be added to one cluster system.

We recommend that you use 2 or more cluster interconnects.

For details, see "[2.2 System Design](#page-38-0)."

#### 3. Determine the cluster system operation mode.

Determine the number of nodes and the operation mode of the cluster system.

For details, see "[2.3 Determining the Cluster System Operation Mode](#page-51-0)."

### 4. Determine the operation mode for using Web-Based Admin View.

Determine the operation mode for running Web-Based Admin View. Web-Based Admin View can manage up to 16 nodes.

For details, see "[2.4 Determining the Web-Based Admin View Operation Mode](#page-62-0)."

### <span id="page-23-0"></span>5. Determine the cluster applications.

Determine the number of cluster applications. Also determine which nodes are to be used for each application.

#### 6. Determine the resources required for each cluster application.

Determine the resources required for each cluster application.

- Determine the switchover network type (IP address takeover) and the takeover address.
- Determine whether a user-defined RMS configuration script is to be used. Determine whether there are other items to be used as resources.
- For a disk device, determine which nodes will be sharing the device, whether the device is to be used as a RAW device (database system), whether the device is to be used as a file system (general files), and whether the device is to be grouped.

### 7. Determine the failover range of the cluster application.

Determine the trigger for cluster application failover.

For details, see "[2.5 Determining the Failover Timing of Cluster Application.](#page-65-0)"

See

For details on designing the system, see "[Chapter 2 Site Preparation.](#page-36-0)" 

### **1.2 Installation**

After completing the design of the PRIMECLUSTER system and determining the configuration of the PRIMECLUSTER system to be built, install the PRIMECLUSTER system.

Since the work will be performed based on PRIMECLUSTER Designsheets that were created, check that all items on PRIMECLUSTER Designsheets have been entered.

# Information

PRIMECLUSTER Designsheets are stored in documents/designsheet in PRIMECLUSTER DVD.

Install the PRIMECLUSTER system by performing the following procedure in sequence from (1).

Perform the operations described in the dotted line sections if the system design matches the described conditions.

If you are installing applications after you install the PRIMECLUSTER system, go back to the operations from the Application environment setup to the Application installation.

The screens to be used differ according to the operation. The work procedures to be performed with GUI from Web-Based Admin View and the work procedures to be performed with CLI and CUI from console screens are shown in separate boxes.

# Information

In the flow of PRIMECLUTSER system installation described below, "Cluster building" and "Cluster application building" can be performed with PRIMECLUSTER Easy Design and Configuration Feature.

For details on PRIMECLUSTER Easy Design and Configuration Feature, refer to "PRIMECLUSTER Easy Design and Configuration Guide." 

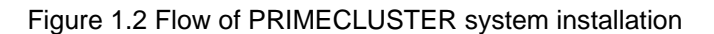

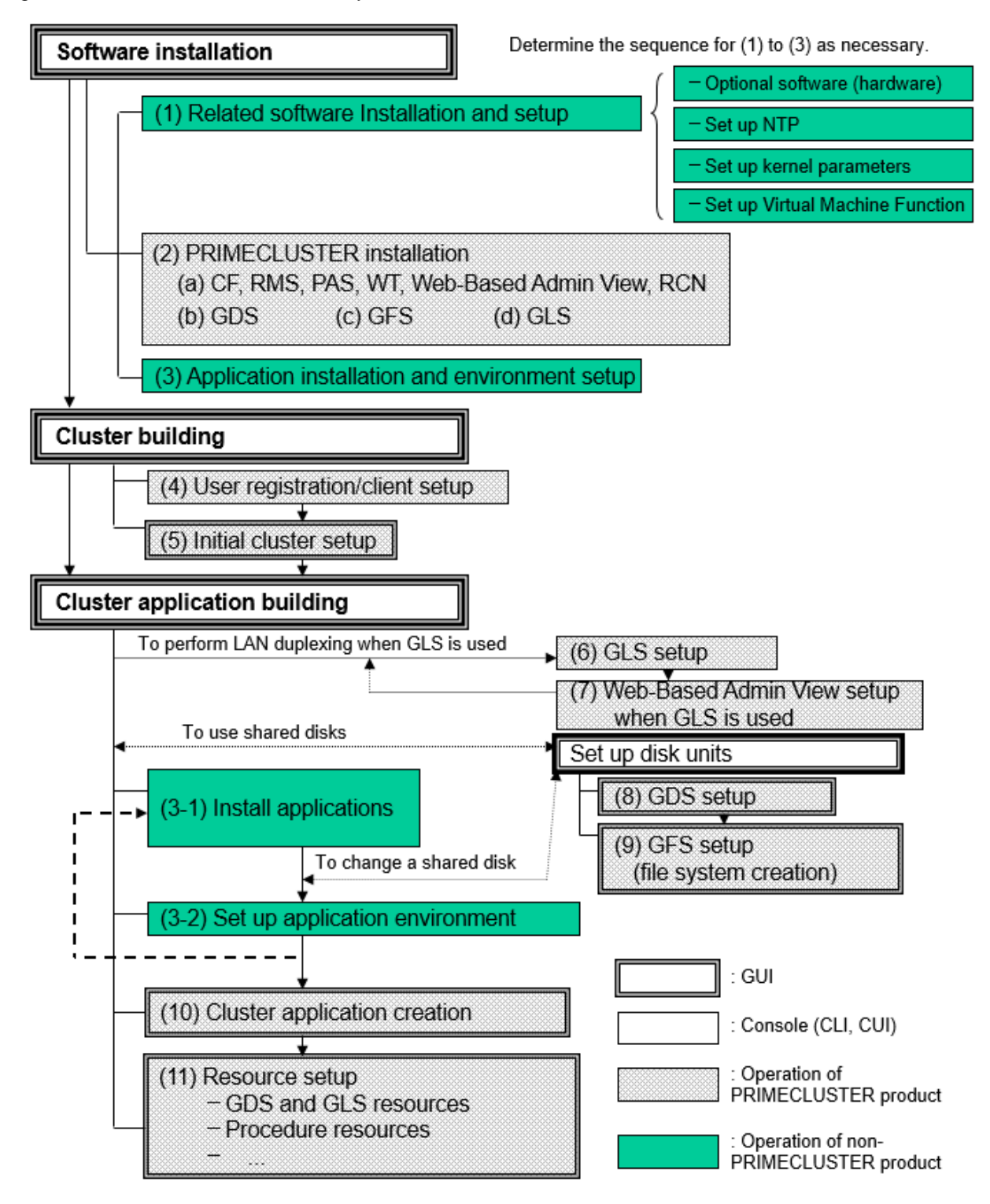

The abbreviations in the flowchart for PRIMECLUSTER system installation are explained below.

CF: Cluster Foundation

RMS: Reliant Monitor Services

WT: Wizard Tools

GDS: Global Disk Services

GFS: Global File Services

### <span id="page-25-0"></span>GLS: Global Link Services

For detailed information on each item, refer as necessary to the corresponding manual reference section mentioned in the table below.

| <b>Work items</b>                                  | <b>Manual reference section</b>                                         | Required/<br>optional                                                                              |
|----------------------------------------------------|-------------------------------------------------------------------------|----------------------------------------------------------------------------------------------------|
| System design                                      | <b>Chapter 2 Site Preparation</b>                                       | Required                                                                                           |
| Software installation                              |                                                                         |                                                                                                    |
| (1) Related software Installation and setup        | 3.1 When Not Using the Virtual<br><b>Machine Function</b>               | Optional                                                                                           |
|                                                    | 3.2 When Using the Virtual Machine<br><b>Function</b>                   |                                                                                                    |
| (2) PRIMECLUSTER installation                      | <b>3.3 PRIMECLUSTER Installation</b>                                    | Required                                                                                           |
| (3) Application installation and environment setup | <b>3.4 Installation and Environment</b><br><b>Setup of Applications</b> | Optional                                                                                           |
| <b>Cluster building</b>                            |                                                                         |                                                                                                    |
| (4) User registration/client setup                 | <b>Chapter 4 Preparation Prior to</b><br><b>Building a Cluster</b>      | Required                                                                                           |
| (5) Initial cluster setup                          | 5.1 Initial Cluster Setup                                               | Required                                                                                           |
| <b>Cluster application building</b>                |                                                                         |                                                                                                    |
| $(6)$ GLS setup                                    | 6.2 Initial GLS Setup                                                   | Optional                                                                                           |
| (7) Web-Based Admin View setup when GLS is<br>used |                                                                         | Note that it is<br>required when IP<br>address takeover<br>and redundant line<br>control are used. |
| (8) GDS setup                                      | <b>6.3 GDS Configuration Setup</b>                                      | Optional (required<br>to use GDS)                                                                  |
| (9) GFS setup<br>(file system creation)            | <b>6.4 Initial GFS Setup</b>                                            | Optional (required<br>to use GFS)                                                                  |
| (10) Cluster application creation                  | 6.7 Setting Up Cluster Applications                                     | Required                                                                                           |
| (11) Resource setup                                | 6.7.3 Setting Up Resources                                              | Optional                                                                                           |

Table 1.1 Installation procedure and manual reference sections

GLS: Global Link Services GDS: Global Disk Services GFS: Global File Services

## **1.3 Development**

To monitor a user application using PRIMECLUSTER, you need to create an RMS configuration script.

- Online script

This script executes a process that sets the resources to Online or Standby.

- Offline script

This script executes a process that sets the resources to Offline.

To check the state of a user application, the following RMS configuration script must be developed.

- Check script

This script checks the state of the resource.

<span id="page-26-0"></span>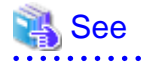

For details on the Online/Offline script and the Check script settings, see ["6.6 Setting Up Online/Offline Scripts](#page-197-0)." 

## **1.4 Test**

### **Purpose**

When you build a cluster system using PRIMECLUSTER, you need to confirm before starting production operations that the entire system will operate normally and cluster applications will continue to run in the event of failures.

For 1:1 standby operation, the PRIMECLUSTER system takes an operation mode like the one shown in the figure below.

The PRIMECLUSTER system switches to different operation modes according to the state transitions shown in the figure below. To check that the system operates normally, you must test all operation modes and each state transition that switches to an operation mode.

### Figure 1.3 State transitions of the PRIMECLUSTER system

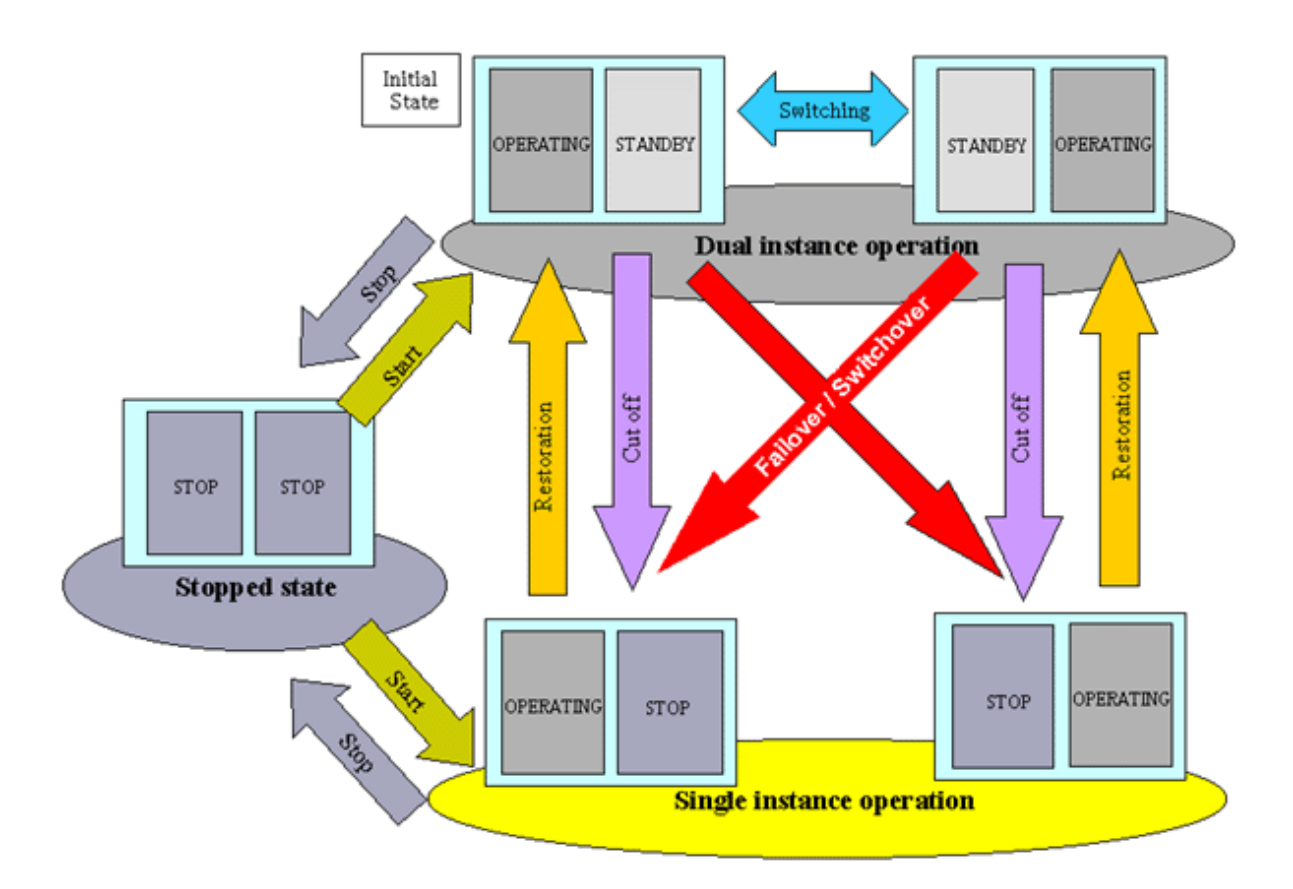

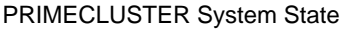

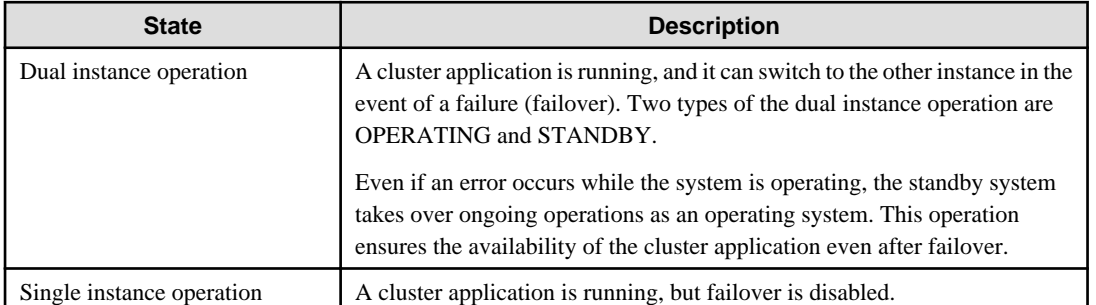

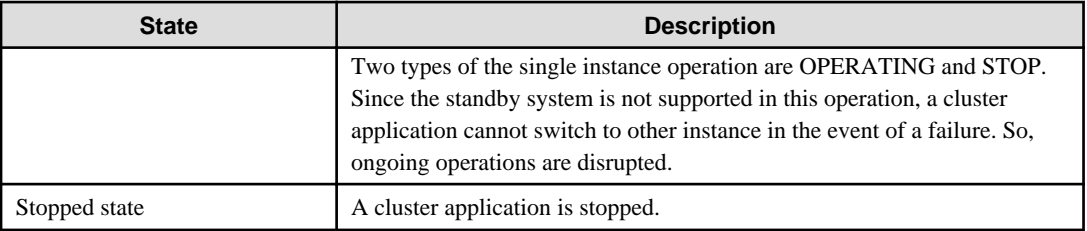

The above-mentioned "OPERATING", "STANDBY", and "STOP" are defined by the state of RMS and cluster application as follows:

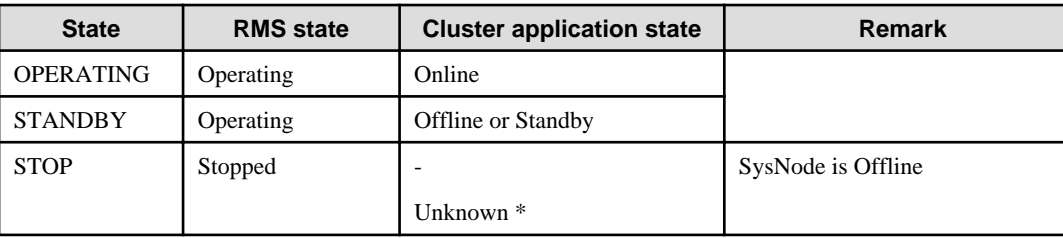

\* It is displayed when referring to the stopped (STOP) cluster application in the status icon of the rms tab in GUI (Cluster Admin).

### **Main tests for PRIMECLUSTER system operation**

### Startup test

Conduct a startup test and confirm the following:

- View the Cluster Admin screen of Web-Based Admin View, and check that the cluster system starts as designed when the startup operation is executed.
- If an RMS configuration script was created, check that the commands written in the script are executed properly as follows.
	- For a command that outputs a message when it is executed, check that a message indicating that the command was executed properly is displayed on the console.
	- Check that the command has been executed properly by executing the "ps(1)" command.
- A new cluster application is not started automatically during the PRIMECLUSTER system startup. To start the cluster application automatically, you must set "AutoStartUp" for that cluster application. The AutoStartUp setting must be specified as a userApplication attribute when the application is created. For details, see ["6.7.2 Setting Up userApplication](#page-206-0)."

### Clear fault

If a failure occurs in a cluster application, the state of that application changes to Faulted.

To build and run this application in a cluster system again, you need to execute "Clear Fault" and clear the Faulted state. Conduct a clear-fault test and confirm the following:

- Check that the Faulted state of a failed application can be cleared without disrupting ongoing operations.
- If an RMS configuration script was created, check that the commands written in the script are executed properly as follows.
	- For a command that outputs a message when it is executed, check that a message indicating that the command was executed properly is displayed on the console.
	- Check that the command has been executed properly by executing the "ps(1)" command.

### **Switchover**

Conduct a failover or switchover test and confirm the following:

- Check that failover is triggered by the following event:
	- When an application failure occurs
- Check that switchover is triggered by the following events:
	- When the OPERATING node is shut down
	- When an OPERATING cluster application is stopped
- Check that failover or switchover is normally done for the following:
	- Disk switchover
		- Check that the disk can be accessed from the OPERATING node.
	- For a switchover disk, you need to check whether a file system is mounted on the disk by executing the "df(1)" command.
	- If the Cmdline resources are to be used, check that the commands written in the Start and Stop scripts for the Cmdline resources are executed properly.

- For a command that outputs a message when it is executed, check that a message indicating that the command was executed properly is displayed on the console.

- Check that the command has been executed properly by executing the "ps(1)" command.

- If IP address takeover is set, check that the process takes place normally by executing the "ip(8)" command or the "ifconfig(8)" command.
- Check that an application is switched to other node.

You need to know the operation downtime in the event of a failure, so measure the switching time for each failure detection cause and check the recovery time.

### Replacement test

Conduct a replacement and confirm the following:

- Check that the OPERATING and STANDBY instances of the OPERATING business application occur normally when the cluster application replacement is executed. Check the following:
	- If disk switchover is to be used, check that the disk can be accessed from the OPERATING node but not from the STANDBY node.

For a switchover disk, you need to check whether a file system is mounted on the disk by executing the "df(1)" command.

- If Cmdline resources are to be used, check that the commands written in the Start and Stop scripts for the Cmdline resources are executed properly.

- For a command that outputs a message when it is executed, check that a message indicating that the command was executed properly is displayed on the console.

- Check that the command has been executed properly by executing the "ps(1)" command.
- If IP address takeover is to be used, check that IP address takeover takes place normally.

Check that an application is switched to other node.

### Stop

Conduct a stop test and confirm the following:

- Check that an OPERATING work process can be stopped normally by the stop operation.
- Check that work processes can be started by restarting all the nodes simultaneously.
- If Cmdline resources are to be used, check that the commands written in the Start and Stop scripts for the Cmdline resources are executed properly.
	- For a command that outputs a message when it is executed, check that a message indicating that the command was executed properly is displayed on the console.
	- Check that the command has been executed properly by executing the "ps(1)" command.

### Work process continuity

Conduct work process continuity and confirm the following:

- Generating some state transitions in a cluster system, check that the application operates normally without triggering inconsistencies in the application data in the event of a failure.
- For systems in which work processes are built as server/client systems, check that while a state transition is generated in the cluster system, work process services can continue to be used by clients, according to the specifications.

#### <span id="page-29-0"></span>Test for forced shutdown of cluster nodes

. . . . . . . . . . . . . . . . . . . .

Check that the settings of the shutdown facility work correctly.

Conduct a test to check that every node in the cluster is shut down at least once with the following viewpoints:

- Induce an OS error to check that the cluster node in which a failure has occurred is forcibly shut down.

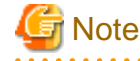

Before starting the forced shutdown, if the node in which an OS error occurred is restarted and CF is started, the execution of the forced shutdown will be canceled.

. . . . . . . . . . . . . . . .

- Disconnect the cluster interconnect to check that the cluster node with the lowest priority is forcibly shut down.

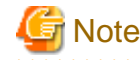

So as to detect an NIC linkdown event on both paths, disconnect the cluster interconnect.

For example, if two nodes are connected through a switch instead of being connected directly, disconnect the two cluster interconnects from the same node side. If you perform a method of disconnection that does not allow for the detection of an NIC linkdown event on both paths, there will be time differences in detecting an error for each route and the node that detected the error first will have priority and stop peer node forcibly.

In addition, when the cluster node is in an environment where it is forcibly shut down due to an OS panic, check that crash dumps for the cluster node which has been forcibly shut down are collected.

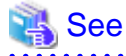

- For information on the operation procedures for start, clear fault, failover, switchover, and stop, see ["7.2 Operating the](#page-294-0) [PRIMECLUSTER System.](#page-294-0)"

- For information on IP address takeover, see "[6.7.3.5 Setting Up Gls Resources](#page-228-0)."
- 

## **1.5 Operation and Maintenance**

After confirming that work processes can be continued no matter what state the cluster system lapses into, you can begin actual operations.

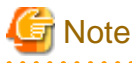

The cluster system can continue work processes even if a failure occurs. However, work processes cannot be continued if another failure occurs during single node operation before the first failure is corrected. To enhance reliability, you need to eliminate the cause of the failure immediately and recover the dual node operation.

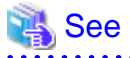

For details for collecting information required for an investigation, see ["Appendix C Troubleshooting.](#page-396-0)" 

### **1.6 Operation Mode Change**

Change the operation of the PRIMECLUSTER system when it becomes necessary to change the system configuration while the PRIMECLUSTER system is operating. The system configuration must be changed, for example, when a cluster application is added.

<span id="page-30-0"></span>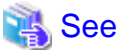

For details on changing the operation mode, see "[Part 4 System Configuration Modification.](#page-316-0)"

## **1.7 Notes When Building a System**

### **1.7.1 Common Notes**

This chapter describes notes you should be well aware of when building a PRIMECLUSTER system. Be sure to read through this before you start operation.

### **Synchronize time on all the nodes to configure a cluster system.**

Connect to the NTP server and synchronize time on all the nodes. If the time is not synchronized on all the nodes, a cluster may not operate properly.

For example, if the following messages are output or the OnlinePriority attribute of the cluster application is set, the cluster application may not become Online on the intended node because the last online node cannot be correctly recognized at RMS startup.

(WRP, 34) Cluster host host is no longer in time sync with local node. Sane operation of RMS can no longer be guaranteed. Further outof-sync messages will appear in the syslog.

(WRP, 35) Cluster host host is no longer in time sync with local node. Sane operation of RMS can no longer be guaranteed.

### **Do no set Spanning Tree Protocol to cluster interconnects.**

If you set Spanning Tree Protocol to cluster interconnects, the access between them is suspended. Thus, a heartbeat communication may fail.

### **Do not set a filtering function in routes of cluster interconnects.**

The cluster interconnects in PRIMECLUSTER bundle multiple lines to perform communication with PRIMECLUSTER's own protocol (ICF protocol). Therefore, they cannot communicate with devices other than cluster nodes connected to the cluster interconnects. Thus, do not set the filtering function in routes of the cluster interconnects.

### **Set up kernel parameters necessary in a cluster.**

PRIMECLUSTER is operated by using a system resource. If this resource is insufficient, PRIMECLUSTER may not operate properly.

The volume of resources used in a system is set as a kernel parameter. It varies depending on an environment on which your system is running. Estimate the volume of applicable resources based on the operation environment.

Moreover, change kernel parameters before building PRIMECLUSTER. In addition to that, when you change kernel parameters, be sure to restart OS.

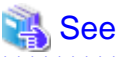

For details on a parameter value, see "Setup (initial configuration)" of PRIMECLUSTER Designsheets.

### **Enable system to collect a system dump or a clash dump.**

If either a system dump or a clash dump cannot be collected, it may take time to investigate the cause when a problem occurs. Moreover, it may not be able to identify its root cause.

Check that you can collect a system dump and a clash dump before building PRIMECLUSTER.

### **Synchronize time in the slew mode.**

To synchronize time on each node with NTP, use the slew mode to always adjust the time slowly. Do not choose the step mode, which is used for adjust the time rapidly.

For details, see the manual of OS and so on. Rapid time adjustment using NTP or time adjustment using running date command causes time inconsistency between nodes, which leads to the incorrect operation of cluster system.

### **Configure the required Shutdown Facility depending on a server to be used.**

The required Shutdown Facility varies depending on a server to be used. See ["5.1.2 Setting up the Shutdown Facility](#page-123-0)" to check the required Shutdown Facility according to a server that is to be used. After that, configure it.

### **Set the time to detect CF heartbeat timeout as necessary.**

For the time to detect CF heartbeat timeout, you should consider operational volumes at a peak hour, and then set it based on your customer's environment. The value should be about 10 seconds to 1 minute. The default value is 10 seconds.

### See

For the method of setting the time to detect CF heartbeat timeout, see ["11.3.1 Changing Time to Detect CF Heartbeat Timeout](#page-382-0)." 

### Make sure to set the environment variable: RELIANT\_SHUT\_MIN\_WAIT specifying the RMS shutdown wait **time.**

The required time to stop RMS and cluster applications varies depending on an environment. Be sure to estimate its value corresponding to the configuration setup, and then set it.

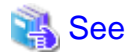

For details on RELIANT\_SHUT\_MIN\_WAIT, see "E.2 Global environment variables" in "PRIMECLUSTER Reliant Monitor Services (RMS) with Wizard Tools Configuration and Administration Guide."

For the method of referring to and changing RMS environment variables, see "E.1 Setting environment variables" in "PRIMECLUSTER Reliant Monitor Services (RMS) with Wizard Tools Configuration and Administration Guide." 

### **In a physical environment, a KVM environment, or a VMware environment, do not use DHCP in the network interface when configuring CF.**

A node may be panicked if configuring CF while DHCP is set in the network interface.

Before configuring CF, unset DHCP in all network interfaces on nodes.

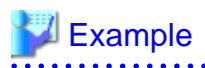

#### When DHCP setting is being set

<Contents of /etc/sysconfig/network-scripts/ifcfg-ethX>

 DEVICE=ethX BOOTPROTO=dhcp ONBOOT=yes TYPE=Ethernet DHCP\_HOSTNAME=Node1

### When DHCP setting was unset (not for interconnects)

<Contents of /etc/sysconfig/network-scripts/ifcfg-ethX>

 DEVICE=ethX BOOTPROTO=static

```
 ONBOOT=yes
IPADDR=xxx.xxx.xxx.xxx
NETMASK=xxx.xxx.xxx.x
TYPE=Ethernet
```
### When DHCP setting was unset (for interconnects)

<Contents of /etc/sysconfig/network-scripts/ifcfg-ethX>

 DEVICE=ethX BOOTPROTO=static ONBOOT=yes TYPE=Ethernet

### **When using Global Link Services (hereinafter GLS), set up the configuration file (ifcfg-ethX) of network interface according to the redundant line control methods.**

Setting items are different for each redundant line control method of GLS. For details, refer to "PRIMECLUSTER Global Link Services Configuration and Administration Guide: Redundant Line Control Function."

### **To use iptables or ip6tables as Firewall in a cluster node, see "**[Appendix K Using Firewall](#page-508-0)**."**

If Firewall is not set correctly, PRIMECLUSTER may not operate properly.

### **Do not enable NetworkManager service in RHEL 7.**

PRIMECLUSTER cannot perform any setup or operation while NetworkManager service is enabled in RHEL 7.

Make sure that NetworkManager service is disabled.

Keep NetworkManager service enabled in RHEL 8 or later.

For how to change the setup of NetworkManager service, see the Linux documentation.

### **When installing security software on a system, set the security software to allow communication through the ports listed in "**[Appendix J Systemd Services and Startup Daemons, and Port Numbers in PRIMECLUSTER](#page-487-0)**."**

Some security software may filter communication, which results in that PRIMECLUSTER may not operate properly.

### **If CF is running, do not restart network services or delete network interfaces.**

If CF is running, any of the following operations may panic a node.

- Restarting network services
- Stopping and starting GLS (when CF uses network interfaces of GLS)
- Deleting network interfaces used by CF

When performing these operations, stop CF beforehand.

When CF is not set, CF uses all the network interfaces on the OS. When CF is set, CF uses the network interfaces set to interconnects.

### See

For details on how to start and stop CF, see "4.6 Starting and stopping CF" in "PRIMECLUSTER Cluster Foundation (CF) Configuration and Administration Guide."

### **1.7.2 Notes on PRIMERGY**

#### **iRMC, BMC, and cluster nodes must belong to the same network segment.**

If they do not belong to the same network segment, the IPMI shutdown agent does not operate properly.

### <span id="page-33-0"></span>**To use the IPMI shutdown agent or the BLADE shutdown agent, also set the kdump shutdown agent.**

If the kdump shutdown agent is not set, a node is forcibly stopped without collecting panic dumps. The kdump shutdown agent is set with the panicinfo\_setup command.

Note that the kdump shutdown agent cannot be used in the following environments:

- Red Hat Enterprise Linux 8 environment in PRIMERGY RX1330M3, RX4770M3, TX1320M3, or TX1330M3
- PRIMERGY CX1430M1 environment

### **The cluster high-speed failover function cannot be used in the following environments:**

- Red Hat Enterprise Linux 8 environment in PRIMERGY RX1330M3, RX4770M3, TX1320M3, or TX1330M3
- PRIMERGY CX1430M1 environment

If one of the nodes that configure a cluster system fails and a heartbeat fails, the PRIMECLUSTER shutdown facility forcibly shuts down the failed node.

If the heartbeat fails due to a panic, crash dump collection ends in the middle because the node is forcibly shut down during crash dump collection.

If you want to manually collect a crash dump in the above environments, you need to follow the procedure in "[C.1.3 Crash Dump.](#page-398-0)" Otherwise, the node is forcibly shut down while collecting a crash dump, and crash dump collection ends in the middle.

### **LAN interfaces of iRMC and BMC are exclusive to LAN.**

LAN interfaces of iRMC and BMC used in the shutdown facility are exclusive to LAN. They cannot be used with the administrative LAN or cluster interconnects.

### **When using the IPMI shutdown agent, assign the iRMC user to the Administrator permission group.**

Without the administrator authority, the IPMI shutdown agent will not work correctly.

### **In an environment where a serial console is used, set the serial console to 57600 to 115200 bps.**

If the serial console is set to 300 to 38400 bps, the kdump shutdown agent and the IPMI shutdown agent may not work correctly, and the operation may not be switched.

### **1.7.3 Notes on PRIMEQUEST**

### **Install software required for asynchronous monitoring to each partition.**

Make sure to install the required software below to each partition.

Otherwise, switching to the other node (partition) fails when a failure occurred.

- PRIMEQUEST 2000 series
	- SVmco (ServerView Mission Critical Option)
	- HBA blockage function
- PRIMEQUEST 3000 series
	- HBA blockage function

#### **For PRIMEQUEST 3000 series, iRMC/MMB and the cluster node must belong to the same network segment.**

If they do not belong to the same network segment, iRMC asynchronous monitoring function does not operate properly.

### **When setting up redundant iRMC by using Shared LAN in PRIMEQUEST 3000 B model, the administrative LAN of the cluster node must be separated from Shared LAN.**

If Shared LAN is set as the administrative LAN, connection test status of own node may be TestFailed.

### <span id="page-34-0"></span>**When configuring the cluster system using the extended partitions in PRIMEQUEST 3000 series (except B model), up to 4 nodes can be supported per cluster system.**

If configuring 5 or more nodes in one cluster system using extended partitions, iRMC asynchronous monitoring function cannot operate.

### **When configuring the cluster system using the extended partitions in PRIMEQUEST 3000 series (except B model), VGA/USB/rKVMS of Home SB must be assigned to any one of the extended partitions.**

In the cluster system using the extended partitions, VGA/USB/rKVMS of Home SB must be assigned to any of the extended partitions (it can also be an extended partition not configuring the cluster system). If VGA/USB/rKVMS of Home SB is "Free" without an assignment, iRMC asynchronous monitoring function cannot operate correctly.

For how to assign VGA/USB/rKVMS to the extended partitions, refer to the following manual:

- PRIMEQUEST 3000 Series Tool Reference (MMB)

### **When configuring the cluster system using the extended partitions in PRIMEQUEST 3000 series (except B model), iRMC asynchronous monitoring function may not operate correctly if an assignment of VGA/USB/ rKVMS of Home SB is changed.**

If an assignment of VGA/USB/rKVMS of Home SB is changed in the cluster system using the extended partitions, connection confirmation of iRMC asynchronous monitoring function or panic/reset forcible stop may fail until the change is completed.

### **1.7.4 Notes When Building a Cluster System Using a Virtual Machine Function**

### **To build multiple cluster systems, each cluster system needs its own virtual bridge for cluster interconnects**

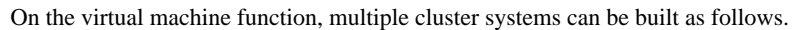

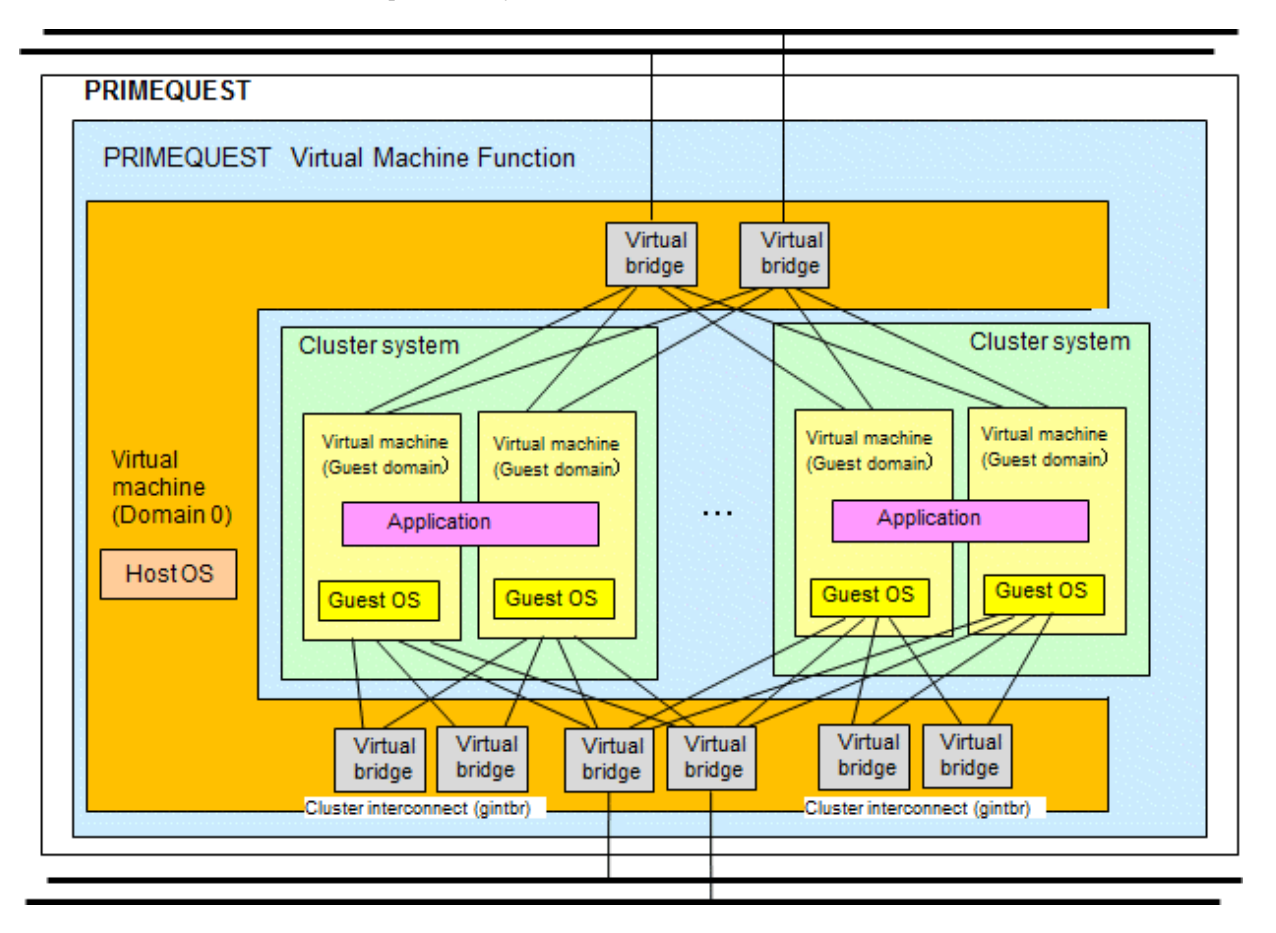

To build multiple cluster systems, note the following points:

- For cluster interconnects, use a virtual bridge for each cluster system.
- Use a common virtual bridge for the administrative LAN.

For a virtual bridge used for the administrative LAN, determine whether or not to distinguish cluster systems based on the communication volume used in the operation. The virtual bridge can be distinguished based on the communication volume.
# **Chapter 2 Site Preparation**

You must plan the items listed below before building the PRIMECLUSTER system.

#### Planning items

- PRIMECLUSTER product selection
- System design
- Determining the cluster system operation mode
- Determining the Web-Based Admin View operation mode
- Determining the failover timing of cluster application

# **P** Point

An overview of each PRIMECLUSTER product is described in "PRIMECLUSTER Concepts Guide." Be sure to read the guide before designing the PRIMECLUSTER system.

# **2.1 PRIMECLUSTER Product Selection**

The sequence for selecting PRIMECLUSTER products is as follows:

1. Select the products to be used.

Select necessary PRIMECLUSTER products according to your environment.

For details, see "2.1.1 Product Selection."

2. Select the functions to be used.

Check if the products provide the functions you need.

For details, see "[2.1.2 Function Selection.](#page-37-0)"

## **2.1.1 Product Selection**

The product sets described below have been prepared for PRIMECLUSTER. Select the necessary products according to how the system will be used.

### - PRIMECLUSTER Enterprise Edition (EE)

All-in-one cluster providing the switching (HA) cluster and parallel database.

This product is used for scalable operations, such as Oracle RAC and Symfoware.

## - PRIMECLUSTER HA Server (HA)

Switchover-type cluster system that features HA (switchover) cluster functions, volume management functions, system functions, and network multiplexing functions.

#### - PRIMECLUSTER Clustering Base (CB)

Cluster foundation software that realizes a switchover-type cluster system.

This product is only for PRIMERGY.

#### - PRIMECLUSTER Lite Pack (LP)

Cluster foundation software that runs in a two-node configuration only and on specific models only. It provides superior cost performance, supporting switching (HA) cluster and volume management through the operation mode, 1:1 standby and mutual standby.

However, for the following cluster systems or the operation that require reliability, select "PRIMECLUSTER Enterprise Edition" or "PRIMECLUSTER HA Server."

- A cluster system on a database server

- <span id="page-37-0"></span>- A cluster system using the virtualization function
- Hot-standby operation to realize high-speed switchover when the PRIMECLUSTER products are used in combination with Symfoware Server or Interstage

This product is only for PRIMERGY.

The following table shows the components (modules) that are included in each product.

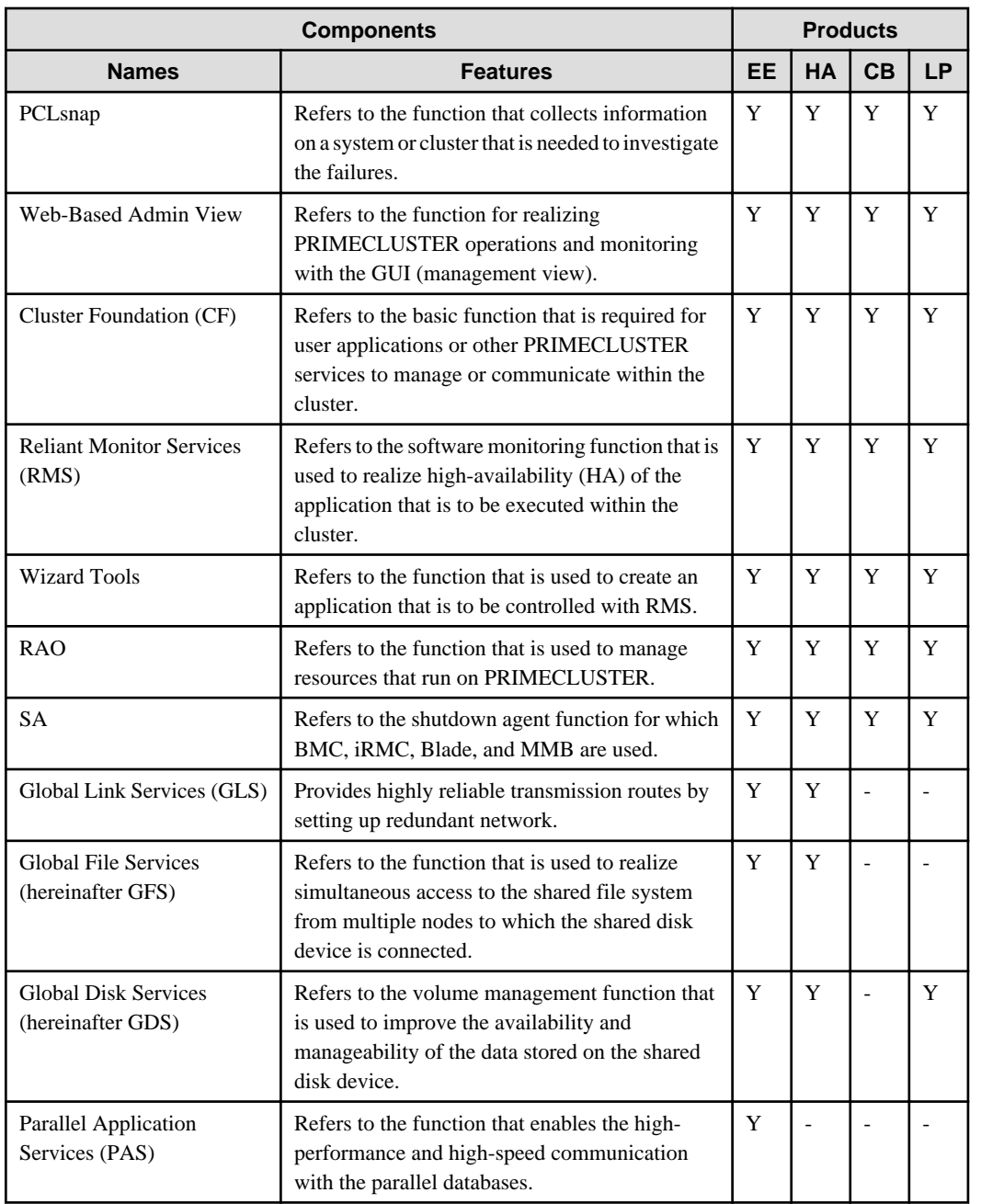

## **2.1.2 Function Selection**

Check if the products provide the necessary functions, using the following documents:

- PRIMECLUSTER basic functions

For information on the basic functions, see "2.3 PRIMECLUSTER components" in "PRIMECLUSTER Concepts Guide."

## **2.2 System Design**

You can use the following configuration of the cluster system. Use PRIMECLUSTER Designsheets to design the system in either case.

- Virtual Machine function not used
- Virtual Machine function used

The installation of the PRIMECLUSTER system is based on created PRIMECLUSTER Designsheets. Make sure to create the designsheet.

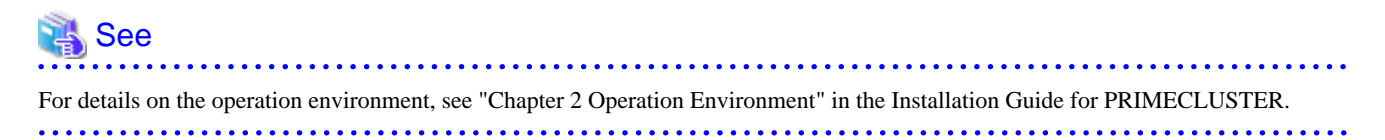

# Information

- When using the virtual machine function in a VMware environment, see "[Appendix H Using PRIMECLUSTER in a VMware](#page-439-0) [Environment](#page-439-0)."

- When using PRIMECLUSTER in an RHOSP environment, see ["Appendix I Using PRIMECLUSTER in RHOSP Environment](#page-464-0)."
- When using PRIMECLUSTER in a FUJITSU Cloud Service for OSS environment, see "PRIMECLUSTER Installation and Administration Guide Cloud Services."

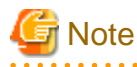

- Do not set cip $X(X)$  is a number from 0 to 7) for the device name of the network device that exists in the system. PRIMECLUSTER creates and uses cipX as the name of the virtual network device. Thus, if cipX has already existed as the name of the network device, PRIMECLUSTER cannot be set nor operated.
- Do not set cip $X(X)$  is a number from 0 to 7) for the connection.id of NetworkManager that exists on the system in RHEL8 or later. PRIMECLUSTER uses  $cipX$  as the connection.id. Thus, if  $cipX$  has already existed as the connection.id, cip will not set. If  $cipX$  has already been used as the connection.id, change it.

## **2.2.1 Virtual Machine Function**

The virtual machine function is a function for the realization of virtual machine environment.

This function enables you to create multiple independent virtual machines on one physical machine by virtualizing resources such as the CPU, memory, network and disk that are installed on a physical machine.

PRIMECLUSTER can build the cluster system between multiple guest OSes.

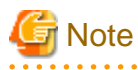

- In a KVM environment, read the "host OS" as "hypervisor," in a VMware environment, read "host OS" as "ESXi host."
- When installing PRIMECLUSTER in a virtual machine environment, do not perform the following procedures:
	- Temporary stopping the Guest OS
	- Restart the Guest OS from a temporary stopped state
	- Restart or stop of the host OS when the guest OS is not stopped

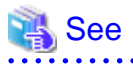

- For details on the virtual machine function in a KVM environment, see "Red Hat Enterprise Linux 7 Virtualization Deployment and Administration Guide" when using RHEL 7 or "Configuring and managing virtualization" when using RHEL8.

- For details on the virtual machine function in a VMware environment, see the documentation for VMware.

Virtual machine function configuration

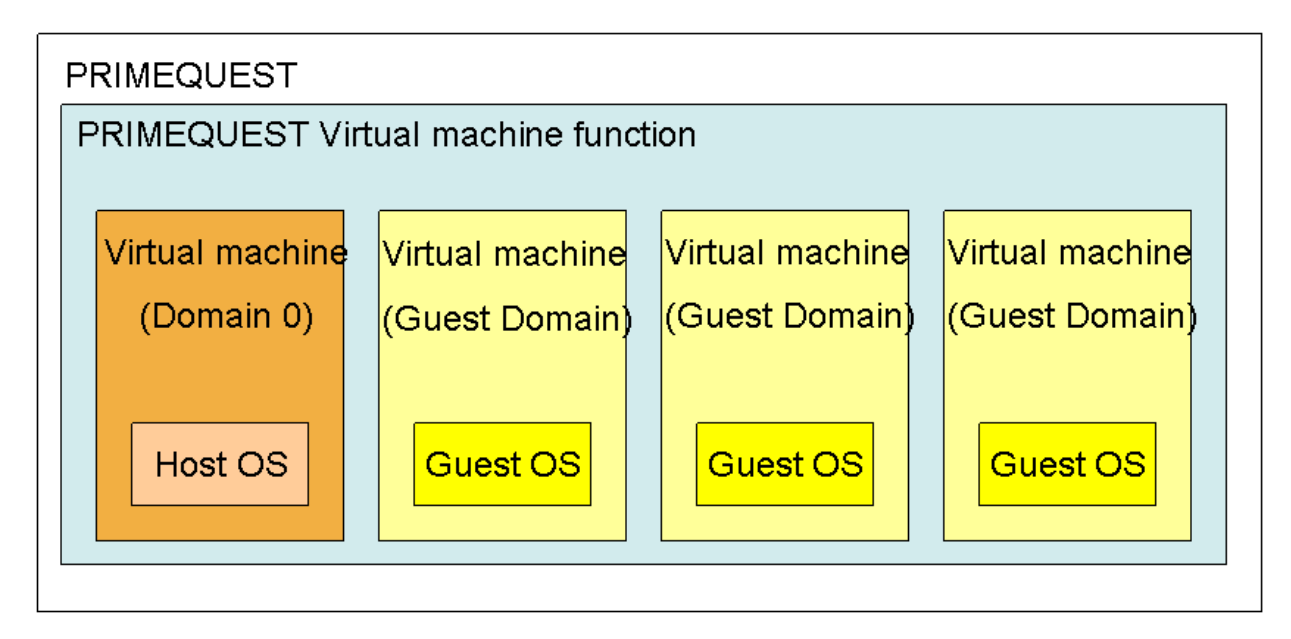

## **Cluster system in the virtual machine function**

The virtual machine function provides the following methods to build a cluster system:

- Building a cluster system between guest OSes on one host OS
- Building a cluster system between guest OSes on multiple host OSes without the Host OS failover function
- Building a cluster system between guest OSes on multiple host OSes with the Host OS failover function (only in a KVM environment)

The table below shows uses and notes for each cluster system.

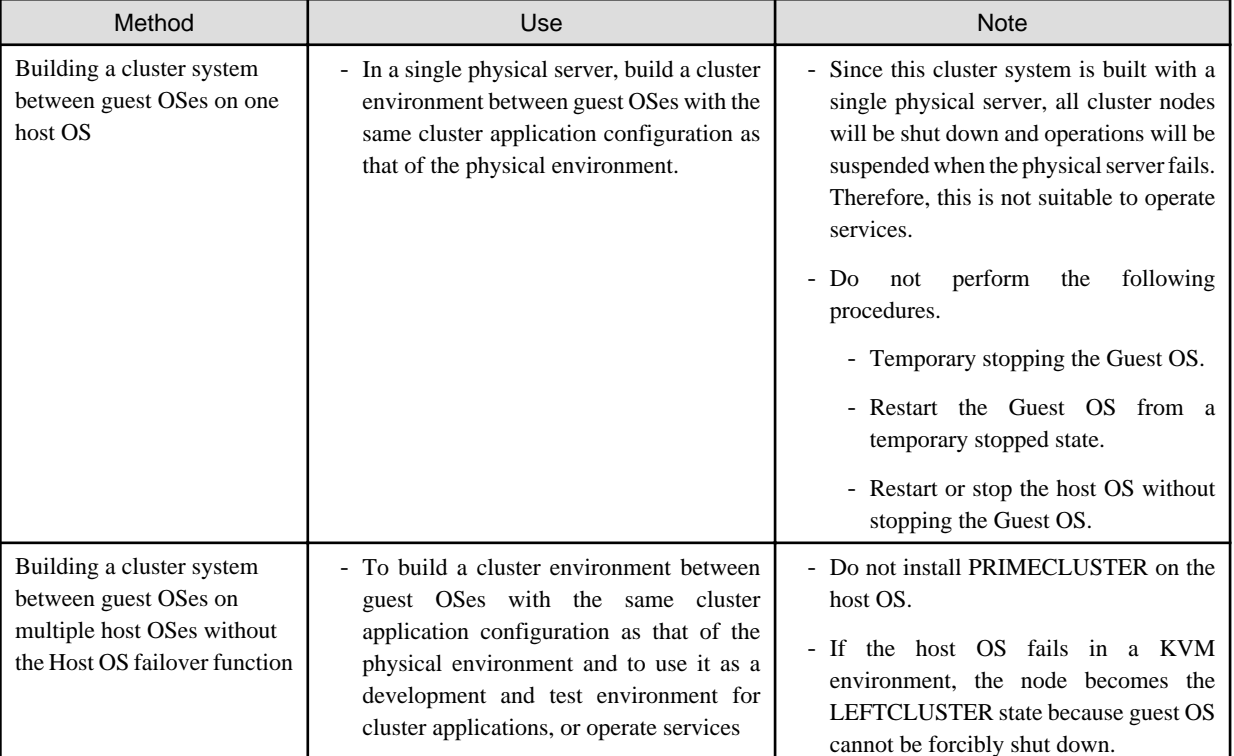

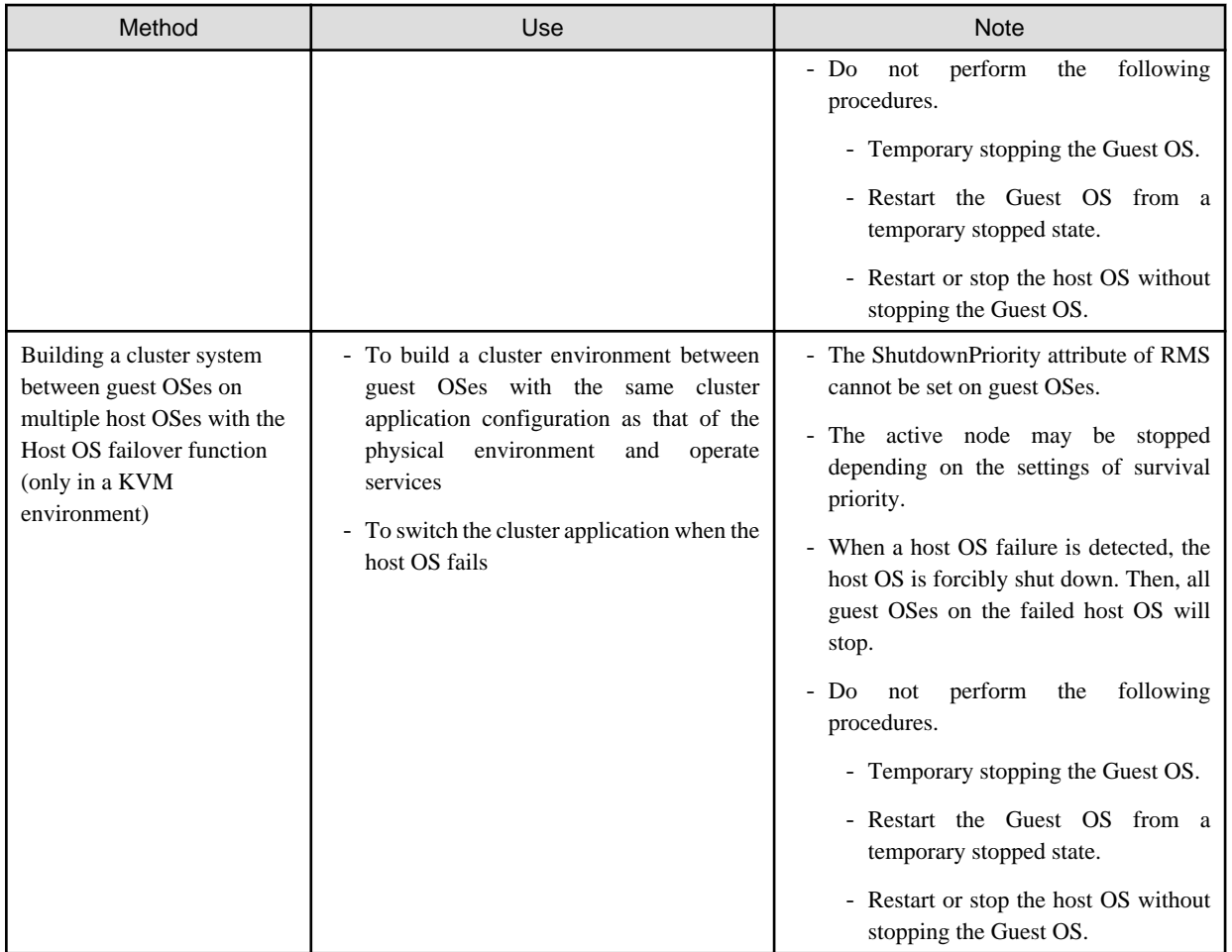

When building a cluster system between guest OSes on one host OS

**E** Note

This configuration allows you to run a cluster system on a physical machine. This is effective when you verify that the userApplication runs on PRIMECLUSTER.

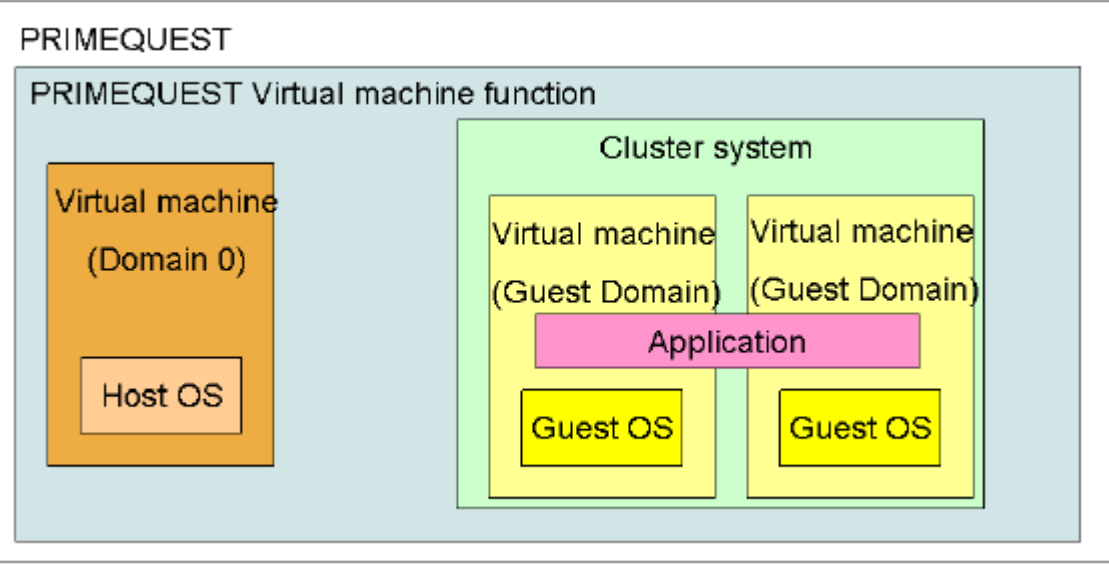

When an error occurs in the guest OS in a VMware environment, the node state becomes LEFTCLUSTER.

For how to recover from LEFTCLUSTER, refer to "5.2 Recovering from LEFTCLUSTER" in "PRIMECLUSTER Cluster Foundation (CF) Configuration and Administration Guide." For the following operations, refer to ["7.2 Operating the PRIMECLUSTER System.](#page-294-0)" 

### When building a cluster system between guest OSes on multiple host OSes

This configuration allows you to continue work processes by a failover even if hardware such as a network or a disk fails.

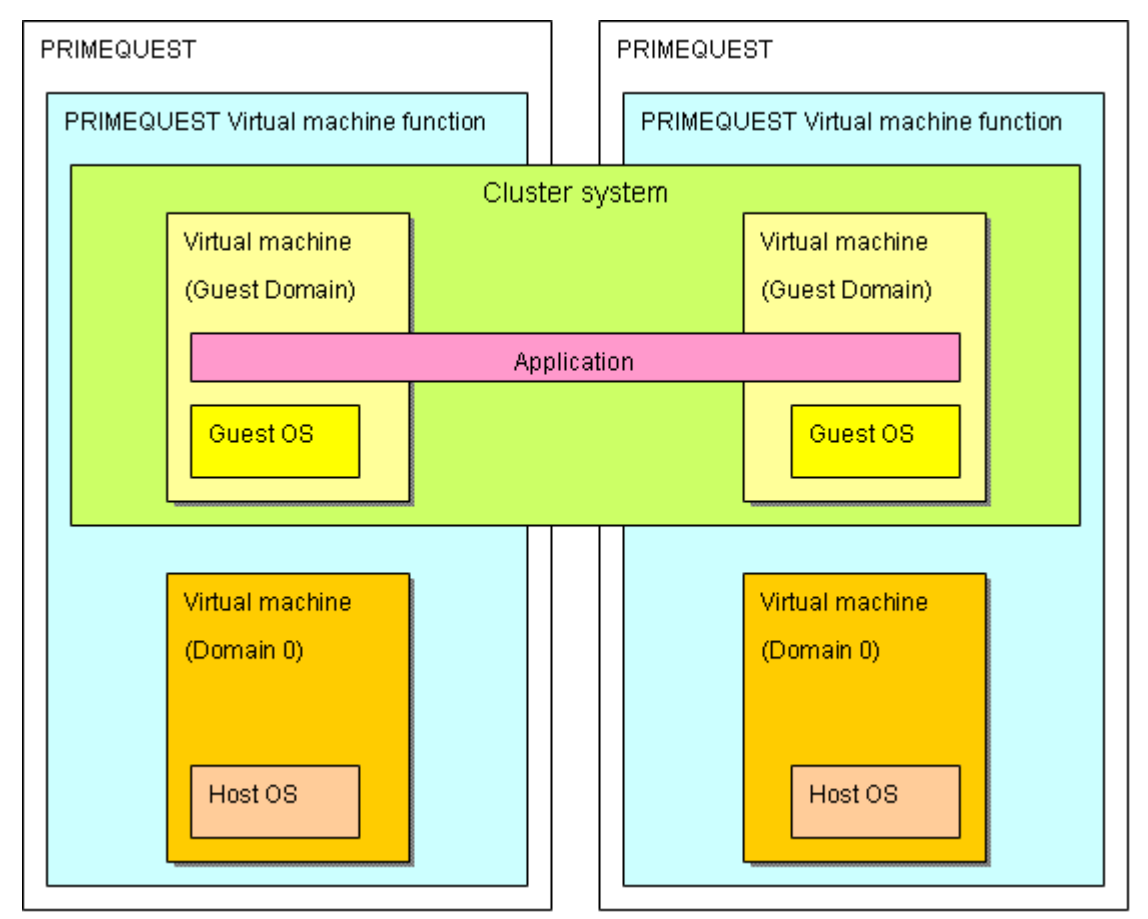

# **Note**

If the host OS cannot run in a KVM environment, the node may become the LEFTCLUSTER state. For details, see "[7.4.2 Corrective](#page-309-0) [Action in the event of the LEFTCLUSTER state when the virtual machine function is used](#page-309-0)" or ["7.2 Operating the PRIMECLUSTER](#page-294-0) [System.](#page-294-0)"

When building a cluster system between guests on multiple host OSes in a KVM environment, you can use a function that automatically perform a failover when the host OS fails (Host OS failover function).

### Host OS failover function

When building a cluster between guests in different units on a virtual machine, if an error occurs in the host OS, nodes in the cluster may become the LEFTCLUSTER state. Host OS failover function allows for automatically switching cluster applications on the guest OSes in the case of the following errors in a cluster system between guests in different units in a KVM environment.

- Panic of the host OS
- Hang-up of the host OS (slowdown)

This function is achieved by linking PRIMECLUSTER installed on the host OS with guest OSes.

Note that there are some precautions for operations, for example, setting the priority of RMS is not available by using this function. Then, you should take these precautions into consideration when designing the system.

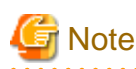

- When creating a cluster application for a guest OS, do not set the ShutdownPriority attribute of RMS.
- When a host OS failure is detected, the host OS is forcibly shut down. Then, all guest OSes on that host OS with a failure will stop regardless of whether they are clusters or not.
- Do not register resources (except the following resources necessary on the guest OS) in the cluster application.
- Gls resource which controls the network used on the guest OS

- Cmdline resource to control the guest OS (see ["Appendix F Setting up Cmdline Resource to Control Guest OS from Cluster](#page-426-0) [Application of Host OS in KVM Environment](#page-426-0)")

If the operation was performed on the host OS and it was overloaded, the host OS is forcibly shut down and it affects the guest OS running on the host OS.

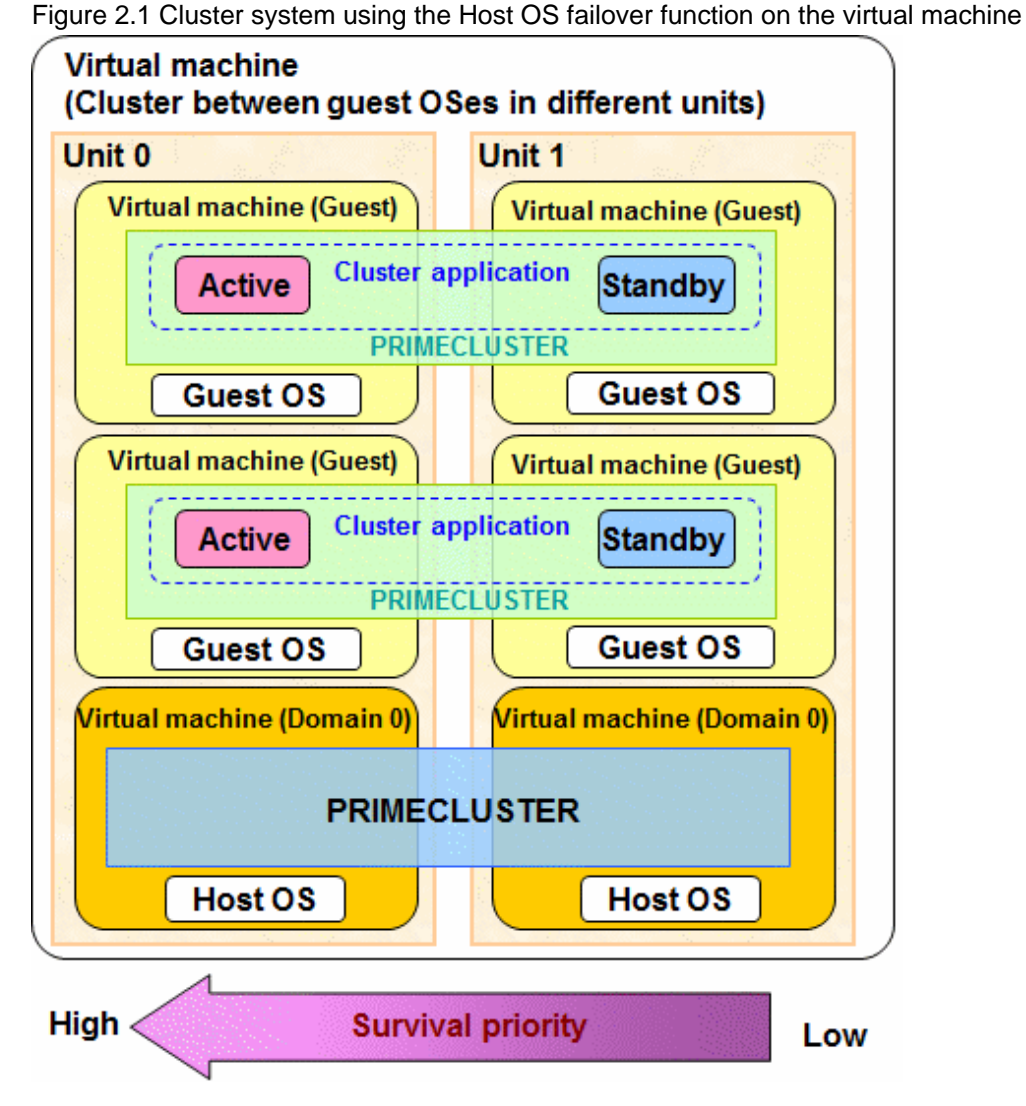

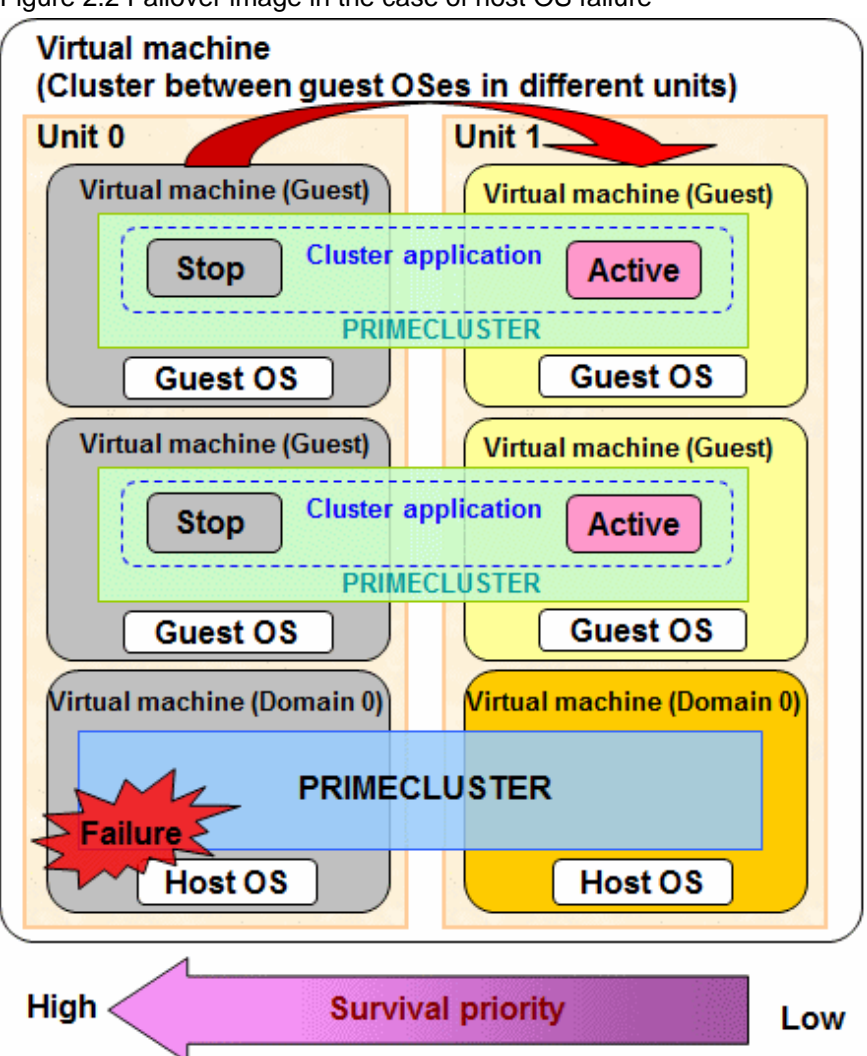

Figure 2.2 Failover image in the case of host OS failure

Moreover, you can replicate the cluster system by doing live migration of guest OSes in which PRIMECLUSTER is installed or by copying the virtual machine image.

## **Migration for a Cluster System in a KVM Environment**

Following three types of the Migration function can be used for a cluster system in a KVM environment:

- Live Migration

Transferring an active guest OS.

- Offline Migration

Transferring a suspended guest OS.

- Migration by Export/Import

Exporting/Importing the XML setup files of stopped guest OSes.

The Migration function in a KVM environment can be used in the following cluster system configurations:

- When building a cluster system between guest OSes on multiple host OSes without using the Host OS failover function
- When building a cluster system between guest OSes on multiple host OSes using the Host OS failover function

## - Live Migration

By migrating a guest OS while it is running (Live Migration), you can do server maintenance while maintaining the redundant configuration for active and standby servers.

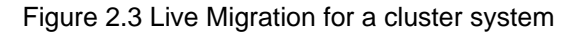

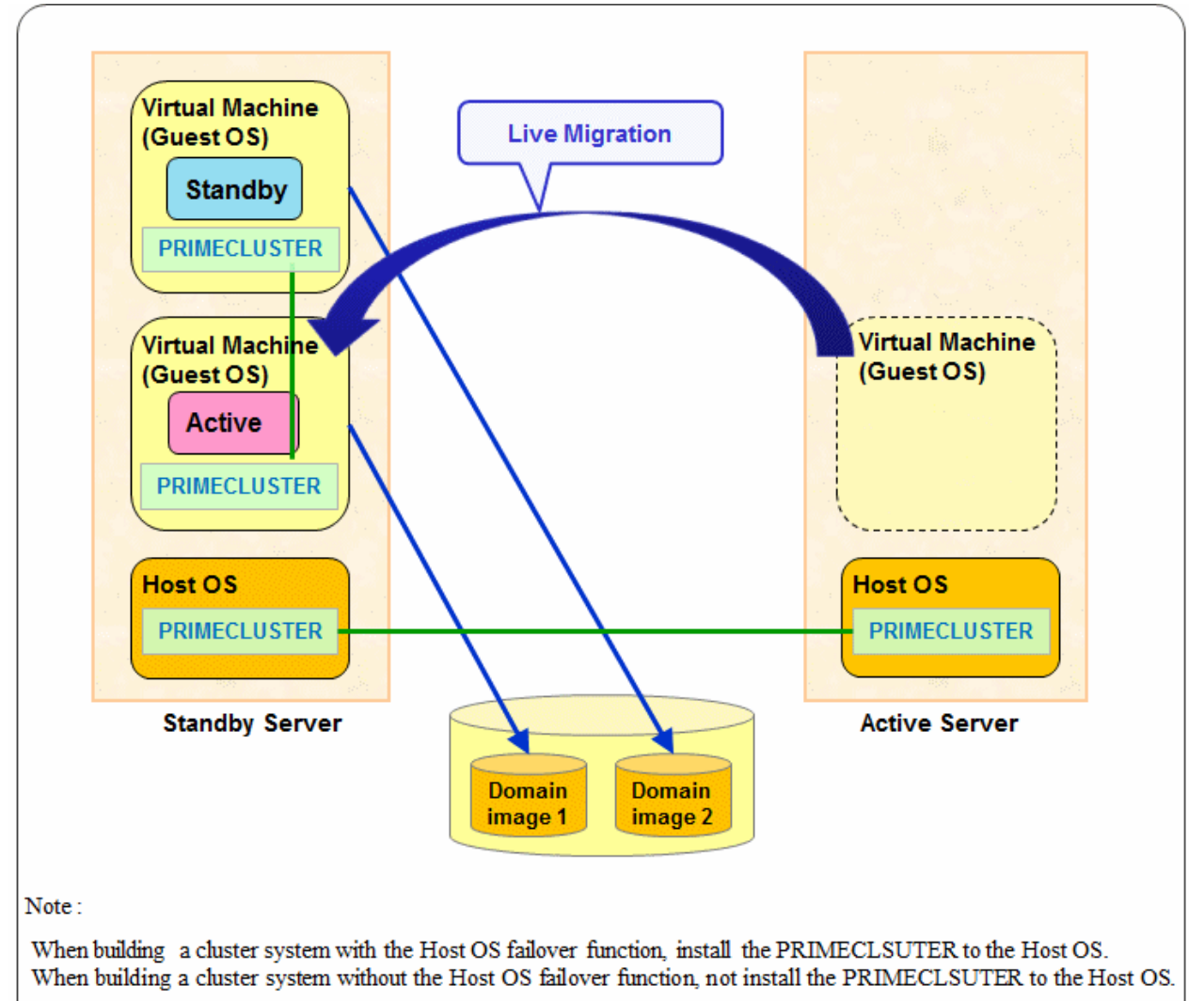

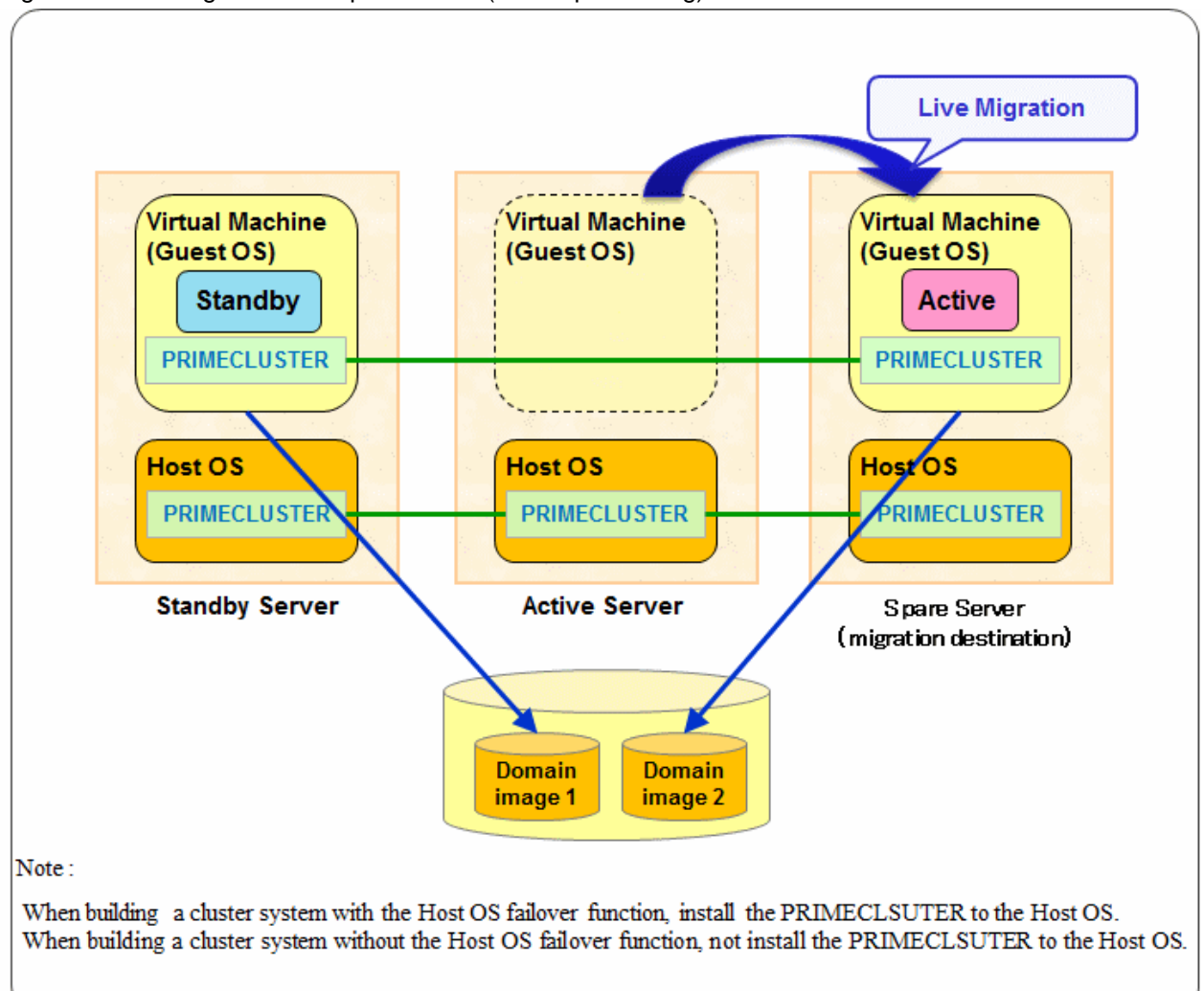

Figure 2.4 Live Migration to a spare server (before performing)

## - Offline Migration

By migrating a suspended guest OS (Offline Migration), you can do standby server maintenance while maintaining the redundant configuration for active and standby servers.

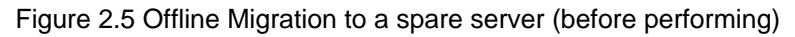

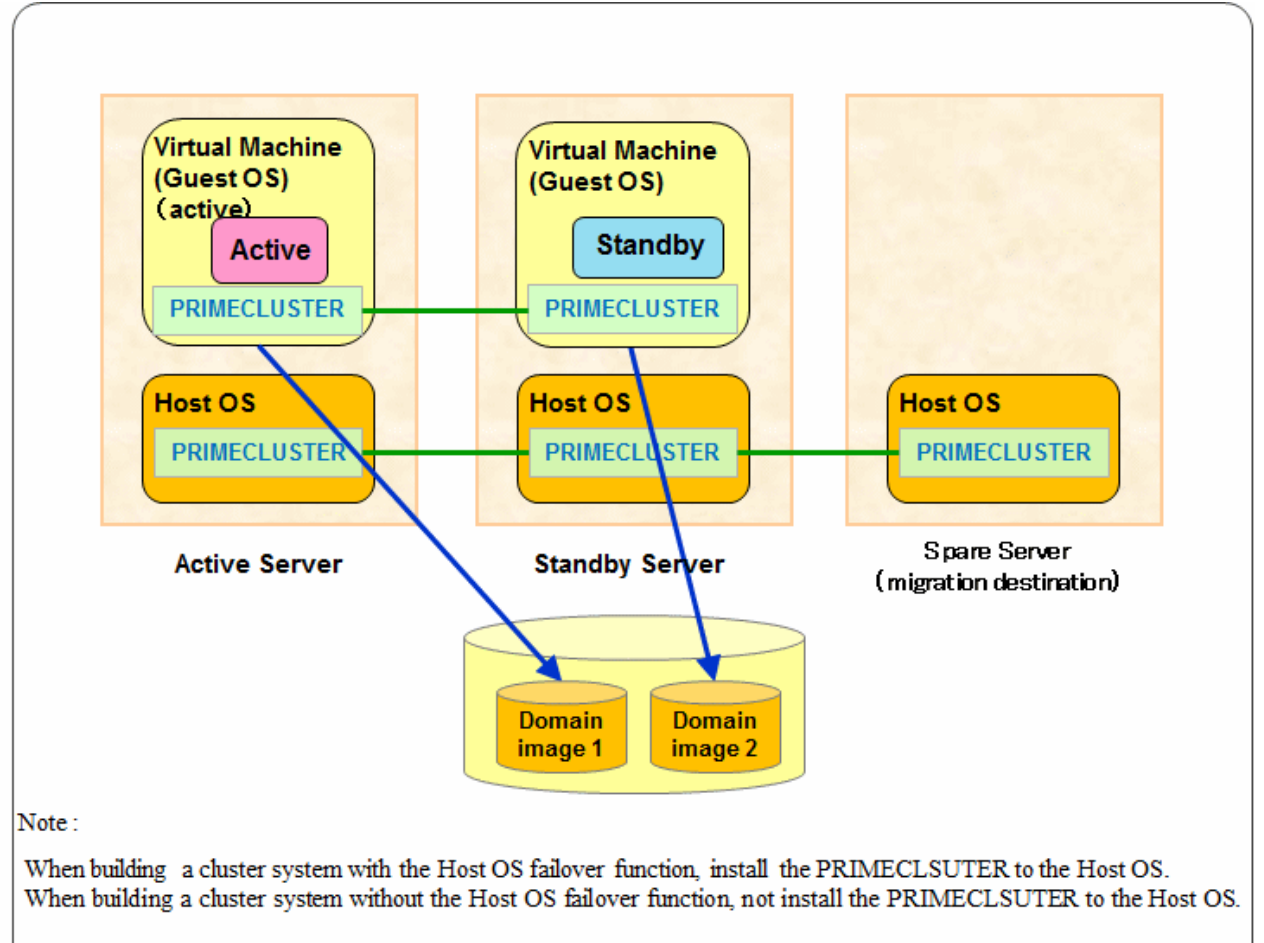

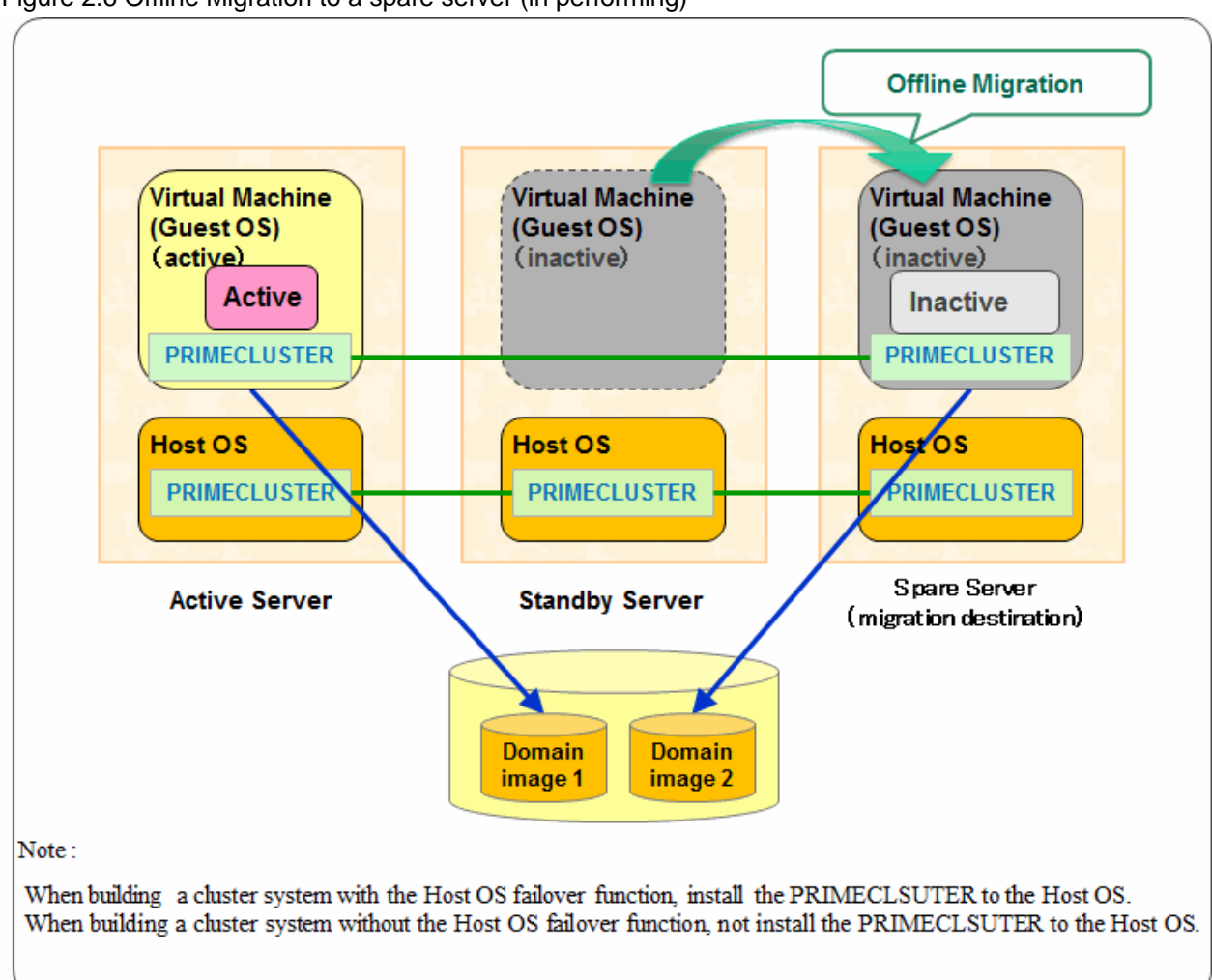

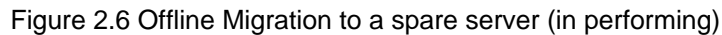

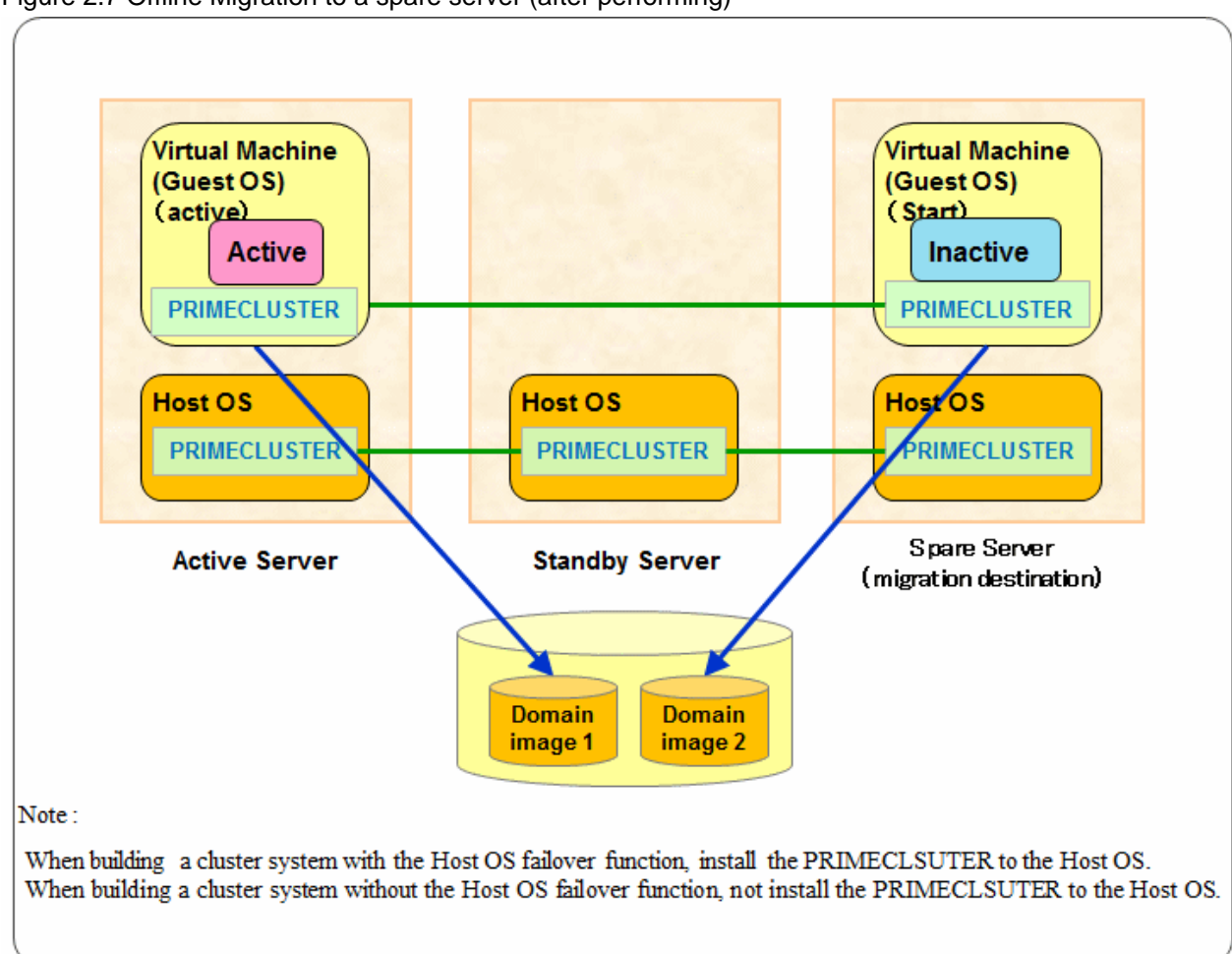

Figure 2.7 Offline Migration to a spare server (after performing)

## - Migration by Export/Import

By migrating a stopped guest OS by Export/Import, the guest OS can be started in a spare server, and you can do standby server maintenance while maintaining the redundant configuration for active and standby servers.

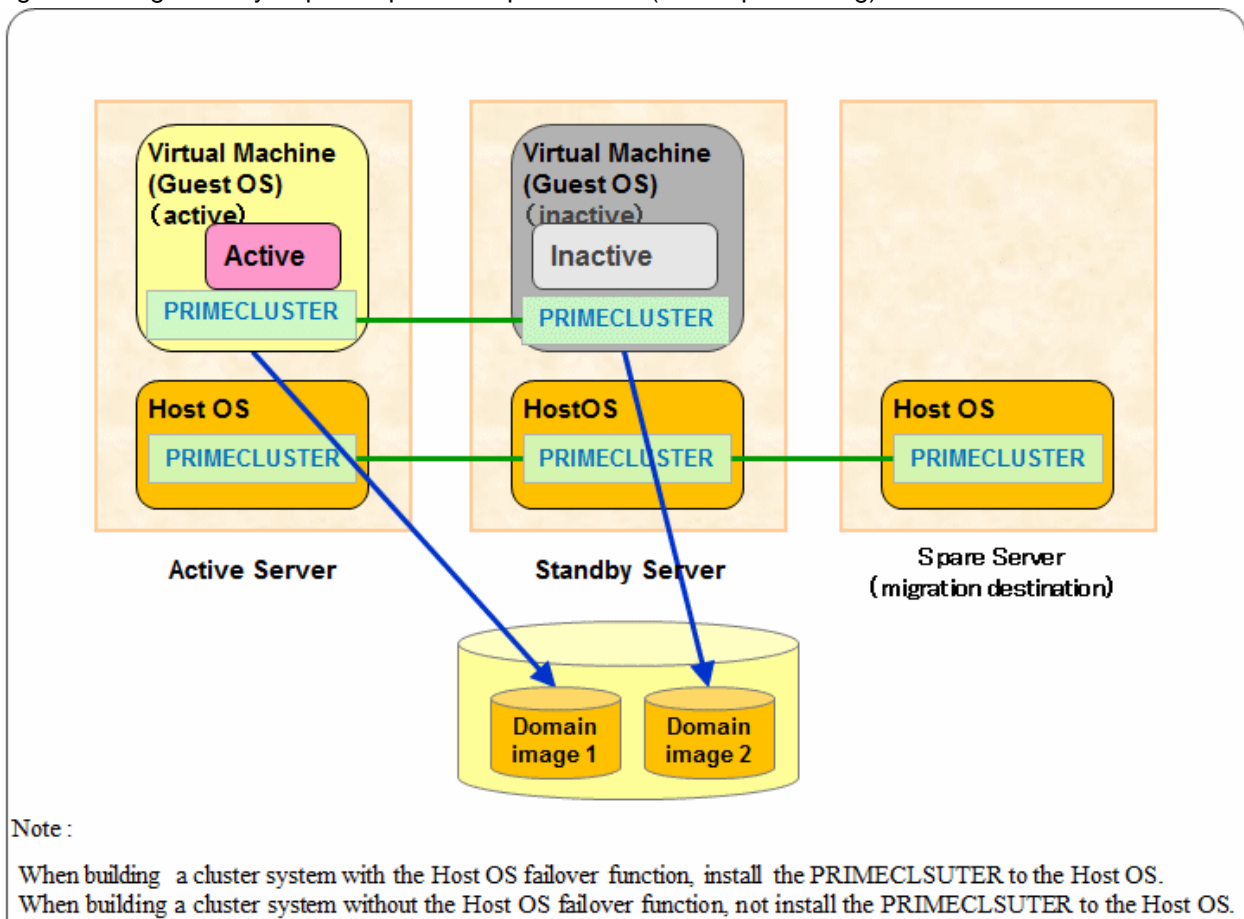

Figure 2.8 Migration by Export/Import to a spare server (before performing)

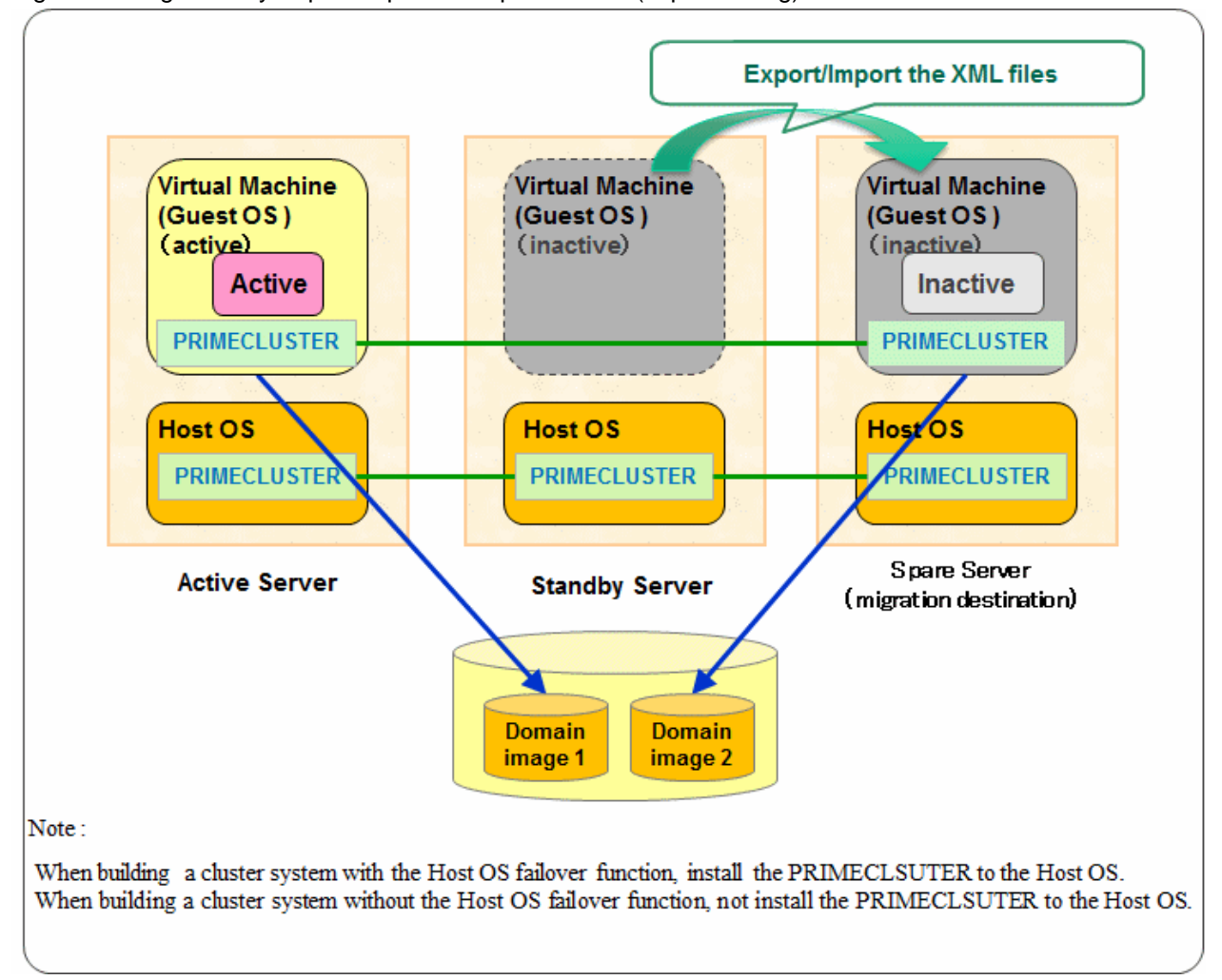

## Figure 2.9 Migration by Export/Import to a spare server (in performing)

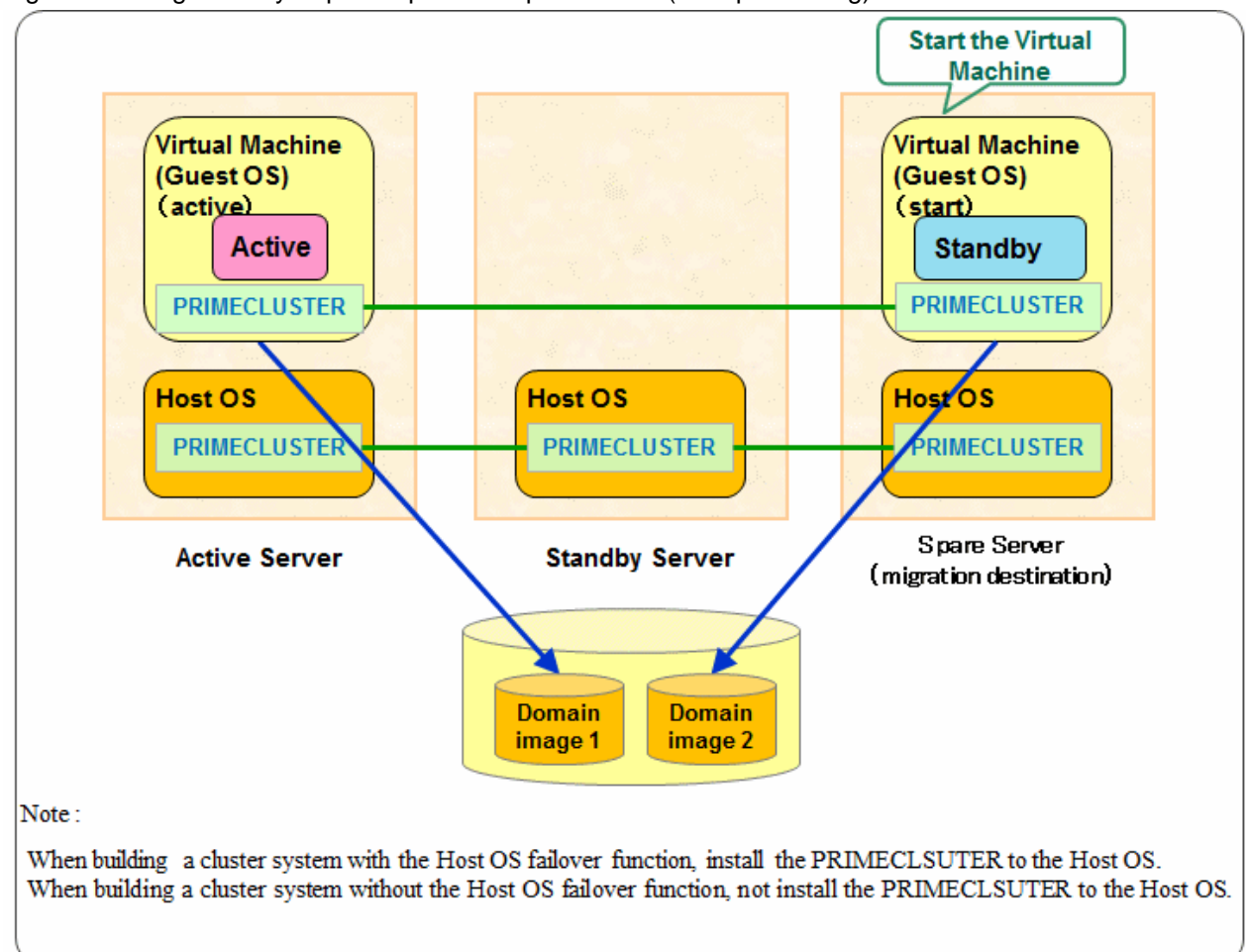

## Figure 2.10 Migration by Export/Import to a spare server (after performing)

Prerequisites are needed for using the Migration function of KVM in a cluster system. For details, see "[Appendix G Using the Migration](#page-428-0) [Function in KVM Environment](#page-428-0)."

# **Note**

- A cluster system is not switched during the Migration.
- Do not perform the Migration during a cluster system switchover.

## **2.3 Determining the Cluster System Operation Mode**

PRIMECLUSTER allows you to configure multiple cluster applications. The operation mode is determined depending on how you set up the cluster applications in the cluster system.

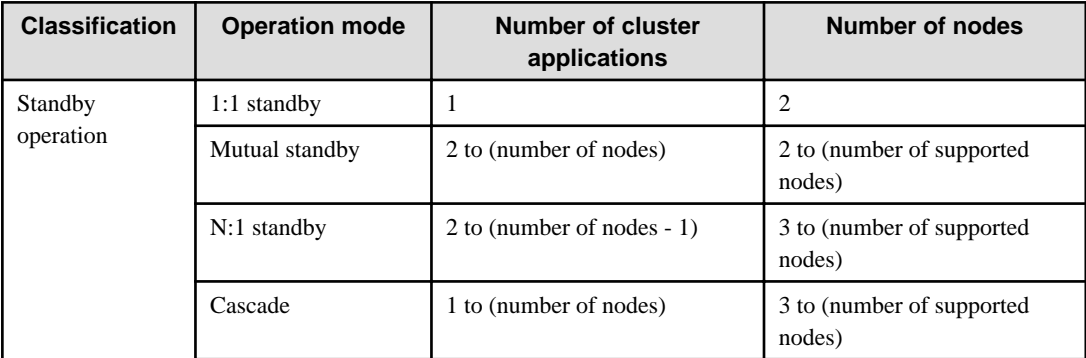

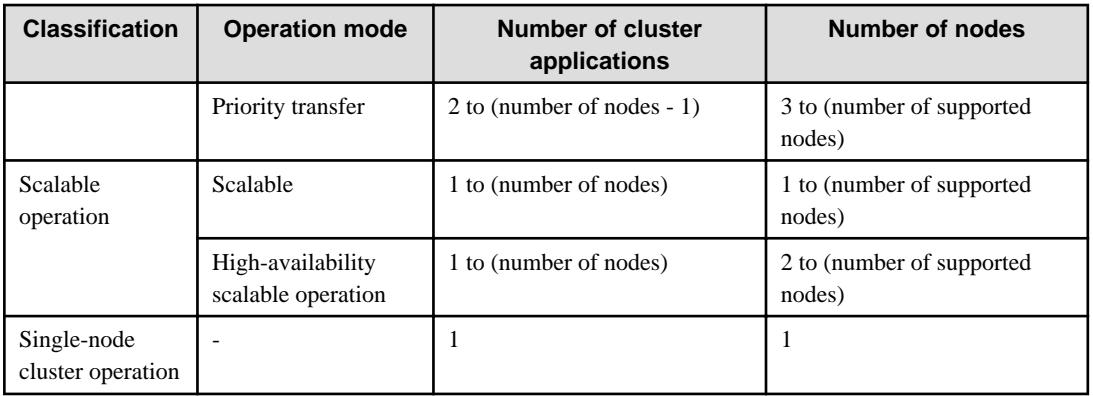

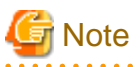

- If an operating node in one side is disconnected abruptly due to a power failure or other power supply problem, failover may not work. Take corrective action as follows:

. . . . . . . . . . . . . . . . . .

- Connect all the nodes to UPS.
- When configuring the cluster system using the extended partitions in PRIMEQUEST 3000 series (except B model), the number of supportable nodes is up to 4 nodes per cluster system. (However, there is no change in the configuration where the number of supportable node is less then 4 nodes.)

## **2.3.1 Standby Operation**

The topologies for standby operation are as shown below.

# Information

The topologies for standby operation include hot-standby and cold-standby operation.

Hot-standby operation enables preliminary operation so that the operating state can be established immediately on the standby node. In hotstandby operation, the state of the cluster application running on the operating node will be Online, while that of the cluster application on the standby node will be Standby. To perform hot-standby operation, hot-standby must be supported by the PRIMECLUSTER product to be used, the ISV application, and the user applications.

Cold-standby operation does not allow the preliminary operation needed to establish the operating state immediately on the standby node. In cold-standby operation, the state of the cluster application on the operating node will be Online, while that of the standby node will be Offline.

**1:1 standby**

## Definition

- It is an operation mode in which a cluster system consists of 2 nodes. One is operating, and the other is standby. When a failure occurs in the operating node, a cluster application switches to the standby node. This does not disrupt ongoing operation.

#### Advantage

- This operation mode ensures the availability of the cluster application even after failover.

## Note

- Nodes in whole system cannot be used efficiently because of a redundant configuration.

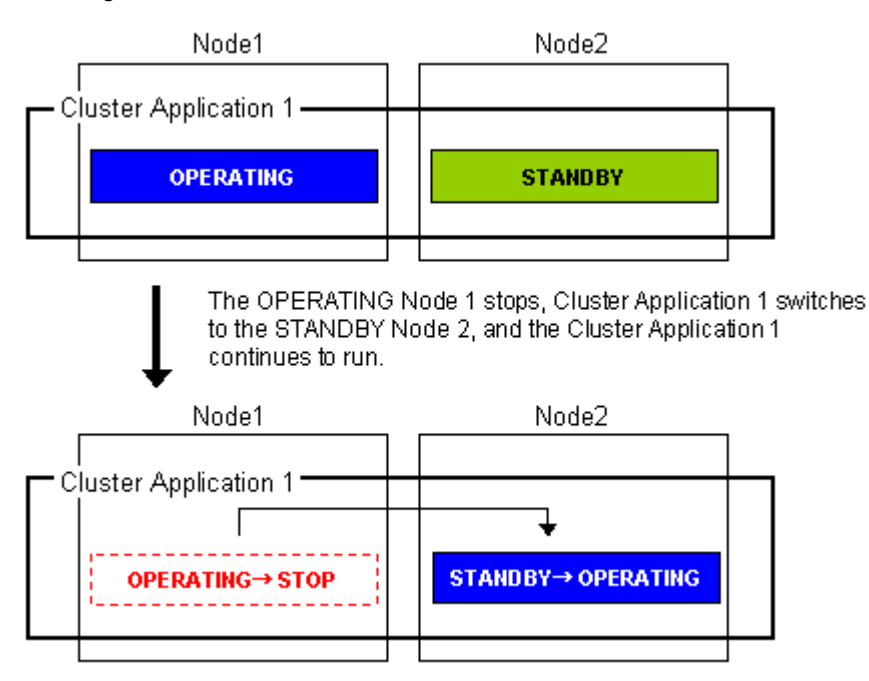

## **Mutual standby**

#### Definition

- It is an operation mode in which a cluster system consists of 2 or more nodes. Normally, 2 nodes are used in this operation mode. Each node has one operating and one standby cluster applications. The operating cluster application has its own standby in each other's node.

## Advantage

- Since all the nodes are operating for cluster application, the nodes in whole system can be used efficiently.

#### Note

- If failover occurs for any of the cluster applications, the performance of the cluster applications may drop because two or more cluster applications will be operating in the failover node. For this operation mode, you need to estimate adequate resources.

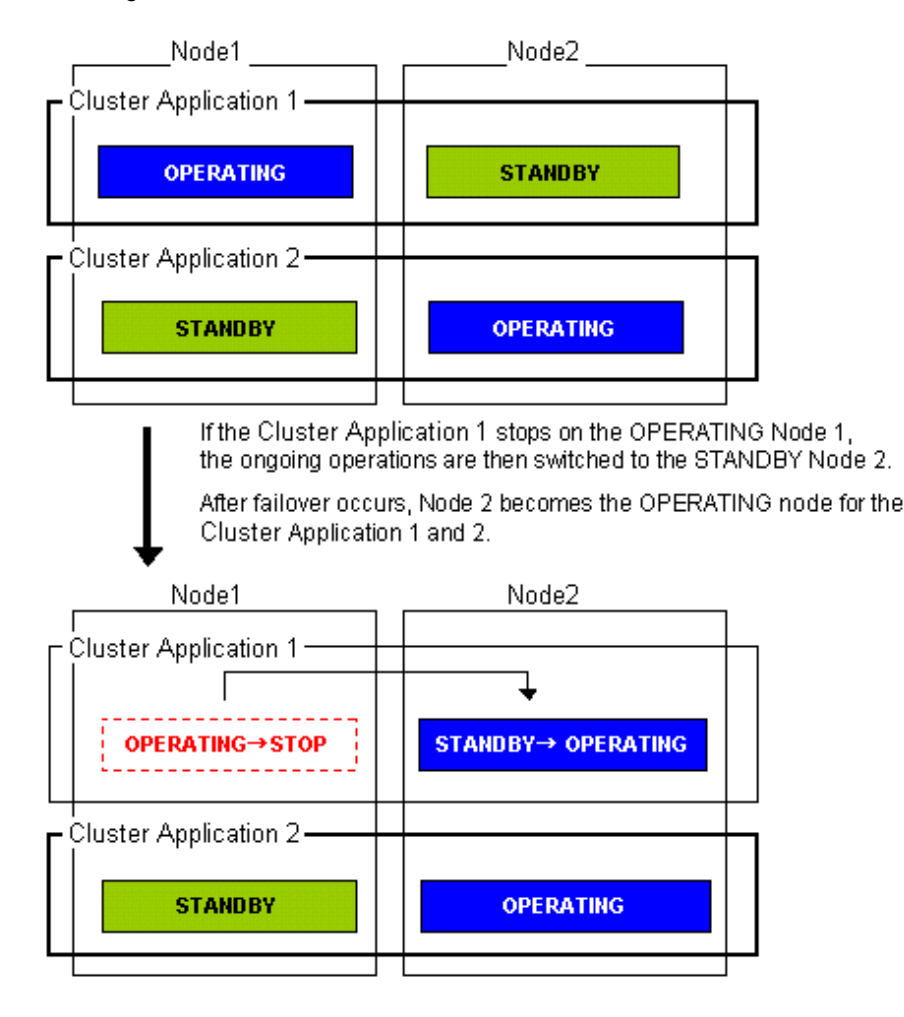

 See For information on how to set the cluster application priority, see Step 4 in ["6.7.2.1 Creating Standby Cluster Applications.](#page-206-0)"  $\cdots$ 

## **N:1 standby**

#### Definition

- It is an operation mode in which a cluster system consists of 3 or more nodes. One is standby, and the others are operating. When a failure occurs in one of the operating nodes, a cluster application switches to the standby node. If a failure occurs in two or more operating nodes at the same time, the cluster applications switch to the standby node.

### Advantages

- This operation mode ensures the availability of the cluster application even after failover.
- Since one node serves as the STANDBY node for multiple cluster applications, the STANDBY cost can be reduced when the number of cluster applications is large.

Note

- If failover occurs for multiple cluster applications, the performance of the cluster applications is reduced because multiple cluster applications will be operating in one node.

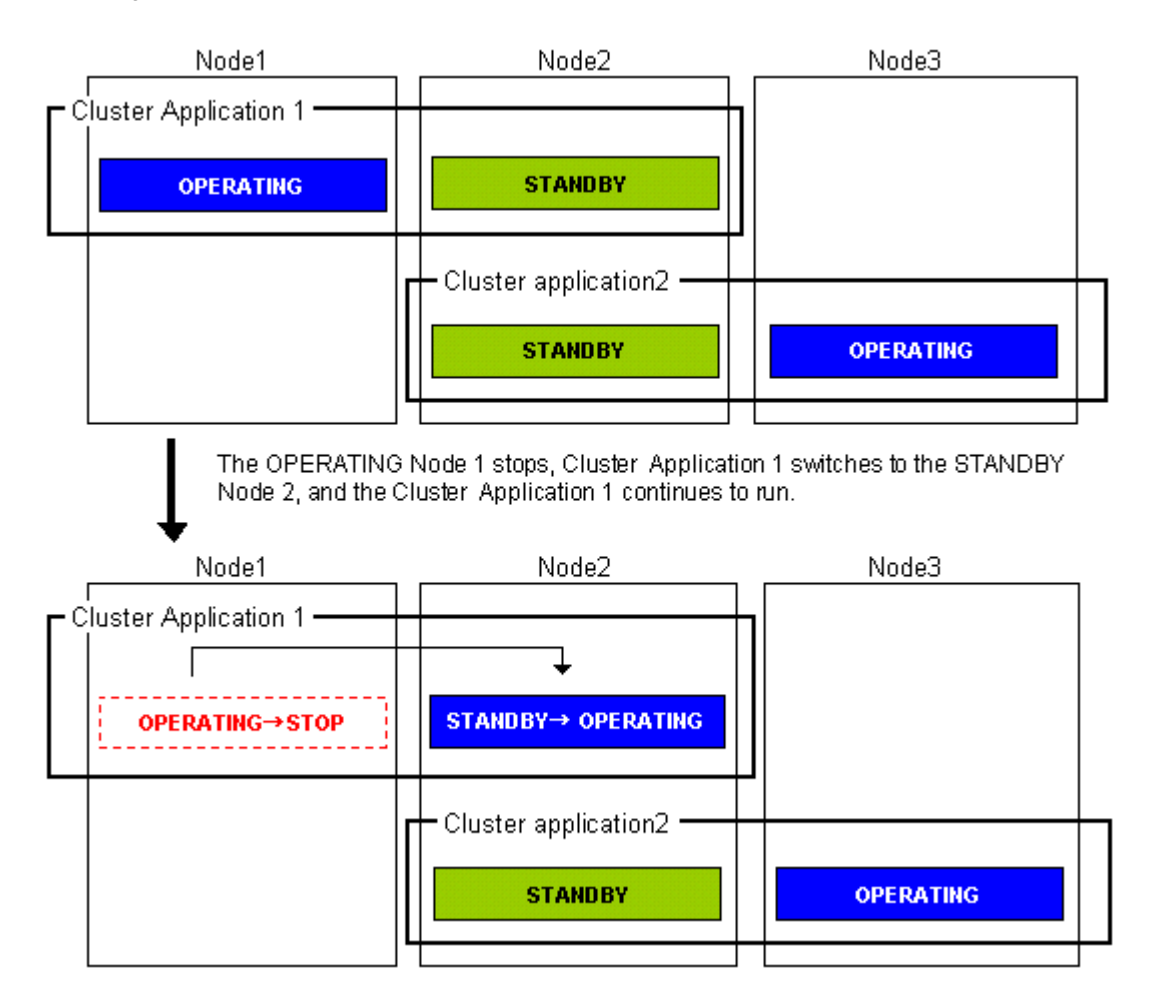

## **Cascade (using one cluster application)**

Definition

- It is an operation mode in which a cluster system consists of 3 or more nodes: one is operating, and the others are standby. When a failure occurs in the operating node, a cluster application switches to one of the standby nodes. When a failover is even failed, this cluster application switches to other standby node.

## Advantages

- Even after one node is stopped, the redundant configuration of the cluster application can be maintained by using other nodes. The availability is guaranteed during system maintenance.
- This operation mode ensures the availability of cluster applications even after failover.

### Note

- As the system has a redundant configuration, nodes in whole system cannot normally be used efficiently.

## Failover image

In this example, the nodes are defined in the sequence Node 1, Node 2, and Node 3 starting from the node with the highest cluster application priority. These nodes are defined when the cluster application is set up.

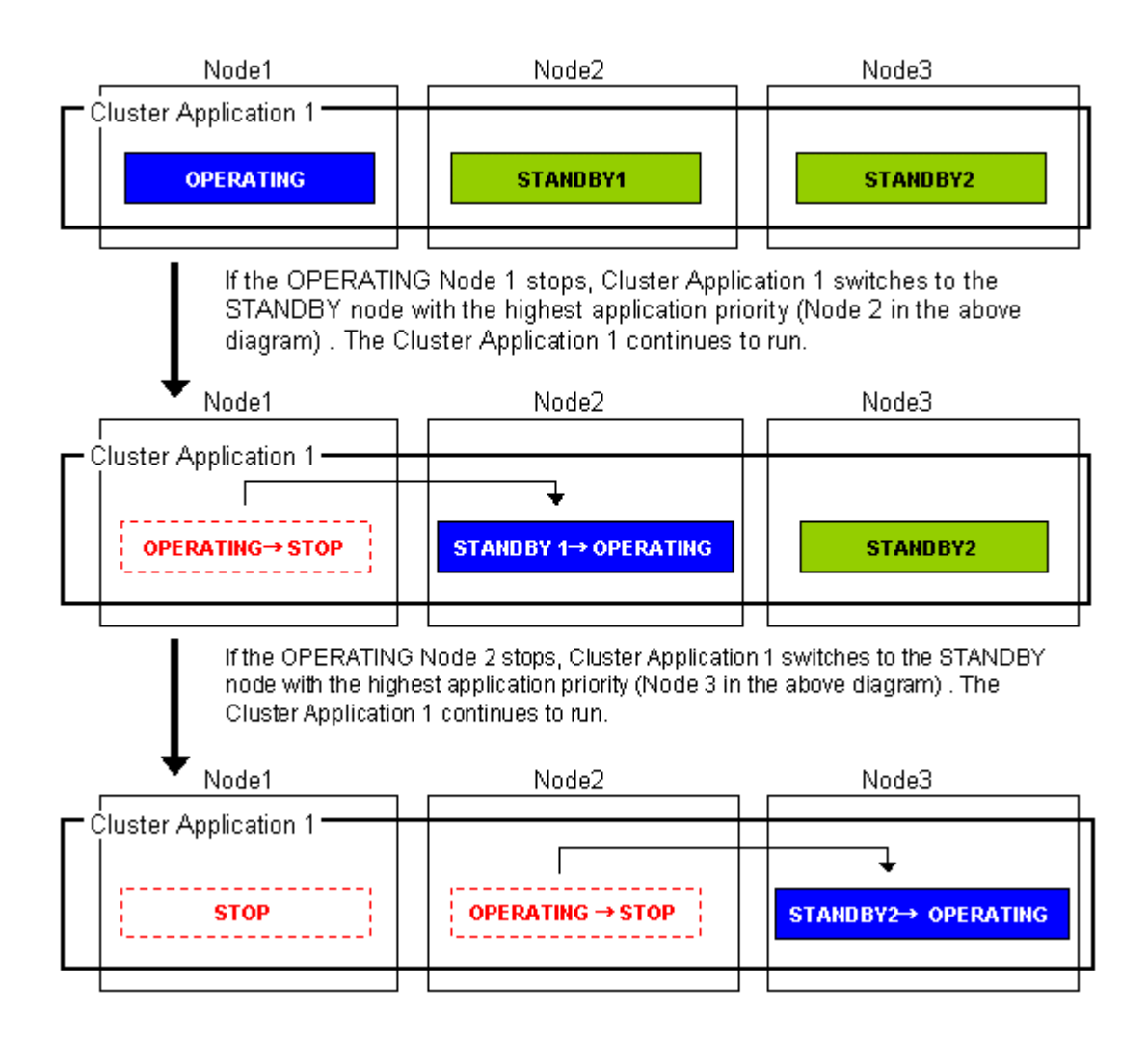

## **Priority transfer (application of N:1 standby)**

**Definition** 

- One node functions as STANDBY for multiple cluster applications. For the other nodes, one cluster application functions as OPERATING for every node of the other nodes while the other multiple cluster applications function as STOP.
- This topology uses the exclusivity function between cascade and cluster applications.

### Advantages

- On that node on which one cluster application is OPERATING, the other cluster applications do not become either OPERATING or STANDBY. Therefore, the throughput of that cluster application is guaranteed even after failover occurs.
- Because failback of the cluster application is not necessary during the restoration of a cluster application, a job can also be continued during the restoration.
- Since one node is used as STANDBY exclusively for multiple cluster applications, the cost incurred for standby can be saved when there are many cluster applications.

#### Notes

- Since one node is used as STANDBY of multiple cluster applications, availability decreases when there are many cluster applications.
- If a failover occurs due to the occurrence of an error on one node, the availability decreases because no standby node is available until the completion of the maintenance work.

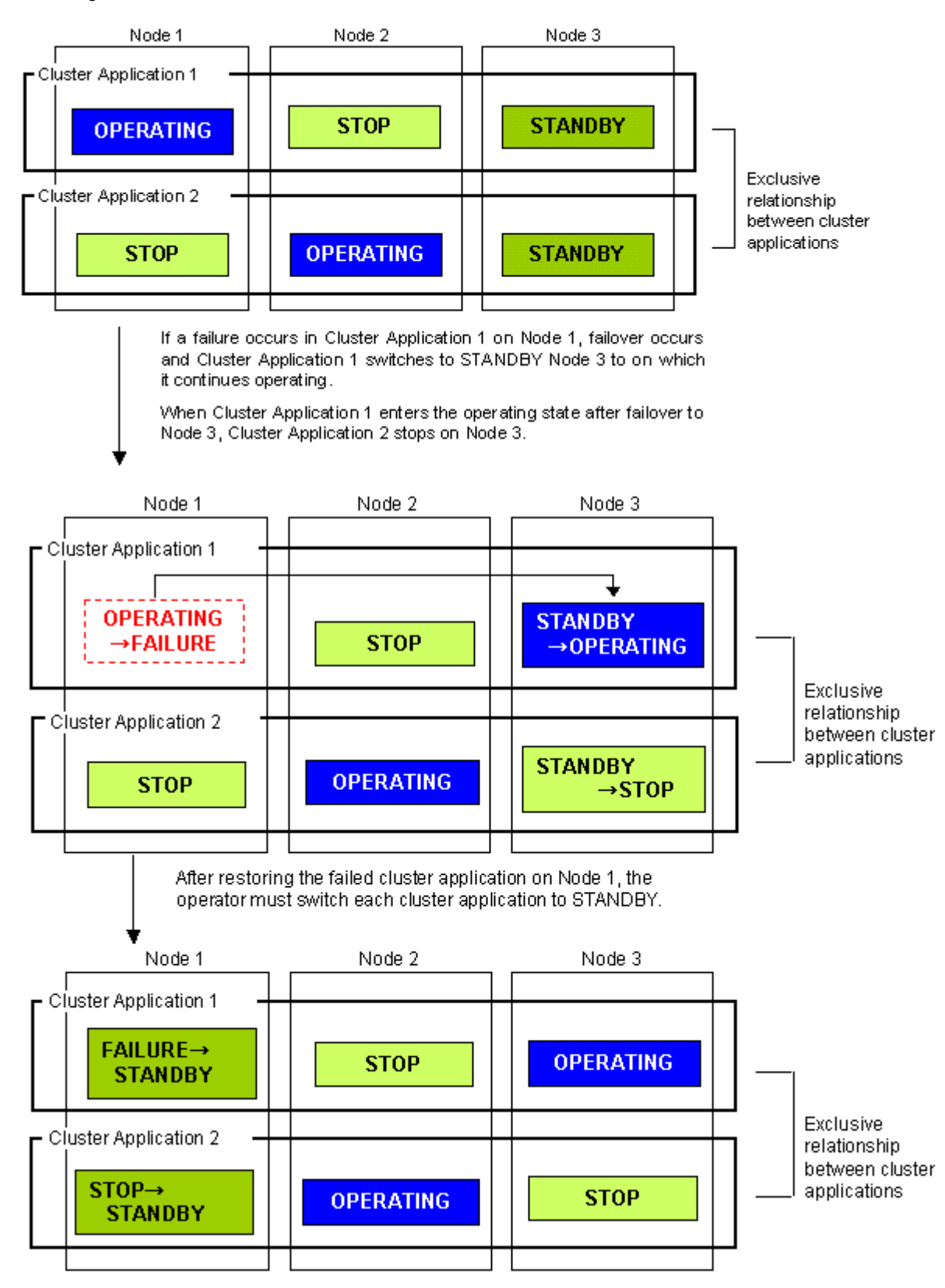

## **2.3.2 Scalable Operation**

This section explains the topologies used for scalable operation:

## **Scalable**

Definition

- A cluster system consists of two or more operating nodes, and all the nodes are used for online cluster applications. This operation mode is suitable for parallel jobs that use the I/O load balancing and load sharing on a parallel database.

## Advantage

- Degenerated operation is possible even if part of the cluster applications stops.

## Note

- If part of the cluster applications stops, throughput of the cluster applications cannot be guaranteed because degenerated operation is assumed.

## Failover image

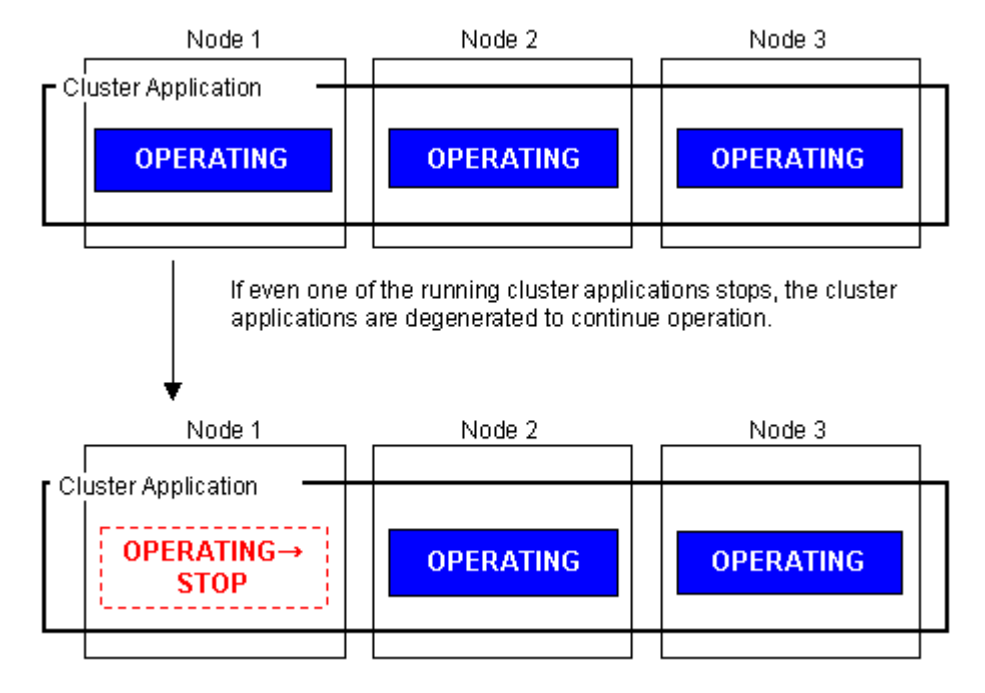

# **Note**

Scalable operation can be used in combination with some PRIMECLUSTER-related products. For information on the related products, see the manuals of PRIMECLUSTER-related products.

. **. . . . . . . . . . . .** 

## **High-availability scalable operation**

### Definition

- Refers to the topology in which standby operation is configured for each cluster application that constitutes scalable operation. Suitable for a parallel database for which scalability and availability are required, as well as parallel job execution for which load share/load balance is used.
- Standby operation that constitutes scalable operation can be combined with 1:1 standby and N:1 standby, with priority transfer.

### Advantages

- Even if failover occurs in one of the cluster applications that constitute scalable operation, the throughput of all the cluster applications can be maintained by using a redundant configuration.
- Degenerated operation is possible even if part of the cluster applications stops.

### Note

- Nodes in whole system cannot be used efficiently because of a redundant configuration.

### Failover image

The following illustrates failover when two 1:1 standby operations are combined to enable scalable operation.

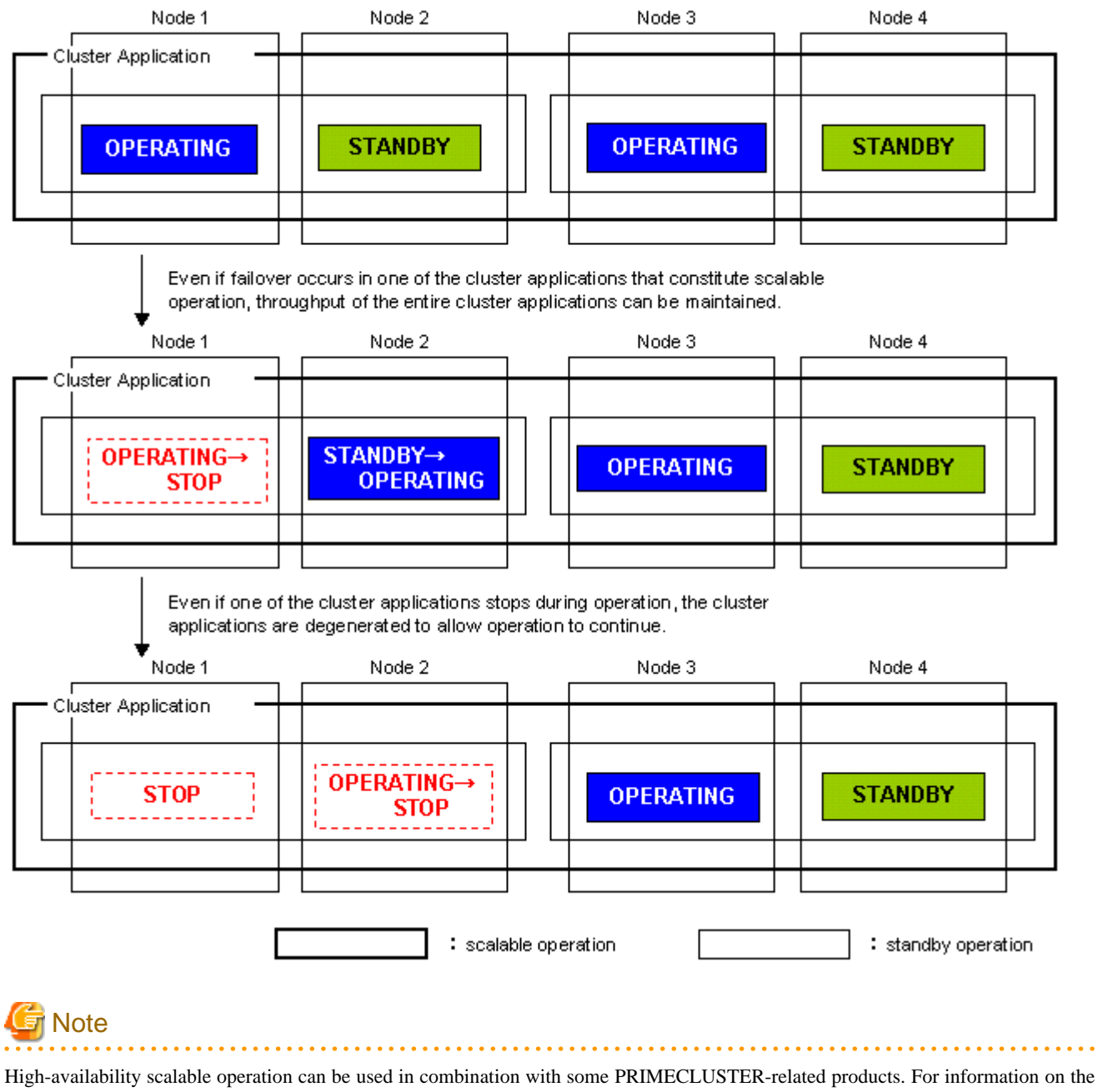

related products, see the manuals of PRIMECLUSTER-related products.

## **2.3.3 Single-Node Cluster Operation**

This section explains the topologies used for single-node cluster operation:

### Definition

- It is an operation mode in which a cluster system consists of one node.

### Advantages

- This operation mode enables monitoring and control jobs on the node in a single node configuration.

- If an error occurs in the resource to which the AUTORECOVER attribute is set, the availability can be improved by automatically restarting the system for restoration.
- You can also use this mode as a development environment for creating and testing cluster applications.

## Notes

- Jobs will be suspended in the case of a hardware failure because a single-node cluster has no hardware to switch to. Build a cluster with multiple nodes if you need to switch hardware when a hardware failure occurs.
- If multiple cluster systems exist in an environment in which the virtual machine function is used, build a single-node cluster on the highest priority node as the figure shown below.

## Figure 2.11 Example: Single-node cluster configuration

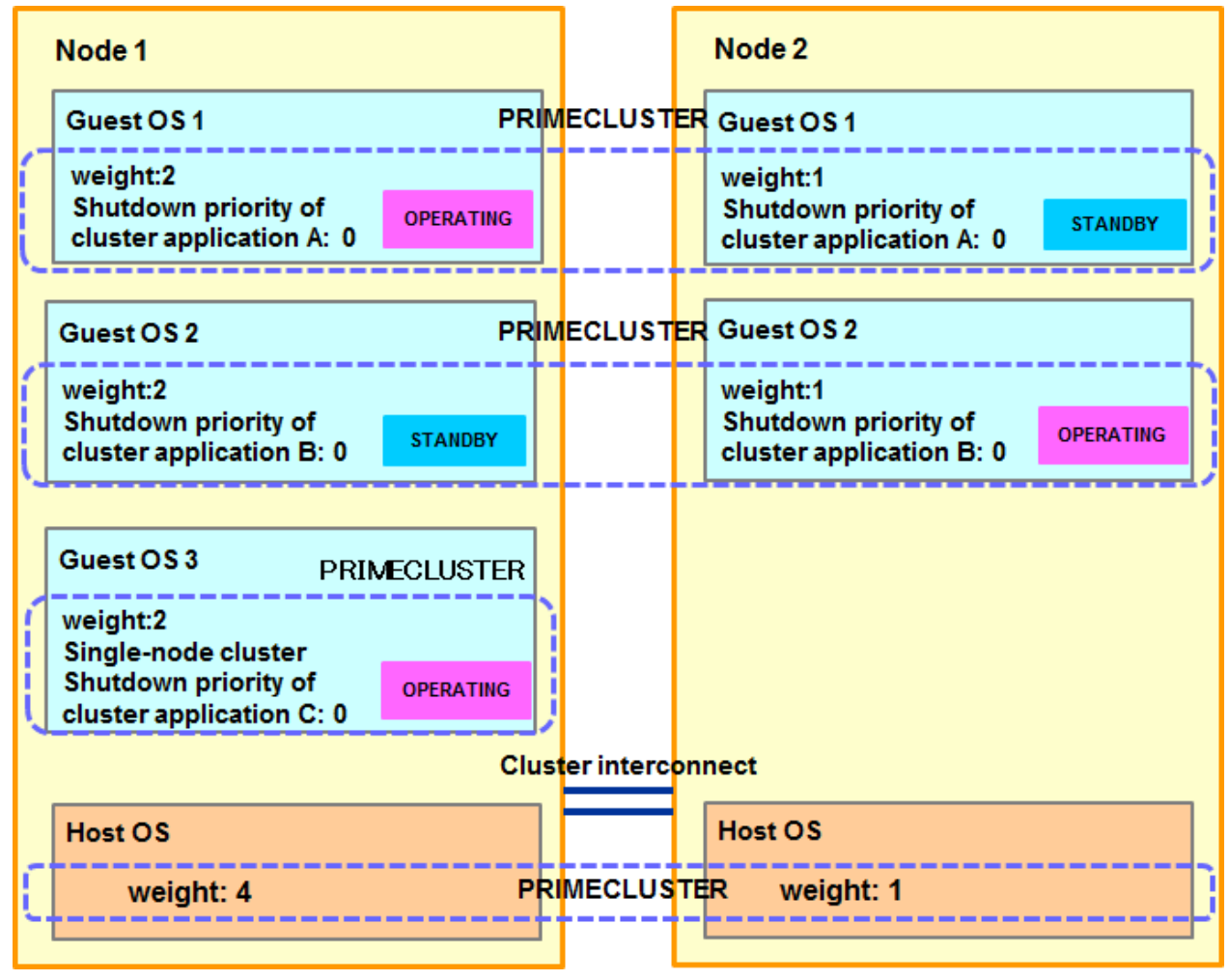

- In an environment in which the virtual machine environment is used, a guest OS on the single-node cluster is shut down under the following conditions (see the figure below):
	- Multiple cluster systems exist;
	- Priority is low for the node that includes the single-node cluster; and

- The node is forcibly shutdown (due to an inter-node communication failure or other causes).

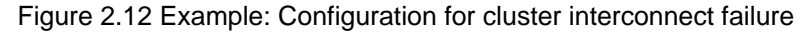

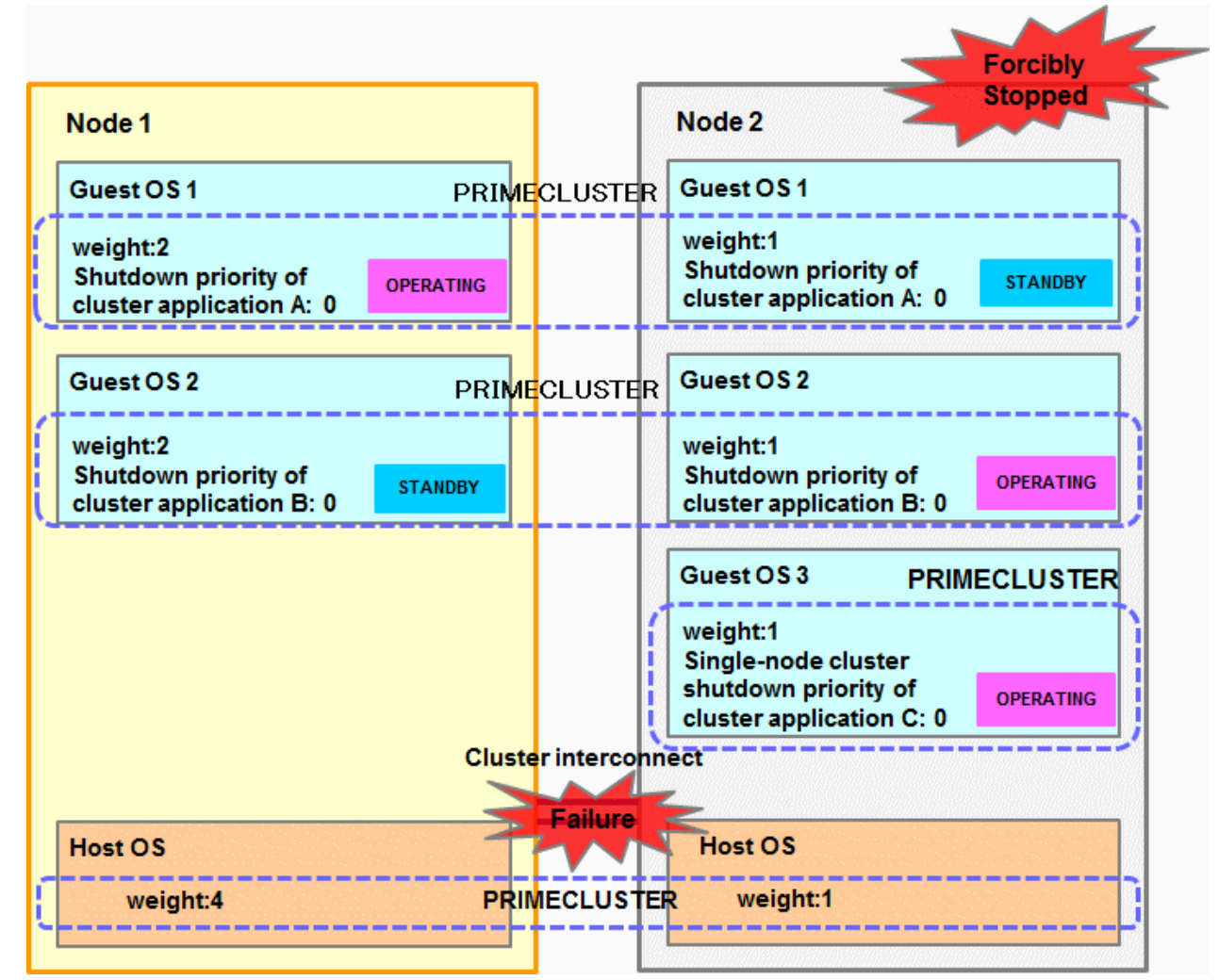

### Failover image

No failover occurs in the single-node cluster operation.

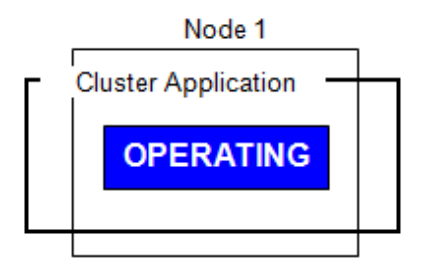

Automatically restored in the case of resource error. (When the AUTORECOVER attribute is set.)

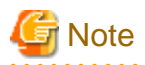

You need at least one network interface card for cluster interconnect that is used in PRIMECLUSTER also in the single-node cluster operation.

. . . . . . . . . . . . . .

## **2.4 Determining the Web-Based Admin View Operation Mode**

Determine the operation mode of Web-Based Admin View according to your PRIMECLUSTER configuration.

This section describes operation modes and typical models of PRIMECLUSTER systems that run Web-Based Admin View, and provides a guideline for adopting models.

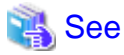

For information on the operation modes of Web-Based Admin View, see "1.2 Web-Based Admin View topology" in "PRIMECLUSTER Web-Based Admin View Operation Guide."

### **Roles of individual nodes**

Web-Based Admin View adopts a logical 3-tier architecture, which consists of clients, a cluster management server, and cluster nodes.

Client

A client is a computer with which a user manages operations. Basically, the computer is a personal computer on which Windows is running.

#### Management server

The cluster management server manages cluster operation and features web server functions. The server can be as a cluster node. The cluster management server can be duplexed. In this case the system will have a two-server configuration, consisting of a primary management server and a secondary management server.

Set up both primary and secondary management servers for redundancy.

You can dynamically move the secondary management server depending on the operation mode. The cluster management servers run on the Linux(R) servers.

### Cluster nodes

Cluster nodes construct the PRIMECLUSTER system. Cluster nodes run on the Linux(R) servers.

#### **Logical 3-tier architecture and operation models**

Web-Based Admin View adopts a logical 3-tier architecture consisting of clients, management servers, and monitored nodes. Physically, the system can adopt a 2-tier architecture.

Typical operation modes that run Web-Based Admin View are introduced below.

#### 2-tier model

In the 2-tier model, the cluster management server and the cluster node are used together on the same machine, and the client is on a machine other than the nodes and the management servers.

This model supports configurations where the number of nodes is relatively small and which does not require a specific cluster management server.

This model supports 2 types of topology, which are described below.

## Topology where a network is shared

In this topology, the public LAN and the LAN that is used on the Web-Based Admin View screen of the management client are shared. You can adopt this topology if the network users and network range are limited for security. This is the default Web-Based Admin View configuration after PRIMECLUSTER installation.

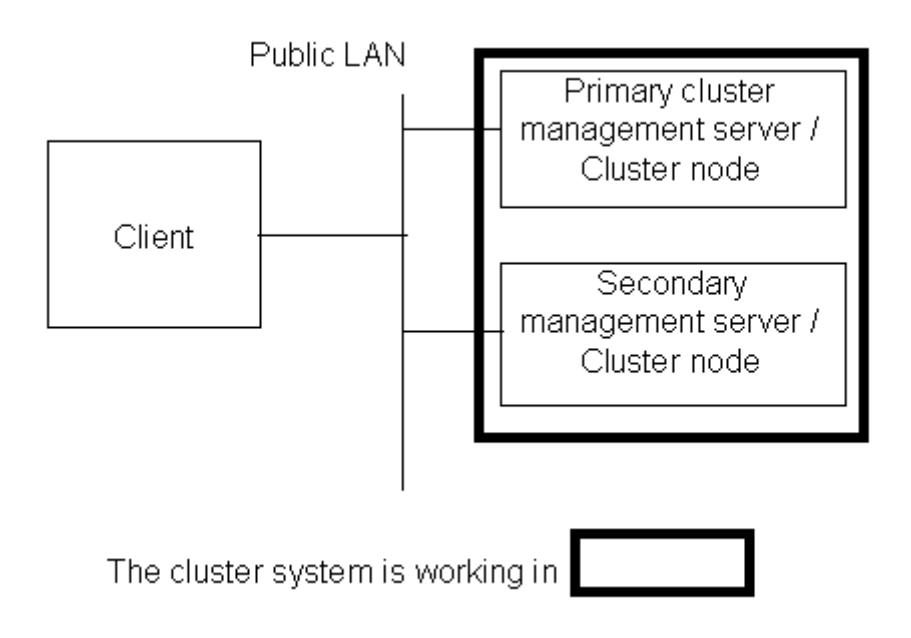

## Topology where separate LANs are used

In this topology, the public LAN and the LAN that is used on the Web-Based Admin View screen of the management client are separate. When using a management client from a public network, this topology is recommended for security. After the PRIMECLUSTER installation is done, you will need to modify the Web-Based Admin View configuration.

Specify IP addresses used for a cluster node and a client respectively. For details, see "[5.1.1 Setting Up CF and CIP](#page-121-0)."

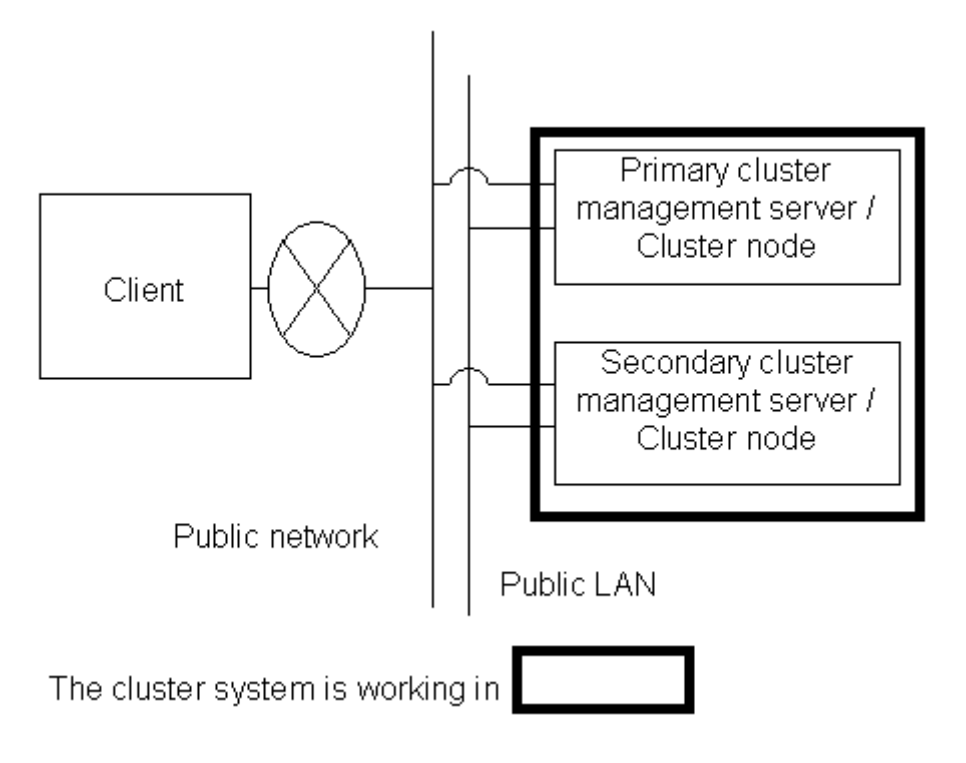

## 3-tier model (PRIMERGY)

In the 3-tier model, clients, cluster management servers, and cluster nodes are set up separately.

This model is adopted for configurations where the number of nodes is relatively large.

Normally, this model is used for integrated management of the PRIMECLUSTER system. You can also use this mode when you do not want to impose the load of running the management server on the cluster node or when you want to perform the integrated management of the PRIMECLUSTER system.

This model supports 2 types of topology, which are described below.

## Topology where a network is shared

In this topology, the public LAN and the LAN that is used on the Web-Based Admin View screen of the management client are shared. You can adopt this topology if the network users and network range are limited for security. This is the default Web-Based Admin View configuration after PRIMECLUSTER installation.

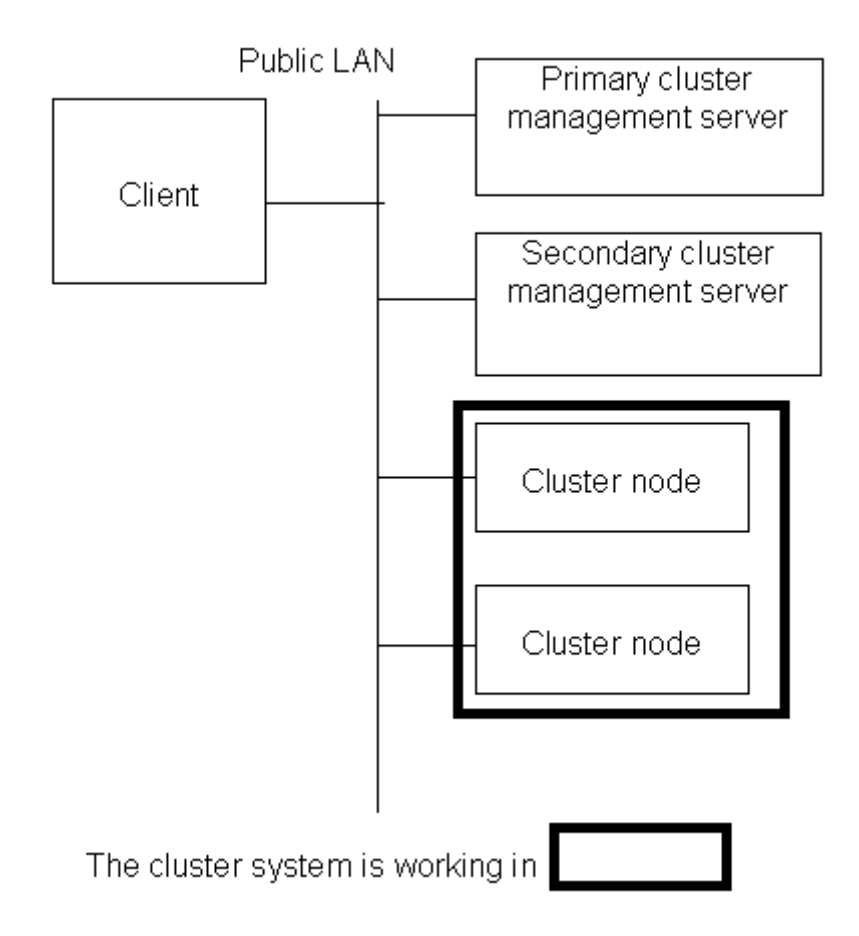

Topology where separate LANs are used

In this topology, the public LAN and the LAN that is used on the Web-Based Admin View screen of the management client are separate. When using a management client from a public network, this topology is recommended for security. After PRIMECLUSTER installation is done, you will need to modify the Web-Based Admin View configuration.

Specify IP addresses used for a cluster node and a client respectively. For details, see "[5.1.1 Setting Up CF and CIP](#page-121-0)."

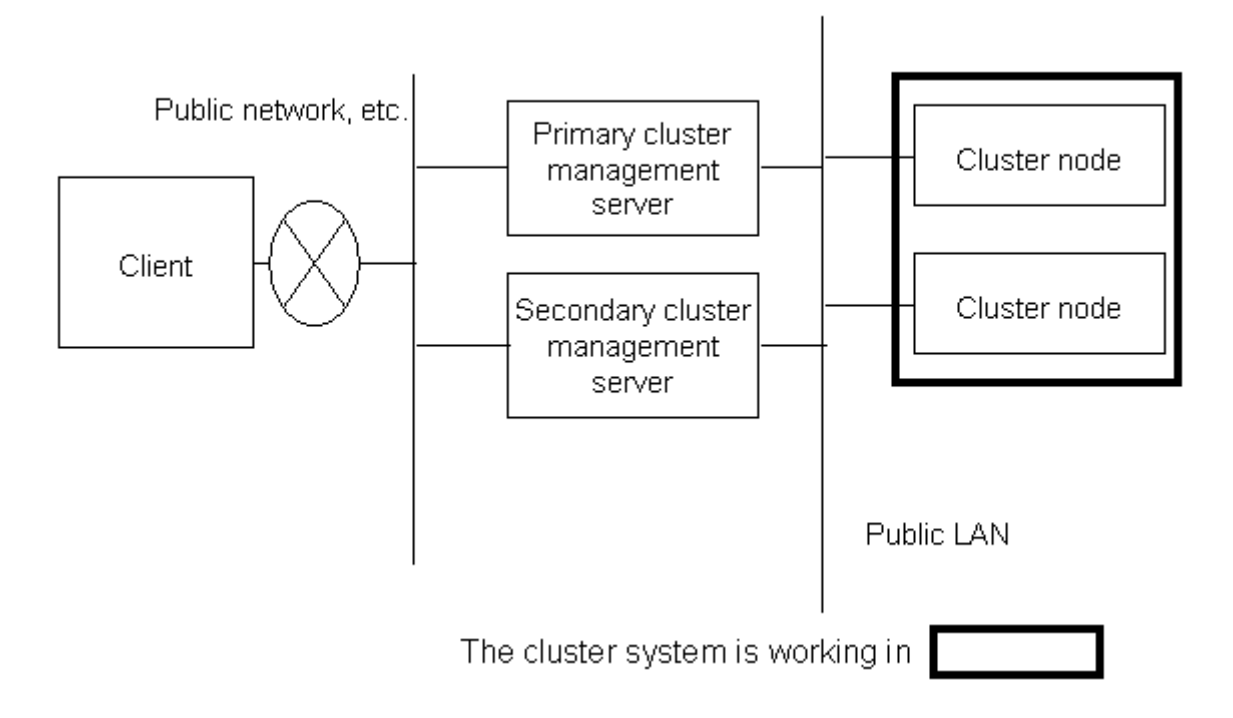

# **2.5 Determining the Failover Timing of Cluster Application**

Determine the failover timing of cluster application. You can choose from the following:

Multiple choices are possible from 2 to 4.

- 1. The cluster application does not automatically switch to another host.
- 2. The cluster application switches to another host in the event of a node failure.
- 3. The cluster application switches to another host in the event of a resource failure.
- 4. The cluster application switches to another host in the event of an RMS shutdown.

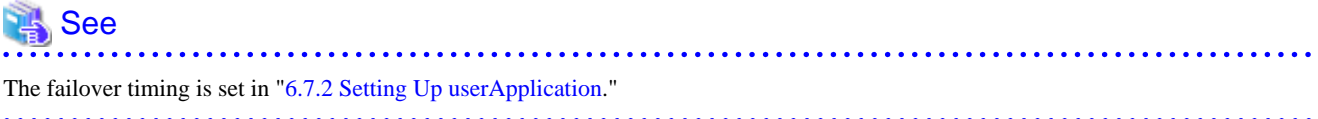

# **Part 2 Installation**

This part describes procedures for installing the PRIMECLUSTER system and running Web-Based Admin View.

The operations include the procedures up to installing a new PRIMECLUSTER system.

For procedures on changing the PRIMECLUSTER system configuration after the system is installed, see ["Chapter 8 Changing the Cluster](#page-317-0) [System Configuration.](#page-317-0)"

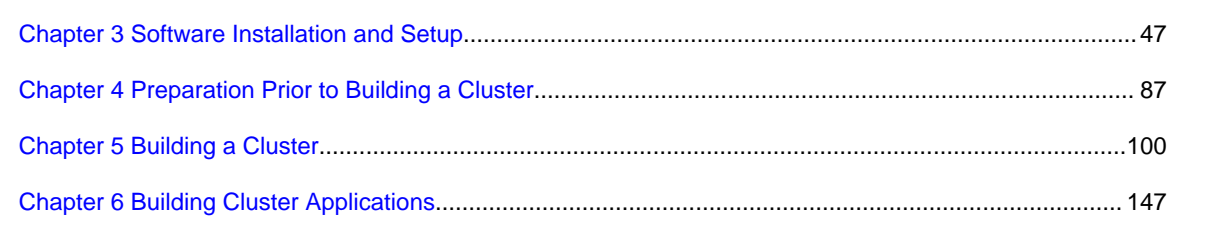

# <span id="page-67-0"></span>**Chapter 3 Software Installation and Setup**

This chapter describes how to install and set up software products related to PRIMECLUSTER for the following cases:

- When not using the virtual machine function
- When using the virtual machine function

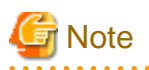

- For the security, set "No Firewall" when a Red Hat Enterprise Linux is installed or when the setup command is executed. If Firewall has already been set for the security, change the setting to "No Firewall." If the "Firewall" setting is left as is, the clsetup (setting of the resource database) command will operate abnormally.

- PRIMECLUSTER guarantees the performance of any required software when the umask value is set to 022. Do not modify the umask value.
- For immediate cluster failover if an I/O device where the system volume is placed fails

If an I/O device where the system volume is placed fails, a cluster failover does not occur and the system operation may continue based on the data stored on the memory.

If you want PRIMECLUSTER to trigger a cluster failover by panicking a node in the event that an I/O device where the system volume is placed fails, set the ext3 or the ext4 file system to the system volume and perform the following setting.

**Setting** 

Specify "errors=panic" to the mount option of each partition (the ext3 or the ext4 file system) included in the system volume.

Example: To set it in /etc/fstab (when /, /var, and /home exist in one system volume)

```
LABEL=/ / ext3 errors=panic 1 1
LABEL=/boot /boot ext3 errors=panic 1 2
LABEL=/var /var ext3 errors=panic 1 3
LABEL=/home /home ext3 errors=panic 1 4
```
However, an immediate cluster failover may not become available due to taking time for an I/O error to reach the file system. The regularly writing to the system volume enhances the detection frequency of I/O error.

## **3.1 When Not Using the Virtual Machine Function**

After installation of the software products related to PRIMECLUSTER is done, you need to set up the OS and hardware for installing and operating PRIMECLUSTER.

Perform the steps shown in the figure below as necessary.

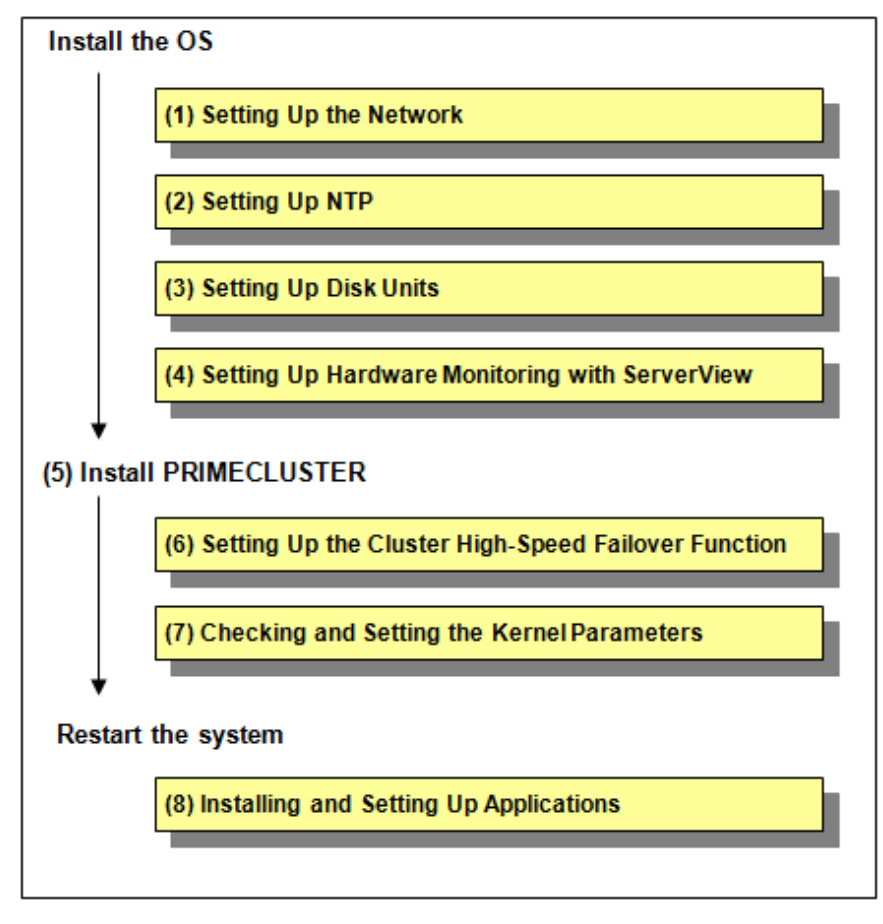

Figure 3.1 Flow of building the cluster system when not using the virtual machine function

## **3.1.1 Setting Up the Network**

If a network adapter for a public LAN has been installed, the IP address setup is required.

# See

For information on changing the public LAN and administrative LAN that the PRIMECLUSTER system uses, see "[9.2 Changing the](#page-333-0) [Network Environment](#page-333-0)."

# Information

Web-Based Admin View automatically sets up an interface that was assigned the IP address of the host name corresponding to the node on which PRIMECLUSTER was installed. This interface will be used as a transmission path between cluster nodes and cluster management server, and between cluster management servers and clients.

. . . . . . . . . . . . . . . . .

## **3.1.2 Setting Up NTP**

Before building the cluster, make sure to set up NTP that synchronizes the time of each node in the cluster system.

## **3.1.3 Setting Up Disk Units**

When using a shared disk unit, you need to install and set up the software product.

## **Installation and Setup of Related Software**

Install and set up the software products (ETERNUS Multipath driver) required for using shared disk units. For details on the installation and setup procedure, see "Software Information" for ETERNUS Multipath Driver.

## **3.1.4 Setting Up Hardware Monitoring with ServerView**

Configure software related to hardware monitoring.

ServerView supports monitoring of the fan, temperature sensor, and power supply in addition to watchdog monitoring of the OS.

ServerView allows you to specify the action which will be done in the event of failure for each monitored target. For example, if "Shut down the server immediately" is selected and an error is detected, the failed node will be shut down. The ongoing operations on the failed node are then quickly switched to the standby node.

# **Note**

No failover will be triggered by PRIMECLUSTER even if the operating system hangs up as long as communication with cluster interconnect is performed normally.

This state can be avoided by enabling watchdog timer monitoring.

# See

For information about behavior setup, see the ServerView Operations Manager manual. 

## **3.1.5 Installing PRIMECLUSTER**

Install PRIMECLUSTER.

For details, see "[3.3 PRIMECLUSTER Installation](#page-105-0)."

## **3.1.6 Setting Up the Cluster High-Speed Failover Function**

You need to configure software and hardware that enables cluster high-speed failover after installing the OS and PRIMECLUSTER.

## 3.1.6.1 PRIMERGY

### **Overview**

If one of the nodes that configure a cluster system fails and a heartbeat fails, the PRIMECLUSTER shutdown facility forcibly shuts down the failed node.

If the heartbeat fails due to a panic, the failed node collecting a crash dump is forcibly shut down and then crash dump collection ends in the middle. This means that you may not be able to collect information for troubleshooting.

The cluster high-speed failover function prevents a node from being forcibly shut down during crash dump collection, and at the same time, enables the ongoing operations on the failed node to be quickly moved to another node during crash dump collection.

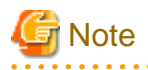

The cluster high-speed failover function cannot be used in a RHEL8 environment of PRIMERGY RX1330M3, RX4770M3, TX1320M3, or TX1330M3 and in a PRIMERGY CX1430M1 environment. 

## **kdump**

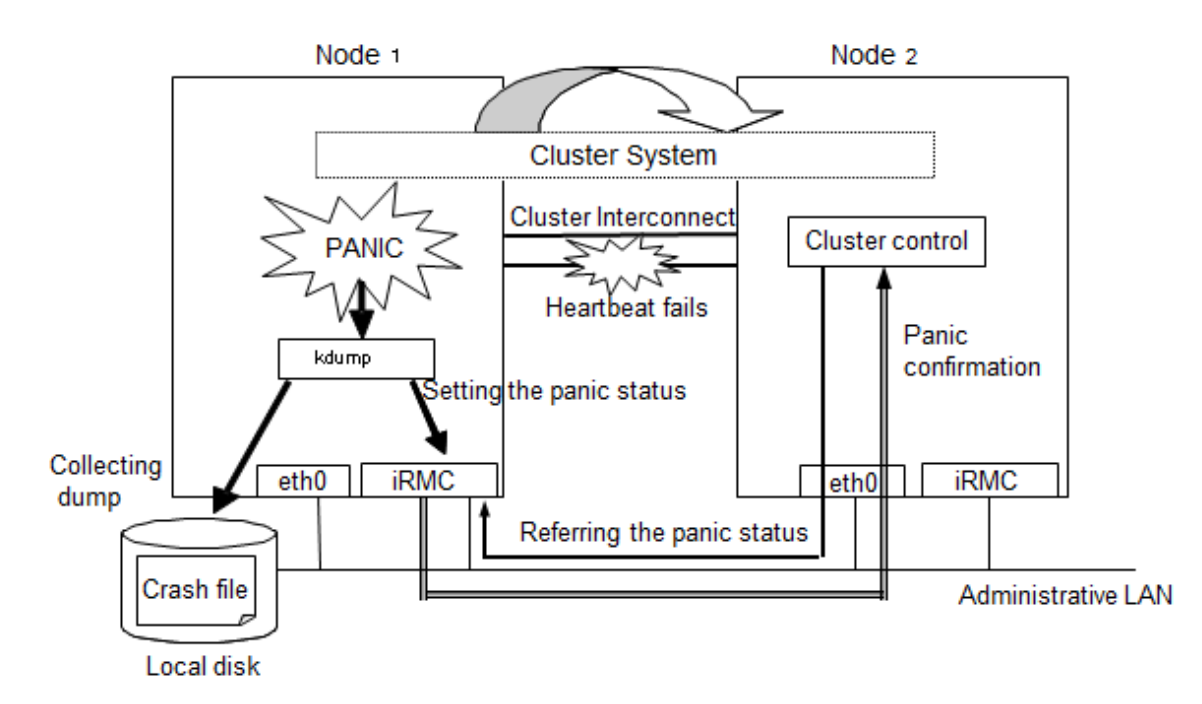

As shown in the above figure, the cluster high-speed failover function allows for panic status setting and reference through iRMC when a heartbeat monitoring failure occurs. The node that detects the failure can consider that the other node is stopped and takes over ongoing operation without forcibly shutting down the node that is collecting a crash dump.

# **Note**

- If you reset the node that gets panicked during crash dump collection, crash dump collection will fail. Do not reset the node during crash dump collection.

- When the node completes collecting the crash dump after it gets panicked, the behavior of the node follows the setting of kdump.
- In an environment where a serial console is used, if the serial console is set to 300 to 38400 bps, the cluster high-speed failover function may not work correctly, and the operation may not be switched. Set the serial console to 57600 to 115200 bps.

Required setting for the kdump shutdown agent

1. Configure kdump

When using kdump, it is necessary to configure the kdump.

For details on the configuration procedure, see the Linux documentation.

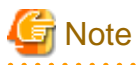

Configure the kdump again if it is already configured with the installation of Red Hat Enterprise Linux.

- 2. Check kdump
	- Check if the kdump is available. If not, enable the kdump.
		- Check if the kdump is available using the "systemctl(1)" command.

Example:

```
# /usr/bin/systemctl list-unit-files --type=service | grep kdump.service
kdump.service disabled
```
The above example shows that the kdump is disabled.

- If the kdump is disabled, enable it by executing the "systemctl(1)" command to start the kdump.

```
# /usr/bin/systemctl enable kdump.service
# /usr/bin/systemctl start kdump.service
```
### **Prerequisites for the other shutdown agent settings**

After you completed configuring the kdump shutdown agent, set the IPMI (Intelligent Platform Management Interface) or BLADE server.

## Information

. . . . . . . . . . . . . . . . . . . . . . . . . . . . . . . . . . The IPMI shutdown agent is used with the hardware device in which BMC or iRMC is installed.

#### Prerequisites for the IPMI shutdown agent settings

Set the following for BMC or iRMC.

- IP address
- User for the IPMI shutdown agent (\*1)
- Enabling IPMI (\*2)

For details, see "User Guide" provided with the hardware and the ServerView Operations Manager manual.

\*1) Assign this user as the administrator. Set the user password with seven-bit ASCII characters except the following characters.  $>>$  "  $/$   $=$  ! ?;, &

\*2) To enable IPMI in iRMC, enable "IPMI over LAN".

#### Prerequisites for the Blade shutdown agent settings

Set the following for the BLADE server:

- Install ServerView
- Set the SNMP community for the management blade (\*3)
- Set an IP address of the management blade

For details, see the operation manual provided with the hardware and the ServerView Operations Manager manual.

\*3) When configuring the cluster across multiple chassis, set the same SNMP community for all the management blades.

## 3.1.6.2 PRIMEQUEST 2000 series

If an error occurs in one of the nodes of the cluster system where PRIMEQUEST 2000 series is used, the PRIMECLUSTER shutdown facility uses the following two methods to detect that error. For details, see "2.3.5 PRIMECLUSTER SF" in "PRIMECLUSTER Concepts Guide."

- Node status change detection through MMB units (asynchronous monitoring)
- Heartbeat failure between cluster nodes (NSM: node status monitoring) (cyclic monitoring)

The asynchronous monitoring allows node errors to be detected immediately, and failover occurs at a higher speed than when detected by the cyclic monitoring.
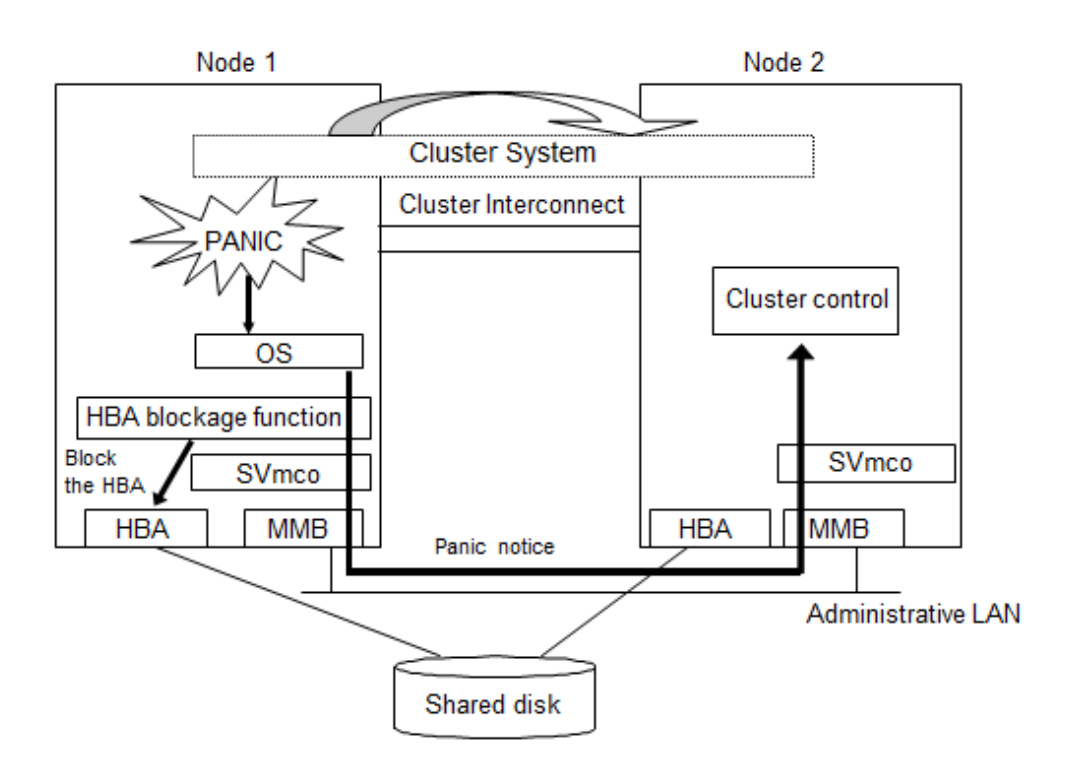

As shown in the above figure, if a panic occurs, the cluster control facility uses the MMB units to receive the panic notice. This allows the system to detect the node panic status faster than it would be a heartbeat failure.

# See

PRIMEQUEST allows you to set the panic environment so that a crash dump is collected if a panic occurs.

For details about the PRIMEQUEST dump function, setup method, and confirmation method, see the following manuals:

- "PRIMEQUEST 2000 Series Installation Manual"

- "PRIMEQUEST 2000 Series ServerView Mission Critical Option User Manual"

. . . . . . . . . . . . . .

To use asynchronous monitoring, you must install software that controls the MMB units and specify appropriate settings for the driver. This section describes procedures for installing the MMB control software and setting up the driver, which are required for realizing high-speed failover.

1. Installing the HBA blockage function and the SVmco

The HBA blockage function and the SVmco report node status changes through the MMB units to the shutdown facility. Install the HBA blockage function and the SVmco before setting up the shutdown facility. For installation instructions, see the following manuals:

- "PRIMEQUEST 2000 Series HBA blockage function USER'S GUIDE"
- "PRIMEQUEST 2000 Series Installation Manual"
- "PRIMEQUEST 2000 Series ServerView Mission Critical Option User Manual"
- 2. Setting up the SVmco and the MMB units

The SVmco and the MMB units must be set up so that node status changes are reported properly to the shutdown facility through the MMB units. Set up the SVmco units before setting up the shutdown facility. For setup instructions, see the following manuals:

- "PRIMEQUEST 2000 Series Installation Manual"
- "PRIMEQUEST 2000 Series ServerView Mission Critical Option User Manual"

You must create an RMCP user so that PRIMECLUSTER can link with the MMB units.

In all PRIMEQUEST 2000 instances that make up the PRIMECLUSTER system, be sure to create a user who uses RMCP to control the MMB units. To create a user who uses RMCP to control the MMB units, log in to MMB Web-UI, and create the user from the "Remote Server Management" window of the "Network Configuration" menu. Create the user as shown below.

- Set [Privilege] to "Admin".
- Set [Status] to "Enabled".

Set the user password with seven-bit ASCII characters except the following characters.

 $>$  < " / \ = ! ? ; , &

For details about creating a user who uses RMCP to control the MMB units, see the following manual provided with the unit:

- "PRIMEQUEST 2000 Series Tool Reference"

The user name created here and the specified password are used when the shutdown facility is set up. Record the user name and the password.

# Note

The MMB units have two types of users:

- User who controls all MMB units
- User who uses RMCP to control the MMB units

The user created here is the user who uses RMCP to control the MMB units.

3. Setting up the HBA blockage function

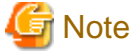

Be sure to carry out this setup when using shared disks.

If a panic occurs, the HBA units that are connected to the shared disks are closed, and I/O processing to the shared disk is terminated. This operation maintains data consistency in the shared disk and enables high-speed failover.

On all the nodes, specify the device paths of the shared disks (GDS device paths if GDS is being used) in the HBA blockage function command, and add the shared disks as targets for which the HBA function is to be stopped. If GDS is being used, perform this setup after completing the GDS setup. For setup instructions, see the following manuals:

- "PRIMEQUEST 2000 Series HBA blockage function USER'S GUIDE"
- 4. Setting the I/O completion wait time

To maintain consistent I/O processing to the shared disk if a node failure (panic, etc.) occurs and failover takes place, some shared disk units require a fixed I/O completion wait time, which is the duration after a node failure occurs until the new operation node starts operating.

The initial value of the I/O completion wait time is set to 0 second. However, change the value to an appropriate value if you are using shared disk units that require an I/O completion wait time.

# Information

ETERNUS Disk storage systems do not require an I/O completion wait time. Therefore, this setting is not required. 

Specify this setting after completing the CF setup. For setting instructions, see ["5.1.2.4.5 Setting I/O Completion Wait Time](#page-142-0)."

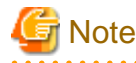

If an I/O completion wait time is set, the failover time when a node failure (panic, etc.) occurs increases by that amount of time.

## 3.1.6.3 PRIMEQUEST 3000 series

If an error occurs in one of the nodes of the cluster system where PRIMEQUEST 3000 series is used, the PRIMECLUSTER shutdown facility uses the following two methods to detect that error. For details, see "2.3.5 PRIMECLUSTER SF" in "PRIMECLUSTER Concepts Guide."

- Node status change detection through iRMC/MMB units (asynchronous monitoring)
- Heartbeat failure between cluster nodes (NSM: node status monitoring) (cyclic monitoring)

The asynchronous monitoring allows node errors to be detected immediately, and failover occurs at a higher speed than when detected by the cyclic monitoring.

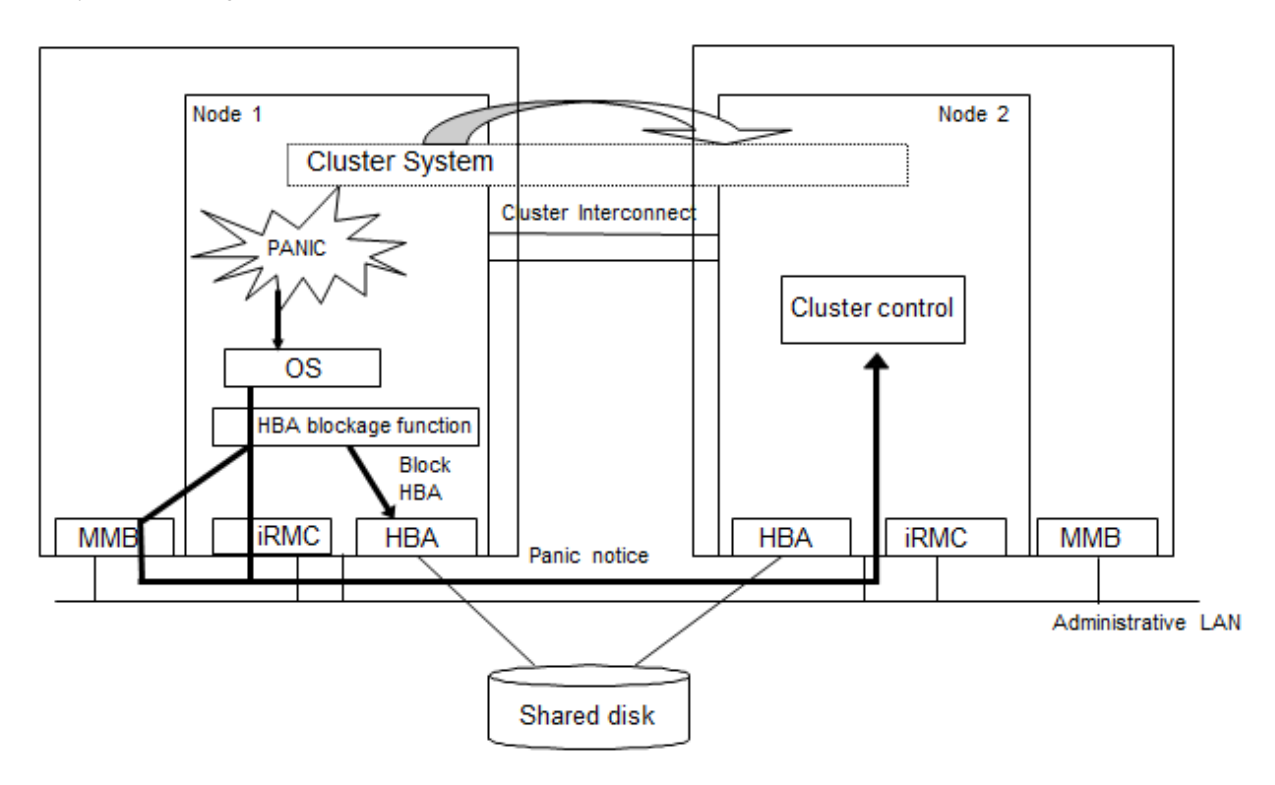

As shown in the above figure, if a panic occurs, the cluster control facility uses the iRMC/MMB units to receive the panic notice. This allows the system to detect the node panic status faster than it would be a heartbeat failure.

# See

PRIMEQUEST allows you to set the panic environment so that a crash dump is collected if a panic occurs.

For details about the PRIMEQUEST dump function, setup method, and confirmation method, see the following manuals:

- "PRIMEQUEST 3000 Series Installation Manual" 

To use the asynchronous monitoring, install the required software and set up the driver appropriately. This section describes how to install the required software and set up the driver to enable the fast switching.

1. Installing the HBA blockage function

The HBA blockage function reports the node status change through the iRMC/MMB units to the shutdown facility. Install the HBA blockage function before setting up the shutdown facility. For installation instructions, see the following manual:

- "PRIMEQUEST 3000 SERIES HBA blockage function USER'S GUIDE"
- 2. Setting up iRMC

iRMC must be set up so that the node status change is reported properly to the shutdown facility through iRMC. Set up iRMC before setting up the shutdown facility. For the setup instructions, see the following manual:

- "PRIMEQUEST 3000 Series Installation Manual"

You must create a user so that PRIMECLUSTER can link with iRMC. On all PRIMEQUEST 3000 instances that make up the PRIMECLUSTER system, make sure to create a user to control iRMC.

Set the user password with seven-bit ASCII characters except the following characters.

 $>$  < " / \ = ! ? ; , &

The created user name and the specified password are used when the shutdown facility is set up. Record the user name and the password.

#### - PRIMEQUEST 3000 (except B model)

To create a user to control iRMC, use "set irmc user" command.

For how to use "set irmc user" command, refer to the following manual page:

- "PRIMEQUEST 3000 Series Tool Reference (MMB)"

When configuring the cluster system using the extended partitions, PRIMECLUSTER and iRMC cannot link with each other if VGA/USB/rKVMS of Home SB is "Free". Assign VGA/USB/rKVMS of Home SB to any one of the extended partitions (it can also be an extended partition not configuring the cluster system).

Refer to the following manual for how to assign VGA/USB/rKVMS to the extended partitions:

- "PRIMEQUEST 3000 Series Tool Reference (MMB)"

#### - PRIMEQUEST 3000 B model

To create a user to control iRMC, log in to iRMC Web Interface and create the user from "User Management" page of "Settings" menu.

For how to use iRMC Web Interface, refer to the following manual page:

- "FUJITSU Server PRIMEQUEST 3000 Series Business Model iRMC S5 Web Interface"

3. Setting up MMB (except B model)

MMB must be set up so that the node status change is reported properly to the shutdown facility through MMB.

You must create the RMCP user so that PRIMECLUSTER can link with the MMB units. On all PRIMEQUEST 3000 instances that make up the PRIMECLUSTER system, make sure to create a user to control the MMB units with RMCP. To create a user to control MMB with RMCP, log in to MMB Web-UI, and create the user from "Remote Server Management" screen of "Network Configuration" menu. Create the user as shown below:

- [Privilege]: "Admin"
- [Status]: "Enabled"

Set the user password with seven-bit ASCII characters except the following characters.

 $>$  < " / \ = ! ? ; , &

For details about creating a user who uses RMCP to control the MMB units, see the following manual provided with the unit:

- "PRIMEQUEST 3000 Series Operation and Management Manual"

The user name created here and the specified password are used when the shutdown facility is set up. Record the user name and the password.

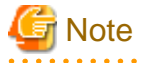

The MMB units have two types of users:

- User who controls all MMB units
- User who uses RMCP to control the MMB units

The user created here is the user who uses RMCP to control the MMB units.

<span id="page-76-0"></span>4. Setting up the HBA blockage function

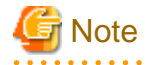

Be sure to carry out this setup when using shared disks.

If a panic occurs, the HBA units that are connected to the shared disks are closed, and I/O processing to the shared disk is terminated. This operation maintains data consistency in the shared disk and enables high-speed failover.

On all the nodes, specify the device paths of the shared disks (GDS device paths if GDS is being used) in the HBA blockage function command, and add the shared disks as targets for which the HBA function is to be stopped. If GDS is being used, perform this setup after completing the GDS setup. For setup instructions, see the following manuals:

- "PRIMEQUEST 3000 SERIES HBA blockage function USER'S GUIDE"

5. Setting the I/O completion wait time

To maintain consistent I/O processing to the shared disk if a node failure (panic, etc.) occurs and failover takes place, some shared disk units require a fixed I/O completion wait time, which is the duration after a node failure occurs until the new operation node starts operating.

The initial value of the I/O completion wait time is set to 0 second. However, change the value to an appropriate value if you are using shared disk units that require an I/O completion wait time.

# Information

ETERNUS Disk storage systems do not require an I/O completion wait time. Therefore, this setting is not required.

Specify this setting after completing the CF setup. For setting instructions, see ["5.1.2.5.5 Setting I/O Completion Wait Time](#page-150-0)."

# **Note**

If an I/O completion wait time is set, the failover time when a node failure (panic, etc.) occurs increases by that amount of time.

# **3.1.7 Checking and Setting the Kernel Parameters**

To operate the PRIMECLUSTER-related software, you need to edit the values of the kernel parameters based on the environment.

Perform this setup before restarting the installed PRIMECLUSTER.

#### **Target node:**

All the nodes in which PRIMECLUSTER is to be installed

The kernel parameters differ according to the products and components to be used.

Check PRIMECLUSTER Designsheets and edit the value if necessary.

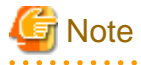

To enable modifications, you need to restart the operating system.

Set an appropriate kernel parameter as follows based on the type of "Characteristics" in each table.

- Addition

Set the total number of the recommended values and specified values for system default values and for each software.

- Maximum value

Specify the maximum value in the recommended values and specified values for each software.

However, make sure to use the system default value if the maximum value is less than that.

The kernel parameter values differ depending upon:

- CF Configuration

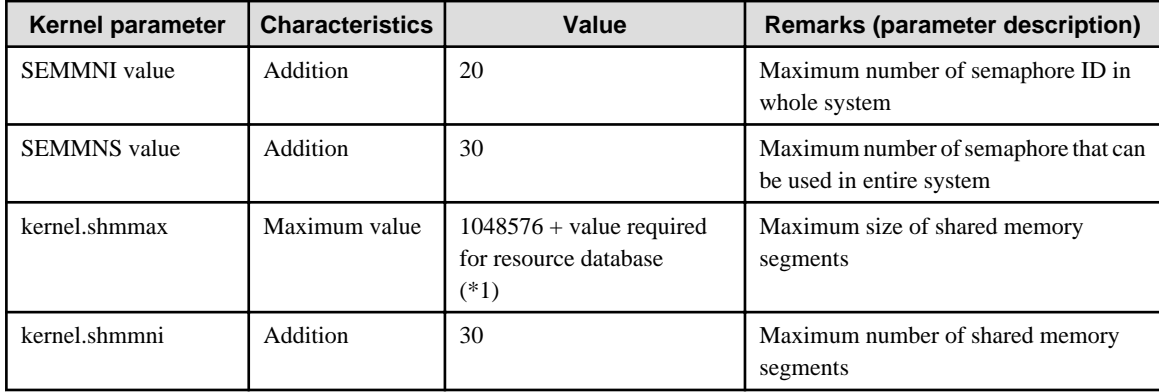

(\*1)

Estimate the value required for resource database according to the following equation:

Value required for resource database = 2776 x number of resources

Estimate the number of resources according to the following equation:

Number of resources = Number of disks in shared system devices x (number of shared nodes +1) x 2

Specify the following in "Number of disks in shared system devices":

. . . . . . . . . . . . . . . . .

- For a disk array unit, specify the number of logical units (LUN).

- For other than a disk array unit, specify the number of physical units.

Specify the number of nodes connected to the shared disk in "number of shared nodes."

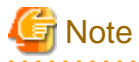

For system expansion, if you increase the logical disks, you need to re-estimate the resources and restart each node in the cluster system. If you add disks to the cluster after installation, you must then calculate the resources required for the total number of logical disks after addition.

- RMS Configuration

In order to ensure that RMS runs normally, the following kernel parameters need to be set. Therefore, when RMS is installed, the definitions of the parameters in /etc/sysctl.conf are automatically updated if not defined or defined with smaller value than the following "Value".

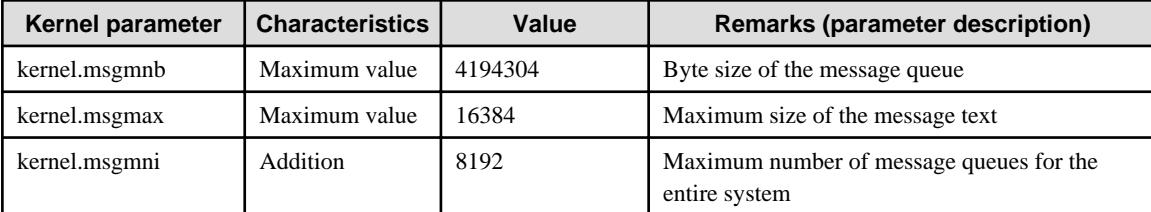

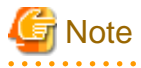

- In PRIMECLUSTER, message queues are used for interprocess communication. When RMS is running, 2076 message queues are reserved from 0x4d2.

If you are using message queues for any applications, use the range other than above (0x4d2 to 0xcee).

- Even if definitions of the kernel parameters in /etc/sysctl.conf are automatically added/updated, change the value as necessary in consideration of the value required by other software and user applications.

<sup>-</sup> Using GFS

| <b>Kernel parameter</b> | <b>Characteristics</b> | Value | <b>Remarks (parameter description)</b>                                                                           |
|-------------------------|------------------------|-------|----------------------------------------------------------------------------------------------------|
| <b>SEMMNI</b> value     | Addition               |       | Maximum value for semaphore identifiers that can<br>be used in the entire system. Add 2 to the current<br>value. |
| <b>SEMMNS</b> value     | Addition               | 11    | Maximum number of semaphore that can be used<br>in the entire system. Add 11 to the current value.               |

**Note** 

The values used by products and user applications that operate in the PRIMECLUSTER system must also be included in the kernel parameter values.

Described below is the procedure for changing the kernel parameters and setting new values. (Any other kernel parameters may be displayed in addition to the examples below.)

1. Check the current values of the kernel parameters.

To check the current effective values of the kernel parameters, execute the following command:

# **sysctl -a | grep sem** kernel.sem = 20 90 10 20

The displayed values represent the following kernel parameters:

kernel.sem = SEMMSL value SEMMNS value SEMOPM value SEMMNI value

```
# sysctl -a | grep shm
kernel.shmmni = 4315
kernel.shmmax = 4000000000
# sysctl -a | grep msg
kernel.msgmnb = 4194304
kernel.msgmni = 8199
kernel.msgmax = 32768
```
2. Determine the kernel parameter values.

The kernel parameter values are determined by the current effective values that were checked in step 1 and the values in the above table. If the example displayed in step 1 shows the current effective values of the kernel parameters, the edited line becomes the following:

SEMMSL value: 20 SEMMNS value: 131 SEMOPM value: 10 SEMMNI value: 42 kernel.shmmni: 4345 kernel.shmmax: 4000000000 kernel.msgmnb: 4194304 kernel.msgmni: 16391 kernel.msgmax: 32768

- 3. Change the kernel parameters.
	- 1. Edit the settings file.

To set the kernel parameters, use an editor and edit the /etc/sysctl.conf file.

Change the values in the following row to the values that were determined in step 2.

If the example displayed in step 1 shows the current effective values of the kernel parameters, the edited line becomes the following:

```
kernel.sem = 20 131 10 42
```
kernel.shmmni  $= 4345$ 

```
kernel.shmmax = 4000000000
```
 $kernel.msgmnb = 4194304$ 

kernel.msgmni = 16391

kernel.msgmax  $= 32768$ 

2. Apply the settings.

To change the kernel parameter values to the values in the settings file, execute the following command:

# **sysctl -p**

kernel.msgmni = 16391 kernel.msgmax = 32768

4. Check the setting changes in the kernel parameters.

To check whether the kernel parameter values were changed correctly, execute the following commands and display the current values:

```
# sysctl -a | grep sem
kernel.sem = 20 131 10 42
# sysctl -a | grep shm
kernel.shmmni = 4345
kernel.shmmax = 4000000000
# sysctl -a | grep msg
kernel.msgmnb = 4194304
```
Check that the displayed values are the values that were determined in step 2.

# **3.1.8 Installing and Setting Up Applications**

Install software products to be operated on the PRIMECLUSTER system and configure the environment as necessary.

For details, see "[3.4 Installation and Environment Setup of Applications.](#page-106-0)"

# **3.2 When Using the Virtual Machine Function**

After installing the PRIMECLUSTER-related software, you need to set up the operating system, hardware, and so on that will be used and administered.

When using PRIMECLUSTER on a virtual machine (KVM environment), setting procedure and contents are different depending on the following the cluster systems:

- When building a cluster system between guest OSes on one host OS

See ["3.2.1 When building a cluster system between guest OSes on one host OS](#page-80-0)."

- <span id="page-80-0"></span>- When building a cluster system between guest OSes on multiple host OSes
	- Without using Host OS failover function
		- See ["3.2.2 When building a cluster system between guest OSes on multiple host OSes without using Host OS failover function.](#page-87-0)"
	- Using Host OS failover function

See ["3.2.3 When building a cluster system between guest OSes on multiple host OSes using Host OS failover function](#page-95-0)."

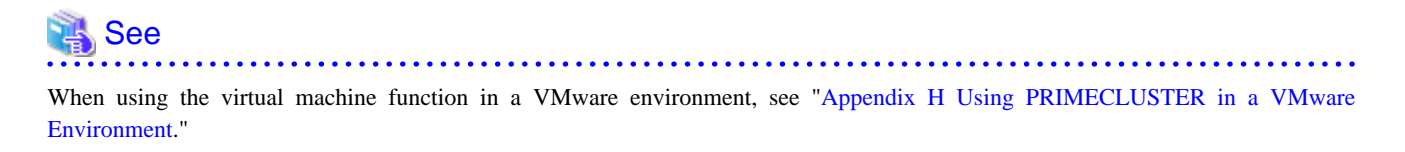

# **3.2.1 When building a cluster system between guest OSes on one host OS**

This section describes how to install and set up related software when building a cluster system between guest OSes on one host OS.

Perform the steps shown in the figure below as necessary.

Figure 3.2 Flow of building and using the cluster system between guest OSes on one host OS

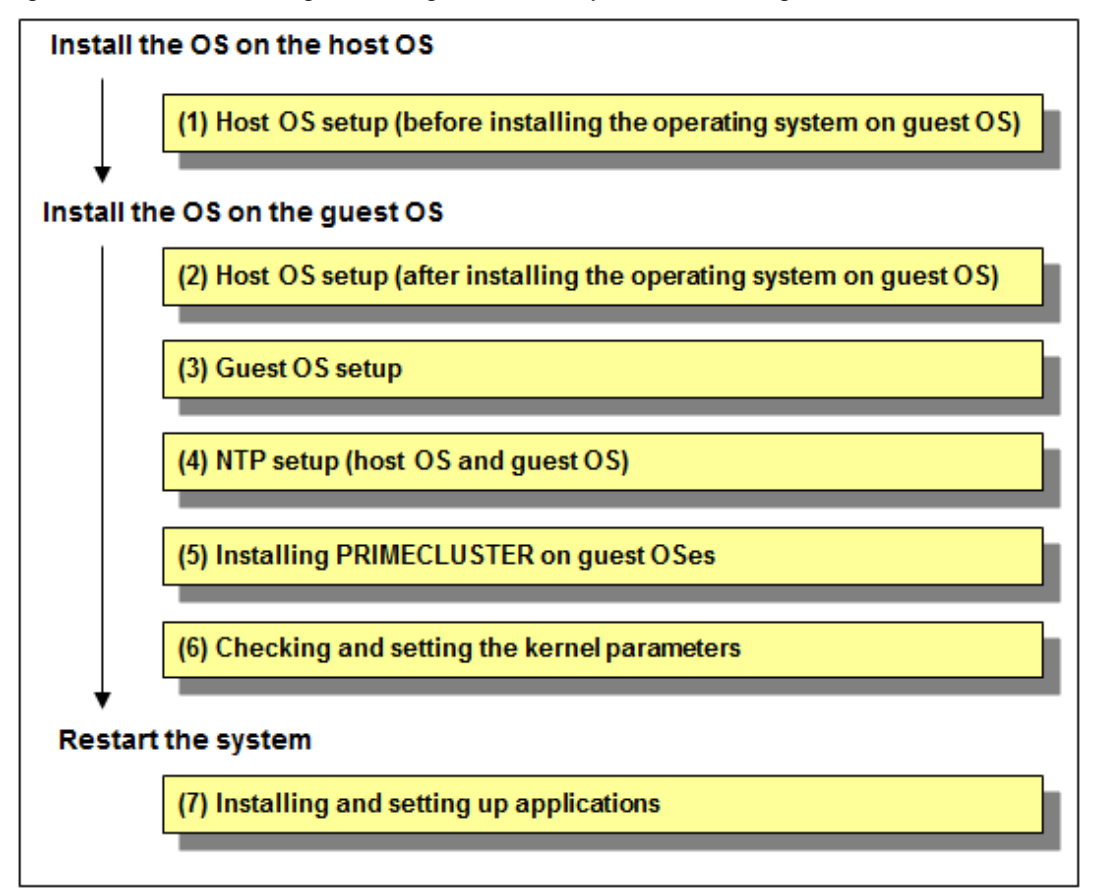

# 3.2.1.1 Host OS setup (before installing the operating system on guest OS)

If you plan to operate a guest OS as part of a cluster, set up the required disk devices, virtual bridges, virtual disks, user IDs, and guest OS initializations on the host OS.

Perform the following setup on the host OS after installing the operating system on the host OS and also before installing the operating system on the guest OS.

1. Creating the virtual disk

When using a shared disk or mirroring among servers on a guest OS, create the virtual disk.

Create the virtio-SCSI device or the virtio block device. For information on how to create them, see "Red Hat Enterprise Linux 7 Virtualization Deployment and Administration Guide" when using RHEL 7 or "Configuring and managing virtualization" when using RHEL8.

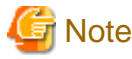

- For a disk to be added to a guest, specify with the by-id name.
- Add a non-partitioned disk, not a partition or file, to the guest.

2. Installing and setting up related software

Install and set up the software product (ETERNUS Multipath Driver) required for using system disk of the guest OS on the host OS. For how to install and set up the related software, see "Software Information" for ETERNUS Multipath Driver.

3. Mirroring the guest OS system disk

To mirror the guest OS system disk, set up the mirrored volume of the local class or the shared class created on the host OS for the guest OS.

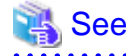

For details on settings, see "Red Hat Enterprise Linux 7 Virtualization Deployment and Administration Guide" when using RHEL 7 or "Configuring and managing virtualization" when using RHEL8. 

#### 3.2.1.2 Host OS setup (after installing the operating system on guest OS)

Perform the following setup after installing the operating system on guest OS.

1. Setting up the virtual disk

For using a shared disk or mirroring among servers on a guest OS, you need to set up a virtual disk.

The following shows the setup procedure for the virtual disk in a KVM environment.

Using virtio-SCSI device as a shared disk

- 1. Stop the guest OS.
- 2. Add shareable and cache='none' to the virtio-SCSI device setting that is described in the guest setting file (/etc/libvirt/qemu/ guestname.xml) on the host OS. Additionally, correct the device attribute to 'lun' if any other value is set.
	- # **virsh edit** *guestname*

Example before change

```
 :
  <disk type='block' device='disk'>
    <driver name='qemu' type='raw'/>
    <source dev='/dev/disk/by-id/scsi-36000b5d0006a0000006a1296001f0000'/>
    <target dev='sdh' bus='scsi'/>
    <address type='drive' controller='0' bus='0' target='0' unit='7'/>
   </disk>
 :
```
Example after change

```
 :
  <disk type='block' device='lun'>
    <driver name='qemu' type='raw' cache='none'/>
    <source dev='/dev/disk/by-id/scsi-36000b5d0006a0000006a1296001f0000'/>
```

```
 <target dev='sdh' bus='scsi'/>
  <shareable/>
   <address type='drive' controller='0' bus='0' target='0' unit='7'/>
 </disk>
 :
```
3. Start the guest OS.

Using virtio block device as a shared disk

- 1. Stop the guest OS.
- 2. Select the stopped guest OS with the Virtual Machine Manager and click the [Open] button in the toolbar.
- 3. Click in the toolbar to display the detailed information of hardware.
- 4. Select a virtual disk (VirtIO Disk) from the hardware list in the left.
- 5. In the [Virtual disk] window, perform the following settings and click [Apply].
	- Select the Shareable check box.
	- Select 'none' for the cache model.
- 6. Check the version of the libvirt package on the host OS by using the rpm(8) command.

# **rpm -qi libvirt**

7. If the version of the libvirt package is libvirt-0.9.4-23.el6\_2.4 or later, change the device attribute from disk to lun, which is set in the guest setting file (/etc/libvirt/qemu/guestname.xml) on the host OS.

```
# virsh edit guestname
```
Example before change

```
 :
   <disk type='block' device='disk'>
    <driver name='qemu' type='raw' cache='none'/>
     <source dev='/dev/disk/by-id/scsi-1FUJITSU_30000085002B'/>
     <target dev='vdb' bus='virtio'/>
     <shareable/>
     <address type='pci' domain='0x0000' bus='0x00' slot='0x06' function='0x0'/>
   </disk>
   :
```
Example after change

```
 :
  <disk type='block' device='lun'>
    <driver name='qemu' type='raw' cache='none'/>
    <source dev='/dev/disk/by-id/scsi-1FUJITSU_30000085002B'/>
    <target dev='vdb' bus='virtio'/>
    <shareable/>
     <address type='pci' domain='0x0000' bus='0x00' slot='0x06' function='0x0'/>
   </disk>
 :
```
8. Start the guest OS.

Using virtio-SCSI device for mirroring among servers

- 1. Stop the guest OS.
- 2. If the device attribute other than 'lun' is set in the settings of the virtio-SCSI device described in the guest setting file (/etc/ libvirt/qemu/guestname.xml) on the host OS, correct the device attribute to 'lun.'

# **virsh edit** *guestname*

Example before change

:

```
 <disk type='block' device='disk'>
  <driver name='qemu' type='raw'/>
  <source dev='/dev/disk/by-id/scsi-36000b5d0006a0000006a1296001f0000'/>
  <target dev='sdh' bus='scsi'/>
  <address type='drive' controller='0' bus='0' target='0' unit='7'/>
 </disk>
 :
```
Example after change

```
 :
  <disk type='block' device='lun'>
    <driver name='qemu' type='raw'/>
    <source dev='/dev/disk/by-id/scsi-36000b5d0006a0000006a1296001f0000'/>
    <target dev='sdh' bus='scsi'/>
    <address type='drive' controller='0' bus='0' target='0' unit='7'/>
   </disk>
   :
```
3. Start the guest OS.

Using virtio block device for mirroring among servers

- 1. Stop the guest OS.
- 2. Select the stopped guest OS with the Virtual Machine Manager and click the [Open] button in the toolbar
- 3. Click in the toolbar to display the detailed information of hardware.
- 4. Select a virtual disk (VirtIO Disk) from the hardware list in the left.
- 5. In the [Virtual disk] window, set the serial number on [Serial number] of [Advanced options], and click [Apply]. The serial number should be a character string of up to 10 characters that does not duplicate in the virtual machine.
- 6. Check the version of the libvirt package on the host OS by using the rpm(8) command.

# **rpm -qi libvirt**

7. If the version of the libvirt package is libvirt-0.9.4-23.el6\_2.4 or later, change the device attribute from disk to lun, which is set in the guest setting file (/etc/libvirt/qemu/guestname.xml) on the host OS.

# **virsh edit** *guestname*

Example before change

```
 :
   <disk type='block' device='disk'>
    <driver name='qemu' type='raw'/>
    <source dev='/dev/disk/by-id/scsi-1FUJITSU_30000085002B'/>
    <target dev='vdb' bus='virtio'/>
    <serial>serial number</serial>
    <address type='pci' domain='0x0000' bus='0x00' slot='0x06' function='0x0'/>
   </disk>
 :
```
Example after change

```
 :
   <disk type='block' device='lun'>
    <driver name='qemu' type='raw'/>
    <source dev='/dev/disk/by-id/scsi-1FUJITSU_30000085002B'/>
    <target dev='vdb' bus='virtio'/>
```

```
 <serial>serial number</serial>
  \alphaddress type='pci' domain='0x0000' bus='0x00' slot='0x06' function='0x0'/>
 </disk>
 :
```
- 8. Start the guest OS.
- 9. On the guest OS, make sure that the by-id file of virtual disk exists.

- Make sure that the by-id files exist in all virtio block devices used for mirroring among servers.

- Make sure that the serial number set in step 5 is included in the file name of by-id file.

```
# ls -l /dev/disk/by-id
  :
lrwxrwxrwx 1 root root 9 Apr 18 08:44 virtio-disk001 -> ../../vdg
lrwxrwxrwx 1 root root 9 Apr 18 08:43 virtio-disk002 -> ../../vdh
  : serial number
```
2. Setting up the virtual bridge (administrative LAN/public LAN/cluster interconnect)

For the network interfaces, including the administrative LAN, public LAN and cluster interconnect, that are used by virtual domains, you need to set up virtual bridges for the virtual networks beforehand.

(1) Setting up a virtual bridge for the administrative LAN

Edit the /etc/sysconfig/network-scripts/ifcfg-ethX file as follows:

DEVICE=ethX BOOTPROTO=none ONBOOT=yes BRIDGE=brX

Create the interface setting file, /etc/sysconfig/network-scripts/ifcfg-brX, for the virtual bridge.

DEVICE=brX TYPE=Bridge BOOTPROTO=static IPADDR=xxx.xxx.xxx.xxx NETMASK=xxx.xxx.xxx.xxx ONBOOT=yes

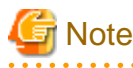

For IPADDR and NETMASK, set IP addresses and netmasks to connect to the external network. When IPv6 addresses are required, make the setting so that IPv6 addresses are assigned. 

(2) Setting up a virtual bridge for the public LAN

Edit the /etc/sysconfig/network-scripts/ifcfg-ethX file as follows:

```
DEVICE=ethX
BOOTPROTO=none
ONBOOT=yes
BRIDGE=brX
```
Create the interface setting file, /etc/sysconfig/network-scripts/ifcfg-brX, for the virtual bridge.

DEVICE=brX TYPE=Bridge ONBOOT=yes

(3) Setting up a virtual bridge for the cluster interconnect

Create the interface setting file, /etc/sysconfig/network-scripts/ifcfg-brX, for the virtual bridge.

```
DEVICE=brX
TYPE=Bridge
BOOTPROTO=static
ONBOOT=yes
```
3. Setting the guest OS in the host OS (in a KVM environment)

Perform the following settings to stop the guest OS normally if the host OS is shut down by mistake while the guest OS running.

Define the following two values in /etc/sysconfig/libvirt-guests. When values are already defined, change them to the following values:

- ON\_SHUTDOWN=shutdown
- SHUTDOWN\_TIMEOUT=300

Specify the timeout duration (seconds) for shutdown of the guest OS to SHUTDOWN\_TIMEOUT. Estimate the length of time for shutting down the guest OS and set the value. When multiple guest OSes are set, set the time whichever is greater. The above is an example when the time is 300 seconds (5 minutes).

**Note** 

- When setting /etc/sysconfig/libvirt-guests, do not describe the setting values and comments on the same line.
- When changing the settings in /etc/sysconfig/libvirt-guests during operation, make sure to follow the procedure in ["9.4.1.3](#page-349-0) [Changing the Settings in /etc/sysconfig/libvirt-guests](#page-349-0)."

4. Creating a user ID

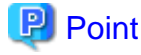

This user ID will be the one used by the shutdown facility to log in to the host OS to force shut down the nodes. This user ID and password are used for configuring the shutdown facility. 

You need to set up a user for the shutdown facility for the guest OS control by PRIMECLUSTER.

(1) Creating a general user ID (optional)

Create a general user ID (optional) for the shutdown facility in the host OS.

# useradd <User ID>

(2) Setting up the "sudo" command

You need to set up the "sudo" command so that the general user ID (optional) for the shutdown facility can execute the command as the root user.

Use the visudo command to add the following setting so that the general user created in step (1) can execute the command without entering the password.

<User ID> ALL=(root) NOPASSWD: ALL

Moreover, in order to permit the "sudo" execution without "tty", add "#" to the beginning of the following line to comment it out.

Defaults requiretty

For details on settings, see "Red Hat Enterprise Linux 7 Virtualization Deployment and Administration Guide" when using RHEL 7 or "Configuring and managing virtualization" when using RHEL8.

#### 3.2.1.3 Guest OS setup

Perform the following procedure on all guest OSes of a cluster.

1. Setting up the network

On the guest, you need to set up the network, including IP addresses of the public LAN and administrative LAN.

This setup should be performed after installing the operating system.

# See

For information on changing the public LAN and administrative LAN that the PRIMECLUSTER system uses, see ["9.2 Changing the](#page-333-0) [Network Environment](#page-333-0)."

# Information

Web-Based Admin View automatically sets up an interface that was assigned the IP address of the host name corresponding to the node on which PRIMECLUSTER was installed. This interface will be used as a transmission path between cluster nodes and cluster management server, and between cluster management servers and clients.

2. Installing the bundled software on the guest OS

Install the bundled software on the guest OS.

3. Initial setting

. . . . . . . . .

Initialize the guest OS.

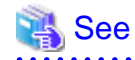

For details on settings, see "Red Hat Enterprise Linux 7 Virtualization Deployment and Administration Guide" when using RHEL 7 or "Configuring and managing virtualization" when using RHEL8.

4. Checking the guest domain name

> Check the guest domain names set on installation of the guest OSes. These names are used when setting up the Shutdown Facility. For information on how to check guest domain names, see "Red Hat Enterprise Linux 7 Virtualization Deployment and Administration Guide" when using RHEL 7 or "Configuring and managing virtualization" when using RHEL8.

## 3.2.1.4 NTP setup (host OS and guest OS)

Before building the cluster, make sure to set up NTP that synchronizes the time of each node in the cluster system.

This setup should be performed on the host OS and guest OS before installing PRIMECLUSTER.

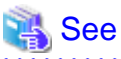

For details on settings, see "Red Hat Enterprise Linux 7 Virtualization Deployment and Administration Guide" when using RHEL 7 or "Configuring and managing virtualization" when using RHEL8.

### 3.2.1.5 Installing PRIMECLUSTER on guest OSes

Install PRIMECLUSTER on guest OSes.

For details, see "[3.3 PRIMECLUSTER Installation](#page-105-0)."

#### 3.2.1.6 Checking and setting the kernel parameters

To operate the PRIMECLUSTER-related software, you need to edit the values of the kernel parameters based on the environment.

Perform this setup before restarting the installed PRIMECLUSTER.

<span id="page-87-0"></span>Target node:

**Note** 

. . . . . . . . . . . . . . . . .

All the nodes on which PRIMECLUSTER is to be installed

The kernel parameters differ according to the products and components to be used.

Check "Setup (initial configuration)" of PRIMECLUSTER Designsheets and edit the value if necessary.

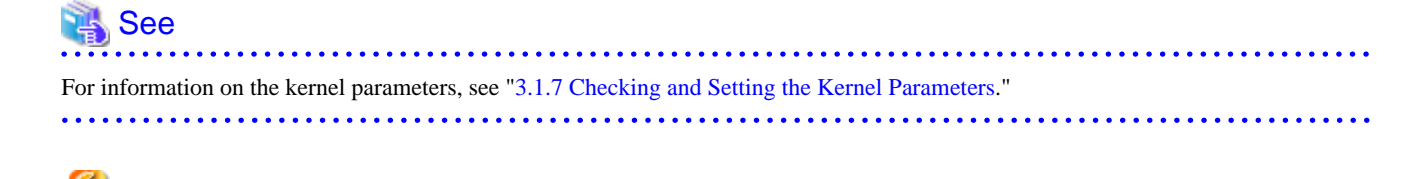

#### To enable modifications, you need to restart the operating system.

3.2.1.7 Installing and setting up applications

Install software products to be operated on the PRIMECLUSTER system and configure the environment as necessary.

For details, see "[3.4 Installation and Environment Setup of Applications.](#page-106-0)"

# **3.2.2 When building a cluster system between guest OSes on multiple host OSes without using Host OS failover function**

This section describes how to install and set up related software when building a cluster system between guest OSes on multiple host OSes without using Host OS failover function.

Perform the steps shown in the figure below as necessary.

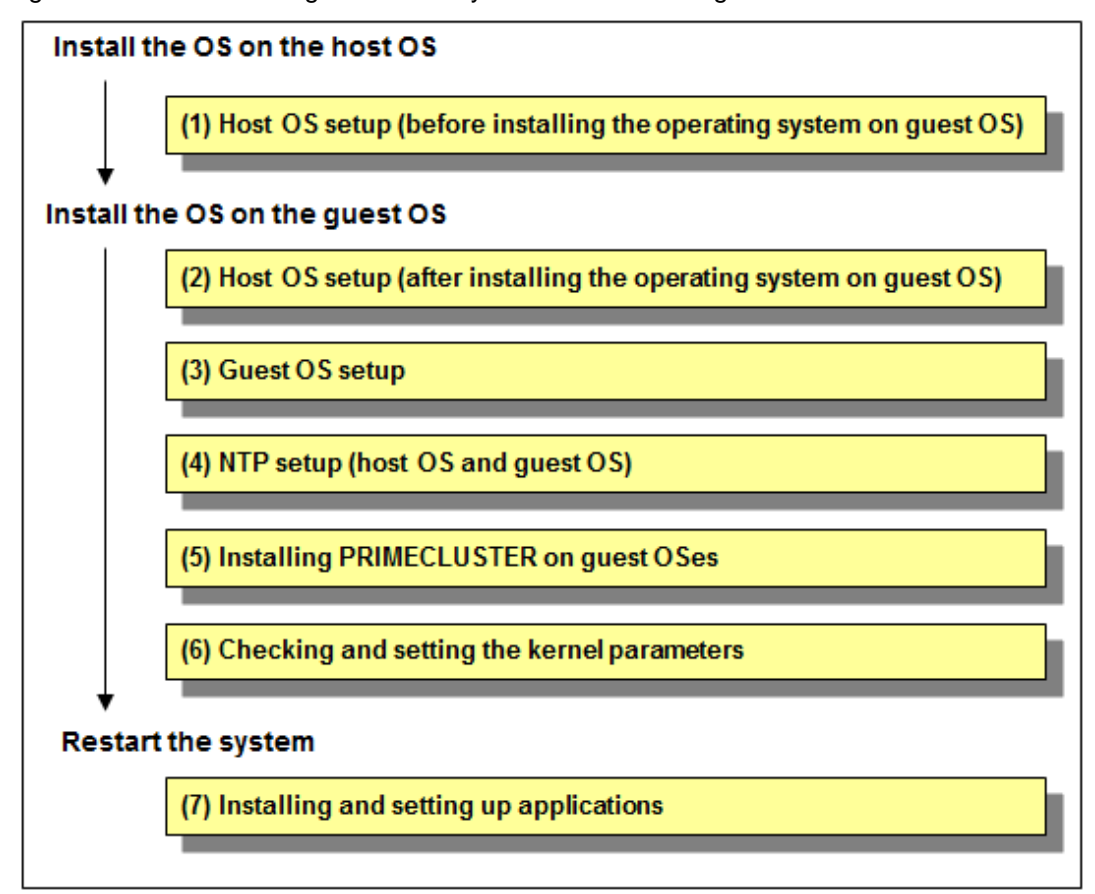

Figure 3.3 Flow of building the cluster system when not using the host OS failover function

## 3.2.2.1 Host OS setup (before installing the operating system on guest OS)

If you plan to operate a guest OS as part of a cluster, set up the required disk devices, virtual bridges, virtual disks, user IDs, and guest OS initializations on the host OS.

Perform the following setup on the host OS after installing the operating system on the host OS and also before installing the operating system on the guest OS.

1. Creating the virtual disk

When using a shared disk or mirroring among servers on a guest OS, create the virtual disk.

Create the virtio-SCSI device or the virtio block device. For information on how to create them, see "Red Hat Enterprise Linux 7 Virtualization Deployment and Administration Guide" when using RHEL 7 or "Configuring and managing virtualization" when using RHEL8.

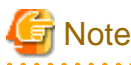

- For a disk to be added to a guest, specify with the by-id name.
- Add a non-partitioned disk, not a partition or file, to the guest.
- 
- 2. Installing and setting up related software

Install and set up the software product (ETERNUS Multipath Driver) required for using system disk of the guest OS on the host OS. For how to install and set up the related software, see "Software Information" for ETERNUS Multipath Driver.

3. Mirroring the guest OS system disk

To mirror the guest OS system disk, set up the local mirrored volume created on the host OS for the guest OS.

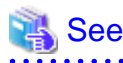

For details on settings, see "Red Hat Enterprise Linux 7 Virtualization Deployment and Administration Guide" when using RHEL 7 or "Configuring and managing virtualization" when using RHEL8.

. . . . . . . . . . . . . . . .

## 3.2.2.2 Host OS setup (after installing the operating system on guest OS)

Perform the following setup after installing the operating system on guest OS.

1. Setting up the virtual disk

For using a shared disk or mirroring among servers on a guest OS, you need to set up a virtual disk.

The following shows the setup procedure for the virtual disk in a KVM environment.

Using virtio-SCSI device as a shared disk

- 1. Stop the guest OS.
- 2. Add shareable and cache='none' to the virtio-SCSI device setting that is described in the guest setting file (/etc/libvirt/qemu/ guestname.xml) on the host OS. Additionally, correct the device attribute to 'lun' if any other value is set.

# **virsh edit** *guestname*

Example before change

```
 :
   <disk type='block' device='disk'>
    <driver name='qemu' type='raw'/>
    <source dev='/dev/disk/by-id/scsi-36000b5d0006a0000006a1296001f0000'/>
    <target dev='sdh' bus='scsi'/>
    <address type='drive' controller='0' bus='0' target='0' unit='7'/>
   </disk>
   :
```
Example after change

```
 :
  <disk type='block' device='lun'>
    <driver name='qemu' type='raw' cache='none'/>
    <source dev='/dev/disk/by-id/scsi-36000b5d0006a0000006a1296001f0000'/>
    <target dev='sdh' bus='scsi'/>
    <shareable/>
    <address type='drive' controller='0' bus='0' target='0' unit='7'/>
   </disk>
   :
```
3. Start the guest OS.

Using virtio block device as a shared disk

- 1. Stop the guest OS.
- 2. Select the stopped guest OS with the Virtual Machine Manager and click the [Open] button in the toolbar.
- 3. Click in the toolbar to display the detailed information of hardware.
- 4. Select a virtual disk (VirtIO Disk) from the hardware list in the left.
- 5. In the [Virtual disk] window, perform the following settings and click [Apply].
	- Select the Shareable check box.
	- Select 'none' for the cache model.

6. Check the version of the libvirt package on the host OS by using the rpm(8) command.

# **rpm -qi libvirt**

7. If the version of the libvirt package is libvirt-0.9.4-23.el6\_2.4 or later, change the device attribute from disk to lun, which is set in the guest setting file (/etc/libvirt/qemu/guestname.xml) on the host OS.

```
# virsh edit guestname
```
Example before change

```
 :
  <disk type='block' device='disk'>
    <driver name='qemu' type='raw' cache='none'/>
    <source dev='/dev/disk/by-id/scsi-1FUJITSU_30000085002B'/>
    <target dev='vdb' bus='virtio'/>
    <shareable/>
    <address type='pci' domain='0x0000' bus='0x00' slot='0x06' function='0x0'/>
   </disk>
   :
```
Example after change

```
 :
  <disk type='block' device='lun'>
    <driver name='qemu' type='raw' cache='none'/>
    <source dev='/dev/disk/by-id/scsi-1FUJITSU_30000085002B'/>
    <target dev='vdb' bus='virtio'/>
    <shareable/>
    <address type='pci' domain='0x0000' bus='0x00' slot='0x06' function='0x0'/>
   </disk>
 :
```
8. Start the guest OS.

Using virtio-SCSI device for mirroring among servers

- 1. Stop the guest OS.
- 2. If the device attribute other than 'lun' is set in the settings of the virtio-SCSI device described in the guest setting file (/etc/ libvirt/qemu/guestname.xml) on the host OS, correct the device attribute to 'lun.'

# **virsh edit** *guestname*

Example before change

```
 :
  <disk type='block' device='disk'>
    <driver name='qemu' type='raw'/>
    <source dev='/dev/disk/by-id/scsi-36000b5d0006a0000006a1296001f0000'/>
    <target dev='sdh' bus='scsi'/>
    <address type='drive' controller='0' bus='0' target='0' unit='7'/>
  </disk>
   :
```
Example after change

```
 :
  <disk type='block' device='lun'>
    <driver name='qemu' type='raw'/>
    <source dev='/dev/disk/by-id/scsi-36000b5d0006a0000006a1296001f0000'/>
    <target dev='sdh' bus='scsi'/>
    <address type='drive' controller='0' bus='0' target='0' unit='7'/>
```

```
 </disk>
 :
```
3. Start the guest OS.

Using virtio block device for mirroring among servers

- 1. Stop the guest OS.
- 2. Select the stopped guest OS with the Virtual Machine Manager and click the [Open] button in the toolbar
- 3. Click in the toolbar to display the detailed information of hardware.
- 4. Select a virtual disk (VirtIO Disk) from the hardware list in the left.
- 5. In the [Virtual disk] window, set the serial number on [Serial number] of [Advanced options], and click [Apply]. The serial number should be a character string of up to 10 characters that does not duplicate in the virtual machine.
- 6. Check the version of the libvirt package on the host OS by using the rpm(8) command.

# **rpm -qi libvirt**

7. If the version of the libvirt package is libvirt-0.9.4-23.el6\_2.4 or later, change the device attribute from disk to lun, which is set in the guest setting file (/etc/libvirt/qemu/guestname.xml) on the host OS.

# **virsh edit** *guestname*

Example before change

```
 :
  <disk type='block' device='disk'>
    <driver name='qemu' type='raw'/>
    <source dev='/dev/disk/by-id/scsi-1FUJITSU_30000085002B'/>
    <target dev='vdb' bus='virtio'/>
     <serial>serial number</serial>
    <address type='pci' domain='0x0000' bus='0x00' slot='0x06' function='0x0'/>
   </disk>
 :
```
Example after change

```
 :
  <disk type='block' device='lun'>
    <driver name='qemu' type='raw'/>
    <source dev='/dev/disk/by-id/scsi-1FUJITSU_30000085002B'/>
    <target dev='vdb' bus='virtio'/>
    <serial>serial number</serial>
    \alpha <address type='pci' domain='0x0000' bus='0x00' slot='0x06' function='0x0'/>
   </disk>
 :
```
- 8. Start the guest OS.
- 9. On the guest OS, make sure that the by-id file of virtual disk exists.
	- Make sure that the by-id files exist in all virtio block devices used for mirroring among servers.

- Make sure that the serial number set in step 5 is included in the file name of by-id file.

```
# ls -l /dev/disk/by-id
  :
lrwxrwxrwx 1 root root 9 Apr 18 08:44 virtio-disk001 -> ../../vdg
lrwxrwxrwx 1 root root 9 Apr 18 08:43 virtio-disk002 -> ../../vdh
  : serial number
```
2. Setting up the virtual bridge (administrative LAN/public LAN/cluster interconnect)

For the network interfaces, including the administrative LAN, public LAN and cluster interconnect, that are used by virtual domains, you need to set up virtual bridges for the virtual networks beforehand.

(1) Setting up a virtual bridge for the administrative LAN

Edit the /etc/sysconfig/network-scripts/ifcfg-ethX file as follows:

DEVICE=ethX BOOTPROTO=none ONBOOT=yes BRIDGE=brX

Create the interface setting file, /etc/sysconfig/network-scripts/ifcfg-brX, for the virtual bridge.

DEVICE=brX TYPE=Bridge BOOTPROTO=static IPADDR=xxx.xxx.xxx.xxx NETMASK=xxx.xxx.xxx.xxx ONBOOT=yes

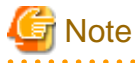

For IPADDR and NETMASK, set IP addresses and netmasks to connect to the external network. When IPv6 addresses are required, make the setting so that IPv6 addresses are assigned.

(2) Setting up virtual bridges for the public LAN and cluster interconnect

Edit the /etc/sysconfig/network-scripts/ifcfg-ethX file as follows:

DEVICE=ethX BOOTPROTO=none ONBOOT=yes BRIDGE=brX

Create the interface setting file, /etc/sysconfig/network-scripts/ifcfg-brX, for the virtual bridge.

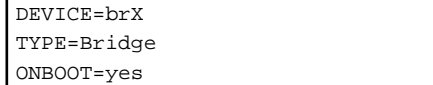

#### 3. Setting the guest OS in the host OS (in a KVM environment)

Perform the following settings to stop the guest OS normally if the host OS is shut down by mistake while the guest OS running.

Define the following two values in /etc/sysconfig/libvirt-guests. When values are already defined, change them to the following values:

- ON\_SHUTDOWN=shutdown
- SHUTDOWN\_TIMEOUT=300

Specify the timeout duration (seconds) for shutdown of the guest OS to SHUTDOWN\_TIMEOUT. Estimate the length of time for shutting down the guest OS and set the value. When multiple guest OSes are set, set the time whichever is greater. The above is an example when the time is 300 seconds (5 minutes).

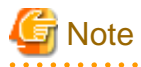

- When setting /etc/sysconfig/libvirt-guests, do not describe the setting values and comments on the same line.
- When changing the settings in /etc/sysconfig/libvirt-guests during operation, make sure to follow the procedure in ["9.4.1.3](#page-349-0) [Changing the Settings in /etc/sysconfig/libvirt-guests](#page-349-0)."

4. Starting the libvirt-guests service

Execute the following command on all the nodes to check the startup status of the libvirt-guests service.

```
# /usr/bin/systemctl status libvirt-guests.service
libvirt-guests.service - Suspend/Resume Running libvirt Guests
  Loaded: loaded (/usr/lib/systemd/system/libvirt-guests.service; disabled; vendor preset: 
disabled)
  Active: inactive (dead)
```
If "inactive" is displayed in "Active:" field, execute the following command.

If "active" is displayed in "Active:" field, it is not necessary to execute the command.

# **/usr/bin/systemctl start libvirt-guests.service**

5. Setting the startup operation of the libvirt-guests service

Make sure that the current libvirt-guests service is enabled on all the nodes.

# **/usr/bin/systemctl list-unit-files --type=service | grep libvirt-guests.service** libvirt-guests.service disabled

If "disabled" is displayed in "libvirt-guests.service" field, execute the following command.

If "enabled" is displayed in "libvirt-guests.service" field, it is not necessary to execute the following command.

# **/usr/bin/systemctl enable libvirt-guests.service**

6. Creating a user ID

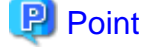

This user ID will be the one used by the shutdown facility to log in to the host OS to force shut down the nodes. This user ID and password are used for configuring the shutdown facility. 

You need to set up a user for the shutdown facility for the guest OS control by PRIMECLUSTER.

(1) Creating a general user ID (optional)

Create a general user ID (optional) for the shutdown facility in the host OS.

# useradd <User ID>

(2) Setting up the "sudo" command

You need to set up the "sudo" command so that the general user ID (optional) for the shutdown facility can execute the command as the root user.

Use the visudo command to add the following setting so that the general user created in step (1) can execute the command without entering the password.

<User ID> ALL=(root) NOPASSWD: ALL

Moreover, in order to permit the "sudo" execution without "tty", add "#" to the beginning of the following line to comment it out.

Defaults requiretty

#### 3.2.2.3 Guest OS setup

Perform the following procedure on all guest OSes of a cluster.

1. Setting up the network

On the guest, you need to set up the network, including IP addresses of the public LAN and administrative LAN.

This setup should be performed after installing the operating system.

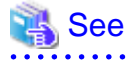

For information on changing the public LAN and administrative LAN that the PRIMECLUSTER system uses, see ["9.2 Changing the](#page-333-0) [Network Environment](#page-333-0)." 

# Information

Web-Based Admin View automatically sets up an interface that was assigned the IP address of the host name corresponding to the node on which PRIMECLUSTER was installed. This interface will be used as a transmission path between cluster nodes and cluster management server, and between cluster management servers and clients. 

2. Installing the bundled software on the guest OS

Install the bundled software on the guest OS.

3. Initial setting

Initialize the guest OS.

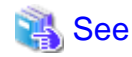

For details on settings, see "Red Hat Enterprise Linux 7 Virtualization Deployment and Administration Guide" when using RHEL 7 or "Configuring and managing virtualization" when using RHEL8. 

4. Checking the guest domain name

Check the guest domain names set on installation of the guest OSes. These names are used when setting up the Shutdown Facility. For information on how to check guest domain names, see "Red Hat Enterprise Linux 7 Virtualization Deployment and Administration Guide" when using RHEL 7 or "Configuring and managing virtualization" when using RHEL8.

## 3.2.2.4 NTP setup (host OS and guest OS)

Before building the cluster, make sure to set up NTP that synchronizes the time of each node in the cluster system.

This setup should be performed on the host OS and guest OS before installing PRIMECLUSTER.

# See

For details on settings, see "Red Hat Enterprise Linux 7 Virtualization Deployment and Administration Guide" when using RHEL 7 or "Configuring and managing virtualization" when using RHEL8.

### 3.2.2.5 Installing PRIMECLUSTER on guest OSes

Install PRIMECLUSTER on guest OSes.

For details, see "[3.3 PRIMECLUSTER Installation](#page-105-0)."

#### 3.2.2.6 Checking and setting the kernel parameters

To operate the PRIMECLUSTER-related software, you need to edit the values of the kernel parameters based on the environment.

Perform this setup before restarting the installed PRIMECLUSTER.

Target node:

All the nodes on which PRIMECLUSTER is to be installed

The kernel parameters differ according to the products and components to be used.

<span id="page-95-0"></span>Check "Setup (initial configuration)" of PRIMECLUSTER Designsheets and edit the value if necessary.

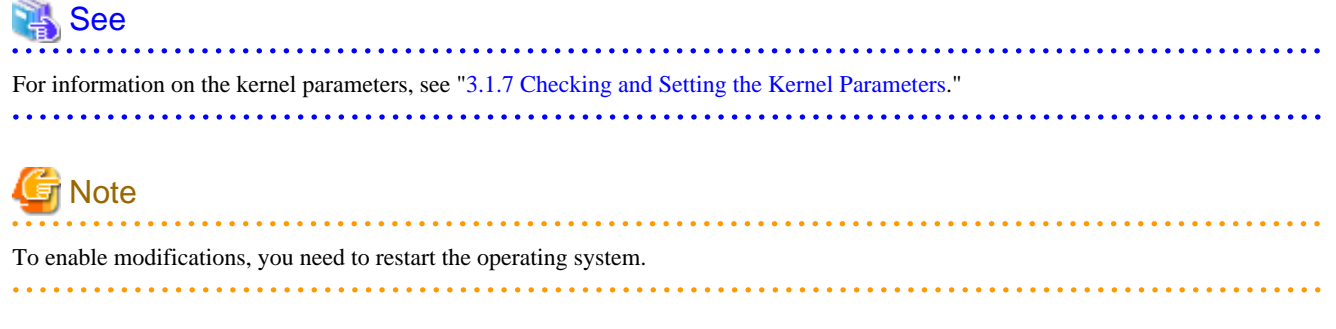

## 3.2.2.7 Installing and setting up applications

Install software products to be operated on the PRIMECLUSTER system and configure the environment as necessary.

For details, see "[3.4 Installation and Environment Setup of Applications.](#page-106-0)"

# **3.2.3 When building a cluster system between guest OSes on multiple host OSes using Host OS failover function**

This section describes how to install and set up related software when building a cluster system between guest OSes on multiple host OSes using Host OS failover function.

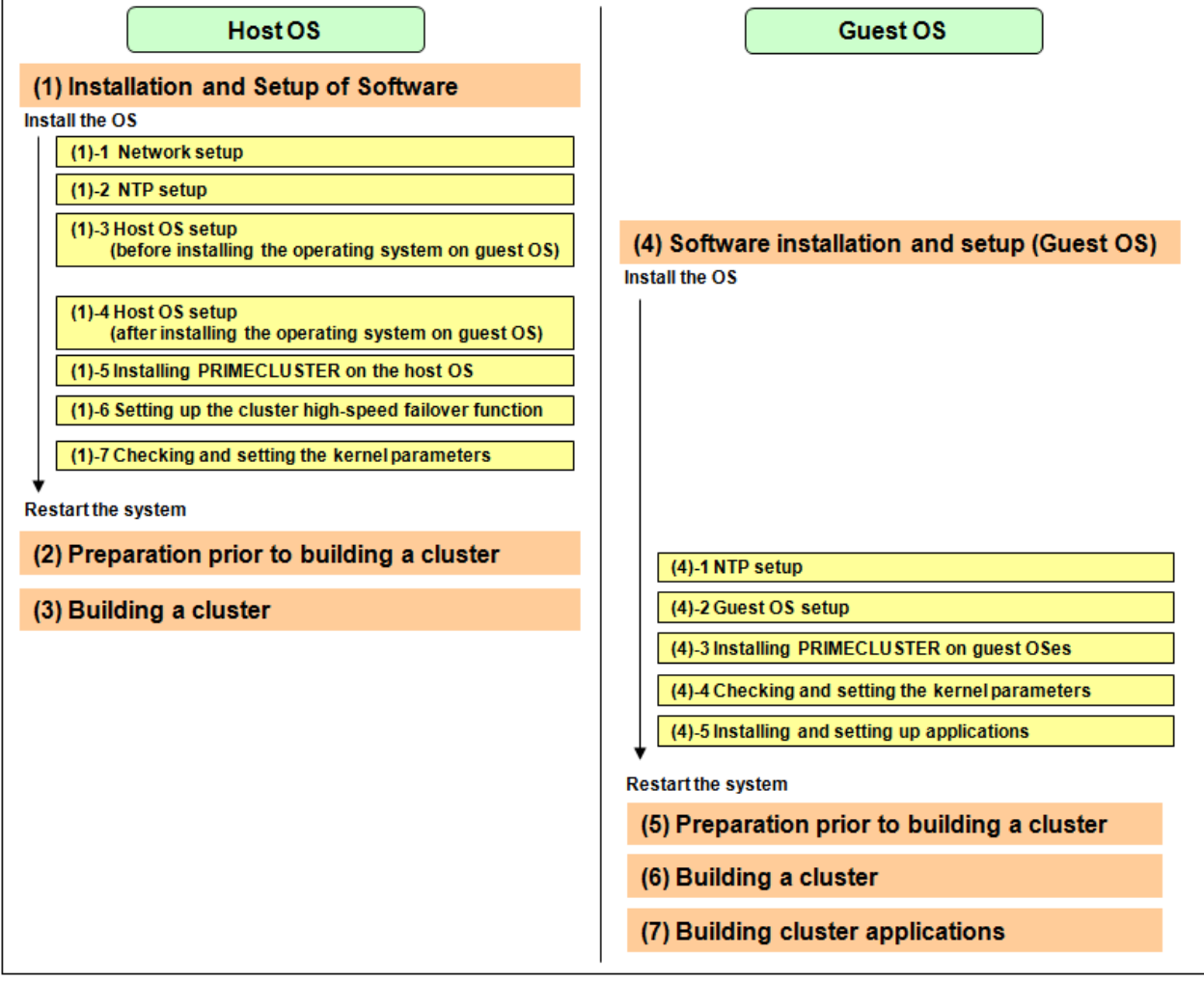

Figure 3.4 Flow of building a cluster system when using Host OS failover function

## 3.2.3.1 Installation and Setup of Software (Host OS)

After installing the PRIMECLUSTER-related software, and before introducing and operating the PRIMECLUSTER system, prepare the settings including OS and hardware.

Perform the following as necessary.

#### 3.2.3.1.1 Network setup

In order for the host OS to work as the cluster, network setup is required.

#### 3.2.3.1.2 NTP setup

Before building the cluster, make sure to set up NTP that synchronizes the time of each node in the cluster system.

This setup should be performed before installing PRIMECLUSTER.

#### 3.2.3.1.3 Host OS setup (before installing the operating system on guest OS)

If you plan to operate a guest OS as part of a cluster, set up the required disk devices, virtual bridges, virtual disks, user IDs, and guest OS initializations on the host OS.

Perform the following setup on the host OS after installing the operating system on the host OS and also before installing the operating system on the guest OS.

1. Creating the virtual disk

When using a shared disk or mirroring among servers on a guest OS, create the virtual disk.

Create the virtio-SCSI device or the virtio block device. For information on how to create them, see "Red Hat Enterprise Linux 7 Virtualization Deployment and Administration Guide" when using RHEL 7 or "Configuring and managing virtualization" when using RHEL8.

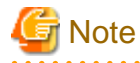

- For a disk to be added to a guest, specify with the by-id name.

- Add a non-partitioned disk, not a partition or file, to the guest.
- 2. Installing and setting up related software

Install and set up the software product (ETERNUS Multipath Driver) required for using system disk of the guest OS on the host OS. For how to install and set up the related software, see "Software Information" for ETERNUS Multipath Driver.

3. Mirroring the guest OS system disk

To mirror the guest OS system disk, set up the mirrored volume of the local class or the shared class created on the host OS for the guest OS.

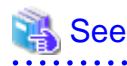

For details on settings, see "Red Hat Enterprise Linux 7 Virtualization Deployment and Administration Guide" when using RHEL 7 or "Configuring and managing virtualization" when using RHEL8. 

#### 3.2.3.1.4 Host OS setup (after installing the operating system on guest OS)

Perform this setup on the host OS according to the following procedure after installing the operating system on the host OS and the guest OSes.

1. Setting up the virtual disk

For using a shared disk or mirroring among servers on a guest OS, you need to set up a virtual disk.

The following shows the setup procedure for the virtual disk in a KVM environment.

Using virtio-SCSI device as a shared disk

- 1. Stop the guest OS.
- 2. Add shareable and cache='none' to the virtio-SCSI device setting that is described in the guest setting file (/etc/libvirt/qemu/ guestname.xml) on the host OS. Additionally, correct the device attribute to 'lun' if any other value is set.

```
# virsh edit guestname
```
Example before change

```
 :
  <disk type='block' device='disk'>
    <driver name='qemu' type='raw'/>
    <source dev='/dev/disk/by-id/scsi-36000b5d0006a0000006a1296001f0000'/>
    <target dev='sdh' bus='scsi'/>
    <address type='drive' controller='0' bus='0' target='0' unit='7'/>
   </disk>
 :
```
Example after change

```
 :
   <disk type='block' device='lun'>
    <driver name='qemu' type='raw' cache='none'/>
    <source dev='/dev/disk/by-id/scsi-36000b5d0006a0000006a1296001f0000'/>
    <target dev='sdh' bus='scsi'/>
    <shareable/>
    <address type='drive' controller='0' bus='0' target='0' unit='7'/>
   </disk>
 :
```
3. Start the guest OS.

Using virtio block device as a shared disk

- 1. Stop the guest OS.
- 2. Select the stopped guest OS with the Virtual Machine Manager and click the [Open] button in the toolbar.
- 3. Click in the toolbar to display the detailed information of hardware.
- 4. Select a virtual disk (VirtIO Disk) from the hardware list in the left.
- 5. In the [Virtual disk] window, perform the following settings and click [Apply].

- Select the Shareable check box.

- Select 'none' for the cache model.
- 6. Check the version of the libvirt package on the host OS by using the rpm(8) command.

# **rpm -qi libvirt**

7. If the version of the libvirt package is libvirt-0.9.4-23.el6\_2.4 or later, change the device attribute from disk to lun, which is set in the guest setting file (/etc/libvirt/qemu/guestname.xml) on the host OS.

# **virsh edit** *guestname*

Example before change

```
 :
  <disk type='block' device='disk'>
    <driver name='qemu' type='raw' cache='none'/>
    <source dev='/dev/disk/by-id/scsi-1FUJITSU_30000085002B'/>
    <target dev='vdb' bus='virtio'/>
    <shareable/>
```

```
\alphaddress type='pci' domain='0x0000' bus='0x00' slot='0x06' function='0x0'/>
 </disk>
 :
```
Example after change

```
 :
   <disk type='block' device='lun'>
     <driver name='qemu' type='raw' cache='none'/>
     <source dev='/dev/disk/by-id/scsi-1FUJITSU_30000085002B'/>
    <target dev='vdb' bus='virtio'/>
     <shareable/>
    <address type='pci' domain='0x0000' bus='0x00' slot='0x06' function='0x0'/>
   </disk>
   :
```
8. Start the guest OS.

Using virtio-SCSI device for mirroring among servers

- 1. Stop the guest OS.
- 2. If the device attribute other than 'lun' is set in the settings of the virtio-SCSI device described in the guest setting file (/etc/ libvirt/qemu/guestname.xml) on the host OS, correct the device attribute to 'lun.'

# **virsh edit** *guestname*

Example before change

```
 :
  <disk type='block' device='disk'>
    <driver name='qemu' type='raw'/>
    <source dev='/dev/disk/by-id/scsi-36000b5d0006a0000006a1296001f0000'/>
    <target dev='sdh' bus='scsi'/>
    <address type='drive' controller='0' bus='0' target='0' unit='7'/>
   </disk>
   :
```
Example after change

```
 :
   <disk type='block' device='lun'>
    <driver name='qemu' type='raw'/>
    <source dev='/dev/disk/by-id/scsi-36000b5d0006a0000006a1296001f0000'/>
    <target dev='sdh' bus='scsi'/>
    <address type='drive' controller='0' bus='0' target='0' unit='7'/>
   </disk>
   :
```
3. Start the guest OS.

Using virtio block device for mirroring among servers

- 1. Stop the guest OS.
- 2. Select the stopped guest OS with the Virtual Machine Manager and click the [Open] button in the toolbar
- 3. Click in the toolbar to display the detailed information of hardware.
- 4. Select a virtual disk (VirtIO Disk) from the hardware list in the left.
- 5. In the [Virtual disk] window, set the serial number on [Serial number] of [Advanced options], and click [Apply]. The serial number should be a character string of up to 10 characters that does not duplicate in the virtual machine.

6. Check the version of the libvirt package on the host OS by using the rpm(8) command.

# **rpm -qi libvirt**

7. If the version of the libvirt package is libvirt-0.9.4-23.el6\_2.4 or later, change the device attribute from disk to lun, which is set in the guest setting file (/etc/libvirt/qemu/guestname.xml) on the host OS.

```
# virsh edit guestname
```
Example before change

```
 :
  <disk type='block' device='disk'>
    <driver name='qemu' type='raw'/>
    <source dev='/dev/disk/by-id/scsi-1FUJITSU_30000085002B'/>
    <target dev='vdb' bus='virtio'/>
    <serial>serial number</serial>
    <address type='pci' domain='0x0000' bus='0x00' slot='0x06' function='0x0'/>
  </disk>
   :
```
Example after change

```
 :
  <disk type='block' device='lun'>
    <driver name='qemu' type='raw'/>
    <source dev='/dev/disk/by-id/scsi-1FUJITSU_30000085002B'/>
    <target dev='vdb' bus='virtio'/>
    <serial>serial number</serial>
    <address type='pci' domain='0x0000' bus='0x00' slot='0x06' function='0x0'/>
   </disk>
 :
```
- 8. Start the guest OS.
- 9. On the guest OS, make sure that the by-id file of virtual disk exists.
	- Make sure that the by-id files exist in all virtio block devices used for mirroring among servers.

- Make sure that the serial number set in step 5 is included in the file name of by-id file.

```
# ls -l /dev/disk/by-id
   :
lrwxrwxrwx 1 root root 9 Apr 18 08:44 virtio-disk001 -> ../../vdg
lrwxrwxrwx 1 root root 9 Apr 18 08:43 virtio-disk002 -> ../../vdh
                                                : serial number
```
2. Setting up the virtual bridge (administrative LAN/public LAN/cluster interconnect)

For the network interfaces, including the administrative LAN, public LAN and cluster interconnect, that are used by virtual domains, you need to set up virtual bridges for the virtual networks beforehand.

(1) Setting up a virtual bridge for the administrative LAN

Edit the /etc/sysconfig/network-scripts/ifcfg-ethX file as follows:

```
DEVICE=ethX
BOOTPROTO=none
ONBOOT=yes
BRIDGE=brX
```
Create the interface setting file, /etc/sysconfig/network-scripts/ifcfg-brX, for the virtual bridge.

```
DEVICE=brX
TYPE=Bridge
BOOTPROTO=static
```
IPADDR=xxx.xxx.xxx.xxx NETMASK=xxx.xxx.xxx.xxx ONBOOT=yes

# **Note**

For IPADDR and NETMASK, set IP addresses and netmasks to connect to the external network. When IPv6 addresses are required, make the setting so that IPv6 addresses are assigned.

. . . . . . . . . . . . . . . . . .

(2) Setting up virtual bridges for the public LAN and cluster interconnect

Edit the /etc/sysconfig/network-scripts/ifcfg-ethX file as follows:

DEVICE=ethX BOOTPROTO=none ONBOOT=yes BRIDGE=brX

Create the interface setting file, /etc/sysconfig/network-scripts/ifcfg-brX, for the virtual bridge.

DEVICE=brX TYPE=Bridge ONBOOT=yes

3. Setting the guest OS in the host OS (in a KVM environment)

Perform the following settings to stop the guest OS normally if the host OS is shut down by mistake while the guest OS running.

Define the following two values in /etc/sysconfig/libvirt-guests. When values are already defined, change them to the following values:

- ON\_SHUTDOWN=shutdown
- SHUTDOWN TIMEOUT=300

Specify the timeout duration (seconds) for shutdown of the guest OS to SHUTDOWN\_TIMEOUT. Estimate the length of time for shutting down the guest OS and set the value. When multiple guest OSes are set, set the time whichever is greater. The above is an example when the time is 300 seconds (5 minutes).

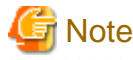

- When setting /etc/sysconfig/libvirt-guests, do not describe the setting values and comments on the same line.
- When changing the settings in /etc/sysconfig/libvirt-guests during operation, make sure to follow the procedure in ["9.4.1.3](#page-349-0) [Changing the Settings in /etc/sysconfig/libvirt-guests](#page-349-0)."

4. Starting the libvirt-guests service

Execute the following command on all the nodes to check the startup status of the libvirt-guests service.

```
# /usr/bin/systemctl status libvirt-guests.service
libvirt-guests.service - Suspend/Resume Running libvirt Guests
  Loaded: loaded (/usr/lib/systemd/system/libvirt-guests.service; disabled; vendor preset: 
disabled)
  Active: inactive (dead)
```
If "inactive" is displayed in "Active:" field, execute the following command.

If "active" is displayed in "Active:" field, it is not necessary to execute the command.

# **/usr/bin/systemctl start libvirt-guests.service**

5. Setting the startup operation of the libvirt-guests service

Make sure that the current libvirt-guests service is enabled on all the nodes.

```
# /usr/bin/systemctl list-unit-files --type=service | grep libvirt-guests.service
libvirt-guests.service disabled
```
If "disabled" is displayed in "libvirt-guests.service" field, execute the following command.

If "enabled" is displayed in "libvirt-guests.service" field, it is not necessary to execute the following command.

# **/usr/bin/systemctl enable libvirt-guests.service**

6. Creating a user ID

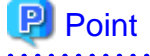

This user ID will be the one used by the shutdown facility to log in to the host OS to force shut down the nodes. This user ID and password are used for configuring the shutdown facility.

. . . . . . . . . . . . .

You need to set up a user for the shutdown facility for the guest OS control by PRIMECLUSTER.

(1) Creating a general user ID (optional)

Create a general user ID (optional) for the shutdown facility in the host OS.

# **useradd <***User ID***>**

(2) Setting up the "sudo" command

You need to set up the "sudo" command so that the general user ID (optional) for the shutdown facility can execute the command as the root user.

Use the visudo command to add the following setting so that the general user created in step (1) can execute the command without entering the password.

<User ID> ALL=(root) NOPASSWD: ALL

Moreover, in order to permit the "sudo" execution without "tty", add "#" to the beginning of the following line to comment it out.

Defaults requiretty

#### 3.2.3.1.5 Installing PRIMECLUSTER on the host OS

Install PRIMECLUSTER on the host OS.

For details, see "[3.3 PRIMECLUSTER Installation](#page-105-0)."

#### 3.2.3.1.6 Setting up the cluster high-speed failover function

You need to configure software and hardware that enables cluster high-speed failover after installing the OS and PRIMECLUSTER.

For details, see "[3.1.6 Setting Up the Cluster High-Speed Failover Function.](#page-69-0)"

#### 3.2.3.1.7 Checking and setting the kernel parameters

To operate the PRIMECLUSTER-related software, you need to edit the values of the kernel parameters based on the environment.

Perform this setup before restarting the installed PRIMECLUSTER.

Target node:

All the nodes on which PRIMECLUSTER is to be installed

The kernel parameters differ according to the products and components to be used.

Check "Setup (initial configuration)" of PRIMECLUSTER Designsheets and edit the value if necessary.

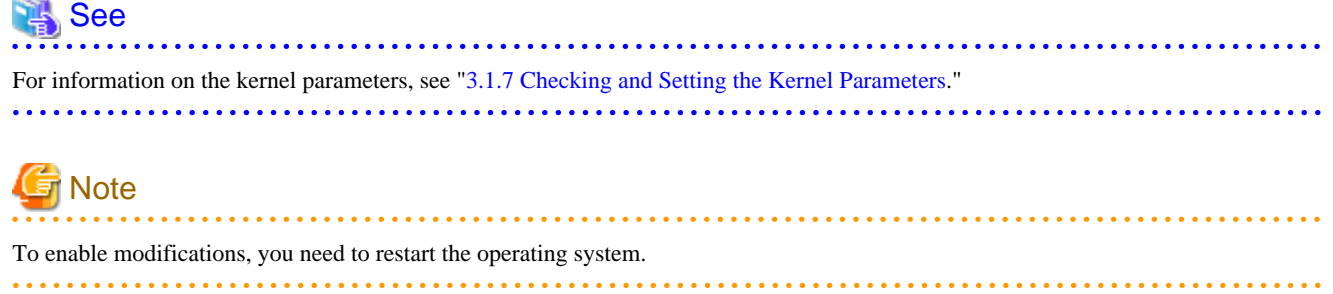

# 3.2.3.2 Preparation prior to building a cluster (Host OS)

Before building a cluster, preparation work is required in the host OS, such as starting up the Web-Based Admin View screen. For details, see "[Chapter 4 Preparation Prior to Building a Cluster.](#page-107-0)"

# 3.2.3.3 Building a cluster (Host OS)

Build a cluster of PRIMECLUSTER on the host OS. For details, see "[Chapter 5 Building a Cluster](#page-120-0)." To build a cluster, perform the procedures described in "[5.1.1 Setting Up CF and CIP](#page-121-0)" and "[5.1.2 Setting up the Shutdown Facility](#page-123-0)." Also, for the shutdown facility, set shutdown agent in the same way as the setting between natives. See "[5.1.2 Setting up the Shutdown Facility](#page-123-0)," and check the hardware model/ configuration to set up the appropriate shutdown agent.

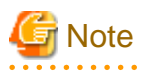

- After setting CF, set the timeout value of the cluster system on the host OS to 20 seconds. For details on the setup, refer to ["11.3.1](#page-382-0) [Changing Time to Detect CF Heartbeat Timeout.](#page-382-0)"

- Share the cluster interconnect LAN of the host OS with other guest OSes, and separate networks for each cluster system with Virtual LAN. . . . . . . . . . . . . . . . . . . . .

## 3.2.3.4 Software installation and setup (Guest OS)

After building a cluster on the host OS, install the PRIMECLUSTER-related software, and set up the OS and hardware for installing and operating PRIMECLUSTER.

Perform the following as necessary.

#### 3.2.3.4.1 Guest OS setup

Perform the following procedure on all guest OSes of a cluster.

1. Setting up the network

On the guest, you need to set up the network, including IP addresses of the public LAN and administrative LAN.

This setup should be performed after installing the operating system.

# See

For information on changing the public LAN and administrative LAN that the PRIMECLUSTER system uses, see ["9.2 Changing the](#page-333-0) [Network Environment](#page-333-0)."

# Information

Web-Based Admin View automatically sets up an interface that was assigned the IP address of the host name corresponding to the node on which PRIMECLUSTER was installed. This interface will be used as a transmission path between cluster nodes and cluster management server, and between cluster management servers and clients. 

2. Installing the bundled software on the guest OS

Install the bundled software on the guest OS.

3. Initial setting

Initialize the guest OS.

# See

For details on settings, see "Red Hat Enterprise Linux 7 Virtualization Deployment and Administration Guide" when using RHEL 7 or "Configuring and managing virtualization" when using RHEL8. 

4. Creating an user ID (PRIMEQUEST only)

Create an user ID used with the host OS failover function of PRIMEQUEST.

# **P** Point

This user ID is used by the host OS failover function to log in to the guest OS. This user ID and password are used for setting the host OS failover function.

1. Creating a general user ID (optional)

Create a general user ID (optional) for the host OS failover function in the guest OS.

# **useradd <***User ID***>**

2. Setting up the "sudo" command

You need to set up the "sudo" command so that the general user ID (optional) for the host OS failover function can execute the command as the root user.

Use the visudo command to add the following setting so that the general user created in step (1) can execute the command without entering the password.

```
<User ID> ALL=(root) NOPASSWD: ALL
```
Moreover, in order to permit the "sudo" execution without "tty", add "#" to the beginning of the following line to comment it out.

Defaults requiretty

5. Checking the guest domain name

Check the guest domain names set on installation of the guest OSes. These names are used when setting up the Shutdown Facility. For information on how to check guest domain names, see "Red Hat Enterprise Linux 7 Virtualization Deployment and Administration Guide" when using RHEL 7 or "Configuring and managing virtualization" when using RHEL8.

#### 3.2.3.4.2 NTP setup (Guest OS)

Before building the cluster, make sure to set up NTP that synchronizes the time of each node in the cluster system.

. . . . . . . . . . . . . . . . . . .

This setup should be performed on the guest OS before installing PRIMECLUSTER.

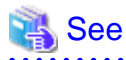

For details on settings, see "Red Hat Enterprise Linux 7 Virtualization Deployment and Administration Guide" when using RHEL 7 or "Configuring and managing virtualization" when using RHEL8.

### 3.2.3.4.3 Installing PRIMECLUSTER on guest OSes

Install PRIMECLUSTER on guest OSes.

For details, see "[3.3 PRIMECLUSTER Installation](#page-105-0)."

#### 3.2.3.4.4 Checking and setting the kernel parameters

To operate the PRIMECLUSTER-related software, you need to edit the values of the kernel parameters based on the environment.

Perform this setup before restarting the installed PRIMECLUSTER.

Target node:

All the nodes on which PRIMECLUSTER is to be installed

The kernel parameters differ according to the products and components to be used.

Check "Setup (initial configuration)" of PRIMECLUSTER Designsheets and edit the value if necessary.

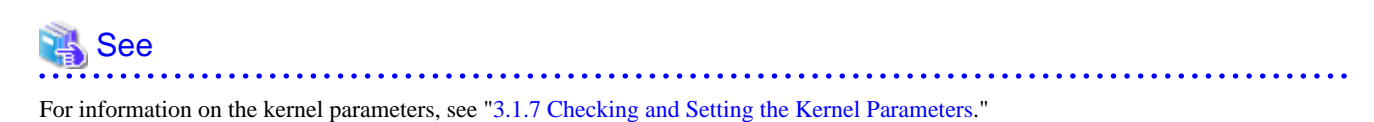

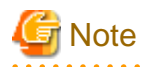

To enable modifications, you need to restart the operating system.

#### 3.2.3.4.5 Installing and setting up applications

Install software products to be operated on the PRIMECLUSTER system and configure the environment as necessary.

For details, see "[3.4 Installation and Environment Setup of Applications.](#page-106-0)"

## 3.2.3.5 Preparation prior to building a cluster (Guest OS)

Before building a cluster, preparation work is required in the host OS, such as starting up the Web-Based Admin View screen. For details, see "[Chapter 4 Preparation Prior to Building a Cluster.](#page-107-0)"

# 3.2.3.6 Building a Cluster (Guest OS)

Build a cluster on the guest OS. For details on each item, see ["Chapter 5 Building a Cluster.](#page-120-0)"

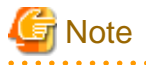

- Share the cluster interconnect LAN of the guest OS with other guest OSes and the host OS, and separate networks for each cluster system with Virtual LAN.

- Do not change a timeout value of the guest OS from 10 seconds at the CF setting.
- For setup policy for survival priority, see ["Survival scenarios](#page-126-0)" in ["5.1.2 Setting up the Shutdown Facility.](#page-123-0)"

## 3.2.3.7 Building cluster applications (Guest OS)

Create cluster applications on the guest OS. For details, see ["Chapter 6 Building Cluster Applications.](#page-167-0)"

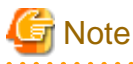

When creating a cluster application for a guest OS, do not set the ShutdownPriority attribute of RMS.

# <span id="page-105-0"></span>**3.3 PRIMECLUSTER Installation**

You can install PRIMECLUSTER using an installation script.

The installation script is also called the CLI Installer.

It is used to install PRIMECLUSTER on a system in which Linux(R) software and related Fujitsu software have been installed. It is also used for installation of the cluster management server.

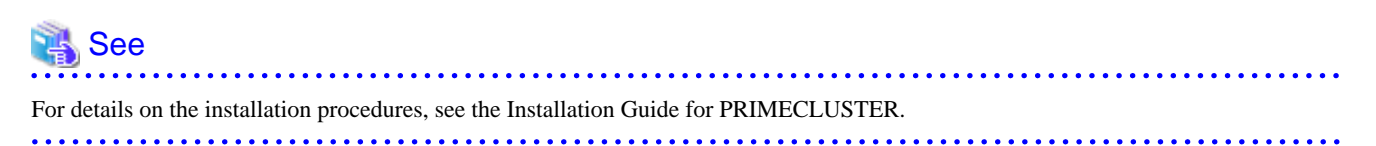

After PRIMECLUSTER was installed, perform the following settings so that the CF modules and the GDS modules are not incorporated to an initial RAM disk (initramfs) for kdump:

1. Add the following description to the line of KDUMP\_COMMANDLINE\_APPEND in /etc/sysconfig/kdump by the same line.

If GDS is not installed:

rd.driver.blacklist=cf,symsrv

If GDS is installed:

rd.driver.blacklist=cf,symsrv,sfdsk,sfdsksys,sfdsklog,sfdsk\_lib

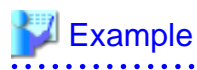

Before change:

KDUMP\_COMMANDLINE\_APPEND="irqpoll ... acpi\_no\_memhotplug"

After change (if GDS is not installed):

KDUMP\_COMMANDLINE\_APPEND="irqpoll ... acpi\_no\_memhotplug rd.driver.blacklist=cf,symsrv"

After change (if GDS is installed):

```
KDUMP_COMMANDLINE_APPEND="irqpoll ... acpi_no_memhotplug 
rd.driver.blacklist=cf,symsrv,sfdsk,sfdsksys,sfdsklog,sfdsk_lib"
```
2. Restart the system or the service of kdump.

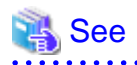

For details on kdump, see the Linux documentation.

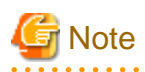

When using the ntpdate service to adjust the time at OS startup, rapid time adjustment may be performed by the ntpdate service after each PRIMECLUSTER service is started. Therefore, considering the startup order of systemd, set the time adjustment by the ntpdate service to be completed before each PRIMECLUSTER service below is started.

- fjsvwvbs.service
- smawcf.service
- fjsvsdx.service (if using GDS)

The setup procedure is as follows.

<span id="page-106-0"></span>You can skip these steps when not using the ntpdate service.

Setup Procedure:

Perform the following procedure on all the nodes.

1. Create the directories.

# **mkdir /etc/systemd/system/fjsvwvbs.service.d** # **chmod 755 /etc/systemd/system/fjsvwvbs.service.d** # **mkdir /etc/systemd/system/smawcf.service.d** # **chmod 755 /etc/systemd/system/smawcf.service.d**

When using GDS, also create the following directory.

# **mkdir /etc/systemd/system/fjsvsdx.service.d** # **chmod 755 /etc/systemd/system/fjsvsdx.service.d**

2. Create the configuration files (ntp.conf) in the created directories.

# **touch /etc/systemd/system/fjsvwvbs.service.d/ntp.conf**

# **chmod 644 /etc/systemd/system/fjsvwvbs.service.d/ntp.conf**

# **touch /etc/systemd/system/smawcf.service.d/ntp.conf**

# **chmod 644 /etc/systemd/system/smawcf.service.d/ntp.conf**

When using GDS, also create the following configuration file.

```
# touch /etc/systemd/system/fjsvsdx.service.d/ntp.conf
# chmod 644 /etc/systemd/system/fjsvsdx.service.d/ntp.conf
```
3. Add the following setting to each configuration file (ntp.conf) created in step 2.

```
[Unit]
After=time-sync.target
```
4. Reflect the setting of start/stop order of the PRIMECLUSTER services.

# **systemctl daemon-reload**

5. Check the setting of start/stop order of the PRIMECLUSTER services. Make sure that time-sync.target is included.

```
# systemctl show fjsvwvbs.service | grep "After="
# systemctl show smawcf.service | grep "After="
```
When using GDS, also check the following service.

# **systemctl show fjsvsdx.service | grep "After="**

If the time-sync.target is not included, make sure that settings step 1 to 4 are correctly done.

# **3.4 Installation and Environment Setup of Applications**

Install software products to be operated on the PRIMECLUSTER system and configure the environment as necessary.

To bring about application switchover in the event of a failure, you need to register the resources of software application to RMS. RMS will monitor these resources. For details, see "[Chapter 6 Building Cluster Applications](#page-167-0)."

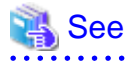

- For information on products supported by the PRIMECLUSTER system, see ["Appendix A PRIMECLUSTER Products](#page-390-0)."

```
- For details on installing applications, see the manuals, Software Release Guides and installation guides for the individual applications.
```
# <span id="page-107-0"></span>**Chapter 4 Preparation Prior to Building a Cluster**

This chapter explains the preparation work that is required prior to building a cluster, such as starting up the Web-Based Admin View screen.

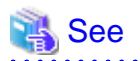

As preparation for building the cluster, check the operation environment. See "Chapter 2 Operation Environment" in the Installation Guide for PRIMECLUSTER.

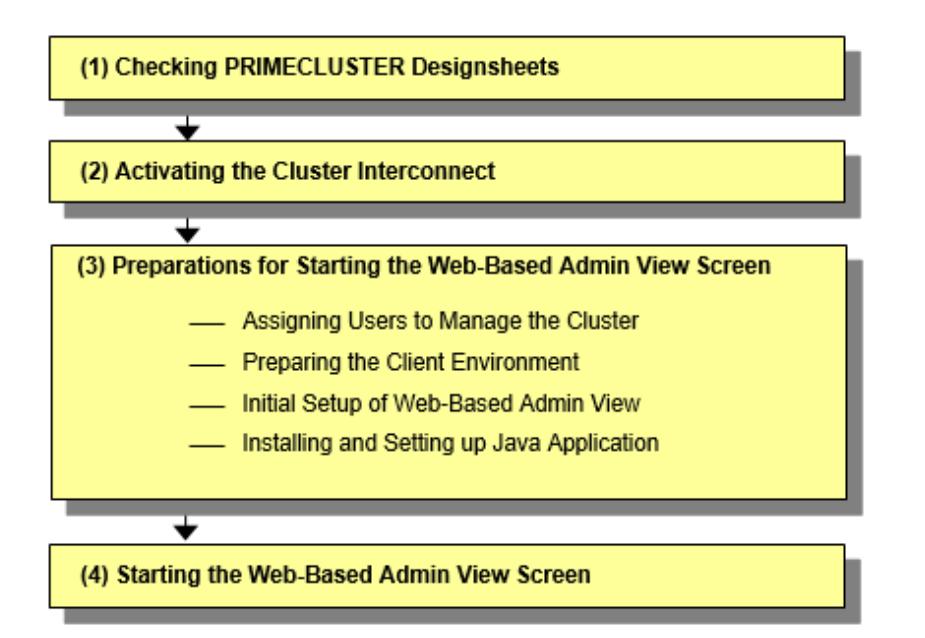

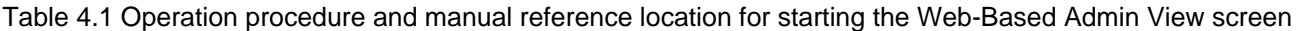

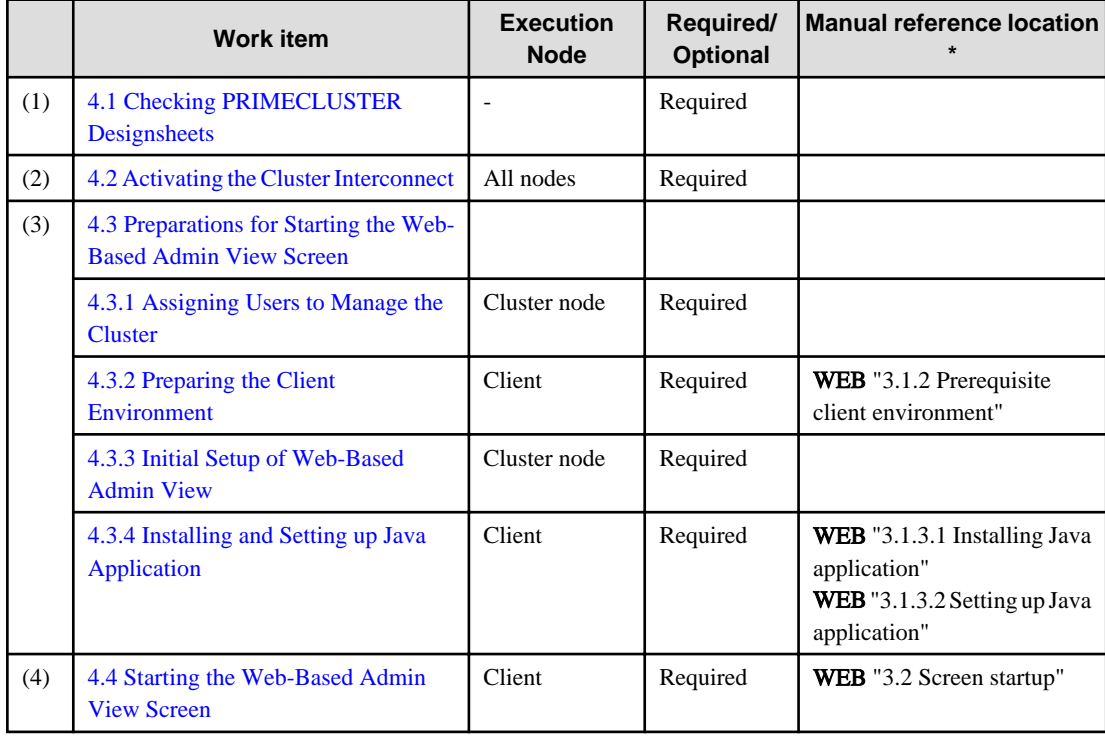

\* The PRIMECLUSTER manual name is abbreviated as follows:
WEB: PRIMECLUSTER Web-Based Admin View Operation Guide

## **4.1 Checking PRIMECLUSTER Designsheets**

Make certain of filling PRIMECLUSTER Designsheets. If there is missing information, you should specify values and complete PRIMECLUSTER Designsheets.

## **4.2 Activating the Cluster Interconnect**

As preparation for setting up CF, execute the following operation:

#### Operation Procedure:

1. Edit the /etc/sysconfig/network-scripts/ifcfg-ethX file.

Edit "ONBOOT" of the /etc/sysconfig/network-scripts/ifcfg-ethX file on all the nodes as follows:

ONBOOT=yes

Set up the IP address when using CF over IP (CF over IP is necessary if the cluster nodes are located in the different network segments).

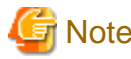

- ethX indicates a network interface that is used for the cluster interconnect. A number is specified in X
- IP address setting is unnecessary when not using CF over IP.
- 
- 2. Confirm the cluster interconnect.

Confirm the state of the interface for the interconnect with the following command.

# **ip addr show <***relevant interface***>**

If the state flag with the above command is not "UP", execute the following command to confirm if "UP" is set.

# **ip link set <***relevant interface***> up**

## **4.3 Preparations for Starting the Web-Based Admin View Screen**

#### **Method to start up the screen**

Prepare the following to start the GUI screen of Web-Based Admin View:

- Startup from the Java application

A method to start up the screen from the Java application installed on a client.

#### **Preparing to start the screen**

Take the following procedures for preparing to start the GUI screen of Web-Based Admin View:

- [4.3.1 Assigning Users to Manage the Cluster](#page-109-0)
- [4.3.2 Preparing the Client Environment](#page-110-0)
- [4.3.3 Initial Setup of Web-Based Admin View](#page-110-0)
- [4.3.4 Installing and Setting up Java Application](#page-113-0)

Take the steps up to ["4.3.3 Initial Setup of Web-Based Admin View"](#page-110-0) in any order.

<span id="page-109-0"></span>However, take the step "[4.3.4 Installing and Setting up Java Application](#page-113-0)" only after completing the operations up to ["4.3.3 Initial Setup of](#page-110-0) [Web-Based Admin View](#page-110-0)."

## **4.3.1 Assigning Users to Manage the Cluster**

Web-Based Admin View restricts access to specific operation management GUIs by using user groups in the management server. The table below shows the groups used for operation management GUIs of PRIMECLUSTER.

| <b>GUI name</b>            | user group name | <b>Privileges</b>                                                                                                    |
|----------------------------|-----------------|----------------------------------------------------------------------------------------------------|
| All GUIs                   | wyroot          | Root authority. This group can execute all operations.                                                                            |
| Cluster Admin              | clroot          | Root authority. This group can specify settings,<br>execute management commands, and display<br>information.                      |
|                            | cladmin         | Administrator authority. This group cannot specify<br>settings. It can execute management commands and<br>display information.    |
|                            | clmon           | User authority. This group cannot specify settings and<br>cannot execute management commands. It can only<br>display information. |
| GDS (Global Disk Services) | sdxroot         | Root authority. This group can use the GDS<br>management view.                                                                    |

Table 4.2 Operation management GUIs of Web-Based Admin View and authorized user groups

The groups for the operation management GUIs are defined as shown in the above table.

wvroot is a special user group, and is used for Web-Based Admin View and GUIs. Users belonging to this group are granted the highest access privileges for Web-Based Admin View and all kinds of operation management GUIs.

The system administrator can allow different access privileges to users according to the products that the users need to use.

For example, a user who belongs to the "clroot" group but not to "sdxroot" is granted all access privileges when opening the Cluster Admin screen but no access privileges when opening the Global Disk Services (GDS) GUIs.

The following user groups: wvroot, clroot, cladmin, and clmon are automatically created at the installation of PRIMECLUSTER. Since the sdxroot user group cannot be automatically created, if you want to grant the privileges to users for operating the GDS management view, create it on each primary and secondary management servers. The users must also be assigned to these groups. The Web-Based Admin View group membership should maintain consistency among all management servers associated with a specific cluster system.

To register the above group to a user, you should register the group as a Supplemental Group. To register a group as a Supplemental Group, use the usermod(8) or useradd(8) command.

- To add a user group to a registered user

```
# usermod -G wvroot username
```
- To register a new user

# **useradd -G wvroot** *username*

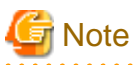

When you register a new user, use the passwd(8) command to set a password.

# **passwd** *username*

The root user is granted the highest access privilege regardless of which group the root user belongs to.

For details about user groups, see "3.1.1 User group determination" in "PRIMECLUSTER Web-Based Admin View Operation Guide."

<span id="page-110-0"></span>When creating the wvroot user group automatically at installation of PRIMECLUSTER, GID (ID number of the group) is not specified. Even if GID is not changed, it does not affect the behavior of the operation management products running on Web-Based Admin View; however, if you want to specify the same GID between the primary management server and the secondary management server, execute the groupadd(8) command or the groupmod(8) command:

- When specifying GID before installing PRIMECLUSTER and then creating the wvroot user group

# **groupadd -g** *<GID>* **wvroot**

- When changing GID of the wvroot user group after installing PRIMECLUSTER

# **groupmod -g** *<GID>* **wvroot**

## **4.3.2 Preparing the Client Environment**

Prepare hardware, operating systems, and Web browsers of the clients supported by Web-Based Admin View.

 See For details, see "3.1.2 Prerequisite client environment" in "PRIMECLUSTER Web-Based Admin View Operation Guide."

## **4.3.3 Initial Setup of Web-Based Admin View**

# **R** Note

One management server of Web-Based Admin View cannot be set to monitor nodes in multiple cluster systems.

One cluster system must be monitored by one management server of Web-Based Admin View.

# 4.3.3.1 Initial setup of the operation management server

When using Web-Based Admin View for the first time, you need to initialize the management server on each node. Take the following steps in the order listed below.

#### **Operation Procedure:**

- 1. Stop Web-Based Admin View on all the management servers and nodes.
	- # **/etc/init.d/fjsvwvcnf stop**

/etc/init.d/fjsvwvbs stop

2. Set the IP addresses of the primary management server and the secondary management server.

# **/etc/opt/FJSVwvbs/etc/bin/wvSetparam primary-server <***primary-management-server-IP-address***>** # **/etc/opt/FJSVwvbs/etc/bin/wvSetparam secondary-server <***secondary-management-server-IP-address***>**

- In the case of multiple-node cluster operation

Execute the command above on all the management servers and nodes, referring to the example. Example: Set "Primary" - "IP address" and "Secondary" - "IP address" found on "Setup (initial configuration)" of PRIMECLUSTER Designsheets.

```
# /etc/opt/FJSVwvbs/etc/bin/wvSetparam primary-server 10.20.30.40
```
# **/etc/opt/FJSVwvbs/etc/bin/wvSetparam secondary-server 10.20.30.41**

- In the case of the single-node cluster operation

For each IP address of the primary management server and the secondary management server, specify the IP address of the own node.

Example:

# **/etc/opt/FJSVwvbs/etc/bin/wvSetparam primary-server 10.20.30.40** # **/etc/opt/FJSVwvbs/etc/bin/wvSetparam secondary-server 10.20.30.40**

In addition, no value is displayed in Web-Based Admin View on the secondary management server.

- 3. Restart Web-Based Admin View on all the management servers and nodes.
	- # **/etc/init.d/fjsvwvbs restart**
	- # **/etc/init.d/fjsvwvcnf restart**

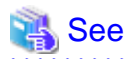

Web-Based Admin View has some different operation management modes. For further details, see "1.2.2 System topology" and "Chapter 7 Web-Based Admin View setup modification" in "PRIMECLUSTER Web-Based Admin View Operation Guide."

**Note** 

- For making entries to /etc/hosts in Japanese, use EUC encoding and set "ja" for the system requirements variable "lang" for Web-Based Admin View. For further details on the Web-Based Admin View language settings, refer to "[4.3.3.3 Setting the Web-Based Admin](#page-112-0) [View Language.](#page-112-0)"
- Only IP (IPv4 or IPv6) addresses can be set to the primary management server and secondary management server. Note that IPv6 link local addresses cannot be set to these servers.
- Sometimes after restarting Web-Based Admin View, it cannot be started and the message below is displayed.

wvcheckconf Error: [sys:group-addr] invalid IpAddress[Host name] wvcheckconf: 'webview.cnf' has not been modified by some Errors. FJSVwvbs: 'webview.cnf' abnormal

This message is displayed when group-addr, which is the environment variable of Web-Based Admin View, is not correctly specified.

Refer to the group address setting in "7.4 Secondary management server automatic migration" in "PRIMECLUSTER Web-Based Admin View Operation Guide" and set the group-addr value correctly.

- If the information of both primary and secondary management servers is not set in /etc/hosts, refer to "Appendix B Troubleshooting" in "PRIMECLUSTER Web-Based Admin View Operation Guide" and set the information.

4.3.3.2 Confirming Web-Based Admin View Startup

This section describes the procedure for confirming whether Web-Based Admin View has been started

#### **Confirmation Procedure**

Check that all node information is output by executing the "wvstat" command on the connected management server.

(Example)

In a two-node configuration consisting of node1(10.20.30.40) and node2(10.20.30.41), node1 is the primary management server and node2 is the secondary management server.

```
# /etc/opt/FJSVwvbs/etc/bin/wvstat
primaryServer 10.20.30.40 node1 http=10.20.30.40 Run 3m41s
primaryServer Sessions: 0
primaryServer Nodes: 2
       10.20.30.40 node1 Linux-2.4.9-e.8enterprise 3m36s
        10.20.30.41 node2 Linux-2.4.9-e.8enterprise 2m58s
secondaryServer 10.20.30.41 node2 http=10.20.30.41 Run 2m46s
secondaryServer Sessions: 0
```

```
secondaryServer Nodes: 2
       10.20.30.40 node1 Linux-2.4.9-e.8enterprise 2m41s
       10.20.30.41 node2 Linux-2.4.9-e.8enterprise 2m23s
```
Make sure that the information of the nodes connected to each management server is properly displayed. If the information is not properly displayed, check the following points:

- If the information is not properly displayed, Web-Based Admin View has not been started or there may be an error in the Web-Based Admin View settings. Restart Web-Based Admin View and execute the operation again. If node information is still not displayed, refer to "2.4 Initial Setup of Web-Based Admin View" in "PRIMECLUSTER Web-Based Admin View Operation Guide" and check the parameter settings.
- Communication with the management servers may be blocked by firewall. When using firewalld, iptables, ip6tables, or nftables as firewall, permit the communication with the port numbers used by Web-Based Admin View. For details , see "[Appendix K Using](#page-508-0) [Firewall](#page-508-0)."

For details on the "wvstat" command, see the manual page.

## 4.3.3.3 Setting the Web-Based Admin View Language

The language environment in which Web-Based Admin View operates is set to English as default. Even though the client has a Japanese environment, the text of cluster resource management facility messages that are sent from the cluster node is displayed in English.

If you want to display the messages in Japanese, take the following steps to set up an environment variable of Web-Based Admin View. For the environment variable, see the following table.

This operation must be executed with the system administrator authority for all cluster nodes and the cluster management server that make up the cluster system.

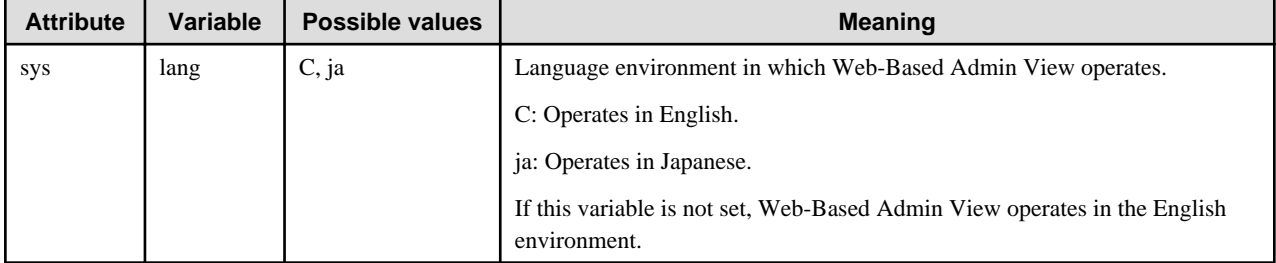

#### Table 4.3 Environment variable for the operation language of Web-Based Admin View

#### **Operation Procedure:**

1. Stop Web-Based Admin View on all the management servers and nodes.

```
/etc/init.d/fjsvwvcnf stop
```

```
# /etc/init.d/fjsvwvbs stop
```
2. Add the environment variable to the definition file (/etc/opt/FJSVwvbs/etc/webview.cnf) of Web-Based Admin View, and set the language.

Execute the following command on all the management servers and nodes, referring to the example.

```
# /etc/opt/FJSVwvbs/etc/bin/wvSetparam -add <attribute> <environment-variable> <setting_value>
```
Example: Add the environment variable and set the operation language to Japanese.

# **/etc/opt/FJSVwvbs/etc/bin/wvSetparam -add sys lang ja**

#### 3. Restart Web-Based Admin View on all the management servers and nodes.

```
# /etc/init.d/fjsvwvbs restart
```
# **/etc/init.d/fjsvwvcnf restart**

<span id="page-113-0"></span>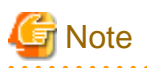

- For Web-Based Admin View to display messages in Japanese, the language environment of the personal computers that are being used as clients must be set to Japanese. If a client has an English environment, the message contents turn into garbled characters by the above setting change.
- To change the environment variable again after it is added by the above procedure, execute the following command:

# **/etc/opt/FJSVwvbs/etc/bin/wvSetparam lang <***setting\_value***>**

For details on the command, see "4.5.3 Environment variable modification" in "PRIMECLUSTER Web-Based Admin View Operation Guide."

## **4.3.4 Installing and Setting up Java Application**

To use the Web-Based Admin View screen, install and set up the Java application on a client.

From the cluster management server, download the PRIMECLUSTER Web-Based Admin View Startup installer of the Java application to install and set up the Java application on a client.

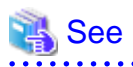

For how to install the Java application, refer to "3.1.3.1 Installing Java application" in "PRIMECLUSTER Web-Based Admin View Operation Guide."

For how to set up the Java application, refer to "3.1.3.2 Setting up Java application" in "PRIMECLUSTER Web-Based Admin View Operation Guide."

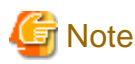

Installing the Java Runtime Environment (JRE) is not necessary as it is included in the Java application.

## **4.4 Starting the Web-Based Admin View Screen**

After all the settings described in the previous sections in this chapter are done, start the Web-Based Admin View GUI screen.

#### **Operation Procedure:**

- Start up from the Java application
	- 1. Start up the screen from the shortcut registered in the program group of the Java application or the desktop shortcut (PRIMECLUSTER Web-Based Admin View Startup).
	- 2. When the Web-Based Admin View is started, the following window appears.

Enter a user name and password that have been registered to the connection target management server, and click <OK>.

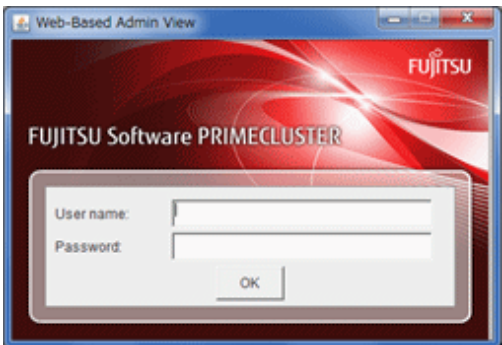

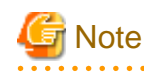

You cannot close this window (the screen to enter a user name) by clicking  $\langle X \rangle$  in the upper right corner. When closing the window, click <X> in the upper right corner of the Web-Based Admin View screen (menu display screen). 

3. When authentication ends, you can use Web-Based Admin View.

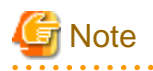

- If the secondary cluster management server is set to operate dynamically, there is a function that connects automatically to the primary or secondary management server that is operating at that time even if the IP address of a specific monitoring node is specified. For details, see "7.4 Secondary management server automatic migration" in "PRIMECLUSTER Web-Based Admin View Operation Guide."
- If repeated errors occur during the authentication of Step 2, the message 0016 may be displayed and you may not be able to log in. For the action to take if this happens, see the corrective action No.3 of "Symptom 15" in "Appendix B Troubleshooting" of "PRIMECLUSTER Web-Based Admin View Operation Guide."
- If some problems occur while you are using Web-Based Admin View, see "Appendix A Message" and "Appendix B Troubleshooting" of "PRIMECLUSTER Web-Based Admin View Operation Guide."

## **4.5 Web-Based Admin View Screen**

When you start Web-Based Admin View, the Web-Based Admin View screen is displayed.

The left area of the Web-Based Admin View screen displays the currently supported functions as operation menus.

## **4.5.1 Operation Menu Functions**

Web-Based Admin View screen supports the functions shown below.

See "Menu Outline."

#### Figure 4.1 Web-Based Admin View screen

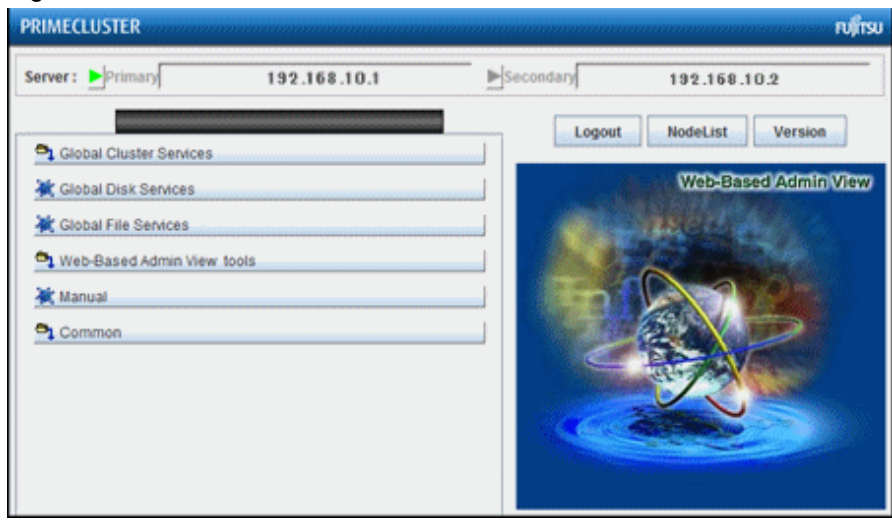

#### **Menu Outline**

The operation menus are categorized into the following two types:

- a. Management screens and manuals of operation management products that are presented by PRIMECLUSTER
- b. Management screens and manuals of operation management products that are provided by non-PRIMECLUSTER products

The following operations are possible for the menu of a:

- Operation management product name (PRIMECLUSTER)

You can operate the screen of the operation management product.

- Global Cluster Services (CF, CRM, RMS)
- Global Disk Services
- Global File Services

For details, see the manual provided with each operation management product.

- Web-Based Admin View tools

These tools display the Web-Based Admin View log and allow you to set the operation environment. For details, see "Part 3 Web-Based Admin View tools menu" in "PRIMECLUSTER Web-Based Admin View Operation Guide."

- Manual

The PRIMECLUSTER online manual is displayed.

The following operations are possible for the menu of b:

- Operation management product name (non-PRIMECLUSTER)

You can operate the management screens of installed operation management products other than the PRIMECLUSTER products.

For details, see the manual provided with each operation management product.

- Common

You can refer to manuals that are available as online manuals.

For details, see "PRIMECLUSTER Web-Based Admin View Operation Guide."

#### **Operation menu transition diagram**

Shown below are the transitions from the top screen of Web-Based Admin View to the other screens.

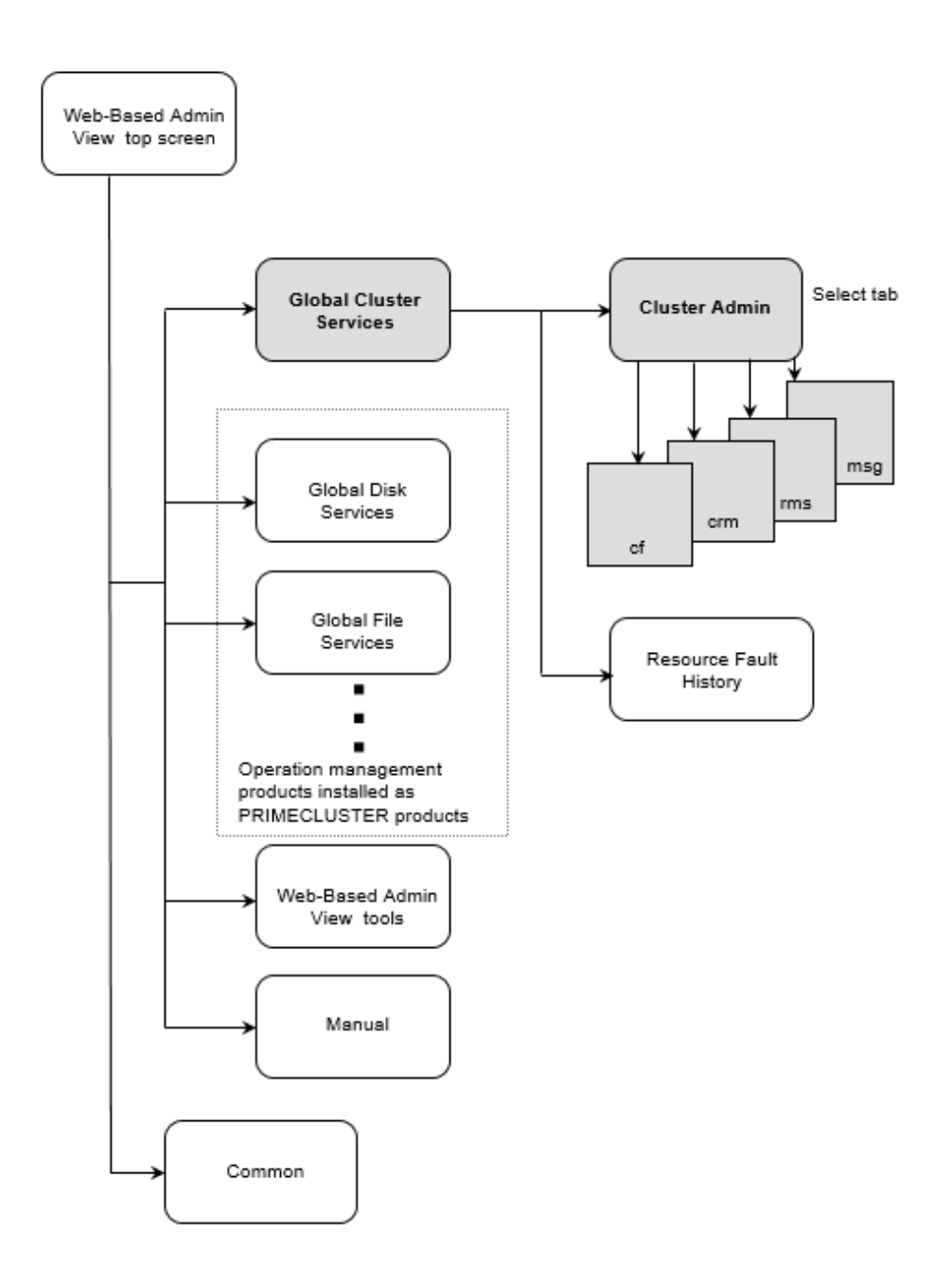

At the Cluster Admin screen, you can switch the window by clicking the following tabs:

- cf: Cluster Foundation
- crm: Cluster Resource Management
- rms: Reliant Monitor Services
- msg: Message

The following sections describe the screens found after the Global Cluster Services menu.

## **4.5.2 Global Cluster Services Menu Functions**

#### Display procedure

Web-Based Admin View screen -> Global Cluster Services

#### Exit procedure

To return to the Web-Based Admin View screen, click the arrow next to the Global Cluster Services.

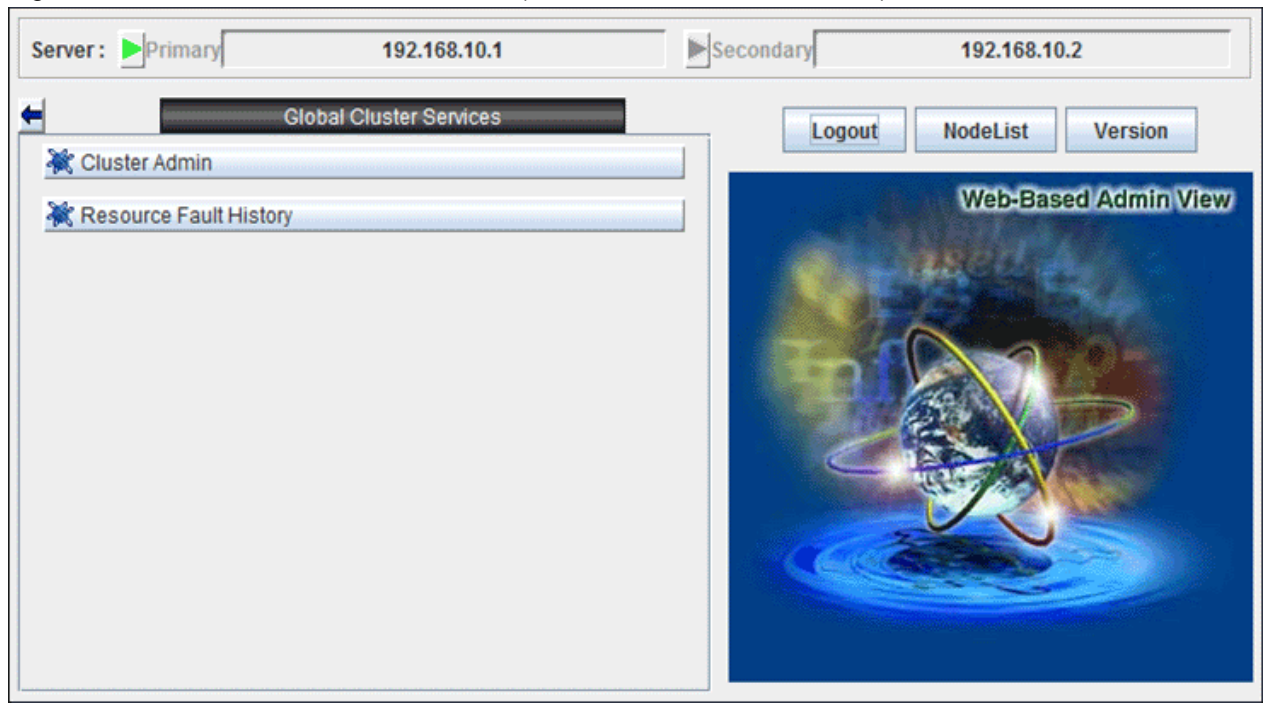

#### Figure 4.2 Web-Based Admin View screen (Global Cluster Services menu)

### Overview of the Global Cluster Services menu

- Cluster Admin

This function allows you to monitor the status of the PRIMECLUSTER system and operate the system.

- Resource Fault History

This function allows you to display the resource fault history. For details, see ["C.2.2 Resource Fault History.](#page-401-0)"

## **4.5.3 Cluster Admin Functions**

#### Display procedure

Web-Based Admin View screen -> Select Global Cluster Services. -> Select Cluster Admin. -> Node selection screen -> Select the node.

#### Exit procedure

Select the Exit in the File menu. -> Confirmation screen -> Select the Yes. -> Global Cluster Services menu

#### Figure 4.3 Web-Based Admin View screen (Cluster Admin)

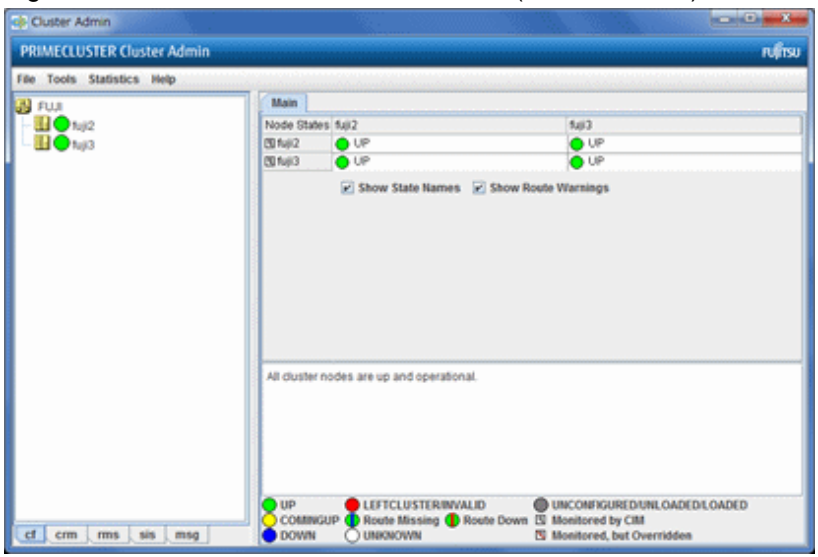

Cluster Admin supports the functions described below.

The manual reference locations are indicated in "Overview of Cluster Admin."

### Overview of Cluster Admin

#### - cf (CF: Cluster Foundation)

This function allows you to manage, build, monitor, and diagnose the cluster.

Reference location: "[5.1 Initial Cluster Setup,](#page-120-0)" ["Chapter 7 Operations](#page-283-0)"

#### - crm (CRM: Cluster resource management facility)

This function manages the resource database, which contains information about the hardware devices (shared disks).

Reference location: "[5.1.3 Initial Setup of the Cluster Resource Management Facility,](#page-158-0)" "[Chapter 7 Operations"](#page-283-0)

#### - rms (RMS: Reliant Monitor Services)

This function monitors the status of the cluster system and manages applications and resources.

Reference location: "[Chapter 7 Operations](#page-283-0)"

#### - msg (Message)

Cluster control messages are displayed.

Reference location: "[Chapter 7 Operations](#page-283-0)"

## **4.6 Exiting the Web-Based Admin View Screen**

To exit the Web-Based Admin View screen, follow the procedure below.

#### **Logging out of the screen**

To log out of the Web-Based Admin View screen, follow the procedure below.

- 1. Close all screens if the management screens of the following operation management products are displayed.
	- Cluster Admin
	- Resource Fault History
	- Global Cluster Services (CF, CRM, RMS)
	- Global Disk Services
	- Global File Services

2. When only the Web-Based Admin View screen is displayed, select <Logout>.

### **Exiting the screen**

To exit the Web-Based Admin View screen, follow the procedure below.

- 1. Log out from the Web-Based Admin View screen according to "Logging out of the screen" described above.
- 2. The login screen will be displayed. To exit the Web-Based Admin View screen, execute the following operation while the login screen is still displayed:
	- Click <X> in the upper right corner of the Web-Based Admin View menu screen.

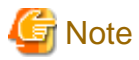

At the login screen, clicking  $\langle X \rangle$  in the upper right corner of the screen will not terminate the screen.

## **4.7 Uninstalling Java Application**

When the Web-Based Admin View no longer needs to be used, delete the Java application.

For details, refer to "3.6 Deleting Java application" in "PRIMECLUSTER Web-Based Admin View Operation Guide."

# <span id="page-120-0"></span>**Chapter 5 Building a Cluster**

The procedure for building a PRIMECLUSTER cluster is shown below:

### (1) Initial Cluster Setup

- Setting Up CF and CIP
- Setting Up the Shutdown Facility \* Only in the multiple-node operation.
- Initial Setup of the Cluster Resource Management Facility

## (2) Setting Up Fault Resource Identification and **Operator Intervention Request**

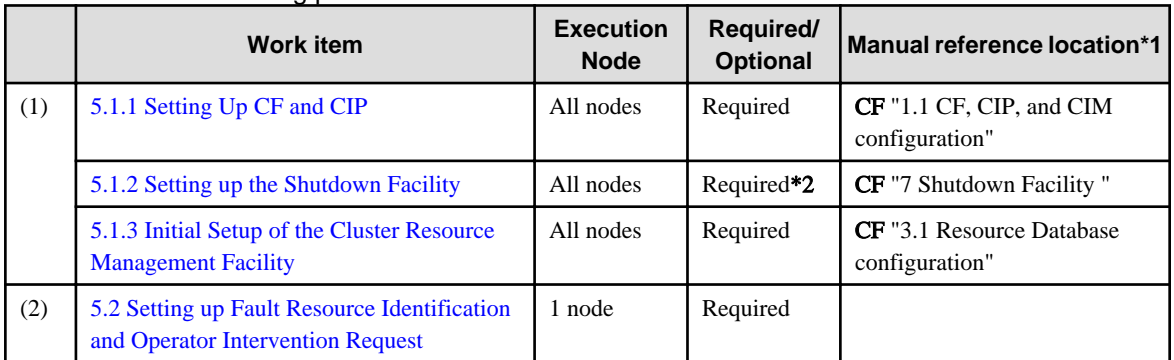

Table 5.1 Cluster building procedure and manual reference locations

\*1 The PRIMECLUSTER manual names are abbreviated as follows:

- CF: PRIMECLUSTER Cluster Foundation (CF) Configuration and Administration Guide

\*2 When configuring a single node cluster, it is not necessary to setup the shutdown facility.

# **Note**

- Execute the configuration setting of GDS after initializing the cluster.
- If you deactivate the virtual interfaces such as GLS, tagged VLAN, and virtual bridge, or restart the network service before setting CF and CIP, restart CF first, and then start the settings of CF and CIP. For information on how to stop and start CF, see "4.6 Starting and stopping CF" in "PRIMECLUSTER Cluster Foundation (CF) Configuration and Administration Guide."

. . . . . . . . . .

## **5.1 Initial Cluster Setup**

This section describes the initial cluster setup for PRIMECLUSTER.

If the virtual machine function is used, you need to set up a virtual network first. For details, see "PRIMECLUSTER Global Link Services Configuration and Administration Guide: Redundant Line Control Function" and the Linux documentation.

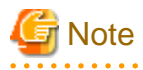

When Firewall is enabled, disable it before the initial cluster setup.

<span id="page-121-0"></span>When enabling Firewall after completing the installation of the cluster, see ["Appendix K Using Firewall.](#page-508-0)"

## **5.1.1 Setting Up CF and CIP**

Set up Cluster Foundation (CF) and CIP by using the CF Wizard of Cluster Admin. The designsheets for the CF and CIP setup are "Setup (initial configuration)" of PRIMECLUSTER Designsheets.

For details on the setting, see "1.1.4 Example of creating a cluster" in "PRIMECLUSTER Cluster Foundation (CF) Configuration and Administration Guide."

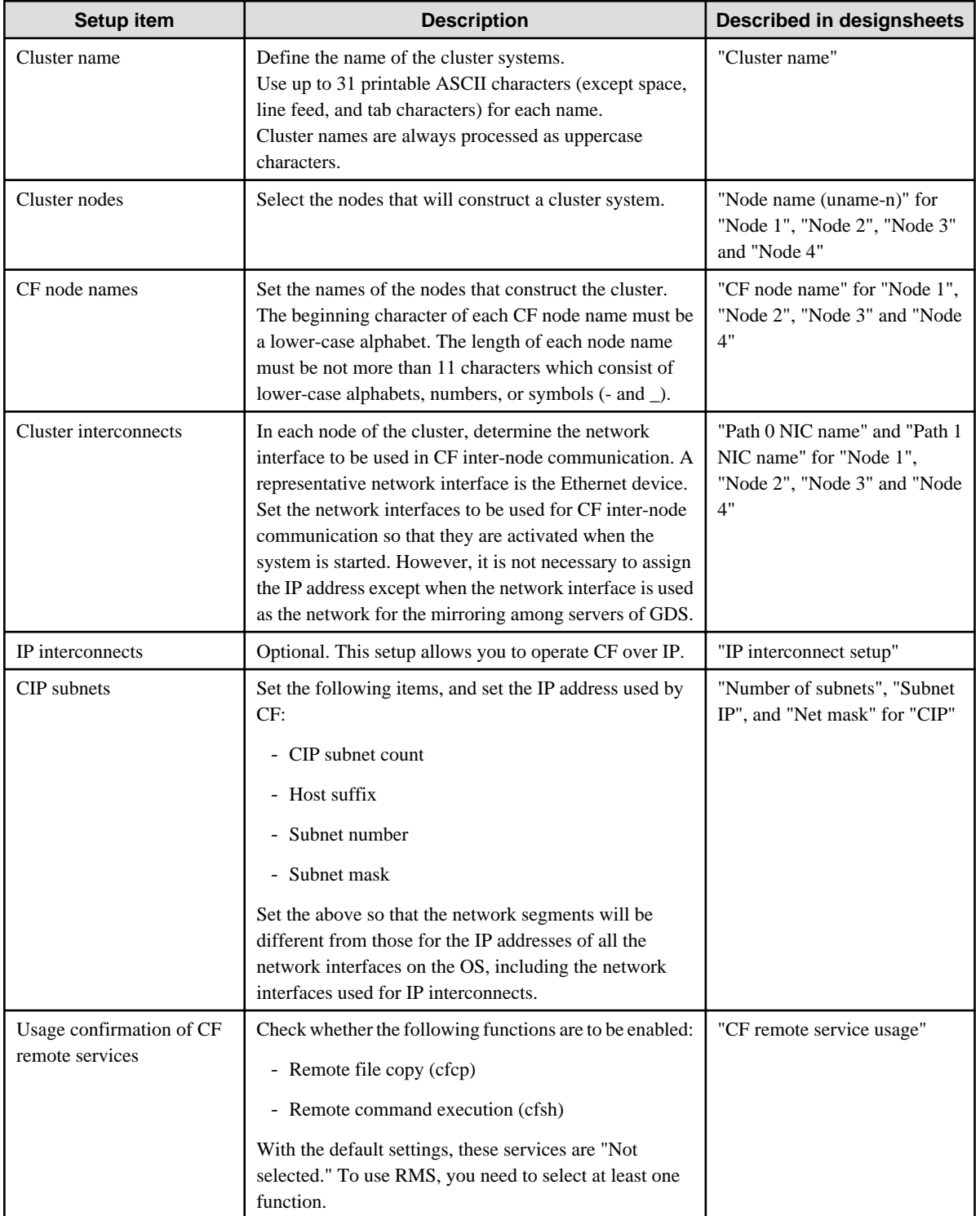

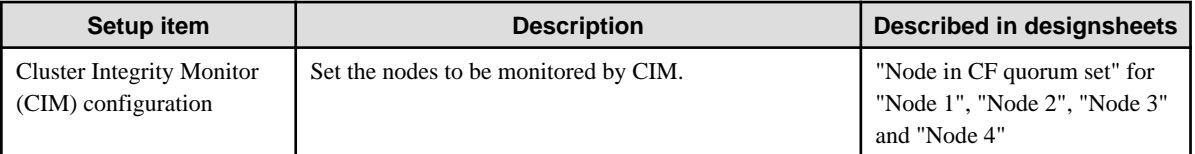

# **Note**

- Node names of the cluster nodes are automatically input to "CF node names." The CF node name must be within 11characters.
- When constructing multiple clusters, and if any of NICs used in different clusters exist on the same network, specify a different name per each cluster, such as including the node name in the cluster name.

- If you enable any one of the CF remote services, do not connect the following systems in the same cluster interconnect:
	- Systems that have a security problem
	- Systems in which cluster interconnects are not secured
- Hereinafter, the CF remote services (CFCP and CFSH) must be enabled. To enable this function after configuring CF, add the following definition to the /etc/default/cluster.config file and execute cfset -r.
	- CFCP "cfcp" CFSH "cfsh"
- If the CF and CIP configuration fails, check the following:
	- The cluster interconnect is incorrect.
	- The network interface that is used for the cluster interconnect is not activated.
- After the CF setup is completed, "SF Wizard Startup Check" pop-up window is displayed. Select [No]. SF Wizard is not available in this version. Set up the SF according to the instructions in "[5.1.2 Setting up the Shutdown Facility](#page-123-0)."
- To share a NIC with the administrative LAN and the cluster interconnect, see "1.1 CF, CIP, and CIM configuration" in "PRIMECLUSTER Cluster Foundation (CF) Configuration and Administration Guide."
- When the bonding device is used for the cluster interconnection, only mode=1(active-backup) can be used.
- For the cluster interconnect, it is recommended to use the physically independent and dedicated network. If the network is shared with other communications, a heartbeat failure may be detected due to the temporary network overload. Before the actual operation, test the communication status under the actual network overload and make sure that a heartbeat failure is not detected. If the failure is detected, refer to "[11.3.1 Changing Time to Detect CF Heartbeat Timeout"](#page-382-0) and tune the cluster timeout value.
- When configuring the cluster system using the extended partitions in PRIMEQUEST 3000 series (except B model), up to 4 nodes can be supported per cluster system.

## **Note**

#### In the case of the single-node cluster operation

- Make sure to set up the cluster interconnect.
- For the network interface specified to the cluster interconnect, select a dedicated network interface device listed in the above table.
- After the CF setup is completed, "SF Wizard Startup Check" pop-up window is displayed. Select [No] since the setting of the shutdown facility is unnecessary.
- Following messages of the shutdown facility and RMS are output, however, this is no problem, since the setting of the shutdown facility is not performed.
	- Messages of the shutdown facility:

```
fopen of /etc/opt/SMAW/SMAWsf/rcsd.cfg failed, errno 2
Could not correctly read the rcsd.cfg file
```
<span id="page-123-0"></span>- Messages of RMS:

```
(SCR,26): ERROR The sdtool notification script has failed with status 1 after dynamic 
modification.
```
See

For information on the corrective action to be applied when the setting of the cluster interconnect fails, see "Chapter 8 Diagnostics and troubleshooting" in "PRIMECLUSTER Cluster Foundation (CF) Configuration and Administration Guide." 

## **5.1.2 Setting up the Shutdown Facility**

This section describes the setup procedure of the shutdown facility for the PRIMERGY, PRIMEQUEST, and virtual machine environment (KVM environment).

The setup procedure for the shutdown facility is different depending on the model/configuration.

The following shows the shutdown agents required for each hardware model/configuration. IPMI, Blade, kdump, MMB, iRMC, libvirt, and vmchkhost in each table represent the abbreviated names of shutdown agents.

#### Table 5.2 Shutdown agent for PRIMERGY

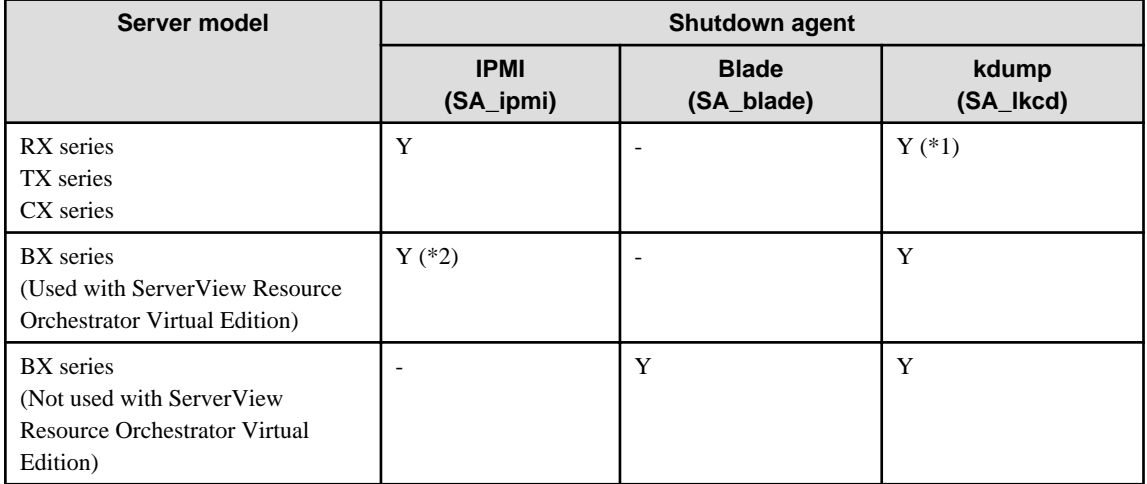

Y: Necessary -: Not necessary

(\*1) The following environments are excluded.

- RHEL8 environment in RX1330M3
- RHEL8 environment in RX4770M3
- RHEL8 environment in TX1320M3
- RHEL8 environment in TX1330M3
- CX1430M1 environment

(\*2) The combination of user and password for iRMC that is used in the shutdown facility must be the same on all blades.

#### Table 5.3 Shutdown agent for PRIMEQUEST

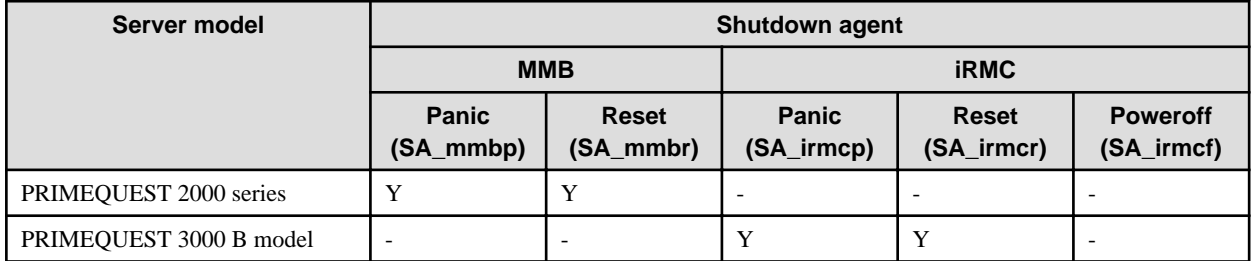

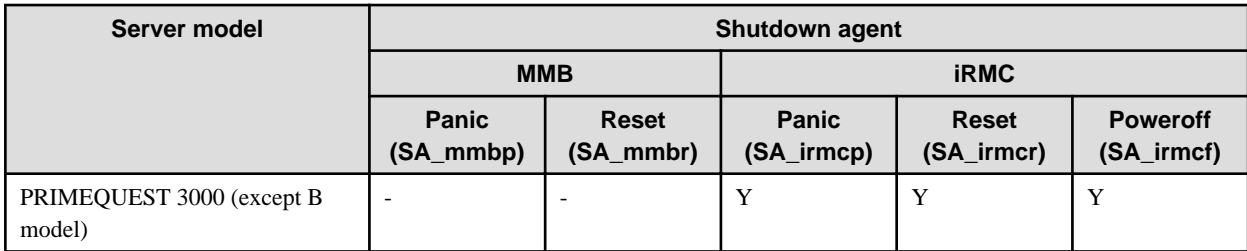

Y: Necessary -: Not necessary

Table 5.4 Shutdown agent necessary if the host OS failover function is not used in the virtual machine environment (KVM) (guest OS only)

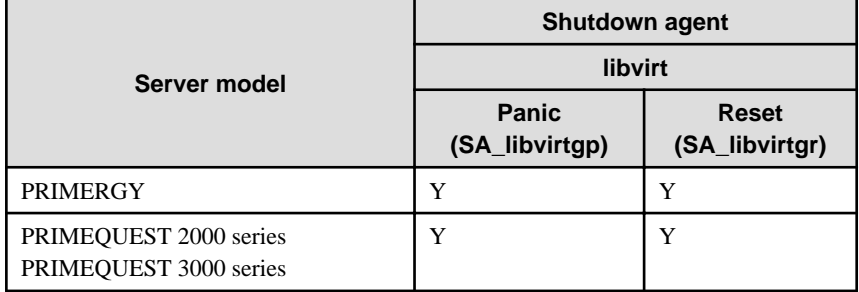

#### Y: Necessary

When using the host OS failover function in virtual machine environment (KVM environment), set the following shutdown agents. The shutdown agent that are set on the guest OS are the same as those used in the virtual machine function.

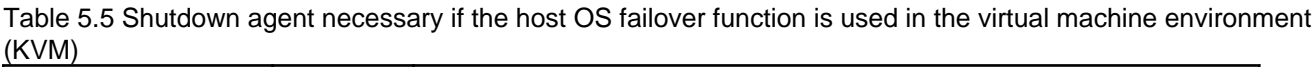

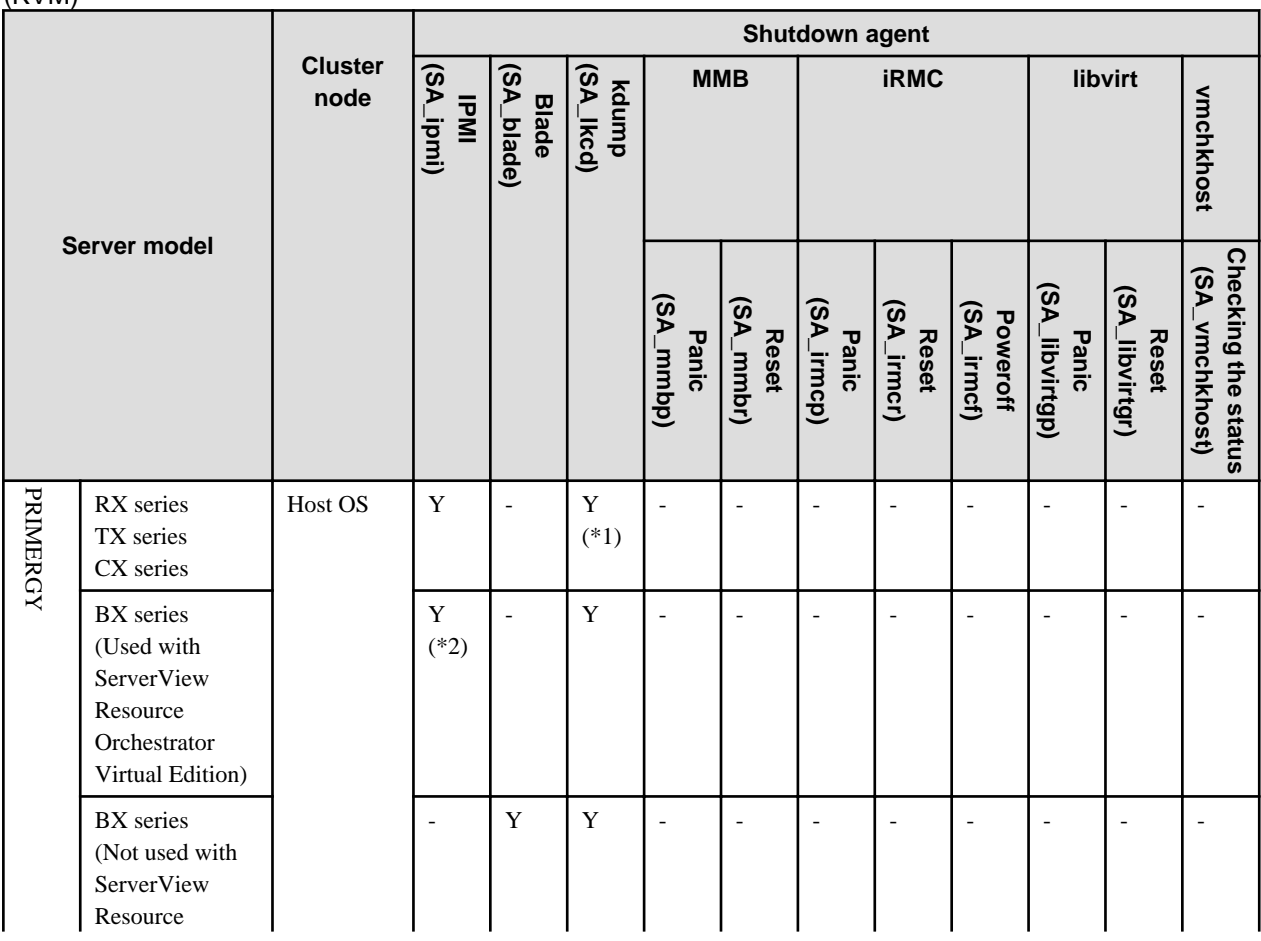

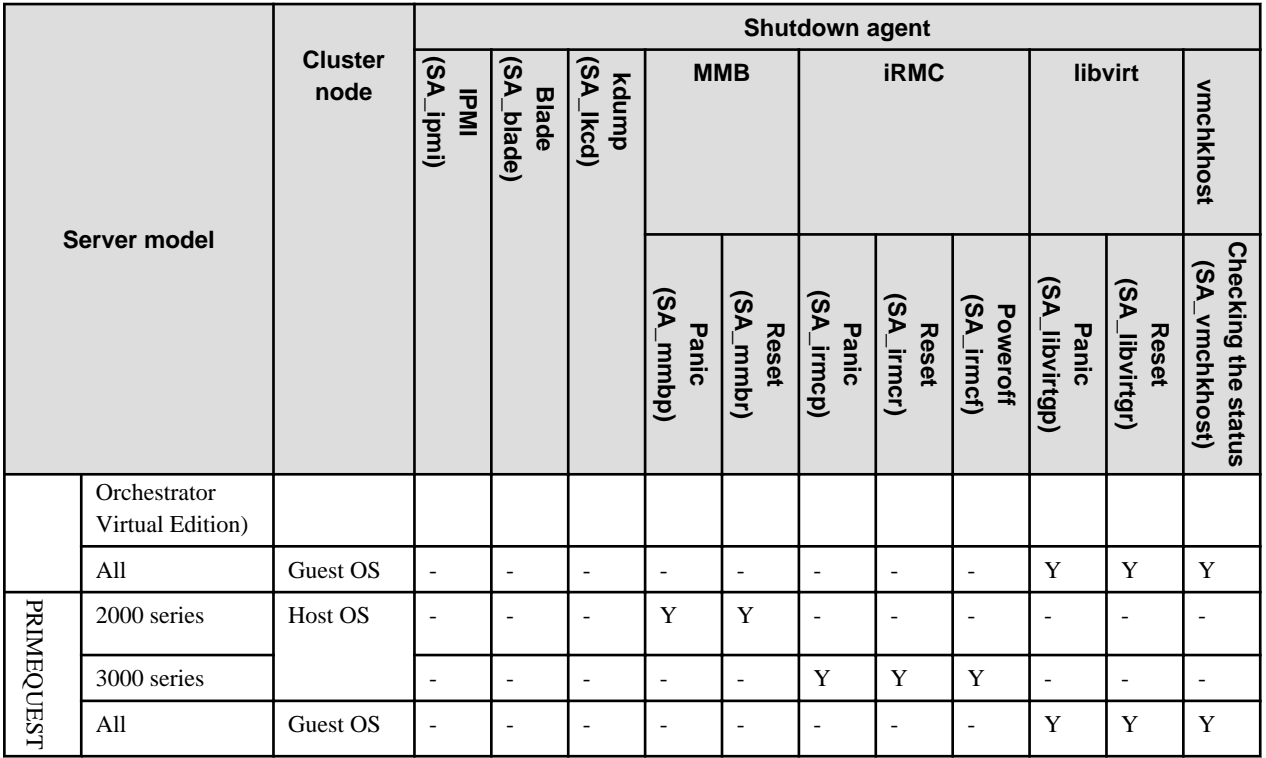

Y: Necessary -: Not necessary

(\*1) The following environments are excluded.

- RHEL8 environment in RX1330M3
- RHEL8 environment in RX4770M3
- RHEL8 environment in TX1320M3
- RHEL8 environment in TX1330M3
- CX1430M1 environment

(\*2) The combination of user and password for iRMC that is used in the shutdown facility must be the same on all blades.

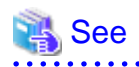

For details on the shutdown facility, see the following manuals:

- 1. "2.3.5 PRIMECLUSTER SF" in "PRIMECLUSTER Concepts Guide"
- 2. "Chapter 7 Shutdown Facility" in "PRIMECLUSTER Cluster Foundation (CF) Configuration and Administration Guide"

## 5.1.2.1 Survival Priority

If the cluster partition occurred due to a fault in the cluster interconnect, all the nodes would still be in the state of accessing the user resources. For details on the cluster partition, see "1.2.2.1 Protecting data integrity" in "PRIMECLUSTER Concepts Guide."

In order to guarantee the data consistency in the user resources, SF must determine the node groups of which nodes remain to survive and which nodes need to be forcibly stopped.

The weight assigned to each node group is referred to as "Survival priority" in PRIMECLUSTER.

The greater the weight of the node, the higher the survival priority. Conversely, the less the weight of the node, the lower the survival priority. If the multiple node groups have the same survival priority, the node group that will survive is determined in the following order.

- The node group having the largest number of nodes
- The node group including the node whose name is the earliest in alphabetical order

Survival priority can be calculated based on the following formula:

**Survival priority = SF node weight + ShutdownPriority of userApplication**

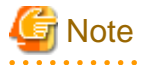

When SF calculates the survival priority, each node will send its survival priority to the remote node via the administrative LAN. If any communication problem of the administrative LAN occurs, the survival priority will not be able to reach. In this case, the survival priority will be calculated only by the SF node weight.

SF node weight (Weight):

Weight of node. Default value  $= 1$ . Set this value while configuring the shutdown facility.

#### userApplication ShutdownPriority:

Set this attribute when userApplication is created. For details on how to change the settings, see ["11.1 Changing the Operation Attributes](#page-376-0) [of a userApplication.](#page-376-0)"

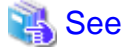

For details on the ShutdownPriority attribute of userApplication, see "D.1 Attributes available to the user" in "PRIMECLUSTER Reliant Monitor Services (RMS) with Wizard Tools Configuration and Administration Guide."

#### Survival scenarios

The typical scenarios that are implemented are shown below:

[Largest node group survival]

- Set the weight of all the nodes to 1 (default).
- Set the ShutdownPriority attribute of every userApplication to 0 (default).

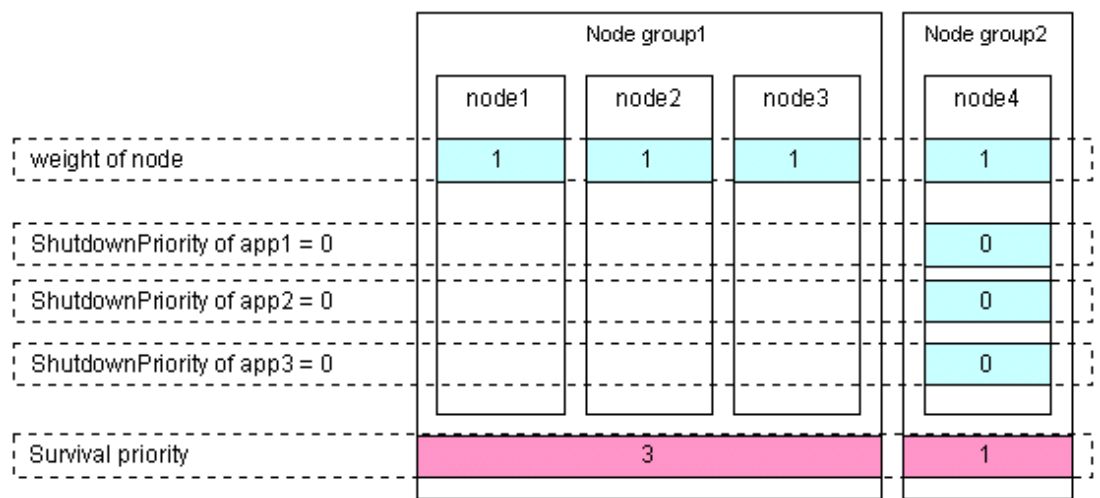

[Specific node survival]

- Set the "weight" of the node to survive to a value more than double the total weight of the other nodes.
- Set the ShutdownPriority attribute of every userApplication to 0 (default).

In the following example, node1 is to survive:

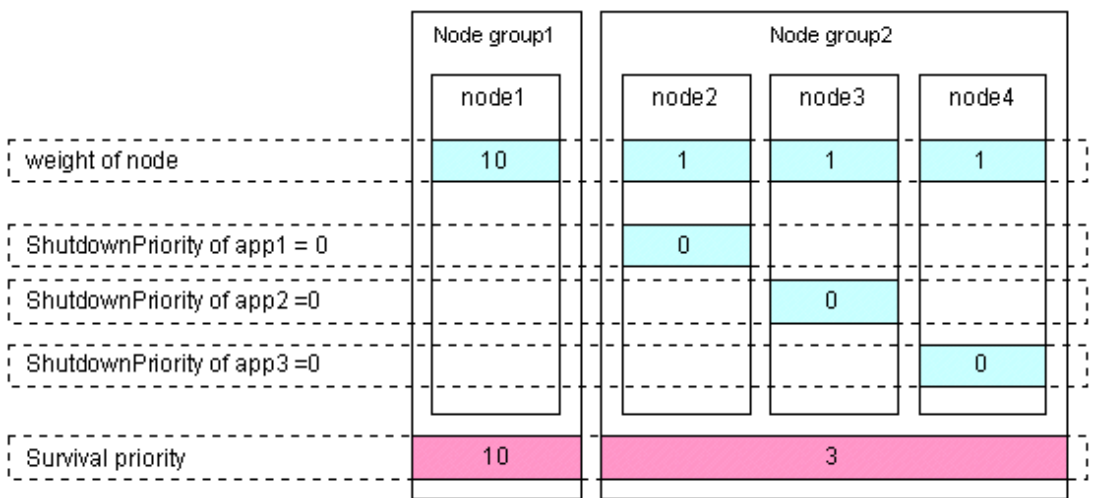

#### [Specific application survival]

- Set the "weight" of all the nodes to 1 (default).
- Set the ShutdownPriority attribute of userApplication whose operation is to continue to a value more than double the total of the ShutdownPriority attributes of other userApplications and the weights of all the nodes.
- Set the ShutdownPriority attribute within the range of 1 to 20.

In the following example, the node for which app1 is operating is to survive:

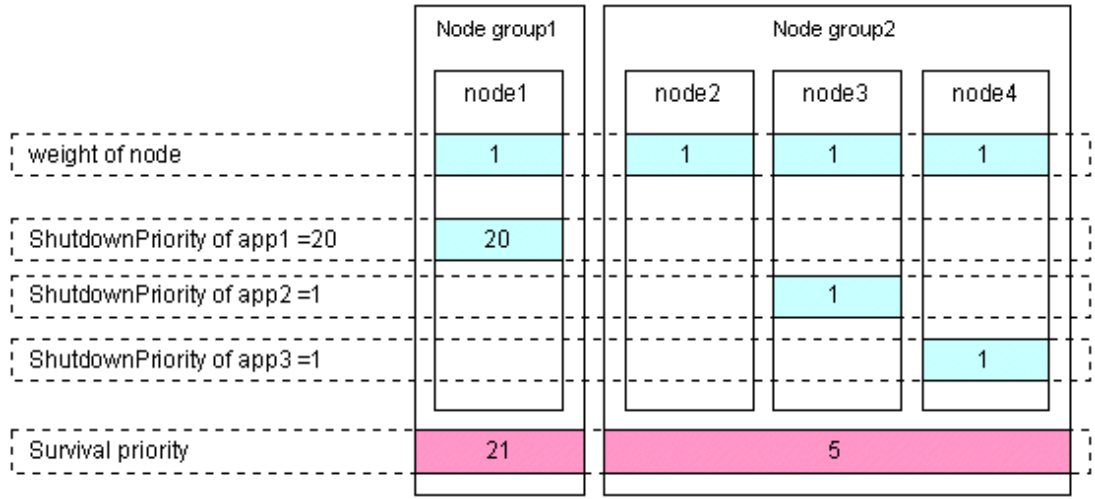

#### [Node survival in a specific order of node]

- Set the "weight" of the node to survive to a value more than double the total weight of the other nodes which have lower priority.
- Set the ShutdownPriority attribute of every userApplication to 0 (default).

In the following example, node1, node2, node3, and node4 are to survive in this order:

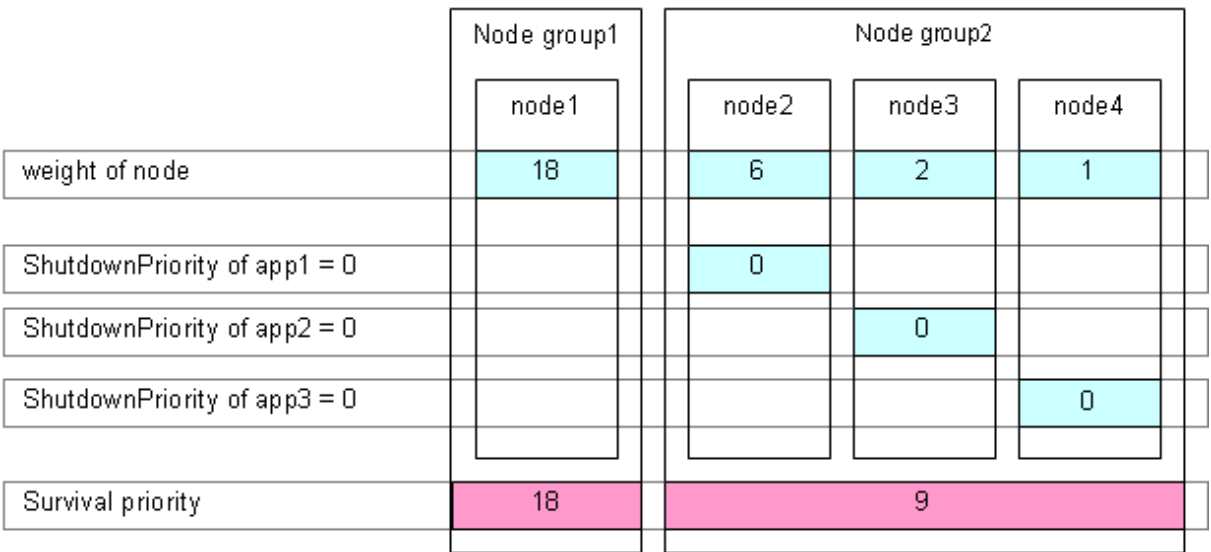

[Node survival in a specific application order]

- Set the "weight" of all the nodes to 1 (default).
- Set the value that is power of 2 (1, 2, 4, 8, 16, ...) to the ShutdownPriority attribute of userApplication if its operation must be continued.
- Calculate the minimum value to be set to the ShutdownPriority attribute using the following formula. The value must be power of 2 (1, 2, 4, 8, 16, ...) and equal to or larger than the calculated value.

The number of configuration node - 1

Example: In 2-node configuration,  $(2 - 1) = 1$ . The minimum settable value to ShutdownPriority attribute is 1.

Example: In 3-node configuration,  $(3 - 1) = 2$ . The minimum settable value to ShutdownPriority attribute is 2.

Example: In 4-node configuration,  $(4 - 1) = 3$ . The minimum settable value to ShutdownPriority attribute is 4.

The following example shows the survival priority of nodes on which userApplication runs. Sequentially app1, app2, and app3 are prioritized.

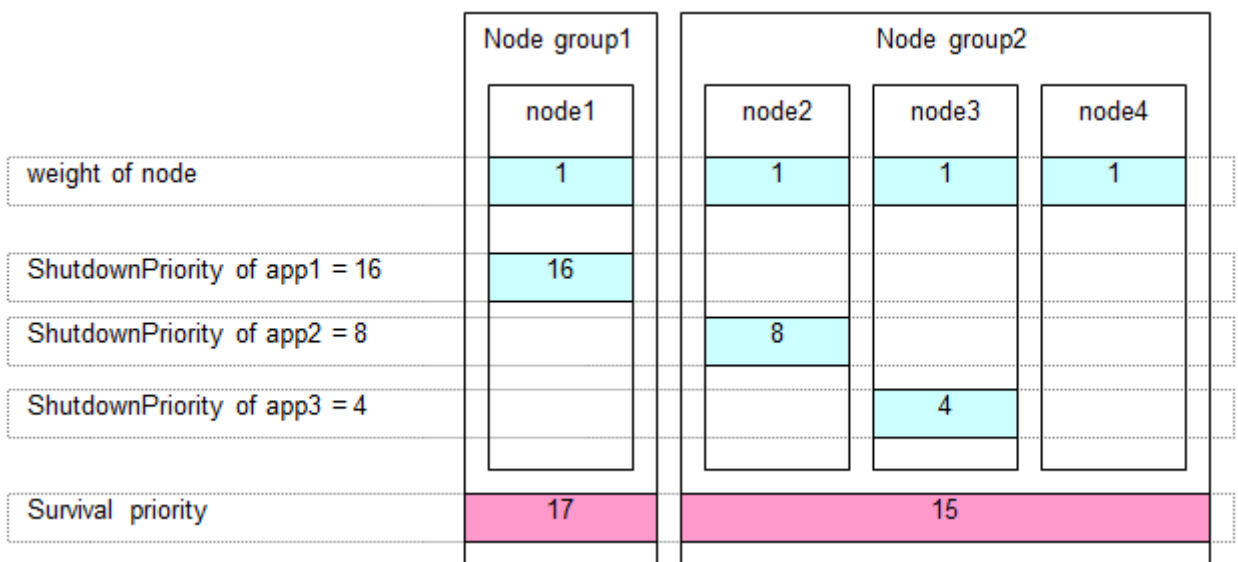

#### [Host OS failover function]

- Set the "weight" of nodes to a power-of-two value (1,2,4,8,16,...) in ascending order of survival priority in each cluster system.

- The "weight" set to a guest OS should have the same order relation with a corresponding host OS.

For example, when setting a higher survival priority to host1 than host2 between host OSes, set a higher survival priority to node1 (corresponding to host1) than node2-4 (corresponding to host2) between guest OSes.

- Set the ShutdownPriority attribute of every userApplication to 0 (default).

In the following example, node1, node2, node3, and node4 are to survive in this order:

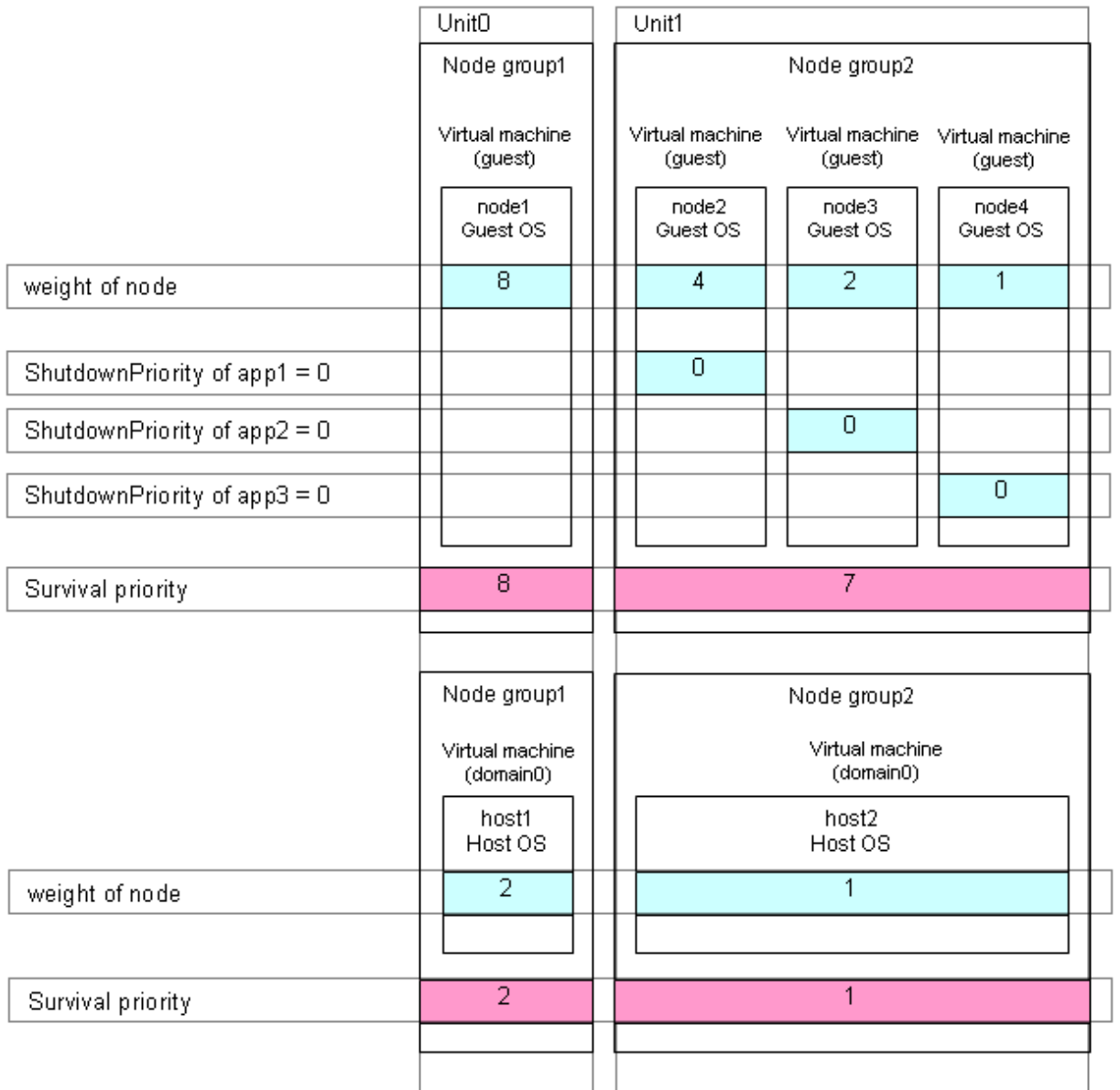

## 5.1.2.2 Setup Flow for Shutdown Facility

### 5.1.2.2.1 Setup Flow in PRIMERGY RX/TX/CX Series

For the setup flow for the shutdown facility in PRIMERGY RX/TX/CX series, take the following steps.

However, Step 4 is not required for a RHEL8 environment in RX1330M3, RX4770M3, TX1320M3, or TX1330M3 and for a CX1430M1 environment.

- 1. Checking the shutdown agent information
- 2. Setting up the shutdown daemon
- 3. Configuring the IPMI shutdown agent
- 4. Configuring the kdump shutdown agent
- 5. Starting up the shutdown facility
- 6. Test for forced shutdown of cluster nodes

For the detailed setup procedure, refer to "[5.1.2.3 Setup Procedure for Shutdown Facility in PRIMERGY](#page-131-0)."

## 5.1.2.2.2 Setup Flow in PRIMERGY BX Series

#### **When using in combination with ServerView Resource Orchestrator Virtual Edition**

When using in combination with ServerView Resource Orchestrator Virtual Edition, for the setup flow for the shutdown facility in PRIMERGY BX series, take the following steps.

- 1. Checking the shutdown agent information
- 2. Setting up the shutdown daemon
- 3. Configuring the IPMI shutdown agent
- 4. Configuring the kdump shutdown agent
- 5. Starting up the shutdown facility
- 6. Test for forced shutdown of cluster nodes

For the detailed setup procedure, refer to "[5.1.2.3 Setup Procedure for Shutdown Facility in PRIMERGY](#page-131-0)."

#### **When not using in combination with ServerView Resource Orchestrator Virtual Edition**

When not using in combination with ServerView Resource Orchestrator Virtual Edition, for the setup flow for the shutdown facility in PRIMERGY BX series, take the following steps.

- 1. Checking the shutdown agent information
- 2. Setting up the shutdown daemon
- 3. Configuring the Blade shutdown agent
- 4. Configuring the kdump shutdown agent
- 5. Starting up the shutdown facility
- 6. Test for forced shutdown of cluster nodes

For the detailed setup procedure, refer to "[5.1.2.3 Setup Procedure for Shutdown Facility in PRIMERGY](#page-131-0)."

### 5.1.2.2.3 Setup Flow in PRIMEQUEST 2000 Series

For the setup flow for the shutdown facility in PRIMEQUEST 2000 series, take the following steps.

- 1. Checking the shutdown agent information
- 2. Configuring the MMB shutdown agent
- 3. Setting up the shutdown daemon
- 4. Starting the MMB asynchronous monitoring daemon
- 5. Setting the I/O completion wait time(for using other than ETERNUS disk array as the shared disk)
- 6. Starting up the shutdown facility
- 7. Test for forced shutdown of cluster nodes

For the detailed setup procedure, refer to "[5.1.2.4 Setup Procedure for Shutdown Facility in PRIMEQUEST 2000 Series.](#page-139-0)"

### 5.1.2.2.4 Setup Flow in PRIMEQUEST 3000 Series

For the setup flow for the shutdown facility in PRIMEQUEST 3000 series, take the following steps.

- <span id="page-131-0"></span>1. Checking the shutdown agent information
- 2. Configuring the iRMC shutdown agent
- 3. Setting up the shutdown daemon
- 4. Starting the iRMC asynchronous monitoring daemon
- 5. Setting the I/O completion wait time(for using other than ETERNUS disk array as the shared disk)
- 6. Starting up the shutdown facility
- 7. Test for forced shutdown of cluster nodes

For the detailed setup procedure, refer to "[5.1.2.5 Setup Procedure for Shutdown Facility in PRIMEQUEST 3000 Series.](#page-145-0)"

### 5.1.2.2.5 Setup Flow in KVM Environment

#### **When using the host OS failover function**

When using the host OS failover function in a KVM environment, for the setup flow for the shutdown facility, take the following steps.

- 1. Setting up the shutdown facility on the host OS in PRIMERGY/PRIMEQUEST
- 2. Checking the shutdown agent information in the guest OS
- 3. Configuring the libvirt shutdown agent
- 4. Configuring the vmchkhost shutdown agent
- 5. Starting up the shutdown facility
- 6. Setting up the host OS failover function on the host OS (PRIMEQUEST only)
- 7. Test for forced shutdown of cluster nodes

For the detailed setup procedure, see the following.

- 5.1.2.3 Setup Procedure for Shutdown Facility in PRIMERGY
- [5.1.2.4 Setup Procedure for Shutdown Facility in PRIMEQUEST 2000 Series](#page-139-0)
- [5.1.2.5 Setup Procedure for Shutdown Facility in PRIMEQUEST 3000 Series](#page-145-0)
- [5.1.2.6 Setup Procedure for Shutdown Facility in Virtual Machine Environment](#page-151-0)

#### **When not using the host OS failover function**

When not using the host OS failover function in a KVM environment, for setup flow for the shutdown facility, take the following steps.

- 1. Checking the shutdown agent information in the guest OS
- 2. Configuring the libvirt shutdown agent
- 3. Starting up the shutdown facility
- 4. Test for forced shutdown of cluster nodes

For the detailed setup procedure, refer to "[5.1.2.6 Setup Procedure for Shutdown Facility in Virtual Machine Environment](#page-151-0)."

### 5.1.2.3 Setup Procedure for Shutdown Facility in PRIMERGY

This section describes the procedure for setting up the shutdown facility in PRIMERGY.

For the shutdown facility, set the supported server type to be used.

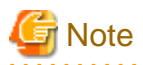

- When creating a redundant administrative LAN used in the shutdown facility by using GLS, set as below.
	- For taking over the IP address between nodes
		- Configure GLS by using the logical IP address takeover function of the NIC switching mode.

For the shutdown facility, specify a physical IP address instead of a logical IP address.

- For not taking over the IP address between nodes

Configure GLS by using the physical IP address takeover function of the NIC switching mode.

- In an environment where a serial console is used, if the serial console is set to 300 to 38400 bps, the shutdown agent may not work correctly, and the operation may not be switched. Set the serial console to 57600 to 115200 bps.

### 5.1.2.3.1 Checking the Shutdown Agent Information

#### **RX/TX/CX series (except CX1430M1)**

Check the following settings in iRMC (integrated Remote Management Controller) necessary for setting the IPMI shutdown agent.

- IP address of iRMC
- User defined in iRMC
- User password defined in iRMC

Also, check the following.

- An administrator privilege must be set in the defined user in iRMC.
- The defined user password in iRMC must be set with seven-bit ASCII characters other than the following characters.

 $>$  < " / \ = ! ? ; , &

- IPMI (IPMI over LAN) must be enabled.

#### **CX1430M1**

Check the following settings in BMC (Baseboard Management Controller) necessary for setting the IPMI shutdown agent.

- IP address of BMC
- User defined in BMC
- User password defined in BMC

Also, check the following.

- An administrator privilege must be set in the defined user in BMC.
- The defined user password in BMC must be set with seven-bit ASCII characters other than the following characters.

 $>$  < " / \ = ! ? ; , &

#### **BX series (When using in combination with ServerView Resource Orchestrator Virtual Edition)**

Necessary settings are the same as the settings of RX/TX/CX series (except CX1430M1). Refer to RX/TX/CX series (except CX1430M1).

#### **BX series (When not using in combination with ServerView Resource Orchestrator Virtual Edition)**

Check the following settings for the management blade necessary for setting the Blade shutdown agent.

- IP address of the management blade
- SNMP community name of the management blade

- Slot number of the server blade where a cluster host is operating

### 5.1.2.3.2 Setting up the Shutdown Daemon

Create /etc/opt/SMAW/SMAWsf/rcsd.cfg on all the nodes as shown below.

Create the rcsd.cfg file by a root user and change the permission to 600.

### **RX/TX/CX series**

CFNameX,weight=weight,admIP=myadmIP:agent=SA\_ipmi,timeout=timeout CFNameX,weight=weight,admIP=myadmIP:agent=SA\_ipmi,timeout=timeout

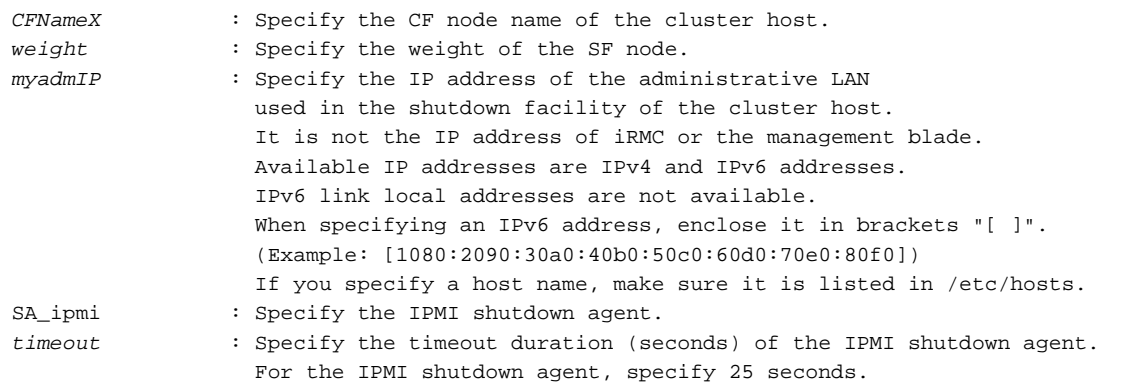

Example:

```
node1,weight=1,admIP=10.20.30.100:agent=SA_ipmi,timeout=25
node2,weight=1,admIP=10.20.30.101:agent=SA_ipmi,timeout=25
```
#### **BX series (When using in combination with ServerView Resource Orchestrator Virtual Edition)**

Necessary settings are the same as the settings of RX/TX/CX series. Refer to RX/TX/CX series.

#### **BX series (When not using in combination with ServerView Resource Orchestrator Virtual Edition)**

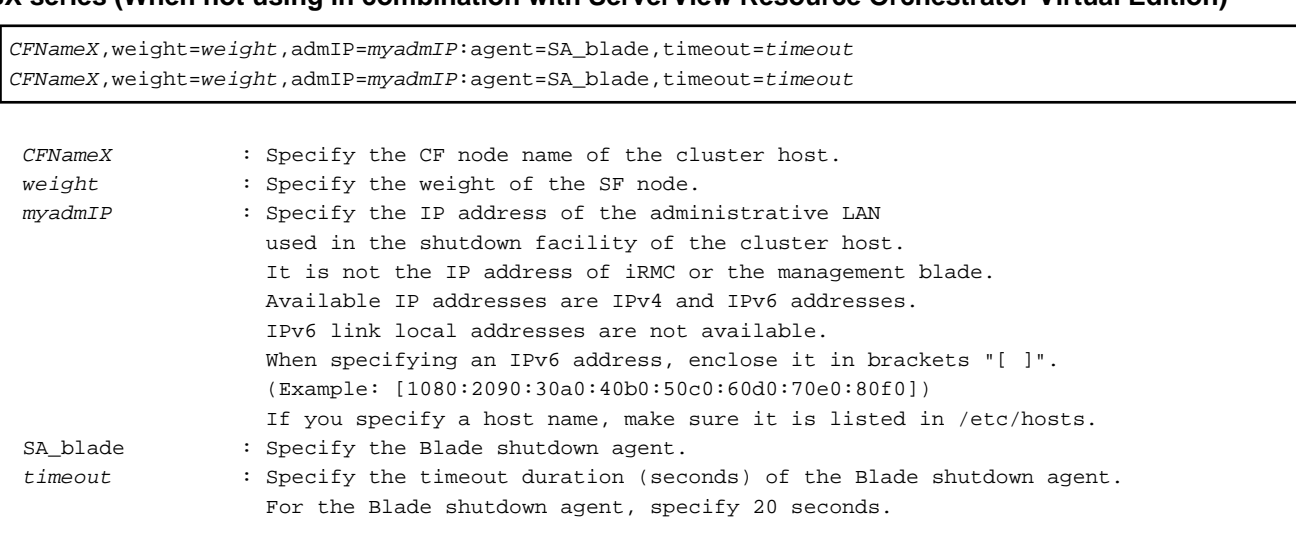

#### Example:

```
node1,weight=1,admIP=10.20.30.100:agent=SA_blade,timeout=20
node2,weight=1,admIP=10.20.30.101:agent=SA_blade,timeout=20
```
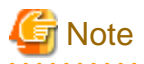

- For using STP (Spanning Tree Protocol) in the administrative LAN used in the shutdown facility, it is necessary to set the timeout value to the current value plus (+) 50 (seconds), taking into account the time STP needs to create the tree and an extra cushion. This setting increases the time required for failover.
- The contents of the rcsd.cfg file must be the same on all the nodes. If different, it does not work.

## Information

When the "/etc/opt/SMAW/SMAWsf/rcsd.cfg" file is to be created, the "/etc/opt/SMAW/SMAWsf/rcsd.cfg.template" file can be used as a prototype. . . . . . . . . . . . . . . . . 

## 5.1.2.3.3 Setting up IPMI Shutdown Agent

In RX/TX/CX series, or when using in combination with ServerView Resource Orchestrator Virtual Edition in BX series, for the server with iRMC (integrated Remote Management Controller) or BMC (Baseboard Management Controller) installed, configure the IPMI shutdown agent.

You must configure the IPMI shutdown agent before you configure the kdump shutdown agent.

1. Starting the IPMI service

Execute the following command on all the nodes to check the startup status of the IPMI service.

#### # **/usr/bin/systemctl status ipmi.service**

```
ipmi.service - IPMI Driver
    Loaded: loaded (/usr/lib/systemd/system/ipmi.service; disabled)
    Active: inactive (dead)
```
If "inactive" is displayed in "Active:" field, execute the following command.

If "active" is displayed in "Active:" field, it is not necessary to execute the command.

```
# /usr/bin/systemctl start ipmi.service
```
2. Setting the startup operation of the IPMI service

Make sure that the current IPMI service is enabled on all the nodes.

```
# /usr/bin/systemctl list-unit-files --type=service | grep ipmi.service
ipmi.service disabled
```
If "disabled" is displayed in "ipmi.service" field, execute the following command.

If "enabled" is displayed in "ipmi.service" field, it is not necessary to execute the following command.

# **/usr/bin/systemctl enable ipmi.service**

3. Encrypting the password

Execute the sfcipher command to encrypt passwords of a user for the shutdown facility.

Example: If the password specified when setting up iRMC or BMC is "bmcpwd\$"

```
# sfcipher -c
Enter User's Password: <- enter bmcpwd$ 
Re-enter User's Password: <- enter bmcpwd$ 
/t1hXYb/Wno=
```
Note: It is not necessary to insert '\' in front of the special characters specified as the password.

For information on how to use the sfcipher command, see the "sfcipher" manual page.

**Note** 

For the passwords specified when setting up iRMC or BMC, seven-bit ASCII characters are available. Among them, do not use the following characters as they may cause a problem.

 $>$  < " / \ = ! ? ; , &

. . . . . . . . . . . . . . .

4. Setting the shutdown agent

Create /etc/opt/SMAW/SMAWsf/SA\_ipmi.cfg on all the nodes as shown below.

Create the SA\_ipmi.cfg file by a root user and change the permission to 600.

- For IPv4 address

```
CFName1 ip-address:user:passwd {cycle | leave-off} 
CFName2 ip-address:user:passwd {cycle | leave-off}
```
- For IPv6 address

```
CFName1 [ip-address]:user:passwd {cycle | leave-off} 
CFName2 [ip-address]:user:passwd {cycle | leave-off}
```
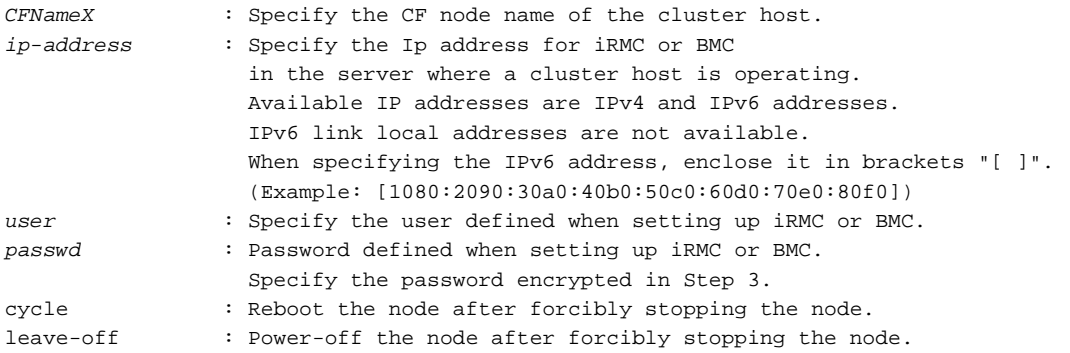

Example 1:

When the IP address of iRMC or BMC of node1 is 10.20.30.50 and the IP address of iRMC or BMC of node2 is 10.20.30.51

```
node1 10.20.30.50:root:/t1hXYb/Wno= cycle
node2 10.20.30.51:root:/t1hXYb/Wno= cycle
```
Example 2:

When the IP address of iRMC or BMC of node1 is  $1080:2090:30a0:40b0:50c0:60d0:70e0:80f0$  and the IP address of iRMC or BMC of node2 is 1080:2090:30a0:40b0:50c0:60d0:70e0:80f1

node1 [1080:2090:30a0:40b0:50c0:60d0:70e0:80f0]:root:/t1hXYb/Wno= cycle node2 [1080:2090:30a0:40b0:50c0:60d0:70e0:80f1]:root:/t1hXYb/Wno= cycle

# **Information**

dia a dia a dia a dia a dia

When the "/etc/opt/SMAW/SMAWsf/SA\_ipmi.cfg" file is to be created, the "/etc/opt/SMAW/SMAWsf/SA\_ipmi.cfg.template" file can be used as a prototype.

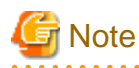

- Check if the setting contents of the /etc/opt/SMAW/SMAWsf/SA\_ipmi.cfg file are correct. If there is an error in the setting contents, the shutdown facility cannot be performed normally.

- Check if the IP address (ip-address) of iRMC or BMC corresponding to the cluster host's CF node name (CFNameX) of the /etc/ opt/SMAW/SMAWsf/SA\_ipmi.cfg file is set. If there is an error in the setting, a different node may be forcibly stopped.
- The contents of the SA\_ipmi.cfg file must be the same on all the nodes. If different, it does not work.

#### 

### 5.1.2.3.4 Setting up Blade Shutdown Agent

When not using in combination with ServerView Resource Orchestrator Virtual Edition in BX series, configure the Blade shutdown agent. You must configure the Blade shutdown agent before you configure the kdump shutdown agent.

Create /etc/opt/SMAW/SMAWsf/SA\_blade.cfg on all the nodes as shown below.

Create SA\_blade.cfg file by a root user and change the permission to 600.

#### Cluster configuration within a single chassis

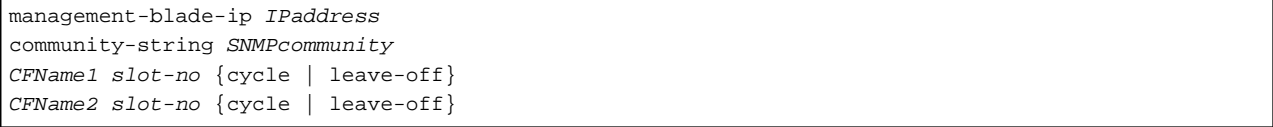

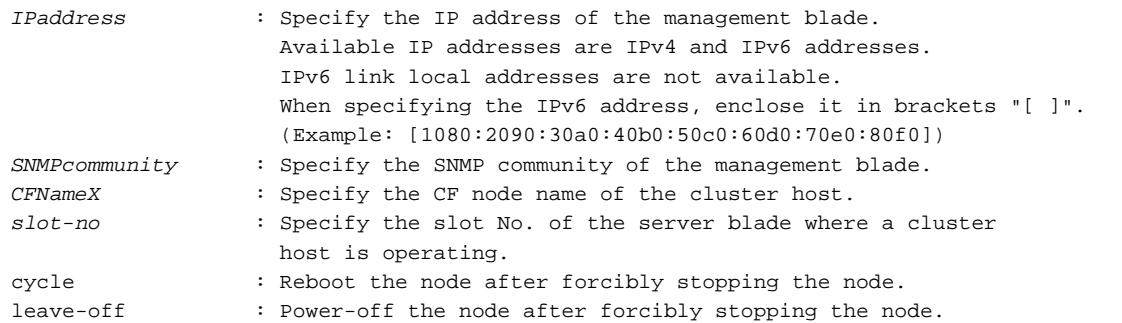

#### Example :

When the IP address of the management blade of node1 and node2 is 10.20.30.50, the slot number of node1 is 1, and the slot number of node2 is 2

```
management-blade-ip 10.20.30.50
community-string public
node1 1 cycle
node2 2 cycle
```
Cluster configuration across multiple chassis

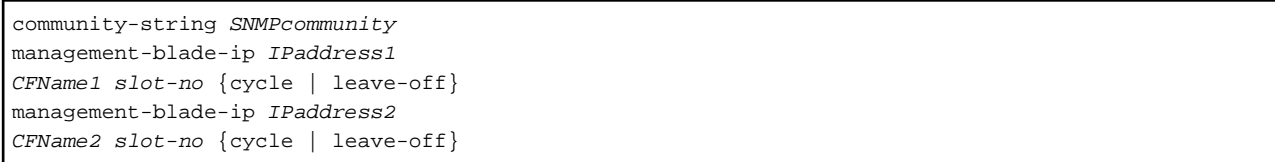

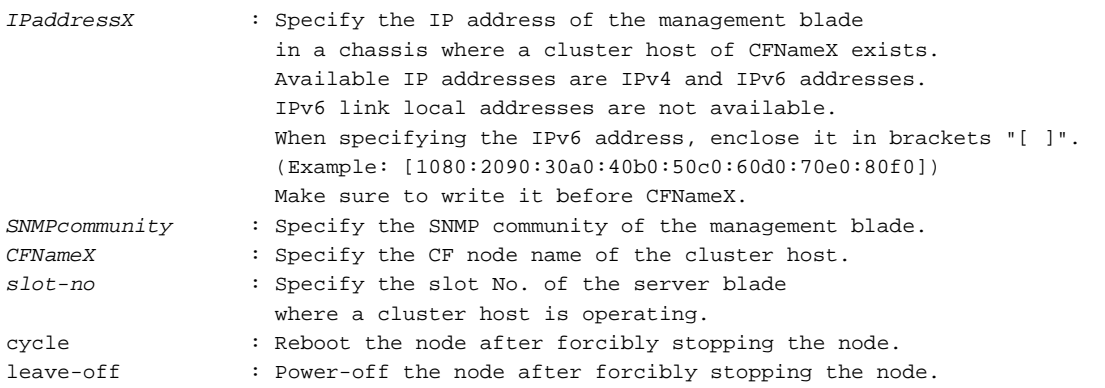

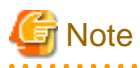

SNMP community name of the management blade must be same in all the chassis.

Example:

When the IP address of the management blade of node1 is 10.20.30.50 and the slot number of node1 is 1 Moreover, when the IP address of the management blade of node2 is 10.20.30.51 and the slot number of node2 is 2

community-string public management-blade-ip 10.20.30.50 node1 1 cycle management-blade-ip 10.20.30.51 node2 2 cycle

# **Information**

When the "/etc/opt/SMAW/SMAWsf/SA\_blade.cfg" file is to be created, the "/etc/opt/SMAW/SMAWsf/SA\_blade.cfg.template" file can be used as a prototype.

. . . . . . . . . . . . . . . .

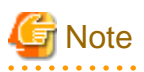

- Check if the setting contents of the /etc/opt/SMAW/SMAWsf/SA\_blade.cfg file are correct. If there is an error in the setting contents, the shutdown facility cannot be performed normally.
- Check if the IP address (*IPaddress*) of the management blade and the slot number (slot-no) of the server blade corresponding to the cluster host's CF node name (CFNameX) of the /etc/opt/SMAW/SMAWsf/SA\_blade.cfg file are set. If there is an error in the setting, a different node may be forcibly stopped.
- The contents of SA\_blade.cfg file must be same on all the nodes. If different, it does not work.

### 5.1.2.3.5 Setting up kdump Shutdown Agent

Configure the kdump shutdown agent after configuring the IPMI shutdown agent or the Blade shutdown agent.

The following procedures are not required for a RHEL8 environment in PRIMERGY RX1330M3, RX4770M3, TX1320M3, or TX1330M3 and for a PRIMERGY CX1430M1 environment.

Perform the following procedures.

1. Initializing the configuration file for the kdump

Execute the following command on any one of the cluster nodes.

# **/etc/opt/FJSVcllkcd/bin/panicinfo\_setup**

If the following message is output, the setting file (rcsd.cfg) of the shutdown daemon has an error. Correct the file.

panicinfo\_setup: ERROR: Reading the Shutdown Facility configuration failed.

If the following message is output, the setting file (SA\_ipmi.cfg or SA\_blade.cfg) of the shutdown agent has an error. Correct the file.

panicinfo\_setup: ERROR: Reading the Shutdown Agent configuration failed.

In the environment where panicinfo\_setup has already been executed, the following massage is output.

```
panicinfo_setup: WARNING: /etc/panicinfo.conf file already exists.
(I)nitialize, (C)opy or (Q)uit (I/C/Q) ?
```
In the case, input "I".

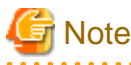

To execute the command, CF and CF services (CFSH and CFCP) must be activated. For details, see "[5.1.1 Setting Up CF and CIP.](#page-121-0)"

- 2. Setting crash dump collection
	- In RX/TX/CX series, or when using in combination with ServerView Resource Orchestrator Virtual Edition in BX series
		- 1. Change /etc/opt/FJSVcllkcd/etc/SA\_lkcd.tout as follows on all the nodes.

#### Before change

```
PANICINFO_TIMEOUT 5
RSB_PANIC 0
```
#### After change

PANICINFO\_TIMEOUT 10 RSB\_PANIC 3

2. Change the timeout value of SA\_lkcd in the /etc/opt/SMAW/SMAWsf/rcsd.cfg file as follows on all the nodes.

#### Before change

agent=SA\_lkcd,timeout=20

#### After change

agent=SA\_lkcd,timeout=25

- When not using in combination with ServerView Resource Orchestrator Virtual Edition in BX series

Change RSB\_PANIC of /etc/opt/FJSVcllkcd/etc/SA\_lkcd.tout as follows on all the nodes.

#### Before change

RSB\_PANIC 0

#### After change

RSB\_PANIC 2

### 5.1.2.3.6 Starting up the Shutdown Facility

Start or restart the shutdown facility on all the nodes.

1. Starting the shutdown facility

Check that the shutdown facility has been started on all the nodes.

# **sdtool -s**

If the shutdown facility has already been started, execute the following commands to restart the shutdown facility on all the nodes.

```
# sdtool -e
# sdtool -b
```
If the shutdown facility has not been started, execute the following command to start the shutdown facility on all the nodes.

# **sdtool -b**

2. Checking the status of the shutdown facility

Check the status of the shutdown facility on all the nodes.

# **sdtool -s**

# <span id="page-139-0"></span>Information

Display results of the sdtool -s command

- If InitFailed is displayed in Init State, it means that a problem occurred during initialization of that shutdown agent.
- If TestFailed is displayed in Test State, it means that a problem occurred while the agent was testing whether or not the node displayed in the Cluster Host field could be stopped. Some sort of problem probably occurred in the software, hardware, or network resources being used by that agent.
- If Unknown is displayed in Shut State, it means that SF has not yet stopped the node. If Unknown is displayed in Init State, it means that SF has not yet initialized SA or tested the route. Unknown is displayed temporarily in Test State or Init State until the actual status can be confirmed.
- If TestFailed or InitFailed is displayed, check /var/log/messages. After the failure-causing problem is resolved and SF is restarted, the status display changes to InitWorked or TestWorked.

```
Note
```
If TestFailed is displayed in Test State when "sdtool -s" is executed after the shutdown facility was started, possible causes are as follows:

- The shutdown agent is incorrectly set.
- The IPMI shutdown agent is used without the user password of the shutdown facility encrypted.

Take the following procedure:

1. Execute the following command on all the nodes to stop the shutdown facility.

# **sdtool -e**

- 2. Review the settings of shutdown facility.
- 3. Execute the following command on any node to apply changes of the configuration file.

# **/etc/opt/FJSVcllkcd/bin/panicinfo\_setup**

After the following message is displayed, select "I."

```
panicinfo_setup: WARNING: /etc/panicinfo.conf file already exists.
(I)nitialize, (C)opy or (Q)uit (I/C/Q) ?
```
4. Execute the following command on all the nodes to start the shutdown facility.

# **sdtool -b**

5. Execute the following command on all the nodes and make sure that the shutdown facility operates normally.

# **sdtool -s**

### 5.1.2.3.7 Test for Forced Shutdown of Cluster Nodes

After setting up the shutdown facility, conduct a test for forced shutdown of cluster nodes to check that the correct nodes can be forcibly stopped.

For the detail of the test for forced shutdown of cluster nodes, refer to ["1.4 Test](#page-26-0)."

## 5.1.2.4 Setup Procedure for Shutdown Facility in PRIMEQUEST 2000 Series

This section describes the setup procedure for the shutdown facility in PRIMEQUEST 2000 series.

<span id="page-140-0"></span>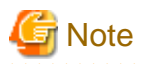

- When a node needs to be panicked via MMB, set a dump environment (kdump).
- When creating a redundant administrative LAN used in the shutdown facility by using GLS, set as below.

- For taking over the IP address between nodes

Configure GLS by using the logical IP address takeover function of the NIC switching mode.

For the shutdown facility, specify a physical IP address instead of a logical IP address.

- For not taking over the IP address between nodes

Configure GLS by using the physical IP address takeover function of the NIC switching mode.

### 5.1.2.4.1 Checking the Shutdown Agent Information

#### **MMB check items**

Check the following settings for MMB blade necessary for setting Blade shutdown agent.

- User name for controlling the MMB with RMCP
- User password for controlling the MMB with RMCP.

Also check that following settings are enabled for the user confirmed above:

- The "Privilege" setting of the user is set to "Admin" so that the user can control the MMB with RMCP.
- The "Status" setting of the user is set to "Enabled" so that the user can control the MMB with RMCP.
- The passwords for controlling MMB with RMCP must be specified seven-bit ASCII characters are available.
	- $>$  < " / \ = ! ? ; , &

Check the settings for the user who uses RMCP to control the MMB. Log in to MMB Web-UI, and check the settings from the "Remote Server Management" window of the "Network Configuration" menu.

If the above settings have not been set, set up the MMB so that the above settings are set.

# **Note**

The MMB units have two types of users:

- User who uses RMCP to control the MMB
- User who controls all MMB units

The user to be checked here is the user who uses RMCP to control the MMB.

# See

For how to set up and check MMB, refer to the following manual:

- PRIMEQUEST 2000 Series Tool Reference

#### **Checking the time to wait until I/O to the shared disk is completed (when using other than the ETERNUS disk array as the shared disk)**

When using any disks other than the ETERNUS disk array as the shared disk, to prevent the data error when the node is down due to a panic or other causes, set the time until I/O to the shared disk is completed.

To set the wait time described in "[5.1.2.4.5 Setting I/O Completion Wait Time](#page-142-0)", panic the node during I/O to the shared disk. After that, check the time until I/O to the shared disk is completed.

#### 5.1.2.4.2 Setting up the MMB Shutdown Agent

Set up the MMB shutdown agent according to the procedure described below.

Take this procedure after taking the procedure described in "[5.1.1 Setting Up CF and CIP](#page-121-0)."

1. Execute the "clmmbsetup -a" command on all the nodes, and register the MMB information.

For instructions on using the "clmmbsetup" command, see the "clmmbsetup" manual page.

```
# /etc/opt/FJSVcluster/bin/clmmbsetup -a mmb-user
Enter User's Password:
Re-enter User's Password:
```
For *mmb-user* and User's Password, enter the following values that were checked in "[5.1.2.4.1 Checking the Shutdown Agent](#page-140-0) [Information](#page-140-0)."

mmb-user

User's name for controlling the MMB with RMCP

#### User's Password

User's password for controlling the MMB with RMCP.

**Note** 

For the passwords specified when setting MMB, seven-bit ASCII characters are available.

Among them, do not use the following characters as they may cause a problem.

 $>$  < " / \ = ! ? ; , & 

2. Execute the "clmmbsetup -l" command on all the nodes, and check the registered MMB information.

If the registered MMB information was not output on all the nodes in Step 1, start over from Step 1.

```
# /etc/opt/FJSVcluster/bin/clmmbsetup -l
cluster-host-name user-name
-----------------------------------
node1 mmb-user
node2 mmb-user
```
#### 5.1.2.4.3 Setting up the Shutdown Daemon

On all the nodes, create /etc/opt/SMAW/SMAWsf/rcsd.cfg with the following information.

Create the rcsd.cfg file using root user access privileges and change the permission of the file to 600.

```
CFNameX,weight=weight,admIP=myadmIP:agent=SA_mmbp,timeout=timeout:agent=SA_mmbr,timeout=timeout
CFNameX,weight=weight,admIP=myadmIP:agent=SA_mmbp,timeout=timeout:agent=SA_mmbr,timeout=timeout
```
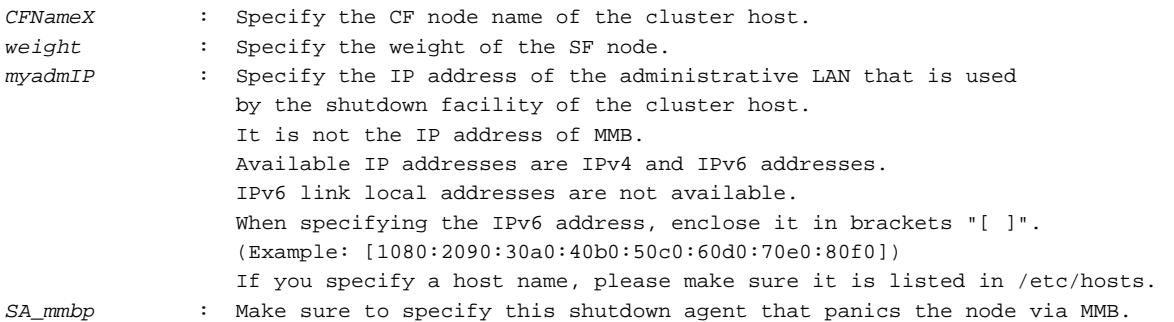

<span id="page-142-0"></span>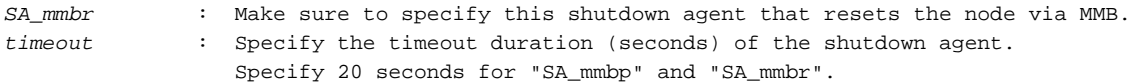

#### Example:

node1,weight=2,admIP=fuji2:agent=SA\_mmbp,timeout=20:agent=SA\_mmbr,timeout=20 node2,weight=2,admIP=fuji3:agent=SA\_mmbp,timeout=20:agent=SA\_mmbr,timeout=20

# **Note**

- For the shutdown agents to be specified in the rcsd.cfg file, set both the SA\_mmbp and SA\_mmbr shutdown agents in that order.

- Set the same contents in the rcsd.cfg file on all the nodes. Otherwise, a malfunction may occur.

## Information

When creating the /etc/opt/SMAW/SMAWsf/rcsd.cfg file, you can use the /etc/opt/SMAW/SMAWsf/rcsd.cfg.mmb.template file as a template.

### 5.1.2.4.4 Starting the MMB Asynchronous Monitoring Daemon

Start the MMB asynchronous monitoring daemon.

Check that the MMB asynchronous monitoring daemon has been started on all the nodes.

# **/etc/opt/FJSVcluster/bin/clmmbmonctl**

If "The devmmbd daemon exists." is displayed, the MMB asynchronous monitoring daemon has been started.

If "The devmmbd daemon does not exist." is displayed, the MMB asynchronous monitoring daemon has not been started. Execute the following command to start the MMB asynchronous monitoring daemon.

# /etc/opt/FJSVcluster/bin/clmmbmonctl start

## 5.1.2.4.5 Setting I/O Completion Wait Time

When using any disks other than the ETERNUS disk array as the shared disk, to prevent the data error when the node is down due to a panic or other causes, set the time until I/O to the shared disk is completed.

Execute the command in any node that is part of the cluster system, and set the wait time until I/O completion (WaitForIOComp) during failover triggered by a node failure (panic, etc.).

For details about the "cldevparam" command, see the "cldevparam" manual page.

#### # **/etc/opt/FJSVcluster/bin/cldevparam -p WaitForIOComp** *value*

value : Specify the wait time until I/O completion. Specify the time checked by the procedure described in "[5.1.2.4.1 Checking the Shutdown Agent Information](#page-140-0)."

After setting the wait time, execute the following command to check if the specified value is set.

# **/etc/opt/FJSVcluster/bin/cldevparam -p WaitForIOComp** value

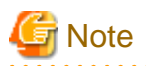

- When specifying the longer I/O completion wait time than the time to detect CF heartbeat timeout (default 10 seconds), the time to detect CF heartbeat timeout must be changed as long as the current set time + I/O completion wait time + 3 seconds or more. This prevents timeout of the CF heartbeat during the I/O completion wait time.

For how to change the time to detect CF heartbeat timeout, refer to "[11.3.1 Changing Time to Detect CF Heartbeat Timeout](#page-382-0)."

- If an I/O completion wait time is set, the failover time when a node failure (panic, etc.) occurs increases by that amount of time.

### 5.1.2.4.6 Starting the Shutdown Facility

On all the nodes, start or restart the shutdown facility.

1. Starting the shutdown facility

Check that the shutdown facility has been started on all the nodes.

# **sdtool -s**

If the shutdown facility has already been started, execute the following commands on all the nodes to restart the shutdown facility.

# **sdtool -e** # **sdtool -b**

If the shutdown facility has not been started, execute the following command on all the nodes to start the shutdown facility.

# **sdtool -b**

2. Checking the status of the shutdown facility

Check the status of the shutdown facility on all the nodes.

# **sdtool -s**

## Information

#### Display results of the sdtool -s command

- If InitFailed is displayed in Init State, it means that a problem occurred during initialization of that shutdown agent.
- If TestFailed is displayed in Test State, it means that a problem occurred while the agent was testing whether or not the node displayed in the Cluster Host field could be stopped. Some sort of problem probably occurred in the software, hardware, or network resources being used by that agent.

. . . . . . . . . . . . . . . . .

- If Unknown is displayed in Shut State, it means that SF has not yet stopped the node. If Unknown is displayed in Init State, it means that SF has not yet initialized SA or tested the route. Unknown is displayed temporarily in Test State or Init State until the actual status can be confirmed.
- If TestFailed or InitFailed is displayed, check /var/log/messages. After the failure-causing problem is resolved and SF is restarted, the status display changes to InitWorked or TestWorked.

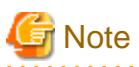

- If TestFailed is displayed in Test State and the message 7210 is output to /var/log/messages at the same time when "sdtool -s" is executed after the shutdown facility was started, possible causes are as follows:

Make sure each setting is correctly set.

```
7210 An error was detected in MMB. (node:nodename mmb_ipaddress1:mmb_ipaddress1
mmb_ipaddress2:mmb_ipaddress2
node_ipaddress1:node_ipaddress1 node_ipaddress2:node_ipaddress2 status:status detail:detail)
```
- SVmco is not installed or not set.
- A node is not restarted after installing SVmco manually.
- Incorrect SVmco settings

Example: An incorrect IP address (such as MMB IP address) is set to the IP address of the administrative LAN.

- Necessary firewall to activate SVmco is not set.
- Incorrect MMB settings

Example 1: An incorrect IP address is set.

Example 2: Both the virtual IP address of MMB and the physical IP address of MMB are not set.

- If "sdtool -s" is executed immediately after the OS is started, TestFailed may be displayed in Test State for the local node. However, this state is displayed because the snmptrapd daemon is still being activated and does not indicate a malfunction. If "sdtool -s" is executed 10 minutes after the shutdown facility is started, TestWorked is displayed in Test State.

In the following example, TestFailed is displayed in Test State for the local node (node1).

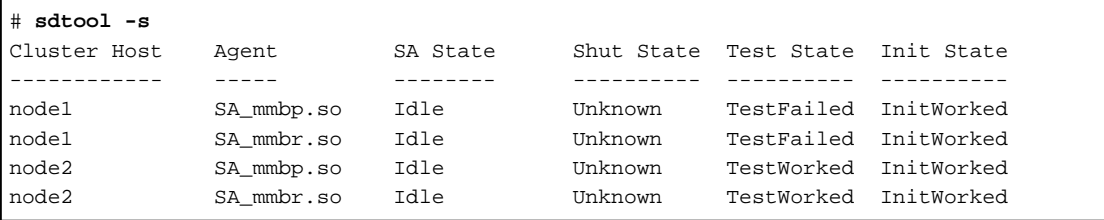

The following messages may be displayed in the syslog right after the OS is started by same reason as previously described.

```
3084: Monitoring another node has been stopped.
SA SA_mmbp.so to test host nodename failed
SA SA mmbr.so to test host nodename failed
```
These messages are also displayed because the snmptrapd daemon is being activated and does not indicate a malfunction. The following message is displayed in the syslog 10 minutes after the shutdown facility is started.

3083: Monitoring another node has been started.

- If "sdtool -s" is executed when MMB asynchronous monitoring daemon is started for the first time, TestFailed may be displayed. This is a normal behavior because the settings are synchronizing between nodes. If "sdtool -s" is executed 10 minutes after the shutdown facility is started, TestWorked is displayed in Test State.
- If nodes are forcibly stopped by the SA\_mmbr shutdown agent, the following messages may be displayed in the syslog. These are displayed because it takes time to stop the nodes and do not indicate a malfunction.

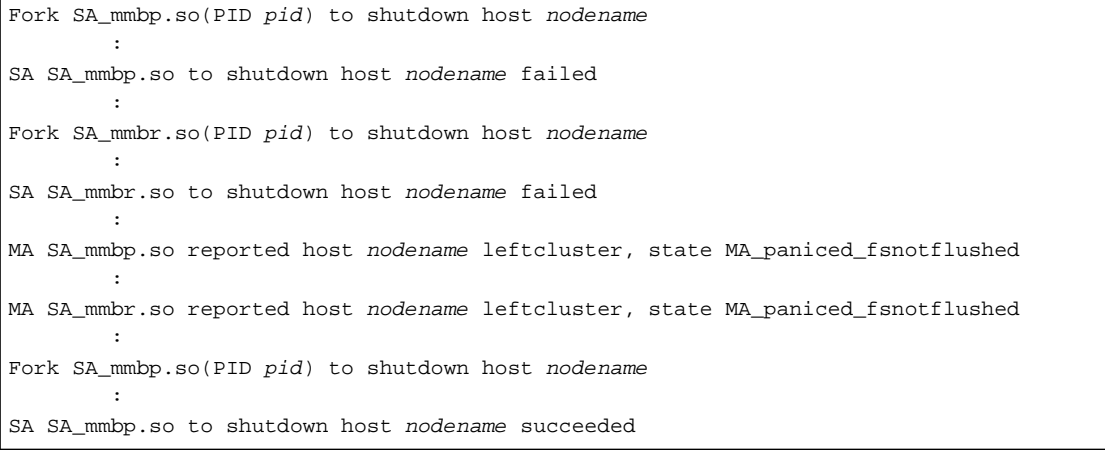

If "sdtool -s" is executed after the messages above were displayed, KillWorked is displayed in Shut State for SA\_mmbp.so. Then, KillFailed is displayed in Shut State for SA\_mmbr.so.

<span id="page-145-0"></span>The following is the example of "sdtool -s" when the nodes (from node1 to node2) were forcibly stopped and the messages above were displayed.

| $#$ sdtool $-s$ |            |          |                       |                       |            |
|-----------------|------------|----------|-----------------------|-----------------------|------------|
| Cluster Host    | Agent      | SA State |                       | Shut State Test State | Init State |
|                 |            |          |                       |                       |            |
| node1           | SA mmbp.so | Idle     | Unknown               | TestWorked            | InitWorked |
| node1           | SA mmbr.so | Idle     | Unknown               | TestWorked            | InitWorked |
| node2           | SA mmbp.so | Idle     | KillWorked            | TestWorked            | InitWorked |
| node2           | SA mmbr.so | Idle     | KillFailed TestWorked |                       | InitWorked |

To recover KillFailed displayed by "sdtool -s," perform the following procedure.

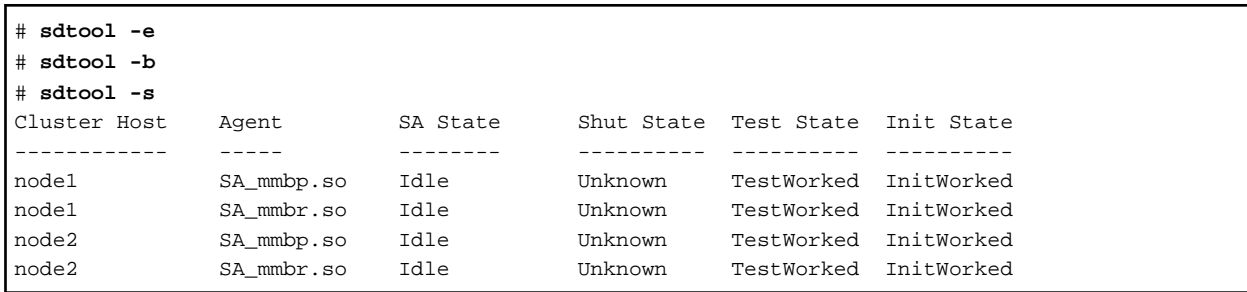

#### 5.1.2.4.7 Test for Forced Shutdown of Cluster Nodes

After setting up the shutdown facility, conduct a test for forced shutdown of cluster nodes to check that the correct nodes can be forcibly stopped.

For the detail of the test for forced shutdown of cluster nodes, refer to ["1.4 Test](#page-26-0)."

### 5.1.2.5 Setup Procedure for Shutdown Facility in PRIMEQUEST 3000 Series

This section describes the setup procedure for the shutdown facility in PRIMEQUEST 3000 series.

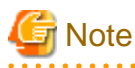

- When a node needs to be panicked via iRMC/MMB, set a dump environment (kdump).
- Note the following points when configuring the cluster system using the extended partitions (except B model).

- Up to 4 nodes can be supported per cluster system.
- VGA/USB/rKVMS of Home SB must be assigned to any one of the extended partitions (it can also be an extended partition not configuring the cluster system). If VGA/USB/rKVMS of Home SB is "Free" without an assignment, iRMC asynchronous monitoring function cannot operate correctly.

For how to assign VGA/USB/rKVMS to the extended partitions, refer to the following manual:

- PRIMEQUEST 3000 Series Tool Reference (MMB)
- When creating a redundant administrative LAN used in the shutdown facility by using GLS, set as below.
	- For taking over the IP address between nodes

Configure GLS by using the logical IP address takeover function of the NIC switching mode.

For the shutdown facility, specify a physical IP address instead of a logical IP address.

- For not taking over the IP address between nodes

Configure GLS by using the physical IP address takeover function of the NIC switching mode.

### 5.1.2.5.1 Checking the Shutdown Agent Information

#### **iRMC check items**

Check the following iRMC settings for necessary for setting iRMC shutdown agent:

- User to control iRMC
- Password of the user to control iRMC

The passwords for controlling iRMC must be specified seven-bit ASCII characters are available.

 $>$  < " / \ = ! ? ; , &

#### - PRIMEQUEST 3000 (except B model)

To create the user to control iRMC, use "set irmc user" command.

For instructions on using the command, refer to the following manual:

- "PRIMEQUEST 3000 Series Tool Reference (MMB)"

#### - PRIMEQUEST 3000 B model

To create a user to control iRMC, log in to iRMC Web Interface and create the user from "User Management" page of "Settings" menu.

For how to use iRMC Web Interface, refer to the following manual page:

- "FUJITSU Server PRIMEQUEST 3000 Series Business Model iRMC S5 Web Interface"

#### **MMB check items (except PRIMEQUEST 3000 B model)**

Check the following settings for MMB blade necessary for setting iRMC shutdown agent:

- User to control MMB with RMCP
- Password of the user to control MMB with RMCP

Also make sure that following settings are enabled for the user confirmed above:

- The "Privilege" setting of the user is set to "Admin" so that the user can control MMB with RMCP.
- The "Status" setting of the user is set to "Enabled" so that the user can control MMB with RMCP.
- The passwords for controlling MMB with RMCP must be specified seven-bit ASCII characters are available.

 $>$  < " / \ = ! ? ; , &

To check the settings of the user who uses RMCP to control MMB, log in to MMB Web-UI, and check the settings from "Remote Server Management" window of "Network Configuration" menu.

If the above settings have not been set, set up MMB so that the above settings are set.

# h Note

The MMB units have two types of users:

- User who uses RMCP to control the MMB
- User who controls all MMB units

The user to be checked here is the user who uses RMCP to control the MMB.

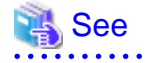

For how to set up and check MMB, refer to the following manual:

- "PRIMEQUEST 3000 Series Tool Reference"

#### **Checking the time to wait until I/O to the shared disk is completed (when using other than the ETERNUS disk array as the shared disk)**

When using any disks other than the ETERNUS disk array as the shared disk, to prevent the data error when the node is down due to a panic or other causes, set the time until I/O to the shared disk is completed.

To set the wait time described in "[5.1.2.5.5 Setting I/O Completion Wait Time](#page-150-0)", panic the node during I/O to the shared disk. After that, check the time until I/O to the shared disk is completed.

#### 5.1.2.5.2 Setting up the iRMC Shutdown Agent

Set up the iRMC shutdown agent according to the procedure described below.

Take this procedure after taking the procedure described in "[5.1.1 Setting Up CF and CIP](#page-121-0)."

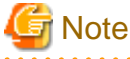

PRIMERGY is compatible with iRMC device, however, the IRMC shutdown agent cannot be used.

1. Starting the IPMI service

Execute the following command on all the nodes to check the startup status of the IPMI service.

```
# /usr/bin/systemctl status ipmi.service
ipmi.service - IPMI Driver
    Loaded: loaded (/usr/lib/systemd/system/ipmi.service; disabled)
    Active: inactive (dead)
```
If "inactive" is displayed in "Active:" field, execute the following command.

If "active" is displayed in "Active:" field, it is not necessary to execute the following command.

```
# /usr/bin/systemctl start ipmi.service
```
2. Enabling the IPMI service

Make sure that the current IPMI service is enabled on all the nodes.

```
# /usr/bin/systemctl list-unit-files --type=service | grep ipmi.service
ipmi.service disabled
```
If "disabled" is displayed in "ipmi.service" field, execute the following command.

If "enabled" is displayed in "ipmi.service" field, it is not necessary to execute the following command.

# **/usr/bin/systemctl enable ipmi.service**

3. Execute clirmcsetup -a command on all the nodes, and register the iRMC information.

For instructions on using clirmcsetup command, see the clirmcsetup manual page.

# **/etc/opt/FJSVcluster/bin/clirmcsetup -a irmc** *irmc-user*

Enter User's Password: Re-enter User's Password:

For irmc-user and User's Password, enter the following values that were checked in ["5.1.2.5.1 Checking the Shutdown Agent](#page-145-0) [Information](#page-145-0)."

irmc-user

User to control iRMC

User's Password

Password of the user to control iRMC

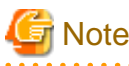

For the passwords specified when setting iRMC, seven-bit ASCII characters are available.

Among them, do not use the following characters as they may cause a problem.

 $>$  < " / \ = ! ? ; , & 

4. If using the PRIMEQUEST 3000 B model, skip to step 5.

If using PRIMEQUEST 3000 (except B model), take the following procedure.

Execute clirmcsetup -a mmb command on all the nodes, and register the MMB information.

For instructions on using clirmcsetup command, see the manual page of clirmcsetup.

# **/etc/opt/FJSVcluster/bin/clirmcsetup -a mmb** *mmb-user* Enter User's Password: Re-enter User's Password:

For mmb-user and User's Password, enter the following values that were checked in "[5.1.2.5.1 Checking the Shutdown Agent](#page-145-0) [Information](#page-145-0)."

#### mmb-user

User to control MMB with RMCP

#### User's Password

Password of the user to control MMB with RMCP

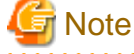

For the passwords specified when setting MMB, seven-bit ASCII characters are available.

Among them, do not use the following characters as they may cause a problem.

 $>$  < " / \ = ! ? ; , &

5. Execute clirmcsetup -l command on all the nodes, and check the registered MMB/iRMC information.

If the MMB/iRMC information registered in step 3 and 4 is not output on all the nodes, retry from step 1.

#### - PRIMEQUEST 3000 B model

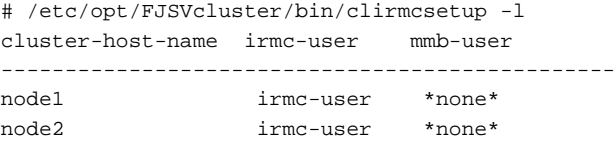

#### - PRIMEQUEST 3000 (except B model)

```
# /etc/opt/FJSVcluster/bin/clirmcsetup -l
cluster-host-name irmc-user mmb-user
------------------------------------------------
node1 irmc-user mmb-user
node2 irmc-user mmb-user
```
#### 5.1.2.5.3 Setting up the Shutdown Daemon

On all the nodes, create /etc/opt/SMAW/SMAWsf/rcsd.cfg with the following information.

Create the rcsd.cfg file using root user access privileges and change the permission of the file to 600.

CFNameX,weight=weight,admIP=myadmIP:agent=SA\_irmcp,timeout=timeout:agent=SA\_irmcr,timeout=timeout:ag ent=SA\_irmcf,timeout=timeout CFNameX,weight=weight,admIP=myadmIP:agent=SA\_irmcp,timeout=timeout:agent=SA\_irmcr,timeout=timeout:ag

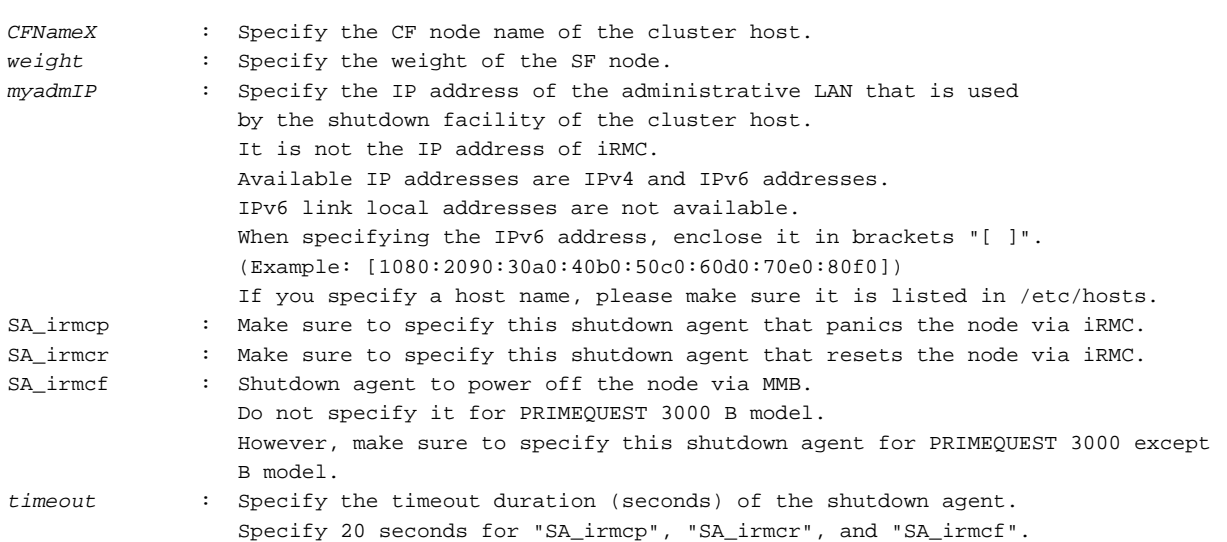

Example (PRIMEQUEST 3000 B model):

ent=SA\_irmcf,timeout=timeout

```
node1,weight=2,admIP=fuji2:agent=SA_irmcp,timeout=20:agent=SA_irmcr,timeout=20
node2,weight=2,admIP=fuji3:agent=SA_irmcp,timeout=20:agent=SA_irmcr,timeout=20
```
Example (PRIMEQUEST 3000 except B model):

```
node1,weight=2,admIP=fuji2:agent=SA_irmcp,timeout=20:agent=SA_irmcr,timeout=20:agent=SA_irmcf,timeou
t=20node2,weight=2,admIP=fuji3:agent=SA_irmcp,timeout=20:agent=SA_irmcr,timeout=20:agent=SA_irmcf,timeou
t = 20
```
## **Note**

. . . . . . . . . . . . .

- For the shutdown agents to be specified in the rcsd.cfg file, set all of SA\_irmcp, SA\_irmcr, and SA\_irmcf shutdown agents in that order.

- Set the same contents in the rcsd.cfg file on all the nodes. Otherwise, a malfunction may occur.

## Information

When creating the /etc/opt/SMAW/SMAWsf/rcsd.cfg file, you can use the /etc/opt/SMAW/SMAWsf/rcsd.cfg.irmc.template file as a template.

#### 5.1.2.5.4 Starting the iRMC Asynchronous Monitoring Daemon

Start the iRMC asynchronous monitoring daemon.

Make sure that the iRMC asynchronous monitoring daemon has been started on all the nodes.

# **/etc/opt/FJSVcluster/bin/clirmcmonctl**

If "The devirmcd daemon exists." is displayed, the iRMC asynchronous monitoring daemon has been started.

If "The devirmcd daemon does not exist." is displayed, the iRMC asynchronous monitoring daemon has not been started. Execute the following command to start the iRMC asynchronous monitoring daemon:

<span id="page-150-0"></span># **/etc/opt/FJSVcluster/bin/clirmcmonctl start**

#### 5.1.2.5.5 Setting I/O Completion Wait Time

When using any disks other than the ETERNUS disk array as the shared disk, to prevent the data error when the node is down due to a panic or other causes, set the time until I/O to the shared disk is completed.

Execute the command in any node that is part of the cluster system, and set the wait time until I/O completion (WaitForIOComp) during failover triggered by a node failure (panic, etc.).

For details about cldevparam command, see the cldevparam manual page.

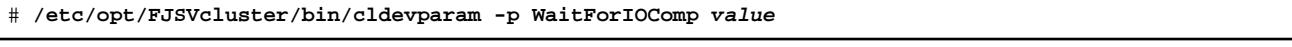

```
value : Specify the wait time until I/O completion.
                Specify the time checked by the procedure described in
                "5.1.2.5.1 Checking the Shutdown Agent Information."
```
After setting the wait time, execute the following command to make sure that the specified value is set.

```
# /etc/opt/FJSVcluster/bin/cldevparam -p WaitForIOComp
value
```
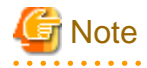

- When specifying the longer I/O completion wait time than the time to detect CF heartbeat timeout (default 10 seconds), the time to detect CF heartbeat timeout must be changed as long as the current set time + I/O completion wait time + 3 seconds or more. This prevents timeout of the CF heartbeat during the I/O completion wait time. For how to change the time to detect CF heartbeat timeout, refer to "[11.3.1 Changing Time to Detect CF Heartbeat Timeout](#page-382-0)."

- If an I/O completion wait time is set, the failover time when a node failure (panic, etc.) occurs increases by that amount of time.

#### 5.1.2.5.6 Starting the Shutdown Facility

On all the nodes, start or restart the shutdown facility.

1. Starting the shutdown facility

Make sure that the shutdown facility has been started on all the nodes.

# **sdtool -s**

If the shutdown facility has already been started, execute the following commands on all the nodes to restart the shutdown facility.

```
# sdtool -e
# sdtool -b
```
If the shutdown facility has not been started, execute the following command on all the nodes to start the shutdown facility.

# **sdtool -b**

2. Checking the status of the shutdown facility

Check the status of the shutdown facility on all the nodes.

# **sdtool -s**

## Information

Display results of the sdtool -s command

- If InitFailed is displayed in Init State, it means that a problem occurred during initialization of that shutdown agent.

- <span id="page-151-0"></span>- If TestFailed is displayed in Test State, it means that a problem occurred while the agent was testing whether or not the node displayed in the Cluster Host field could be stopped. Some sort of problem probably occurred in the software, hardware, or network resources being used by that agent.
- If Unknown is displayed in Shut State, it means that SF has not yet stopped the node. If Unknown is displayed in Init State, it means that SF has not yet initialized SA or tested the route. Unknown is displayed temporarily in Test State or Init State until the actual status can be confirmed.
- If TestFailed or InitFailed is displayed, check /var/log/messages. After the failure-causing problem is resolved and SF is restarted, the status display changes to InitWorked or TestWorked.

#### 5.1.2.5.7 Test for Forced Shutdown of Cluster Nodes

After setting up the shutdown facility, conduct a test for forced shutdown of cluster nodes to check that the correct nodes can be forcibly stopped.

For the detail of the test for forced shutdown of cluster nodes, refer to ["1.4 Test](#page-26-0)."

After the forced shutdown, check if the following message is displayed on the syslog of the survival node.

INFO: 3124 The node status is received. (node: nodename from: irmc/mmb\_ipaddress)

If the message is not displayed, the firewall settings of the node may be incorrect. Check again the settings.

### 5.1.2.6 Setup Procedure for Shutdown Facility in Virtual Machine Environment

This section describes the setup procedure of the shutdown facility in the virtual machine environment.

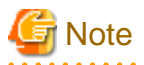

When creating a redundant administrative LAN used in the shutdown facility by using GLS, set as below.

- For taking over the IP address between nodes

Configure GLS by using the logical IP address takeover function of the NIC switching mode.

For the shutdown facility, specify a physical IP address instead of a logical IP address.

- For not taking over the IP address between nodes

Configure GLS by using the physical IP address takeover function of the NIC switching mode.

### 5.1.2.6.1 Checking the Shutdown Agent Information

To forcibly stop the domain in the guest OS by using the shutdown facility in KVM environment, log in to the host OS via SSH.

Check in advance the following settings that are necessary for setting the shutdown facility.

- IP address for the host OS
- User for logging in to the host OS
- User password for logging in to the host OS
- Domain name for the gust OS

For information on the user and password for logging in to the host OS, check the following information set up by the procedures described in the following sections:

- When building a cluster system between guest OSes on one host OS, see "[3.2.1.2 Host OS setup \(after installing the operating system](#page-81-0) [on guest OS\)](#page-81-0)."
- When building a cluster system between guest OSes on multiple host OSes without using the host OS failover function, see "[3.2.2.2](#page-89-0)" [Host OS setup \(after installing the operating system on guest OS\).](#page-89-0)"

- When building a cluster system between guest OSes on multiple host OSes using host the OS failover function, see ["3.2.3.1.4 Host OS](#page-96-0) [setup \(after installing the operating system on guest OS\).](#page-96-0)"

Also take the following steps to check that the setting of the sudo command is already completed.

This is necessary for the confirmed user to execute the command as the root user.

- 1. Execute the visudo command on all the nodes.
- 2. Check that the following setting is described in the setting file displayed by executing the visudo command.

<User ID> ALL=(root) NOPASSWD: ALL

If this setting information is missing, describe it to the file.

#### 5.1.2.6.2 Setting up libvirt Shutdown Agent

Set up the libvirt shutdown agent.

Take the following steps.

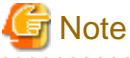

Be sure to perform the following operations from 1. to 3. on all guest OSes (nodes).

1. Encrypt the password.

Execute the sfcipher command to encrypt the password that was checked in "[5.1.2.6.1 Checking the Shutdown Agent Information.](#page-151-0)"

For details on how to use the sfcipher command, see the manual page of "sfcipher."

```
# sfcipher -c
Enter User's Password:
Re-enter User's Password:
D0860AB04E1B8FA3
```
2. Set up the panicky shutdown agent (SA\_libvirtgp) and reset shutdown agent (SA\_libvirtgr).

Set up the panicky shutdown agent (SA\_libvirtgp) and reset shutdown agent (SA\_libvirtgr).

Create the /etc/opt/SMAW/SMAWsf/SA\_libvirtgp.cfg and the /etc/opt/SMAW/SMAWsf/SA\_libvirtgr.cfg as below.

Create the /etc/opt/SMAW/SMAWsf/SA\_libvirtgp.cfg and the /etc/opt/SMAW/SMAWsf/SA\_libvirtgr.cfg by using the root user privilege, and change the permission of the file to 600.

CFNameX domainX ip-address user passwd CFNameX domainX ip-address user passwd

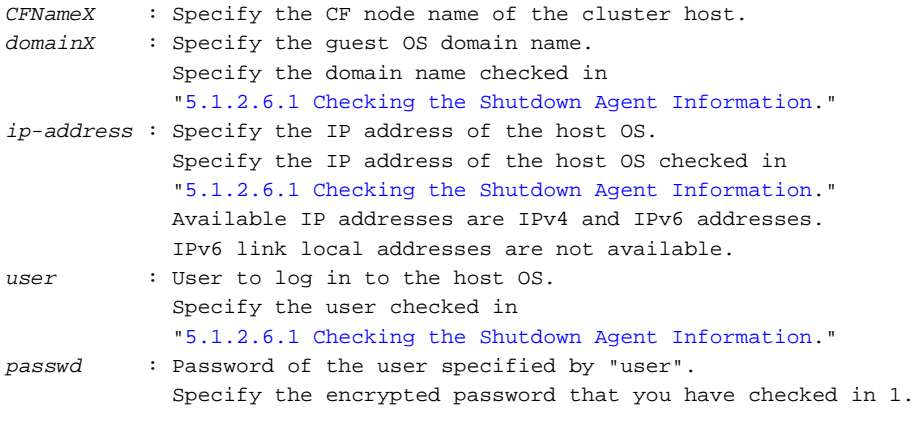

Example:

When the guest OS domain name of node1 is domain1, and the IP address of the host OS on which node1 operates is 10.20.30.50. Moreover, when the guest OS domain name of node2 is domain2, and the IP address of the host OS on which node2 operates is 10.20.30.51.

- /etc/opt/SMAW/SMAWsf/SA\_libvirtgp.cfg

node1 domain1 10.20.30.50 user D0860AB04E1B8FA3 node2 domain2 10.20.30.51 user D0860AB04E1B8FA3

- /etc/opt/SMAW/SMAWsf/SA\_libvirtgr.cfg

node1 domain1 10.20.30.50 user D0860AB04E1B8FA3 node2 domain2 10.20.30.51 user D0860AB04E1B8FA3

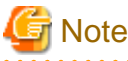

- Check if the setting contents of the /etc/opt/SMAW/SMAWsf/SA\_libvirtgp.cfg file and the /etc/opt/SMAW/SMAWsf/ SA\_libvirtgr.cfg file are correct. If there is an error in the setting contents, the shutdown facility cannot be performed normally.

- Check if the domain name (*domainX*) of the guest OS and the IP address (*ip-address*) of the host OS corresponding to the cluster host's CF node name (CFNameX) of the /etc/opt/SMAW/SMAWsf/SA\_libvirtgp.cfg file and the /etc/opt/SMAW/SMAWsf/ SA\_libvirtgr.cfg file are set. If there is an error in the setting, a different node may be forcibly stopped.
- The contents of the SA\_libvirtgp.cfg, SA\_libvirtgr.cfg, and rcsd.cfg files of all guest OSes (nodes) should be identical. If not, a malfunction will occur.
- 3. Log in to the host OS

. . . . . . . . . . . . . . . . .

The shutdown facility accesses the host OS with SSH. Therefore, you need to authenticate yourself (create the RSA key) in advance, which is required when using SSH for the first time.

On all guest OSes (nodes), log in to each host OS IP address (*ip-address*) set in Step 2 using each set user.

Execute the command as the root user access privilege.

```
# ssh -l user XXX.XXX.XXX.XXX
The authenticity of host 'XXX.XXX.XXX.XXX (XXX.XXX.XXX.XXX)' can't be established.
RSA key fingerprint is xx:xx:xx:xx:xx:xx:xx:xx:xx:xx:xx:xx:xx:xx:xx:xx.
Are you sure you want to continue connecting (yes/no)? yes <- "Enter yes."
#
```
### 5.1.2.6.3 Setting Up vmchkhost Shutdown Agent

When using the host OS failover function, set up the vmchkhost shutdown agent.

Perform this setting after setting up the libvirt shutdown agent.

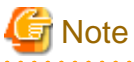

Be sure to perform the following operations from 2. to 3. on all guest OSes (nodes).

1. Set up the libvirt shutdown agent and check the information of the host OS.

Check the following information that are set in the libvirt shutdown agent:

- IP address for the host OS
- User for logging in to the host OS
- Encrypted user password for logging in to the host OS

Also check that the following information for the host OS.

- CF node name

#### 2. Set up the vmchkhost shutdown agent.

Create /etc/opt/SMAW/SMAWsf/SA\_vmchkhost.cfg as described in the following.

Create the SA\_vmchkhost.cfg using the root user access privilege and change the permission of the file to 600.

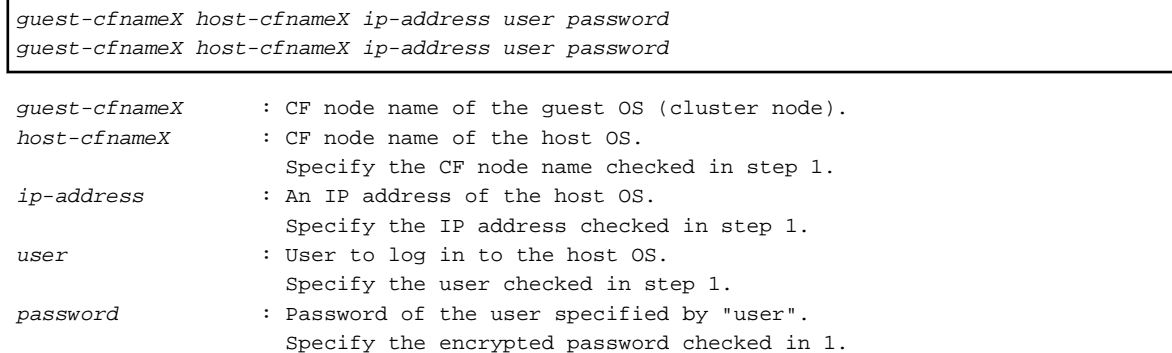

Example:

When the CF node name of the host OS on which node1 (CF node name of the guest OS) operates is hostos1, the IP address of the host OS is 10.20.30.50, the CF node name of the host OS on which node2 (CF node name of the guest OS) operates is hostos2, and the IP address of the host OS is 10.20.30.51.

node1 hostos1 10.20.30.50 user D0860AB04E1B8FA3 node2 hostos2 10.20.30.51 user D0860AB04E1B8FA3

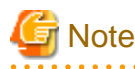

- Check if the setting contents of the /etc/opt/SMAW/SMAWsf/SA\_vmchkhost.cfg file are correct. If there is an error in the setting

- contents, the shutdown facility cannot be performed normally.
- Check if the CF node name of the host OS (host-cfnameX) and the IP address of the host OS (ip-address) corresponding to the CF node name (guest-cfnameX) of the guest OS (clutser host) of the /etc/opt/SMAW/SMAWsf/SA\_vmchkhost.cfg file are set. If there is an error in the setting, the shutdown facility cannot be performed normally.
- The contents of the SA\_vmchkhost.cfg file of all guest OSes (nodes) should be identical. If not, a malfunction will occur.

3. Log in to the host OS

The shutdown facility accesses the host OS with SSH. Therefore, you need to authenticate yourself (create the RSA key) in advance, which is required when using SSH for the first time.

Check that you have already authenticated yourself (created the RSA key) when setting up the libvirt shutdown agent.

#### 5.1.2.6.4 Setting up the Shutdown Daemon

On all the nodes, create /etc/opt/SMAW/SMAWsf/rcsd.cfg with the following information.

Create the rcsd.cfg file using root user access privileges and change the permission of the file to 600.

- When using the host OS failover function

```
CFNameX,weight=weight,admIP=myadmIP:agent=SA_libvirtgp,timeout=timeout:agent=SA_libvirtgr,timeout
=timeout:agent=SA_vmchkhost,timeout=timeout
CFNameX,weight=weight,admIP=myadmIP:agent=SA_libvirtgp,timeout=timeout:agent=SA_libvirtgr,timeout
=timeout:agent=SA_vmchkhost,timeout=timeout
```
- When not using the host OS failover function

CFNameX,weight=weight,admIP=myadmIP:agent=SA\_libvirtgp,timeout=timeout:agent=SA\_libvirtgr,timeout  $= t$ imeout

CFNameX,weight=weight,admIP=myadmIP:agent=SA\_libvirtgp,timeout=timeout:agent=SA\_libvirtgr,timeout =timeout

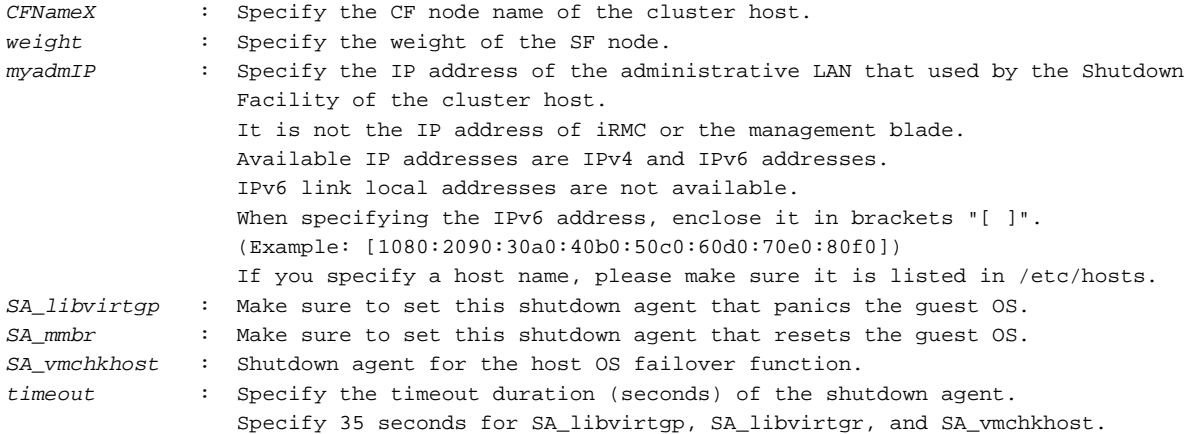

Example1: When using the host OS failover function

```
node1,weight=2,admIP=fuji2:agent=SA_libvirtgp,timeout=35:agent=SA_libvirtgr,timeout=35:agent=SA_vmch
khost, timeout=35
node2,weight=1,admIP=fuji3:agent=SA_libvirtgp,timeout=35:agent=SA_libvirtgr,timeout=35:agent=SA_vmch
khost, timeout=35
```
Example 2: When not using the host OS failover function

node1,weight=2,admIP=fuji2:agent=SA\_libvirtgp,timeout=35:agent=SA\_libvirtgr,timeout=35 node2,weight=1,admIP=fuji3:agent=SA\_libvirtgp,timeout=35:agent=SA\_libvirtgr,timeout=35

## <mark>ज</mark> Note

- SA\_libvirtgp shutdown agent must be set first followed by SA\_libvirtgr, and then set SA\_vmchkhost as the last of all in the rcsd.cfg file.

and a share and a

- Set the same contents in the rcsd.cfg file on all the nodes. Otherwise, a malfunction may occur.

## **I**Information

When creating the /etc/opt/SMAW/SMAWsf/rcsd.cfg file, you can use the /etc/opt/SMAW/SMAWsf/rcsd.cfg.mmb.template file as a template.

5.1.2.6.5 Starting the Shutdown Facility

Start or restart the shutdown facility on all the nodes.

1. Starting the shutdown facility

Check that the shutdown facility has been started on all the nodes.

# **sdtool -s**

If the shutdown facility has already been started, execute the following commands to restart the shutdown facility on all the nodes.

```
# sdtool -e
# sdtool -b
```
If the shutdown facility has not been started, execute the following command to start the shutdown facility on all the nodes.

# **sdtool -b**

2. Checking the status of the shutdown facility

Check the status of the shutdown facility on all the nodes.

# **sdtool -s**

## Information

Display results of the sdtool -s command

- If InitFailed is displayed in Init State, it means that a problem occurred during initialization of that shutdown agent.

- If TestFailed is displayed in Test State, it means that a problem occurred while the agent was testing whether or not the node displayed in the Cluster Host field could be stopped. Some sort of problem probably occurred in the software, hardware, or network resources being used by that agent.
- If Unknown is displayed in Shut State, it means that SF has not yet stopped the node. If Unknown is displayed in Init State, it means that SF has not yet initialized SA or tested the route. Unknown is displayed temporarily in Test State or Init State until the actual status can be confirmed.
- If TestFailed or InitFailed is displayed, check the following files:
	- /var/log/messages
	- /etc/sysconfig/libvirt-guests

For /etc/sysconfig/libvirt-guests, check whether the following settings are made:

- When building a cluster system between guest OSes on one host OS, see ["3.2.1.2 Host OS setup \(after installing the operating](#page-81-0) [system on guest OS\).](#page-81-0)"
- When building a cluster system between guest OSes on multiple host OSes without using the host OS failover function, see ["3.2.2.2](#page-89-0) [Host OS setup \(after installing the operating system on guest OS\).](#page-89-0)"
- When building a cluster system between guest OSes on multiple host OSes using the host OS failover function, see "[3.2.3.1.4 Host](#page-96-0) [OS setup \(after installing the operating system on guest OS\).](#page-96-0)"

After the failure-causing problem is resolved and SF is restarted, the status display changes to InitWorked or TestWorked.

#### 5.1.2.6.6 Setting up the Host OS Failover Function to the Host OS (PRIMEQUEST only)

When using the host OS failover function in PRIMEQUEST, for linking with MMB asynchronous monitoring function or iRMC asynchronous monitoring function, configure the host OS failover function to the host OS.

Set up this setting after setting libvirt shutdown agent and vmchkhost shutdown agent.

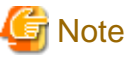

Be sure to perform the following operations from 3 to 7 on all the host OSes (nodes).

1. Check the setting information.

The host OS failover function in PRIMEQUEST, when detecting an host OS error by MMB asynchronous monitoring function or iRMC asynchronous monitoring function, logs in to a guest OS (a cluster node) using SSH and then notifies the shutdown facility of the host OS error.

For setting the host OS failover function, confirm the following necessary information previously.

- IP address of the guest OS
- Domain name of the guest OS
- Cluster name of the guest OS
- CF node name of the guest OS

2. Create the user (when logging in to the guest OS not as a root user).

When the host OS failover function logs in to the guest OS not as a root user, a user for logging in is created. Perform the following procedure on all the guest OS.

(1) Create the login user.

Set the user password with seven-bit ASCII characters except the following characters.

 $>$  < " / \ = ! ? ; , &

(2) Set the sudo command so that the created user can execute the command as a root user.

Execute the visudo command by using the root command. Describe the following setting in the displayed setting file.

<User created in (1)> ALL=(root) NOPASSWD: ALL

3. Encrypt the password.

: 100 minutes

Execute the sfcpher command to encrypt passwords for login to the guest OS as a root user.

For details on how to use the sfcipher command, see the manual page of "sfcipher."

```
# sfcipher -c
Enter User's Password:
Re-enter User's Password:
D0860AB04E1B8FA3
```
4. Create /etc/opt/FJSVcluster/etc/kvmguests.conf.

Create /etc/opt/FJSVcluster/etc/kvmguests.conf with the following contents.

Create the kvmguests.conf file using the root user access privilege and change the permission of the file to 600.

When multiple guest OSes (the cluster nodes) are operating on a host OS that configures the cluster, describe all the guest OSes configured the host OS failover function in this file.

guest-name host-cfname guest-clustername guest-cfname guest\_IP guest\_user guest\_passwd

- Enter the information of one node in one line.
- Delimit each item with a single space.
- The kvmguests.conf file must be the same on all cluster nodes.

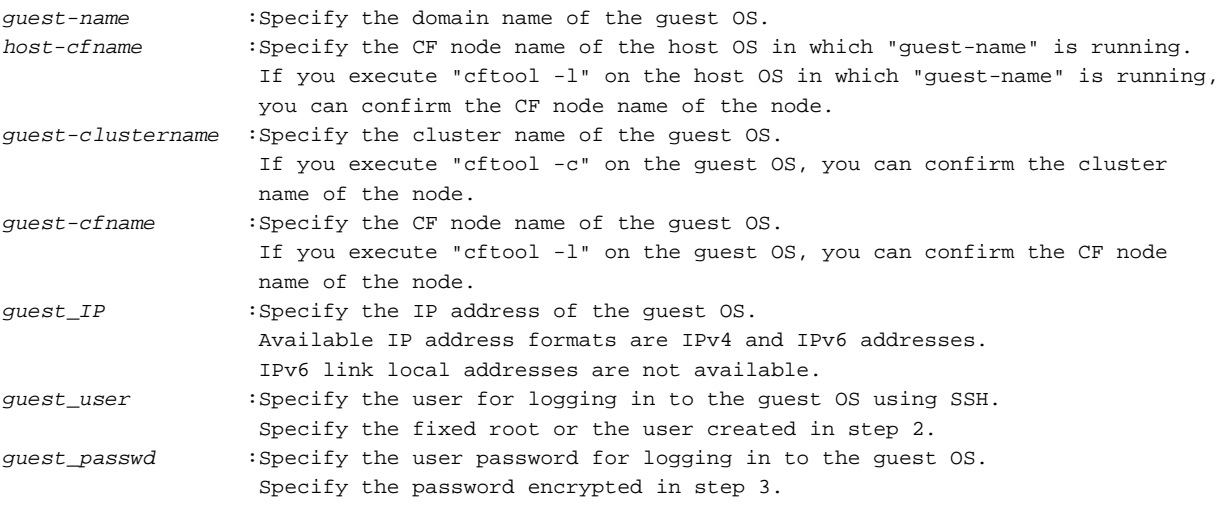

Example: In a two-node configuration between guest OSes, two cluster systems are configured

guest11 cfhost1 cluster1 cfguest11 10.20.30.50 root D0860AB04E1B8FA3 guest12 cfhost2 cluster1 cfguest12 10.20.30.51 root D0860AB04E1B8FA3

```
guest21 cfhost1 cluster2 cfguest21 10.20.30.60 root D0860AB04E1B8FA3
guest22 cfhost2 cluster2 cfguest12 10.20.30.61 root D0860AB04E1B8FA3
```
5. Confirm the log in to the guest OS

The host OS failover function in PRIMEQUEST accesses the guest OS with SSH. Therefore, you need to authenticate yourself (create the RSA key) in advance, which is required when using SSH for the first time.

Check that you can connect to all the guest OSes (nodes) which are specified to /etc/opt/FJSVcluster/etc/kvmguests.conf via SSH as a root user.

```
# ssh -l user1 XXX.XXX.XXX.XXX
The authenticity of host 'XXX.XXX.XXX.XXX (XXX.XXX.XXX.XXX)' can't be established.
RSA key fingerprint is xx:xx:xx:xx:xx:xx:xx:xx:xx:xx:xx:xx:xx:xx:xx:xx.
Are you sure you want to continue connecting (yes/no)? yes <- Enter "yes."
```
6. Check the setting in /etc/opt/FJSVcluster/etc/kvmguests.conf.

Execute the sfkvmtool command on all the host OSes to make sure that the settings in /etc/opt/FJSVcluster/etc/kvmguests.conf are correct.

If the settings are correct, the following message is output.

```
# /opt/SMAW/SMAWsf/bin/sfkvmtool -c
NOTICE: The check of configuration file succeeded.
```
If a message other than above is output, review the setting in /etc/opt/FJSVcluster/etc/kvmguests.conf.

7. Start the shutdown facility

Check that the shutdown facility has already been started on all the nodes.

# **sdtool -s**

If the shutdown facility has already been started, execute the following on all the nodes to restart it.

# **sdtool -e** # **sdtool -b**

If the shutdown facility has not been started, execute the following on all the nodes to start it.

# **sdtool -b**

#### 5.1.2.6.7 Test for Forced Shutdown of Cluster Nodes

After setting up the shutdown facility, conduct a test for forced shutdown of cluster nodes to check that the correct nodes can be forcibly stopped.

For the detail of the test for forced shutdown of cluster nodes, refer to ["1.4 Test](#page-26-0)."

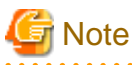

After shutting down a node (a guest OS) forcibly by SA\_libvirtgp, the guest OS may be a temporary stopped state. (For example, when there is no space in /var/crash on the host OS.) In the case, forcibly shutdown the guest OS by the virsh destroy command.

### **5.1.3 Initial Setup of the Cluster Resource Management Facility**

This section explains how to set up the resource database that the cluster resource management facility (CRM) manages.

Set up the CRM resource database according to the following procedure:

1. Initial setup

Set up the resource database that CRM manages.

#### 2. Registering Hardware Devices

Register the connected hardware devices (shared disks) to the resource database that CRM manages.

Set up the CRM resource database from the CRM main window. Use the CRM main window as follows:

#### **Operation Procedure:**

- 1. Select PRIMECLUSTER -> Global Cluster Services -> Cluster Admin in the Web-Based Admin View operation menu.
- 2. When the "Cluster Admin" screen is displayed, select the crm tab.

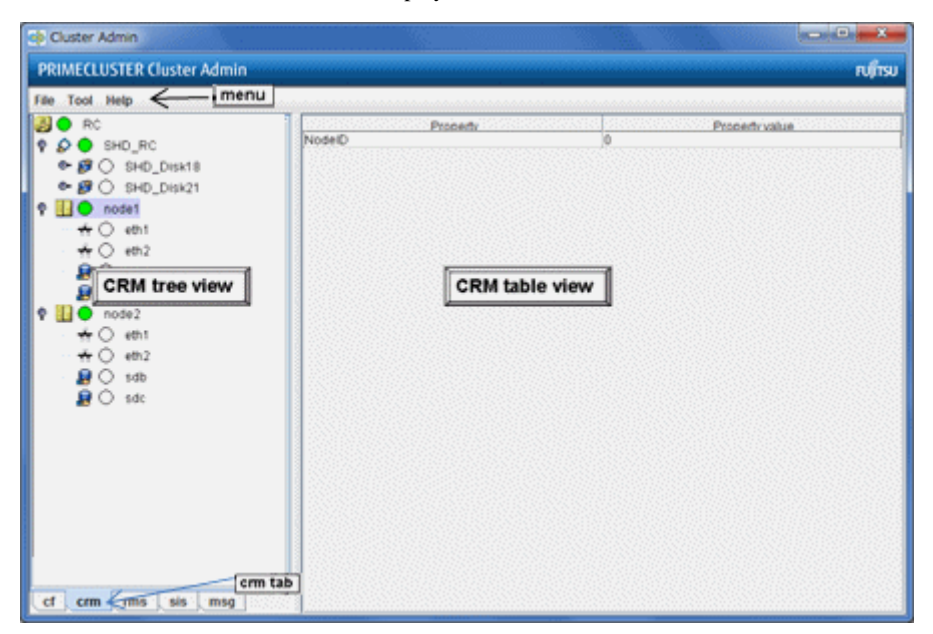

The areas shown in the screen are described below.

#### Menu bar

This area displays the menu. See ["7.1.2.1.3 Operations.](#page-286-0)"

#### CRM tree view

This area displays the resources registered to CRM. The resources are displayed in a tree structure. For details on the colors and status of the icons displayed in the tree, see "[7.1.2.1 Displayed Resource Types.](#page-285-0)"

#### CRM table view

This area displays attribute information for the resource selected in the CRM tree view. For information on the displayed information, see "[7.1.2.2 Detailed Resource Information](#page-288-0)."

#### 5.1.3.1 Initial Configuration Setup

Set up the resource database that CRM manages.

When setting up the initial configuration, make sure that all the nodes in the cluster have been started and that CF configuration is completed.

#### **Operation Procedure:**

1. Select the Initial setup in the Tool menu.

#### Figure 5.1 Screen for cluster resource management facility

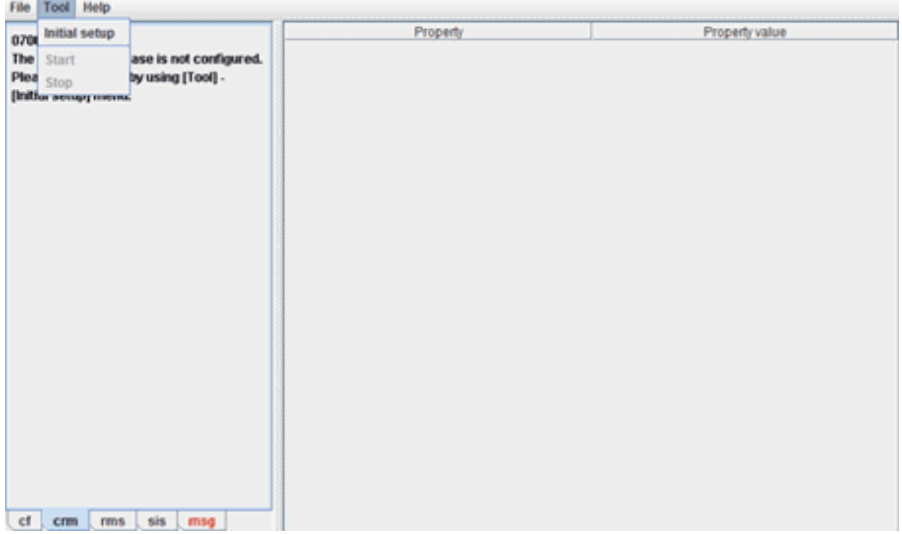

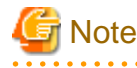

The *Initial setup* can be selected only if the resource database has not been set.

2. The screen for initial setup is displayed.

Figure 5.2 Screen for initial setup

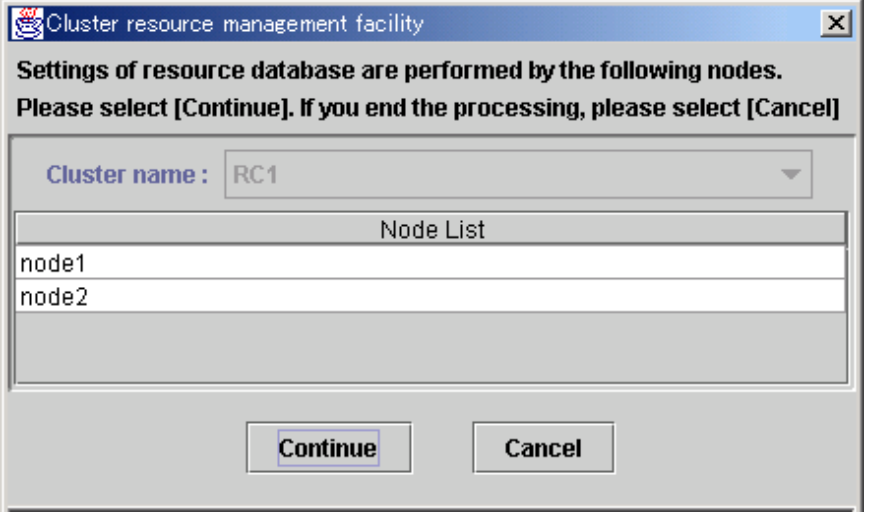

#### Cluster name

This area displays the names of the clusters that make up the resource database. The cluster names displayed here were defined during CF configuration.

#### Node List

This area displays the list of the nodes that make up the resource database.

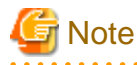

Check that the nodes that were configured in the cluster built with CF and the nodes displayed here are the same.

If the nodes do not match, check the following:

- Whether all the nodes displayed by selecting the  $cftab$  in the Cluster Admin screen are Up.
- Whether Web-Based Admin View is operating in all the nodes.

For instructions on checking this, see ["4.3.3.2 Confirming Web-Based Admin View Startup.](#page-111-0)"

#### Continue button

Click this button to set up the resource database for the displayed cluster.

Initial setup is executed on all the nodes displayed in the Node list.

#### Cancel button

Click this button to cancel processing and exit the screen.

- 3. Check the displayed contents, and click the Continue to start initial setup.
- 4. The screen below is displayed during execution of initial setup.

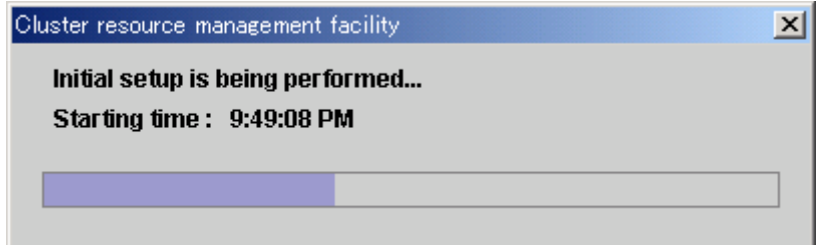

5. When initial setup ends, the following message is displayed.

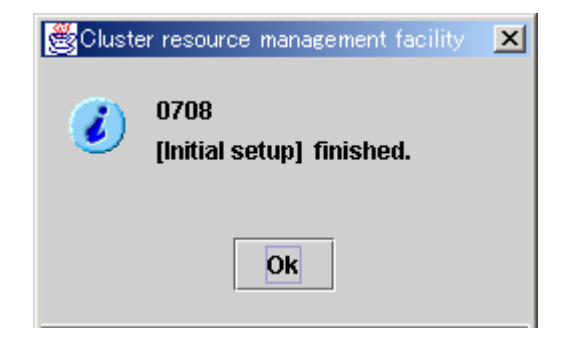

## **Note**

- If a message appears during operation at the CRM main window, or if a message dialog box entitled "Cluster resource management facility" appears, see "3.2 CRM View Messages" and "Chapter 4 FJSVcluster Format Messages" in "PRIMECLUSTER Messages."

- If you want to add, delete, or rename a disk class from the Global Disk Services screen after executing Initial Setup from the CRM main window, close the Cluster Admin screen.

### 5.1.3.2 Registering Hardware Devices

Register the connected hardware devices (shared disks) to the resource database that CRM manages.

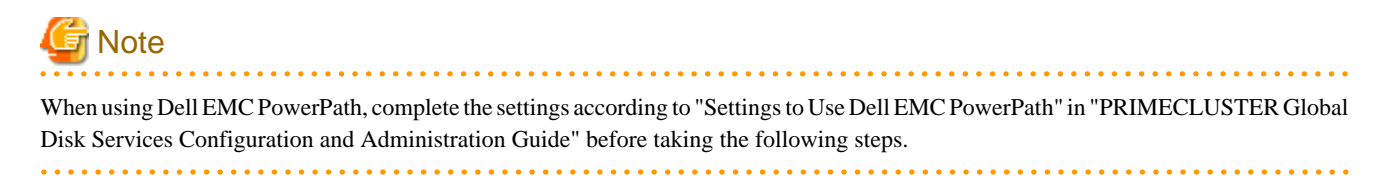

#### **Operation Procedure:**

#### 1. Registering a shared disk

When you use GDS, register a shared disk in the resource database using the following steps on any one of the nodes of the cluster system. These steps are required also when performing the mirroring among servers.

For details on the procedure, see "Shared Disk Resource Registration" in "PRIMECLUSTER Global Disk Services Configuration and Administration Guide."

- 1. Log in to any one of the nodes of the cluster system using the system administrator authority.
- 2. Set the disk for performing the mirroring among servers.

For performing the mirroring among servers, set the local disk device to be accessed from each node as an iSCSI device.

For details, see "Disk Setting for Performing Mirroring among Servers" in "PRIMECLUSTER Global Disk Services Configuration and Administration Guide."

By this setting, the target disk device can be used from each node as the shared disk device is used. For the procedure below, describe the iSCSI device in the shared disk definition file.

3. Create a shared disk configuration file in the following format.

The configuration file defines settings of a shared disk connected to all the nodes of the cluster system.

Create a shared disk definition file with an arbitrary name.

**<Resource key name> <device name> <node identifier> <Resource key name> <device name> <node identifier>** and the state of the state of the state

- Define "resource key name device name node identifier" for each shared disk in one row.
- "resource key name", "device name", and "node identifier" are delimited by a single space.
- Set up resource key name, device name and node identifier as follows;

#### Resource key name

Specify a resource key name that indicates the sharing relationship for each shared disk. You need to specify the same name for each disk shared between nodes. The resource key name should be specified in the "shd number" format. "shd" is a fixed string. For "number", you can specify any four-digit numbers. If multiple shared disks are used, specify unique numbers for each shared disk.

(Example) When /dev/sdb and /dev/sdc are shared between nodes

```
Resource key name of /dev/sdb: shd0001
Resource key name of /dev/sdc: shd0002
```
#### Device name

Specify a device name by the full device path of the shared disk.

(Example) In the case of /dev/sdb

/dev/sdb

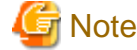

- When using DM-MP

- Describe a device name with /dev/mapper/mpath $X$  format.
- Do not describe a device name with /dev/dm-X format.
- Do not describe a native device (sd device) which composes mpath devices.
- For a guest in the virtual environment

Describe a device name for a guest.

For example, for the virtio block device of the KVM guest, describe the device name for the KVM guest  $\sqrt{\frac{dv}{dx}}$ , not the device name for the host OS /dev/sdX.

#### Node identifier

Specify a node identifier for which a shared disk device is available. Confirm the node identifier by executing the "clgettree" command. For details on this command, see the manual pages of "clgettree".

(Example) node1 and node2 are node identifiers in the following case:

```
# /etc/opt/FJSVcluster/bin/clgettree
Cluster 1 cluster
    Domain 2 PRIME
         Shared 7 SHD_PRIME
         Node 3 node1 ON
         Node 5 node2 ON
```
The following example shows the configuration file of the shared disk when shared disks /dev/sdb and /dev/sdc are shared between node1 and node2.

```
 shd0001 /dev/sdb node1
 shd0001 /dev/sdb node2
 shd0002 /dev/sdc node1
 shd0002 /dev/sdc node2
```
- Do not delete the shared disk configuration file but store it.
- When adding a shared disk device and registering the added shared disk device on the resource database, define only the information of the added shared disk device.

Define a resource key name so that there will be no duplication of the name in the shared disk configuration file that you have stored.

Example: When registering the added disk device /dev/sdd (\*1) on the resource database after shd0001 and shd0002 are already registered on the resource database:

shd0003 /dev/sdd node1 shd0003 /dev/sdd node2

(\*1) Note

The device name of the added shared disk device may not follow the device name of the registered device in alphabetical order. Make sure to check the device name of the added shared disk device before defining the information of the added disk device.

4. Execute the "clautoconfig" command to register the settings of the shared disk device that is stored in the configuration file in the resource database.

Specify the "clautoconfig" command in the following format:

(Format)

/etc/opt/FJSVcluster/bin/clautoconfig -f [full path of the shared disk definition file]

(Example)

# **/etc/opt/FJSVcluster/bin/clautoconfig -f** */var/tmp/diskfile*

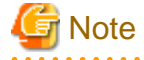

- If the "clautoconfig" command ends abnormally, take corrective action according to the error message. For details on the messages of this command, see "PRIMECLUSTER Messages."
- This command does not check whether the shared disk defined in the configuration file is physically connected.

- If the device name of the shared disk device varies depending on a node, execute the "clautoconfig" command on the nodes in which all the device files written in the shared disk configuration file exist. If a device file written in the shared disk configuration file does not exist on the node in which the "clautoconfig" command is executed, the resource registration fails and the following message is displayed.

```
FJSVcluster: ERROR: clautoconfig: 6900: Automatic resource registration processing terminated 
abnormally.
(detail: /dev/device_name)
```
For details, see "PRIMECLUSTER Global Disk Services Configuration and Administration Guide."

- 
- If you found an error in the shared disk configuration file after executing the "clautoconfig" command, reset the resource database by executing the "clinitreset" command and restart the node.

#### 2. Registration completed

When the registration of the hardware device is completed, the following screen appears.

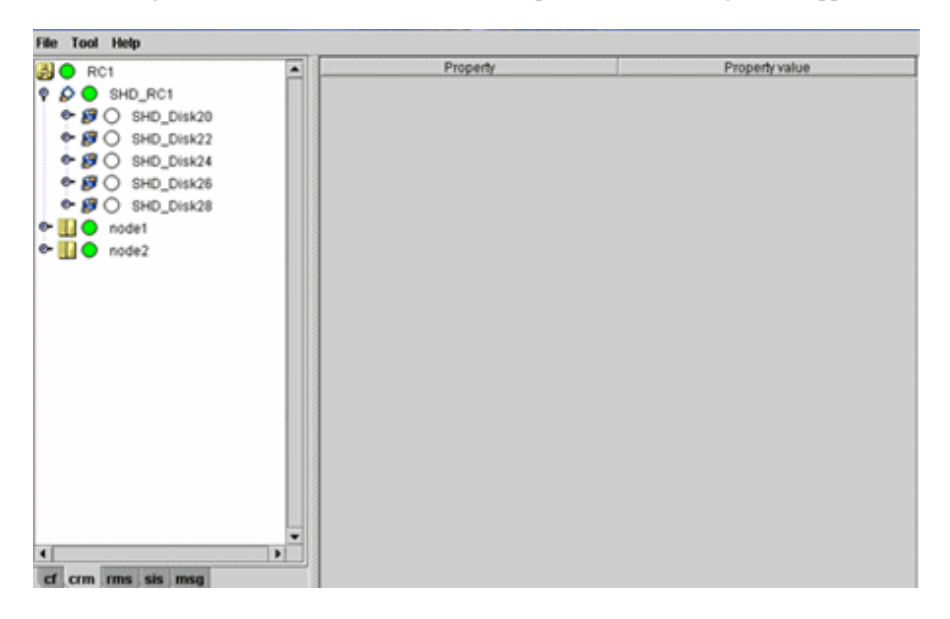

#### 3. Checking registered resource

Go to the CRM main window and confirm that the resource registration is completed successfully by checking the following. In the CRM main window of Initial Setup, check that the selected device resources are registered correctly.

- Whether the disk configuration is different among the nodes.
- Whether the number of disks in each node differs from the number of shared disk units.
- Whether the number of shared disk unit resources is less than the actual device configuration.
- Whether any disks other than shared disk unit are registered as shared disk unit.

If the actual device configuration and the resources do not match each other as described above, the following may be the causes:

- There is a connection path failure (such as cable disconnection) between a host device and a disk array unit.
- A disk array unit is not ready.

If the resources are not registered correctly, first review the above causes, and then register the resources again.

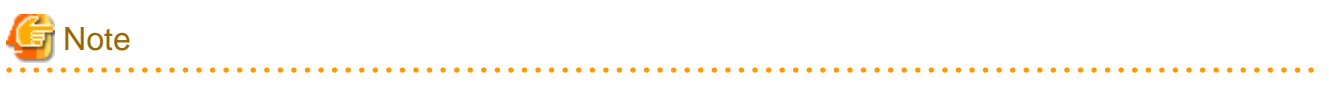

- If a message appears during operation at the CRM main window, or if a message dialog box entitled "Cluster resource management facility" appears, see "3.2 CRM View Messages" and "Chapter 4 FJSVcluster Format Messages" in "PRIMECLUSTER Messages."
- If you want to add, delete, or rename a disk class from the Global Disk Services screen, close the Cluster Admin screen.

## **5.2 Setting up Fault Resource Identification and Operator Intervention Request**

The fault resource identification is a function that outputs a message to syslogd(8) and Cluster Admin and a history of failed resources to Resource Fault History if a failure occurs in a resource or node that is registered to a cluster application.

After setting the initial configuration of the resource database, specify the settings for enabling fault resource identification and operator intervention request. An example of a message displayed by fault resource identification is shown below.

6750 A resource failure occurred. SysNode:node1RMS userApplication:app0 Resource:apl1

The operator intervention request function displays a query-format message to the operator if a failed resource or a node in which RMS has not been started is found when a cluster application is started. The messages for operator intervention requests are displayed to syslogd(8) and Cluster Admin.

```
1421 The userApplication "userApplication" did not start automatically because not all of the nodes 
where it can run are online.
Forcing the userApplication online on the SysNode "SysNode" is possible.
Warning: When performing a forced online, confirm that RMS is started on all nodes in the cluster, 
manually shutdown any nodes where it is not started and then perform it.For a forced online, 
there is a risk of data corruption due to simultaneous access from several nodes.
In order to reduce the risk, nodes where RMS is not started maybe forcibly stopped.
Are you sure wish to force online? (no/yes)
Message No.: number
```
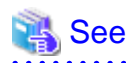

For details on the messages displayed by the fault resource identification function and the messages displayed by the operator intervention request function, see "3.2 CRM View Messages" and "4.2 Operator Intervention Messages" in "PRIMECLUSTER Messages."

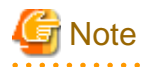

To view the manual pages of each command, add "/etc/opt/FJSVcluster/man" to the MANPATH variable.

#### **Preparation prior to displaying fault resource identification and operator intervention request messages**

The fault resource identification and operator intervention request messages are displayed by using syslogd(8)/rsyslogd(8). daemon.err is specified to determine the priority (facility.level) of the fault resource identification and operator intervention request messages.

For details on the priority, see the manual page describing syslog.conf(5)/rsyslogd.conf(5).

If the fault resource identification and operator intervention request messages need to be output to the console, execute the following procedure on all the nodes.

#### Procedure:

- 1. Log in to the node using the system administrator authority.
- 2. Check the setting of syslogd/rsyslogd and change it so that daemon.err will be displayed on the console.
	- 1. Check the setting of rsyslogd in /etc/rsyslog.conf to see that daemon.err is set to be displayed on the console.

(Example) Daemon.err is set to be displayed on the console.

daemon.err /dev/console

For further details on /etc/rsyslog.conf, see the manual pages of rsyslog.conf(5).

2. If daemon.err is not set to be displayed on the console, change the setting of rsyslogd in /etc/rsyslog.conf.

To enable this change, restart the system log daemon by executing the following command.

# **systemctl restart rsyslog.service**

3. Starting the console.

If you are using the graphical environment, execute the following command to start the console. For the textual environment or the remote environment using SSH or Telnet, this step is not required.

# **xterm -C**

#### **Identifying the fault resource and changing the operation setting of operator intervention request**

Use the clsetparam(1M) command to change the setting. For details, see the manual page of clsetparam(1M).

## **Chapter 6 Building Cluster Applications**

The procedure for building a cluster application is shown below.

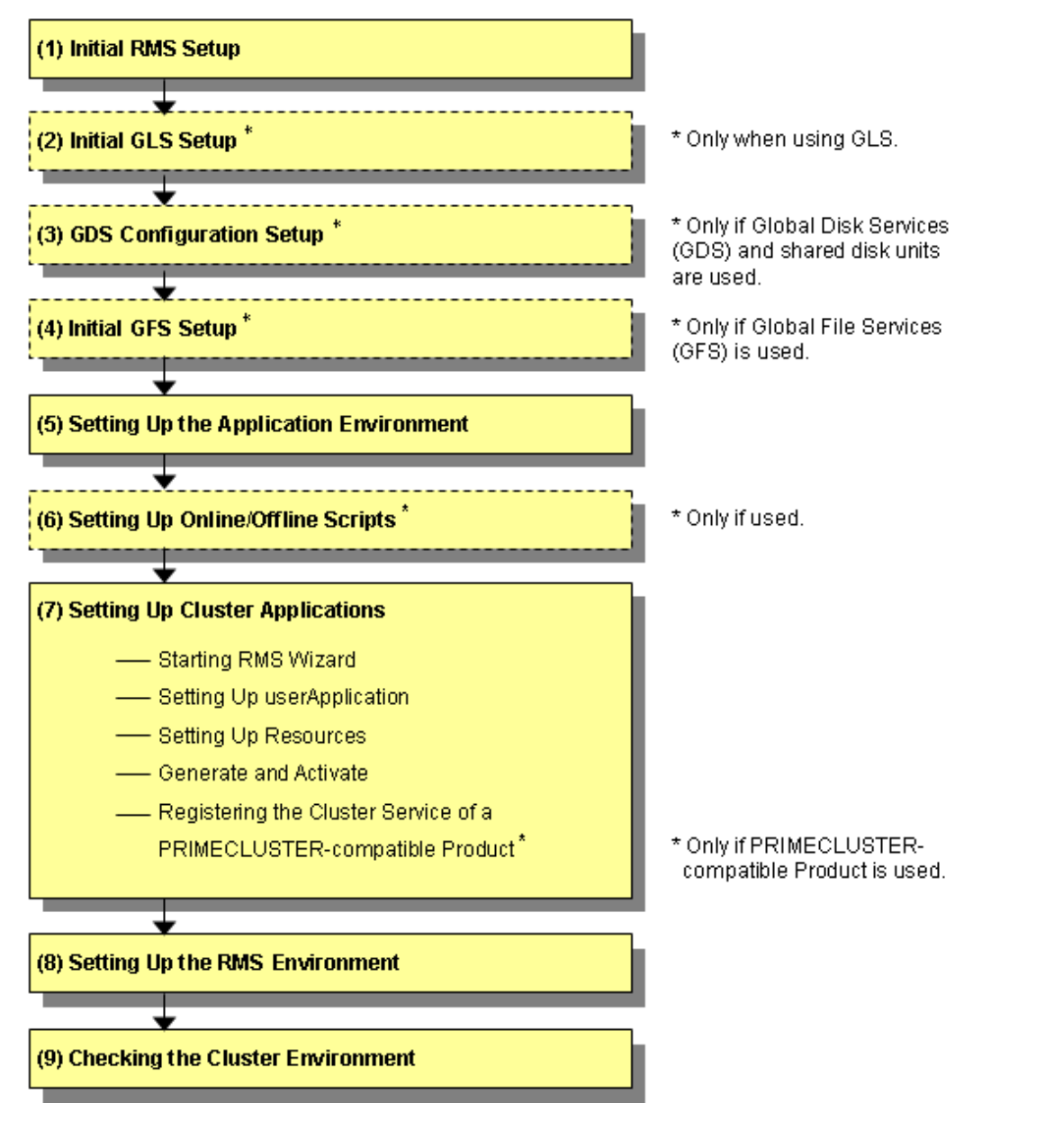

<mark>ज</mark> Note

When using RMS, make sure to configure the cluster application.

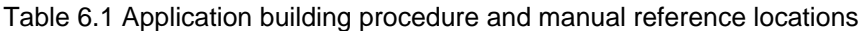

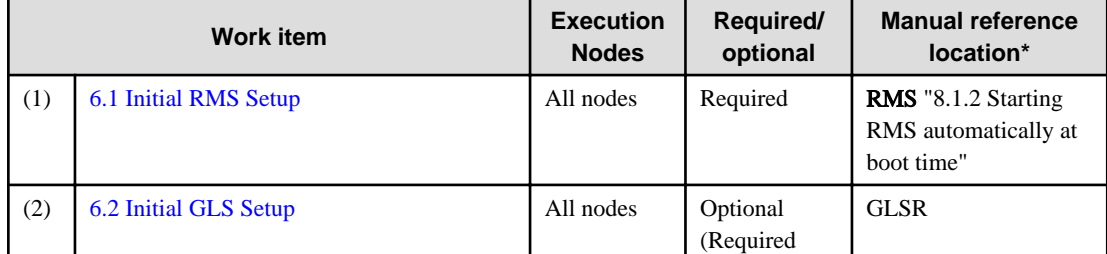

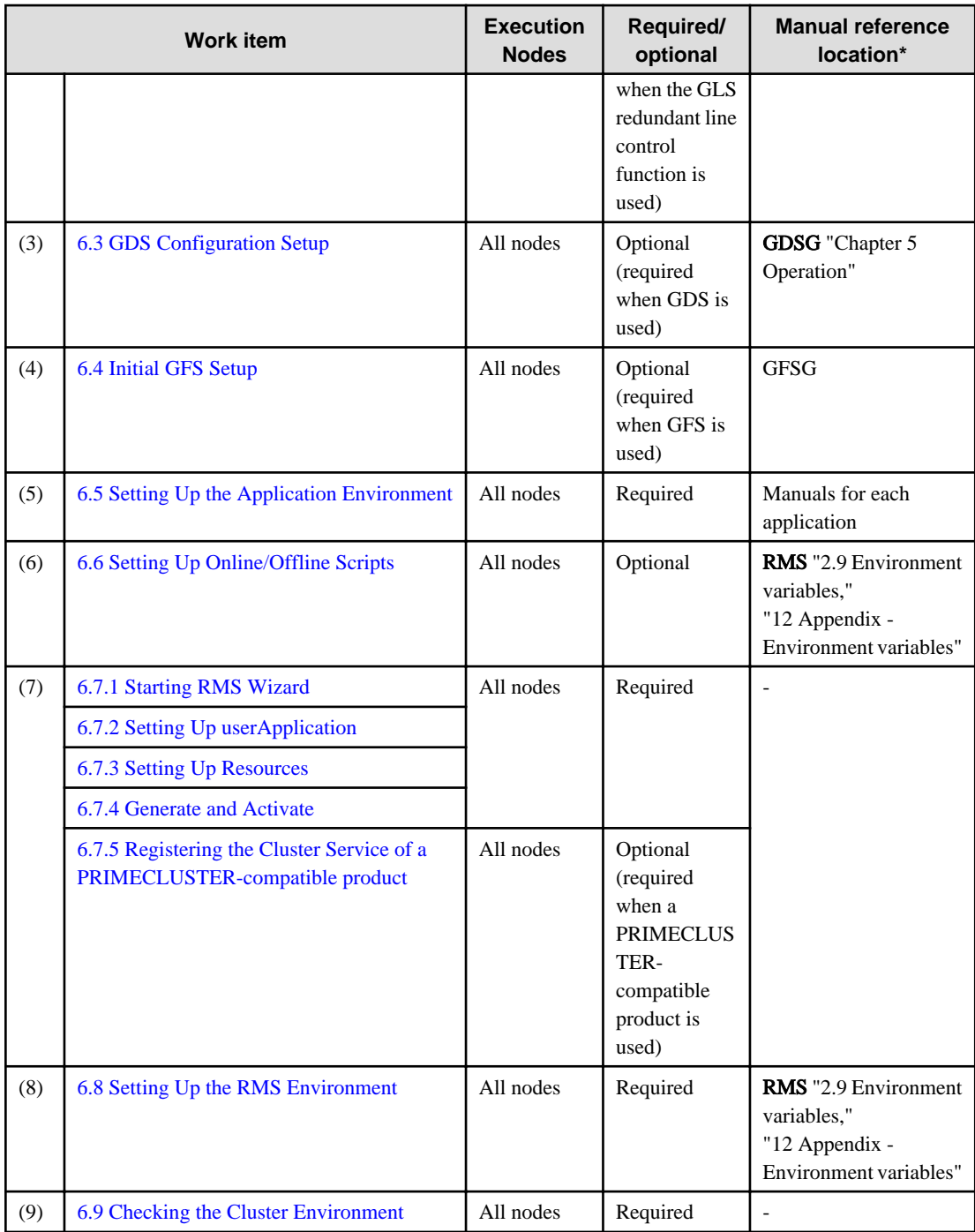

GLS: Global Link Services GDS: Global Disk Services GFS: Global File Services

\* The names of the reference PRIMECLUSTER manuals are abbreviated as follows:

- RMS: PRIMECLUSTER Reliant Monitor Services (RMS) with Wizard Tools Configuration and Administration Guide
- GDSG: PRIMECLUSTER Global Disk Services Configuration and Administration Guide
- GFSG: PRIMECLUSTER Global File Services Configuration and Administration Guide
- GLSR: PRIMECLUSTER Global Link Services Configuration and Administration Guide: Redundant Line Control Function

## <span id="page-169-0"></span>**6.1 Initial RMS Setup**

When RMS is to be used, you must first check "Setup (initial configuration)" of PRIMECLUSTER Designsheets and change the following environment variable as required:

- Automatic startup of RMS (HV\_RCSTART)

In this version, "Start up automatically" is set as default.

If you want to set RMS not to be started automatically along with node startup, select "Does not start up automatically."

When RMS is to be used, we recommend that you set "Start up automatically."

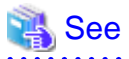

For information on how to check and change the environment variables of RMS automatic startup, see "7.1.2 Starting RMS automatically at boot time" in "PRIMECLUSTER Reliant Monitor Services (RMS) with Wizard Tools Configuration and Administration Guide."

## **6.2 Initial GLS Setup**

This section outlines the steps for configuring GLS.

### **6.2.1 GLS Setup**

For information on the initial GLS setup, see "PRIMECLUSTER Global Link Services Configuration and Administration Guide: Redundant Line Control Function."

This section describes how to set up "Example of the Cluster system" of "Example of configuring NIC switching mode (IPv4)" that GLS (redundant line control function) provides. This procedure is described in the example below.

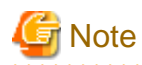

Although it is possible to have "takeover network" for PRIMECLUSTER and "IP address takeover" for GLS on the same cluster system, you must not configure them on the same interface. If you do so, the communication through "takeover IP address" will be disabled.

For example, when you select 'eth1' for the interface when you set "takeover network" for PRIMECLUSTER, do not use 'eth1' for GLS environment settings (do not specify 'eth1' by using the '-t' option for "hanetconfig create" command).

When you need to duplex the interface for a takeover network, use "IP address takeover" for GLS. You cannot set "takeover network" for the bonding interface.

The setup values correspond to the values in "Setup (GLS\_Monitoring Parameter)", "Setup (GLS\_Virtual Interface)", "Setup (GLS\_GS Linkage Mode Monitoring Destination Information)", and "Setup (GLS\_Common Parameter)" of PRIMECLUSTER Designsheets.

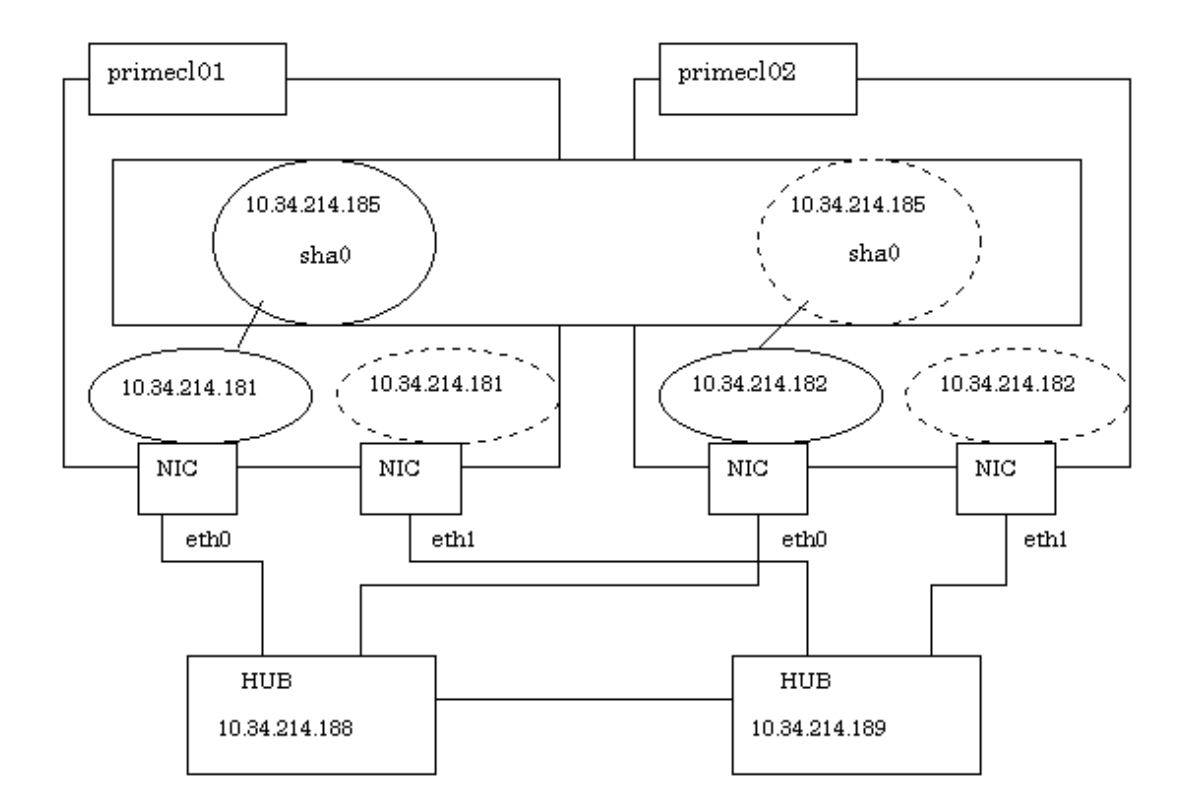

#### **Operation Procedure:**

If the OPERATING node is [HOST-primecl01]

- 1. Setting up the system
	- 1. Define the IP address and Host name in /etc/hosts file.

```
10.34.214.185 takeoverIP # Virtual IP<br>10.34.214.181 primec101 # primec101
                                             10.34.214.181 primecl01 # primecl01 Physical IP
10.34.214.182 primecl02 # primecl02 Physical IP
10.34.214.188 swhub1 # primary HUB IP<br>10.34.214.189 swhub2 # secondary HUB
                                              10.34.214.189 swhub2 # secondary HUB IP
```
2. Specify the IP address defined in Step 1-1 above to the /etc/sysconfig/network-scripts/ifcfg-ethX (X is either 0 or 1) file. [RHEL7]

- Contents of /etc/sysconfig/network-scripts/ifcfg-eth0

```
DEVICE=eth0
BOOTPROTO=static
HOTPLUG=no
IPADDR=10.34.214.181
NETMASK=255.255.255.0
ONBOOT=yes
TYPE=Ethernet
```
- Contents of /etc/sysconfig/network-scripts/ifcfg-eth1

```
DEVICE=eth1
BOOTPROTO=static
HOTPLUG=no
ONBOOT=yes
TYPE=Ethernet
```
[RHEL8 or later]

- Contents of /etc/sysconfig/network-scripts/ifcfg-eth0

```
HWADDR=<MAC address>
TYPE=Ethernet
BOOTPROTO=none
IPADDR=10.34.214.181
PREFIX=24
DEVICE=eth0
ONBOOT=yes
```
- Contents of /etc/sysconfig/network-scripts/ifcfg-eth1

```
HWADDR=<MAC address>
TYPE=Ethernet
BOOTPROTO=none
IPADDR=10.34.214.181
PREFIX=24
DEVICE=eth1
ONBOOT=no
```
## **Note**

- Add "HOTPLUG=no" to the settings for the physical interfaces bundled by GLS (the /etc/sysconfig/network-scripts/ifcfgethX file). This setting is not necessary when using the system in the RHEL 8 or later environment or bundling the tagged VLAN interface.

- In the RHEL 8 or later environment, the definition of "HWADDR=<MAC address>" is required for the settings for the physical interfaces bundled by GLS (the /etc/sysconfig/network-scripts/ifcfg-ethX file).

## **Information**

Setting of "HOTPLUG=no" does not disable the PCI hot plug function.

You can perform hot maintenance for NIC (PCI card) to the physical interfaces with "HOTPLUG=no."

2. Reflecting the settings made in Step 1

After reflecting the settings, check that eth0 is activated by executing the "ip(8)" command.

[RHEL7]

Execute the following command to restart OS.

# **/sbin/shutdown -r now**

[RHEL8 or later]

Execute the following command to reload the connection profile.

# **/usr/bin/nmcli connection reload**

3. Setting a subnet mask

For the underlined parameter, specify the network address and the subnet mask of the virtual interface.

# **/opt/FJSVhanet/usr/sbin/hanetmask create -i 10.34.214.0 -m 255.255.255.0**

Check that the facility has been set up correctly.

# **/opt/FJSVhanet/usr/sbin/hanetmask print**

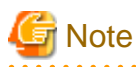

For details on the subnet mask value, see "hanetmask Command" in "PRIMECLUSTER Global Link Services Configuration and Administration Guide: Redundant Line Control Function."

. . . . . . . . . . . . . . . . . .

4. Creating of virtual interface

For the underlined parameter, specify the physical IP address of the node.

# **/opt/FJSVhanet/usr/sbin/hanetconfig create -n sha0 -m d -i 10.34.214.185 -e 10.34.214.181 -t eth0,eth1**

Check that the virtual interface has been set up correctly.

# **/opt/FJSVhanet/usr/sbin/hanetconfig print**

5. Setting up the HUB monitoring function

For the underlined parameter, specify the IP addresses of the hubs to be monitored.

# **/opt/FJSVhanet/usr/sbin/hanetpoll create -n sha0 -p 10.34.214.188,10.34.214.189 -b off**

Check that the facility has been set up correctly.

# **/opt/FJSVhanet/usr/sbin/hanetpoll print**

6. Setting up the Standby patrol monitoring function

# **/opt/FJSVhanet/usr/sbin/hanetconfig create -n sha1 -m p -t sha0**

Check that the facility has been set up correctly.

# **/opt/FJSVhanet/usr/sbin/hanetconfig print**

7. Creating of the takeover IP address (takeover virtual Interface)

[RHEL7]

1. Execute the following command.

# **/opt/FJSVhanet/usr/sbin/hanethvrsc create -n sha0**

2. After executing the above command, make sure that the takeover IP address has been set up correctly.

# **/opt/FJSVhanet/usr/sbin/hanethvrsc print**

[RHEL8 or later]

1. Execute the following command.

# **/opt/FJSVhanet/usr/sbin/hanethvrsc create -n sha0**

2. After executing the above command, make sure that the takeover IP address has been set up correctly.

# **/opt/FJSVhanet/usr/sbin/hanethvrsc print**

3. Execute the following command to restart OS.

# **/sbin/shutdown -r now**

If the STANDBY node is [HOST-primecl02]

- 1. Setting up the system
	- 1. Define the IP address and Host name in /etc/hosts file. Defined content is same as HOST-primecl01.
- 2. Specify the IP address defined in Step 1-1 above to the /etc/sysconfig/network-scripts/ifcfg-ethX (X is either 0 or 1) file. [RHEL7]
	- Contents of /etc/sysconfig/network-scripts/ifcfg-eth0

```
DEVICE=eth0
BOOTPROTO=static
HOTPLUG=no
IPADDR=10.34.214.182
NETMASK=255.255.255.0
ONBOOT=yes
TYPE=Ethernet
```
- Contents of /etc/sysconfig/network-scripts/ifcfg-eth1

```
DEVICE=eth1
BOOTPROTO=static
HOTPLUG=no
ONBOOT=yes
TYPE=Ethernet
```
#### [RHEL8 or later]

- Contents of /etc/sysconfig/network-scripts/ifcfg-eth0

```
HWADDR=<MAC address>
TYPE=Ethernet
BOOTPROTO=none
IPADDR=10.34.214.182
PREFIX=24
DEVICE=eth0
ONBOOT=yes
```
- Contents of /etc/sysconfig/network-scripts/ifcfg-eth1

```
HWADDR=<MAC address>
TYPE=Ethernet
BOOTPROTO=none
IPADDR=10.34.214.182
PREFIX=24
DEVICE=eth1
ONBOOT=no
```
2. Reflecting the settings made in Step 1

After reflecting the settings, check that eth0 is activated by executing the "ip(8)" command.

#### [RHEL7]

Execute the following command to restart OS.

#### # **/sbin/shutdown -r now**

[RHEL8 or later]

Execute the following command to reload the connection profile.

#### # **/usr/bin/nmcli connection reload**

3. Setting a subnet mask

For the underlined parameter, specify the network address and the subnet mask of the virtual interface.

# **/opt/FJSVhanet/usr/sbin/hanetmask create -i 10.34.214.0 -m 255.255.255.0**

Check that the facility has been set up correctly.

# **/opt/FJSVhanet/usr/sbin/hanetmask print**

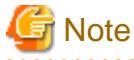

For details on the subnet mask value, see "hanetmask Command" in "PRIMECLUSTER Global Link Services Configuration and Administration Guide: Redundant Line Control Function."

a dia a dia a dia a dia

4. Creating of virtual interface

For the underlined parameter, specify the physical IP address of the node.

# **/opt/FJSVhanet/usr/sbin/hanetconfig create -n sha0 -m d -i 10.34.214.185 -e 10.34.214.182 -t eth0,eth1**

Check that the virtual interface has been set up correctly.

# **/opt/FJSVhanet/usr/sbin/hanetconfig print**

5. Setting up the HUB monitoring function

In the underlined parameter, specify the IP addresses of the hubs to be monitored.

# **/opt/FJSVhanet/usr/sbin/hanetpoll create -n sha0 -p 10.34.214.188,10.34.214.189 -b off**

Check that the facility has been set up correctly.

# **/opt/FJSVhanet/usr/sbin/hanetpoll print**

6. Setting up the Standby patrol monitoring function

# **/opt/FJSVhanet/usr/sbin/hanetconfig create -n sha1 -m p -t sha0**

Check that the facility has been set up correctly.

# **/opt/FJSVhanet/usr/sbin/hanetconfig print**

7. Creating of the takeover IP address (takeover virtual Interface)

[RHEL7]

1. Execute the following command.

# **/opt/FJSVhanet/usr/sbin/hanethvrsc create -n sha0**

2. After executing the above command, make sure that the takeover IP address has been set up correctly.

# **/opt/FJSVhanet/usr/sbin/hanethvrsc print**

[RHEL8 or later]

1. Execute the following command.

# **/opt/FJSVhanet/usr/sbin/hanethvrsc create -n sha0**

2. After executing the above command, make sure that the takeover IP address has been set up correctly.

# **/opt/FJSVhanet/usr/sbin/hanethvrsc print**

3. Execute the following command to restart OS.

# **/sbin/shutdown -r now**

#### <span id="page-175-0"></span>**Post-setup processing**

After the OPERATING and STANDBY node setup is done, create the Gls resources and register them to the cluster application.

For details, see "[6.7.3.5 Setting Up Gls Resources](#page-228-0)" and ["6.7 Setting Up Cluster Applications.](#page-202-0)"

Then, start RMS and check the RMS tree to confirm whether the Gls resources are displayed correctly. For details, see ["7.1.3.1 RMS Tree.](#page-289-0)"

The Gls resource name is displayed as GlsX (X is integer).

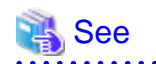

For information on GLS (redundant line control function) and other operation modes, see "PRIMECLUSTER Global Link Services Configuration and Administration Guide: Redundant Line Control Function."

. . . . . . . . . . . . . . . . . .

## **6.2.2 Setting Up Web-Based Admin View When GLS Is Used**

To use Web-Based Admin View in a network that was made redundant with GLS, you must set up Web-Based Admin View after setting up the NIC switching mode or the Virtual NIC mode.

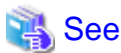

For setup details, see "2.3 Setup with GLS" in "PRIMECLUSTER Web-Based Admin View Operation Guide."

## **6.3 GDS Configuration Setup**

GDS setup operations are described below.

- "6.3.1 Setting Up System Disk Mirroring"

When mirroring the system disk, set up system disk mirroring on all the nodes, and then restart OS on all the nodes.

- ["6.3.2 Setting Up Shared Disks](#page-182-0)"

When using the shared disk, set up the shared disk volumes. Add this setting also when performing the mirroring among servers.

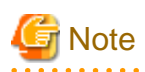

- If you are using a shared disk unit, you must use GDS to manage that unit.
- Execute the configuration setting of GDS after initializing the cluster.
- To use EC or REC function of the ETERNUS Disk storage systems without using PRIMECLUSTER GD Snapshot, do not add a GDS class that includes a copy destination disk of EC or REC to a cluster application. When EC or REC is either the synchronous processing in process or equivalency maintain status, a program running on the server may fail to access the destination disk with error. Therefore, if the class that includes the copy destination disk is added to a cluster application, the program running on the server may fail to access the destination disk. This may lead to a failover of the cluster application.

### **6.3.1 Setting Up System Disk Mirroring**

Take the following setup procedures to enable system disk mirroring.

The setup values correspond to the values in "Setup (GDS System Disk Mirror)" of PRIMECLUSTER Designsheets. In the operation procedure, "Setup (GDS System Disk Mirror)" of PRIMECLUSTER Designsheets is abbreviated as "designsheet".

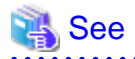

For setup details, see "System Disk Mirroring Settings [EFI]" in "PRIMECLUSTER Global Disk Services Configuration and Administration Guide." 

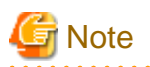

To mirror the system disk of a guest OS by using GDS in KVM environment, you need to configure a mirror volume of a local class or a shared class, which is created on the host OS, for the guest OS. For information on how to set up the host OS, see the following:

- When building a cluster system between guest OSes on one host OS, see "1. Setting up disks and related devices" in "[3.2.1.1 Host OS](#page-80-0) [setup \(before installing the operating system on guest OS\)](#page-80-0)."
- When building a cluster system between guest OSes on multiple host OSes without using Host OS failover function, see "1. Setting up disks and related devices" in "[3.2.2.1 Host OS setup \(before installing the operating system on guest OS\).](#page-88-0)"
- When building a cluster system between guest OSes on multiple host OSes using Host OS failover function, see "1. Setting up disks and related devices" in ["3.2.3.1.3 Host OS setup \(before installing the operating system on guest OS\).](#page-96-0)"

For details on settings, see "PRIMECLUSTER Global Disk Services Configuration and Administration Guide."

Operation Procedure:

1. Select Global Disk Services at the Web-Based Admin View top screen.

The GDS Management screen (hereinafter main screen) is displayed.

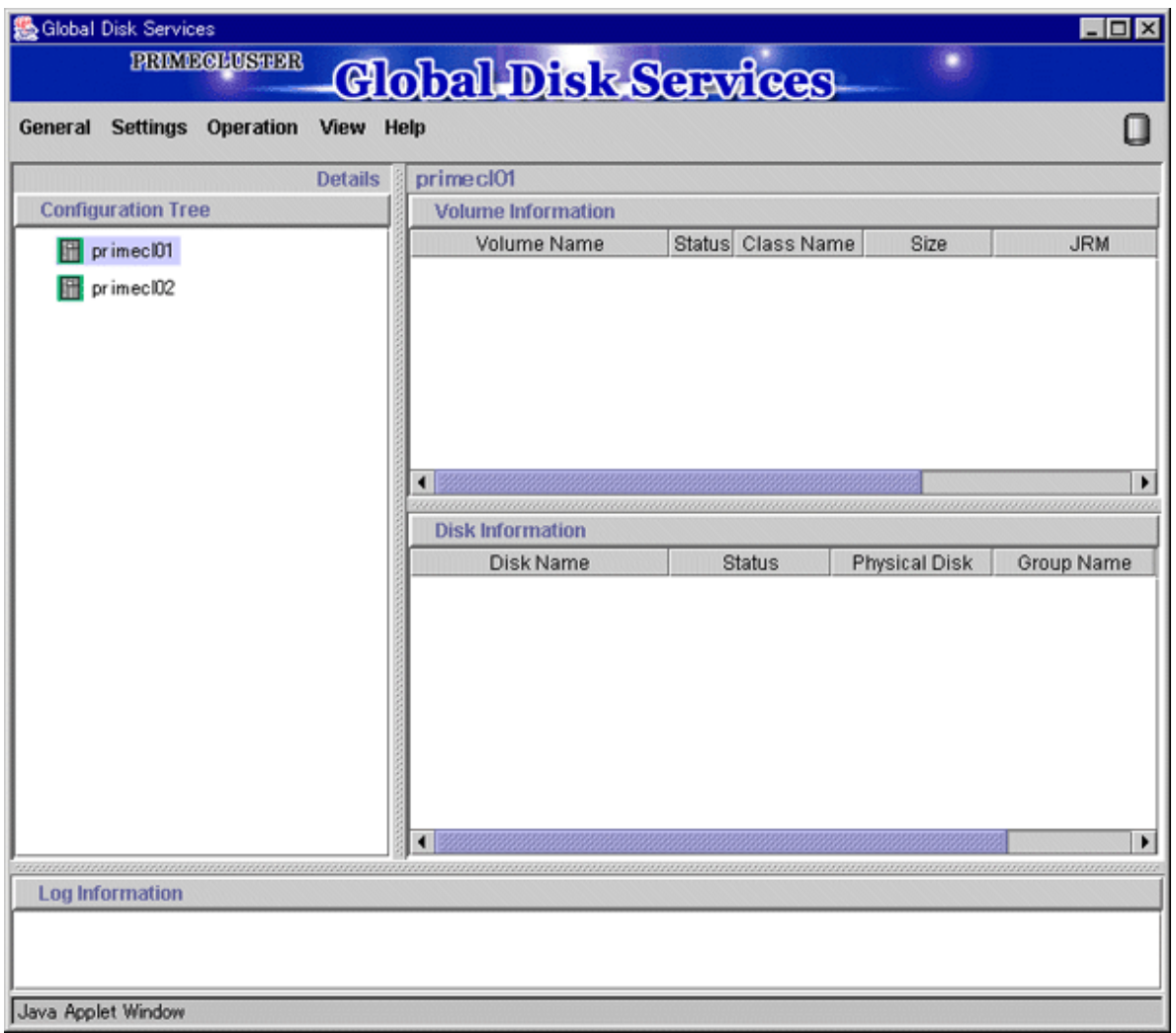

2. From the GDS configuration tree, select the node in which the system disk mirror is to be set, click the Settings menu, and select System Disk Settings.

A list of disks that can be used for mirrored disks for the selected node is displayed.

Select the system disk ("Physical disk name" on the designsheet), and click Next.

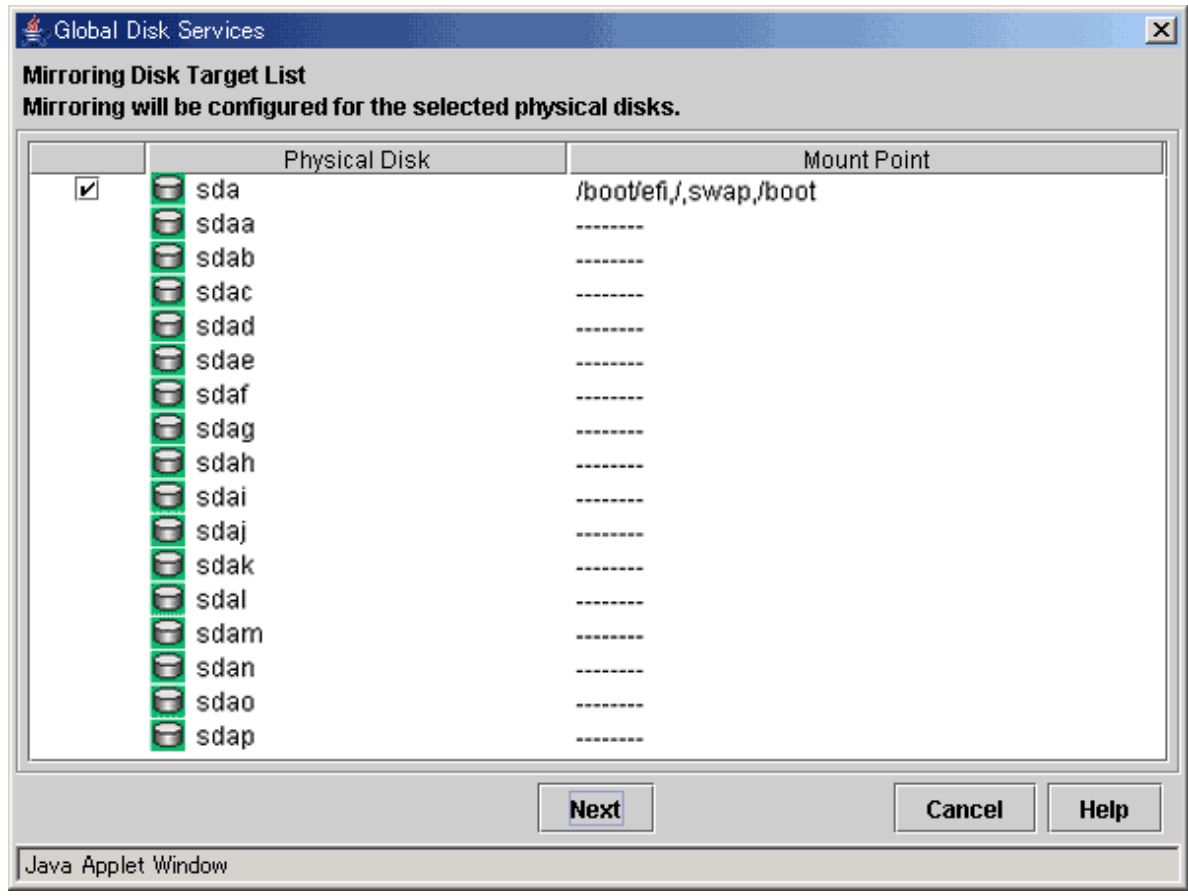

3. Specify class name of the root class.

Enter the class name ("Class name" on the designsheet) of the root class, and click Next.

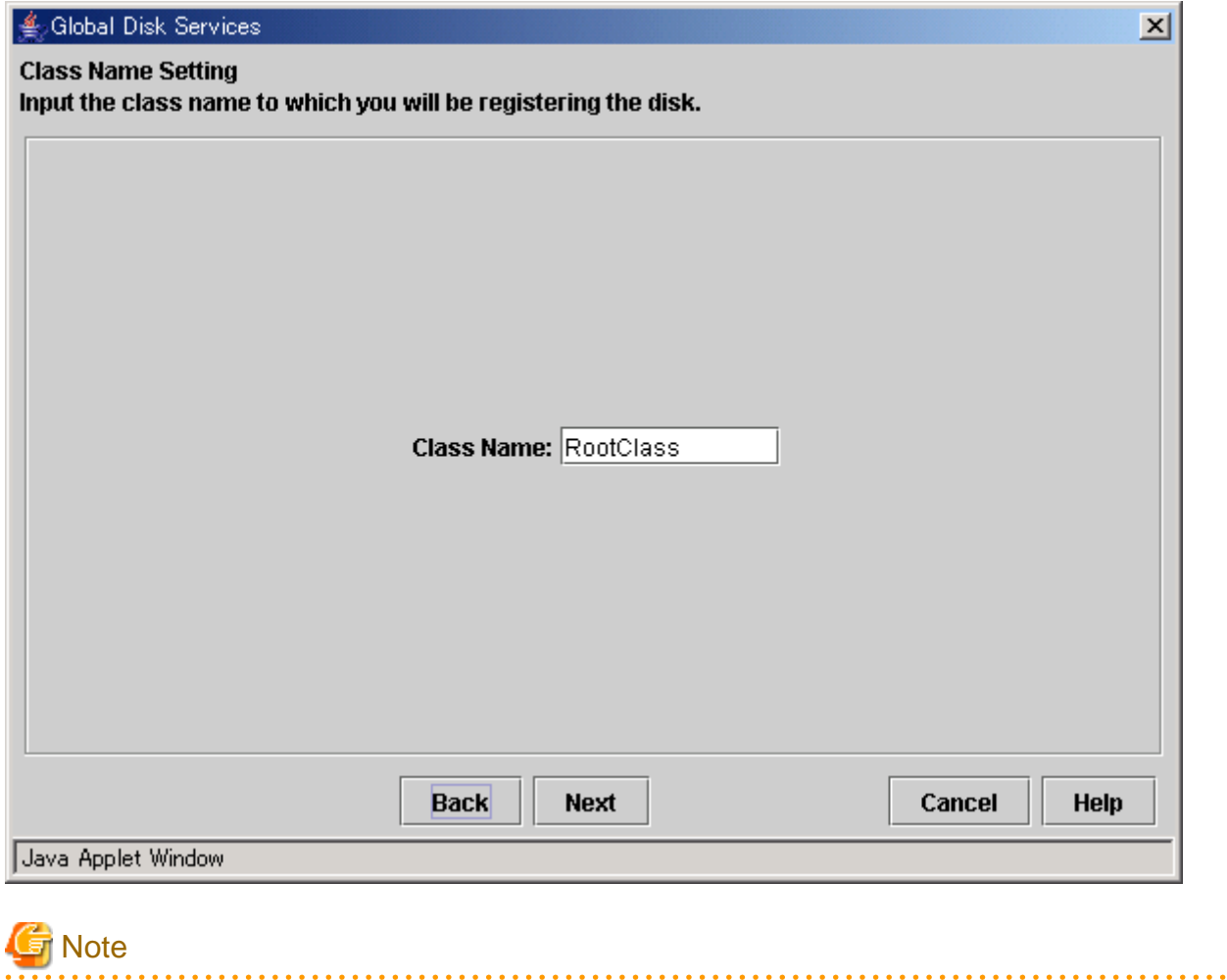

Specify the class name so that the class names of the root class are not duplicated among cluster nodes. 

4. Add a mirror disk to the group.

Enter the "Group Name" ("Group name" on the designsheet), then from the "Physical Disk List," select the "mirror disk" ("Mirror disk name" on the designsheet) for the system disk, and click Add.

Check that the "mirror disk" that was selected is displayed in "Group Configuration Disk," and then click Next.
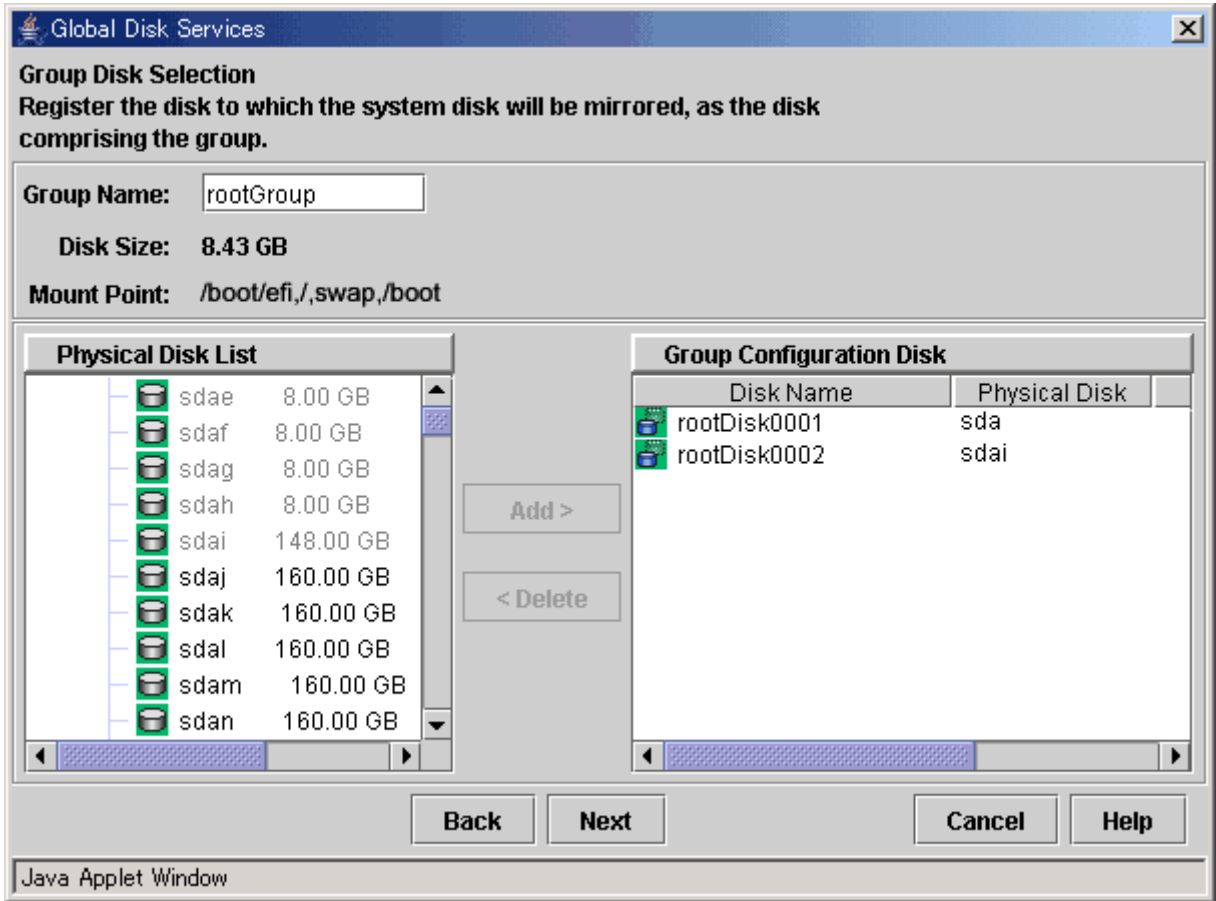

5. Select a Spare Disk ("Spare disk name" on the designsheet) from the "Physical Disk List," and click Add.

Check that the spare disk that was selected is registered to "Spare Disk," and then click Next.

If a spare disk is unnecessary, go to Step 6.

| Global Disk Services                                            |                                                                             |                                                                                                    |             |                      |                   |        | $\mathbf{x}$  |  |
|-----------------------------------------------------------------|-----------------------------------------------------------------------------|----------------------------------------------------------------------------------------------------|-------------|----------------------|-------------------|--------|---------------|--|
| <b>Spare Disk Selection</b><br>Register the spare disk.         |                                                                             |                                                                                                    |             |                      |                   |        |               |  |
| <b>Class Name:</b>                                              | <b>RootClass</b>                                                            |                                                                                                    |             |                      |                   |        |               |  |
| Size:                                                           |                                                                             | 8.43 GB(Minimum:8.43 GB)                                                                                                    |             |                      |                   |        |               |  |
| <b>Physical Disk List</b>                                       |                                                                             |                                                                                                    |             |                      | <b>Spare Disk</b> |        |               |  |
| linux04<br>H<br>φ.                                              |                                                                             |                                                                                                    | ▲           |                      | Disk Name         |        | Physical Disk |  |
| <b>Em</b> sd<br>φ.<br>Θ<br>A<br>н<br>A<br>ы<br>Θ<br>н<br>н<br>ш | sda<br>sdaa<br>sdab<br>sdac<br>sdad<br>sdae<br>sdaf<br>sdag<br>sdah<br>sdai | 34.17 GB<br>8.00 GB<br>8.00 GB<br>8.00 GB<br>8.00 GB<br>8.00 GB<br>8.00 GB<br>8.00 GB<br>8.00 GB<br>148.00 GB<br><u>adainm 480.00 CD.</u> | ▼<br>٠      | Add<br>$\leq$ Delete |                   |        | ▶             |  |
|                                                                 |                                                                             |                                                                                                    | <b>Back</b> | <b>Next</b>          |                   | Cancel | <b>Help</b>   |  |
| Java Applet Window                                              |                                                                             |                                                                                                    |             |                      |                   |        |               |  |

6. Check the system disk configuration.

Check the physical disk name and the mirror disk name, and then click Create.

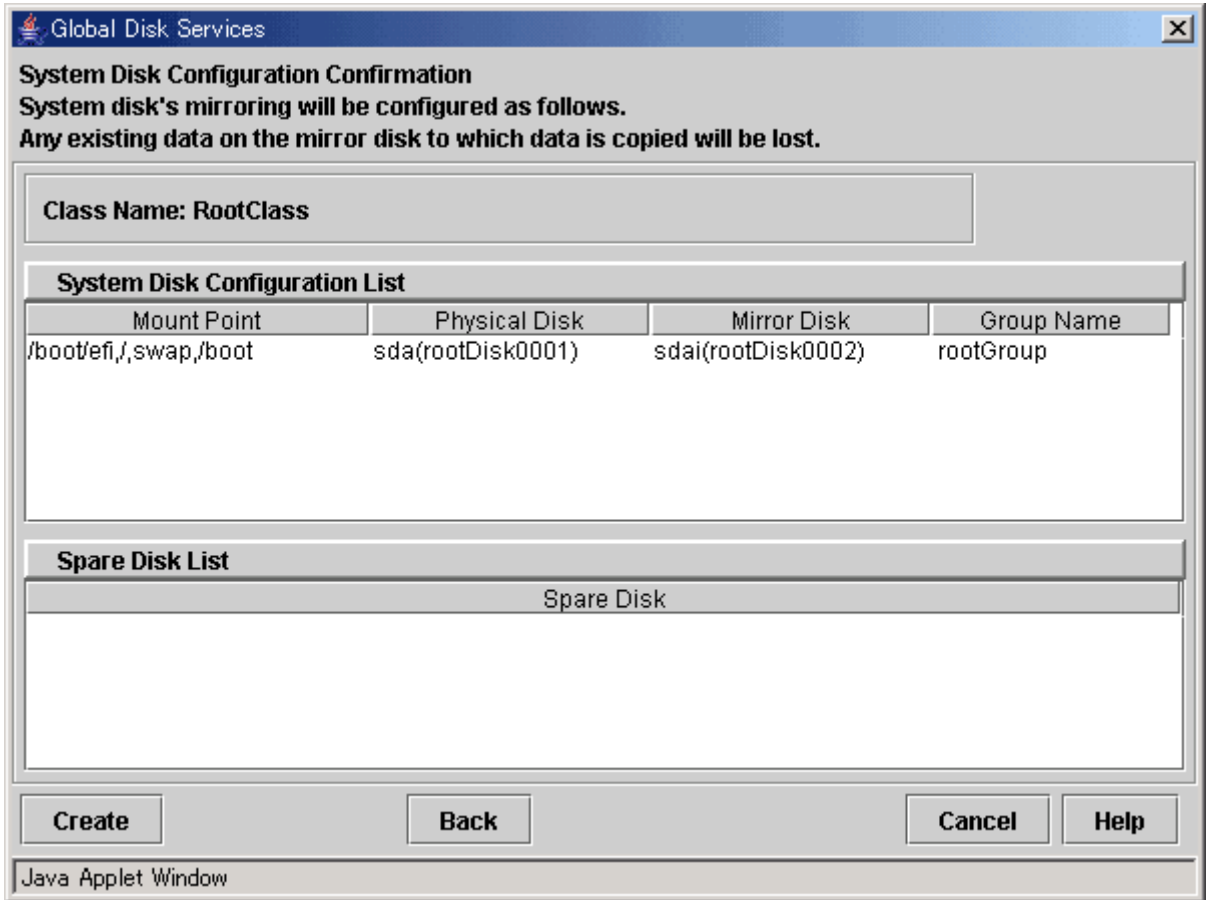

After creation of the system disk is completed, the following screen is displayed.

Check the screen contents, and then click OK.

Set up mirroring for the system disk of primecl02 on each node, and then, restart all the nodes.

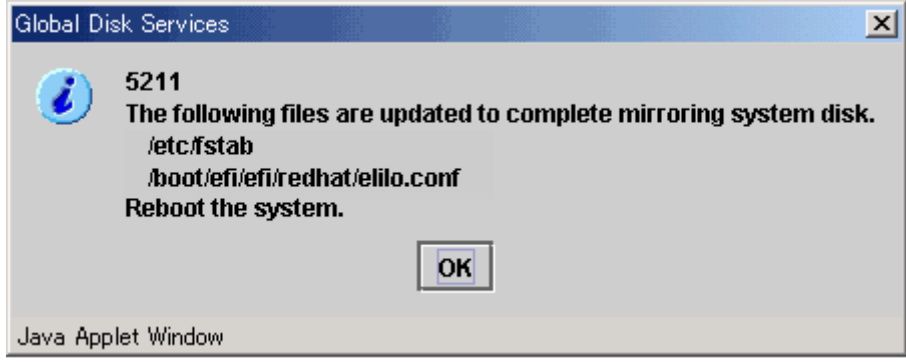

### **6.3.2 Setting Up Shared Disks**

Set up the shared disk as described below:

When mirroring is used among servers, the setting procedures are the same; select the netmirror under Type on the Group Attributes Definition screen.

- When the GFS Shared File System is to be used
	- 1. Execute ["Volume setup.](#page-183-0)"
	- 2. Execute ["6.4 Initial GFS Setup.](#page-190-0)"

### <span id="page-183-0"></span>- When the ext3 file system is to be used

- 1. Execute "Volume setup."
- 2. Execute ["File system setup.](#page-190-0)"
- 3. Create a Gds resource and register it to a cluster application. For details, see "[6.7.3.4 Setting Up Gds Resources](#page-226-0)" and ["6.7 Setting Up Cluster Applications.](#page-202-0)"

### - When the file system is not to be used

- 1. Execute "Volume setup."
- 2. For use as a RAW device, make the settings according to the manual pages related to the "raw(8)" command and rawdevices.
- 3. Create a Gds resource and register it to a cluster application. For details, see "[6.7.3.4 Setting Up Gds Resources](#page-226-0)" and ["6.7 Setting Up Cluster Applications.](#page-202-0)"

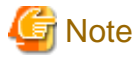

- "When the GFS Shared File System is to be used" and "When the file system is not to be used," "[File system setup"](#page-190-0) is not necessary.

- The setup procedures for "When the ext3 file system is to be used" and "When the file system is not to be used" must be carried out before the Gds resources are set up. For details, see "[6.7.3.3 Preliminary Setup for Gds Resources.](#page-226-0)"
- "When the GFS Shared File System is to be used," "[6.7.3.4 Setting Up Gds Resources](#page-226-0)" must not be carried out.
- The local class disks or shared class disks used by GDS on the guest OS should be configured as the following virtual disks if they are used in the virtual machine environment.
	- KVM environment

virtio-SCSI devices or virtio block devices

### **Volume setup**

There are five types of volumes:

- a. Single volume
- b. Mirror volume
- c. Stripe volume
- d. Volume created in a concatenation group
- e. Netmirror volume

This section separately describes the volume setup procedures for a single volume (a) and for other volumes (b, c, d, e). For details, see "Class, Group, Volume Settings" in "PRIMECLUSTER Global Disk Services Configuration and Administration Guide."

The values to be set for the individual items correspond to the values in "Setup (GDS Local Class)" and "Setup (GDS Shared Class)" of PRIMECLUSTER Designsheets.

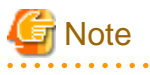

- If you plan to add, delete, or rename a disk class from the GDS Management screen (hereinafter main screen), close the Cluster Admin screen before starting the operation.

- When neither the system nor the GDS Management screen are reactivated after ["1. Registering a shared disk](#page-162-0)" of ["5.1.3.2 Registering](#page-161-0) [Hardware Devices,](#page-161-0)" the registered shared disk might not be correctly recognized to GDS. In this case, setup the volume after updating physical disk information. Physical disk information can be updated by selecting Update Physical Disk Information from Operation menu of the main screen.

- 163 -

### Single volume setup

If you are not using a single volume, this setup is unnecessary.

Operation Procedure:

1. Start the main screen.

Choose Global Disk Services on the Web-Based Admin screen.

2. Disk class creation and physical disk registration

At the main screen, select *Class Configuration* from the *Settings* menu.

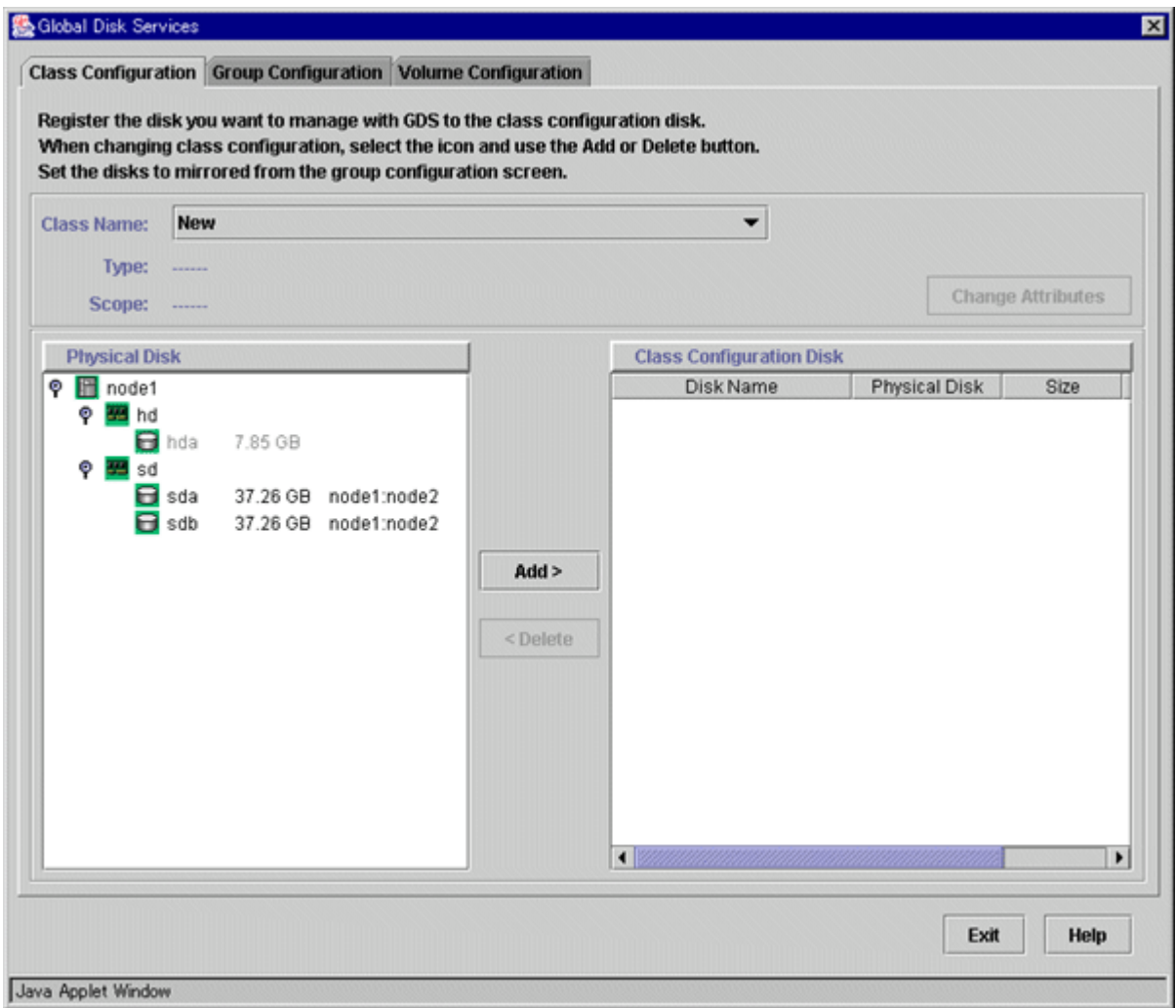

At the above screen, select the physical disk to be registered from the *Physical Disk* list, and then click Add. When Add is clicked, the Class Attributes Definition screen opens. Enter the Class Name but do not change the Type value (leave the value as "shared").

3. Disk type attribute setup

At the main screen, select the disk that was registered in Step 2 from the Disk Information field, and select Operation -> Change Attributes from the menu bar.

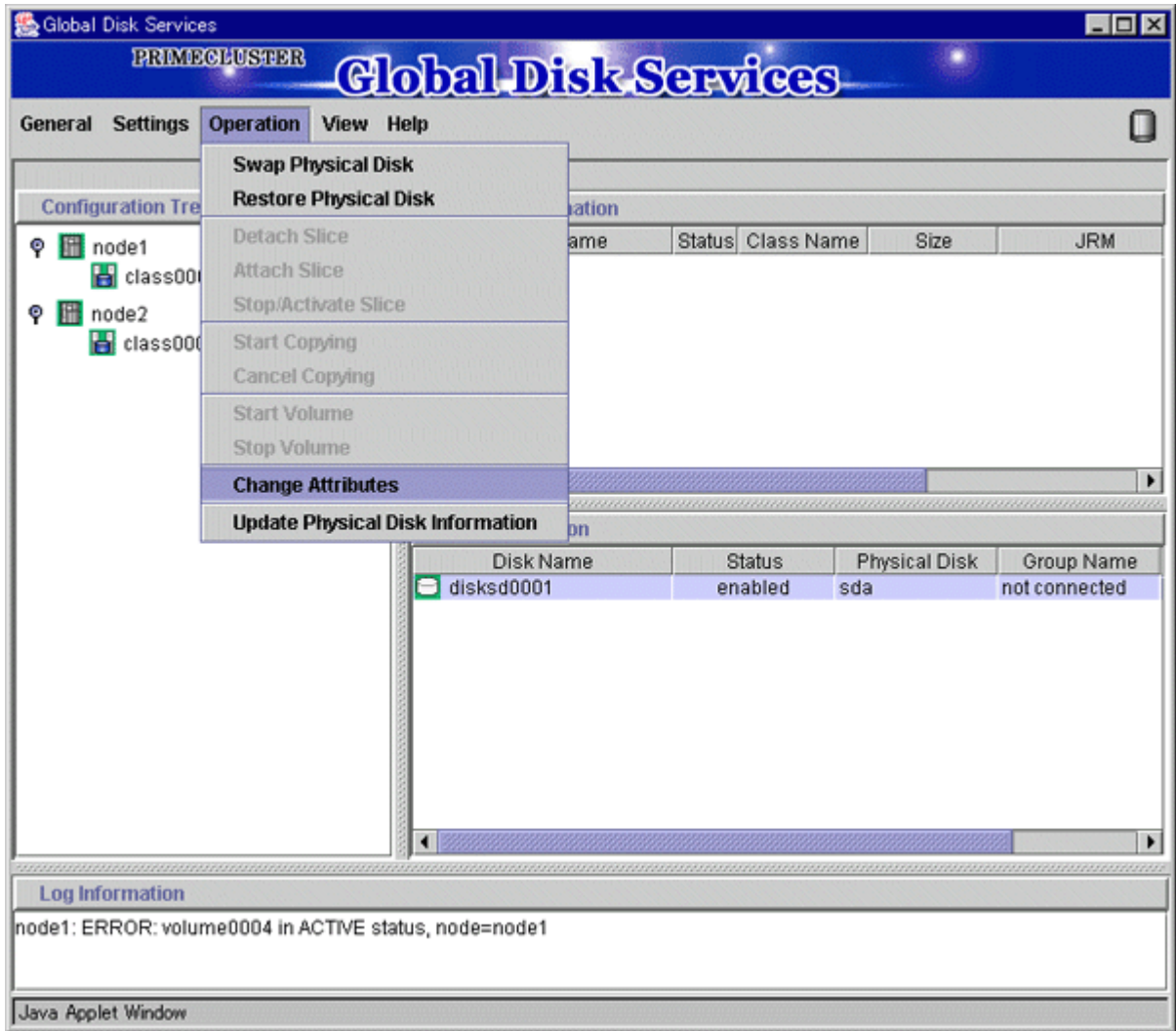

Set Disk Type to "single," and then click OK.

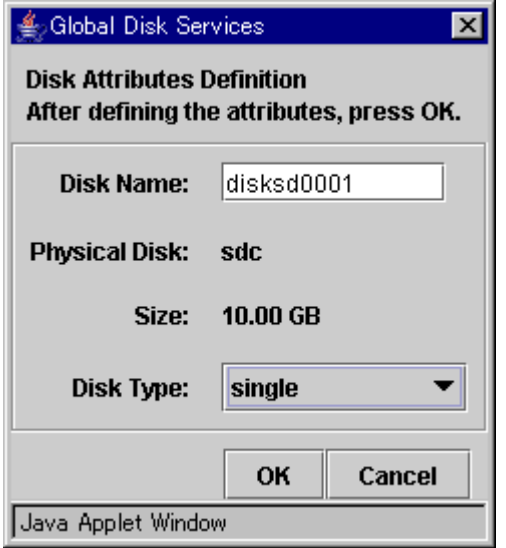

4. Volume creation

Select Settings -> Volume Configuration, and then select the disk that was registered in Step 2 from the Group and Disk List. Select "Unused" in the volume diagram, and enter the Volume Name, the Volume Size, and the volume attributes.

Click Add to enable the settings.

Check the settings, and then click Exit.

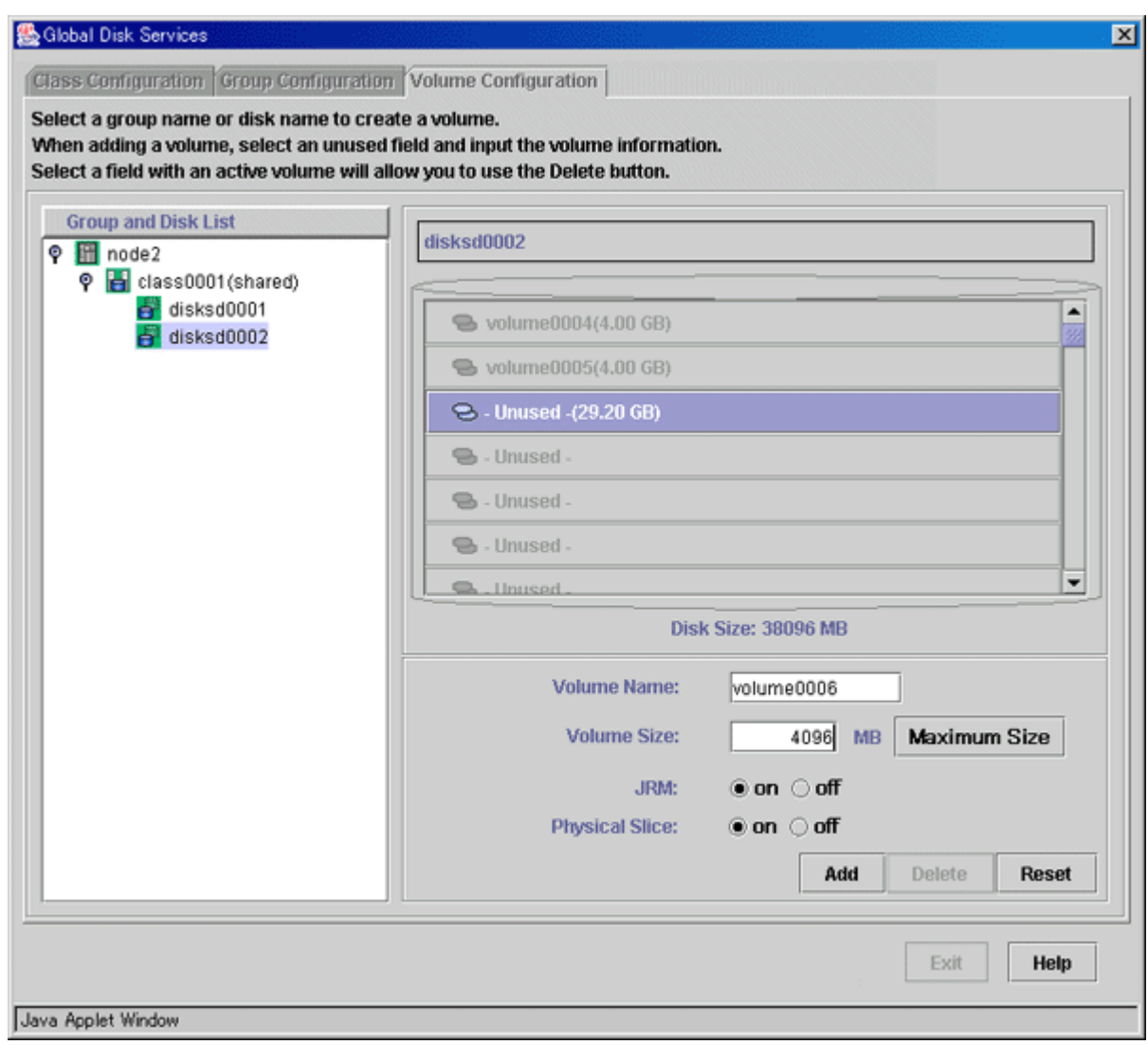

Setup for other volumes

If you are using only "single" volumes, this setup is unnecessary.

Operation Procedure:

1. Creating a disk class and registering physical disks

At the main screen, select "Class Configuration" from "Settings" menu.

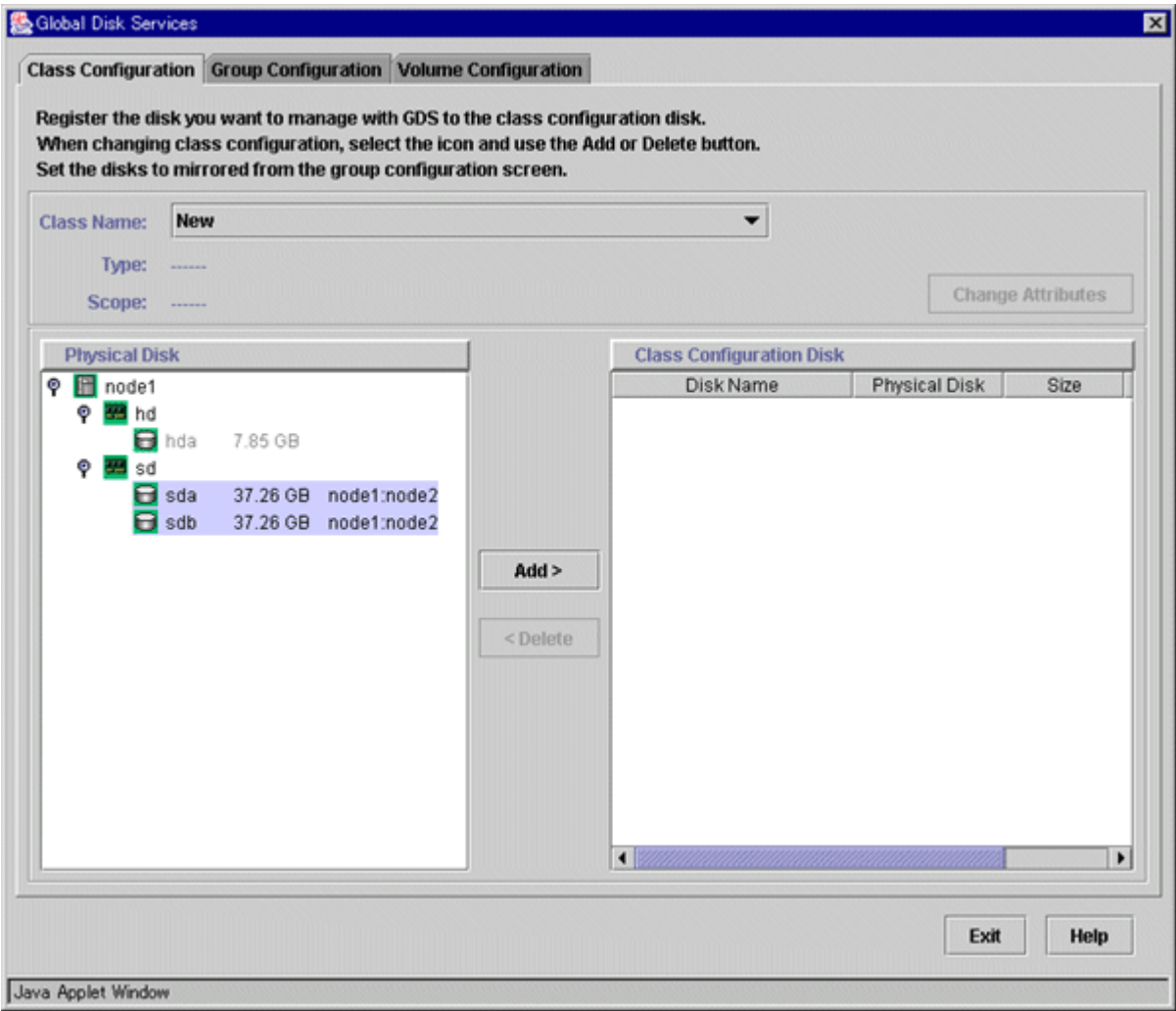

At the above screen, select the physical disks to be registered from "Physical Disk" list, and then click "Add". When "Add" is clicked, the Class Attributes Definition screen opens. Enter "Class Name" but do not change "Type" value (leave the value as "shared"). Then click "Exit".

2. Setting up the disk group configuration

Click the Group Configuration tab.

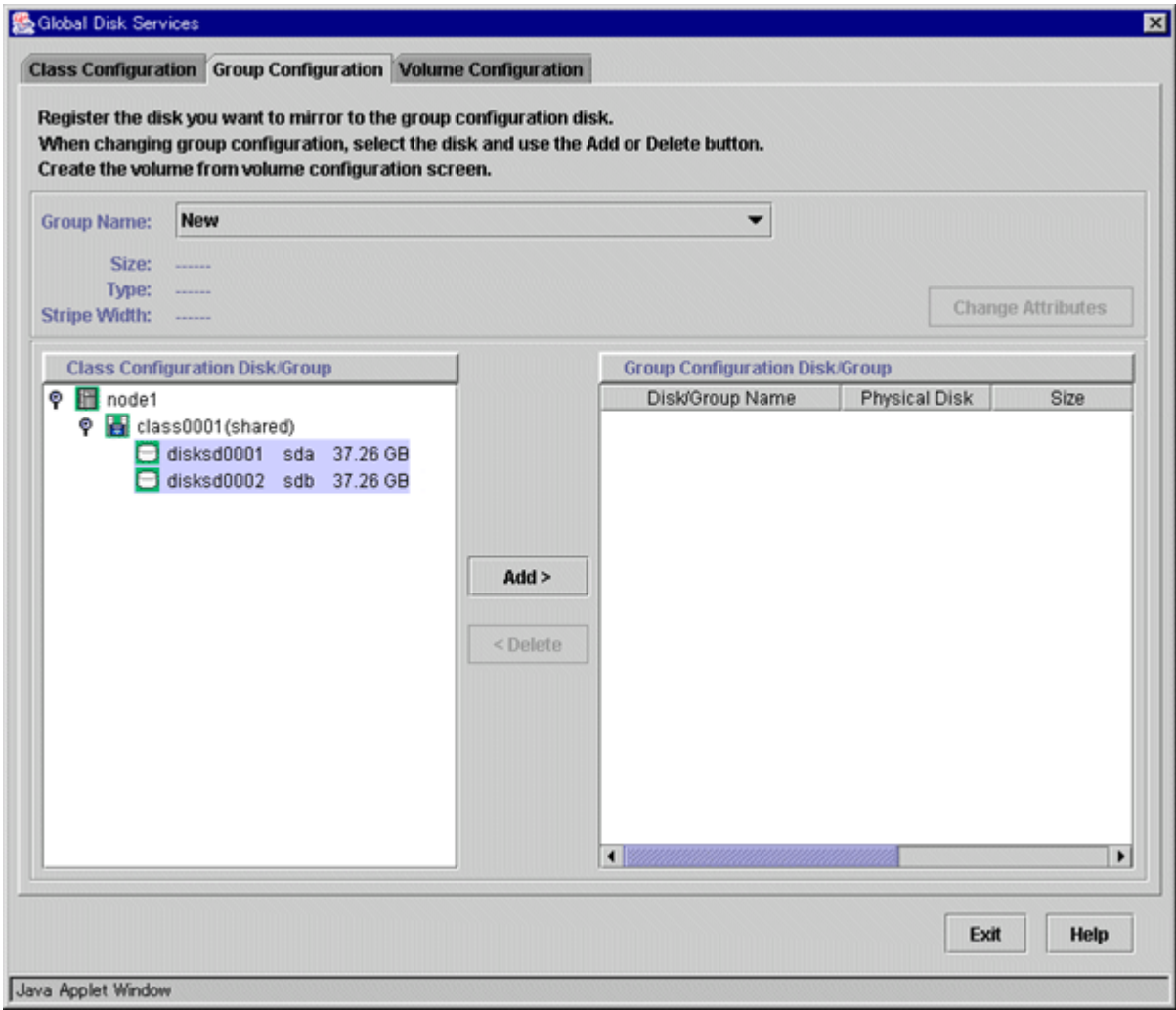

At the above screen, select the disks to be added to the group from "Class Configuration Disk/Group" list, and then click "Add".

Enter "Group Name", "Type", and "Stripe width" in the Group Attributes Definition screen, and then click "OK".

For the mirroring among servers, select "netmirror" for "Type".

Enter "Stripe width" only when selecting "stripe" for "Type".

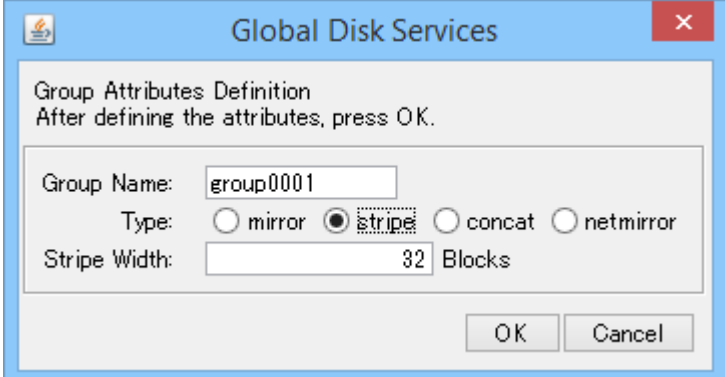

3. Creating a volume

Click the Volume Configuration tab, and select the group that was created in Step 2 from the Group and Disk List. Select Unused in the volume diagram, and enter the *Volume Name*, the *Volume Size*, and the volume attributes.

Click Add to enable the settings.

Check the setup information, and then click Exit.

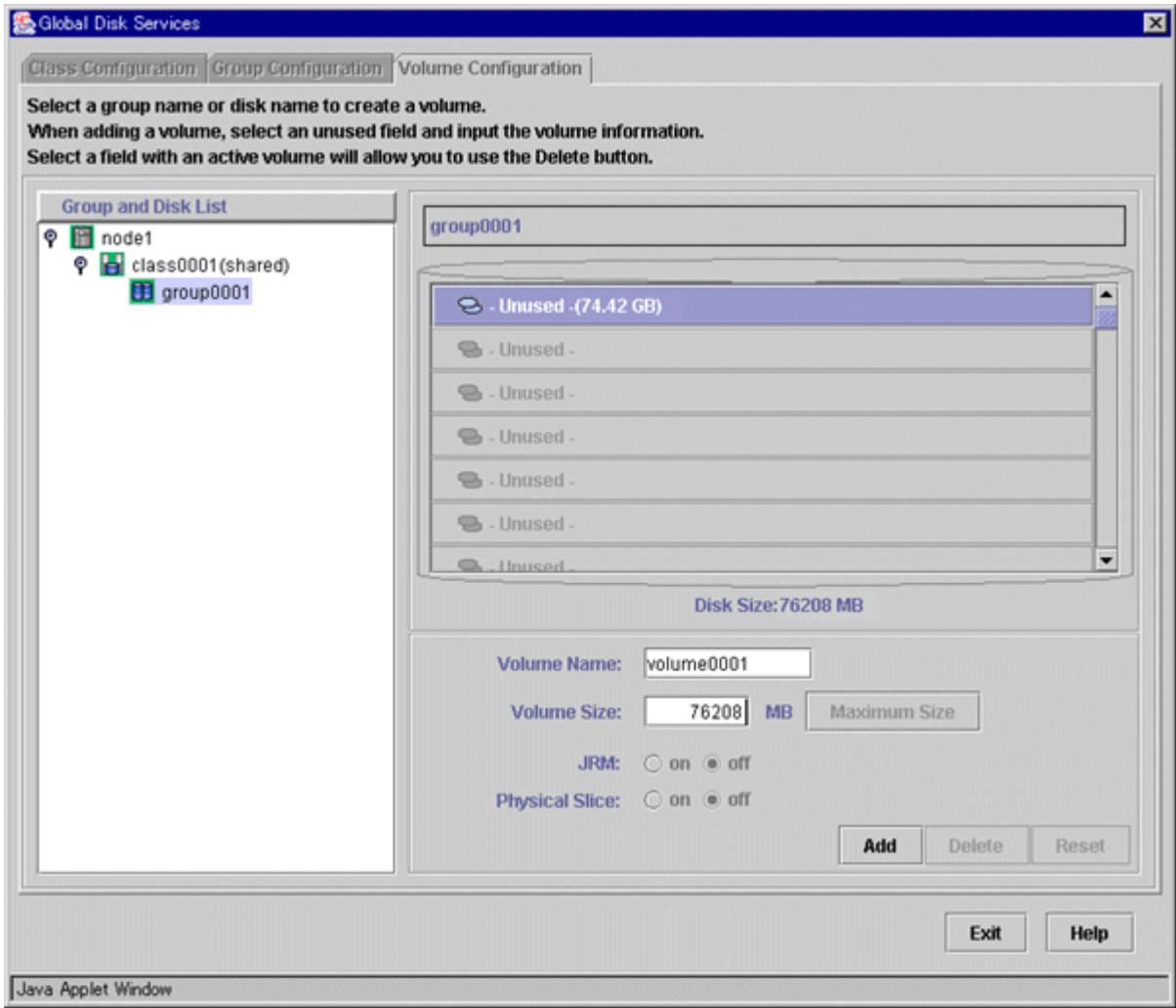

4. Checking the configuration

The disk configuration is displayed as shown below.

<span id="page-190-0"></span>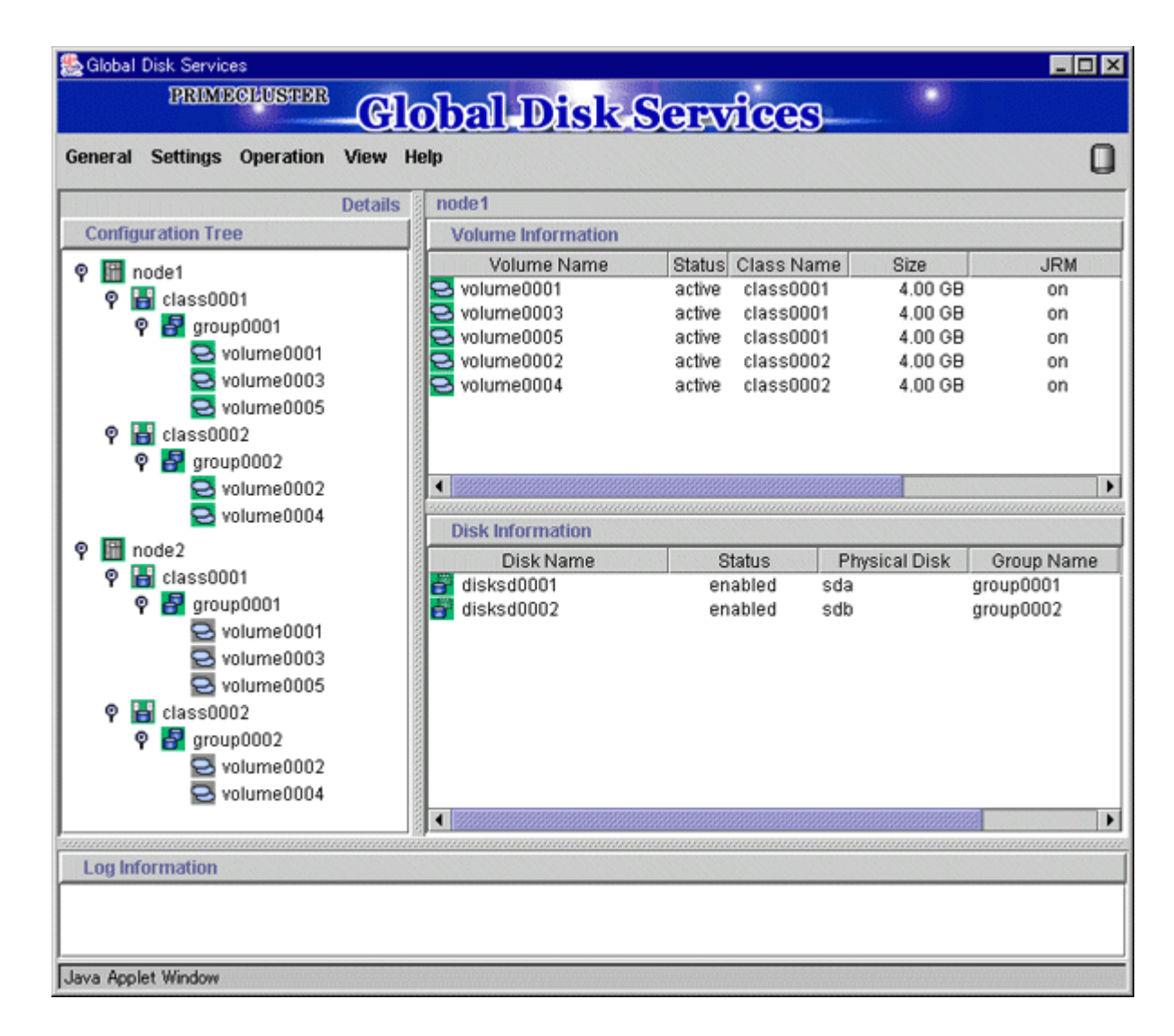

### **File system setup**

Create a file system for each created volume.

```
Example: class name = Class1, volume name = Volume1, and file system type = ext{ext3}
```
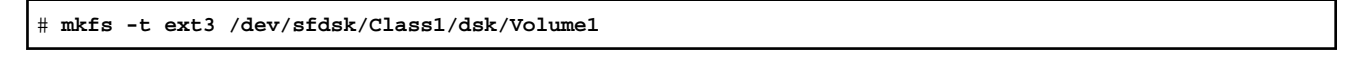

<u>. . . . . . . . .</u>

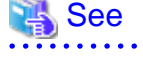

For how to create file system, see the file system manual.

## **6.4 Initial GFS Setup**

For the GFS Shared File System to be created on GDS volume, there must be a GDS volume and that volume must be active. If the volume is stopped, start the volume.

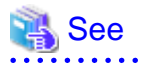

The volume is started by the [Start Volume] of [Operation] menu of GDS management view or the "sdxvolume -N" command.

For details, see "PRIMECLUSTER Global Disk Services Configuration and Administration Guide."

To use the GFS shared file system in RMS cluster operation, you need to set up GFS according to the flow below:

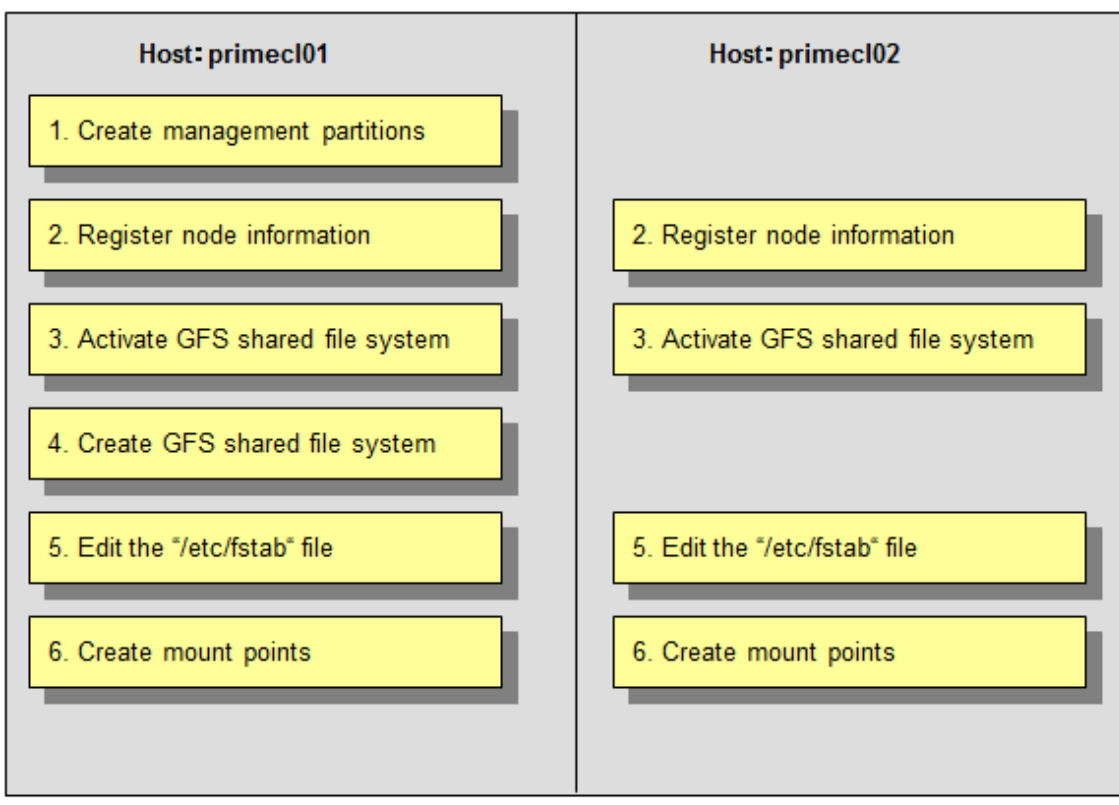

**GFS: Global File Services** 

The device name and mount points that are specified here correspond to the values in "Setup (GFS Shared File System)" and "Setup (GFS Shared File System 2)"of PRIMECLUSTER Designsheets.

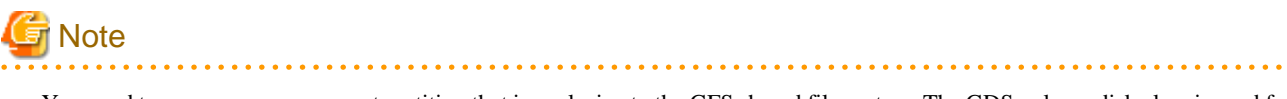

- You need to prepare a management partition that is exclusive to the GFS shared file system. The GDS volume disk class is used for a switching file system and non-switching file system. For the management partition, non-switching file system must be allocated.
- If you are using a GFS shared file system, you must not carry out ["6.7.3.4 Setting Up Gds Resources.](#page-226-0)"

### **Operation Procedure:**

1. Create a management partition for the GFS shared file system on any one of the nodes.

# **sfcsetup -c /dev/sfdsk/class0001/dsk/GFSctl**

2. Register the node information in the management partition on each node.

```
primecl01# sfcsetup -a /dev/sfdsk/class0001/dsk/GFSctl
primecl02# sfcsetup -a /dev/sfdsk/class0001/dsk/GFSctl
```
3. Activate the GFS shared file system on each node.

```
primecl01# sfcfrmstart
primecl02# sfcfrmstart
```
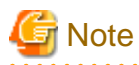

If sfcfrmstart ends abnormally, confirm that sfcprmd is started with the "ps" command. If sfcprmd has not been started, execute the following command on the node on which sfcprmd is not started:

```
# systemctl stop fjsvgfsfsrm.service
# systemctl start fjsvgfsfsrm.service
```
4. Create a GFS shared file system on any one of the nodes.

# **sfcmkfs -o node=primecl01,primecl02 /dev/sfdsk/class0002/dsk/volume0001**

5. Add the mount information of the GFS shared file system to /etc/fstab on each node. Specify "noauto" in the "mount options" filed of the mount information. Do not specify "noatrc" in the same field.

**/dev/sfdsk/class0002/dsk/volume0001 /sfcfs1 sfcfs rw,noauto 0 0**

6. Create a mount point on each node.

primecl01# **mkdir /sfcfs1**

primecl02# **mkdir /sfcfs1**

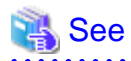

The operations described in procedures 4, 5, and 6 can be set up by using the GUI management view. For details, see "6.4.1 File System Creation." . . . . . . . . 

### **6.4.1 File System Creation**

This section explains how to create a file system.

### **Operation Procedure:**

1. Start the GFS management view.

Choose Global File Services on the Web-Based Admin screen, select a node from the node list, and then display the main screen of Global File Services.

2. Set up shared information.

Select Operation -> Create and then open the "Create File System Wizard (1)."

Set up the node information that is to be shared within the file system and then mount the information using the "Create File System Wizard (1)."

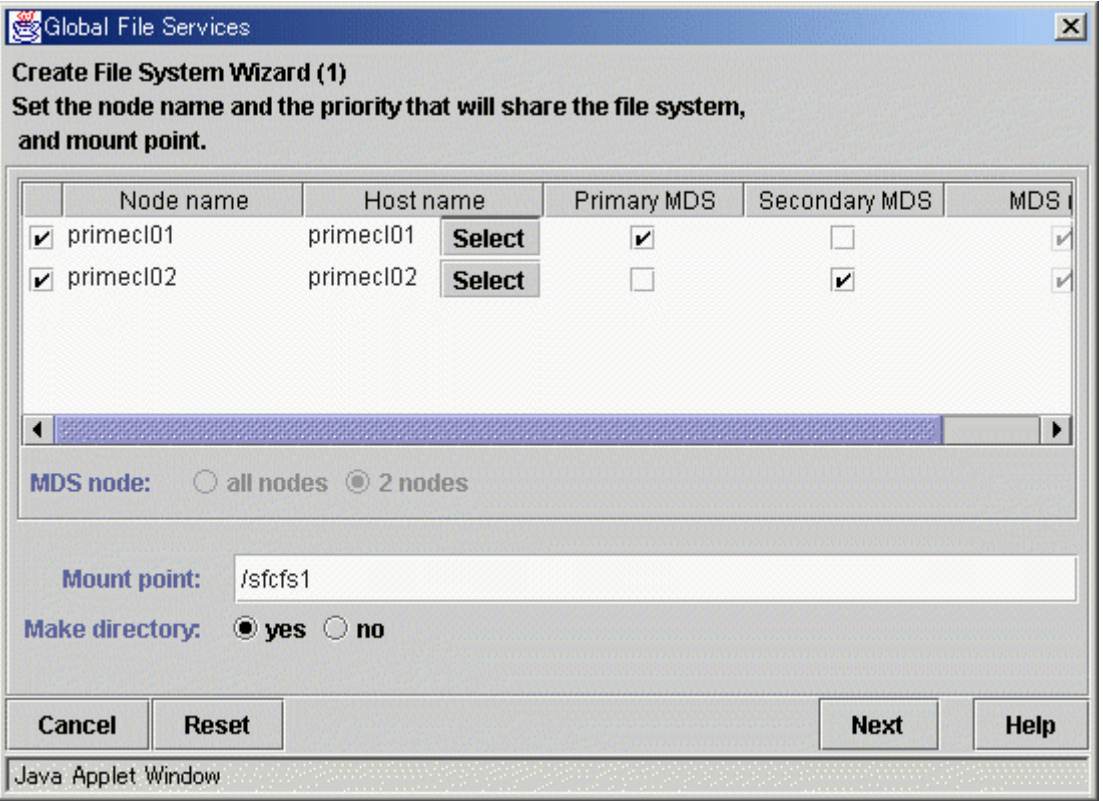

### **Selecting "Node name"**

Select the node names to be shared with "Node Names." You must select two nodes. Note that the selection of the local node (displayed node) cannot be canceled.

### **Selecting a "Host name"**

To select a host name other than that which is currently displayed, click the Select button and specify the host name of the LAN to be used on each node. Note that two or more host names cannot be specified.

### **Setting the "Primary MDS" and "Secondary MDS"**

Specify the nodes that boot the management server of the shared file system in "Primary MDS" and "Secondary MDS."

### **Setting the "Mount point" and "Make directory"**

Specify the full path for the "Mount point." If you select "yes" from "Make directory," creates a directory with the following attributes:

- Owner: root
- Group: sys
- Access authority: 775

After setting or changing this information, click the Next button to open the "Create File System Wizard (2)."

To return each setup item to its default value, click the Reset button.

To stop the processing of the file system creation, click the Cancel button.

3. Select the configuration partition.

Using the "Create File System Wizard (2)," register the partition that is to be used as the file system.

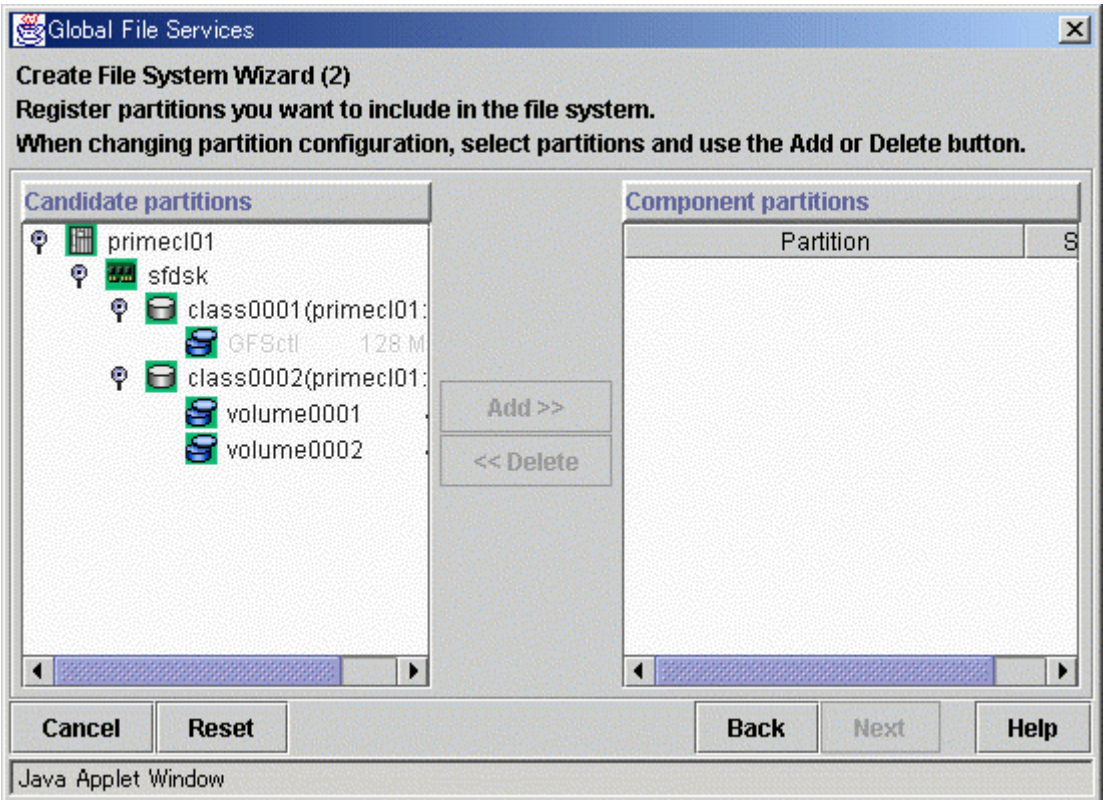

Select the partition to be used from the [*Candidate partitions*] list and then click the Add button.

Only one partition can be selected at a time. A partition that is already being used as a file system or as a management partition cannot be selected.

After the partition has been selected, click the Next button to open the "Create File System Wizard (3)."

To return to the "Create File System Wizard (1)," click the Back button.

To abandon file system creation, click the Cancel button.

4. Set up the partition information.

Using the "Create File System Wizard (3)," select the meta, log, and data areas that are to be allocated to each of the partitions selected with the "Create File System Wizard (2)."

The partition to which the meta data area is allocated is used as the representative partition.

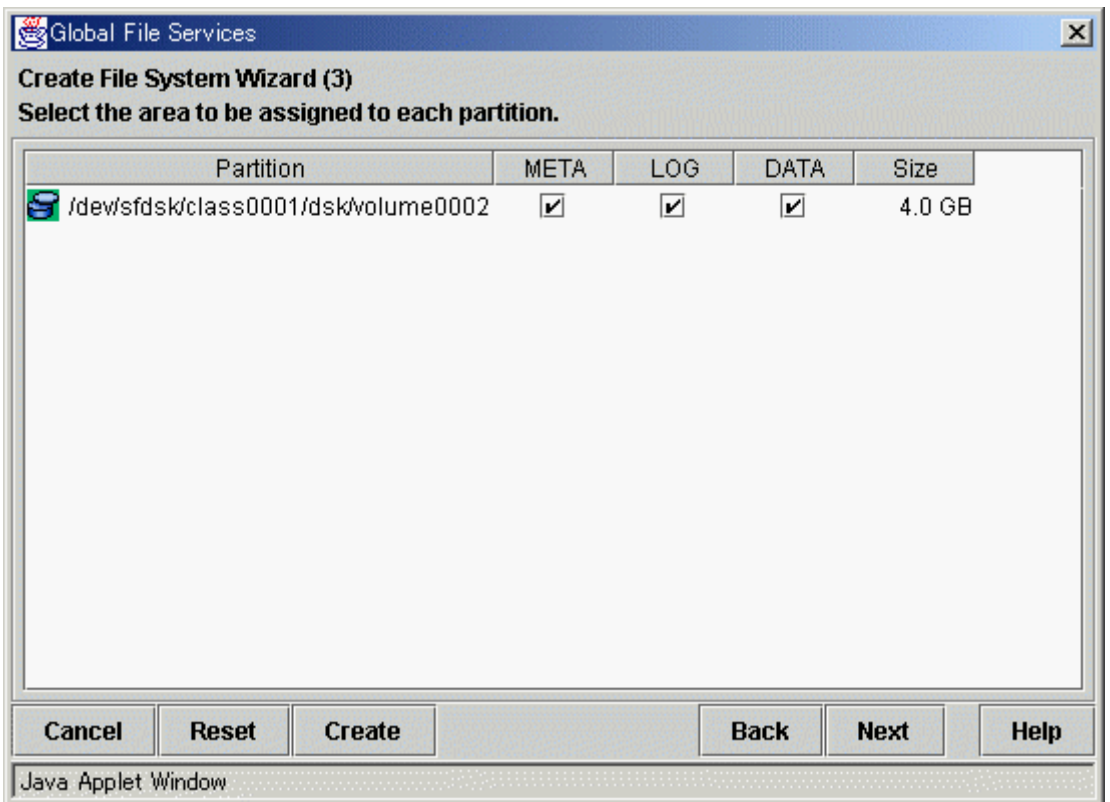

After setting the above information, click the Next button to open the "Create File System Wizard (4)."

No information can be set with the "Create File System Wizard (4)." Go to the "Create File System Wizard (5)."

To return each setup item to its default value, click the Reset button.

To return to "Create File System Wizard (2)," click the Back button.

To abandon file system creation, click the Cancel button.

To create the file system while leaving the default settings of the extended, detailed, and mount information as is, click the Create button.

### 5. Set up the detailed information.

Set up the "Detailed information" by using the "Create File System Wizard (5)."

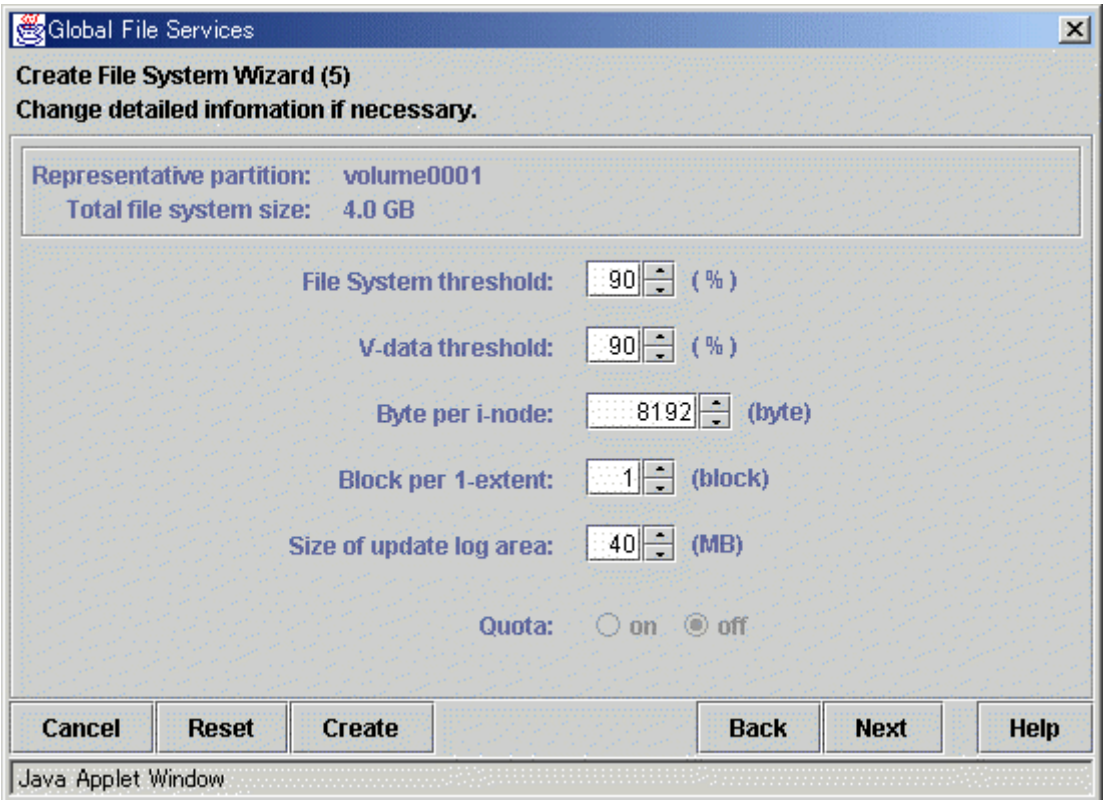

After setting the above information, click the Next button to open the "Create File System Wizard (6)."

To return each setup item to its default value, click the Reset button.

To return to the "Create File System Wizard (4)," click the Back button.

To abandon file system creation, click the Cancel button.

To create the file system while leaving the default setting of the mount information as is, click the Create button.

6. Set up the mount information.

Set up the "Mount information" by using the "Create File System Wizard (6)."

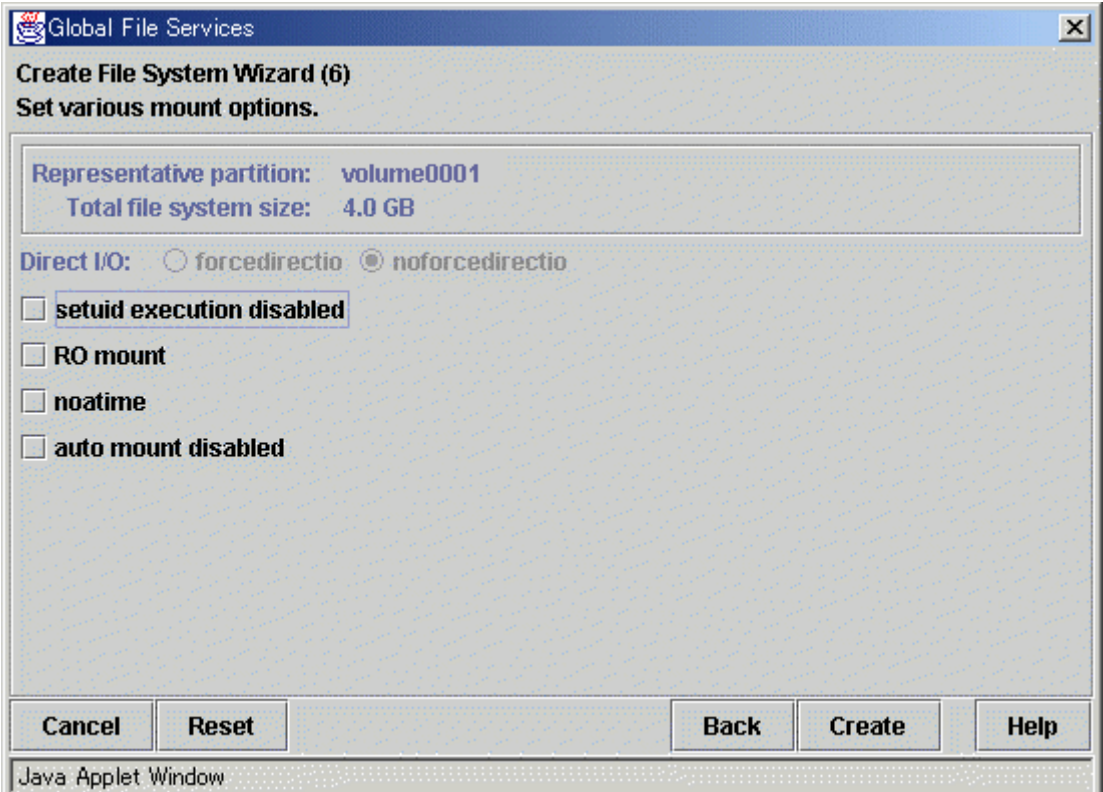

After setting the above information, click the Create button to create the file system. To return each setup item to its default value, click the Reset button.

To return to the "Create File System Wizard (5)," click the Back button.

To abandon file system creation, click the Cancel button.

### **6.5 Setting Up the Application Environment**

Configure an environment for the applications to be used in the PRIMECLUSTER system.

The environment configuration for the individual applications may involve registering resources to the PRIMECLUSTER system.

There are also products that require you to set up an environment that uses the shared disk units and takeover networks that were set in this chapter.

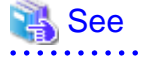

See the manuals for the individual applications.

### **6.6 Setting Up Online/Offline Scripts**

Create Online and Offline scripts to start and stop ISV applications and user applications in line with the userApplication state transition.

Set the created scripts as Cmdline resources and set those resources in userApplication. For details, see ["6.7.3.1 Setting Up Cmdline](#page-219-0) [Resources](#page-219-0)."

An Online script is started when userApplication is switched to Online.

An Offline script is started when userApplication is switched to Offline.

A Check script is used to monitor the state of the resource that is started or stopped with an Online or Offline script.

This section presents script examples and describes notes on script creation.

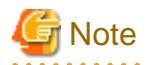

Environment variables set in each server ("/etc/profile" or "etc/bashrc", for example) are not guaranteed to be inherited by Online, Offline, and Check scripts. Therefore, make sure to define the environment variables used with these scripts in each script.

### **Sample scripts**

This section shows samples of the Online and Offline scripts, which are set as Cmdline resources.

#### Start script/Stop script

```
#!/bin/sh
#
# Script.sample
# Sample of Online/Offline Script
#
# Copyright(c) 2003 FUJITSU LIMITED.
# All rights reserved.
#
# $1 -c : OnlineScript
# -u : OfflineScript
if [ [ $1 = " - c" ] ]; then
      # Start your application
elif [ $1 = "-u" ] ; then
      # Stop your application
else
       # Default operation
       exit 1 # Error
fi
exit 0
```
The above script sample covers both the Start script and the Stop script. An example of Check script is shown below:

#### Check script

```
#!/bin/sh
#
# Script.sample.check
# Sample of Check script
#
# Copyright(c) 2003 FUJITSU LIMITED.
# All rights reserved.
#
# Check the current state of target resource.
# If status is Online:
       exit 0
# If status is not Online:
       exit 1
```
Set up the above scripts in the Cmdline resource as shown below:

- Start script \$FULL\_PATH/Script.sample -c
- Stop script \$FULL\_PATH/Script.sample -u
- Check script \$FULL\_PATH/Script.sample.check

For information on how to set up these scripts, see "[6.7.3.1 Setting Up Cmdline Resources](#page-219-0)."

### **Notes on script creation**

### Hot-standby operation

To enable hot-standby operation of the Cmdline resources, the following must be prepared:

- Online/Offline/Check scripts that support hot-standby operation.
- The setting of attributes for the Cmdline resources
- 1. Create the Online, Offline, and Check scripts to support hot-standby operation. The sample scripts are shown below.

#### Start script/Stop script (hot-standby operation)

```
#!/bin/sh
#
# Script.sample
# Sample of Online/Offline Script
#
# Copyright(c) 2003 FUJITSU LIMITED.
# All rights reserved.
#
# $1 -c : OnlineScript
# -u : OfflineScript
if [ [ $1 = " - c" ] ]; then
      if [ ${HV_LAST_DET_REPORT} = "Offline" ]; then
                if [ ${HV_INTENDED_STATE} = "Standby" ]; then
                           # commands for Offline -> Standby
                 else
                           # commands for Offline -> Online
                fi
        else
                 # commands for Standby -> Online
       fi
elif \left[ \begin{array}{c} 1 \\ 2 \end{array} \right] = \left[ \begin{array}{c} -u \\ -u \end{array} \right] i; then
      if [ ${HV LAST DET REPORT} = "Standby" ]; then
               # commands for Standby -> Offline
        else
               # commands for Online -> Offline
      f_ielse
        # Default operation
       exit 1 # Error
f_iexit 0
```
The following example shows Check script that supports hot-standby operation.

### Check script (hot-standby operation)

```
#!/bin/sh
#
# Script.sample.check
# Sample of Check script
#
# Copyright(c) 2003 FUJITSU LIMITED.
# All rights reserved.
#
# Check the current state of target resource.
# If status is Online:
    exit 0
# If status is Standby:
```

```
 exit 4
# If status is Faulted:
    exit 2
# If status is Offline:
    exit 1
```
2. Setting attributes for the Cmdline resources

Enable the STANDBYCAPABLE and the ALLEXITCODES attributes.

For details, see "[6.7.3.1 Setting Up Cmdline Resources.](#page-219-0)"

### Online/Offline script exit code

The state transition process of userApplication changes according to the exit code of the Online/Offline script:

0: Normal exit

The system assumes that the state transition of the Cmdline resource was processed normally, and state transition processing of the userApplication continues. If all the resources of the userApplication are processed normally, the state transition of the userApplication is also processed normally.

Other than 0: Abnormal exit

The system assumes that an error occurred during the state transition of the Cmdline resources and interrupts state transition processing of the userApplication.

### Check script exit code

The state of the Cmdline resource is determined by the exit code of Check script. The exit code and the Cmdline resource are associated each other as follows:

0: Indicates the Online state.

Other than 0: Indicates the Offline state.

When ALLEXITCODES variables of the Cmdline resources are enabled, Check script will provide more detailed state of the resource. The exit code and Cmdline resource are associated each other as follows:

0: Indicates the Online state.

1: Indicates the Offline state.

2: Indicates the Fault state.

3: Indicates the Unknown state.

4: Indicates the Standby state.

5: Indicates the Onlinewarning state.

6: Indicates the Offlinefaulted state.

\* The exit codes 3, 5, 6 indicate the special status. Use these codes only when the instructions from PRIMECLUSTER products are received. Do not use any exit codes other than the described above.

#### Timeout

If script processing is not completed within the specified time, a timeout occurs, script processing is interrupted by the SIGTERM signal, and state transition ends with an error.

Default: 300 seconds

The timeout value can be specified with the TIMEOUT flag value of the Cmdline resources.

When creating the Cmdline resource, you need to set up a timeout value in "Change the attribute" of ["6.7.3.1 Setting Up Cmdline](#page-219-0) [Resources](#page-219-0)." If a timeout occurs when a Cmdline resource is used, change the timeout value to an appropriate value according to the instructions in "[10.3 Changing a Cluster Application.](#page-355-0)"

### Environment variables

When the script is executed, the environment variables shown in the table below are set.

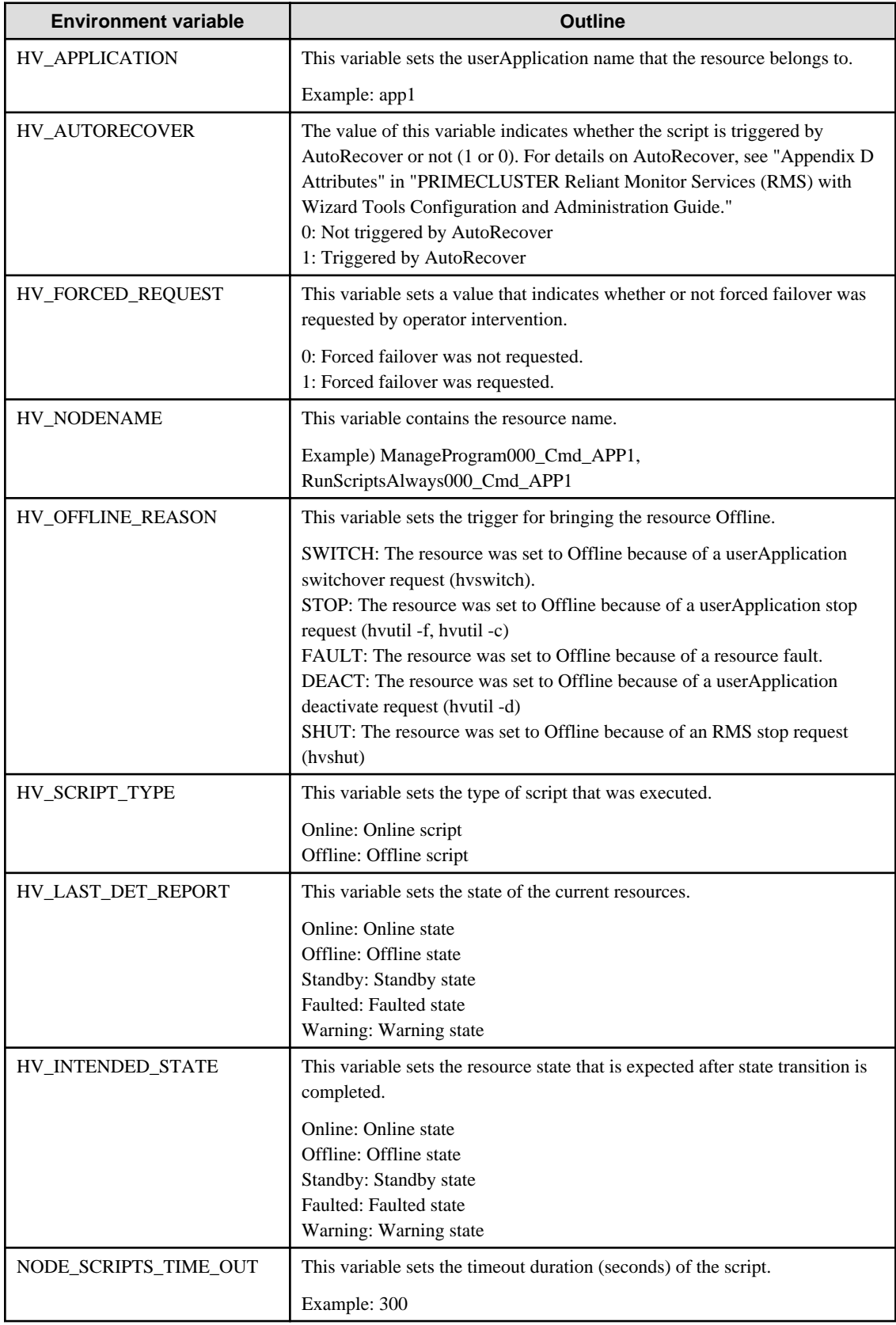

RMS also has other environment variables.

<span id="page-202-0"></span>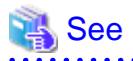

- For details on hvenv.local, see "1.9 Environment variables" in "PRIMECLUSTER Reliant Monitor Services (RMS) with Wizard Tools Configuration and Administration Guide."
- For details on the RMS environment variables, see "Appendix E Environment variables" in "PRIMECLUSTER Reliant Monitor Services (RMS) with Wizard Tools Configuration and Administration Guide."

### **6.7 Setting Up Cluster Applications**

This section explains how to set up a cluster application.

You can use any one of the nodes of the cluster system for the settings described in this section.

### **Cluster application setup flow**

The setup flow for a cluster application is explained for each topology, below.

For information on these topologies, see ["2.3 Determining the Cluster System Operation Mode](#page-51-0)."

### **1) 1:1 standby for standby operation**

Set up 1:1 standby for standby operation as follows.

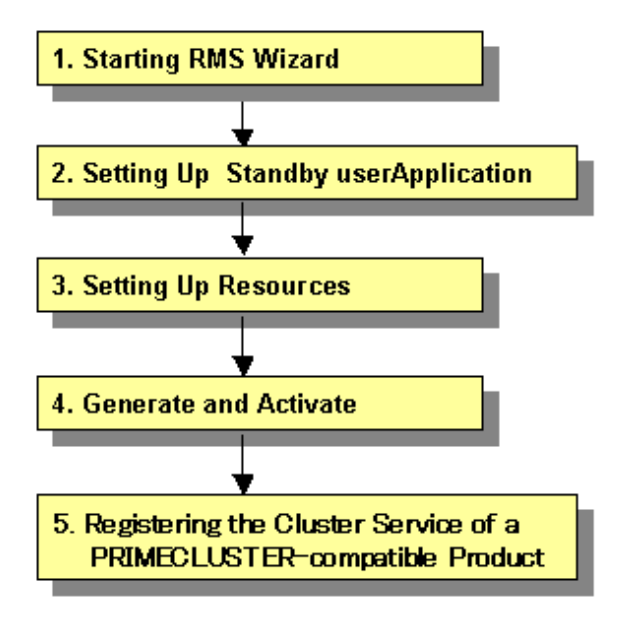

### **2) Mutual standby for standby operation**

Set up mutual standby for standby operation as follows.

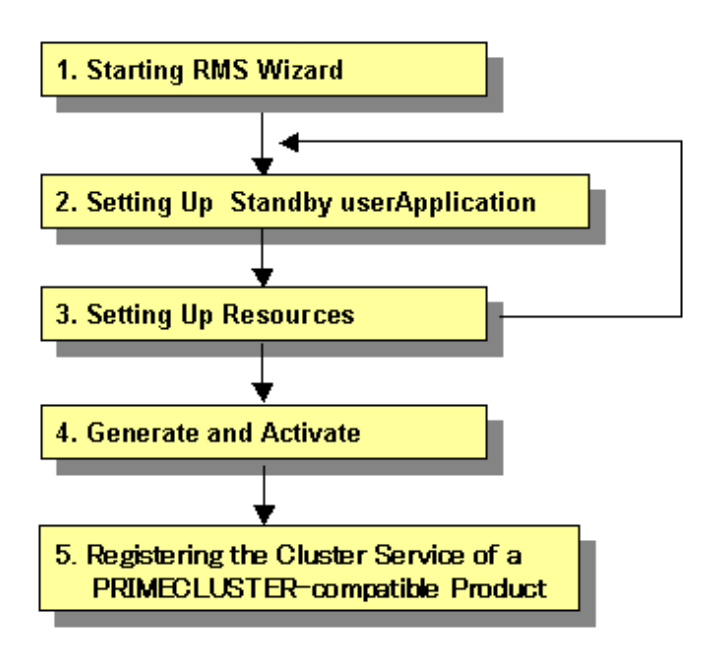

- To create two cluster applications, repeat steps 2. to 3.

### **3) N:1 standby for standby operation**

Set up N:1 standby for standby operation as follows.

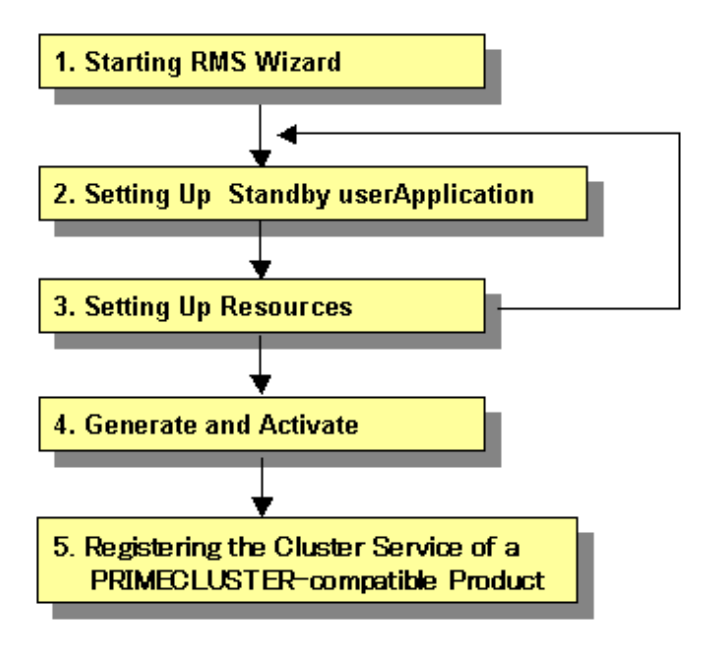

- To create two or more cluster applications, repeat steps 2. and 3.

Example) For 2:1 standby, repeat steps 2. and 3. two times, to create two cluster applications.

### **4) Cascaded standby operation**

Set up cascaded standby operation as follows.

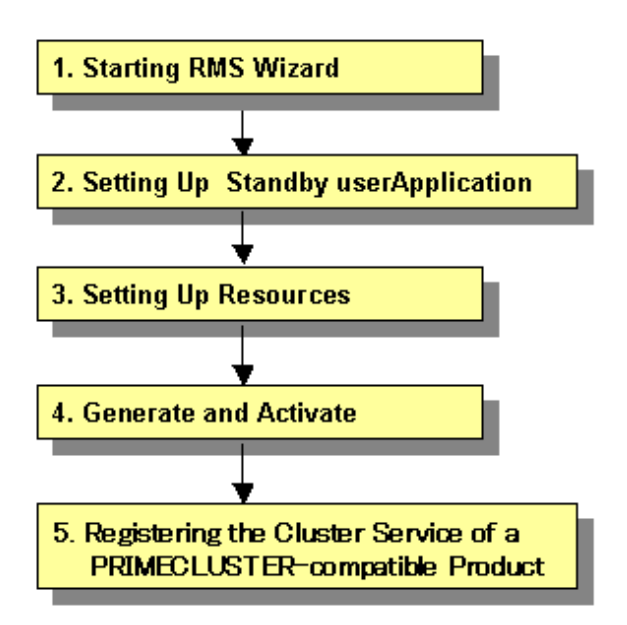

### **5) Priority transfer of standby operation**

Set up the priority transfer of standby operation as follows.

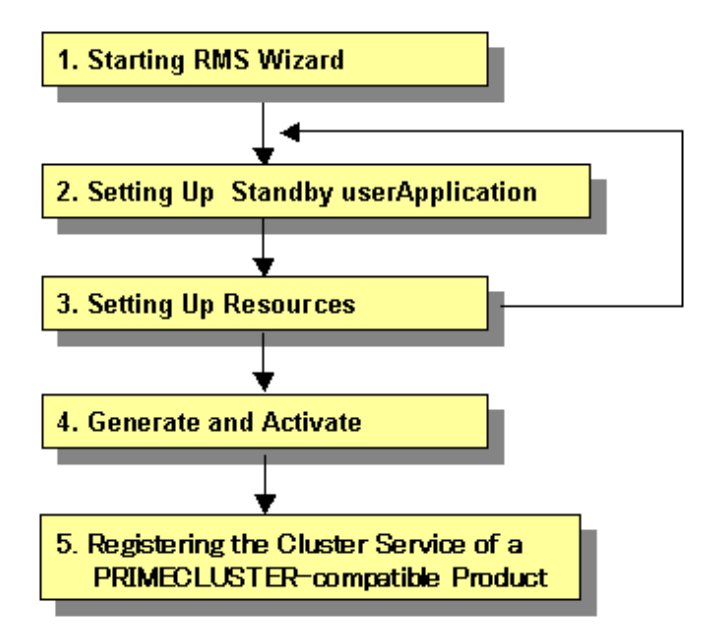

- To create two or more cascade cluster applications, repeat steps 2. and 3.
- Establish an exclusive relationship between the cluster applications.

For details on exclusive relationships, see ["6.7.7 Exclusive Relationships Between Cluster Applications.](#page-235-0)"

Example) For priority transfer with two cascade cluster applications, repeat steps 2. and 3. two times to create two cascade cluster applications.

### **6) Scalable operation**

Set up a scalable operation as follows.

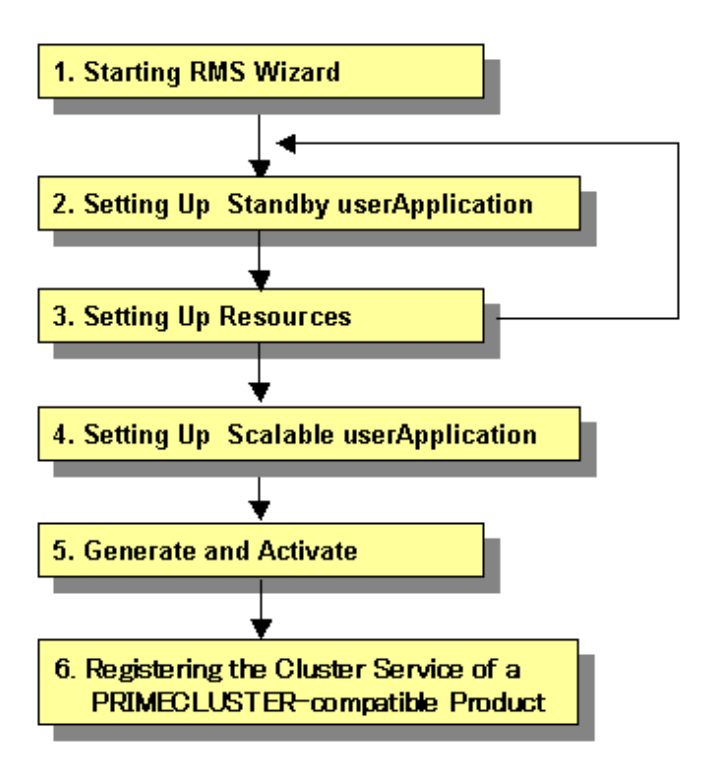

- Before you create cluster applications as part of scalable operation, create cluster applications in standby operation that act as the constituent factors of the cluster applications in scalable operation. To create cluster applications in standby operation, repeat steps 2. to 3.

Example 1) For scalable operation with three nodes, repeat steps 2. and 3. three times to create three cluster applications of standby operation.

Example 2) For high-availability scalable 1:1 standby (standby operation), repeat steps 2. and 3. once to create 1:1 standby cluster applications.

# See

- After you finish setting up the cluster application, start the cluster applications. For instructions on starting the application, see ["7.2.2.1](#page-295-0) [Starting a Cluster Application](#page-295-0)."
- For instructions on changing a cluster application, see "[10.3 Changing a Cluster Application.](#page-355-0)" For instructions on deleting a cluster application, see ["10.2 Deleting a Cluster Application.](#page-352-0)"
- For the setting contents of a cluster application depending on the operation, and notes on its setting, see "[6.10 Setting Contents and Notes](#page-244-0) [on Cluster Application](#page-244-0)."

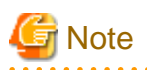

- Set up the cluster application and resources based on the cluster application and resource information in "Setup (cluster application)"of PRIMECLUSTER Designsheets that was created in the design stage, and the sheet corresponding to each resource. If you need to change the cluster application after it is created, the designsheets are helpful. Make sure to create the designsheets before performing necessary operation.

. . . . . . . . . . . . . . . . . . .

- You cannot share one resource with multiple userApplication.
- Generate and Activate process fail if RMS is running. Using Cluster Admin or hvdisp, you need to confirm that RMS has not started before creating a cluster application. If RMS has already started, stop RMS from Cluster Admin or execute the "hvshut" command to stop RMS on all the nodes of the cluster system. For details on "hvdisp" and "hvshut", see the pages of these commands respectively.

<span id="page-206-0"></span>- Set up "remote file copy" and "remote command execution" for the RMS Wizard. See the notes on "[5.1.1 Setting Up CF and CIP](#page-121-0)." If the cluster interconnect is not protected by security, cancel the "remote file copy" and "remote command execution" settings on all the cluster nodes after setting up the cluster applications.

### **6.7.1 Starting RMS Wizard**

Execute the "hvw" command.

The following is an example of starting the RMS Wizard with the configuration file name (testconf):

# **/opt/SMAW/SMAWRrms/bin/hvw -n testconf**

# <mark>テ</mark> Note

While executing the hvw command, do not exit the hvw command forcibly, for example, by exiting a terminal. Doing so may corrupt the configuration information file and require the cluster application to be created again.

### **6.7.2 Setting Up userApplication**

This section explains how to configure a cluster application.

There are two types of cluster applications, namely, standby operation and scalable operation.

Note that the term "userApplication" has the same meaning as "cluster application."

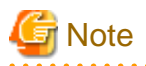

#### About the name of userApplication

The character string set by ApplicationName menu of the hvw command is converted to lower case, and used for the cluster application name.

ApplicationName must satisfy all the conditions below:

- Must be a combination of uppercase letters, numbers, and "\_" (underscore).
- Must start with an uppercase letter.
- Up to 14 letters.
- To the identifier, do not specify the same name as the configuration file name specified to the argument of hvw command described in "6.7.1 Starting RMS Wizard."

### 6.7.2.1 Creating Standby Cluster Applications

This section explains how to configure a cluster application for standby operation.

### **Operation Procedure:**

1. Select "Application-Create" from the "Main configuration menu."

```
node1: Main configuration menu, current configuration: testconf
No RMS active in the cluster
 1) HELP
                                   10) Configuration-Remove
2) QUIT
                                   11) Configuration-Freeze
 3) Application-Create
                                   12) Configuration-Thaw
 4) Application-Edit
                                   13) Configuration-Edit-Global-Settings
 5) Application-Remove
                                   14) Configuration-Consistency-Report
 6) Application-Clone
                                   15) Configuration-ScriptExecution
7) Configuration-Generate 16) RMS-CreateMachine<br>8) Configuration-Activate 17) RMS-RemoveMachine
9) Configuration-Copy
Choose an action: 3
```
2. Select "STANDBY" from the "Application type selection menu."

```
Creation: Application type selection menu:
1) HELP
                                  7) SCALABLE
2) QUIT
                                  8) STANDBY
3) RETURN
4) OPTIONS
5) DEMO
 6) GENERIC
Application Type: 8
```

```
<mark>身</mark> Note
```
When configuring with the following PRIMECLUSTER Wizard products, refer to the manual of each product.

- PRIMECLUSTER Wizard for Oracle
- PRIMECLUSTER Wizard for NAS
- PRIMECLUSTER Wizard for NetWorker

3. Next, "turnkey wizard "STANDBY"" will be output. Select "Machines+Basics" and then set up userApplication.

```
Consistency check ...
Yet to do: process the basic settings using Machines+Basics
Yet to do: process at least one of the non-basic settings
Settings of turnkey wizard "STANDBY" (APP1:not yet consistent)
1) HELP
                                4) REMOVE+EXIT
2) NO-SAVE+EXIT
                                5) ApplicationName=APP1
3) SAVE+EXIT
                                6) Machines+Basics(-)
Choose the setting to process: 6
```
- 4. The userApplication setup page will appear. Set up the following for the userApplication:
	- Nodes that constitute the userApplication
	- Attributes of the userApplication

Set up the nodes that constitute userApplication by selecting "Machines[number]" and then a SysNode name on the subsequent screen that is displayed.

The procedures for setting up the nodes that constitute a userApplication and cluster application priority are explained for each topology, below.

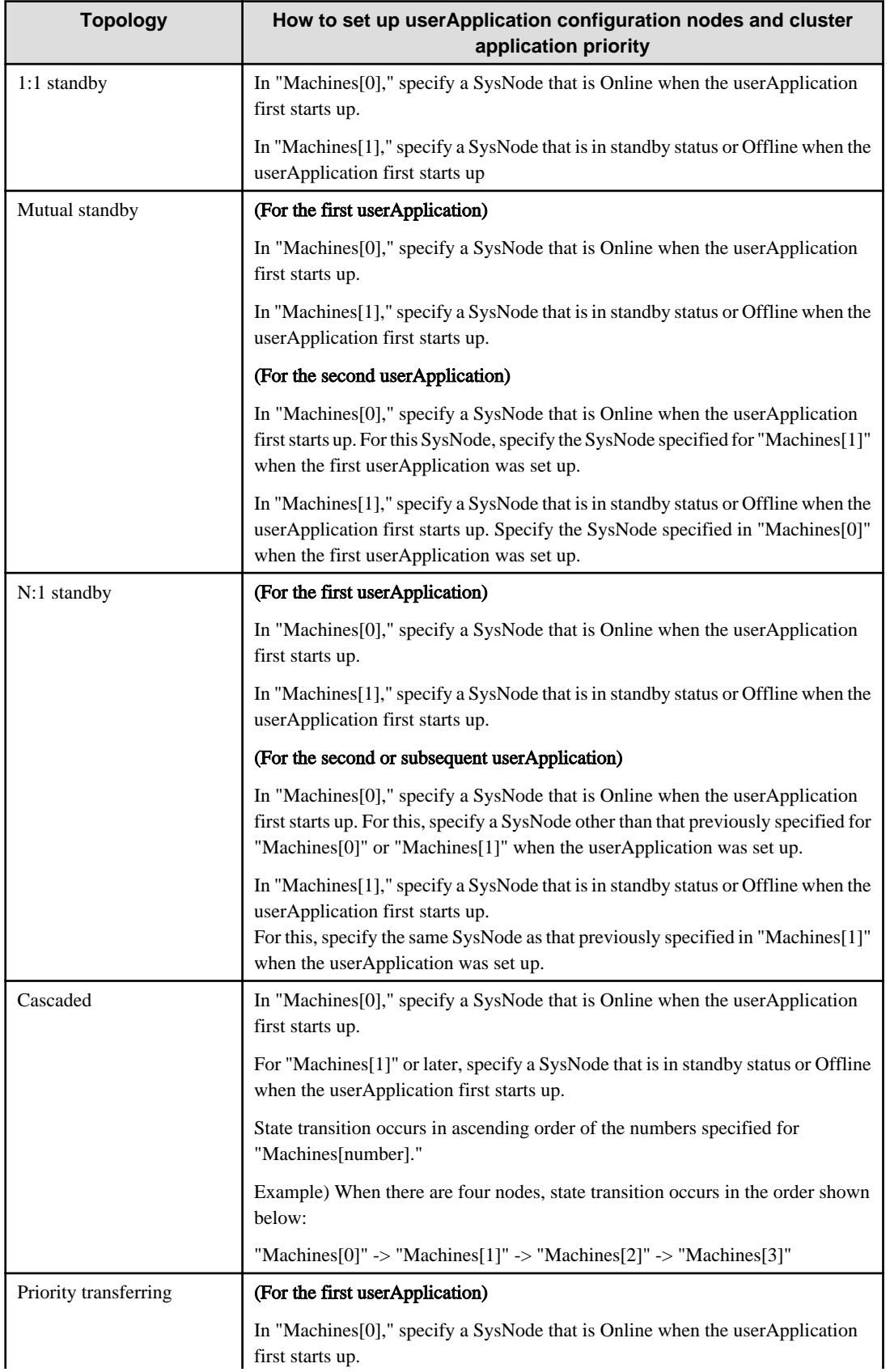

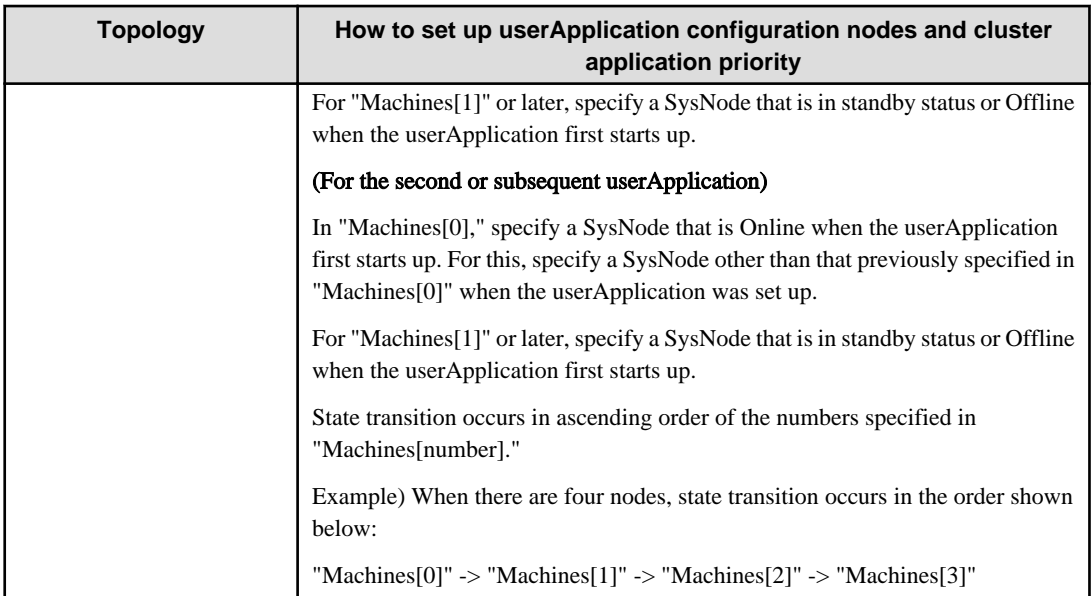

Set up the attributes of the userApplication as follows:

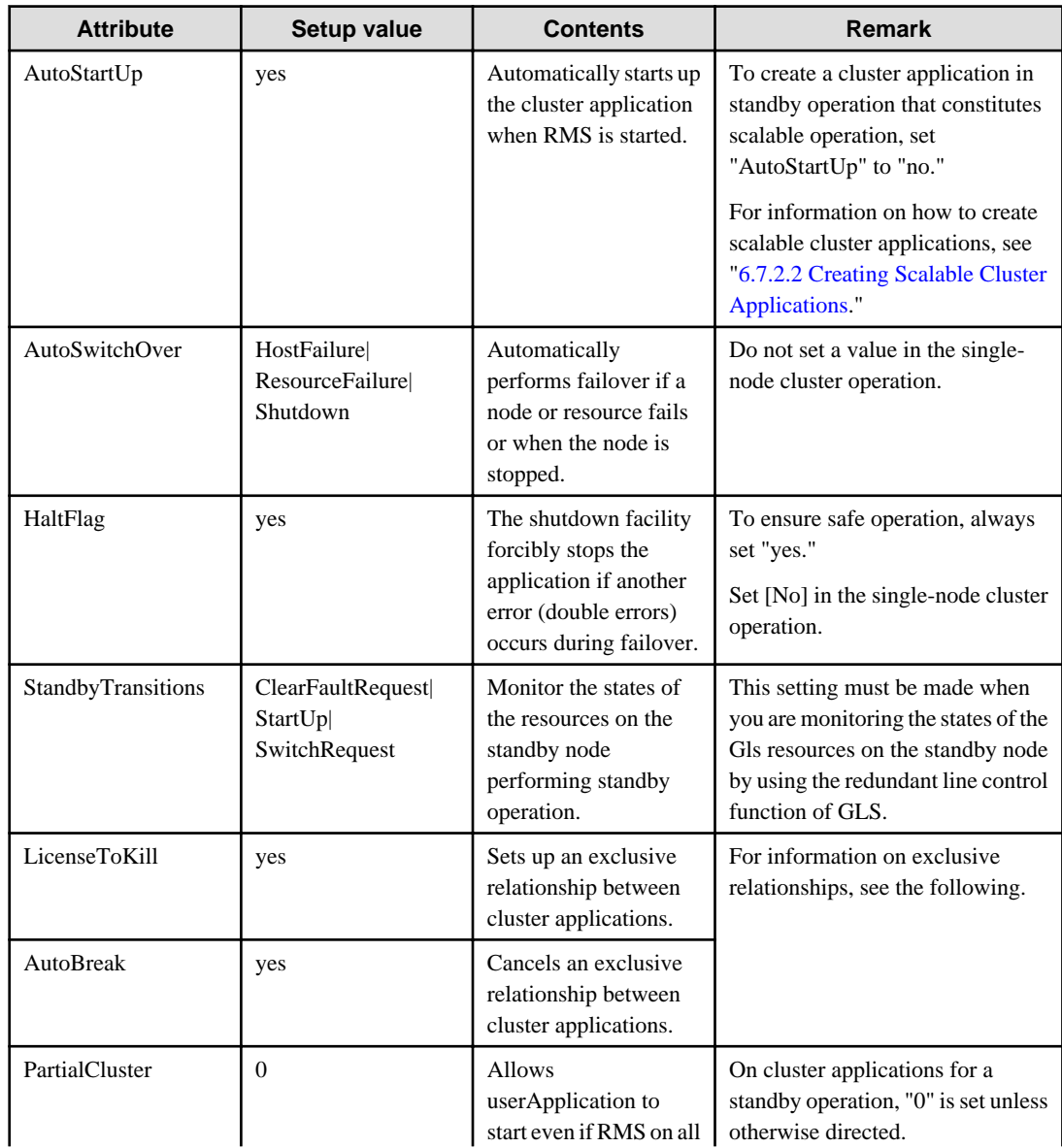

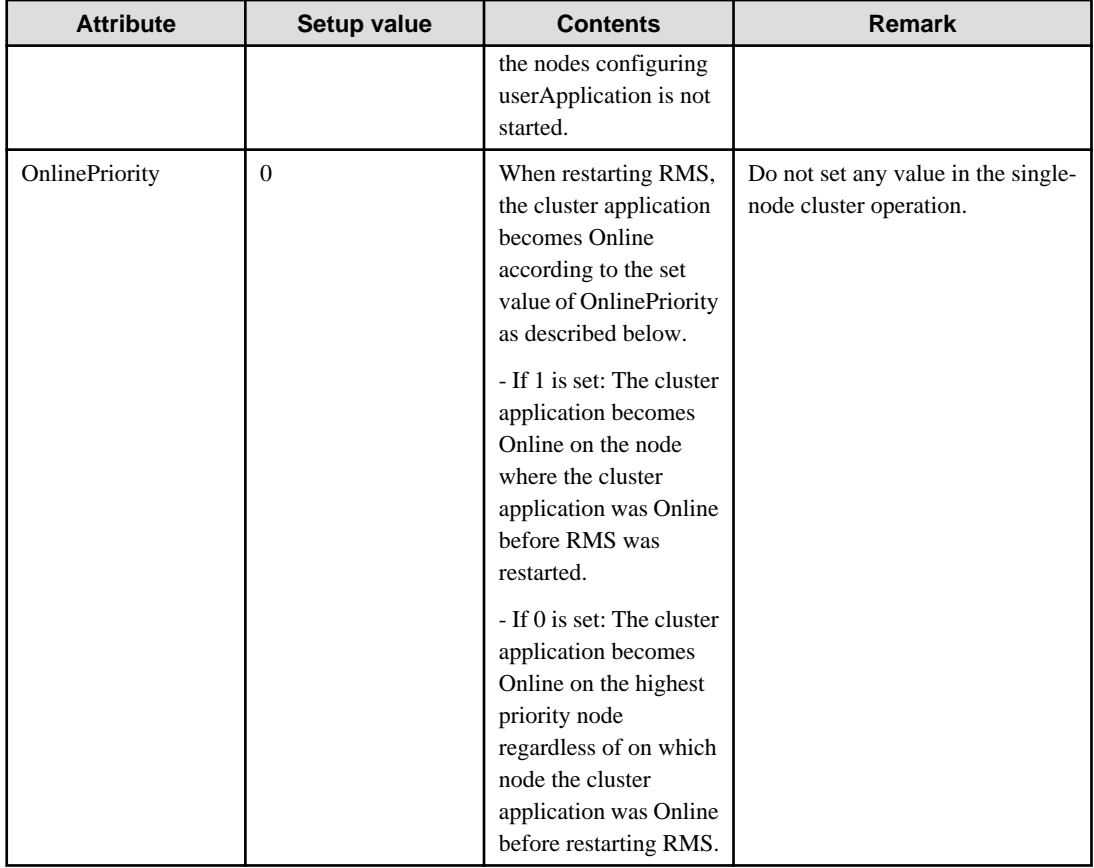

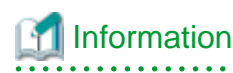

For more information and the list of attributes settable to userApplication, refer to "D.1 Attributes available to the user" in "PRIMECLUSTER Reliant Monitor Services (RMS) with Wizard Tools Configuration and Administration Guide." 

# **Note**

In the case of the single-node cluster operation

- Do not set a value to "AutoSwitchOver".
- Set [no] to "HaltFlag".
- Do not set a value to "ShutdownPriority".
- Do not set a value to "OnlinePriority".

To set up exclusive relationships between cluster applications, you must set up the following.

For details on exclusive relationships between applications, see ["6.7.7 Exclusive Relationships Between Cluster Applications](#page-235-0)."

Create multiple cluster application groups between which an exclusive relationship can be established. Exclusive control is established between the cluster applications within a single group.

Up to 52 groups of A to Z or a to z can be specified. "20X" and "10X" are fixed values. Therefore, you must always specify either "20X" or "10X" after the group.

- Example) When the cluster application is included in group A and the job priority is high

A20X

- Example) When the cluster application is included in group A and the job priority is low

A10X

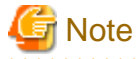

Exclusive relationships between cluster applications can be established only when the operation is being performed with two or more cluster applications. When the operation is to be performed with one cluster application, do not set up any relationships between cluster applications.

- When a cluster application with a high job priority is to be used

Select "LicenseToKill" and then enter the following into ">>" that is output after "FREECHOICE" has been selected.

Group 20X

- When a cluster application with a low job priority is to be used

Select "LicenseToKill" and then enter the following into ">>" that is output after "FREECHOICE" has been selected.

Group 10X

When an exclusive relationship is to be cancelled, set up the following:

"LicenseToKill" : "no"

 "AutoBreak" : "yes" . . . . . . . . . . . . . .

After the completion of setup, select "SAVE+EXIT."

# **Note**

Operator intervention requests and error resource messages are displayed only when the AutoStartUp and PersistentFault attributes are set to yes(1). When the operator intervention and error resource messages are to be displayed, set yes(1) for the AutoStartUp and PersistentFault attributes. For information on the operator intervention and error resource messages, see "4.2 Operator Intervention Messages" in "PRIMECLUSTER Messages."

. . . . . . . . . . . . . . . .

# **Information**

The following scripts can be registered to userApplication. For more information on each script, refer to "Appendix D Attributes" in "PRIMECLUSTER Reliant Monitor Services (RMS) with Wizard Tools Configuration and Administration Guide."

- FaultScript
- PreCheckScript
- PreOnlineScript
- PostOnlineScript
- PreOfflineScript
- OfflineDoneScript

Do not use a tilde  $(\sim)$  for the command path or the argument set to each script.

<span id="page-212-0"></span>5. Confirm if the setup information is correct, and then select "SAVE+EXIT."

```
Machines+Basics (app1:consistent)
 1) HELP
 2) -3) SAVE+EXIT
 4) REMOVE+EXIT
 5) AdditionalMachine
 6) AdditionalConsole
 7) Machines [0] =fuji01RMS
 8) Machines[1]=fuji02RMS
 9) (PreCheckScript=)
10) (PreOnlineScript=)
11) (PostOnlineScript=)
12) (PreOfflineScript=)
13) (OfflineDoneScript=)
14) (FaultScript=)
15) (AutoStartUp=no)
16) (AutoSwitchOver=HostFailure|ResourceFailure|ShutDown)
17) (PreserveState=no)
18) (PersistentFault=0)
19) (ShutdownPriority=)
20) (OnlinePriority=)
21) (StandbyTransitions=ClearFaultRequest|StartUp|SwitchRequest)
22) (LicenseToKill=no)
23) (AutoBreak=yes)
24) (HaltFlag=no)
25) (PartialCluster=0)
26) (ScriptTimeout=)
Choose the setting to process: 3
```
6. "turnkey wizard "STANDBY"" is output. Specify the settings for each resource.

```
Consistency check ...
Yet to do: process at least one of the non-basic settings
Settings of turnkey wizard "STANDBY" (APP1:not yet consistent)
1) HELP
                                     10) Enterprise-Postgres(-)
2) -11) Symfoware(-)
3) SAVE+EXIT
                                     12) Procedure: SystemState3(-)
4) -13) Procedure: SystemState2(-)
5) ApplicationName=APP1
                                     14) Gls:Global-Link-Services(-)
6) Machines+Basics (app1)
                                     15) IpAddresses(-)
7) CommandLines(-)16) LocalFileSystem(-)
8) Procedure:Application(-)
                                     17) Gds:Global-Disk-Services(-)
9) Procedure: BasicApplication (-)
Choose the setting to process:
```
### 6.7.2.2 Creating Scalable Cluster Applications

This section explains how to register a cluster application in scalable operation.

#### **Preparing standby cluster applications**

The scalable cluster application performs scalable operation by interconnecting multiple standby cluster applications. Before creating a scalable cluster application, you have to create the standby cluster applications that constitute the components of the scalable cluster application.

### Example 1) Preparing for scalable operation

When you create a cluster application in a scalable operation, you must first create a cluster application in a standby operation, which is a prerequisite for scalable operation.

If the cluster application of scalable operation is to run on three nodes, create a cluster application of standby operation on each of those nodes (the node is for operation only and has no standby).

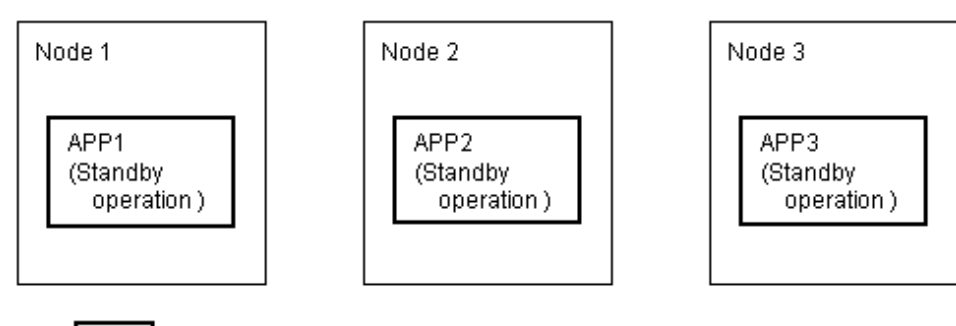

: Cluster application of standby operation, which is a prerequisite for scalable operation

When you create a cluster application for standby operation, which is a prerequisite for scalable operation, set up only "Machines[0]."

### Example 2) Preparing for high-availability scalable operation

To create a high-availability scalable cluster application, you must first create a cluster application for standby operation, which is a prerequisite for high-availability scalable operation.

If the cluster application for high-availability scalable operation is 1:1 standby, create a cluster application for 1:1 standby.

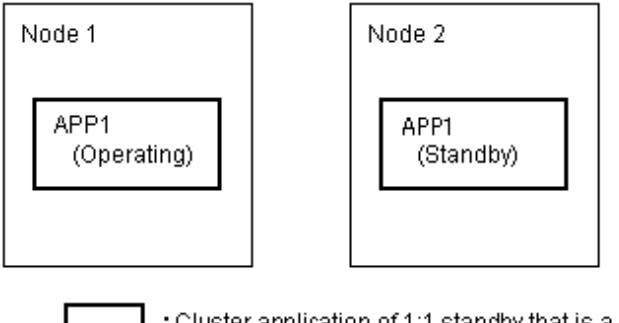

: Cluster application of 1:1 standby that is a prerequisite for high-availability scalable operation

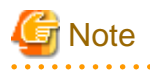

To create a cluster application in standby operation that constitutes scalable operation, set "AutoStartUp" to "no." To start the cluster applications automatically when you start RMS, set the value of "AutoStartUp" to "yes" when you create a cluster application as part of scalable operation.

The procedure for setting up the node of a cluster application in a standby operation, which is a prerequisite for scalable operation, is as shown below.

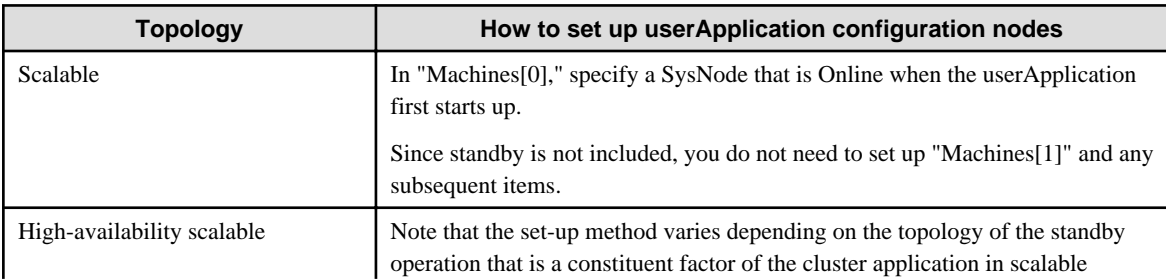

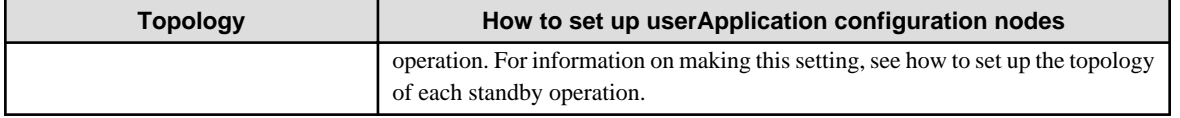

For information on how to create standby cluster applications, see "[6.7.2.1 Creating Standby Cluster Applications.](#page-206-0)"

After you complete the setup of standby operation, which is a prerequisite for scalable operation, you must create the cluster application of scalable operation as explained below.

#### **Creating scalable cluster applications**

Operation Procedure:

1. Select "Application-Create" from the "Main configuration menu."

```
node1: Main configuration menu, current configuration: testconf
No RMS active in the cluster
 1) HELP
                                    10) Configuration-Remove
2) OUIT
                                    11) Configuration-Freeze
                                    12) Configuration-Thaw
 3) Application-Create
 4) Application-Edit
                                    13) Configuration-Edit-Global-Settings
                                    14) Configuration-Consistency-Report
5) Application-Remove
 6) Application-Clone
                                    15) Configuration-ScriptExecution
 7) Configuration-Generate
                                   16) RMS-CreateMachine
                                   17) RMS-RemoveMachine
8) Configuration-Activate
9) Configuration-Copy
Choose an action: 3
```
2. Select "SCALABLE" from the "Application type selection menu."

```
Creation: Application type selection menu:
1) HELP
                                  7) SCALABLE
2) OUIT
                                  8) STANDBY
3) RETURN
 4) OPTIONS
 5) DEMO
 6) GENERIC
Application Type: 7
```
3. "turnkey wizard "SCALABLE"" is output. Select "Machines+Basics" and set up the userApplication.

```
Consistency check ...
Yet to do: process the basic settings using Machines+Basics
Yet to do: process at least one of the non-basic settings
Settings of turnkey wizard "SCALABLE" (APP2:not yet consistent)
1) HELP
                                4) REMOVE+EXIT
2) NO-SAVE+EXIT
                                5) ApplicationName=APP2
3) SAVE+EXIT
                                6) Machines+Basics(-)
Choose the setting to process: 6
```
- 4. The userApplication setup screen is output. Specify the following settings for the userApplication:
	- Nodes where the userApplication is configured
	- userApplication attributes

Set up the nodes where the userApplication is configured as follows:

- Specify all SysNode names where the cluster application is configured (standby operation) in "Machines[number]".

Refer to the following when setting the userApplication attributes:

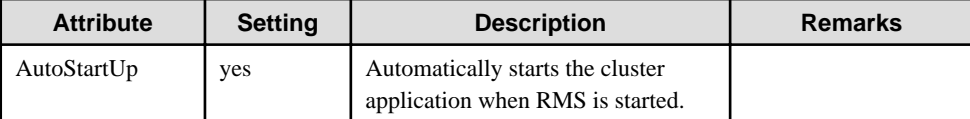

### **Note**

Do not change any attributes other than AutoStartUp.

Changing any attribute other than AutoStartUp may cause the cluster application to operate unexpectedly.

5. For "Settings of application type," select "SAVE+EXIT."

```
Consistency check ...
Machines+Basics (app1:consistent)
1) HELP
2) -3) SAVE+EXIT
4) REMOVE+EXIT
 5) AdditionalMachine
 6) AdditionalConsole
 7) Machines [0] = fuji01RMS
8) Machines[1]=fuji02RMS
9) (PreCheckScript=)
10) (PreOnlineScript=)
11) (PostOnlineScript=)
12) (PreOfflineScript=)
13) (OfflineDoneScript=)
14) (FaultScript=)
15) (AutoStartUp=no)
16) (AutoSwitchOver=HostFailure|ShutDown)
17) (PreserveState=yes)
18) (PersistentFault=0)
19) (ShutdownPriority=)
20) (OnlinePriority=0)
21) (StandbyTransitions=)
22) (LicenseToKill=no)
23) (AutoBreak=yes)
24) (HaltFlag=no)
25) (PartialCluster=1)
26) (ScriptTimeout=)
Choose the setting to process: 3
```
6. "turnkey wizard "SCALABLE"" is output. Select "Controllers."

```
Consistency check ...
Yet to do: process at least one of the non-basic settings
Settings of turnkey wizard "SCALABLE" (APP2:not yet consistent)
 1) HELP
                       4) -7) Controllers(-)2) -5) ApplicationName=APP2
3) SAVE+EXIT
                       6) Machines+Basics(app2)
Choose the setting to process: 7
```
7. "Settings of application type" is output. Select "AdditionalAppToControl."

```
Consistency check ...
Yet to do: assign at least one application to control
Yet to do: configure at least one controlled application without the M flag
Settings of application type "Controller" (not yet consistent)
 1) HELP
                     4) REMOVE+EXIT
                                                7) (FaultScript=)
21 -5) ControlPolicy=SCALABLE 8) (ApplicationSequence=)
3) SAVE+EXIT
                     6) AdditionalAppToControl 9) (StateChangeScript=)
Choose the setting to process: 6
```
8. Select a cluster application (standby operation) that allows scalable operation.

```
 Information
            All of a cluster application of standby operation is displayed with lowercase characters.
```

```
1) HELP
2) RETURN
3) FREECHOICE
4) app1
5) app2
Choose an application to control: 4
```
9. Select "SAVE+RETURN" from "Set global flags for scalable."

```
Set *global* flags for all scalable (sub) applications: app1
Currently set: TIMEOUT (T180)
                                    5) MONITORONLY(M)
 1) HELP
                                    6) TIMEOUT (T)21 -3) SAVE+RETURN
 4) DEFAULT
Choose one of the flags: 3
```
- 10. To allow scalable operation with multiple cluster applications (standby operation), repeat steps 7. to 9.
- 11. Set up the order in which cluster applications are started up (standby operation). When you start the cluster applications, start from the one with the smallest startup sequence number. When stopping, from the one with the largest startup sequence number. Cluster applications with the same startup sequence number must start up or stop in parallel.

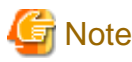

If you do not need to set up a startup sequence number, you do not have to perform the procedure described below.

1. Select "(ApplicationSequence=)" from "Settings of application type."

```
Settings of application type "Controller" (consistent)
                                     7) Controllers[0]=T180:app1
1) HELP
2) -8) Controllers[1]=T180:app2
3) SAVE+EXIT
                                     9) (FaultScript=)
4) REMOVE+EXIT
                                    10) (ApplicationSequence=)
5) ControlPolicy=SCALABLE
                                    11) (StateChangeScript=)
6) AdditionalAppToControl
Choose the setting to process: 10
```
2. Select "FREECHOICE."

```
1) HELP
2) RETURN
3) NONE
4) FREECHOICE
Set the application sequence: 4
```
- 3. Enter the startup sequence number, and then press the return key.
	- Enter the cluster application with the highest startup sequence number first.
	- If the startup sequence numbers are different, input a single colon (:) between the cluster applications.
	- If the startup priority numbers are the same, input a single space between the cluster applications.

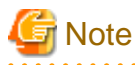

The cluster application for standby operation must be entered entirely in lowercase characters.

The following is an example in which the startup sequence of app1 is the first, followed by app2 and then app3 (app2 and app3 have the same startup sequence number).

```
1) HELP
 2) RETURN
 3) NONE
 4) FREECHOICE
Set the application sequence: 4
      >> app1:app2 app3
```
12. Select "SAVE+EXIT" from "Settings of application type."

```
Settings of application type "Controller" (consistent)
1) HELP
                                     7) Controllers[0]=T180:app1
2) -8) Controllers[1]=T180:app2
3) SAVE+EXIT
                                     9) (FaultScript=)
4) REMOVE+EXIT
                                    10) (ApplicationSequence=app1:app2)
5) ControlPolicy=SCALABLE
                                    11) (StateChangeScript=)
6) AdditionalAppToControl
Choose the setting to process: 3
```
When two or more cluster applications for scalable operation are to be created, repeat steps 1. to 12.

## **6.7.3 Setting Up Resources**

This section explains how to register resources to the userApplication that was set up in the previous section.

You can register the following resources:

#### - Cmdline resources

You can use Cmdline resources to set up script files or commands as resources. The Cmdline resources are required to generate the state transition of userApplication along with the stop of user applications, and conversely, to start or stop ISV applications or user applications along with the state transition of the userApplication.

#### - Fsystem resources

Used when you mount a file system along with userApplication startup.

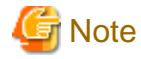

To use a file system in a class created by GDS as an Fsystem resource, you must register the Gds resource to the same userApplication. 

#### - Gds resources

Used when you start and stop a disk class to be defined by GDS by linking it with the userApplication.

#### - Gls resources

Used when you set up a takeover IP address that is to be defined in a userApplication with the redundant line control function of GLS, or when you set a takeover IP address in a userApplication with the single line control function.

#### - Takeover network resource

Used when you set up a takeover IP address on a single network interface without using GLS.

#### - Procedure resources

Used when you register a state transition procedure in the userApplication.

#### **Resource setup flow**

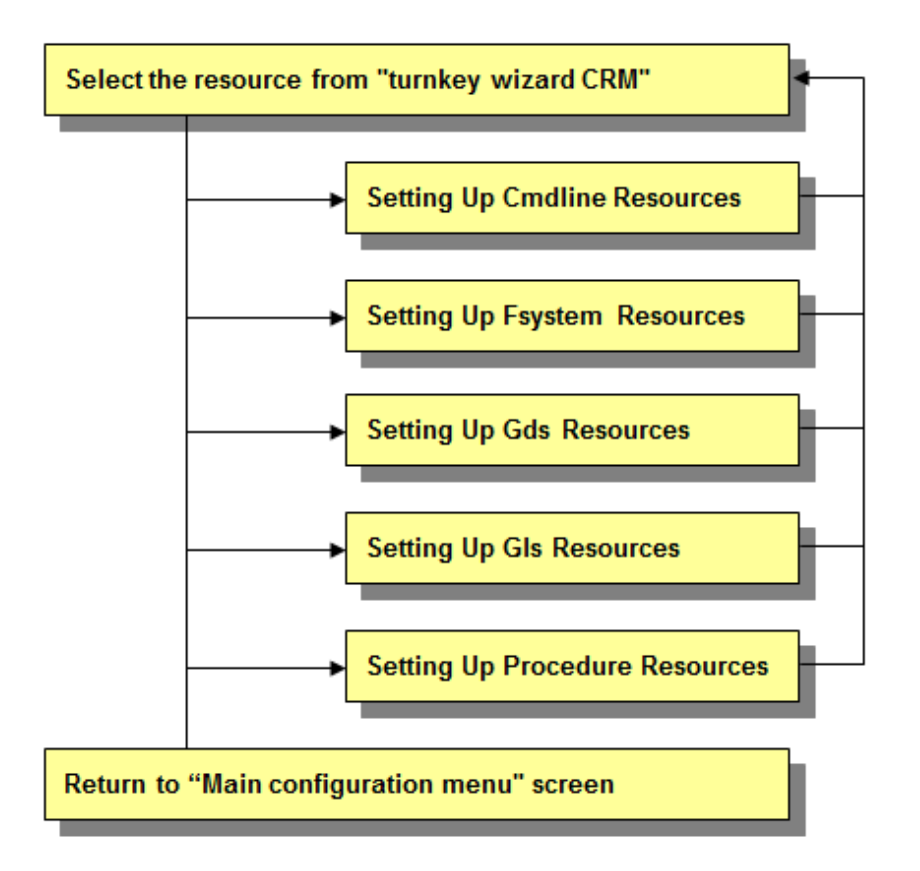

### 6.7.3.1 Setting Up Cmdline Resources

This section describes the procedure for creating Cmdline resources.

For notes when setting Cmdline resources, see "[6.11 Notes When Setting Cmdline Resources.](#page-254-0)"

#### **Operation Procedure:**

1. Select "CommandLines" from "turnkey wizard "STANDBY"".

```
Settings of turnkey wizard "STANDBY" (APP1:not yet consistent)
1) HELP
                                     10) Enterprise-Postgres(-)
2) -11) Symfoware(-)
3) SAVE+EXIT
                                     12) Procedure: SystemState3(-)
4) -13) Procedure: SystemState2(-)
5) ApplicationName=APP1
                                     14) Gls:Global-Link-Services(-)
6) Machines+Basics (app1)
                                    15) IpAddresses (-)
7) CommandLines (-)
                                     16) LocalFileSystem(-)
8) Procedure: Application (-)
                                     17) Gds:Global-Disk-Services(-)
9) Procedure: BasicApplication (-)
Choose the setting to process: 7
```
2. "CommandLines" will appear. Select "AdditionalStartCommand."

```
CommandLines (Cmd APPl:not yet consistent)
1) HELP
                                       4) REMOVE+EXIT
                                       5) AdditionalStartCommand
2)
  \overline{\phantom{a}}3) SAVE+EXIT
                                       6) (ReturnCodes)
Choose the setting to process: 5
```
3. Select "FREECHOICE" and then enter the full path of the StartCommand. If you need to specify arguments, delimit them with blanks.

StartCommand is executed during Online processing to start user applications.

[StartCommand exit codes]

StartCommand has the following exit codes:

0: Normal exit. The Online processing is successfully done.

Other than 0: Abnormal exit. The Online processing fails. When the script exits with the cord other than 0, the resource will enter Faulted.

1) HELP 2) RETURN 3) FREE CHOICE Set a start command: 3  $>$ 

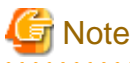

The following characters cannot be used in the script path and the arguments that set for StartCommand, and StopCommand and CheckCommand to be described later.

 **= \ ~ % @ &**

If you need to use those characters, describe them within the script that sets to Cmdline resources.

4. "CommandLines" will appear. If you need to stop the user programs, select "StopCommands."

StopCommand is executed during Offline processing to stop user applications.

You do not always have to set up the StopCommand.

[StopCommand exit codes]

StopCommand has the following exit codes:

0: Normal exit. The Offline processing is successfully done.

Other than 0: Abnormal exit. The Offline processing fails. When the script exits with the cord other than 0, the resource will enter Faulted.

If you do not use StopCommand, start from step 6.

```
CommandLines (Cmd_APPl:consistent)
1) HELP
                                     7) StopCommands[0]=none
2) -8) CheckCommands[0]=none
3) SAVE+EXIT
                                     9) CheckCommandTimeouts[0]=none
4) REMOVE+EXIT
                                    10) Flags[0]=DT300
5) AdditionalStartCommand
                                    11) (ReturnCodes)
6) StartCommands[0]='xxxx'
Choose the setting to process: 7
```
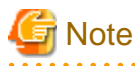

If "none" is set to StopCommands, regardless of the settings of Flags, LIEOFFLINE attribute is enabled and CLUSTEREXCLUSIVE is disabled. In this status, the Cmdline resource is started and monitored.

5. Select "FREECHOICE" and then enter the full path of StopCommand. If you need to specify arguments, delimit them with blanks.

```
1) HELP
2) RETURN
3) FREE CHOICE
4) NONE
Set a start command: 3
      >
```
. . . . . . . . . . . .

6. "CommandLines" will appear. Select "CheckCommands."

CheckCommand is executed periodically to notify RMS of the state of the user applications.

[CheckCommand exit codes]

CheckCommand has the following exit codes:

0: Online.

Other than 0: Offline.

If you enable the ALLEXITCODES attribute, the script that is defined in CheckCommand provides more detailed state of the user applications. Change the attribute in step 8.

```
CommandLines (Cmd APPl:consistent)
                                     7) StopCommands[0]='yyyy'
1) HELP
                                     8) CheckCommands[0]=none
21 -3) SAVE+EXIT
                                     9) CheckCommandTimeouts[0]=none
 4) REMOVE+EXIT
                                    10) Flags[0]=DT300
 5) AdditionalStartCommand
                                    11) (ReturnCodes)
6) StartCommands[0]='xxxx'
Choose the setting to process: 8
```
7. Select "FREECHOICE" and then enter the full path of the CheckCommand. If you need to specify arguments, delimit them with blanks.

```
1) HELP
2) RETURN
3) FREE CHOICE
4) NOME
Set a start command: 3
       ≫
```
8. Change the attribute.

Change the attribute to suit the purpose. To change the attribute, select "Flags[0]." For details on the attribute, see "[Table 6.2](#page-255-0) [Attributes of the Cmdline resource](#page-255-0)" in ["6.11 Notes When Setting Cmdline Resources](#page-254-0)."

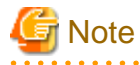

If you enable the "NULLDETECTOR" attribute, CheckCommand is not started from RMS. For hot-standby operation, enable the following two attributes;

- STANDBYCAPABLE

RMS executes Standby processing of the resources on all the nodes where the userApplication is Offline.

- ALLEXITCODES

Check script provides the detailed state of the resource with the exit code.

For further details about the hot-standby operation settings, see "[6.6 Setting Up Online/Offline Scripts](#page-197-0)."

9. Finally, select "SAVE+EXIT."

```
CommandLines (Cmd_APPl:consistent)
1) HELP
                                     7) StopCommands[0]='yyyy'
2) -8) CheckCommands[0]=none
3) SAVE+EXIT
                                     9) CheckCommandTimeouts[0]=none
4) REMOVE+EXIT
                                    10) Flags[0]=DT300
5) AdditionalStartCommand
                                    11) (ReturnCodes)
6) StartCommands[0]='xxxx'
Choose the setting to process: 3
```
### 6.7.3.2 Setting Up Fsystem Resources

An Fsystem resource must be set up if you want to mount a file system when userApplication is started.

For notes when setting Fsystem resources, see "[6.12 Notes When Setting Fsystem Resource](#page-276-0)."

You need to set up the Fsystem resource according to the flow below:

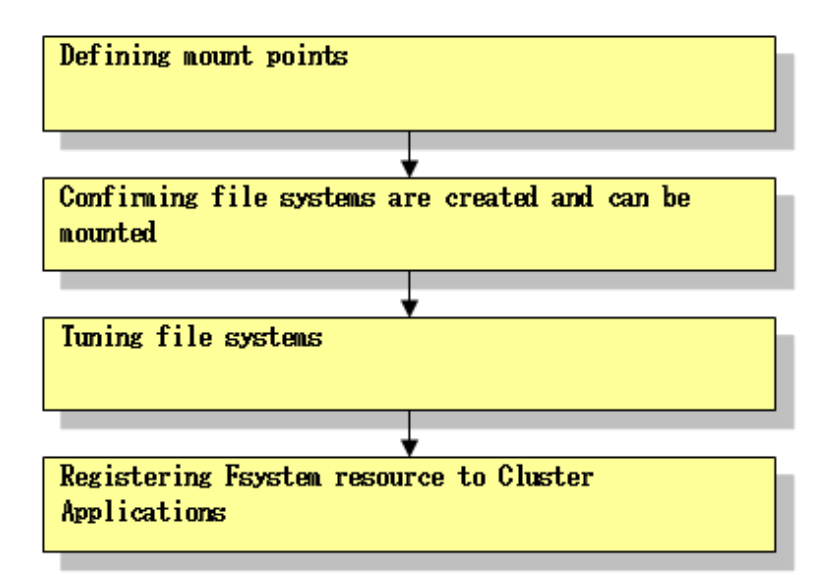

# **Note**

The file system on the volume of LVM (Logical Volume Manager) cannot be controlled in Fsystem resource.

By setting the NFS server function, a mounted file system can be shared in NFS.

When the following operation condition is met, the NFS server function can be used.

- Multiple processes from an NFS client are not allowed to write to the same file simultaneously.

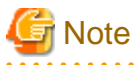

- If an NFS client uses the file lock facility, a file system on a shared disk may not be able to be unmounted at the time of switching a cluster. In this case, switch the cluster after the forcible stop of a node due to an OS panic.

- If failover occurs on an NFS server, the Lock information cannot be transferred from the NFS server to PRIMECLUSTER. Thus, when failover or switchover occurs in an environment where the operation condition is not met, writing in the correct order with the file lock facility cannot be guaranteed, which may lead to data corruption.

- PRIMECLUSTER can only monitor if file systems are shared in NFS, not monitor any services of NFS servers.

1. Defining mount points

Define mount points for file systems that are used as resources in the /etc/fstab.pcl file on all the nodes where userApplication is configured. Each line must begin with "#RMS#."

The description format of the first field to the sixth field in a line beginning with "#RMS#" is the same as that of the /etc/fstab file of RHEL. For details, refer to the official documentation of RHEL.

Example: /etc/fstab.pcl file

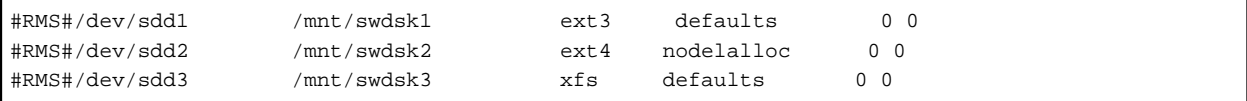

If you plan to use GDS volumes, you need to define the /etc/fstab.pcl file as follows.

Example: /etc/fstab.pcl file

```
#RMS#/dev/sfdsk/class0001/dsk/volume0001 /mnt/swdsk1 ext3 defaults 0 0
#RMS#/dev/sfdsk/class0001/dsk/volume0002 /mnt/swdsk2 ext4 nodelalloc 0 0
#RMS#/dev/sfdsk/class0001/dsk/volume0003 /mnt/swdsk3 xfs defaults 0 0
```
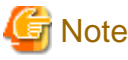

- If you have defined the same device or mount point in the /etc/fstab file, those definitions can be removed by making them into comment lines. If those definitions are remained, userApplications may fail to be started normally.

- Ext4 and xfs are used to make the allocation of the disk area more efficiently, and to improve the writing performance, by using their "Delayed Allocation" feature. As a result of the implementation of "Delayed Allocation", there is a possibility that a part of data is lost by OS panic or power supply interruption of servers, because the sojourn time on the memory of data that should be stored on the disk becomes longer.

When a program has to guarantee writing immediately after writing in file system, the application which writes the file should issue the fsync() call. Refer to Storage Administration Guide of the Red Hat, Inc. for "Delayed allocation."

- For the directory paths that are specified as the mount points, specify any paths that do not include symbolic links.

2. Performing preliminary setup for the NFS server function (only when using the NFS server function)

Refer to "[6.12.6 Preliminary Setup When Using NFS Server Function"](#page-280-0) to perform the preliminary setup.

3. Starting the GDS volume (only if necessary)

If a file system or a file to be maintained exists in a volume managed by GDS, start the GDS volume in any one for nodes configuring a cluster.

Example: When starting the volume volume0001 of the disk class class with a command

# **/usr/sbin/sdxvolume -N -c class -v volume0001**

4. Confirming file systems are created and can be mounted

It is necessary to create file systems on disk partitions that are used as resources. Refer to Storage Administration Guide of the Red Hat, Inc. for "Create file systems".

Example: Creating the ext3 file system

Create the file system.

# **/sbin/mkfs -t ext3 /dev/sdd1**

Check if the file systems can be mounted.

# **/bin/mount -t ext3 /dev/sdd1 /mnt/swdsk1** # **/bin/umount /mnt/swdsk1**

Example: Creating the ext4 file system

Create the file system.

# **/sbin/mkfs.ext4 /dev/sdd2**

Check if the file systems can be mounted.

# **/bin/mount -t ext4 /dev/sdd2 /mnt/swdsk2**

# **/bin/umount /mnt/swdsk2**

Example: Creating the xfs file system

Create the file system.

# **/sbin/mkfs.xfs /dev/sdd3**

Check if the file systems can be mounted.

# **/bin/mount -t xfs /dev/sdd3 /mnt/swdsk3**

```
# /bin/umount /mnt/swdsk3
```
#### 5. Tuning file systems

Set up the cluster environment in according to their file system types.

- Forcible file system check prevention (recommended for ext3 and ext4)

If ext3 or ext4 is used for a file system, the file system might forcibly be checked during Online processing of a switching file system. It is part of the ext3 and ext4 specification that file systems are checked when a certain number of mounting has been executed since the last file system check, or a certain period of time has passed.

If the file systems are forcibly checked along with startup or failover of the cluster application, timeout occurs due to file system Online processing, and PRIMECLUSTER startup or failover might fail.

It is necessary to prevent the file systems from being checked by executing the following command for all the ext3 and ext4 switching files.

Example: Configuring and confirming the prevention of file systems from being checked

# **/sbin/tune2fs -c0 -i0 /dev/sdd1**

After executing the above command, check if "Maximum mount count :-1", "Check interval:0"is displayed using the following command:

```
# /sbin/tune2fs -l /dev/sdd1 | /bin/grep "Maximum mount count"
Maximum mount count: -1
# /sbin/tune2fs -l /dev/sdd1 | /bin/grep "Check interval"
Check interval: 0 (<none>)
```
If the forcible file system check is prevented, file systems might corrupt due to failures such as disk errors and kernel bug. These failures cannot be detected through file system logging and journaling. The file system corruption might cause data corruption.

To prevent this, execute the "fsck - f" command to enable the file system forcible check during periodic maintenance.

- Set Delayed Allocation disabled. (Only for ext4)

For ext4 file systems, Delayed Allocation feature can be disabled by specifying nodelalloc for the mount attribute.

You need to specify mount attribute field in the /etc/fstab.pcl file as follows.

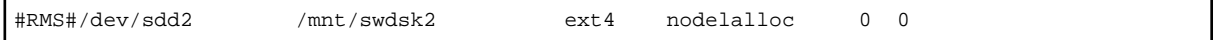

6. Stopping the GDS volume (Only when Step 2 has already been implemented)

Stop the GDS volume started in Step 2.

```
Example: Stopping the volume volume0001 of the disk class class with a command
```
# **/usr/sbin/sdxvolume -F -c class -v volume0001**

- 7. Registering Fsystem resource to Cluster Applications
	- 1. Select "LocalFileSystems" from "turnkey wizard "STANDBY"".

```
Settings of turnkey wizard "STANDBY" (APP1:not yet consistent)
1) HELP 10) Enterprise-Postgres(-)
 2) - 11) Symfoware(-)
 3) SAVE+EXIT 12) Procedure:SystemState3(-)
 4) - 13) Procedure:SystemState2(-)
5) ApplicationName=APP1 14) Gls:Global-Link-Services(-)
 6) Machines+Basics(app1) 15) IpAddresses(-)
 7) CommandLines(-) 16) LocalFileSystems(-)
 8) Procedure:Application(-) 17) Gds:Global-Disk-Services(-)
 9) Procedure:BasicApplication(-) 
Choose the setting to process: 16
```
2. Select "AdditionalMountPoint."

```
File systems (Lfs_APP1:not yet consistent)
1) HELP 4) REMOVE+EXIT 7) (Timeout=180)
2) - 5) AdditionalMountPoint
3) SAVE+EXIT 6) (Filter=)
Choose the setting to process: 5
```
- 3. The mount points, which are defined in the above-mentioned /etc/fstab.pcl file for preliminary setup, will appear. Select the mount point to be set in userApplication.
	- 1) HELP 6) /mnt/swdsk2<br>
	2) RETURN 7) /mnt/swdsk3 7) /mnt/swdsk3 3) FREECHOICE 4) ALL 5) /mnt/swdsk1 Choose a mount point: 5
- 4. When using the NFS server function, select "SHARE(S)." After selecting "SHARE(S)," check that "SHARE" is added to "Currently set:."

```
Set flags for mount point: /mnt/swdsk1 Currently set: LOCAL,AUTORECOVER (LA)
1) HELP 4) DEFAULT 7) SHARE(S)
2) - 5) SYNC(Y) 8) MONITORONLY(M)
3) SAVE+RETURN 6) NOT:AUTORECOVER(A)
Choose one of the flags: 7
```
5. Set a necessary attribute. Select "SAVE+RETURN."

```
Set flags for mount point: /mnt/swdsk1 Currently set: LOCAL,AUTORECOVER (LA)
1) HELP 4) DEFAULT 7) SHARE(S)
2) - 5) SYNC(Y) 8) MONITORONLY(M)
3) SAVE+RETURN 6) NOT: AUTORECOVER(A)
Choose one of the flags: 3
```
## **Note**

Do not set the MonitorOnly attribute in this version.

6. If you register multiple mount points, repeat steps 2 to 4 for each mount point. After you have registered all necessary mount points, Select "SAVE+EXIT."

```
File systems (Lfs_APP1:consistent)
 1) HELP 6) MountPoints[0]=LA:/mnt/swdsk1
 2) - 7) MountPoints[1]=LA:/mnt/swdsk2
 3) SAVE+EXIT 8) MountPoints[2]=LA:/mnt/swdsk3
4) REMOVE+EXIT 9) (Filter=)
 5) AdditionalMountPoint 10) (Timeout=180)
Choose the setting to process: 3
```
### 6.7.3.3 Preliminary Setup for Gds Resources

#### [Prerequisites]

If you need to set up a Gds resource, you must first set up a shared volume. Also, before you make the settings required for the Gds resources, execute the following command on either node.

This command operation is required for linking the specified Gds resources with the status of the userApplication and to start and stop the GDS volume. In addition, this command sets all the nodes sharing the volume to Offline status.

```
# /opt/SMAW/SMAWRrms/bin/hvgdsetup -a [class-name]
 ...
Do you want to continue with these processes ? [yes/no] y
```
## Information

To check the setup status of a shared volume, execute the following command:

```
# /opt/SMAW/SMAWRrms/bin/hvgdsetup -l
```
# **Note**

- If the preliminary setup is not performed, the cluster application is set to Inconsistent status. For details, see "Cluster applications become "Inconsistent"." in "Cluster System Related Error" of "PRIMECLUSTER Global Disk Services Configuration and Administration Guide."

- This operation must not be performed when a GFS shared file system is used.

### 6.7.3.4 Setting Up Gds Resources

After completing the preliminary setup for the Gds resources, register the Gds resources to the userApplication. The procedure for setting Gds resources to a userApplication is described below.

#### **Operation Procedure:**

1. Select "Gds:Global-Disk-Services" from "turnkey wizard "STANDBY"".

```
Settings of turnkey wizard "STANDBY" (APP1:not yet consistent)
1) HELP
                                      10) Enterprise-Postgres(-)
2) -11) Symfoware(-)
3) SAVE+EXIT
                                      12) Procedure: SystemState3(-)
4) -13) Procedure: SystemState2(-)
                                      14) Gls:Global-Link-Services(-)
5) ApplicationName=APP1
6) Machines+Basics(app1)
                                      15) IpAddresses(-)
7) CommandLines (-)
                                      16) LocalFileSystem(-)
8) Procedure: Application (-)
                                      17) Gds:Global-Disk-Services(-)
9) Procedure: BasicApplication (-)
Choose the setting to process: 17
```
2. Select "AdditionalDiskClass" from "Volume management."

If you want to register multiple resources, repeat steps 2 to 4 for each resource.

Example) When you register the class [CL] of the shared volume in userApplication:

```
Volume management (Gds APPl:not yet consistent)
1) HELP
                         4) REMOVE+EXIT
                                                  7) (StandbySupport=no)
2) -5) AdditionalDiskClass
                                                  8) (AutoRecover=no)
3) SAVE+EXIT
                         6) (ClassNameFilter=)
                                                  9) (Timeout=1800)
Choose the setting to process: 5
```
- 3. A list of the cluster resources that can be registered in userApplication appears.
	- In the case of the multiple-node cluster operation Select the cluster resource.

```
1) HELP
2) RETURN
3) FREE CHOICE
4) CL
Choose the setting to process: 4
```
- In the case of the single-node cluster operation Enter the created class name of GDS by selecting "FREECHOICE", since the list of the cluster resources is not displayed.
- 4. Set the operation mode of the Gds resources.

```
Set a flag for the disk class: CL
Currently set:
1) HELP 5) MONITORONLY(M)
2) -
3) SAVE+RETURN
4) DEFAULT
Choose additionally one of the flags:
```
- DEFAULT

Selecting this attribute restores all settings to their default values.

- MONITORONLY, NOT:MONITORONLY

Setting these attributes specifies the error notification from a class to the cluster. The default value is "NOT:MONITORONLY."

- MONITORONLY

If this attribute is set, the error notification is not sent to the cluster even when an error is detected in a class of the shared volume.

"MONITORONLY" is displayed for "Currently set", and "5)NOT:MONITORONLY" is displayed for the menu. If "MONITORONLY" is set, a switch due to an error in a class of the shared volume does not occur.

- NOT:MONITORONLY

Setting this attribute cancels the setting of "MONITORONLY." "NOT:MONITORONLY" is displayed for "Currently set", and "5) MONITORONLY" is displayed for the menu.

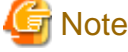

Set "NOT:MONITORONLY" for at least one class among the shared volumes registered in the Gds resources.

5. Select "SAVE+EXIT."

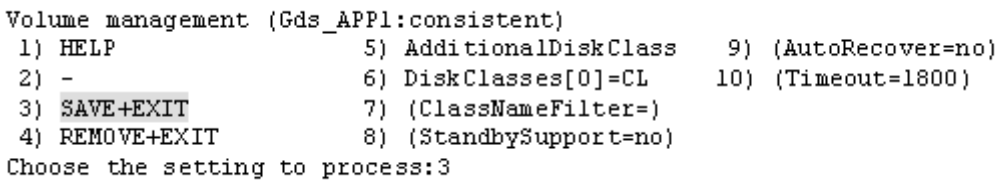

### 6.7.3.5 Setting Up Gls Resources

#### [Prerequisites]

Before setting up the Gls resources, you must first set up the virtual interfaces and takeover virtual interfaces. For details, see "PRIMECLUSTER Global Link Services Configuration and Administration Guide: Redundant Line Control Function."

#### **Operation Procedure:**

1. Select "Gls:Global-Link-Services" from "turnkey wizard "STANDBY"".

```
Settings of turnkey wizard "STANDBY" (APP1:not yet consistent)
1) HELP
                                      10) Enterprise-Postgres(-)
2) -11) Symfoware(-)
3) SAVE+EXIT
                                      12) Procedure: SystemState3(-)
4) -13) Procedure: SystemState2(-)
5) ApplicationName=APP1
                                      14) Gls:Global-Link-Services(-)
6) Machines+Basics (app1)
                                      15) IpAddresses(-)
7) CommandLines (-)
                                      16) LocalFileSystem(-)
8) Procedure: Application (-)
                                      17) Gds:Global-Disk-Services(-)
9) Procedure: BasicApplication (-)
Choose the setting to process: 14
```
2. Select "AdditionalTakeoverIpaddress" and then set the takeover IP address.

If you need to register multiple resources, repeat steps 2 to 4 for each resource.

```
Gls (Gls_APPl:not yet consistent)
1) HELP
                                    4) REMOVE+EXIT
                                    5) AdditionalTakeoverIpaddress
2) -3) SAVE+EXIT
                                    6) (Timeout=60)
Choose the setting to process: 5
```
3. The takeover IP addresses are displayed as options.

Select one.

```
1) HELP
2) RETURN
3) FREE CHOICE
4) 10.34.214.185
Choose a takeover IP address for Gls: 4
```
4. Set up the operation mode of the resource.

The operation modes of the resources are "AUTORECOVER(A)" (selective value) and "NOT:AUTORECOVER(N)" (default value). If you select "SAVE+RETURN," the default value "NOT:AUTORECOVER(N)" will be set. Select "AUTORECOVER(A)" if an attempt to recover the resource is to be made for a given duration (default: 60 seconds) when a resource error occurs, or select "NOT:AUTORECOVER(N)" if switchover to another node is to be performed immediately.

```
Set a flag for takeover IP address: 10.34.214.185
Currently set:
                                    5) AUTORECOVER(A)
1) HELP
 2)3) SAVE+RETURN
 4) DEFAULT
Choose additionally one of the flags: 3
```
5. To save the Gls resource settings and then exit, select "SAVE+EXIT."

You can change the timeout value of the Gls resource by selecting "(Timeout=60)" and setting any value (seconds).

```
Gls (Gls APPl: consistent)
                                    5) AdditionalTakeoverIpaddress
1) HELP
                                    6) TakeoverIpaddress[0]=N,10.34.214.185
2)
3) SAVE+EXIT
                                    7) (Timeout=60)
4) REMOVE+EXIT
Choose the setting to process: 3
```
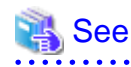

By setting up the value in the StandbyTransitions attribute when the cluster application is created, Gls resources on the standby node can be switched to the "Standby" state and the state of the Gls resources on the standby node can be monitored. For information on how to make this setting, see "[6.7.2.1 Creating Standby Cluster Applications.](#page-206-0)"

### 6.7.3.6 Setting Up Takeover Network Resources

#### [Prerequisites]

You need to configure the following information before using takeover network resources.

1. Define an IP address and a host name to be taken over between nodes

First, define a host address to be taken over between nodes. Next, allocate a host name to this IP address. The allocated host name should be defined in the /etc/hosts file for the node which uses the takeover IP address.

2. Define a target host

If you want to monitor the reachability of your network using ICMP while a takeover IP address is active, define a host name and an IP address of the device (e.g. router or layer 3 hub) which enables ICMP communication between more than one node in the /etc/hosts file. This process can be skipped if you do not need to monitor the reachability of the network.

3. Confirming a network interface

Confirm the network interface (e.g. eth2) on which the takeover IP address will be active is being recognized by the operating system and available.

4. Define a setting file for the cluster

Add the takeover IP address to the following file: /usr/opt/reliant/etc/hvipalias Enter entries according to the following rules.

<node name> <takeover> <interface> <netmask/prefix>

```
<node name> : CF node name of the node which uses the takeover IP address
<takeover> : Host name of the takeover IP address
<interface> : Network interface name on which the takeover IP address will be activated
<netmask/prefix> : Netmask for the takeover IP address (for IPv4), or network prefix length (for 
IPv6)
```
## **Example**

When an IPv4 address for the host "takeover" (netmask 255.255.255.0) is taken over between two nodes (node0 and node1) on the network interface eth2, define as follows (specify the 8-digit netmask in hexadecimal).

```
node0 takeover eth2 0xffffff00
node1 takeover eth2 0xffffff00
```
When an IPv6 address for the host "takeover6" (network prefix length: 64) is taken over on the network interface eth3, define as follows.

```
node0 takeover6 eth3 64
node1 takeover6 eth3 64
```
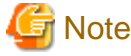

- 
- An IPv6 link local address cannot be used as a takeover network resource. Moreover, it cannot be used as a communication destination of reachability monitoring.
- When defining a host name in the /etc/hosts file, do not assign the same host name to the IPv4 address and the IPv6 address.

#### Operation Procedure:

1. Select "IpAddresses" of "turnkey wizard "STANDBY"".

```
Settings of turnkey wizard "STANDBY" (APP1:not yet consistent)
1) HELP 10) Enterprise-Postgres(-)
2) - 11) Symfoware(-)
3) SAVE+EXIT 12) Procedure:SystemState3(-)
4) - 13) Procedure:SystemState2(-)
5) ApplicationName=APP1 14) Gls:Global-Link-Services(-)
6) Machines+Basics(app1) 15) IpAddresses(-)
7) CommandLines(-) 16) LocalFileSystems(-)
8) Procedure:Application(-) 17) Gds:Global-Disk-Services(-)
9) Procedure:BasicApplication(-) 
Choose the setting to process:15
```
2. When you have previously specified the target host to monitor its network reachability using ICMP, select "AdditionalPingHost" and specify that target host.

```
Ipaddresses and ipaliases (Adr_APP1:not yet consistent)
1) HELP 4) REMOVE+EXIT 7) (NeedAll=yes)
2) - 5) AdditionalInterface 8) (Timeout=60)
3) SAVE+EXIT 6) AdditionalPingHost 9) (InterfaceFilter=)
Choose the setting to process:6
```
The target host name registered in the process of prerequisites will be shown as an option. Select the host name you have previously specified.

```
1) HELP
2) RETURN
3) FREECHOICE
4) router
5) l3hub
6) takeover
Choose another trusted host to ping:4
```
When you finish specifying the target host, you will be brought back to the previous screen. Since you are required to specify more than one target host, you need to select "AdditionalPingHost" again to add another target host on the previous screen.

3. Select "AdditionalInterface" to set up the takeover IP address.

When you have more than one IP address, you need to repeat this process for each IP address.

```
Ipaddresses and ipaliases (Adr_APP1:not yet consistent)
1) HELP 7) PingHostPool[0]=router
2) - 8) PingHostPool[1]=l3hub
3) SAVE+EXIT 9) (NeedAll=yes)
4) REMOVE+EXIT 10) (Timeout=60)
5) AdditionalInterface 11) (InterfaceFilter=)
6) AdditionalPingHost
Choose the setting to process:
```
1. Takeover IP address registered in the process of prerequisites will be shown as an option.

Select the host name for the takeover IP address you have previously specified.

```
1) HELP
2) RETURN
3) FREECHOICE
4) router
5) l3hub
6) takeover
Choose an interface name:6
```
2. Specify the operation mode for the takeover IP address.

```
Currently set: VIRTUAL,AUTORECOVER (VA)
1) HELP 4) DEFAULT 7) MONITORONLY(M)
2) – 5) BASE(B) 8) PING(P)
3) SAVE+RETURN 6) NOT:AUTORECOVER(A)
Choose one of the flags:
```
- DEFAULT

If you choose "DEFAULT", all values will revert back to their default values.

- BASE, VIRTUAL

This attribute is effective only when using an IPv4 address. When using an IPv6 address, do not change this attribute. The default value is "VIRTUAL".

- BASE

If you specify "BASE", activation/deactivation of the takeover IPv4 address and activation/deactivation of the physical interface (for example, eth2) are performed at the same time. "BASE" will be shown on "Currently set" and "5) VIRTUAL" is shown on the menu page.

- VIRTUAL

If you specify "VIRTUAL", activation/deactivation of the takeover IPv4 address and activation/deactivation of the logical interface (for example, eth2:1) are performed at the same time. "VIRTUAL" will be shown on "Currently set" and "5) BASE" is shown on the menu page.

You must activate the IPv4 address on the physical interface (for example, eth2) where the logical interface will be created beforehand because the takeover IPv4 address with this attribute specifies the IPv4 address for the logical interface. To activate the IPv4 address on the physical interface beforehand, make settings so that the IPv4 address is activated on the physical interface at startup of the operating system, or register the takeover IPv4 address with the above-mentioned "BASE" attribute to the same takeover network resource.

# **Note**

For RHEL8 or later, it is necessary to set the static IP address to the physical interface where the logical interface will be created.

#### - AUTORECOVER, NOT:AUTORECOVER

If you reactivate the takeover IP address, specify this attribute. The default value is "AUTORECOVER".

#### - AUTORECOVER

If you specify "AUTORECOVER" and the network interface goes down or becomes unreachable due to an error, it will try to activate the takeover IP address only once. "AUTORECOVER" will be shown on "Currently set"and "6) NOT:AUTORECOVER" is shown on the menu page. When the activation of the takeover IP address fails, it will be notified to the cluster.

#### - NOT:AUTORECOVER

If you specify "NOT:AUTORECOVER", the "AUTORECOVER" setting will be disabled. "NOT:AUTORECOVER" will be shown on "Currently set" and "AUTORECOVER" is shown on the menu page.

- BASIC-IF

You cannot use this attribute. Do not change.

- MONITORONLY, NOT:MONITORONLY

Setting these attributes specifies the network error notification to the cluster. The default value is "NOT:MONITORONLY."

#### - MONITORONLY

If you specify "MONITORONLY" and the network interface goes down or becomes unreachable due to an error, the error will not be notified to the cluster. "MONITORONLY" will be shown on "Currently set" and "7) NOT:MONITORONLY" is shown on the menu page. If you specify this attribute, a switchover due to a takeover IP address failure will not occur.

#### - NOT:MONITORONLY

If you specify "NOT:MONITORONLY", the "MONITORONLY" setting will be disabled. "NOT:MONITORONLY" will be shown on "Currently set" and "7) MONITORONLY" is shown on the menu page.

# **Note**

At least one out of all the takeover IP addresses you have registered to the takeover network resources should be set to "NOT:MONITORONLY".

. . . . . . . . . . . . . . .

- PING

By setting this attribute, you can specify the previously configured target host for the takeover IP address. Select the target host name to be monitored which you have set in the process of prerequisites.

```
1) HELP
```

```
2) RETURN
```

```
3) router(000)
4) l3hub
```

```
Choese a ping host of the pool ():3
```
4. Change "Timeout" if needed.

Use "Timeout" to specify the timeout value (in seconds) for the system to wait until all registered takeover IP addresses become active or inactive. When any takeover IP address does not become active or inactive after the timeout value elapses, the resource will notify the error to the cluster. The default value is 60 seconds. Specify the value bigger than 45 seconds.

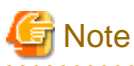

- NeedAll, InterfaceFilter

You cannot use these attributes. Do not change.

# 6.7.3.7 Setting Up Procedure Resources

The procedure resource setting is used to register the state transition procedure resource of the products supported by PRIMECLUSTER in userApplication.

#### [Prerequisites]

To create a procedure resource, you must first create a state transition procedure and register the procedure to the resource database.

For details, see "[D.1 Registering a Procedure Resource](#page-408-0)."

#### **Operation Procedure:**

1. Select "Procedure:XXXXXXXXXX" from "turnkey wizard "STANDBY"".

Example of registering cluster resources of the BasicApplication class to a userApplication:

```
Settings of turnkey wizard "STANDBY" (APP1:not yet consistent)
1) HELP
                                      10) Enterprise-Postgres(-)
2) -11) Symfoware(-)
3) SAVE+EXIT
                                      12) Procedure: SystemState3(-)
                                      13) Procedure: SystemState2(-)
41 -5) ApplicationName=APP1
                                      14) Gls:Global-Link-Services(-)
6) Machines+Basics (app1)
                                      15) IpAddresses(-)
7) CommandLines (Cmd APP1)
                                      16) LocalFileSystem(-)
8) Procedure: Application (-)
                                      17) Gds:Global-Disk-Services(-)
9) Procedure: BasicApplication (-)
Choose the setting to process: 9
```
2. Select "AdditionalProcedureResource" from "Application detail Resource wizard."

To register multiple resources, execute steps 2 to 4 for each resource.

```
BasicApplication Procedure (ProBApp_APPl:not yet consistent)
1) HELP
                                     3) REMOVE+EXIT
                                     4) AdditionalProcedureResource
21 -Choose the setting to process: 4
```
3. The list of cluster resources will appear. Select one.

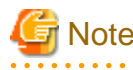

If a cluster resource does not appear on this screen, it indicates that the cluster resource has not been registered in the resource database. Confirm whether the cluster resource has been registered on each node of the userApplication, which is designed with "[6.7.2](#page-206-0) [Setting Up userApplication](#page-206-0)." Register cluster resources if they are not registered. For details on the "clgettree" command, see the manual pages of this command. For details on registering the cluster resource in the resource database, see "[D.1 Registering a](#page-408-0) [Procedure Resource.](#page-408-0)"

- 213 -

```
1) HELP
2) RETURN
31 -4) rscl
Choose the resource: 4
```
- 4. You can change the following on this screen. If necessary, select "SAVE+RETURN" from "Application detail Resource wizard" after that.
	- Timeout value of the state transition procedure

The default value is 1,800 seconds. If you use a machine that requires more than 1800 seconds for timeout, you need to change the value by selecting "TIMEOUT."

- Priority within the resource class

The default value is specified by -p option when the state transition procedure resource is registered with the "claddprocrsc" command. If the -p option is not specified, 65535 is used as the default value. If you register multiple resources of the same class in the cluster application and specify the order of Online and Offline, change this value by selecting "PRIORITY" from the following screen. The resources will be Online in the ascending order, and will be Offline in the descending order.

```
Set flags for Procedure resource :
Currently set: TIMEOUT (T1800), PRIORITY (P1)
1) HELP
21 -3) SAVE+RETURN
4) TIMEOUT
5) PRIORITY
Choose one of the flags:
```
### **6.7.4 Generate and Activate**

This section explains how to execute Generate and Activate. You need to confirm first that the cluster application has been correctly created.

#### **Operation Procedure:**

1. Select "Configuration-Generate" from the "Main configuration menu."

```
node1: Main configuration menu, current configuration: testconf
No RMS active in the cluster
1) HELP
                                    10) Configuration-Remove
2) QUIT
                                    11) Configuration-Freeze
3) Application-Create
                                    12) Configuration-Thaw
 4) Application-Edit
                                    13) Configuration-Edit-Global-Settings
5) Application-Remove
                                    14) Configuration-Consistency-Report
6) Application-Clone
                                    15) Configuration-ScriptExecution
7) Configuration-Generate
                                    16) RMS-CreateMachine
8) Configuration-Activate
                                    17) RMS-RemoveMachine
9) Configuration-Copy
Choose an action: 7
```
2. Select "Configuration-Activate" from the "Main configuration menu."

```
node1: Main configuration menu, current configuration: testconf
No RMS active in the cluster
1) HELP
                                    10) Configuration-Remove
                                    11) Configuration-Freeze
2) QUIT
3) Application-Create
                                    12) Configuration-Thaw
                                    13) Configuration-Edit-Global-Settings
4) Application-Edit
5) Application-Remove
                                    14) Configuration-Consistency-Report
6) Application-Clone
                                    15) Configuration-ScriptExecution
7) Configuration-Generate
                                    16) RMS-CreateMachine
8) Configuration-Activate
                                    17) RMS-RemoveMachine
9) Configuration-Copy
Choose an action: 8
```
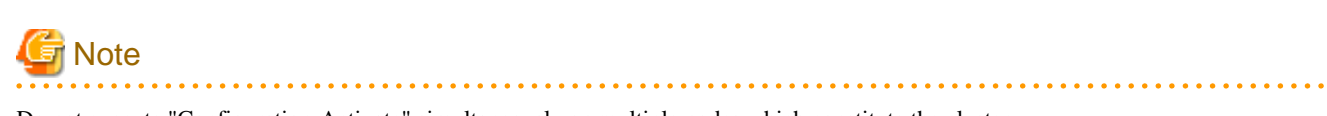

Do not execute "Configuration-Activate" simultaneously on multiple nodes which constitute the cluster. 

### **6.7.5 Registering the Cluster Service of a PRIMECLUSTER-compatible product**

If the resources registered to a userApplication are for a PRIMECLUSTER-compatible product, register the resources to the cluster service according to the procedure described below.

#### Operation Procedure

- 1. Register the cluster service of the PRIMECLUSTER-compatible product. Execute the following command in a node that is part of the cluster system. This step is not necessary if PRIMECLUSTER Wizard for NAS is used.
	- # **/etc/opt/FJSVcluster/bin/clrwzconfig**

# **Note**

- Make sure to register the cluster service for the PRIMECLUSTER-compatible products other than PRIMECLUSTER Wizard for NAS. Otherwise, they do not operate correctly.
- To find out the PRIMECLUSTER-compatible products, see ["Appendix A PRIMECLUSTER Products.](#page-390-0)"

### **6.7.6 Attributes**

## See

For information on the attributes, see "Appendix D Attributes" in "PRIMECLUSTER Reliant Monitor Services (RMS) with Wizard Tools Configuration and Administration Guide."

## **6.7.7 Exclusive Relationships Between Cluster Applications**

If exclusive relationships for the cluster applications are set up, the cluster applications with exclusive relationships can be prevented from operating simultaneously in one cluster node. An exclusive relationship can be set up only between standby cluster applications. If failover occurs, determine the cluster applications that should continue operating by using the job priority of the cluster applications between which an exclusive relationship is set.

Exclusive control is established between cluster applications within a single group.

# **I**Information

- To set up an exclusive relationship, create a group of cluster applications between which an exclusive relationship is to be set. Up to 52 groups can be created.

- For information on setting up an exclusive relationship, see ["6.7.2.1 Creating Standby Cluster Applications](#page-206-0)."
- The cluster application in which the exclusive relationship is set transits to Standby state according to the StandbyTransitions attribute.

# **Note**

When the cluster application state is Faulted on a node, cluster applications in exclusive relationships on that node cannot be made operational by newly starting the cluster applications. Cluster applications started later will be stopped regardless of job priority.

The reason for this is that possibly not all resources under the control of the cluster application in the Faulted state could be stopped.

In such a case, clear the Faulted state of the cluster application to bring it to the Offline state, and then start the cluster applications that are in exclusive relationships.

For information on how to clear the Faulted state of cluster application, see "[7.2.2.4 Bringing Faulted Cluster Application to available](#page-296-0) [state.](#page-296-0)"

 $\overline{a}$  ,  $\overline{a}$  ,  $\overline{a}$  ,  $\overline{a}$ 

The operation of cluster applications, between which an exclusive relationship is set up, during failover can be explained in the following two cases:

- When the job priorities are different
- When the job priorities are the same

The example below explains the exclusive relationship between cluster applications within a single group. Even when there are multiple groups, the operation within a single group is the same.

#### **When the job priorities of the cluster applications with an exclusive relationship are different**

Cluster applications with the highest job priority take the top priority for startup on the nodes on which the cluster applications with high job priority are running or on the nodes to which the cluster applications with high job priority are failed over. Therefore, cluster applications running with low priorities will be forcibly exited.

The states indicated in the following figure are as follows:

- OPERATING: The cluster application is in the Online state.
- STANDBY: The cluster application is in the Standby state.
- STOP: The cluster application is in the Offline state.

#### Failover of the cluster application with a high job priority

If failover occurs in a cluster application with a high job priority, the cluster application with the high job priority will always be in the operating state.

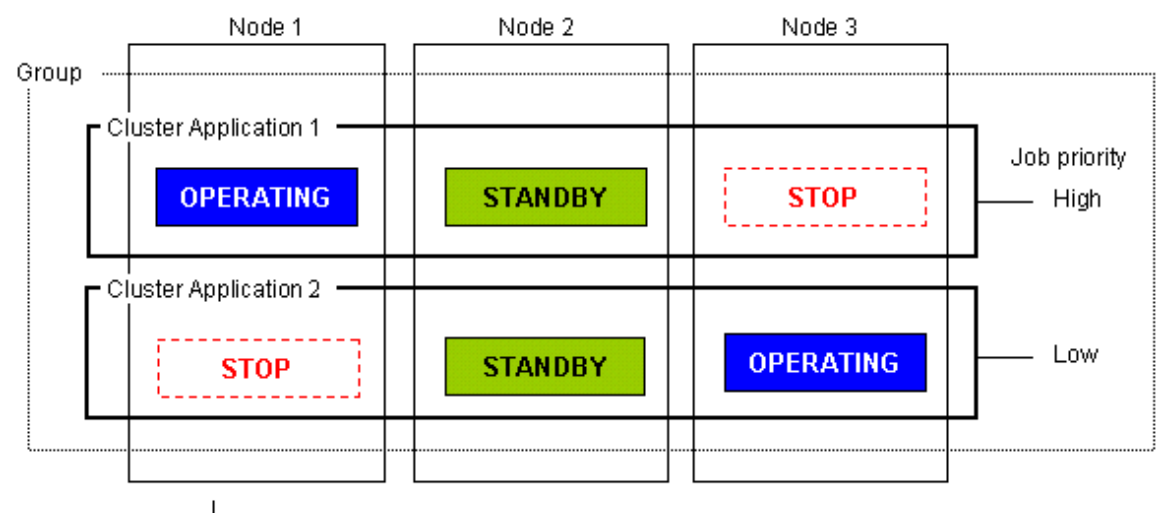

If OPERATING Node 1 using Cluster Application 1 stops, failover<br>is attempted to STANDBY Node 2. However, Cluster Application 2 with low job priority is STANDBY on Node 2.

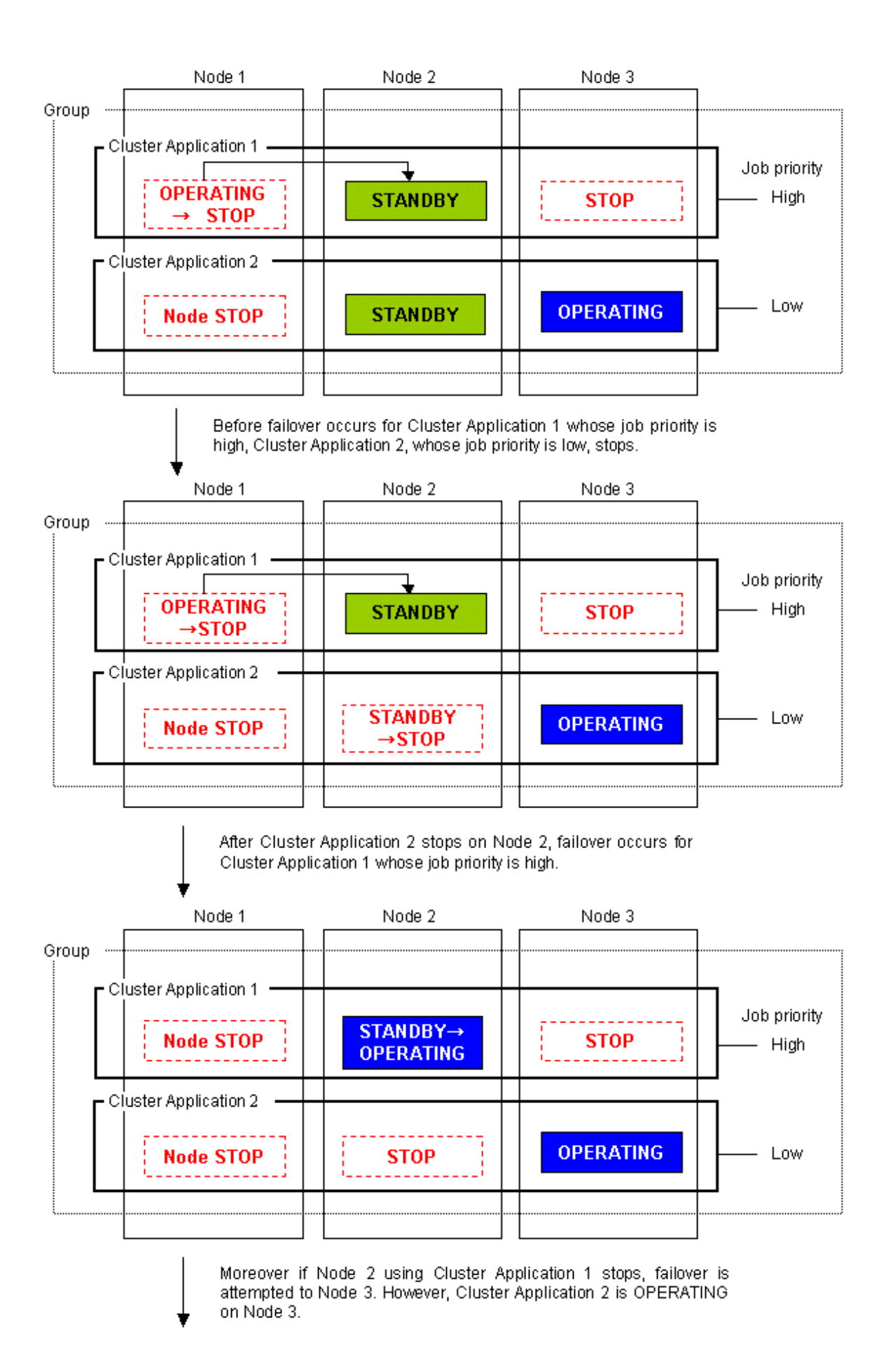

- 218 -

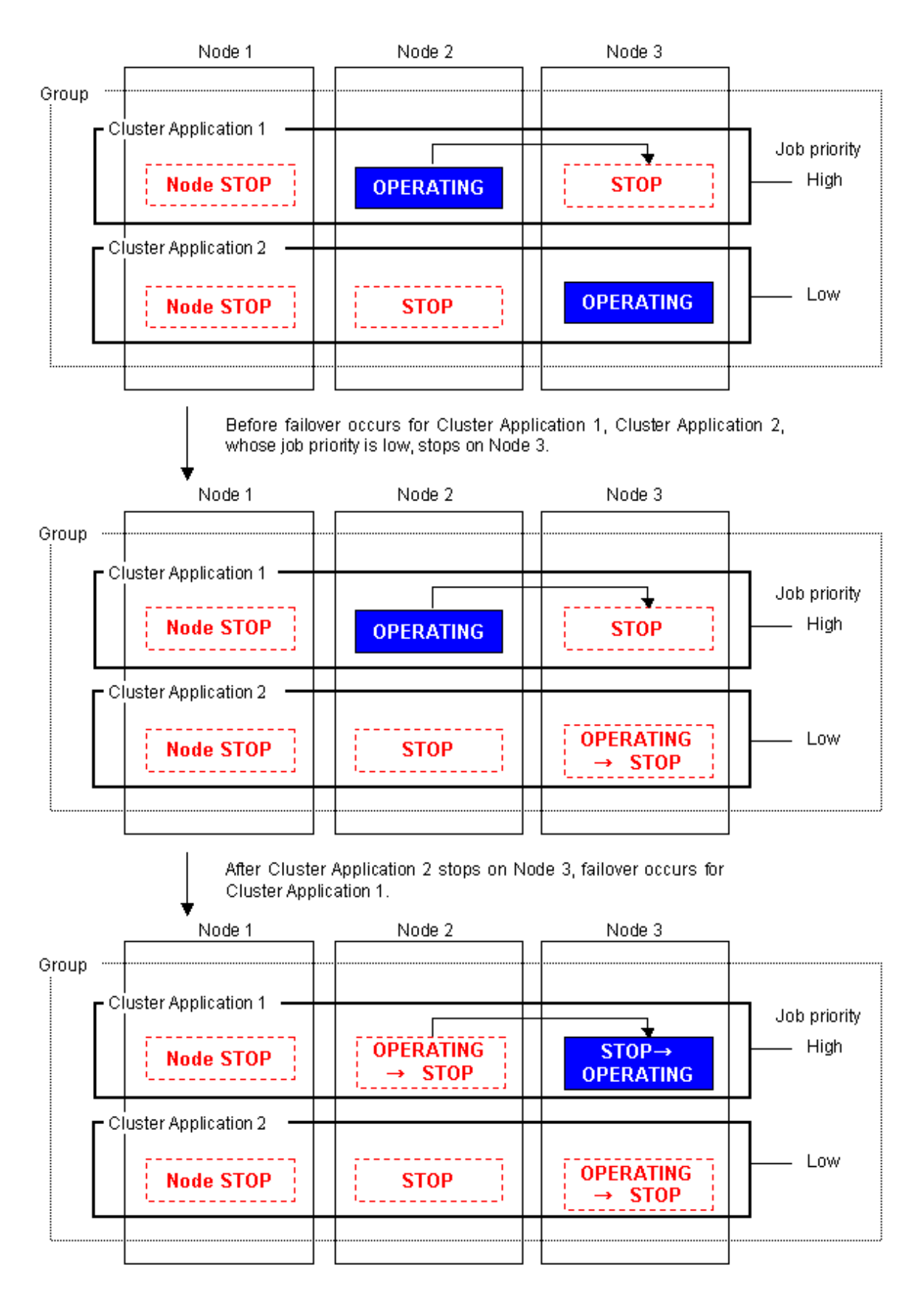

#### Failover of the cluster application with a low job priority

Failover occurs for a cluster application with a low job priority only when there is no cluster application with a high job priority included on the node to which the cluster application with a low job priority is to be failed over.

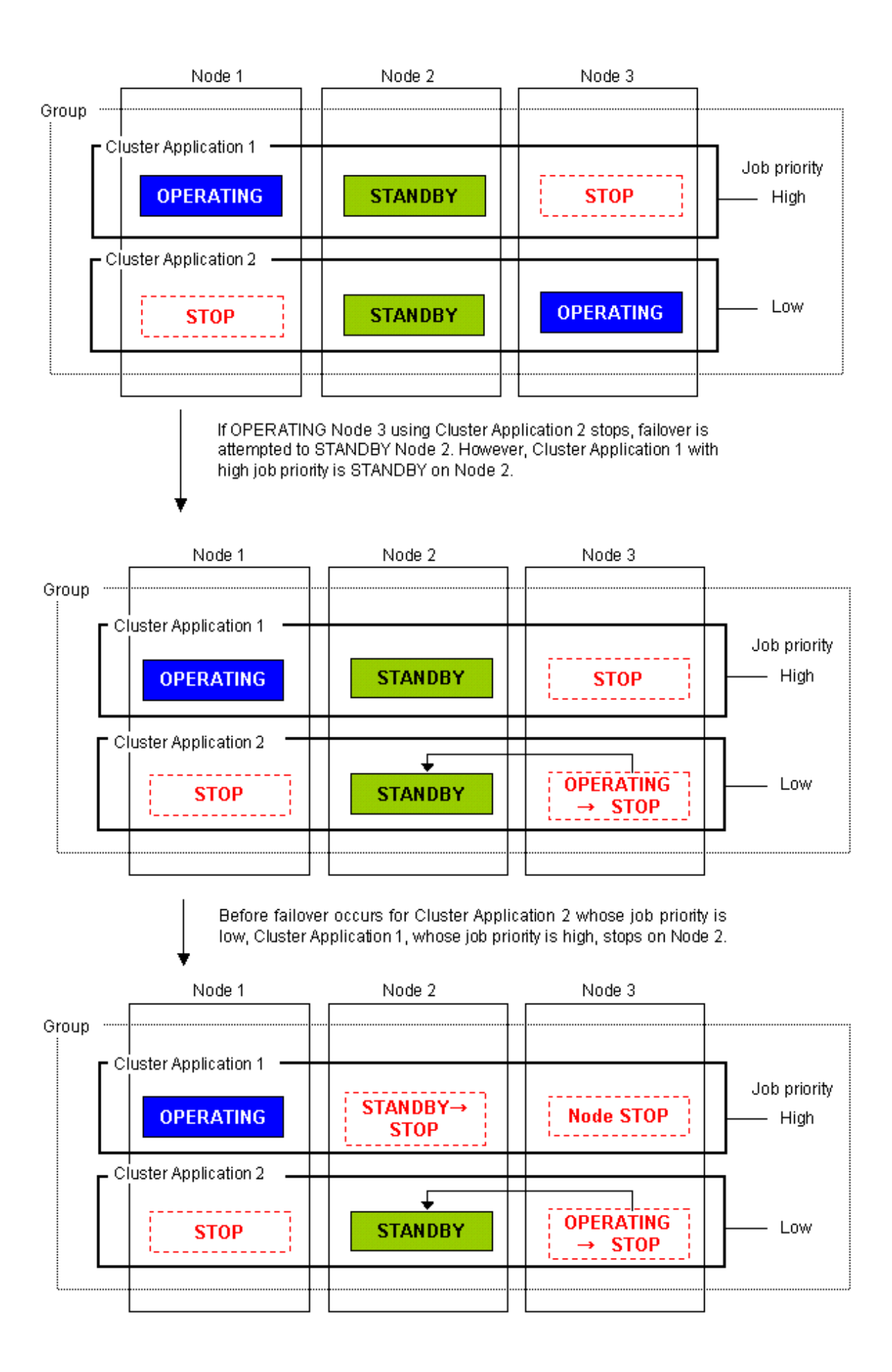

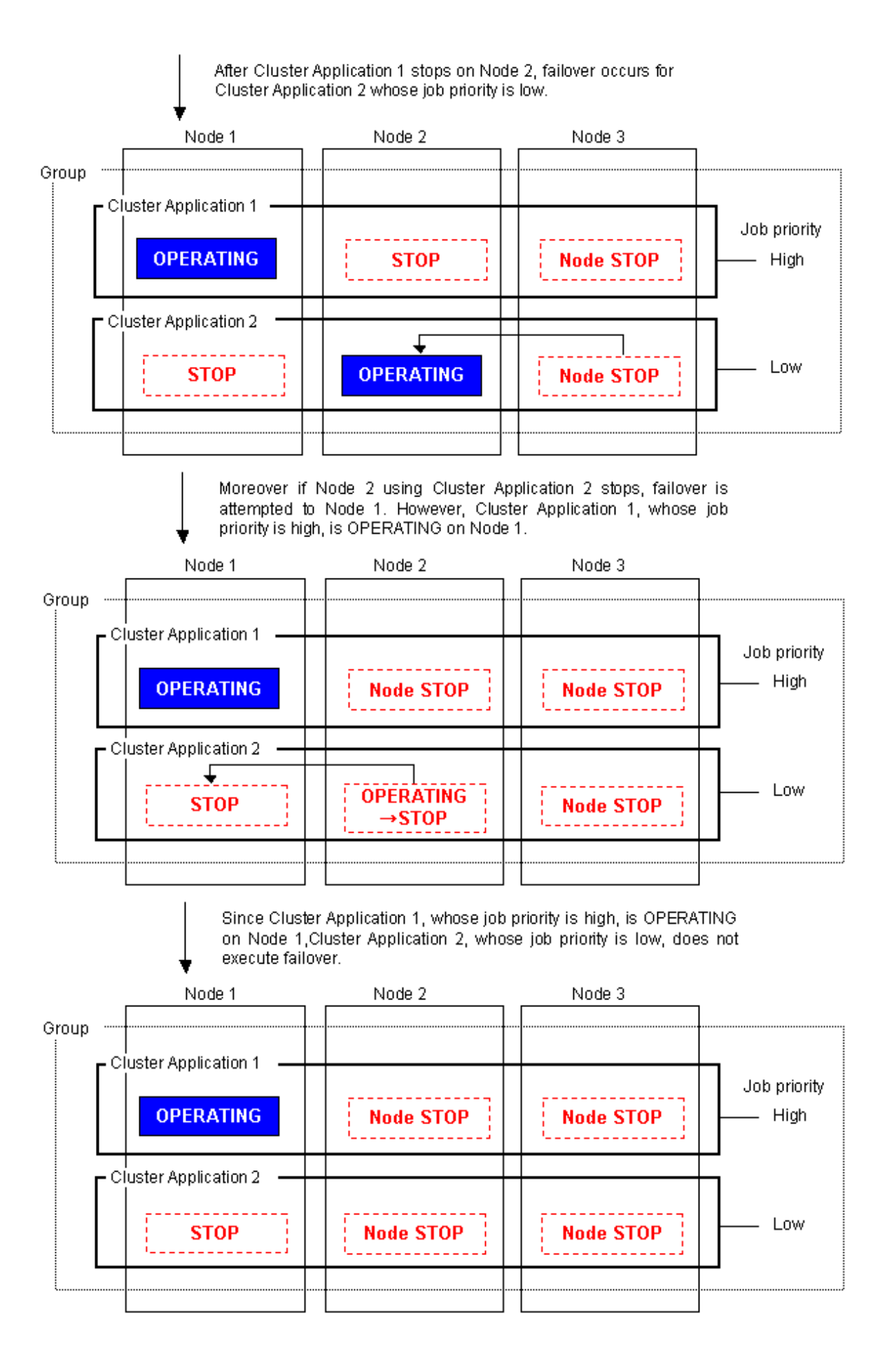

#### **When the job priorities of cluster applications with an exclusive relationship are the same**

The operation of the cluster applications that are already running will be continued. On the node on which cluster applications are already running, cluster applications that subsequently start up will be stopped.

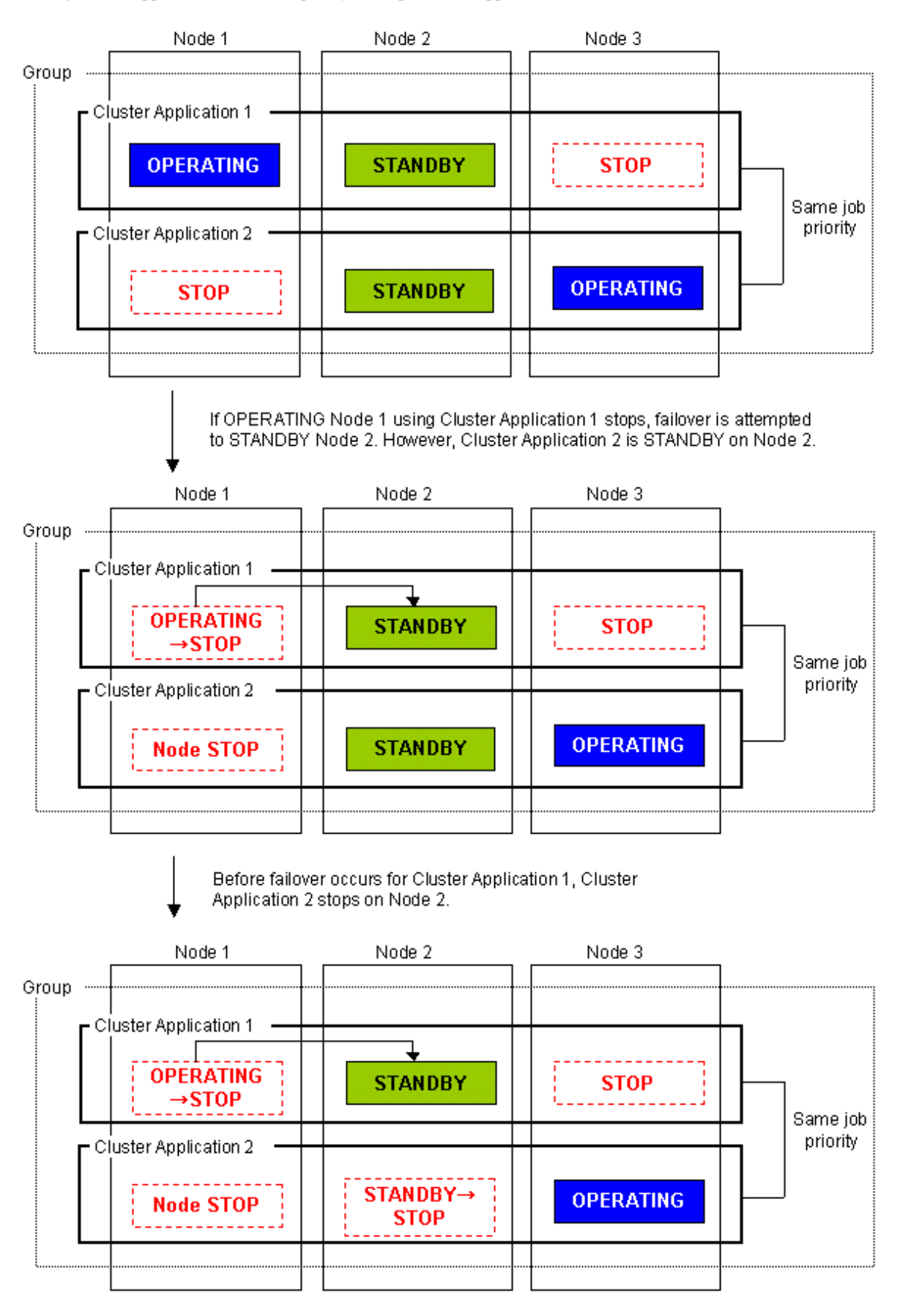

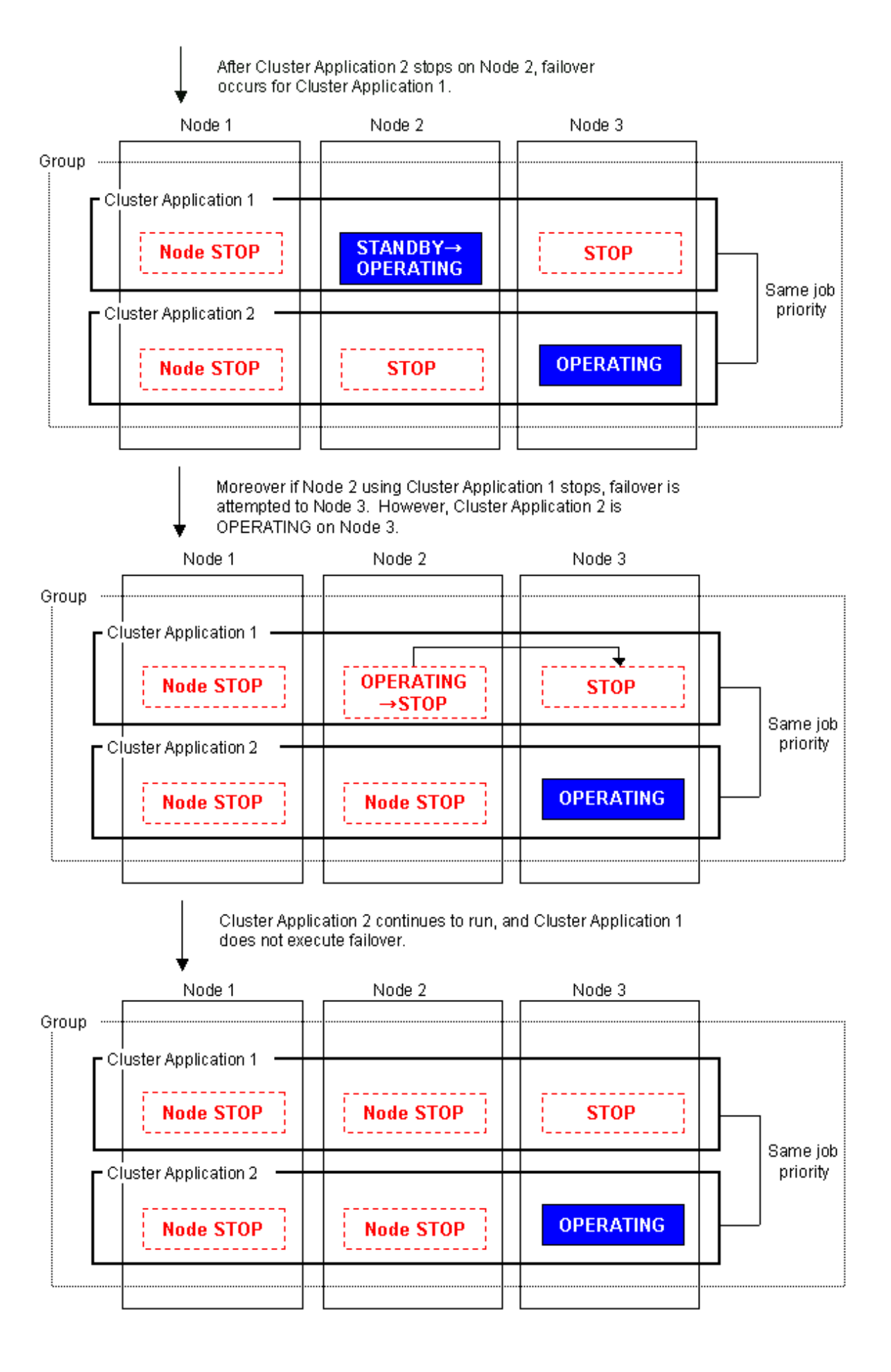

# **6.8 Setting Up the RMS Environment**

When using RMS, you need to check "Setup (initial configuration)"of PRIMECLUSTER Designsheets and change the following environment variable to the value corresponding to the configuration setup.

- RMS shutdown wait time (RELIANT\_SHUT\_MIN\_WAIT)

The default value of the environment variable is 2147483647 (seconds) in this version.

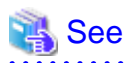

For information on how to check and change the RMS environment variables, see "1.9 Environment variables" and "Appendix E Environment variables" in "PRIMECLUSTER Reliant Monitor Services (RMS) with Wizard Tools Configuration and Administration Guide."

**6.9 Checking the Cluster Environment**

After making the settings for the PRIMECLUSTER environment, use the PRIMECLUSTER environment checking tool to make sure there are no mistakes in the settings or abnormal states.

#### Operation Procedure:

On all the nodes which configure the cluster system, execute the clchkcluster command.

# **/etc/opt/FJSVcluster/bin/clchkcluster**

If an error occurs, deal with the error according to the error message output on the console.

When you need to check the cluster state, execute the command with the  $-$ s option.

# **/etc/opt/FJSVcluster/bin/clchkcluster -s**

## See

For details on the clchkcluster command, see the manual pages of the clchkcluster command.

# **6.10 Setting Contents and Notes on Cluster Application**

This section describes the setting contents of a cluster application depending on the operation, and notes on its setting.

### **6.10.1 Setting Contents of a Cluster Application**

#### **How to failover a node in the event of a double fault**

Perform the following operation:

#### $\rightarrow$  HaltFlag = yes

#### -> AutoSwitchOver = HostFailure | ResourceFailure | Shutdown

If "no" has been set to HaltFlag, a failover is not performed even in the event of a double fault. Setting "yes" to HaltFlag allows the Shutdown Facility to stop the failed node forcibly (PANIC, power discontinuity, and restart) in the event of a double fault. Then, a failover is performed.

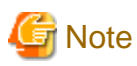

Even though the AutoSwitchOver attribute has been set, a failover is not performed unless HaltFlag has been set in the event of a double fault.

#### **How to failover a userApplication in the event of a node failure, resource failure, and RMS stop**

Perform the following operation:

-> AutoSwitchOver = HostFailure | ResourceFailure | Shutdown

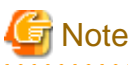

- 1. In the event of a double fault, a failover is not performed even though this attribute value has been set. Set the HaltFlag attribute for performing a failover even in the event of a double fault.
- 2. When the status of the userApplication to be switched is Fault, it cannot be switched even though AutoSwitchOver has been set. When performing a failover, clear the Faulted state.

#### 

#### **How to start up userApplication automatically when RMS is started**

Perform the following operation:

#### $\rightarrow$  AutoStartUp = yes

If "yes" has been set to AutoStartUp attribute, the status of a cluster application is automatically transited to Online at RMS startup.

#### **How to switch userApplication to Standby automatically when RMS is started, userApplication is switched, or when clearing a fault state of userApplication**

Perform the following operation:

#### -> StandbyTransitions = Startup | SwitchRequest | ClearFaultRequest

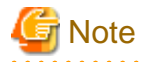

- If "yes" has been set to AutoStartUp attribute, the status of the standby userApplication is transited to Standby when RMS is started

regardless of the setting value of StandbyTransitions.

The relationship between AutoStartUp and StandbyTransitions is as follows.

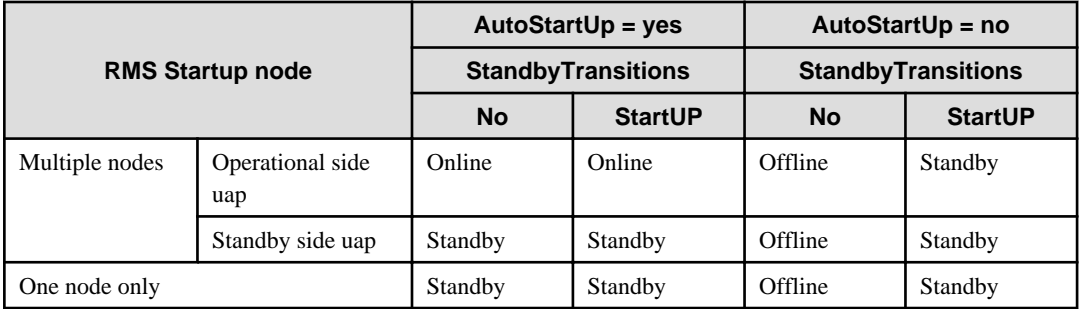

- If the resource which StandbyCapable attribute is set as "yes"(1) does not exist in the userApplication, the userApplication is not in the Standby state regardless of the set value of StandbyTransitions attribute. 

#### **How to set scalable cluster applications for preventing timeout of Controller resource during a state transition**

When it takes time to start up and stop a cluster application that constitutes a scalable configuration, a timeout error of the Controller resource (resource to indicate the scalability) may occur during a state transition. In this case, the state transition is stopped forcibly.

In this case, the setting of Controller resource needs to be changed according to the startup and stop times for each cluster application that constitutes a scalable configuration.

Calculate the Timeout value of a scalable cluster application, and then change its setting with the following procedure:

Procedure

1. Calculating the maximum state transition time for a cluster application

The status of the Controller resource is transited to Online when the statues of userApplications under the Controller resource are all Online. Therefore, calculate the total values of ScriptTimeouts for each resource that configures a cluster application.

For example, if every one of the following resource; Cmdline resource, Fsystem resource, GDS resource, or Gls resource exists under the cluster application, you can calculate as follows. (The timeout value for each resource is a default value.)

Cmdline resource  $300$  (sec) + Fsystem resource  $180$  (sec) + GDS resource  $1800$  (sec) + Gls resource  $60$  (sec) =  $2340$  (sec)

This value is larger than the default value for the scalable cluster application 180 (sec), set the setting value to 2340 (sec).

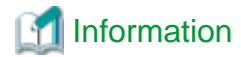

Default script timeout values for each resource

Cmdline : 300 Fsystem : 180 GDS : 1800 Gls : 60 . . . . . . . . . . . . . . . . . . .

2. Considering the number of SysNode

Calculate the considered number of SysNode that configures a cluster application.

The number of SysNode is 1

The value calculated in Step 1 is the value where the number of SysNode is considerate.

The number of SysNode is 2 or larger

Minus 1 from the number of SysNode and double the value. Then, multiply it by the one calculated in Step 1.

The maximum state transition time of a cluster application between multiple nodes

= "1) value" x 2 x ("the number of SysNode" -1)

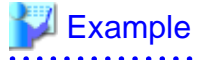

For example, in the case Online or Offline processing of a userApplication is assumed to be finished just before it times out when the userApplication is with a three-node configuration and the status is Online on Node1, after starting the state transition on the first Node, it takes 4 times (2 x ("the number of Sysnode" - 1) for the userApplication to be Online on the final node as follows:

- 1. Offline processing on Node1
- 2. Online processing on Node2
- 3. Offline processing on Node2
- 4. Online processing on Node3

3. Calculating the total values of Step 2 for each cluster application

4. Changing the setting with the hvw command

Follow the procedure below:

1. Start up RMS Wizard with the hvw command.

2. Select "Application-Create" from "Main configuration menu."

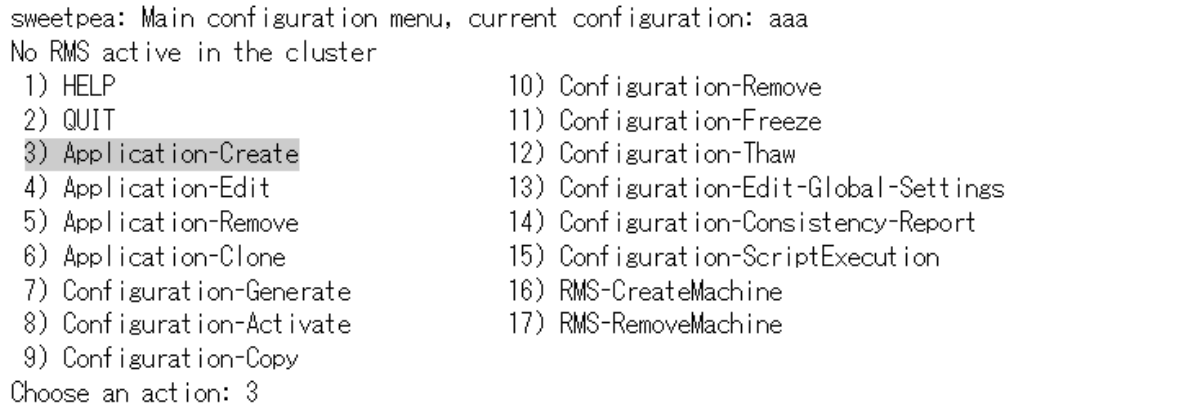

3. Select "Controller" from "Application selection menu."

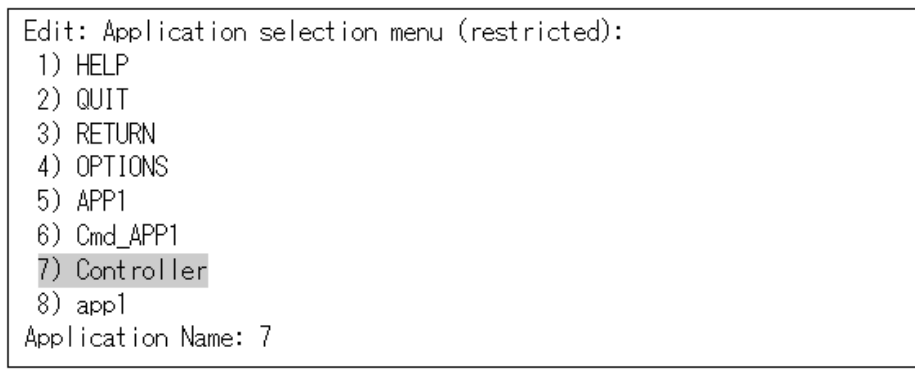

4. Select "Controllers" from "Settings of application type."

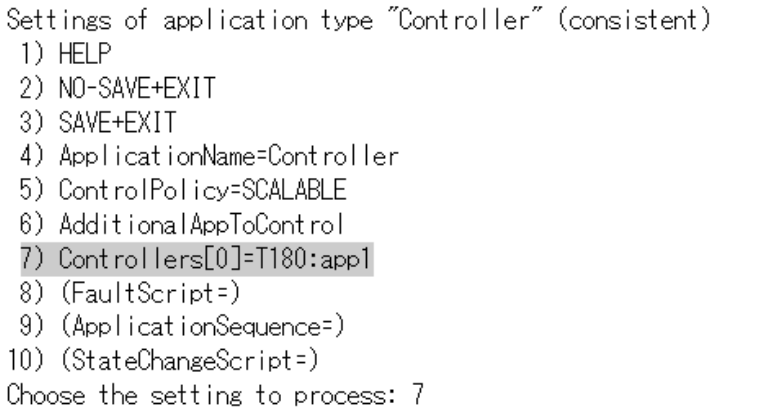

5. Select "SELECTED."

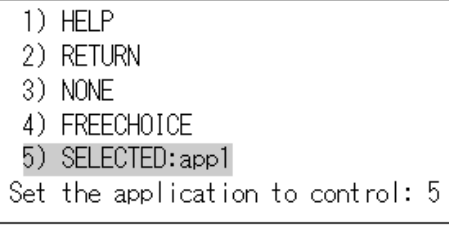

6. Select "TIMEOUT(T)" from "Set \*global\* flags for all scalable (sub) applications."

```
Set *global* flags for all scalable (sub) applications: appl
Currently set: TIMEOUT (T180)
1) HELP
2) -3) SAVE+RETURN
4) DEFAULT
5) MONITORONLY(M)
6) TIMEOUT(T)
Choose one of the flags: 6
```
7. Select "FREECHOICE" and enter the setting value (when entering 2340).

```
1) HFIP
 2) RETURN
 3) FREECHOICE
 4) 180
Set an appropriate timeout: 3
        >> 2340
```
8. Select "SAVE+RETURN" from "Set \*global\* flags for all scalable (sub) applications."

```
Set *global* flags for all scalable (sub) applications: appl
Currently set: TIMEOUT (T2340)
1) HELP
2) -3) SAVE+RETURN
4) DEFAULT
5) MONITORONLY(M)
6) TIMEOUT(T)
Choose one of the flags: 3
```
9. Select "SAVE+EXIT" from "Settings of application type."

```
Settings of application type "Controller" (consistent)
1) HELP
 2) NO-SAVE+EXIT
 3) SAVE+EXIT
 4) ApplicationName=Controller
 5) ControlPolicy=SCALABLE
 6) AdditionalAppToControl
7) Controllers[0]=T2340:app1
8) (FaultScript=)
9) (ApplicationSequence=)
10) (StateChangeScript=)
Choose the setting to process: 3
```
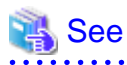

For detailed operation on how to change RMS Wizard and attributes, see ["10.3 Changing a Cluster Application](#page-355-0)" or "PRIMECLUSTER Reliant Monitor Services (RMS) with Wizard Tools Configuration and Administration Guide."

#### **How to stop a standby operational system preferentially in the event of a heartbeat error**

When a heartbeat error is detected, set the survival priority for the node to be stopped forcibly so that it prevents all operational and standby systems from being failed by forcibly stopping both operational and standby systems mutually. Below describes how to stop the operational system preferentially and collect the information for investigation.

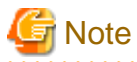

- The weighting of each node to set in the Shutdown Facility is defined to a node. If an operational and standby system is switched due to a failover or switchover, it cannot be enabled even though the setting is changed. As before, stop an operational system forcibly after a given time has elapsed in a standby system. When a cluster is switched, be sure to perform a failback.

- If a system panic, CPU load, or I/O load continues, it seems like a heartbeat has an error. In this case, the cluster node with an error is forcibly stopped regardless of the survival priority.
- A standby system with a low survival priority waits until an operational system is forcibly stopped completely. During this waiting time, if the heartbeat is recovered, some information for investigating the heartbeat error may not be collected. This case may occur when the CPU load or I/O load is the high in an operational system.

#### Procedure

Below indicates an example when the operational system is node1, and the standby system is node2.

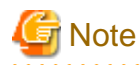

Perform the Steps 1 to 4 in the both operational and standby systems. 

1. Modify the SF configuration (/etc/opt/SMAW/SMAWsf/rcsd.cfg) for the standby system (node2) with the vi editor, and so on to give a higher weight value to the standby system. Change the weight attribute value of node2 from "1" to "2."

node2# vi /etc/opt/SMAW/SMAWsf/rcsd.cfg

[Before edit]

node1,weight=1,admIP=x.x.x.x:agent=SA\_xx,timeout=20:agent=SA\_yy:timeout=20 node2,weight=1,admIP=x.x.x.x:agent=SA\_xx,timeout=20:agent=SA\_yy:timeout=20

[After edit]

```
node1,weight=1,admIP=x.x.x.x:agent=SA_xx,timeout=20:agent=SA_yy:timeout=20
node2,weight=2,admIP=x.x.x.x:agent=SA_xx,timeout=20:agent=SA_yy:timeout=20
```
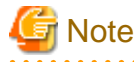

- Describe the setting of one node with one line in the rcsd.cfg file.
- admIP may not be described depending on the version of PRIMECLUSTER.
- 
- 2. Restart the SF with the sdtool -r command.

It takes about five seconds to execute the sdtool -r command. After that, the changed SF configuration is reflected to the SF.

node2# sdtool -r

3. Use the sdtool -C command. to check that the changed SF configuration has been reflected

Check that the weight attribute value of node2 has become "2."

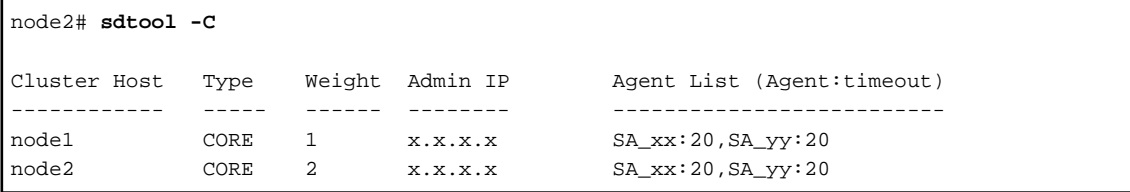

## **Note**

"Type" may not be displayed depending on the version of PRIMECLUSTER.

- 
- 4. Use the sdtool -s command to check that all the SAs defined to the SF operate properly. Moreover, check that "Test State" and "Init State" have been changed to "TestWorked" and "InitWorked" respectively.

. . . . . . . . . . . . . . . .

. . . . . . . . . . . . . . . . .

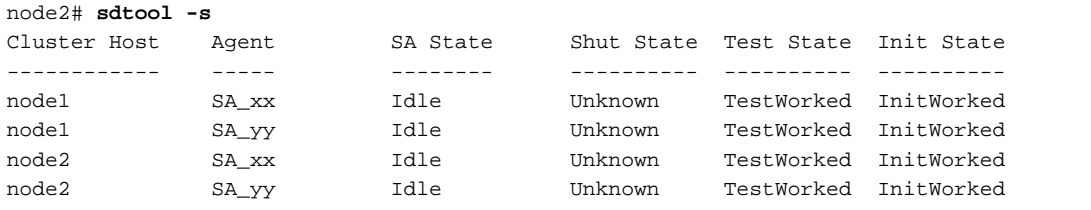

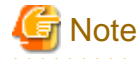

Perform the following Steps 5 to 8 either in the operational or standby system.

5. Check the ShutdownPriority attribute value of a cluster application (userApplication) with hvutil -W command.

When the ShutdownPriority attribute value is other than "0," perform Steps 6 to 8.

When it is "0," no more setting is required.

```
node1# hvutil -W
4
```
6. Stop PRIMECLUSTER (RMS).

# **Note**

Note that if you stop PRIMECLUSTER (RMS), the operation is also stopped.

. . . . . . . . . . . . . .

node1# **hvshut -a**

7. Change the ShutdownPriority attribute value of a cluster application (userApplication) to "0." First, start the RMS Wizard.

node1# **/opt/SMAW/SMAWRrms/bin/hvw -n testconf**

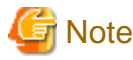

Change testconf based on your environment.

For details, see "[11.1 Changing the Operation Attributes of a userApplication](#page-376-0)."

- 1. Select "Application-Edit" from "Main configuration menu."
- 2. Select the appropriate cluster application (userApplication) to change its configuration in "Application selection menu."
- 3. Select "Machines+Basics" in "turnkey wizard."
- 4. Select "ShutdownPriority."
- 5. Select "FREECHOICE" to enter 0.
- 6. Select "SAVE+EXIT" in "Machines+Basics."
- 7. Select "SAVE+EXIT" in "turnkey wizard."
- 8. Select "RETURN" on "Application selection menu."
- 9. Select "Configuration-Generate."
- 10. Select "Configuration-Activate."
- . . . . . . . . . . . . . . . .

#### 8. Start PRIMECLUSTER (RMS).

node1# **hvcm -a**

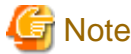

When a cluster is switched, be sure to perform a failback.

#### **How to stop the operational node forcibly in the event of a subsystem hang**

The following event is called a subsystem hang: the cluster does not detect that the operation is stopped (the operation seems normal from the cluster monitoring) because only some I/Os within the operational node have errors and other I/Os operate normally.

In this case, if the node is switched to a standby node, the operation may be restarted. In the event of a subsystem hang, ping may respond properly and you may be able to log in to a node.

When a subsystem hang is detected, stop the operational node with the following method and switch the operation.

If you can log in to a standby node

Stop the operational node from the standby node with the sdtool command.

# **sdtool -k** *node-name*

node-name : CF node name of the operational node

If you cannot log in any node

#### [PRIMERGY]

Panic the operational node with the NMI switch or keyboard operation in the main device.

Some models require additional steps to collect a crash dump. For more details, see ["C.1.3 Crash Dump.](#page-398-0)"

#### [PRIMEQUEST]

Collect dumps of the operational node with Web-UI to stop it.

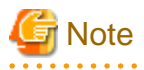

It is possible to determine a subsystem hang from application failures to control a forcible stop mentioned above. In the case, it needs to be determined from multiple clients. That is, even though an error is found from one client, the error may be in the client or on the network. You need to consider such a case when controlling a forcible stop.
### **How to use SNMP manager to monitor cluster system**

If any error occurs in the resources registered in the userApplication of a cluster, SNMP Trap will be sent to the server which SNMP manager runs on, thus the cluster system will be able to be monitored.

# See

For details of this function, see "F.11 SNMP Notification of Resource Failure" in "PRIMECLUSTER Reliant Monitor Services (RMS) with Wizard Tools Configuration and Administration Guide." 

Set the FaultScript attribute of userApplication to "To be specified by the hvsnmptrapsend command" as follows.

#### Prechecking

Check if the net-snmp-utils package provided by the OS has been installed on all the nodes of the cluster which uses this function. If it has not been installed, you need to install it.

```
Example
# rpm -q net-snmp-utils
net-snmp-utils-5.5-41.el6.i686
```
Confirm that the SNMP manager supports version 2c of SNMP in the SNMP Trap destination. Moreover, check the community names that the SNMP manager can receive beforehand.

#### Setup procedure

- 1. Start up RMS Wizard with the hvw command.
- 2. Select "(FaultScript=)" from the "Machines+Basics" menu of the userApplication which monitors resource errors.

```
Machines+Basics (app1:consistent)
 1) HELP
2) - 3) SAVE+EXIT
  4) REMOVE+EXIT
  5) AdditionalMachine
  6) AdditionalConsole
 7) Machines[0]=fuji2RMS
 8) Machines[1]=fuji3RMS
 9) (PreCheckScript=)
10) (PreOnlineScript=)
11) (PostOnlineScript=)
12) (PreOfflineScript=)
13) (OfflineDoneScript=)
14) (FaultScript=)
15) (AutoStartUp=no)
16) (AutoSwitchOver=HostFailure|ResourceFailure|ShutDown)
17) (PreserveState=no)
18) (PersistentFault=0)
19) (ShutdownPriority=)
20) (OnlinePriority=)
21) (StandbyTransitions=ClearFaultRequest|StartUp|SwitchRequest)
22) (LicenseToKill=no)
23) (AutoBreak=yes)
24) (AutoBreakMaintMode=no)
25) (HaltFlag=yes)
26) (PartialCluster=0)
27) (ScriptTimeout=)
Choose the setting to process: 14
```
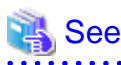

For information on how to set up userApplication with the RMS Wizard, see ["6.7.2.1 Creating Standby Cluster Applications"](#page-206-0) and ["10.3 Changing a Cluster Application](#page-355-0)."

. . . . . . . . . . . . . . . . . 

3. Select "FREECHOICE" and execute the following command.

/opt/SMAW/bin/hvsnmptrapsend <community> <host>

```
<community> Specify the SNMP community.
<host> Specify the destination of SNMP trap.
```

```
 1) HELP
 2) RETURN
 3) NONE
 4) FREECHOICE
 Enter the command line to start upon fault processing: 4
         >> /opt/SMAW/bin/hvsnmptrapsend community snmprvhost
```
# **Note**

When the Fault script has been registered already, create a new script for executing both the Fault script command and the hvsnmptrapsend command, and register this script in the Fault script.

4. Confirm that "FaultScript" of the "Machines+Basics" menu has been set.

```
Machines+Basics (app1:consistent)
 1) HELP
 2) -
 3) SAVE+EXIT
 4) REMOVE+EXIT
 5) AdditionalMachine
 6) AdditionalConsole
 7) Machines[0]=fuji2RMS
 8) Machines[1]=fuji3RMS
 9) (PreCheckScript=)
10) (PreOnlineScript=)
11) (PostOnlineScript=)
12) (PreOfflineScript=)
13) (OfflineDoneScript=)
14) (FaultScript='/opt/SMAW/bin/hvsnmptrapsend~community~snmprvhost')
15) (AutoStartUp=no)
16) (AutoSwitchOver=HostFailure|ResourceFailure|ShutDown)
17) (PreserveState=no)
18) (PersistentFault=0)
19) (ShutdownPriority=)
20) (OnlinePriority=)
21) (StandbyTransitions=ClearFaultRequest|StartUp|SwitchRequest)
22) (LicenseToKill=no)
23) (AutoBreak=yes)
24) (AutoBreakMaintMode=no)
25) (HaltFlag=yes)
26) (PartialCluster=0)
27) (ScriptTimeout=)
Choose the setting to process:
```
5. See ["6.7.4 Generate and Activate](#page-234-0)" and execute the "Configuration-Generate" and "Configuration-Activate" processes.

## **6.10.2 Notes on Configuration**

### **Do not use reserved words for cluster application names**

If you use a reserved word for a cluster application name, RMS cannot be configured properly.

Do not use the following reserved words in addition to numbers and types of characters limited in PRIMECLUSTER Installation and Administration Guide.

#### <List of reserved words>

### Reserved words written in C

auto|break|case|char|const|continue|

default|do|double|else|enum|extern|float|

for|goto|if|int|long|main|register|return|short|

signed|sizeof|static|struct|switch|typedef|

union|unsigned|void|volatile|while

#### Reserved words written in C++

and|and\_eq|bitand|bitor|compl|not|or|or\_eq|xor|xor\_eq|

asm|catch|class|delete|friend|inline|new|operator|private|

protected|public|template|try|this|virtual|throw

#### Reserved words within RMS

ADMIN|ADMIN\_MODIFY|CONTRACT\_MODIFY|ENV|ENVL|INIT\_NODE|Offline|

Faulted|Online|Standby|Warning|SysNode|andOp|

assert|commdNode|contractMod|controller|env|envl|gResource|node|

object|orOp|userApp|userApplication|ScalableCtrl

abstract|attach|attribute|begin|class|consume|copy|cpp|declare|

delay|delete|error|extends|extern|hidden|implements|include|

interface|java|left|lookahead|lr|message|modify|nonassoc|node|

nosplit|notree|package|prec|private|public|reductor|repeat|right|

select|show|simple|skip|state|tree|trigger|type|used|virtual|wait|link

# **6.11 Notes When Setting Cmdline Resources**

Users need to create a script for the following cases when: starting or stopping ISV applications and user application in line with the userApplication state transition, and switching the userApplication status in line with the stopping of the applications. Set the created scripts as Cmdline resources, and then set those resources in the userApplication. This chapter also describes the example of the scripts and notes when creating them.

The following three script types can be set to Cmdline:

- Start script

is started when the status of userApplication is transited to Online or Standby. is a script to start user applications.

#### - Stop script

is started when the status of userApplication is transited to Offline. is a script to stop user applications.

### - Check script

is used to monitor the status of resources (user applications) to be started or stopped with a Start or Stop script. It is executed in regular intervals after starting RMS. In addition, it is a script to report the status of user applications.

(\*) If the processing time of the Check script (time from the start to the end of the Check script) is within about 0.25 seconds, it is started in about 10-second intervals. If the processing time exceeds 0.25 seconds, it is started in about 20-second intervals.

Besides, the Start script and Stop script are called as the Online script and Offline script respectively.

The following table indicates attributes can be set to the Cmdline resources.

Table 6.2 Attributes of the Cmdline resource

| <b>Attribute</b>        | <b>Outline</b>                                                                                                    |
|-------------------------|----------------------------------------------------------------------------------------------------|
| <b>NULLDETECTOR</b>     | If an attribute value is set to "Yes," Check script is disabled. The resource state is<br>determined only depending on what Online or Offline script of the Cmdline resource<br>shows when each script is executed in conjunction with Online or Offline processing of the<br>userApplication. In this case, the resource state is unmonitored.                                              |
|                         | Moreover, all values of other Flags are set to "No."<br>Below indicates the relationship between the Check script and the default value:                                                                                                    |
|                         | - The Check script is set<br>The default value is "No."                                                                                                    |
|                         | - The Check script is not set<br>The default value is "Yes."                                                                                                    |
| <b>ALLEXITCODES</b>     | If the attribute is set to "No," the exit code of the Check script is interpreted as follows:                                                                                                    |
|                         | 0: Online<br>Other than 0: Offline                                                                                                    |
|                         | If the attribute is set to "Yes," the exit code is interpreted as follows.                                                                                                    |
|                         | $0$ : online<br>1: offline<br>2: faulted<br>3: unknown<br>4: standby<br>5: onlinewarning<br>6: offlinefaulted<br>The default value is "No."<br>* Do not use them as return values within the script because the values displayed in 3, 5,                                                                                                    |
|                         | 6 and other than the values above indicate a special status.<br>They are only allowed when PRIMECLUSTER products specified.                                                                                                    |
| LIEOFFLINE              | If the attribute is set to "Yes" and the Stop script is not set, the Offline processing of the<br>resource is interpreted as it was processed successfully. However, for the resource status,<br>the current status is displayed.<br>If the Stop script is specified, the failure of the script triggers a fault processing.<br>The default value is "No."                                   |
| <b>CLUSTEREXCLUSIVE</b> | If the attribute is set to "Yes," the resource needs to be Online on one node at the same time<br>in a cluster system. If the resource becomes Online on two or more nodes at the same time<br>because of a script problem and so on, the state of userApplication to which this resource<br>belongs becomes Inconsistent.<br>The default value is "Yes."<br>It is recommended to set "Yes." |
| <b>AUTORECOVER</b>      | If the attribute is set to "Yes," it tries to restart on the same node before userApplication is<br>failed over in the even to a resource failure. This attempt is performed just once.<br>The default value is "Yes."                                                                                                    |

<span id="page-256-0"></span>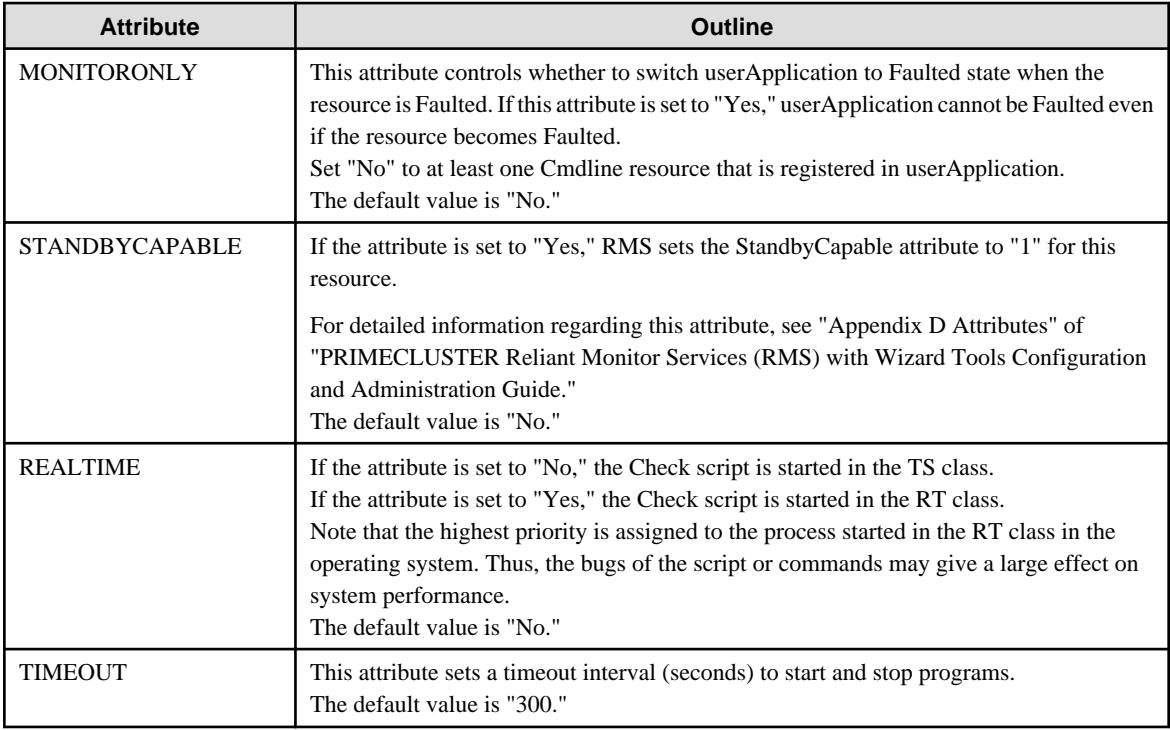

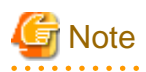

When PRIMECLUSTER products are not specified, do not change ReturnCodes of the Cmdline resource.

## **6.11.1 Scripts and State Transition**

At RMS startup, the Check script is executed regardless of the setting of the AutoStartUp attribute. In addition, during a state transition, the Stop and Start scripts are called.

In each script, you need to determine whether to perform the Online processing or Offline processing after referring to HV\_LAST\_DET\_REPORT and HV\_INTENDED\_STATE.

The values of HV\_LAST\_DET\_REPORT and HV\_INTENDED\_STATE set for each script during its execution are as follows.

| <b>State transition</b>      |                        |                                         |                                | Value of environment variable |                          |
|------------------------------|------------------------|-----------------------------------------|--------------------------------|-------------------------------|--------------------------|
| <b>Classification</b>        |                        | State of the<br><b>Cmdline resource</b> | <b>Script for</b><br>execution | HV_LAST_DET_REPORT<br>$*1$    | <b>HV_INTENDED_STATE</b> |
| At RMS startup               | Operation<br>al system | Offline->Online                         | Start script                   | Offline                       | Online                   |
|                              | Standby<br>system      | Offline->Offline                        |                                |                               |                          |
| At RMS stop                  | Operation<br>al system | Online->Offline                         | Stop script                    | Online                        | Offline                  |
|                              | Standby<br>system      | Offline->Offline                        | Stop script<br>$*2$            | Offline                       | Offline                  |
| At switchover<br>(operation) | Operation<br>al system | Online->Offline                         | Stop script                    | Online                        | Offline                  |
|                              | Standby<br>system      | Offline->Online                         | Start script                   | Offline                       | Online                   |

Table 6.3 The Cmdline resource in other than Hot-standby operation

<span id="page-257-0"></span>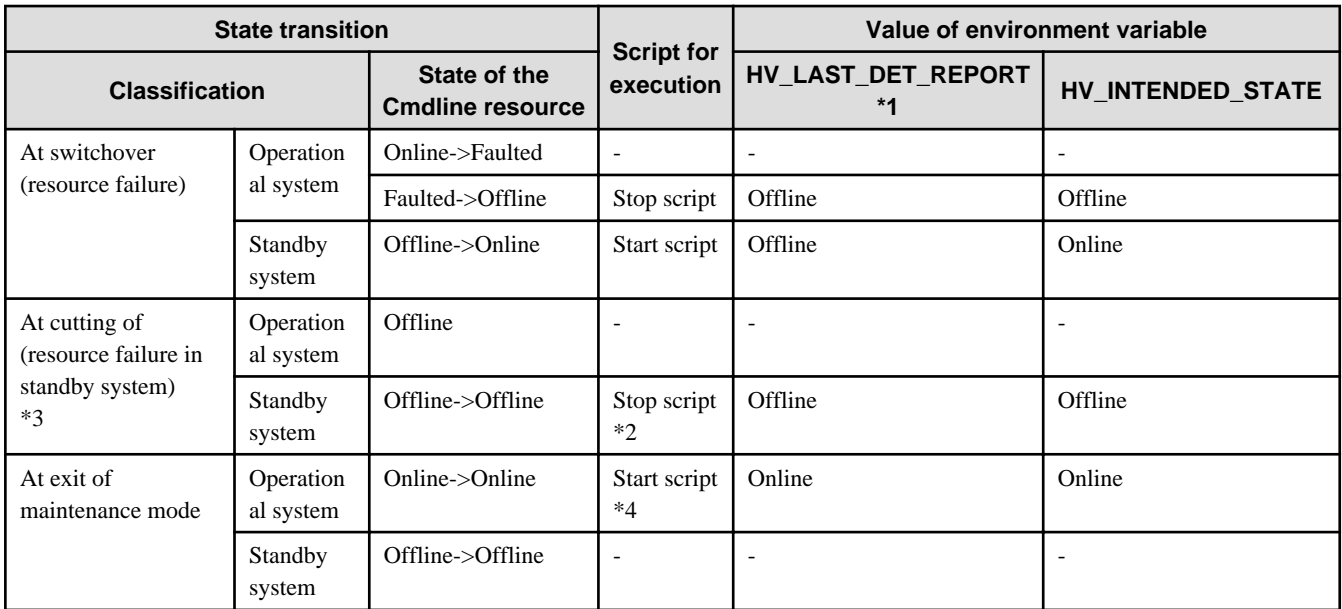

\*1: The value of HV\_LAST\_DET\_REPORT is the current resource status just before the "Script for execution" is executed.

\*2: This script is executed only when the following conditions exist:

- NULLDETECTOR attribute of the resource is "Yes"; and
- Offline processing is executed when userApplication is in any state other than Offline state.
- \*3: When a failure of Hot-standby resources that exist under the same userApplication.
- \*4: This script is executed only when NULLDETECTOR attribute of the resource is "Yes".

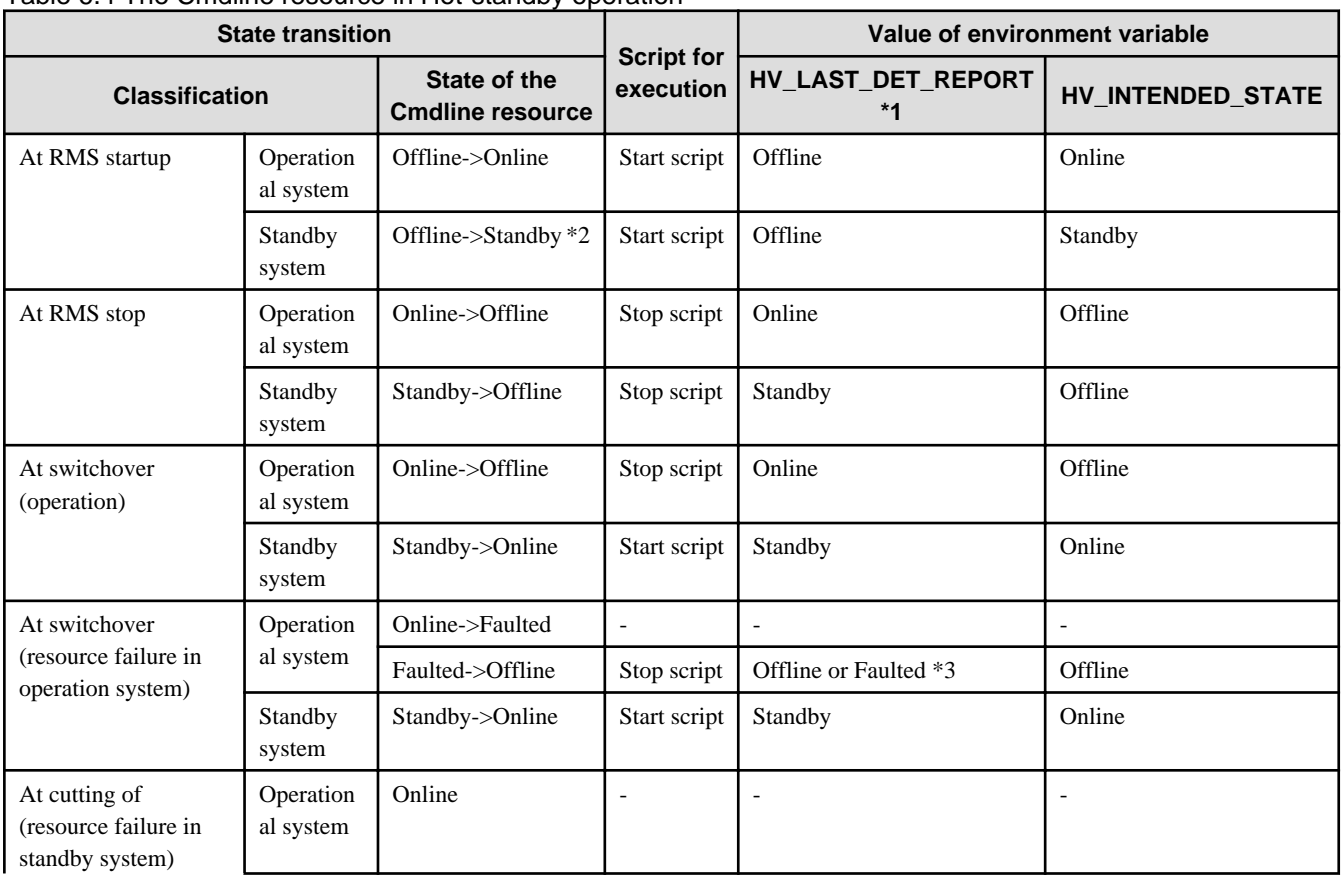

## Table 6.4 The Cmdline resource in Hot-standby operation

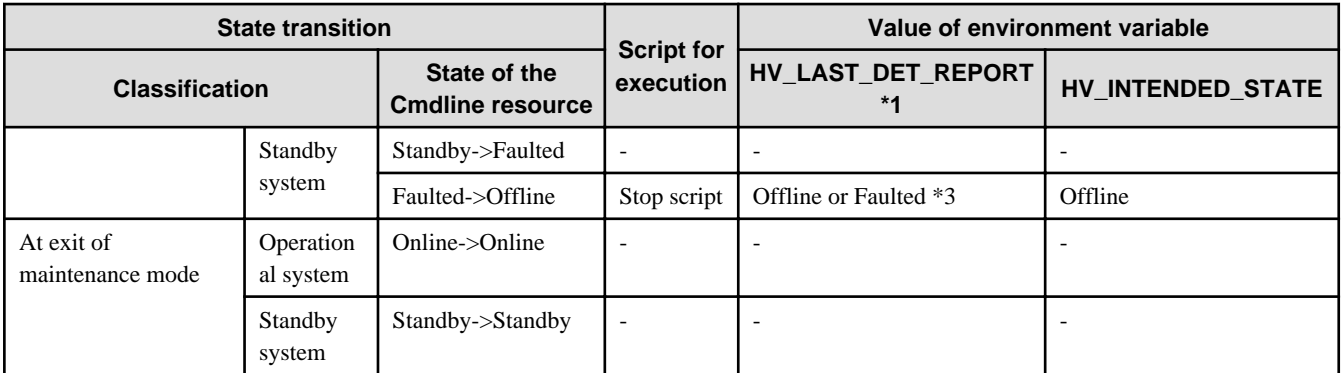

\*1: The value of HV\_LAST\_DET\_REPORT is the current resource status just before the "Script for execution" is executed.

\*2: When the StandbyTransitions attribute is "Startup."

. . . . . . . . . . . . .

\*3: When the Check script is returned to 1 (Offline) during a failure detection, the value of HV\_LAST\_DET\_REPORT is "Offline." When the Check script is returned to 2 (Faulted) during a failure detection, the value of HV\_LAST\_DET\_REPORT is "Faulted."

 See For the environment variable that can be referred to within a script, see ["6.11.2.1.2 Environment Variables that can be Referred to within](#page-270-0) [the Start and Stop Scripts.](#page-270-0)"

## 6.11.1.1 Scripts to be Executed in Each Resource State

Scripts to be executed in each state for the Cmdline resource during a state transition are as follows.

For the execution order for each script when the state is transited, see ["6.11.1.5 Flow of the Cmdline Resource Operation.](#page-260-0)"

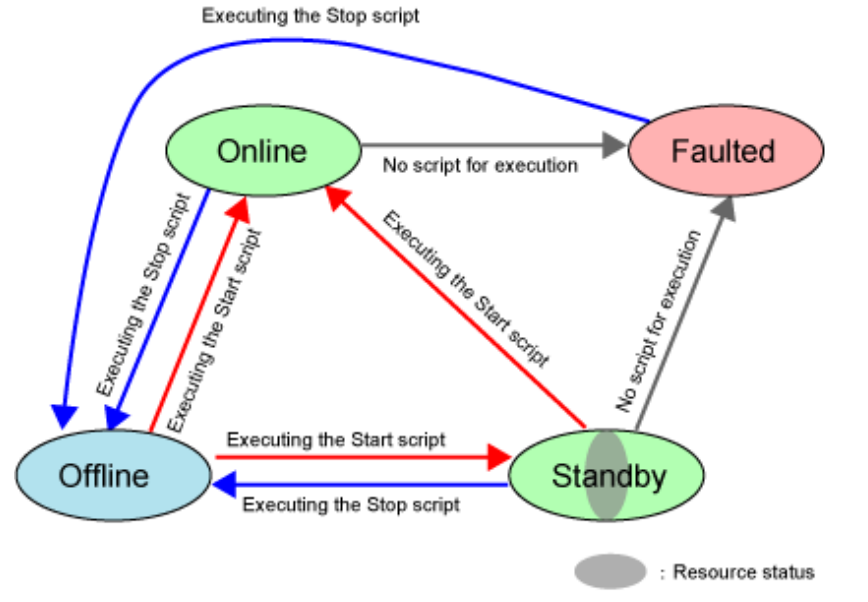

### Figure 6.1 Scripts to be executed during a state transition

Arrow: During a state transition (Wait)

## 6.11.1.2 Script States When Online

When the Cmdline resource is Online, the Start script is executed only one time. The Check script is executed in 10-second intervals. It is also executed immediately after completing the Start script. For details, see "[6.11.1.5 Flow of the Cmdline Resource Operation.](#page-260-0)"

The Start script and Check script are switched based on the exit code. The states are as follows. For details on the exit codes, see "[6.11.2.2.3 Check Script Exit Code](#page-273-0)."

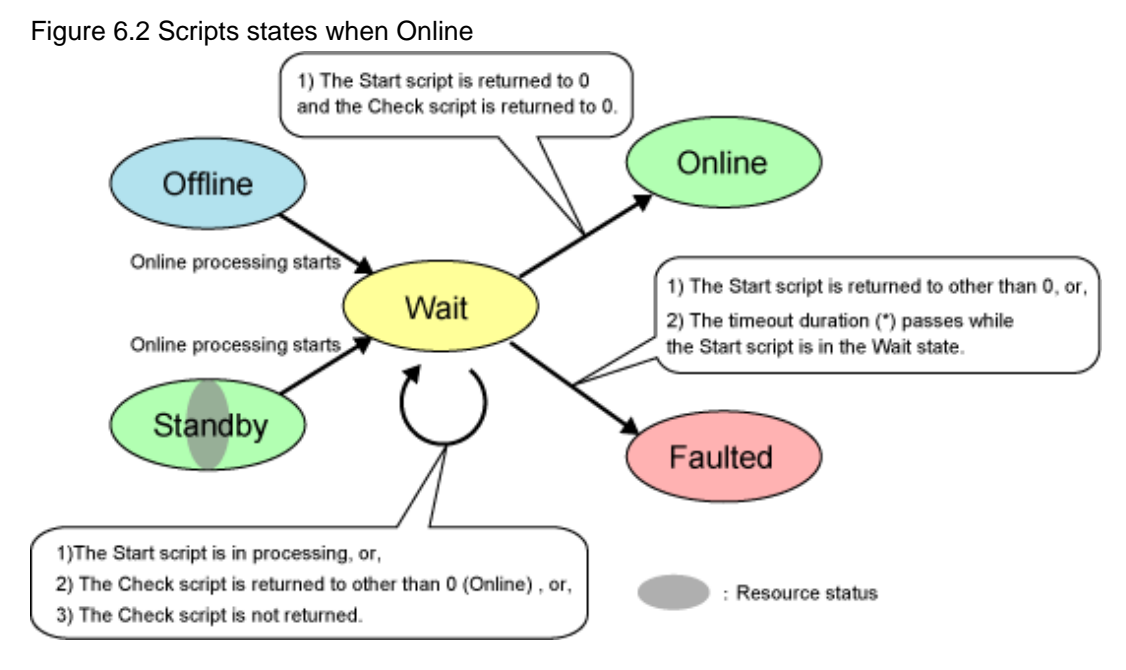

(\*) For a timeout, see "[6.11.2.1.5 Timeout of Scripts](#page-271-0)."

## 6.11.1.3 Script States When Standby

Only the Cmdline resource of Hot-standby operation becomes Standby.

When the Cmdline resource is Standby, the Start script is executed only one time. The Check script is executed in 10-second interval. It is also executed immediately after completing the Start script. For details, see "[6.11.1.5 Flow of the Cmdline Resource Operation.](#page-260-0)"

The Start script and Check script are switched based on the exit code. The states are as follows. For details on the exit codes, see "[6.11.2.2.3 Check Script Exit Code](#page-273-0)."

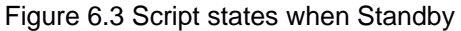

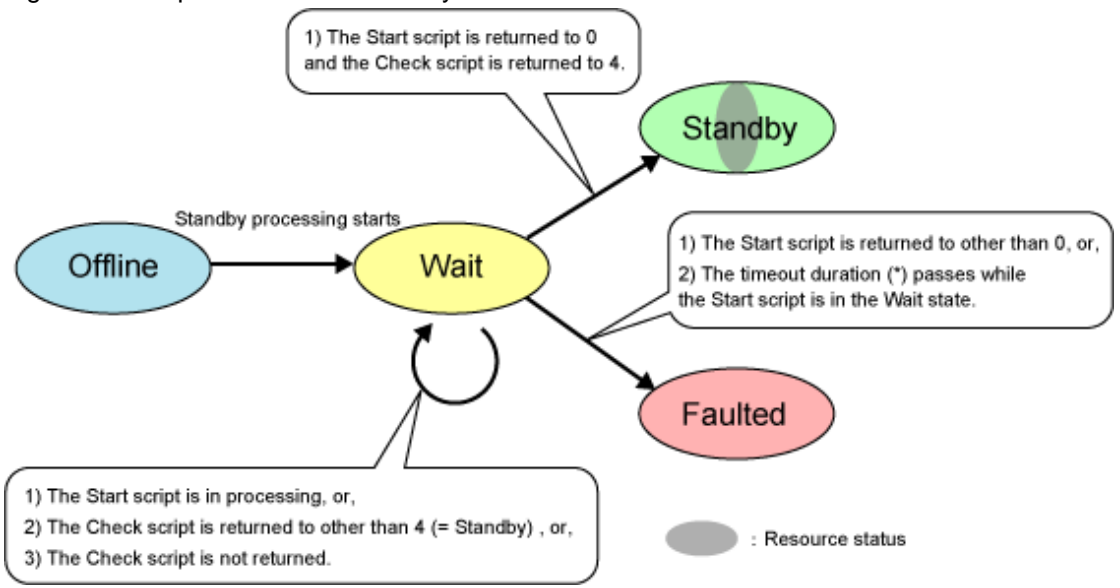

<span id="page-260-0"></span>(\*) For a timeout, see "[6.11.2.1.5 Timeout of Scripts](#page-271-0)."

## 6.11.1.4 Script States When Offline

When the Cmdline resource is Offline, the Stop script is executed only one time. The Check script is executed in 10-second intervals. It is also executed immediately after completing the Stop script. For details, see "6.11.1.5 Flow of the Cmdline Resource Operation."

The Stop script and Check script are based on the exit code. The states are as follows. For details on the exit codes, see "[6.11.2.2.3 Check Script Exit Code](#page-273-0)."

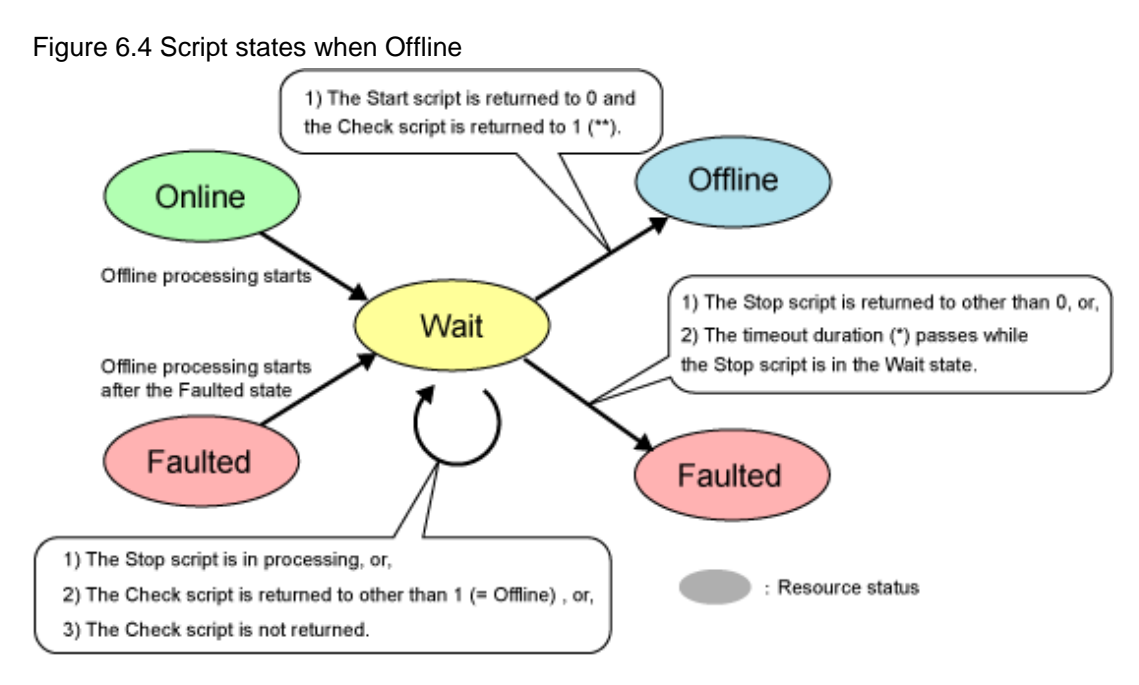

(\*) For a timeout, see "[6.11.2.1.5 Timeout of Scripts](#page-271-0)."

(\*\*) It is when ALLEXITCODES is set. For details, see the Outline of the ALLEXITCODES attribute in Table 3.1.

## 6.11.1.5 Flow of the Cmdline Resource Operation

The Operation of the Cmdline resource is classified as follows:

- At RMS startup
- At RMS stop
- At switchover

In addition to the Cmdline resource, the Gls resource is also described in the following figures as an example.

- At RMS startup Operational system (Offline->Online)
	- The Cmdline resource operation

The Check script is executed in a given interval (about 10 seconds) after starting RMS. After that, the Start script is executed. Then, the Check script is executed without waiting for the given time after returning the Start script. After the Start script is normally returned and the Check script is returned to Online, the Cmdline resource becomes Online.

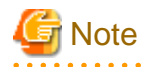

The Check script is operated before the Start script. If the Check script is returned to Online before executing the Start script, the Start script is not executed.

#### - Gls resource operation

At the same time a resource become Online after starting RMS, GLS activates a virtual IP address. In addition, to notify the location of the activated IP address, GLS sends a system down notification.

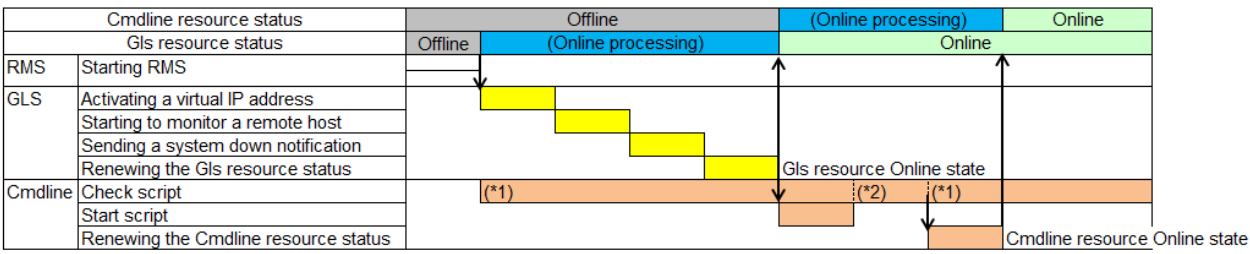

**GLS: Global Link Services** 

(1\*) The Check script is executed in a given interval (about 10 seconds).

(2\*) The Check script is executed without waiting for the given time after returning the Start script.

### - At RMS startup Standby system (Offline->Offline)

- The Cmdline resource operation

The Check script is executed in a given interval (about 10 seconds) after starting RMS.

- Gls resource operation

No processing.

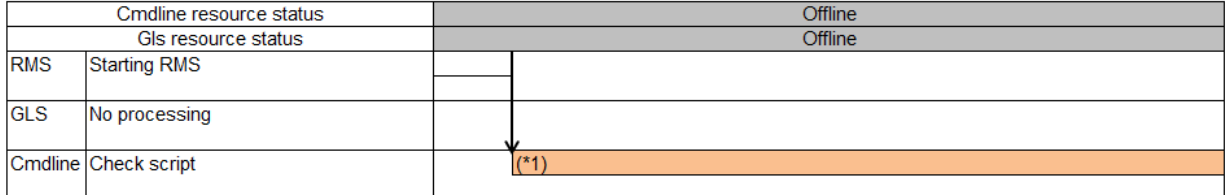

**GLS: Global Link Services** 

(1\*) The Check script is executed in a given interval (about 10 seconds).

#### - At RMS startup Standby system (Offline->Standby)

#### - The Cmdline resource operation

The Check script is executed in a given interval (about 10 seconds) after starting RMS. After that, the Start script is executed. Then, the Check script is executed without waiting for the given time after returning the Start script. After the Start script is normally returned and the Check script is returned to Standby, the Cmdline resource becomes Standby.

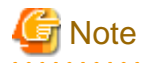

The Check script is operated before the Start script. If the Check script is returned to Online before executing the Start script, the Start script is not executed.

 $\mathbf{1}$  $\cdots$  - Gls resource operation

In Standby state, GLS monitors a network route with the host monitoring function (ping monitoring) without activating a virtual IP address.

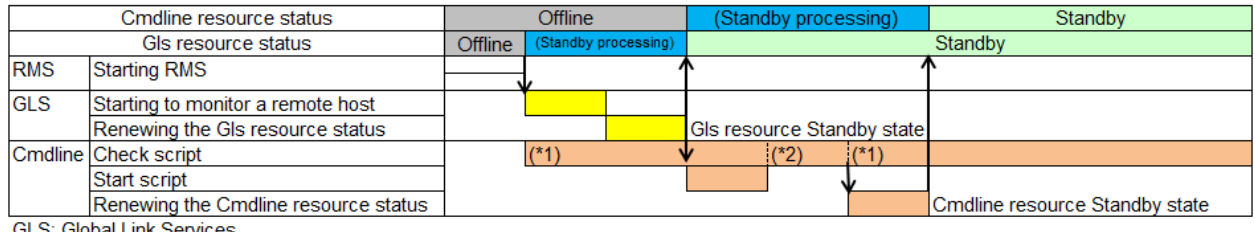

**GLS: Global Link Services** 

(1\*) The Check script is executed in a given interval (about 10 seconds).

(2\*) The Check script is executed without waiting for the given time after returning the Start script.

- At RMS stop Operational system (Online->Offline)
	- The Cmdline resource operation

The Stop script is executed. Without waiting for the given time, the Check script is executed. After the Check script is returned to Offline, the corresponding Cmdline resource becomes Offline.

- Gls resource operation

Inactivate the virtual IP address that has been activated when Online state. Moreover, if the user command execution function (RESOURCE\_OFFLINE) of GLS is set, execute the script.

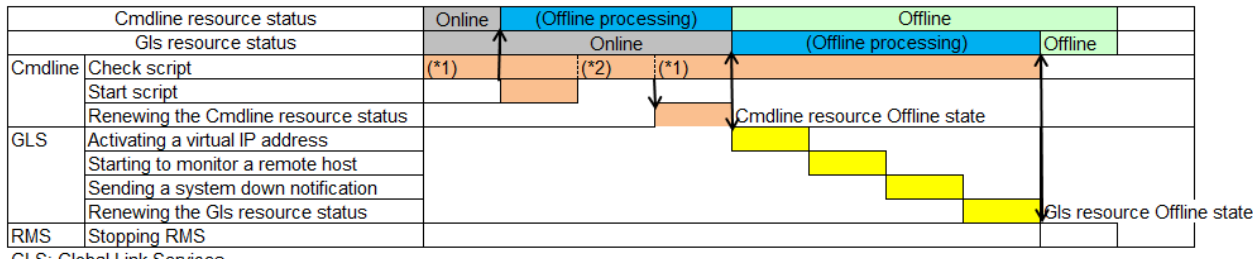

**GLS: Global Link Services** 

(1\*) The Check script is executed in a given interval (about 10 seconds).

(2\*) The Check script is executed without waiting for the given time after returning the Start script.

- At RMS stop Standby system (Offline->Offline)
	- The Cmdline resource operation

The Cmdline resource has already Offline, the Stop script is not executed.

- Gls resource operation

No processing.

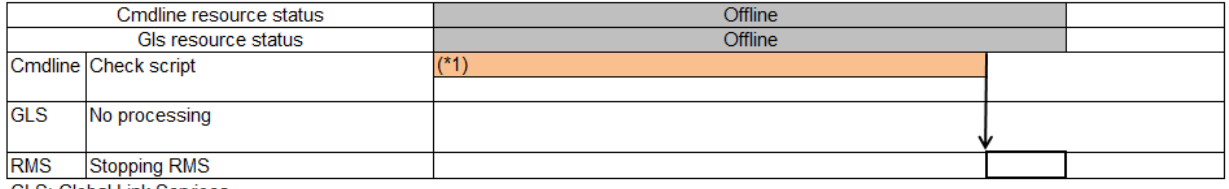

**GLS: Global Link Services** 

(1\*) The Check script is executed in a given interval (about 10 seconds).

- At RMS stop Standby system (Standby->Offline)
	- The Cmdline resource operation

The Stop script is executed. Without waiting for the given time, the Check script is executed. After the Check script is returned to Offline, the corresponding Cmdline resource becomes Offline.

- Gls resource operation

Stop the host monitoring function (ping monitoring) for a remote host running with Standby state.

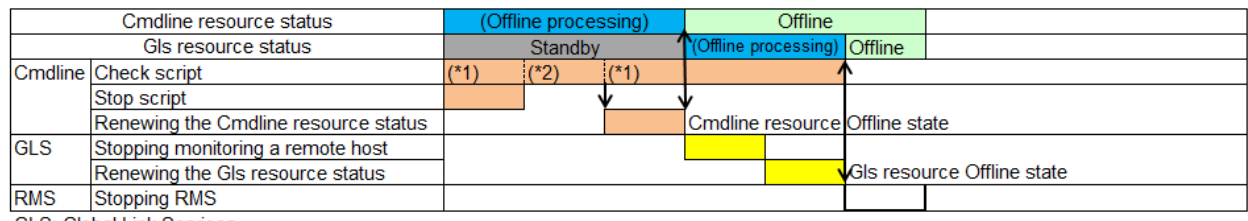

**GLS: Global Link Services** 

(1\*) The Check script is executed in a given interval (about 10 seconds).

(2\*) The Check script is executed without waiting for the given time after returning the Start script.

- At switchover Operational system (Online->Offline)
	- The Cmdline resource operation

The Stop script is executed. Without waiting for the given time, the Check script is executed. After the Check script is returned to Offline, the corresponding Cmdline resource becomes Offline.

- Gls resource operation

Inactivate the virtual IP address that has been activated when Online state. Moreover, if the user command execution function (RESOURCE\_OFFLINE) of GLS is set, execute the script.

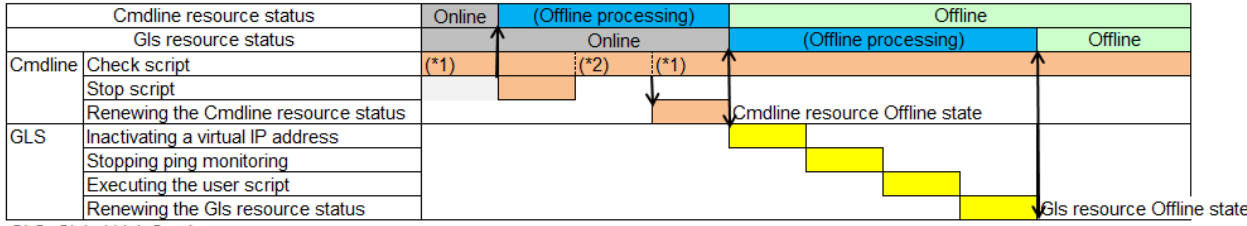

**GLS: Global Link Services** 

(2\*) The Check script is executed without waiting for the given time after returning the Start script.

- At switchover Standby system (Offline->Online)
	- The Cmdline resource operation

The Start script is executed. Without waiting for the given time, the Check script is executed. After the Check script is returned to Online, the corresponding Cmdline resource becomes Online.

<sup>(1\*)</sup> The Check script is executed in a given interval (about 10 seconds).

#### - Gls resource operation

At the same time a resource become Online, GLS activates a virtual IP address. In addition, to notify the whereabouts of the activated IP address, GLS sends a system down notification.

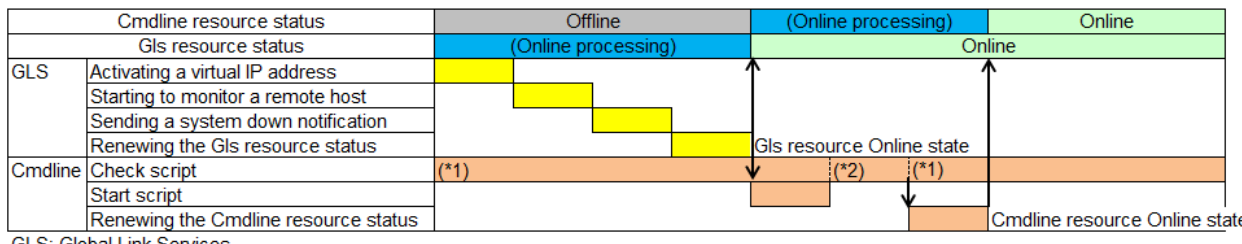

**GLS: Global Link Services** 

(1\*) The Check script is executed in a given interval (about 10 seconds).

(2\*) The Check script is executed without waiting for the given time after returning the Start script.

- At switchover Standby system (Standby->Online)
	- The Cmdline resource operation

The Start script is executed. Without waiting for the given time, the Check script is executed. After the Check script is returned to Online, the corresponding Cmdline resource becomes Online.

- Gls resource operation

At the same time a resource becomes Online, GLS activates a virtual IP address. In addition, to notify the location of the activated IP address, GLS sends a system down notification.

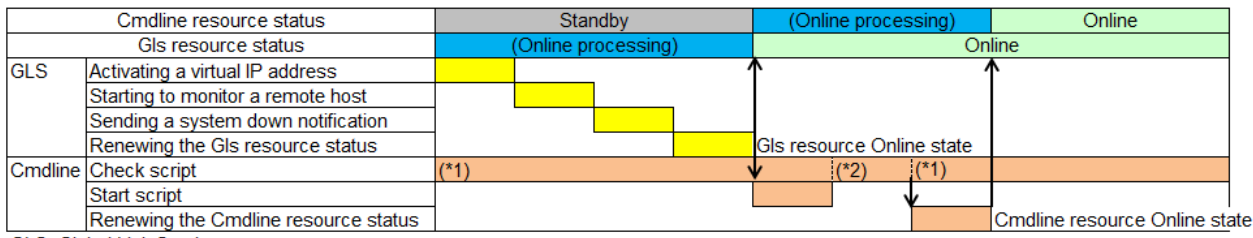

**GLS: Global Link Services** 

(1\*) The Check script is executed in a given interval (about 10 seconds).

(2\*) The Check script is executed without waiting for the given time after returning the Start script.

## 6.11.1.6 Operation for Each Exit Code of the Check Script

This section describes the operations for each exit code of the Check script. They are classified from (1) to (7) phases from start to end as follows:

- (1) Phase from RMS is started to the Cmdline resource is started.
- (2) Phase the Cmdline resource is being started (the Start script is being executed.
- (3) Phase the status is being checked (the Check script is being executed) after starting the Cmdline resource.
- (4) Phase the Cmdline resource is being operated.
- (5) Phase the Cmdline resource is being stopped (The Stop script is being executed).
- (6) Phase the status is being checked (The Check script is being executed) after stopping the Cmdline resource.
- (7) Phase from the Cmdline resource is stopped to RMS is stopped.
- For standby systems of the Cmdline resource other than Hot-standby operation, the Start script is not executed at RMS startup. Thus, the phases 2 and 3 do not exist.

- For standby systems of the Cmdline resource other than Hot-standby operation, the Stop script is not executed at RMS stop. Thus, the phases 5 and 6 do not exist.

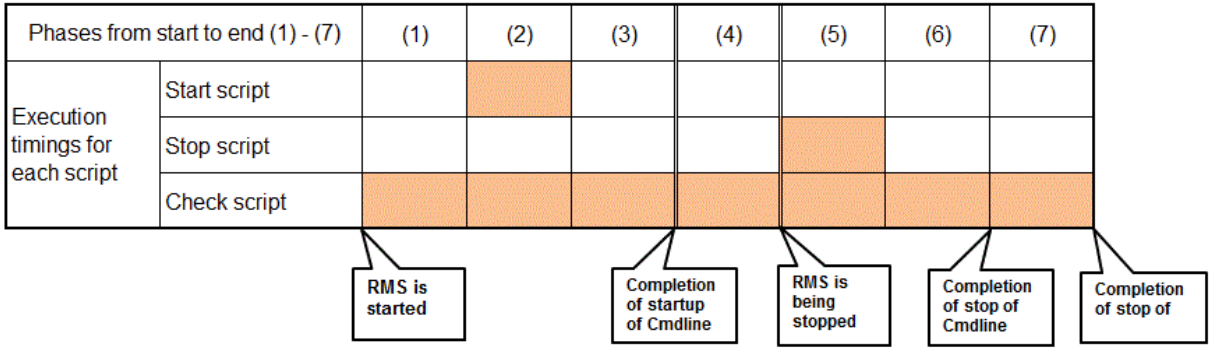

- The Cmdline resource with Hot-standby operation

The Start script is executed The status is transited to Faulted and then the Stop script is executed

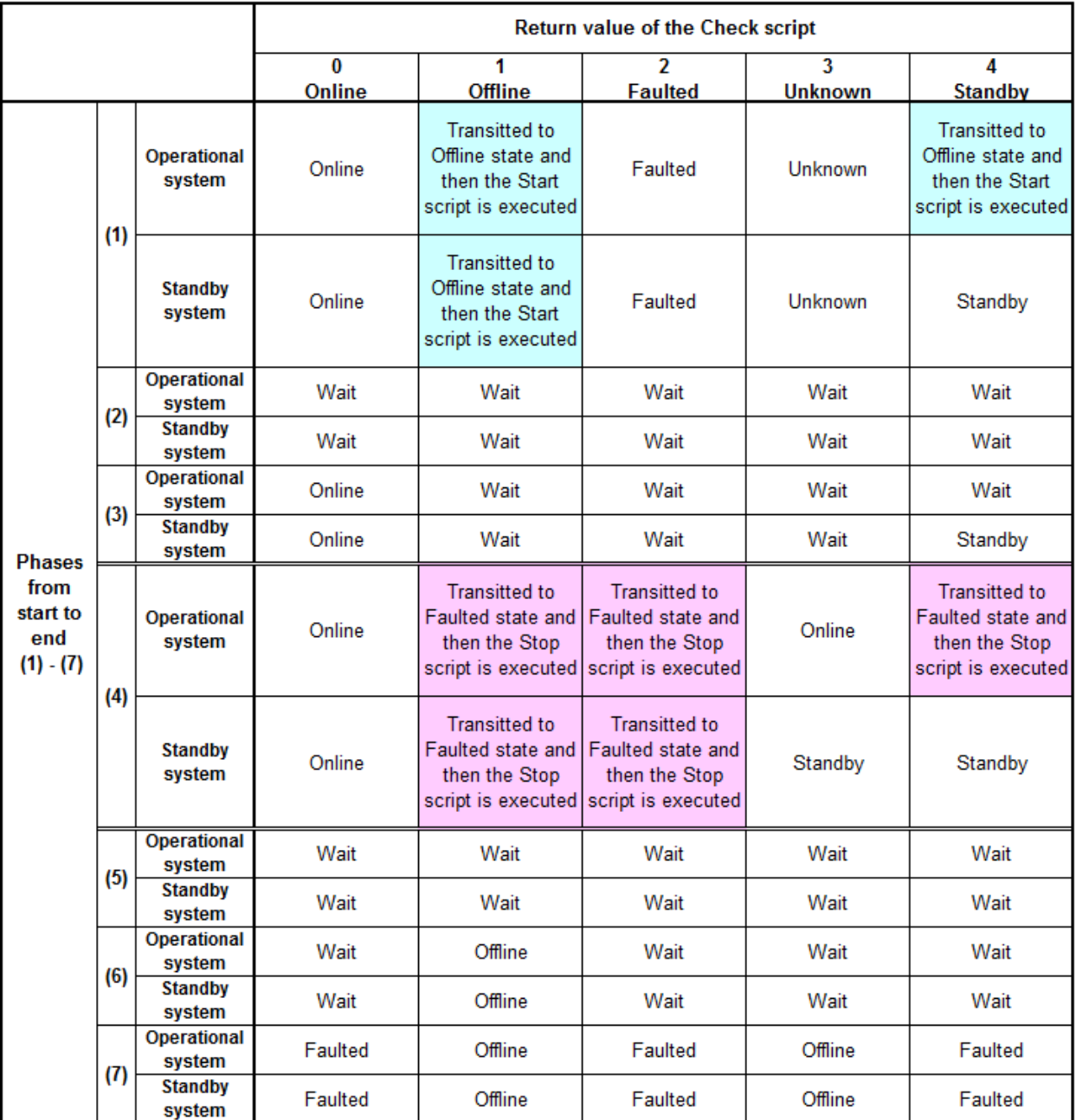

- The Cmdline resource other than Hot-standby operation

| The Start script is executed                                            |  |
|-------------------------------------------------------------------------|--|
| The status is transited to Faulted and then the Stop script is executed |  |

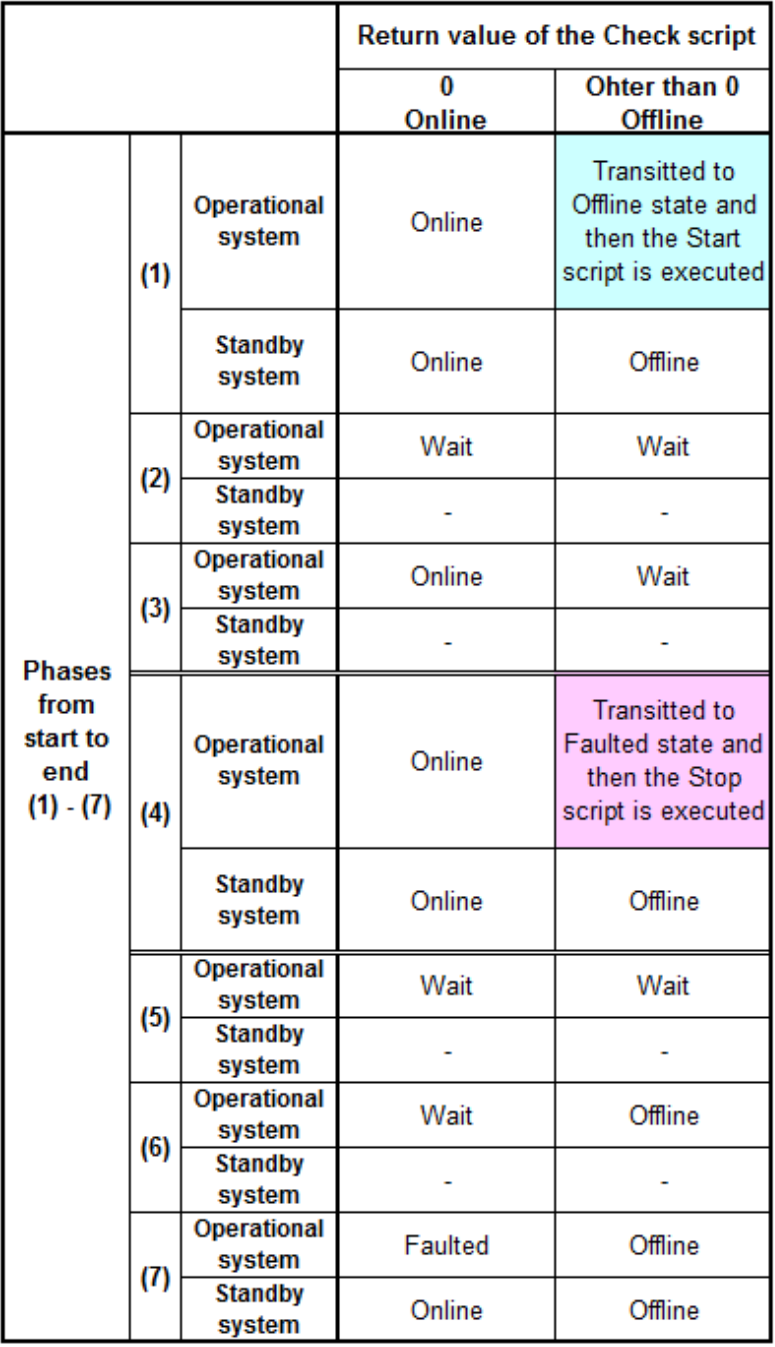

# **6.11.2 Notes When Creating Scripts**

This section describes notes when creating scripts.

## <span id="page-268-0"></span>6.11.2.1 Start and Stop Scripts

## 6.11.2.1.1 Examples of Start and Stop Scripts

Examples of the Start and Stop scripts other than Hot-standby operation are as follows.

The script \$FULL\_PATH/script.sample is an example when the following operations and settings are assumed.

### [Setting]

- Start script \$FULL\_PATH/Script.sample -c
- Stop script \$FULL\_PATH/Script.sample -u

#### [Attribute]

- STANDBYCAPABLE: No
- AUTORECOVER: No
- CLUSTEREXCLUSIVE: Yes
- NULLDETECTOR: No
- MONITORONLY: No

#### [Operation]

Below is an example when assuming the operation is the same for standby and operational systems by following "[Table 6.3 The Cmdline](#page-256-0) [resource in other than Hot-standby operation](#page-256-0)." The same processing is executed in the lines where Start script is described. The same processing is also executed in the lines where Stop script is described.

When assuming operations other than the above, refer to the environment variable and attribute to change them.

#### Figure 6.5 Start script and Stop script other than Hot-standby operation

```
#!/bin/sh
\sharp# Script.sample
\sharpSample of Online/Offline Script
\mathbf{t}# Copyright(c) 2003-2006 FUJITSU LIMITED.
# All rights reserved.
\sharp# $1 -c: OnlineScript
\sharp-u: OfflineScript
if [ "$1" = "-c" ]; then
    # Start script
    # Start your application
# Stop script
    # Stop your application
else
    # Default operation
             # Error
    ext 1fi
ext 0
```
Moreover, below is an example when assuming that the operation of the following sample \$FULL\_PATH/Script is corresponding to Hotstandby operation.

[Setting]

<sup>-</sup> Start script \$FULL\_PATH/Script.sample -c

- Stop script \$FULL\_PATH/Script.sample -u

### [Attribute]

- STANDBYCAPABLE: Yes
- AUTORECOVER: No
- CLUSTEREXCLUSIVE: Yes
- ALLEXITCODES: Yes
- NULLDETECTOR: No
- MONITORONLY: No

### [Operation]

Below is an example of the Start script when the status is transited from Offline to Standby and also from Offline to Online. The transitions are distinguished as ["Table 6.4 The Cmdline resource in Hot-standby operation](#page-257-0)."

In addition to that, another example that the Stop script distinguishes when the status is transited from Standby to Offline and also from Online to Offline is as follows.

When assuming operations other than the above, refer to the environment variable and attribute to change them.

Figure 6.6 Start script and Stop scripts with Hot-standby operation

```
#!/bin/sh
\sharp# Script.sample
\ddaggerSample of Online/Offline Script
\ddagger# Copyright(c) 2003-2006 FUJITSU LIMITED.
# All rights reserved.
\mathbf t# $1 -c: OnlineScript
\sharp-u: OfflineScript
if [ "$1" = "-c" ]; then
    # Start script
    if [ "${HV_LAST_DET_REPORT}" = "Offline" ]; then
        if [ "${HV_INTENDED_STATE}" = "Standby" ]; then
             # commands for Offline -> Standby
        else
             # commands for Offline -> Online
        f<sub>i</sub>else
        # commands for Standby -> Online
    fi
elif [ "$1" = "-u" ]; then
    # Stop script
    if [ "${HV LAST DET REPORT}" = "Standby" ]; then
        # commands for Standby -> Offline
    else
        # commands for Online -> Offline
    fi
else
    # Default operation
    exit 1
               # Error
fi
exit 0
```
## <span id="page-270-0"></span>6.11.2.1.2 Environment Variables that can be Referred to within the Start and Stop Scripts

When executing the Start script and Stop script, the following environment variables are set. You can refer to those environment variables within the scripts.

Table 3.4 indicates the environment variables set in the scripts.

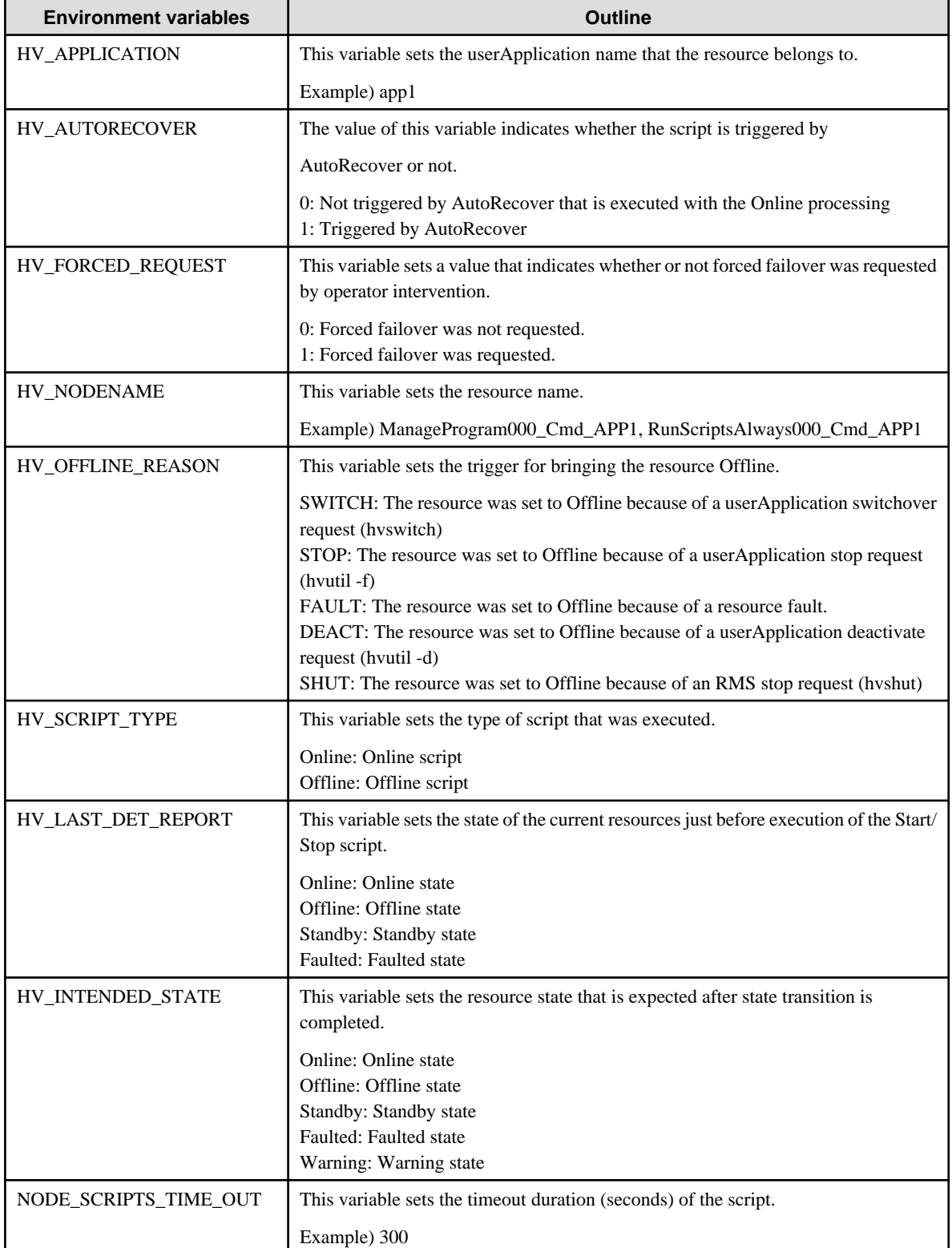

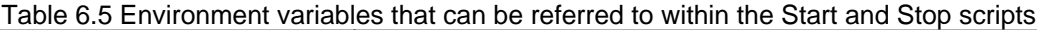

RMS has other environment variables.

<span id="page-271-0"></span>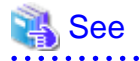

- For details on the RMS environment variables, see "Appendix E Environment variables" in "PRIMECLUSTER Reliant Monitor Services (RMS) with Wizard Tools Configuration and Administration Guide."

## 6.11.2.1.3 Exit Code of Start and Stop Scripts

The state transition operation of a userApplication varies depending on the exit code of the Start and Stop script: Below indicates the operations of the exit code and the state transition.

#### 0: Normal exit

The system assumes that the state transition of the Cmdline resource was processed normally, and state transition processing of the userApplication continues. If all the resources of the userApplication are processed normally, the state transition of the

userApplication is also processed normally

#### Other than 0: Abnormal exit

The system assumes that an error occurred during the state transition of the Cmdline resources and interrupts state transition processing of the userApplication.

### 6.11.2.1.4 Notes When Setting the NULLDETECTOR Flag

RMS does not monitor the state of the Cmdline resource when the NULLDETECTOR flag is enabled. In this case, Online script may be executed when the resource is already started or Offline script may be executed when the resource is already stopped. To prevent Online or Offline processing to be terminated with error, be sure to add following tasks to Online script and Offline script of the Cmdline resource when the NULLDETECTOR flag is enabled.

- Online script

Check whether a target program has already run before starting it within the Online script. If it has already run, the Online script is immediately stopped.

- Offline script

Check whether the target program has already stopped before stopping it within the Offline script. If it has already stopped, the Offline script is immediately stopped.

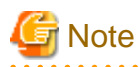

If the userApplication state before the maintenance mode is started is Online, the Online script of Cmdline resource where the NULLDETECTOR flag is set is executed.

## 6.11.2.1.5 Timeout of Scripts

If the Start or Stop script processing is not completed within the specified time, a timeout occurs. Then, the script processing is interrupted by the SIGTERM signal and state transition ends with an error.

The timeout value can be specified with the TIMEOUT flag value of the Cmdline resources. The default value is 300 seconds.

When creating the Cmdline resource, you need to calculate the maximum processing time for each script and set a value with enough time. If a timeout occurs when the Cmdline resource is used (any one of the following messages is output: (DET, 5), (DET, 6), or (DET, 24)), change the timeout value to an appropriate value according to each operating system being used.

Select "Application-Edit" from the Main configuration menu to change the Flag of the Cmdline resource. For details, see "[10.3 Changing a Cluster Application.](#page-355-0)"

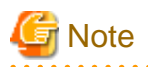

The processing time for each script needs to be shorter than the TIMEOUT attribute value of attribute that users have set. If the processing time of scripts exceeds the TIMEOUT attribute value, PRIMECLUSTER determines it is a resource error and stop the startup and stop processings.

## 6.11.2.2 Check Script

## 6.11.2.2.1 Example of the Check Script

An example of the Check script other than Hot-standby operation indicates as follows. The following example assumes that the setting has already described in [6.11.2.1.1 Examples of Start and Stop Scripts](#page-268-0)."

Figure 6.7 The Check script other than Hot-standby operation

```
#!/bin/sh
\sharp# Script.sample.check
\sharpSample of Check script
\sharp# Copyright(c) 2003 FUJITSU LIMITED.
# All rights reserved.
\sharp# Check the current state of target resource.
# If status is Online:
      exit 0
# If status is not Online:
      exit 1
```
If performing Hot-standby operation in the Cmdline resource, describe the Check script, which is similar to the Start and Stop scripts, corresponding to Hot-standby operation.

Below is an example of the Check script corresponding to Hot-standby operation. The following example assumes that the setting has already described in [6.11.2.1.1 Examples of Start and Stop Scripts](#page-268-0)." <span id="page-273-0"></span>Figure 6.8 The Check script with Hot-standby operation

```
#!/bin/sh
\sharp# Script.sample.check
\sharpSample of Check script
\sharp# Copyright(c) 2003 FUJITSU LIMITED.
# All rights reserved.
\sharp# Check the current state of target resource.
# If status is Online:
  ext 0# If status is Standby:
   exit 4
# If status is Faulted:
  exit 2
# If status is Offline:
   exit 1
```
## 6.11.2.2.2 Environment Variables that can be Referred to within the Check Script

The following environment variables are set when executing the Check script. These environment variables can be referred to within the script.

- HV\_APPLICATION
- HV\_NODENAME

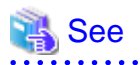

For outlines on these environment variables, see ["Table 6.5 Environment variables that can be referred to within the Start and Stop scripts.](#page-270-0)"

And, for details on the RMS environment variables, see "Appendix E Environment variables" in "PRIMECLUSTER Reliant Monitor Services (RMS) with Wizard Tools Configuration and Administration Guide."

### 6.11.2.2.3 Check Script Exit Code

The exit codes of the Check script vary depending on whether performing Hot-standby operation or not.

Not performing Hot-standby operation

Use any one of the following exit codes.

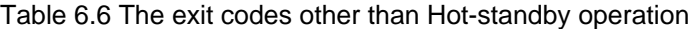

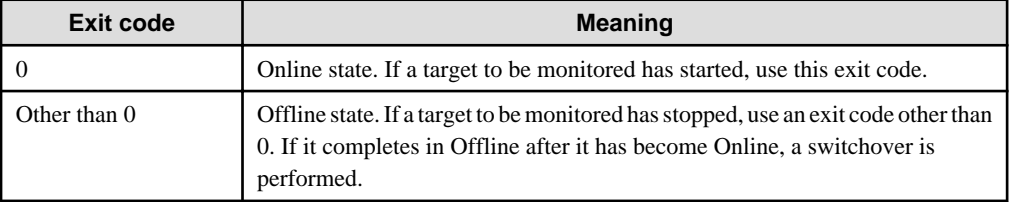

#### Performing Hot-standby operation

Use any one of the following exit codes.

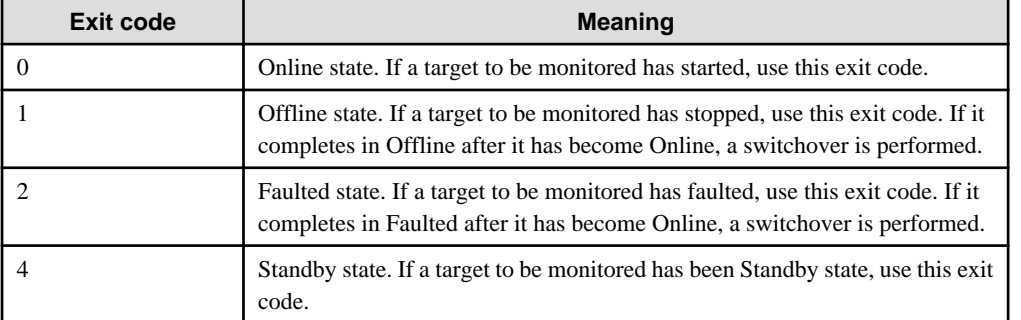

### Table 6.7 The exit codes for Hot-standby operation

# **Note**

Since the exit codes other than the above indicate the specific status, use these codes only when applicable products are specified in the environment that uses PRIMECLUSTER products.

## 6.11.2.2.4 Timeout of Check Script

If the cluster application needs to be switched due to a resource error when the Check script processing is not completed within the specified time, set the CheckCommandTimeouts attribute of the Cmdline resource. Specify the time to determine a resource error if the Check script processing is not completed in seconds. By default, "none" is set, which means that a resource error does not occur.

The settable value is "none" or in the range of 45 seconds to 3600 seconds.

## **6.11.3 Notes on Scripts**

- The execute permission for each script is user: root and group: root.
- Environment variables set in each server ("/etc/profile" or "etc/bashrc", for example) are not guaranteed to be inherited by Start, Stop, and Check scripts. Therefore, make sure to define the environment variables used with these scripts in each script.
- The Check script is called in regular intervals (10-second intervals) after starting RMS. It does not synchronize with the Start or Stop script.

Therefore, at the time the Check script is started, the processing of the Start script has not completed or the Stop script may still be in process.

If the Check script has started before completing the Start script, create a script so that the exit code Offline is returned.

- When multiple Cmdlines are registered in userApplication, it is performed in the order of registering Cmdline when starting userApplication. On the other hand, when stopping it, it is performed in the opposite order of registering Cmdline. The example is as follows.

The resource registered first is Command[0], the resource registered next is Command[1].

Those resources are started and stopped in the following order.

At startup

```
StartCommands[0]
StartCommands[1]
```
At stop

```
StopCommands[1]
StopCommands[0]
```
- To register each script, make sure to check the script operation.

If the created script does not operate properly, the startup of userApplication or a switchover may fail.

- The Cmdline resource is managed by its creator. Thus, for the operation error, the creator need to investigate the cause, modify the error, and check the operation.
	- To investigate the cause of the error immediately, take some actions such as outputting a log.
- The Stop script is also executed when a resource failure occurs.
- The Cmdline resource starts the Start and Stop scripts so that the standard output and standard error output is stored in the following log.

/var/opt/SMAWRrms/log/"user\_application\_name".log

"user application name" is the user application name that the Cmdline resource has registered. If the Start or Stop script does not operate properly, you can investigate the cause from the message output in this file.

- When starting a resident process from the Start script registered in the Cmdline resource, a file descriptor of the Start script is transferred to the resident process. To output a message to a standard error or standard error output from the resident process, the message is stored in the "user application name".log file. However, the purpose of this file is to obtain a message that the Start and Stop scripts of a resource output. The messages output from the resident process all the time are not assumed. If the resident process keeps outputting messages, the "user application name".log file may weigh on its disk space.

To start operational application which has a resident process from the Cmdline resource, perform any one of the following resolutions:

- Change the setting of the operational application so that the resident process does not output a message to a standard output or standard error output.
- Immediately after starting the resident process, modify the processing of the resident process so that the file descriptor of the standard output or standard error output transferred from the Start script becomes CLOSE.

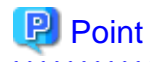

The resident process is started with taking over file descriptors other than the standard output or standard error output. There is no problem to close all the file descriptors.

- Redirect the messages output from the resident process within the Start script to /dev/null or other files.

# $E$  Example

If a resident process is started with the Start command; StartCommand.sh, register the Start command as follows:

- The messages output are unnecessary for the operation (the messages are discarded with /dev/null file).

/usr/local/bin/StartCommand.sh > /dev/null 2>&1

- The messages are necessary for the operation and they are output to the log file /var/tmp/logfile.

/usr/local/bin/StartCommand.sh > /var/tmp/logfile 2>&1

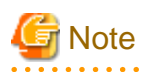

To redirect the messages output from the resident process to other log files, you need to delete log files periodically so that they do not weigh on their disk space. You cannot delete log files during the resident process operation, copy /dev/null to log files so that the size of them becomes 0.

cat /dev/null > /var/tmp/logfile

Setting the size of log files 0 periodically from the cron command allows the operation with the enough disk space.

# **6.12 Notes When Setting Fsystem Resource**

The Fsystem resource is used when mounting a file system at userApplication startup. To control multiple mountpoints in parent-child relationship, create the file system as a single Fsystem resource. The Fsystem resource performs the following processing:

- Mounting or unmounting a file system
- Checking access errors (including cable disconnection)

# **6.12.1 Monitoring Fsystem**

Before describing notes on the Fsystem resource, this section describes the Fsystem detector. The Fsystem detector is as follows:

- Monitoring the mount state of a file system (hvdet\_gmount)

This detector monitors the mount state of a file system as well as access errors. It performs the following processing in 10-second intervals to monitor a file system.

- The mount state of a file system is set in line with the definition of /etc/fstab.pcl.
- I/O to the file system is performed properly while it is mounted.

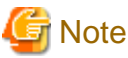

When creating an Fsystem resource, the following file is temporarily created to verify access to a mount point.

<mount-point>/.TMPRMSMOUNTPOINTPROBE

This file must not be accessed as a target for backups or the like.

# **6.12.2 Fsystem Resource Attribute**

This section describes the Fsystem resource attribute (Flag).

- AUTORECOVER

If "Yes" is set, hvdet\_gmount tries to recover the failure by re-mounting when it detects a failure. If this attempt fails, the Fault processing is executed. The default value is "Yes."

# Note

"No" is recommended to set to AUTORECOVER.

If you set "Yes," it is effective for the measures when an operator unmounts a file system mistakenly. However, it takes time for a switchover when Fsystem timeouts due to an I/O error, and so on because it tries to perform I/O again.

If an error is detected, hvdet\_gmount repeats a recovery processing only for the number of times specified with the HV\_GMOUNTMAXLOOP attribute as follows. Even though it cannot be recovered, perform a recovering processing specified times with the HV\_GMOUNTMAXRETRY attribute.

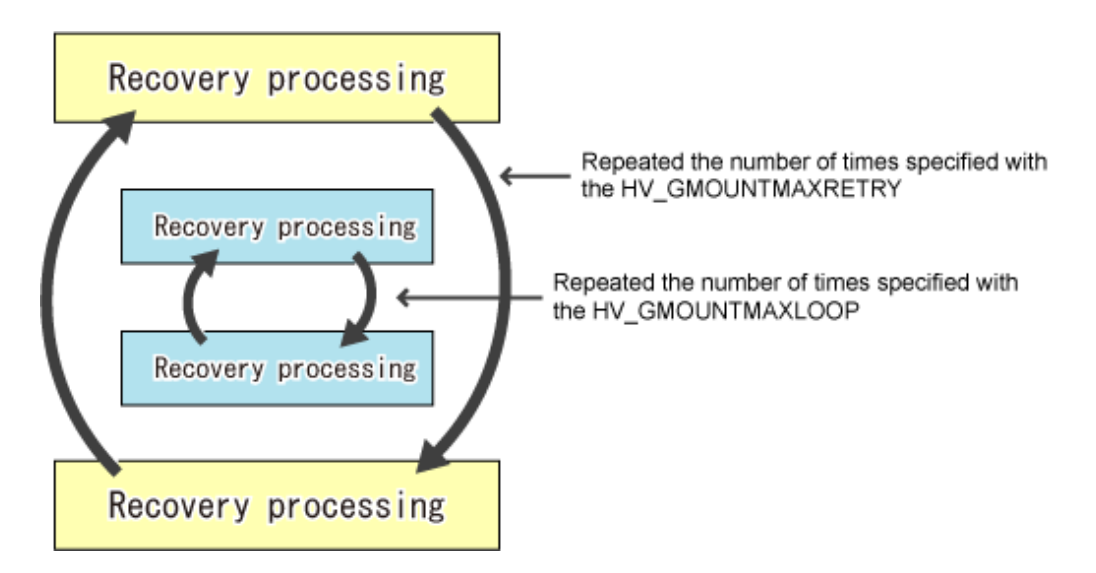

The defaults values for HV\_GMOUNTMAXLOOP and HVGMOUNTMAXRETRY are four and seven times respectively. The recovery processing for HV\_GMOUNTMAXLOOP is executed in 0.5-second intervals while the recovery processing for HV\_GMOUNTMAXRETRY is executed in 10-second intervals. Therefore, when a disk or path error cannot be recovered occurs, the re-try processing is executed in about 84 seconds, and then it is switched over.

# **Note**

HV\_GMOUNTMAXLOOP and HV\_GMOUNTMAXRETRY are RMS environment variables. To change those values, set "export HV\_GMOUNTMAXLOOP=value" and "export HV\_GMOUNTMAXRETRY=value" to hvenv.local

# **6.12.3 File System on the Shared Disk Device**

According to the type of file system on the shared disk device, perform the following settings and corrective actions.

# See

The type of file system that can be used on the shared disk device varies depending on the OS. For details on the file system and notes on use, see "Linux user guide" of each OS.

## 6.12.3.1 Corrective Actions for the Forced File System Check

If ext3 or ext4 is used for a file system, the file system might forcibly be checked during Online processing of a switching file system. It is part of the ext3 and ext4 specification that file systems are checked when a certain number of mounting has been executed since the last file system check, or a certain period of time has passed.

If the file systems are forcibly checked along with startup or failover of the cluster application, timeout occurs due to file system Online processing, and PRIMECLUSTER startup or failover might fail.

It is necessary to prevent the file systems from being checked by executing the following command for all the ext3 and ext4 switching files.

# **tune2fs -c0 -i0 <***device\_name***>**

# **Example**

# **tune2fs -c0 -i0 /dev/sdi1**

After executing the above command, check if "Maximum mount count :-1", "Check interval:0"is displayed using the following command:

```
# tune2fs -l /dev/sdi1
[snip]
Mount count: 10
Maximum mount count: -1
[snip]
Check interval: 0 (<none>)
[snip]
```
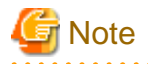

If the forcible file system check is prevented, file systems might corrupt due to failures such as disk errors and kernel bug. These failures cannot be detected through file system logging and journaling. The file system corruption might cause data corruption. To prevent this, execute the "fsck - f" command to enable the file system forcible check during periodic maintenance.

## 6.12.3.2 Corrective Actions for delayed allocation

If ext4 or xfs is used for a file system, take the following corrective actions for delayed allocation.

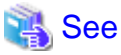

Ext4 and xfs are used to make the allocation of the disk area more efficient, and to improve the writing performance, using their "Delayed Allocation" feature. As a result of the implementation of "Delayed Allocation", there is a possibility that a part of data is lost by OS panic or power supply interruption of servers, because the sojourn time on the memory of data that should be stored on the disk becomes longer.

For the details of delayed allocation, see Storage Administration Guide of the Red Hat, Inc.

 $-$  ext $4$ 

The delayed allocation can be set disable by specifying nodelalloc for mount option in ext4. Specify the mount option of /etc/fstab.pcl file as follows.

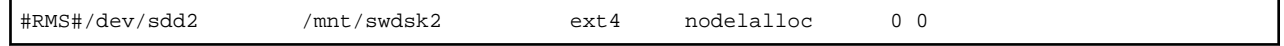

- xfs

The delayed allocation cannot be set disable when xfs is used. Therefore, in order to prevent a part of data not be lost by OS panic or power supply interruption of servers, the application should immediately issue the fsync() call after writing to guarantee writing in the file system.

## **6.12.4 Other Notes**

- In Online processing for Fsystem, fsck may be executed.

If fsck is executed during Online processing, the processing may not be completed within time set with Timeout attribute value. As a result, the startup or switchover processing fails.

To use Fsystem, set the Timeout attribute value that the processing time of fsck is considered.

- Do not access mountpoint specified in Fsystem from other than a userApplication.

During Offline processing, if accessing the mountpoint specified in Fsystem with other process, the Offline processing may fail and a switchover may not be performed.

- Do not change the mountpoint name for Fsystem with such as mv command when a userApplication is Online.

If the mountpoint name is changed when Online, hvdet\_gmount detects an error and a userApplication is switched. To change the mountpoint name temporarily, stop RMS first.

- If 31 or more mountpoints registered in a single Fsystem resource exist, you need to change the default timeout value (180 seconds).

For the Timeout value of the Fsystem resource, "the number of mountpoints registered in single Fsystem x 6 seconds" or more needs to be set.

For example, if 31 mountpoints are registered in a single Fsystem resource, set "31 x 6 seconds = 186 seconds" or more to the Timeout attribute of the Fsystem resource.

- The timeout value set in each Fsystem resource is the time until all processing completes for the mountpoints registered in the Fsystem resource.

For example, if three mountpoints; /mnt1, /mnt2, and /mnt3 are registered in the Fsystem resource, and also 100 seconds is set to the timeout value, the processing times out unless the processing of all three mountpoints completes within 100 seconds.

- For the disk partition used in the Fsystem resource, it is necessary to create beforehand.

If it has not been created, Online processing fails.

- If a shared disk cannot be accessed, double fault may occur.

If a shared disk cannot be accessed, the Fsystem resource becomes Faulted. In this case, mountpoints cannot be unmounted in Offline processing (this processing is conducted after Faulted processing), and then double fault may occur.

# **6.12.5 Maintaining File Systems Controlled by the Fsystem Resource**

This section describes the procedure when maintaining file systems on a shared disk registered in the Fsystem resource.

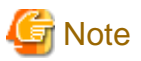

To mount a file system on a shared disk manually, mount it from any one of nodes configuring a cluster system.

If you mount file systems on shared disks from multiple cluster nodes at the same time, these file systems are destroyed. Perform the operation with careful attention.

1. Stopping RMS on all cluster nodes

Stop RMS on all cluster nodes.

Example: Stopping RMS on all the nodes configuring a cluster from any one of nodes with a command

# **/opt/SMAW/SMAWRrms/bin/hvshut -a**

2. Checking the mount state of a file system

Check that a file system on a shared disk has not been mounted with the df command so that the file system cannot be mounted mistakenly from multiple cluster nodes.

Example: Executing the df command

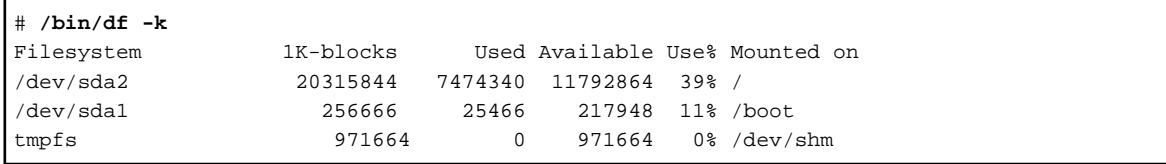

If the file system has already mounted, a cluster application may be in operation or the file system has already been mounted manually.

In this case, stop the cluster application and RMS, or unmount the target file system with the umount command.

The following procedure is performed in any one of nodes configuring a cluster.

3. Starting a GDS volume (only if necessary)

If a file system or a file to be maintained exists in a volume managed by GDS, start the GDS volume in any one for nodes configuring a cluster.

Example: When starting the volume volume0001 of the disk class *class* with a command

# **/usr/sbin/sdxvolume -N -c class -v volume0001**

- 4. Mounting and maintaining a file system
	- 1. Restoring the file system (only if necessary)

To restore the file system, use the fsck command. If the file system to be maintained exists in the volume controlled by GDS, execute the fsck command on the node that the GDS volume has started in Step 3.

```
 See
```
For how to restore the file system with the fsck command or e2fsck command, see the Online manual page for Linux (man fsck or man e2fsck). . . . . . . . . . . . . . . <u>. . . . . . . . . . . . . . .</u>

2. Mounting the file system (only if necessary)

Mount the file system with the mount command.

The device name of the file system controlled by the Fsystem resource has been described in the /etc/fstab.pcl file. Refer to the / etc/fstab.pcl file to mount the file system.

Example: Checking the contents of the /etc/fstab.pcl file with the cat command

# **/bin/cat /etc/fstab.pcl** #RMS#/dev/sfdsk/class0001/dsk/volume0001 /mnt/swdsk1 ext3 noauto 0 0

Example: Mounting the file system of the mountpoint /mnt/swdsk1 controlled by the Fsystem resource

# **/bin/mount -t ext3 /dev/sfdsk/class0001/dsk/volume0001 /mnt/swdsk1**

3. Maintaining files (only if necessary)

If files used by an operational application exist on a shared disk, refer to and update the files at this point.

4. Unmounting the file system

If you have mounted the file system in Step 4-2, unmount it with the following procedure.

Example: Unmounting the file system mounted in /mnt/swdsk1

# **/bin/umount /mnt/swdsk1**

5. Stopping the GDS volume

Stop the GDS volume started in Step 3.

Example: Stopping the volume volume0001 of the disk class *class* with a command

# **/usr/sbin/sdxvolume -F -c class -v volume0001**

6. Starting RMS on all the nodes

Start RMS on all cluster nodes.

Example: Starting RMS on all the nodes configuring a cluster from any one of nodes with a command

# **/opt/SMAW/SMAWRrms/bin/hvcm -a**

## **6.12.6 Preliminary Setup When Using NFS Server Function**

1. Starting the NFS service and setting its automatic startup

Perform the following procedure on all the nodes where userApplication is configured to start the NFS service and set its automatic startup.

```
# systemctl enable nfs-server
```

```
# systemctl start nfs-server
```
2. Defining the /etc/exports.pcl file

Add the mount point of a file system to be published as an NFS server, to the /etc/exports.pcl file on all the nodes where userApplication is configured. The procedure for description in this file is the same as the one for description in the /etc/exports file of OS. Each line must begin with "#RMS#."

Example: When the mount point to be published is /mnt/swdsk1, the NFS client is 192.168.1.10/24, and the option is ro,sync

#RMS#/mnt/swdsk1 192.168.1.10/24(ro,sync)

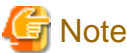

- The mount point to be described in this file needs to be the same as the one described in the fstab.pcl file.
- For the NFS client, a host name can be specified. In this case, an asterisk (\*) and question mark (?) cannot be used.
- 

3. Setting up dependency relationships between the NFS service and the PRIMECLUSTER service

Perform the following procedure on all the nodes where userApplication is configured.

1. Copying the UNIT file smawrhv-nfs.service to the management directory of systemd

# **cp -p /opt/SMAW/SMAWRrms/etc/smawrhv-nfs.service /usr/lib/systemd/system**

2. Changing the privileges of the UNIT file smawrhv-nfs.service

# **chmod 644 /usr/lib/systemd/system/smawrhv-nfs.service** # **chown root:root /usr/lib/systemd/system/smawrhv-nfs.service**

3. Setting the smawrhv-nfs.service to be automatically started at OS startup

# **systemctl enable smawrhv-nfs.service**

# **6.13 Notes When Setting Takeover Network Resource**

- When you have registered a takeover network resource to a cluster application in a RHEL 8 or later environment, a NetworkManager connection profile (<any string>\_PCL\_VIP) is created to control activation/ deactivation of the takeover network.

For this reason, do not change the settings for this connection profile.

- Do not manually create a NetworkManager connection profile named <any string> PCL\_VIP.

Otherwise, the Online processing of the takeover network resource will fail.

# <span id="page-283-0"></span>**Chapter 7 Operations**

This chapter describes the functions managing PRIMECLUSTER system operations. They monitor operation statuses for PRIMECLUSTER system and operate PRIMECLUSTER system according to its operation statuses and so on. Also, notes for operating PRIMECLUSTER system are described.

The following user groups are allowed to do each specific operation:

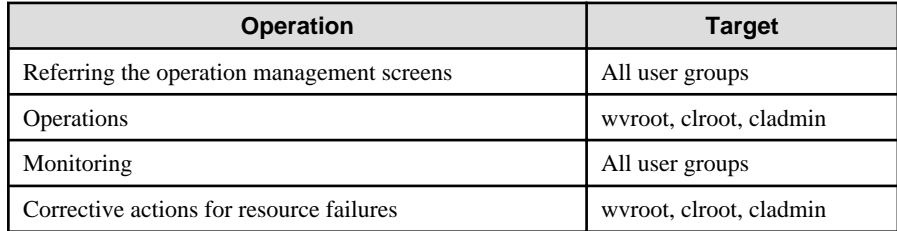

# **7.1 Viewing the PRIMECLUSTER System Operation Management Screens**

PRIMECLUSTER provides GUIs for viewing and performing cluster system operations.

- CF main window

Use this screen to set up the configuration of the nodes that make up the cluster, manage the nodes, and display the node state.

- CRM main window

The states of the resources that are managed with the cluster resource management facility are displayed.

- RMS main window

Use this screen to monitor the state of the cluster system and to manage cluster applications and resources.

- MSG main window

This screen displays messages for cluster control.

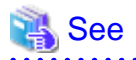

For instructions on displaying each screen, see ["4.5.3 Cluster Admin Functions](#page-117-0)."

## **7.1.1 CF Main Window**

The CF main window allows you to set up the configuration of the cluster nodes in the cluster, manage the nodes, and display the node state.

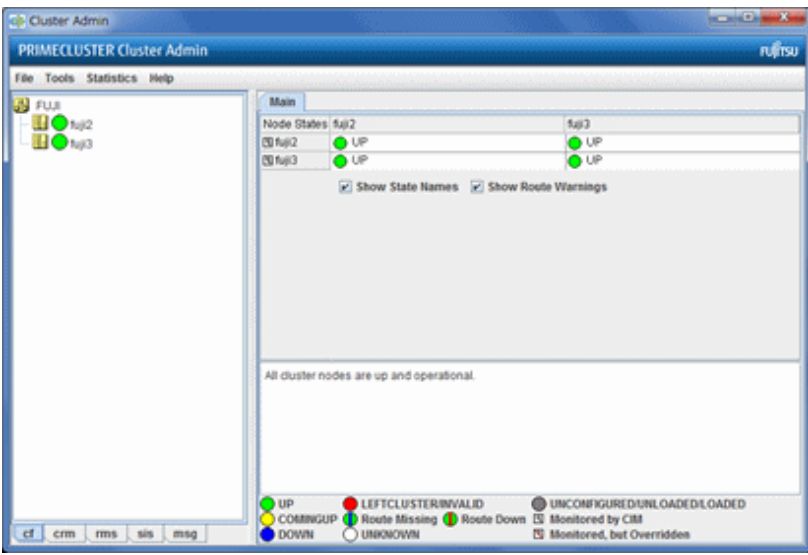

# See

# **Note**

The node states may be displayed as Unknown. In this case, exit the Web-Based Admin View screen and restart. If the node states in the CF main window of Cluster Admin are still displayed as Unknown, check the node states by using cftool -n.  $\mathbb{Z}^2$  and  $\mathbb{Z}^2$ 

For details, see "Chapter 4 GUI administration" in "PRIMECLUSTER Cluster Foundation (CF) Configuration and Administration Guide."

 $\sim$   $\sim$ 

in a non-ainm

 $\mathbf{1}$ 

 $\sim$ 

a dia dia dia

<u>. . . . . . . . . . . . . . . .</u>

# **7.1.2 CRM Main Window**

When you monitor the state of the PRIMECLUSTER system, the CRM main window allows you to view the states of the resources managed by the cluster resource management facility and identify failed hardware.

Cluster Admin **PRIMECLUSTER Cluster Admin** rumsu File Tool Help < menu PRISE RE<br> **DO** RC<br> **P** *D* **O** SHO\_RC<br>
→ *D* O SHO\_DISK18 Property Property value odelD · **HO** nodes  $+$   $\circ$  et t  $\mathbf{a}$ CRM tree view **CRM** table view  $\bullet \blacksquare \bullet$ node: ◆ nose<br>★○ etit<br>最○ tdb<br>最○ tdc crm tab et cm cms sis sg

This section describes resource states and operation methods related to hardware resources.

 $\sim$   $\sim$  $\sim$   $\sim$  See

The CRM main window is a screen of the cluster resource monitoring facility. See "crm" in ["4.5.3 Cluster Admin Functions](#page-117-0)." 

# 7.1.2.1 Displayed Resource Types

This section shows the resources associated with the hardware resources that are displayed in the CRM main window.

The detailed resource information lists the icons that are used in the CRM main window.

## 7.1.2.1.1 Resource Icons

This section describes the icons that are displayed in the CRM tree view.

Items that are related to resources under shared resources are displayed with overlapping  $\mathbb{T}^3$ .

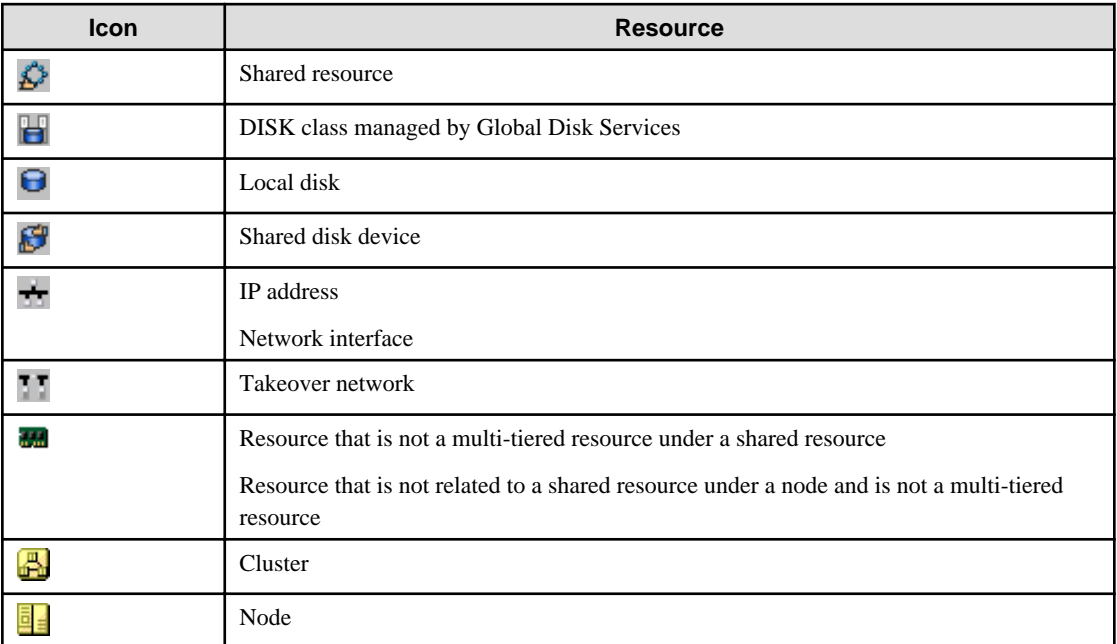

## 7.1.2.1.2 Resource States

In the CRM main window, the displayed icon types and states differ for each resource class.

For each resource, an icon that indicates a failure (OFF-FAIL or ON-FAILOVER) is displayed if there is a fault in a subordinate resource. In the CRM tree view, expand the icons sequentially from cluster icon to node icons to subordinate resource icons, and identify the faulted resource. If the resource state is OFF-FAIL or ON-FAILOVER, see "[7.4 Corrective Actions for Resource Failures,](#page-305-0)" and take corrective actions.

If the resource state is ON, OFF-STOP, or UNKNOWN, you do not need to take any corrective actions.

### **Cluster states**

The following cluster states are displayed.

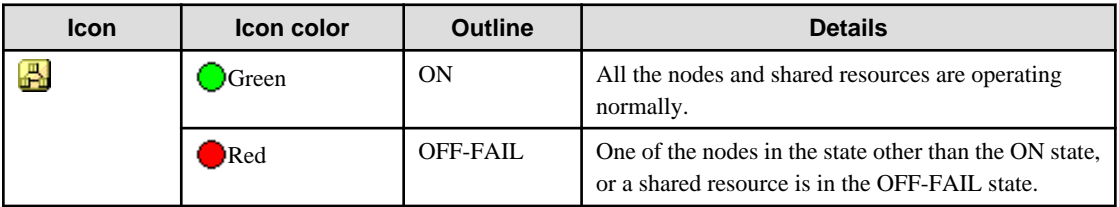

### **Node states**

The following node states are displayed.

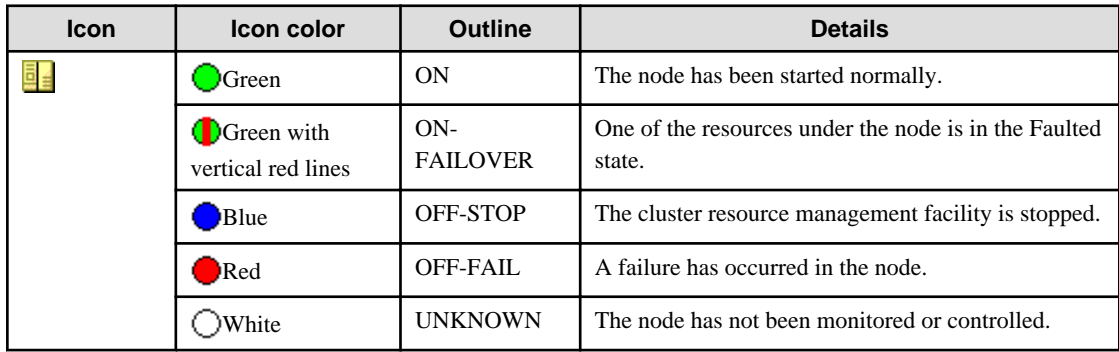

# **Note**

- If a node is LEFTCLUSTER in CF, it becomes ON in the CRM tree view.
- After you execute the "clinitreset" command to initialize the resource database, the resource states displayed in the CRM main window differ according to the actual resource states. Execute "clinitreset", restart the nodes, and then close the Web-Based Admin View screen and redisplay the screen.

Execute the "clinitreset" command after removing a cluster application. 

### **Shared resource states**

The following states are displayed for shared resources.

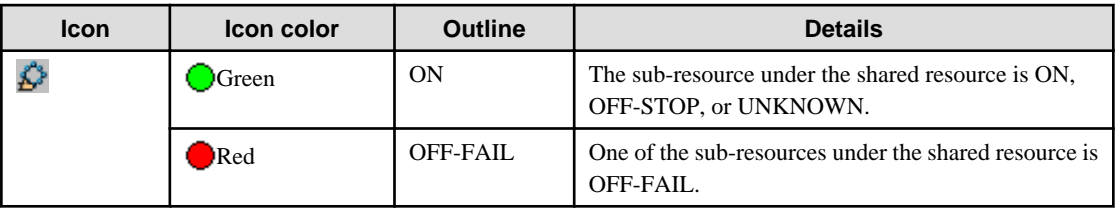

### **Other resource states**

The following states are displayed for other resources.

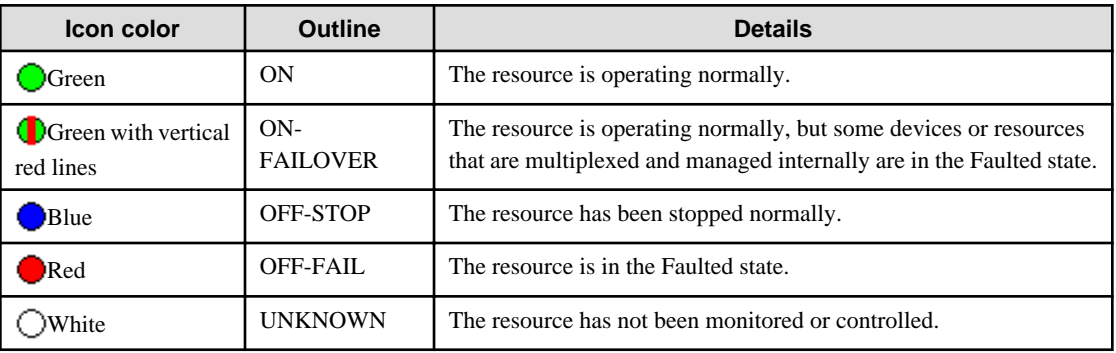

## 7.1.2.1.3 Operations

You can perform the operations described below on the CRM main window.

In the table below, "Selection resource" is the resource class name of the selectable resource. For details on resource class names, see ["7.1.2.2 Detailed Resource Information.](#page-288-0)"

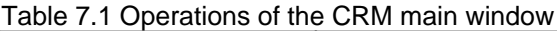

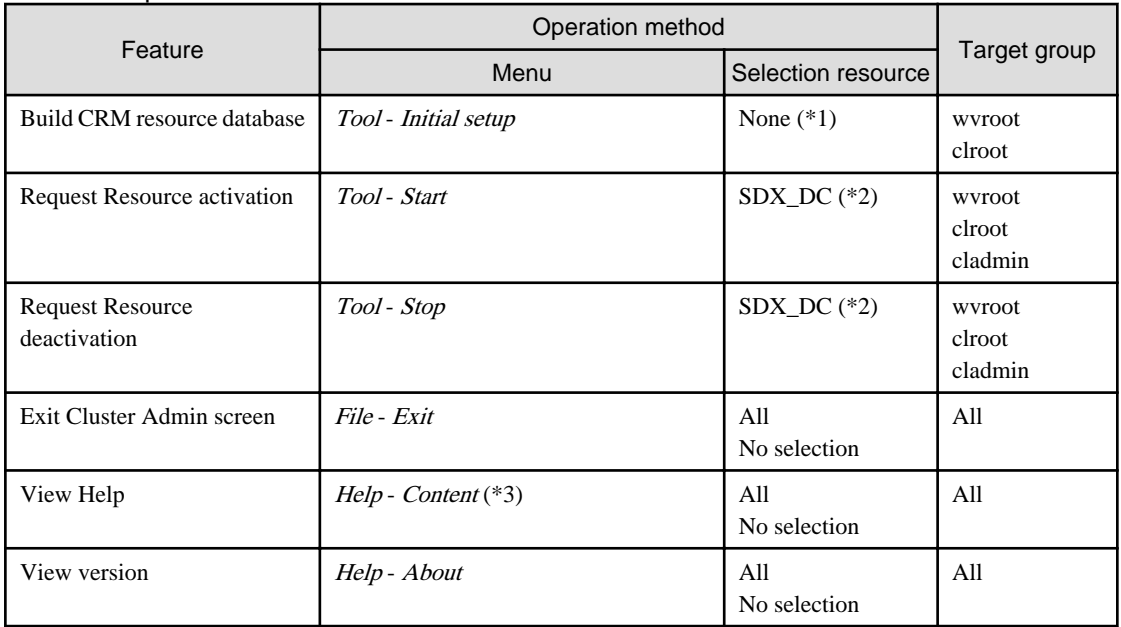

\*1 Set Initial Configuration menu can be selected only if the resource database has not been set up. This menu item is not displayed in the pop-up menu.

\*2 Only the disk resources that are registered to Global Disk Services are enabled.

\*3 Help for the CRM main window is displayed with a separate browser from the browser that displays Help for CF and RMS.

# **Note**

- Only available menus are displayed in the pop-up menu.
- If there are no available menu items for the resource selected from the CRM tree view, "None" is displayed in the pop-up menu. Selecting this item will not initiate any operation.

- For information about user groups, see "[4.3.1 Assigning Users to Manage the Cluster](#page-109-0)."

#### Initial setup

Select this item to set up the resource database to be managed by the cluster resource management facility. Select Tool -> Initial setup to display the Initial Configuration Setup screen. The initial configuration setup cannot be operated simultaneously from multiple clients. See ["5.1.3.1 Initial Configuration Setup](#page-159-0)."

#### **Start**

This menu item activates the selected resource. The start operation is executed during maintenance work. If the selected resource is registered to a cluster application, the start operation can be executed only when that cluster application is in the Deact state. Use the RMS main window to check the cluster application state.

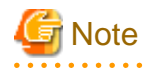

- After completing the maintenance work, be sure to return the resource that you worked on to its state prior to the maintenance.

- If the resource that was maintained is registered to a cluster application, be sure to stop the resource before clearing the Deact state of the application.
- Yes button

Executes resource start processing.
- *No* button

Does not execute resource start processing.

Stop

This menu item deactivates the selected resource. The stop operation is executed during maintenance work. If the selected resource is registered to a cluster application, the startup operation can be executed only when that cluster application is in the Deact state. Use the RMS main window to check the cluster application state.

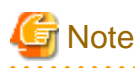

- - After completing the maintenance work, be sure to return the resource that you worked on to its state prior to the maintenance.
- 
- If the resource that was maintained is registered to a cluster application, be sure to stop the resource before clearing the Deact state of the application.

- Yes button

Executes resource stop processing.

- *No* button

Does not execute resource stop processing.

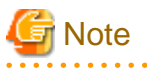

 $\frac{1}{2}$ 

If a message is displayed during operating at the CRM main window and the frame title of the message dialog box is "Cluster resource management facility," then see "3.2 CRM View Messages" and "Chapter 4 FJSVcluster Format Messages" in "PRIMECLUSTER Messages." . . . . . . . . . . . . . . . .

. . . . . . . . . . . . .

7.1.2.2 Detailed Resource Information

This section describes the resource attributes that are defined in the CRM main window.

#### Detailed resource information

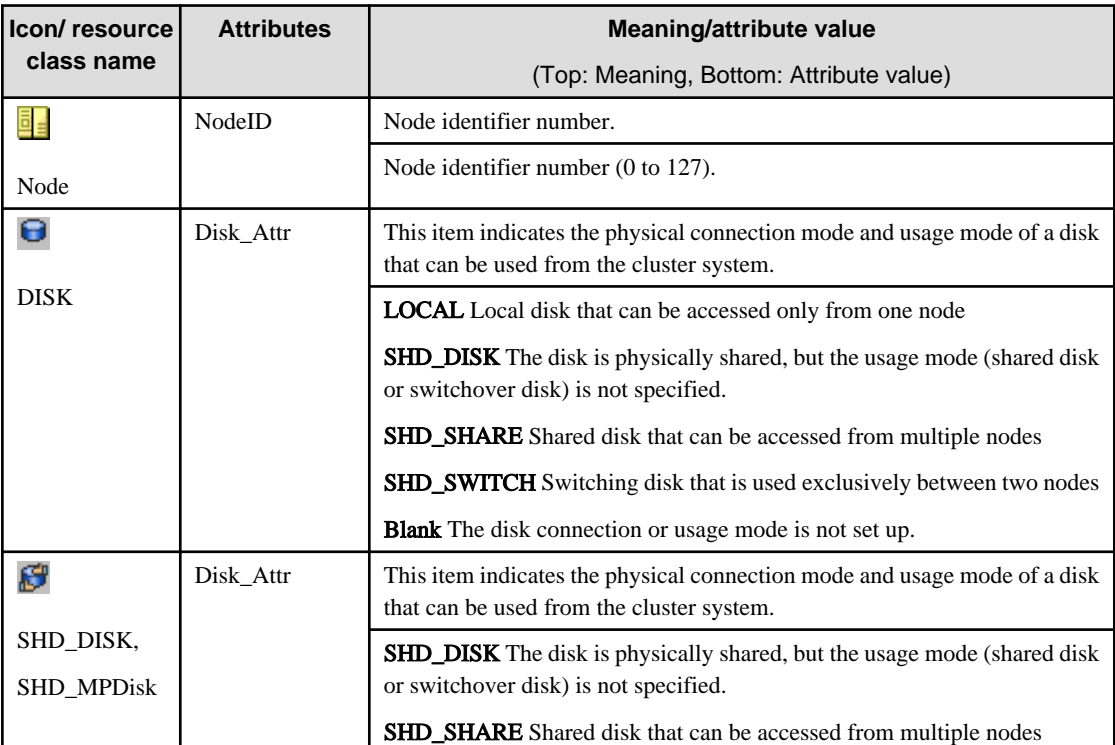

<span id="page-289-0"></span>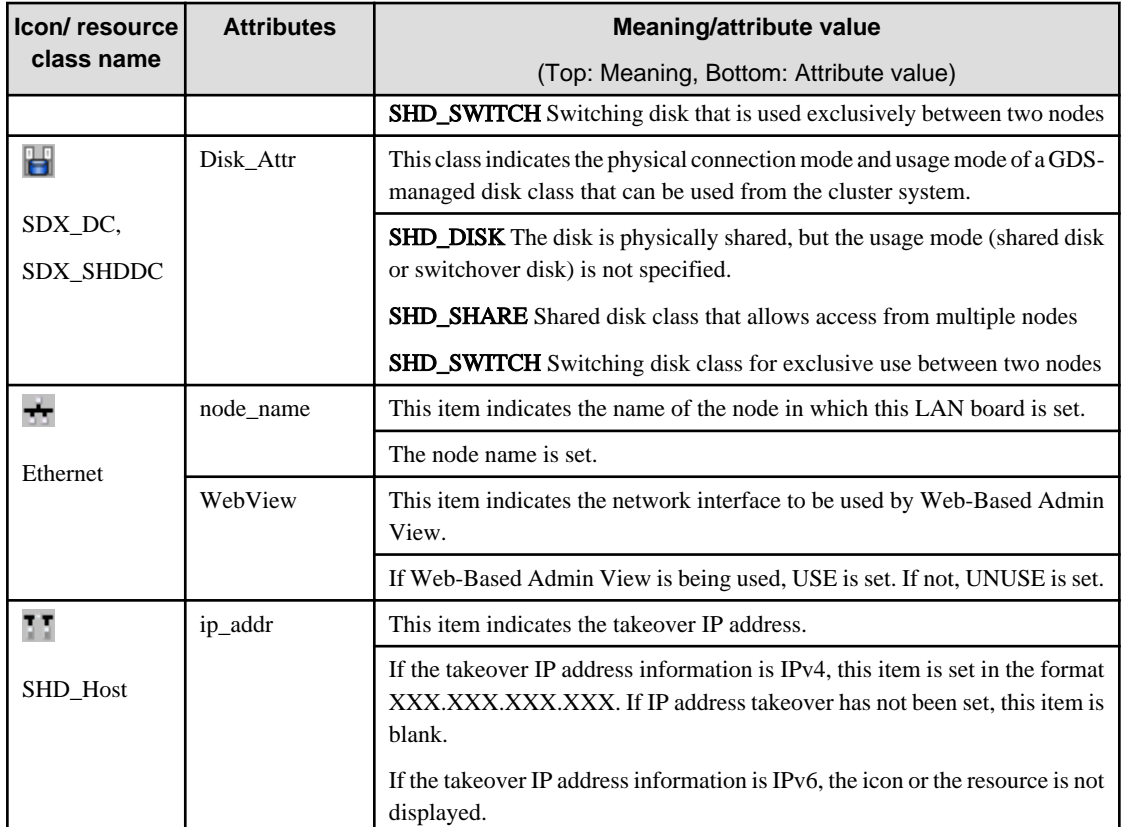

## **7.1.3 RMS Main Window**

The RMS main window consists of the following elements:

- RMS tree
- Configuration information or object attributes
- Switchlogs and application logs

## 7.1.3.1 RMS Tree

The RMS tree displays the configuration information of the cluster in a hierarchical format. The tree has the following levels:

- Root of the tree Represents the cluster.
- First level Represents the system nodes in the cluster.
- Second level Represents the userApplication objects running on each of the system nodes.
- Third level Represents the subapplications (an aggregation of objects if any exist).
- Fourth level Represents the resources required for each of the subapplications.

If a cluster application has subapplications, the fourth level represents resources used by the subapplications. If a cluster application does not have subapplications, then the third level represents all the resources used by userApplication.

Dependency relationships between cluster applications are indicated by controller objects in the RMS tree.

### Figure 7.1 RMS main window

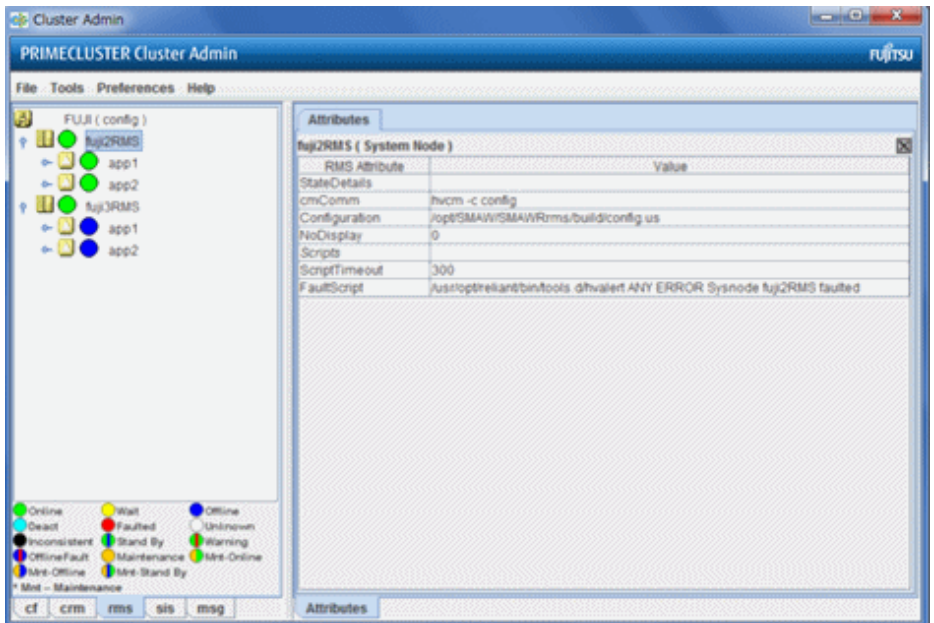

#### **Meanings of object icons**

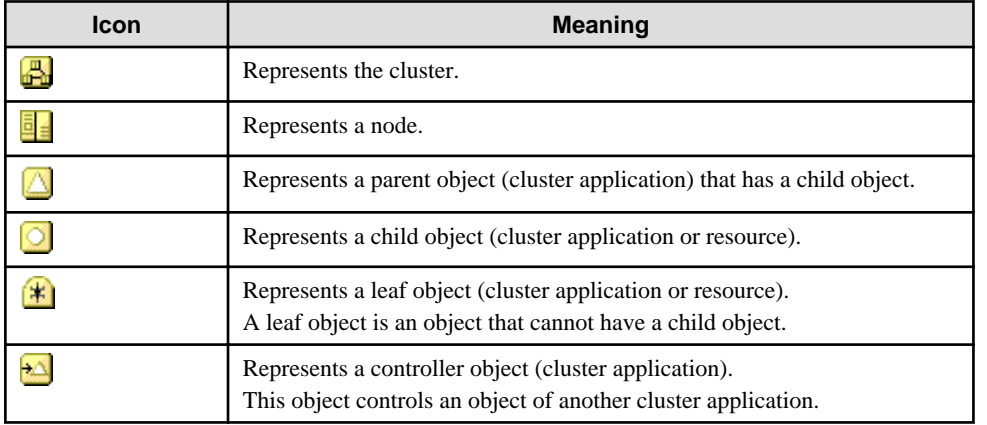

#### **Meanings of state display icons**

On the right side of the object icons shown above is displayed a color-coded circle that indicates the state of each object. This section describes the meaning of the colored circles (state display icons).

# Information

State display icons are not displayed in cluster icons. Instead, the RMS cluster table can be displayed. For details, see "[7.3.3 Concurrent](#page-301-0) [Viewing of Node and Cluster Application States.](#page-301-0)" . . . . . . . . . . . . . . . . 

#### **Node state display**

The state icons that are displayed in nodes are shown below.

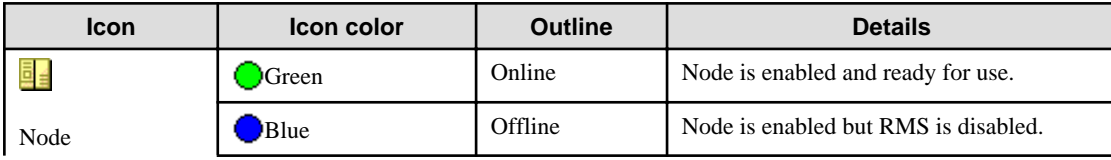

<span id="page-291-0"></span>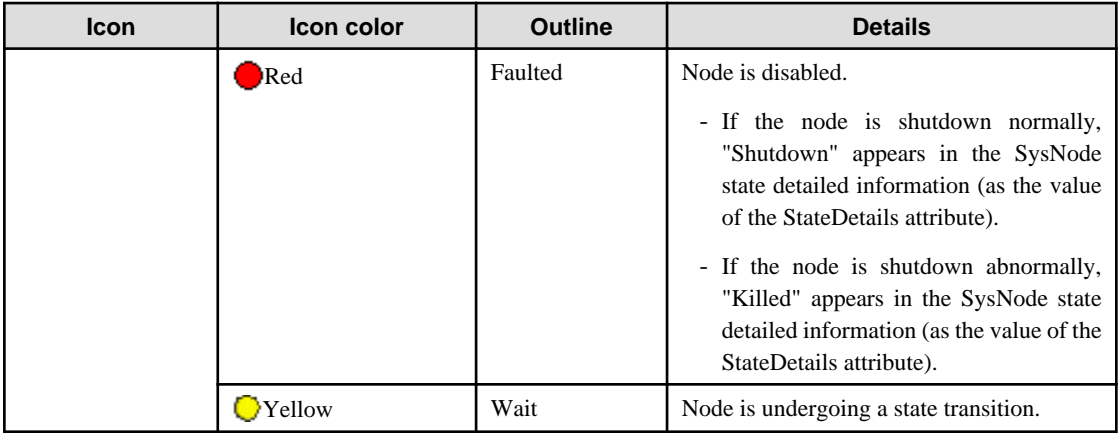

## **Note**

. . . . . . . . . . . .

The node states in the RMS main window of Cluster Admin may be displayed as Unknown. In this case, exit the Web-Based Admin View screen and restart. If the node states in the RMS main window of Cluster Admin are still displayed as Unknown, check the node states by using hvdisp -a.

### **State display of other objects**

The following state icons are displayed with object icons that fall under parent objects.

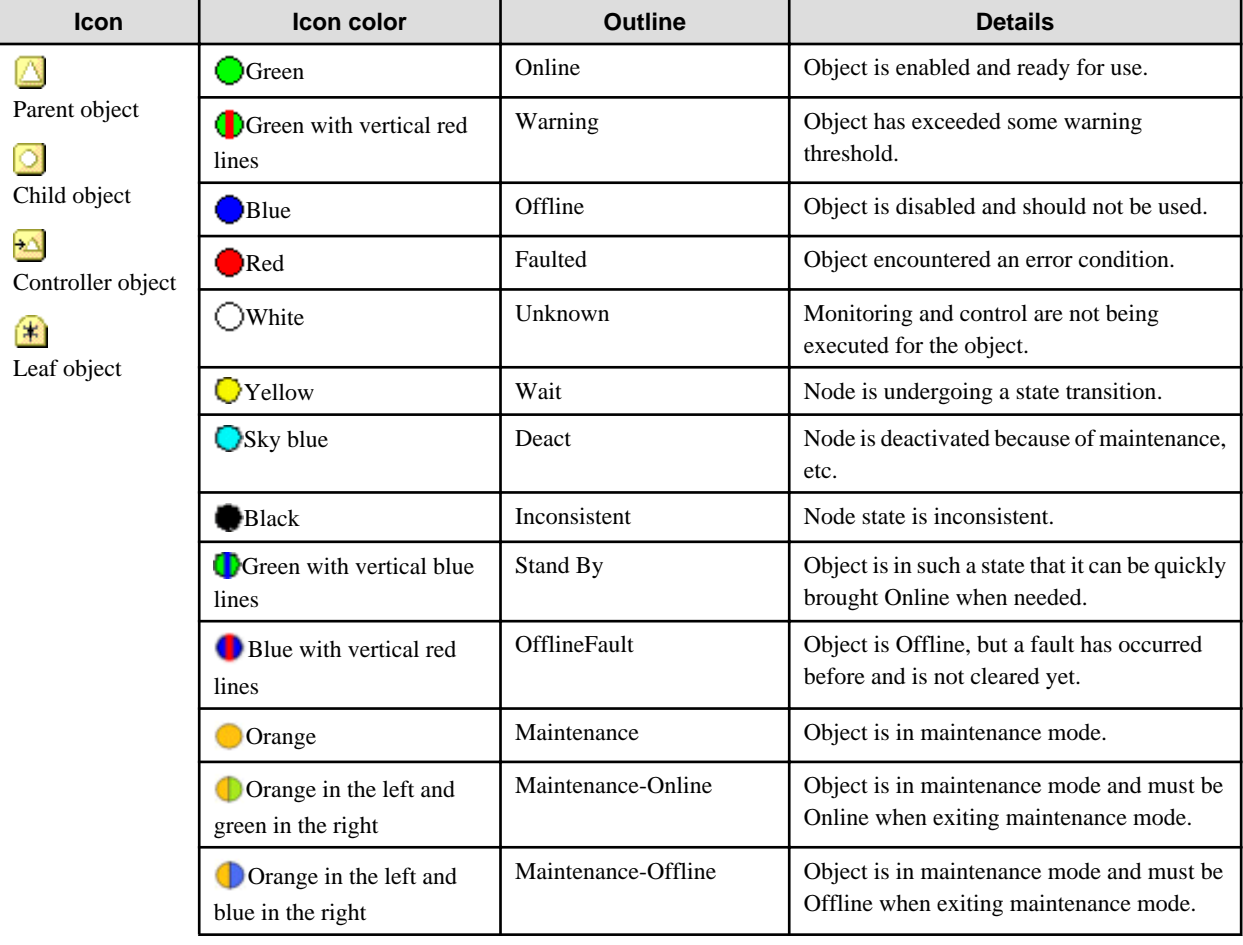

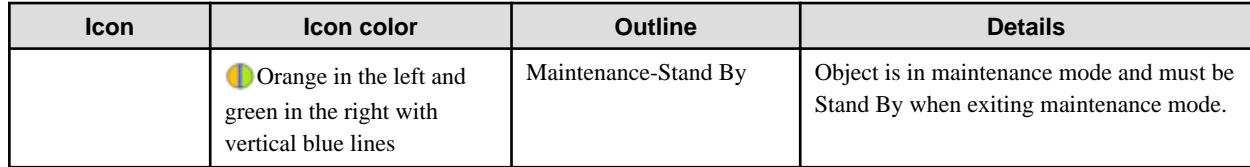

#### **Pop-up menu**

If you right-click an object in the RMS tree, a pop-up menu lists the operations for that object. You can also use this menu for monitoring the state.

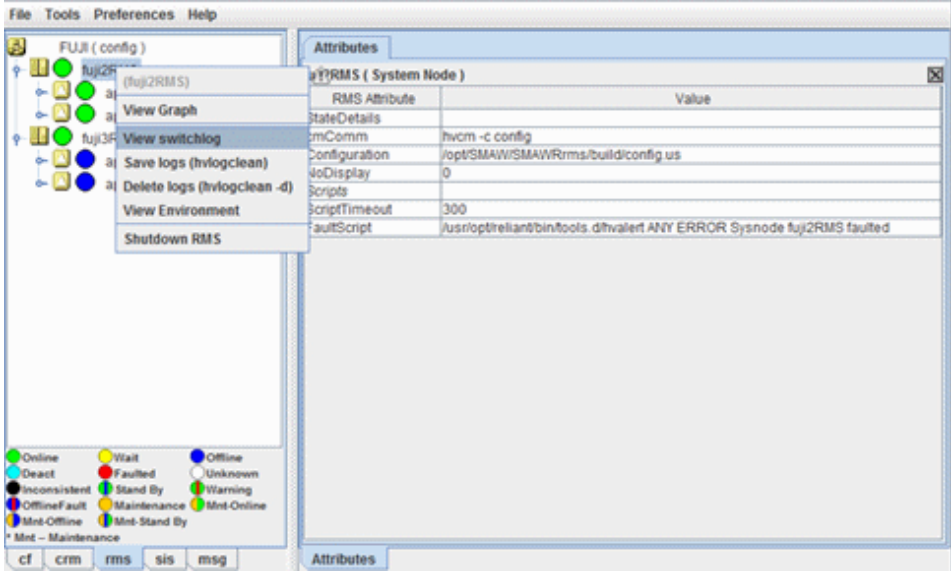

# **Note**

- The following icons may be displayed in the userApplication object or the gResource object.

 $\mathbf{\mathbf{Q}}$ : This icon is displayed at the right side of the userApplication object state icon. It means that only some resources under the userApplication are started. For details, see ["7.2.3 Resource Operation.](#page-297-0)"

<u>. . . . . . . . . . . . . . .</u>

 $\Lambda$ : This icon is displayed at the right side of the gResource object. It means that a resource fault occurred in the past. For details, see "7.3.5 Fault Traces of Resources" in "PRIMECLUSTER Reliant Monitor Services (RMS) with Wizard Tools Configuration and Administration Guide."

: This icon is displayed at the right side of the userApplication object state icon. It means that status of some resources in the userApplication has changed from the status just before the start of maintenance mode. To exit the maintenance mode, all the resource status in userApplication must be changed back to the original status just before the start of maintenance mode. For more information, refer to "[7.2.2.6 Entering maintenance mode for Cluster Application](#page-297-0)."

Though this icon indicates that the resource fault occurred in the past, it has nothing to do with the current state of the resource. For this reason, this icon is subsequently shown as "Fault Traces of Resources." If you want to check the current state of the resource, check the resource object state.

This icon is hidden in any of the following cases:

- After executing the Online processing of the resource.
- After clearing the fault trace resources manually. For details, see "[7.2.3.3 Clearing Fault Traces of Resources.](#page-299-0)" Even when the icon is shown, unlike the Faulted state of cluster applications(\*), there is no influence on switchover activities of cluster applications. Therefore, if you do not need to display the icon, clear it manually.

(\*) When the cluster application is in the Faulted state, you need to clear the Faulted state if you specify the cluster application for switchover again.

- In the RMS tree, only the status of the second level userApplication object of some system nodes is displayed while the status of the third and fourth level objects is not displayed. This event occurs when OS of the system node is restarted or Web-Based Admin View is restarted while Cluster Admin is running. To recover from such an event, select and right-click the object of the target system node on the RMS tree, then select "Connect" from the pop-up menu. The RMS tree is updated to the latest state, and the status of third and fourth level objects is displayed.

## 7.1.3.2 Configuration information or object attributes

View the configuration information for the individual objects by left-clicking the object in the RMS tree. The properties are displayed in a tabular format on the right-hand side panel of the RMS main window.

## 7.1.3.3 Switchlogs and application logs

Each node has a log file referred to as the switchlog. In this file, switchover requests and node failures are recorded. The switchlog is displayed in a tab on the right-side panel.

Display the application log by right-clicking on an application on the RMS tree and choosing View Application Log.

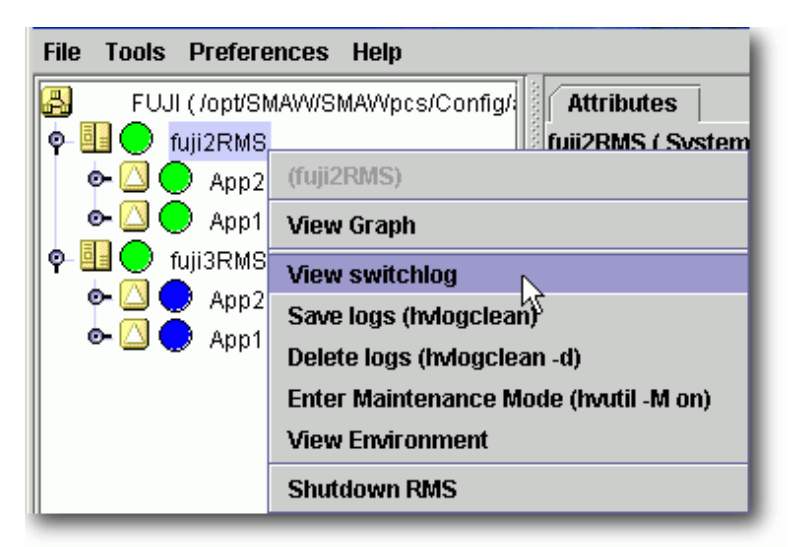

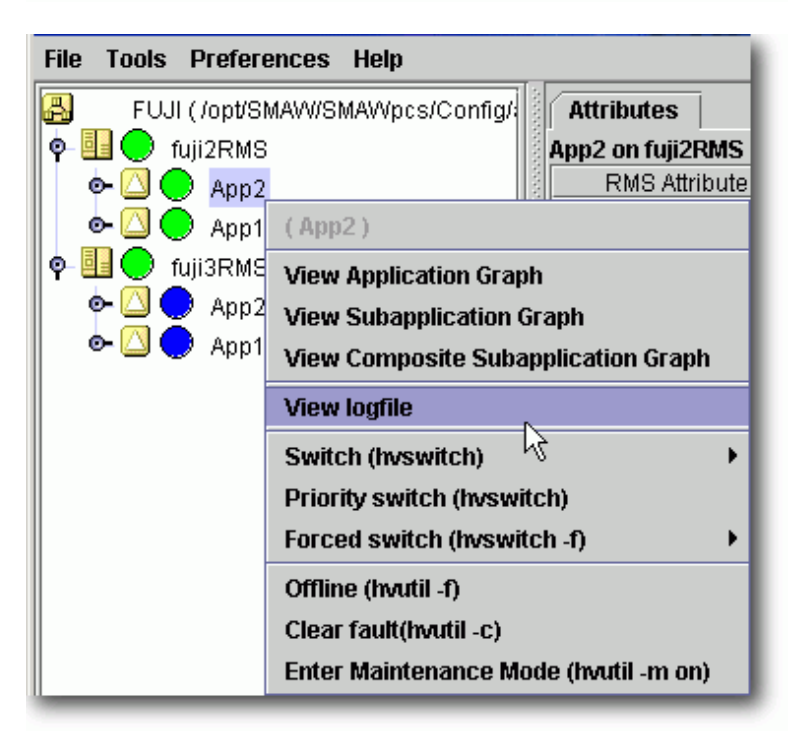

<span id="page-294-0"></span>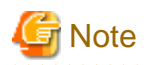

If you have built a cluster system in the following environments, these logs cannot be displayed from Cluster Admin.

- Cloud environment
- Environment that uses Firewall
- Red Hat OpenStack Platform environment

Display all RMS log files (/var/opt/SMAWRrms/log/) using a common UNIX text editor such as vi.

# **7.2 Operating the PRIMECLUSTER System**

## **7.2.1 RMS Operation**

To monitor RMS, RMS needs to be activated.

To stop multiple nodes at the same time, you must stop the user applications and RMS.

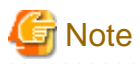

To stop two or more nodes at the same time, it is necessary to first stop RMS.

Note that the user application is also stopped when you stop RMS. For instructions on stopping RMS, see "7.2.1.2 Stopping RMS."

<u>. . . . . . . . . . . .</u>

The sections below explain how to start and stop RMS.

### 7.2.1.1 Starting RMS

This section explains how to start RMS.

#### **Operation Procedure:**

From the top screen of Web-Based Admin View, open Cluster Admin according to the following procedure:

- 1. Select Global Cluster Services.
- 2. Click Cluster Admin to switch to the cluster menu.
- 3. Select the rms tab.
- 4. Start RMS.
	- 1. Use the Tools pull-down menu of the RMS main window, and click Start RMS -> all available nodes. When the confirmation screen is displayed, click OK.

You can also start RMS on individual nodes directly.

- 1. Choose the node you want to start from the cluster tree in the RMS main window.
- 2. Right-click on the node and select [Start RMS] from the pop-up menu.

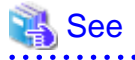

See "7.1.1 Starting RMS" in "PRIMECLUSTER Reliant Monitor Services (RMS) with Wizard Tools Configuration and Administration Guide."

## 7.2.1.2 Stopping RMS

This section explains how to stop RMS.

#### **Operation Procedure:**

- 1. Use the Tool pull-down menu on the RMS main window or right-click the system node, and then select the shutdown mode on the screen that appears next.
	- 1. Choose either a specific node or all the nodes.
	- 2. Choose to stop all cluster applications, leave the applications running, or forcibly shutdown the node(s).

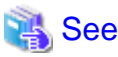

See "7.1.3 Stopping RMS" in "PRIMECLUSTER Reliant Monitor Services (RMS) with Wizard Tools Configuration and Administration Guide."

## **7.2.2 Cluster Application Operations**

This section explains how to change the operation state of the PRIMECLUSTER system. The operations include starting and stopping a cluster application.

## 7.2.2.1 Starting a Cluster Application

The procedure for starting a cluster application is described below.

#### **Operation Procedure:**

1. On the RMS tree in the RMS main window, right-click the cluster application to be started, and select *Online* from the pop-up menu that is displayed.

The cluster application will start.

# Information

You can also display the pop-up menu by right-clicking the target icon in an RMS graph or the RMS cluster table. For details on RMS graphs and the RMS cluster table, see ["7.3.5 Viewing Detailed Resource Information"](#page-303-0) and ["7.3.3 Concurrent Viewing of Node and Cluster](#page-301-0) [Application States.](#page-301-0)" . . . . . . . . . . . . . . . . . . . .

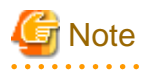

To start a cluster application manually, check that the cluster application and resources under it are stopped on all the nodes other than the node on which the cluster application is to be started. You can check whether they are stopped by the Offline or Standby state. With the state other than Offline or Standby, they may be running. In this case, stop them and then start the cluster application on the target node.

#### 

## 7.2.2.2 Stopping a Cluster Application

The procedure for stopping a cluster application is described below.

#### **Operation Procedure:**

1. On the RMS tree in the RMS main window, right-click the cluster application to be stopped, and select *Offline* from the displayed pop-up menu.

The cluster application will stop.

# <span id="page-296-0"></span>**Information**

You can also display the pop-up menu by right-clicking the target icon in an RMS graph or the RMS cluster table. For details on RMS graphs and the RMS cluster table, see ["7.3.5 Viewing Detailed Resource Information"](#page-303-0) and ["7.3.3 Concurrent Viewing of Node and Cluster](#page-301-0) [Application States.](#page-301-0)"

## 7.2.2.3 Switching a Cluster Application

The procedure for switching a cluster application is described below.

#### **Operation Procedure:**

1. Right-click on the application object and select the Switch menu option.

A pull-down menu appears listing the available nodes for switchover.

2. Select the target node from the pull-down menu to switch the application to that node.

Information

You can also display the pop-up menu by right-clicking the target icon in an RMS graph or the RMS cluster table. For details on RMS graphs and the RMS cluster table, see ["7.3.5 Viewing Detailed Resource Information"](#page-303-0) and ["7.3.3 Concurrent Viewing of Node and Cluster](#page-301-0) [Application States.](#page-301-0)"

## 7.2.2.4 Bringing Faulted Cluster Application to available state

The procedure for bringing a Faulted cluster application to available state is described below.

#### **Operation Procedure:**

1. Right-click on the cluster application object in the RMS tree, and select *Clear Fault*.

# Information

You can also display the pop-up menu by right-clicking the target icon in an RMS graph or the RMS cluster table. For details on RMS graphs and the RMS cluster table, see ["7.3.5 Viewing Detailed Resource Information"](#page-303-0) and ["7.3.3 Concurrent Viewing of Node and Cluster](#page-301-0) [Application States.](#page-301-0)" <u>. . . . . . . . . . . . . . .</u>

## 7.2.2.5 Clearing the Wait State of a Node

A node becomes the Wait state during state transition. The procedure for clearing the Wait state of a node is described below.

#### **Operation Procedure:**

- 1. Check that the node in the Wait state has been stopped. If not, stop the node manually.
- 2. Check that the CF state is DOWN in the CF main window. If the CF state is LEFTCLUSTER, clear LEFTCLUSTER in the CF main window and make sure the node state is changed from LEFTCLUSTER to DOWN.
- 3. If the Wait state of the node has not been cleared after performing 2, right-click on the system node in the RMS graph and select the "Clear Wait & shutdown (hvutil -u)" from the menu.

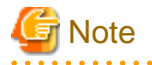

If you clear the Wait state of a system node manually, RMS and CF assume that you have already checked that the target node had stopped. Therefore, if you clear the Wait state when the node has not been stopped, this may lead to the data corruption.

# <span id="page-297-0"></span>Information

You can also display the pop-up menu by right-clicking the target icon in an RMS graph or the RMS cluster table. For details on RMS graphs and the RMS cluster table, see ["7.3.5 Viewing Detailed Resource Information"](#page-303-0) and ["7.3.3 Concurrent Viewing of Node and Cluster](#page-301-0) [Application States.](#page-301-0)"

## 7.2.2.6 Entering maintenance mode for Cluster Application

The maintenance mode is a specific mode to temporarily restrict a specified cluster application switching.

If a cluster application becomes maintenance mode, it cannot be switched.

Note that cluster nodes and resources are monitored during maintenance mode. In this case, when the resource state is changed, the resource state of the cluster application that is viewed on the RMS tree is also changed.

If the state of a cluster application resource has changed while in maintenance mode, since switching is not carried out, it becomes a state in which consistency with the resource registered in the cluster application is collapsed. (Example: Some resources are in the Offline state while others are in the Online state.) Therefore, before exiting the maintenance mode, it is necessary to revert the resource state of the cluster application to the same state as before starting the maintenance mode.

For using maintenance mode, see "7.4 Using maintenance mode" in "PRIMECLUSTER Reliant Monitor Services (RMS) with Wizard Tools Configuration and Administration Guide."

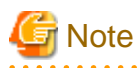

Please note the following for using maintenance mode.

- Perform maintenance mode to the cluster application of the standby operation containing resources for which the maintenance is necessary.
- Since the resources for which the maintenance is necessary during the operation are not contained, it is not necessary to make the cluster application of the scalable operation into maintenance mode.
- To start maintenance mode, a cluster application must be in the Online, Standby, or Offline state on all the nodes.
- To exit maintenance mode, a cluster application and each resource must be returned in the same state before starting maintenance mode.
- Do not stop RMS or the system with cluster applications in maintenance mode. Be sure to exit maintenance mode of all cluster applications before stopping RMS or the system.
- Use maintenance mode only when applicable products are specified in the environment that uses PRIMECLUSTER products.
- When the cluster application that includes Cmdline resource that sets the NULLDETECTOR flag is in maintenance mode, the script that was set to the Cmdline resource must correspond to the maintenance mode. For details, see ["6.11.2.1.4 Notes When Setting the](#page-271-0) [NULLDETECTOR Flag.](#page-271-0)"

For details, see "7.4.2 Maintenance mode operating notes" or "2.1.7.1 Restrictions during maintenance mode" in "PRIMECLUSTER Reliant Monitor Services (RMS) with Wizard Tools Configuration and Administration Guide."

## **7.2.3 Resource Operation**

This section describes how to set resources Online/Offline individually.

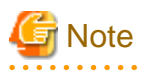

- It is assumed that this function is used when you check the behavior of resources during cluster application configuration. Do not perform any business operations while cluster applications are partially Online.

If you want to carry out business operations without starting a resource, delete that resource from the cluster application. For instructions on deleting a cluster application, see ["10.5 Deleting a Resource](#page-365-0)."

After using this function, restart the application by the following procedure before starting any business operation, and make sure that all resources become Online.

1. Stop userApplication.

# **hvutil -f** *userApplication*

2. Check that all resources controlled by userApplication are stopped.

# **hvdisp -a**

3. Start userApplication.

# **hvswitch** *userApplication SysNode*

4. Check that all resources controlled by userApplication are started.

# **hvdisp -a**

- Stop cluster applications in scalable operation whenever you start/stop a resource with scalable configuration individually. After that, execute the operation on the cluster applications in standby operation that constitute the cluster applications in scalable operation.
- For details, see "7.3 Managing resources" in "PRIMECLUSTER Reliant Monitor Services (RMS) with Wizard Tools Configuration and Administration Guide."

7.2.3.1 Starting Resources

The following describes how to start resources.

#### **Operation Procedure:**

- 1. On the RMS tree in the RMS main window, right-click the resource to be started, and select [Resource Online] from the pop-up menu. The resource will start.
- 2. Click "Yes" when the confirmation pop-up is displayed.

## **Information**

Also, the pop-up menu can be displayed by right-clicking on the icon of the RMS graph. For instructions on the RMS graph, see "[7.3.5](#page-303-0) [Viewing Detailed Resource Information](#page-303-0)."

7.2.3.2 Stopping Resources

The following describes how to stop resources.

#### **Operation Procedure:**

1. On the RMS tree in the RMS main window, right-click the resource to be stopped, and select [Resource Offline] from the pop-up menu.

The resource will stop.

2. Click "Yes" when the confirmation pop-up screen is displayed.

**Information** 

Also, the pop-up menu can be displayed by right-clicking on the icon of the RMS graph. For instructions on the RMS graph, see "[7.3.5](#page-303-0) [Viewing Detailed Resource Information](#page-303-0)."

## <span id="page-299-0"></span>7.2.3.3 Clearing Fault Traces of Resources

If a resource fault occurred in the past, the icon  $($  $\bullet)$  is displayed in the right side of the state icon of the failed RMS resource.

Check the state of the failed resource first, and then clear the fault trace according to the procedure below.

#### **Operation procedure:**

- 1. Right-click the failed resource in the RMS tree of the RMS main window, and then select [Clear fault trace (hvutil -c)] from the popup menu.
- 2. A pop-up confirmation dialog appears. Click "Yes."

# **P** Point

In addition to the hvutil -c command can clear the fault trace, it can be also cleared automatically when the resource becomes Online next time. 

# Information

For details on the icon of fault traces of resource, see "[7.1.3.1 RMS Tree.](#page-289-0)"

For the method of displaying fault traces of resources, see "7.3.5 Fault Traces of Resources" in "PRIMECLUSTER Reliant Monitor Services (RMS) with Wizard Tools Configuration and Administration Guide."

The pop-up context menu can be displayed by right-clicking the icon of the RMS graph. For details on the RMS graph, see "[7.3.5 Viewing](#page-303-0) [Detailed Resource Information.](#page-303-0)" 

## **7.3 Monitoring the PRIMECLUSTER System**

This section describes how to monitor the state of a cluster application or node from the Cluster Admin screen.

## **7.3.1 Monitoring the State of a Node**

Click a node on the CF tree. The node state will appear in the right panel.

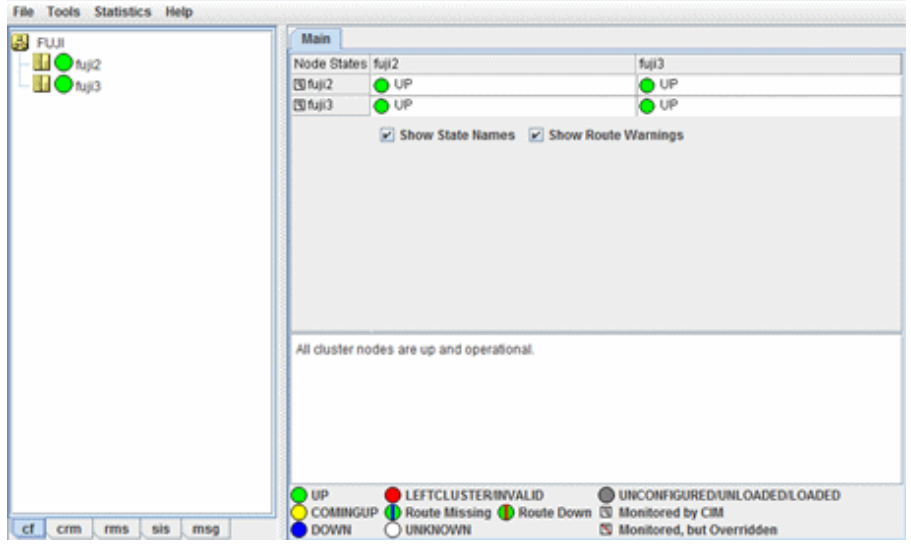

The node indicates one of the following states:

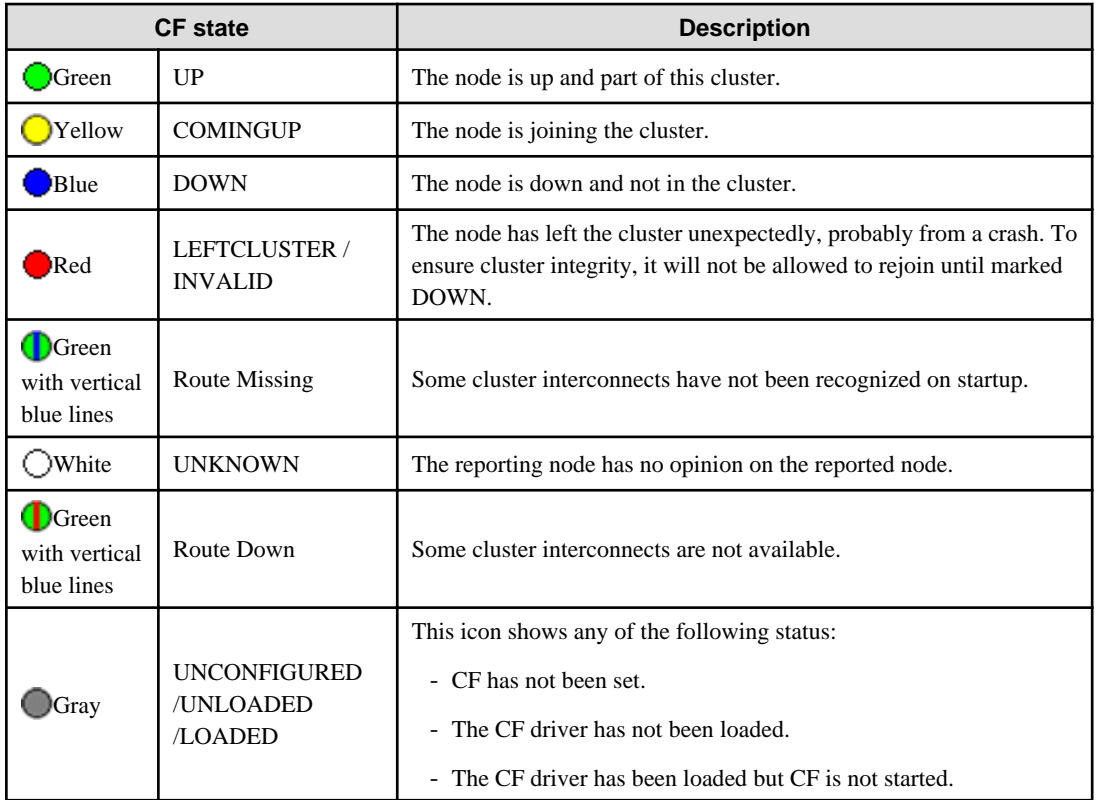

# **7.3.2 Monitoring the State of a Cluster Application**

When you display a cluster application in an RMS tree, the cluster application state appears to the right of the icon. The right panel displays the properties of the cluster application.

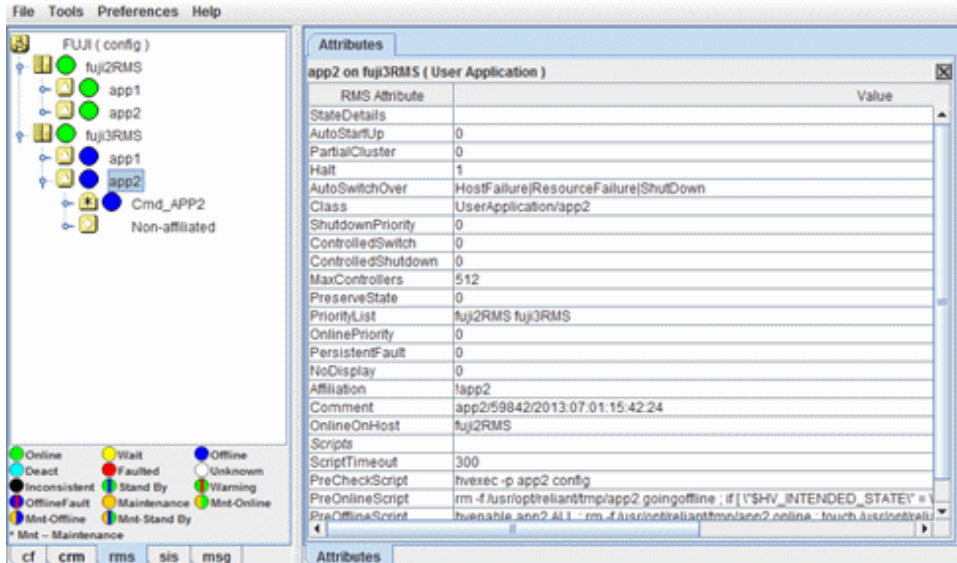

The cluster application shows one of the following states:

- Online
- Wait
- Offline
- Deact
- Faulted
- <span id="page-301-0"></span>- Unknown
- Inconsistent
- Stand By
- Warning
- OfflineFault
- Maintenance
- Maintenance-Online
- Maintenance-Offline
- Maintenance-Stand By

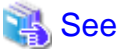

See ["State display of other objects"](#page-291-0) in "[7.1.3.1 RMS Tree](#page-289-0)." 

## **7.3.3 Concurrent Viewing of Node and Cluster Application States**

To view the states of the nodes and cluster applications concurrently, display the RMS cluster table.

Right-click the cluster icon on the RMS tree, and select View Cluster Wide Table from the displayed pop-up menu. The RMS cluster table is displayed as shown below.

#### RMS clusterwide table

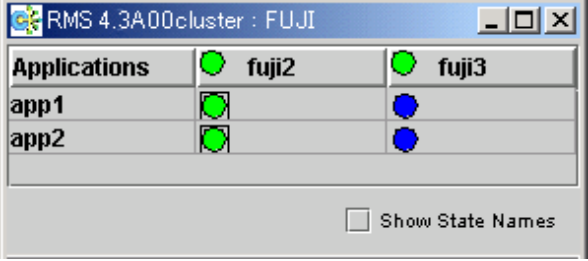

The first line shows the names of the nodes that RMS is managing (fuji2 and fuji3 in the example above). To the left of each node name is a state display icon that shows the state of that node.

The second and subsequent lines show the names of all cluster applications that RMS is managing and the states of those applications. The RMS cluster table enables you to display the states of nodes and cluster applications in one table.

#### Viewing the RMS Cluster Table

If the background color of the cluster application name is the same as that of the background of the window

It indicates that the cluster application is online.

If the background of the cluster application name is pink

This condition indicates that the cluster application is in the Faulted state and a failure has occurred in one or more SysNode.

If the background of the cluster application name is sky blue

This condition indicates that the cluster application is in the Offline state.

If the state display icon of a cluster application is enclosed in a rectangle

This condition indicates that the node has the highest priority among those nodes that configure the cluster application. If the cluster application is started after creating the cluster application, the node in a rectangle will be in the Online state.

#### Displaying/hiding state names

Select the Show State Names checkbox to display state names to the right of the state display icons.

<span id="page-302-0"></span>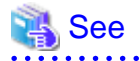

For details on the RMS cluster table, see "6.1 Using the RMS clusterwide table" in "PRIMECLUSTER Reliant Monitor Services (RMS) with Wizard Tools Configuration and Administration Guide."

## **7.3.4 Viewing Logs Created by the PRIMECLUSTER System**

There are two types of logs that can be viewed in the PRIMECLUSTER system:

- Switchlog

The switchover requests or failures that occur in nodes are displayed.

- Application log

The operation log of the cluster application is displayed.

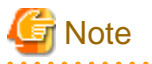

If you have built a cluster system in the following environments, these logs cannot be displayed from Cluster Admin.

- Cloud environment
- Environment that uses Firewall
- Red Hat OpenStack Platform environment

Display all RMS log files (/var/opt/SMAWRrms/log/) using a common UNIX text editor such as vi.

### 7.3.4.1 Viewing switchlogs

Right-click the system node and select the View Switchlog option from the pop-up menu. The switchlog is displayed on the right side of the screen.

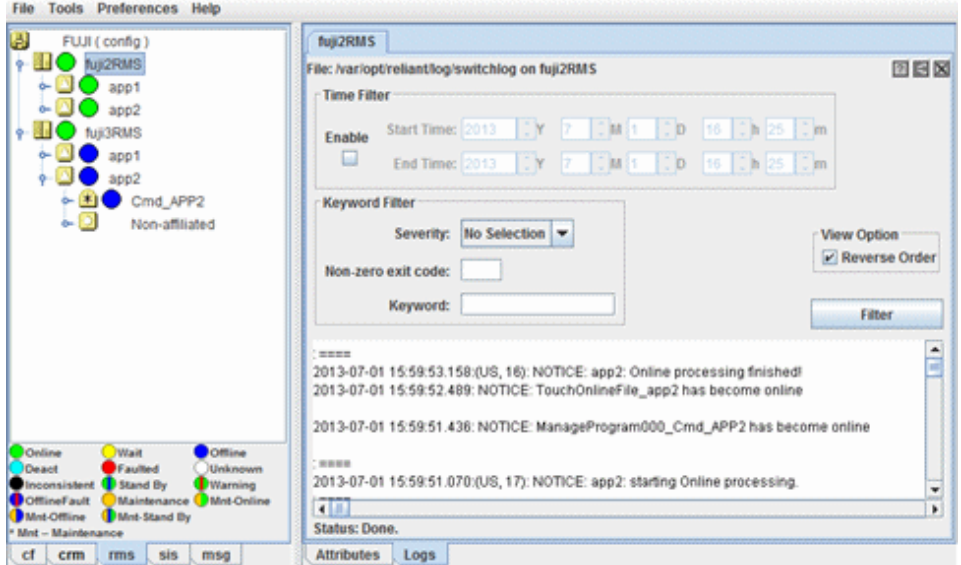

### 7.3.4.2 Viewing application logs

Right-click an application on the RMS tree and choose View Log File. The application log for that application will be displayed on the right side of the screen.

<span id="page-303-0"></span>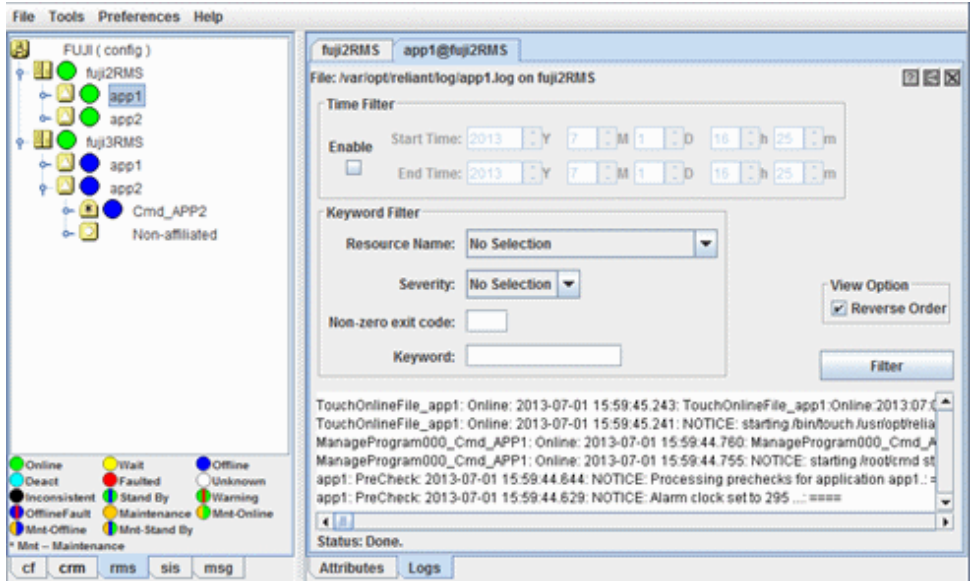

# Information

The following display formats are enabled for the log. For details, see "6.4 Viewing RMS log messages" in "PRIMECLUSTER Reliant Monitor Services (RMS) with Wizard Tools Configuration and Administration Guide."

- Narrow the log by date or keyword.
- Scroll or jump to any entry.
- Search by keyword, date range, error message significance, or exit code other than 0 to exclude unrelated entries.

### **7.3.5 Viewing Detailed Resource Information**

Use RMS graphs to display detailed resource information for each cluster application.

There are four types of RMS graphs. Each type can be displayed from the menu when you right-click an object on the RMS tree.

- Full graph

Displays the configuration of the entire cluster system in which RMS is running.

- Application graph

Shows all objects used by the specified application. You can check the details of the specific object using this graph.

- Subapplication graph

Lists all subapplications used by a given cluster application and shows the connections between the subapplications.

- Composite subapplication graph

Shows all subapplications that the application depends on directly or indirectly.

### **RMS graphs**

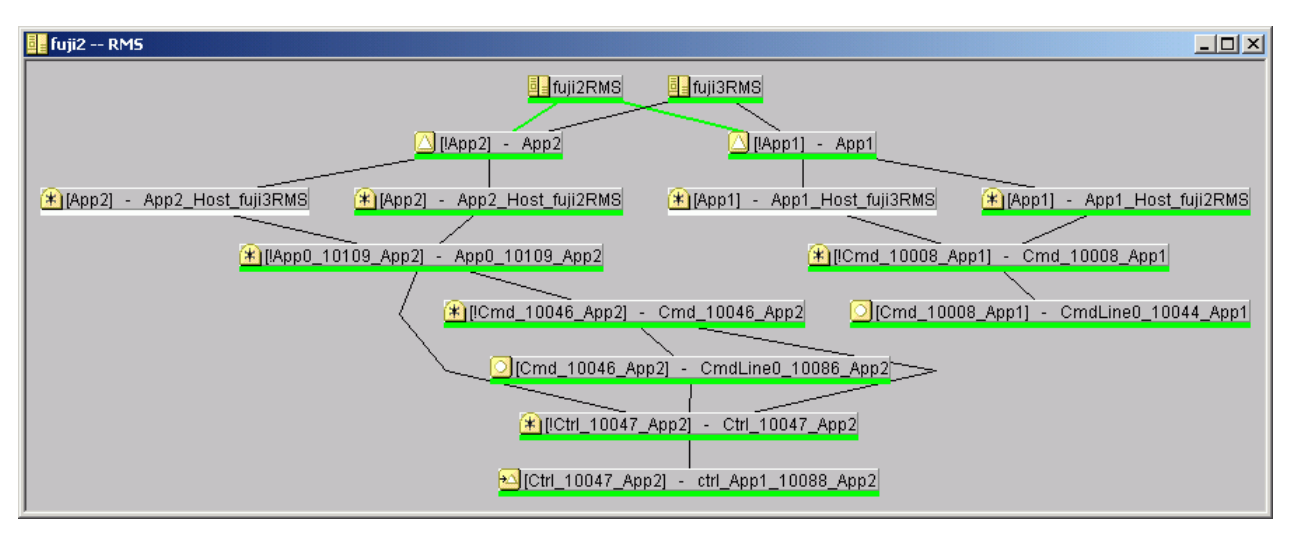

If you left-click the target object, the attributes of the object will be displayed on a pop-up screen.

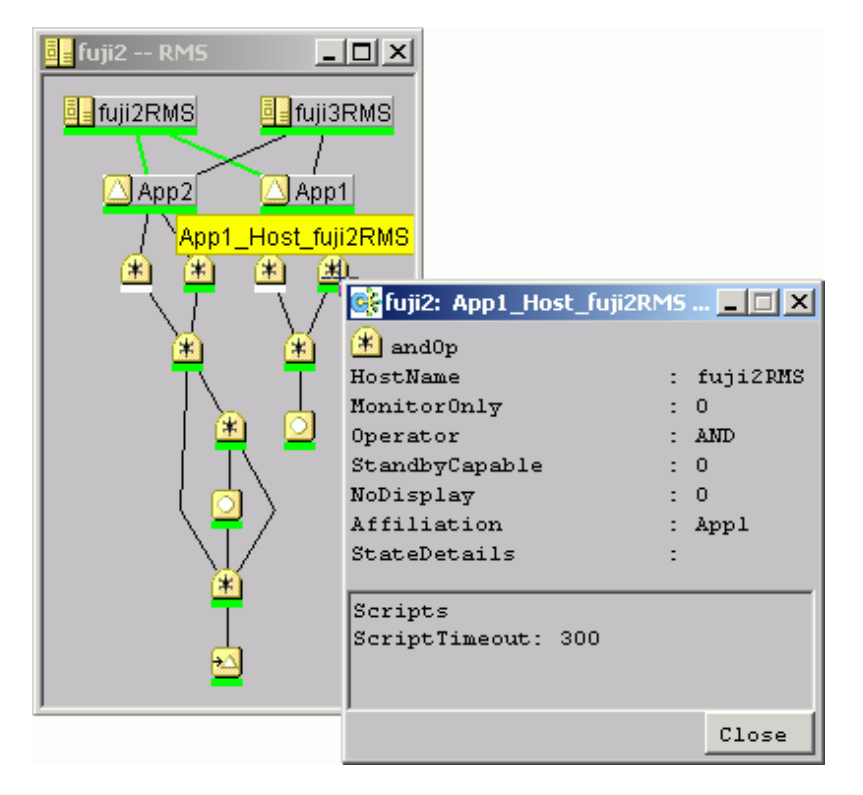

# See

See "6.2 Using RMS graphs" in "PRIMECLUSTER Reliant Monitor Services (RMS) with Wizard Tools Configuration and Administration Guide."

## **7.3.6 Displaying environment variables**

Right-click a cluster in the RMS tree window and select View Environment. The local and global variables are displayed.

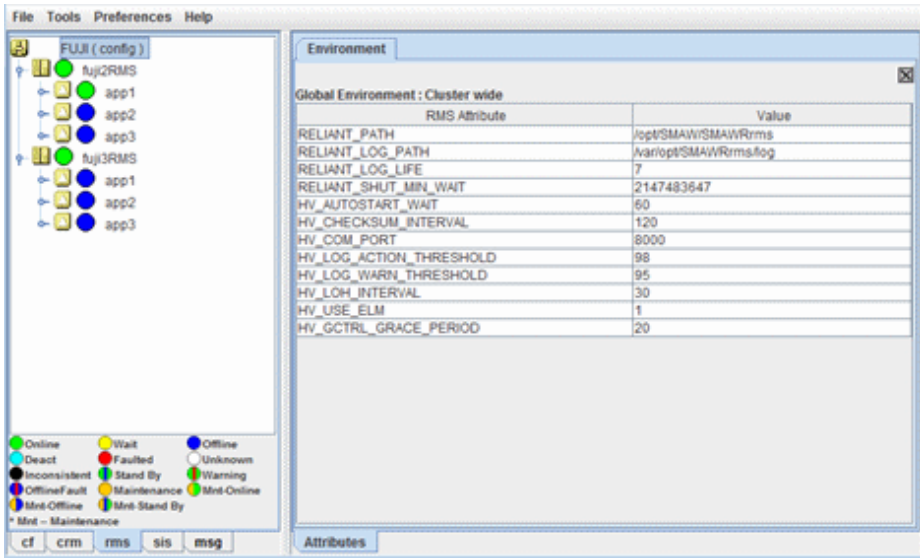

Right-click a node in the RMS tree, and select View Environment. The local variables are displayed.

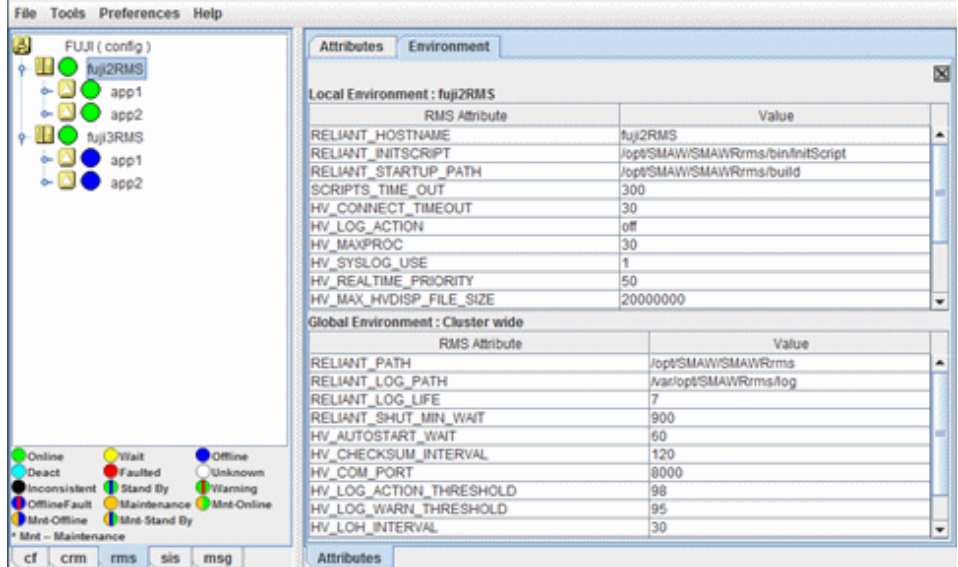

## **7.3.7 Monitoring Cluster Control Messages**

Select the *msg* tab, which is found at the bottom of the tree panel. If a new message was added to the text area since the last time the area was displayed, this tab is displayed in red.

You can clear the message text area or isolate it from the main panel.

# **7.4 Corrective Actions for Resource Failures**

A hardware or software failure might occur while the cluster system is running. If a failure occurs in a resource, a message indicating that a failure occurred is displayed in the console screen. Based on this message, you need to identify the faulted resource using the CF and RMS main window and take corrective actions to maintain high availability in the cluster system.

This section describes the actions to be taken for the following cases:

- If the resource state became failed.

## **7.4.1 Corrective Action in the event of a resource failure**

This section describes the corrective actions to take when a resource failure occurs.

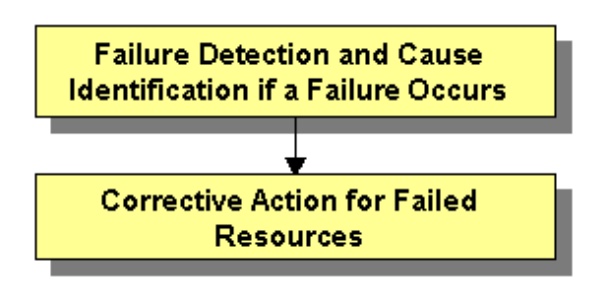

## 7.4.1.1 Failure Detection and Cause Identification if a Failure Occurs

If a failure occurs in a resource, you can use the functions of PRIMECLUSTER and the operating system to detect the failure and identify the faulted resource that caused the failure.

The descriptions given in (a) to (g) below are relevant to the "Failure confirmation features list" given below:

#### **Failure detection**

Normally, the RMS main window (a) is used to monitor the cluster applications.

- If a failure occurs in a resource or the system

Failover of the userApplication or node panic will occur.

In such a case, you can detect the failure by observing the following conditions:

- The color of the icons in the RMS main window (a) changes.
- A message is output to the msg main window (c), syslog(f), and the console (g).
- If a warning-level failure occurs in the system

If a warning-level failure (for example, insufficient disk space or insufficient swap area) occurs in the system, you can detect the failure by observing the following conditions:

- A message is output to syslog(f) and the console (g).
- userApplication is not started at the startup of RMS

If RMS fails to start on all the nodes, the userApplication will not start. You can start the userApplication by executing the "clreply" command.

- By executing the "clreply" command, you can confirm an operator intervention request to which no response has been entered and start up the userApplication by responding to it. For information on the "clreply" command, see the manual pages.
- The operator intervention request message will be output to syslog(f) and the console (g). By responding to the operator intervention request message, you can start the userApplication.

For further details, see "4.2 Operator Intervention Messages" in "PRIMECLUSTER Messages."

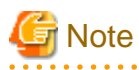

If there are multiple operator intervention request messages for which no response has yet been entered, you need to respond to each of them.

In addition, you can use the features described in "Failure confirmation features list" to detect the failure.

#### **Cause identification**

You can also use the function that detected the failure and the features listed in "Failure confirmation features list" below to identify the faulted resource that caused the failure.

Failure confirmation features list

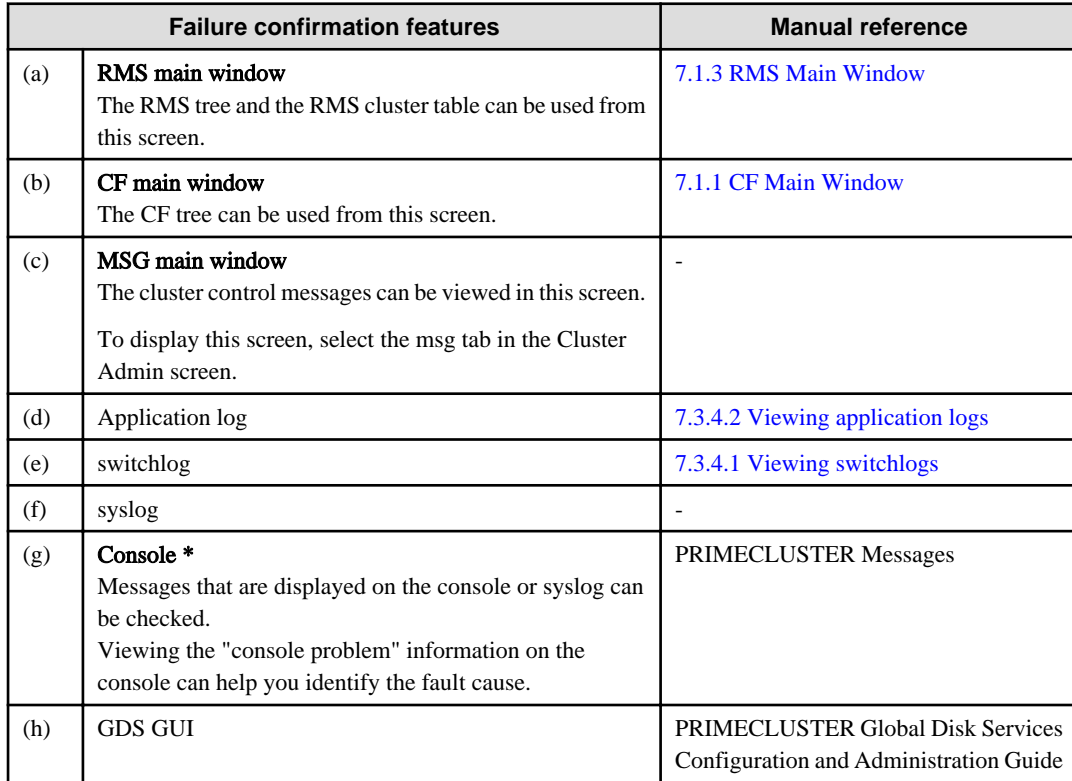

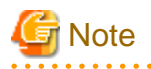

#### Console

- The operator intervention request messages (message numbers: 1421, 1423), incurred when RMS is not started on all the nodes, are displayed only when yes(1) is set for the AutoStartUp attribute of the userApplication. For information on the userApplication attribute, see "Appendix D Attributes" in "PRIMECLUSTER Reliant Monitor Services (RMS) with Wizard Tools Configuration and Administration Guide."
- The operator intervention request messages (message numbers: 1422, 1423) and the error resource messages incurred after a resource or system error occurs are displayed only when yes(1) is set for the PersistentFault attribute of the userApplication. For information on the userApplication attribute, see "Appendix D Attributes" in "PRIMECLUSTER Reliant Monitor Services (RMS) with Wizard Tools Configuration and Administration Guide."
- The operator intervention request and error resource messages are displayed by using the "clwatchlogd" daemon to monitor switchlog. You need to send the SIGHUP signal to clwatchlogd when you change the value of RELIANT\_LOG\_PATH that is defined in the "hvenv.local" file. When clwatchlogd receives this signal, clwatchlogd acquires the latest value of RELIANT\_LOG\_PATH. After you change RELIANT\_LOG\_PATH, you must start RMS.

. . . . . . . . . . . . . . . . . .

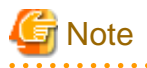

When you check the message of a resource failure, a resource with the "MONITORONLY" attribute may be in the fault state even if the cluster application is in the Offline state. Check whether there are any resources in the fault state. Especially, check that Fsystem resources are not in the fault state.

### 7.4.1.2 Corrective Action for Failed Resources

Take the following steps for failed resources:

1. Correct the faulted resource

Correct the problem in the failed resource. For details, see "PRIMECLUSTER Reliant Monitor Services (RMS) with Wizard Tools Configuration and Administration Guide."

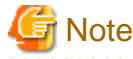

If you are using an operation management product other than a PRIMECLUSTER product, you may need to take corrective actions

For details, see the manual provided with each operation management product.

(Example) Symfoware

prescribed for that product.

2. Recover the cluster application

At the RMS main window, check the state of the cluster application to which the corrected resource is registered. If the cluster application is in the Faulted state, execute the Fault clear operation.

For details on the Fault clear operation, see "[7.2.2.4 Bringing Faulted Cluster Application to available state.](#page-296-0)"

3. Clear the fault trace of the failure resource

Clear the fault trace of the failure resource. For more information, refer to ["7.2.3.3 Clearing Fault Traces of Resources](#page-299-0)."

### 7.4.1.3 Recovery of Failed Cluster Interconnect

The following problems can cause cluster interconnect failures.

- Hardware error
	- Error on LAN card, hub, or cable
	- Connection error
- Network configuration error
	- Configuration error on IP address, netmask, or routing information, etc.

Contact your system administrator on the network configuration error. The following section describes how to fix hardware related errors.

If any heartbeat error on the cluster interconnect is detected, either of the following messages will be output to the /var/log/messages file.

"CF: Problem detected on cluster interconnect NIC\_NAME to node NODE\_NAME: missing heartbeat replies. (CODE)" "CF: Problem detected on cluster interconnect NIC\_NAME to node NODE\_NAME: ICF route marked down. (CODE)"

"NIC\_NAME" indicates the network interface card on which the error is detected.

"NODE\_NAME" indicates the CF node name on which the error is detected.

"CODE" indicates the necessary information to determine the cause.

When either of the above messages is output to the file, follow the steps below.

#### **Corrective action**

1. Determining the failed node

Confirm that each device is working properly. You can also use the ping command to determine the failed node and its location.

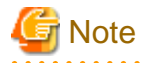

When an error on the entire cluster interconnects (all interconnects for every node) occurs, the cluster system forcibly shut down all the nodes except one which has the highest survival priority.

For details on survival priority, see ["5.1.2 Setting up the Shutdown Facility](#page-123-0)."

If an error on an active node (e.g. LAN card error of a node on which an active cluster application resides) occurs, you must stop the node before fixing it. To minimize the down time, make sure to follow the steps below before performing "Step 2. Performing maintenance tasks."

1. Stopping a node in the "Online" state

Before performing the maintenance task, stop the node on which "Online" cluster application resides.

2. Starting the forcefully terminated node

Start the node which was forcefully terminated by the cluster system and make the cluster application back to the "Online" state. For details on how to start a cluster application, see ["7.2.1.1 Starting RMS](#page-294-0)."

Be sure to check that the node, which is described in Step 1. Stopping a node in the "Online" state, is completely stopped before performing this step.

2. Performing maintenance tasks

After determining the cause of the error, perform the following maintenance task depending on the category of error.

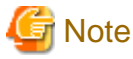

For a LAN card error, the failed node must be stopped to perform the maintenance task.

For an error on cables or hubs, you can perform the maintenance task with the node being active.

- When the error was caused by your LAN card or cable

If the cable is unplugged, plug in properly. If the cable is properly plugged, your LAN card might be the cause. Contact field engineers.

- When the error was caused by a hub

If the power is off , push the power button. If the power is on, there is a possibility the hub is broken down. Contact field engineers.

3. Recovery

To recover the partial failure of the cluster interconnect, skip to "Step 2. Cluster interconnect recovery" below.

1. Starting all the nodes

Start all the nodes.

2. Cluster interconnect recovery

Use the ping command to confirm if nodes can communicate each other through the failed cluster interconnect.

After confirming that the cluster interconnect is recovered successfully, clear the "Faulted" state of the cluster application as necessary. For details on the operation, see "[7.2.2.4 Bringing Faulted Cluster Application to available state.](#page-296-0)"

## **7.4.2 Corrective Action in the event of the LEFTCLUSTER state when the virtual machine function is used**

If the host OS becomes the panic state or hangs up when the virtual machine is used, the LETCLUSTER state may occur. This section describes the corrective actions in this case.

### 7.4.2.1 When the host OS becomes the panic state

- 1. When the host OS becomes the panic state, and the host is restored after that, go to the step 3.
- 2. Check the state of the host OS and restore the host OS.
- 3. If a failed node (guest OS) is in the LEFTCLUSTER state, perform the procedure in "5.2 Recovering from LEFTCLUSTER" in "PRIMECLUSTER Cluster Foundation (CF) Configuration and Administration Guide."
- 4. Check that the node joins the cluster.

## 7.4.2.2 When the host OS hangs up

- 1. Check that the node (guest OS) is actually stopped. If it is running, stop it.
- 2. Check the state of the host OS and restore the host OS.
- 3. If a failed node is in the LEFTCLUSTER state, perform the procedure in "5.2 Recovering from LEFTCLUSTER" in "PRIMECLUSTER Cluster Foundation (CF) Configuration and Administration Guide."
- 4. Check that the node joins the cluster.

## **7.5 Notes on Operation**

This section describes notes when operating PRIMECLUSTER system.

#### **Do not stop RMS while RMS is being started**

Heartbeats between nodes are interrupted and the node where RMS is stopped may be forcibly shut down.

Stop RMS after completing its startup processing (completing the state transition processing of a cluster application).

#### **Use hvshut -a to stop RMS on all the nodes simultaneously**

When executing the hvshut -l command on all the nodes simultaneously, RMS will not be stopped and occasionally the timeout and hvshut command times out or hangs up.

When stopping RMS on all the nodes, execute the hyshut -a command on any one of the nodes that configures a cluster system. When stopping RMS on each node, execute the hvshut -l command on the node which stops RMS.

If mistakenly executing the hvshut -l command on all the nodes simultaneously and the hvshut command times out, stop or restart all the nodes. In addition, if the hvshut command hangs up, stop RMS forcibly using the hvshut -f command, and then stop or restart all the nodes.

#### **Do not stop operating system services after stopping RMS**

Even if RMS is stopped using the hvshut command, other PRIMECLUSTER services (CF, SF, CRM, and so on) run.

Therefore, if you stop or restart operating system services to modify its information (such as network information), heartbeat monitoring by CF fails and unexpected switchover will be occurred.

When modifying operating system information, be sure to do it after stopping all PRIMECLUSTER services (unloading CF) or in a singleuser mode.

#### **Create cluster applications used in RMS before starting RMS**

If starting RMS without creating cluster applications, an error message (CML,14) will be output and RMS will not start.

The overview and the methods for creating cluster applications, ["Chapter 6 Building Cluster Applications.](#page-167-0)"

#### **If operating systems hang up or slow down on a node in a cluster, a healthy node may be forcibly stopped.**

If operating systems hang up or slow down on a node in a cluster due to system load, and so on, CF or RMS detects LEFTCLUSTER and stop the Shutdown Facility stops the node forcibly.

The Shutdown Facility forcibly stops a node according to the survival priority. Therefore, when the hang-up and slowdown of operating systems on the failed node are recovered before a healthy node forcibly stops the failed node, the healthy node may be forcibly stopped first.

#### **When a system volume on a disk device cannot be referred to because all paths failed in a SAN boot /iSCSI boot configuration, the PRIMECLUSTER failure detection function cannot be operated depending on the status of the system.**

Because the node which cannot refer to the system volume is unstable, set the node to panic status with the following method.

When you can log in cluster nodes other than the relevant node

Stop the relevant node using the sdtool command.

# **sdtool -k** *<the relevant node>*

When you cannot log in on any of the nodes

Set the node to panic status manually with one of the following methods.

- Press  $\langle Alt \rangle + \langle SysRq \rangle + \langle C \rangle$  on the system console.
- Press the NMI button.

For details, see "Linux user guide."

#### **When you start cluster applications manually or confirm the message of a resource failure, check whether a resource with the "MONITORONLY" attribute has been in the fault state.**

If you start or switch over cluster applications before the failure of the resource with the "MONITORONLY" attribute is solved, cluster inconsistencies or data corruption may occur.

#### **When you set Firewall and use the state module in Firewall, do not restart the iptables service or the ip6tables service during PRIMECLUSTER operation.**

When using the state module in Firewall, restarting the iptables service or the ip6tables service triggers initializing information of the communication status, and subsequent communication may not work correctly. Neither applications nor PRIMECLUSTER can work correctly, when you change the setting of Firewall, perform one of the following operations:

- Restarting the cluster node
- Reflecting the change by iptables-restore or ip6tables-restore

#### **The following error messages may be output to the console and syslog during system startup.**

The following messages may be output to the console and syslog during system startup. This does not disrupt ongoing operation.

```
kernel: Request for unknown module key 'FUJITSU Software: Fujitsu BIOS DB FJMW Certificate: 
Hexadecimal, forty-digit' err -11
kernel: Disabling lock debugging due to kernel taint
kernel: clonltrc: loading out-of-tree module taints kernel.
kernel: clonltrc: module license 'Proprietary' taints kernel.
kernel: clonltrc: module verification failed: signature and/or required key missing - tainting kernel
kernel: sfdsk_lib: module verification failed: signature and/or required key missing - tainting kernel
kernel: sha: module license 'Proprietary' taints kernel.
kernel: sha: module verification failed: signature and/or required key missing - tainting kernel
kernel: symsrv: module license 'Proprietary' taints kernel.
kernel: symsrv: applying kernel_stack fix up
kernel: symsrv: module verification failed: signature and/or required key missing - tainting kernel
kernel: cf: applying kernel_stack fix up
kernel: poffinhibit_ipdv: module verification failed: signature and/or required key missing - 
tainting kernel
```
## **7.5.1 Notes on Switching a Cluster Application Forcibly**

When Forced switch request (Forced startup) of a cluster application or a resource is issued, RMS overrides all safety checks and starts the cluster application or the resource. So if shared resources which require exclusive control between nodes become Online on the multiple nodes simultaneously, it could result in data corruption or other inconsistencies.

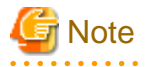

A node where RMS is not running could be forcibly killed before the cluster application or the resource is forcibly started on another node to reduce the risk of data corruption.

<u>. . . . . . . . . . . . . . .</u>

To perform forced startup of a cluster application or a resource safely, check whether RMS is running on all the nodes in the cluster before starting forced startup according to the following procedure, and if there are the nodes on which RMS is not running, then shut down the nodes.

- 1. Check the node state by one of the following methods:
	- Execute the cftool -n command on all the nodes.

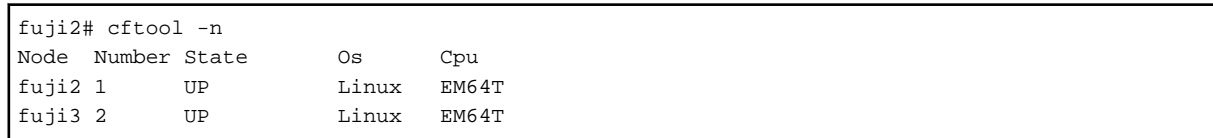

- Check the CF tree of the Cluster Admin.

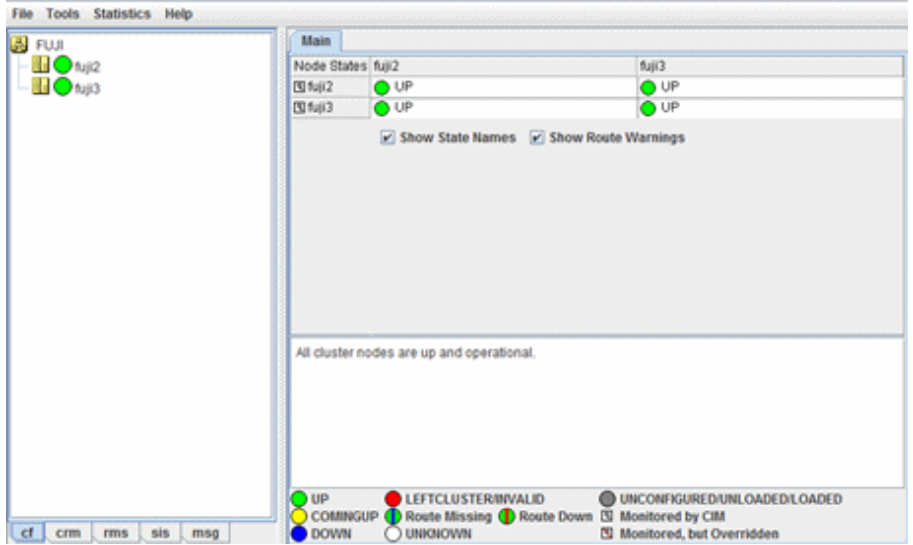

- 2. Check the following contents for the node states, and take corrective actions if necessary:
	- Check the node states are all UP.
	- If a LEFTCLUSTER node exists, recover CF from the LEFTCLUSTER state.

For details, see "PRIMECLUSTER Cluster Foundation (CF) Configuration and Administration Guide."

- If a node with DOWN or UNKNOWN exists, or if a node for which the state is not displayed exists, check whether the operating system of the node has stopped. If the operating system is running, shut down the operating system or restart OS in single-user mode.
- 3. Check whether some nodes on which RMS is not running exist among the nodes on which the cluster application or the resource will be forcibly started by one of the following methods:
	- Execute the hvdisp -a command on nodes where the cluster application or the resource will be started and check that the state of objects whose Type is SysNode is Online.

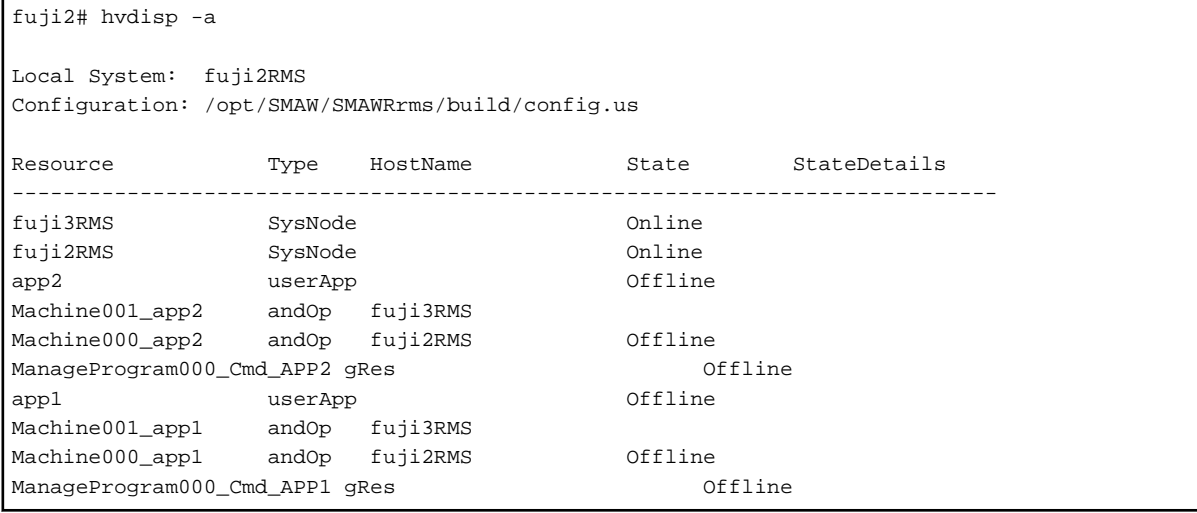

- Check that the states of all SysNode displayed in the RMS tree of the Cluster Admin are Online.

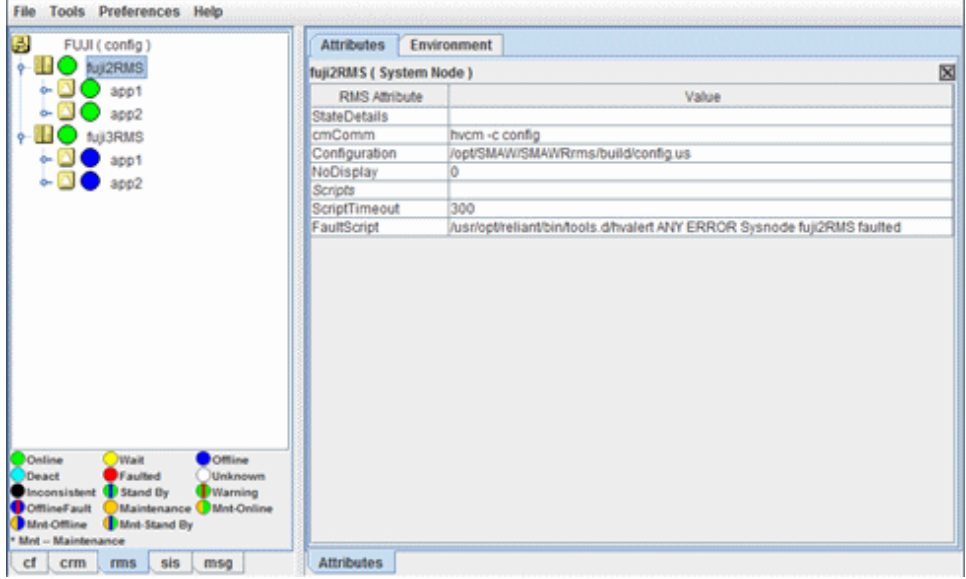

- 4. If nodes which satisfy the following conditions exist, shut down the operating system of the nodes, or restart OS in single-user mode.
	- The node state is UP, and
	- The state of SysNode is not Online.
- 5. Execute the Forced switch (hvswitch -f) to forcibly start the cluster application or the resource.

## **7.6 CF and RMS Heartbeats**

PRIMECLUSTER sends heartbeats to CF and RMS. Each type of heartbeat failure that is detected from CF and RMS respectively and its detection time (default) are as follows.

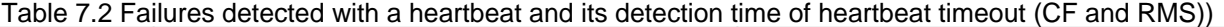

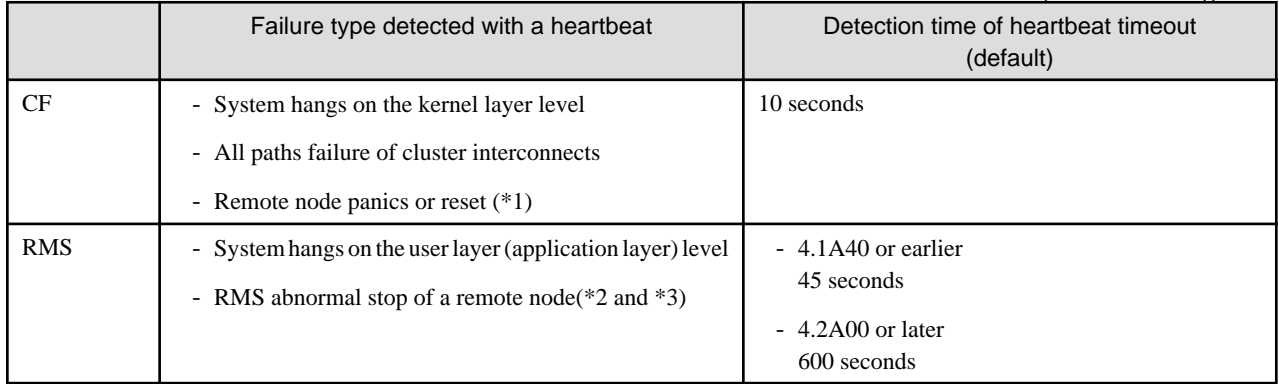

(\*1): When using the monitoring agent of PRIMECLUSTER, the monitoring agent detects it immediately

(\*2): In the environment where the ELM heartbeat (RMS heartbeat) is available, the ELM heartbeat detects it immediately (the ELM heartbeat is available in 4.2A00 or later as default).

(\*3): As an example, there is a double fault.

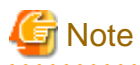

The error detected by a CF heartbeat effects well on the operation. Therefore, the detection time of heartbeat timeout (detection time) is set shorter than RMS detection time.

If you set the detection time of CF shorter than that of RMS, the following warning message is output during RMS startup.

(BM, 4) The CF cluster timeout <cftimeout> exceeds the RMS timeout <rmstimeout>. This may result in RMS node elimination request before CF timeout is exceeded. Please check the CF timeout specified in / etc/default/cluster.config and the RMS heartbeat miss time specified by hvcm '-h' option.

## **7.7 cron Processing**

This section describes the processing which PRIMECLUSTER performs with the cron command of a root user.

For details on each environment variable, see "PRIMECLUSTER Reliant Monitor Services (RMS) with Wizard Tools Configuration and Administration Guide."

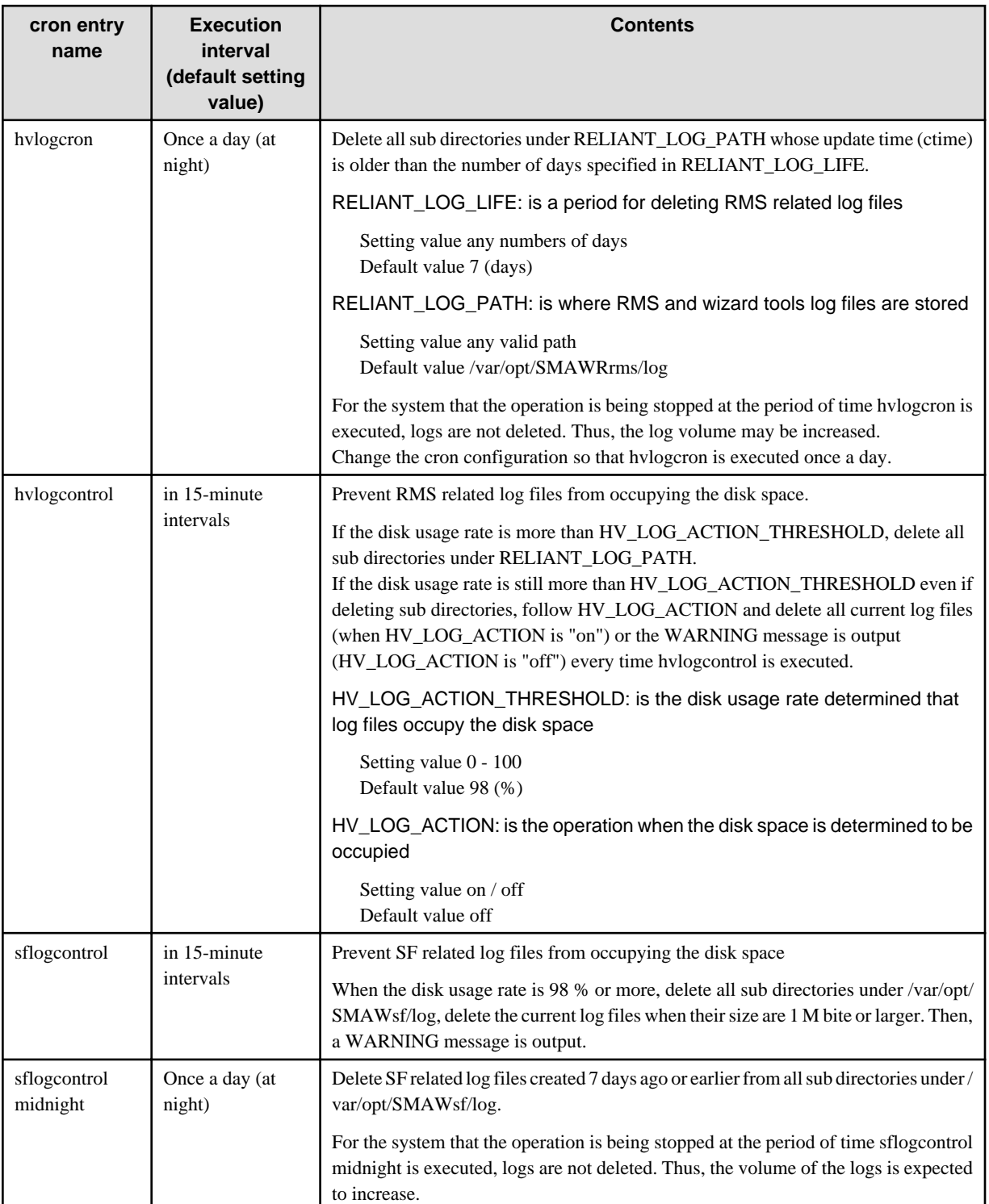

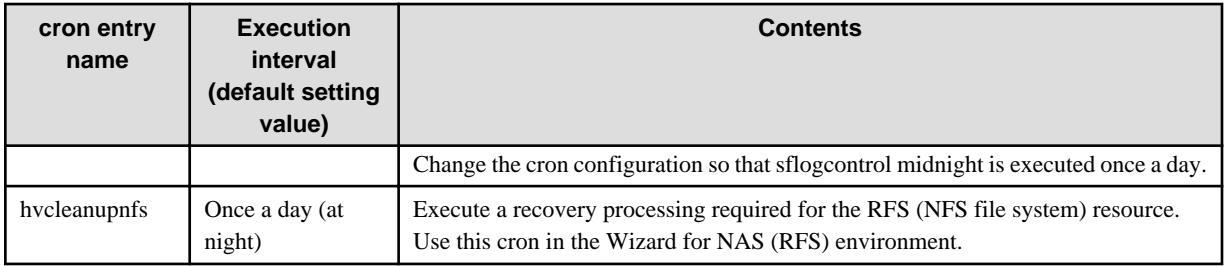

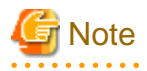

Do not delete the entries which PRIMECLUSTER registered to the root user's cron, and do not move them to another user's cron as well. 

# **Part 4 System Configuration Modification**

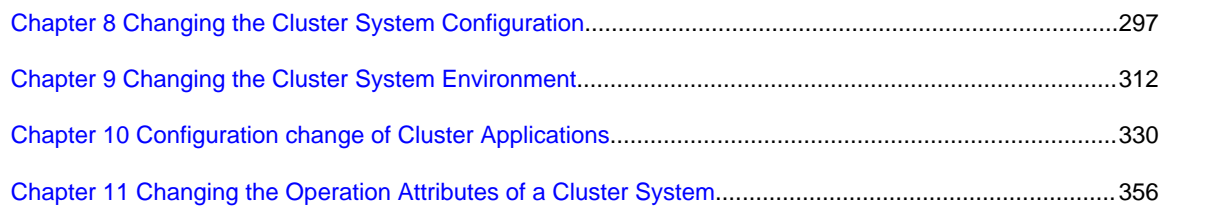

# <span id="page-317-0"></span>**Chapter 8 Changing the Cluster System Configuration**

This chapter explains some configuration nodes of PRIMECLUSTER system, and how to add, delete, and change hardware.

Before adding the cluster application or the resource, check "Design (the number of resources)" of PRIMECLUSTER Designsheets to verify that the number of resource objects and the number of detectors that can be set in the whole PRIMECLUSTER system do not exceed their maximum values.

After changing the cluster system configuration, use the PRIMECLUSTER environment checking tool to check the PRIMECLUSTER environment.

For details on checking the PRIMECLUSTER environment, see ["6.9 Checking the Cluster Environment](#page-244-0)."H

## **8.1 Adding, Deleting, and Changing Hardware**

This section describes how to add, delete, and change the following hardware in the existing configuration:

- Shared disk device
- Network interface card used for the public LAN and the administrative LAN
- System board

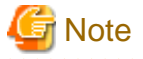

- When you change a system board, reconfigure BMC or iRMC used by the shutdown facility.
- When you change a system board or a network interface card, do not restart the network.

## **8.1.1 Adding Hardware**

This section describes how to add hardware.

### 8.1.1.1 Adding a shared disk device

The following describes how to add a shared disk device.

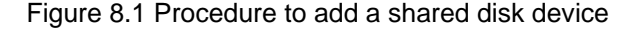

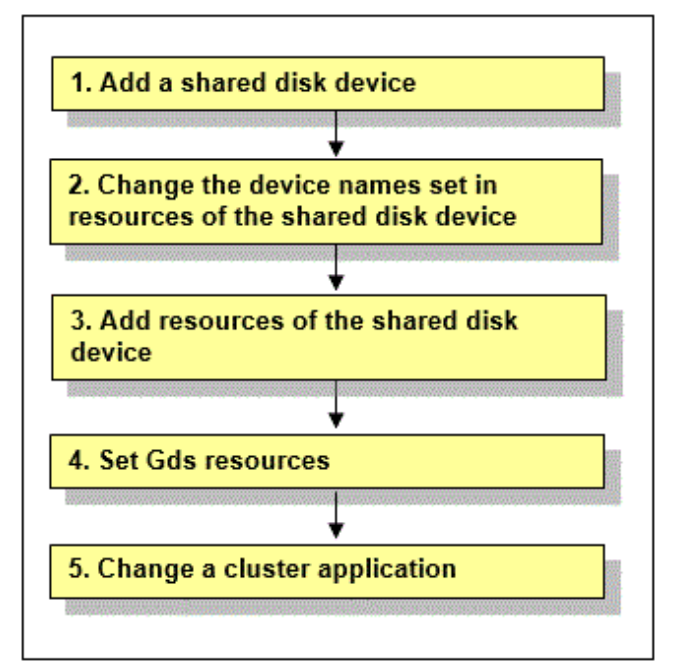

# Information

You must stop RMS during performing "5. Change a cluster application."

However, you do not need to stop RMS if all the following conditions are met because performing "5. Change a cluster application" is not necessary under the condition:

- The added shared disk device is registered with the existing class of GDS.
- The added shared disk device is no used as Fsystem resource.

#### Operation Procedure:

1. Add a shared disk device.

See ["12.2 Maintenance Flow"](#page-385-0) and ask field engineers to add a shared disk device.

2. Change the device names set in resources of the shared disk device.

Update the device names set in the resources of the existing shared disk device to the current device names.

Execute the following command. For *filepath*, specify an empty file with absolute path.

# **/etc/opt/FJSVcluster/bin/clautoconfig -f** filepath

# **Note**

When SDX\_UDEV\_USE=off is described in the GDS configuration file /etc/opt/FJSVsdx/sdx.cf, do not execute the clautoconfig command.

3. Add resources of the shared disk device.

Register resources corresponding to the added shared disk device to the resource database.

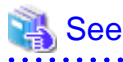

To register resources, see "[5.1.3.2 Registering Hardware Devices](#page-161-0)." 

4. Set up Gds resources.

To use GDS, set up GDS and create Gds resources.

If you register the added shared disk device with the existing class of GDS, you do not need to set Gds resources.

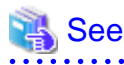

For information on how to set up GDS and create Gds resources, see ["6.3 GDS Configuration Setup,](#page-175-0)" ["6.7.3.3 Preliminary Setup for](#page-226-0) [Gds Resources](#page-226-0)," and ["6.7.3.4 Setting Up Gds Resources.](#page-226-0)" <u>. . . . . . . . . .</u> . . . . . . . . . . . . . .

5. Change a cluster application.

Change a cluster application to add the following resources related to the added shared disk device to the cluster application.

- Fsystem resource
- Gds resource

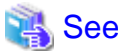

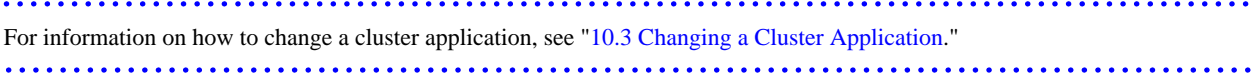

## 8.1.1.2 Adding a Network Interface Card Used for the Public LAN and the Administrative LAN

This section describes how to add a network interface card used for the public LAN and the Administrative LAN.

#### Figure 8.2 Procedure to add a network interface card

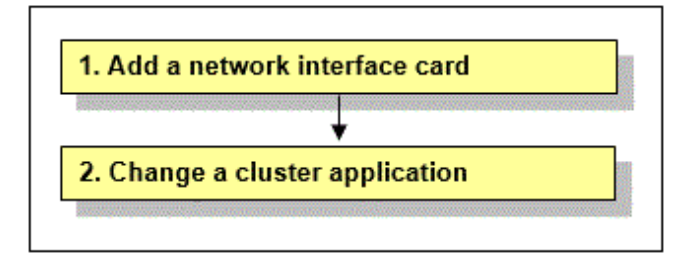

#### Operation Procedure:

1. Add a network interface card.

See ["12.2 Maintenance Flow"](#page-385-0) and ask field engineers to add a network interface card.

2. Change a cluster application.

Change a cluster application to add the following resources related to the added network interface card to the cluster application.

- Takeover network resource
- Gls resource

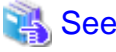

For information on how to change a cluster application, see ["10.3 Changing a Cluster Application](#page-355-0)." 

## 8.1.1.3 Adding Hardware by DR (Dynamic Reconfiguration)

This section explains the procedure for adding a system board by DR during PRIMECLUSTER system operation.

If a system board is added by DR, this might affect the PRIMECLUSTER monitoring facility resulting in node elimination.

If DR needs to be used, stop the cluster monitoring facility beforehand with the following procedure:

1. Execute the "hvshut" command on each node to stop PRIMECLUSTER RMS as follows. Answer "yes," then only RMS will stop. The cluster application will remain running.

```
# hvshut -L
                             WARNING
 -------
The '-L' option of the hvshut command will shut down the RMS
software without bringing down any of the applications.
In this situation, it would be possible to bring up the same
application on another node in the cluster which *may* cause
data corruption.
Do you wish to proceed ? (yes = shut down RMS / no = leave RMS running).
yes
NOTICE: User has been warned of 'hvshut -L' and has elected to proceed.
Add the following line to the end of the "/opt/SMAW/SMAWRrms/bin/hvenv.local" file on each node.
```
export HV\_RCSTART=0

It is necessary to perform the procedure above so that RMS will not automatically start immediately after OS startup.

2. Execute the "sdtool" command on each node to stop PRIMECLUSTER SF as follows.

```
# sdtool -e
LOG3.013806902801080028 11 6 30 4.6A00 SMAWsf : RCSD returned a
successful exit code for this command
```
3. Perform the following operation on each node to change the timeout value of PRIMECLUSTER CF:

- Add the following line to the "/etc/default/cluster.config" file.

CLUSTER\_TIMEOUT "600"

- Execute the following command.

# **cfset -r**

- Check whether or not the timeout value is valid.

```
# cfset -g CLUSTER_TIMEOUT
>From cfset configuration in CF module:
Value for key: CLUSTER_TIMEOUT --->600
#
```
4. Use DR.

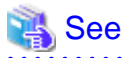

For DR operation, refer to the related hardware manual. 

5. Perform the following operation on each node to return the timeout value of PRIMECLUSTER CF to the default value:

- Change the value of CLUSTER\_TIMEOUT defined in "/etc/default/cluster.config" file earlier to 10.

Before change

CLUSTER\_TIMEOUT "600"

After change

CLUSTER\_TIMEOUT "10"

- Execute a following command.

# **cfset -r**

- Check whether or not the timeout value is valid.

```
# cfset -g CLUSTER_TIMEOUT
>From cfset configuration in CF module:
Value for key: CLUSTER_TIMEOUT --->10
#
```
6. Execute the "sdtool" command on each node to start the PRIMECLUSTER SF.

# **sdtool -b**

7. Check if PRIMECLUSTER SF is running. (The following indicates an output example of a two-node configuration)

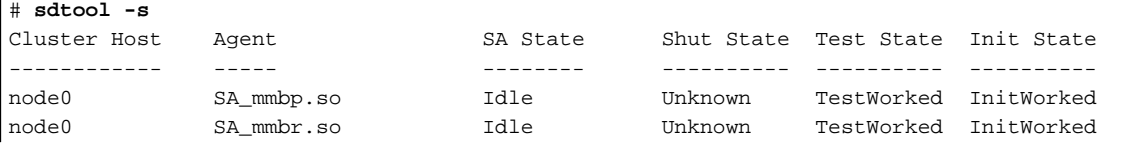

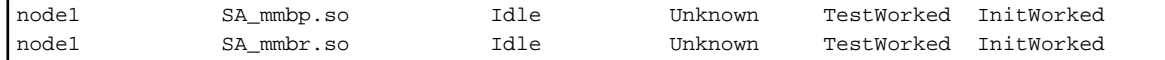

8. Execute the "hvcm" command on each node to start PRIMECLUSTER RMS.

```
# hvcm 
Starting Reliant Monitor Services now
```
9. RMS must be running on all the nodes. Check if each icon indicating the node state is green (Online) in the RMS main window of Cluster Admin.

Finally, remove the following line from "/opt/SMAW/SMAWRrms/bin/hvenv.local" file on each node.

export HV\_RCSTART=0

# जी Note

- If you plan to use DR, be sure to verify a cluster system during cluster configuration using the above steps.
- If a node failure (such as a node panic or reset) or a hang-up occurs due to hardware failure and so on during step 1 through 7, you need to follow the procedure below to start the cluster application, which was running on the node where DR is used, on a standby node.

- 1. If a hang-up occurs, stop the failed node forcibly, and then check that the node is stopped.
- 2. Mark the node DOWN by executing the "cftool" command on any of the nodes where a failure has not been occurred and specifying the node number and CF node name for failed nodes. However, if the state of the failed node is not LEFTCLUSTER, wait until the node becomes LEFTCLUSTER, and then execute the "cftool -k" command.

```
# cftool -n
Node Number State Os Cpu
node0 1 UP Linux EM64T
node1 2 LEFTCLUSTER Linux EM64T
# cftool -k
This option will declare a node down. Declaring an operational
node down can result in catastrophic consequences, including
loss of data in the worst case.
If you do not wish to declare a node down, quit this program now.
Enter node number: 2
Enter name for node #2: node1
cftool(down): declaring node #2 (node1) down
cftool(down): node node1 is down
# cftool -n
Node Number State Os Cpu
node0 1 UP Linux EM64T
node1 2 DOWN Linux EM64T 
#
```
3. Perform Steps 5 through 9 on all the nodes where no failure occurred, and then start RMS. If the cluster application is in an active standby configuration, execute the "hvswitch -f " command to force the cluster application to go Online. For details on the "hvswitch" command, see the description of the -f option of the online manual page for the command.

```
# hvswitch -f userApplication
The use of the -f (force) flag could cause your data to be corrupted and could cause your node 
to be killed. Do not continue if the result 
of this forced command is not clear.
The use of force flag of hvswitch overrides the RMS internal security mechanism. In particular 
RMS does no longer prevent resources,
which have been marked as "ClusterExclusive", from coming Online on more than one host in the 
cluster. It is recommended to double
check the state of all affected resources before continuing.
IMPORTANT: This command may kill nodes on which RMS is not running in order to reduce the risk 
of data corruption!
```

```
Ensure that RMS is running on all other nodes. Or shut down OS of the node on which RMS is not 
running.
Do you wish to proceed ? (default: no) [yes, no]:yes
#
```
4. After restoring the failed node, perform step 5 through 9 on the appropriate node to start RMS.

## **8.1.2 Deleting Hardware**

This section describes how to delete hardware.

### 8.1.2.1 Deleting a shared disk device

To delete a shared disk device, you need to change a cluster application which includes resources of the shared disk device to be deleted beforehand.

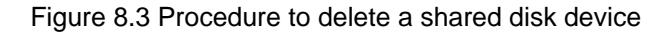

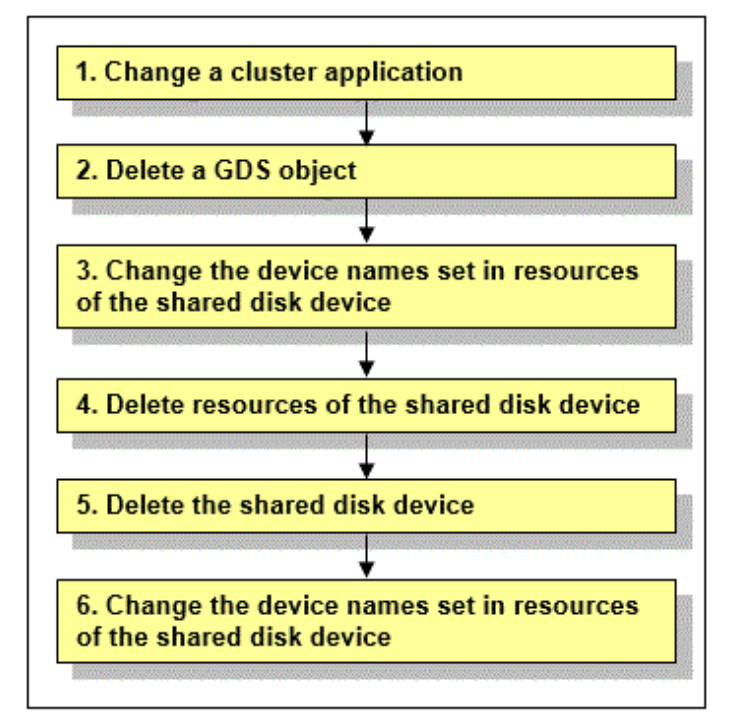

GDS: Global Disk Services

#### Operation Procedure:

1. Change a cluster application.

Delete the following resources using the shared disk device to be deleted from a cluster application:

- Fsystem resource
- Gds resource

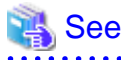

To change the configuration of a cluster application and delete resources, see ["10.3 Changing a Cluster Application"](#page-355-0) and ["10.5](#page-365-0) [Deleting a Resource](#page-365-0)." . . . . . . . . . . .

**AAAAAAAAAA** 

2. Delete a GDS object.

Delete a GDS object related to the shared disk device to be deleted.

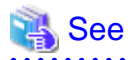

For deleting a GDS object, see "Removing Configuration" of "PRIMECLUSTER Global Disk Services Configuration and Administration Guide."

3. Change the device names set in resources of the shared disk device.

Before deleting resources, update the device names set in the resources to the current device names. Execute the following command. For *filepath*, specify an empty file with absolute path.

# **/etc/opt/FJSVcluster/bin/clautoconfig -f** *filepath*

4. Delete resources of the shared disk device.

Delete resources of the registered shared disk device by using the "cldelrsc" command.

For details on the "cldelrsc" command, see the manual page.

After executing the "cldelrsc" command, execute the following command to inform that resources are deleted to GDS.

Specify the full path of an empty file for filepath.

# **/etc/opt/FJSVcluster/bin/clautoconfig -f** *filepath*

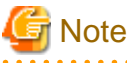

- When the shared disk device, from which resources are to be deleted, is registered to a GDS class, delete the shared disk device from the GDS class first, and then delete resources of the shared disk device. To delete the shared disk device from a GDS class, see "PRIMECLUSTER Global Disk Services Configuration and Administration Guide."
- When SDX\_UDEV\_USE=off is described in the GDS configuration file /etc/opt/FJSVsdx/sdx.cf, do not execute the clautoconfig command.

a da da da dal 5. Delete the shared disk device.

See ["12.2 Maintenance Flow"](#page-385-0) and ask field engineers to delete the shared disk device.

6. Change the device names set in resource of the shared disk device.

By deleting the shared disk device, any device name of the shared disk device which has not been deleted may be changed. To modify the device name of the resource of the shared disk device according to the correct device name, execute the following command. Specify the full path of an empty file for filepath.

# **/etc/opt/FJSVcluster/bin/clautoconfig -f** *filepath*

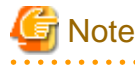

When SDX\_UDEV\_USE=off is described in the GDS configuration file /etc/opt/FJSVsdx/sdx.cf, do not perform Step 6.

### 8.1.2.2 Deleting a network interface card used for the public LAN and the administrative LAN

To delete a network interface card used for the public LAN and the administrative LAN, you need to change a cluster application which includes resources of the network interface card to be deleted beforehand.
Figure 8.4 Procedure to delete a network interface card

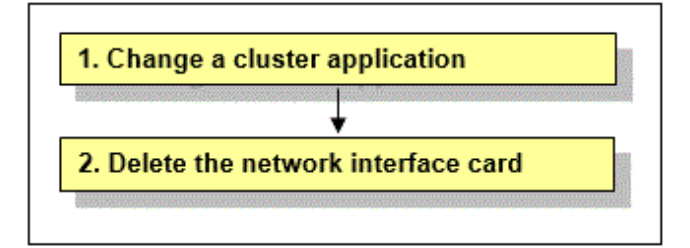

#### Operation Procedure:

1. Change a cluster application.

Delete the following resources using the network interface card to be deleted from a cluster application:

- Takeover network resource
- Gls resource

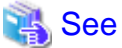

To change the configuration of a cluster application and delete resources, see "[10.3 Changing a Cluster Application](#page-355-0)" and [10.5](#page-365-0) [Deleting a Resource](#page-365-0)."

2. Delete the network interface card.

See ["12.2 Maintenance Flow"](#page-385-0) and ask field engineers to delete the network interface card.

### 8.1.2.3 Removing System Board by Dynamic Reconfiguration

This section explains the procedure for removing a system board by using Dynamic Reconfiguration (DR) during PRIMECLUSTER system operation.

If a system board is hot-removed by DR, this might affect the PRIMECLUSTER monitoring facility resulting in node elimination. If DR needs to be used, stop the cluster monitoring facility beforehand with the following procedure:

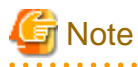

A system board equipped with I/O cannot be removed by DR. Before removing a system board, also make sure to estimate that the ongoing operation can be continued even after the amount of CPU and memory is decreased.

1. Execute the "hvshut" command on each node to stop PRIMECLUSTER RMS as follows. Answer "yes," then only RMS will stop. The cluster application will remain running.

```
# hvshut -L
                           WARNING
 -------
The '-L' option of the hvshut command will shut down the RMS
software without bringing down any of the applications.
In this situation, it would be possible to bring up the same
application on another node in the cluster which *may* cause
data corruption.
Do you wish to proceed ? (yes = shut down RMS / no = leave RMS running).
yes
NOTICE: User has been warned of 'hvshut -L' and has elected to proceed.
```
Add the following line to the end of the "/opt/SMAW/SMAWRrms/bin/hvenv.local" file on each node.

export HV\_RCSTART=0

It is necessary to perform the procedure above so that RMS will not automatically start immediately after OS startup.

2. Execute the "sdtool" command on each node to stop the PRIMECLUSTER shutdown facility as follows.

```
# sdtool -e
LOG3.013806902801080028 11 6 30 4.6A00 SMAWsf : RCSD returned a successful
exit code for this command
```
- 3. Perform the following operation on each node to change the timeout value of PRIMECLUSTER CF:
	- Add the following line to the "/etc/default/cluster.config" file.

CLUSTER\_TIMEOUT "600"

- Execute the following command.

# **cfset -r**

- Check whether or not the timeout value is valid.

```
# cfset -g CLUSTER_TIMEOUT
>From cfset configuration in CF module:
Value for key: CLUSTER_TIMEOUT --->600
#
```
4. Use DR.

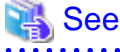

```
For DR operation, refer to the related hardware manual.
                       . . . . . . . . . . .
```
- 5. Perform the following operation on each node to return the timeout value of PRIMECLUSTER CF to the default value.
	- First, change the value of CLUSTER\_TIMEOUT defined in "/etc/default/cluster.config" file earlier to 10.

Before change:

CLUSTER\_TIMEOUT "600"

After change:

CLUSTER\_TIMEOUT "10"

- Execute the following command.

# **cfset -r**

- Check whether or not the timeout value is valid.

```
# cfset -g CLUSTER_TIMEOUT
>From cfset configuration in CF module:
Value for key: CLUSTER_TIMEOUT --->10
#
```
6. Execute the "sdtool" command on each node to start the PRIMECLUSTER shutdown facility.

# **sdtool -b**

7. Check if the PRIMECLUSTER shutdown facility is running. (The following indicates an output example of a two-node configuration.)

# **sdtool -s**

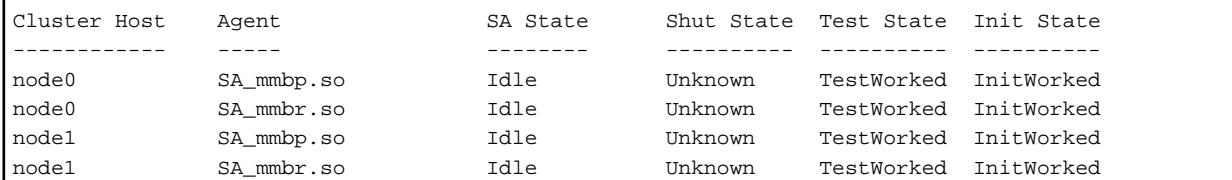

8. Execute the "hvcm" command on each node to start PRIMECLUSTER RMS.

```
# hvcm 
Starting Reliant Monitor Services now
```
9. RMS must be running on all the nodes. Check if each icon indicating the node state is green (Online) in the RMS main window of Cluster Admin.

Finally, remove the following line from "/opt/SMAW/SMAWRrms/bin/hvenv.local" file on each node.

export HV RCSTART=0

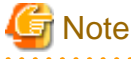

- If you plan to use DR, be sure to verify a cluster system during cluster configuration using the above steps.
- If a node failure (such as a node panic or reset) or a hang-up occurs due to hardware failure and so on during step 1 through 7, you need to follow the procedure below to start the cluster application, which was running on the node where DR is used on a standby node.

- 1. If a hang-up occurs, stop the failed node forcibly, and then check that the node is stopped.
- 2. Mark the node DOWN by executing the "cftool" command on any of the nodes where a failure does not occur and specifying the node number and CF node name for failed nodes. However, if the state of the failed node is not LEFTCLUSTER, wait until the node becomes LEFTCLUSTER, and then execute the "cftool -k" command.

```
# cftool -n
Node Number State Os Cpu
node0 1 UP Linux EM64T
node1 2 LEFTCLUSTER Linux EM64T
# cftool -k
This option will declare a node down. Declaring an operational
node down can result in catastrophic consequences, including
loss of data in the worst case.
If you do not wish to declare a node down, quit this program now.
Enter node number: 2
Enter name for node #2: node1
cftool(down): declaring node #2 (node1) down
cftool(down): node node1 is down
# cftool -n
Node Number State Os Cpu
node0 1 UP Linux EM64T
node1 2 DOWN Linux EM64T 
#
```
3. Perform Steps 5 through 9 on all the nodes where no failure occurred, and then start RMS. If the cluster application is in an active standby configuration, execute the "hvswitch -f " command to force the cluster application to go Online. For details on the "hvswitch" command, see the description of the -f option of the online manual page for the command.

```
# hvswitch -f userApplication
The use of the -f (force) flag could cause your data to be corrupted and could cause your node 
to be killed. Do not continue if the result
of this forced command is not clear.
The use of force flag of hvswitch overrides the RMS internal security mechanism. In particular 
RMS does no longer prevent resources,
which have been marked as "ClusterExclusive", from coming Online on more than one host in the
```

```
cluster. It is recommended to double
check the state of all affected resources before continuing.
IMPORTANT: This command may kill nodes on which RMS is not running in order to reduce the risk 
of data corruption!
Ensure that RMS is running on all other nodes. Or shut down OS of the node on which RMS is not 
running.
Do you wish to proceed ? (default: no) [yes, no]:yes
#
```
4. After restoring the failed node, perform step 5 through 9 on the appropriate node to start RMS.

### **8.1.3 Changing Hardware**

This section describes how to change hardware.

### 8.1.3.1 Changing a shared disk device

To change a shared disk device, you need to delete resources of the target shared disk device beforehand. After the change, you need to add the resources of the changed shared disk device.

Figure 8.5 Changing a shared disk device

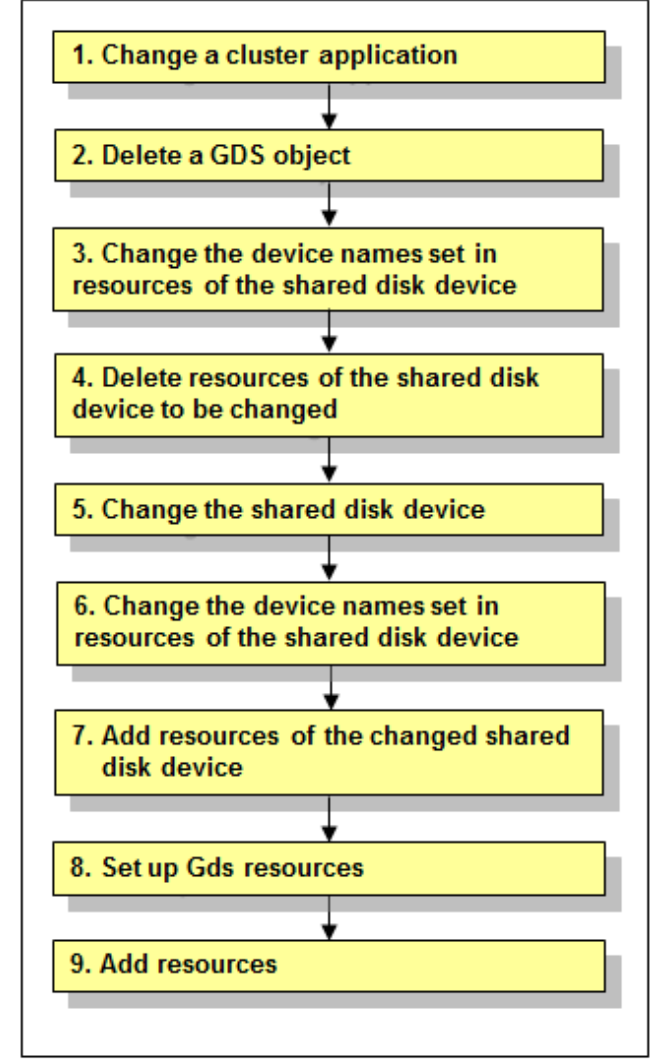

**GDS: Global Disk Services** 

Operation Procedure:

1. Change a cluster application.

Delete the following resources, which are using the shared disk device to be changed, from the cluster application:

- Fsystem resource
- Gds resource

# See

For details on how to change the cluster application configuration and delete resources, see ["10.3 Changing a Cluster Application](#page-355-0)" and ["10.5 Deleting a Resource](#page-365-0)." . . . . . . . . 

2. Delete a GDS object.

Delete a GDS object related to the shared disk device to be changed.

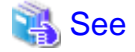

For deleting a GDS object, see "Removing Configuration" of "PRIMECLUSTER Global Disk Services Configuration and Administration Guide."

3. Change the device names set in resources of the shared disk device.

Before deleting resources, update the device names set in the resources to the current device names. Execute the following command. For filepath, specify an empty file with absolute path.

# **/etc/opt/FJSVcluster/bin/clautoconfig -f** *filepath*

4. Delete resources of the shared disk device to be changed.

Delete resources of the registered shared disk device by using the "cldelrsc" command.

For details on the "cldelrsc" command, see the manual page.

After executing the "cldelrsc" command, execute the following command to inform that resources are deleted to GDS.

Specify the full path of an empty file for filepath.

# **/etc/opt/FJSVcluster/bin/clautoconfig -f** *filepath*

# **Note**

- When resources of the shared disk device to be deleted are registered to a GDS class, delete the shared disk device from the GDS class first, and then delete resources of the shared disk device. To delete the shared disk device from a GDS class, see "PRIMECLUSTER Global Disk Services Configuration and Administration Guide."

- When SDX\_UDEV\_USE=off is described in the GDS configuration file /etc/opt/FJSVsdx/sdx.cf, do not execute the clautoconfig command.
- 5. Change the shared disk device.

See ["12.2 Maintenance Flow"](#page-385-0) and ask field engineers to change the shared disk device.

6. Change the device names set in resources of the shared disk device.

Before adding resources to the changed shared disk device, update the device names set in the resources to the new device names. Execute the following command. For *filepath*, specify an empty file with absolute path.

# **/etc/opt/FJSVcluster/bin/clautoconfig -f** *filepath*

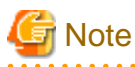

When SDX\_UDEV\_USE=off is described in the GDS configuration file /etc/opt/FJSVsdx/sdx.cf, do not execute the clautoconfig command.

- 
- 7. Add resources of the changed shared disk device.

Register resources corresponding to the changed shared disk device to the resource database.

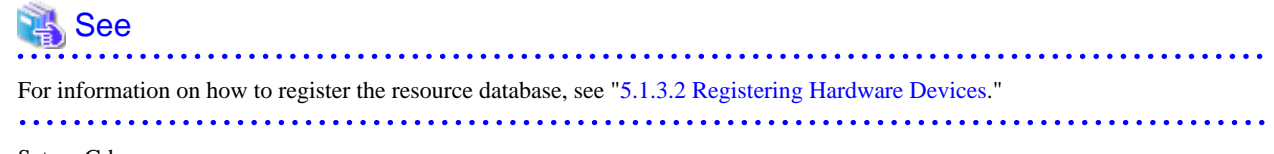

8. Set up Gds resources.

To use GDS, set up GDS and create Gds resources.

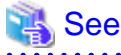

For information on how to set up GDS and create Gds resources, see ["6.3 GDS Configuration Setup](#page-175-0)" and ["6.7.3.4 Setting Up Gds](#page-226-0) [Resources](#page-226-0)." <u>. . . . . . . . . .</u>

9. Add resources.

If you have deleted Fsystem resources in Step 1, add Fsystem resources.

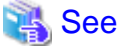

 $\overline{a}$ To add resources, see "[6.7.3 Setting Up Resources](#page-218-0)." 

### 8.1.3.2 Changing a network interface card used for the public LAN and the administrative LAN

To change a network interface card used for the public LAN and the administrative LAN, you need to delete resources of the target network interface card beforehand. After the change, you need to add resources of the network interface card.

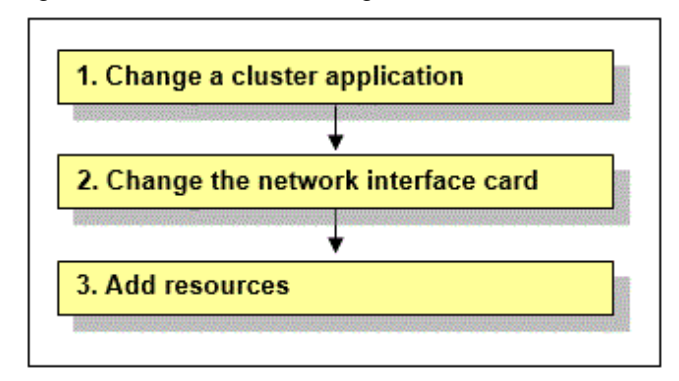

Figure 8.6 Procedure to change a network interface card

#### Operation Procedure:

1. Change a cluster application.

Delete the following resources, which are using the network interface card to be changed, from the cluster application:

- Takeover network resource
- Gls resource

See

For details on how to change the cluster application configuration and delete resources, see ["10.3 Changing a Cluster Application](#page-355-0)" and ["10.5 Deleting a Resource](#page-365-0)."

2. Change the network interface card.

See ["12.2 Maintenance Flow"](#page-385-0) and ask field engineers to change the network interface card.

3. Add resources.

If you have deleted takeover network resources and Gls resources in Step 1, add takeover network resources and Gls resources.

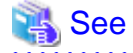

To add resources, see "[6.7.3 Setting Up Resources](#page-218-0)."

. . . . . . . . . . . . .

### 8.1.3.3 Changing NIC of CIP

The procedure to change the network interface card is different depending on if CF over IP is used or not.

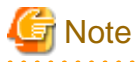

A network interface card used for cluster interconnects cannot be replaced using PCI Hot Plug. Stop the node and then replace the network interface card.

If CF over IP is not used

Procedure when changing from eth3 to eth4

1. Stop CF on all the nodes configuring a cluster.

For how to stop CF, see "PRIMECLUSTER Cluster Foundation (CF) Configuration and Administration Guide."

2. Check interfaces currently used by executing the following command on all the nodes.

```
# cfconfig -g
The own node name the cluster name eth3
```
3. Delete CF configuration by executing the following command on all the nodes.

# **cfconfig -d**

4. Configure CF by executing the following command on all the nodes.

# **cfconfig -S** *the own node name the cluster name* **eth4**

5. Make sure that the interfaces currently used has been changed by executing the following command on all the nodes.

```
# cfconfig -g
The own name the cluster name eth4 (Check that eth4 has been displayed).
```
6. In the environment where the shutdown agent SA\_icmp for VMware environment is used, if the cluster interconnect is used to check whether the node is alive or not, modify /etc/opt/SMAW/SMAWsf/SA\_icmp.cfg on each node.

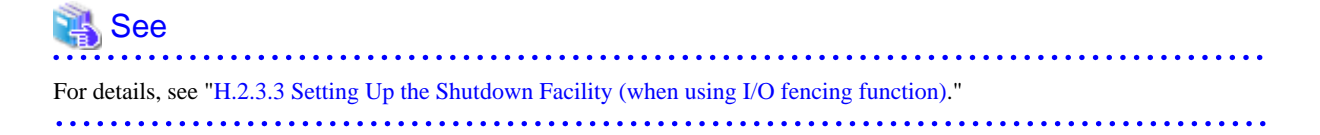

- 7. Start CF on all the nodes configuring a cluster
	- 1. Log in to Web-Based-Admin View.
	- 2. Open Cluster Admin.
	- 3. Select the cf tab.
	- 4. Select the driver load.
	- 5. Select all check boxes (drivers) of a pop-up menu and check "OK."
	- 6. After starting CF of the first machine (initial connection), select "Start CF" from the CF of the second machine. Then, select the check boxes (drivers) of the pop-up and click "OK."
	- 7. Make sure that all the nodes are Online on cf in Cluster Admin. In addition, make sure that each connector is UP.
	- 8. Finish Cluster Admin.
	- 9. Log out from Web-Based-Admin View.

#### If CF over IP is used

1. Stop CF on all the nodes configuring a cluster.

For how to stop CF, see "PRIMECLUSTER Cluster Foundation (CF) Configuration and Administration Guide."

- 2. If the IP address is not set to the changed interface, edit the /etc/sysconfig/network-scripts/ifcfg-ethX file to set the IP address.
- 3. When using different IP addresses before and after changing the network interface card, changed the IP address of CF over IP. For details, refer to ["9.2.3 Changing the IP Address of CF over IP](#page-336-0)."

Skip this step when changing the network interface card only and keeping the same IP address.

4. In the VMware environment using the SA\_icmp shutdown agent, if the cluster interconnect is used to check whether the node is alive or not, modify /etc/opt/SMAW/SMAWsf/SA\_icmp.cfg on each node.

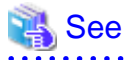

For details, see "[H.2.3.3 Setting Up the Shutdown Facility \(when using I/O fencing function\)](#page-454-0)." 

- 5. Start CF on all the nodes configuring a cluster
	- 1. Log in to Web-Based-Admin View.
	- 2. Open Cluster Admin.
	- 3. Select the cf tab.
	- 4. Select the driver load.
	- 5. Select all check boxes (drivers) of a pop-up menu and check "OK."
	- 6. After starting CF of the first machine (initial connection), select "Start CF" from the CF of the second machine. Then, select the check boxes (drivers) of the pop-up and click "OK."
	- 7. Make sure that all the nodes are Online on cf in Cluster Admin. In addition, make sure that each connector is UP.
	- 8. Finish Cluster Admin.
	- 9. Log out from Web-Based-Admin View.

# **Chapter 9 Changing the Cluster System Environment**

This chapter describes how to change the configuration information and environmental settings of PRIMECLUSTER system.

Before adding the cluster application or the resource, check "Design (the number of resources)" of PRIMECLUSTER Designsheets to verify that the number of resource objects and the number of detectors that can be set in the whole PRIMECLUSTER system do not exceed their maximum values.

After changing the cluster system environment, use the PRIMECLUSTER environment checking tool to check the PRIMECLUSTER environment.

For details on checking the PRIMECLUSTER environment, see ["6.9 Checking the Cluster Environment](#page-244-0)."

# **9.1 Changing the Cluster Configuration information**

### **9.1.1 Changing a Node Name**

The following explains how to change the node name after building a PRIMECLUSTER system.

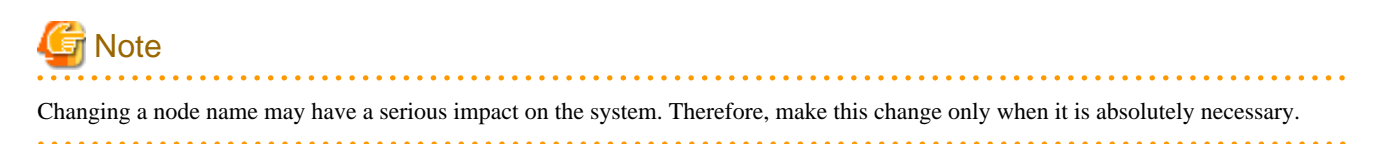

#### **Operation Procedure:**

1. Stop the CF on the node whose node name is to be changed.

For information on how to stop CF, see "4.6 Starting and stopping CF" in "PRIMECLUSTER Cluster Foundation (CF) Configuration and Administration Guide."

2. On the node whose node name is changed, change the old host name in the /etc/hosts file to the new host name.

(Example)

[Before change]

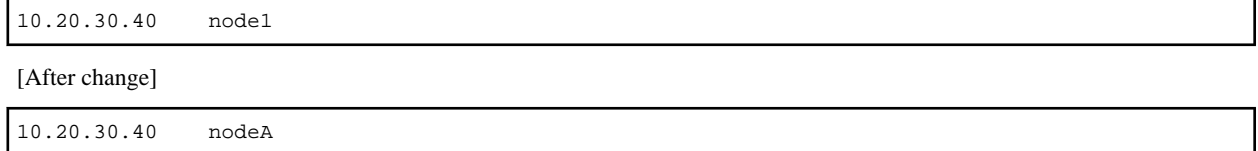

3. On the node whose node name is changed, change the old host name in the /etc/hostname file to the new host name.

(Example)

[Before change]

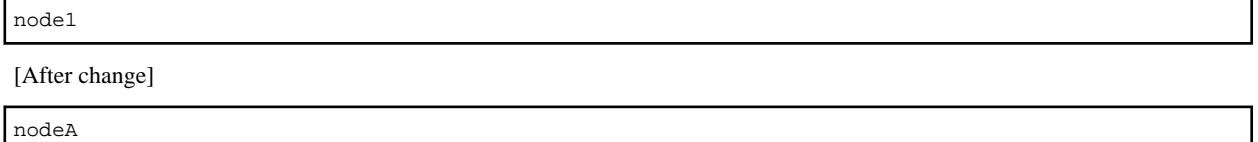

4. Restart OS on the node whose node name is changed.

# /sbin/shutdown -r now

After restarting OS, execute the following procedure for the other node.

5. After r restarting the system, change the old host name in the /etc/hosts file on the other node to the new host name.

<span id="page-333-0"></span>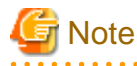

If the host name is set in the shutdown facility, correct the "/etc/opt/SMAW/SMAWsf/rcsd.cfg" file on each node. For details, see ["5.1.2 Setting up the Shutdown Facility.](#page-123-0)"

6. Restart Web-Based Admin View.

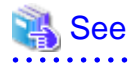

```
For information on how to restart Web-Based Admin View, see "PRIMECLUSTER Web-Based Admin View Operation Guide."
```
### **9.1.2 Changing the SF Node Weight**

The following explains how to change the SF node weight after building a PRIMECLUSTER system.

#### **Operation Procedure:**

1. Execute the following command on all the nodes to stop the shutdown facility.

```
# sdtool -e
```
2. Modify /etc/opt/SMAW/SMAWsf/rcsd.cfg on each node.

Modify the following weight values.

CFNameX,weight=weight,admIP=myadmIP: agent=SA\_xxx,timeout=timeout

Since the node weight affects the survival priority, see "[5.1.2.1 Survival Priority](#page-125-0)" to determine the value to be set.

- 3. Execute the following command on all the nodes to start the shutdown facility.
	- # **sdtool -b**

### **9.2 Changing the Network Environment**

This section explains how to change the IP address setting if the IP address of a public LAN or administrative LAN changes after the PRIMECLUSTER system is installed. Note that when you change an IP address, do not change the host name.

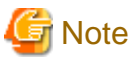

If you use the virtual machine function, this section explains the Public / administrative LAN of the guest OS.

### **9.2.1 Changing the IP Address of the Public LAN**

The following describes how to change an IP address when the IP address of the public LAN has been changed.

#### **Operation Procedure:**

1. Execute the following command on one of the cluster nodes to stop RMS operation.

# **hvshut -a**

2. Execute the following commands on all the nodes to start the system in single-user mode.

```
# /usr/bin/systemctl set-default rescue.target
```

```
# /sbin/shutdown -r now
```
3. Mount the local file system on all the nodes.

(Example)

# **/bin/mount -a -t ext3**

- 4. Edit the "/etc/hosts" file, and change the IP address on each node.
- 5. Change the IP address of the public LAN.

For details on how to change the IP address, see the Linux documentation.

6. If the IP address of CF over IP must be changed as the IP address of the public LAN is changed, change /etc/default/cluster on each node.

```
 See
```
For details, refer to "1.1.6 Example of CF configuration by CLI" in "PRIMECLUSTER Cluster Foundation (CF) Configuration and Administration Guide."

7. If the administrative LAN is shared with the public LAN, execute the following command on each node to save rcsd.cfg.

# **mv /etc/opt/SMAW/SMAWsf/rcsd.cfg /etc/opt/SMAW/SMAWsf/rcsd.cfg.work**

8. If an IP address used by Web-Based Admin View also needs to be changed as the IP address of the public LAN is changed, change it on each node.

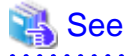

For details, see "7.1 Network address," "7.3 Management server," and "7.5 Multi-network between server and client by classified use" in "PRIMECLUSTER Web-Based Admin View Operation Guide."

9. If a takeover IP address must be changed (when the takeover IP address is changed after installation, or when the takeover IP address is changed due to transfer of the node), correct the IP address being used as the takeover IP address in the "/etc/hosts" file of each node.

When you have created takeover network resources, and change the subnet mask value due to the change of the public LAN, you also need to edit the /usr/opt/reliant/etc/hvipalias file.

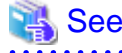

For information on how to edit the /usr/opt/reliant/etc/hvipalias file, see ["6.7.3.6 Setting Up Takeover Network Resources](#page-229-0)." 

- 10. If GLS is used with the public LAN, refer to "PRIMECLUSTER Global Link Services Configuration and Administration Guide: Redundant Line Control Function" and change the IP address of GLS.
- 11. If the public LAN is shared with the network used for the mirroring among servers, refer to "Changing IP Addresses Used for Mirroring among Servers" in "PRIMECLUSTER Global Disk Services Configuration and Administration Guide" and change the settings of each node.
- 12. Restart OS on all the nodes.

# **/usr/bin/systemctl set-default multi-user.target** # **/sbin/shutdown -r now**

13. If rcsd.cfg is saved in Step 7, execute the following command.

# **mv /etc/opt/SMAW/SMAWsf/rcsd.cfg.work /etc/opt/SMAW/SMAWsf/rcsd.cfg**

After that, set the shutdown facility again.

<span id="page-335-0"></span>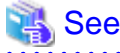

For details, see "[5.1.2 Setting up the Shutdown Facility](#page-123-0)."

### **9.2.2 Changing the IP Address of the Administrative LAN**

The following describes how to change an IP address when the IP address of the administrative LAN has been changed.

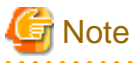

If the administrative LAN is shared with the public LAN, do not perform the following procedure, but change the IP address according to the procedure described in "[9.2.1 Changing the IP Address of the Public LAN.](#page-333-0)"

#### **Operation Procedure:**

1. Execute the following command on one of the cluster nodes to stop RMS operation.

# **hvshut -a**

2. Execute the following commands on all the nodes to start the system in single-user mode.

```
# /usr/bin/systemctl set-default rescue.target
# /sbin/shutdown -r now
```
3. Mount the local file system on all the nodes.

(Example)

# **/bin/mount -a -t ext3**

- 4. Edit the "/etc/hosts" file, and change the IP address on each node.
- 5. Change the IP address of the administrative LAN.

For details on how to change the IP address, see the Linux documentation.

6. If the IP address of CF over IP must be changed as the IP address of the administrative LAN is changed, change /etc/default/cluster on each node.

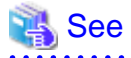

For details, refer to "1.1.6 Example of CF configuration by CLI" in "PRIMECLUSTER Cluster Foundation (CF) Configuration and Administration Guide."

7. Since the IP address of the shutdown facility or the IP address of the shutdown agent needs to be changed as the IP address of the administrative LAN is changed, execute the following command on each node to save rcsd.cfg.

# **mv /etc/opt/SMAW/SMAWsf/rcsd.cfg /etc/opt/SMAW/SMAWsf/rcsd.cfg.work**

8. If an IP address used by Web-Based Admin View also needs to be changed as the IP address of the administrative LAN is changed, change it on each node.

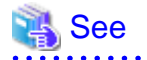

For details, see "7.1 Network address," "7.3 Management server," and "7.5 Multi-network between server and client by classified use" in "PRIMECLUSTER Web-Based Admin View Operation Guide."

- <span id="page-336-0"></span>9. If the administrative LAN is shared with the network used for the mirroring among servers, refer to "Changing IP Addresses Used for Mirroring among Servers" in "PRIMECLUSTER Global Disk Services Configuration and Administration Guide" and change the settings of each node.
- 10. Restart OS on all the nodes.

# **/usr/bin/systemctl set-default multi-user.target**

# **/sbin/shutdown -r now**

11. If rcsd.cfg is saved in Step 7, execute the following command.

# **mv /etc/opt/SMAW/SMAWsf/rcsd.cfg.work /etc/opt/SMAW/SMAWsf/rcsd.cfg**

After that, set the shutdown facility again.

### See

For details, see "[5.1.2 Setting up the Shutdown Facility](#page-123-0)."

### **9.2.3 Changing the IP Address of CF over IP**

This section describes how to change the IP address of CF over IP.

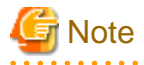

If the administrative LAN is shared with the public LAN, do not perform the following procedure, but change the IP address according to the procedure described in "[9.2.1 Changing the IP Address of the Public LAN.](#page-333-0)"

#### Operation Procedure

1. Edit the /etc/default/cluster file on all the nodes in the cluster to change the IP address and the broadcast address. Edit the file appropriately depending on the environment.

If the cluster nodes are located in one of the following environments:

- Different network segments
- FJCS for OSS environment
- RHOSP environment

```
nodename <CF node name>
clustername <cluster name>
device <IP device 1> <IP address 1> <br/>broadcast address 1> <IP address of the remote node 1>
device <IP device 2> <IP address 2> <br/> <br/>throadcast address 2> <IP address of the remote node 2>
```
If the cluster nodes are located in one of the following environments:

- Physical environment
- KVM environment
- VMware environment

```
nodename <CF node name>
clustername <cluster name>
device <IP device 1> <IP address 1> <br/>broadcast address 1>
device <IP device 2> <IP address 2> <br/> <br/> <br/>coadcast address 2>
```
- 2. Restart the system on all the nodes in the cluster.
- 3. Check the CF settings.

Check the following settings:

- Make sure that all the nodes have joined the cluster.

Execute the following command on any one node in the cluster system and make sure that all the CF node names are displayed in "Node" field. Also make sure that UP is displayed in "State" field.

# **cftool -n**

# Example

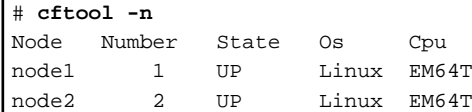

Make sure that all the CF node names are displayed in "Node" field, and UP is displayed in "State" field.

- Make sure that the settings of CF over IP are enabled.

Execute the following command on all the nodes in the cluster system and make sure that the settings of CF over IP are enabled.

# **cftool -d**

Example: The number of cluster interconnects are 2.

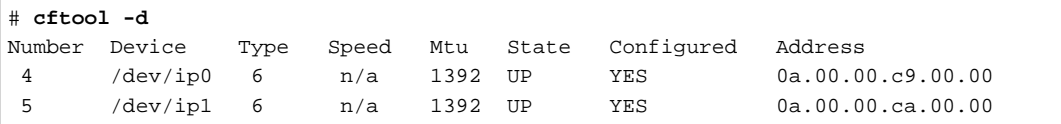

Make sure that only /dev/ipX is displayed in "Device" field (X indicates the number of cluster interconnects ranged from 0 to 3).

### **9.2.4 Changing a CIP Address**

This section describes how to change the IP address if the IP address of interconnect is changed after installation of the PRIMECLUSTER system.

#### **Operation Procedure:**

1. Start all the nodes that constitute the cluster system.

If the nodes are already operating, you do not need to restart them.

2. Stop CF on all the nodes that constitute the cluster system.

For information on how to stop CF, see "4.6 Starting and stopping CF" in "PRIMECLUSTER Cluster Foundation (CF) Configuration and Administration Guide."

3. While referring to the cip.cf file, confirm the CIP name to change the IP address.

For details on the cip.cf file, see "1.2 CIP configuration file" in "PRIMECLUSTER Cluster Foundation (CF) Configuration and Administration Guide" and the manual page describing cip.cf.

4. For the IPv6 address, edit the cip.cf file and change the IP address corresponding to the CIP name.

When the original address and the modified address are both IPv4, you do not need to change it.

Perform this procedure on all the nodes constituting the cluster system.

5. Change the IP address of the CIP name that is defined in the hosts(5) file.

Perform this procedure on all the nodes constituting the cluster system.

6. In the environment where the shutdown agent SA\_icmp for VMware environment is used, if the cluster interconnect is used to check whether the node is alive or not, modify /etc/opt/SMAW/SMAWsf/SA\_icmp.cfg on each node.

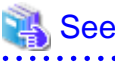

For details, see "[H.2.3.3 Setting Up the Shutdown Facility \(when using I/O fencing function\)](#page-454-0)."

7. Start CF on all the nodes constituting the cluster system.

For instructions on how to start CF, see "4.6 Starting and stopping CF" in "PRIMECLUSTER Cluster Foundation (CF) Configuration and Administration Guide."

8. Use the ciptool command to confirm that the IP address of CIP was changed.

# **/opt/SMAW/SMAWcf/bin/ciptool -a**

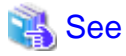

For details on the "ciptool" command, see the manual page describing "ciptool". 

### **9.2.5 Changing the Subnet Mask of CIP**

To change a subnet mask of CIP, perform the following procedure:

- 1. Migrate all the nodes in single-user mode.
- 2. Change the subnet mask of CIP controlled in the cip.cf(4) file.

This task is performed on all the nodes configuring a cluster. For details on the cip.cf(4) file.

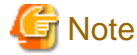

Do not change anything other than a subnet mask for this file.

- 
- 3. Start all the nodes in multi-user mode.

### **9.2.6 Changing the MTU Value of a Network Interface Used for Cluster Interconnects**

This section describes how to change the MTU value of a network interface used for cluster interconnects.

1. Stop CF on all the nodes that constitute the cluster.

For information on how to stop CF, see "4.6 Starting and stopping CF" in "PRIMECLUSTER Cluster Foundation (CF) Configuration and Administration Guide."

- 2. Change the MTU value of a network interface used for cluster interconnects.
- 3. Start CF on all the nodes that constitute the cluster.

For information on how to start CF, see "4.6 Starting and stopping CF" in "PRIMECLUSTER Cluster Foundation (CF) Configuration and Administration Guide."

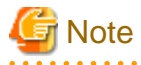

The MTU value of a network interface used for cluster interconnects must be the same on all the nodes. If there is a different value on a node, the node cannot join the cluster.

. . . . . . . . . . . . . . . . .

### **9.2.7 Changing the IP Address Used for the Mirroring among Servers**

To change the IP address used for the mirroring among servers, refer to "Changing IP Addresses Used for Mirroring among Servers" in "PRIMECLUSTER Global Disk Services Configuration and Administration Guide."

However, if the public LAN or the administrative LAN is shared with the network used for the mirroring among servers, refer to "[9.2.1](#page-333-0) [Changing the IP Address of the Public LAN"](#page-333-0) or ["9.2.2 Changing the IP Address of the Administrative LAN](#page-335-0)", not the above GDS manual.

# **9.3 Changing Option Hardware Settings**

### **9.3.1 Changing MMB Settings**

This section explains how to change MMB settings.

### 9.3.1.1 Changing the MMB IP Address

#### 9.3.1.1.1 PRIMEQUEST 2000 Series

This section explains how to change the MMB IP address in PRIMEQUEST 2000 series.

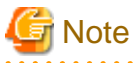

- Change the MMB IP address on each node.

- Repeat the operation procedure described below to change more than one MMB IP address.

#### Operation Procedure:

1. Execute the following command on all the nodes to stop the shutdown facility.

# **sdtool -e**

2. Execute the following command on the node in which IP address is changed to stop MMB asynchronous monitoring daemons.

# **/etc/opt/FJSVcluster/bin/clmmbmonctl stop**

- 3. Change the IP address according to the MMB procedure.
- 4. On the node in which the IP address was changed, execute the following command to start MMB asynchronous monitoring daemons and the shutdown facility.

# **/etc/opt/FJSVcluster/bin/clmmbmonctl start** # **sdtool -b**

5. After the shutdown facility started in Step 4, start the shutdown facility on the remaining nodes.

# **sdtool -b**

6. Execute the following command on all the nodes and check that the shutdown facility operates normally.

# **sdtool -s**

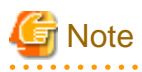

There is a possibility that the hardware settings are not correct when any of the following statuses are displayed though changing the settings of the shutdown facility is completed.

- InitFailed is displayed in Init State.
- Unknown or TestFailed is displayed in Test State.

In this case, review the hardware settings.

### 9.3.1.1.2 PRIMEQUEST 3000 Series (Except B Model)

This section explains how to change the MMB IP address in PRIMEQUEST 3000 series (except B model).

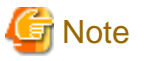

- Change the MMB IP address on each node.

- Repeat the operation procedure described below to change more than one MMB IP address.

#### Operation Procedure:

1. Execute the following command on all the nodes to stop the shutdown facility.

# **sdtool -e**

- 2. Change the IP address according to the MMB procedure.
- 3. On the node in which the IP address was changed, execute the following command to start the shutdown facility.

. . . . . . . . . . . . . . . . . .

# **sdtool -b**

4. After the shutdown facility started in Step 3, start the shutdown facility on the remaining nodes.

# **sdtool -b**

5. Execute the following command on all the nodes and check that the shutdown facility operates normally.

# **sdtool -s**

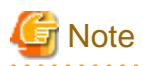

There is a possibility that the hardware settings are not correct when any of the following statuses are displayed though changing the settings of the shutdown facility is completed.

- InitFailed is displayed in Init State.
- Unknown or TestFailed is displayed in Test State.

In this case, review the hardware settings.

### 9.3.1.2 Changing the User Name and Password for Controlling the MMB with RMCP

#### 9.3.1.2.1 PRIMEQUEST 2000 Series

This section explains how to change the user name and password for controlling the MMB with RMCP in PRIMEQUEST 2000 series.

#### Operation Procedure

1. Execute the following command on all the nodes to stop the shutdown facility.

# **sdtool -e**

- 2. According to the procedures of MMB, change the user name and password to control MMB by RMCP. If you change the user name and password for multiple nodes, change them for all the nodes.
- 3. By executing the following command, change the user name and password of MMB information for MMB asynchronous monitoring function. If the user name and the password are to be changed on multiple nodes, change the values on all the nodes to be changed.

# **/etc/opt/FJSVcluster/bin/clmmbsetup -m [-u** *user-name***] [-p]**

4. Execute the following command on all the nodes to start the shutdown facility.

# **sdtool -b**

5. Execute the following command on all the nodes and check that the shutdown facility operates normally.

# **sdtool -s**

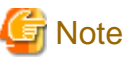

There is a possibility that the hardware settings are not correct when any of the following statuses are displayed though changing the settings of the shutdown facility is completed.

- InitFailed is displayed in Init State.
- Unknown or TestFailed is displayed in Test State.

In this case, review the hardware settings.

### 9.3.1.2.2 PRIMEQUEST 3000 Series (Except B Model)

This section explains how to change the user name and password for controlling the MMB with RMCP in PRIMEQUEST 3000 series (except B model).

#### Operation Procedure

1. Execute the following command on all the nodes to stop the shutdown facility.

# **sdtool -e**

- 2. According to the procedures of MMB, change the user name and password to control MMB by RMCP. If you change the user name and password for multiple nodes, change them for all the nodes.
- 3. By executing the following command, change the user name and password of MMB information for iRMC asynchronous monitoring function. If the user name and the password are to be changed on multiple nodes, change the values on all the nodes to be changed.

# **/etc/opt/FJSVcluster/bin/clirmcsetup -m mmb -u** *user-name* **[-p]**

Example 1: Changing only user name (without changing password)

# **/etc/opt/FJSVcluster/bin/clirmcsetup -m mmb -u** *user-name*

Example 2: Changing both user name and password, or changing only password

# **/etc/opt/FJSVcluster/bin/clirmcsetup -m mmb -u** *user-name* **-p**

4. Execute the following command on all the nodes to start the shutdown facility.

# **sdtool -b**

5. Execute the following command on all the nodes and check that the shutdown facility operates normally.

# **sdtool -s**

**Note** 

There is a possibility that the hardware settings are not correct when any of the following statuses are displayed though changing the settings of the shutdown facility is completed.

- InitFailed is displayed in Init State.
- Unknown or TestFailed is displayed in Test State.

In this case, review the hardware settings.

### **9.3.2 Changing iRMC Settings**

This section describes changing iRMC settings.

### 9.3.2.1 Changing iRMC IP Address

### 9.3.2.1.1 Using PRIMERGY RX/TX/CX series (except CX1430M1) and BX series with ServerView Resource Orchestrator Virtual Edition

This section explains how to change the iRMC IP address when using PRIMERGY RX/TX/CX series (except CX1430M1) or BX series with ServerView Resource Orchestrator Virtual Edition.

#### Operation Procedure:

1. Execute the following command on all the nodes to stop the shutdown facility.

```
# sdtool -e
```
- 2. Change the IP address according to the iRMC procedure.
- 3. Define the changed IP address in the Shutdown Agent configuration file.

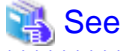

For details on how to define the configuration file, see "[5.1.2.3.3 Setting up IPMI Shutdown Agent.](#page-134-0)"

4. For a RHEL7 environment, or a RHEL8 environment not in PRIMERGY RX1330M3, RX4770M3, TX1320M3, or TX1330M3, execute the following command on any node to apply changes of the configuration file.

# **/etc/opt/FJSVcllkcd/bin/panicinfo\_setup**

After the following message is displayed, select "I."

panicinfo\_setup: WARNING: /etc/panicinfo.conf file already exists. (I)nitialize, (C)opy or (Q)uit (I/C/Q) ?

5. Execute the following command on all the nodes to start the shutdown facility.

# **sdtool -b**

6. Execute the following command on all the nodes and check that the shutdown facility operates normally.

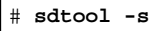

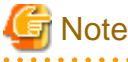

There is a possibility that the settings of the agent or hardware are not correct when any of the following statuses are displayed though changing the settings of the shutdown facility is completed.

- InitFailed is displayed in Init State.
- Unknown or TestFailed is displayed in Test State.

In this case, review the settings of the agent or hardware.

### 9.3.2.1.2 PRIMEQUEST 3000 Series

This section explains how to change the iRMC IP address in PRIMEQUEST 3000 series.

#### Operation Procedure:

1. Execute the following command on all the nodes to stop the shutdown facility.

# **sdtool -e**

- 2. Change the IP address according to the iRMC procedure.
- 3. On the node in which the IP address was changed, execute the following command to start the shutdown facility.

```
# sdtool -b
```
4. After the shutdown facility started in Step 3, start the shutdown facility on the remaining nodes.

# **sdtool -b**

5. Execute the following command on all the nodes and check that the shutdown facility operates normally.

# **sdtool -s**

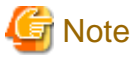

There is a possibility that the hardware settings are not correct when any of the following statuses are displayed though changing the settings of the shutdown facility is completed.

- InitFailed is displayed in Init State.
- Unknown or TestFailed is displayed in Test State.

In this case, review the hardware settings.

### 9.3.2.2 Changing the User Name and Password for iRMC

### 9.3.2.2.1 Using PRIMERGY RX/TX/CX series (except CX1430M1) and BX series with ServerView Resource Orchestrator Virtual Edition

This section explains how to change the user name and password for iRMC when using PRIMERGY RX/TX/CX series (except CX1430M1) or BX series with ServerView Resource Orchestrator Virtual Edition.

#### Operation Procedure:

1. Execute the following command on all the nodes to stop the shutdown facility.

# **sdtool -e**

- 2. Change the user name and password according to the procedure for iRMC.
- 3. Encrypt the password.

```
# /opt/SMAW/SMAWsf/bin/sfcipher -c
Enter Password:
Re-Enter Password:
D0860AB04E1B8FA3
```
4. Define the changed user name and the encrypted password for iRMC in the Shutdown Agent configuration file.

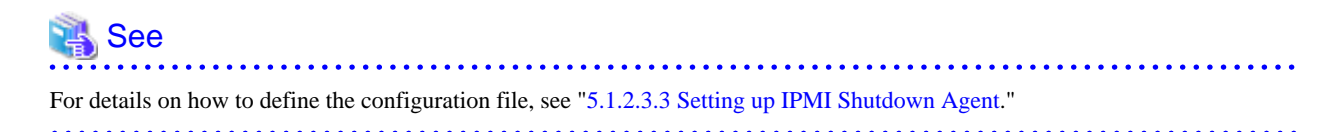

5. For a RHEL7 environment, or a RHEL8 environment not in PRIMERGY RX1330M3, RX4770M3, TX1320M3, or TX1330M3, execute the following command on any node to apply changes of the configuration file.

# **/etc/opt/FJSVcllkcd/bin/panicinfo\_setup**

After the following message is displayed, select "I."

```
panicinfo setup: WARNING: /etc/panicinfo.conf file already exists.
(I)nitialize, (C)opy or (Q)uit (I/C/Q) ?
```
6. Execute the following command on all the nodes to start the shutdown facility.

# **sdtool -b**

7. Execute the following command on all the nodes and check that the shutdown facility operates normally.

# **sdtool -s**

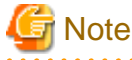

There is a possibility that the settings of the agent or hardware are not correct when any of the following statuses are displayed though changing the settings of the shutdown facility is completed.

- InitFailed is displayed in Init State.
- Unknown or TestFailed is displayed in Test State.

In this case, review the settings of the agent or hardware.

#### 9.3.2.2.2 PRIMEQUEST 3000 Series

This section explains how to change the user name and password for iRMC in PRIMEQUEST 3000 series.

#### Operation Procedure:

1. Execute the following command on all the nodes to stop the shutdown facility.

# **sdtool -e**

- 2. According to the procedures of iRMC, change the user name and password. If you change the user name and password for multiple nodes, change them for all the nodes.
- 3. By executing the following command, change the user name and password of iRMC information for iRMC asynchronous monitoring function.

If the user name and the password are to be changed on multiple nodes, change the values on all the nodes to be changed.

# **/etc/opt/FJSVcluster/bin/clirmcsetup -m irmc -u** *user-name* **[-p]**

Example 1: Changing only user name (without changing password)

# **/etc/opt/FJSVcluster/bin/clirmcsetup -m irmc -u** *user-name*

Example 2: Changing both user name and password, or changing only password

# **/etc/opt/FJSVcluster/bin/clirmcsetup -m irmc -u** *user-name* **-p**

4. Execute the following command on all the nodes to start the shutdown facility.

# **sdtool -b**

5. Execute the following command on all the nodes and check that the shutdown facility operates normally.

# **sdtool -s**

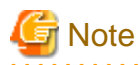

There is a possibility that the hardware settings are not correct when any of the following statuses are displayed though changing the settings of the shutdown facility is completed.

- InitFailed is displayed in Init State.
- Unknown or TestFailed is displayed in Test State.

In this case, review the hardware settings.

### **9.3.3 Changing Blade Settings**

This section describes changing Blade settings.

### 9.3.3.1 Changing the IP Address of the Management Blade

This section explains how to change the IP address of the management blade.

#### Operation Procedure:

1. Execute the following command on all the nodes to stop the shutdown facility.

# **sdtool -e**

- 2. Change the IP address according to the procedure of the management blade.
- 3. Define the changed IP address in the Shutdown Agent configuration file.

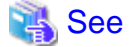

For details on how to define the configuration file, see "[5.1.2.3.4 Setting up Blade Shutdown Agent.](#page-136-0)"

4. Execute the following command on any node to apply changes of the configuration file.

# **/etc/opt/FJSVcllkcd/bin/panicinfo\_setup**

After the following message is displayed, select "I."

```
panicinfo_setup: WARNING: /etc/panicinfo.conf file already exists.
(I)nitialize, (C)opy or (Q)uit (I/C/Q) ?
```
5. Execute the following command on all the nodes to start the shutdown facility.

# **sdtool -b**

6. Execute the following command on all the nodes and check that the shutdown facility operates normally.

# **sdtool -s**

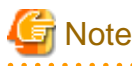

There is a possibility that the settings of the agent or hardware are not correct when any of the following statuses are displayed though changing the settings of the shutdown facility is completed.

- InitFailed is displayed in Init State.
- Unknown or TestFailed is displayed in Test State.

In this case, review the settings of the agent or hardware.

### 9.3.3.2 Changing the Slot Number of Server Blades

This section explains how to change the slot number of server blades.

#### Operation Procedure:

1. Execute the following command on all the nodes to stop the shutdown facility.

# **sdtool -e**

- 2. Change the slot position according to procedure for the server blade.
- 3. Define the changed slot number of the server blade in the Shutdown Agent configuration file.

See

For details on how to define the configuration file, see "[5.1.2.3.4 Setting up Blade Shutdown Agent.](#page-136-0)"

4. Execute the following command on any node to apply changes of the configuration file.

# **/etc/opt/FJSVcllkcd/bin/panicinfo\_setup**

After the following message is displayed, select "I."

panicinfo\_setup: WARNING: /etc/panicinfo.conf file already exists. (I)nitialize, (C)opy or (Q)uit (I/C/Q) ?

5. Execute the following command on all the nodes to start the shutdown facility.

# **sdtool -b**

6. Execute the following command on all the nodes and check that the shutdown facility operates normally.

# **sdtool -s**

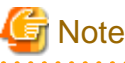

There is a possibility that the settings of the agent or hardware are not correct when any of the following statuses are displayed though changing the settings of the shutdown facility is completed.

- InitFailed is displayed in Init State.
- Unknown or TestFailed is displayed in Test State.

In this case, review the settings of the agent or hardware.

**9.3.4 Changing BMC Settings**

### 9.3.4.1 Changing the IP Address of BMC

#### 9.3.4.1.1 PRIMERGY CX1430M1

This section explains how to change the IP address of BMC in PRIMERGY CX1430M1.

#### Operation Procedure:

1. Execute the following command on all the nodes to stop the shutdown facility.

#### sdtool -e

2. Change the IP address according to the procedure for BMC.

3. Define the changed IP address in the Shutdown Agent configuration file.

See

For details on how to define the configuration file, see "[5.1.2.3.3 Setting up IPMI Shutdown Agent.](#page-134-0)"

4. Execute the following command on all the nodes to start the shutdown facility.

```
# sdtool -b
```
5. Execute the following command on all the nodes and check that the shutdown facility operates normally.

# **sdtool -s**

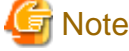

There is a possibility that the settings of the agent or hardware are not correct when any of the following statuses are displayed though changing the settings of the shutdown facility is completed.

- InitFailed is displayed in Init State.

- Unknown or TestFailed is displayed in Test State.

In this case, review the settings of the agent or hardware.

### 9.3.4.2 Changing the User Name and Password of BMC

#### 9.3.4.2.1 PRIMERGY CX1430M1

This section explains how to change the user name and password of BMC in PRIMERGY CX1430M1.

#### Operation Procedure:

1. Execute the following command on all the nodes to stop the shutdown facility.

# **sdtool -e**

- 2. Change the user name and password according to the procedure for BMC.
- 3. Encrypt the password.

```
# /opt/SMAW/SMAWsf/bin/sfcipher -c
Enter Password:
Re-Enter Password:
D0860AB04E1B8FA3
```
4. Define the changed user name and the encrypted password for BMC in the Shutdown Agent configuration file.

```
 See
         5.1.2.3.3 Setting up IPMI Shutdown Agent."
```
5. Execute the following command on all the nodes to start the shutdown facility.

# **sdtool -b**

6. Execute the following command on all the nodes and check that the shutdown facility operates normally.

# **sdtool -s**

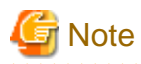

There is a possibility that the settings of the agent or hardware are not correct when any of the following statuses are displayed though changing the settings of the shutdown facility is completed.

- InitFailed is displayed in Init State.
- Unknown or TestFailed is displayed in Test State.

In this case, review the settings of the agent or hardware.

# **9.4 Changing Virtual Machine Settings**

This section describes how to change the VMGuest settings when you have changed the Host OS setting.

### **9.4.1 Changing Host OS Settings (KVM environment)**

This section describes how to change the settings of the shutdown facility when changing the settings of the host OS in the environment where the KVM virtual machine function is used.

### 9.4.1.1 Changing the IP address of the Host OS

The following describes how to change the settings when you have changed the host OS IP address of the virtual machine after introducing the PRIMECLUSTER system into a KVM environment.

#### Operation procedure

1. Execute the following command on all the nodes to stop the shutdown facility.

# **sdtool -e**

2. Define the changed IP address in the Shutdown Agent configuration file.

See

For details on how to define the configuration file, see "[5.1.2.6.2 Setting up libvirt Shutdown Agent.](#page-152-0)"

3. For the host OS IP addresses (ip-address) you want to change, log in as a shutdown facility user on all guest OSes (nodes) in advance, as you need to authenticate yourself (create the RSA key), which is required when using SSH for the first time.

```
# ssh -l user XXX.XXX.XXX.XXX
The authenticity of host 'XXX.XXX.XXX.XXX (XXX.XXX.XXX.XXX)' can't be established.
RSA key fingerprint is xx:xx:xx:xx:xx:xx:xx:xx:xx:xx:xx:xx:xx:xx:xx:xx.
Are you sure you want to continue connecting (yes/no)? yes <- Input "yes"
```
4. Execute the following command on all the nodes to start the shutdown facility.

# **sdtool -b**

### 9.4.1.2 Changing the Password of the Host OS Account (Shutdown Facility)

The following describes how to change the settings when you have changed the password for the user for the shutdown facility set in the Shutdown Agent configuration file after introducing the PRIMECLUSTER system into a KVM environment.

#### Operation procedure

1. Execute the following command on all the nodes to stop the shutdown facility.

# **sdtool -e**

2. Encrypt the password.

```
# /opt/SMAW/SMAWsf/bin/sfcipher -c
Enter Password:
Re-Enter Password:
Xh+kSlJ8nlQ=
```
3. Define the encrypted password in the Shutdown Agent configuration file.

 See For details on how to define the configuration file, see "[5.1.2.6.2 Setting up libvirt Shutdown Agent.](#page-152-0)"

4. Execute the following command on all the nodes to start the shutdown facility.

# **sdtool -b**

### 9.4.1.3 Changing the Settings in /etc/sysconfig/libvirt-guests

This section explains the procedure for changing the settings in /etc/sysconfig/libvirt-guests after installing the PRIMUCLUSTER system in a KVM environment.

#### Operation procedure

1. Execute the following command on all the nodes to stop the shutdown facility.

```
# sdtool -e
```
2. Change the settings in /etc/sysconfig/libvirt-guests.

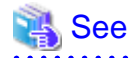

For details on the settings in /etc/sysconfig/libvirt-guests, see "Setting the guest OS in the host OS (in a KVM environment)" for each virtual environment shown below:

- When building a cluster system between guest OSes on one host OS, see ["3.2.1.2 Host OS setup \(after installing the operating](#page-81-0) [system on guest OS\).](#page-81-0)"
- When building a cluster system between guest OSes on multiple host OSes without using Host OS failover function, see ["3.2.2.2](#page-89-0) [Host OS setup \(after installing the operating system on guest OS\).](#page-89-0)"
- When building a cluster system between guest OSes on multiple host OSes using Host OS failover function, see ["3.2.3.1.4 Host](#page-96-0) [OS setup \(after installing the operating system on guest OS\).](#page-96-0)"

3. Execute the following command on all the nodes to start the shutdown facility.

# **sdtool -b**

# **Chapter 10 Configuration change of Cluster Applications**

This chapter describes how to change the configuration of cluster applications.

Before adding the cluster application or the resource, check "Design (the number of resources)" of PRIMECLUSTER Designsheets to verify that the number of resource objects and the number of detectors that can be set in the whole PRIMECLUSTER system do not exceed their maximum values.

# **10.1 Adding cluster applications**

This chapter explains how to add cluster applications.

#### **Operation flow**

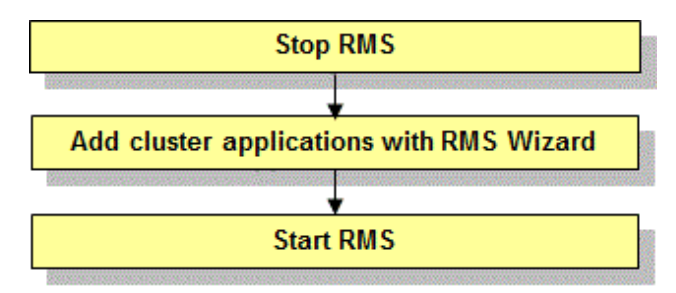

#### **Operation Procedure:**

1. Stop RMS of all the nodes.

If RMS is running, see ["7.2.1.2 Stopping RMS"](#page-294-0) and stop RMS of all the nodes.

- 2. Add cluster applications with the RMS Wizard.
	- 1. Log in to any one of the cluster nodes using the system administrator authority.
	- 2. Start up the RMS Wizard.

Execute the "hvw -n configuration file" command. Specify the name of the configuration file in which the configuration is defined.

The following example shows how to start up RMS Wizard with the configuration file name "testconf."

```
# /opt/SMAW/SMAWRrms/bin/hvw -n testconf
```
3. Set up the userApplication that you want to add.

Set up the userApplication that you want to add, and register the resources as described in "[6.7.2 Setting Up userApplication](#page-206-0)" and ["6.7.3 Setting Up Resources.](#page-218-0)"

3. Select "Configuration-Generate" from the "Main configuration menu."

```
node1: Main configuration menu, current configuration: testconf
No RMS active in the cluster
1) HELP
                                   10) Configuration-Remove
2) QUIT
                                   11) Configuration-Freeze
3) Application-Create
                                   12) Configuration-Thaw
4) Application-Edit
                                   13) Configuration-Edit-Global-Settings
5) Application-Remove
                                   14) Configuration-Consistency-Report
6) Application-Clone
                                  15) Configuration-ScriptExecution
7) Configuration-Generate
                                   16) RMS-CreateMachine
8) Configuration-Activate
                                   17) RMS-RemoveMachine
9) Configuration-Copy
Choose an action: 7
```
4. Select "Configuration-Activate" from the "Main configuration menu."

```
node1: Main configuration menu, current configuration: testconf
No RMS active in the cluster
1) HELP
                                   10) Configuration-Remove
2) QUIT
                                   11) Configuration-Freeze
                                  12) Configuration-Thaw
3) Application-Create
4) Application-Edit
                                  13) Configuration-Edit-Global-Settings
5) Application-Remove
                                  14) Configuration-Consistency-Report
6) Application-Clone
                                  15) Configuration-ScriptExecution
                                  16) RMS-CreateMachine
7) Configuration-Generate
8) Configuration-Activate
                                  17) RMS-RemoveMachine
9) Configuration-Copy
Choose an action: 8
```
5. Select "QUIT" from the "Main configuration menu."

```
node1: Main configuration menu, current configuration: testconf
No RMS active in the cluster
1) HELP
                                   10) Configuration-Remove
2) QUIT
                                   11) Configuration-Freeze
3) Application-Create
                                   12) Configuration-Thaw
4) Application-Edit
                                   13) Configuration-Edit-Global-Settings
5) Application-Remove
                                  14) Configuration-Consistency-Report
6) Application-Clone
                                  15) Configuration-ScriptExecution
                                   16) RMS-CreateMachine
7) Configuration-Generate
8) Configuration-Activate
                                   17) RMS-RemoveMachine
9) Configuration-Copy
Choose an action: 2
```
6. Check the cluster service for the PRIMECLUSTER-compatible product. Execute the following command in any node that is part of the cluster system. This step is not necessary if PRIMECLUSTER Wizard for NAS is used.

# **/etc/opt/FJSVcluster/bin/clrwzconfig -c**

7. If the results of the cluster service check for the PRIMECLUSTER-compatible product shows that the "clrwzconfig" command output message 8050, re-register the cluster service for the PRIMECLUSTER-compatible product.

Execute the following command in any node that is part of the cluster system. This step is not necessary if PRIMECLUSTER Wizard for NAS is used.

```
# /etc/opt/FJSVcluster/bin/clrwzconfig
```
8. Start RMS.

Start RMS as described in ["7.2.1.1 Starting RMS](#page-294-0)."

# **10.2 Deleting a Cluster Application**

This section explains how to delete a cluster application and its resources.

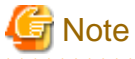

Be sure to stop RMS of all the nodes before deleting a cluster application and its resources. For instructions on stopping RMS, see ["7.2.1.2](#page-294-0) [Stopping RMS](#page-294-0)."

**10.2.1 Deleting the Hardware Resource**

This section explains how to delete the resources of the following hardware.

- Shared disk device

#### **Procedure**

1. Stop RMS of all the nodes.

If RMS is activated, stop RMS of all the nodes as explained in ["7.2.1.2 Stopping RMS.](#page-294-0)"

2. Delete the hardware resource.

Use "cldelrsc" command to delete the hardware resource that was registered.

See the relevant manual pages for details on this command.

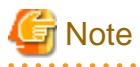

If the shared disk for which resources are to be deleted is registered to a GDS class, first delete the shared disk from the GDS class, and then delete the resources of the shared disk. For instructions on how to delete a shared disk from a GDS class, refer to "PRIMECLUSTER Global Disk Services Configuration and Administration Guide."

### **10.2.2 Deleting a userApplication**

This section explains how to delete the userApplication.

# **Note**

- If you delete a userApplication, all the resources registered to the userApplication will also be deleted.
- If Gds resources are registered to the userApplication to be deleted, bring the Gds volume online. See ["10.5.1 Settings made when](#page-368-0) [deleting a Gds resource](#page-368-0)."

**Operation Procedure:**

1. Log in to any one of the cluster nodes using the system administrator authority.

#### 2. Start the RMS Wizard.

Execute the "hvw -n *configuration file*" command. Specify a name of the configuration file in which the userApplication is defined. The following example shows how to start RMS Wizard with the configuration file name "testconf."

# **/opt/SMAW/SMAWRrms/bin/hvw -n testconf**

3. Select "Application-Remove" from the "Main configuration menu."

```
nodel: Main configuration menu, current configuration: testconf
No RMS active in the cluster
1) HELP
                                    10) Configuration-Remove
2) QUIT
                                    11) Configuration-Freeze
                                   12) Configuration-Thaw<br>13) Configuration-Edit-Global-Settings
3) Application-Create
 4) Application-Edit
5) Application-Remove
                                   14) Configuration-Consistency-Report
                                   15) Configuration-ScriptExecution
6) Application-Clone
                                   16) RMS-CreateMachine
7) Configuration-Generate
8) Configuration-Activate
                                   17) RMS-RemoveMachine
9) Configuration-Copy
Choose an action: 5
```
4. Select the userApplication that you want to delete from the "Application selection menu."

The following example shows how to select APP2.

```
Edit: Application selection menu (restricted):
1) HELP
2) QUIT
3) RETURN
4) OPTIONS
5) APP1
6) APP2
Application Name: 6
```
Enter "yes" in response to the following message.

About to remove all data of APP2, Please confirm this by typing yes: yes

# **Note**

When deleting a cluster application that is performing standby operation as a component of the cluster application in scalable operation, change the resources of the Controller after deleting the cluster application that is performing standby operation. For details on how to change the resource of the Controller, see ["10.3 Changing a Cluster Application](#page-355-0)."

5. Select "Configuration-Generate" from the "Main configuration menu."

```
node1: Main configuration menu, current configuration: testconf
No RMS active in the cluster
1) HELP
                                   10) Configuration-Remove
2) QUIT
                                   11) Configuration-Freeze
3) Application-Create
                                   12) Configuration-Thaw
4) Application-Edit
                                   13) Configuration-Edit-Global-Settings
5) Application-Remove
                                  14) Configuration-Consistency-Report
6) Application-Clone
                                  15) Configuration-ScriptExecution
7) Configuration-Generate
                                   16) RMS-CreateMachine
8) Configuration-Activate
                                   17) RMS-RemoveMachine
9) Configuration-Copy
Choose an action: 7
```
6. Select "Configuration-Activate" from the "Main configuration menu."

```
node1: Main configuration menu, current configuration: testconf
No RMS active in the cluster
1) HELP
                                   10) Configuration-Remove
2) QUIT
                                   11) Configuration-Freeze
                                  12) Configuration-Thaw
3) Application-Create
4) Application-Edit
                                  13) Configuration-Edit-Global-Settings
5) Application-Remove
                                  14) Configuration-Consistency-Report
6) Application-Clone
                                  15) Configuration-ScriptExecution
                                  16) RMS-CreateMachine
7) Configuration-Generate
8) Configuration-Activate
                                  17) RMS-RemoveMachine
9) Configuration-Copy
Choose an action: 8
```
7. Select "QUIT" from the "Main configuration menu" to exit from the RMS Wizard.

```
node1: Main configuration menu, current configuration: testconf
No RMS active in the cluster
1) HELP
                                   10) Configuration-Remove
2) QUIT
                                   11) Configuration-Freeze
3) Application-Create
                                   12) Configuration-Thaw
4) Application-Edit
                                   13) Configuration-Edit-Global-Settings
5) Application-Remove
                                   14) Configuration-Consistency-Report
6) Application-Clone
                                  15) Configuration-ScriptExecution
                                   16) RMS-CreateMachine
7) Configuration-Generate
8) Configuration-Activate
                                   17) RMS-RemoveMachine
9) Configuration-Copy
Choose an action: 2
```
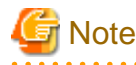

If all userApplications are deleted, you do not have to take the remaining steps. 

8. Check the cluster service for the PRIMECLUSTER-compatible product. Execute the following command in any node that is part of the cluster system. This step is not necessary if PRIMECLUSTER Wizard for NAS is used.

# **/etc/opt/FJSVcluster/bin/clrwzconfig -c**

<span id="page-355-0"></span>9. If the results of the cluster service check for the PRIMECLUSTER-compatible product shows that the "clrwzconfig" command output message 8050, re-register the cluster service for the PRIMECLUSTER-compatible product. Execute the following command in any node that is part of the cluster system. This step is not necessary if PRIMECLUSTER Wizard for NAS is used.

```
# /etc/opt/FJSVcluster/bin/clrwzconfig
```
# **10.3 Changing a Cluster Application**

This section explains how to modify a cluster application by following operations:

#### **Operation flow**

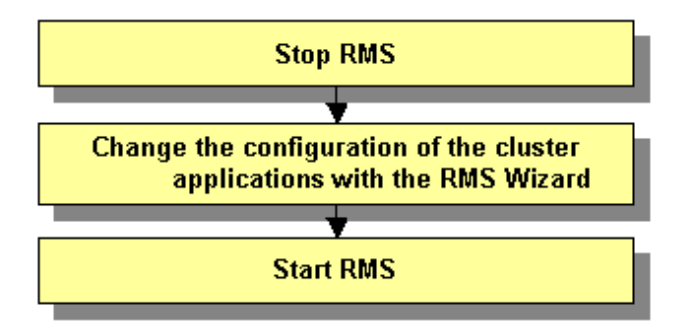

#### **Operation Procedure:**

1. Stop RMS of all the nodes.

If RMS is running, see ["7.2.1.2 Stopping RMS"](#page-294-0) and stop RMS of all the nodes.

- 2. Change the configuration of the cluster applications with the RMS Wizard.
	- 1. Log in to any one of the cluster nodes using the system administrator authority.
	- 2. Start up the RMS Wizard.

Execute the "hvw -n configuration file" command. Specify the name of the configuration file in which the configuration is defined.

The following example shows how to start up RMS Wizard with the configuration file name "testconf."

# **/opt/SMAW/SMAWRrms/bin/hvw -n testconf**

3. Select "Application-Edit" from the "Main configuration menu."

```
nodel: Main configuration menu, current configuration: testconf
No RMS active in the cluster
1) HELP
                                    10) Configuration-Remove
2) QUIT
                                    11) Configuration-Freeze
3) Application-Create
                                   12) Configuration-Thaw
4) Application-Edit
                                   13) Configuration-Edit-Global-Settings
                                   14) Configuration-Consistency-Report
5) Application-Remove
                                   15) Configuration-ScriptExecution
6) Application-Clone
7) Configuration-Generate
                                   16) RMS-CreateMachine
8) Configuration-Activate
                                   17) RMS-RemoveMachine
9) Configuration-Copy
Choose an action: 4
```
When a cluster application that is performing standby operation is to be changed

1. Select the userApplication that needs modification of configuration from "Application selection menu." If more than one selection item is displayed, select userApplication written in capital letters. The following example shows how to select "APP1."

```
Edit: Application selection menu (restricted):
1) HELP
2) QUIT
3) RETURN
4) OPTIONS
5) APP1
Application Name: 5
```
2. When "turnkey wizard" appears, select what you want to change from the following table.

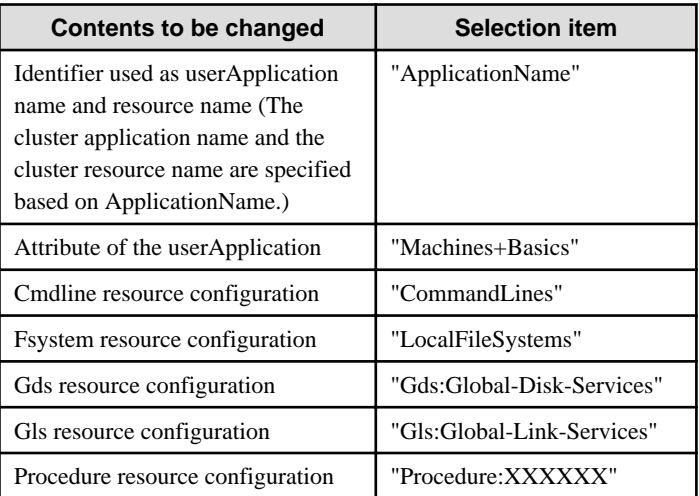

For details on the operation when you select above items, see "[6.7 Setting Up Cluster Applications.](#page-202-0)" After you change the configuration, select "SAVE+EXIT" to return to the "Application selection menu." After that, select "RETURN" to return to the "Main configuration menu."

```
Settings of turnkey wizard "STANDBY" (APP1:not yet consistent)
1) HELP
                                      10) Enterprise-Postgres(-)
2) READONLY
                                      11) Symfoware(-)
3) SAVE+EXIT
                                      12) Procedure: SystemState3(-)
4) -13) Procedure: SystemState2(-)
5) ApplicationName=APP1
                                      14) Gls:Global-Link-Services(-)
6) Machines+Basics (app1)
                                      15) IpAddresses(-)
7) CommandLines (Cmd APP1)
                                      16) LocalFileSystem(-)
8) Procedure: Application (-)
                                      17) Gds:Global-Disk-Services(-)
9) Procedure: BasicApplication (-)
Choose the setting to process:
```
The following example shows how to change the attribute of "AutoStartUp" of the userApplication setting from "no" to "yes":

1. Select "Machines+Basics" from "turnkey wizard."

2. Select "AutoStartUp."

```
Machines+Basics (appl: consistent)
1) HELP
 2) -3) SAVE+EXIT
 4) REMOVE+EXIT
 5) AdditionalMachine
 6) AdditionalConsole
7) Machines[0]=fuji01RMS
8) Machines[1]=fuji02RMS
9) (PreCheckScript=)
10) (Pre0nlineScript=)
11) (PostOnlineScript=)
12) (PreOfflineScript=)
13) (OfflineDoneScript=)
14) (FaultScript=)
15) (AutoStartUp=no)
16) (AutoSwitchOver=HostFailure | ResourceFailure | ShutDown)
17) (PreserveState=no)
18) (PersistentFault=0)
19) (ShutdownPriority=)
20) (OnlinePriority=)
21) (StandbyTransitions=)
22) (LicenseToKill=no)
23) (AutoBreak=yes)
24) (HaltFlag=no)
25) (PartialCluster=0)
26) (ScriptTimeout=)
Choose the setting to process:
```
3. Select "yes."

```
1) HELP
2) RETURN
3) yes
4) no
Set the AutoStartUp mode: 3
```
4. Confirm that "AutoStartUp" is changed to "yes," and then select "SAVE+EXIT."

```
Machines+Basics (appl: consistent)
1) HELP
 2) -3) SAVE+EXIT
 4) REMOVE+EXIT
 5) AdditionalMachine
 6) AdditionalConsole
7) Machines[0]=fuji01RMS
8) Machines[1]=fuji02RMS
9) (PreCheckScript=)
10) (Pre0nlineScript=)
11) (PostOnlineScript=)
12) (PreOfflineScript=)
13) (OfflineDoneScript=)
14) (FaultScript=)
15) (AutoStartUp=yes)
16) (AutoSwitchOver=HostFailure | ResourceFailure | ShutDown)
17) (PreserveState=no)
18) (PersistentFault=0)
19) (ShutdownPriority=)
20) (OnlinePriority=)
21) (StandbyTransitions=)
22) (LicenseToKill=no)
23) (AutoBreak=yes)
24) (HaltFlag=no)
25) (PartialCluster=0)
26) (ScriptTimeout=)
Choose the setting to process: 3
```
5. Select "SAVE+EXIT" from "turnkey wizard."

```
Settings of turnkey wizard "STANDBY" (APP1:not yet consistent)
1) HELP
                                     10) Enterprise-Postgres(-)
21 -11) Symfoware(-)
3) SAVE+EXIT
                                     12) Procedure: SystemState3(-)
                                     13) Procedure: SystemState2(-)
4) -5) ApplicationName=APP1
                                     14) Gls:Global-Link-Services(-)
6) Machines+Basics (app1)
                                     15) IpAddresses(-)
7) CommandLines (Cmd_APP1)
                                     16) LocalFileSystem(-)
8) Procedure: Application (-)
                                     17) Gds:Global-Disk-Services(-)
9) Procedure: BasicApplication (-)
Choose the setting to process: 3
```
6. Select "RETURN" from the "Application selection menu."

```
Edit: Application selection menu (restricted):
1) HELP
2) QUIT
3) RETURN
4) OPTIONS
5) APP1
Application Name: 3
```
When a cluster application in a scalable operation is to be changed

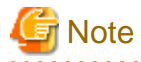

For information on how to change a cluster application performing standby operation and which forms part of a cluster application in a scalable operation, see "When a cluster application that is performing standby operation is to be changed."

1. Select the userApplication to be reconfigured from "Application selection menu." If more than one selection item is displayed, select userApplication written in capital letters. The following example shows how to select "APP3."

```
Edit: Application selection menu (restricted):
 1) HELP
 2) QUIT
 3) RETURN
 4) OPTIONS
 5) APP1
 6) APP2
 7) APP3
Application Name: 7
```
2. Select "Controllers" from the "turnkey wizard "SCALABLE"" menu.

```
Settings of turnkey wizard "SCALABLE" (APP3:consistent)
1) HELP
                   4) -7) Controllers (Ctl APP3)
2) -5) ApplicationName=APP3
3) SAVE+EXIT
                   6) Machines+Basics(app3)
Choose the setting to process: 7
```
3. "Settings of application type "Controller"" is displayed. Select one of the following according to the contents to be changed:

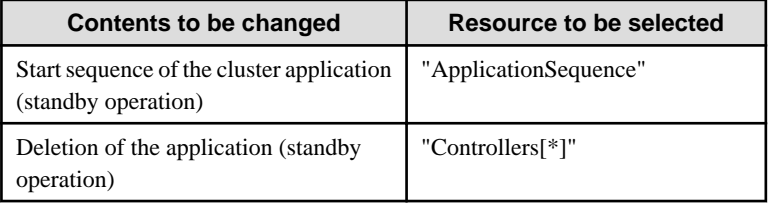

#### [Supplement]

A number is specified in the "\*" mark included in "Controllers[\*]". Select the cluster application in a standby operation that you want to delete. You can delete a cluster application in a standby operation by specifying "NONE" on the screen after the selection.

For details on the operation to be performed after making the above selection, see ["6.7 Setting Up Cluster](#page-202-0) [Applications](#page-202-0)." After you change the configuration, select "SAVE+EXIT" to return to the "Application selection menu." After that, select "RETURN" to return to the "Main configuration menu."

The following is an example in which the "AutoStartUp" attribute of the userApplication is changed to "yes" from "no."

1. Select "Machines+Basics" from the "turnkey wizard "SCALABLE"" menu.

```
Settings of turnkey wizard "SCALABLE" (APP3:consistent)
1) HELP
                   41 -7) Controllers(Ctl APP3)
2) -5) ApplicationName=APP3
3) SAVE+EXIT
                   6) Machines+Basics(app3)
Choose the setting to process:6
```
2. Select "(AutoStartUp=no)" from the "Machines+Basics" menu.

```
Machines+Basics (app3: consistent)
1) HELP
2) -3) SAVE+EXIT
4) REMOVE+EXIT
5) AdditionalMachine
6) AdditionalConsole
7) Machines[0]=fuji01RMS
8) Machines[1]=fuji02RMS
9) (PreCheckScript=)
10) (Pre0nlineScript=)
11) (PostOnlineScript=)
12) (PreOfflineScript=)
13) (OfflineDoneScript=)
14) (FaultScript=)
15) (AutoStartUp=no)
16) (AutoSwitchOver=HostFailure | ShutDown)
17) (PreserveState=yes)
18) (PersistentFault=0)
19) (ShutdownPriority=)
20) (OnlinePriority=0)
21) (StandbyTransitions=)
22) (LicenseToKill=no)
23) (AutoBreak=yes)
24) (HaltFlag=no)
25) (PartialCluster=1)
26) (ScriptTimeout=)
Choose the setting to process:15
```

```
3. Select "yes."
```

```
1) HELP
 2) RETURN
3) yes
4) no
Set the AutoStartUp mode:3
```
4. Check that "AutoStartUp" has been changed to "yes," and then select "SAVE+EXIT."

```
Machines+Basics (app3: consistent)
1) HELP
2) -3) SAVE+EXIT
 4) REMOVE+EXIT
 5) AdditionalMachine
 6) AdditionalConsole
7) Machines[0]=fuji01RMS
8) Machines[1]=fuji02RMS
9) (PreCheckScript=)
10) (Pre0nlineScript=)
11) (PostOnlineScript=)
12) (PreOfflineScript=)
13) (OfflineDoneScript=)
14) (FaultScript=)
15) (AutoStartUp=yes)
16) (AutoSwitchOver=HostFailure | ShutDown)
17) (PreserveState=yes)
18) (PersistentFault=0)
19) (ShutdownPriority=)
20) (OnlinePriority=0)
21) (StandbyTransitions=)
22) (LicenseToKill=no)
23) (AutoBreak=yes)
24) (HaltFlag=no)
25) (PartialCluster=1)
26) (ScriptTimeout=)
Choose the setting to process: 3
```
5. Select "SAVE+EXIT" from the "turnkey wizard "SCALABLE"" menu.

```
Settings of turnkey wizard "SCALABLE" (APP3:consistent)
1) HELP
                                         7) Controllers(Ctl_APP3)
           4) -2) -5) ApplicationName=APP3
3) SAVE+EXIT 6) Machines+Basics(app3)
Choose the setting to process:3
```
6. Select "RETURN" from the "Application selection menu."

```
Edit: Application selection menu (restricted):
1) HELP
2) QUIT
 3) RETURN
 4) OPTIONS
 5) APP1
 6) APP2
7) APP3
Application Name: 3
```
3. Select "Configuration-Generate" from the "Main configuration menu."

```
node1: Main configuration menu, current configuration: testconf
No RMS active in the cluster
1) HELP
                                   10) Configuration-Remove
2) QUIT
                                   11) Configuration-Freeze
3) Application-Create
                                   12) Configuration-Thaw
4) Application-Edit
                                   13) Configuration-Edit-Global-Settings
5) Application-Remove
                                   14) Configuration-Consistency-Report
6) Application-Clone
                                  15) Configuration-ScriptExecution
7) Configuration-Generate
                                   16) RMS-CreateMachine
8) Configuration-Activate
                                   17) RMS-RemoveMachine
9) Configuration-Copy
Choose an action: 7
```
4. Select "Configuration-Activate" from the "Main configuration menu."

```
node1: Main configuration menu, current configuration: testconf
No RMS active in the cluster
1) HELP
                                   10) Configuration-Remove
2) QUIT
                                   11) Configuration-Freeze
                                  12) Configuration-Thaw
3) Application-Create
4) Application-Edit
                                  13) Configuration-Edit-Global-Settings
5) Application-Remove
                                  14) Configuration-Consistency-Report
6) Application-Clone
                                  15) Configuration-ScriptExecution
                                  16) RMS-CreateMachine
7) Configuration-Generate
8) Configuration-Activate
                                  17) RMS-RemoveMachine
9) Configuration-Copy
Choose an action: 8
```
5. Select "QUIT" from the "Main configuration menu."

```
node1: Main configuration menu, current configuration: testconf
No RMS active in the cluster
1) HELP
                                   10) Configuration-Remove
2) QUIT
                                   11) Configuration-Freeze
3) Application-Create
                                   12) Configuration-Thaw
4) Application-Edit
                                   13) Configuration-Edit-Global-Settings
5) Application-Remove
                                  14) Configuration-Consistency-Report
6) Application-Clone
                                  15) Configuration-ScriptExecution
                                   16) RMS-CreateMachine
7) Configuration-Generate
8) Configuration-Activate
                                   17) RMS-RemoveMachine
9) Configuration-Copy
Choose an action: 2
```
6. Check the cluster service for the PRIMECLUSTER-compatible product. Execute the following command in any node that is part of the cluster system. This step is not necessary if PRIMECLUSTER Wizard for NAS is used.

# **/etc/opt/FJSVcluster/bin/clrwzconfig -c**

7. If the results of the cluster service check for the PRIMECLUSTER-compatible product shows that the "clrwzconfig" command output message 8050, re-register the cluster service for the PRIMECLUSTER-compatible product.

Execute the following command in any node that is part of the cluster system. This step is not necessary if PRIMECLUSTER Wizard for NAS is used.

```
# /etc/opt/FJSVcluster/bin/clrwzconfig
```
8. Start RMS.

Start RMS as described in ["7.2.1.1 Starting RMS](#page-294-0)."

## **10.4 Add Resources**

This chapter describes the method for adding resources to the cluster applications.

### **Operation flow**

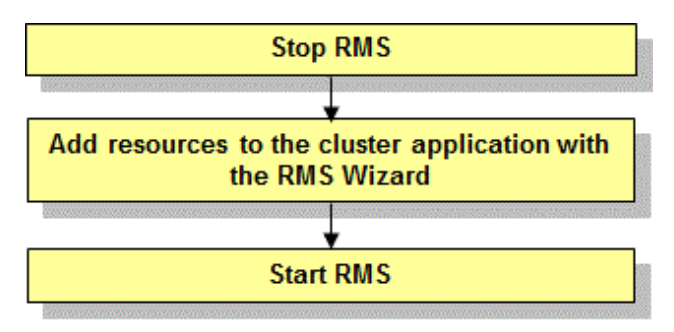

#### **Operation Procedure:**

1. Stop RMS of all the nodes.

If RMS is running, see ["7.2.1.2 Stopping RMS"](#page-294-0) and stop RMS of all the nodes.

- 2. Register the new resources to the cluster application with the RMS Wizard.
	- 1. Log in to any one of the cluster nodes using the system administrator authority.
	- 2. Start up the RMS Wizard.

Execute the "hvw -n configuration file" command. Specify the name of the configuration file in which the configuration is defined.

The following example shows how to start up RMS Wizard with the configuration file name "testconf."

# **/opt/SMAW/SMAWRrms/bin/hvw -n testconf**

3. Select "Application-Edit" from the "Main configuration menu."

```
node1: Main configuration menu, current configuration: testconf
No RMS active in the cluster
1) HELP
                                    10) Configuration-Remove
2) QUIT
                                    11) Configuration-Freeze
3) Application-Create
                                   12) Configuration-Thaw
4) Application-Edit
                                   13) Configuration-Edit-Global-Settings
5) Application-Remove
                                   14) Configuration-Consistency-Report
6) Application-Clone
                                   15) Configuration-ScriptExecution
7) Configuration-Generate
                                   16) RMS-CreateMachine
8) Configuration-Activate
                                   17) RMS-RemoveMachine
9) Configuration-Copy
Choose an action: 4
```
4. Select a registered userApplication for adding resources from the "Application selection menu."

The following example shows how to select "APP1."

```
Edit: Application selection menu (restricted):
1) HELP
2) QUIT
3) RETURN
4) OPTIONS
5) APP1
Application Name: 5
```
5. Register the added resources.

See ["6.7.3 Setting Up Resources"](#page-218-0) and register the added resources.

3. Select "Configuration-Generate" from the "Main configuration menu."

```
node1: Main configuration menu, current configuration: testconf
No RMS active in the cluster
1) HELP
                                  10) Configuration-Remove
2) QUIT
                                  11) Configuration-Freeze
3) Application-Create
                                 12) Configuration-Thaw
4) Application-Edit
                                 13) Configuration-Edit-Global-Settings
5) Application-Remove
                                 14) Configuration-Consistency-Report
6) Application-Clone
                                 15) Configuration-ScriptExecution
7) Configuration-Generate
                                  16) RMS-CreateMachine
8) Configuration-Activate
                                 17) RMS-RemoveMachine
9) Configuration-Copy
Choose an action: 7
```
4. Select "Configuration-Activate" from the "Main configuration menu."

```
node1: Main configuration menu, current configuration: testconf
No RMS active in the cluster
1) HELP
                                   10) Configuration-Remove
2) QUIT
                                   11) Configuration-Freeze
                                  12) Configuration-Thaw
3) Application-Create
4) Application-Edit
                                 13) Configuration-Edit-Global-Settings
5) Application-Remove
                                 14) Configuration-Consistency-Report
 6) Application-Clone
                                 15) Configuration-ScriptExecution
7) Configuration-Generate
                                  16) RMS-CreateMachine
8) Configuration-Activate
                                  17) RMS-RemoveMachine
9) Configuration-Copy
Choose an action: 8
```
5. Select "QUIT" from the "Main configuration menu."

```
node1: Main configuration menu, current configuration: testconf
No RMS active in the cluster
1) HELP
                                    10) Configuration-Remove
2) QUIT
                                    11) Configuration-Freeze
                                    12) Configuration-Thaw
3) Application-Create
4) Application-Edit
                                    13) Configuration-Edit-Global-Settings
5) Application-Remove
                                    14) Configuration-Consistency-Report
6) Application-Clone
                                    15) Configuration-ScriptExecution
7) Configuration-Generate
                                    16) RMS-CreateMachine
8) Configuration-Activate
                                    17) RMS-RemoveMachine
9) Configuration-Copy
Choose an action: 2
```
6. Check the cluster service for the PRIMECLUSTER-compatible product. Execute the following command in any node that is part of the cluster system. This step is not necessary if PRIMECLUSTER Wizard for NAS is used.

# **/etc/opt/FJSVcluster/bin/clrwzconfig -c**

7. If the results of the cluster service check for the PRIMECLUSTER-compatible product shows that the "clrwzconfig" command output message 8050, re-register the cluster service for the PRIMECLUSTER-compatible product. Execute the following command in any node that is part of the cluster system. This step is not necessary if PRIMECLUSTER Wizard for NAS is used.

```
# /etc/opt/FJSVcluster/bin/clrwzconfig
```
8. Start RMS.

Start RMS as described in ["7.2.1.1 Starting RMS](#page-294-0)."

### **10.5 Deleting a Resource**

This section explains how to delete a resource.

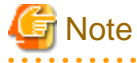

- If the Gds resource was deleted, setting for the GDS shared class is required. See ["10.5.1 Settings made when deleting a Gds resource.](#page-368-0)"
- When deleting a procedure resource, first delete the procedure resource from the cluster resource management facility after deleting the procedure resource from the cluster application. For details on how to delete a procedure resource from the cluster resource management facility, see "[D.3 Deleting a Procedure Resource.](#page-411-0)"

- When deleting an Fsystem resource, delete the mount point that was being used as the resource (mount point of the line beginning with "#RMS#") from /etc/fstab.pcl on all the nodes.
- When deleting takeover network resource, delete entries added at the time of setting up takeover network resource from the following environment files:
	- /usr/opt/reliant/etc/hvipalias
	- /etc/hosts
- To delete the resource (Gds resource or Fsystem resource) that controls the shared disk in the VMware environment where the I/O fencing function is used, make sure that userApplication is Offline on all the nodes before stopping RMS. If an error such as a resource failure or an OS panic has occurred right before stopping RMS, take the following steps first and then delete the resource:
	- 1. Remove the cause of a fault or an error.
- 2. Start userApplication once and then stop it.
- 3. Make sure that userApplication stopped in step 2 becomes Offline successfully.

```
. . . . . . . . . . . . . . . . . . . .
```
#### **Operation Procedure:**

1. Stop RMS of all the nodes.

If RMS is running, see ["7.2.1.2 Stopping RMS"](#page-294-0) and stop RMS of all the nodes.

- 2. Log in to any one of the cluster nodes using the system administrator authority.
- 3. Start the RMS Wizard.

Execute the "hvw -n configuration file" command. Specify the name of the configuration file in which the resource is defined.

The following example shows how to start RMS Wizard with the configuration file name "testconf."

```
# /opt/SMAW/SMAWRrms/bin/hvw -n testconf
```
4. Select "Application-Edit" from the "Main configuration menu."

```
node1: Main configuration menu, current configuration: testconf
No RMS active in the cluster
1) HELP
                                   10) Configuration-Remove
2) QUIT
                                   11) Configuration-Freeze
3) Application-Create
                                  12) Configuration-Thaw
4) Application-Edit
                                  13) Configuration-Edit-Global-Settings
5) Application-Remove
                                  14) Configuration-Consistency-Report
6) Application-Clone
                                  15) Configuration-ScriptExecution
7) Configuration-Generate
                                  16) RMS-CreateMachine
8) Configuration-Activate
                                  17) RMS-RemoveMachine
9) Configuration-Copy
Choose an action: 4
```
5. Select the userApplication in which the resource is registered from the "Application selection menu." The following example shows how to select "APP1."

```
Edit: Application selection menu (restricted):
1) HELP
2) QUIT
3) RETURN
4) OPTIONS
5) APP1
Application Name: 5
```
6. Use the "turnkey wizard" to select the resource.

To delete all the same type of resources, select "REMOVE+EXIT" from the screen displayed after selecting the resource. To delete only some of the same type resources, select and delete the target resources one by one. After that, select "SAVE+EXIT".

```
Settings of turnkey wizard "STANDBY" (APP1:consistent)
1) HELP
                                      10) Enterprise-Postgres(-)
2) -11) Symfoware(-)
3) SAVE+EXIT
                                      12) Procedure: SystemState3(-)
4) -13) Procedure: SystemState2(-)
5) ApplicationName=APP1
                                     14) Gls:Global-Link-Services(-)
6) Machines+Basics (app1)
                                     15) IpAddresses(-)
7) CommandLines (Cmd APP1)
                                     16) LocalFileSystem(-)
8) Procedure: Application (-)
                                     17) Gds:Global-Disk-Services(-)
9) Procedure: BasicApplication (-)
Choose the setting to process:
```
- 7. In "turnkey wizard", select "SAVE+EXIT" and go back to "Application selection menu." After that, select "RETURN" and go back to "Main configuration menu."
- 8. Select "Configuration-Generate" from the "Main configuration menu."

```
nodel: Main configuration menu, current configuration: testconf
No RMS active in the cluster
1) HELP
                                   10) Configuration-Remove
2) QUIT
                                   11) Configuration-Freeze
3) Application-Create
                                   12) Configuration-Thaw
4) Application-Edit
                                   13) Configuration-Edit-Global-Settings
5) Application-Remove
                                  14) Configuration-Consistency-Report
6) Application-Clone
                                   15) Configuration-ScriptExecution
7) Configuration-Generate
                                   16) RMS-CreateMachine
8) Configuration-Activate
                                   17) RMS-RemoveMachine
9) Configuration-Copy
Choose an action: 7
```
9. Select "Configuration-Activate" from the "Main configuration menu."

```
node1: Main configuration menu, current configuration: testconf
No RMS active in the cluster
1) HELP
                                   10) Configuration-Remove
2) QUIT
                                   11) Configuration-Freeze
3) Application-Create
                                   12) Configuration-Thaw
4) Application-Edit
                                  13) Configuration-Edit-Global-Settings
5) Application-Remove
                                  14) Configuration-Consistency-Report
                                  15) Configuration-ScriptExecution
6) Application-Clone
7) Configuration-Generate
                                  16) RMS-CreateMachine
8) Configuration-Activate
                                  17) RMS-RemoveMachine
9) Configuration-Copy
Choose an action: 8
```
<span id="page-368-0"></span>10. Select "QUIT" from the "Main configuration menu" to exit from the RMS Wizard.

```
node1: Main configuration menu, current configuration: testconf
No RMS active in the cluster
1) HELP
                                    10) Configuration-Remove
2) QUIT
                                    11) Configuration-Freeze
                                    12) Configuration-Thaw
3) Application-Create
                                    13) Configuration-Edit-Global-Settings
4) Application-Edit
5) Application-Remove
                                    14) Configuration-Consistency-Report
6) Application-Clone
                                    15) Configuration-ScriptExecution
7) Configuration-Generate
                                    16) RMS-CreateMachine
8) Configuration-Activate
                                    17) RMS-RemoveMachine
9) Configuration-Copy
Choose an action: 2
```
11. Check the cluster service for the PRIMECLUSTER-compatible product. Execute the following command in any node that is part of the cluster system. This step is not necessary if PRIMECLUSTER Wizard for NAS is used.

# **/etc/opt/FJSVcluster/bin/clrwzconfig -c**

12. If the results of the cluster service check for the PRIMECLUSTER-compatible product shows that the "clrwzconfig" command output message 8050, re-register the cluster service for the PRIMECLUSTER-compatible product. Execute the following command in any node that is part of the cluster system. This step is not necessary if PRIMECLUSTER Wizard for NAS is used.

# **/etc/opt/FJSVcluster/bin/clrwzconfig**

### **10.5.1 Settings made when deleting a Gds resource**

When the Gds resource was deleted, notify the cluster resource management facility (CRM) that the Gds resources can no longer be used for the cluster application.

#### **Operation Procedure:**

Execute the following command on the node on which the Gds resource was deleted.

```
# /opt/SMAW/SMAWRrms/bin/hvgdsetup -d [class-name]
```
### **10.6 Changing Resources**

This section explains how to change the resources used by the cluster application.

There are the following situations for changing resources.

- Changing host name and IP address of takeover network resource
- Changing devices of file systems controlled by the Fsystem resource

### **P** Point

It is possible to change the resources only when RMS is stopped.

### **10.6.1 Changing Host Names and IP Addresses of Takeover Network Resource**

This section explains the procedure for changing the host name and the IP address of the takeover network resource.

### **Operation flow**

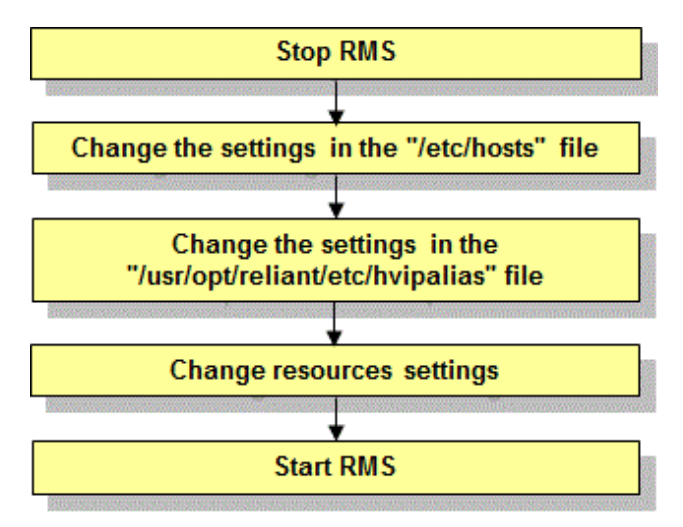

#### **Operation Procedure:**

1. Stop RMS of all the nodes.

If RMS is running, see ["7.2.1.2 Stopping RMS"](#page-294-0) and stop RMS of all the nodes.

2. Change the settings in the "/etc/hosts" file.

Change the host name and IP address in the "/etc/hosts" file on all the nodes that use takeover network resource.

3. Change the settings in the "/usr/opt/reliant/etc/hvipalias" file.

See ["6.7.3.6 Setting Up Takeover Network Resources](#page-229-0)" and change the settings in the "hvipalias" file on all the nodes that use takeover network resource.

There are two items that may need to be changed as follows.

<node name> : When the host name is changed, the CF node name also needs to be changed. Change the value of this field to the modified CF node name. <takeover> : Change this host name when the host name associated with the takeover IP address was changed.

4. Change the setting with the RMS Wizard.

Execute the "hvw" command in any node that is part of the cluster system.

Change the host name settings for the takeover network resource from the GUI menu displayed in the RMS Wizard.

## **Note**

For changing only the IP addresses of takeover network resource but not the host names, it is not necessary to use the RMS Wizard. 

### See

For details on changing settings with the RMS Wizard, see "8.5 Changing the Operation Attributes of a userApplication." 

1. Select "Application-Edit" from the "Main configuration menu."

```
node1: Main configuration menu, current configuration: config
No RMS active in the cluster
1) HELP 10) Configuration-Remove
2) QUIT 11) Configuration-Freeze
 3) Application-Create 12) Configuration-Thaw
```

```
 5) Application-Remove 14) Configuration-Consistency-Report
 6) Application-Clone 15) Configuration-ScriptExecution
 7) Configuration-Generate 16) RMS-CreateMachine
8) Configuration-Activate 17) RMS-RemoveMachine
 9) Configuration-Copy
Choose an action: 4
```
- 4) Application-Edit 13) Configuration-Edit-Global-Settings
	-
	-
	-
	-

2. Select the userApplication that needs modification of the configuration from the "Application selection menu."

```
Edit: Application selection menu (restricted):
1) HELP
2) QUIT
3) RETURN
4) OPTIONS
5) APP1
Application Name: 5
```
3. Select "IpAddresses" in "turnkey wizard."

```
Consistency check ...
Settings of turnkey wizard "STANDBY" (APP1:consistent)
1) HELP 10) Enterprise-Postgres(-)
2) READONLY 11) Symfoware(-)
 3) SAVE+EXIT 12) Procedure:SystemState3(-)
 4) - 13) Procedure:SystemState2(-)
5) ApplicationName=APP1 14) Gls:Global-Link-Services(-)
 6) Machines+Basics(app1) 15) IpAddresses(Adr_APP1)
7) CommandLines(-) 16) LocalFileSystems(-)
 8) Procedure:Application(-) 17) Gds:Global-Disk-Services(-)
 9) Procedure:BasicApplication(-) 
Choose the setting to process: 15
```
4. Select Interfaces[X] to set the host name to be changed from the "Ipaddresses and ipaliases menu."

```
Consistency check ...
Ipaddresses and ipaliases (Adr_APP1:consistent)
 1) HELP 7) Interfaces[0]=VAProuter,l3hub:takeover1
 2) NO-SAVE+EXIT 8) PingHostPool[0]=router
3) SAVE+EXIT 9) PingHostPool[1]=l3hub
4) REMOVE+EXIT 10) (NeedAll=yes)
5) AdditionalInterface 11) (Timeout=60)
 6) AdditionalPingHost 12) (InterfaceFilter=)
Choose the setting to process: 7
```
5. Select the changed host name associated with the takeover IP address.

```
1) HELP 6) node2RMS
2) RETURN 7) takeover2
 3) NONE
 4) FREECHOICE
 5) node1RMS
Choose an interface name: 7
```
6. Select "SAVE+RETURN."

```
Set flags for interface: takeover2
Currently set: VIRTUAL, AUTORECOVER, PING (VAProuter, 13hub)
1) HELP \begin{array}{ccc} 4 \end{array} DEFAULT \begin{array}{ccc} 7 \end{array} MONITORONLY(M)
2) – 5) BASE(B) 8) NOT:PING(P)
3) SAVE+RETURN 6) NOT:AUTORECOVER(A)
Choose one of the flags: 3
```
7. Make sure that the changed host name is displayed in Interfaces[X] in the "Ipaddresses and ipaliases menu."

```
Ipaddresses and ipaliases (Adr_APP1:consistent)
 1) HELP 7) Interfaces[0]=VAProuter,l3hub:takeover2
2) NO-SAVE+EXIT 8) PingHostPool[0]=router
 3) SAVE+EXIT 9) PingHostPool[1]=l3hub
4) REMOVE+EXIT 10) (NeedAll=yes)
5) AdditionalInterface 11) (Timeout=60)
 6) AdditionalPingHost 12) (InterfaceFilter=)
Choose the setting to process:
```
- 8. If you have to change multiple objects, repeat Steps 4. to 7. for each object. After completing all changes, select "SAVE +EXIT."
- 9. Select "SAVE+EXIT" in "turnkey wizard."

```
Settings of turnkey wizard "STANDBY" (APP1:consistent)
1) HELP 10) Enterprise-Postgres(-)
 2) - 11) Symfoware(-)
 3) SAVE+EXIT 12) Procedure:SystemState3(-)
 4) - 13) Procedure:SystemState2(-)
5) ApplicationName=APP1 14) Gls:Global-Link-Services(-)
 6) Machines+Basics(app1) 15) IpAddresses(Adr_APP1)
 7) CommandLines(-) 16) LocalFileSystems(-)
8) Procedure:Application(-) 17) Gds:Global-Disk-Services(-)
 9) Procedure:BasicApplication(-)
Choose the setting to process: 3
```
10. Select "RETURN" on "Application selection menu."

```
Edit: Application selection menu (restricted):
1) HELP
2) QUIT
3) RETURN
4) OPTIONS
5) APP1
Application Name: 3
```
11. Select "Configuration-Generate" and "Configuration-Activate" on "Main configuration menu."

See ["6.7.4 Generate and Activate](#page-234-0)" for information on Configuration-Generate and Configuration-Activate.

- 12. Select "QUIT" to exit from the RMS Wizard.
- 5. Start RMS.

```
Start RMS as described in "7.2.1.1 Starting RMS."
```
### **10.6.2 Changing the Devices of File systems Controlled by the Fsystem Resource**

This section explains how to change devices of file systems controlled by the Fsystem resource.

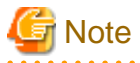

In the VMware environment where the I/O fencing function is used, make sure that userApplication is Offline on all the nodes before stopping RMS.

If an error such as a resource failure or an OS panic has occurred right before stopping RMS, take the following steps first and then change the device:

- 1. Remove the cause of a fault or an error.
- 2. Start userApplication once and then stop it.

3. Make sure that userApplication stopped in step 2 becomes Offline successfully.

### **Operation Procedure:**

1. Stop RMS of all the nodes.

If RMS is running, see ["7.2.1.2 Stopping RMS"](#page-294-0) and stop RMS of all the nodes.

2. Change the settings in the "/etc/fstab.pcl" file.

See ["6.7.3.2 Setting Up Fsystem Resources"](#page-222-0) and change the device that is described in the first field of the "/etc/fstab.pcl" file. When you do this, do not change "#RMS#" at the beginning.

. . . . . . . . . . . . . . . .

3. Execute the following procedures described in ["6.7.3.2 Setting Up Fsystem Resources.](#page-222-0)"

- Confirm that the file system can be mounted.
- Carry out tuning of the file system.
- 4. Start RMS.

Start RMS as described in ["7.2.1.1 Starting RMS](#page-294-0)."

## **10.7 Adding file system to the shared disk by Dynamic Changing Configuration**

This section describes add Fsystem resources without stopping jobs.

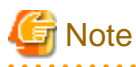

In the dynamic changing configuration, RMS is stopped with the cluster application operating.

When RMS is disabled, a cluster application is not failed over if an error occurs in the cluster application. In this case, to minimize the shutdown time of RMS, check the following operation procedure carefully, then investigate and sort out the necessary operating steps.

Moreover, disable the failover report function or take another action if necessary when using middleware that notifies an error when RMS is stopped. . . . . . . . . . . . . . . .

- 352 -

### **Operation flow**

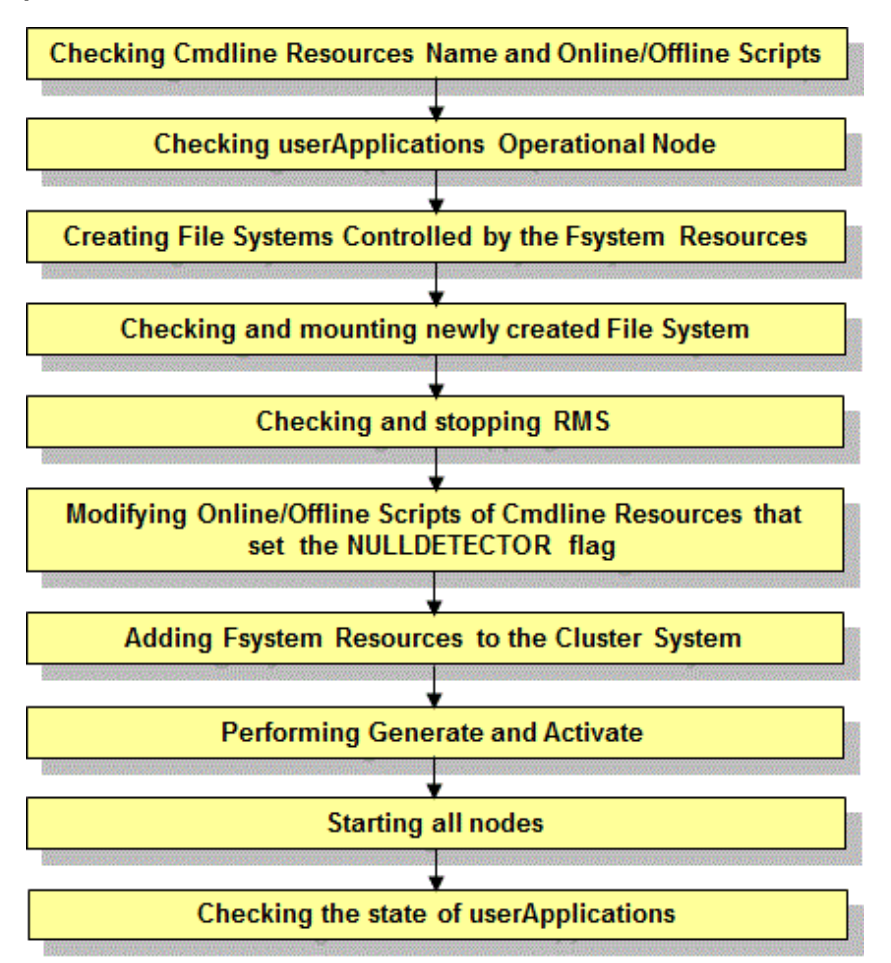

### **Operation Procedure:**

1. Check Cmdline Resources name and Online/Offline Script.

Check the resource name of the Cmdline resource by "hvdisp -T gResource" command when the Cmdline resource is included in the cluster application.

If the Cmdline resource name contains the resource name that starts with "RunScriptsAlways", the NULLDETECTOR flag is set to that resource.

# **Example**

When the execution result of the hvdisp command is the following, it can be judged that the NULLDETECTOR flag is set to the Cmdline resource RunScriptsAlways001\_Cmd\_APP1 and the Cmdline resource RunScriptsAlways001\_Cmd\_APP2.

. . . . . . . . . . . . . . . . .

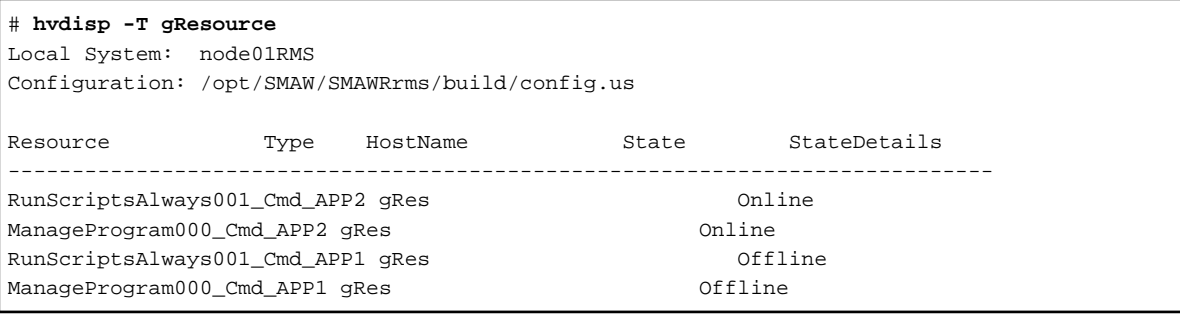

It is necessary to add the processing described in "6.11.2.1.4 Notes When Setting the NULLDETECTOR Flag" to the Online/Offline scripts of the Cmdline resource when the NULLDETECTOR flag is enabled.

Modify the script after stopping RMS according to the following procedure when the necessary processing is not included.

2. Check userApplication Operational Node.

Check that the standby userApplication operates in which node in the cluster (Which node is the operational node?) by the hvdisp - T userApplication command.

## **Example**

When the execution result of the hvdisp command is the following, the operational node of app1 is node02 and the operational node of app2 is node01.

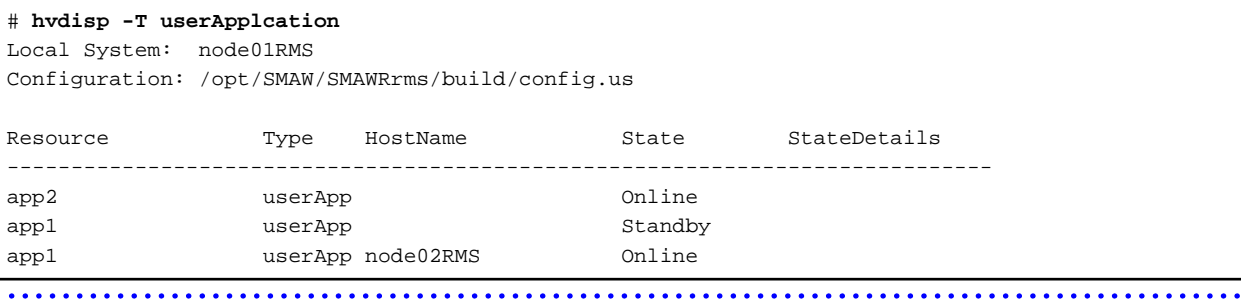

When determining the node that mounts the file system manually according to the following procedure, information of the operation node of the cluster application is necessary.

3. Create File Systems Controlled by the Fsystem Resources.

When the mount point controlled by the Fsystem resource is created on the new volume of GDS, create the file system after starting the volume of GDS on operating node.

## Information

For details on starting the volume of GDS and creating file system, see "[6.7.3.2 Setting Up Fsystem Resources.](#page-222-0)" 

4. Check and mount newly created File System.

On the operation node of userApplication that adds the Fsystem resources according to Step 2, mount the newly created file system and check that the mount is correctly done.

## **Example**

According to the following Step 8, specify an example to add the following line to the /etc/fstab.pcl file.

#RMS#/dev/sfdsk/class0001/dsk/volume0004 /mnt/swdsk4 ext3 noauto 0 0

Execute the command below in the operational node to mount file system.

# **/sbin/mount -t ext3 /dev/sfdsk/class0001/dsk/volume0004 /mnt/swdsk4**

After mounting, execute the command below to check that if the mount point is displayed (if the file system is mounted).

```
# /sbin/mount | /bin/grep "/mnt/swdsk4 "
/dev/sfdsk/class0001/dsk/volume0004 on /mnt/swdsk4 type ext3 (rw)
```
Additionally, check that the file system is not mounted on the standby node.

5. Stop RMS.

Execute the hvshut -L command on all the nodes to stop RMS when cluster application is still operating.

Enter 'yes' in response to the warning message when the hvshut -L command is executed.

```
# hvshut -L
                        WARNING
 -------
The '-L' option of the hvshut command will shut down the RMS
software without bringing down any of the applications.
In this situation, it would be possible to bring up the same
application on another node in the cluster which *may* cause
data corruption.
Do you wish to proceed ? (yes = shut down RMS / no = leave RMS running).
yes
```
6. Check the stop of RMS.

Execute the hvdisp -a command on all the nodes. If RMS has stopped, the command outputs the standard error output "hvdisp: RMS is not running".

# **hvdisp -a** hvdisp: RMS is not running

7. Modify the Online/Offline scripts of the Cmdline resources when NULLDETECTOR flag is enabled if necessary.

As a result of the check of Step 1, if the correction is necessary for the Online/Offline scripts of the Cmdline resources when NULLDETECTOR flag is enabled, see ["6.11.2.1.4 Notes When Setting the NULLDETECTOR Flag](#page-271-0)" to modify the scripts.

8. Add Fsystem Resources to the Cluster System.

Perform the following procedures that are described in "[6.7.3.2 Setting Up Fsystem Resources](#page-222-0)."

- 1. Defining mount point
- 4. Tuning of file system
- 6. Registering cluster application of Fsystem resources

When the mount point controlled by the Fsystem resource is created on the new class of GDS, execute it based on the procedures described in ["6.7.3.3 Preliminary Setup for Gds Resources](#page-226-0)" and "[6.7.3.4 Setting Up Gds Resources.](#page-226-0)"

9. Perform Generate and Activate.

For details of performing Generate and Activate, See the procedure of ["6.7.4 Generate and Activate](#page-234-0)."

10. Start RMS on all the nodes.

Execute the hvcm - a command on any one node to start RMS on all the nodes.

# **hvcm -a**

11. Check the state of userApplications.

Execute the hvdisp -a command on all the nodes, and check that the state of userApplication is Online on operational node and the state of userApplication is Offline or Standby on standby node according to Step 2.

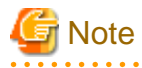

UserApplication will be Inconsistent state on either or all of the nodes after starting RMS in Step 10 when the mount of file system is not correctly operated according to Step 4. In this case, perform the following procedures.

- 1. Execute the hvutil -f command on the standby node so that the state of userApplication on the standby node becomes Offline.
- 2. When userApplication on the standby node is transited to Standby, execute the hvutil -s command on the standby node.
- 3. Execute the hvswitch command on the operational node so that the state of userApplication on the operational node becomes Offline.

# **Chapter 11 Changing the Operation Attributes of a Cluster System**

## **11.1 Changing the Operation Attributes of a userApplication**

PRIMECLUSTER allows operation attributes to be set by CUI operation, according to the needs of the user. Change the operation attributes to match the desired operation.

- Operation attribute types

For further details about the operation attribute of the userApplication, see "Appendix D Attributes" in "PRIMECLUSTER Reliant Monitor Services (RMS) with Wizard Tools Configuration and Administration Guide."

- Change methods
	- "11.1.1 Changing the Operation Attributes (CUI)"

Explains how to change the operation attributes of the userApplication.

- ["11.2 Changing the RMS Environment Variables "](#page-381-0)

Explains how to change the RMS environment variables.

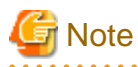

Be sure to stop RMS before you change the operation attributes of userApplication. For instructions on stopping RMS, see ["7.2.1.2 Stopping](#page-294-0) [RMS](#page-294-0)."

## **11.1.1 Changing the Operation Attributes (CUI)**

This section explains how to change the userApplication attributes with CUI.

For further details about the operation attribute specified in step 8, see "Appendix D Attributes" in "PRIMECLUSTER Reliant Monitor Services (RMS) with Wizard Tools Configuration and Administration Guide."

Operation Procedure:

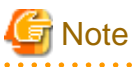

"Application" on the CUI screen indicates a cluster application.

- 1. Log in to any one of the cluster nodes using the system administrator authority.
- 2. Stop RMS. If RMS is running, see ["7.2.1.2 Stopping RMS"](#page-294-0) and stop RMS.
- 3. Execute the "hvw" command.

# **/opt/SMAW/SMAWRrms/bin/hvw -n** <configuration file>

Specify an optional Configuration file name in <configuration file>.

4. Select "Application-Edit" from the main menu of CUI. Enter a number and then press the Enter key.

Figure 11.1 Main menu

```
apple: Main configuration menu, current configuration: config
No RMS active in the cluster
1) HELP
                               10) Configuration-Remove
2) OUIT
                               11) Configuration-Freeze
3) Application-Create
                               12) Configuration-Thaw
                               13) Configuration-Edit-Global-Settings
4) Application-Edit
5) Application-Remove
                              14) Confiquration-Consistency-Report
6) Application-Clone
                              15) Configuration-ScriptExecution
                              16) RMS-CreateMachine
7) Configuration-Generate
                               17) RMS-RemoveMachine
8) Configuration-Activate
9) Configuration-Copy
Choose an action:
```
5. Select the userApplication for which you want to change the operation attributes from the "Application selection menu."

The following example shows how to select "APP1."

Figure 11.2 Cluster application selection menu

```
Edit: Application selection menu (restricted):
1) HELP
2) OUIT
3) RETURN
4) OPTIONS
5) APP1
Application Name: 5
```
6. When "turnkey wizard "STANDBY"" appears, select "Machines+Basics" and then change the operation attributes of the userApplication.

Figure 11.3 turnkey wizard "STANDBY"

```
Settings of turnkey wizard "STANDBY" (APP1:not yet consistent)
1) HELP
                                      10) Enterprise-Postgres(-)
2) -11) Symfoware(-)
3) SAVE+EXIT
                                      12) Procedure: SystemState3(-)
4) -13) Procedure: SystemState2(-)
5) ApplicationName=APP1
                                      14) Gls:Global-Link-Services(-)
                                      15) IpAddresses(-)
6) Machines+Basics (app1)
7) CommandLines (Cmd APP1)
                                      16) LocalFileSystem(-)
8) Procedure: Application (-)
                                      17) Gds:Global-Disk-Services(-)
9) Procedure: BasicApplication (-)
Choose the setting to process:6
```
7. Select the operation attribute that you want to change from "Machines+Basics."

Figure 11.4 Machines+Basics

```
Machines+Basics (appl:consistent)
1) HELP
2) -3) SAVE+EXIT
4) REMOVE+EXIT
5) AdditionalMachine
 6) AdditionalConsole
7) Machines [0]=fuji01RMS
8) Machines [1]=fuji02RMS
9) (PreCheckScript=)
10) (PreOnlineScript=)
11) (PostOnlineScript=)
12) (PreOfflineScript=)
13) (OfflineDoneScript=)
14) (FaultScript=)
15) (AutoStartUp=no)
16) (AutoSwitchOver=HostFailure|ResourceFailure|ShutDown)
17) (PreserveState=no)
18) (PersistentFault=0)
19) (ShutdownPriority=)
20) (OnlinePriority=)
21) (StandbyTransitions=)
22) (LicenseToKill=no)
23) (AutoBreak=yes)
24) (HaltFlag=no)
25) (PartialCluster=0)
26) (ScriptTimeout=)
Choose the setting to process:
```
#### To change the value:

Select the item that you want to change. Enter a number and then press the Enter key. (Example) Choose the setting to process: 20 <RETURN> The "Value setup menu," as shown in step 8, will be displayed.

Select "SAVE+EXIT." Enter a number and then press the Enter key. Choose the setting to process: 3 <RETURN> "turnkey wizard "STANDBY"" of step 9 will be displayed.

8. Set up the value from the value setup menu.

Figure 11.5 Value setup menu (Example of OnlinePriority)

```
1) HELP
2) RETURN
3) 04) 1Enable Online Priority (Active Standby) feature for this application:
```
Select a setup value. Enter a number and then press the Enter key.

## **P** Point

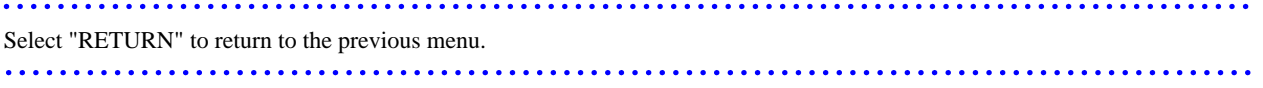

If there are multiple attributes to be changed, repeat steps 7 and 8 for each attribute.

If the attribute is other than "OnlinePriority," the menu number in step 8 will be different from that in this example.

9. Select "SAVE+EXIT" from the "Machines+Basics" screen to return to the "turnkey wizard "STANDBY"".

```
Figure 11.6 turnkey wizard "STANDBY"
```

```
Settings of turnkey wizard "STANDBY" (APP1:not yet consistent)
1) HELP
                                      10) Enterprise-Postgres(-)
2) -11) Symfoware(-)12) Procedure: SystemState3(-)
3) SAVE+EXIT
4) -13) Procedure: SystemState2(-)
5) ApplicationName=APP1
                                     14) Gls:Global-Link-Services(-)
6) Machines+Basics (app1)
                                     15) IpAddresses(-)
7) CommandLines (Cmd APP1)
                                     16) LocalFileSystem(-)
8) Procedure:Application(-)
                                     17) Gds:Global-Disk-Services(-)
9) Procedure: BasicApplication (-)
Choose the setting to process:
```
Select "SAVE+EXIT" to return to the cluster application selection menu.

10. Select "RETURN" to return to the main menu.

Figure 11.7 Cluster application selection menu

```
Edit: Application selection menu (restricted) :
1) HELP
2) QUIT
3) RETURN
4) OPTIONS
5) APP1
Application Name: 3
```
11. Select "Configuration-Generate" and then "Configuration-Activate" from the main menu. Content changes will be enabled on all the cluster nodes.

Figure 11.8 Main menu

```
apple: Main confiquration menu, current confiquration: confiq
No RMS active in the cluster
1) HELP
                              10) Configuration-Remove
2) QUIT
                              11) Confiquration-Freeze
3) Application-Create
                              12) Configuration-Thaw
4) Application-Edit
                              13) Configuration-Edit-Global-Settings
5) Application-Remove
                              14) Confiquration-Consistency-Report
6) Application-Clone
                              15) Configuration-ScriptExecution
                              16) RMS-CreateMachine
7) Configuration-Generate
8) Configuration-Activate
                              17) RMS-RemoveMachine
9) Configuration-Copy
Choose an action:
```

```
apple: Main configuration menu, current configuration: config
No RMS active in the cluster
1) HELP
                              10) Confiquration-Remove
2) OUIT
                              11) Configuration-Freeze
3) Application-Create
                              12) Configuration-Thaw
                              13) Configuration-Edit-Global-Settings
4) Application-Edit
5) Application-Remove
                              14) Configuration-Consistency-Report
6) Application-Clone
                              15) Confiquration-ScriptExecution
                              16) RMS-CreateMachine
7) Configuration-Generate
8) Configuration-Activate
                              17) RMS-RemoveMachine
9) Configuration-Copy
Choose an action:
```
Figure 11.9 Configuration distribution (Example of executing Configuration-Activate)

```
About to activate the configuration config ...
Testing for RMS to be up somewhere in the cluster ... done
Arranging sub applications topologically ... done.
Check for all applications being consistent ... done.
Running overall consistency check ... done.
Generating pseudo code [one dot per (sub) application]: .... done
hvbuild using /usr/opt/reliant/build/wizard.d/config/config.us
About
     to distribute the new configuration data to
                                                         hosts:
test node1RMS, test node2RMS
The new configuration was distributed successfully.
About to put the new configuration in effect ... done.
The activation has finished successfully.
Hit CR to continue
```
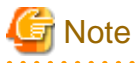

When the processing is successfully done, the message "The activation has finished successfully" appears. If this message is not displayed, the modified information contains incorrect settings. Check and correct the settings. 

12. Press the Enter key to return to the main menu.

Figure 11.10 Main menu

```
apple: Main confiquration menu, current confiquration: confiq
No RMS active in the cluster
1) HELP
                              10) Configuration-Remove
2) QUIT
                              11) Configuration-Freeze
3) Application-Create
                              12) Configuration-Thaw
4) Application-Edit
                              13) Configuration-Edit-Global-Settings
5) Application-Remove
                              14) Configuration-Consistency-Report
6) Application-Clone
                              15) Configuration-ScriptExecution
7) Configuration-Generate
                              16) RMS-CreateMachine
8) Configuration-Activate
                              17) RMS-RemoveMachine
9) Configuration-Copy
Choose an action:
```
13. Select "QUIT" to terminate the processing.

<span id="page-381-0"></span>14. Check the cluster service for the PRIMECLUSTER-compatible product. Execute the following command in any node that is part of the cluster system. This step is not necessary if PRIMECLUSTER Wizard for NAS is used.

# **/etc/opt/FJSVcluster/bin/clrwzconfig -c**

15. If the results of the cluster service check for the PRIMECLUSTER-compatible product shows that the "clrwzconfig" command output message 8050, re-register the cluster service for the PRIMECLUSTER-compatible product. Execute the following command in any node that is part of the cluster system. This step is not necessary if PRIMECLUSTER Wizard for NAS is used.

# **/etc/opt/FJSVcluster/bin/clrwzconfig**

16. Start up RMS and userApplication from Cluster Admin.

## Information

For instructions on starting RMS, see "[7.2.1.1 Starting RMS.](#page-294-0)"

For instructions on starting the cluster application, see ["7.2.2.1 Starting a Cluster Application](#page-295-0)."

**11.2 Changing the RMS Environment Variables** 

The environment variables are configured in the following RMS environment files.

You can change the environment variables by editing /opt/SMAW/SMAWRrms/bin/hvenv.local of the RMS environment files and set or change the values.

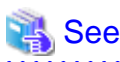

- For details on hvenv.local, see "1.9 Environment variables" in "PRIMECLUSTER Reliant Monitor Services (RMS) with Wizard Tools Configuration and Administration Guide."
- For details on the RMS environment variables, see "Appendix E Environment variables" in "PRIMECLUSTER Reliant Monitor Services (RMS) with Wizard Tools Configuration and Administration Guide."

- Create the "hvenv.local" file as required.

### **11.2.1 Changing Timeout Time during RMS Stop Processing**

Once the hvshut command is executed, RMS performs an Offline processing of a cluster application being started, and then performs RMS stop processing.

Therefore, set the total time of the following in second to an environment variable RELIANT\_SHUT\_MIN\_WAIT specifying the time until the hvshut command times out:

- 1. The maximum required time to finish the Offline processing of a cluster application
- 2. The maximum required time to stop BM (base monitor) (30 seconds)

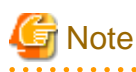

If the value of RELIANT\_SHUT\_MIN\_WAIT is too small, the hvshut may time out often before finishing the Offline processing of a cluster application. Tune RELIANT\_SHUT\_MIN\_WAIT carefully.

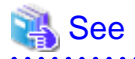

For details on RELIANT\_SHUT\_MIN\_WAIT, see "RELIANT\_SHUT\_MIN\_WAIT" of "E.2 Global environment variables" in "PRIMECLUSTER Reliant Monitor Services (RMS) with Wizard Tools Configuration and Administration Guide."

For how to refer to or change the RMS environment variable, see "5.3.4 Displaying environment variables" or "E.1 Setting environment variables" in "PRIMECLUSTER Reliant Monitor Services (RMS) with Wizard Tools Configuration and Administration Guide." 

## **11.3 Changing Time to Detect Heartbeat Timeout**

### **11.3.1 Changing Time to Detect CF Heartbeat Timeout**

If CF cannot perform a heartbeat for 10 minutes, it is determined that a heartbeat fails. In the environment where the system is overloaded and a heartbeat failure occurs often, tune the heartbeat time.

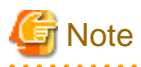

If you set the heartbeat time long, it takes long to detect an error. Therefore, tune the heartbeat time carefully.

To tune the heartbeat time (10 seconds), perform the following procedure:

1. Add the following to the end of the "/etc/default/cluster.config" file on all the nodes configuring a cluster system. To restore the older file version, take a note of the contents before changing it.

CLUSTER\_TIMEOUT "second" Example: Changing it to 30 seconds CLUSTER\_TIMEOUT "30"

2. To enable the setting value, you need to execute cfset -r at the same time on all the nodes configuring a cluster system.

```
# cfset -r
```
3. Execute cfset -a to confirm the setting value.

```
# cfset -a
From cfset configuration in CF module:
KEY: CFCP VALUE: cfcp
KEY: CFSH VALUE: cfsh
KEY: CLUSTER_TIMEOUT VALUE: 30
```
### **11.3.2 Changing Time to Detect RMS Heartbeat Timeout**

If RMS cannot perform a heartbeat for 600 seconds, it is determined that a heartbeat fails. In the environment where the system is overloaded and a heartbeat failure occurs often, tune the heartbeat time.

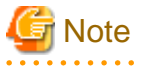

- If you set the heartbeat time long, it takes long to detect an error. Therefore, tune the heartbeat time carefully.
- If you set the heartbeat time shorter than CF heartbeat time, a warning message is output during RMS startup. For details, see the notes on ["7.6 CF and RMS Heartbeats](#page-313-0)."

To tune the heartbeat time, perform the following procedure:

Default value: 600 seconds

Setting value: set it from 45 to 3600 seconds

- 1. Stop a cluster application and RMS on all the nodes. # hvshut -a
- 2. Change /usr/opt/reliant/etc/CONFIG.rms on all the nodes as follows.

hvcm -c config -h waiting time (seconds)

## **Example**

### To change the default value from 600 to 800 seconds

-h monitoring timeout (Maximum: 3600) hvcm -c config -h 800 . . . . . . . . . . . . . . 

3. Start RMS on all the nodes.

### $\#$ hvcm -a

4. Check if RMS has started with the option specified in Step 2.

#### # hvdisp -h

Check if hvcm -c config -h waiting time (seconds) (Check that the waiting time is the value set above).

# **Part 5 Maintenance**

This part explains the procedure for maintaining the PRIMECLUSTER system.

[Chapter 12 Maintenance of the PRIMECLUSTER System](#page-385-0)..........................................................................365

## <span id="page-385-0"></span>**Chapter 12 Maintenance of the PRIMECLUSTER System**

This chapter explains items and procedures related to maintenance of the PRIMECLUSTER system.

## **12.1 Maintenance Types**

The maintenance of the PRIMECLUSTER system is divided as described below, depending on whether maintenance is performed while the job is stopped:

#### **Stop maintenance**

Maintenance that is performed while the entire cluster system is stopped.

#### **Job hot maintenance**

Maintenance that is performed while the maintenance target node is detached from the cluster by state transition of the cluster application (failover or degeneration), while the job is allowed to continue operating.

Of these, the type to be performed depends on the location and contents of the failure. Determine the maintenance that is to be performed after consulting with field engineers.

## **12.2 Maintenance Flow**

Field engineers shall perform parts replacement. The flow of maintenance is as follows:

#### When stop maintenance is to be performed

- 1. All the nodes of the running PRIMECLUSTER system shall be stopped by the administrator of the PRIMECLUSTER system.
- 2. Pass the operation over to field engineers.
- 3. Field engineers shall then perform maintenance of the erroneous location (repair or replacement). Confirm that the system operates normally by running a test program, etc.
- 4. After the completion of maintenance by field engineers, check the relevant equipment and then boot the PRIMECLUSTER system.

#### When job hot maintenance is to be performed

1. The administrator of the PRIMECLUSTER system shall shut down the node that contains the target equipment, so as to separate it from the operation, and then pass the operation over to field engineers.

For details on how to separate the node from the operation, see "12.2.1 Detaching Resources from Operation."

- 2. Field engineers shall confirm the target equipment and perform maintenance of the erroneous equipment (repair or replacement). Operation shall be confirmed by using a test program, etc.
- 3. After field engineers complete the maintenance and confirm the operation of the relevant equipment, boot the node and then execute standby restoration for the operation.

For details on standby restoration for the operation, see "[12.2.2 Executing Standby Restoration for an Operating Job](#page-386-0)."

### **12.2.1 Detaching Resources from Operation**

Execute the following for the node that you are going to shut down.

#### Cluster application failover

If the relevant node is operating, you must first execute failover operation with the "hvswitch" command.

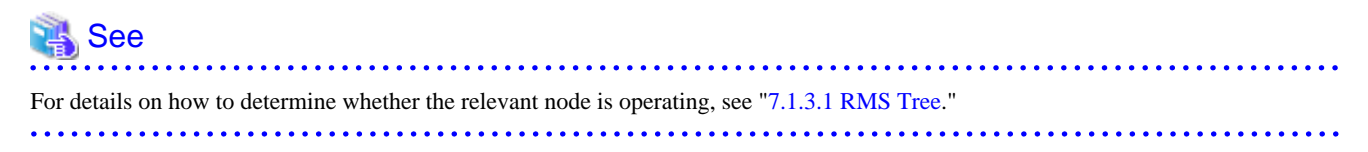

#### Stopping RMS

<span id="page-386-0"></span>After confirming that the relevant node is in either the Offline or Standby state, stop RMS running on the relevant node by executing the "hvshut" command.

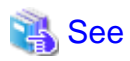

For details on how to stop RMS, see "7.1.3 Stopping RMS" in "PRIMECLUSTER Reliant Monitor Services (RMS) with Wizard Tools Configuration and Administration Guide."

#### Stopping a node

Execute the "shutdown(8)" command to stop the relevant node.

### **12.2.2 Executing Standby Restoration for an Operating Job**

Perform standby restoration for an operating job, as described below.

### **Procedure**

- 1. Power on the relevant node.
- 2. Perform standby restoration for the relevant node (if necessary, subsequently execute failback).

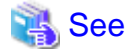

For details on how to start up the cluster application, see ["7.2.2.1 Starting a Cluster Application.](#page-295-0)" For details on how to execute failover/ failback, see ["7.2.2.3 Switching a Cluster Application](#page-296-0)."

## **12.3 Software Maintenance**

This section provides notes on intensive correction and formal repair, as well as the procedure for applying them to the PRIMECLUSTER system.

### **12.3.1 Notes on Applying Corrections to the PRIMECLUSTER System**

Note the following when you apply intensive correction to the cluster system.

- Back up the system environment before you attempt to apply a correction.
- The software version to be installed on each node must be the same on all the nodes in the cluster system. Also, the corrections must be the same on all the nodes constituting the system. Note, however, that this is not always true when rolling update, described below, is allowed.
- To apply an intensive correction, you must stop the node temporarily. This means that the job must be stopped, albeit temporarily. You should consider a maintenance plan to ensure that the maintenance is completed within a specified period. You must also examine the time and duration of the maintenance to minimize the impact on a job.
- Rolling update is a method by which software is updated while the job continues to operate by executing job failover for a node in a cluster to separate the standby node from the operation in order to apply corrections to the node one by one. If you apply this method, the job stop time required for software update can be minimized. To perform update with this method, however, you must satisfy the prerequisites for rolling update (the items to be corrected must be correctable with rolling update). To apply this method, you must confirm the contents of the README file for the relevant patch and then contact field engineers.

### **12.3.2 Overview of the Correction Application Procedure**

This section provides an overview of the procedure for applying corrections such as an intensive correction to a cluster system. The procedure explained here is a general procedure.

### 12.3.2.1 Procedure for Applying Corrections by Stopping an Entire System

This section explains the procedure for applying corrections by stopping the entire cluster system. An example of a two-node 1:1 standby configuration is used here.

### **Flow of operation**

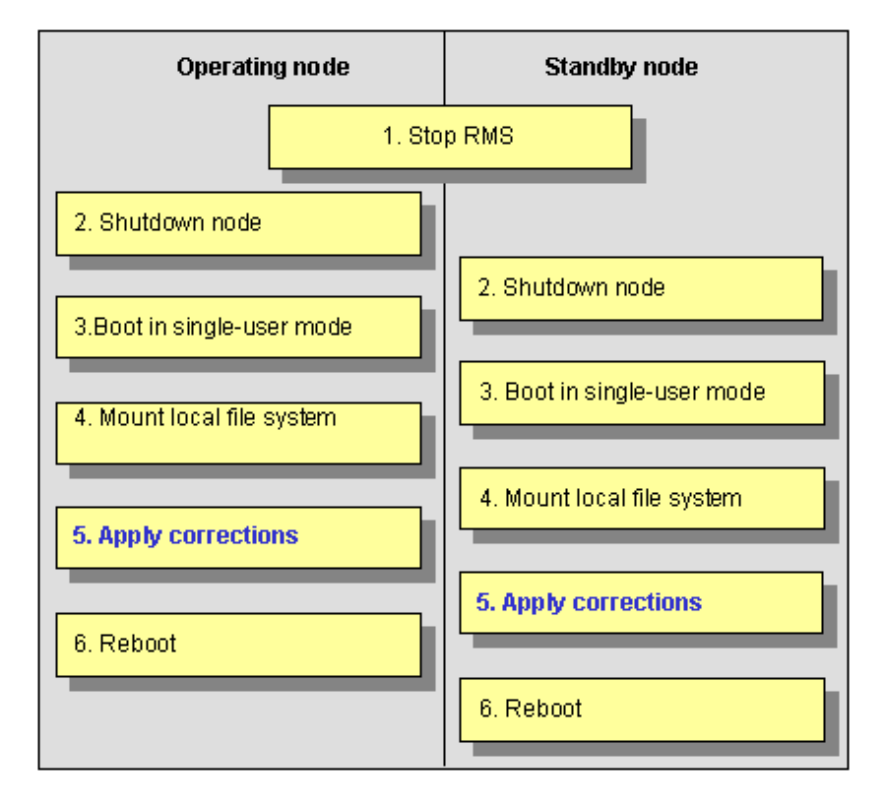

### **Procedure**

Copy the correction to be applied to each node to the local file system in advance.

1. Stop RMS.

Execute hvshut -a on either cluster node to stop the operation of RMS.

- 2. Shut down all the nodes.
- 3. Boot in single-user mode.

Boot all the nodes that were shut down in single-user mode.

4. Mount the local file system.

Mount the required local file system on all the nodes.

5. Apply corrections.

Apply the corrections that were copied to the local file system in advance.

6. Restart.

After applying the corrections, boot the nodes by using **shutdown**-r.

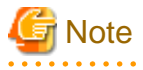

- For details on the corrections, refer to the manuals provided with the corrections.
- For details on the standby restoration of cluster applications, see "[7.2.2.1 Starting a Cluster Application](#page-295-0)." For details on failback, see ["7.2.2.3 Switching a Cluster Application.](#page-296-0)"

<u>. . . . . . . . . .</u>

### 12.3.2.2 Procedure for Applying Correction by Rolling Update

This section explains the procedure for applying corrections by rolling update. An example of two-node 1:1 standby configuration is used for this explanation.

### **Flow of operation**

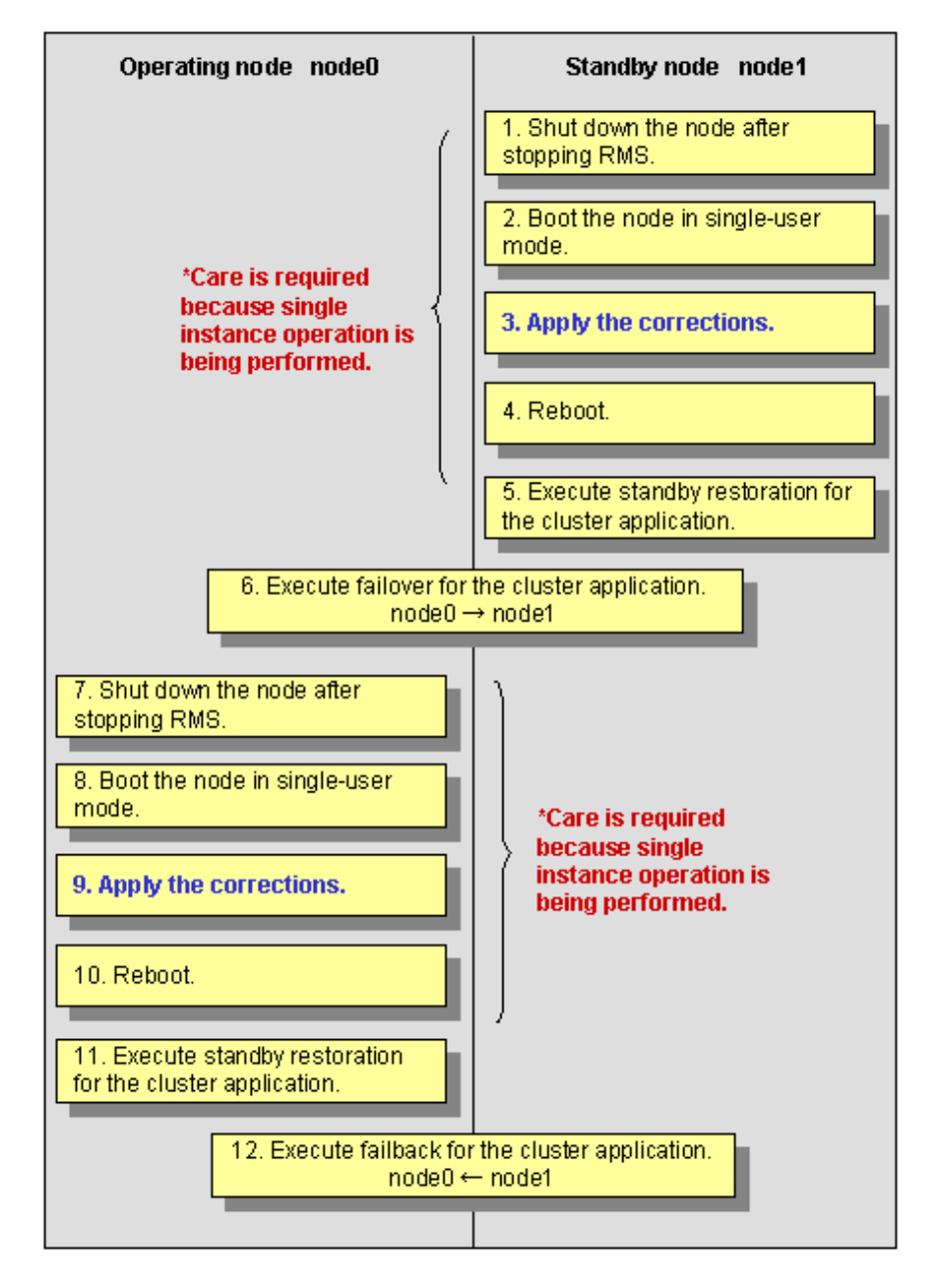

### **Procedure**

1. Shut down the standby node (node1).

To apply corrections to the standby node (node1), shut down the node after stopping RMS.

Note that, as a result of this shutdown, a cutoff state transition occurs and dual instance operation is disabled until standby restoration is performed.

2. Boot the standby node (node1) in single-user mode.

Boot in single-user mode.

3. Apply corrections.

Apply the necessary corrections.

4. Restart the standby node (node1).

Restart the node.

5. Execute standby restoration for the standby node (node1).

Since the shutdown node (node1) to which corrections have been applied is cut off from the cluster system, execute standby restoration for the node.

6. Execute failover of the cluster application.

To apply corrections to the operating node (node0), switch all cluster applications to the standby node (node1) with the "hvswitch" command.

If there is a scalable cluster application, switch all standby cluster applications under the scalable cluster application first, then switch the scalable cluster application.

7. Shut down the operating node (node0).

After the completion of failover, stop RMS, and then shut down the node.

8. Boot the operating node (node0) in single-user mode.

Boot the node in single-user mode.

9. Apply corrections.

Apply the necessary corrections.

10. Restart the operating node (node0).

Restart the node to apply the corrections to the system.

11. Execute standby restoration for the operating node.

Since the shutdown node (node0) to which corrections were applied is cut off from the cluster system, execute standby restoration for the node.

12. Execute failback.

Restore the state of the standby layout defined at installation by executing failback operation, as required.

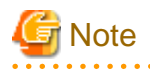

- For details on the corrections, refer to the manuals provided with the corrections.
- For details on standby restoration of cluster applications, see ["7.2.2.1 Starting a Cluster Application.](#page-295-0)" For details on failback, see ["7.2.2.3 Switching a Cluster Application.](#page-296-0)"

# **Appendix A PRIMECLUSTER Products**

PRIMECLUSTER products are as follows:

- PRIMECLUSTER Wizard for Oracle \*1
- PRIMECLUSTER Wizard for NAS
- PRIMECLUSTER Wizard for NetVault
- PRIMECLUSTER Wizard for NetWorker
- PRIMECLUSTER Wizard for SAP HANA
- Interstage Application Server Enterprise Edition
- Symfoware Server
- Systemwalker Centric Manager Enterprise Edition Server License (for manager)
- Systemwalker Centric Manager Enterprise Edition Server License (for agent)
- Systemwalker Operation Manager Enterprise Edition Server License
- Symfoware Server Enterprise Extended Edition
- FUJITSU Software Enterprise Postgres Advanced Edition
- FUJITSU Software Enterprise Postgres Standard Edition
- Systemwalker Service Quality Coordinator Enterprise Edition
- Systemwalker Centric Manager Enterprise Edition
- Systemwalker Operation Manager Enterprise Edition
- Systemwalker Software Delivery Enterprise Edition
- \*1 For correspondence of Oracle Database, refer to the manual for PRIMECLUSTER Wizard for Oracle.

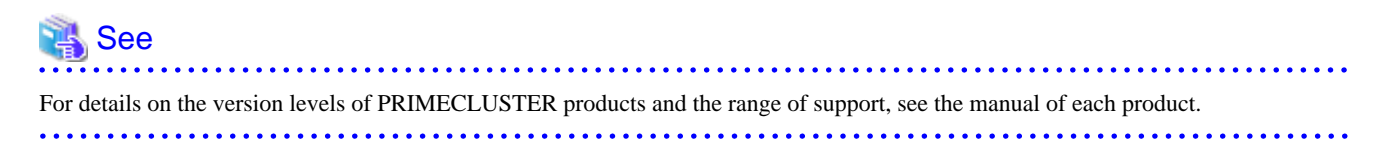

# **Appendix B Manual Pages**

This appendix provides online manual page lists for CF, CIP, operator intervention, PAS, cluster resource management facility, RMS, shutdown facility (SF), tracing failed resource, SIS, Web-Based Admin View, procedure resource, and the RMS wizards.

<u>. . . . . . . . . .</u>

To view a manual page, enter the following command:

\$ man man\_page\_name

Note:

To view these manual pages, you must set the MANPATH environment variable so that /etc/opt/FJSVcluster/man is included.

To print a hard copy of a manual page, enter the following command:

\$ man man\_page\_name |col -b |lpr

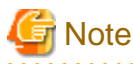

In some cases, "(1M)" may be output as the section number of the manual page that is displayed with the man command. Should this occur, assume the section number to be "(8)." 

## **B.1 CF**

لأنترب للأنباء

### System administrator

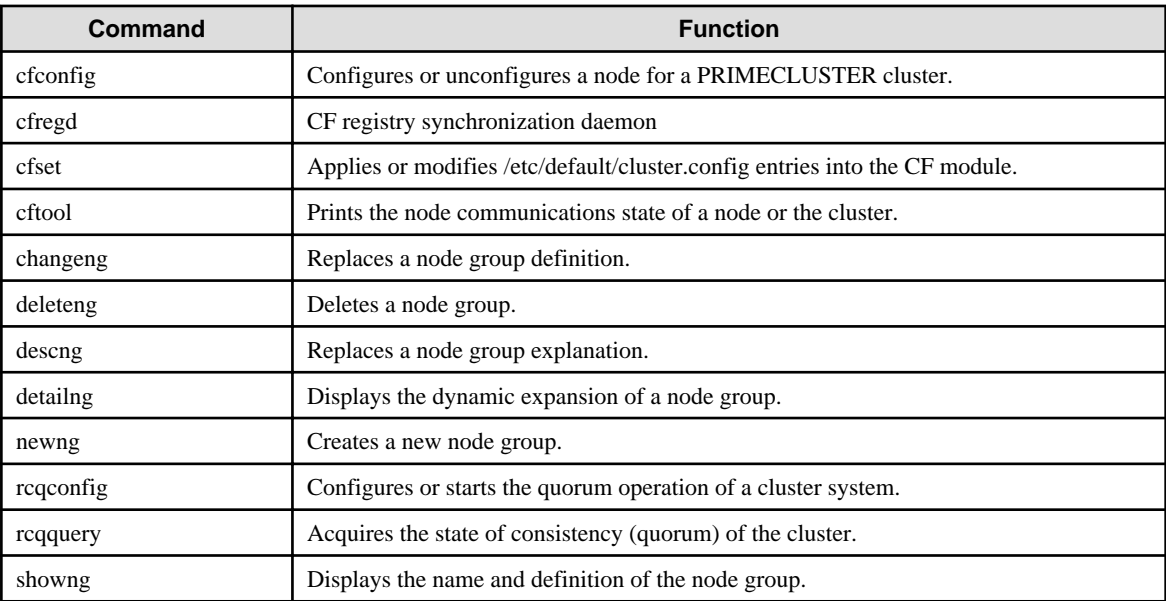

## **B.2 CIP**

### System administrator

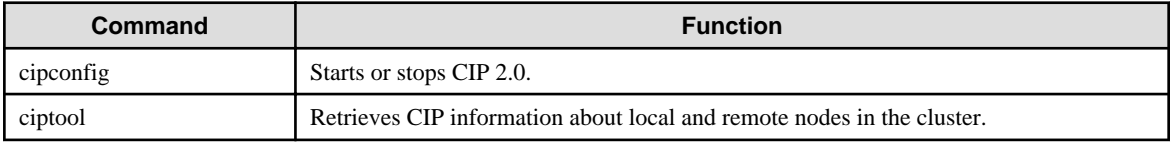

### File format

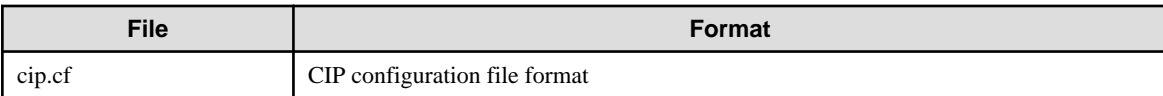

## **B.3 Operator Intervention**

### System administrator

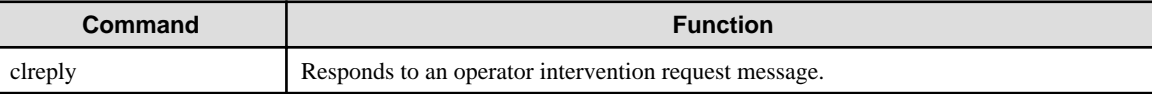

## **B.4 PAS**

### System administrator

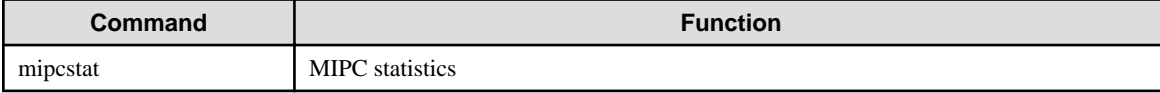

## **B.5 Cluster Resource Management Facility**

### System administrator

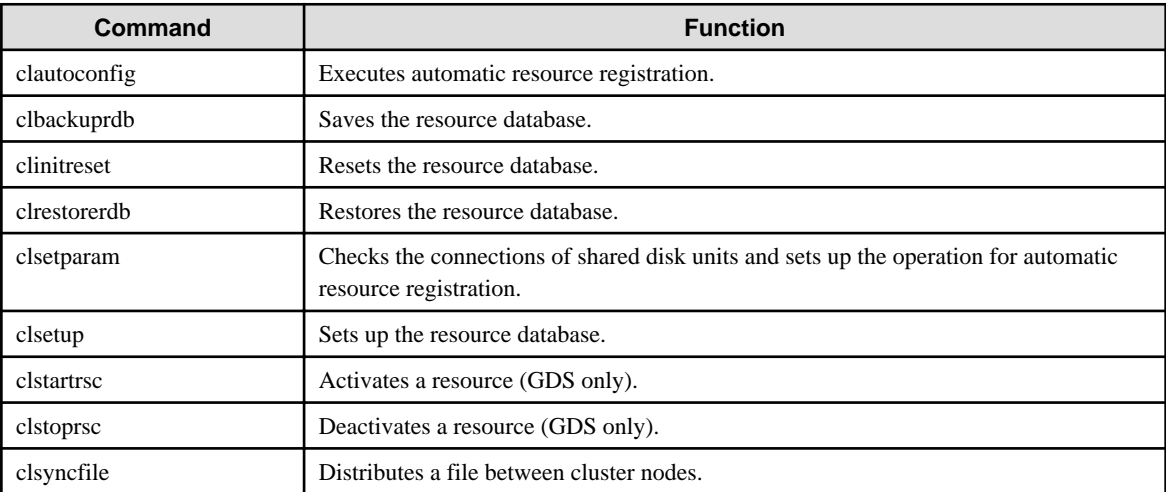

### User command

### **P** Point  $\sim$

There is also a "clgettree" command in the Web-Based System Administration tool WSA. <u>. . . . . . . . . . . .</u>

 $\overline{a}$ 

 $\mathbf{A}$  $\overline{a}$  and  $\overline{a}$ 

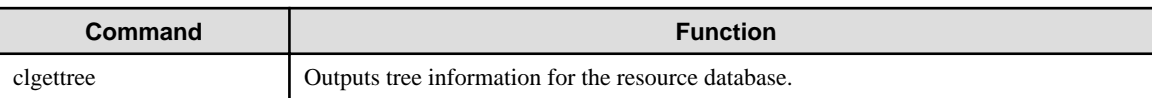

<u>. . . . . . . . . . .</u>

. **. . . . . . . . .** .

. . . . . . . . .

## **B.6 RMS**

### System administrator

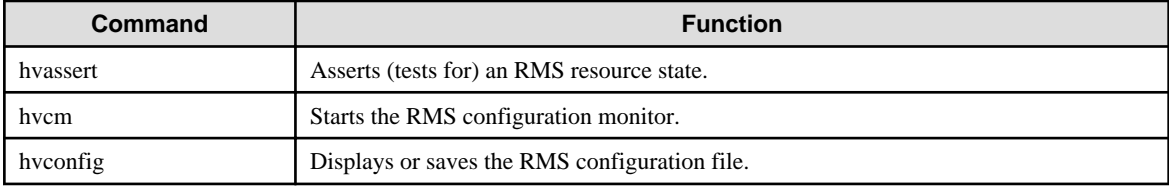

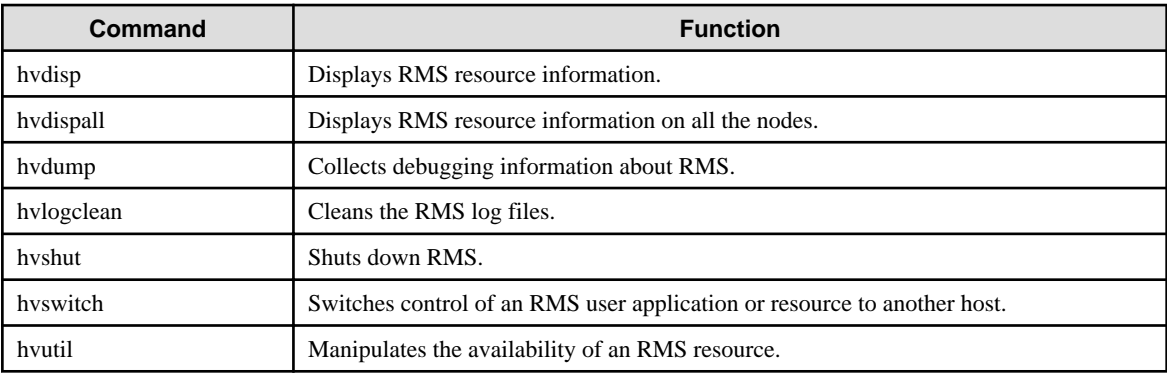

### File format

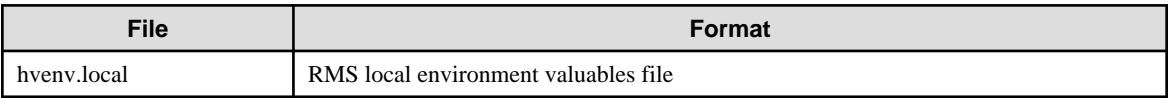

## **B.7 Shutdown Facility (SF)**

### System administrator

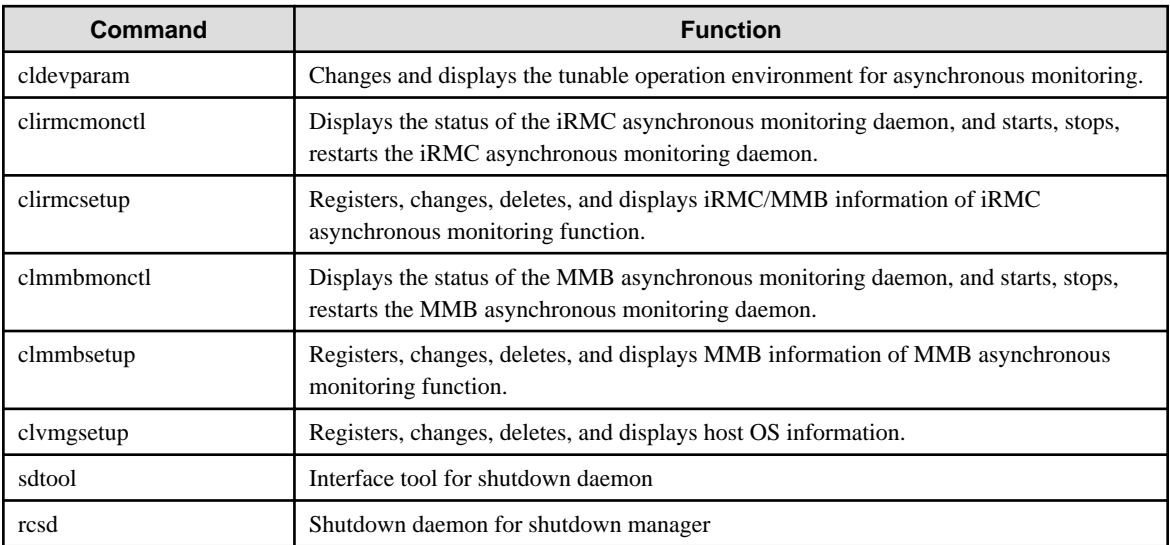

### File format

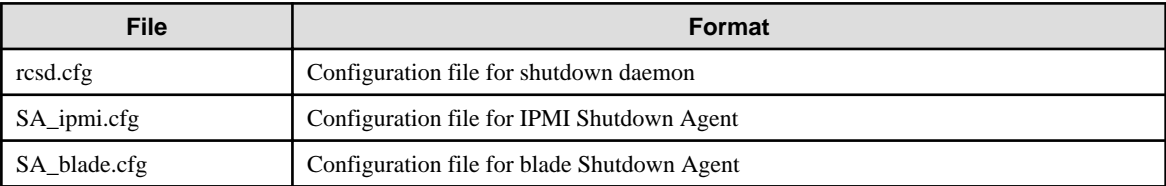

## **B.8 Tracing Failed Resource**

### System administrator

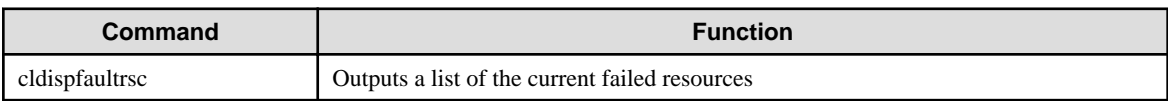

## **B.9 SIS**

### System administrator

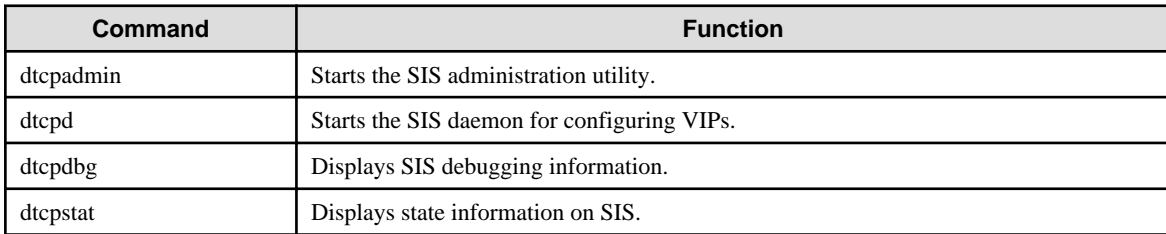

## **B.10 Web-Based Admin View**

### System administrator

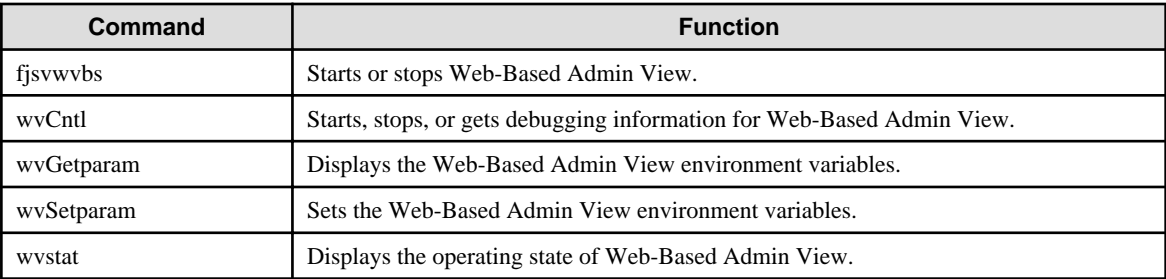

## **B.11 Procedure Resource**

### System administrator

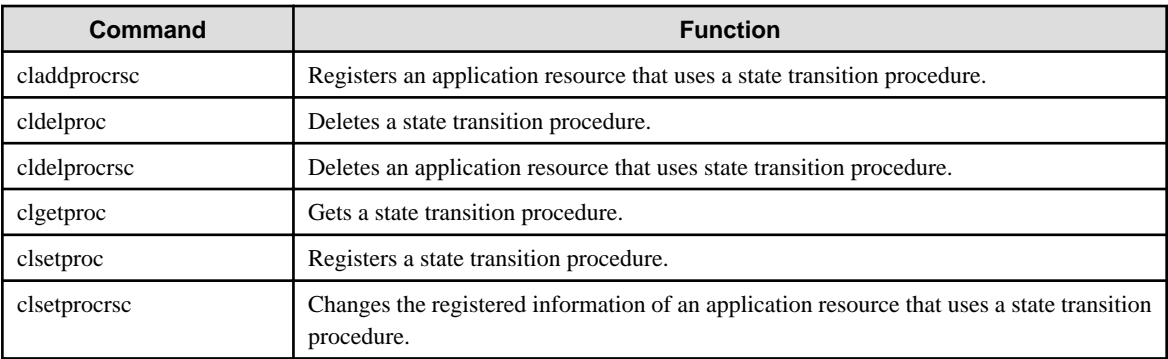

#### User command

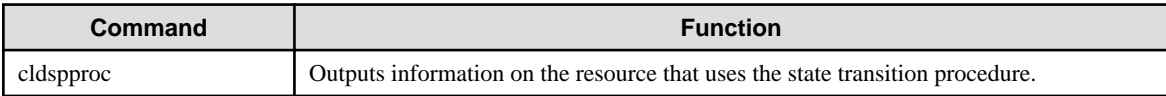

## **B.12 RMS Wizards**

### System administrator

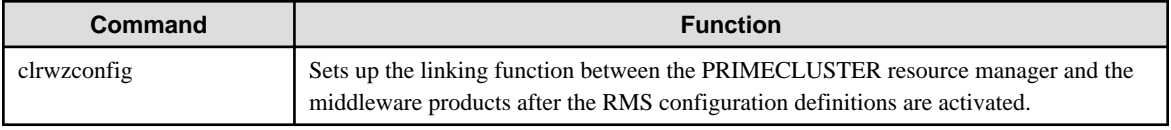

### RMS Wizards and RMS Application Wizard

The RMS Wizard manual will be saved in the following directory when the SMAWRhvdo package is installed.

/usr/doc/packages/SMAWRhv-do/wizards.en
# **Appendix C Troubleshooting**

This appendix explains how to collect troubleshooting information if an error occurs in the PRIMECLUSTER system.

## **C.1 Collecting Troubleshooting Information**

If an error occurs in the PRIMECLUSTER system, collect the information required for the error investigation from all the nodes that construct the cluster and the cluster management servers. Then, contact your customer support representative.

- 1. PRIMECLUSTER investigation information
	- Use fjsnap, FJQSS or pclsnap to collect information.

When collecting the information, use FJQSS at the same time with other middleware products that supports FJQSS.

- Retrieve the system dump.
- Collect the Java execution log on the clients.

See "Appendix B.2.2 Java execution log" in "PRIMECLUSTER Web-Based Admin View Operation Guide."

- Collect a hard copy of the client screens.

See "Appendix B.2.3 Screen hard copy" in "PRIMECLUSTER Web-Based Admin View Operation Guide."

- 2. Investigation information for the failed application
- 3. Crash Dump

If the failed node is restartable, manually collect a crash dump before restarting it. Crash dump will be useful for troubleshooting if the failure is OS related.

Example) If the failover occurred due to an unexpected resource failure

After the failover of the cluster application is complete, collect a crash dump on the node where the resource failure occurred.

For details on the crash dump, see ["C.1.3 Crash Dump.](#page-398-0)"

4. Error reproduction procedure description if the error can be reproduced

# Information

- When reporting a problem, collect the information required for an error investigation. If you do not provide information for problem checking and error reproduction execution, it may take a long time to reproduce and diagnose the problem or it may become impossible to do so.

- Collect investigation material promptly from all the nodes of the PRIMECLUSTER system. Necessary information may become lost if a long time elapses after the error occurs. This applies especially to information collected by fjsnap, FJQSS or pclsnap.

### **C.1.1 Executing the fjsnap or pclsnap Command**

The fjsnap or pclsnap command is a tool which gathers system information necessary for analyzing the trouble at a time. When the trouble occurs by the PRIMECLUSTER system, the cause can be pursued by collecting necessary error information by the fjsnap or pclsnap command.

You can execute this command as follows:

- 1. Log in with the system administrator authority.
- 2. Execute the "fjsnap" or "pclsnap" command.
	- For fjsnap

/usr/sbin/fjsnap -a output

- For pclsnap

/opt/FJSVpclsnap/bin/pclsnap -a output

- The file name which becomes an output destination of system information collected by using the fjsnap or pclsnap command for output is specified.
- The following messages may be output to a switchlog and /var/log/messages when the fisnap or pclsnap command is executed while one or more cluster nodes are stopped. However, no action is required for these messages.

(BM, 8) Failed sending message <*message>* to object <*object>* on host <*host>*.

(WRP, 11) Message send failed, queue id <queueid>, process <process>, <name>, to host <node>.

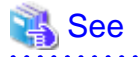

For details on the "fjsnap" command, see the "README" file included in the "FJSVsnap" package.

For details on the "pclsnap" command, see the "README" file included in the "FJSVpclsnap" package.

## Information

#### Execution timings for the fjsnap or pclsnap command

- For problems that occur during operation, for example, if an error message is output, execute the "fjsnap" or "pclsnap" command immediately after the problem occurs.
- If the "fjsnap" or "pclsnap" command cannot be executed because the system hangs, collect a crash dump. Then start the system in single user mode, and execute the "fjsnap" or "pclsnap" command. For information on how to collect a crash dump, see ["C.1.3 Crash Dump.](#page-398-0)"
- After an error occurs, if a node restarts automatically (the node could not be started in single-user mode) or if the node is mistakenly started in multi-user mode, execute the "fjsnap" or "pclsnap" command.
- If investigation information cannot be collected because the "fjsnap" or "pclsnap" command results in an error, or the "fjsnap" or "pclsnap" command does not return, then collect a crash dump.

### **C.1.2 FJQSS (Information Collection Tool)**

Collecting Information by FJQSS (Information Collection Tool)

1. Execute the following command:

/opt/FJSVqstl/fjqss\_collect

2. The product selection menu appears. Input the number of the product of which you want to collect the information, then input "[Enter]".

Select from the following product numbers:

- PRIMECLUSTER Enterprise Edition
- PRIMECLUSTER HA Server
- PRIMECLUSTER Clustering Base
- PRIMECLUSTER Lite Pack

If GDS and GLS are installed, and the above selection is performed, the information for investigation of PRIMECLUSTER including those products will be collected at a time.

3. Press the [Y] key according to the instruction in the prompt.

- <span id="page-398-0"></span>4. After the FJQSS has completed the collection, the name of the output directory of the collected information appears. Verify that the information have been collected in the directory.
- 5. The following file is created in the output directory of the collected information. Please send it to field engineers.

result YYYYMMDDHHMMSS.tar.gz (YYYYMMDDHHMMSS: time (year, month, day, hour, minute, and second) that the collection started)

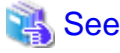

#### About FJQSS (Information Collection Tool) and its usage

You can collect the information necessary for the trouble investigation with FJQSS (Information Collection Tool). See the FJQSS User's Guide bundled to the installation medium of the product.

When you see the FJQSS User's Guide, open the following file in the installation medium of the product by the browser. documents/fjqss-manual\_sollnx/index\_en.html 

### **C.1.3 Crash Dump**

#### **Checking Crash Dump**

Check the crash dump directory for a crash dump created after the switchover had occurred. The time the dump was collected can be found by referring to the time stamp using, for example, the "ls(1)" command.

- If a crash dump after the switchover is found

Save the crash dump.

- If a crash dump after the switchover is not found

If the failed node is restartable, manually collect a crash dump before restarting it.

## **Information**

Crash dump directory

A crash dump is stored as a file on the node in which the error occurred.

If your guest OS has been forcefully stopped by the shutdown facility or the guest OS has been panicked in the environment where the KVM virtual machine function is used, the crash dump will be stored in the following directory for the host OS.

/var/crash/<shutdown time of the guest OS (YYYYMMDDHHMMSS)>.<Domain name for the guest OS>.core

Example: node1 was forcefully stopped at 12:34:56 on 20th April, 2011

/var/crash/20110420123456.node1.core

#### **Collecting Crash Dump**

In a physical environment of the following models (with PRIMECLUSTER installed on a physical machine or on a host OS in a KVM environment), a crash dump caused by an OS panic cannot be collected.

- RHEL8 environment in PRIMERGY RX1330M3
- RHEL8 environment in PRIMERGY RX4770M3
- RHEL8 environment in PRIMERGY TX1320M3
- RHEL8 environment in PRIMERGY TX1330M3
- PRIMERGY CX1430M1 environment

When manually collecting a crash dump, follow the procedure below. Otherwise, the node is shut down while collecting a crash dump, and crash dump collection ends in the middle.

1. Stopping the shutdown facility

Execute the following command on all the nodes to stop the shutdown facility.

# **sdtool -e**

2. Collecting a crash dump

Collect a crash dump manually.

Use one of the following methods to collect a crash dump.

- Press the NMI button on the main device.
- Press  $\langle Alt \rangle + \langle SysRq \rangle + \langle C \rangle$  on the console.
- 3. Checking the LEFTCLUSTER state

Execute the following command on any node to make sure that the state of the node collecting a crash dump has become LEFTCLUSTER. If the node is not in the LEFTCLUSTER state, wait about 10 seconds and check it again.

# **cftool -n**

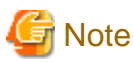

If the time to detect the CF heartbeat timeout has been changed, (which means that CLUSTER\_TIMEOUT is set in the /etc/default/ cluster.config file,) wait for the heartbeat timeout period, and then make sure that the node is in the LEFTCLUSTER state. 

4. Recovering the node from the LEFTCLUSTER state

Refer to "5.2 Recovering from LEFTCLUSTER" in "PRIMECLUSTER Cluster Foundation (CF) Configuration and Administration Guide" to recover the node from the LEFTCLUSTER state.

5. Starting the shutdown facility

Execute the following command on all the nodes except the node collecting a crash dump to start the shutdown facility.

# **sdtool -b**

### **C.1.4 SVmco Information**

If a problem occurs in PRIMEQUEST shown below, collect the SVmco information in addition to the PRIMECLUSTER failure investigation information.

- 379 -

Server model

- PRIMEQUEST 2000 Series

Execute "getosvmco" command.

**/opt/fujitsu/SVmco/sh/getosvmco** <filename>

Example:

**/opt/fujitsu/SVmco/sh/getosvmco** /tmp/node1\_getosvmco

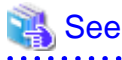

For details on the "getosvmco" command, see the following manuals:

- PRIMEQUEST 2000 Series

"PRIMEQUEST 2000 Series ServerView Mission Critical Option User Manual"

## **C.2 Detecting a Failed Resource**

If a failure occurs in a resource, you can specify the resource by referring to the following:

- The message displayed if a failure occurs in the resource
- Resource Fault History
- Fault Resource List

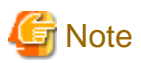

To use the history function of the failed resource, the resource database must be set up correctly. Also, the "AutoStartUp" and "PersistentFault" attributes of userApplication must be set to yes(1).

For information on the resource database settings, see "PRIMECLUSTER Cluster Foundation (CF) Configuration and Administration Guide."

To use the detection function of the failed resources, you must enable an operator intervention request. For information on the use of the operator intervention request, see ["5.2 Setting up Fault Resource Identification and Operator Intervention Request.](#page-165-0)"

The operator intervention function and the failed resource history function are both dependent on the "clwatchlogd" daemon. This daemon can be started automatically with the "rc" script in multi-user mode. The "clwatchlogd" daemon uses the "RELIANT\_LOG\_PATH" environment variable of RMS. The value of this variable is set when the "rc" script starts up for the first time.

When this value is changed, you need to send the "SIGHUP" signal to clwatchlogd. When clwatchlogd receives this signal, clwatchlogd acquires the latest value of RELIANT\_LOG\_PATH. After completing the above processing, start RMS.

This manual is installed in the /etc/opt/FJSVcluster/man directory.

Before executing the "man (1)" command, add this directory to the beginning of MANPATH. Usually, a directory name is added to the line beginning with "setenv MANPATH" within the ".cshrc" file or the line beginning with "export MANPATH" within the ".profile" file.

### **C.2.1 Failed Resource Message**

If a resource failure or recovery is detected, a message screen pops up as the Cluster Admin popup screen. An example of failed resource message screen is shown below:

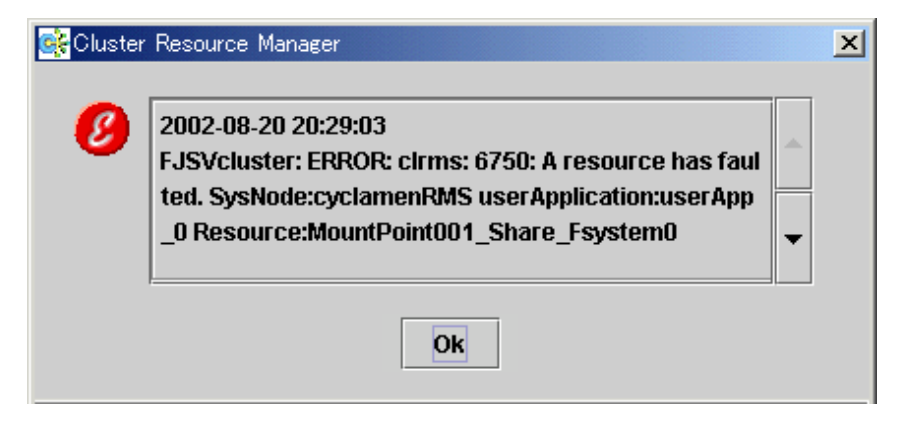

**Note** 

If a message frame title says "Cluster resource management facility," see "3.2 CRM View Messages" and "Chapter 4 FJSVcluster Format Messages" in "PRIMECLUSTER Messages."

The severity icon is defined as follows:

Icon | Meaning

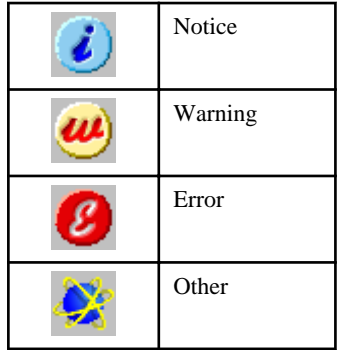

Respond to the failed resource message screen as follows:

### **Procedure**

- 1. Click on the OK button to respond to the message.
- 2. Click the up arrow mark or down arrow mark to go to the previous or next message. Then, a message appears to remind you that you have not yet entered a response or confirmed the displayed message.

If you subsequently enter a response, the message is cleared and the next message appears. If the next message does not appear and the message prior to that for which a response was entered is still available, the previous message will appear. If there is any message for which confirmation or a response has not yet been entered, the message screen closes. For information on the message contents, refer to "3.2 CRM View Messages" in "PRIMECLUSTER Messages" and for information on how to display previous messages, refer to "C.2.2 Resource Fault History."

# **Note**

If you close Web-Based Admin View or Cluster Admin after this message is displayed, a fault resource message with the same contents will not be displayed. Therefore, you are recommended to confirm the message contents if a fault resource message is displayed for the first time. After you have closed the message, refer to the fault history on the "Resource Fault History" screen. For information on the message display language, refer to "[4.3.3.3 Setting the Web-Based Admin View Language](#page-112-0)."

If the Cluster Admin screen is not displayed on the client PC when the fault resource message is displayed, the message is transmitted only to the client to which the management server was first connected.

Each management server administers its fault resource messages. If you change the management server after confirming the message, the same message will be displayed again. To delete these messages, select Cluster Admin by using the GUI of Web-Based Admin View after closing Cluster Admin, and then open Cluster Admin again. 

### **C.2.2 Resource Fault History**

Display the "Resource Fault History" screen, in which the resource fault history is displayed, in the following procedure.

### **Procedure**

1. Open the "Web-Based Admin View" screen and then select Global Cluster Services.

### 2. Choose Resource Fault History.

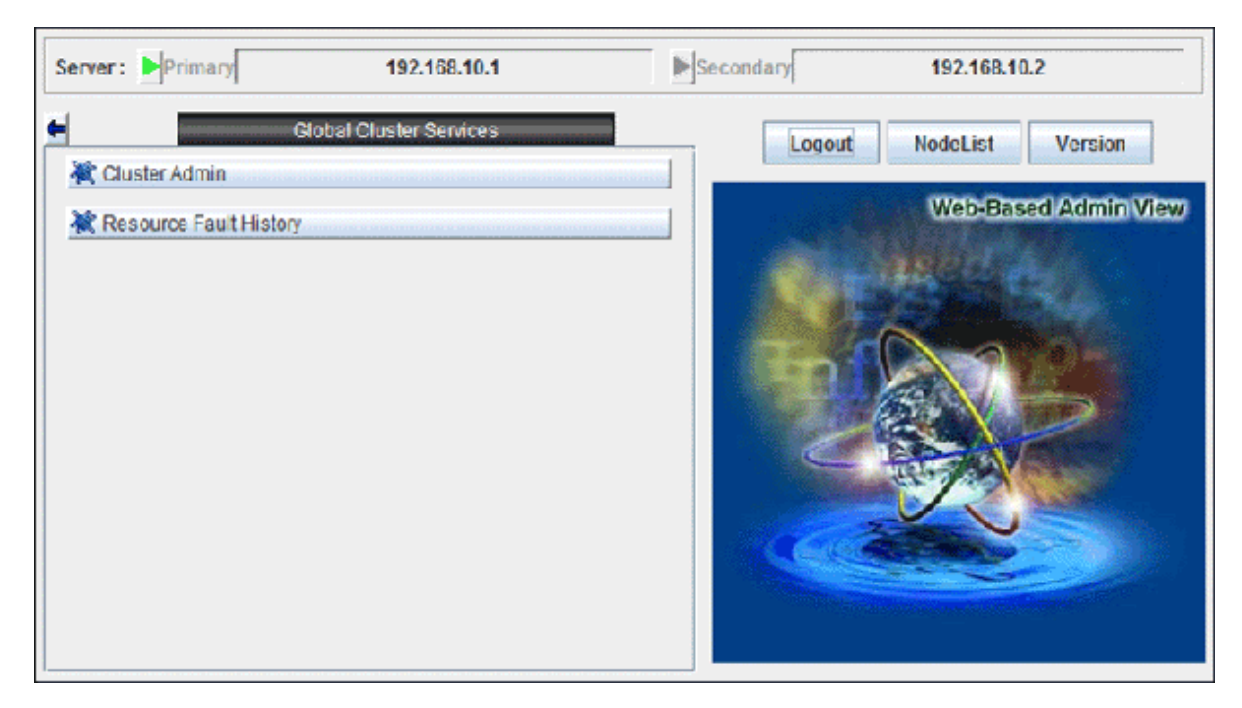

The "Resource Fault History" will be displayed.

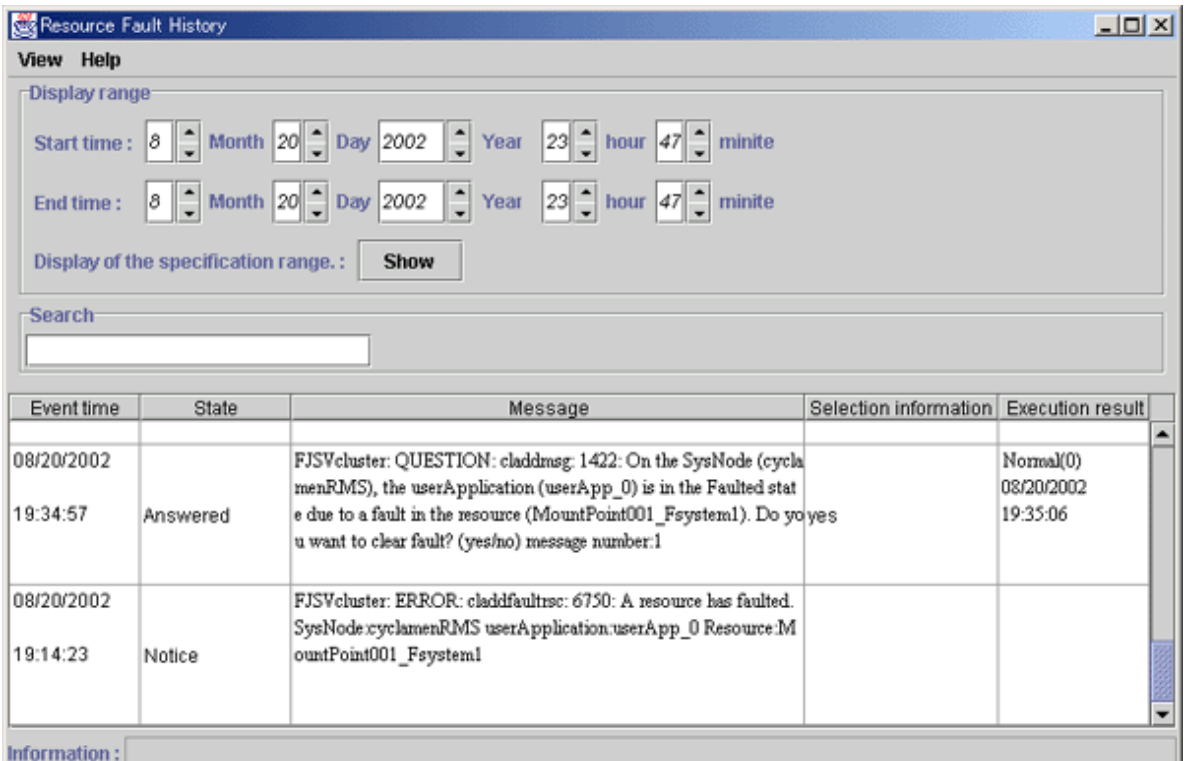

## **Note**

The "Resource Fault History" cannot be displayed automatically. To display the latest history information, select View -> Update menu.

 $\ddot{\phantom{a}}$ 

### **Menu of the fault resource list screen**

The "Resource Fault History" screen contains the following menu items:

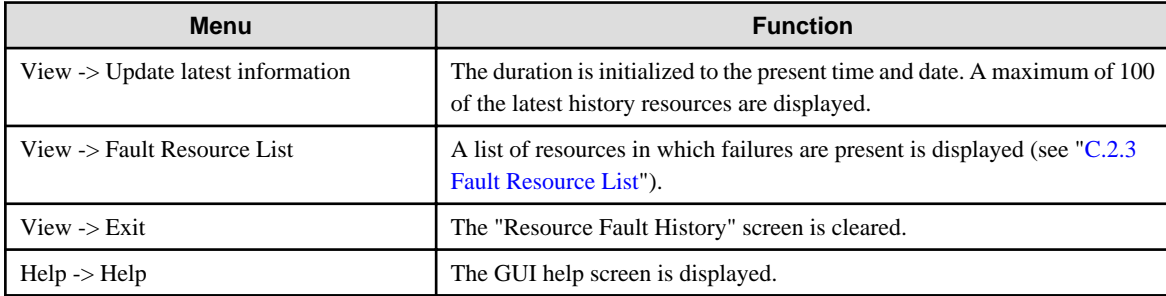

#### **Setting the range of time**

A fault resource history listing can be displayed by specifying a date and time.

- Start time A start time is set up.
- *End time* An end time is set up.

If you click the View button after setting up the required values, a maximum of 100 of the most recently failed resources within the specifiable range can be displayed.

#### **Search with a keyword**

The fault resource history list can be narrowed by specifying "Keyword".

If a duration is set, the history of up to the 100 latest failed resources that satisfy both conditions can be displayed.

#### **How to read the list**

The following information is displayed on the "Resource Fault History" screen.

- Event time The time at which the RMS detected a resource failure is displayed.
- State One of the following statuses is indicated.
	- Responded The operator has already responded the message.
	- Not responded The operator has not responded to the message for which a response is required.
	- Responding The operator is currently responding to the message.
	- Confirm Notification message for which no response is required.
- Message The message is displayed.
- Selection information Operator intervention message information from the client that is connected to the management server is displayed. If the message is canceled or if a response to the message is entered by executing the "clreply" command, nothing will be displayed.
- Execution result The result and time of the response processing are displayed.

#### **Information field**

The information related to error detection during the acquisition or read-in of the history files is displayed. The following items will be displayed:

- Processing History data is being collected from the management server.
- An error is included in the specified duration. The specified duration is incorrect. Correct it and then click the View button.
- Part of the data acquisition failed. Parts of the history files could be damaged. This will not disrupt ongoing operation, but the corrupted data will not be displayed.

## <span id="page-404-0"></span>**C.2.3 Fault Resource List**

If you select View -> Fault Resource List on the "Resource Fault History" screen, the fault resource list is displayed as follows:

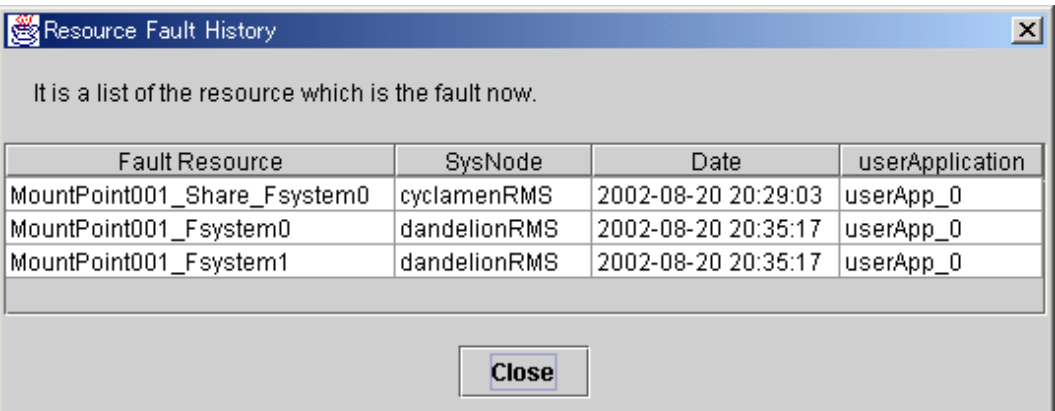

The following information is displayed on the fault resource list screen:

- Fault Resource The name of the fault resource is displayed.
- SysNode The SysNode to which the fault resource belongs is displayed.
- Date The date and time at which the RMS detected a resource failure are displayed.
- userApplication The name of userApplication to which the failed resource belongs is displayed.

If you click Close, the failed resource list screen is closed.

The list of resources that are currently in the failed state can be displayed by executing the "cldispfaultrsc" command.

# **C.3 PRIMECLUSTER Log Files**

This appendix describes PRIMECLUSTER log files.

### **C.3.1 Output Destination for core Files**

When each process of PRIMECLUSTER is finished abnormally, core is output in the following directories.

# **Note**

The core may be output in a directory set in the kernel parameters of the system.

Execute the following command to check the values of the kernel parameters.

# **sysctl -a | grep kernel.core\_pattern** kernel.core\_pattern = |/usr/lib/systemd/systemd-coredump %P %u %g %s %t %c %h %e

/

/var/opt/FJSVcluster/cores/FJSVcldev/devirmcd

/var/opt/FJSVcluster/cores/FJSVcldev/devirmcmonitord

/var/opt/FJSVcluster/cores/FJSVcldev/devmmbd

/var/opt/FJSVcluster/cores/FJSVcldev/devmmbmond

/var/opt/FJSVcluster/cores/FJSVcldev/devmmbmonitord

/var/opt/FJSVcluster/cores/dcmevmd /var/opt/FJSVwvbs/logs/node /var/opt/FJSVwvbs/logs/server /var/opt/FJSVwvcnf /var/opt/SMAWsf/log /opt/SMAW/SMAWRrms Current directory (command) The core of the following processes are output to each directory: Under / prmd clrmd rcsd\_monitor devmalogd cfregd

Under /var/opt/FJSVcluster/cores/FJSVcldev/devirmcd

devirmcd

Under /var/opt/FJSVcluster/cores/FJSVcldev/devirmcmonitord

devirmcmonitord

Under /var/opt/FJSVcluster/cores/FJSVcldev/devmmbd

devmmbd

Under /var/opt/FJSVcluster/cores/FJSVcldev/devmmbmond

devmmbmond

Under /var/opt/FJSVcluster/cores/FJSVcldev/devmmbmonitord

devmmbmonitor

Under /var/opt/FJSVcluster/cores/dcmevmd

dcmevmd dcmmond dcmmstd dcmfcpd dcmsynd dcmprcd dcmcfmd dcmdbud dcmcomd dcmdbcd dcmlckd

clwatchlogd

Under /var/opt/FJSVwvbs/logs/node

wvAgent

Under /var/opt/FJSVwvbs/logs/server

java

Under /var/opt/FJSVwvcnf

wvcnfd

Under /var/opt/SMAWsf/log

rcsd

Under /opt/SMAW/SMAWRrms

```
bm
hvdet_system
hvdet_gmount
hvdet_icmp
hvdet_nfs
hvdet_execproc
```
### **C.3.2 core File Configuration**

### C.3.2.1 core Files Output

Core files are not output due to errors of applications, daemons, and commands.

To identify the cause when an error occurs, be sure to set core files to be output.

To output core files, change /etc/profile as follows:

```
</etc/profile>
```
[Before change]

```
ulimit -S -c 0 > /dev/null 2 > 1
```
[After change]

```
ulimit -S -c unlimited > /dev/null 2>&1
```
For how to set the following daemons, refer to "B.3 Settings to output core files" in "PRIMECLUSTER Web-Based Admin View Operation Guide."

- /opt/FJSVwvbs/etc/bin/wvAgent
- /opt/FJSVwvbs/jre/bin/java
- /opt/FJSVwvcnf/bin/wvcnfd

### C.3.2.2 Setting Output Destination for core Files

The default value of the current directories started with the OnlineScript of PRIMECLUSTER is /opt/SMAW/SMAWRrms (the default value of an environment variable RELIANT\_PATH).

In a system environment where core files are set to be output, if an error of the application started via the OnlineScript occurs, the core files to be output are written under /opt.

If large number of core files are output under /opt, it weighs on the /opt file system. As a result, a double operation may not be performed because the necessary information for operating PRIMECLUSTER cannot be written, or PRIMECLUSTER may not be started or switched. To avoid this, change the current directory to an appropriate directory with one of the following methods:

- Changing the current directory in the head of the OnlineScript
- Changing the current directory within an application

Check files under /opt periodically and if core files exist, mode them to other directory not to weigh on the /opt file system.

## **C.3.3 Log Volume When Changing Log Levels**

Changing log levels allows RMS to investigate details of an error.

When log levels are changed, the volume of dynamic disk resources required for PRIMECLUSTER is increased.

When changing log levels (maximum value of the log level 0), the log volume increased per day is as follows:

Calculation formula for increased log volume per day

(number of nodes x 80) + (number of registered resources x  $25$ ) +  $25 = log$  volume increased per day (MB)

# **Information**

When Primesoft Server for a server is installed, the log volume increased per day is as follows:

Calculation formula for increased log volume per day

(number of nodes  $x$  4) + (number of registered resources  $x$  6) + ((number of Cmdline resources + 2)  $x$  16) + (number of Fsystem resources  $x$  35) + ((number of Primesoft Server resources + number of application resources)  $x$  6) + 540 = log volume increased per day (MB)

# <mark>ज</mark> Note

- Increased log volume varies depending on the system operation state. It is an approximated value.

For the actual increased system volume, check the increased movement of log volume under RELIANT\_LOG\_PATH.

- If RMS is run for one or more days with changing log level, configure the cron job settings to execute the hvlogclean command in order to avoid shortage of disk space caused by RMS log files. For details, see "C.3.4 Rotation and Deletion of RMS Log Files."

### **C.3.4 Rotation and Deletion of RMS Log Files**

RMS follows the following RMS environment variables, rotate and delete RMS log files:

- RELIANT\_LOG\_LIFE
- HV\_LOG\_ACTION\_THRESHOLD
- HV\_LOG\_WARN\_THRESHOLD
- HV\_LOG\_ACTION

For the value of this environment variable, you can change it corresponding to the system requirement. For the meaning of each RMS environment variable, see "PRIMECLUSTER Reliant Monitor Services (RMS) with Wizard Tools Configuration and Administration Guide."

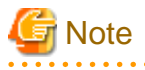

1. RMS log files are deleted by the setting of the RELIANT\_LOG\_LIFE. This process is executed by hvlogcron, which is activated by a cron.

For notes and contents of hvlogcron, see ["7.7 cron Processing.](#page-314-0)"

2. When deleting RMS log files with RELIANT LOG LIFE setting, the log files that RMS is outputting are not deleted. In the operation that RMS is operated one day or more continuously and also in the operation to dispatch old log information, which had been created before the RELIANT\_LOG\_LIFE was created, from RMS log files and delete them, set the hvlogclean command to be executed once a day to the cron configuration.

# **Appendix D Registering, Changing, and Deleting State Transition Procedure Resources for PRIMECLUSTER Compatibility**

To use a procedure resource in a cluster application, you must register the procedure resource before setting up the cluster application. This appendix explains how to register, change, and delete procedure resources.

## **D.1 Registering a Procedure Resource**

This section explains how to register a procedure resource.

Take the following steps to register a procedure resource on all the nodes where the procedure resource needs to be registered.

### **Operation Procedure:**

- 1. Log in with the system administrator authority to the node in which the procedure resource is to be registered.
- 2. Execute the "clsetproc" command to register the state transition procedure.

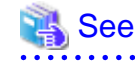

For details on the "clsetproc" command, see the manual page.

### $\mathbb Z$  Example

To register the "/tmp/program" state transition procedure as program (file name) to the BasicApplication class

. . . . . . . . . . . . . .

```
# /etc/opt/FJSVcluster/bin/clsetproc -c BasicApplication -m program /tmp/program
```
## **P** Point

To overwrite a state transition procedure that is already registered, specify the -o option.

3. Registering the procedure resource

Execute the "claddprocrsc" command to register the procedure resource.

# See

For details on the "claddprocrsc" command, see the manual page for claddprocrsc .

## **∐** Example

When registering a procedure resource, this procedure resource has to meet the following conditions:

- The resource key of the procedure resource is SDISK,
- The procedure name is program,
- This procedure resource uses the state transition procedure registered in the BasicApplication class,
- The procedure resource is registered in the node (NODE1), and
- The state transition procedure receives the requests of START RUN AFTER and STOP RUN BEFORE

# **/etc/opt/FJSVcluster/bin/claddprocrsc -k SDISK -m program -c BasicApplication -s NODE1 -K AFTER -S BEFORE**

## **D.2 Changing a Procedure Resource**

This section explains how to change a procedure resource.

### **D.2.1 Changing a state transition procedure**

Take the following steps to change the state transition procedure on all the nodes where it needs to be changed.

### **Operation Procedure:**

- 1. Log in with the system administrator authority to the node in which the state transition procedure is to be changed.
- 2. Execute the "clgetproc" command to retrieve the state transition procedure.

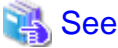

For details on the "clgetproc" command, see the manual page.

## **Example**

When retrieving a state transition procedure, this procedure resource has to meet the following conditions:

- The state transition procedure is retrieved to the "/tmp" directory.
- The file name registered in the BasicApplication class is program.
	- # **/etc/opt/FJSVcluster/bin/clgetproc -c BasicApplication -f /tmp/program program**

3. Modifying the state transition procedure

Using a text editor such as vi(1), modify the state transition procedure that was retrieved in Step 2.

4. Registering the state transition procedure

Register the state transition procedure by using the "clsetproc" command.

For registration, specify the "-o" option to overwrite the state transition procedure.

## **Example**

To register the "/tmp/program" state transition procedure as program (file name) to the BasicApplication class

**# /etc/opt/FJSVcluster/bin/clsetproc -c BasicApplication -m program -o /tmp/program**

## **D.2.2 Changing the Startup Priority of a State Transition Procedure**

Take the following steps to change the startup priority of a state transition procedure on all the nodes where the state transition procedure is registered.

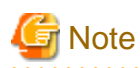

To change the startup priority of a state transition procedure, you need to delete a procedure resource with the procedure for changing a cluster application configuration and create a procedure resource again.

For more details, see ["Chapter 10 Configuration change of Cluster Applications.](#page-350-0)"

#### Operation Procedure:

- 1. Log in with the system administrator authority to the node in which the startup priority of state transition procedure is to be changed.
- 2. Delete the procedure resource of the cluster application.

For deleting the procedure resource of the cluster application, refer to ["10.5 Deleting a Resource](#page-365-0)."

3. Execute the "clsetprocrsc(1M)" command to change the startup priority of the state transition procedure used by the procedure resource.

After performing this step on all the nodes where the procedure resource is registered, go to the next step.

 See For details on the "clsetprocrsc(1M)" command, see the manual page. 

# **⊥** Example

When changing the startup priority of the state transition procedure to 10000, this procedure resource has to meet the following conditions:

- The resource class registered in the node (NODE1) is the BasicApplication class.
- The resource name is SDISK.
- # **/etc/opt/FJSVcluster/bin/clsetprocrsc -n SDISK -c BasicApplication -s NODE1 -p 10000**
- 
- 4. Register the procedure resource to the cluster application.

For registering the procedure resource to the cluster application, refer to ["6.7.3.7 Setting Up Procedure Resources](#page-233-0)."

### **D.2.3 Changing registration information of a procedure resource**

Take the following steps to change the registration information of the procedure resource on all the nodes where the procedure resource to be changed is registered.

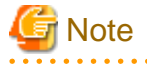

To change the registration information of the procedure resource, you need to delete the procedure resource with the procedure for changing the cluster application configuration and create the procedure resource again.

For more details, see ["Chapter 10 Configuration change of Cluster Applications.](#page-350-0)"

### **Operation Procedure:**

- 1. Log in with the system administrator authority to the node in which the registration information of procedure resource is to be changed.
- 2. Delete the procedure resource of the cluster application.

For deleting the procedure resource of the cluster application, refer to ["10.5 Deleting a Resource](#page-365-0)."

3. Execute the "clsetprocrsc(1M)" command to change the registration information of the procedure resource.

After performing this step on all the nodes where the procedure resource is registered, go to the next step.

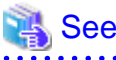

For details on the "clsetprocrsc(1M)" command, see the manual page. 

## **Example**

When the procedure resource with the following conditions receives a state transition request of START RUN BEFORE in addition to START RUN AFTER and STOP RUN BEFORE;

. . . . . . . . . . . . . . . . .

- The resource key of the procedure resource is SDISK,
- This procedure resource uses the state transition procedure registered in the BasicApplication class, and
- The procedure resource is registered in the node (NODE1)

# **/etc/opt/FJSVcluster/bin/clsetprocrsc -n SDISK -c BasicApplication -s NODE1 -K BEFORE,AFTER -S BEFORE**

4. Register the procedure resource to the cluster application.

For registering the procedure resource to the cluster application, refer to ["6.7.3.7 Setting Up Procedure Resources](#page-233-0)."

# **D.3 Deleting a Procedure Resource**

Take the following steps to delete a procedure resource on all the nodes where the procedure resource needs to be changed.

### **Operation Procedure:**

- 1. Log in with the system administrator authority to the node from which the procedure resource is to be deleted.
- 2. Execute the "cldelprocrsc" command to delete the procedure resource.

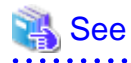

For details on the "cldelprocrsc" command, see the manual page.

# **Example**

When deleting a procedure resource, the procedure resource needs to meet the following conditions:

- The resource key of the procedure resource is SDISK,
- This procedure resource uses the state transition procedure registered in the BasicApplication class, and
- The node identification name is NODE1
	- # **/etc/opt/FJSVcluster/bin/cldelprocrsc -n SDISK -c BasicApplication -s NODE1**

3. Deleting the state transition procedure

If a state transition procedure becomes unnecessary after all procedure resources that use that state transition procedure have been deleted, execute the "cldelproc" command to delete the state transition procedure.

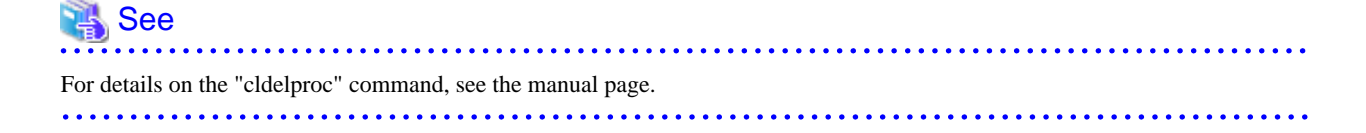

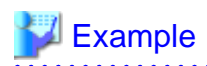

When deleting a procedure resource, the procedure resource needs to meet the following conditions:

- The procedure name is program, and
- This procedure resource uses the state transition procedure registered in the BasicApplication class

# **/etc/opt/FJSVcluster/bin/cldelproc -c BasicApplication program**

# **Appendix E Configuration Update Service for SA**

This appendix explains Configuration Update Service for SA.

## **E.1 Feature Description**

This function is enabled when building a cluster system in combination with ServerView Resource Orchestrator Virtual Edition.

This configuration provides active, standby and spare nodes. Normally, cluster applications are started on the active node. In the event of a failure on the active node, the cluster applications fail over to the standby node.

After this, the spare node is started up using data from the storage, thus keeping the cluster configuration alive and ensuring even higher availability.

Configuration Update Service for SA is a function that automatically retrieves the BMC or iRMC IP address of the spare node and then updates the configurations of shutdown agents on the local node and other cluster nodes when starting the operating system.

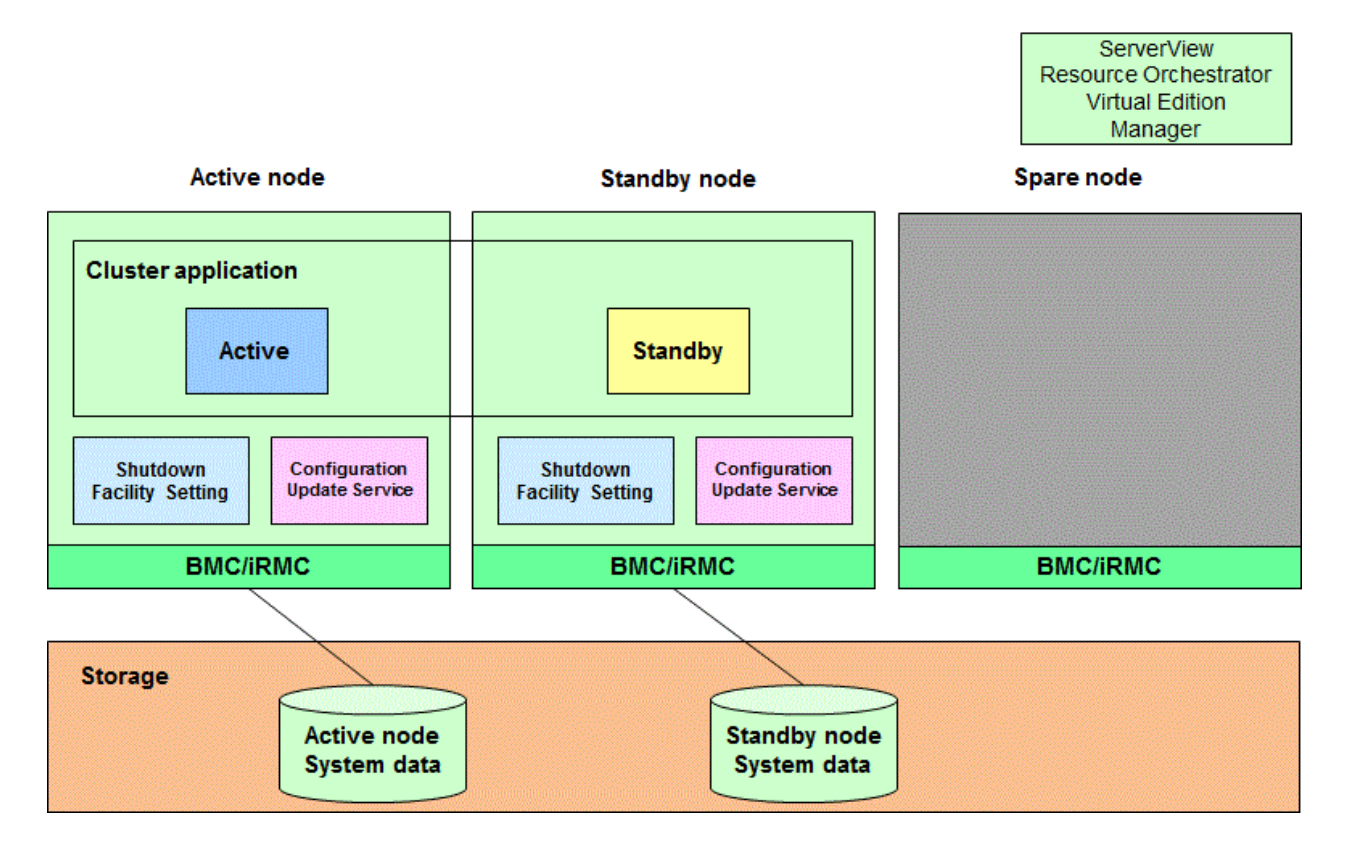

(1) A failure occurs on the active node, going to stop.

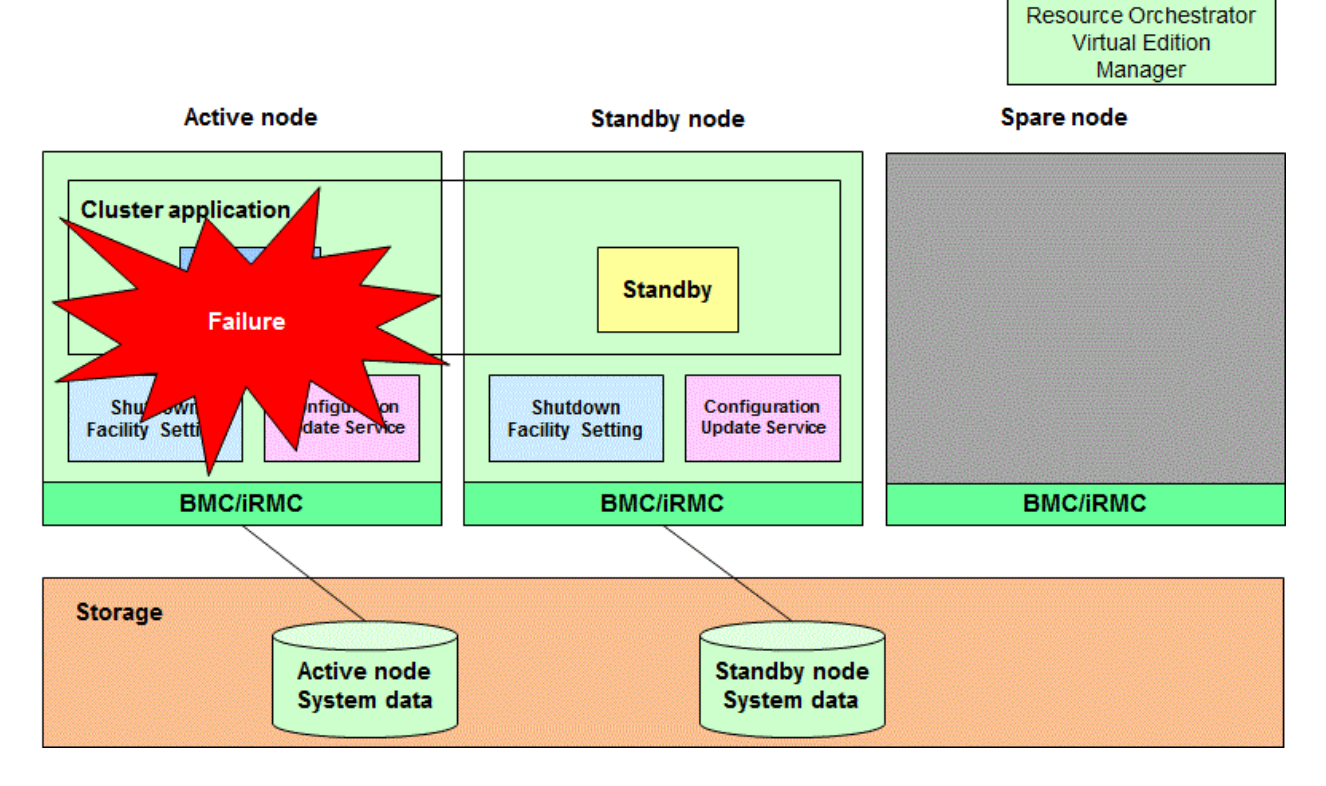

ServerView

ServerView

(2) Detects the stop of active node, the cluster applications fail over to the standby node.

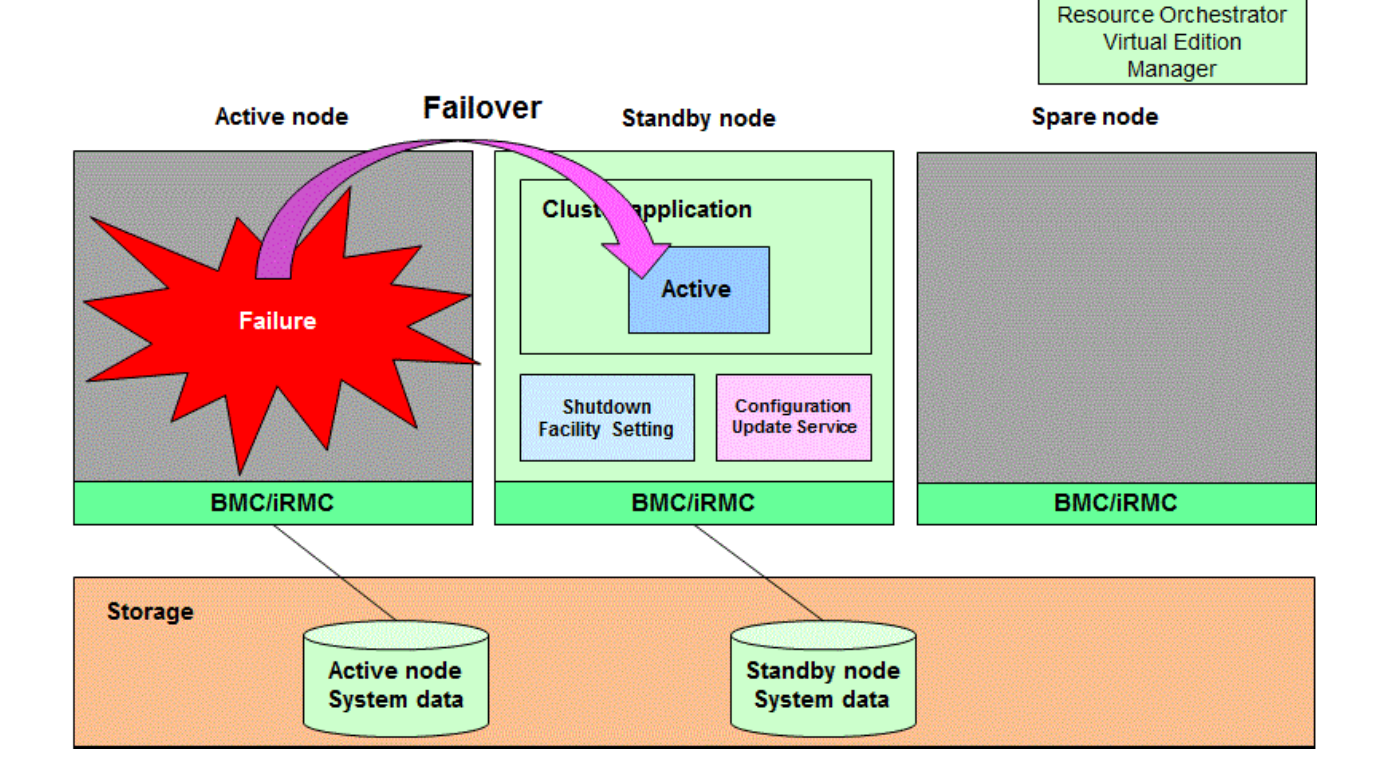

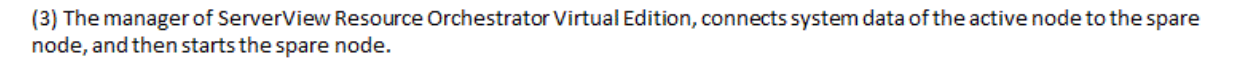

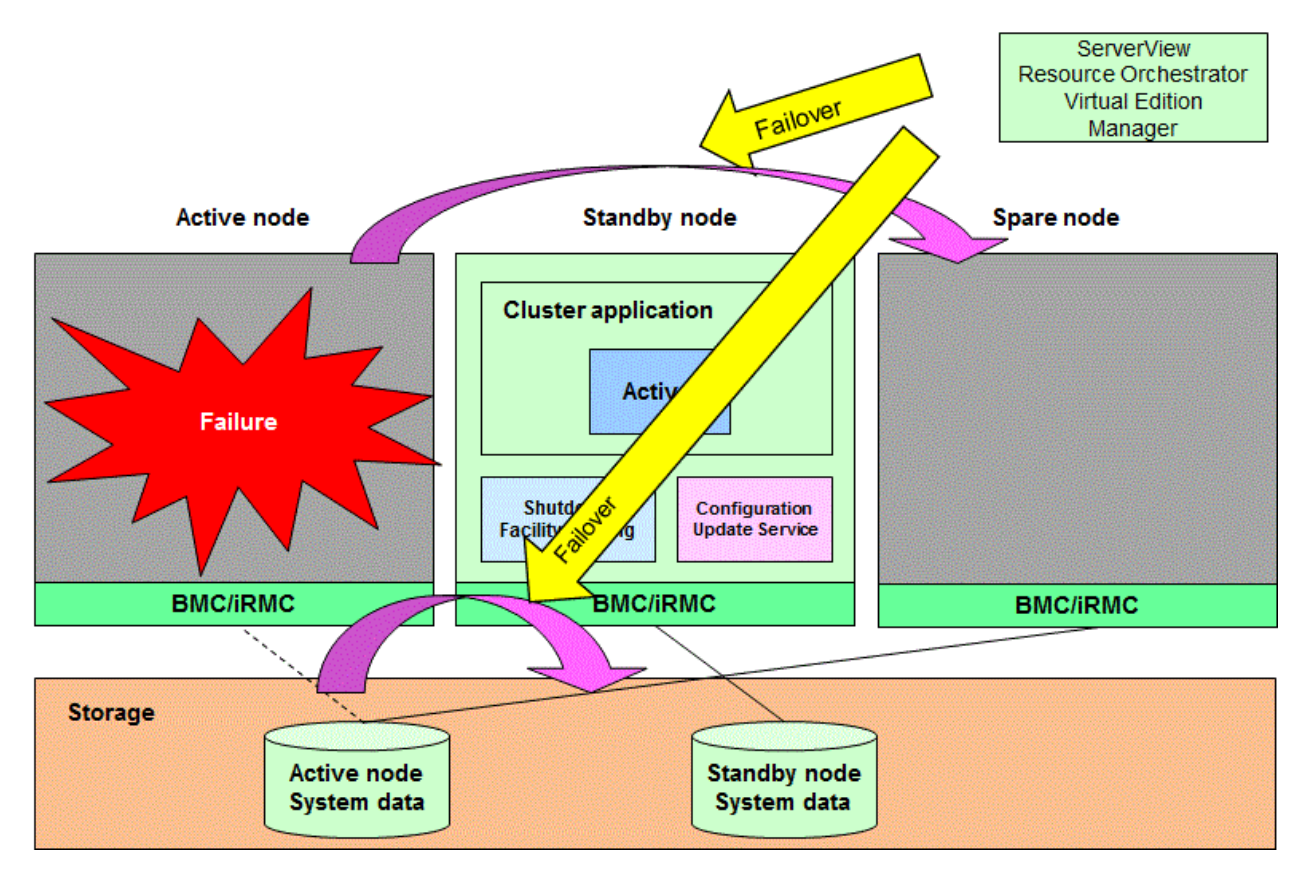

(4) When starting the spare node, Configuration Update Service for SA checks the BMC or iRMC IP address, and then updates the setting of the shutdown facility on all nodes.

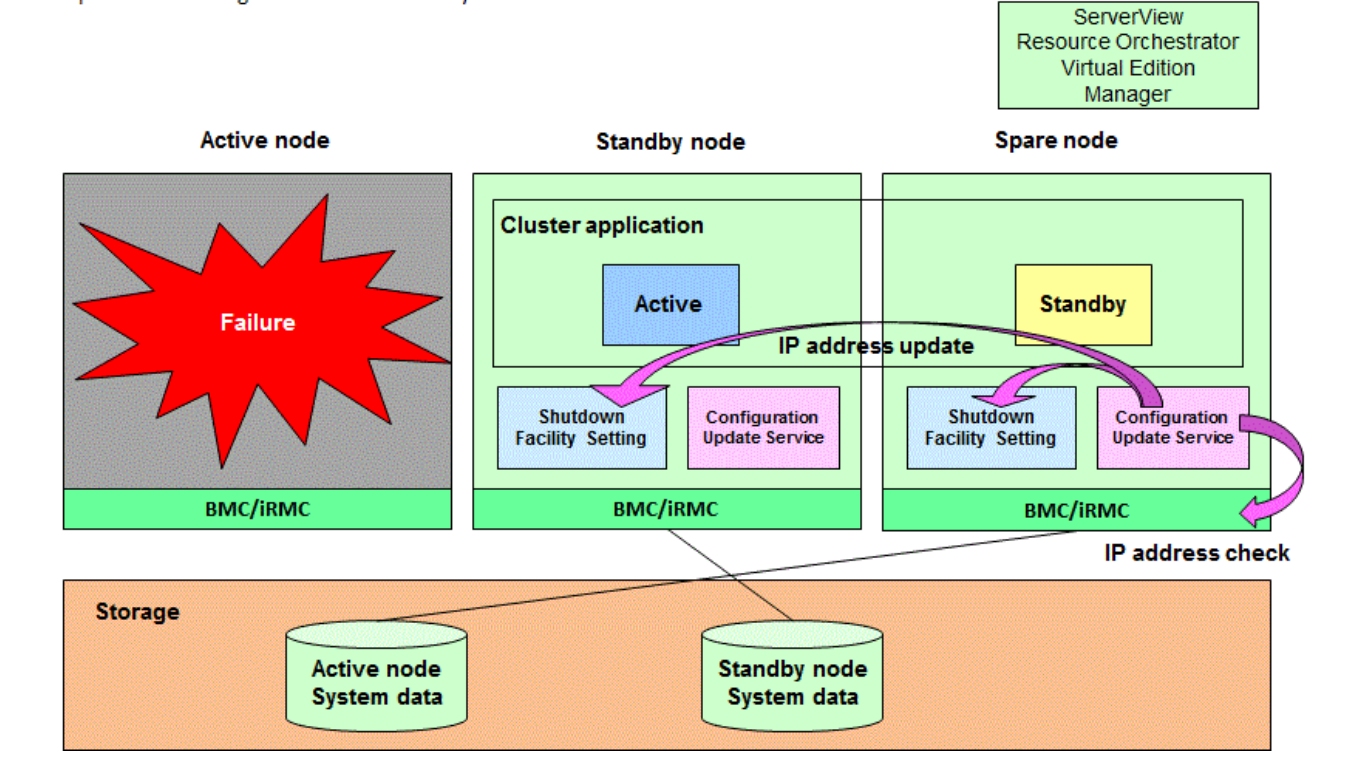

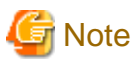

- Use the same user name and password for BMC or iRMC on every node.
- If the PersistentFault attribute of RMS is set to "1," the Fault information is kept even if RMS is started on a normal spare node. (The default value of the PersistentFault attribute is "0.")
- When you update the configuration file for the shutdown agent, the updated configuration file is distributed to nodes in which the communication is available. The file is not distributed to nodes in which operation is stopped or the network communication is not available.

In addition, when you start multiple nodes simultaneously, the configuration file for the shutdown agent is updated and distributed on multiple nodes at the same time. In this case, inconsistencies may occur in the information of the configuration file for the shutdown agent stored in each node.

To check that correct information is distributed to all the nodes, execute the following command on any node when all the nodes are activated.

**# /opt/SMAW/SMAWsf/bin/sfsacfgupdate -s**

When the information that is output by the command is different between nodes, restore the service according to the procedure in ["E.](#page-420-0) [6 Restoration.](#page-420-0)"

## **E.2 Operation Environment**

You need the following environment to use Configuration Update Service for SA:

- Server model

PRIMERGY BX series

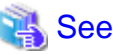

For details on models using the IPMI shutdown agent, see ["5.1.2 Setting up the Shutdown Facility](#page-123-0)."

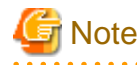

When using Configuration Update Service for SA, available IP address for BMC or iRMC is only IPv4 address.

- Operating system

The following operating system is supported:

- Red Hat Enterprise Linux 7 (for Intel64)

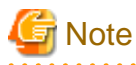

This service is not available in a virtual machine environment.

- Required package
	- OpenIPMI
	- ipmitool

Check that the packages described above are installed by executing the rpm command. Install packages if they are not installed.

Packages are included in the installation media for the operating system.

## <span id="page-417-0"></span>**E.3 Configuration**

This section describes how to set up this service.

### **E.3.1 Startup Configuration for the IPMI Service**

Perform the startup configuration for the IPMI service so that Configuration Update Service for SA can use the IPMI service when obtaining the BMC or iRMC IP address of the server.

1. Starting the IPMI service

Execute the following command on all the nodes to check the startup status of the IPMI service.

```
# /usr/bin/systemctl status ipmi.service
ipmi.service - IPMI Driver
    Loaded: loaded (/usr/lib/systemd/system/ipmi.service; disabled) 
    Active: inactive (dead)
```
If "inactive" is displayed in "Active:" field, execute the following command.

If "active" is displayed in "Active:" field, it is not necessary to execute the following command.

# **/usr/bin/systemctl start ipmi.service**

2. Enable the IPMI service.

Confirm that the IPMI service is "enabled" on all the nodes.

```
# /usr/bin/systemctl list-unit-files --type=service | grep ipmi.service
ipmi.service disabled
```
If "disabled" is displayed in "ipmi.service" field, execute the following command.

If "enabled" is displayed in "ipmi.service" field, it is not necessary to execute the following command.

# **/usr/bin/systemctl enable ipmi.service**

### **E.3.2 Activating Configuration Update Service for SA**

Execute the sfsacfgupdate command to activate this service.

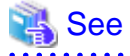

For details on the sfsacfgupdate command, see "[E.7 sfsacfgupdate](#page-422-0)."

### E.3.2.1 Startup Configuration for Update Service for SA

Execute the following command on all the nodes to activate this service.

**# /opt/SMAW/SMAWsf/bin/sfsacfgupdate -e**

### E.3.2.2 Checking the Configuration

Check the setup status on all the nodes.

```
# /opt/SMAW/SMAWsf/bin/sfsacfgupdate -c
Configuration file exists. [ OK ]
ipmitool command exists. [ OK ]
ipmi service has been started. [ OK ]
ipmi service state. [ enabled ]
Configuration Update Service state. [ enabled ]
```
The following describes items to be displayed and contents to be checked.

#### Configuration file exists.

The existence of the configuration file for the shutdown agent is displayed.

Check that the status is "OK."

If the status is "NG," the configuration file for the shutdown agent does not exist. Review the configuration of the shutdown agent.

#### ipmitool command exists.

The existence of the ipmitool command is displayed.

Check that the status is "OK."

If the status is "NG," the ipmitool command does not exist. Check that the ipmitool command is correctly installed.

#### ipmi service has been started.

The startup status of the IPMI service is displayed.

Check that the status is "OK."

If the status is "NG," the IPMI service is not activated. Perform Step 1 in "[E.3.1 Startup Configuration for the IPMI Service](#page-417-0)" again.

#### ipmi service state.

To show the state of the IPMI service is enabled or disabled.

Confirm the state of the IPMI service is "enabled".

If the state of the IPMI service is "disabled", Perform Step 3 in ["E.3.1 Startup Configuration for the IPMI Service"](#page-417-0) again.

#### Configuration Update Service state.

To show the configuration update service state of the shutdown agent is enabled or disabled.

Confirm the configuration update service state of shutdown agent is "enabled".

If the configuration update service state of shutdown agent is "disabled", or the following error message is output, perform ["E.3.2.1](#page-417-0) [Startup Configuration for Update Service for SA"](#page-417-0) again.

sfsacfgupdate: ERROR: "sfsacfgupdate -e " is not executed.

### E.3.2.3 Checking the BMC or iRMC IP Address and the Configuration Information of the Shutdown Agent

To check the BMC or iRMC IP address and the configuration information of the shutdown agent, execute the sfsacfgupdate command on any node.

Check that the following information is consistent with the displayed contents.

- BMC or iRMC IP address of each node ("BMC IP Address :")

- BMC or iRMC IP address of each node stored in the configuration file for the shutdown agent in each node. ("Configuration file :")

Example) Three-node cluster with nodeA, nodeB, and nodeC

The BMC IP address of each node is as follows:

```
nodeA: 10.20.30.41
nodeB: 10.20.30.42
nodeC: 10.20.30.43
```

```
# /opt/SMAW/SMAWsf/bin/sfsacfgupdate -s
Node : nodeA
 Node status : UP
 Configuration Update Service status : ENABLE
 BMC IP Address :
  10.20.30.41
 Configuration file :
```

```
 nodeA 10.20.30.41
  nodeB 10.20.30.42
  nodeC 10.20.30.43
Node : nodeB
 Node status : UP
 Configuration Update Service status : ENABLE
 BMC IP Address :
  10.20.30.42
 Configuration file :
  nodeA 10.20.30.41
  nodeB 10.20.30.42
  nodeC 10.20.30.43
Node : nodeC
 Node status : UP
 Configuration Update Service status : ENABLE
 BMC IP Address :
  10.20.30.43
 Configuration file :
  nodeA 10.20.30.41
  nodeB 10.20.30.42
  nodeC 10.20.30.43
```
The following describes displayed items.

#### Node :

The node name is displayed.

### Node status :

The startup status of the node is displayed.

When the node is running, the status is "UP." For other than "UP," the subsequent information is not displayed.

Configuration Update Service status :

The setup status of Configuration Update Service for SA is displayed.

If no problem is found in ["E.3.2.2 Checking the Configuration,](#page-417-0)" the status is "ENABLE." For other than "ENABLE," the subsequent information is not displayed.

BMC IP Address :

The current BMC or iRMC IP address is displayed.

Configuration file :

The BMC or iRMC IP address of each node stored in the current configuration file for the shutdown agent is displayed.

## **E.4 Operation Check**

This section describes how to check the operation of this service.

### **E.4.1 Operation Check by Restarting the System**

This service operates on operating system startup. Therefore, you need to restart OS to check the operation.

The following describes how to check the operation by temporarily and manually updating the configuration file for the shutdown agent and restarting the system.

1. Backing up the configuration file for the shutdown agent

Back up the SA\_ipmi.cfg file on a node, hereafter referred to as nodeA, for which you check the operation.

# **cp -p /etc/opt/SMAW/SMAWsf/SA\_ipmi.cfg /etc/opt/SMAW/SMAWsf/SA\_ipmi.cfg.bk**

<span id="page-420-0"></span>2. Updating the configuration file for the shutdown agent

Change the BMC or iRMC IP address of nodeA in the configuration file for the shutdown agent in nodeA to an unused IP address.

```
# vi /etc/opt/SMAW/SMAWsf/SA_ipmi.cfg
\sim\sim\simnodeA 10.20.30.41:user:pass cycle
    The new address is as follows:
nodeA 255.255.255.255:user:pass cycle <- Change to an unused IP address
```
## **Note**

When you change the IP address, the following message may be displayed on syslog. As a result of execution of sdtool -s, the state of SA\_ipmi may be "TestFailed," however, there is no problem.

. . . . . . . . . . . . . .

SMAWsf : SA SA\_ipmi to test host <node> failed

3. Restarting the system

Restart nodeA.

# **shutdown -r now**

4. Checking the configuration file for the shutdown agent

Check that the BMC or iRMC IP address of nodeA is updated in the configuration file for the shutdown agent in nodeA.

```
# vi /etc/opt/SMAW/SMAWsf/SA_ipmi.cfg
\sim\sim\simnodeA 10.20.30.41:user:pass cycle
```
5. Deleting the backup file

Delete the backed up configuration file for the shutdown agent on nodeA.

# **rm -f /etc/opt/SMAW/SMAWsf/SA\_ipmi.cfg.bk**

## **E.5 Cancellation**

The following describes how to cancel this service.

### **E.5.1 Deactivating Configuration Update Service for SA**

Execute the following command on all the nodes to deactivate the configuration of this service.

# /opt/SMAW/SMAWsf/bin/sfsacfgupdate -d

### **E.5.2 Restoring the Startup Configuration of the IPMI Service**

When you do not need the IPMI service, return the run level of the IPMI service to the status before Step 2 in ["E.3.1 Startup Configuration](#page-417-0) [for the IPMI Service"](#page-417-0) is performed.

## **E.6 Restoration**

This section describes restoration methods if correct information is not distributed to all the nodes when this service operates.

### **E.6.1 Restoration Method When Correct Information is not Distributed to All the Nodes**

If communication is not available in other nodes when Configuration Update Service for SA operates, the configuration file for the shutdown agent is not distributed to other nodes.

In this case, consistency of the information stored in each node is not ensured and the shutdown agent cannot operate normally.

The following example shows the restoration methods in such a case.

If distribution of the configuration file for the shutdown agent to nodeB fails because the BMC IP address of nodeA is changed and nodeB is stopped:

nodeA: 10.20.30.41 -> Changed to 10.20.30.51 nodeB: 10.20.30.42 (Stopped) nodeC: 10.20.30.43

1. Checking the message

On nodeA, for which the BMC IP address is changed, check that any of the following messages are output on syslog.

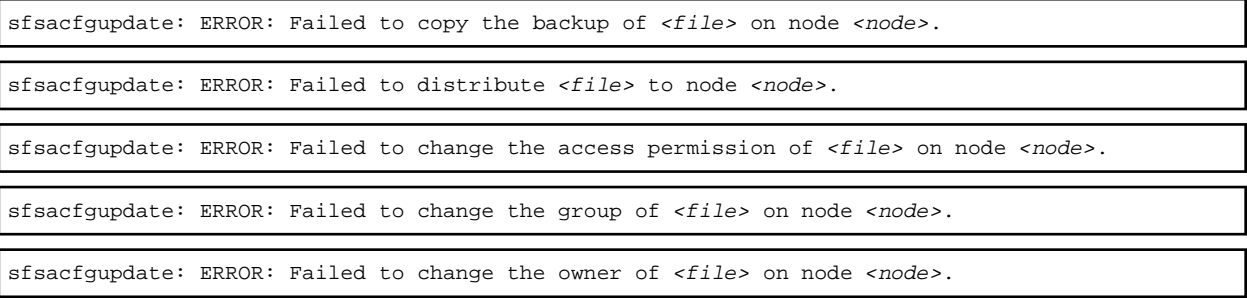

If any of the above messages are output, the process for <node>has failed.

2. Checking the stopped node

If all the other nodes stop while Configuration Update Service for SA is operating, messages in Step 1 are not output. Check if any nodes stop.

3. Restoring the stopped node

Check that the status of the stopped node and restore it.

4. Checking the current status

Execute the following command on any node to check the current status.

```
# /opt/SMAW/SMAWsf/bin/sfsacfgupdate -s
Node : nodeA
 Node status : UP
 Configuration Update Service status : ENABLE
 BMC IP Address :
  10.20.30.51 <- Changed from 10.20.30.41
 Configuration file :
  nodeA 10.20.30.51 <- Updated with the changed information on nodeA
  nodeB 10.20.30.42
  nodeC 10.20.30.43
Node : nodeB
 Node status : UP
 Configuration Update Service status : ENABLE
 BMC IP Address :
  10.20.30.42
 Configuration file :
  nodeA 10.20.30.41 <- Not updated with the changed information on nodeB
  nodeB 10.20.30.42
  nodeC 10.20.30.43
```

```
Node : nodeC
 Node status : UP
 Configuration Update Service status : ENABLE
 BMC IP Address :
 11.22.33.46
 Configuration file :
  nodeA 10.20.30.51 <- Updated with the changed information on nodeC
  nodeB 10.20.30.42
  nodeC 10.20.30.43
```
In the above example, you can see the BMC IP address of nodeA is not updated with the changed information in the configuration file for the shutdown agent stored in nodeB.

5. Restoring the information

Execute the following command on a node storing the correct information to restore the status.

In this case, execute the command on nodeA or nodeC because the information stored in nodeA and nodeC is correct.

# **/opt/SMAW/SMAWsf/bin/sfsacfgupdate -r**

6. Checking the status after restoration

Execute the following command on any node to check the current status.

In the following example, you can see the BMC IP address of nodeA is updated with the changed information in the configuration file for the shutdown agent stored in nodeB.

```
# /opt/SMAW/SMAWsf/bin/sfsacfgupdate -s
Node : nodeA
 Node status : UP
 Configuration Update Service status : ENABLE
 BMC IP Address :
  10.20.30.51
 Configuration file :
  nodeA 10.20.30.51
  nodeB 10.20.30.42
  nodeC 10.20.30.43
Node : nodeB
 Node status : UP
 Configuration Update Service status : ENABLE
 BMC IP Address :
  10.20.30.42
 Configuration file :
  nodeA 10.20.30.51 <- Updated with the changed information on nodeB
  nodeB 10.20.30.42
  nodeC 10.20.30.43
Node : nodeC
 Node status : UP
 Configuration Update Service status : ENABLE
 BMC IP Address :
  11.22.33.46
 Configuration file :
  nodeA 10.20.30.51 
  nodeB 10.20.30.42
  nodeC 10.20.30.43
```
### **E.7 sfsacfgupdate**

The following describes how to use the sfsacfgupdate command.

### **Name**

sfsacfgupdate(8) - Management of Configuration Update Service for SA

### **Synopsis**

/opt/SMAW/SMAWsf/bin/sfsacfgupdate {-e [<levels>]|-d|-c|-s|-r}

### **Feature description**

This command manages Configuration Update Service for SA.

When Configuration Update Service for SA is activated, the configuration information of the shutdown agent is automatically updated on operating system startup. Execute this command with the system administrator authority.

### **Options**

### -e

Activates Configuration Update Service for SA.

Specify the value of run levels 2 to 5 which you want to activate for <levels>. You can specify several run levels.

For example, when you specify "-e 35," run levels 3 and 5 will be activated.

When you omit the value, all run levels from 2 to 5 will be activated.

#### -d

Deactivates Configuration Update Service for SA.

-c

Checks the setup status of Configuration Update Service for SA.

-s

Displays the configuration information of the shutdown agent stored in all the nodes.

-r

Restores the configuration information of the shutdown agent.

### **Example**

```
# /opt/SMAW/SMAWsf/bin/sfsacfgupdate -c [Return]
Configuration file exists. [ OK ]
ipmitool command exists. [ OK ]
ipmi service has been started. [ OK ]
ipmi service's run level :
0:off 1:off 2:on 3:on 4:on 5:on 6:off
Configuration Update Service's run level :
0:off 1:off 2:on 3:on 4:on 5:on 6:off
#
```
### **Exit status**

0 : Normal exit

Other than 0 : Abnormal exit

## **E.8 Output Message (syslog)**

The following shows the messages output to syslog.

**sfsacfgupdate: ERROR: <command> command failed. return\_value=<value>.**

### Content:

<command> abnormally ended with the return value <value>.

### Corrective action:

Copy this message, and then contact field engineers.

### **sfsacfgupdate: ERROR: Could not find <file>.**

### Content:

<file> does not exist.

### Corrective action:

Create <*file*>.

### **sfsacfgupdate: ERROR: Could not find ipmitool command.**

#### Content:

The ipmitool command does not exit.

### Corrective action:

Install the ipmitool command.

### **sfsacfgupdate: ERROR: ipmi service doesn't start.**

#### Content:

The ipmi service does not start.

#### Corrective action:

Start the ipmi service.

### **sfsacfgupdate: ERROR: <file> is invalid.**

#### Content:

Contents described in  $\langle$ file>include incorrect information.

### Corrective action:

Check the contents in  $\langle$ file> and enter the correct information.

### **sfsacfgupdate: ERROR: Reading the Shutdown Agent configuration failed.**

### Content:

Reading the configuration file for the shutdown agent failed.

### Corrective action:

Review the contents of the configuration file for the shutdown agent, and check if the correct information is entered.

### sfsacfgupdate: ERROR: Failed to copy the backup of  $\leq$  file> on node  $\leq$  node>.

### Content:

Copying the backup of  $\langle$  file>failed on  $\langle$  node>.

### Corrective action:

Check that the communication with  $\langle$ *node* $>$  is available. After restoring the state of  $\langle$ *node* $>$ , execute this command with the -r option and restore the configuration information of the shutdown agent.

### **sfsacfgupdate: ERROR: <file> generation failed.**

### Content:

Creating a file failed.

### Corrective action:

Copy this message, and then contact field engineers.

### **sfsacfgupdate: ERROR: Failed to distribute <file> to node <node>.**

### Content:

Distributing <*file>* to <*node>* failed.

#### Corrective action:

Check that the communication with  $\langle \text{node} \rangle$  is available. After restoring the state of  $\langle \text{node} \rangle$ , execute this command with the -r option and restore the configuration information of the shutdown agent.

### sfsacfgupdate: ERROR: Failed to change the access permission of  $\leq$  *file>* on node  $\leq$  *node>*.

#### Content:

Changing the mode of  $\langle$  file>failed on  $\langle$  node>.

### Corrective action:

Check that the communication with  $\langle \text{node} \rangle$  is available. After restoring the state of  $\langle \text{node} \rangle$ , execute this command with the -r option and restore the configuration information of the shutdown agent.

### sfsacfgupdate: ERROR: Failed to change the group of <file> on node <node>.

### Content:

Changing the group of  $\langle$ file>failed on  $\langle$ node>.

#### Corrective action:

Check that the communication with  $\langle$ *node* $>$  is available. After restoring the state of  $\langle$ *node* $>$ , execute this command with the -r option and restore the configuration information of the shutdown agent.

### **sfsacfgupdate: ERROR: Failed to change the owner of <file> on node <node>.**

### Content:

Changing the owner of  $\langle$ file>failed on  $\langle$ node>.

### Corrective action:

Check that the communication with  $\langle \text{node} \rangle$  is available. After restoring the state of  $\langle \text{node} \rangle$ , execute this command with the -r option and restore the configuration information of the shutdown agent.

# **Appendix F Setting up Cmdline Resource to Control Guest OS from Cluster Application of Host OS in KVM Environment**

This appendix explains how to set up the Cmdline resource to control the guest OS from the cluster application of host OS in KVM environment.

## **F.1 Controlling and monitoring a guest OS by a cluster application on a host OS.**

Adding the hvlibvirt script to the Cmdline resource of a cluster application on a host OS enables a guest OS to be started and shut down in response to start and shut down of the cluster application. The cluster application can also monitor the guest OS status. By the virsh command, the hvlibvirt script executes following procedures that are set as arguments: starting and shutting down the guest OS, and monitoring the guest OS status.

Specify each script Start, Stop, and Check to configure the Cmdline resource that uses the hvlibvirt script.

<Start script>

/opt/SMAW/bin/hvlibvirt -c -z <dom\_name> -t <timeout>

 $<$ Stop script $>$ 

/opt/SMAW/bin/hvlibvirt -u -z <dom\_name> -t <timeout>

<Check script>

```
/opt/SMAW/bin/hvlibvirt -m -z <dom_name> -t <timeout>
```
Specify the domain name of the target guest OS for  $\langle$  dom\_name $\rangle$ .

Specify the timeout value to shut down the guest OS by seconds for  $\langle timeout \rangle$ . The script shuts down the guest OS in offline processing. When the shutdown process is not completed beyond the shutdown time specified by <timeout>, use the destroy command of virsh (virsh) destroy < *dom\_name* > to shut down the guest OS.

Set flags for the Cmdline resource as follows. See ["6.11 Notes When Setting Cmdline Resources"](#page-254-0) for more information.

- NULLDETECTOR

Disabled (to enable Check script)

- STANDBYCAPABLE

Disabled (Standby is disabled)

- ALLEXITCODES

Disabled (Standby is disabled)

- TIMEOUT

The default value is 300 seconds. Set the timeout duration to be longer than the time until the boot/shutdown sequence of the guest OS completes.

. . . . . . . . . . . . . .

. . . . . . . . . . . . . . . . . .

See ["6.7.3.1 Setting Up Cmdline Resources"](#page-219-0) to set the Cmdline resource.

## Information

Execute virsh command as below to check the domain name of the guest OS.

(Example) The domain name of the guest OS is domain 1

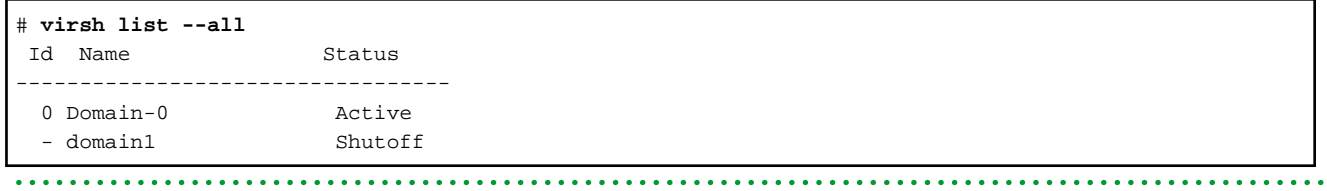

# **Appendix G Using the Migration Function in KVM Environment**

This appendix describes design, prerequisites and operations when using the Migration function in a KVM environment.

## **G.1 Design**

Following three types of the Migration function can be used for a cluster system in a KVM environment:

- Live Migration

Transferring an active guest OS.

- Offline Migration

Transferring a suspended guest OS.

- Migration by Export/Import

Exporting/Importing the XML setup files of stopped guest OSes.

For the cluster configurations which are available for the KVM migration function, see ["2.2.1 Virtual Machine Function](#page-38-0)."

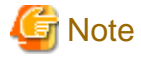

In the migrated guest OS, virtio block storages are added under the device name "vdpcl". Note the following points to add virtio block storages for migration.

- Keep the number of virtio block storages in guest OSes within 27 devices except the device (vdpcl) to be added for migration.
- Do not use "vdpcl" for the device name of virtio block storages in guest OSes.

## **G.2 Prerequisites**

This section describes the prerequisites for the migration function in a KVM environment.

### **G.2.1 Without using the Host OS failover function**

Perform the following procedure on guest OSes in which the Migration is performed and all host OSes.

You need to perform this procedure only once and not for each Migration.

1. Creating host OS information files (guest OS)

Execute the following command under any directory on one of the cluster nodes of the guest OS to create an information file of the host OS. After executing this command, a file named "sfkvmmigrate.img.*hostname*" will be created in the current directory.

Execute the command several times to create information file of all host OSes.

If you have already performed this procedure, you do not have to perform Step 1 through 3.

# **/opt/SMAW/SMAWsf/bin/sfkvmmigratesetup -c -i** *hostip* **-g** *hostname*

hostip

Specify the IP address of the host OS.

Available IP address formats are IPv4 and IPv6.

IPv6 link local addresses are not available.

#### hostname

Specify the host name of the host OS.

2. Distributing the host OS information file (host OS)

Forward the host OS information file created in Step 1 to each host OS and change the file name to "sfkvmmigrate.img." Then, place it to "/var/opt/SMAWsf".

# **mkdir -p /var/opt/SMAWsf**

```
# cp sfkvmmigrate.img.hostname /var/opt/SMAWsf/sfkvmmigrate.img
```
3. Changing privileges (host OS)

Execute the following commands to change the privileges of the host OS information file distributed in Step 2.

```
# chown root:root /var/opt/SMAWsf/sfkvmmigrate.img
# chmod 644 /var/opt/SMAWsf/sfkvmmigrate.img
```
4. Setting up the guest OSes (host OS/guest OS)

Perform the following procedure on all guest OSes. It is alternative to perform following procedure on all guest OSes at a time or one by one.

1. Stopping of guest OS

Execute the following command on the guest OS to stop the guest OS.

# **/sbin/shutdown -P now**

2. Settings to look up host OS information

On the host OS where the guest OS is stopped, execute the following command to enable the guest OS to look up the host OS information file.

```
# virsh attach-disk domain /var/opt/SMAWsf/sfkvmmigrate.img vdpcl --cache none --mode 
readonly --persistent
```
domain

Specify the domain name of the guest OS.

3. Startup of guest OS

Start the guest OS.

5. Creating the user ID in the destination host OS (host OS)

Create the user ID in the destination host OS.

For the detailed procedure, see ["3.2.2.2 Host OS setup \(after installing the operating system on guest OS\)](#page-89-0)."

6. Login to the destination host OS (guest OS)

From all guest OSes, authenticate yourself (create the RSA key) on the destination host OS in advance, which is required when using SSH for the first time.

Log in to the destination host OS from all guest OSes with the host OS account specified in libvirt shutdown agent.

```
# ssh -l user XXX.XXX.XXX.XXX
The authenticity of host 'XXX.XXX.XXX.XXX (XXX.XXX.XXX.XXX)' can't be established.
RSA key fingerprint is xx:xx:xx:xx:xx:xx:xx:xx:xx:xx:xx:xx:xx:xx:xx:xx.
Are you sure you want to continue connecting (yes/no)? yes <- Input yes
```
### **G.2.2 Using the Host OS failover function**

Perform the following procedure on guest OSes in which the Migration is performed and all host OSes.

You need to perform this procedure only once and not for each Migration.

1. Creation of kvmguests.conf file (host OS)

Perform the following procedure on all host OSes to create the kvmguest.conf file. The file named kvmguests.conf must be the same on all host OSes. For PRIMEQUEST, if the file is already created when the host OS failover function was set, it is not required to perform the procedure again.

1. Check the setting information.

When performing migration, log in to the guest OS (cluster node) via SSH to change the settings of the shutdown facility.

Prior to the settings, confirm the following information that are required for the settings.

- IP address of the guest OS
- Domain name of the guest OS
- Cluster name of the guest OS
- CF node name of the guest OS
- 2. Create the user (when logging in to the guest OS not as a root user).

Create the user (when logging in to the guest OS not as a root user).

Take the following steps on the guest OS to be migrated.

1. Create the login user.

Set the user password with seven-bit ASCII characters except the following characters.

 $>$  < " / \ = ! ? ; , &

2. Set the sudo command so that the created user can execute the command as a root user.

Execute the visudo command by using the sudo command. Describe the following setting in the displayed setting file.

<User created in step (1)> ALL=(root) NOPASSWD: ALL

3. Encrypt the password.

Execute the sfcipher command to encrypt the user password (for the user created as a root user or the user created in step 2) to log in to the guest OS via SSH.

For information on how to use the sfcipher command, see the "sfcipher" manual page.

```
# sfcipher -c
Enter User's Password:
Re-enter User's Password:
D0860AB04E1B8FA3
```
4. Create /etc/opt/FJSVcluster/etc/kvmguests.conf.

Create /etc/opt/FJSVcluster/etc/kvmguests.conf with the following contents.

Create the kvmguests.conf file as a root user. Set the permission as 600.

```
guest-name host-cfname guest-clustername guest-cfname guest_IP guest_user guest_passwd
  :
```
- Enter the information of one node in one line.
- Delimit each item with a single space.
- The kvmguests.conf file must be the same on all cluster nodes.

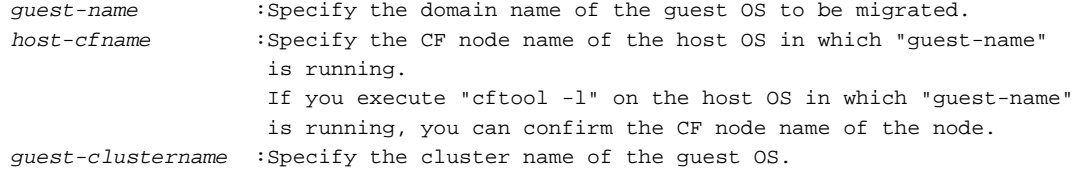

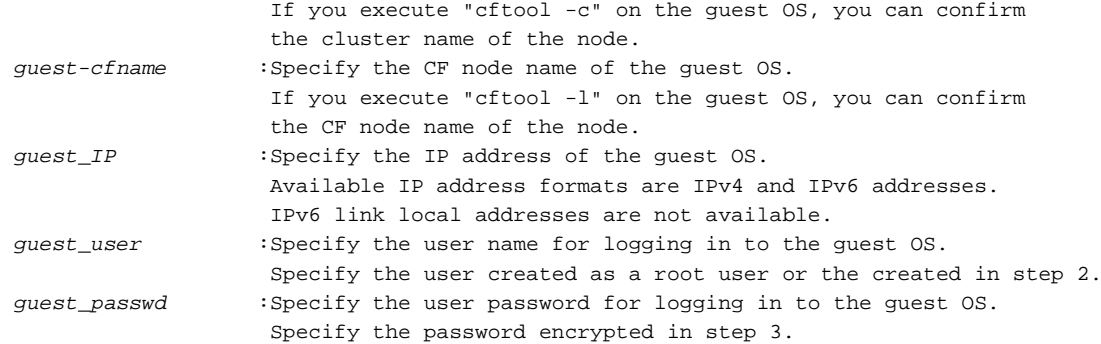

Example: In a two-node configuration between guest OSes, two cluster systems are configured

```
guest11 cfhost1 cluster1 cfguest11 10.20.30.50 user1 D0860AB04E1B8FA3
guest12 cfhost2 cluster1 cfguest12 10.20.30.51 user2 D0860AB04E1B8FA3
guest21 cfhost1 cluster2 cfguest21 10.20.30.60 user3 D0860AB04E1B8FA3
guest22 cfhost2 cluster2 cfguest12 10.20.30.61 user4 D0860AB04E1B8FA3
```
5. Confirm the log in to the guest OS.

The shutdown facility accesses the target node with SSH during migration. Therefore, you need to authenticate yourself (create the RSA key) in advance, which is required when using SSH for the first time.

Check that you can connect to all the guest OSes (nodes) which are defined to /etc/opt/FJSVcluster/etc/kvmguests.conf via SSH as a root user. Execute the command as a root user.

```
# ssh -l user XXX.XXX.XXX.XXX
The authenticity of host 'XXX.XXX.XXX.XXX (XXX.XXX.XXX.XXX)' can't be established.
RSA key fingerprint is xx:xx:xx:xx:xx:xx:xx:xx:xx:xx:xx:xx:xx:xx:xx:xx.
Are you sure you want to continue connecting (yes/no)? yes <- Enter "yes."
```
6. Check the setting in /etc/opt/FJSVcluster/etc/kvmguests.conf.

Execute the sfkvmtool command on all the host OSes to make sure that the settings in /etc/opt/FJSVcluster/etc/kvmguests.conf are correct. If the settings are correct, the following message is output.

```
# /opt/SMAW/SMAWsf/bin/sfkvmtool -c
NOTICE: The check of configuration file succeeded.
```
If a message other than above is output, review the setting in /etc/opt/FJSVcluster/etc/kvmguests.conf.

7. Start the shutdown facility.

Check that the shutdown facility has already been started on all the nodes.

# **sdtool -s**

If the shutdown facility has already been started, execute the following on all the nodes to restart it.

```
# sdtool -e
# sdtool -b
```
If the shutdown facility has not been started, execute the following on all the nodes to start it.

# **sdtool -b**

#### 2. Registration of host OS information (host OS)

Execute the following command on the all host OSes to register the host OS information.

# **/opt/SMAW/SMAWsf/bin/sfkvmmigratesetup -c -i** *hostip* **[-w off]**

hostip

Specify the IP address of the host OS on which this command was executed.
Available IP address formats are IPv4 and IPv6.

IPv6 link local addresses are not available.

-w off

Specify this option if the weights of the guest OS shutdown facility and that of the host OS shutdown facility should not be linked when migrating the guest OS.

Without this option, linkage of the weights of the guest OS shutdown facility and the host OS shutdown facility is enabled when migrating the guest OS.

This option must be the same on all host OSes.

3. Setting up guest OSes (host OS/guest OS)

Perform following procedure on all guest OSes.

It is alternative to perform following procedure on all guest OSes at a time or one by one.

1. Stopping of guest OS

Execute the following command on the guest OS to stop the guest OS.

# **/sbin/shutdown -P now**

2. Settings to look up host OS information

On the host OS where the guest OS is stopped, execute the following command to enable the guest OS to look up the host OS information file.

# **/opt/SMAW/SMAWsf/bin/sfkvmmigratesetup -s** *domain*

domain

Specify the domain name of the guest OS.

3. Startup of guest OS

Start the guest OS.

4. Creating the user ID in the destination host OS (host OS)

Create the user ID in the destination host OS.

For the detailed procedure, see ["3.2.3.1.4 Host OS setup \(after installing the operating system on guest OS\)](#page-96-0)."

5. Login to the destination host OS (guest OS)

Log in to the destination host OS from all guest OSes and authenticate yourself (create the RSA key) in advance, which is required when using SSH for the first time.

Log in to the destination host from all guest OSes with the host OS account specified in libvirt shutdown agent.

# **ssh -l** *user* **XXX.XXX.XXX.XXX**

```
The authenticity of host 'XXX.XXX.XXX.XXX (XXX.XXX.XXX.XXX)' can't be established.
RSA key fingerprint is xx:xx:xx:xx:xx:xx:xx:xx:xx:xx:xx:xx:xx:xx:xx:xx.
Are you sure you want to continue connecting (yes/no)? yes <- Input yes
```
## **G.3 Operation**

This appendix describes operation with the migration function in a KVM environment.

## **G.3.1 When performing Live Migration**

## G.3.1.1 When not using the Host OS failover function

### G.3.1.1.1 Operations before Live Migration

This section describes operations before Live Migration in a KVM environment.

#### 1. Changing cluster settings (guest OS)

Change the cluster settings before Live Migration.

Execute the following command on the guest OS that is to be migrated.

# **/opt/SMAW/SMAWsf/bin/sfkvmmigrate -p** *source-domain* **-g**

#### source-domain

Domain name of guest OS to be migrated

After executing this command, the cluster settings on all the nodes of clusters among the guests specified by source-domain will be changed as follows:

- Timeout of CF cluster interconnect (10 seconds to 600 seconds)
- Stop of the shutdown facility

#### G.3.1.1.2 Operations after Live Migration

This section describes operations after Live Migration in a KVM environment.

1. Changing cluster settings (guest OS)

Change the cluster settings after Live Migration.

Execute the following command on the migrated guest OS.

# **/opt/SMAW/SMAWsf/bin/sfkvmmigrate -u** *source-domain* **-g**

#### source-domain

Domain name of migrated guest OS

After executing this command, the cluster settings on all the nodes of clusters among the guests specified by source-domain will be changed as follows:

- Timeout of CF cluster interconnect (600 seconds to 10 seconds)
- Settings of the shutdown facility (IP address of host OS, CF node name of host OS, weight of SF)
- Settings of the Host OS failover function (CF node name of host OS)
- Startup of the shutdown facility
- Checking the status of the shutdown facility (guest OS)

Execute the following command on all the nodes of the guest OS to check that the cluster settings are correct after Live Migration.

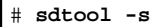

## **Note**

If TestFailed or InitFailed is displayed, there is a possibility that the settings of the shutdown facility were not changed.

Perform the procedure from Step 1 again.

## G.3.1.2 When using the Host OS failover function

### G.3.1.2.1 Operations before Live Migration

This section describes operations before Live Migration in a KVM environment.

1. Changing cluster settings (host OS)

Change the cluster settings before Live Migration.

Execute the following command on the cluster node of the original host OS.

#### <span id="page-434-0"></span># **/opt/SMAW/SMAWsf/bin/sfkvmmigrate -p** *source-domain*

#### source-domain

Domain name of guest OS that is to be migrated

After executing this command, the cluster settings on all the nodes of clusters among the guests specified by source-domain will be changed as follows:

- Timeout of CF cluster interconnect (10 seconds to 600 seconds)
- Stop of the shutdown facility

### G.3.1.2.2 Operations after Live Migration

This section describes operations after Live Migration in a KVM environment.

1. Changing cluster settings (host OS)

Change the cluster settings after Live Migration.

Execute the following command on the original host OS.

# **/opt/SMAW/SMAWsf/bin/sfkvmmigrate -u** *source-domain*

#### source-domain

Domain name of migrated guest OS

After executing this command, the cluster settings on all the nodes of clusters among the guests specified by source-domain will be changed as follows:

- Timeout of CF cluster interconnect (600 seconds to 10 seconds)
- Settings of the shutdown facility (IP address of host OS, CF node name of host OS, weight of SF)
- Settings of the Host OS failover function (CF node name of host OS)
- Startup of the shutdown facility
- 2. Checking the status of the shutdown facility (guest OS)

Execute the following command on all the nodes to check that the cluster settings are correct after Live Migration.

# **sdtool -s**

## **Note**

If TestFailed or InitFailed is displayed, there is a possibility that the settings of the shutdown facility were not changed.

Perform the procedure from Step 1 again.

## **G.3.2 When performing Offline Migration**

### G.3.2.1 When not using the Host OS failover function

### G.3.2.1.1 Operations before Offline Migration

This section describes operations before Offline Migration in a KVM environment.

1. Changing cluster settings (guest OS)

Change the cluster settings before Offline Migration.

Execute the following command on the guest OS that is to be migrated.

# **/opt/SMAW/SMAWsf/bin/sfkvmmigrate -p** *source-domain* **-t** *CFtimeout* **-g**

#### source-domain

Domain name of guest OS to be migrated

#### **CFtimeout**

Timeout of CF cluster interconnect (seconds)

For the value of *CFtimeout*, specify (real time of Offline Migration + 300 seconds of tolerance time for processing delay).

After executing this command, the cluster settings on all the nodes of clusters among the guests specified by source-domain will be changed as follows:

- Timeout of CF cluster interconnect (10 seconds to *CFtimeout* seconds)
- Stop of the shutdown facility

### G.3.2.1.2 Operations after Offline Migration

This section describes operations after Offline Migration in a KVM environment.

1. Changing cluster settings (guest OS)

Change cluster settings after Offline Migration.

Execute the following command on the migrated guest OS.

# **/opt/SMAW/SMAWsf/bin/sfkvmmigrate -u** *source-domain* **-g**

source-domain

Domain name of migrated guest OS

After executing this command, the cluster settings on all the nodes of clusters among the guests specified by source-domain will be changed as follows:

- Timeout of CF cluster interconnect (value specified before Offline Migration [seconds] to 10 seconds)
- Settings of the shutdown facility (IP address of host OS, CF node name of host OS, weight of SF)
- Settings of the Host OS failover function (CF node name of host OS)
- Startup of the shutdown facility
- 2. Checking the status of the shutdown facility (guest OS)

Execute the following command on all the nodes to check that the cluster settings are correct after Offline Migration.

sdtool -s

# **Note**

If TestFailed or InitFailed is displayed, there is a possibility that the settings of the shutdown facility were not changed.

Perform the procedure from Step 1 again.

## G.3.2.2 When using the Host OS failover function

## G.3.2.2.1 Operations before Offline Migration

This section describes operations before Offline Migration in a KVM environment.

1. Changing cluster settings (host OS)

Change the cluster settings before Offline Migration.

Execute the following command on the original host OS.

# **/opt/SMAW/SMAWsf/bin/sfkvmmigrate -p** *source-domain* **-t** *CFtimeout*

#### source-domain

Domain name of guest OS to be migrated

#### **CFtimeout**

Timeout of CF cluster interconnect (seconds)

For the value of *CFtimeout*, specify (real time of Offline Migration + 300 seconds of tolerance time for processing delay).

After executing this command, the cluster settings on all the nodes of clusters among the guests specified by source-domain will be changed as follows:

- Timeout of CF cluster interconnect (10 seconds to *CFtimeout* seconds)
- Stop of the shutdown facility

### G.3.2.2.2 Operations after Offline Migration

This section describes operations after Offline Migration in a KVM environment.

1. Changing cluster settings (host OS)

Change the cluster settings after Offline Migration.

Execute the following command on the original host OS.

# **/opt/SMAW/SMAWsf/bin/sfkvmmigrate -u** *source-domain*

source-domain

Domain name of migrated guest OS

After executing this command, the cluster settings on all the nodes of clusters among the guests specified by source-domain will be changed as follows:

- Timeout of CF cluster interconnect (value specified before Offline Migration [seconds] to 10 seconds)
- Settings of the shutdown facility (IP address of host OS, CF node name of host OS, weight of SF)
- Settings of the Host OS failover function (CF node name of host OS)
- Startup of the shutdown facility
- 2. Checking the status of the shutdown facility (guest OS)

Execute the following command on all the nodes to check that the cluster settings are correct after Offline Migration.

# **sdtool -s**

# **Note**

If TestFailed or InitFailed is displayed, there is a possibility that the settings of the shutdown facility were not changed.

Perform the procedure from Step 1 again.

## **G.3.3 When performing Migration by Export/Import**

### G.3.3.1 When not using the Host OS failover function

### G.3.3.1.1 Operations before Migration by Export/Import

Operations before Migration by Export/Import in a KVM environment are not required.

### G.3.3.1.2 Operations after Migration by Export/Import

This section describes operations after Migration by Export/Import in a KVM environment.

1. Checking the status of the shutdown facility (guest OS)

Execute the following command on all the nodes to check that the cluster settings are correct after Migration by Export/Import.

# **sdtool -s**

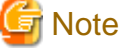

<u>. . . . . . . . . .</u>

If TestFailed or InitFailed is displayed, there is a possibility that the settings of the shutdown facility were not changed.

Perform the procedure in "[G.3.1.2.2 Operations after Live Migration](#page-434-0)."

## G.3.3.2 When using the Host OS failover function

### G.3.3.2.1 Operation before Migration by Export/Import

Operations before Migration by Export/Import in a KVM environment are not required.

### G.3.3.2.2 Operation after Migration by Export/Import

This section describes operations after Migration by Export/Import in a KVM environment.

1. Checking the status of the shutdown facility (guest OS)

Execute the following command on all the nodes to check that the cluster settings are correct after Migration by Export/Import.

```
# sdtool -s
```
## **Note**

If TestFailed or InitFailed is displayed, there is a possibility that the settings of the shutdown facility were not changed.

Perform the procedure in "[G.3.1.2.2 Operations after Live Migration](#page-434-0)."

## **G.4 Changing Settings**

This section describes the procedures to change the settings when using the migration function in KVM environment.

## **G.4.1 Canceling Prerequisites**

When the migration of the guest OS is no longer necessary or before uninstalling PRIMECLUSTER from the host OS, take the following steps to cancel the prerequisites for using the migration function.

Without using the Host OS failover function

1. Setting up the guest OS (host OS/guest OS)

Take the following steps on the guest OS when the migration for this OS is no longer necessary.

You can perform this procedure on multiple guest OSes at the same time, or on each guest OS one after another.

1. Stopping of guest OS

Execute the following command on the guest OS to stop the guest OS.

# **/sbin/shutdown -P now**

2. Canceling the settings to refer to the host OS information

On the host OS where the guest OS is stopped, execute the following command to cancel the settings to refer to the host OS information file from the guest OS.

# **virsh detach-disk** *domain* **vdpcl --persistent**

domain

Specify the domain name of the guest OS.

3. Startup of guest OS

Start the guest OS.

2. Deleting the host OS information file (host OS)

If the migration is no longer necessary for all the guest OSes, execute the following command on each host OS to delete the host OS information file.

# **rm /var/opt/SMAWsf/sfkvmmigrate.img**

Using the Host OS failover function

1. Setting up the guest OS (host OS/guest OS)

Take the following steps on the guest OS when the migration for this OS is no longer necessary, or on all the guest OSes on the host OS when PRIMECLUSTER is uninstalled from this host OS.

You can perform this procedure on multiple guest OSes at the same time, or on each guest OS one after another.

1. Stopping of guest OS

Execute the following command on the guest OS to stop the guest OS.

# **/sbin/shutdown -P now**

2. Canceling the settings to refer to the host OS information

On the host OS where the guest OS is stopped, execute the following command to cancel the settings to refer to the host OS information file from the guest OS.

# **/opt/SMAW/SMAWsf/bin/sfkvmmigratesetup -r** *domain*

domain

Specify the domain name of the guest OS.

3. Startup of guest OS

Start the guest OS.

2. Deleting the host OS information file (host OS)

If the migration is no longer necessary for all the guest OSes, execute the following command on each host OS to delete the host OS information file.

# **/opt/SMAW/SMAWsf/bin/sfkvmmigratesetup -d**

# **Appendix H Using PRIMECLUSTER in a VMware Environment**

This appendix explains how to use PRIMECLUSTER in a VMware environment.

## See

For details on VMware, see the documentation for VMware.

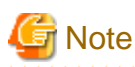

Supported configuration

- The following environments and functions are not supported:
	- Cluster configuration between ESXi hosts with different versions
	- N-Port ID Virtualization (NPIV)
- Support for multipath software from third parties, contact field engineers.

#### Using VMware functions

- The following functions are not available in a virtual machine in which PRIMECLUSTER is to be installed.
	- Migration with VMware vCenter Converter
	- Snapshot of VMware
	- Backup by Data Protection
- Following hot swap operations cannot be performed for the virtual machine hardware.
	- Increasing disk size
	- Increasing memory
	- Increasing CPU
	- Using snapshot
	- Over committing of memory that causes virtual swap or memory ballooning

**H.1 Cluster Systems in a VMware Environment**

When using PRIMECLUSTER in a VMware environment, clustering (virtual machine function) between guest OSes on multiple ESXi hosts are available.

When an error occurs on a guest OS within a VMware environment, applications on that guest OS will no longer work. With PRIMECLUSTER applied to guest OSes, applications will failover from the active guest OS to a standby guest OS in the event of a failure, which creates a highly reliable guest OS environment.

#### Stopping virtual machine forcibly

For the cluster system in VMware environment, make sure to select one of the two functions, which are "VMware vCenter Server functional cooperation" and "I/O fencing function", to stop the virtual machine forcibly.

To stop the operation node certainly and then fail over the operation when an error occurs in the guest OS or in the virtual machine, it is generally recommended to set up the forcible stop with the VMware vCenter Server functional cooperation.

However, set up the forcible stop with the I/O fencing function in the following cases:

- VMware vCenter Server is disabled, or the guest OS cannot communicate with VMware vCenter Server or cannot operate VMware vCenter Server.

- Upgrading from the VMware environment of PRIMECLUSTER 4.3A40 or earlier in which the I/O fencing function is used.

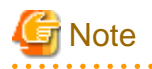

- Note the following points when using the forcible stop with the I/O fencing function:

- The guest OS on which the cluster application is started panics regardless the survival priority if the cluster partition occurs due to failure of the cluster interconnect.

- If the operation node panics when the operation is failed over, the status of cluster application may become Online temporarily on both operation and standby guest OSes. However, as access to the shared disk from both guest OSes at the same time is prevented, there is no impact on the operation.
- The cluster application cannot be switched by the forcible stop with the VMware vCenter Server functional cooperation when an error occurs in ESXi or in the server, and the cluster node becomes the status of LEFTCLUSTER at this time. By using VMware vSphere HA, the cluster application can be switched when an error occurs in ESXi or in the server.

Forcible stop with VMware vCenter Server functional cooperation (recommended)

When a failure occurs in a guest OS, the virtual machine of the guest OS is powered off forcibly by linking with VMware vCenter Server. By this process, an operation can be failed over.

This process is enabled to stop a virtual machine in the cluster environment without a shared disk, or in the cluster environment between guest OSes on a single ESXi host. Instead of using the shared disk, configuration that shares the data by using VMware vSAN is available.

### Figure H.1 Cluster Systems in a VMware Environment (VMware vCenter Server functional cooperation)

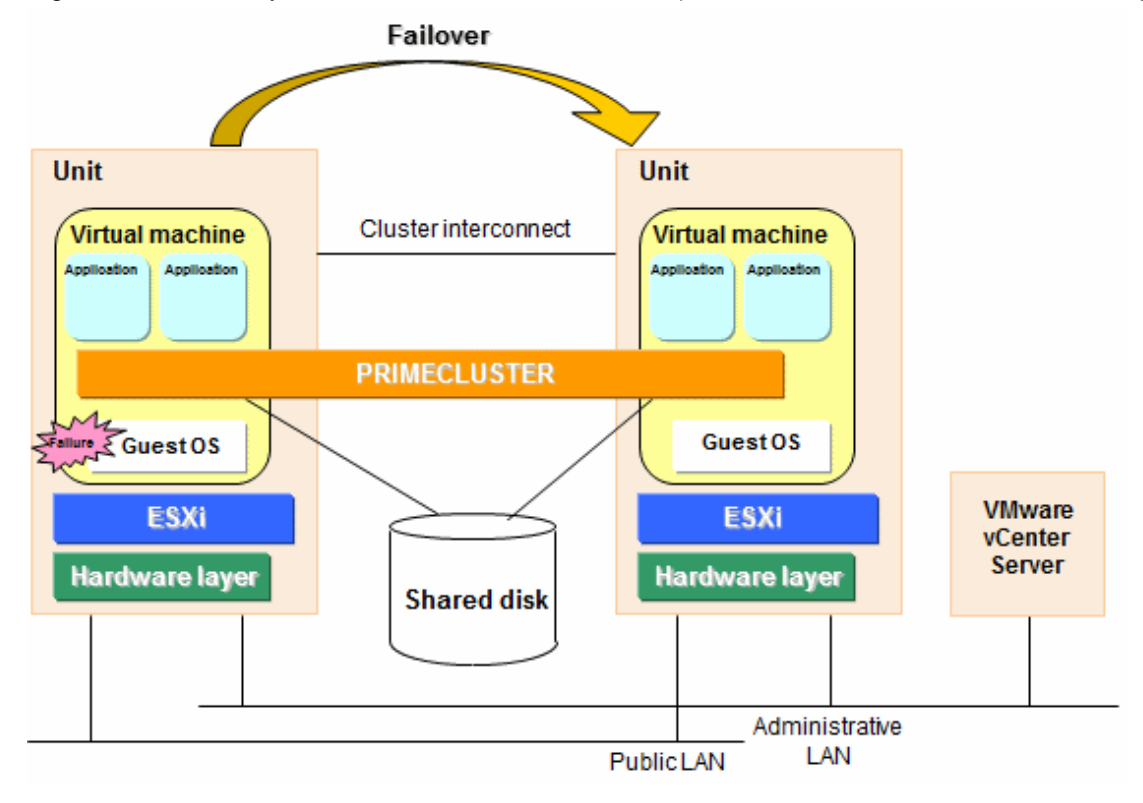

If the VMware vCenter Server functional cooperation is used with VMware vSphere HA, an operation can be failed over even in the case of ESXi failure or server failure.

Figure H.2 Cluster Systems in a VMware Environment (VMware vCenter Server functional cooperation + VMware vSphere HA + vSAN)

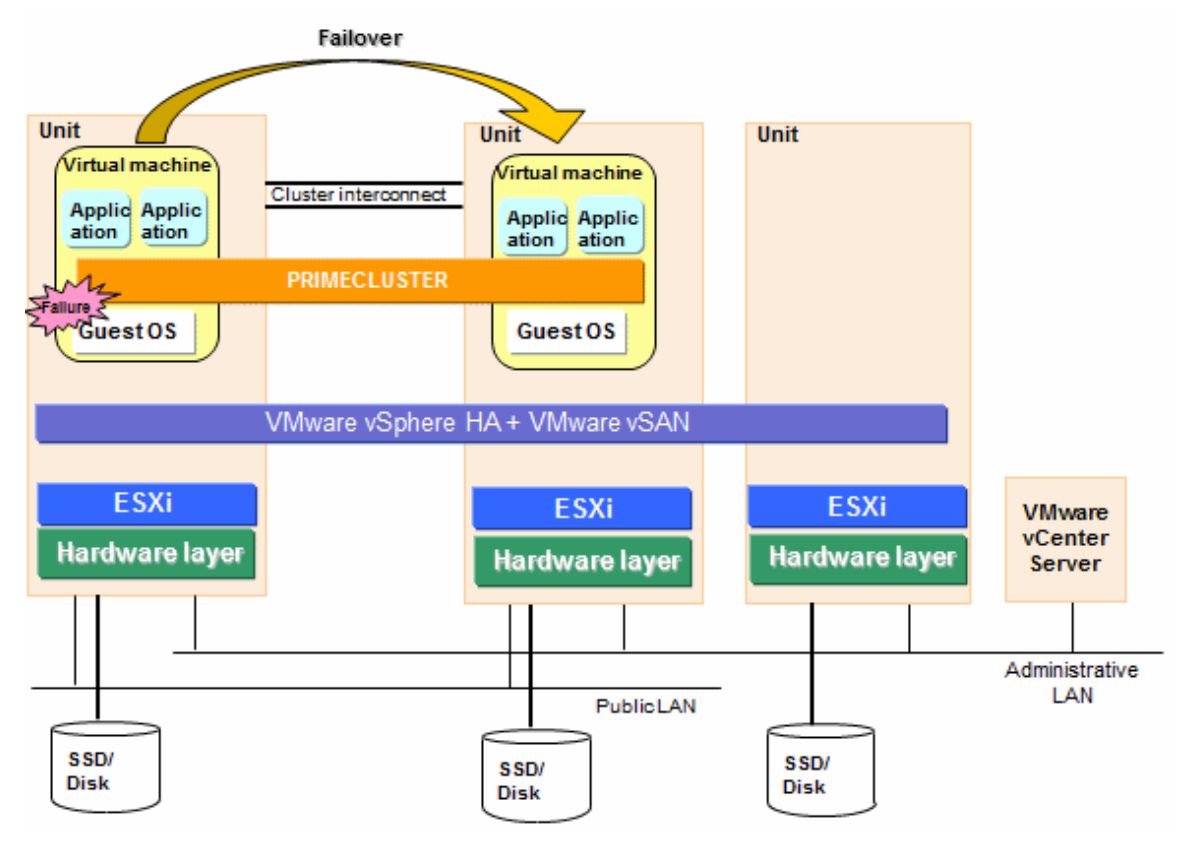

#### Forcible stop with I/O fencing function

Use SCSI-3 Persistent Reservation as the exclusive control function to panic and stop the failed guest OS. By this operation, the operation can be switched. This process does not require VMware vCenter Server. It means that a guest OS can be panicked without any other servers besides the virtual machines that configure the cluster. However, a shared disk connected via RDM (Raw Device Mapping) and available with SCSI-3 Persistent Reservation is required.

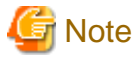

A forcible stop with the I/O fencing function is disabled in the following environments:

. . . . . . . . . . . . . . . . . . . .

- Environment between guest OSes on a single ESXi host
- Environment in which the cluster application is configured with 3 or more nodes
- Environment in which multiple cluster applications that use a shared disk exist
- When using the disk configured with GDS mirroring among servers
- VMware vSAN disk is used as the shared disk
- When using VMware vSphere HA
- When using PRIMECLUSTER Wizard for SAP HANA

# Information

In the cluster configuration where the I/O fencing function is used, by setting the SA\_icmp shutdown agent, response from the guest OSes is checked on the network paths (administrative LAN/interconnect). The application will be switched when no response is confirmed from the guest OSes. In this case, if the failed guest OS does not stop completely (when the OS is hanging, for example), both guest OSes may access the shared disk at the same time. By using SCSI-3 Persistent Reservation, the I/O fencing function prevents both guest OSes from accessing the shared disk at the same time. (To prevent the access from both guest OSes in the configuration where the VMware vCenter Server function is used, stop the failed guest OS completely before switching the guest OS.)

In the cluster system in which the takeover IP address is registered, the route information of communication device is updated when switching the application. Therefore, the switching destination node is accessible even when the takeover IP address is activated on multiple guest OSes. However, if the failed guest OS remains running without completely shut down, the route information of communication device may return to the switching source node. By advertising the route information from the switching destination node to the communication device in a 60-second cycle, the time to accidentally access the switching source node can be reduced. 

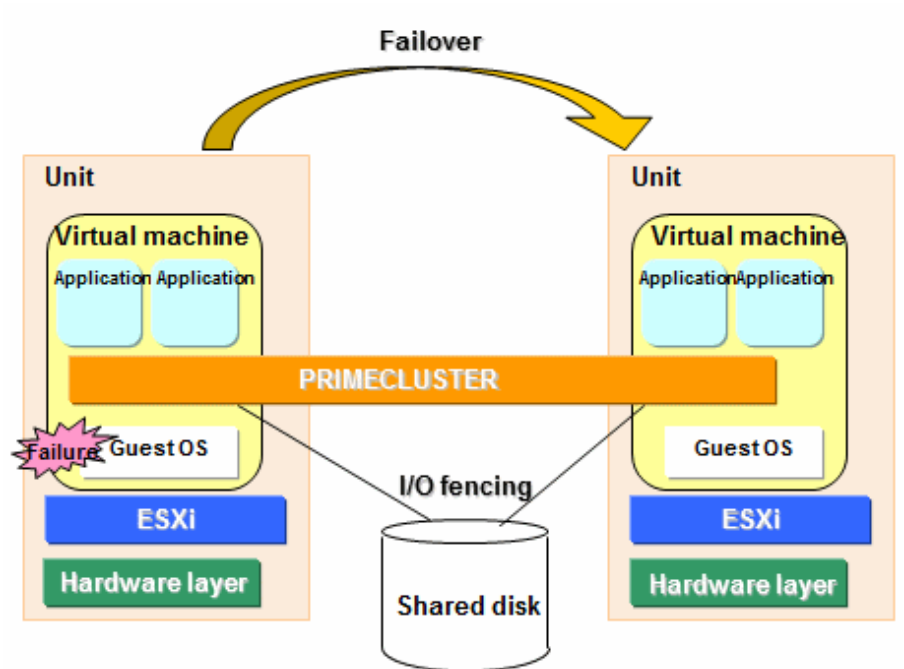

Figure H.3 Cluster Systems in a VMware Environment (I/O fencing function)

The comparison table below shows the forcible stop with VMware vCenter Server functional cooperation and the forcible stop with the I/O fencing function.

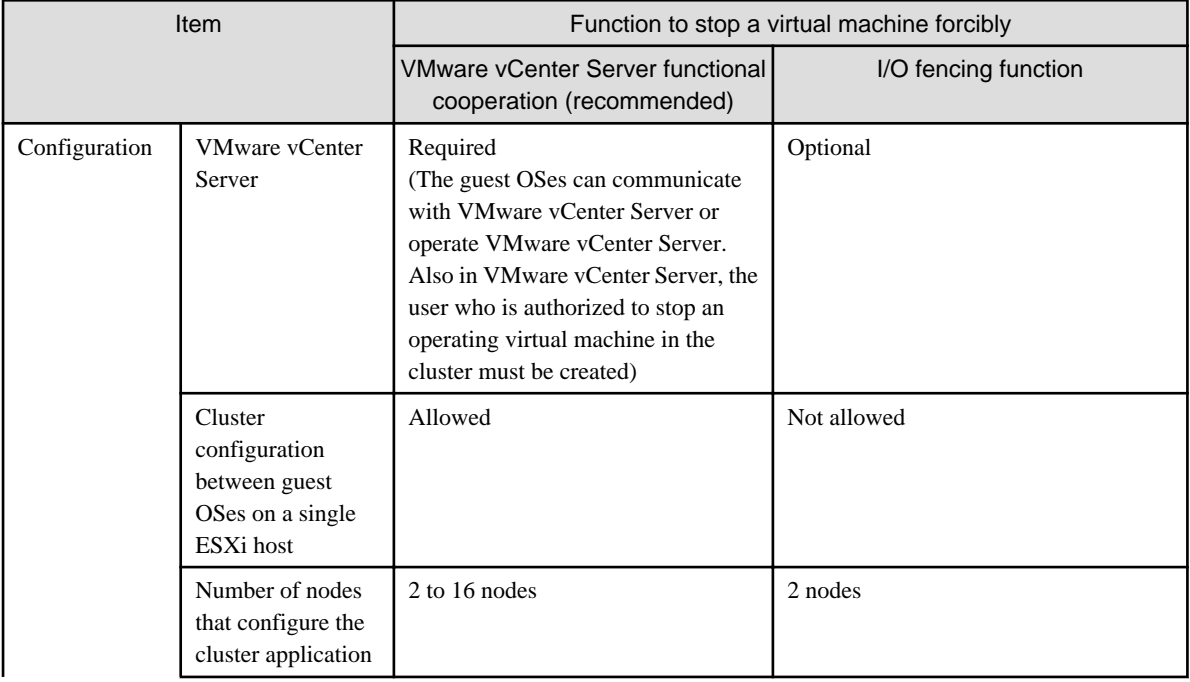

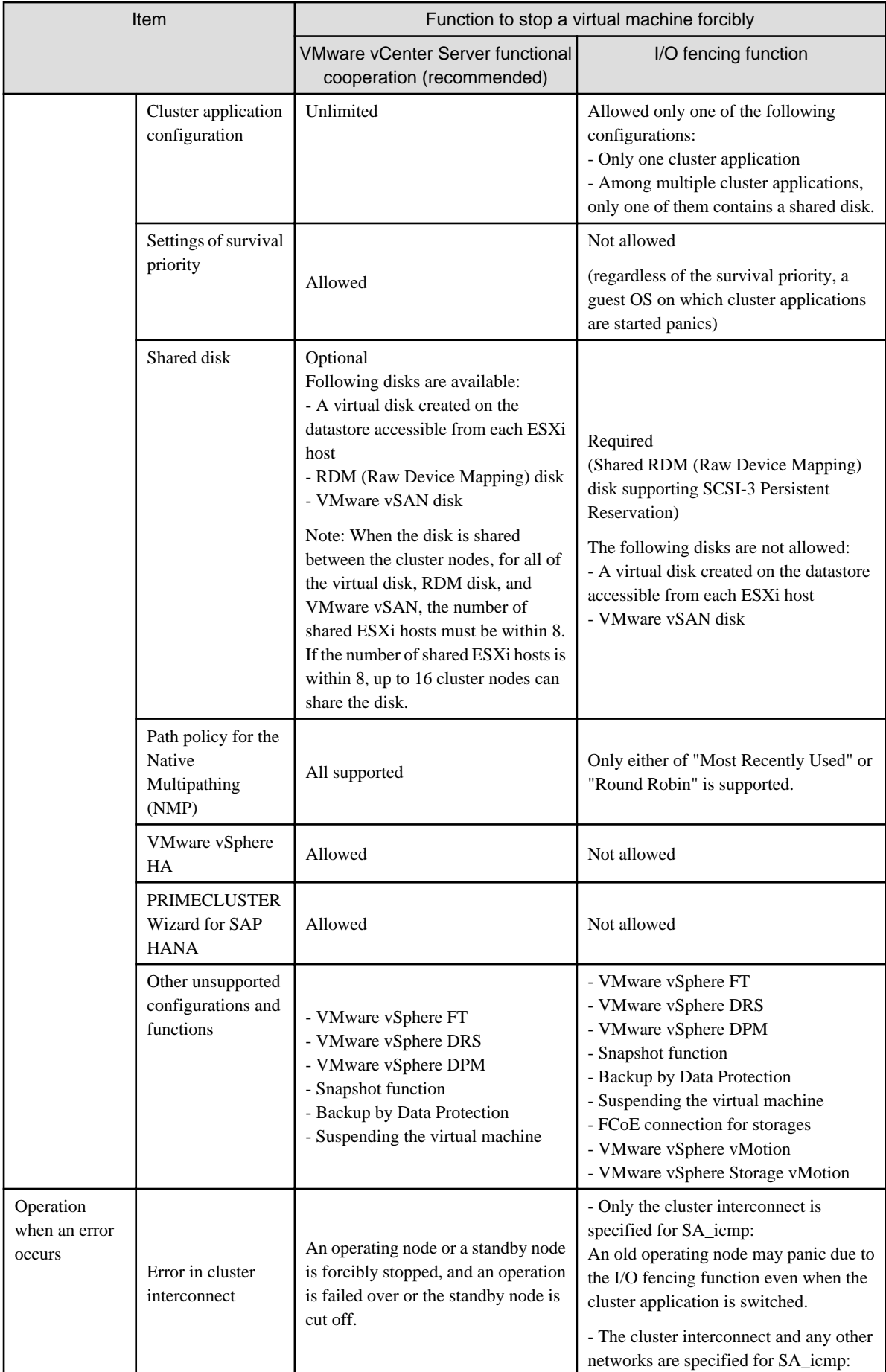

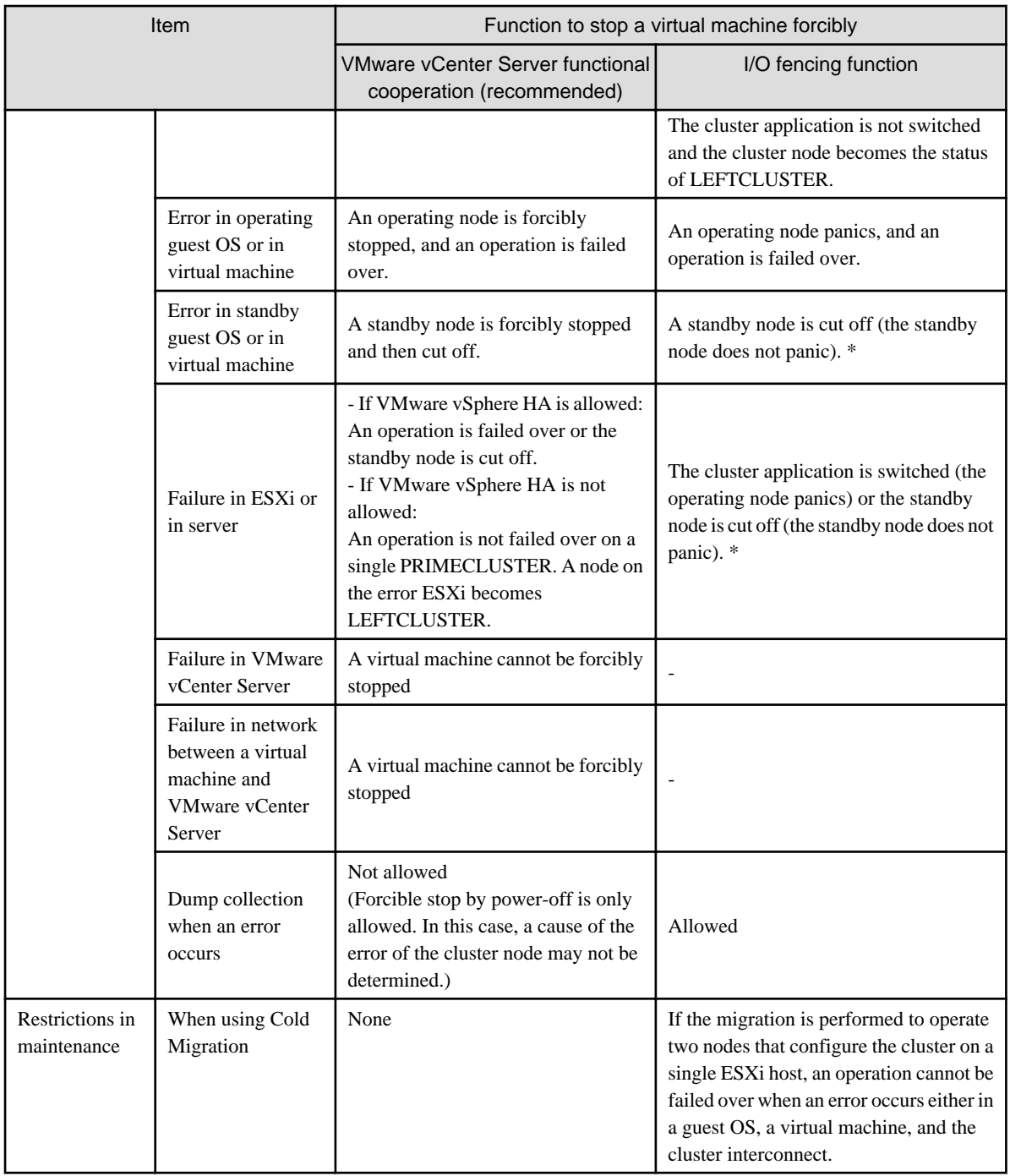

\* If the I/O fencing function is used, the standby node is cut off when it temporarily does not work. The standby node works as follows after it can work again.

When specifying only the cluster interconnect to SA\_icmp:

The cluster application is switched to the standby node that became to work. The old operation node may panic by the I/O fencing function.

When specifying the cluster interconnect and other networks to SA\_icmp:

The cluster application cannot be switched and the cluster node becomes the status of LEFTCLUSTER. Restart OS of the standby node.

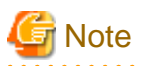

- Make sure to set either one of VMware vCenter Server functional cooperation or the I/O fencing function. A configuration with both functions or a configuration with neither of them is not allowed.

**H.2 Installation**

This section describes procedures for installing PRIMECLUSTER between guest OSes on multiple ESXi hosts in a VMware environment.

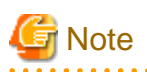

I/O fencing function

- The I/O fencing function must be set up at the earlier stage of configuring the cluster application.

. . . . . . . . . . . . . . . . . . . .

- The I/O fencing function uses the LUN on the shared disk unit registered to GDS disk class, or uses the LUN which contains the file system managed by the Fsystem resource. When using the I/O fencing function, register the GDS resource of the disk class containing the LUN or the disk, or register the Fsystem resource to the cluster application.
- The I/O fencing function cannot be used in the environment where the Gds resources and Fsystem resources are respectively registered in the multiple cluster applications.
- In the cluster application where a disk is not managed by the Fsystem resource or GDS, do not set the I/O fencing function.
- Set the path policy for the Native Multipathing (NMP) as "Most Recently Used" or "Round Robin". No other settings are supported.

Fsystem resource

- When using the file system that is created on the shared disk as Fsystem resources, you need to register all the file systems that are created on the same disk (LUN) or on the same disk class to the same userApplication. Due to the restriction of the I/O fencing function, you cannot create multiple file systems on one disk (LUN) or on one disk class and register each file system to the different userApplications to monitor and control them.
- In /etc/fstab.pcl file, add either of the following description formats to specify the devices of the file systems controlled by Fsystem resources.
	- When using GDS
		- /dev/sfdsk/<disk\_class\_name>/dsk/<volume\_name>
	- Without using GDS
		- /dev/disk/by-id/ name
		- /dev/disk/by-path/ name
		- LABEL=<file\_system\_label\_name>
		- UUID=<file\_system\_UUID>
		- /dev/sd name

## **H.2.1 Software Installation**

Install the software required for PRIMECLUSTER on each node.

The explanation is divided into the following topics:

- Installation and configuration of related software
- Installation and environment configuration of applications

## <span id="page-446-0"></span>H.2.1.1 Installation and Configuration of Related Software

After installing the software related to PRIMECLUSTER, you need to take it into operation and make various settings for the OS and the hardware.

Perform the following steps as necessary.

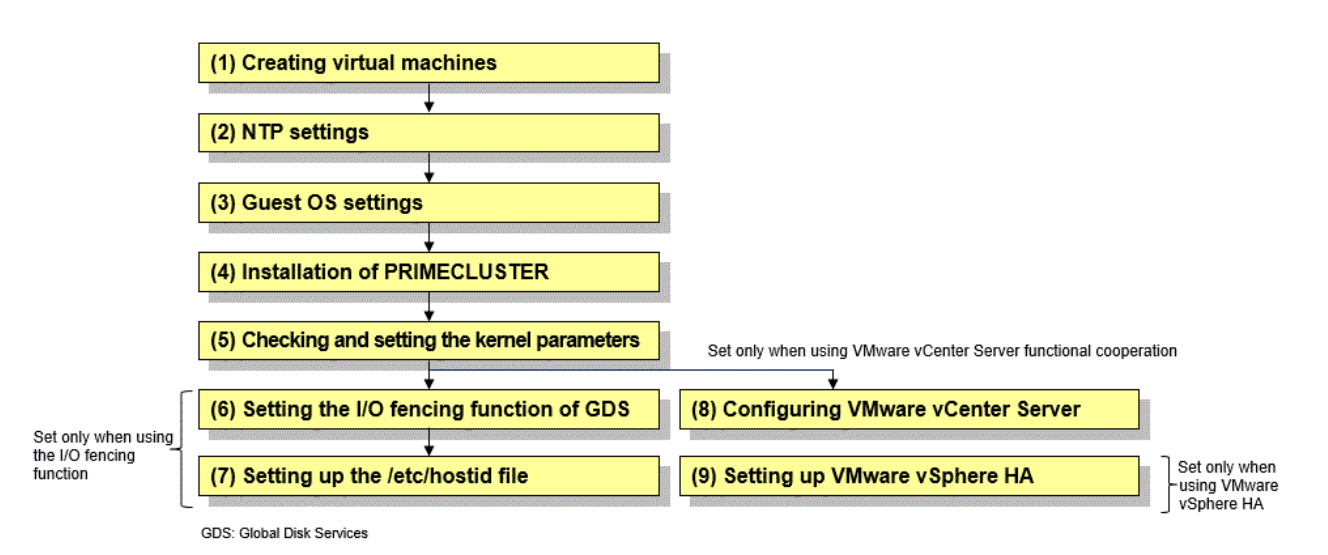

1. Creating virtual machines

Take the following steps to set system disks and related devices, shared disks and related devices, and the virtual network.

- Setting up system disks and related devices
	- When you create a new virtual machine by using vSphere Client or vSphere Web Client, select [Eager Zeroed] to set provisions of the system disk.
	- Set the type of a SCSI controller to "LSI Logic Parallel" or "VMware Paravirtual".
	- Set SCSI bus sharing to "None".
- Setting up shared disks (when using the I/O fencing function)
	- Add a shared disk to be taken over in the cluster system to the virtual machines as Raw Device Mapping (RDM). Also create a datastore to be shared among multiple ESXi hosts. This datastore must be different from the shared disk to be taken over in the cluster system. On the datastore, deploy the mapping file (.vmdk) of the shared disk.
	- To add a shared disk to the first virtual machine, select "Raw Device Mapping".
	- To add a shared disk to the second virtual machine, select "Use an existing virtual disk" and specify the mapping file of the shared disk added to the first virtual machine.
	- Set the compatibility mode of the shared disk to "Physical".
	- For virtual device nodes, use a new SCSI controller which is different from the system disk.

(Example: For the SCSI disk [SCSI(X:Y)], X indicates the controller number, and Y indicates the disk number. When the virtual device node of system disk is  $[SCSI(0:0)]$ , do not use the virtual device node with the controller number 0  $[SCSI(0:Y)]$ . Use  $[SCSI(1:0)]$  etc.)

- Set the controller number and the disk number of virtual device nodes to be consistent among all the nodes that configure the cluster system.
- For the type of the SCSI controller, set the same type as the system disk on a guest OS.
- Set SCSI bus sharing to "Physical".

- For all the ESXi hosts on which PRIMECLUSTER runs, it is necessary to mark the disk device of Raw Device Mapping used for the shared disk of PRIMECLUSTER as "Permanent Reservation".

Use the following esxcli command to mark the device as permanent reservation.

esxcli storage core device setconfig -d <naa.id> --perennially-reserved=true

See KB1016106 in the Knowledge Base site of VMware Inc. for configuration instructions.

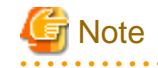

Do not mark the LUN of the VMFS datastore in which the mapping file of the shared disk is allocated as "Permanent Reservation".

- Setting up shared disks (when using VMware vCenter Server functional cooperation)

- When using the RDM disk as a shared disk, perform the procedure described in "Setting up shared disks (when using the I/ O fencing function)."
- When using the virtual disk as a shared disk, perform either of the following procedures.
	- Multi-writer sharing (recommended)
	- 1. Add a new SCSI controller for the shared disk with the following settings.

```
 SCSI controller type : The same type as the controller for the system disk on
                        a guest OS
 SCSI bus sharing : None
```
2. Create the datastore shared with each ESXi host.

3. Create the virtual disk in the datastore created in step 2, with the following settings.

```
Type : Thick provision eager zeroed
Disk mode : Independent - Persistent
 Sharing : Multi-writer
 Virtual device node : Any ID of the SCSI controller created in step 1
```
#### - SCSI bus sharing

1. Add a new SCSI controller for the shared disk with the following settings.

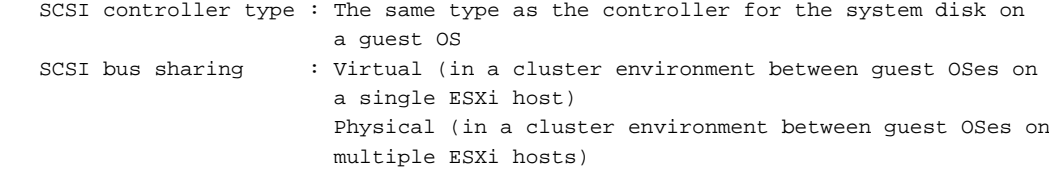

- 2. Create the datastore shared with each ESXi host.
- 3. Create the virtual disk in the datastore created in step 2, with the following settings.

```
Type : Thick provision eager zeroed
Disk mode : Independent - Persistent
 Sharing : Unspecified
 Virtual device node : Any ID of the SCSI controller created in step 1
```
- Set the controller number and the disk number of virtual device nodes to be consistent among all the nodes that configure the cluster system.
- Setting up the virtual network
	- When creating the virtual machine, create at least two network systems for the cluster interconnect and connect them to different physical adapters.

- For sharing the physical network adapter that is used as the cluster interconnect with multiple clusters, allocate a different port group to each cluster system for a vSwitch. In this case, set different VLAN ID to each port group.

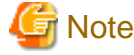

- When bundling the network that is specified to the interconnect by using NIC teaming of VMware, make sure to use any one of the following configurations to set the load balancing option (active-active configuration) to NIC teaming.

- 1. Route based on source port ID
- 2. Route based on source MAC hash
- 3. Use explicit failover order
- 4. Route based on IP hash

When using "Route based on IP hash," use CF over IP.

The redundant (active-standby) configuration is enabled even in any configuration other than the above configurations 1 to 4.

- When using VMware vSphere HA, apply the settings to the destination host of the virtual machine.

#### 2. NTP settings (Guest OS)

Before building the cluster, make sure to set up NTP that synchronizes the time of each node in the cluster system.

Make these settings on the guest OS before you install PRIMECLUSTER.

3. Guest OS settings (Guest OS)

Take the following steps to set the guest OS.

- File system settings for system volume

If an I/O device where the system volume is placed fails, a cluster failover does not occur and the system operation may continue based on the data stored on the memory.

If you want PRIMECLUSTER to trigger a cluster failover by panicking a node in the event that an I/O device where the system volume is placed fails, set the ext3 or the ext4 file system to the system volume and perform the following setting.

#### Setting

Specify "errors=panic" to the mount option of each partition (the ext3 or the ext4 file system) included in the system volume.

Example: To set it in /etc/fstab (when /, /var, and /home exist in one system volume)

```
LABEL=/ / ext3 errors=panic 1 1
LABEL=/boot /boot ext3 errors=panic 1 2
LABEL=/var /var ext3 errors=panic 1 3
LABEL=/home /home ext3 errors=panic 1 4
```
However, an immediate cluster failover may not become available due to taking time for an I/O error to reach the file system. The regularly writing to the system volume enhances the detection frequency of I/O error.

- Network settings

In the guest OS in the cluster system, it is necessary to make network settings such as IP addresses for the public LAN and the administrative LAN.

Implement these settings on the guest OS that you are going to run as a cluster.

4. Installation of PRIMECLUSTER (Guest OS)

For installing PRIMECLUSTER, an installation script (CLI Installer) is available.

This script method installs PRIMECLUSTER node by node on systems that already have Linux(R) and related software installed. It is also utilized for installation on cluster management servers.

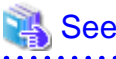

For details on the installation procedure, see the Installation Guide for PRIMECLUSTER. 

5. Checking and setting the kernel parameters

Depending on the environment, the kernel parameters must be modified.

Applicable nodes:

All the nodes on which PRIMECLUSTER is to be installed

Depending on the utilized products and components, different kernel parameters are required.

Check PRIMECLUSTER Designsheets and modify the settings as necessary.

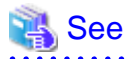

For details on the kernel parameters, see ["3.1.7 Checking and Setting the Kernel Parameters](#page-76-0)."

6. Setting the I/O fencing function of GDS

When using the I/O fencing function, set up the I/O fencing function of GDS.

Add the following line into the /etc/opt/FJSVsdx/sdx.cf file:

**SDX\_VM\_IO\_FENCE=on**

Applicable nodes:

All the nodes on which PRIMECLUSTER is to be installed.

7. Setting up the /etc/hostid file

Set hostid that is used with the I/O fencing function.

According to the following steps, check whether setting up the /etc/hostid file is required, and then, set it up if needed.

#### How to check

On all the nodes where PRIMCECLUSTER is to be installed, execute the hostid command, and check the output results. When the output results are other than "00000000" and they are different on all the nodes, setting up the /etc/hostid file is not necessary.

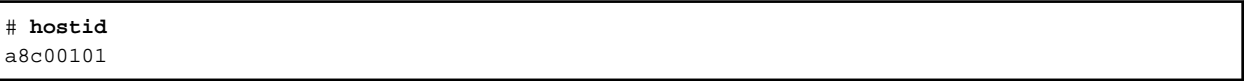

When the output results are "00000000" or they are the same on different nodes, follow the setting procedure below to set the host identifier (the output result of hostid). For the host identifier, specify the value unique to each node. Do not set 00000000 for the value.

Setting procedure

1. Create the /etc/hostid file.

# touch /etc/hostid

2. Create the following python script file. [Contents of the file to be created]

```
#!/usr/bin/python
from struct import pack
filename = "/etc/hostid"
hostid = pack("I",int("0x<hhhhhhhh>",16))
open(filename, "wb").write(hostid)
```
(<*hhhhhhhb*: Describe the intended host identifier in base 16, 8 digit numbers.)

3. Set the execute permissions to the created script file and then, execute it.

```
# chmod +x <created script file name>
# ./<created script file name>
```
4. Execute the hostid command to check if the specified host identifier is obtained.

# **hostid** hhhhhhhh

(hhhhhhhh: host identifier that is specified in the script file)

8. Configuring VMware vCenter Server

When using VMware vCenter Server functional cooperation, configure VMware vCenter Server.

For how to configure VMware vCenter Server, see the documentation published by VMware.

Also take the following steps after configuring VMware vCenter Server.

- 1. For VMware vCenter Server functional cooperation, add the roles to which the following authorities are applied to VMware vCenter Server:
	- Virtual machine-Interaction-Power-off
	- Virtual machine-Interaction-Power-on

If the roles cannot be added, check the registered roles that have the above authorities.

- 2. For VMware vCenter Server functional cooperation, create the user in VMware vCenter Server.
- 3. Add the user created in step 2 to the authority of the virtual machine that is used as the cluster. Apply the roles that are added or checked in step 1 to this user.

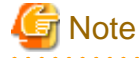

- If the route from the virtual machine to VMware vCenter Server is interrupted, the virtual machine cannot be forcibly stopped. In this case, configuring the route to VMware vCenter Server to be redundant is recommended.

- Do not include "\" in the virtual machine name. If it is included, the virtual machine cannot be forcibly stopped normally.
- 
- 9. Setting up VMware vSphere HA

Set up VMware vSphere HA to use the function of VMware vSphere HA.

Refer to the document issued by VMware when setting up VMware vSphere HA.

**Note** 

- Set "Restart VMs" for the host failure.
- Set "Disable" for the Proactive HA failure recovery.
- The recommended action for the Response for Host Isolation is "Power off and restart VMs." If any other actions are taken, userApplication may not fail over or may take longer time for failover.

. . . . . . . . . . . .

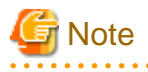

- To activate the modified kernel parameters and the I/O fencing function of GDS, restart the guest OS after installation settings for related software is complete.
- When using the VMware vCenter Server functional cooperation, do not include "\" in the virtual machine name. If it is included, the virtual machine cannot be forcibly stopped normally.

## H.2.1.2 Installation and Environment Configuration of Applications

Install applications products to be operated on the PRIMECLUSTER system and configure the environment as necessary.

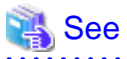

- For details on environment setup, see manuals for each application.
- For information on PRIMECLUSTER-related products supporting VMware, see the documentation for each product.

# **H.2.2 Preparation Prior to Building a Cluster**

Refer to "[Chapter 4 Preparation Prior to Building a Cluster](#page-107-0)" to make the initial cluster setup on the guest OS.

## **H.2.3 Building a Cluster**

This section describes procedures for setting up a cluster with PRIMECLUSTER in a VMware environment.

### (1) Initial Cluster Setup

- Setting Up CF and CIP
- Setting Up the Shutdown Facility
- Initial Setup of the Cluster Resource Management Facility

## (2) Setting Up Fault Resource Identification and **Operator Intervention Request**

## H.2.3.1 Initial Setup of CF and CIP

Refer to "[5.1.1 Setting Up CF and CIP](#page-121-0)" to set up CF and CIP on the guest OS.

## H.2.3.2 Setting Up the Shutdown Facility (when using VMware vCenter Server Functional Cooperation)

For details on survival priority, see ["5.1.2.1 Survival Priority.](#page-125-0)"

In VMware environments, when a failure occurs in a guest OS, the virtual machine of the guest OS where a failure is detected is powered off forcibly by cooperating with VMware vCenter Server. By this process, an operation can be failed over.

This section explains the method for setting up the SA\_vwvmr shutdown agent as the shutdown facility.

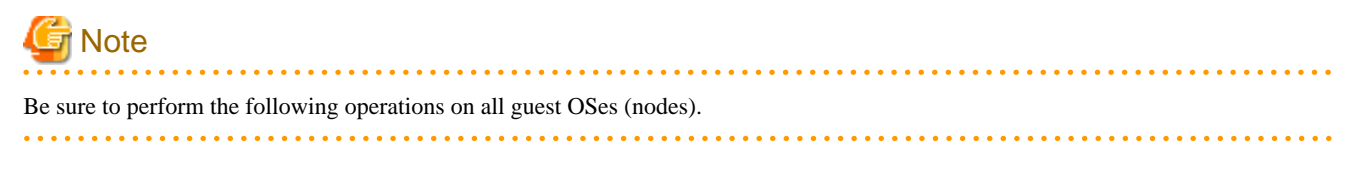

1. Encrypting the password

Execute the sfcipher command to encrypt passwords for accessing VMware vCenter Server.

For details on how to use the sfcipher command, see the manual page of "sfcipher."

```
# sfcipher -c
Enter User's Password:
Re-enter User's Password:
D0860AB04E1B8FA3
```
#### 2. Setting up the shutdown agent

Specify the shutdown agent.

Create /etc/opt/SMAW/SMAWsf/SA\_vwvmr.cfg with the following contents on all guest OSes (nodes) of the cluster:

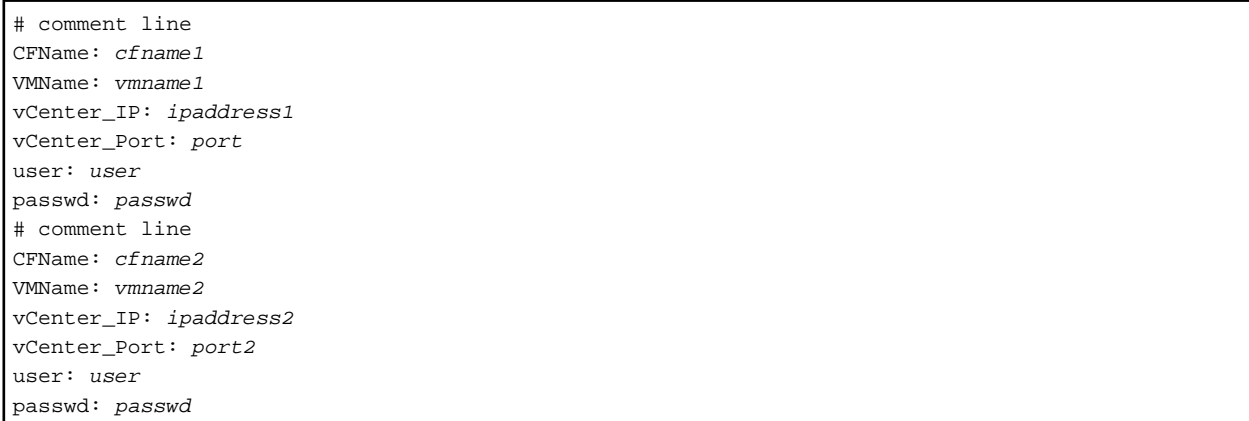

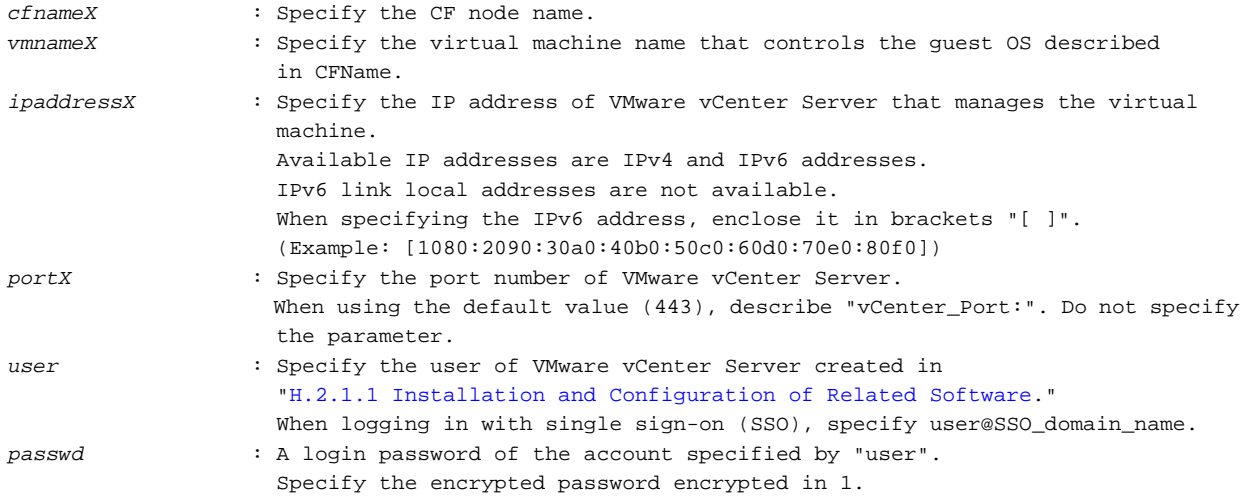

# **Note**

- Do not change the order of each item.
- If the virtual machine name (VMName:) includes a Japanese character, use the character code UTF-8 to describe the machine name.

- One-byte space and a double-byte space is used as a different character. Use one-byte space when inserting a space in the file.
- Only the line start with "#" is treated as a comment. When "#" is in the middle of a line, this "#" is treated as a part of the setting value.

In the following example, "vm1 # node1's virtual machine." is used as the virtual machine name.

```
...
VMName: vm1 # node1's virtual machine.
...
```
- The contents of SA\_vwvmr.cfg must be the same on all the guest OSes. If not, the shutdown facility may not work correctly. . . . . . . . . . . . . . . .

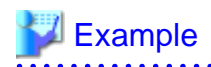

- Log in with single sign-on

When the IP address of VMware vCenter Server that manages all the virtual machines is 10.20.30.40, the port numbers are the default value, the user who connects to VMware vCenter Server is Administrator, SSO domain name is vsphere.local, and the password encrypted in step "1. Encrypting the password" is D0860AB04E1B8FA3:

```
##
## node1's information.
##
CFName: node1
VMName: vm1
vCenter_IP: 10.20.30.40
vCenter_Port:
user: Administrator@vsphere.local
passwd: D0860AB04E1B8FA3
##
## node2's information.
##
CFName: node2
VMName: vm2
vCenter_IP: 10.20.30.40
vCenter_Port:
user: Administrator@vsphere.local
passwd: D0860AB04E1B8FA3
```
- Log in without single sign-on.

When the IP address of VMware vCenter Server that manages all the virtual machines is 10.20.30.40, the port numbers are the default value, the user who connects to VMware vCenter Server is root, and the password encrypted in step "1. Encrypting the password" is D0860AB04E1B8FA3:

```
##
## node1's information.
##
CFName: node1
VMName: vm1
vCenter_IP: 10.20.30.40
vCenter_Port:
user: root
passwd: D0860AB04E1B8FA3
##
## node2's information.
##
CFName: node2
VMName: vm2
vCenter_IP: 10.20.30.40
vCenter_Port:
user: root
passwd: D0860AB04E1B8FA3
```
### 3. Setting up the shutdown daemon

Create /etc/opt/SMAW/SMAWsf/rcsd.cfg with the following contents on all guest OSes (nodes) of the cluster:

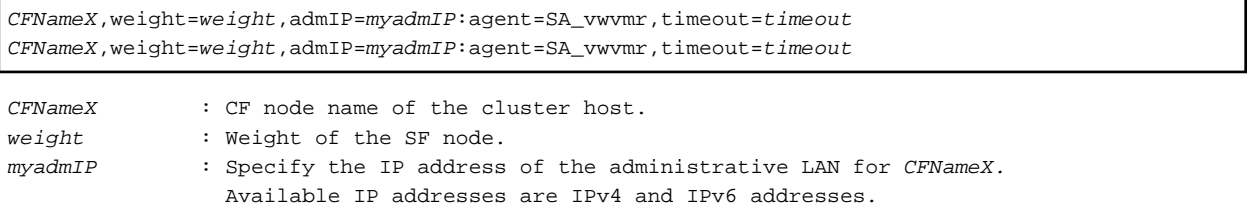

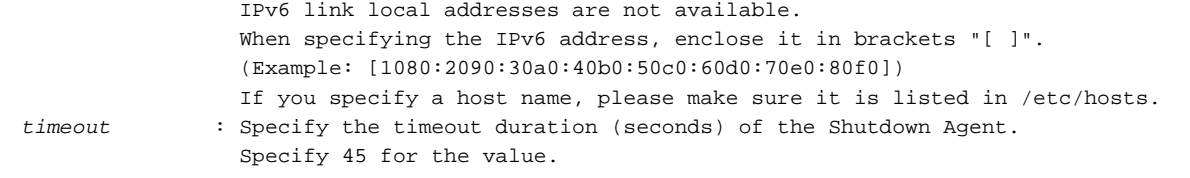

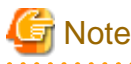

The rcsd.cfg file must be the same on all guest OSes (nodes). Otherwise, operation errors might occur.

## **Example**

Below is the setting examples:

```
node1, weight=1, admIP=10.0.0.1: agent=SA_vwvmr, timeout=45
node2,weight=1,admIP=10.0.0.2:agent=SA_vwvmr,timeout=45
```
4. Starting the shutdown facility

Check that the shutdown facility has started.

# sdtool -s

If the shutdown facility has already started, execute the following command to restart the shutdown facility.

# sdtool -r

If the shutdown facility is not started, execute the following command to start the shutdown facility.

# sdtool -b

5. Checking the status of the shutdown facility

Check that the status of the shutdown facility is either "InitWorked" or "TestWorked." If the displayed status is "TestFailed" or "InitFailed," check the shutdown daemon settings for any mistakes.

# sdtool -s

## H.2.3.3 Setting Up the Shutdown Facility (when using I/O fencing function)

This section explains the method for setting up the SA\_icmp shutdown agent as the shutdown facility.

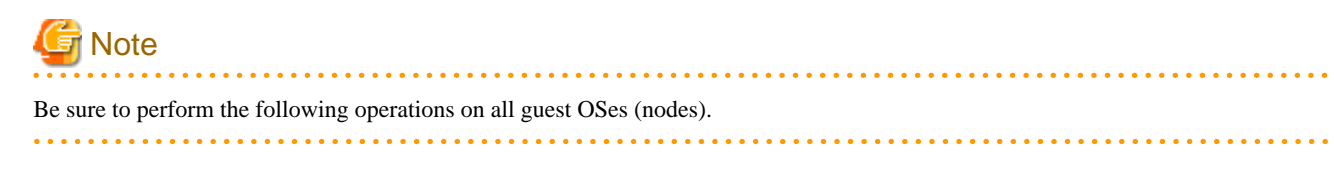

1. Setting up the shutdown facility

Specify the shutdown agent.

Create /etc/opt/SMAW/SMAWsf/SA\_icmp.cfg with the following contents on all guest OSes (nodes) of the cluster:

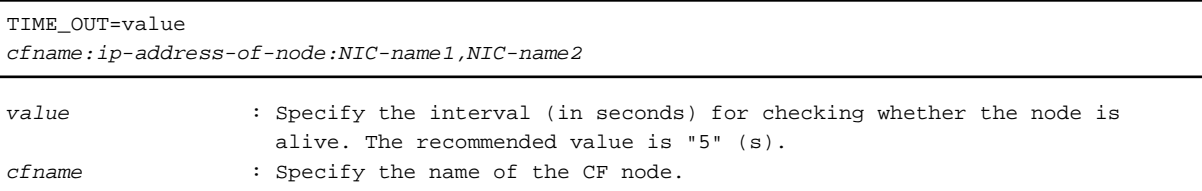

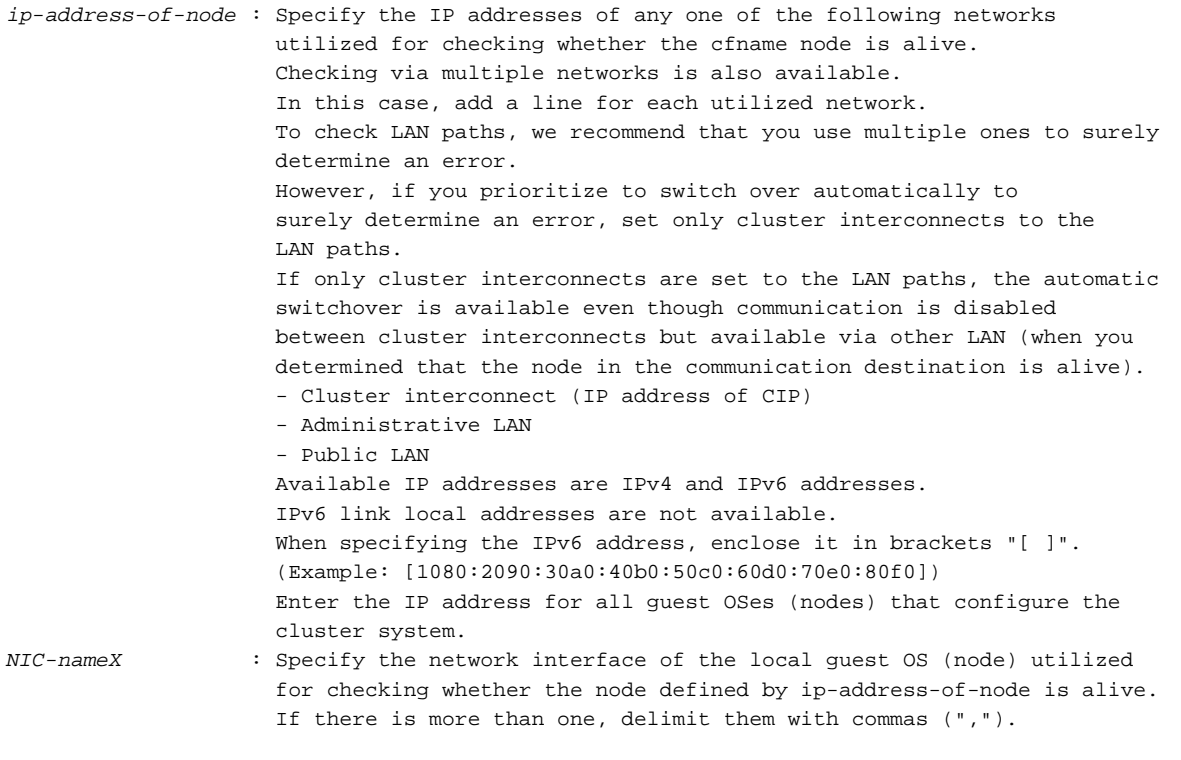

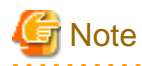

Registering network interfaces

- For duplicating by GLS, define all redundant network interfaces. (Example: eth0,eth1)
- If you are bonding NICs, define the bonding device behind the IP address. (Example: bond0)

. . . . . . . . . . . . . . . . .

- For registering the cluster interconnect, define all network interfaces that are used on all paths of the cluster interconnect. (Example: eth2,eth3)

- Do not use the takeover IP address (takeover virtual Interface).

## **Example**

Below indicates the setting example of clusters (consisted by 2 nodes) between guest OSes on multiple ESXi hosts.

- When cluster interconnects (eth2,eth3) are set

```
TIME_OUT=5
node1:192.168.1.1:eth2,eth3
node2:192.168.1.2:eth2,eth3
```
- When the public LAN (duplicated (eth0,eth1) by GLS) and the administrative LAN (eth4) are set

```
TIME_OUT=5
node1:10.20.30.100:eth0,eth1
node1:10.20.40.200:eth4
node2:10.20.30.101:eth0,eth1
node2:10.20.40.201:eth4
```
2. Setting up the shutdown daemon

Create /etc/opt/SMAW/SMAWsf/rcsd.cfg with the following contents on all guest OSes (nodes) of the cluster:

CFNameX,weight=weight,admIP=myadmIP:agent=SA\_icmp,timeout=timeout CFNameX,weight=weight,admIP=myadmIP:agent=SA\_icmp,timeout=timeout CFNameX : CF node name of the cluster host. weight : Weight of the SF node. Set 1 because this value is not effective with the I/O fencing function. myadmIP : Specify the IP address of the administrative LAN for CFNameX. Available IP addresses are IPv4 and IPv6 addresses. IPv6 link local addresses are not available. When specifying the IPv6 address, enclose it in brackets "[ ]". (Example: [1080:2090:30a0:40b0:50c0:60d0:70e0:80f0]) If you specify a host name, please make sure it is listed in /etc/hosts. timeout : Specify the timeout duration (seconds) of the Shutdown Agent. Specify the following values. (TIME\_OUT + 2) X number of paths to be used for checking the survival of a node, or 20 (specify the larger value) TIME\_OUT is the TIME\_OUT value that is described in the SA\_icmp.cfg. - When checking the survival of a node on the 1 path (either one of administrative LAN, public LAN, or cluster interconnects) (1) TIME\_OUT is 18 or larger TIME\_OUT + 2 (2) TIME\_OUT is less than 18 20 - When checking the survival of a node on the 2 paths (either two of administrative LAN, public LAN, or cluster interconnects) (1) TIME\_OUT is 8 or larger (TIME\_OUT + 2)X 2 (2) TIME\_OUT is less than 8 20 - When checking the survival of a node on the 3 paths (three of administrative LAN, multiple public LANs, or public LAN, or cluster interconnects) (1) TIME\_OUT is 5 or larger (TIME\_OUT + 2)X 3 (2) TIME\_OUT is less than 5 20

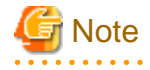

The rcsd.cfg file must be the same on all guest OSes (nodes). Otherwise, operation errors might occur. 

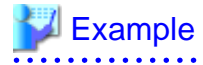

Below indicates the setting example to check survival of a node by using administrative LAN and public LAN when TIME\_OUT value described in the SA\_icmp.cfg is 10, in a two-node configuration.

node1,weight=1,admIP=192.168.100.1:agent=SA\_icmp,timeout=24 (\*) node2,weight=1,admIP=192.168.100.2:agent=SA\_icmp,timeout=24 (\*) timeout =  $(10$  (TIMEOUT value) + 2) X 2(administrative LAN, public LAN) = 24 

3. Starting the shutdown facility

Check that the shutdown facility has started.

 $#$  sdtool  $-s$ 

If the shutdown facility has already started, execute the following command to restart the shutdown facility.

# sdtool -r

If the shutdown facility is not started, execute the following command to start the shutdown facility.

# sdtool -b

4. Checking the status of the shutdown facility

Check that the status of the shutdown facility is either "InitWorked" or "TestWorked." If the displayed status is "TestFailed" or "InitFailed," check the shutdown daemon settings for any mistakes.

 $edton = s$ 

### H.2.3.4 Initial Setup of the Cluster Resource Management Facility

Refer to "[5.1.3 Initial Setup of the Cluster Resource Management Facility"](#page-158-0) to set up the resource database managed by the cluster resource management facility (hereafter referred to as "CRM") on the guest OS.

## H.2.3.5 Setting Up Fault Resource Identification and Operator Intervention Request

Refer to "[5.2 Setting up Fault Resource Identification and Operator Intervention Request"](#page-165-0) to make the settings for identifying fault resources and for requesting operator intervention.

## **H.2.4 Building Cluster Applications**

For details on how to configure cluster applications on the guest OS, see ["Chapter 6 Building Cluster Applications.](#page-167-0)"

If using the I/O fencing function, when configuring cluster applications, you must set up the I/O fencing function for the cluster application where the Gds resources or the Fsystem resources are registered.

## H.2.4.1 Setting Up I/O Fencing Function

This section explains how to set up the I/O fencing function for all cluster applications to which Gds resources or Fsystem resources are registered.

Perform the following three settings to set up the I/O fencing function:

- Creating Cmdline resources and setting up Online and Offline scripts
- Setting up userApplication scripts (PreOnline, OfflineDone, and Fault scripts)
- Setting up the function to advertise the route information from the switching destination node

#### 1. Creating Cmdline resources and setting up Online and Offline scripts

1. In the Cmdline resource settings, add the Start script, the Stop script, and the Check script in the following format:

<Start script>

/opt/SMAW/bin/hvsgpr -c

<Stop script>

/opt/SMAW/bin/hvsgpr -u

<Check script>

/opt/SMAW/bin/hvsgpr -m

To create Cmdline resources, see, "[6.7.3.1 Setting Up Cmdline Resources.](#page-219-0)"

2. In the attribute settings of the Cmdline resources, set the AutoRecover attribute to disabled ("0"). Do not change the default settings for other attributes.

#### 2. Setting up userApplication scripts

1. In the cluster application settings, add the PreOnline and OfflineDone scripts in the following format.

<PreOnline script>

/opt/SMAW/bin/hvsgpr -r

<OfflineDone script>

/opt/SMAW/bin/hvsgpr -o

1. Select "(PreOnlineScript=)" of "Machines+Basics."

```
Consistency check ...
Machines+Basics (app1:consistent)
 1) HELP
2) - 3) SAVE+EXIT
 4) REMOVE+EXIT
  5) AdditionalMachine
  6) AdditionalConsole
 7) Machines[0]=vm21RMS
 8) Machines[1]=vm22RMS
 9) (PreCheckScript=)
10) (PreOnlineScript=)
11) (PostOnlineScript=)
12) (PreOfflineScript=)
13) (OfflineDoneScript=)
14) (FaultScript=)
15) (AutoStartUp=yes)
16) (AutoSwitchOver=HostFailure|ResourceFailure|ShutDown)
17) (PreserveState=no)
18) (PersistentFault=0)
19) (ShutdownPriority=)
20) (OnlinePriority=)
21) (StandbyTransitions=ClearFaultRequest|StartUp|SwitchRequest)
22) (LicenseToKill=no)
23) (AutoBreak=yes)
24) (AutoBreakMaintMode=no)
25) (HaltFlag=yes)
26) (PartialCluster=0)
27) (ScriptTimeout=)
Choose the setting to process:10
```
2. Select "FREECHOICE" and enter the full path of the PreOnline script.

```
1) HELP
2) RETURN
3) NONE
4) FREECHOICE
Enter the command line to start prior to the application becoming ONLINE:4
         >> /opt/SMAW/bin/hvsgpr -r
```
3. Select "(OfflineDoneScript=)" of "Machines+Basics."

```
Consistency check ...
Machines+Basics (app1:consistent)
 1) HELP
2) - 3) SAVE+EXIT
 4) REMOVE+EXIT
 5) AdditionalMachine
 6) AdditionalConsole
```

```
 7) Machines[0]=vm21RMS
 8) Machines[1]=vm22RMS
 9) (PreCheckScript=)
10) (PreOnlineScript='/opt/SMAW/bin/hvsgpr~-r')
11) (PostOnlineScript=)
12) (PreOfflineScript=)
13) (OfflineDoneScript=)
14) (FaultScript=)
15) (AutoStartUp=yes)
16) (AutoSwitchOver=HostFailure|ResourceFailure|ShutDown)
17) (PreserveState=no)
18) (PersistentFault=0)
19) (ShutdownPriority=)
20) (OnlinePriority=)
21) (StandbyTransitions=ClearFaultRequest|StartUp|SwitchRequest)
22) (LicenseToKill=no)
23) (AutoBreak=yes)
24) (AutoBreakMaintMode=no)
25) (HaltFlag=yes)
26) (PartialCluster=0)
27) (ScriptTimeout=)
Choose the setting to process:13
```
4. Select "FREECHOICE" and enter the full path of the OfflineDone script.

```
1) HELP
2) RETURN
3) NONE
4) FREECHOICE
Enter the command line to start prior to the application becoming ONLINE:4
        >> /opt/SMAW/bin/hvsgpr -o
```
2. In the attribute settings of the cluster application, if the HaltFlag attribute is set to enabled ("1"), add the Fault script in the following format.

<Fault script>

/opt/SMAW/bin/hvsgpr -f

1. Select "(FaultScript=)" of "Machines+Basics."

```
Consistency check ...
Machines+Basics (app1:consistent)
 1) HELP
2) - 3) SAVE+EXIT
  4) REMOVE+EXIT
  5) AdditionalMachine
  6) AdditionalConsole
  7) Machines[0]=vm21RMS
  8) Machines[1]=vm22RMS
 9) (PreCheckScript=)
10) (PreOnlineScript='/opt/SMAW/bin/hvsgpr~-r')
11) (PostOnlineScript=)
12) (PreOfflineScript=)
13) (OfflineDoneScript='/opt/SMAW/bin/hvsgpr~-o')
14) (FaultScript=)
15) (AutoStartUp=yes)
16) (AutoSwitchOver=HostFailure|ResourceFailure|ShutDown)
17) (PreserveState=no)
18) (PersistentFault=0)
19) (ShutdownPriority=)
20) (OnlinePriority=)
```
- 21) (StandbyTransitions=ClearFaultRequest|StartUp|SwitchRequest)
- 22) (LicenseToKill=no)
- 23) (AutoBreak=yes)
- 24) (AutoBreakMaintMode=no)
- 25) (HaltFlag=yes)
- 26) (PartialCluster=0)
- 27) (ScriptTimeout=)
- Choose the setting to process:14

2. Select "FREECHOICE" and enter the full path of the Fault script.

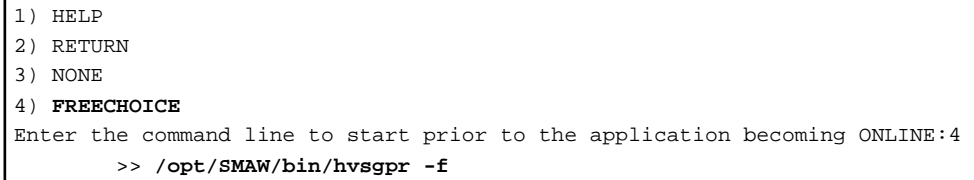

3. Setting up the function to advertise the route information from the switching destination node

It is recommended to enable this function when:

- 1. The Gls resource or the takeover network resource is registered to userApplication.
- 2. The IPv4 address is used as the takeover IP address.

To enable this function, add the following one line at the end of /opt/SMAW/SMAWRrms/bin/hvenv.local file in each node:

export HV\_VM\_ENABLE\_IP\_ADVERTISE=1

# **Note**

In any one of the following cases, the function is not enabled even it is set.

- Using IPv6 address as the takeover IP address
- Not registering Gls resource or the takeover network resource to userApplication

# Information

If this function is enabled, the ARP packet is sent from the switching destination node in a 60-second cycle for a specified time. 

When specifying any command other than hvsgpr command in PreOnline script, OfflineDone script, and Fault script at the same time, specify the command as any one of the following examples shows:

- Separate the command by double-ampersand (&&).

### <sup>∥</sup> Example

/opt/SMAW/bin/hvsgpr -r && /var/tmp/command

- Separate the command by semicolon (;).

# $\mathbb Z$  Example

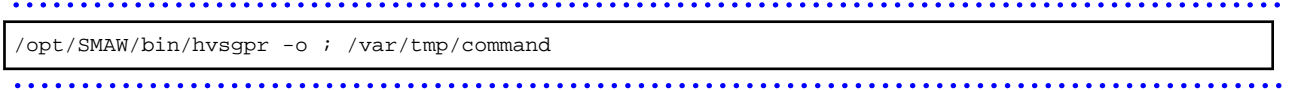

- Create the script that runs more than one commands, and then specify that command.

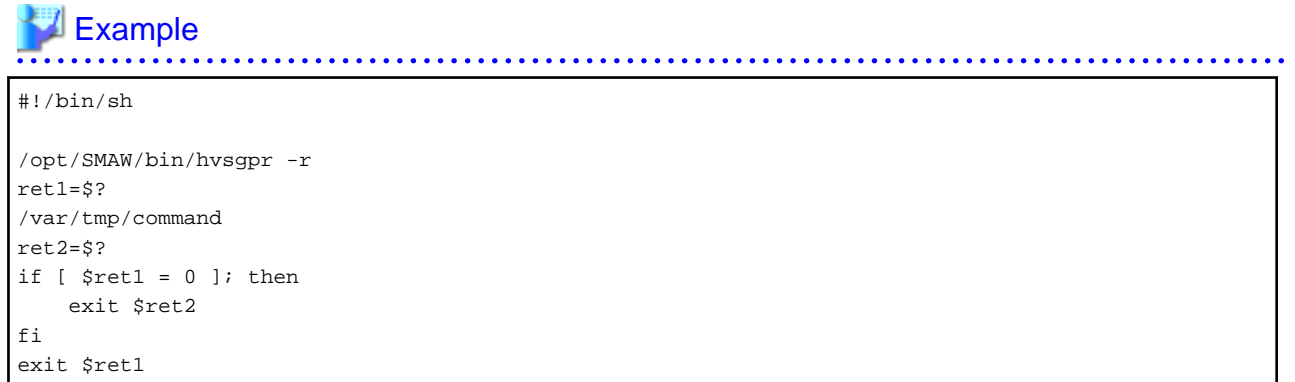

The table below shows how the command can be specified in each script and the notes on specifying the command.

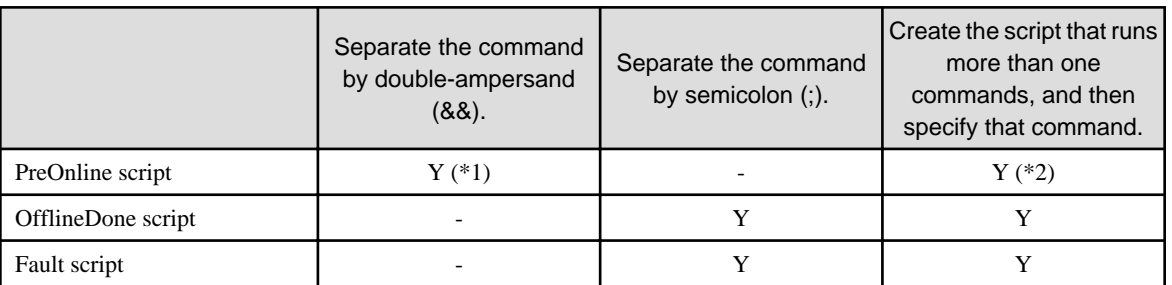

Y: Allowed -: Not allowed

(\*1) Specify hvsgpr command as the first executed command.

The second or later command is not executed if hvsgpr command has ended abnormally.

(\*2) When hvsgpr command has ended abnormally, the script's exit code must be the same with hvsgpr's exit code.

## **H.3 Operations**

For details on functions for managing PRIMECLUSTER system operations, see "[Chapter 7 Operations.](#page-283-0)"

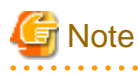

- When the hvswitch -f command is executed to start or switch the cluster application, the following message is output and starting or switching of the cluster application may fail.

ERROR: Forcibly switch request denied, unable to kill node <SysNode name>

This message is output when the node displayed as <SysNode name> is in the LEFTCLUSTER state. Perform the procedure in "5.2 Recovering from LEFTCLUSTER" in "PRIMECLUSTER Cluster Foundation (CF) Configuration and Administration Guide." After that, start or switch the cluster application.

- Do not perform "Suspend operation" for the virtual machine on which the cluster is running. If "Suspend" is performed by mistake, an operation may not switch automatically. In this case, power off the virtual machine on which "Suspend" is performed, and then switch the operation manually.

## **H.3.1 Actions When Virtual Machine is Migrated by VMware vSphere HA**

If a failure occurs in an ESXi host in the environment where VMware vSphere HA is enabled, the virtual machine is migrated to another ESXi host by VMware vSphere HA. This section explains the corrective actions for these migrations.

- After the operational virtual machine (VM1) is migrated, both the operational (VM2) and standby (VM1) virtual machines exist on the same ESXi host.

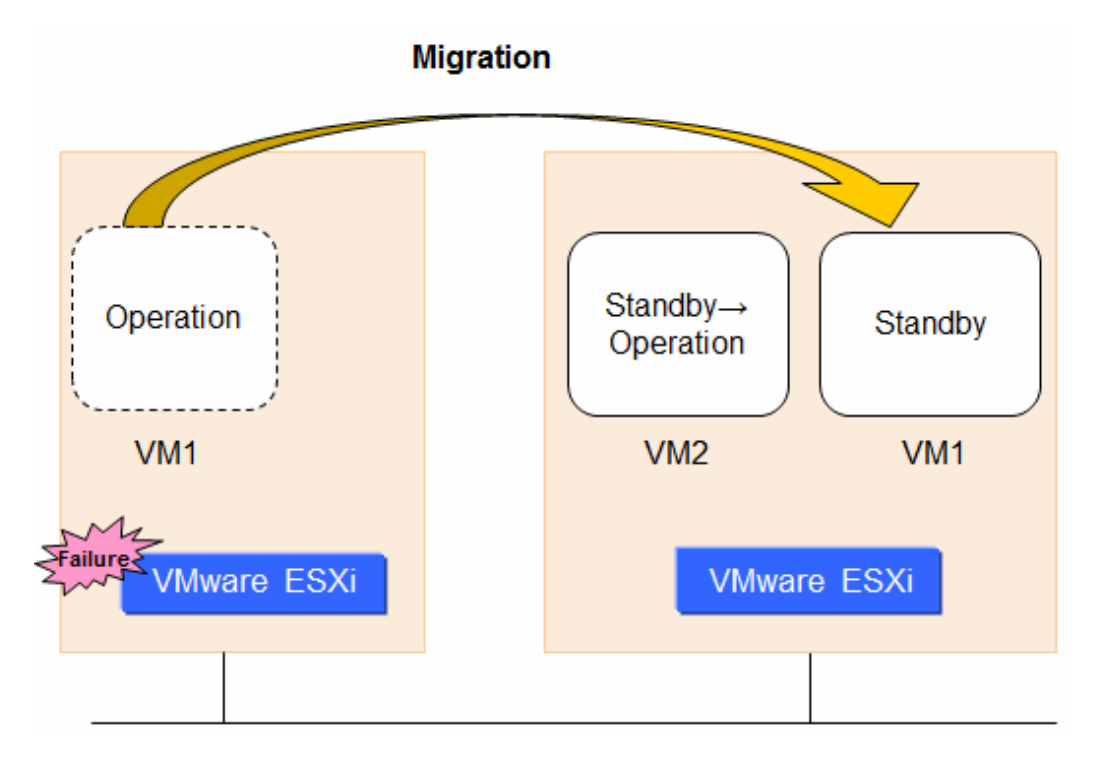

After restoring the failure, migrate VM1 to another ESXi host so that VM1 and VM2 can operate on different ESXi host.

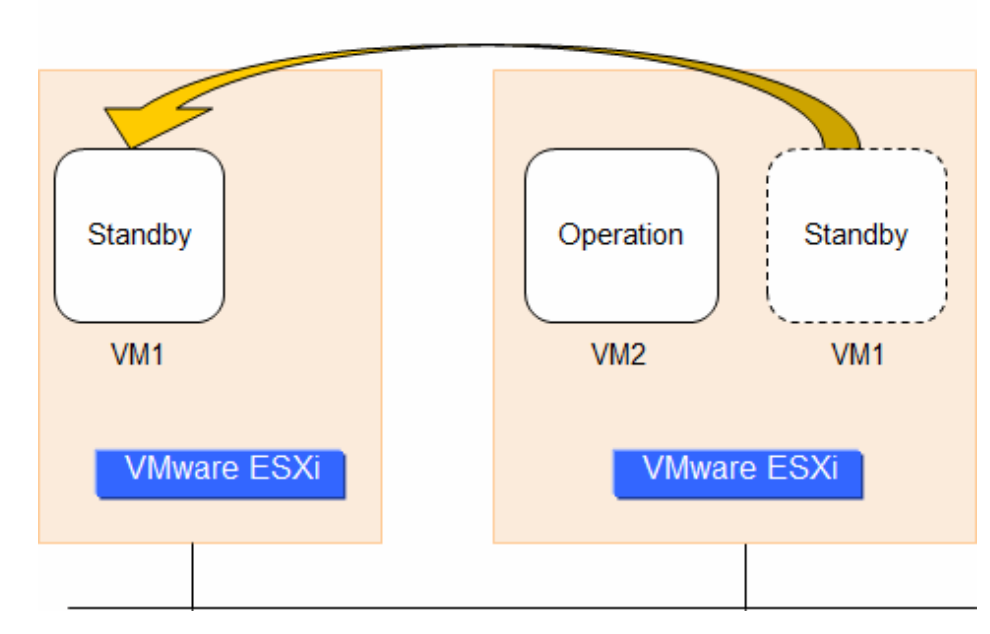

## **Migration**

- After the operational virtual machine (VM1) is migrated, the operational virtual machine (VM2) and the standby virtual machine (VM1) exist on different ESXi host.

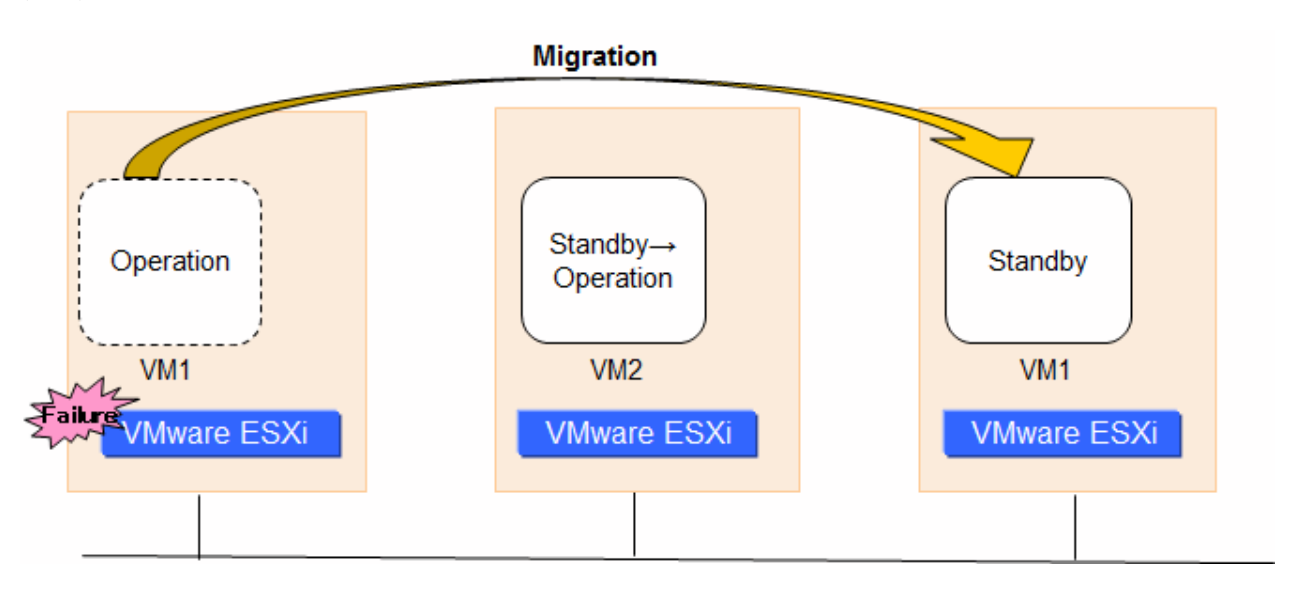

In this case, it is not necessary to migrate VM1 to another ESXi host. However, start VM1 if it is stopped.

# **Note**

After the migration, the status of shutdown facility may be displayed as "KillFailed" or "KillWorked" in the operational virtual machine. In this case, no corrective action is required. Restart the shutdown facility if restore the status of shutdown facility.

## **H.4 Changing the Configuration**

For details on additions or changes of configuration nodes in the PRIMECLUSTER system and cluster applications, see "[Chapter 8](#page-317-0) [Changing the Cluster System Configuration](#page-317-0)."

## **H.5 Maintenance**

For details on items and procedures required for maintenance of the PRIMECLUSTER system, see "[Chapter 12 Maintenance of the](#page-385-0) [PRIMECLUSTER System.](#page-385-0)"

# **Appendix I Using PRIMECLUSTER in RHOSP Environment**

In RHOSP environment, PRIMECLUSTER can be used on the virtual machine instance (hereinafter virtual machine).

# See

For more information on RHOSP, refer to the RHOSP manual of Red Hat, Inc.

# **I.1 Cluster System in RHOSP Environment**

In RHOSP environment, if an error occurs in a guest OS, the application on the guest OS cannot operate. By applying PRIMECLUSTER to the guest OS when an error occurs there can forcibly stop the virtual machine of the guest OS using the OpenStack API and fail over the application from the active guest OS to the standby guest OS, which enables a highly reliable guest OS environment.

# **Note**

- The root class of GDS cannot be used.
- Within the project on RHOSP, the duplicate virtual machine name cannot be used.
- The snapshot of the virtual machine can be obtained only when OS is stopped.
- The auto-scale function of RHOSP cannot be used.
- When using GLS, use the non-redundant NIC configuration of Virtual NIC mode as a redundant line control mode.
- When configuring the cluster system between guest OSes in RHOSP using Easy Design and Configuration Feature, GLS cannot be used.

The following cluster systems are available in RHOSP environment:

- Building the cluster system between guest OSes on one compute node
- Building the cluster system between guest OSes on multiple compute nodes

See the table below for usages of each cluster system and notes when building each cluster system.

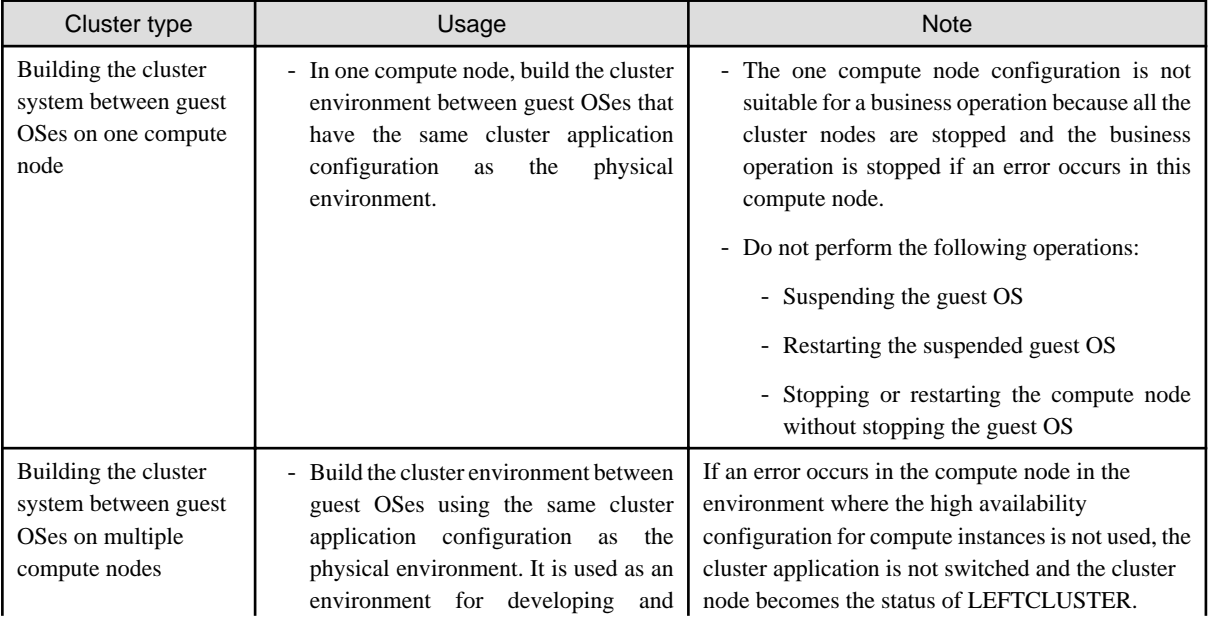

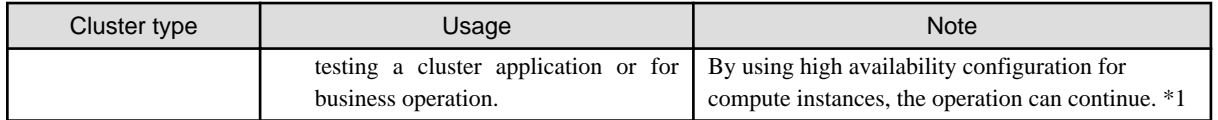

\*1 For more information on high availability configuration for compute instances, refer to "Red Hat OpenStack Platform High Availability for Compute Instances."

- Building the cluster system between guest OSes on one compute node

In this configuration, the cluster system can be operated on one compute node. It is suitable configuration for verifying the operation of userApplication operating on PRIMECLUSTER.

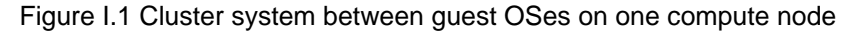

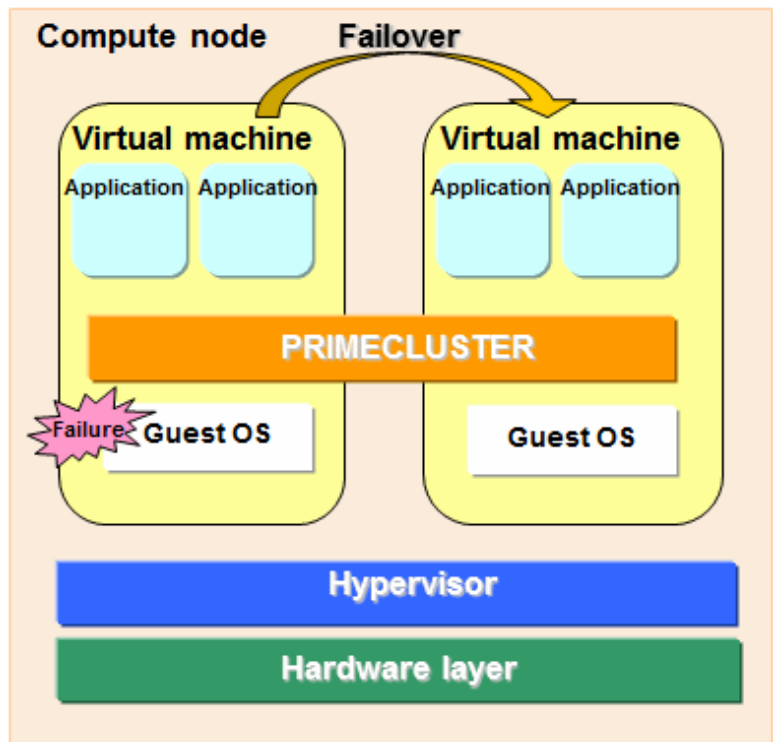

- Building the cluster system between guest OSes on multiple compute nodes

In this configuration, by allocating different hardware (network or disk) for each compute node, the operation can be continued by failover even if the network or the disk fails.

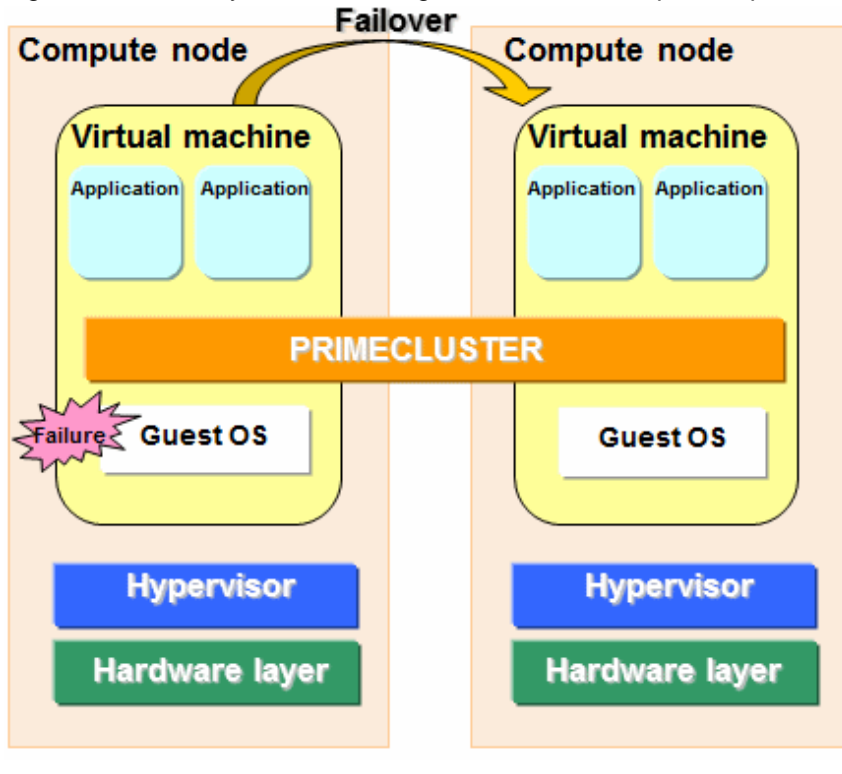

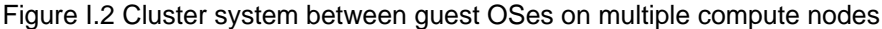

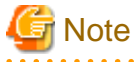

If an error occurs in the compute node in the environment where the high availability configuration for compute instances is not used, the node status becomes LEFTCLUSTER. For how to recover from LEFTCLUSTER, see ["I.3.2.1 If Not Using the High Availability](#page-482-0) [Configuration for Compute Instances.](#page-482-0)"

. . . . . . . . . . . .

By using the high availability configuration for compute instances, the operation can continue even if an error occurs in the compute node. However, recover both compute node and virtual machine where an error occurred manually. For the recovery procedure, see "[I.](#page-483-0) [3.2.2 If Using the High Availability Configuration for Compute Instances.](#page-483-0)"

In RHOSP environment, set up the network configuration and the security groups as follows:

- Network configuration:
	- The cluster interconnect must be the network independent from the administrative LAN, the public LAN, and the network used for the mirroring among servers of GDS.
	- The virtual machines configuring the cluster can communicate with various service end points of RHOSP.
- Security groups:

Set up the following two security groups:

- The security group for both public and administrative LANs between the virtual machines configuring the cluster
- The security group for cluster interconnect that disables a communication with other than the virtual machines configuring the cluster

## **I.2 Installation**

This section describes how to install PRIMECLUSTER in RHOSP environment.

The installation must be done according to the following flow.

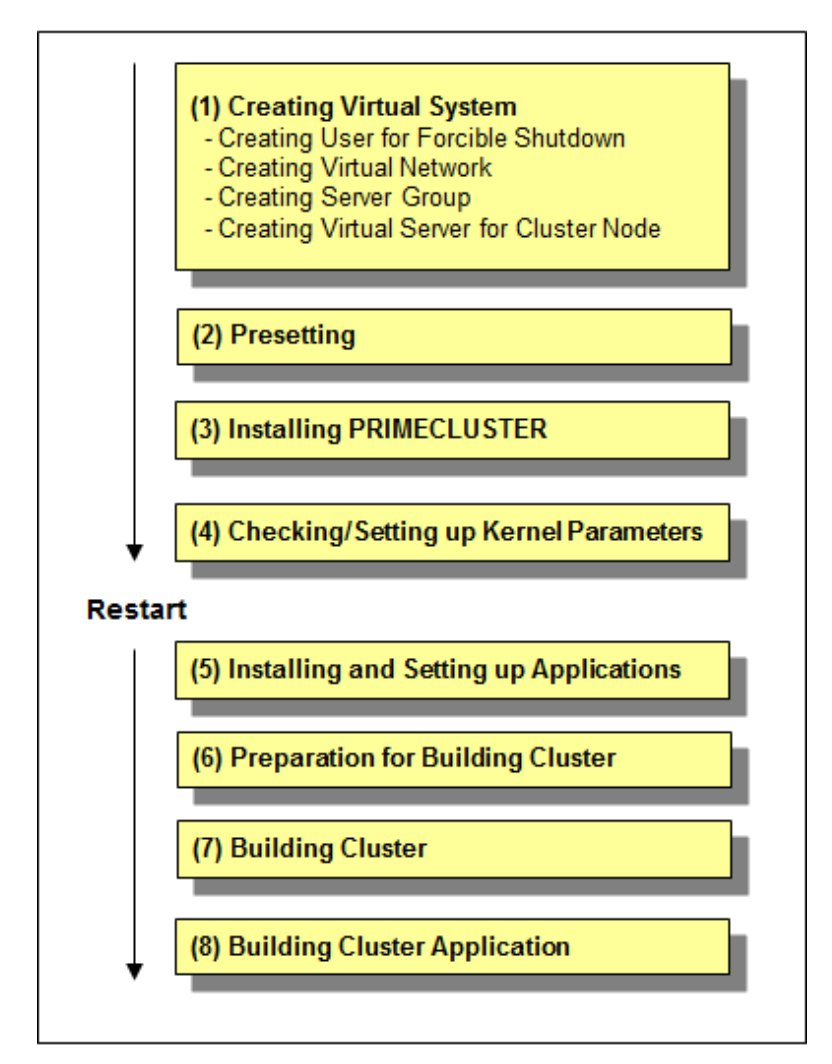

## **I.2.1 Presetting of Compute Node**

Execute the following command on all the compute nodes to check the version of openstack-selinux.

**# rpm -q openstack-selinux Example** . . . . . . . . **# rpm -q openstack-selinux** openstack-selinux-0.8.14-1.el7ost.noarch

If the version of openstack-selinux is older than 0.8.13-1, apply errata to update the openstack-selinux package to its latest version.

## **I.2.2 Creating Virtual System**

This section describes how to create the virtual system for the cluster system in RHOSP environment.
<span id="page-468-0"></span>See

For how to set up RHOSP, refer to the RHOSP manual of Red Hat, Inc.

# I.2.2.1 Creating User for Forcible Shutdown

Use the setting values below to create the user on RHOSP for forcibly shutting down the virtual machines configuring the cluster system.

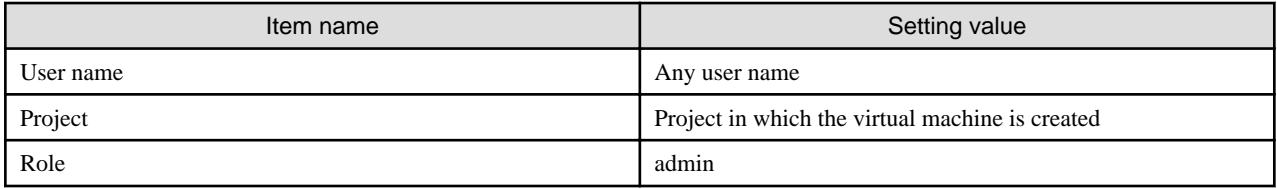

# I.2.2.2 Creating Virtual Network

Create the public LAN (also used as the administrative LAN), subnets such as the cluster interconnect, and the security groups.

# **1. Creating Provider Network**

Create the provider network and connect the virtual instance to the external network directly.

Use the setting values below to create the subnets used by the cluster system in the public LAN (also used as the administrative LAN) and those used by the cluster interconnect.

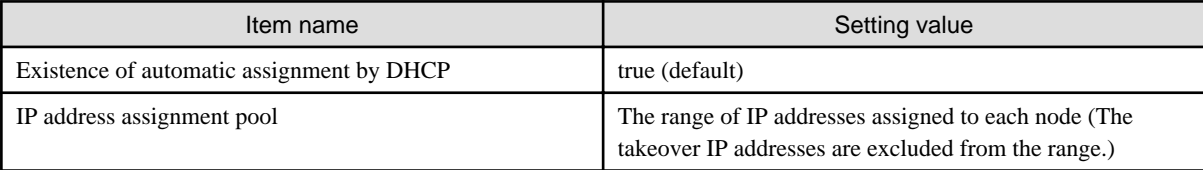

To communicate with various service end points of RHOSP from the virtual machine, connect to the subnets of public LAN (also used as the administrative LAN).

# **2. Creating Security Group for Public LAN (also used as Administrative LAN)**

Set IP filter rules necessary for the PRIMECLUSTER operations to the security group for the public LAN (also used as the administrative LAN).

Use the setting values below.

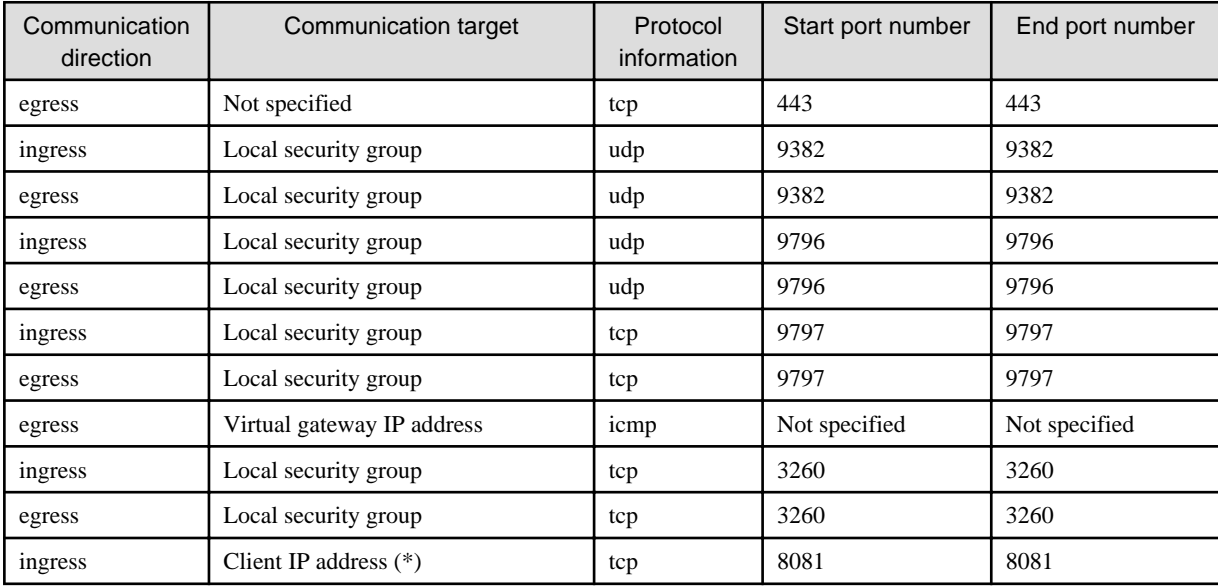

<span id="page-469-0"></span>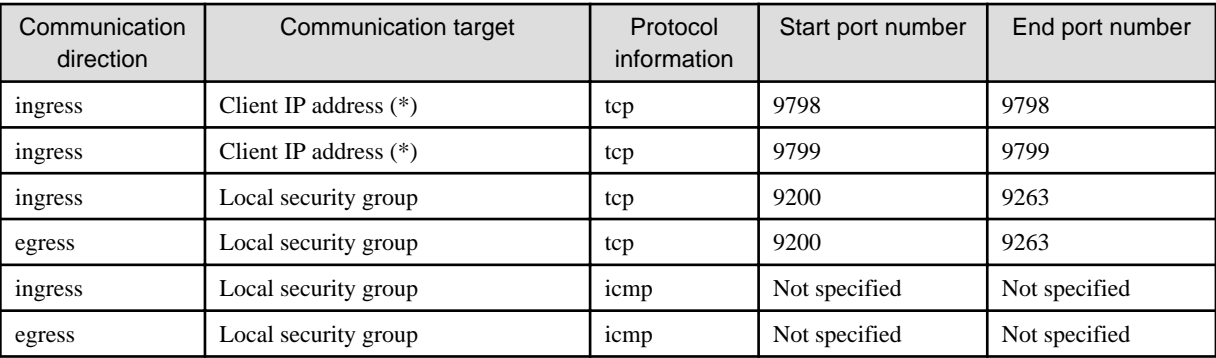

(\*) If multiple clients connect to Web-Based Admin View, register IP addresses of all of the connected clients.

When building multiple cluster systems in the same tenant (project), create only one security group in the tenant (project). The security group can be used for the multiple cluster systems in the same tenant (project).

#### **3. Creating Security Group for Cluster Interconnect**

Set IP filter rules necessary for the PRIMECLUSTER operations to the security group for the cluster interconnect.

Use the setting values below.

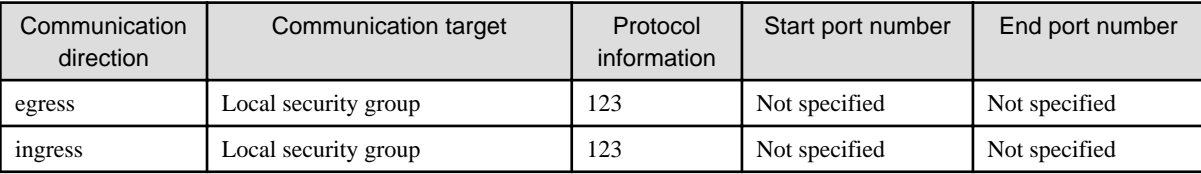

When building multiple cluster systems in the same tenant (project), create only one security group in the tenant (project). The security group can be used for the multiple cluster systems in the same tenant (project).

#### **4. Setting Other Security Group**

Set the security group including IP filter rules necessary for the PRIMECLUSTER installation, maintenance, or operations in the cluster system. Set these IP filter rules based on operation requirements of network services working in or out of the cluster system.

Use the setting values for DNS, NTP, or ssh.

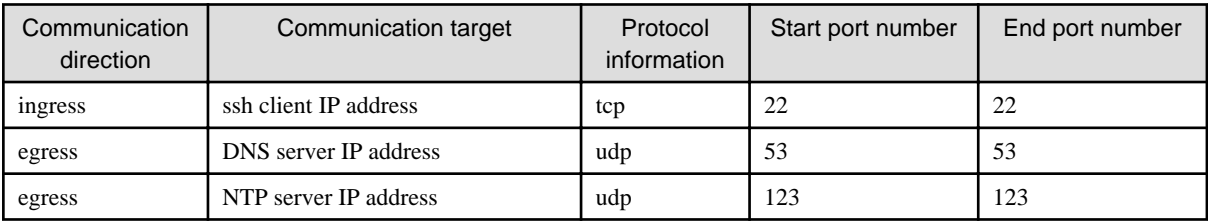

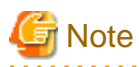

When the yum command is used, use the setting values below.

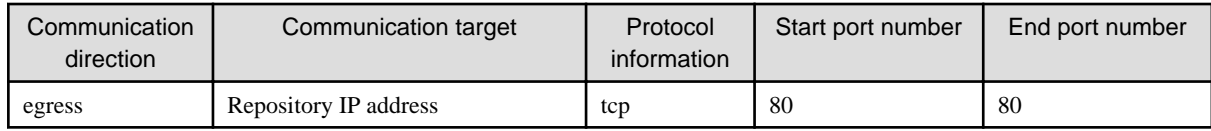

# I.2.2.3 Creating Server Group

Create server groups appropriate to the cluster type.

<span id="page-470-0"></span>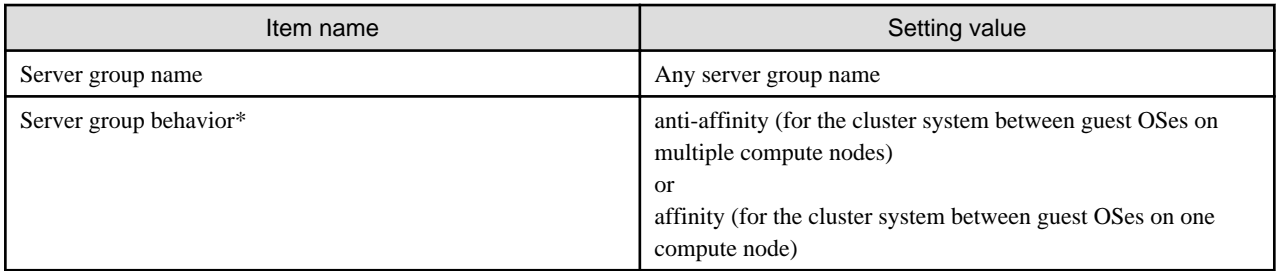

\* soft-affinity and soft-anti-affinity can also be set. However, it is not recommended because the compute node in which the guest OS is working may change at startup of the guest OS. If soft-affinity or soft-anti-affinity is set, be aware that the server group may work in a different configuration other than "Cluster type" selected in ["I.1 Cluster System in RHOSP Environment.](#page-464-0)"

# **Note**

When creating multiple cluster systems, each cluster system needs its own server group.

# I.2.2.4 Creating Virtual Machine for Cluster Node

Create the virtual machine for cluster node.

Perform the following operations for each node configuring the cluster node to create the virtual machine for cluster node.

- Creating Port for Public LAN (also used as the administrative LAN)
- Creating Port for Cluster Interconnect
- Creating Virtual Machine
- Connecting Storage Device (iSCSI connection) or Block Storage
- Applying errata
- Creating .curlrc

# **1. Creating Port for Public LAN (also used as administrative LAN)**

Use the setting values below to set the port for public LAN (also used as the administrative LAN) of virtual machine configuring the cluster system.

| Item name                 | Setting value                                                                                                    |
|---------------------------|----------------------------------------------------------------------------------------------------|
| Port name                 | Any port name                                                                                                    |
| Network ID                | Network ID                                                                                                    |
| Subnet ID                 | Subnet ID for the public LAN (also used as administrative LAN) created in<br>"1. Creating Provider Network"                                                                                                    |
| Private IP address        | IP address of the public LAN (also used as administrative LAN)                                                                                                    |
| ID list of security group | - Security group ID created in "2. Creating Security Group for Public LAN<br>(also used as Administrative LAN)"<br>- Security group ID created in "4. Setting Other Security Group"<br>- For other cases other than the above, add security groups necessary for<br>operations. |
| Takeover IP address       | IP address of taking over between nodes                                                                                                    |

Table I.1 Port created in the subnet of public LAN/administrative LAN

# **2. Creating Port for Cluster Interconnect**

Use the setting values below to set the port for cluster interconnect of virtual machine configuring the cluster system.

| Item name                 | Setting value                                                                                                   |
|---------------------------|----------------------------------------------------------------------------------------------------|
| Port name                 | Any port name                                                                                                   |
| Network ID                | Network ID                                                                                                    |
| Subnet ID                 | Subnet ID for the cluster interconnect created in "1. Creating Provider<br>Network"                             |
| Private IP address        | IP address of the cluster interconnect                                                                          |
| ID list of security group | Security group for the cluster interconnect created in "3. Creating Security<br>Group for Cluster Interconnect" |

Table I.2 Port created in the subnet of cluster interconnect

# **3. Creating Virtual Machine**

Use the setting values below to set the virtual machine configuring the cluster system.

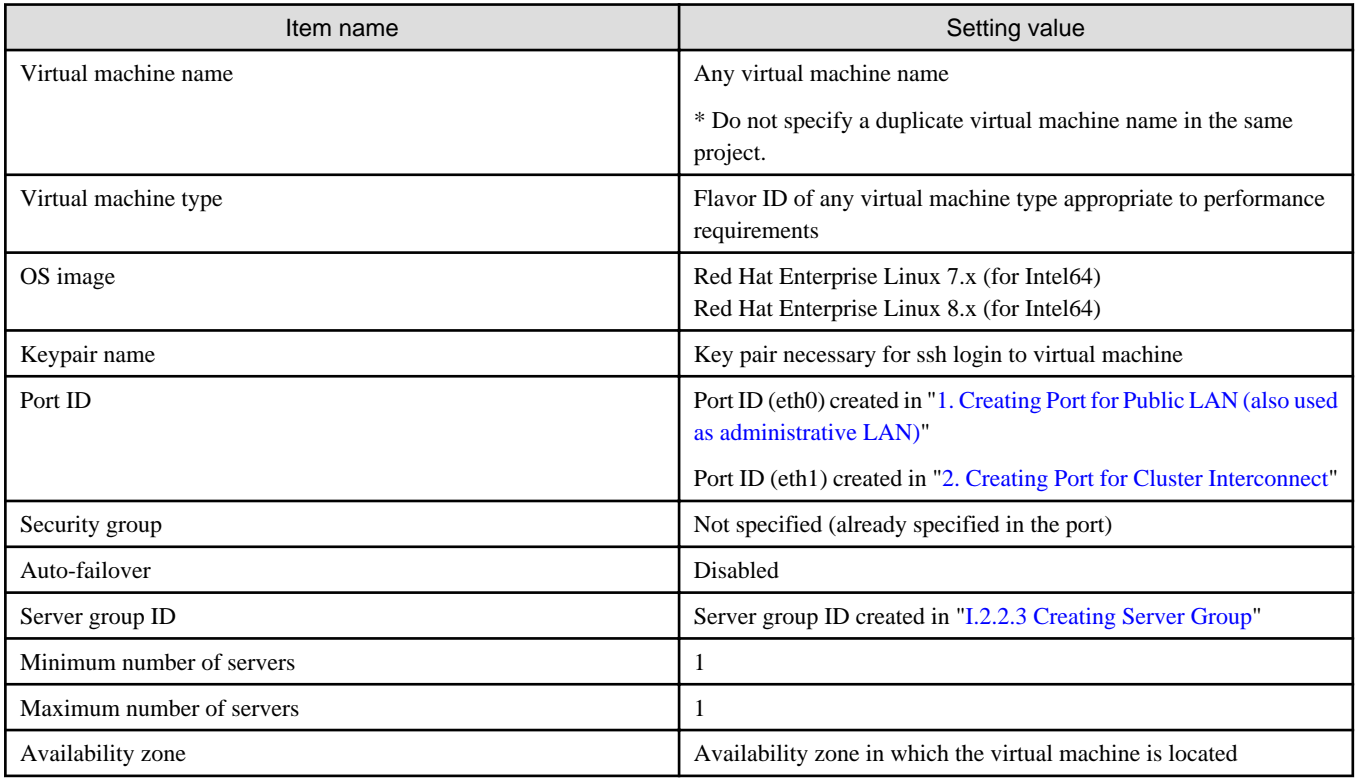

# **4. Connecting Storage Device (iSCSI connection) or Block Storage**

- When using the shared disk

Connect the shared disk device of iSCSI connection to the virtual machine.

- When using the mirroring among servers of GDS

Attach the block storage provided by the OpenStack Block Storage service (cinder) to the virtual machine. Attach the block storage with the same capacity to each virtual machine.

- When using the GDS local class

Connect the storage device (iSCSI connection) to the virtual machine.

<span id="page-472-0"></span>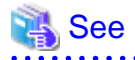

For how to connect the iSCSI device to the virtual machine, refer to "Red Hat Enterprise Linux 7 Storage Administration Guide" or "Red Hat Enterprise Linux 8 Managing storage devices."

. . . . . . . . . . . . . .

# **5. Applying errata**

Execute the following command to check the version of curl.

```
# rpm -q curl
```
# **Example**

```
# rpm -q curl
curl-7.19.7-52.el6.x86_64
```
If the version of curl is 7.19.7-43 or older, apply errata to update the curl package to its latest version.

# **6. Creating .curlrc**

Add the following line to the /root/.curlrc file. If there is no file, create it and describe the following line.

tlsv1.2

If the file is created, perform the following items.

```
# chown root:root /root/.curlrc
# chmod 600 /root/.curlrc
```
# **I.2.3 Presetting**

1. Disabling Firewall

Check if firewalld is disabled.

# **systemctl status firewalld**

If firewalld is enabled, disable it.

```
# systemctl stop firewalld
# systemctl disable firewalld
```
2. NTP settings

Before building the cluster, make sure to set up NTP that synchronizes the time of each node in the cluster system.

Make these settings on the guest OS before you install PRIMECLUSTER.

# **I.2.4 Installing PRIMECLUSTER**

For installing PRIMECLUSTER, an installation script (CLI Installer) is available.

This script method installs PRIMECLUSTER node by node on systems that already have Linux(R) and related software installed. It is also utilized for installation on cluster management servers.

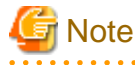

If OS is never restarted after creating the virtual machine, restart OS and then install PRIMECLUSTER.

<span id="page-473-0"></span>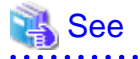

For details on the installation procedure, see the Installation Guide for PRIMECLUSTER.

In addition, when using kdump, see "[3.3 PRIMECLUSTER Installation](#page-105-0)" so that the CF modules and the GDS modules are not incorporated to an initial RAM disk (initramfs) for kdump.

# **I.2.5 Checking/Setting up Kernel Parameters**

Depending on the environment, the kernel parameters must be modified.

Applicable node:

All the nodes on which PRIMECLUSTER is to be installed

Depending on the utilized products and components, different kernel parameters are required.

Check PRIMECLUSTER Designsheets and modify the settings as necessary.

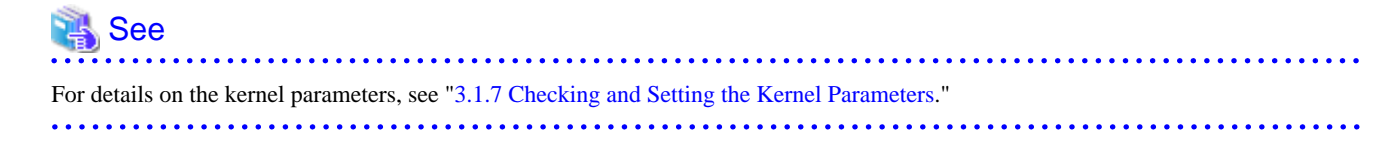

. . . . . . . . . . . . . . . . . .

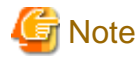

Restart OS to enable the changed kernel parameters.

# **I.2.6 Installing and Setting up Applications**

Install and set up applications to be operated on the PRIMECLUSTER system as necessary.

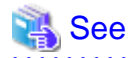

- For details on environment setup, see manuals for each application.

- For information on PRIMECLUSTER-related products supporting RHOSP, see the documentation for each product.

# **I.2.7 Preparation for Building Cluster**

Prior to building the cluster, presettings are required such as the initial settings of GLS, creating the RHOSP environment information file, and starting the view of Web-Based Admin View.

# I.2.7.1 Initial GLS Setup

When using GLS, take the following steps to set up the initial settings of GLS for the network used as the public LAN (also used as the administrative LAN). For more information on each setting, refer to "PRIMECLUSTER Global Link Services Configuration and Administration Guide: Redundant Line Control Function."

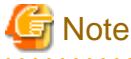

If the initial settings are not correct, you may not access the system. Take the snapshot of the system disk before applying the settings. 

Set up the following settings in each node building the cluster:

- 1. Setting up the system
	- 1. In the /etc/hosts file, specify both IP addresses and host names to be used.

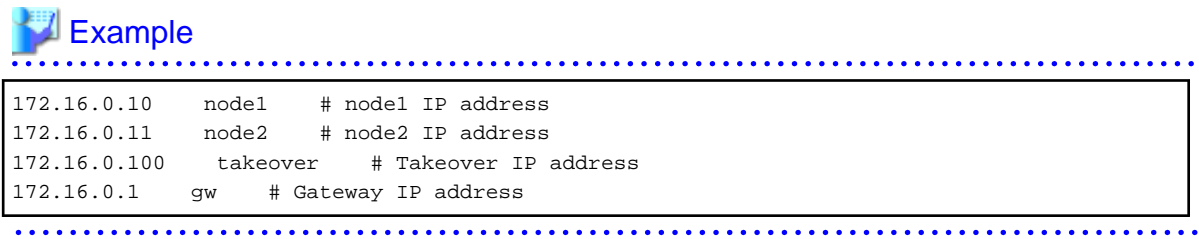

- 2. Edit the /etc/sysconfig/network-scripts/ifcfg-eth0 file as follows:
	- RHEL7

Comment out TYPE, set "static" to BOOTPROTO and "no" to both PEERDNS and DEFROUTE. Add "HOTPLUG=no" and "DEVICETYPE=hanet".

- /etc/sysconfig/network-scripts/ifcfg-eth0

```
DEVICE=eth0
#TYPE=Ethernet
BOOTPROTO=static
DEFROUTE=no
UUID=<Fixed value depending on environment (no change necessary)>
HOTPLUG=no
ONBOOT=yes
DEVICETYPE=hanet
PEERDNS=no
```
#### - RHEL8 or later

#### Set "none" to BOOTPROTO and "no" to both PEERDNS and DEFROUTE.

- /etc/sysconfig/network-scripts/ifcfg-eth0

```
DEVICE=eth0
TYPE=Ethernet
BOOTPROTO=none
DEFROUTE=no
UUID=<Fixed value depending on environment (no change necessary)>
ONBOOT=yes
PEERDNS=no
```
#### 2. Creating the virtual interface

# **/opt/FJSVhanet/usr/sbin/hanetconfig create -n sha0 -m v -t eth0**

3. Setting up the virtual interface

Add the settings of "DEFROUTE=yes", "PEERDNS=yes", DNS1, and DNS2 to the /etc/sysconfig/network-scripts/ifcfg-sha0 file.

- RHEL7

- /etc/sysconfig/network-scripts/ifcfg-sha0 The following is an example of setting "dhcp" to BOOTPROTO.

DEVICE=sha0 #IPADDR= #NETMASK= BOOTPROTO=dhcp DEFROUTE=yes ONBOOT=yes DEVICETYPE=sha HOTPLUG=no

```
PEERDNS=yes
DNS1=<IP address of master DNS server>
DNS2=<IP address of sub DNS server>
```
- RHEL8 or later
	- /etc/sysconfig/network-scripts/ifcfg-sha0 The following is an example of setting "dhcp" to BOOTPROTO.

```
DEVICE=sha0
#IPADDR=
#PREFIX=
BOOTPROTO=dhcp
ONBOOT=yes
TYPE=Ethernet
DEFROUTE=yes
PEERDNS=yes
DNS1=<IP address of master DNS server>
DNS2=<IP address of sub DNS server>
```
. . . . . . . . . . . . . .

# **Note**

- Do not set SHAMACADDR in the ifcfg-sha0 file.

```
- When setting the static route information with "dhcp" set to BOOTPROTO on a guest OS in the RHOSP environment, add the
  static route information to the DHCP server of neutron in the subnet.
```
# **neutron subnet-update --host-route destination=***CIDR***,nexthop=***IPaddress subnetname*

```
4. Setting up the network monitoring function
```
Set up the virtual router as a monitoring target. Considering the possibility that the virtual router has stopped for a long time, set up to avoid a failover of the cluster when an error occurs in the transmission route.

# **Example**

```
# /opt/FJSVhanet/usr/sbin/hanetpathmon target -n sha0 -p 172.16.0.1
# /opt/FJSVhanet/usr/sbin/hanetpathmon param -n sha0 -f no
```
5. Setting up the subnet mask of the takeover virtual interface

# Example

# **/opt/FJSVhanet/usr/sbin/hanetmask create -i 172.16.0.0 -m 255.255.255.0**

6. Creating the takeover virtual interface

# Example

# **/opt/FJSVhanet/usr/sbin/hanethvrsc create -n sha0 -i 172.16.0.100**

7. Confirming the settings

Make sure that the settings done from Step 3 to Step 6 are enabled.

```
// Example<br>……………………………………………………………………………………………
# /opt/FJSVhanet/usr/sbin/hanetconfig print
 [IPv4,Patrol / Virtual NIC]
 Name Hostname Mode Physical ipaddr Interface List
+-----------+---------------+----+-----------------+---------------------------+
sha0 v v eth0
[IPv6]
Name Hostname/prefix Mode Interface List
+-----------+---------------------------------+-----+---------------------------+
# /opt/FJSVhanet/usr/sbin/hanetpathmon target
[Target List]
Name VID Target
+-------+----+----------------------------------------------------------+
sha0 - 172.16.0.1
# /opt/FJSVhanet/usr/sbin/hanetpathmon param
[Parameter List]
Name Monitoring Parameter
+-------+----------------------------------------------------------+
sha0 auto_startup = yes
     interval = 3 sec<br>times = 5 times
       times = 5 times
       repair_times = 2 times
      idle = 45 sec
        Auto fail-back = no
        FAILOVER Status = no
# /opt/FJSVhanet/usr/sbin/hanetmask print
network-address netmask
+---------------+---------------+
172.16.0.0 255.255.255.0
# /opt/FJSVhanet/usr/sbin/hanethvrsc print
 ifname takeover-ipv4 takeover-ipv6 vlan-id/logical ip address list
+----------+----------------+----------------+--------------------------------+
sha0:65 172.16.0.100 -
```
8. Restarting the system

Execute the following command and restart the system.

# **/sbin/shutdown -r now**

# I.2.7.2 Creating RHOSP Environment Information File

To operate the cluster system in RHOSP environment, take the following steps to create the RHOSP environment information file.

1. On all the nodes, create the /opt/SMAW/SMAWRrms/etc/os\_endpoint.cfg file as follows.

```
DOMAIN_NAME=RHOSPDomainName
PROJECT_NAME=RHOSPProjectName
IDENTITY=IdentityURL
COMPUTE=ComputeURL
```

```
RHOSPDomainName : Domain name in RHOSP
RHOSPProjectName: Project name in which the cluster is built in RHOSP
```
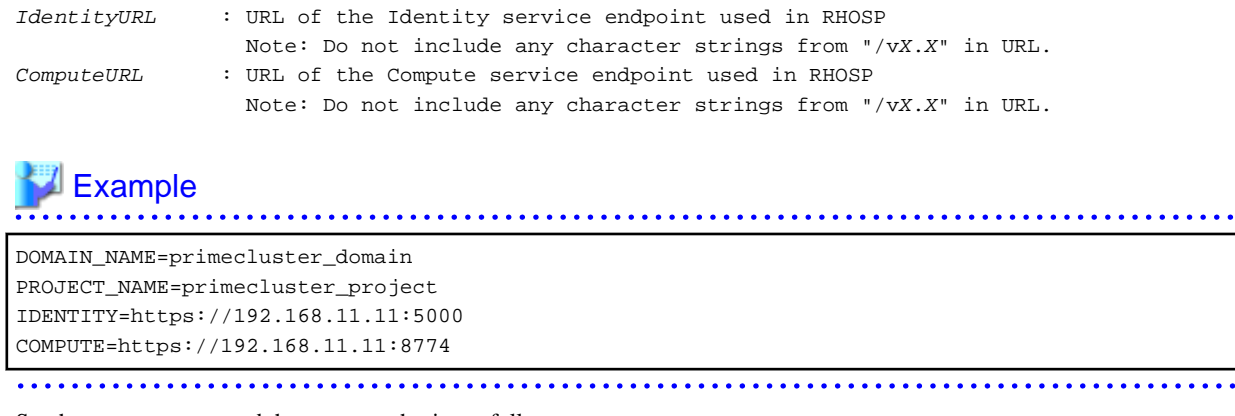

2. Set the owner, group, and the access authority as follows.

# **chown root:root /opt/SMAW/SMAWRrms/etc/os\_endpoint.cfg** # **chmod 600 /opt/SMAW/SMAWRrms/etc/os\_endpoint.cfg**

# I.2.7.3 Preparation Prior to Building Cluster

Refer to "[Chapter 4 Preparation Prior to Building a Cluster](#page-107-0)" and set up the initial settings of the cluster in the virtual machine.

# **I.2.8 Building Cluster**

Build the cluster of PRIMECLUSTER as follows.

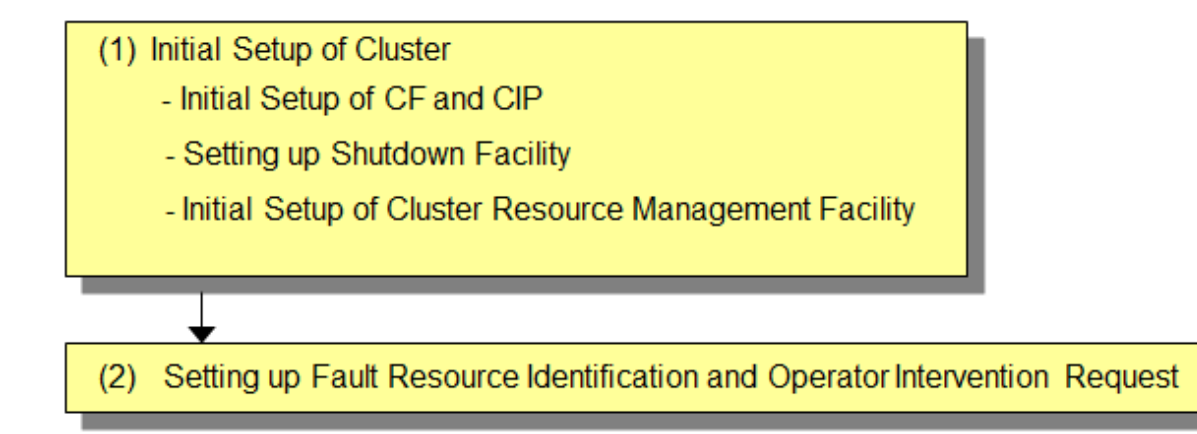

# I.2.8.1 Initial Setup of Cluster

This section describes the initial setup of cluster of PRIMECLUSTER.

For more information on each setting, refer to the following sections.

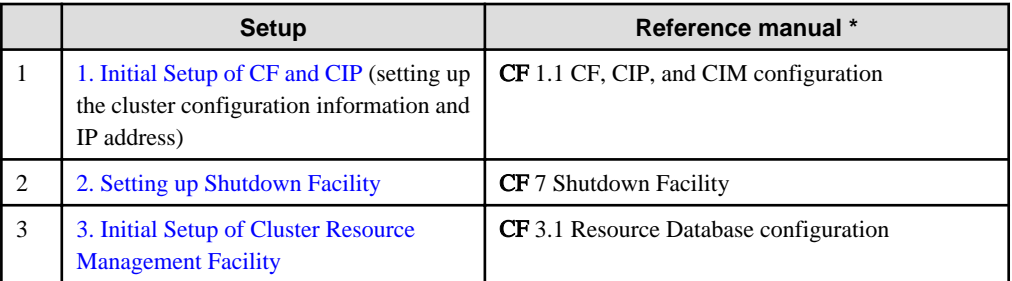

\* The PRIMECLUSTER manual is abbreviated as follows:

CF: PRIMECLUSTER Cluster Foundation (CF) Configuration and Administration Guide

## <span id="page-478-0"></span>**1. Initial Setup of CF and CIP**

Refer to "[5.1.1 Setting Up CF and CIP](#page-121-0)" and set up CF and CIP.

## **2. Setting up Shutdown Facility**

In RHOSP environment, only SA\_vmosr shutdown agent can be set.

This section describes how to set up SA\_vmosr shutdown agent as the shutdown facility.

For the survival priority, refer to ["5.1.2.1 Survival Priority.](#page-125-0)"

# **Note**

- After setting up the shutdown agent, conduct the forcible shutdown testing of cluster node to confirm that the correct node can be forcibly shut down. For more information on the forcible shutdown testing of cluster node, refer to ["1.4 Test](#page-26-0)."
- Contents of SA\_vmosr.cfg and rcsd.cfg files must be the same on all the nodes. If not, malfunction will occur.
- If the user password created in "[I.2.2.1 Creating User for Forcible Shutdown](#page-468-0)" is changed, log in with a new password and perform this procedure again.
- Execute the following operations on all the nodes.
- 1. Setting up the shutdown daemon

On all the nodes configuring the cluster system, create the /etc/opt/SMAW/SMAWsf/rcsd.cfg file as follows.

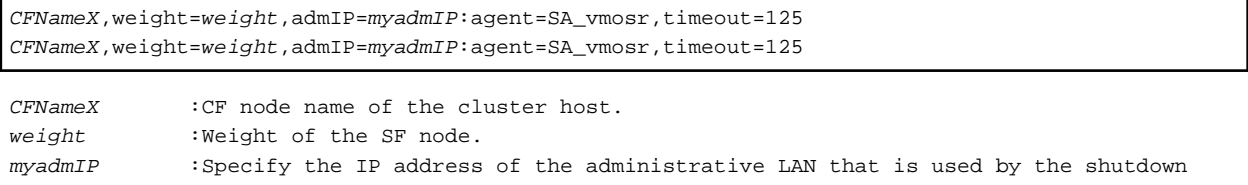

 facility of the cluster host. The available IP address is IPv4. When specifying the host name, make sure it is listed in /etc/hosts. timeout :Specify the timeout duration (seconds) of SA\_vmosr shutdown agent. Specify 125 seconds.

Example:

```
# cat /etc/opt/SMAW/SMAWsf/rcsd.cfg
node1,weight=1,admIP=192.168.1.1:agent=SA_vmosr,timeout=125
node2,weight=1,admIP=192.168.1.2:agent=SA_vmosr,timeout=125
```
After creating the /etc/opt/SMAW/SMAWsf/rcsd.cfg file, set the owner, group, and the access authority as follows.

# **chown root:root /etc/opt/SMAW/SMAWsf/rcsd.cfg** # **chmod 600 /etc/opt/SMAW/SMAWsf/rcsd.cfg**

2. Encrypting the password

Execute the sfcipher command and encrypt the user password for instance control in RHOSP. For details on how to use the sfcipher command, see the manual page of "sfcipher."

**# sfcipher -c**

Example:

If the password is "rhospadmin\$"

```
# sfcipher -c 
Enter Password: <= Enter rhospadmin$
```

```
Re-Enter Password: <= Enter rhospadmin$
RpM9gPEcc3n1Mm3fVr77Ig==
```
3. Setting up the shutdown agent

On all the nodes configuring the cluster system, create the /etc/opt/SMAW/SMAWsf/SA\_vmosr.cfg file as follows.

Separate each item with half-width spaces.

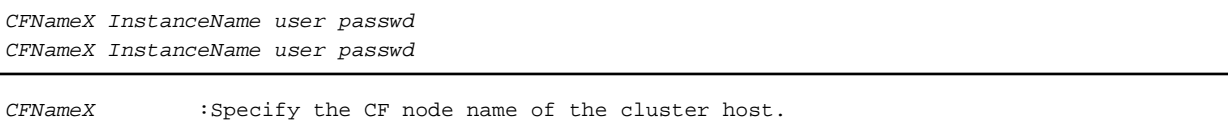

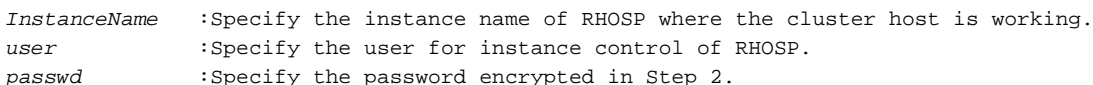

Example:

If the CF node name of cluster host is node1/node2, the instance name is instance1/ instance2, and the user name for instance control is pcl.

```
# cat /etc/opt/SMAW/SMAWsf/SA_vmosr.cfg
node1 instance1 pcl RpM9gPEcc3n1Mm3fVr77Ig==
node2 instance2 pcl RpM9gPEcc3n1Mm3fVr77Ig==
```
Create the /etc/opt/SMAW/SMAWsf/SA\_vmosr.cfg file and then set the owner, group, and access authority as shown below.

```
# chown root:root /etc/opt/SMAW/SMAWsf/SA_vmosr.cfg
# chmod 600 /etc/opt/SMAW/SMAWsf/SA_vmosr.cfg
```
# **Note**

- Make sure that the setting contents of /etc/opt/SMAW/SMAWsf/SA\_vmosr.cfg file are correct. If not, the shutdown facility cannot be performed normally.

- Make sure that the instance name (InstanceName) corresponding to the CF node name (CFNameX) of the cluster host in the /etc/ opt/SMAW/SMAWsf/SA\_vmosr.cfg file is set. If not, a different node may be forcibly shut down.

. . . . . . . . . .

4. Starting the shutdown facility

Start or restart the shutdown facility on all the nodes.

Make sure that the shutdown facility is already started on all the nodes.

# **sdtool -s**

If the shutdown facility is already started, execute the following commands to restart the shutdown facility on all the nodes.

# **sdtool -e** # **sdtool -b**

If the shutdown facility is not started, execute the following command to start the shutdown facility on all the nodes.

# **sdtool -b**

5. Checking the status of the shutdown facility

Make sure that the status of the shutdown facility is set to InitWorked and TestWorked on all the nodes.

# **sdtool -s**

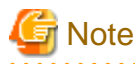

- If "The RCSD is not running" is displayed, the settings of shutdown daemon or shutdown agent are incorrect. Perform Step 1 to 4 again.

- If the virtual machine name created in "[I.2.2.4 Creating Virtual Machine for Cluster Node](#page-470-0)" is changed, perform Step 3 to 5 again.

# **Information**

#### Display results of the sdtool -s command

- If Unknown or Init-ing is displayed in Init State, wait for about one minute, and then check the status again.
- If Unknown is displayed in Shut State, it means that SF has not yet stopped the node. If Unknown is displayed in Init State, it means that SF has not yet initialized SA or tested the route. Unknown is displayed temporarily in Test State or Init State until the actual status can be confirmed.
- If TestFailed is displayed in Test State, it means that a problem occurred while the agent was testing whether or not the node displayed in the Cluster Host field could be stopped. Some sort of problem probably occurred in the software, hardware, or network resources being used by that agent.
- If InitFailed is displayed in Init State, a communication with the endpoint of RHOSP Identity or Compute service may fail, or the settings are incorrect. Confirm the following items for resetting.
	- After the failure-causing problem is resolved and SF is restarted, the status display changes to InitWorked or TestWorked.
		- a. Execute the following command and confirm that the instance where the cluster host is operating can communicate with the Identity service.

# **curl -k -s -X GET** *<URL of Identity service's endpoint>***/v3/**

If there is an error, check the following items.

- errata must be applied.

When the curl version displayed after executing rpm -q curl is 7.19.7-43 or older, errata is not applied. Perform ["5.](#page-472-0) [Applying errata](#page-472-0)".

- curlrc must be created.

See ["6. Creating .curlrc"](#page-472-0) and make sure that .curlrc is created as indicated by the procedure.

- The RHOSP security group must be set properly.
- The virtual router of RHOSP must be created.
- The default router of cluster host must be set in the virtual router.
- The URL of Identity service endpoint is correct.
- b. Execute the following command and check if the instance where the cluster host is operating can communicate with the Compute service.

# **curl -k -s -X GET** *<URL of Compute service endpoint>***/v2/**

The following message is displayed for the normal operation.

```
{"error": {"message": "The request you have made requires authentication.", "code": 401, 
"title": "Unauthorized"}}
```
If messages other than the above are displayed, make sure the following settings are done correctly.

- The RHOSP security group must be set properly.
- The virtual router of RHOSP must be created.
- The default router of cluster host must be set in the virtual router.
- The URL of Compute service endpoint is correct.

<span id="page-481-0"></span>c. Make sure that the following settings are correct.

- The domain name and project name of the RHOSP environment information file (/opt/SMAW/SMAWRrms/etc/ os\_endpoint.cfg), the URL of the Identity service endpoint, and the URL of Compute service endpoint

- The CF node name, instance name, user name, and encrypted password of the settings for shutdown agent (/etc/opt/ SMAW/SMAWsf/SA\_vmosr.cfg)

. . . . . . . . . . . . . . . . . . .

#### **3. Initial Setup of Cluster Resource Management Facility**

See "[5.1.3 Initial Setup of the Cluster Resource Management Facility](#page-158-0)" and set the resource database managed by the Cluster Resource Management facility (hereinafter CRM).

- When registering the shared disk to GDS

In this setup, register the shared disk device to the resource database.

- When using the mirroring among servers of GDS

In this setup, set up the iSCSI device settings and register it to the resource database.

# I.2.8.2 Setting up Fault Resource Identification and Operator Intervention Request

See "[5.2 Setting up Fault Resource Identification and Operator Intervention Request](#page-165-0)" and set the fault resource identification and operator intervention request.

# **I.2.9 Building Cluster Application**

For more information on building the cluster application, refer to ["Chapter 6 Building Cluster Applications.](#page-167-0)"

The settings described in ["6.2 Initial GLS Setup](#page-169-0)" are not necessary as they are already set up in ["I.2.7.1 Initial GLS Setup](#page-473-0)."

# Note

If the icmp communication between cluster nodes is not allowed in the security group configuration, the following message is displayed when the clchkcluster command is executed.

Admin IP <IP address> used by SF is not alive.

If this message is output, refer to "[I.2.2.2 Creating Virtual Network](#page-468-0)," and set the icmp protocol rule to allow the icmp communication between cluster nodes. After that, execute the clchkcluster command again.

# **I.3 Operations**

For details on functions for managing PRIMECLUSTER system operations, see "[Chapter 7 Operations.](#page-283-0)"

For the operations required for Live Migration, refer to "I.3.1 Required Operations for Live Migration."

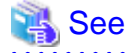

For the operations required for GDS, refer to "Operation and Maintenance" in "PRIMECLUSTER Global Disk Services Configuration and Administration Guide", and for the operations required for GLS, refer to "GLS operation on cluster systems" in "PRIMECLUSTER Global Link Services Configuration and Administration Guide: Redundant Line Control Function." . . . . . . . . . . . . . . . . . . .

# **I.3.1 Required Operations for Live Migration**

This section describes the required operations for Live Migration in RHOSP environment.

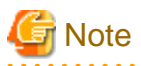

- The cluster system is not failed over during Live Migration.
- Do not perform Live Migration during a failover of cluster system.

# I.3.1.1 Required Operations before Live Migration

Perform the following operations before Live Migration in RHOSP environment:

1. Stopping the shutdown facility

Execute the following command on all the nodes to stop the shutdown facility.

# **sdtool -e**

2. Changing time to detect CF heartbeat timeout

On all the nodes, change the time to detect CF heartbeat timeout to 600 seconds.

For more information on the settings, refer to ["11.3.1 Changing Time to Detect CF Heartbeat Timeout](#page-382-0)."

# I.3.1.2 Required Operations after Live Migration

Perform the following operations after Live Migration in RHOSP environment:

1. Changing time to detect CF heartbeat timeout

On all the nodes, reset the time to detect CF heartbeat timeout to 10 seconds.

For more information on the settings, refer to ["11.3.1 Changing Time to Detect CF Heartbeat Timeout](#page-382-0)."

2. Starting the shutdown facility

Execute the following command on all the nodes to start the shutdown facility.

# **sdtool -b**

3. Checking the status of the shutdown facility

Execute the following command on all the nodes and make sure that the shutdown facility operates normally.

# **sdtool -s**

# **I.3.2 Corrective Actions When an Error Occurs in the Compute Node**

# I.3.2.1 If Not Using the High Availability Configuration for Compute Instances

If an error occurs in the compute node in the environment where the high availability configuration for compute instances is not used, the compute node becomes LEFTCLUSTER. This section describes the recovery procedure from the LEFTCLUSTER state.

- 1. Make sure that the cluster node is actually stopped. Stop the node if it is operating.
- 2. If the cluster node where an error occurred becomes LEFTCLUSTER, perform the procedure described in "5.2 Recovering from LEFTCLUSTER" in "PRIMECLUSTER Cluster Foundation (CF) Configuration and Administration Guide."
- 3. Check the compute node status and recover the compute node.

You can skip this step if the compute node is recovered automatically.

- 4. Recover the cluster node.
- 5. Execute the following command on any one node in the cluster system and make sure that all the cluster nodes have joined the cluster.

# cftool -n

Make sure that all the CF node names are displayed in "Node" field. Also make sure that UP is displayed in "State" field.

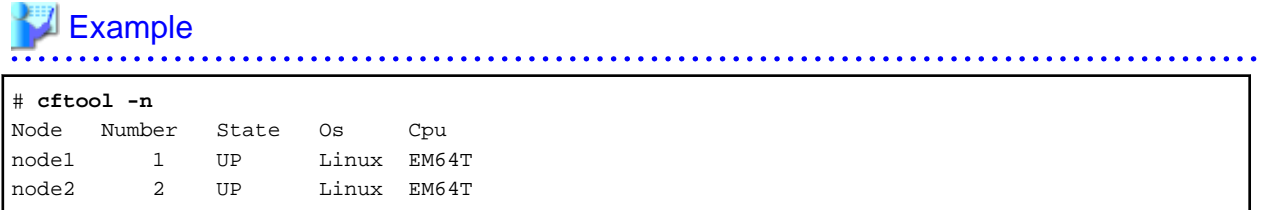

Make sure that all the CF node names are displayed in "Node" field. Also make sure that UP is displayed in "State" field.

For the following operations, refer to "[7.2 Operating the PRIMECLUSTER System](#page-294-0)."

# I.3.2.2 If Using the High Availability Configuration for Compute Instances

In the environment where the high availability configuration for compute instances is used, if an error occurs in the compute node where the virtual machine of the cluster node with low survival priority exists, the virtual machine of the cluster node is not moved to another compute node. This section describes how to recover from this status.

- 1. Perform the following procedures on the director or the controller node to move the cluster node to another compute node.
	- 1. Execute the following command to reset the cluster node status on the compute node where an error occurred.

Example: If the instance name of the cluster node is instance1

\$ nova reset-state instance1

2. If the cluster node on the compute node where an error occurred is not moved automatically to another compute node after step 1 was executed, execute the following command to move it to another compute node.

Example: If the instance name of the cluster node is instance1

\$ nova evacuate instance1

For more information on the nova command, refer to the RHOSP manual of Red Hat, Inc.

2. Execute the following command on any one node in the cluster system and make sure that all the cluster nodes have joined the cluster.

```
# cftool -n
```
Make sure that all the CF node names are displayed in "Node" field. Also make sure that UP is displayed in "State" field.

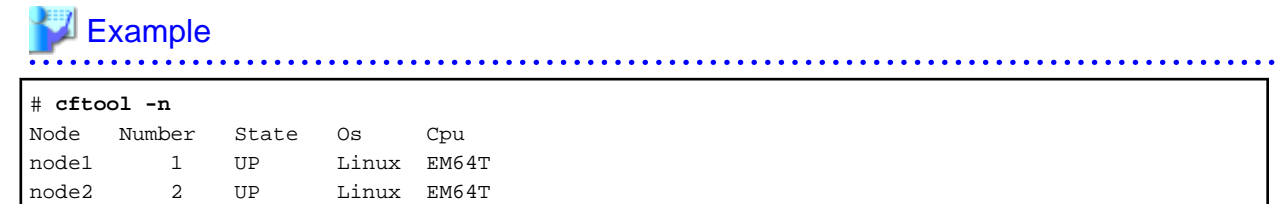

Make sure that all the CF node names are displayed in "Node" field. Also make sure that UP is displayed in "State" field.

For the following operations, refer to "[7.2 Operating the PRIMECLUSTER System](#page-294-0)."

3. Check the compute node status and recover the compute node.

You can skip this step if the compute node is recovered automatically.

# **I.4 Configuration Change**

For changing the configuration information and environment settings of the PRIMECLUSTER system, changing the cluster application configuration, and changing the operation attributes of the cluster system, refer to ["Chapter 9 Changing the Cluster System Environment"](#page-332-0),

["Chapter 10 Configuration change of Cluster Applications](#page-350-0)", and ["Chapter 11 Changing the Operation Attributes of a Cluster System](#page-376-0)." For changing the GDS configuration, refer to "Configuration Change" in "PRIMECLUSTER Global Disk Services Configuration and Administration Guide."

# **I.5 Maintenance**

For the items and procedures required for the maintenance of PRIMECLUSTER system in RHOSP environment, refer to "[Chapter 12](#page-385-0) [Maintenance of the PRIMECLUSTER System](#page-385-0)." For the maintenance of GDS, refer to "Operation and Maintenance" in "PRIMECLUSTER Global Disk Services Configuration and Administration Guide." For the maintenance of GLS, refer to "Maintenance" in "PRIMECLUSTER Global Link Services Configuration and Administration Guide: Redundant Line Control Function."

# **I.5.1 Backup/Restore of Virtual Machine by Snapshot Function**

When backing up or restoring the virtual machine by using the snapshot function of RHOSP, take the following steps.

# I.5.1.1 Backing up Virtual Machine

1. If GDS is used, set up according to the following manual.

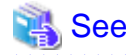

Refer to "Settings Before Backing Up" of "Backing Up and Restoring System Disk" in "PRIMECLUSTER Global Disk Services Configuration and Administration Guide." . . . . . . . . . . . . . . . . . .

2. Create the snapshot of the virtual machine.

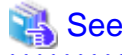

For how to create snapshots, refer to the RHOSP manual of Red Hat, Inc. 

3. If GDS is used, set up according to the following manual.

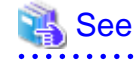

Refer to "Settings After Backing Up" of "Backing Up and Restoring System Disk" in "PRIMECLUSTER Global Disk Services Configuration and Administration Guide." 

# I.5.1.2 Restoring Virtual Machine

In either of the following cases, take the following steps for restoring:

- Stop all the nodes before restoring.
- After restoring one node during business operation, fail over the active node and restore the other node.

#### [How to restoring]

1. If GDS is used, set up according to the following manual.

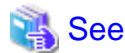

Refer to "Settings Before Restoring" of "Backing Up and Restoring System Disk" in "PRIMECLUSTER Global Disk Services Configuration and Administration Guide." 

- 464 -

- 2. Restore the virtual machine from the snapshot.
	- 1. For the virtual machine to be restored, check the virtual machine type and the additional volume ID.
	- 2. Delete the virtual machine to be restored.
	- 3. Perform ["1. Creating Port for Public LAN \(also used as administrative LAN\)](#page-470-0)" and ["2. Creating Port for Cluster Interconnect](#page-470-0)" to create the port.
	- 4. Restore the virtual machine from the snapshot. At the same time when restoring, OS is started.

Set up the virtual machine to be restored as follows.

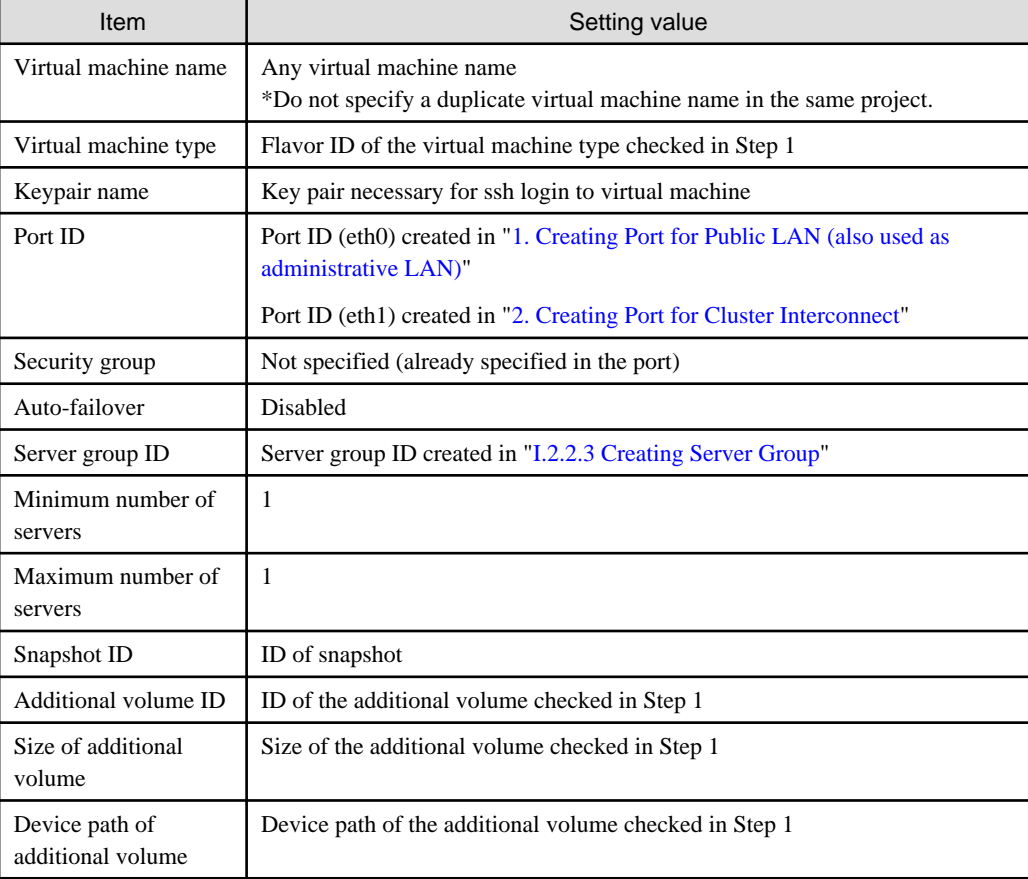

# Note

. . . . . . . . . . . . . . . .

Make sure to use this procedure to set up the additional volume registered in GDS.

If the additional volume is not set up during this procedure, do not attach the additional volume to the restored virtual machine but restore the virtual machine again according to this procedure. If the additional volume is attached to the restored virtual machine, the remaining steps fail.

<u>. . . . . . . . . . . . . . .</u>

3. If GDS is used, set up according to the following manual.

# See

Refer to "Settings After Restoring" of "Backing Up and Restoring System Disk" in "PRIMECLUSTER Global Disk Services Configuration and Administration Guide." 

- 4. If the virtual machine name has been changed in Step 2, take the following steps and changed the settings of shutdown facility.
	- 1. Execute the following command on all the nodes to stop the shutdown facility.

# **sdtool -e**

2. Describe the changed virtual machine name to the configuration file of the shutdown agent.

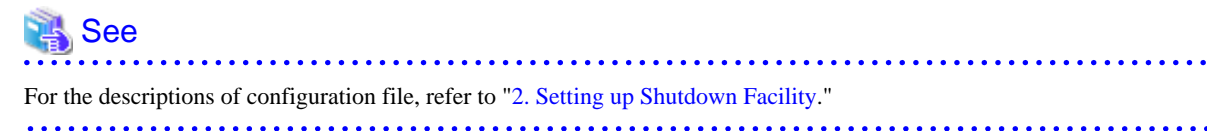

3. Execute the following command on all the nodes to start the shutdown facility.

# **sdtool -b**

4. Execute the following command on all the nodes and make sure that the shutdown facility operates normally.

# **sdtool -s**

# **Note**

There is a possibility that the settings of the agent or network are not correct when any of the following statuses are displayed though changing the settings of the shutdown facility is completed.

- InitFailed is displayed in Init State.
- Unknown or TestFailed is displayed in Test State.

In this case, review the settings of the agent or network.

# **Appendix J Systemd Services and Startup Daemons, and Port Numbers in PRIMECLUSTER**

This appendix provides explanations on systemd services and daemons that are started by PRIMECLUSTER, and the port numbers to be used.

# **J.1 Explanation Formats**

Systemd services, startup daemon, and port numbers are explained with the following formats:

#### **Name of Unit**

Name of Unit.

Function

Function of Unit.

#### Effect if stopped

Effect if unit is stopped.

#### Dependence with other Units

#### Requires

Prerequisite Units needed by this Unit. If the Units listed here fail to start, this Unit will not be started.

#### **Wants**

Prerequisite Units needed by this Unit. If the Units listed here fail to start, this Unit will be started.

## Before

Other Units started after this Unit.

## After

Other Units started before this Unit.

#### Startup daemon

Daemon started by Unit.

If no mentions are described in "Remarks", the daemon is resident in the system without depending on the settings or configurations.

#### Utilized port

Port

Port number.

## Protocol

Protocol - TCP or UDP.

#### Send/Receive

"s" if port sends data, "r" if it receives data, "s, r" for both.

#### Network

Utilized network - any of Cluster interconnect, administrative LAN, or public LAN.

#### **Target**

Node that uses the port.

#### Communication target

#### Port

Port number of communication target.

Target

Node or device that uses the port of the communication target.

Remarks

Remarks

# **J.2 systemd Service Lists**

# **WantedBy: multi-user.target**

# **fjsvclapi.service**

Function

Beginning of online trace of the Cluster Resource Management facility (2).

#### Effect if stopped

The cluster cannot be started.

Dependence with other Units

Requires

None.

Wants

None.

Before

None.

After

fjsvclrmgr.service

Startup daemon

None.

Utilized port

None.

Remarks

None.

# **fjsvclctrl.service**

# Function

Waiting for completion of startup of Cluster Resource Management facility.

Effect if stopped

The cluster cannot be started.

Dependence with other Units

Requires

None.

**Wants** 

None.

Before

None.

# After

fjsvclrmgr.service

#### Startup daemon

/usr/sbin/sdxclc /usr/sbin/sdxcle /usr/sbin/sdxcld

# Utilized port

None.

# Remarks

None.

# **fjsvcldbm.service**

#### Function

Startup of Cluster Resource Management facility (1).

#### Effect if stopped

The cluster cannot be started.

Dependence with other Units

Requires

None.

Wants

None.

Before

None.

#### After

fjsvclapi.service fjsvclrms.service smawcf.service

## Startup daemon

/etc/opt/FJSVcluster/FJSVcldbm/daemons/dcmmond /etc/opt/FJSVcluster/FJSVcldbm/daemons/dcmmstd /etc/opt/FJSVcluster/FJSVcldbm/daemons/dcmevmd /etc/opt/FJSVcluster/FJSVcldbm/daemons/dcmfcpd /etc/opt/FJSVcluster/FJSVcldbm/daemons/dcmsynd /etc/opt/FJSVcluster/FJSVcldbm/daemons/dcmprcd /etc/opt/FJSVcluster/FJSVcldbm/daemons/dcmcfmd /etc/opt/FJSVcluster/FJSVcldbm/daemons/dcmdbud /etc/opt/FJSVcluster/FJSVcldbm/daemons/dcmcomd /etc/opt/FJSVcluster/FJSVcldbm/daemons/dcmdbcd /etc/opt/FJSVcluster/FJSVcldbm/daemons/dcmlckd /etc/opt/FJSVcluster/FJSVclrms/daemons/clwatchlogd

#### Utilized ports

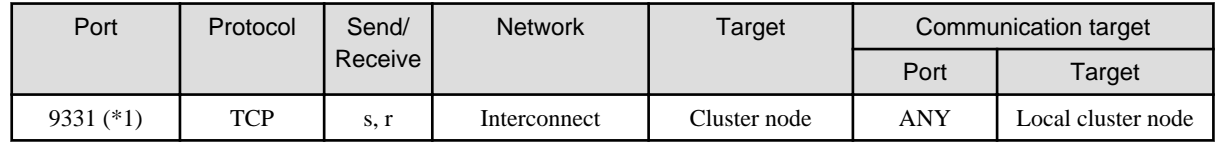

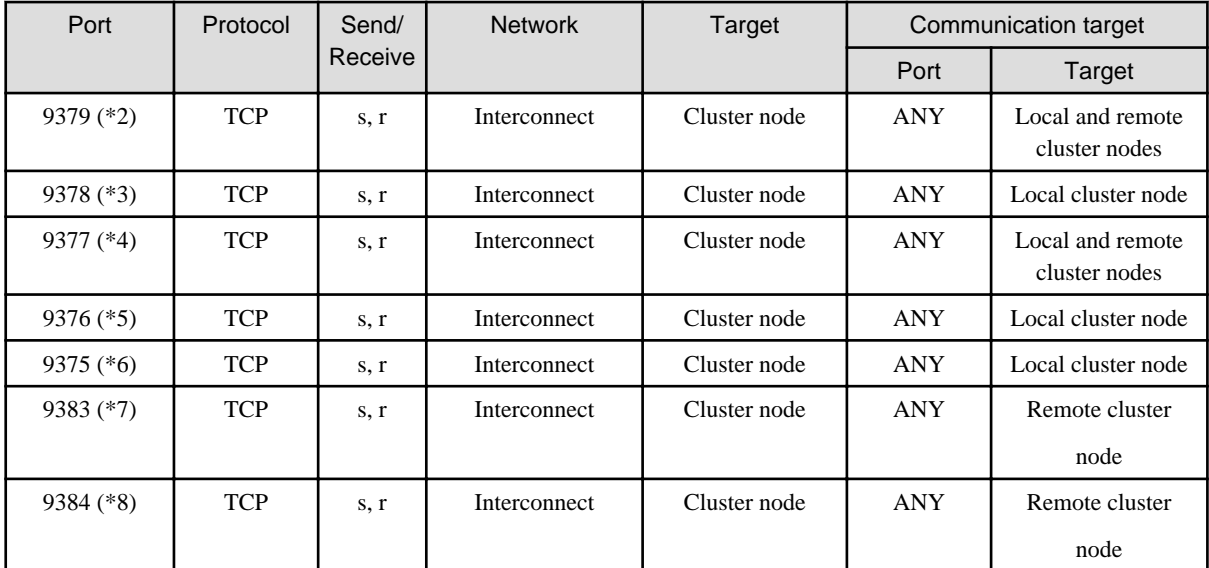

#### Remarks

(\*1) No. 9331 is set to support the service name "dcmcom."

(\*2) No. 9379 is set to support the service name "dcmsync."

(\*3) No. 9378 is set to support the service name "dcmlck."

(\*4) No. 9377 is set to support the service name "dcmfcp."

(\*5) No. 9376 is set to support the service name "dcmevm."

(\*6) No. 9375 is set to support the service name "dcmmst."

(\*7) No. 9383 is set to support the service name "dcmcom2."

(\*8) No. 9384 is set to support the service name "dcmlck2."

# **fjsvcldev.service**

#### Function

Startup of iRMC/MMB asynchronous monitoring.

#### Effect if stopped

iRMC/MMB asynchronous monitoring cannot be used.

#### Dependence with other Units

Requires

None.

Wants

None.

## Before

smawrrms.service

# After

poffinhibit.service y30SVmco.service FJSVfefpcl.service smawcf.service fjsvclonltrc.service FJSVossn.service ipmi.service snmptrapd.service

#### Startup daemon

## PRIMEQUEST 2000 series

/etc/opt/FJSVcluster/sys/devmmbd /etc/opt/FJSVcluster/sys/devmmbmond /etc/opt/FJSVcluster/sys/devmmbmonitord /etc/opt/FJSVcluster/sys/devmalogd

#### PRIMEQUEST 3000 series

/etc/opt/FJSVcluster/sys/devirmcd /etc/opt/FJSVcluster/sys/devirmcmonitord /etc/opt/FJSVcluster/sys/devmalogd

## Utilized ports

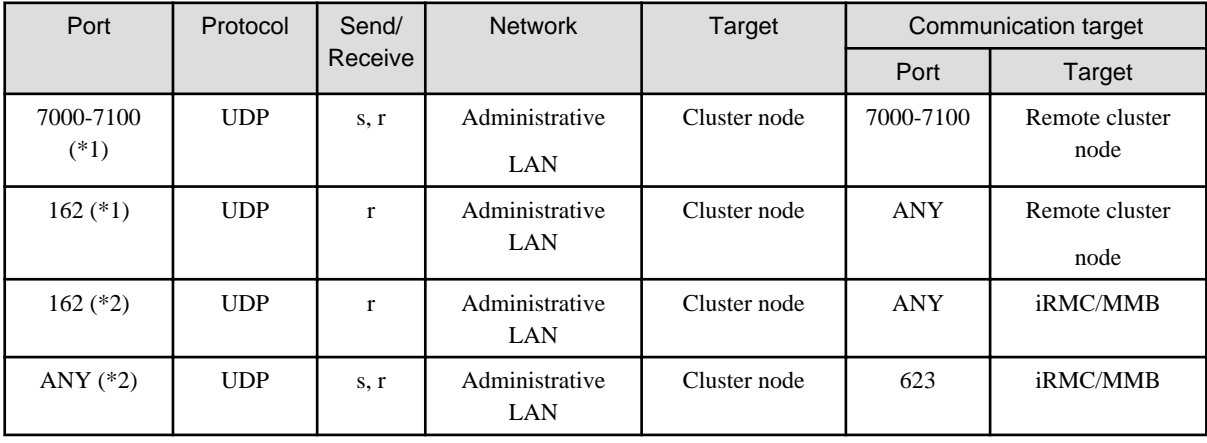

## Remarks

(\*1) These ports are used when SA\_mmbp and SA\_mmbr are set in the shutdown facility on PRIMEQUEST 2000 series.

(\*2) These ports are used when SA\_irmcp, SA\_irmcr, and SA\_irmcf are set in the shutdown facility on PRIMEQUEST 3000 series.

# **fjsvcldev-clirmcmonctl.service**

Function

Operation of iRMC asynchronous monitoring.

Effect if stopped

None.

Dependence with other Units

Requires

None.

Wants

None.

Before

None.

After

None.

Startup daemon

None.

Utilized ports

None.

# Remarks

This service operates only when the clirmcmonctl command is executed and is always in the "inactive (dead)" state.

# **fjsvcldev-clmmbmonctl.service** Function Operation of MMB asynchronous monitoring. Effect if stopped None. Dependence with other Units Requires None. Wants None. Before None. After None. Startup daemon None. Utilized ports None.

#### Remarks

This service operates only when the clmmbmonctl command is started and is always in the "inactive (dead)" state.

## **fjsvcllkcd.service**

# Function

Checking the definition file for kdump.

Effect if stopped

None.

Dependence with other Units

Requires

None.

Wants

None. Before

None.

After

None.

Startup daemon

None.

#### Utilized port

None.

# Remarks

There is no effect if it is stopped because this service operates only at the startup and the daemon does not reside.

This service does not exist in a RHEL8 environment.

# **fjsvclonltrc.service**

# Function

Beginning of online trace of the Cluster Resource Management facility (1).

## Effect if stopped

Information necessary for the trouble investigation cannot be collected.

#### Dependence with other Units

Requires

None.

Wants

None.

Before

None.

After

None.

# Startup daemon

None.

Utilized port

None.

# Remarks

None.

# **fjsvclprmd.service**

# Function

Startup of process monitoring facility.

# Effect if stopped

Applications using the process monitoring functions will not work.

# Dependence with other Units

Requires

None.

Wants

None.

Before

smawrrms.service

After

fjsvclctrl.service

# Startup daemon

/etc/opt/FJSVcluster/FJSVclapm/daemons/prmd

## Utilized port

None.

### Remarks

Exclusive for PRIMECLUSTER products.

# **fjsvclrmgr.service**

Function

Startup of Cluster Resource Management facility (2).

#### Effect if stopped

The cluster cannot be started.

Dependence with other Units

Requires

None.

Wants

None.

Before

None.

#### After

fjsvcldbm.service

## Startup daemon

/etc/opt/FJSVcluster/FJSVcldbm/daemons/clrmd

#### Utilized port

None.

### Remarks

None.

# **fjsvclrmgr2.service**

# Function

Startup of Cluster Resource Management facility (3).

## Effect if stopped

The cluster cannot be started.

Dependence with other Units

Requires

None.

Wants

None.

## Before

smawrrms.service

# After

fjsvclctrl.service

# Startup daemon

None.

# Utilized port

None.

# Remarks

None.

# **fjsvclrms.service**

# Function

Beginning of online trace of the Cluster Resource Management facility (3).

# Effect if stopped

The cluster cannot be started.

Dependence with other Units

# Requires

None.

Wants

None.

Before

None.

# After

fjsvclonltrc.service

# Startup daemon

None.

# Utilized port

None.

# Remarks

None.

# **fjsvclrwz.service**

# Function

Setting of cluster applications.

# Effect if stopped

Cluster applications cannot be configured correctly, or will not work correctly.

# Dependence with other Units

Requires

None.

Wants

None.

# Before

None.

After

fjsvclctrl.service

# Startup daemon

None.

# Utilized port

None.

#### Remarks

None.

# **fjsvwvbs.service**

# Function

Startup of daemons on Web-Based Admin View management server or monitoring nodes.

#### Effect if stopped

Settings and monitoring via the GUI provided by Web-Based Admin View will not be available.

#### Dependence with other Units

Requires

None.

#### **Wants**

RHEL7: None.

RHEL8 or later: network-online.target

#### Before

fisvwycnf.service

# After

RHEL7: network.target RHEL8 or later: network-online.target

#### Startup daemon

[For nodes working as primary or secondary management servers]

/opt/FJSVwvbs/jre/bin/java /opt/FJSVwvbs/etc/bin/wvAgent (2 processes) /etc/opt/FJSVwvfrm/sbin/wvClEventd (0 to 2 processes) /etc/opt/FJSVwvfrm/sbin/wvFaultEventd (0 to 2 processes)

[For nodes other than those described above]

/opt/FJSVwvbs/etc/bin/wvAgent (2 processes) /etc/opt/FJSVwvfrm/sbin/wvClEventd (0 to 2 processes) /etc/opt/FJSVwvfrm/sbin/wvFaultEventd (0 to 2 processes)

## Utilized port

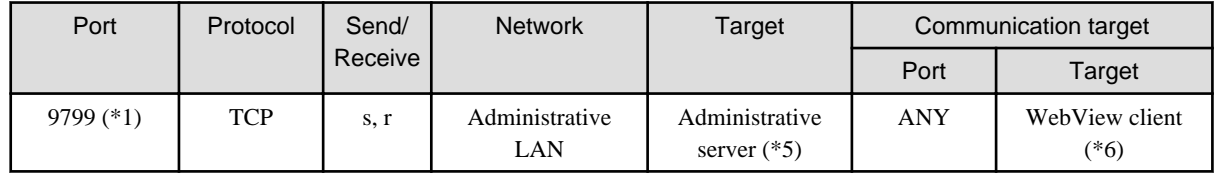

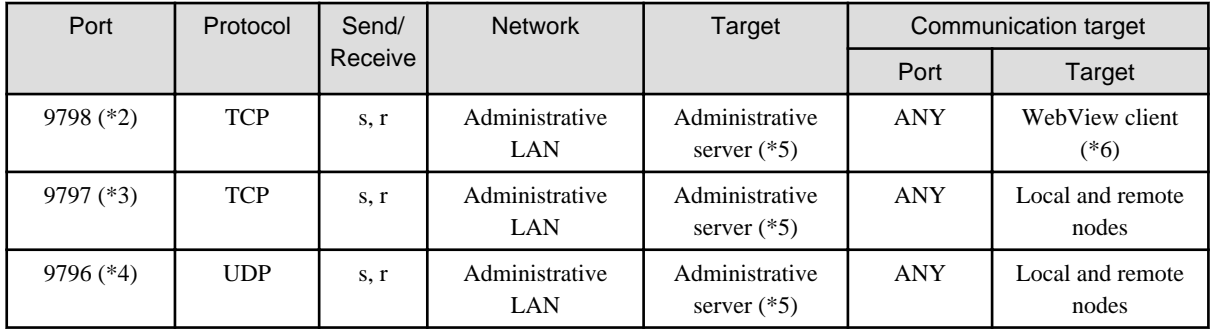

#### Remarks

- (\*1) No. 9799 is set to support the service name "fjwv\_c."
- (\*2) No. 9798 is set to support the service name "fjwv\_s."
- (\*3) No. 9797 is set to support the service name "fjwv\_n."
- (\*4) No. 9796 is set to support the service name "fjwv\_g."
- (\*5) Including concurrent use with cluster nodes.

(\*6) PC

## **fjsvwvcnf.service**

# Function

WWW server for sending Java applets, Java classes, and HTML contents to clients.

#### Effect if stopped

Settings and monitoring via the GUI provided by Web-Based Admin View will not be available.

#### Dependence with other Units

#### Requires

fjsvwvbs.service

#### **Wants**

None.

# Before

None.

# After

fjsvwvbs.service

# Startup daemon

/opt/FJSVwvcnf/bin/wvcnfd

# Utilized port

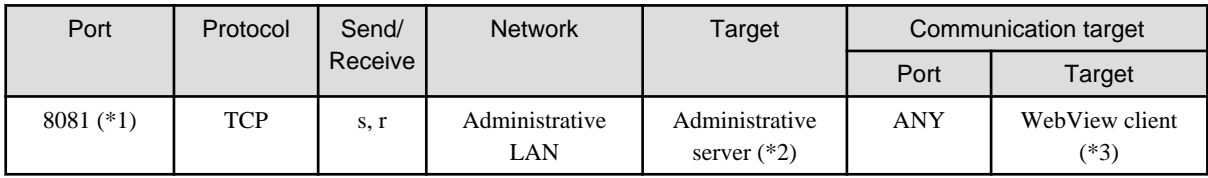

## Remarks

(\*1) No. 8081 is set to support the service name "fjwv-h."

(\*2) Including concurrent use with cluster nodes.

(\*3) PC

For wvcnfd of the Web-Based Admin View process, there is an additional child process of the same name while processing a request from a client. This process, however, terminates immediately after processing the request.

# **fjsvgfsfsrm.service**

## Function

Startup control for monitoring facility of GFS shared file system, mount control for GFS shared file system.

## Effect if stopped

Functions of GFS shared file system cannot be used.

#### Dependence with other Units

Requires

None.

#### **Wants**

None.

### Before

smawrrms.service

#### After

fjsvclctrl.service fjsvclrmgr2.service

# WantedBy

multi-user.target

## Startup daemon

/usr/lib/fs/sfcfs/sfcpncd /usr/lib/fs/sfcfs/sfcprmd /usr/lib/fs/sfcfs/sfchnsd /usr/lib/fs/sfcfs/sfcfrmd /usr/lib/fs/sfcfs/sfcfsd /usr/lib/fs/sfcfs/sfcfsmg

#### Utilized ports

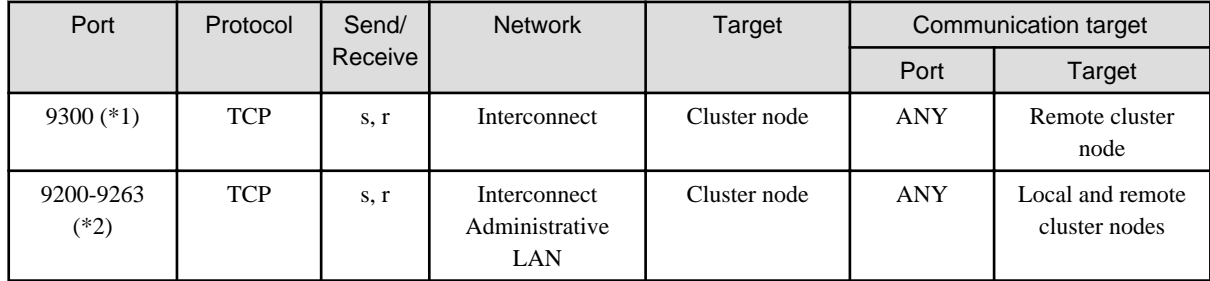

#### Remarks

(\*1) No. 9300 is set to support the service name "sfcfsrm."

(\*2) From No. 9200 to No. 9263 are set to support the service names from sfcfs-1 to sfcfs-64.

# **fjsvgfsfsrm2.service**

#### Function

Stop control for monitoring facility of the GFS shared file system, unmount control for GFS shared file system.

# Effect if stopped

The GFS shared file system cannot be stopped normally when the system is stopped.

## Dependence with other Units

Requires

None.

Wants

None.

# Before

smawrrms.service

# After

fjsvclctrl.service fjsvclrmgr2.service fjsvgfsfsrm.service

# Startup daemon

None.

Utilized port

None.

## Remarks

None.

# **fjsvhanet.service**

## Function

Starting the daemon, activating the virtual interface, and starting the line monitoring function.

#### Effect if stopped

LAN cannot be duplicated by using the Redundant Line Control function.

Dependence with other Units

Requires

None.

Wants

None.

Before

network.target

After

network.service

## Startup daemon

/opt/FJSVhanet/etc/sbin/hanetctld /opt/FJSVhanet/etc/sbin/hanetselect (\*1) (\*2) /opt/FJSVhanet/etc/sbin/hanetpathmd (\*2) /opt/FJSVhanet/etc/sbin/hanetmond (\*3)

## Utilized port (\*4)

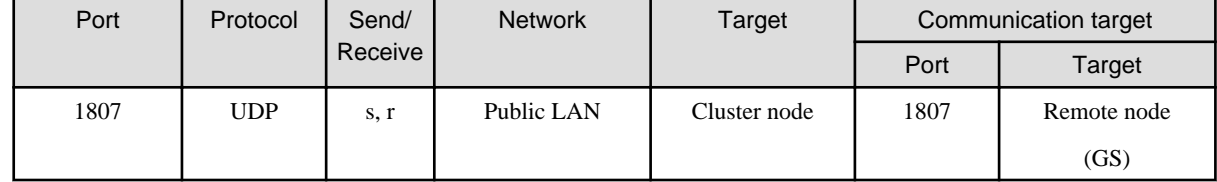

#### Remarks

(\*1) This daemon is started by hanetctld only when NIC switching mode or GS linkage mode is used. The start timing of the daemon depends on the configuration.

(\*2) Availability of startup and the number of processes rely on the configuration. Also, this may be suspended according to the monitoring status.

(\*3) This daemon is started only when the self-checking function is used.

(\*4) The port is used only for the GS linkage mode.

# **fjsvsdx.service**

#### Function

Basic part of GDS.

#### Effect if stopped

GDS functions cannot be used.

Dependence with other Units

Requires

None.

#### Wants

None.

#### Before

fjsvclctrl.service fjsvsdx2.service

#### After

iscsi.service iscsi-shutdown.service target.service (\*1)

#### Startup daemon

/usr/sbin/sdxlogd /usr/sbin/sdxexd /usr/sbin/sdxservd

#### Utilized port

None.

#### Remarks

(\*1) The target.service has a dependency with other units only when the mirroring among servers is used.

## **fjsvsdx2.service**

Function

Basic part of GDS.

#### Effect if stopped

GDS functions cannot be used.

#### Dependence with other Units

Requires

None.

## **Wants**

None.

# Before

fjsvsdxmon.service

After

fjsvsdx.service fjsvclctrl.service

## Startup daemon

None.

#### Utilized port

None.

#### Remarks

None.

# **fjsvsdxmon.service**

Function

Monitoring GDS.

## Effect if stopped

GDS cannot be restarted when it ends abnormally.

Dependence with other Units

Requires

None.

Wants

None.

Before

None.

# After

fjsvsdx2.service

### Startup daemon

/usr/sbin/sdxmond

## Utilized port

None.

# Remarks

None.

# **poffinhibit.service**

# Function

Initializing kdump shutdown agent.

#### Effect if stopped

Forcible stop by kdump shutdown agent is disabled.

## Dependence with other Units

Requires

# None.

### Wants

None.

Before

None.

After

None.

# Startup daemon

None.

Utilized port

None.

# Remarks

Enabled only in physical environment.

# **smawcf.service**

# Function

Loading the CF driver and the CIP driver.

# Effect if stopped

The cluster cannot be started.

# Dependence with other Units

Requires

None.

#### **Wants**

fjsvcldev.service

# Before

smawrrms.service

# After

RHEL7: network.target RHEL8 or later: network-online.target

## Startup daemon

/opt/SMAW/SMAWcf/bin/cfregd

# Utilized port

None.

## Remarks

None.

## **smawrhv-to.service**

Function

Initializing RMS.

Effect if stopped

The RMS function cannot be used.

## Dependence with other Units

Requires

None.

Wants

None.

# Before

smawrrms.service

After

None.

#### Startup daemon

None.

# Utilized port

None.

#### Remarks

None.

## **smawrrms.service**

# Function

Startup of RMS.

## Effect if stopped

Operation cannot be monitored or controlled by the cluster. The operation will be stopped if this Unit is stopped during the operation.

## Dependence with other Units

Requires

None.

# Wants

None.

# Before

None.

# After

network.target

# Startup daemon

/opt/SMAW/SMAWRrms/bin/bm

/opt/SMAW/SMAWRrms/bin/hvdet\_xxxx

(Detectors and applications used in cluster applications will start.)

# Utilized ports

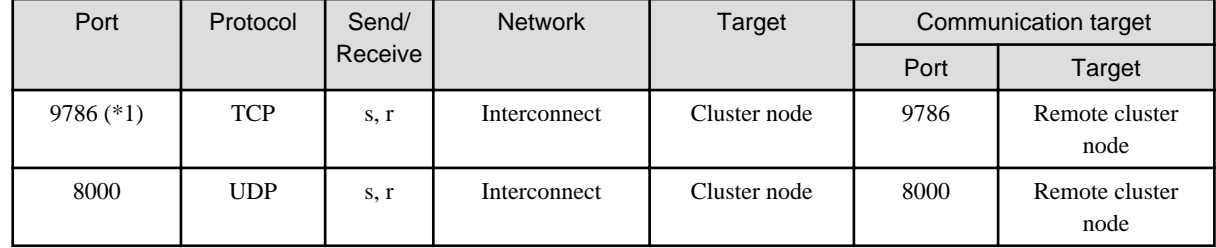
#### Remarks

(\*1) No. 9786 is set to support the service name "rmshb." If the port number overlaps with another application, change the number used in the application to resolve the conflict.

#### **smawsf.service**

#### Function

Startup of Shutdown Facility.

#### Effect if stopped

Shutdown Facility cannot be used.

Dependence with other Units

Requires

None.

Wants

None.

Before

None.

After

smawcf.service fjsvcldev.service

#### Startup daemon

/opt/SMAW/SMAWsf/bin/rcsd

#### Utilized ports

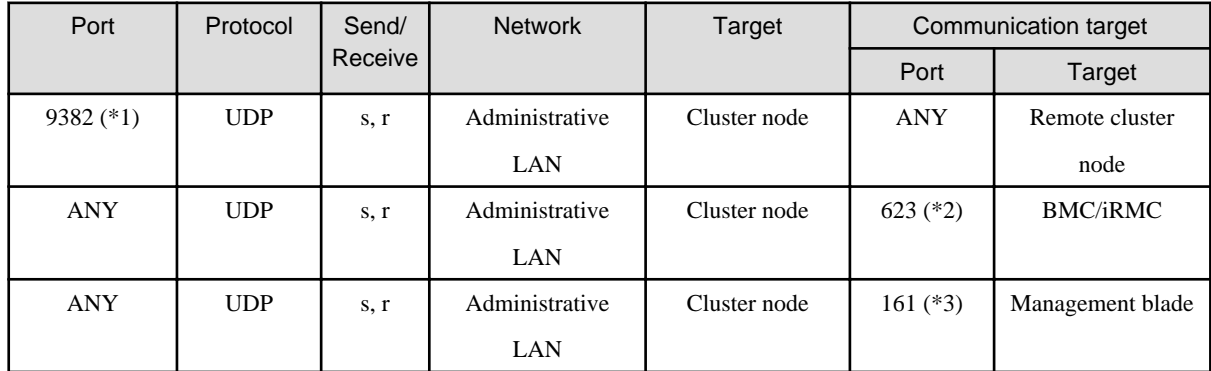

#### Remarks

These ports are used to prevent split brain.

(\*1) No. 9382 is set to support the service name "sfadv."

(\*2) This port is used when SA\_ipmi is set in the shutdown facility on PRIMERGY.

(\*3) This port is used when SA\_blade is set in the shutdown facility on a blade server.

#### **smawsf-sdtool-debugoff.service**

#### Function

Operation of the shutdown facility.

#### Effect if stopped

None.

Dependence with other Units

Requires None. Wants

None.

Before

None.

After

None.

Startup daemon

None.

Utilized port

None.

#### Remarks

This service operates only when the sdtool command is started and is always in the "inactive (dead)"state.

#### **smawsf-sdtool-debugon.service**

Function

Operation of the shutdown facility.

Effect if stopped

None.

Dependence with other Units

Requires

None.

Wants

None.

Before

None.

After

None.

Startup daemon

None.

Utilized port

None.

#### Remarks

This service operates only when the sdtool command is started and is always in the "inactive (dead)"state.

#### **smawsfex.service**

#### Function

Starting the configuration update service for SA.

Effect if stopped

None.

Dependence with other Units

Requires

None.

**Wants** 

None.

#### Before

smawsf.service

After

smawcf.service

#### Startup daemon

None.

#### Utilized port

None.

#### Remarks

The configuration update service for SA works when the node is started only if it is activated by the sfsacfgupdate command.

#### **smawsfmon.service**

#### Function

Monitoring of shutdown facility.

#### Effect if stopped

If shutdown facility terminates abnormally, it will not be restarted.

Dependence with other Units

Requires

None.

Wants

None.

#### Before

None.

#### After

smawcf.service smawsf.service

#### Startup daemon

/opt/SMAW/SMAWsf/bin/rcsd\_monitor

#### Utilized port

None.

#### Remarks

None.

# **J.3 Necessary Services for PRIMECLUSTER to Operate**

Necessary services other than PRIMECLUSTER for PRIMECLUSTER to operate are as follows:

- crond.service
- ipmi.service (\*1)
- iscsi.service (\*2)
- libvirtd.service (\*3)
- ntpd.service, or chronyd.service
- radvd.service (\*4)
- rsyslog.service
- target.service (\*2)
- (\*1) The ipmi.service is necessary when SA\_ipmi is set in the shutdown facility on PRIMERGY.
- (\*2) The iscsi.service and the target.service are necessary when using the mirroring among servers.
- (\*3) The libvirtd.service is necessary for the KVM environment.

(\*4) The radvd.service is necessary only if Fast switching mode is used as the redundant line control method of GLS, and IPv6 communication is used.

# **Appendix K Using Firewall**

When using Firewall, perform either of the following procedures because the cluster may not operate normally.

- Allow the communication interface used by PRIMECLUSTER.
- Allow the port number used by PRIMECLUSTER.

This chapter provides examples for configuring Firewall by using firewalld, iptables, ip6tables, or nftables.

Configure the settings in accordance with the security policy.

# See

- 
- For details on firewalld, see the man manual or other related documentation for the firewalld(1) or firewall-cmd(1) command.
- For details on iptables, see the man manual or other related documentation for the iptables(8) command.
- For details on ip6tables, see the man manual or other related documentation for the ip6tables(8) command.
- For details on nftables, see the man manual or other related documentation for the nftables(8) command.

#### **When allowing the communication interface used by PRIMECLUSTER**

With PRIMECLUSTER, communication interfaces are used on the administrative LAN and the cluster interconnects. Configure the settings to allow both communication interfaces.

The following is an example to allow sending and receiving the communication interface "cip0" of the cluster interconnect.

- firewalld

The option of the firewall-cmd command which changes the settings of firewalld differs in the following two situations. One is for when an interface which is not registered in the zone is added to "zone=trusted". The other is for when an interface which is registered in another zone is changed to "zone=trusted".

#### Add interface cip0 which is not originally registered in the zone to zone=trusted

Format:

firewall-cmd --permanent --zone=trusted --add-interface=<interface>

Example:

firewall-cmd --permanent --zone=trusted --add-interface=cip0

#### Change zone of interface cip0 which is originally registered in another zone to trusted

Format:

```
firewall-cmd --permanent --zone=trusted --change-interface=<interface>
```
Example:

firewall-cmd --permanent --zone=trusted --change-interface=cip0

- iptables or ip6tables

Format:

```
-A INPUT -i <input-interface> -j ACCEPT
-A OUTPUT -o <output-interface> -j ACCEPT
```
Example:

```
-A INPUT -i cip0 -j ACCEPT
-A OUTPUT -o cip0 -j ACCEPT
```
- nftables

Format:

```
nft add rule ip filter INPUT oifname <input-interface> accept
nft add rule ip filter OUTPUT oifname <output-interface> accept
```
Example:

```
nft add rule ip filter INPUT oifname "cip0" accept
nft add rule ip filter OUTPUT oifname "cip0" accept
```
#### **When allowing the port number used by PRIMECLUSTER**

See ["Appendix J Systemd Services and Startup Daemons, and Port Numbers in PRIMECLUSTER](#page-487-0)" and allow communication of all port numbers used by PRIMECLUSTER.

When using CF over IP, you must also allow communication of the protocol (protocol number 123) used for CF over IP.

The following is an example to allow communication of some port numbers used by the cluster resource management facility between the local node and other nodes.

- firewalld

#### Allow communication to specific port number

Format:

```
firewall-cmd --permanent --zone=<zone> --add-port=<destination-port-number>/<tcp/udp>
```
Example:

```
firewall-cmd --permanent --zone=public --add-port=9383/tcp
```
#### Allow communication from specific port number

Command option of IPv4 and IPv6 differ from each other.

 $-$  IPv4

Format:

```
firewall-cmd --permanent --direct --add-rule ipv4 filter INPUT 0 -p <tcp/udp> --sport <source-
port-number> -j ACCEPT
```
Example:

```
firewall-cmd --permanent --direct --add-rule ipv4 filter INPUT 0 -p tcp --sport 9383 -j ACCEPT
```
- IPv6

Format:

```
firewall-cmd --permanent --direct --add-rule ipv6 filter INPUT 0 -p <tcp/udp> --sport <source-
port-number> -j ACCEPT
```
Example:

```
firewall-cmd --permanent --direct --add-rule ipv6 filter INPUT 0 -p tcp --sport 9383 -j ACCEPT
```
When allowing communication of CF over IP, add the following setting.

firewall-cmd --permanent --zone=<zone> --add-protocol=123

- iptables or ip6tables

Format:

```
-A <INPUT/OUTPUT> -p <tcp/udp> -m <tcp/udp> --dport <destination-port-number> -j ACCEPT
-A <INPUT/OUTPUT> -p <tcp/udp> -m <tcp/udp> --sport <source-port-number> -j ACCEPT
```
Example:

```
-A INPUT -p tcp -m tcp --dport 9383 -j ACCEPT
-A OUTPUT -p tcp -m tcp --sport 9383 -j ACCEPT
-A INPUT -p tcp -m tcp --sport 9383 -j ACCEPT
-A OUTPUT -p tcp -m tcp --dport 9383 -j ACCEPT
```
When allowing communication of CF over IP, add the following settings.

```
-A INPUT -p 123 -j ACCEPT
-A OUTPUT -p 123 -j ACCEPT
```
- nftables

Format:

```
nft add rule ip filter <INPUT/OUTPUT> <tcp/udp> dport <destination-port-number> accept
nft add rule ip filter <INPUT/OUTPUT> <tcp/udp> sport <source-port-number> accept
```
Example:

```
nft add rule ip filter INPUT tcp dport 9383 accept
nft add rule ip filter INPUT tcp sport 9383 accept
nft add rule ip filter OUTPUT tcp dport 9383 accept
nft add rule ip filter OUTPUT tcp sport 9383 accept
```
When allowing communication of CF over IP, add the following settings.

```
nft add rule ip filter INPUT ip protocol 123 accept
nft add rule ip filter OUTPUT ip protocol 123 accept
```
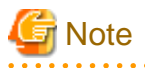

- If you changed the configuration of firewalld by the '--permanent' option of firewall-cmd, restart the firewalld service.

- If you changed the configuration of iptables, perform one of the following operations instead of restarting the iptables service.
	- Restarting the cluster node
	- Reflecting the change by iptables-restore
- If you changed the configuration of ip6tables, perform one of the following operations instead of restarting the ip6tables service.
	- Restarting the cluster node
	- Reflecting the change by ip6tables-restore
- When using the state module in iptables or ip6tables, configure settings to allow communication of PRIMECLUSTER before the state module settings.

In the following example, communication of cluster interconnects is allowed before the state module settings.

Example:

```
-A INPUT -i cip0 -j ACCEPT
-A OUTPUT -o cip0 -j ACCEPT
-A INPUT -m state --state RELATED,ESTABLISHED -j ACCEPT
-A INPUT -p tcp -m tcp ! --tcp-flags SYN,RST,ACK SYN -m state --state NEW -j DROP
```
# **Appendix L Cloning the Cluster System Environment**

PRIMECLUSTER allows you to configure a new cluster system by cloning an already configured cluster system.

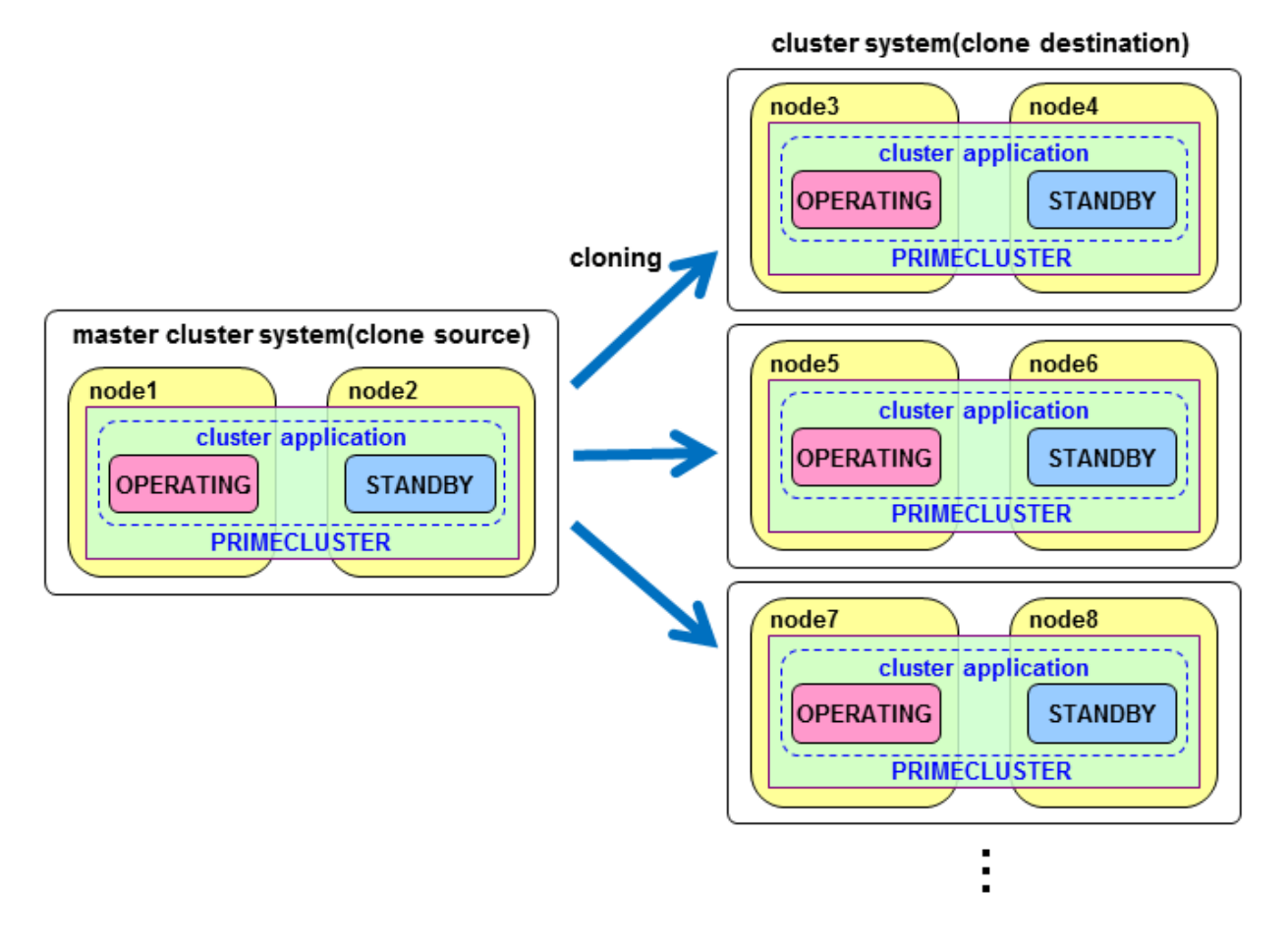

# **Note**

- The following items are not included in the supported range:

- The cluster system configured in the virtual environment
- Building a single-node cluster from multiple clusters (cases of which can be seen with Disaster Recovery and so on)
- After building a single-node cluster, copying it to multiple nodes to build multiple-node clusters
- Building multiple-node clusters by copying a node within the multiple-node clusters to the multiple nodes
- Make sure that the hardware configurations (server models and disk mounting positions) of the copy source and the copy destination are the same.
- Make sure that the sizes of disks managed by GDS are the same at both copy source and copy destination.
- Before starting up the copy destination system, make sure that the NIC cables are disconnected or the copy source is stopped, or connect from the copy source system to an isolated network, taking care that there are no IP addresses in duplicate with the copy source system.
- When you carry out cloning, you should follow the conditions of the cloning software/function to be used.

Here, the cloning procedure is explained with the cases of cloning a cluster system of standby operation and a two-node cluster in the physical environment.

#### **Procedure for Configuration by Cloning**

The procedure for configuration by cloning in PRIMECLUSTER is as follows.

#### Figure L.1 Procedure for Configuration by Cloning

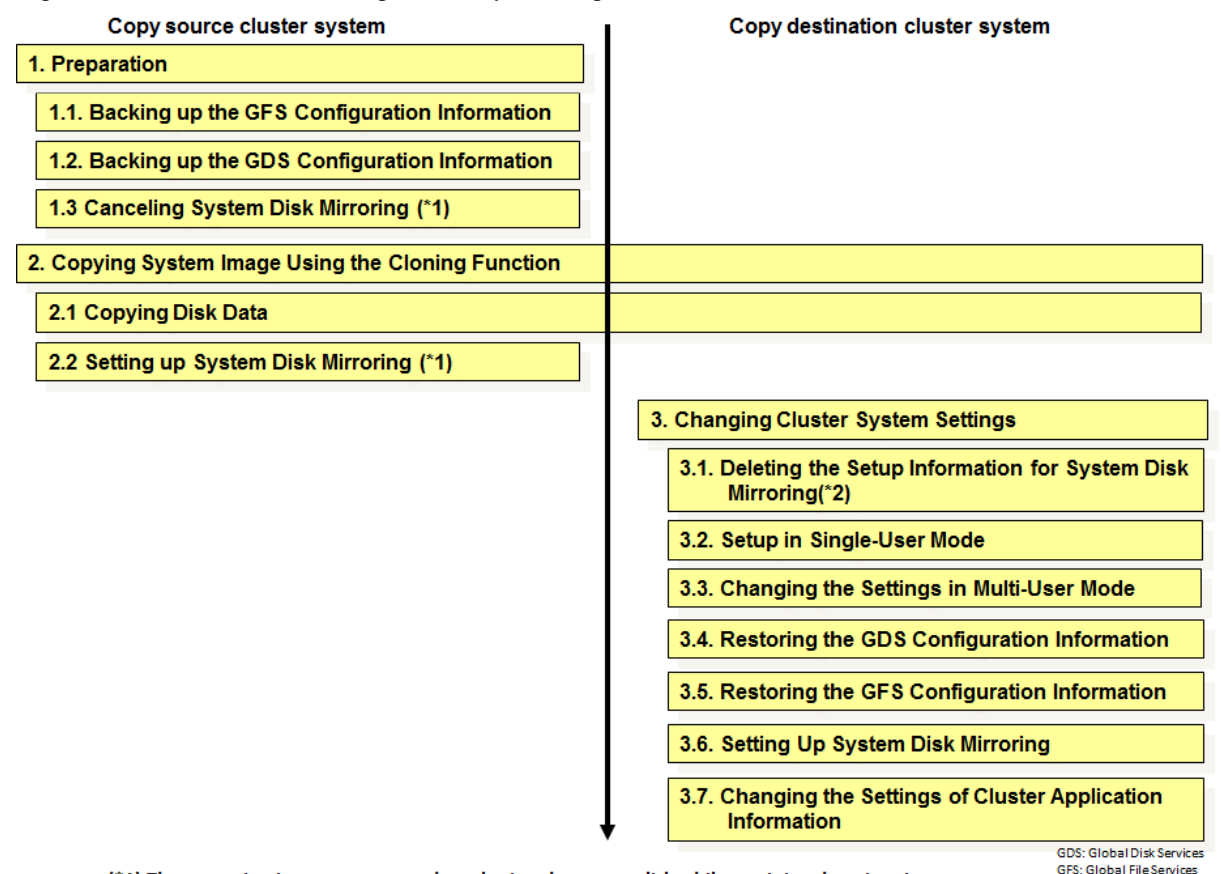

(\*1) The operation is not necessary when cloning the system disk while retaining the mirroring. (\*2) The operation is not necessary when cancelling the system disk mirroring and then cloning.

**Note** 

If mirroring of the system disk using GDS is set in the cluster system of the copy source, system disk mirroring must be canceled temporarily either in the source or in the destination system of copying.

This cloning method is particularly recommendable when there are multiple copy destination systems.

- When canceling the system disk mirroring on the copy source The procedure for canceling the system disk mirroring temporarily on the copy source and then cloning it is as follows:
	- 1. As described in ["L.1 Preparation](#page-513-0)," cancel a system disk mirroring on the copy source.
	- 2. After the procedure described in "[L.2 Copying System Image Using the Cloning Function](#page-515-0)," mirror the system disk again on the copy source system.
	- 3. As described in "[L.3 Changing Cluster System Settings,](#page-516-0)" make the settings for the system disk mirroring on the copy destination system.

- When canceling a system disk mirroring on the copy destination The cloning procedure for canceling the system disk mirroring on the copy destination is as follows:

- 1. After the procedure described in "[L.2 Copying System Image Using the Cloning Function,](#page-515-0)" restart OS using the installation CD of the OS on the copy destination system in ["L.3 Changing Cluster System Settings](#page-516-0)."
- 2. Delete the configuration information for system disk mirroring.

<span id="page-513-0"></span>3. After booting from the system disk, make the settings for the system disk mirroring.

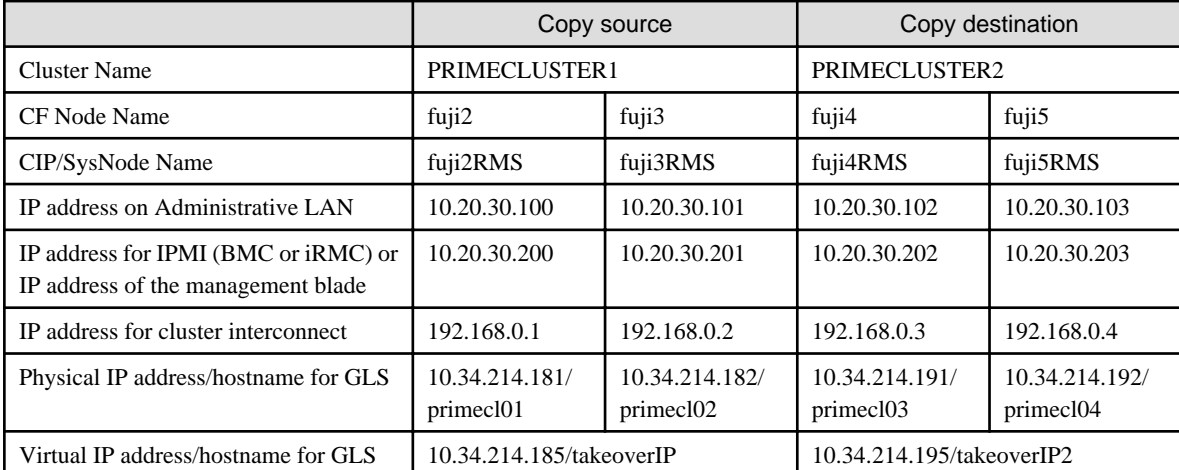

The description of the steps in the following execution example, is given for building a cluster system with the following configuration.

GLS: Global Link Services

## **L.1 Preparation**

This part describes the preliminary operation executed before cloning is applied.

### **L.1.1 Backing up the GFS Configuration Information**

This section describes the items executed before cloning is applied while GFS Shared File System is used on the copy source server.

1. Back up the management partition information of the GFS Shared File System from the copy source server.

Execute the following command on any running node.

# **sfcgetconf \_backup\_file\_**

In the above example, sfcgetconf(8) generates a shell script named \_backup\_file\_ in the current directory.

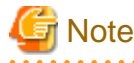

Execute the above procedure if you are going to copy data from a shared disk.

. . . . . . . . . . . . . . . . . . .

2. Edit \_backup\_file\_ you retrieved in Step 1.

Change the names of the nodes written in the execution procedure of the "sfcadm" command contained in \_backup\_file\_ to the node names on the destination server.

Example: The node names on the copy source server are host2 and host3, and, the node names on the destination server are host4 and host5.

[Before change]

```
#!/bin/sh
# This file is made by:
# sfcgetconf _backup_file_
# Thu May 26 09:23:04 2014
#---- fsid : 1 ----
# MDS primary (port) : host2 (sfcfs-1)
# MDS secondory (port) : host3 (sfcfs-1)
# MDS other :
# AC : host2, host3
```

```
# options :
# device : /dev/sfdsk/gfs01/dsk/volume01
sfcadm -m host2, host3 -g host2, host3 -p sfcfs-1, sfcfs-1 /dev/sfdsk/gfs01/dsk/volume01
...
```
[After change]

```
#!/bin/sh
# This file is made by:
# sfcgetconf backup file
# Thu May 26 09:23:04 2014
#---- fsid : 1 ----
# MDS primary (port) : host4 (sfcfs-1)
# MDS secondory (port) : host5 (sfcfs-1)
# MDS other :
# AC : host4, host5
# options :
# device : /dev/sfdsk/gfs01/dsk/volume01
sfcadm -m <u>host4,host5</u> -g host4,host5 -p sfcfs-1,sfcfs-1 /dev/sfdsk/gfs01/dsk/volume01
...
```
## **Note**

If there are multiple file systems, there also are multiple lines in the execution procedure of the "sfcadm" command. Modify the node names in all lines.

3. Check the setup of the startup procedure of the sfcfrmd daemon.

# **sfcsetup -m** wait\_bg

Record the output value.

This value is used when restoring the GFS configuration information on the source destination server.

## **L.1.2 Backing up the GDS Configuration Information**

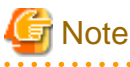

This procedure is unnecessary when mirroring among servers is used.

1. Back up the local class and shared class object configurations for GDS on the copy source server.

Execute the following procedure on any node of the copy source server. If there are multiple classes, perform this operation for all classes.

Example: The object configuration data of class Class1 is output to file /var/tmp/Class1.conf.

# **sdxconfig Backup -c Class1 -o /var/tmp/Class1.conf**

2. Save the GDS configuration data in a file on the copy source server. Output the class configuration data of all GDS classes to files..

Example: The data of class Class1 is output to the /var/tmp/Class1.info file

# **sdxinfo -c Class1 -e long > /var/tmp/Class1.info**

## **L.1.3 Canceling System Disk Mirroring**

For cloning after temporarily canceling system disk mirroring, unmirror the relevant system disks.

<span id="page-515-0"></span>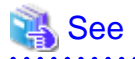

For procedure for canceling mirroring of system disks, see "PRIMECLUSTER Global Disk Services Configuration and Administration Guide."

# **Note**

This procedure is unnecessary if you carry out cloning while system disk mirroring is active.

# **L.2 Copying System Image Using the Cloning Function**

This section describes the procedure for copying system images using the cloning function.

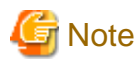

- Before starting up the copy destination system, make sure that the NIC cables are disconnected or the copy source is stopped, or connect from the copy source system to an isolated network, taking care that there are no IP addresses in duplicate with the copy source system.
- The MAC addresses of the copy source system and destination system NICs are different. Depending on the cloning software/function you are using, update the MAC addresses either by initializing the NIC settings when cloning, or by modifying the NIC settings manually after cloning.

## **L.2.1 Copying Disk Data**

1. Copy the system Disk

Copy the system disk image to the destination system.

After copying the system disk image, change the settings of the OS and other MW referring to the manuals for each product.

2. Copy the disks that are registered in a local class or a shared class of GDS.

The disks registered in local or shared classes of GDS can be copied by one of the following methods:

- a. Copy the whole data of the disk including the GDS private slice.
- b. Copy the data of the GDS private slice only.
- c. Copy the data of the volume area only.
- d. Do not copy any of the disk data.

Determine the copy range by the specifications of the cloning software or function you use for data copying (data of which area can be copied) and by the need of copying the data from the volume area.

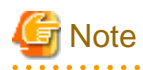

When using the mirroring among servers, copy the local disk data used by the mirroring among servers in the range of a. or b.

## **L.2.2 Setting up System Disk Mirroring**

If you canceled mirroring of the system disks as described in "[L.1.3 Canceling System Disk Mirroring,](#page-514-0)" the source system needs to be reverted to mirroring of the system disks afterwards.

<span id="page-516-0"></span>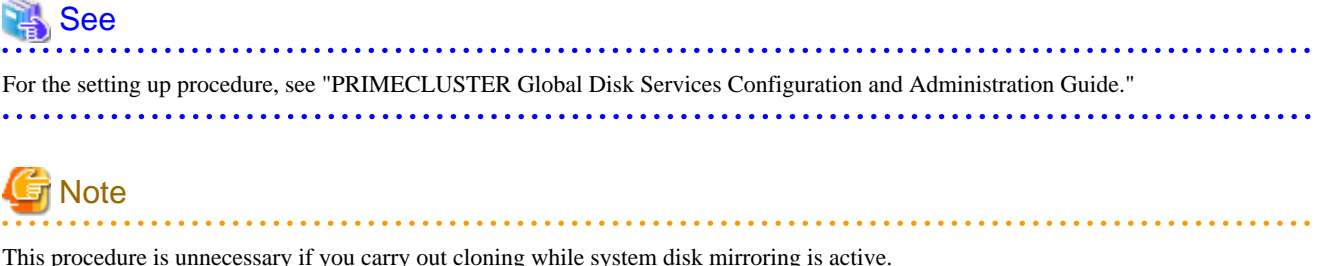

# **L.3 Changing Cluster System Settings**

This section explains the procedure for changing cluster system settings required on the system image copy destination.

## **L.3.1 Deleting the Setup Information for System Disk Mirroring**

If you copied the system disk data while mirroring was active, start up the system in rescue mode from the installation CD of the OS and delete the setup information for system disk mirroring.

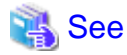

For the method of deleting it, see "Resolution" of "System cannot be booted. (Failure of all boot disks)" in "System Disk Abnormality [EFI]" of "PRIMECLUSTER Global Disk Services Configuration and Administration Guide." 

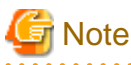

- After the end of the rescue mode in this procedure, when you boot the system, start it up in single-user mode.

- This procedure is unnecessary if you carried out cloning with temporarily canceled system disk mirroring.

## **L.3.2 Setup in Single-User Mode**

Execute the following procedure on all the nodes of the copy destination.

- 1. Start the system in single-user mode.
- 2. Change the host name.

Change the host name in "/etc/hosts" and "/etc/hostname."

3. Change the primary management sever, secondary management server, httpip, and mip in the Web-Based Admin View.

1. Set the IP addresses of the primary management server (fuji4) and the secondary management server (fuji5).

# **/etc/opt/FJSVwvbs/etc/bin/wvSetparam primary-server 10.20.30.102**

```
# /etc/opt/FJSVwvbs/etc/bin/wvSetparam secondary-server 10.20.30.103
```
2. Set httpip.

- fuji4

# **/etc/opt/FJSVwvbs/etc/bin/wvSetparam httpip 10.20.30.102**

- fuji5

# **/etc/opt/FJSVwvbs/etc/bin/wvSetparam httpip 10.20.30.103**

- 3. Set mip.
	- fuji4

```
# /etc/opt/FJSVwvbs/etc/bin/wvSetparam mip 10.20.30.102
```
- fuji5

```
# /etc/opt/FJSVwvbs/etc/bin/wvSetparam mip 10.20.30.103
```
4. Change the connection target information of the Java application.

Edit the [Target] parameter from properties of the shortcut and the desktop shortcut of the Java application to change the connection target information.

Example when the home folder of a Windows login user is "C:\Users\[User name]\":

- Shortcut for connecting to the primary management server

```
"C:\Users\[User name]\AppData\Local\Programs\PRIMECLUSTER Web-Based Admin View Startup
\bin\javaw.exe"
-jar "WVStartup.jar" "10.20.30.102" "8081"
```
- Shortcut for connecting to the secondary management server

```
"C:\Users\[User name]\AppData\Local\Programs\PRIMECLUSTER Web-Based Admin View Startup
\bin\javaw.exe"
```

```
-jar "WVStartup.jar" "10.20.30.103" "8081"
```
4. Change the CF node name, CIP/SysNode name, and the cluster name.

# **Note**

For the naming conventions (cluster name and CF node name), see "[5.1.1 Setting Up CF and CIP.](#page-121-0)"

1. Change the string of the CF node name within the CF node name and the CIP/SysNode name that are described in /etc/cip.cf.

#### [Before change]

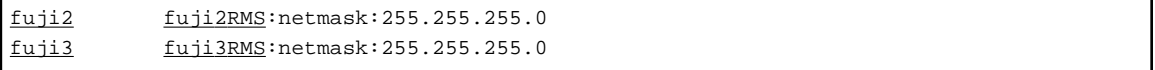

[After change]

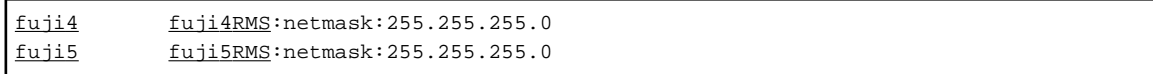

2. Change the string of the CF node name within the CIP/SysNode name that are described in /etc/hosts.

#### [Before change]

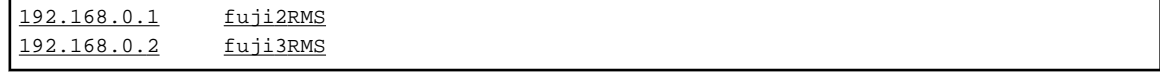

[After change]

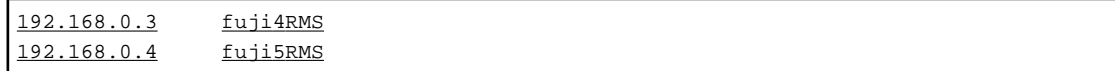

3. Change the CF node name and cluster name described in /etc/default/cluster.

#### [Before change]

nodename fuji2 clustername PRIMECLUSTER1

```
device eth2
device eth3
```
[After change]

```
nodename fuji4
clustername PRIMECLUSTER2
device eth2
device eth3
```
5. Cancel the SF settings.

Save "/etc/opt/SMAW/SMAWsf/rcsd.cfg" to the rcsd.org file.

# **mv /etc/opt/SMAW/SMAWsf/rcsd.cfg /etc/opt/SMAW/SMAWsf/rcsd.org**

6. Change the node name of the Cluster Resource Management Facility.

Execute the following command to change the node name of the Cluster Resource Management Facility.

# **/etc/opt/FJSVcluster/bin/clchgnodename**

7. Delete the information in the management partition of GFS.

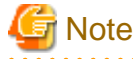

This procedure is unnecessary when the GFS Shared File System is not being used.

Delete the information in the management partition of the GFS Shared File System. Execute the following command on all the nodes.

```
# rm /var/opt/FJSVsfcfs/sfcfsrm.conf
```
8. Change the IP Address of GLS.

If you are using GLS, perform the following settings. Change the settings on all the nodes.

# See

For details on the settings, see "PRIMECLUSTER Global Link Services Configuration and Administration Guide: Redundant Line Control Function."

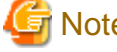

## **Note**

The procedure depends on the data communication mode. The following procedure is for changing the IP address within the same network as the configuration using the NIC switching mode.

1. Correct the "/etc/hosts" file.

[Before change]

```
10.34.214.185 takeoverIP # Virtual IP
10.34.214.181 primecl01 # primecl01 physical IP
10.34.214.182 primecl02 # primecl02 physical IP
10.34.214.188 swhub1 # primary HUB IP
10.34.214.189 swhub2 # secondary HUB IP
```
[After change]

```
10.34.214.195 takeoverIP2 # Virtual IP
10.34.214.191 primecl03 # primecl03 physical IP
10.34.214.192 primecl04 # primecl04 physical IP
```

```
10.34.214.188 swhub1 # primary HUB IP
10.34.214.189 swhub2 # secondary HUB IP
```
2. Delete all settings for the takeover virtual Interface.

```
# /opt/FJSVhanet/usr/sbin/hanethvrsc delete -n all
```
3. Modify the ifcfg-ethX file to change the IP address of the physical interface.

#### [RHEL7]

Modify the ifcfg-eth0 file to change the IP address of the primary physical interface.

#### For [primecl03]

- Contents of ifcfg-eth0

#### [Before change]

```
DEVICE=eth0
BOOTPROTO=static
HOTPLUG=no
IPADDR=10.34.214.181
NETMASK=255.255.255.0
ONBOOT=yes
TYPE=Ethernet
```
#### [After change]

```
DEVICE=eth0
BOOTPROTO=static
HOTPLUG=no
IPADDR=10.34.214.191
NETMASK=255.255.255.0
ONBOOT=yes
TYPE=Ethernet
```
#### For [primecl04]

- Contents of ifcfg-eth0

#### [Before change]

```
DEVICE=eth0
BOOTPROTO=static
HOTPLUG=no
IPADDR=10.34.214.182
NETMASK=255.255.255.0
ONBOOT=yes
TYPE=Ethernet
```
#### [After change]

```
DEVICE=eth0
BOOTPROTO=static
HOTPLUG=no
IPADDR=10.34.214.192
NETMASK=255.255.255.0
ONBOOT=yes
TYPE=Ethernet
```
#### [RHEL8]

Modify the ifcfg-eth0 file and the ifcfg-eth1file to change the IP addresses of both the primary physical interface and the secondary physical interface.

#### For [primecl03]

- Contents of ifcfg-eth0

#### [Before change]

HWADDR=<MAC address> TYPE=Ethernet BOOTPROTO=none IPADDR=10.34.214.181 PREFIX=24 DEVICE=eth0 ONBOOT=yes

#### [After change]

HWADDR=<MAC address> TYPE=Ethernet BOOTPROTO=none IPADDR=10.34.214.191 PREFIX=24 DEVICE=eth0 ONBOOT=yes

- Contents of ifcfg-eth1

#### [Before change]

```
HWADDR=<MAC address>
TYPE=Ethernet
BOOTPROTO=none
IPADDR=10.34.214.181
PREFIX=24
DEVICE=eth1
ONBOOT=no
```
#### [After change]

HWADDR=<MAC address> TYPE=Ethernet BOOTPROTO=none IPADDR=10.34.214.191 PREFIX=24 DEVICE=eth1 ONBOOT=no

#### For [primecl04]

- Contents of ifcfg-eth0

#### [Before change]

```
HWADDR=<MAC address>
TYPE=Ethernet
BOOTPROTO=none
IPADDR=10.34.214.182
PREFIX=24
DEVICE=eth0
ONBOOT=yes
```
#### [After change]

HWADDR=<MAC address> TYPE=Ethernet BOOTPROTO=none IPADDR=10.34.214.192 PREFIX=24

```
DEVICE=eth0
ONBOOT=yes
```
- Contents of ifcfg-eth1

#### [Before change]

```
HWADDR=<MAC address>
TYPE=Ethernet
BOOTPROTO=none
IPADDR=10.34.214.182
PREFIX=24
DEVICE=eth1
ONBOOT=no
```
#### [After change]

```
HWADDR=<MAC address>
TYPE=Ethernet
BOOTPROTO=none
IPADDR=10.34.214.192
PREFIX=24
DEVICE=eth1
ONBOOT=no
```
4. Change the IP address of the virtual interface.

#### For [primecl03]

```
# /opt/FJSVhanet/usr/sbin/hanetconfig modify -n sha0 -i 10.34.214.195 -e 10.34.214.191
```
For [primecl04]

# **/opt/FJSVhanet/usr/sbin/hanetconfig modify -n sha0 -i 10.34.214.195 -e 10.34.214.192**

5. Reregister the settings of the takeover virtual Interface.

# **/opt/FJSVhanet/usr/sbin/hanethvrsc create -n sha0**

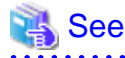

For changing the IP address to a different network, the subnet mask of the virtual interface and the monitoring IP address of the HUB monitoring function need to be changed. For details, see "PRIMECLUSTER Global Link Services Configuration and Administration Guide: Redundant Line Control Function." 

- 9. Change the GDS settings.
	- When the mirroring among servers is not used

Delete the local class and shared class definitions of GDS. Perform the following procedure on all the nodes.

1. Delete the settings of class name in the "/etc/opt/FJSVsdx/sysdb.d/class.db" file.

```
...
Class1 <- Delete all the lines of class name
...
```
2. Delete all files named with the class name in the "/etc/opt/FJSVsdx/sysdb.d" directory.

```
# cd /etc/opt/FJSVsdx/sysdb.d
```

```
# rm Class1
```
3. Delete all configuration information in the "/etc/sysconfig/devlabel" file.

```
...
/etc/opt/FJSVsdx/.devlabel/Class1/sdx_dev... <- Delete this line
...
```
4. Delete all the directories named with the class name in "/etc/opt/FJSVsdx/.devlabel" directory.

```
# cd /etc/opt/FJSVsdx/.devlabel
# rm -rf Class1
```
- When the mirroring among servers is used

Change the settings for iSCSI targets used in GDS. Perform the following procedure on all the nodes.

1. Delete the registered target portal.

Example: The IP address used for the mirroring among servers of the copy source node is "192.168.56.20".

# **iscsiadm -m discovery --op delete --portal 192.168.56.20**

2. Start the network service.

#### [RHEL7]

# **systemctl start network.service**

The following message may be output, however, it does not affect the operation of GDS. No corrective action is required.

```
Error getting authority: Error initializing authority: Could not connect:
No such file or directory (g-io-error-quark, 1)
```
#### [RHEL8]

```
# systemctl start NetworkManager.service
```
3. Copy the configuration information file of the iSCSI target.

# **cp /etc/target/saveconfig.json** *copy\_destination\_file\_name*

4. Change the IP address and the path of the by-id link described in the copy destination file explained in step 3 above.

Example: Change the IP address to "192.168.56.11", and the path of the by-id link to "/dev/disk/by-id/ scsi-3500000e111c56610".

#### [Before change]

```
{
  "fabric_modules": [],
  "storage_objects": [
    {
...
      "dev": "/dev/disk/by-id/scsi-3500000e111e68e00",
      "name": "store1",
      "plugin": " block ",
      "readonly": false,
      "write_back": false,
       "wwn": "4a98bfb0-7d7e-4bc8-962c-0b3cf192b214"
    }
...
           "portals": [
\{ "ip_address": "192.168.56.20",
               "iser": false,
               "port": 3260
 }
```
],

#### [After change]

...

```
{
   "fabric_modules": [],
   "storage_objects": [
     {
...
      "dev": "/dev/disk/by-id/scsi-3500000e111c56610",
      "name": "store1",
      "plugin": "block",
      "readonly": false,
       "write_back": false,
       "wwn": "4a98bfb0-7d7e-4bc8-962c-0b3cf192b214"
   }
...
           "portals": [
             {
                "ip_address": "192.168.56.21",
                "iser": false,
                "port": 3260
             }
           ],
...
```
5. Apply the changes in the configuration information file of the iSCSI target modified in step 4 above to the target.

# **targetctl restore** *file\_name*

The following message may be output, however, it does not affect the operation of GDS. No corrective action is required.

Unable to load target\_core\_user

6. Make sure that the iSCSI target is set correctly.

# **targetcli ls**

[Output example]

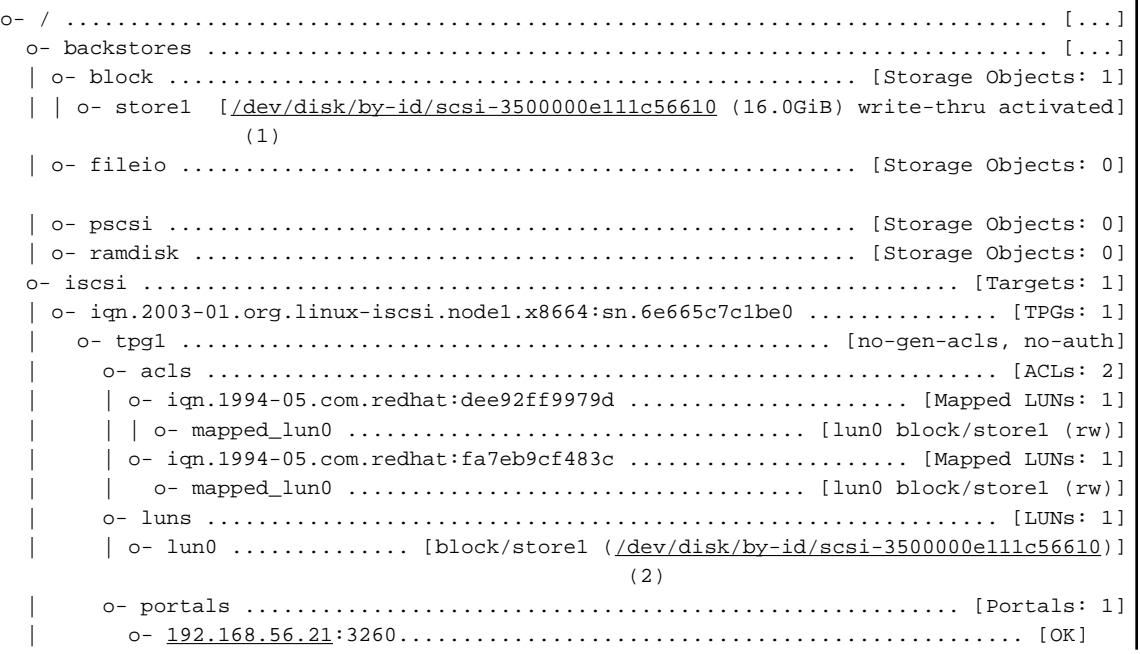

<span id="page-524-0"></span>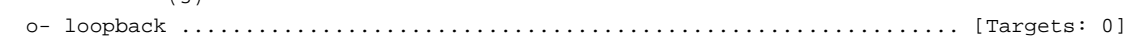

## **P** Point

Make sure to confirm the command output about the following item.

- Applying the changed path (Example of output(1),(2))
- Applying the changed IP address (Example of output(3))

7. Save the target information restored in step 5.

 $(2)$ 

#### # **targetctl save**

8. On all the nodes, change the IP addresses that are described in /etc/opt/FJSVsdx/.sdxnetmirror\_ipaddr, which is the configuration file of the mirroring among servers.

[Before change]

```
192.168.56.10
192.168.56.20
```
[After change]

```
192.168.56.11
192.168.56.21
```
9. Establish the iSCSI session.

For the procedure, see "Establishing iSCSI Session" in "PRIMECLUSTER Global Disk Services Configuration and Administration Guide."

10. Restrict the automatic startup of RMS.

Check the settings of the current automatic startup of RMS and execute the following command according to the settings.

```
# hvsetenv HV_RCSTART
```
1 <- Check this value

- If "0" is set, the automatic startup of RMS has been restricted. Go to Step 11.
- If "1" is set, execute the following commands to restrict the automatic startup of RMS.

```
# hvsetenv HV_RCSTART 0
# hvsetenv HV_RCSTART
0 <- Check "0" is output
```
11. After completing above procedure on all the nodes of the copy destination, start up all the nodes in multi-user mode.

### **L.3.3 Changing the Settings in Multi-User Mode**

This work is to be performed after completing the settings on all the nodes in the cluster system of the copy destination in single-user mode.

- 1. Start all the nodes in multi-user mode.
- 2. Set up the Cluster Integrity Monitor (CIM).

Delete the CF node names that were used in the copy source, and set the CF node names to be used in the copy destination.

Perform the settings on any node that configures the cluster system.

Example: The CF node names used in the copy source are fuji2 and fuji3, and those used in the copy destination are fuji4 and fuji5.

```
# rcqconfig -d fuji2 fuji3
# rcqconfig -a fuji4 fuji5
```
3. Checking the CF setting item

Check if the changed CF node name, CIP/SysNode name, and cluster name are correct.

a. Checking the CF node name and cluster name

Execute the cfconfig -g command on each node to check if the set CF node name and cluster name are correct.

Example: When the CF node name used in the copy destination is fuji4, and the cluster name used in the copy destination is PRIMECLUSTER2

```
# cfconfig -g
fuji4 PRIMECLUSTER2 eth1 eth2
```
b. Checking the CIP/Sysnode name

Check that all the CIP/SysNode names set in the remote host are enabled to communicate. Check the communication status on all the nodes.

Example: When the SysNode name set in the remote host is fuji5RMS

# **ping fuji5RMS**

If an error occurs in the above step a or b, check if the CF node name, CIP/SysNode name, and cluster name that are set in /etc/cip.cf, / etc/default/cluster or /etc/hosts are correct.

If an error occurs, take the procedure below:

- 1. Start the system in single-user mode.
- 2. Perform "4. Change the CF node name, CIP/SysNode name, and the cluster name." of ["L.3.2 Setup in Single-User Mode](#page-516-0)" again, and then restart the node.
- 3. Perform "[L.3.3 Changing the Settings in Multi-User Mode "](#page-524-0) again.
- 4. Changing the cluster name of the Cluster Resource Management Facility

Change the cluster name of the Cluster Resource Management Facility.

Perform the settings on any node that configures the cluster system.

Example: The new cluster name of the copy destination is "PRIMECLUSTER 2."

```
# /etc/opt/FJSVcluster/bin/clsetrsc -n PRIMECLUSTER2 1
# /etc/opt/FJSVcluster/bin/clsetrsc -n PRIMECLUSTER2 2
```
- 5. Changing the SF settings
	- 1. For the Blade server, change the CF node name, slot number of the server blade, the SNMP community name, and the IP address of the management blade in the /etc/opt/SMAW/SMAWsf/SA\_blade.cfg file.

Example: When changing the values as follows.

The SNMP community name

public -> private

```
CF node name slot number IP address of management blade
fuji2 -> fuji4 1 -> 3 10.20.30.200 -> 10.20.30.202
fuji3 -> fuji5 1 -> 3 10.20.30.201 -> 10.20.30.203
```
[Before change]

```
community-string public
management-blade-ip 10.20.30.200
fuji2 1 cycle
```

```
management-blade-ip 10.20.30.201
fuji3 1 cycle
```
[After change]

```
community-string private
management-blade-ip 10.20.30.202
fuji4 3 cycle
management-blade-ip 10.20.30.203
fuji5 3 cycle
```
2. For PRIMERGY, except for the Blade server, change the entries for the CF node names and the IP address for IPMI (BMC or iRMC) in "/etc/opt/SMAW/SMAWsf/SA\_ipmi.cfg".

Example: When changing the values as follows.

CF node name IP address for IPMI (BMC or iRMC) fuji2 -> fuji4 10.20.30.200 -> 10.20.30.202 fuji3 -> fuji5 10.20.30.201 -> 10.20.30.203

[Before change]

fuji2 10.20.30.200:root:D0860AB04E1B8FA3 cycle fuji3 10.20.30.201:root:D0860AB04E1B8FA3 cycle

[After change]

```
fuji4 10.20.30.202:root:D0860AB04E1B8FA3 cycle
fuji5 10.20.30.203:root:D0860AB04E1B8FA3 cycle
```
3. For PRIMEQUEST 2000 series, execute the following procedure:

- a. Change the setting of SVmco and MMB. For details on the setting methods, see the following manuals:
	- "PRIMEQUEST 2000 Series Installation Manual"
	- "PRIMEQUEST 2000 Series ServerView Mission Critical Option User Manual"

You need to create an RMCP user so that PRIMECLUSTER can link with the MMB units. In all PRIMEQUEST instances that make up the PRIMECLUSTER system, be sure to create a user who uses RMCP to control the MMB. To create a user who uses RMCP to control the MMB, log in to the MMB Web-UI and create the user from the "Remote Server Management" window of the "Network Configuration" menu. Create the user as shown below.

- Set [Privilege] to "Admin".
- Set [Status] to "Enabled".

For details about creating a user who uses RMCP to control the MMB, see the following manuals:

- "PRIMEQUEST 2000 Series Tool Reference"
- b. Delete the MMB information used in the copy source CF node.

Example: Delete the MMB information of fuji2, fuji3 on the copy source.

```
# /etc/opt/FJSVcluster/bin/clmmbsetup -d fuji2
```

```
# /etc/opt/FJSVcluster/bin/clmmbsetup -d fuji3
```
c. Execute the "clmmbsetup -a" command and register the MMB information of the copy destination nodes. For information on how to use the "clmmbsetup" command, see the "clmmbsetup" manual page.

```
# /etc/opt/FJSVcluster/bin/clmmbsetup -a mmb-user
Enter User's Password:
Re-enter User's Password:
```
For mmb-user and User's Password, enter the user and password created in Step a.

d. Check that the MMB asynchronous monitoring daemon has started on all the nodes.

# **/etc/opt/FJSVcluster/bin/clmmbmonctl**

If "The devmmbd daemon exists." is displayed, the MMB asynchronous monitoring daemon has started.

If "The devmmbd daemon does not exist." is displayed, the MMB asynchronous monitoring daemon has not started. Execute the following command to start the MMB asynchronous monitoring daemon.

# **/etc/opt/FJSVcluster/bin/clmmbmonctl start**

- 4. For PRIMEQUEST 3000 series, execute the following procedure:
	- a. Change the setting of iRMC. For the setup instructions, see the following manual:
		- "PRIMEQUEST 3000 Series Installation Manual"

You must create a user so that PRIMECLUSTER can link with iRMC. On all PRIMEQUEST 3000 instances that make up the PRIMECLUSTER system, make sure to create a user to control iRMC.

- Both IPv4 Console Redirection Setup and IPv6 Console Redirection Setup

#### - PRIMEQUEST 3000 (except B model)

To create a user to control iRMC, use "set irmc user" command.

For how to use "set irmc user" command, refer to the following manual:

- "PRIMEQUEST 3000 Series Tool Reference (MMB)"

#### - PRIMEQUEST 3000 B model

To create a user to control iRMC, log in to iRMC Web Interface and create the user from "User Management" page of "Settings" menu.

For how to use iRMC Web Interface, refer to the following manual page:

- "FUJITSU Server PRIMEQUEST 3000 Series Business Model iRMC S5 Web Interface"
- b. Change the setting of MMB (except B model). For the setup instructions, see the following manual:

- "PRIMEQUEST 3000 Series Installation Manual"

You must create the RMCP user so that PRIMECLUSTER can link with the MMB units.

On all PRIMEQUEST 3000 instances that make up the PRIMECLUSTER system, make sure to create a user to control the MMB units with RMCP. To create a user to control MMB with RMCP, log in to MMB Web-UI, and create the user from "Remote Server Management" screen of "Network Configuration" menu. Create the user as shown below:

- [Privilege]: "Admin"
- [Status]: "Enabled"

For details about creating a user who uses RMCP to control the MMB units, see the following manual provided with the unit:

- "PRIMEQUEST 3000 Series Operation and Management Manual"
- c. Delete the iRMC/MMB information used in the copy source CF node.

Example: When deleting the iRMC/MMB information of the copy source fuji2, fuji3

```
# /etc/opt/FJSVcluster/bin/clirmcsetup -d fuji2
# /etc/opt/FJSVcluster/bin/clirmcsetup -d fuji3
```
d. Execute "clirmcsetup -a irmc" command and register the iRMC information of the copy destination node. For how to use "clirmcsetup" command, refer to the manual page of clirmcsetup.

```
# /etc/opt/FJSVcluster/bin/clirmcsetup -a irmc irmc-user
```

```
Enter User's Password:
Re-Enter User's Password:
```
For irmc-user and User's Password, enter the user and password created in step a.

e. Execute "clirmcsetup -a mmb" command and register the MMB information of the copy destination node (except B model). For how to use "clirmcsetup" command, refer to the manual page of clirmcsetup.

```
# /etc/opt/FJSVcluster/bin/clirmcsetup -a mmb mmb-user
Enter User's Password:
Re-Enter User's Password:
```
For mmb-user and User's Password, enter the user and password created in step b.

f. Check that the iRMC asynchronous monitoring daemon has started.

# **/etc/opt/FJSVcluster/bin/clirmcmonctl**

If "The devirmcd daemon exists." is displayed, the iRMC asynchronous monitoring daemon has started.

If "The devirmcd daemon does not exist." is displayed, the iRMC asynchronous monitoring daemon has not started.

Execute the following command to start the iRMC asynchronous monitoring daemon.

# **/etc/opt/FJSVcluster/bin/clirmcmonctl start**

5. Restore the saved rcsd.org file to the rcsd.cfg file.

# **mv /etc/opt/SMAW/SMAWsf/rcsd.org /etc/opt/SMAW/SMAWsf/rcsd.cfg**

6. Change the CF node names and the IP addresses of the administrative LANs (admIP) described in /etc/opt/SMAW/SMAWsf/ rcsd.cfg.

Example: When changing the values as follows

```
CF node name IP address of administrative LAN
fuji2 -> fuji4 10.20.30.100 -> 10.20.30.102
fuji3 -> fuji5 10.20.30.101 -> 10.20.30.103
```
[Before change]

```
fuji2,weight=1,admIP=10.20.30.100:agent=SA_lkcd,timeout=25:SA_ipmi,timeout=25
fuji3,weight=1,admIP=10.20.30.101:agent=SA_lkcd,timeout=25:SA_ipmi,timeout=25
```
[After change]

```
fuji4,weight=1,admIP=10.20.30.102:agent=SA_lkcd,timeout=25:SA_ipmi,timeout=25
fuji5,weight=1,admIP=10.20.30.103:agent=SA_lkcd,timeout=25:SA_ipmi,timeout=25
```
7. When kdump is used to collect the crash dump in the PRIMERGY including the Blade server, set up the kdump shutdown agent. Execute the following command on any one of the nodes.

```
# /etc/opt/FJSVcllkcd/bin/panicinfo_setup
panicinfo_setup: WARNING: /etc/panicinfo.conf file already exists.
(I)nitialize, (C)opy or (Q)uit (I/C/Q) ? <- Input I
```
8. Start up the Shutdown Facility.

# **sdtool -b**

Use sdtool -s to confirm whether the shutdown daemon (rcsd) is active.

# **sdtool -s**

By executing sdtool -s on all the nodes, the composition of the shutdown facility can be confirmed.

**Note** 

Confirm the shutdown facility operates normally by the display result of the sdtool -s command.

There is a possibility that the configuration settings of the agent or hardware are not correct when any of the following statuses are displayed though setting the shutdown facility is completed.

- InitFailed is displayed in Init State.
- Unknown or TestFailed is displayed in Test State.

Confirm whether the error message is output to the /var/log/messages file. Then, take corrective actions according to the content of the output message.

### **L.3.4 Restoring the GDS Configuration Information**

Restore the GDS configuration information to the copy destination cluster system.

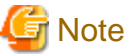

When using the mirroring among servers, this procedure is unnecessary. 

1. Deletion of shared disk resources

. . . . . . . . . . . .

If shared classes are used in the copy source, delete the class and disk resources.

Perform this setting on any node configuring a cluster system.

1. Delete all class resources

Example: Deleting class resource Class1

#**/etc/opt/FJSVsdx/bin/sdxdcrsc -R -c Class1**

2. Confirm the resource IDs of the registered disk resources.

The resource IDs of the disk resources are the underlined portions of the entries for "SHD\_DISK" and "DISK" in the following command output results.

```
# /etc/opt/FJSVcluster/bin/clgettree
...
    SHD_DISK 35 SHD_Disk35 UNKNOWN
       DISK 37 sdag UNKNOWN fuji4
        DISK 153 sdw UNKNOWN fuji5
...
```
3. Delete all the disk resources that were checked in Step 2.

Example: The resource IDs of the registered disk resources are "35", "37", and "153".

# **/etc/opt/FJSVcluster/bin/cldelrsc -r 35** # **/etc/opt/FJSVcluster/bin/cldelrsc -r 37** # **/etc/opt/FJSVcluster/bin/cldelrsc -r 153**

2. Deletion of the GDS management information

On all the nodes configuring a cluster, delete all lines that are described in the /etc/opt/FJSVsdx/sdx.udev file.

# **cat /dev/null > /etc/opt/FJSVsdx/sdx.udev**

- 3. Restart OS on all the nodes.
- 4. Re-registration of shared disk resources

If shared classes are used in the copy source, re-register the shared disks in the resource database.

For details, see "2. Registering a shared disk" in the ["5.1.3.2 Registering Hardware Devices.](#page-161-0)"

5. Change the physical disk name in GDS configuration files.

If the physical disk names registered in the GDS class are different in the copy source and destination systems, use the "sdxconfig Convert" command to change the physical disk names in the configuration file to the physical disk names in the copy destination system.

Example: Changing the physical disk described in the "/var/tmp/Class1.conf" configuration file from "sdb" to "sdc"

# **sdxconfig Convert -e replace -c Class1 -p sdb=sdc -i /var/tmp/Class1.conf -o /var/tmp/ Class1.conf -e update**

6. Change of physical disk names in the Excluded List of GDS

In environments using the Excluded List, if the physical disk names entered in the Excluded List are different in the copy source and destination systems, change the physical disk names to those entered in the Excluded List for the copy destination system. Perform this task on all the nodes.

For details on the Excluded List, see "PRIMECLUSTER Global Disk Services Configuration and Administration Guide."

- 7. Restoring the object configuration information of local and shared classes
	- If private slice data were copied

# **sdxconfig Restore -c Class1 -i /var/tmp/Class1.conf -e chkps**

- If private slice data were not copied

# **sdxconfig Restore -c Class1 -i /var/tmp/Class1.conf**

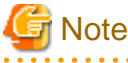

After restoring with the "sdxconfig Restore" command, shared classes become local classes.

If the following message is displayed, take corrective measures with reference to "PRIMECLUSTER Global Disk Services Configuration and Administration Guide."

ERROR: device: disk label is not matched with class class

- 8. Restart OS on the node where the object configuration of the class is restored in Step 7.
- 9. Change of the class attribute

If the Class is a shared class, change the restored class from local class to shared class.

Perform the following operation on the nodes on which you restored the class object configuration in Step 7.

1. Stop the GDS volume.

# **sdxvolume -F -c Class1**

2. Change class attribute to shared class.

# **sdxattr -C -c Class1 -a type=shared,scope=fuji4:fuji5**

10. Preliminary setup for Gds resources used in RMS

Perform the following operation on any node.

```
# /opt/SMAW/SMAWRrms/bin/hvgdsetup -a Class1
```
11. Start the GDS volume.

If the GDS volume stopped in Step 9. includes any GDS shared class volumes which are not registered to RMS (e.g. classes used by GFS), restart the volume manually, since it will not start automatically at the time of starting the RMS.

Example: Starting classes used by GFS (gsf and gfs01)

```
# sdxvolume -N -c gfs
# sdxvolume -N -c gfs01
```
### **L.3.5 Restoring the GFS Configuration Information**

Restore the GFS configuration information to the copy destination servers.

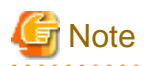

This procedure is required when using a GFS Shared File System on the copy source servers.

1. Reinitialize the management partition on the one node of the copy destination servers.

Example: Initializing the /dev/sfdsk/gfs/dsk/control file as the management partition.

**# sfcsetup -cf /dev/sfdsk/gfs/dsk/control**

2. Reregister the information of the configuration node on each node.

**# sfcsetup -a /dev/sfdsk/gfs/dsk/control**

3. On the one node of the copy destination servers, redo the settings for the startup method of the sfcfrmd daemon as recorded in "[L.1.1](#page-513-0) [Backing up the GFS Configuration Information"](#page-513-0) in Step 3.

. . . . . . . . . . . . . . .

<u>. . . . . . . . . . . . . . . . . .</u>

Example: For setting the startup method of sfcfrmd daemon to wait\_bg

**# sfcsetup -m wait\_bg**

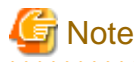

This procedure is required when changing the startup method of the sfcfrmd daemon from the default value wait.

4. Confirm that the management partition is reinitialized.

The path name of the management partition for which the settings were made can be confirmed by executing the "sfcsetup(8)" command with the -p option.

**# sfcsetup -p** /dev/sfdsk/gfs/dsk/control

The registered node information can be confirmed by executing the "sfcsetup(8)" command without any option.

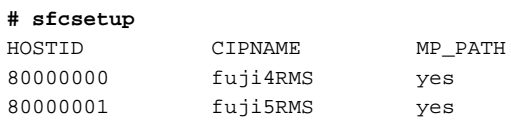

The startup method of the sfcfrmd daemon can be confirmed by executing the"sfcsetup(8)" command with the -m option.

```
# sfcsetup -m
wait_bg
```
5. Start the sfcfrmd daemon by executing the following command on all the nodes.

**# sfcfrmstart**

6. If you are not going to copy the data on the shared disk, create a GFS Shared File System.

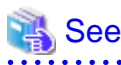

For details on how to create a GFS Shared File System, see "Creating a file system" or both "Creating a file system" and "Selecting a communication protocol" in "PRIMECLUSTER Global File Services Configuration and Administration Guide." . **. . . . . . . . . . . .** 

7. If you are going to copy the data on the shared disk, restore the information of the management partition.

Execute the shell script you edited in ["L.1.1 Backing up the GFS Configuration Information"](#page-513-0) of the nodes on the copy destination servers.

**# sh \_backup\_file\_** get other node information start ... end

Confirm that restoration of the management partition of GFS was successful by running the "sfcinfo(8)" command and the "sfcrscinfo(8)" command.

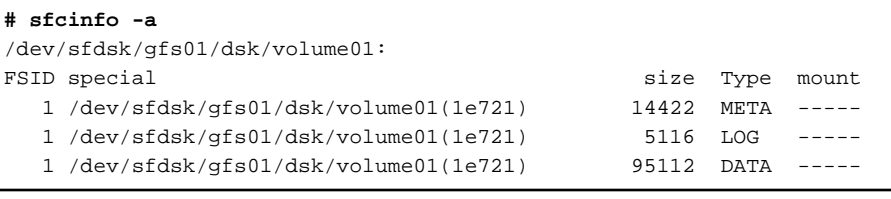

```
# sfcrscinfo -m -a
/dev/sfdsk/gfs01/dsk/volume01:
FSID MDS/AC STATE S-STATE RID-1 RID-2 RID-N hostname
  1 MDS(P) stop - 0 0 0 host4
 1 AC stop - 0 0 0 host4
  1 MDS(S) stop - 0 0 0 host5
 1 AC stop - 0 0 0 host5
```
8. Mount the GFS Shared File System on all the nodes.

**# sfcmntgl** *<mount point>*

## **L.3.6 Setting Up System Disk Mirroring**

To enable system disk mirroring, it is required to set up system disk mirroring on all the target nodes.

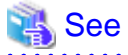

For details on the setting procedure, see "PRIMECLUSTER Global Disk Services Configuration and Administration Guide." 

### **L.3.7 Changing the Settings of Cluster Application Information**

Change the setting of the cluster application information. The procedures vary depending on whether GLS is used, the takeover network is used, or neither of them is used.

### L.3.7.1 When Using GLS

- 1. Change the cluster application information.
	- 1. In order to change these settings with the RMS Wizard, execute the hvw command on any node.

# **hvw -n config**

2. Select "Application-Create" from "Main configuration menu".

```
fuji4: Main configuration menu, current configuration: config
No RMS active in the cluster
```

```
 1) HELP 10) Configuration-Remove
2) QUIT 11) Configuration-Freeze
 3) Application-Create 12) Configuration-Thaw
 4) Application-Edit 13) Configuration-Edit-Global-Settings
 5) Application-Remove 14) Configuration-Consistency-Report
 6) Application-Clone 15) Configuration-ScriptExecution
 7) Configuration-Generate 16) RMS-CreateMachine
8) Configuration-Activate 17) RMS-RemoveMachine
 9) Configuration-Copy
Choose an action: 4
```
3. Select "APP1" from "Application selection menu".

```
Edit: Application selection menu (restricted):
1) HELP
2) QUIT
3) RETURN
4) OPTIONS
5) APP1
Application Name: 5
```
- 4. If you changed any IP addresses for GLS according to step 8 of "[L.3.2 Setup in Single-User Mode,](#page-516-0)" change the settings for the takeover IP address for Gls resources.
	- 1. Select "Gls:Global-Link-Services".

```
Settings of turnkey wizard "STANDBY" (APP1:consistent)
1) HELP 10) Enterprise-Postgres(-)
 2) READONLY 11) Symfoware(-) 
3) SAVE+EXIT 12) Procedure:SystemState3(-)
 4) - 13) Procedure:SystemState2(-) 
 5) ApplicationName=APP1 14) Gls:Global-Link-Services(Gls_APP1)
6) Machines+Basics(app1) 15) IpAddresses(-)<br>7) CommandLines(-) 16) LocalFileSyste
                                16) LocalFileSystems(-)
8) Procedure:Application(-) 17) Gds:Global-Disk-Services(-)
 9) Procedure:BasicApplication(-) 
Choose the setting to process: 14
```
2. Select "TakeoverIpaddress" to change the takeover IP address.

At the right side of the menu, the original IP address is displayed.

```
Gls (Gls_APP1:consistent)
1) HELP 5) AdditionalTakeoverIpaddress
2) NO-SAVE+EXIT 6) TakeoverIpaddress[0]=N,10.34.214.185
3) SAVE+EXIT 7) (Timeout=60)
4) REMOVE+EXIT 
Choose the setting to process: 6
```
3. The IP address used after modification is displayed in the menu.

Select the modified takeover IP address.

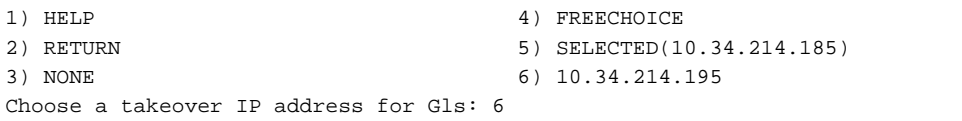

4. Confirm that the selected IP address has been set and then select "SAVE+RETURN".

```
Set a flag for takeover IP address: 10.34.214.195
Currently set: 
1) HELP 5) AUTORECOVER(A)
2) -3) SAVE+RETURN
```

```
4) DEFAULT 
Choose additonally one of the flags: 3
```
5. Select "SAVE+EXIT" to save the settings of Gls resources and exit the menu.

```
Gls (Gls APP1:consistent)
1) HELP 5) AdditionalTakeoverIpaddress 
2) NO-SAVE+EXIT 6) TakeoverIpaddress[0]=N,10.34.214.195
3) SAVE+EXIT 7) (Timeout=60)
4) REMOVE+EXIT 
Choose the setting to process: 3
```
- 5. Select "SAVE+EXIT" to return to the "Application selection menu." After that, select "RETURN" to return to the "Main configuration menu."
- 6. Change the SysNode that configures a cluster application.
	- 1. Select "RMS-CreateMachine".
	- 2. After selecting "ALL-CF-HOSTS", make sure that all the SysNode names, created based on the changed CF node name "Current set", are displayed.

At this point, the SysNode names, created based on the original CF node name, are also displayed simultaneously; however, unnecessary SysNode names are deleted in Step 9.

- 3. Select "RETURN".
- 4. Select "Application-Edit".
- 5. Select "APP1".
- 6. Select "Machines+Basics(app1)".
- 7. Select "Machines[0]" and set the SysNode names based on the changed CF node name. After that, also select "Machines[1]" simultaneously.
- 8. Select "SAVE+EXIT" > "SAVE+EXIT" > "RETURN" to return to the menu immediately after the hvw command was started.
- 9. After selecting "RMS-RemoveMachine", select unnecessary SysNode names in sequence to let the SysNode names, created based on the changed CF node name "Current set", only be displayed, and then select "RETURN".
- 7. Execute "Configuration-Generate" and "Configuration-Activate" in sequence and make sure that each operation ended properly.
- 8. Select "QUIT" to exit the hvw command.
- 2. Execute the following commands on all the nodes as required to set the automatic startup of RMS.

```
# hvsetenv HV_RCSTART 1
# hvsetenv HV_RCSTART
1 <- Make sure that "1" is output.
```
3. Start RMS. Execute the following command on any one node.

**# hvcm -a**

### L.3.7.2 When Using the Takeover Network

1. Changing the IP addresses and host names of public LANs with IP address takeover and node name takeover.

Change the /usr/opt/reliant/etc/hvipalias file on all the nodes.

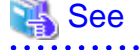

```
For details on the setting contents in the "hvipalias" file, see "6.7.3.6 Setting Up Takeover Network Resources."
```
Change the entries below as required.

<node name> : Change the value in this filed to the changed CF node name.

<takeover> : If you changed any host names associated with takeover IP addresses, change this host name.

- 2. Changing the cluster application information
	- 1. In order to change these settings with the RMS Wizard, execute the "hvw" command on any node.

# **hvw -n config**

2. Select "Application-Create" from "Main configuration menu".

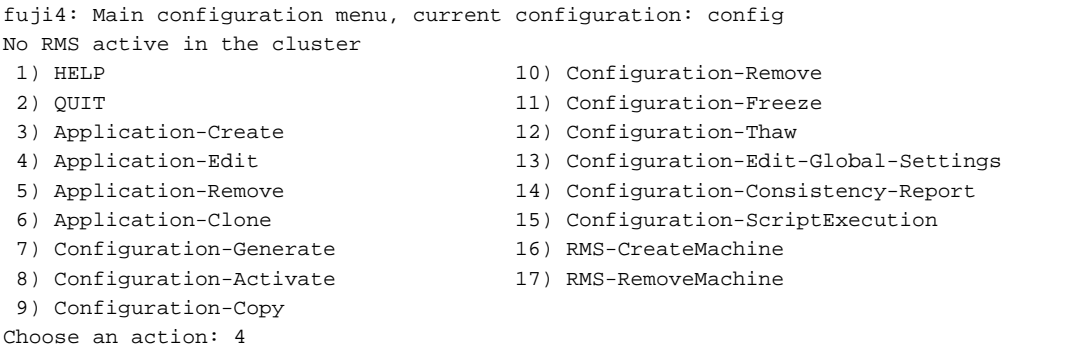

3. Select "APP1" from "Application selection menu".

```
Edit: Application selection menu (restricted):
1) HELP
2) QUIT
3) RETURN
4) OPTIONS
5) APP1
Application Name: 5
```
- 4. Change the settings for the host names in the takeover network resources.
	- 1. Select "IpAddresses" from "turnkey wizard".

```
Consistency check ...
Settings of turnkey wizard "STANDBY" (APP1:consistent)
1) HELP 10) Enterprise-Postgres(-)
 2) READONLY 11) Symfoware(-)
3) SAVE+EXIT 12) Procedure:SystemState3(-)
 4) - 13) Procedure:SystemState2(-)
5) ApplicationName=APP1 14) Gls:Global-Link-Services(-)
 6) Machines+Basics(app1) 15) IpAddresses(Adr_APP1)
 7) CommandLines(-) 16) LocalFileSystems(-)
 8) Procedure:Application(-) 17) Gds:Global-Disk-Services(-)
 9) Procedure:BasicApplication(-)
Choose the setting to process: 15
```
2. When the "Ipaddresses and ipaliase" menu is displayed, select the "Interfaces[X]" in which the host name to be changed is set.

```
Consistency check ...
Yet to do: specify ping hosts of an interface using its P flag
Settings of application type "Ipaddress" (consistent)
 1) HELP 9) Interfaces[1]=V:takeover
 2) NO-SAVE+EXIT 10) PingHostPool[0]=pinghost1
3) SAVE+EXIT 11) PingHostPool[1]=pinghost2
```

```
4) ApplicationName=Adr APP1 12) SubApplications[0]=Lfs APP1
5) AdditionalInterface 13) (NeedAll=yes)
 6) AdditionalPingHost 14) (Timeout=60)
 7) AdditionalSubApplication 15) (InterfaceFilter=)
 8) Interfaces[0]=V:tussd2af
Choose the setting to process:
```
3. From the displayed menu, select the changed name of the host associated with the takeover IP address..

(All host names in the "/etc/hosts" file are displayed in the menu.)

- 4. Select "SAVE + RETURN".
- 5. Check the setting value of "Interfaces [X]" to make sure that the host name at the modified position is correct.

If there are multiple objects to be changed, repeat Steps 2 to 4 for each object.

When all changes have been completed, select "SAVE + RETURN".

- 6. Select "SAVE + EXIT".
- 7. Select "RETURN".
- 5. Change the SysNode that configures a cluster application.
	- 1. Select "RMS-CreateMachine".
	- 2. After selecting "ALL-CF-HOSTS", check that all the SysNode names, created based on the changed CF node name "Current set", are displayed.

At this point, the SysNode names, created based on the original CF node name, are also displayed simultaneously; however, unnecessary SysNode names are deleted in Step 9.

- 3. Select "RETURN".
- 4. Select "Application-Edit".
- 5. Select "APP1".
- 6. Select "Machines+Basics(app1)".
- 7. Select "Machines[0]" and set the SysNode names based on the changed CF node name. After that, also select "Machines[1]" simultaneously.
- 8. Select "SAVE+EXIT" > "SAVE+EXIT" > "RETURN" to return to the menu immediately after the "hvw" command was started.
- 9. After selecting "RMS-RemoveMachine", select unnecessary SysNode names in sequence to let the SysNode names, created based on the changed CF node name "Current set", only be displayed, and then select "RETURN".
- 6. Execute the "Configuration-Generate" and "Configuration-Activate" in sequence to check that each operation ended properly.
- 7. Select "QUIT" to exit the "hvw" command.
- 3. Execute the following commands on all the nodes as required to set the automatic startup of RMS.

```
# hvsetenv HV_RCSTART 1
# hvsetenv HV_RCSTART
1 <- Check "1" is output.
```
4. Start RMS. Execute the following command on any one node.

**# hvcm -a**

### L.3.7.3 When Using neither GLS nor the Takeover Network

- 1. Change the cluster application information.
	- 1. In order to change these settings with the RMS Wizard, execute the hvw command on any one node.

**# hvw -n config**

- 2. Change the SysNode that configures a cluster application.
	- 1. Select "RMS-CreateMachine".
	- 2. After selecting "ALL-CF-HOSTS", make sure that all the SysNode names, created based on the changed CF node name "Current set", are displayed.

At this point, the SysNode names, created based on the original CF node name, are also displayed simultaneously; however, unnecessary SysNode names are deleted in Step 9.

- 3. Select "RETURN".
- 4. Select "Application-Edit".
- 5. Select "APP1".
- 6. Select "Machines+Basics(app1)".
- 7. Select "Machines[0]" and set the SysNode names based on the changed CF node name. After that, also select "Machines[1]" simultaneously.
- 8. Select "SAVE+EXIT" > "SAVE+EXIT" > "RETURN" to return to the menu immediately after the hvw command was started.
- 9. After selecting "RMS-RemoveMachine", select unnecessary SysNode names in sequence to let the SysNode names, created based on the changed CF node name "Current set", only be displayed, and then select "RETURN".
- 3. Execute "Configuration-Generate" and "Configuration-Activate" in sequence and make sure that each operation ended properly.
- 4. Select "QUIT" to exit the hvw command.
- 2. Execute the following commands on all the nodes as required to set the automatic startup of RMS.

```
# hvsetenv HV_RCSTART 1
# hvsetenv HV_RCSTART
1 <- Make sure that "1" is output.
```
3. Start RMS. Execute the following command on any one node.

**# hvcm -a**

# **Appendix M Changes in Each Version**

This chapter explains the changes made to the specifications of PRIMECLUSTER 4.6A00.

The changes are listed in the following table.

#### Table M.1 List of changes

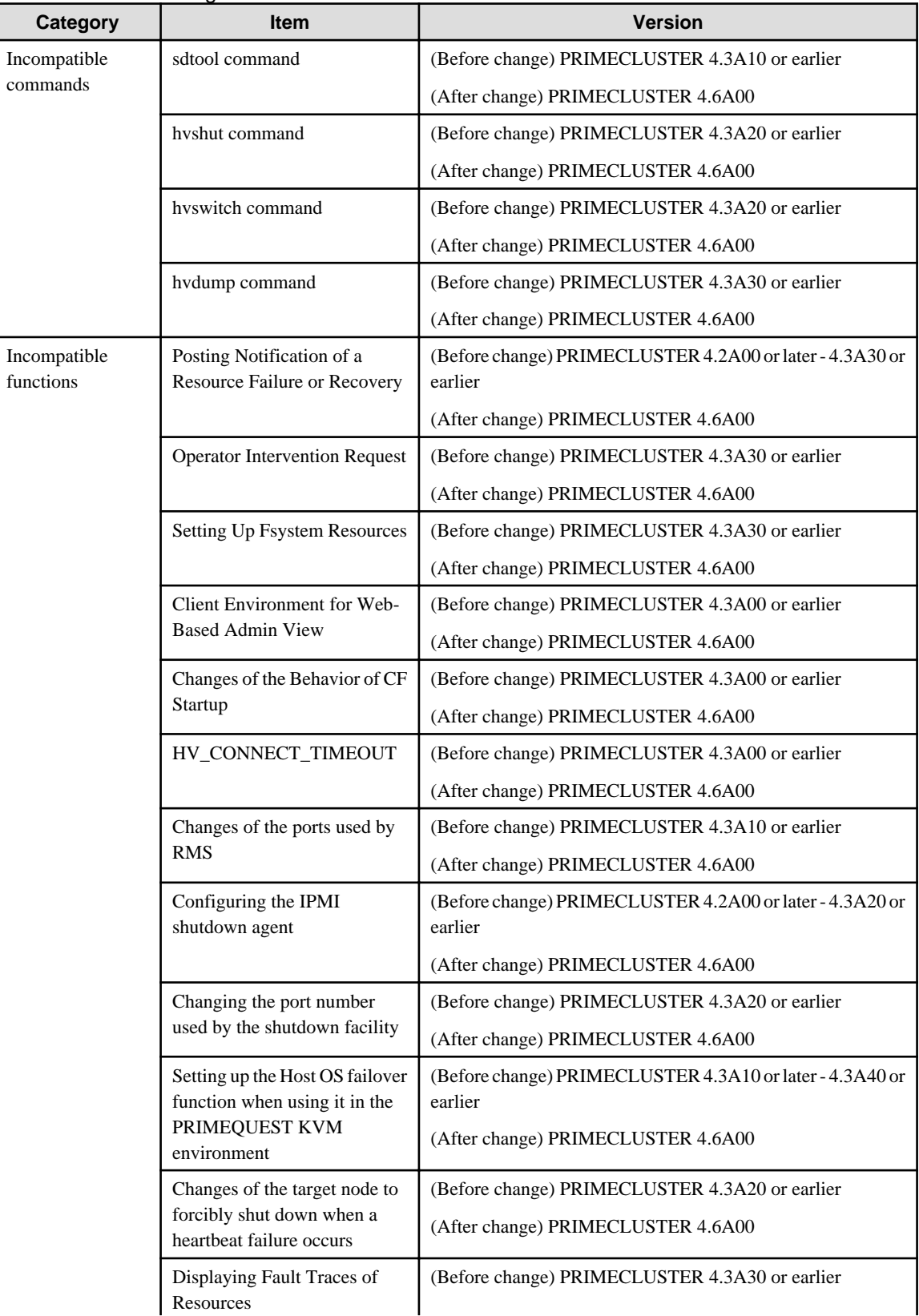

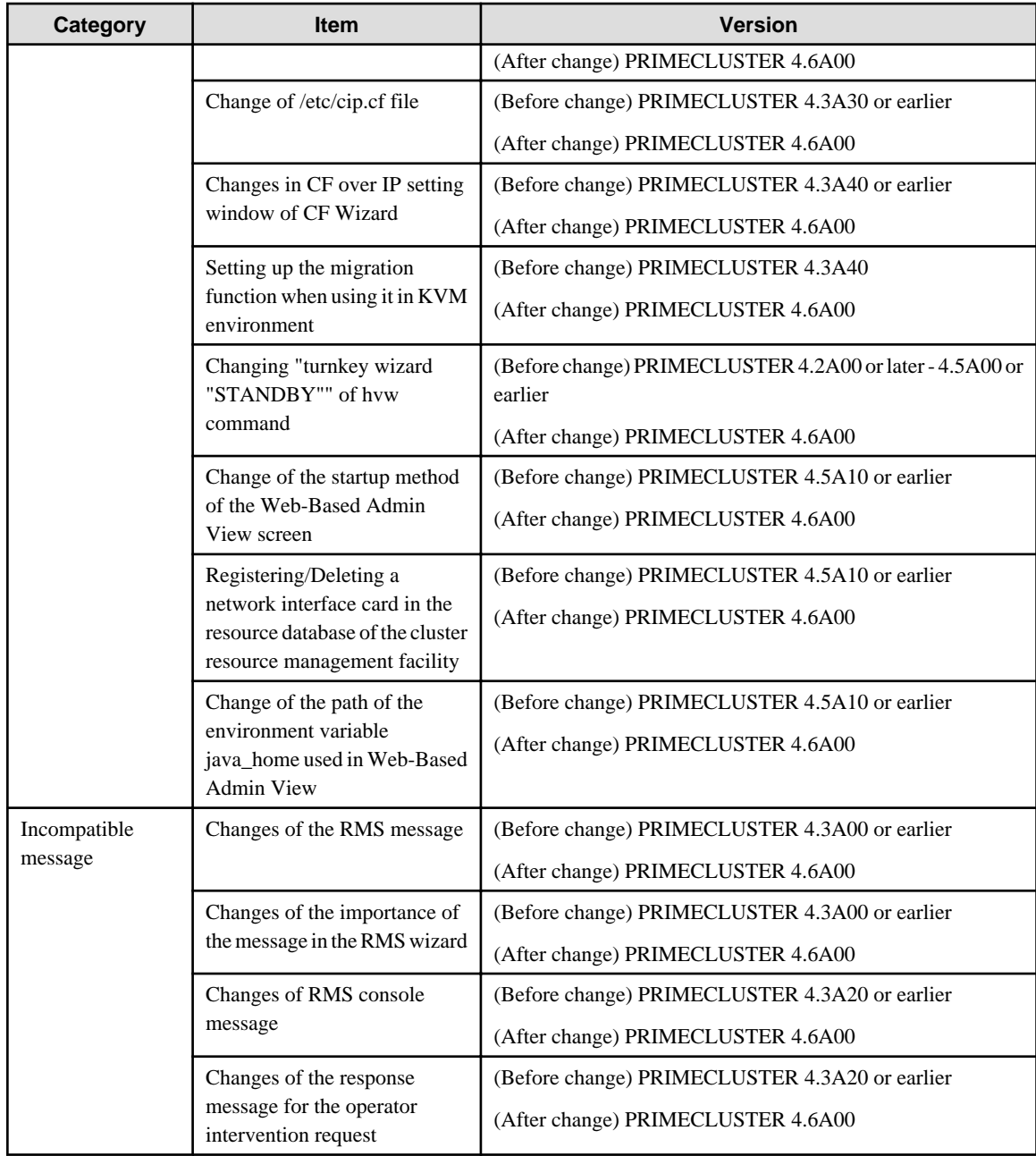

# **M.1 Changes in PRIMECLUSTER 4.6A00 from 4.2A00**

#### **Incompatible commands**

The following commands of PRIMECLUSTER 4.6A00 are incompatible with PRIMECLUSTER 4.2A00.

- [M.1.1 sdtool command](#page-540-0)
- [M.1.2 hvshut command](#page-541-0)
- [M.1.3 hvswitch command](#page-541-0)
- [M.1.4 hvdump command](#page-541-0)

#### **Incompatible functions**

The following functions of PRIMECLUSTER 4.6A00 are incompatible with PRIMECLUSTER 4.2A00.

- [M.1.5 Posting Notification of a Resource Failure or Recovery](#page-542-0)
- [M.1.6 Operator Intervention Request](#page-542-0)
- [M.1.7 Setting Up Fsystem Resources](#page-543-0)
- [M.1.8 Client Environment for Web-Based Admin View](#page-544-0)
- [M.1.9 Changes of the Behavior of CF Startup](#page-544-0)
- [M.1.10 HV\\_CONNECT\\_TIMEOUT](#page-545-0)
- [M.1.11 Changes of the ports used by RMS](#page-545-0)
- [M.1.12 Configuring the IPMI Shutdown Agent](#page-545-0)
- [M.1.13 Changes of the port number used by the shutdown facility](#page-546-0)
- [M.1.14 Changes of the target node to forcibly shut down when a heartbeat failure occurs](#page-546-0)
- [M.1.15 Display of the resource fault trace](#page-546-0)
- [M.1.16 Change of /etc/cip.cf file](#page-547-0)
- [M.1.17 Changes in CF over IP setting window of CF Wizard](#page-547-0)
- [M.1.18 Changing "turnkey wizard "STANDBY"" of hvw command](#page-547-0)
- [M.1.19 Change of the startup method of the Web-Based Admin View screen](#page-548-0)
- [M.1.24 Registering/Deleting a network interface card in the resource database of the cluster resource management facility](#page-550-0)
- [M.1.25 Change of the path of the environment variable java\\_home used in Web-Based Admin View](#page-551-0)

### **Incompatible messages**

The following messages of PRIMECLUSTER 4.6A00 are incompatible with PRIMECLUSTER 4.2A00.

- [M.1.20 Changes of the RMS message](#page-548-0)
- [M.1.21 Changes of the importance of the message in the RMS wizard](#page-548-0)
- [M.1.22 Changes of RMS console message](#page-549-0)
- [M.1.23 Changes of the response message for the operator intervention request](#page-549-0)

## **M.1.1 sdtool command**

## **Details on incompatibilities**

The number of characters displayed by "sdtool -s" or "sdtool -C" has been changed.

### **Changes**

Before upgrading [PRIMECLUSTER 4.2A00]

The number of characters displayed by "Agent" of "sdtool -s" is 14 characters (including spaces).

The number of characters displayed by "Admin IP" of "sdtool -C" is 16 characters (including spaces).

### After upgrading [PRIMECLUSTER 4.6A00]

The number of characters displayed by "Agent" of "sdtool -s" is 21 characters (including spaces).

When an IPv6 address is used for the administrative LAN of the shutdown facility, the number of characters displayed by "Admin IP" of "sdtool -C" is 40 characters (including spaces). When an IPv4 address is used, the number of characters is not changed.

### **Note**

None.

## **M.1.2 hvshut command**

## **Details on incompatibilities**

The default value of the environment variable RELIANT\_SHUT\_MIN\_WAIT, which sets the timeout duration of the hvshut command, is changed from 900 (seconds) to 2147483647 (seconds). With this change, even if you leave the environment variable to default, the command will not timeout.

# **P** Point

A resource in a cluster application does not stop and may remain running because the RMS ends abnormally when the hvshut command times out.

In this situation, data corruption may occur when RMS and cluster application with the resource is forcibly started on another node, if shared disk is controlled by the resource. This is because the resource is started on multiple nodes at the same time. 

## **Changes**

### Before upgrading [PRIMECLUSTER 4.2A00]

In the environment where the environment variable RELIANT\_SHUT\_MIN\_WAIT remains in default and the shutdown processing of a resource by the hvshut command has not been completed in 900 (seconds), the command times out and then RMS ends abnormally. The resource does not stop and remains running at this time.

### After upgrading [PRIMECLUSTER 4.6A00]

In the environment where the environment variable RELIANT\_SHUT\_MIN\_WAIT remains in default, the hvshut command does not time out even when the shutdown processing of a resource by the command has not been completed.

### **Note**

When using RMS, make sure to change this environment variable to suite the configuration setting.

## **M.1.3 hvswitch command**

## **Details on incompatibilities**

In the forced startup (when using -f option) of a cluster application is issued, data corruption may occur if you start cluster applications when nodes where RMS is not running exist in the cluster. Therefore, to deal with this issue, the function is added. This function forcibly shuts down the nodes where RMS is not running before forced startup of cluster applications.

### **Changes**

### Before upgrading [PRIMECLUSTER 4.2A00]

When using -f option, RMS performs forced startup of cluster applications even if nodes where RMS is not running exist in the cluster and it may lead to data corruption.

### After upgrading [PRIMECLUSTER 4.6A00]

In the use of -f option, when nodes where RMS is not running exist in the cluster, RMS performs the forced startup cluster applications after forcibly shutting down the nodes for reducing the risk of data corruption. However, if RMS failed to the forced shutdown, the forced startup of cluster applications are not performed.

### **Note**

When using -f option, confirm ["7.5.1 Notes on Switching a Cluster Application Forcibly "](#page-311-0) and then execute the command.

## **M.1.4 hvdump command**

## <span id="page-542-0"></span>**Details on incompatibilities**

The default work directory used by the hvdump(1M) command execution is changed.

## **Changes**

Before upgrading [PRIMECLUSTER 4.2A00]

The default work directory is /tmp.

After upgrading [PRIMECLUSTER 4.6A00]

The default work directory is /var/tmp.

## **Note**

None.

## **M.1.5 Posting Notification of a Resource Failure or Recovery**

## **Details on incompatibilities**

The default setting at installation is that notification of a resource failure or recovery is posted with PRIMECLUSTER 4.6A00. For details, see "[5.2 Setting up Fault Resource Identification and Operator Intervention Request](#page-165-0)."

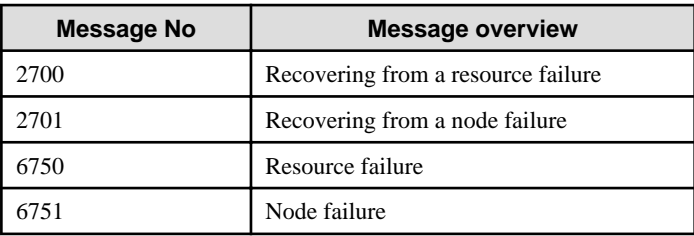

## **Changes**

### Before upgrading [PRIMECLUSTER 4.2A00]

Notification of a resource failure or recovery will be not posted in the default setting of cluster installation.

The default value of AppWatch at cluster installation is OFF and notification of the resource failure or recovery will not be posted.

### After upgrading [PRIMECLUSTER 4.6A00]

Notification of a resource failure or recovery will be posted in the default setting of cluster installation.

A resource failure or recovery will not be posted only when the AppWatch parameter is set to OFF with clsetparam.

## **Note**

After you have changed the AppWatch parameter with clsetparam, you have to restart all the nodes to validate the setting.

# **M.1.6 Operator Intervention Request**

## **Details on incompatibilities 1**

In the forced startup of a cluster application is issued, data corruption may occur if you start cluster applications when nodes without running RMS exist in the cluster.

Therefore, to deal with issue, the function is added. This function forcibly shuts down the nodes without running RMS before forced start the cluster application.

## <span id="page-543-0"></span>**Changes**

## Before upgrading [PRIMECLUSTER 4.2A00]

In the forced startup of a cluster application is issued, even if the nodes without running RMS exist in the cluster and it may cause the data corruption, forcibly starts the cluster application according to the user's operation.

After upgrading [PRIMECLUSTER 4.6A00]

For reducing the risk of data corruption in the forced startup of a cluster application is issued, forcibly starts the cluster application after forcibly shuts down the nodes without running RMS.

### **Note**

For details, see "4.2 Operator Intervention Messages" in "PRIMECLUSTER Messages."

### **Details on incompatibilities 2**

With the default settings made when the cluster was installed, the operator intervention request is always enabled.

For details, see "[5.2 Setting up Fault Resource Identification and Operator Intervention Request.](#page-165-0)"

#### **Changes**

Before upgrading [PRIMECLUSTER 4.2A00]

The operator intervention request will not work with the default setting at installation.

The default value of AppWatch set when the cluster was installed is set to OFF, and the operator intervention request will not work with this default value.

After upgrading [PRIMECLUSTER 4.6A00]

The operator intervention request will work with the default setting at installation.

The operator intervention request, is disabled only when the AppWatch parameter is set to OFF with clsetparam.

#### **Note**

After you have changed the AppWatch parameter with clsetparam, you have to restart all the nodes to validate the setting.

## **M.1.7 Setting Up Fsystem Resources**

### **Details on incompatibilities 1**

The file which defines the mount point of the file system used as Fsystem resource has been changed.

#### **Changes**

Before upgrading [PRIMECLUSTER 4.2A00]

The mount point was defined in /etc/fstab.

After upgrading [PRIMECLUSTER 4.6A00]

It is necessary to define the mount point in /etc/fstab.pcl.

For details, see "[6.7.3.2 Setting Up Fsystem Resources.](#page-222-0)"

#### **Note**

None.

## **Details on incompatibilities 2**

Securing the dedicated monitoring disk area and setting the MonitorOnly attribute are not required when using a shared disk device.

## <span id="page-544-0"></span>**Changes**

## Before upgrading [PRIMECLUSTER 4.2A00]

Securing the dedicated monitoring disk area and setting the MonitorOnly attribute were required.

### After upgrading [PRIMECLUSTER 4.6A00]

PRIMECLUSTER is fixed, which results in that unnecessary switchover due to failure detection is unlikely to occur even when I/O is overloaded, so the following is not required.

- Securing the dedicated monitoring disk area and registering the area to the userApplication as an Fsystem resource

After migration from an earlier version, it is recommended to delete the dedicated monitoring disk area. Before deleting the area, disable the MonitorOnly attributes of all Fsystem resource.

However, after migration from an earlier version, the operation is also available in the configuration where the dedicated monitoring disk area is registered to the userApplication as an Fsystem resource. In this case, do not change the settings of the MonitorOnly attribute.

Note that this configuration does not allow cluster switchover if the Offline processing of Fsystem resources for other areas than the dedicated monitoring disk area fails while the Offline processing due to a resource failure and manual switchover is in progress.

### **Note**

None.

## **M.1.8 Client Environment for Web-Based Admin View**

#### **Details on incompatibilities**

Linux(R) is not supported as a client environment for Web-Based Admin View by PRIMECLUSTER 4.6A00.

#### **Changes**

Before upgrading [PRIMECLUSTER 4.2A00]

Linux(R) is supported as a client environment for Web-Based Admin View.

After upgrading [PRIMECLUSTER 4.6A00]

Linux(R) is not supported as a client environment for Web-Based Admin View.

### **Note**

None.

## **M.1.9 Changes of the Behavior of CF Startup**

#### **Details on incompatibilities**

CF starts even if some of the network interfaces for the cluster interconnects are not recognized.

### **Changes**

Before upgrading [PRIMECLUSTER 4.2A00]

CF does not start unless all of the network interfaces for the cluster interconnects are recognized.

#### After upgrading [PRIMECLUSTER 4.6A00]

CF starts if at least one of the network interfaces for the cluster interconnects is recognized.

### **Note**

If there are any network interfaces that are not recognized on CF startup, the following message appears:

CF: <NIC>: device not found.

<NIC> will be the name of the network interface (e.g. eth0).

<span id="page-545-0"></span>This message is also available in 4.2A00.

## **M.1.10 HV\_CONNECT\_TIMEOUT**

### **Details on incompatibilities**

The default value of the RMS local environment variables HV\_CONNECT\_TIMEOUT is changed.

### **Changes**

Before upgrading [PRIMECLUSTER 4.2A00]

The default value of HV\_CONNECT\_TIMEOUT is 5 (seconds).

After upgrading [PRIMECLUSTER 4.6A00]

The default value of HV\_CONNECT\_TIMEOUT is 30 (seconds).

### **Note**

For details on HV\_CONNECT\_TIMEOUT, see "E.3 Local environment variables" in "PRIMECLUSTER Reliant Monitor Services (RMS) with Wizard Tools Configuration and Administration Guide."

## **M.1.11 Changes of the ports used by RMS**

#### **Details on incompatibilities**

The port used by RMS is changed.

### **Changes**

Before upgrading [PRIMECLUSTER 4.2A00]

The port number "11111" is used.

After upgrading [PRIMECLUSTER 4.6A00]

The port number "11111" is not used.

#### **Note**

None.

## **M.1.12 Configuring the IPMI Shutdown Agent**

### **Details on incompatibilities**

The setting procedure to use the IPMI shutdown agent is added.

### **Changes**

Before upgrading [PRIMECLUSTER 4.2A00]

The following settings were unnecessary to use the IPMI shutdown agent.

- Setting the IPMI service
- Encrypting the IPMI(BMC, iRMC) password which is set in /etc/opt/SMAW/SMAWsf/SA\_ipmi.cfg

### After upgrading [PRIMECLUSTER 4.6A00]

The following settings are necessary to use the IPMI shutdown agent.

- Setting the IPMI service
- Encrypting the IPMI(BMC, iRMC) password which is set in /etc/opt/SMAW/SMAWsf/SA\_ipmi.cfg

## <span id="page-546-0"></span>**Note**

None.

## **M.1.13 Changes of the port number used by the shutdown facility**

## **Details on incompatibilities**

The port number used by the shutdown facility is changed.

## **Changes**

### Before upgrading [PRIMECLUSTER 4.2A00]

Port number: The port number "2316" is used.

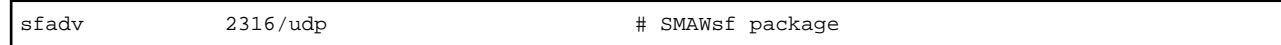

## After upgrading [PRIMECLUSTER 4.6A00]

Port number: The port number "9382" is used.

sfadv 9382/udp # SMAWsf package

### **Note**

None.

## **M.1.14 Changes of the target node to forcibly shut down when a heartbeat failure occurs**

### **Details on incompatibilities**

The selecting method of the target node, which is forcibly shut down when a heartbeat failure occurs by temporary causes such as the overloaded, is changed.

## **Changes**

### Before upgrading [PRIMECLUSTER 4.2A00]

If CF becomes temporarily disabled by the overloaded or other causes, and then a heartbeat failure occurs, the shutdown facility determines the node to forcibly shut down according to the setup policy for survival priority.

### After upgrading [PRIMECLUSTER 4.6A00]

If CF becomes temporarily disabled by the overloaded or other causes, and then a heartbeat failure occurs, the shutdown facility forcibly stops the node on which CF cannot perform regardless of the setup policy for survival priority.

### **Note**

None.

## **M.1.15 Display of the resource fault trace**

## **Details on incompatibilities**

When the resource is failed, the display of StateDetails of the failed resource object is changed.

As a result, it can be able to distinguish the failed resource.

## **Changes**

### Before upgrading [PRIMECLUSTER 4.2A00]

After the Offline processing of the failed resource is completed, nothing is displayed in StateDetails of the failed resource object.

<span id="page-547-0"></span>After the Offline processing of the failed resource is completed, "Faulted Occurred" is displayed in StateDetails of the failed resource object.

### **Note**

None.

## **M.1.16 Change of /etc/cip.cf file**

## **Details on incompatibilities**

There is a change on the item that can be set in /etc/cip.cf.

### **Changes**

Before upgrading [PRIMECLUSTER 4.2A00]

When setting IPv4 address, option specified for the setting command such as ifconfig can be specified for CIP interface.

After upgrading [PRIMECLUSTER 4.6A00]

When setting IPv4 address, only IP address and netmask value can be specified for CIP interface.

### **Note**

None.

## **M.1.17 Changes in CF over IP setting window of CF Wizard**

### **Details on incompatibilities**

From PRIMECLUSTER 4.6A00, "Auto Subnet Grouping" checkbox is deleted from CF over IP setting window. Instead, "Use Network Broadcast" checkbox is newly added.

### **Changes**

#### Before upgrading [PRIMECLUSTER 4.2A00]

You can select to use or not to use the auto subnet grouping by checking/unchecking "Auto Subnet Grouping" checkbox on CF over IP setting window of CF Wizard.

### After upgrading [PRIMECLUSTER 4.6A00]

You can select to use or not to use the network broadcast on CF over IP by checking/unchecking "Use Network Broadcast" checkbox on CF over IP setting window of CF Wizard.

### **Note**

None.

## **M.1.18 Changing "turnkey wizard "STANDBY"" of hvw command**

### **Details on incompatibilities**

From PRIMECLUSTER 4.6A00, Enterprise-Postgres resource is added to "turnkey wizard "STANDBY"" of hvw command.

### **Changes**

Before upgrading [PRIMECLUSTER 4.2A00]

Enterprise-Postgres resource is not displayed in "turnkey wizard "STANDBY"".

<span id="page-548-0"></span>Enterprise-Postgres resource is displayed in "turnkey wizard "STANDBY"".

#### **Note**

None.

## **M.1.19 Change of the startup method of the Web-Based Admin View screen**

### **Details on incompatibilities**

The startup method of the Web-Based Admin View screen is changed.

## **Changes**

Before upgrading [PRIMECLUSTER 4.2A00]

Java Plug-in is supported as a startup method of the Web-Based Admin View screen.

After upgrading [PRIMECLUSTER 4.6A00]

Only the Java application (PRIMECLUSTER Web-Based AdminView Startup) is supported as the startup method of the Web-Based Admin View screen.

### **Note**

None.

## **M.1.20 Changes of the RMS message**

### **Details on incompatibilities**

The RMS message (SYS, 8) logged in the syslog have been changed.

### **Changes**

Before upgrading [PRIMECLUSTER 4.2A00]

(SYS, 8): ERROR: RMS failed to shut down the host <host> via a Shutdown Facility, no further kill functionality is available.

The cluster is now hung.

After upgrading [PRIMECLUSTER 4.6A00]

(SYS, 8): ERROR: RMS failed to shut down the host <host> via a Shutdown Facility, no further kill functionality is available.

The cluster is now hung. An operator intervention is required.

## **Note**

None.

## **M.1.21 Changes of the importance of the message in the RMS wizard**

### **Details on incompatibilities**

The importance of the following message in the RMS wizard has been changed.

### **Changes**

Before upgrading [PRIMECLUSTER 4.2A00]

WARNING: cannot grab mount lock for dostat() check\_getbdev(), returning previous state

<span id="page-549-0"></span>NOTICE: cannot grab mount lock for dostat() check\_getbdev(), returning previous state

### **Note**

None.

## **M.1.22 Changes of RMS console message**

### **Details on incompatibilities**

Due to the additional function ["M.5.2 hvswitch command](#page-586-0)," RMS console messages that are displayed when the hvswitch -f command is executed are changed.

### **Changes**

Before upgrading [PRIMECLUSTER 4.2A00]

The use of the -f (force) flag could cause your data to be corrupted and could cause your node to be killed. Do not continue if the result of this forced command is not clear.

The use of force flag of hvswitch overrides the RMS internal security mechanism. In particular RMS does no longer prevent resources, which have been marked as "ClusterExclusive", from coming Online on more than one host in the cluster. It is recommended to double check the state of all affected resources before continuing.

Do you wish to proceed ? (default: no) [yes, no]:

### After upgrading [PRIMECLUSTER 4.6A00]

The use of the -f (force) flag could cause your data to be corrupted and could cause your node to be killed. Do not continue if the result of this forced command is not clear.

The use of force flag of hvswitch overrides the RMS internal security mechanism. In particular RMS does no longer prevent resources, which have been marked as "ClusterExclusive", from coming Online on more than one host in the cluster. It is recommended to double check the state of all affected resources before continuing.

IMPORTANT: This command may kill nodes on which RMS is not running in order to reduce the risk of data corruption!

Ensure that RMS is running on all other nodes. Or shut down OS of the node on which RMS is not running.

Do you wish to proceed ? (default: no) [yes, no]:

## **Note**

None.

## **M.1.23 Changes of the response message for the operator intervention request**

M. Message: 1421

1.23.1

## **Details on incompatibilities**

Message No.1421 of the operator intervention request has changed.

## **Changes**

Before upgrading [PRIMECLUSTER 4.2A00]

1421 The userApplication "userApplication" did not start automatically because not all of the nodes where it can run are online. Do you want to force the userApplication online on the SysNode "SysNode"?

Message No.: number

Do you want to do something? (yes/no)

<span id="page-550-0"></span>Warning: Forcing a userApplication online ignores potential error conditions. Used improperly, it can result in data corruption. You should not use it unless you are certain that the userApplication is not running anywhere in the cluster.

### After upgrading [PRIMECLUSTER 4.6A00]

1421 The userApplication "userApplication" did not start automatically because not all of the nodes where it can run are online. Forcing the userApplication online on the SysNode "SysNode" is possible.

Warning: When performing a forced online, confirm that RMS is started on all nodes in the cluster, manually shutdown any nodes where it is not started and then perform it.For a forced online, there is a risk of data corruption due to simultaneous access from several nodes.In order to reduce the risk, nodes where RMS is not started maybe forcibly stopped.

Are you sure wish to force online? (no/yes)

Message No.: number

### **Note**

For details, see the relevant message in "PRIMECLUSTER Messages."

M. 1.23.2 Message: 1423

### **Details on incompatibilities**

Message No.1423 of the operator intervention request has changed.

## **Changes**

### Before upgrading [PRIMECLUSTER 4.2A00]

1423 On the SysNode "SysNode", the userApplication "userApplication" has the faulted resource "resource". The userApplication "userApplication" did not start automatically because not all of the nodes where it can run are online.

Do you want to force the userApplication online on the SysNode "SysNode"?

Message No.: number

Do you want to do something? (yes/no)

Warning: Forcing a userApplication online ignores potential error conditions. Used improperly, it can result in data corruption. You should not use it unless you are certain that the userApplication is not running anywhere in the cluster.

#### After upgrading [PRIMECLUSTER 4.6A00]

1423 On the SysNode "SysNode", the userApplication "userApplication" has the faulted resource "resource". The userApplication "userApplication" did not start automatically because not all of the nodes where it can run are online.

Forcing the userApplication online on the SysNode "SysNode" is possible.

Warning: When performing a forced online, confirm that RMS is started on all nodes in the cluster, manually shutdown any nodes where it is not started and then perform it. For a forced online, there is a risk of data corruption due to simultaneous access from several nodes. In order to reduce the risk, nodes where RMS is not started maybe forcibly stopped.

Are you sure wish to force online? (no/yes)

Message No.: number

### **Note**

For details, see the relevant message in "PRIMECLUSTER Messages."

## **M.1.24 Registering/Deleting a network interface card in the resource database of the cluster resource management facility**

## **Details on incompatibilities**

A network interface card does not need to be registered/deleted in the resource database of the cluster resource management facility.

## <span id="page-551-0"></span>**Changes**

### Before upgrading [PRIMECLUSTER 4.2A00]

In the following cases, a network interface card needed to be registered/deleted in the resource database of the cluster resource management facility.

- Initial setup of the cluster resource management facility
- Adding a network interface card used for the public LAN and the administrative LAN
- Deleting a network interface card used for the public LAN and the administrative LAN
- Changing a network interface card used for the public LAN and the administrative LAN

### After upgrading [PRIMECLUSTER 4.6A00]

A network interface card does not need to be registered in the resource database of the cluster resource management facility.

Registering a network interface card does not affect the operation.

### **Note**

None.

## **M.1.25 Change of the path of the environment variable java\_home used in Web-Based Admin View**

### **Details on incompatibilities**

The default path of the environment variable java\_home used in Web-Based Admin View is changed.

### **Changes**

Before upgrading [PRIMECLUSTER 4.2A00]

/opt/SMAW/SMAWcj2re/jre

After upgrading [PRIMECLUSTER 4.6A00]

/opt/FJSVwvbs/jre

## **Note**

java\_home does not need to be changed from its default value.

# **M.2 Changes in PRIMECLUSTER 4.6A00 from 4.2A30**

### **Incompatible commands**

The following commands of PRIMECLUSTER 4.6A00 are incompatible with PRIMECLUSTER 4.2A30.

- [M.2.1 sdtool command](#page-552-0)
- [M.2.2 hvshut command](#page-552-0)
- [M.2.3 hvswitch command](#page-553-0)
- [M.2.4 hvdump command](#page-553-0)

### **Incompatible functions**

The following functions of PRIMECLUSTER 4.6A00 are incompatible with PRIMECLUSTER 4.2A30.

- [M.2.5 Posting Notification of a Resource Failure or Recovery](#page-554-0)
- [M.2.6 Operator Intervention Request](#page-554-0)
- <span id="page-552-0"></span>- [M.2.7 Setting Up Fsystem Resources](#page-555-0)
- [M.2.8 Client Environment for Web-Based Admin View](#page-555-0)
- [M.2.9 Changes of the Behavior of CF Startup](#page-556-0)
- [M.2.10 HV\\_CONNECT\\_TIMEOUT](#page-556-0)
- [M.2.11 Changes of the ports used by RMS](#page-557-0)
- [M.2.12 Configuring the IPMI Shutdown Agent](#page-557-0)
- [M.2.13 Changes of the port number used by the shutdown facility](#page-557-0)
- [M.2.14 Changes of the target node to forcibly shut down when a heartbeat failure occurs](#page-558-0)
- [M.2.15 Display of the resource fault trace](#page-558-0)
- [M.2.16 Change of /etc/cip.cf file](#page-558-0)
- [M.2.17 Changes in CF over IP setting window of CF Wizard](#page-559-0)
- [M.2.18 Changing "turnkey wizard "STANDBY"" of hvw command](#page-559-0)
- [M.2.19 Change of the startup method of the Web-Based Admin View screen](#page-559-0)
- [M.2.24 Registering/Deleting a network interface card in the resource database of the cluster resource management facility](#page-562-0)
- [M.2.25 Change of the path of the environment variable java\\_home used in Web-Based Admin View](#page-563-0)

## **Incompatible messages**

The following messages of PRIMECLUSTER 4.6A00 are incompatible with PRIMECLUSTER 4.2A30.

- [M.2.20 Changes of the RMS message](#page-560-0)
- [M.2.21 Changes of the importance of the message in the RMS wizard](#page-560-0)
- [M.2.22 Changes of RMS console message](#page-560-0)
- [M.2.23 Changes of the response message for the operator intervention request](#page-561-0)

## **M.2.1 sdtool command**

### **Details on incompatibilities**

The number of characters displayed by "sdtool -s" or "sdtool -C" has been changed.

#### **Changes**

Before upgrading [PRIMECLUSTER 4.2A30]

The number of characters displayed by "Agent" of "sdtool -s" is 14 characters (including spaces).

The number of characters displayed by "Admin IP" of "sdtool -C" is 16 characters (including spaces).

### After upgrading [PRIMECLUSTER 4.6A00]

The number of characters displayed by "Agent" of "sdtool -s" is 21 characters (including spaces).

When an IPv6 address is used for the administrative LAN of the shutdown facility, the number of characters displayed by "Admin IP" of "sdtool -C" is 40 characters (including spaces). When an IPv4 address is used, the number of characters is not changed.

#### **Note**

None.

## **M.2.2 hvshut command**

### <span id="page-553-0"></span>**Details on incompatibilities**

The default value of the environment variable RELIANT\_SHUT\_MIN\_WAIT, which sets the timeout duration of the hvshut command, is changed from 900 (seconds) to 2147483647 (seconds). With this change, even if you leave the environment variable to default, the command will not timeout.

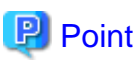

A resource in a cluster application does not stop and may remain running because the RMS ends abnormally when the hvshut command times out.

In this situation, data corruption may occur when RMS and cluster application with the resource is forcibly started on another node, if shared disk is controlled by the resource. This is because the resource is started on multiple nodes at the same time. 

### **Changes**

#### Before upgrading [PRIMECLUSTER 4.2A30]

In the environment where the environment variable RELIANT\_SHUT\_MIN\_WAIT remains in default and the shutdown processing of a resource by the hvshut command has not been completed in 900 (seconds), the command times out and then RMS ends abnormally. The resource does not stop and remains running at this time.

### After upgrading [PRIMECLUSTER 4.6A00]

In the environment where the environment variable RELIANT\_SHUT\_MIN\_WAIT remains in default, the hvshut command does not time out even when the shutdown processing of a resource by the command has not been completed.

#### **Note**

When using RMS, make sure to change this environment variable to suite the configuration setting.

## **M.2.3 hvswitch command**

### **Details on incompatibilities**

In the forced startup (when using -f option) of a cluster application is issued, data corruption may occur if you start cluster applications when nodes where RMS is not running exist in the cluster. Therefore, to deal with this issue, the function is added. This function forcibly shuts down the nodes where RMS is not running before forced startup of cluster applications.

## **Changes**

#### Before upgrading [PRIMECLUSTER 4.2A30]

When using -f option, RMS performs forced startup of cluster applications even if nodes where RMS is not running exist in the cluster and it may lead to data corruption.

### After upgrading [PRIMECLUSTER 4.6A00]

In the use of -f option, when nodes where RMS is not running exist in the cluster, RMS performs the forced startup cluster applications after forcibly shutting down the nodes for reducing the risk of data corruption. However, if RMS failed to the forced shutdown, the forced startup of cluster applications are not performed.

#### **Note**

When using -f option, confirm ["7.5.1 Notes on Switching a Cluster Application Forcibly "](#page-311-0) and then execute the command.

## **M.2.4 hvdump command**

## **Details on incompatibilities**

The default work directory used by the hvdump(1M) command execution is changed.

## <span id="page-554-0"></span>**Changes**

Before upgrading [PRIMECLUSTER 4.2A30]

The default work directory is /tmp.

After upgrading [PRIMECLUSTER 4.6A00]

The default work directory is /var/tmp.

## **Note**

None.

## **M.2.5 Posting Notification of a Resource Failure or Recovery**

## **Details on incompatibilities**

The default setting at installation is that notification of a resource failure or recovery is posted with PRIMECLUSTER 4.6A00. For details, see "[5.2 Setting up Fault Resource Identification and Operator Intervention Request](#page-165-0)."

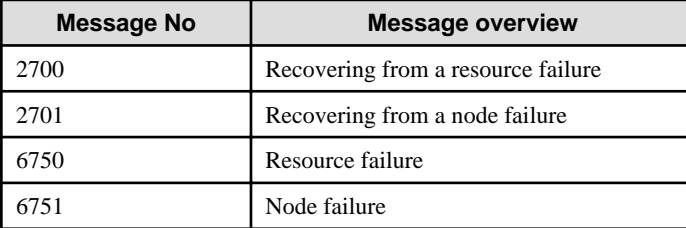

## **Changes**

Before upgrading [PRIMECLUSTER 4.2A30]

Notification of a resource failure or recovery will be not posted in the default setting of cluster installation.

The default value of AppWatch at cluster installation is OFF and notification of the resource failure or recovery will not be posted.

### After upgrading [PRIMECLUSTER 4.6A00]

Notification of a resource failure or recovery will be posted in the default setting of cluster installation.

A resource failure or recovery will not be posted only when the AppWatch parameter is set to OFF with clsetparam.

## **Note**

After you have changed the AppWatch parameter with clsetparam, you have to restart all the nodes to validate the setting.

## **M.2.6 Operator Intervention Request**

## **Details on incompatibilities 1**

In the forced startup of a cluster application is issued, data corruption may occur if you start cluster applications when nodes without running RMS exist in the cluster.

Therefore, to deal with issue, the function is added. This function forcibly shuts down the nodes without running RMS before forced start the cluster application.

## **Changes**

## Before upgrading [PRIMECLUSTER 4.2A30]

In the forced startup of a cluster application is issued, even if the nodes without running RMS exist in the cluster and it may cause the data corruption, forcibly starts the cluster application according to the user's operation.

<span id="page-555-0"></span>For reducing the risk of data corruption in the forced startup of a cluster application is issued, forcibly starts the cluster application after forcibly shuts down the nodes without running RMS.

### **Note**

For details, see "4.2 Operator Intervention Messages" in "PRIMECLUSTER Messages."

### **Details on incompatibilities 2**

With the default settings made when the cluster was installed, the operator intervention request is always enabled.

For details, see "[5.2 Setting up Fault Resource Identification and Operator Intervention Request.](#page-165-0)"

## **Changes**

#### Before upgrading [PRIMECLUSTER 4.2A30]

The operator intervention request will not work with the default setting at installation.

The default value of AppWatch set when the cluster was installed is set to OFF, and the operator intervention request will not work with this default value.

After upgrading [PRIMECLUSTER 4.6A00]

The operator intervention request will work with the default setting at installation.

The operator intervention request, is disabled only when the AppWatch parameter is set to OFF with clsetparam.

### **Note**

After you have changed the AppWatch parameter with clsetparam, you have to restart all the nodes to validate the setting.

## **M.2.7 Setting Up Fsystem Resources**

### **Details on incompatibilities**

Securing the dedicated monitoring disk area and setting the MonitorOnly attribute are not required when using a shared disk device.

### **Changes**

### Before upgrading [PRIMECLUSTER 4.2A30]

Securing the dedicated monitoring disk area and setting the MonitorOnly attribute were required.

### After upgrading [PRIMECLUSTER 4.6A00]

PRIMECLUSTER is fixed, which results in that unnecessary switchover due to failure detection is unlikely to occur even when I/O is overloaded, so the following is not required.

- Securing the dedicated monitoring disk area and registering the area to the userApplication as an Fsystem resource

After migration from an earlier version, it is recommended to delete the dedicated monitoring disk area. Before deleting the area, disable the MonitorOnly attributes of all Fsystem resource.

However, after migration from an earlier version, the operation is also available in the configuration where the dedicated monitoring disk area is registered to the userApplication as an Fsystem resource. In this case, do not change the settings of the MonitorOnly attribute.

Note that this configuration does not allow cluster switchover if the Offline processing of Fsystem resources for other areas than the dedicated monitoring disk area fails while the Offline processing due to a resource failure and manual switchover is in progress.

### **Note**

None.

## **M.2.8 Client Environment for Web-Based Admin View**

## <span id="page-556-0"></span>**Details on incompatibilities**

Linux(R) is not supported as a client environment for Web-Based Admin View by PRIMECLUSTER 4.6A00.

### **Changes**

Before upgrading [PRIMECLUSTER 4.2A30]

Linux(R) is supported as a client environment for Web-Based Admin View.

After upgrading [PRIMECLUSTER 4.6A00]

Linux(R) is not supported as a client environment for Web-Based Admin View.

### **Note**

None.

## **M.2.9 Changes of the Behavior of CF Startup**

### **Details on incompatibilities**

CF starts even if some of the network interfaces for the cluster interconnects are not recognized.

### **Changes**

Before upgrading [PRIMECLUSTER 4.2A30]

CF does not start unless all of the network interfaces for the cluster interconnects are recognized.

After upgrading [PRIMECLUSTER 4.6A00]

CF starts if at least one of the network interfaces for the cluster interconnects is recognized.

### **Note**

If there are any network interfaces that are not recognized on CF startup, the following message appears:

CF: <NIC>: device not found.

<NIC> will be the name of the network interface (e.g. eth0).

This message is also available in 4.2A30.

## **M.2.10 HV\_CONNECT\_TIMEOUT**

## **Details on incompatibilities**

The default value of the RMS local environment variables HV\_CONNECT\_TIMEOUT is changed.

### **Changes**

Before upgrading [PRIMECLUSTER 4.2A30]

The default value of HV\_CONNECT\_TIMEOUT is 5 (seconds) in the RHEL-AS environment, and 30 (seconds) in the RHEL5 environment.

After upgrading [PRIMECLUSTER 4.6A00]

The default value of HV\_CONNECT\_TIMEOUT is 30 (seconds).

#### **Note**

There are no incompatibilities when upgrading PRIMECLUSTER from 4.2A30 for RHEL5 to 4.6A00.

For details on HV\_CONNECT\_TIMEOUT, see "E.3 Local environment variables" in "PRIMECLUSTER Reliant Monitor Services (RMS) with Wizard Tools Configuration and Administration Guide."

## <span id="page-557-0"></span>**M.2.11 Changes of the ports used by RMS**

## **Details on incompatibilities**

The port used by RMS is changed.

## **Changes**

Before upgrading [PRIMECLUSTER 4.2A30]

The port number "11111" is used.

After upgrading [PRIMECLUSTER 4.6A00]

The port number "11111" is not used.

## **Note**

None.

## **M.2.12 Configuring the IPMI Shutdown Agent**

## **Details on incompatibilities**

The setting procedure to use the IPMI shutdown agent is added.

## **Changes**

Before upgrading [PRIMECLUSTER 4.2A30]

The following settings were unnecessary to use the IPMI shutdown agent.

- Setting the IPMI service
- Encrypting the IPMI(BMC, iRMC) password which is set in /etc/opt/SMAW/SMAWsf/SA\_ipmi.cfg

After upgrading [PRIMECLUSTER 4.6A00]

The following settings are necessary to use the IPMI shutdown agent.

- Setting the IPMI service
- Encrypting the IPMI(BMC, iRMC) password which is set in /etc/opt/SMAW/SMAWsf/SA\_ipmi.cfg

## **Note**

None.

## **M.2.13 Changes of the port number used by the shutdown facility**

## **Details on incompatibilities**

The port number used by the shutdown facility is changed.

## **Changes**

Before upgrading [PRIMECLUSTER 4.2A30]

Port number: The port number "2316" is used.

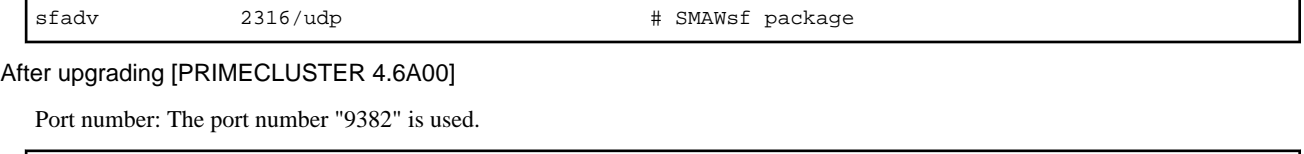

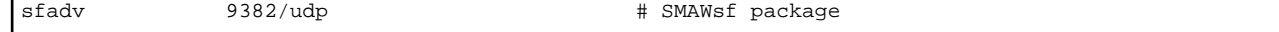

## <span id="page-558-0"></span>**Note**

None.

## **M.2.14 Changes of the target node to forcibly shut down when a heartbeat failure occurs**

## **Details on incompatibilities**

The selecting method of the target node, which is forcibly shut down when a heartbeat failure occurs by temporary causes such as the overloaded, is changed.

## **Changes**

Before upgrading [PRIMECLUSTER 4.2A30]

If CF becomes temporarily disabled by the overloaded or other causes, and then a heartbeat failure occurs, the shutdown facility determines the node to forcibly shut down according to the setup policy for survival priority.

### After upgrading [PRIMECLUSTER 4.6A00]

If CF becomes temporarily disabled by the overloaded or other causes, and then a heartbeat failure occurs, the shutdown facility forcibly stops the node on which CF cannot perform regardless of the setup policy for survival priority.

### **Note**

None.

## **M.2.15 Display of the resource fault trace**

## **Details on incompatibilities**

When the resource is failed, the display of StateDetails of the failed resource object is changed.

As a result, it can be able to distinguish the failed resource.

## **Changes**

## Before upgrading [PRIMECLUSTER 4.2A30]

After the Offline processing of the failed resource is completed, nothing is displayed in StateDetails of the failed resource object.

## After upgrading [PRIMECLUSTER 4.6A00]

After the Offline processing of the failed resource is completed, "Faulted Occurred" is displayed in StateDetails of the failed resource object.

## **Note**

None.

## **M.2.16 Change of /etc/cip.cf file**

## **Details on incompatibilities**

There is a change on the item that can be set in /etc/cip.cf.

## **Changes**

## Before upgrading [PRIMECLUSTER 4.2A30]

When setting IPv4 address, option specified for the setting command such as ifconfig can be specified for CIP interface.

<span id="page-559-0"></span>When setting IPv4 address, only IP address and netmask value can be specified for CIP interface.

### **Note**

None.

## **M.2.17 Changes in CF over IP setting window of CF Wizard**

## **Details on incompatibilities**

From PRIMECLUSTER 4.6A00, "Auto Subnet Grouping" checkbox is deleted from CF over IP setting window. Instead, "Use Network Broadcast" checkbox is newly added.

## **Changes**

Before upgrading [PRIMECLUSTER 4.2A30]

You can select to use or not to use the auto subnet grouping by checking/unchecking "Auto Subnet Grouping" checkbox on CF over IP setting window of CF Wizard.

#### After upgrading [PRIMECLUSTER 4.6A00]

You can select to use or not to use the network broadcast on CF over IP by checking/unchecking "Use Network Broadcast" checkbox on CF over IP setting window of CF Wizard.

### **Note**

None.

## **M.2.18 Changing "turnkey wizard "STANDBY"" of hvw command**

### **Details on incompatibilities**

From PRIMECLUSTER 4.6A00, Enterprise-Postgres resource is added to "turnkey wizard "STANDBY"" of hvw command.

## **Changes**

Before upgrading [PRIMECLUSTER 4.2A30]

Enterprise-Postgres resource is not displayed in "turnkey wizard "STANDBY"".

## After upgrading [PRIMECLUSTER 4.6A00]

Enterprise-Postgres resource is displayed in "turnkey wizard "STANDBY"".

### **Note**

None.

## **M.2.19 Change of the startup method of the Web-Based Admin View screen**

### **Details on incompatibilities**

The startup method of the Web-Based Admin View screen is changed.

### **Changes**

## Before upgrading [PRIMECLUSTER 4.2A30]

Java Plug-in is supported as a startup method of the Web-Based Admin View screen.

<span id="page-560-0"></span>Only the Java application (PRIMECLUSTER Web-Based AdminView Startup) is supported as the startup method of the Web-Based Admin View screen.

### **Note**

None.

## **M.2.20 Changes of the RMS message**

## **Details on incompatibilities**

The RMS message (SYS, 8) logged in the syslog have been changed.

### **Changes**

Before upgrading [PRIMECLUSTER 4.2A30]

(SYS, 8): ERROR: RMS failed to shut down the host <host> via a Shutdown Facility, no further kill functionality is available.

The cluster is now hung.

After upgrading [PRIMECLUSTER 4.6A00]

(SYS, 8): ERROR: RMS failed to shut down the host <host> via a Shutdown Facility, no further kill functionality is available.

The cluster is now hung. An operator intervention is required.

### **Note**

None.

## **M.2.21 Changes of the importance of the message in the RMS wizard**

### **Details on incompatibilities**

The importance of the following message in the RMS wizard has been changed.

### **Changes**

Before upgrading [PRIMECLUSTER 4.2A30]

WARNING: cannot grab mount lock for dostat() check\_getbdev(), returning previous state

After upgrading [PRIMECLUSTER 4.6A00]

NOTICE: cannot grab mount lock for dostat() check\_getbdev(), returning previous state

## **Note**

None.

## **M.2.22 Changes of RMS console message**

### **Details on incompatibilities**

Due to the additional function ["M.5.2 hvswitch command](#page-586-0)," RMS console messages that are displayed when the hvswitch -f command is executed are changed.

### **Changes**

Before upgrading [PRIMECLUSTER 4.2A30]

The use of the -f (force) flag could cause your data to be corrupted and could cause your node to be killed. Do not continue if the result of this forced command is not clear.

<span id="page-561-0"></span>The use of force flag of hvswitch overrides the RMS internal security mechanism. In particular RMS does no longer prevent resources, which have been marked as "ClusterExclusive", from coming Online on more than one host in the cluster. It is recommended to double check the state of all affected resources before continuing.

Do you wish to proceed ? (default: no) [yes, no]:

After upgrading [PRIMECLUSTER 4.6A00]

The use of the -f (force) flag could cause your data to be corrupted and could cause your node to be killed. Do not continue if the result of this forced command is not clear.

The use of force flag of hvswitch overrides the RMS internal security mechanism. In particular RMS does no longer prevent resources, which have been marked as "ClusterExclusive", from coming Online on more than one host in the cluster. It is recommended to double check the state of all affected resources before continuing.

IMPORTANT: This command may kill nodes on which RMS is not running in order to reduce the risk of data corruption!

Ensure that RMS is running on all other nodes. Or shut down OS of the node on which RMS is not running.

Do you wish to proceed ? (default: no) [yes, no]:

## **Note**

None.

## **M.2.23 Changes of the response message for the operator intervention request**

M. Message: 1421

2.23.1

## **Details on incompatibilities**

Message No.1421 of the operator intervention request has changed.

## **Changes**

### Before upgrading [PRIMECLUSTER 4.2A30]

1421 The userApplication "*userApplication*" did not start automatically because not all of the nodes where it can run are online. Do you want to force the userApplication online on the SysNode "SysNode"?

Message No.: number

Do you want to do something? (yes/no)

Warning: Forcing a userApplication online ignores potential error conditions. Used improperly, it can result in data corruption. You should not use it unless you are certain that the userApplication is not running anywhere in the cluster.

### After upgrading [PRIMECLUSTER 4.6A00]

1421 The userApplication "*userApplication*" did not start automatically because not all of the nodes where it can run are online. Forcing the userApplication online on the SysNode "SysNode" is possible. Warning: When performing a forced online, confirm that RMS is started on all nodes in the cluster, manually shutdown any nodes where

it is not started and then perform it.For a forced online, there is a risk of data corruption due to simultaneous access from several nodes.In order to reduce the risk, nodes where RMS is not started maybe forcibly stopped.

Are you sure wish to force online? (no/yes) Message No.: number

## **Note**

For details, see the relevant message in "PRIMECLUSTER Messages."

M. 2.23.2 Message: 1423

## <span id="page-562-0"></span>**Details on incompatibilities**

Message No.1423 of the operator intervention request has changed.

## **Changes**

### Before upgrading [PRIMECLUSTER 4.2A00]

1423 On the SysNode "SysNode", the userApplication "userApplication" has the faulted resource "resource". The userApplication "userApplication" did not start automatically because not all of the nodes where it can run are online.

Do you want to force the userApplication online on the SysNode "SysNode"?

Message No.: number

Do you want to do something? (yes/no)

Warning: Forcing a userApplication online ignores potential error conditions. Used improperly, it can result in data corruption. You should not use it unless you are certain that the userApplication is not running anywhere in the cluster.

### After upgrading [PRIMECLUSTER 4.6A00]

1423 On the SysNode "SysNode", the userApplication "userApplication" has the faulted resource "resource". The userApplication "userApplication" did not start automatically because not all of the nodes where it can run are online.

Forcing the userApplication online on the SysNode "SysNode" is possible.

Warning: When performing a forced online, confirm that RMS is started on all nodes in the cluster, manually shutdown any nodes where it is not started and then perform it. For a forced online, there is a risk of data corruption due to simultaneous access from several nodes. In order to reduce the risk, nodes where RMS is not started maybe forcibly stopped.

Are you sure wish to force online? (no/yes)

Message No.: number

## **Note**

For details, see the relevant message in "PRIMECLUSTER Messages."

## **M.2.24 Registering/Deleting a network interface card in the resource database of the cluster resource management facility**

### **Details on incompatibilities**

A network interface card does not need to be registered/deleted in the resource database of the cluster resource management facility.

## **Changes**

### Before upgrading [PRIMECLUSTER 4.2A30]

In the following cases, a network interface card needed to be registered/deleted in the resource database of the cluster resource management facility.

- Initial setup of the cluster resource management facility
- Adding a network interface card used for the public LAN and the administrative LAN
- Deleting a network interface card used for the public LAN and the administrative LAN
- Changing a network interface card used for the public LAN and the administrative LAN

### After upgrading [PRIMECLUSTER 4.6A00]

A network interface card does not need to be registered in the resource database of the cluster resource management facility.

Registering a network interface card does not affect the operation.

### **Note**

None.

## <span id="page-563-0"></span>**M.2.25 Change of the path of the environment variable java\_home used in Web-Based Admin View**

## **Details on incompatibilities**

The default path of the environment variable java\_home used in Web-Based Admin View is changed.

## **Changes**

Before upgrading [PRIMECLUSTER 4.2A30]

/opt/SMAW/SMAWcj2re/jre

After upgrading [PRIMECLUSTER 4.6A00]

/opt/FJSVwvbs/jre

### **Note**

java\_home does not need to be changed from its default value.

# **M.3 Changes in PRIMECLUSTER 4.6A00 from 4.3A00**

### **Incompatible commands**

The following commands of PRIMECLUSTER 4.6A00 are incompatible with PRIMECLUSTER 4.3A00.

- [M.3.1 sdtool command](#page-564-0)
- [M.3.2 hvshut command](#page-564-0)
- [M.3.3 hvswitch command](#page-565-0)
- [M.3.4 hvdump command](#page-565-0)

#### **Incompatible functions**

The following functions of PRIMECLUSTER 4.6A00 are incompatible with PRIMECLUSTER 4.3A00.

- [M.3.5 Posting Notification of a Resource Failure or Recovery](#page-565-0)
- [M.3.6 Operator Intervention Request](#page-566-0)
- [M.3.7 Setting Up Fsystem Resources](#page-567-0)
- [M.3.8 Client Environment for Web-Based Admin View](#page-567-0)
- [M.3.9 Changes of the Behavior of CF Startup](#page-567-0)
- [M.3.10 HV\\_CONNECT\\_TIMEOUT](#page-568-0)
- [M.3.11 Changes of the ports used by RMS](#page-568-0)
- [M.3.12 Configuring the IPMI Shutdown Agent](#page-568-0)
- [M.3.13 Changes of the port number used by the shutdown facility](#page-569-0)
- [M.3.14 Changes of the target node to forcibly shut down when a heartbeat failure occurs](#page-569-0)
- [M.3.15 Display of the resource fault trace](#page-570-0)
- [M.3.16 Change of /etc/cip.cf file](#page-570-0)
- [M.3.17 Changes in CF over IP setting window of CF Wizard](#page-570-0)
- [M.3.18 Changing "turnkey wizard "STANDBY"" of hvw command](#page-571-0)
- [M.3.19 Change of the startup method of the Web-Based Admin View screen](#page-571-0)
- <span id="page-564-0"></span>- [M.3.24 Registering/Deleting a network interface card in the resource database of the cluster resource management facility](#page-574-0)
- [M.3.25 Change of the path of the environment variable java\\_home used in Web-Based Admin View](#page-574-0)

### **Incompatible messages**

The following messages of PRIMECLUSTER 4.6A00 are incompatible with PRIMECLUSTER 4.3A00.

- [M.3.20 Changes of the RMS message](#page-571-0)
- [M.3.21 Changes of the importance of the message in the RMS wizard](#page-572-0)
- [M.3.22 Changes of RMS console message](#page-572-0)
- [M.3.23 Changes of the response message for the operator intervention request](#page-573-0)

## **M.3.1 sdtool command**

### **Details on incompatibilities**

The number of characters displayed by "sdtool -s" or "sdtool -C" has been changed.

### **Changes**

Before upgrading [PRIMECLUSTER 4.3A00]

The number of characters displayed by "Agent" of "sdtool -s" is 14 characters (including spaces).

The number of characters displayed by "Admin IP" of "sdtool -C" is 16 characters (including spaces).

### After upgrading [PRIMECLUSTER 4.6A00]

The number of characters displayed by "Agent" of "sdtool -s" is 21 characters (including spaces).

When an IPv6 address is used for the administrative LAN of the shutdown facility, the number of characters displayed by "Admin IP" of "sdtool -C" is 40 characters (including spaces). When an IPv4 address is used, the number of characters is not changed.

#### **Note**

None.

## **M.3.2 hvshut command**

### **Details on incompatibilities**

The default value of the environment variable RELIANT\_SHUT\_MIN\_WAIT, which sets the timeout duration of the hvshut command, is changed from 900 (seconds) to 2147483647 (seconds). With this change, even if you leave the environment variable to default, the command will not timeout.

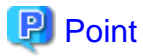

A resource in a cluster application does not stop and may remain running because the RMS ends abnormally when the hvshut command times out.

In this situation, data corruption may occur when RMS and cluster application with the resource is forcibly started on another node, if shared disk is controlled by the resource. This is because the resource is started on multiple nodes at the same time.

## **Changes**

Before upgrading [PRIMECLUSTER 4.3A00]

In the environment where the environment variable RELIANT\_SHUT\_MIN\_WAIT remains in default and the shutdown processing of a resource by the hvshut command has not been completed in 900 (seconds), the command times out and then RMS ends abnormally. The resource does not stop and remains running at this time.

<span id="page-565-0"></span>In the environment where the environment variable RELIANT\_SHUT\_MIN\_WAIT remains in default, the hvshut command does not time out even when the shutdown processing of a resource by the command has not been completed.

### **Note**

When using RMS, make sure to change this environment variable to suite the configuration setting.

## **M.3.3 hvswitch command**

## **Details on incompatibilities**

In the forced startup (when using -f option) of a cluster application is issued, data corruption may occur if you start cluster applications when nodes where RMS is not running exist in the cluster. Therefore, to deal with this issue, the function is added. This function forcibly shuts down the nodes where RMS is not running before forced startup of cluster applications.

## **Changes**

Before upgrading [PRIMECLUSTER 4.3A00]

When using -f option, RMS performs forced startup of cluster applications even if nodes where RMS is not running exist in the cluster and it may lead to data corruption.

### After upgrading [PRIMECLUSTER 4.6A00]

In the use of -f option, when nodes where RMS is not running exist in the cluster, RMS performs the forced startup cluster applications after forcibly shutting down the nodes for reducing the risk of data corruption. However, if RMS failed to the forced shutdown, the forced startup of cluster applications are not performed.

### **Note**

When using -f option, confirm ["7.5.1 Notes on Switching a Cluster Application Forcibly "](#page-311-0) and then execute the command.

## **M.3.4 hvdump command**

### **Details on incompatibilities**

The default work directory used by the hvdump(1M) command execution is changed.

### **Changes**

```
Before upgrading [PRIMECLUSTER 4.3A00]
```
The default work directory is /tmp.

```
After upgrading [PRIMECLUSTER 4.6A00]
```
The default work directory is /var/tmp.

### **Note**

None.

## **M.3.5 Posting Notification of a Resource Failure or Recovery**

### **Details on incompatibilities**

The default setting at installation is that notification of a resource failure or recovery is posted with PRIMECLUSTER 4.6A00. For details, see "[5.2 Setting up Fault Resource Identification and Operator Intervention Request](#page-165-0)."

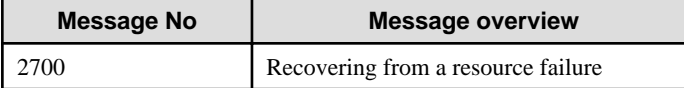

<span id="page-566-0"></span>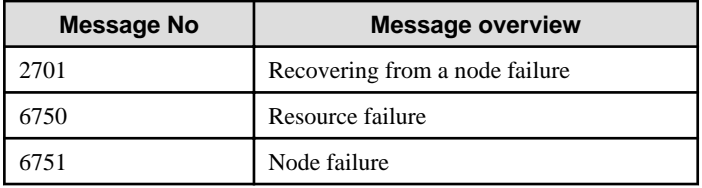

## **Changes**

### Before upgrading [PRIMECLUSTER 4.3A00]

Notification of a resource failure or recovery will be not posted in the default setting of cluster installation.

The default value of AppWatch at cluster installation is OFF and notification of the resource failure or recovery will not be posted.

#### After upgrading [PRIMECLUSTER 4.6A00]

Notification of a resource failure or recovery will be posted in the default setting of cluster installation.

A resource failure or recovery will not be posted only when the AppWatch parameter is set to OFF with clsetparam.

### **Note**

After you have changed the AppWatch parameter with clsetparam, you have to restart all the nodes to validate the setting.

## **M.3.6 Operator Intervention Request**

#### **Details on incompatibilities 1**

In the forced startup of a cluster application is issued, data corruption may occur if you start cluster applications when nodes without running RMS exist in the cluster.

Therefore, to deal with issue, the function is added. This function forcibly shuts down the nodes without running RMS before forced start the cluster application.

### **Changes**

#### Before upgrading [PRIMECLUSTER 4.3A00]

In the forced startup of a cluster application is issued, even if the nodes without running RMS exist in the cluster and it may cause the data corruption, forcibly starts the cluster application according to the user's operation.

### After upgrading [PRIMECLUSTER 4.6A00]

For reducing the risk of data corruption in the forced startup of a cluster application is issued, forcibly starts the cluster application after forcibly shuts down the nodes without running RMS.

### **Note**

For details, see "4.2 Operator Intervention Messages" in "PRIMECLUSTER Messages."

### **Details on incompatibilities 2**

With the default settings made when the cluster was installed, the operator intervention request is always enabled.

For details, see "[5.2 Setting up Fault Resource Identification and Operator Intervention Request.](#page-165-0)"

#### **Changes**

### Before upgrading [PRIMECLUSTER 4.3A00]

The operator intervention request will not work with the default setting at installation.

The default value of AppWatch set when the cluster was installed is set to OFF, and the operator intervention request will not work with this default value.

<span id="page-567-0"></span>The operator intervention request will work with the default setting at installation.

The operator intervention request, is disabled only when the AppWatch parameter is set to OFF with clsetparam.

### **Note**

After you have changed the AppWatch parameter with clsetparam, you have to restart all the nodes to validate the setting.

## **M.3.7 Setting Up Fsystem Resources**

### **Details on incompatibilities**

Securing the dedicated monitoring disk area and setting the MonitorOnly attribute are not required when using a shared disk device.

### **Changes**

Before upgrading [PRIMECLUSTER 4.3A00]

Securing the dedicated monitoring disk area and setting the MonitorOnly attribute were required.

After upgrading [PRIMECLUSTER 4.6A00]

PRIMECLUSTER is fixed, which results in that unnecessary switchover due to failure detection is unlikely to occur even when I/O is overloaded, so the following is not required.

- Securing the dedicated monitoring disk area and registering the area to the userApplication as an Fsystem resource

After migration from an earlier version, it is recommended to delete the dedicated monitoring disk area. Before deleting the area, disable the MonitorOnly attributes of all Fsystem resource.

However, after migration from an earlier version, the operation is also available in the configuration where the dedicated monitoring disk area is registered to the userApplication as an Fsystem resource. In this case, do not change the settings of the MonitorOnly attribute.

Note that this configuration does not allow cluster switchover if the Offline processing of Fsystem resources for other areas than the dedicated monitoring disk area fails while the Offline processing due to a resource failure and manual switchover is in progress.

### **Note**

None.

## **M.3.8 Client Environment for Web-Based Admin View**

### **Details on incompatibilities**

Linux(R) is not supported as a client environment for Web-Based Admin View by PRIMECLUSTER 4.6A00.

### **Changes**

Before upgrading [PRIMECLUSTER 4.3A00]

Linux(R) is supported as a client environment for Web-Based Admin View.

After upgrading [PRIMECLUSTER 4.6A00]

Linux(R) is not supported as a client environment for Web-Based Admin View.

## **Note**

None.

## **M.3.9 Changes of the Behavior of CF Startup**

### **Details on incompatibilities**

CF starts even if some of the network interfaces for the cluster interconnects are not recognized.

## <span id="page-568-0"></span>**Changes**

Before upgrading [PRIMECLUSTER 4.3A00]

CF does not start unless all of the network interfaces for the cluster interconnects are recognized.

## After upgrading [PRIMECLUSTER 4.6A00]

CF starts if at least one of the network interfaces for the cluster interconnects is recognized.

### **Note**

If there are any network interfaces that are not recognized on CF startup, the following message appears:

CF: <NIC>: device not found.

<NIC> will be the name of the network interface (e.g. eth0).

This message is also available in 4.3A00.

## **M.3.10 HV\_CONNECT\_TIMEOUT**

### **Details on incompatibilities**

The default value of the RMS local environment variables HV\_CONNECT\_TIMEOUT is changed.

## **Changes**

Before upgrading [PRIMECLUSTER 4.3A00]

The default value of HV\_CONNECT\_TIMEOUT is 5 (seconds) in the RHEL-AS environment, and 30 (seconds) in the RHEL5 environment.

After upgrading [PRIMECLUSTER 4.6A00]

The default value of HV\_CONNECT\_TIMEOUT is 30 (seconds).

## **Note**

There are no incompatibilities when upgrading PRIMECLUSTER from 4.3A00 for RHEL5 to 4.6A00.

For details on HV\_CONNECT\_TIMEOUT, see "E.3 Local environment variables" in "PRIMECLUSTER Reliant Monitor Services (RMS) with Wizard Tools Configuration and Administration Guide."

## **M.3.11 Changes of the ports used by RMS**

## **Details on incompatibilities**

The port used by RMS is changed.

## **Changes**

Before upgrading [PRIMECLUSTER 4.3A00]

The port number "11111" is used.

After upgrading [PRIMECLUSTER 4.6A00]

The port number "11111" is not used.

### **Note**

None.

## **M.3.12 Configuring the IPMI Shutdown Agent**

## <span id="page-569-0"></span>**Details on incompatibilities**

The setting procedure to use the IPMI shutdown agent is added.

### **Changes**

### Before upgrading [PRIMECLUSTER 4.3A00]

The following settings were unnecessary to use the IPMI shutdown agent.

- Setting the IPMI service
- Encrypting the IPMI(BMC, iRMC) password which is set in /etc/opt/SMAW/SMAWsf/SA\_ipmi.cfg

#### After upgrading [PRIMECLUSTER 4.6A00]

The following settings are necessary to use the IPMI shutdown agent.

- Setting the IPMI service
- Encrypting the IPMI(BMC, iRMC) password which is set in /etc/opt/SMAW/SMAWsf/SA\_ipmi.cfg

#### **Note**

None.

## **M.3.13 Changes of the port number used by the shutdown facility**

## **Details on incompatibilities**

The port number used by the shutdown facility is changed.

#### **Changes**

Before upgrading [PRIMECLUSTER 4.3A00]

Port number: The port number "2316" is used.

sfadv 2316/udp # SMAWsf package

### After upgrading [PRIMECLUSTER 4.6A00]

Port number: The port number "9382" is used.

sfadv 9382/udp + SMAWsf package

#### **Note**

None.

## **M.3.14 Changes of the target node to forcibly shut down when a heartbeat failure occurs**

### **Details on incompatibilities**

The selecting method of the target node, which is forcibly shut down when a heartbeat failure occurs by temporary causes such as the overloaded, is changed.

### **Changes**

### Before upgrading [PRIMECLUSTER 4.3A00]

If CF becomes temporarily disabled by the overloaded or other causes, and then a heartbeat failure occurs, the shutdown facility determines the node to forcibly shut down according to the setup policy for survival priority.

<span id="page-570-0"></span>If CF becomes temporarily disabled by the overloaded or other causes, and then a heartbeat failure occurs, the shutdown facility forcibly stops the node on which CF cannot perform regardless of the setup policy for survival priority.

## **Note**

None.

## **M.3.15 Display of the resource fault trace**

## **Details on incompatibilities**

When the resource is failed, the display of StateDetails of the failed resource object is changed.

As a result, it can be able to distinguish the failed resource.

### **Changes**

Before upgrading [PRIMECLUSTER 4.3A00]

After the Offline processing of the failed resource is completed, nothing is displayed in StateDetails of the failed resource object.

### After upgrading [PRIMECLUSTER 4.6A00]

After the Offline processing of the failed resource is completed, "Faulted Occurred" is displayed in StateDetails of the failed resource object.

## **Note**

None.

## **M.3.16 Change of /etc/cip.cf file**

### **Details on incompatibilities**

There is a change on the item that can be set in /etc/cip.cf.

## **Changes**

### Before upgrading [PRIMECLUSTER 4.3A00]

When setting IPv4 address, option specified for the setting command such as ifconfig can be specified for CIP interface.

After upgrading [PRIMECLUSTER 4.6A00]

When setting IPv4 address, only IP address and netmask value can be specified for CIP interface.

### **Note**

None.

## **M.3.17 Changes in CF over IP setting window of CF Wizard**

## **Details on incompatibilities**

From PRIMECLUSTER 4.6A00, "Auto Subnet Grouping" checkbox is deleted from CF over IP setting window. Instead, "Use Network Broadcast" checkbox is newly added.

## **Changes**

### Before upgrading [PRIMECLUSTER 4.3A00]

You can select to use or not to use the auto subnet grouping by checking/unchecking "Auto Subnet Grouping" checkbox on CF over IP setting window of CF Wizard.

<span id="page-571-0"></span>You can select to use or not to use the network broadcast on CF over IP by checking/unchecking "Use Network Broadcast" checkbox on CF over IP setting window of CF Wizard.

### **Note**

None.

# **M.3.18 Changing "turnkey wizard "STANDBY"" of hvw command**

## **Details on incompatibilities**

From PRIMECLUSTER 4.6A00, Enterprise-Postgres resource is added to "turnkey wizard "STANDBY"" of hvw command.

### **Changes**

Before upgrading [PRIMECLUSTER 4.3A00]

Enterprise-Postgres resource is not displayed in "turnkey wizard "STANDBY"".

After upgrading [PRIMECLUSTER 4.6A00]

Enterprise-Postgres resource is displayed in "turnkey wizard "STANDBY"".

### **Note**

None.

## **M.3.19 Change of the startup method of the Web-Based Admin View screen**

### **Details on incompatibilities**

The startup method of the Web-Based Admin View screen is changed.

### **Changes**

Before upgrading [PRIMECLUSTER 4.3A00]

Java Plug-in is supported as a startup method of the Web-Based Admin View screen.

After upgrading [PRIMECLUSTER 4.6A00]

Only the Java application (PRIMECLUSTER Web-Based AdminView Startup) is supported as the startup method of the Web-Based Admin View screen.

## **Note**

None.

## **M.3.20 Changes of the RMS message**

### **Details on incompatibilities**

The RMS message (SYS, 8) logged in the syslog have been changed.

## **Changes**

Before upgrading [PRIMECLUSTER 4.3A00]

(SYS, 8): ERROR: RMS failed to shut down the host <host> via a Shutdown Facility, no further kill functionality is available.

The cluster is now hung.

### After upgrading [PRIMECLUSTER 4.6A00]

(SYS, 8): ERROR: RMS failed to shut down the host <host> via a Shutdown Facility, no further kill functionality is available.

<span id="page-572-0"></span>The cluster is now hung. An operator intervention is required.

### **Note**

None.

## **M.3.21 Changes of the importance of the message in the RMS wizard**

### **Details on incompatibilities**

The importance of the following message in the RMS wizard has been changed.

## **Changes**

Before upgrading [PRIMECLUSTER 4.3A00]

WARNING: cannot grab mount lock for dostat() check\_getbdev(), returning previous state

After upgrading [PRIMECLUSTER 4.6A00]

NOTICE: cannot grab mount lock for dostat() check\_getbdev(), returning previous state

#### **Note**

None.

## **M.3.22 Changes of RMS console message**

### **Details on incompatibilities**

Due to the additional function "M.5.2 hyswitch command," RMS console messages that are displayed when the hyswitch -f command is executed are changed.

### **Changes**

## Before upgrading [PRIMECLUSTER 4.3A00]

The use of the -f (force) flag could cause your data to be corrupted and could cause your node to be killed. Do not continue if the result of this forced command is not clear.

The use of force flag of hvswitch overrides the RMS internal security mechanism. In particular RMS does no longer prevent resources, which have been marked as "ClusterExclusive", from coming Online on more than one host in the cluster. It is recommended to double check the state of all affected resources before continuing.

Do you wish to proceed ? (default: no) [yes, no]:

#### After upgrading [PRIMECLUSTER 4.6A00]

The use of the -f (force) flag could cause your data to be corrupted and could cause your node to be killed. Do not continue if the result of this forced command is not clear.

The use of force flag of hvswitch overrides the RMS internal security mechanism. In particular RMS does no longer prevent resources, which have been marked as "ClusterExclusive", from coming Online on more than one host in the cluster. It is recommended to double check the state of all affected resources before continuing.

IMPORTANT: This command may kill nodes on which RMS is not running in order to reduce the risk of data corruption!

Ensure that RMS is running on all other nodes. Or shut down OS of the node on which RMS is not running.

Do you wish to proceed ? (default: no) [yes, no]:

#### **Note**

None.

## <span id="page-573-0"></span>**M.3.23 Changes of the response message for the operator intervention request**

M. Message: 1421

3.23.1

## **Details on incompatibilities**

Message No.1421 of the operator intervention request has changed.

## **Changes**

### Before upgrading [PRIMECLUSTER 4.3A00]

1421 The userApplication "userApplication" did not start automatically because not all of the nodes where it can run are online. Do you want to force the userApplication online on the SysNode "SysNode"?

Message No.: number

Do you want to do something? (yes/no)

Warning: Forcing a userApplication online ignores potential error conditions. Used improperly, it can result in data corruption. You should not use it unless you are certain that the userApplication is not running anywhere in the cluster.

### After upgrading [PRIMECLUSTER 4.6A00]

1421 The userApplication "*userApplication*" did not start automatically because not all of the nodes where it can run are online. Forcing the userApplication online on the SysNode "SysNode" is possible.

Warning: When performing a forced online, confirm that RMS is started on all nodes in the cluster, manually shutdown any nodes where it is not started and then perform it.For a forced online, there is a risk of data corruption due to simultaneous access from several nodes.In order to reduce the risk, nodes where RMS is not started maybe forcibly stopped.

Are you sure wish to force online? (no/yes)

Message No.: number

## **Note**

For details, see the relevant message in "PRIMECLUSTER Messages."

#### M. Message: 1423

3.23.2

## **Details on incompatibilities**

Message No.1423 of the operator intervention request has changed.

## **Changes**

### Before upgrading [PRIMECLUSTER 4.2A00]

1423 On the SysNode "SysNode", the userApplication "userApplication" has the faulted resource "resource". The userApplication "userApplication" did not start automatically because not all of the nodes where it can run are online.

Do you want to force the userApplication online on the SysNode "SysNode"?

Message No.: number

Do you want to do something? (yes/no)

Warning: Forcing a userApplication online ignores potential error conditions. Used improperly, it can result in data corruption. You should not use it unless you are certain that the userApplication is not running anywhere in the cluster.

### After upgrading [PRIMECLUSTER 4.6A00]

1423 On the SysNode "SysNode", the userApplication "userApplication" has the faulted resource "resource". The userApplication "userApplication" did not start automatically because not all of the nodes where it can run are online.

Forcing the userApplication online on the SysNode "SysNode" is possible.

Warning: When performing a forced online, confirm that RMS is started on all nodes in the cluster, manually shutdown any nodes where it is not started and then perform it. For a forced online, there is a risk of data corruption due to simultaneous access from several nodes. In order to reduce the risk, nodes where RMS is not started maybe forcibly stopped.

<span id="page-574-0"></span>Are you sure wish to force online? (no/yes) Message No.: number

## **Note**

For details, see the relevant message in "PRIMECLUSTER Messages."

## **M.3.24 Registering/Deleting a network interface card in the resource database of the cluster resource management facility**

## **Details on incompatibilities**

A network interface card does not need to be registered/deleted in the resource database of the cluster resource management facility.

## **Changes**

Before upgrading [PRIMECLUSTER 4.3A00]

In the following cases, a network interface card needed to be registered/deleted in the resource database of the cluster resource management facility.

- Initial setup of the cluster resource management facility
- Adding a network interface card used for the public LAN and the administrative LAN
- Deleting a network interface card used for the public LAN and the administrative LAN
- Changing a network interface card used for the public LAN and the administrative LAN

### After upgrading [PRIMECLUSTER 4.6A00]

A network interface card does not need to be registered in the resource database of the cluster resource management facility.

Registering a network interface card does not affect the operation.

## **Note**

None.

## **M.3.25 Change of the path of the environment variable java\_home used in Web-Based Admin View**

## **Details on incompatibilities**

The default path of the environment variable java\_home used in Web-Based Admin View is changed.

## **Changes**

Before upgrading [PRIMECLUSTER 4.3A00]

/opt/SMAW/SMAWcj2re/jre

After upgrading [PRIMECLUSTER 4.6A00]

/opt/FJSVwvbs/jre

## **Note**

java\_home does not need to be changed from its default value.

# **M.4 Changes in PRIMECLUSTER 4.6A00 from 4.3A10**

### **Incompatible command**

The following command of PRIMECLUSTER 4.6A00 is incompatible with PRIMECLUSTER 4.3A10.

- M.4.1 sdtool command
- [M.4.2 hvshut command](#page-576-0)
- [M.4.3 hvswitch command](#page-576-0)
- [M.4.4 hvdump command](#page-577-0)

### **Incompatible functions**

The following functions of PRIMECLUSTER 4.6A00 are incompatible with PRIMECLUSTER 4.3A10.

- [M.4.5 Posting Notification of a Resource Failure or Recovery](#page-577-0)
- [M.4.6 Operator Intervention Request](#page-578-0)
- [M.4.7 Setting Up Fsystem Resources](#page-578-0)
- [M.4.8 Changes of the ports used by RMS](#page-579-0)
- [M.4.9 Configuring the IPMI Shutdown Agent](#page-579-0)
- [M.4.10 Changes of the port number used by the shutdown facility](#page-579-0)
- [M.4.11 Setting up the Host OS failover function used in the PRIMEQUEST KVM environment](#page-580-0)
- [M.4.12 Changes of the target node to forcibly shut down when a heartbeat failure occurs](#page-580-0)
- [M.4.13 Display of the resource fault trace](#page-581-0)
- [M.4.14 Change of /etc/cip.cf file](#page-581-0)
- [M.4.15 Changes in CF over IP setting window of CF Wizard](#page-581-0)
- [M.4.16 Changing "turnkey wizard "STANDBY"" of hvw command](#page-582-0)
- [M.4.17 Change of the startup method of the Web-Based Admin View screen](#page-582-0)
- [M.4.20 Registering/Deleting a network interface card in the resource database of the cluster resource management facility](#page-584-0)
- [M.4.21 Change of the path of the environment variable java\\_home used in Web-Based Admin View](#page-585-0)

#### **Incompatible messages**

The following messages of PRIMECLUSTER 4.6A00 are incompatible with PRIMECLUSTER 4.3A10.

- [M.4.18 Changes of RMS console message](#page-582-0)
- [M.4.19 Changes of the response message for the operator intervention request](#page-583-0)

## **M.4.1 sdtool command**

### **Details on incompatibilities**

The number of characters displayed by "sdtool -s" or "sdtool -C" has been changed.

## **Changes**

Before upgrading [PRIMECLUSTER 4.3A10]

A fixed string "cluster" is displayed when the resource management facility is configured.

The number of characters displayed by "Agent" of "sdtool -s" is 14 characters (including spaces).

The number of characters displayed by "Admin IP" of "sdtool -C" is 16 characters (including spaces).
The cluster class uses the same name as the CF cluster when the resource management facility is configured.

The number of characters displayed by "Agent" of "sdtool -s" is 21 characters (including spaces).

When an IPv6 address is used for the administrative LAN of the shutdown facility, the number of characters displayed by "Admin IP" of "sdtool -C" is 40 characters (including spaces). When an IPv4 address is used, the number of characters is not changed.

#### **Note**

None.

# **M.4.2 hvshut command**

### **Details on incompatibilities**

The default value of the environment variable RELIANT\_SHUT\_MIN\_WAIT, which sets the timeout duration of the hvshut command, is changed from 900 (seconds) to 2147483647 (seconds). With this change, even if you leave the environment variable to default, the command will not timeout.

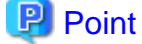

A resource in a cluster application does not stop and may remain running because the RMS ends abnormally when the hvshut command times out.

In this situation, data corruption may occur when RMS and cluster application with the resource is forcibly started on another node, if shared disk is controlled by the resource. This is because the resource is started on multiple nodes at the same time. 

#### **Changes**

#### Before upgrading [PRIMECLUSTER 4.3A10]

In the environment where the environment variable RELIANT\_SHUT\_MIN\_WAIT remains in default and the shutdown processing of a resource by the hvshut command has not been completed in 900 (seconds), the command times out and then RMS ends abnormally. The resource does not stop and remains running at this time.

#### After upgrading [PRIMECLUSTER 4.6A00]

In the environment where the environment variable RELIANT\_SHUT\_MIN\_WAIT remains in default, the hvshut command does not time out even when the shutdown processing of a resource by the command has not been completed.

### **Note**

When using RMS, make sure to change this environment variable to suite the configuration setting.

# **M.4.3 hvswitch command**

#### **Details on incompatibilities**

In the forced startup (when using -f option) of a cluster application is issued, data corruption may occur if you start cluster applications when nodes where RMS is not running exist in the cluster. Therefore, to deal with this issue, the function is added. This function forcibly shuts down the nodes where RMS is not running before forced startup of cluster applications.

#### **Changes**

#### Before upgrading [PRIMECLUSTER 4.3A10]

When using -f option, RMS performs forced startup of cluster applications even if nodes where RMS is not running exist in the cluster and it may lead to data corruption.

In the use of -f option, when nodes where RMS is not running exist in the cluster, RMS performs the forced startup cluster applications after forcibly shutting down the nodes for reducing the risk of data corruption. However, if RMS failed to the forced shutdown, the forced startup of cluster applications are not performed.

### **Note**

When using -f option, confirm ["7.5.1 Notes on Switching a Cluster Application Forcibly "](#page-311-0) and then execute the command.

# **M.4.4 hvdump command**

### **Details on incompatibilities**

The default work directory used by the hvdump(1M) command execution is changed.

# **Changes**

Before upgrading [PRIMECLUSTER 4.3A10]

The default work directory is /tmp.

After upgrading [PRIMECLUSTER 4.6A00]

The default work directory is /var/tmp.

#### **Note**

None.

# **M.4.5 Posting Notification of a Resource Failure or Recovery**

#### **Details on incompatibilities**

The default setting at installation is that notification of a resource failure or recovery is posted with PRIMECLUSTER 4.6A00. For details, see "[5.2 Setting up Fault Resource Identification and Operator Intervention Request](#page-165-0)."

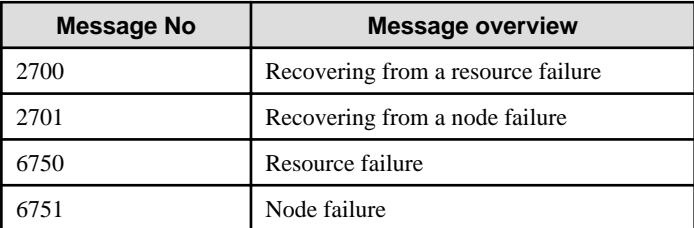

# **Changes**

Before upgrading [PRIMECLUSTER 4.3A10]

Notification of a resource failure or recovery will be not posted in the default setting of cluster installation.

The default value of AppWatch at cluster installation is OFF and notification of the resource failure or recovery will not be posted.

#### After upgrading [PRIMECLUSTER 4.6A00]

Notification of a resource failure or recovery will be posted in the default setting of cluster installation.

A resource failure or recovery will not be posted only when the AppWatch parameter is set to OFF with clsetparam.

#### **Note**

After you have changed the AppWatch parameter with clsetparam, you have to restart all the nodes to validate the setting.

# **M.4.6 Operator Intervention Request**

# **Details on incompatibilities 1**

In the forced startup of a cluster application is issued, data corruption may occur if you start cluster applications when nodes without running RMS exist in the cluster.

Therefore, to deal with issue, the function is added. This function forcibly shuts down the nodes without running RMS before forced start the cluster application.

### **Changes**

#### Before upgrading [PRIMECLUSTER 4.3A10]

In the forced startup of a cluster application is issued, even if the nodes without running RMS exist in the cluster and it may cause the data corruption, forcibly starts the cluster application according to the user's operation.

#### After upgrading [PRIMECLUSTER 4.6A00]

For reducing the risk of data corruption in the forced startup of a cluster application is issued, forcibly starts the cluster application after forcibly shuts down the nodes without running RMS.

#### **Note**

For details, see "4.2 Operator Intervention Messages" in "PRIMECLUSTER Messages."

#### **Details on incompatibilities 2**

With the default settings made when the cluster was installed, the operator intervention request is always enabled.

For details, see "[5.2 Setting up Fault Resource Identification and Operator Intervention Request.](#page-165-0)"

#### **Changes**

#### Before upgrading [PRIMECLUSTER 4.3A10]

The operator intervention request will not work with the default setting at installation.

The default value of AppWatch set when the cluster was installed is set to OFF, and the operator intervention request will not work with this default value.

#### After upgrading [PRIMECLUSTER 4.6A00]

The operator intervention request will work with the default setting at installation.

The operator intervention request, is disabled only when the AppWatch parameter is set to OFF with clsetparam.

#### **Note**

After you have changed the AppWatch parameter with clsetparam, you have to restart all the nodes to validate the setting.

# **M.4.7 Setting Up Fsystem Resources**

#### **Details on incompatibilities**

Securing the dedicated monitoring disk area and setting the MonitorOnly attribute are not required when using a shared disk device.

#### **Changes**

#### Before upgrading [PRIMECLUSTER 4.3A10]

Securing the dedicated monitoring disk area and setting the MonitorOnly attribute were required.

### After upgrading [PRIMECLUSTER 4.6A00]

PRIMECLUSTER is fixed, which results in that unnecessary switchover due to failure detection is unlikely to occur even when I/O is overloaded, so the following is not required.

- Securing the dedicated monitoring disk area and registering the area to the userApplication as an Fsystem resource

After migration from an earlier version, it is recommended to delete the dedicated monitoring disk area. Before deleting the area, disable the MonitorOnly attributes of all Fsystem resource.

However, after migration from an earlier version, the operation is also available in the configuration where the dedicated monitoring disk area is registered to the userApplication as an Fsystem resource. In this case, do not change the settings of the MonitorOnly attribute.

Note that this configuration does not allow cluster switchover if the Offline processing of Fsystem resources for other areas than the dedicated monitoring disk area fails while the Offline processing due to a resource failure and manual switchover is in progress.

#### **Note**

None.

# **M.4.8 Changes of the ports used by RMS**

#### **Details on incompatibilities**

The port used by RMS is changed.

# **Changes**

Before upgrading [PRIMECLUSTER 4.3A10]

The port number "11111" is used.

### After upgrading [PRIMECLUSTER 4.6A00]

The port number "11111" is not used.

#### **Note**

None.

# **M.4.9 Configuring the IPMI Shutdown Agent**

### **Details on incompatibilities**

The setting procedure to use the IPMI shutdown agent is added.

### **Changes**

Before upgrading [PRIMECLUSTER 4.3A10]

The following settings were unnecessary to use the IPMI shutdown agent.

- Setting the IPMI service
- Encrypting the IPMI(BMC, iRMC) password which is set in /etc/opt/SMAW/SMAWsf/SA\_ipmi.cfg

After upgrading [PRIMECLUSTER 4.6A00]

The following settings are necessary to use the IPMI shutdown agent.

- Setting the IPMI service
- Encrypting the IPMI(BMC, iRMC) password which is set in /etc/opt/SMAW/SMAWsf/SA\_ipmi.cfg

#### **Note**

None.

# **M.4.10 Changes of the port number used by the shutdown facility**

The port number used by the shutdown facility is changed.

#### **Changes**

### Before upgrading [PRIMECLUSTER 4.3A10]

Port number: The port number "2316" is used.

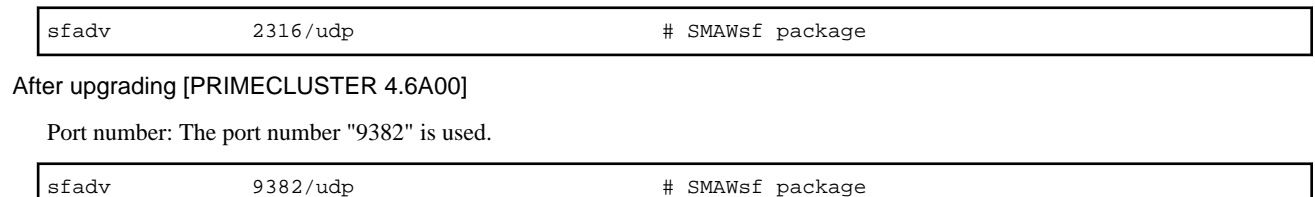

#### **Note**

None.

# **M.4.11 Setting up the Host OS failover function used in the PRIMEQUEST KVM environment**

#### **Details on incompatibilities**

When using the Host OS failover function in the PRIMEQUEST KVM environment in PRIMECLUSTER 4.6A00, it is required to set the shutdown facility on the Host OS (node).

#### **Changes**

Before upgrading [PRIMECLUSTER 4.3A10]

When using the Host OS failover function in the PRIMEQUEST KVM environment, the shutdown facility was set on a guest OS (node).

#### After upgrading [PRIMECLUSTER 4.6A00]

When using the Host OS failover function in the PRIMEQUEST KVM environment, the setting of the shutdown facility is required not only on the guest OS (node) but also on the Host OS (node). This will enable you to reduce the cluster failover time between guest OSes if a failure occurs on the Host OS.

For details on the setting, see ["5.1.2.6.6 Setting up the Host OS Failover Function to the Host OS \(PRIMEQUEST only\)](#page-156-0)."

#### **Note**

None.

# **M.4.12 Changes of the target node to forcibly shut down when a heartbeat failure occurs**

#### **Details on incompatibilities**

The selecting method of the target node, which is forcibly shut down when a heartbeat failure occurs by temporary causes such as the overloaded, is changed.

# **Changes**

#### Before upgrading [PRIMECLUSTER 4.3A10]

If CF becomes temporarily disabled by the overloaded or other causes, and then a heartbeat failure occurs, the shutdown facility determines the node to forcibly shut down according to the setup policy for survival priority.

If CF becomes temporarily disabled by the overloaded or other causes, and then a heartbeat failure occurs, the shutdown facility forcibly stops the node on which CF cannot perform regardless of the setup policy for survival priority.

### **Note**

None.

# **M.4.13 Display of the resource fault trace**

# **Details on incompatibilities**

When the resource is failed, the display of StateDetails of the failed resource object is changed.

As a result, it can be able to distinguish the failed resource.

### **Changes**

Before upgrading [PRIMECLUSTER 4.3A10]

After the Offline processing of the failed resource is completed, nothing is displayed in StateDetails of the failed resource object.

#### After upgrading [PRIMECLUSTER 4.6A00]

After the Offline processing of the failed resource is completed, "Faulted Occurred" is displayed in StateDetails of the failed resource object.

### **Note**

None.

# **M.4.14 Change of /etc/cip.cf file**

#### **Details on incompatibilities**

There is a change on the item that can be set in /etc/cip.cf.

# **Changes**

#### Before upgrading [PRIMECLUSTER 4.3A10]

When setting IPv4 address, option specified for the setting command such as ifconfig can be specified for CIP interface.

#### After upgrading [PRIMECLUSTER 4.6A00]

When setting IPv4 address, only IP address and netmask value can be specified for CIP interface.

#### **Note**

None.

# **M.4.15 Changes in CF over IP setting window of CF Wizard**

# **Details on incompatibilities**

From PRIMECLUSTER 4.6A00, "Auto Subnet Grouping" checkbox is deleted from CF over IP setting window. Instead, "Use Network Broadcast" checkbox is newly added.

#### **Changes**

### Before upgrading [PRIMECLUSTER 4.3A10]

You can select to use or not to use the auto subnet grouping by checking/unchecking "Auto Subnet Grouping" checkbox on CF over IP setting window of CF Wizard.

You can select to use or not to use the network broadcast on CF over IP by checking/unchecking "Use Network Broadcast" checkbox on CF over IP setting window of CF Wizard.

### **Note**

None.

# **M.4.16 Changing "turnkey wizard "STANDBY"" of hvw command**

### **Details on incompatibilities**

From PRIMECLUSTER 4.6A00, Enterprise-Postgres resource is added to "turnkey wizard "STANDBY"" of hvw command.

### **Changes**

Before upgrading [PRIMECLUSTER 4.3A10]

Enterprise-Postgres resource is not displayed in "turnkey wizard "STANDBY"".

After upgrading [PRIMECLUSTER 4.6A00]

Enterprise-Postgres resource is displayed in "turnkey wizard "STANDBY"".

#### **Note**

None.

# **M.4.17 Change of the startup method of the Web-Based Admin View screen**

#### **Details on incompatibilities**

The startup method of the Web-Based Admin View screen is changed.

### **Changes**

Before upgrading [PRIMECLUSTER 4.3A10]

Java Plug-in is supported as a startup method of the Web-Based Admin View screen.

After upgrading [PRIMECLUSTER 4.6A00]

Only the Java application (PRIMECLUSTER Web-Based AdminView Startup) is supported as the startup method of the Web-Based Admin View screen.

# **Note**

None.

# **M.4.18 Changes of RMS console message**

#### **Details on incompatibilities**

Due to the additional function ["M.5.2 hvswitch command](#page-586-0)," RMS console messages that are displayed when the hvswitch -f command is executed are changed.

#### **Changes**

# Before upgrading [PRIMECLUSTER 4.3A10]

The use of the -f (force) flag could cause your data to be corrupted and could cause your node to be killed. Do not continue if the result of this forced command is not clear.

The use of force flag of hvswitch overrides the RMS internal security mechanism. In particular RMS does no longer prevent resources, which have been marked as "ClusterExclusive", from coming Online on more than one host in the cluster. It is recommended to double check the state of all affected resources before continuing.

Do you wish to proceed ? (default: no) [yes, no]:

After upgrading [PRIMECLUSTER 4.6A00]

The use of the -f (force) flag could cause your data to be corrupted and could cause your node to be killed. Do not continue if the result of this forced command is not clear.

The use of force flag of hvswitch overrides the RMS internal security mechanism. In particular RMS does no longer prevent resources, which have been marked as "ClusterExclusive", from coming Online on more than one host in the cluster. It is recommended to double check the state of all affected resources before continuing.

IMPORTANT: This command may kill nodes on which RMS is not running in order to reduce the risk of data corruption!

Ensure that RMS is running on all other nodes. Or shut down OS of the node on which RMS is not running.

Do you wish to proceed ? (default: no) [yes, no]:

### **Note**

None.

# **M.4.19 Changes of the response message for the operator intervention request**

M. Message: 1421

4.19.1

# **Details on incompatibilities**

Message No.1421 of the operator intervention request has changed.

# **Changes**

#### Before upgrading [PRIMECLUSTER 4.3A10]

1421 The userApplication "*userApplication*" did not start automatically because not all of the nodes where it can run are online. Do you want to force the userApplication online on the SysNode "SysNode"?

Message No.: number

Do you want to do something? (yes/no)

Warning: Forcing a userApplication online ignores potential error conditions. Used improperly, it can result in data corruption. You should not use it unless you are certain that the userApplication is not running anywhere in the cluster.

#### After upgrading [PRIMECLUSTER 4.6A00]

1421 The userApplication "*userApplication*" did not start automatically because not all of the nodes where it can run are online. Forcing the userApplication online on the SysNode "SysNode" is possible. Warning: When performing a forced online, confirm that RMS is started on all nodes in the cluster, manually shutdown any nodes where it is not started and then perform it.For a forced online, there is a risk of data corruption due to simultaneous access from several nodes.In

order to reduce the risk, nodes where RMS is not started maybe forcibly stopped.

Are you sure wish to force online? (no/yes) Message No.: number

# **Note**

For details, see the relevant message in "PRIMECLUSTER Messages."

M. 4.19.2 Message: 1423

Message No.1423 of the operator intervention request has changed.

# **Changes**

### Before upgrading [PRIMECLUSTER 4.3A10]

1423 On the SysNode "SysNode", the userApplication "userApplication" has the faulted resource "resource". The userApplication "userApplication" did not start automatically because not all of the nodes where it can run are online.

Do you want to force the userApplication online on the SysNode "SysNode"?

Message No.: number

Do you want to do something? (yes/no)

Warning: Forcing a userApplication online ignores potential error conditions. Used improperly, it can result in data corruption. You should not use it unless you are certain that the userApplication is not running anywhere in the cluster.

#### After upgrading [PRIMECLUSTER 4.6A00]

1423 On the SysNode "SysNode", the userApplication "userApplication" has the faulted resource "resource". The userApplication "userApplication" did not start automatically because not all of the nodes where it can run are online.

Forcing the userApplication online on the SysNode "SysNode" is possible.

Warning: When performing a forced online, confirm that RMS is started on all nodes in the cluster, manually shutdown any nodes where it is not started and then perform it. For a forced online, there is a risk of data corruption due to simultaneous access from several nodes. In order to reduce the risk, nodes where RMS is not started maybe forcibly stopped.

Are you sure wish to force online? (no/yes)

Message No.: number

### **Note**

For details, see the relevant message in "PRIMECLUSTER Messages."

# **M.4.20 Registering/Deleting a network interface card in the resource database of the cluster resource management facility**

#### **Details on incompatibilities**

A network interface card does not need to be registered/deleted in the resource database of the cluster resource management facility.

# **Changes**

#### Before upgrading [PRIMECLUSTER 4.3A10]

In the following cases, a network interface card needed to be registered/deleted in the resource database of the cluster resource management facility.

- Initial setup of the cluster resource management facility
- Adding a network interface card used for the public LAN and the administrative LAN
- Deleting a network interface card used for the public LAN and the administrative LAN
- Changing a network interface card used for the public LAN and the administrative LAN

#### After upgrading [PRIMECLUSTER 4.6A00]

A network interface card does not need to be registered in the resource database of the cluster resource management facility.

Registering a network interface card does not affect the operation.

#### **Note**

None.

# **M.4.21 Change of the path of the environment variable java\_home used in Web-Based Admin View**

# **Details on incompatibilities**

The default path of the environment variable java\_home used in Web-Based Admin View is changed.

### **Changes**

Before upgrading [PRIMECLUSTER 4.3A10]

/opt/SMAW/SMAWcj2re/jre

After upgrading [PRIMECLUSTER 4.6A00]

/opt/FJSVwvbs/jre

### **Note**

java\_home does not need to be changed from its default value.

# **M.5 Changes in PRIMECLUSTER 4.6A00 from 4.3A20**

#### **Incompatible command**

The following commands of PRIMECLUSTER 4.6A00 are incompatible with PRIMECLUSTER 4.3A20.

- [M.5.1 hvshut command](#page-586-0)
- [M.5.2 hvswitch command](#page-586-0)
- [M.5.3 hvdump command](#page-587-0)

### **Incompatible functions**

The following functions of PRIMECLUSTER 4.6A00 are incompatible with PRIMECLUSTER 4.3A20.

- [M.5.4 Posting Notification of a Resource Failure or Recovery](#page-587-0)
- [M.5.5 Operator intervention request](#page-587-0)
- [M.5.6 Setting Up Fsystem Resources](#page-588-0)
- [M.5.7 Configuring the IPMI Shutdown Agent](#page-589-0)
- [M.5.8 Changes of the port number used by the shutdown facility](#page-589-0)
- [M.5.9 Setting up the Host OS failover function used in the PRIMEQUEST KVM environment](#page-589-0)
- [M.5.10 Changes of the target node to forcibly shut down when a heartbeat failure occurs](#page-590-0)
- [M.5.11 Display of the resource fault trace](#page-590-0)
- [M.5.12 Change of /etc/cip.cf file](#page-591-0)
- [M.5.13 Changes in CF over IP setting window of CF Wizard](#page-591-0)
- [M.5.14 Changing "turnkey wizard "STANDBY"" of hvw command](#page-591-0)
- [M.5.15 Change of the startup method of the Web-Based Admin View screen](#page-591-0)
- [M.5.18 Registering/Deleting a network interface card in the resource database of the cluster resource management facility](#page-594-0)
- [M.5.19 Change of the path of the environment variable java\\_home used in Web-Based Admin View](#page-594-0)

#### **Incompatible messages**

The following messages of PRIMECLUSTER 4.6A00 are incompatible with PRIMECLUSTER 4.3A20.

- <span id="page-586-0"></span>- [M.5.16 Changes of RMS console message](#page-592-0)
- [M.5.17 Changes of the response message for the operator intervention request](#page-592-0)

# **M.5.1 hvshut command**

#### **Details on incompatibilities**

The default value of the environment variable RELIANT\_SHUT\_MIN\_WAIT, which sets the timeout duration of the hvshut command, is changed from 900 (seconds) to 2147483647 (seconds). With this change, even if you leave the environment variable to default, the command will not timeout.

# **P** Point

A resource in a cluster application does not stop and may remain running because the RMS ends abnormally when the hvshut command times out.

In this situation, data corruption may occur when RMS and cluster application with the resource is forcibly started on another node, if shared disk is controlled by the resource.

#### 

# **Changes**

#### Before upgrading [PRIMECLUSTER 4.3A20]

In the environment where the environment variable RELIANT\_SHUT\_MIN\_WAIT remains in default and the shutdown processing of a resource by the hvshut command has not been completed in 900 (seconds), the command times out and then RMS ends abnormally. The resource does not stop and remains running at this time.

### After upgrading [PRIMECLUSTER 4.6A00]

In the environment where the environment variable RELIANT\_SHUT\_MIN\_WAIT remains in default, the hvshut command does not time out even when the shutdown processing of a resource by the command has not been completed.

#### **Note**

When using RMS, make sure to change this environment variable to suite the configuration setting.

# **M.5.2 hvswitch command**

#### **Details on incompatibilities**

In the forced startup (when using -f option) of a cluster application is issued, data corruption may occur if you start cluster applications when nodes where RMS is not running exist in the cluster. Therefore, to deal with this issue, the function is added. This function forcibly shuts down the nodes where RMS is not running before forced startup of cluster applications.

#### **Changes**

#### Before upgrading [PRIMECLUSTER 4.3A20]

When using -f option, RMS performs forced startup of cluster applications even if nodes where RMS is not running exist in the cluster and it may lead to data corruption.

#### After upgrading [PRIMECLUSTER 4.6A00]

In the use of -f option, when nodes where RMS is not running exist in the cluster, RMS performs the forced startup cluster applications after forcibly shutting down the nodes for reducing the risk of data corruption. However, if RMS failed to the forced shutdown, the forced startup of cluster applications are not performed.

### **Note**

When using -f option, confirm ["7.5.1 Notes on Switching a Cluster Application Forcibly "](#page-311-0) and then execute the command.

# <span id="page-587-0"></span>**M.5.3 hvdump command**

# **Details on incompatibilities**

The default work directory used by the hvdump(1M) command execution is changed.

# **Changes**

Before upgrading [PRIMECLUSTER 4.3A20]

The default work directory is /tmp.

After upgrading [PRIMECLUSTER 4.6A00]

The default work directory is /var/tmp.

#### **Note**

None.

# **M.5.4 Posting Notification of a Resource Failure or Recovery**

#### **Details on incompatibilities**

The default setting at installation is that notification of a resource failure or recovery is posted with PRIMECLUSTER 4.6A00. For details, see "[5.2 Setting up Fault Resource Identification and Operator Intervention Request](#page-165-0)."

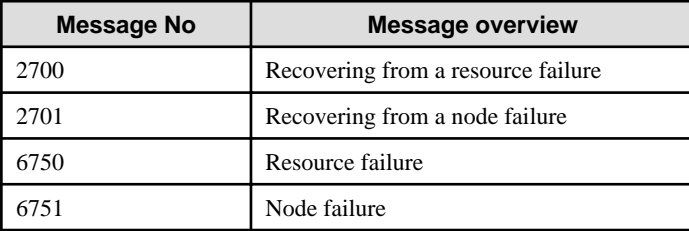

# **Changes**

Before upgrading [PRIMECLUSTER 4.3A20]

Notification of a resource failure or recovery will be not posted in the default setting of cluster installation.

The default value of AppWatch at cluster installation is OFF and notification of the resource failure or recovery will not be posted.

#### After upgrading [PRIMECLUSTER 4.6A00]

Notification of a resource failure or recovery will be posted in the default setting of cluster installation.

A resource failure or recovery will not be posted only when the AppWatch parameter is set to OFF with clsetparam.

#### **Note**

After you have changed the AppWatch parameter with clsetparam, you have to restart all the nodes to validate the setting.

# **M.5.5 Operator intervention request**

#### **Details on incompatibilities 1**

In the forced startup of a cluster application is issued, data corruption may occur if you start cluster applications when nodes without running RMS exist in the cluster.

Therefore, to deal with issue, the function is added. This function forcibly shuts down the nodes without running RMS before forced start the cluster application.

# <span id="page-588-0"></span>**Changes**

# Before upgrading [PRIMECLUSTER 4.3A20]

In the forced startup of a cluster application is issued, even if the nodes without running RMS exist in the cluster and it may cause the data corruption, forcibly starts the cluster application according to the user's operation.

#### After upgrading [PRIMECLUSTER 4.6A00]

For reducing the risk of data corruption in the forced startup of a cluster application is issued, forcibly starts the cluster application after forcibly shuts down the nodes without running RMS.

#### **Note**

For details, see "4.2 Operator Intervention Messages" in "PRIMECLUSTER Messages."

### **Details on incompatibilities 2**

With the default settings made when the cluster was installed, the operator intervention request is always enabled.

For details, see "[5.2 Setting up Fault Resource Identification and Operator Intervention Request.](#page-165-0)"

### **Changes**

Before upgrading [PRIMECLUSTER 4.3A20]

The operator intervention request will not work with the default setting at installation.

The default value of AppWatch set when the cluster was installed is set to OFF, and the operator intervention request will not work with this default value.

#### After upgrading [PRIMECLUSTER 4.6A00]

The operator intervention request will work with the default setting at installation.

The operator intervention request, is disabled only when the AppWatch parameter is set to OFF with clsetparam.

#### **Note**

After you have changed the AppWatch parameter with clsetparam, you have to restart all the nodes to validate the setting.

# **M.5.6 Setting Up Fsystem Resources**

#### **Details on incompatibilities**

Securing the dedicated monitoring disk area and setting the MonitorOnly attribute are not required when using a shared disk device.

# **Changes**

#### Before upgrading [PRIMECLUSTER 4.3A20]

Securing the dedicated monitoring disk area and setting the MonitorOnly attribute were required.

### After upgrading [PRIMECLUSTER 4.6A00]

PRIMECLUSTER is fixed, which results in that unnecessary switchover due to failure detection is unlikely to occur even when I/O is overloaded, so the following is not required.

- Securing the dedicated monitoring disk area and registering the area to the userApplication as an Fsystem resource

After migration from an earlier version, it is recommended to delete the dedicated monitoring disk area. Before deleting the area, disable the MonitorOnly attributes of all Fsystem resource.

However, after migration from an earlier version, the operation is also available in the configuration where the dedicated monitoring disk area is registered to the userApplication as an Fsystem resource. In this case, do not change the settings of the MonitorOnly attribute.

Note that this configuration does not allow cluster switchover if the Offline processing of Fsystem resources for other areas than the dedicated monitoring disk area fails while the Offline processing due to a resource failure and manual switchover is in progress.

# <span id="page-589-0"></span>**Note**

None.

# **M.5.7 Configuring the IPMI Shutdown Agent**

# **Details on incompatibilities**

The setting procedure to use the IPMI shutdown agent is added.

# **Changes**

Before upgrading [PRIMECLUSTER 4.3A20]

The following settings were unnecessary to use the IPMI shutdown agent.

- Setting the IPMI service
- Encrypting the IPMI(BMC, iRMC) password which is set in /etc/opt/SMAW/SMAWsf/SA\_ipmi.cfg

After upgrading [PRIMECLUSTER 4.6A00]

The following settings are necessary to use the IPMI shutdown agent.

- Setting the IPMI service
- Encrypting the IPMI(BMC, iRMC) password which is set in /etc/opt/SMAW/SMAWsf/SA\_ipmi.cfg

# **Note**

None.

# **M.5.8 Changes of the port number used by the shutdown facility**

# **Details on incompatibilities**

The port number used by the shutdown facility is changed.

# **Changes**

r

#### Before upgrading [PRIMECLUSTER 4.3A20]

Port number: The port number "2316" is used.

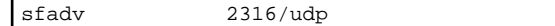

# SMAWsf package

# After upgrading [PRIMECLUSTER 4.6A00]

Port number: The port number "9382" is used.

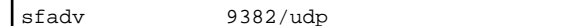

# SMAWsf package

# **Note**

None.

# **M.5.9 Setting up the Host OS failover function used in the PRIMEQUEST KVM environment**

# **Details on incompatibilities**

When using the Host OS failover function in the PRIMEQUEST KVM environment in PRIMECLUSTER 4.6A00, it is required to set the shutdown facility on the Host OS (node).

# <span id="page-590-0"></span>**Changes**

Before upgrading [PRIMECLUSTER 4.3A20]

When using the Host OS failover function in the PRIMEQUEST KVM environment, the shutdown facility was set on a guest OS (node).

#### After upgrading [PRIMECLUSTER 4.6A00]

When using the Host OS failover function in the PRIMEQUEST KVM environment, the setting of the shutdown facility is required not only on the guest OS (node) but also on the Host OS (node). This will enable you to reduce the cluster failover time between guest OSes if a failure occurs on the Host OS.

For details on the setting, see ["5.1.2.6.6 Setting up the Host OS Failover Function to the Host OS \(PRIMEQUEST only\)](#page-156-0)."

### **Note**

None.

# **M.5.10 Changes of the target node to forcibly shut down when a heartbeat failure occurs**

### **Details on incompatibilities**

The selecting method of the target node, which is forcibly shut down when a heartbeat failure occurs by temporary causes such as the overloaded, is changed.

### **Changes**

#### Before upgrading [PRIMECLUSTER 4.3A20]

If CF becomes temporarily disabled by the overloaded or other causes, and then a heartbeat failure occurs, the shutdown facility determines the node to forcibly shut down according to the setup policy for survival priority.

#### After upgrading [PRIMECLUSTER 4.6A00]

If CF becomes temporarily disabled by the overloaded or other causes, and then a heartbeat failure occurs, the shutdown facility forcibly stops the node on which CF cannot perform regardless of the setup policy for survival priority.

# **Note**

None.

# **M.5.11 Display of the resource fault trace**

#### **Details on incompatibilities**

When the resource is failed, the display of StateDetails of the failed resource object is changed.

As a result, it can be able to distinguish the failed resource.

### **Changes**

Before upgrading [PRIMECLUSTER 4.3A20]

After the Offline processing of the failed resource is completed, nothing is displayed in StateDetails of the failed resource object.

#### After upgrading [PRIMECLUSTER 4.6A00]

After the Offline processing of the failed resource is completed, "Faulted Occurred" is displayed in StateDetails of the failed resource object.

#### **Note**

None.

# <span id="page-591-0"></span>**M.5.12 Change of /etc/cip.cf file**

# **Details on incompatibilities**

There is a change on the item that can be set in /etc/cip.cf.

# **Changes**

Before upgrading [PRIMECLUSTER 4.3A20]

When setting IPv4 address, option specified for the setting command such as ifconfig can be specified for CIP interface.

After upgrading [PRIMECLUSTER 4.6A00]

When setting IPv4 address, only IP address and netmask value can be specified for CIP interface.

# **Note**

None.

# **M.5.13 Changes in CF over IP setting window of CF Wizard**

# **Details on incompatibilities**

From PRIMECLUSTER 4.6A00, "Auto Subnet Grouping" checkbox is deleted from CF over IP setting window. Instead, "Use Network Broadcast" checkbox is newly added.

# **Changes**

Before upgrading [PRIMECLUSTER 4.3A20]

You can select to use or not to use the auto subnet grouping by checking/unchecking "Auto Subnet Grouping" checkbox on CF over IP setting window of CF Wizard.

# After upgrading [PRIMECLUSTER 4.6A00]

You can select to use or not to use the network broadcast on CF over IP by checking/unchecking "Use Network Broadcast" checkbox on CF over IP setting window of CF Wizard.

# **Note**

None.

# **M.5.14 Changing "turnkey wizard "STANDBY"" of hvw command**

# **Details on incompatibilities**

From PRIMECLUSTER 4.6A00, Enterprise-Postgres resource is added to "turnkey wizard "STANDBY"" of hvw command.

# **Changes**

Before upgrading [PRIMECLUSTER 4.3A20]

Enterprise-Postgres resource is not displayed in "turnkey wizard "STANDBY"".

After upgrading [PRIMECLUSTER 4.6A00]

Enterprise-Postgres resource is displayed in "turnkey wizard "STANDBY"".

# **Note**

None.

# **M.5.15 Change of the startup method of the Web-Based Admin View screen**

<span id="page-592-0"></span>The startup method of the Web-Based Admin View screen is changed.

#### **Changes**

Before upgrading [PRIMECLUSTER 4.3A20]

Java Plug-in is supported as a startup method of the Web-Based Admin View screen.

#### After upgrading [PRIMECLUSTER 4.6A00]

Only the Java application (PRIMECLUSTER Web-Based AdminView Startup) is supported as the startup method of the Web-Based Admin View screen.

#### **Note**

None.

# **M.5.16 Changes of RMS console message**

#### **Details on incompatibilities**

Due to the additional function ["M.5.2 hvswitch command](#page-586-0)," RMS console messages that are displayed when the hvswitch -f command is executed are changed.

### **Changes**

#### Before upgrading [PRIMECLUSTER 4.3A20]

The use of the -f (force) flag could cause your data to be corrupted and could cause your node to be killed. Do not continue if the result of this forced command is not clear.

The use of force flag of hvswitch overrides the RMS internal security mechanism. In particular RMS does no longer prevent resources, which have been marked as "ClusterExclusive", from coming Online on more than one host in the cluster. It is recommended to double check the state of all affected resources before continuing.

Do you wish to proceed ? (default: no) [yes, no]:

#### After upgrading [PRIMECLUSTER 4.6A00]

The use of the -f (force) flag could cause your data to be corrupted and could cause your node to be killed. Do not continue if the result of this forced command is not clear.

The use of force flag of hvswitch overrides the RMS internal security mechanism. In particular RMS does no longer prevent resources, which have been marked as "ClusterExclusive", from coming Online on more than one host in the cluster. It is recommended to double check the state of all affected resources before continuing.

IMPORTANT: This command may kill nodes on which RMS is not running in order to reduce the risk of data corruption!

Ensure that RMS is running on all other nodes. Or shut down OS of the node on which RMS is not running.

Do you wish to proceed ? (default: no) [yes, no]:

#### **Note**

None.

# **M.5.17 Changes of the response message for the operator intervention request**

M. Message: 1421

5.17.1

Message No.1421 of the operator intervention request has changed.

# **Changes**

#### Before upgrading [PRIMECLUSTER 4.3A20]

1421 The userApplication "*userApplication*" did not start automatically because not all of the nodes where it can run are online. Do you want to force the userApplication online on the SysNode "SysNode"?

Message No.: number

Do you want to do something? (yes/no)

Warning: Forcing a userApplication online ignores potential error conditions. Used improperly, it can result in data corruption. You should not use it unless you are certain that the userApplication is not running anywhere in the cluster.

#### After upgrading [PRIMECLUSTER 4.6A00]

1421 The userApplication "userApplication" did not start automatically because not all of the nodes where it can run are online. Forcing the userApplication online on the SysNode "SysNode" is possible.

Warning: When performing a forced online, confirm that RMS is started on all nodes in the cluster, manually shutdown any nodes where it is not started and then perform it.For a forced online, there is a risk of data corruption due to simultaneous access from several nodes.In order to reduce the risk, nodes where RMS is not started maybe forcibly stopped.

Are you sure wish to force online? (no/yes)

Message No.: number

# **Note**

For details, see the relevant message in "PRIMECLUSTER Messages."

#### M. Message: 1423

5.17.2

# **Details on incompatibilities**

Message No.1423 of the operator intervention request has changed.

# **Changes**

# Before upgrading [PRIMECLUSTER 4.3A20]

1423 On the SysNode "SysNode", the userApplication "userApplication" has the faulted resource "resource". The userApplication "userApplication" did not start automatically because not all of the nodes where it can run are online.

Do you want to force the userApplication online on the SysNode "SysNode"?

Message No.: number

Do you want to do something? (yes/no)

Warning: Forcing a userApplication online ignores potential error conditions. Used improperly, it can result in data corruption. You should not use it unless you are certain that the userApplication is not running anywhere in the cluster.

#### After upgrading [PRIMECLUSTER 4.6A00]

1423 On the SysNode "SysNode", the userApplication "userApplication" has the faulted resource "resource". The userApplication "userApplication" did not start automatically because not all of the nodes where it can run are online.

Forcing the userApplication online on the SysNode "SysNode" is possible.

Warning: When performing a forced online, confirm that RMS is started on all nodes in the cluster, manually shutdown any nodes where it is not started and then perform it. For a forced online, there is a risk of data corruption due to simultaneous access from several nodes. In order to reduce the risk, nodes where RMS is not started maybe forcibly stopped.

Are you sure wish to force online? (no/yes)

Message No.: number

# **Note**

For details, see the relevant message in "PRIMECLUSTER Messages."

# <span id="page-594-0"></span>**M.5.18 Registering/Deleting a network interface card in the resource database of the cluster resource management facility**

# **Details on incompatibilities**

A network interface card does not need to be registered/deleted in the resource database of the cluster resource management facility.

# **Changes**

#### Before upgrading [PRIMECLUSTER 4.3A20]

In the following cases, a network interface card needed to be registered/deleted in the resource database of the cluster resource management facility.

- Initial setup of the cluster resource management facility
- Adding a network interface card used for the public LAN and the administrative LAN
- Deleting a network interface card used for the public LAN and the administrative LAN
- Changing a network interface card used for the public LAN and the administrative LAN

#### After upgrading [PRIMECLUSTER 4.6A00]

A network interface card does not need to be registered in the resource database of the cluster resource management facility.

Registering a network interface card does not affect the operation.

### **Note**

None.

# **M.5.19 Change of the path of the environment variable java\_home used in Web-Based Admin View**

# **Details on incompatibilities**

The default path of the environment variable java\_home used in Web-Based Admin View is changed.

# **Changes**

Before upgrading [PRIMECLUSTER 4.3A20]

/opt/SMAW/SMAWcj2re/jre

After upgrading [PRIMECLUSTER 4.6A00]

/opt/FJSVwvbs/jre

# **Note**

java\_home does not need to be changed from its default value.

# **M.6 Changes in PRIMECLUSTER 4.6A00 from 4.3A30**

# **Incompatible command**

The following command of PRIMECLUSTER 4.6A00 are incompatible with PRIMECLUSTER 4.3A30.

- [M.6.1 hvdump command](#page-595-0)

#### **Incompatible functions**

The following functions of PRIMECLUSTER 4.6A00 are incompatible with PRIMECLUSTER 4.3A30.

- [M.6.2 Posting Notification of a Resource Failure or Recovery](#page-595-0)

- <span id="page-595-0"></span>- [M.6.3 Operator intervention request](#page-596-0)
- [M.6.4 Setting Up Fsystem Resources](#page-596-0)
- [M.6.6 Display of the resource fault trace](#page-597-0)
- [M.6.7 Change of /etc/cip.cf file](#page-597-0)
- [M.6.8 Changes in CF over IP setting window of CF Wizard](#page-597-0)
- [M.6.9 Changing "turnkey wizard "STANDBY"" of hvw command](#page-598-0)
- [M.6.10 Change of the startup method of the Web-Based Admin View screen](#page-598-0)
- [M.6.11 Registering/Deleting a network interface card in the resource database of the cluster resource management facility](#page-598-0)
- [M.6.12 Change of the path of the environment variable java\\_home used in Web-Based Admin View](#page-599-0)

# **M.6.1 hvdump command**

# **Details on incompatibilities**

The default work directory used by the hvdump(1M) command execution is changed.

#### **Changes**

Before upgrading [PRIMECLUSTER 4.3A30]

The default work directory is /tmp.

After upgrading [PRIMECLUSTER 4.6A00]

The default work directory is /var/tmp.

#### **Note**

None.

# **M.6.2 Posting Notification of a Resource Failure or Recovery**

#### **Details on incompatibilities**

The default setting at installation is that notification of a resource failure or recovery is posted with PRIMECLUSTER 4.6A00. For details, see "[5.2 Setting up Fault Resource Identification and Operator Intervention Request](#page-165-0)."

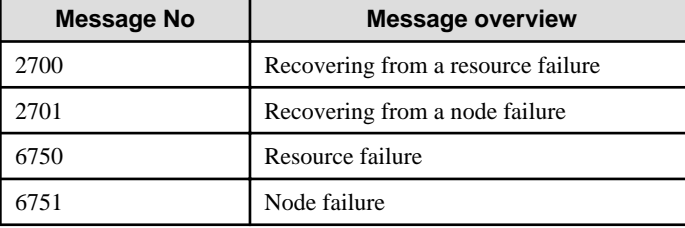

# **Changes**

Before upgrading [PRIMECLUSTER 4.3A30]

Notification of a resource failure or recovery will be not posted in the default setting of cluster installation.

The default value of AppWatch at cluster installation is OFF and notification of the resource failure or recovery will not be posted.

# After upgrading [PRIMECLUSTER 4.6A00]

Notification of a resource failure or recovery will be posted in the default setting of cluster installation.

A resource failure or recovery will not be posted only when the AppWatch parameter is set to OFF with clsetparam.

<span id="page-596-0"></span>**Note**

After you have changed the AppWatch parameter with clsetparam, you have to restart all the nodes to validate the setting.

# **M.6.3 Operator intervention request**

### **Details on incompatibilities**

With the default settings made when the cluster was installed, the operator intervention request is always enabled.

For details, see "[5.2 Setting up Fault Resource Identification and Operator Intervention Request.](#page-165-0)"

### **Changes**

Before upgrading [PRIMECLUSTER 4.3A30]

The operator intervention request will not work with the default setting at installation.

The default value of AppWatch set when the cluster was installed is set to OFF, and the operator intervention request will not work with this default value.

After upgrading [PRIMECLUSTER 4.6A00]

The operator intervention request will work with the default setting at installation.

The operator intervention request, is disabled only when the AppWatch parameter is set to OFF with clsetparam.

### **Note**

After you have changed the AppWatch parameter with clsetparam, you have to restart all the nodes to validate the setting.

# **M.6.4 Setting Up Fsystem Resources**

#### **Details on incompatibilities**

Securing the dedicated monitoring disk area and setting the MonitorOnly attribute are not required when using a shared disk device.

# **Changes**

#### Before upgrading [PRIMECLUSTER 4.3A30]

Securing the dedicated monitoring disk area and setting the MonitorOnly attribute were required.

#### After upgrading [PRIMECLUSTER 4.6A00]

PRIMECLUSTER is fixed, which results in that unnecessary switchover due to failure detection is unlikely to occur even when I/O is overloaded, so the following is not required.

- Securing the dedicated monitoring disk area and registering the area to the userApplication as an Fsystem resource

After migration from an earlier version, it is recommended to delete the dedicated monitoring disk area. Before deleting the area, disable the MonitorOnly attributes of all Fsystem resource.

However, after migration from an earlier version, the operation is also available in the configuration where the dedicated monitoring disk area is registered to the userApplication as an Fsystem resource. In this case, do not change the settings of the MonitorOnly attribute.

Note that this configuration does not allow cluster switchover if the Offline processing of Fsystem resources for other areas than the dedicated monitoring disk area fails while the Offline processing due to a resource failure and manual switchover is in progress.

#### **Note**

None.

# **M.6.5 Setting up the Host OS failover function when using it in KVM environment**

<span id="page-597-0"></span>From PRIMECLUSTER 4.6A00, the user to log in to the guest OS via SSH when using the host OS failover function is changed.

#### **Changes**

Before upgrading [PRIMECLUSTER 4.3A30]

Only the root user can log in to the guest OS via SSH.

After upgrading [PRIMECLUSTER 4.6A00]

The root user or any specified user can log in to the guest OS via SSH.

For details, see "[5.1.2.6.6 Setting up the Host OS Failover Function to the Host OS \(PRIMEQUEST only\)](#page-156-0)."

#### **Note**

None.

# **M.6.6 Display of the resource fault trace**

#### **Details on incompatibilities**

When the resource is failed, the display of StateDetails of the failed resource object is changed.

As a result, it can be able to distinguish the failed resource.

### **Changes**

Before upgrading [PRIMECLUSTER 4.3A30]

After the Offline processing of the failed resource is completed, nothing is displayed in StateDetails of the failed resource object.

After upgrading [PRIMECLUSTER 4.6A00]

After the Offline processing of the failed resource is completed, "Faulted Occurred" is displayed in StateDetails of the failed resource object.

### **Note**

None.

# **M.6.7 Change of /etc/cip.cf file**

# **Details on incompatibilities**

There is a change on the item that can be set in /etc/cip.cf.

### **Changes**

Before upgrading [PRIMECLUSTER 4.3A30]

When setting IPv4 address, option specified for the setting command such as ifconfig can be specified for CIP interface.

After upgrading [PRIMECLUSTER 4.6A00]

When setting IPv4 address, only IP address and netmask value can be specified for CIP interface.

### **Note**

None.

# **M.6.8 Changes in CF over IP setting window of CF Wizard**

<span id="page-598-0"></span>From PRIMECLUSTER 4.6A00, "Auto Subnet Grouping" checkbox is deleted from CF over IP setting window. Instead, "Use Network Broadcast" checkbox is newly added.

# **Changes**

Before upgrading [PRIMECLUSTER 4.3A30]

You can select to use or not to use the auto subnet grouping by checking/unchecking "Auto Subnet Grouping" checkbox on CF over IP setting window of CF Wizard.

### After upgrading [PRIMECLUSTER 4.6A00]

You can select to use or not to use the network broadcast on CF over IP by checking/unchecking "Use Network Broadcast" checkbox on CF over IP setting window of CF Wizard.

# **Note**

None.

# **M.6.9 Changing "turnkey wizard "STANDBY"" of hvw command**

# **Details on incompatibilities**

From PRIMECLUSTER 4.6A00, Enterprise-Postgres resource is added to "turnkey wizard "STANDBY"" of hvw command.

# **Changes**

Before upgrading [PRIMECLUSTER 4.3A30]

Enterprise-Postgres resource is not displayed in "turnkey wizard "STANDBY"".

After upgrading [PRIMECLUSTER 4.6A00]

Enterprise-Postgres resource is displayed in "turnkey wizard "STANDBY"".

# **Note**

None.

# **M.6.10 Change of the startup method of the Web-Based Admin View screen**

# **Details on incompatibilities**

The startup method of the Web-Based Admin View screen is changed.

# **Changes**

Before upgrading [PRIMECLUSTER 4.3A30]

Java Plug-in is supported as a startup method of the Web-Based Admin View screen.

After upgrading [PRIMECLUSTER 4.6A00]

Only the Java application (PRIMECLUSTER Web-Based AdminView Startup) is supported as the startup method of the Web-Based Admin View screen.

# **Note**

None.

# **M.6.11 Registering/Deleting a network interface card in the resource database of the cluster resource management facility**

<span id="page-599-0"></span>A network interface card does not need to be registered/deleted in the resource database of the cluster resource management facility.

#### **Changes**

#### Before upgrading [PRIMECLUSTER 4.3A30]

In the following cases, a network interface card needed to be registered/deleted in the resource database of the cluster resource management facility.

- Initial setup of the cluster resource management facility
- Adding a network interface card used for the public LAN and the administrative LAN
- Deleting a network interface card used for the public LAN and the administrative LAN
- Changing a network interface card used for the public LAN and the administrative LAN

#### After upgrading [PRIMECLUSTER 4.6A00]

A network interface card does not need to be registered in the resource database of the cluster resource management facility.

Registering a network interface card does not affect the operation.

#### **Note**

None.

# **M.6.12 Change of the path of the environment variable java\_home used in Web-Based Admin View**

#### **Details on incompatibilities**

The default path of the environment variable java home used in Web-Based Admin View is changed.

#### **Changes**

Before upgrading [PRIMECLUSTER 4.3A30]

/opt/SMAW/SMAWcj2re/jre

After upgrading [PRIMECLUSTER 4.6A00]

/opt/FJSVwvbs/jre

#### **Note**

java\_home does not need to be changed from its default value.

# **M.7 Changes in PRIMECLUSTER 4.6A00 from 4.3A40**

#### **Incompatible functions**

The following functions of PRIMECLUSTER 4.6A00 are incompatible with PRIMECLUSTER 4.3A40.

- [M.7.1 Setting up the Host OS failover function when using it in KVM environment](#page-600-0)
- [M.7.2 Changes in CF over IP setting window of CF Wizard](#page-600-0)
- [M.7.3 Setting up the migration function when using it in KVM environment](#page-600-0)
- [M.7.4 Changing "turnkey wizard "STANDBY"" of hvw command](#page-601-0)
- [M.7.5 Change of the startup method of the Web-Based Admin View screen](#page-601-0)
- [M.7.6 Registering/Deleting a network interface card in the resource database of the cluster resource management facility](#page-601-0)

<span id="page-600-0"></span>- [M.7.7 Change of the path of the environment variable java\\_home used in Web-Based Admin View](#page-602-0)

# **M.7.1 Setting up the Host OS failover function when using it in KVM environment**

#### **Details on incompatibilities**

From PRIMECLUSTER 4.6A00, the user to log in to the guest OS via SSH when using the host OS failover function is changed.

# **Changes**

Before upgrading [PRIMECLUSTER 4.3A40]

Only the root user can log in to the guest OS via SSH.

#### After upgrading [PRIMECLUSTER 4.6A00]

The root user or any specified user can log in to the guest OS via SSH.

For details, see "[5.1.2.6.6 Setting up the Host OS Failover Function to the Host OS \(PRIMEQUEST only\)](#page-156-0)."

#### **Note**

None.

# **M.7.2 Changes in CF over IP setting window of CF Wizard**

### **Details on incompatibilities**

From PRIMECLUSTER 4.6A00, "Auto Subnet Grouping" checkbox is deleted from CF over IP setting window. Instead, "Use Network Broadcast" checkbox is newly added.

#### **Changes**

#### Before upgrading [PRIMECLUSTER 4.3A40]

You can select to use or not to use the auto subnet grouping by checking/unchecking "Auto Subnet Grouping" checkbox on CF over IP setting window of CF Wizard.

#### After upgrading [PRIMECLUSTER 4.6A00]

You can select to use or not to use the network broadcast on CF over IP by checking/unchecking "Use Network Broadcast" checkbox on CF over IP setting window of CF Wizard.

#### **Note**

None.

# **M.7.3 Setting up the migration function when using it in KVM environment**

#### **Details on incompatibilities**

From PRIMECLUSTER 4.6A00, the user to log in to the guest OS via SSH when using the migration function is changed.

### **Changes**

Before upgrading [PRIMECLUSTER 4.3A40]

Only the root user can log in to the guest OS via SSH.

#### After upgrading [PRIMECLUSTER 4.6A00]

The root user or any specified user can log in to the guest OS via SSH.

For details, see "[G.2.2 Using the Host OS failover function](#page-429-0)."

# <span id="page-601-0"></span>**Note**

None.

# **M.7.4 Changing "turnkey wizard "STANDBY"" of hvw command**

# **Details on incompatibilities**

From PRIMECLUSTER 4.6A00, Enterprise-Postgres resource is added to "turnkey wizard "STANDBY"" of hvw command.

# **Changes**

Before upgrading [PRIMECLUSTER 4.3A40]

Enterprise-Postgres resource is not displayed in "turnkey wizard "STANDBY"".

After upgrading [PRIMECLUSTER 4.6A00]

Enterprise-Postgres resource is displayed in "turnkey wizard "STANDBY"".

# **Note**

None.

# **M.7.5 Change of the startup method of the Web-Based Admin View screen**

# **Details on incompatibilities**

The startup method of the Web-Based Admin View screen is changed.

# **Changes**

Before upgrading [PRIMECLUSTER 4.3A40]

Java Plug-in is supported as a startup method of the Web-Based Admin View screen.

# After upgrading [PRIMECLUSTER 4.6A00]

Only the Java application (PRIMECLUSTER Web-Based AdminView Startup) is supported as the startup method of the Web-Based Admin View screen.

# **Note**

None.

# **M.7.6 Registering/Deleting a network interface card in the resource database of the cluster resource management facility**

# **Details on incompatibilities**

A network interface card does not need to be registered/deleted in the resource database of the cluster resource management facility.

# **Changes**

Before upgrading [PRIMECLUSTER 4.3A40]

In the following cases, a network interface card needed to be registered/deleted in the resource database of the cluster resource management facility.

- Initial setup of the cluster resource management facility
- Adding a network interface card used for the public LAN and the administrative LAN
- Deleting a network interface card used for the public LAN and the administrative LAN
- Changing a network interface card used for the public LAN and the administrative LAN

<span id="page-602-0"></span>A network interface card does not need to be registered in the resource database of the cluster resource management facility.

Registering a network interface card does not affect the operation.

# **Note**

None.

# **M.7.7 Change of the path of the environment variable java\_home used in Web-Based Admin View**

# **Details on incompatibilities**

The default path of the environment variable java\_home used in Web-Based Admin View is changed.

### **Changes**

Before upgrading [PRIMECLUSTER 4.3A40]

/opt/SMAW/SMAWcj2re/jre

After upgrading [PRIMECLUSTER 4.6A00]

/opt/FJSVwvbs/jre

### **Note**

java\_home does not need to be changed from its default value.

# **M.8 Changes in PRIMECLUSTER 4.6A00 from 4.4A00**

#### **Incompatible functions**

The following functions of PRIMECLUSTER 4.6A00 are incompatible with PRIMECLUSTER 4.4A00.

- M.8.1 Changing "turnkey wizard "STANDBY"" of hvw command
- [M.8.2 Change of the startup method of the Web-Based Admin View screen](#page-603-0)
- [M.8.3 Registering/Deleting a network interface card in the resource database of the cluster resource management facility](#page-603-0)
- [M.8.4 Change of the path of the environment variable java\\_home used in Web-Based Admin View](#page-603-0)

# **M.8.1 Changing "turnkey wizard "STANDBY"" of hvw command**

#### **Details on incompatibilities**

From PRIMECLUSTER 4.6A00, Enterprise-Postgres resource is added to "turnkey wizard "STANDBY"" of hvw command.

### **Changes**

Before upgrading [PRIMECLUSTER 4.4A00]

Enterprise-Postgres resource is not displayed in "turnkey wizard "STANDBY"".

After upgrading [PRIMECLUSTER 4.6A00]

Enterprise-Postgres resource is displayed in "turnkey wizard "STANDBY"".

### **Note**

None.

# <span id="page-603-0"></span>**M.8.2 Change of the startup method of the Web-Based Admin View screen**

### **Details on incompatibilities**

The startup method of the Web-Based Admin View screen is changed.

# **Changes**

Before upgrading [PRIMECLUSTER 4.4A00]

Java Plug-in is supported as a startup method of the Web-Based Admin View screen.

#### After upgrading [PRIMECLUSTER 4.6A00]

Only the Java application (PRIMECLUSTER Web-Based AdminView Startup) is supported as the startup method of the Web-Based Admin View screen.

#### **Note**

None.

# **M.8.3 Registering/Deleting a network interface card in the resource database of the cluster resource management facility**

### **Details on incompatibilities**

A network interface card does not need to be registered/deleted in the resource database of the cluster resource management facility.

### **Changes**

#### Before upgrading [PRIMECLUSTER 4.4A00]

In the following cases, a network interface card needed to be registered/deleted in the resource database of the cluster resource management facility.

- Initial setup of the cluster resource management facility
- Adding a network interface card used for the public LAN and the administrative LAN
- Deleting a network interface card used for the public LAN and the administrative LAN
- Changing a network interface card used for the public LAN and the administrative LAN

#### After upgrading [PRIMECLUSTER 4.6A00]

A network interface card does not need to be registered in the resource database of the cluster resource management facility.

Registering a network interface card does not affect the operation.

### **Note**

None.

# **M.8.4 Change of the path of the environment variable java\_home used in Web-Based Admin View**

### **Details on incompatibilities**

The default path of the environment variable java\_home used in Web-Based Admin View is changed.

# **Changes**

```
Before upgrading [PRIMECLUSTER 4.4A00]
```
/opt/SMAW/SMAWcj2re/jre

/opt/FJSVwvbs/jre

# **Note**

java\_home does not need to be changed from its default value.

# **M.9 Changes in PRIMECLUSTER 4.6A00 from 4.5A00**

# **Incompatible functions**

The following functions of PRIMECLUSTER 4.6A00 are incompatible with PRIMECLUSTER 4.5A00.

- M.9.1 Changing "turnkey wizard "STANDBY"" of hvw command
- M.9.2 Change of the startup method of the Web-Based Admin View screen
- [M.9.3 Registering/Deleting a network interface card in the resource database of the cluster resource management facility](#page-605-0)
- [M.9.4 Change of the path of the environment variable java\\_home used in Web-Based Admin View](#page-605-0)

# **M.9.1 Changing "turnkey wizard "STANDBY"" of hvw command**

# **Details on incompatibilities**

From PRIMECLUSTER 4.6A00, Enterprise-Postgres resource is added to "turnkey wizard "STANDBY"" of hvw command.

# **Changes**

Before upgrading [PRIMECLUSTER 4.5A00]

Enterprise-Postgres resource is not displayed in "turnkey wizard "STANDBY"".

After upgrading [PRIMECLUSTER 4.6A00]

Enterprise-Postgres resource is displayed in "turnkey wizard "STANDBY"".

# **Note**

None.

# **M.9.2 Change of the startup method of the Web-Based Admin View screen**

# **Details on incompatibilities**

The startup method of the Web-Based Admin View screen is changed.

# **Changes**

Before upgrading [PRIMECLUSTER 4.5A10]

Java Plug-in and Java Web Start are supported as a startup method of the Web-Based Admin View screen.

After upgrading [PRIMECLUSTER 4.6A00]

Only the Java application (PRIMECLUSTER Web-Based AdminView Startup) is supported as the startup method of the Web-Based Admin View screen.

# **Note**

None.

# <span id="page-605-0"></span>**M.9.3 Registering/Deleting a network interface card in the resource database of the cluster resource management facility**

# **Details on incompatibilities**

A network interface card does not need to be registered/deleted in the resource database of the cluster resource management facility.

# **Changes**

### Before upgrading [PRIMECLUSTER 4.5A00]

In the following cases, a network interface card needed to be registered/deleted in the resource database of the cluster resource management facility.

- Initial setup of the cluster resource management facility
- Adding a network interface card used for the public LAN and the administrative LAN
- Deleting a network interface card used for the public LAN and the administrative LAN
- Changing a network interface card used for the public LAN and the administrative LAN

#### After upgrading [PRIMECLUSTER 4.6A00]

A network interface card does not need to be registered in the resource database of the cluster resource management facility.

Registering a network interface card does not affect the operation.

### **Note**

None.

# **M.9.4 Change of the path of the environment variable java\_home used in Web-Based Admin View**

# **Details on incompatibilities**

The default path of the environment variable java\_home used in Web-Based Admin View is changed.

# **Changes**

Before upgrading [PRIMECLUSTER 4.5A00]

/opt/SMAW/SMAWcj2re/jre

After upgrading [PRIMECLUSTER 4.6A00]

/opt/FJSVwvbs/jre

# **Note**

java\_home does not need to be changed from its default value.

# **M.10 Changes in PRIMECLUSTER 4.6A00 from 4.5A10**

# **Incompatible functions**

The following functions of PRIMECLUSTER 4.6A00 are incompatible with PRIMECLUSTER 4.5A10.

- [M.10.1 Change of the startup method of the Web-Based Admin View screen](#page-606-0)
- [M.10.2 Registering/Deleting a network interface card in the resource database of the cluster resource management facility](#page-606-0)
- [M.10.3 Change of the path of the environment variable java\\_home used in Web-Based Admin View](#page-606-0)

# <span id="page-606-0"></span>**M.10.1 Change of the startup method of the Web-Based Admin View screen**

### **Details on incompatibilities**

The startup method of the Web-Based Admin View screen is changed.

# **Changes**

Before upgrading [PRIMECLUSTER 4.5A10]

Java Plug-in and Java Web Start are supported as a startup method of the Web-Based Admin View screen.

#### After upgrading [PRIMECLUSTER 4.6A00]

Only the Java application (PRIMECLUSTER Web-Based AdminView Startup) is supported as the startup method of the Web-Based Admin View screen.

#### **Note**

None.

# **M.10.2 Registering/Deleting a network interface card in the resource database of the cluster resource management facility**

### **Details on incompatibilities**

A network interface card does not need to be registered/deleted in the resource database of the cluster resource management facility.

### **Changes**

#### Before upgrading [PRIMECLUSTER 4.5A10]

In the following cases, a network interface card needed to be registered/deleted in the resource database of the cluster resource management facility.

- Initial setup of the cluster resource management facility
- Adding a network interface card used for the public LAN and the administrative LAN
- Deleting a network interface card used for the public LAN and the administrative LAN
- Changing a network interface card used for the public LAN and the administrative LAN

#### After upgrading [PRIMECLUSTER 4.6A00]

A network interface card does not need to be registered in the resource database of the cluster resource management facility.

Registering a network interface card does not affect the operation.

### **Note**

None.

# **M.10.3 Change of the path of the environment variable java\_home used in Web-Based Admin View**

### **Details on incompatibilities**

The default path of the environment variable java\_home used in Web-Based Admin View is changed.

# **Changes**

```
Before upgrading [PRIMECLUSTER 4.5A10]
```
/opt/SMAW/SMAWcj2re/jre

/opt/FJSVwvbs/jre

# **Note**

java\_home does not need to be changed from its default value.

# **Appendix N Release Information**

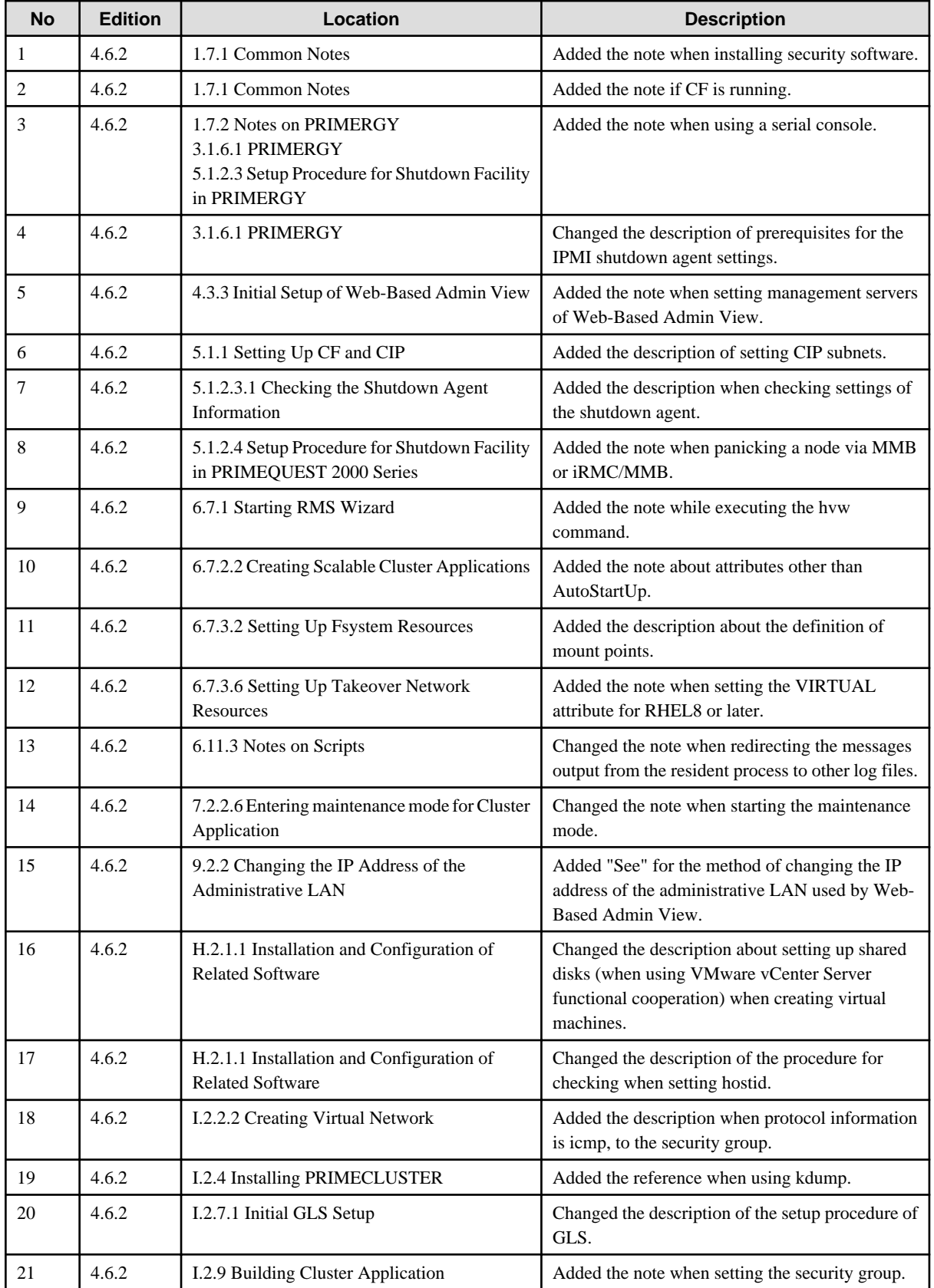

This appendix lists the locations and the descriptions changed in PRIMECLUSTER 4.6.

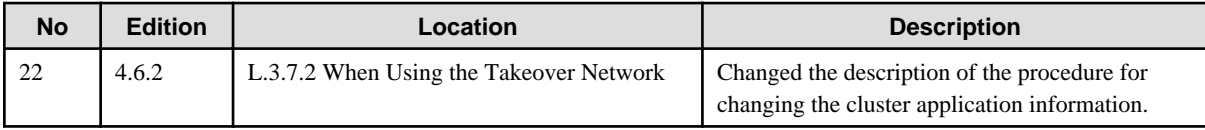

# **Glossary**

#### AC (Access Client)

See Access Client.

# Access Client

GFS kernel module on each node that communicates with the Meta Data Server and provides simultaneous access to a shared file system.

See also Meta Data Server.

#### API (application program interface)

See Application Program Interface.

#### application (RMS)

A resource categorized as userApplication used to group resources into a logical collection.

#### Application Program Interface

A shared boundary between a service provider and the application that uses that service.

#### application template (RMS)

A predefined group of object definition value choices used by RMS Wizard kit to create object definitions for a specific type of application.

# attribute (RMS)

The part of an object definition that specifies how the base monitor acts and reacts for a particular object type during normal operations.

#### automatic switchover (RMS)

The procedure by which RMS automatically switches control of userApplication over to another host after specified conditions are detected.

See also directed switchover, failover, switchover, and symmetrical switchover.

### availability

Availability describes the need of most enterprises to operate applications via the Internet 24 hours a day, 7 days a week. The relationship of the actual to the planned usage time determines the availability of a system.

#### base cluster foundation (CF)

This PRIMECLUSTER module resides on top of the basic OS and provides internal interfaces for the CF (Cluster Foundation) functions that the PRIMECLUSTER services use in the layer above.

See also Cluster Foundation.

#### BM (base monitor)(RMS)

The RMS module that maintains the availability of resources. The base monitor is supported by daemons and detectors. Each host being monitored has its own copy of the base monitor.

#### BMC (Baseboard Management Controller)

A dedicated processor for monitoring and diagnosis of environmental factors (e.g. temperature, voltage) and parts and units.

# CB

Clustering Base

# CF (Cluster Foundation or Cluster Framework)

See Cluster Foundation.

#### child (RMS)

A resource defined in the configuration file that has at least one parent. A child can have multiple parents, and can either have children itself (making it also a parent) or no children (making it a leaf object).

See also resource, object, parent, and leaf object.

### **CIM**

Cluster Integrity Monito

### CIP

Cluster Interconnect Protocol

#### class (GDS)

See disk class.

# **CLI**

command-line interface

#### cluster

A set of computers that work together as a single computing source. Specifically, a cluster performs a distributed form of parallel computing.

See also RMS configuration.

#### Cluster Foundation

The set of PRIMECLUSTER modules that provides basic clustering communication services.

See also base cluster foundation.

### cluster interconnect (CF)

The set of private network connections used exclusively for PRIMECLUSTER communications.

#### cluster partition

The state in which communication with some of the nodes that constitute the cluster has been stopped.

#### Cluster Resource Management facility

Facility that manages hardware units that are shared among multiple nodes.

#### concatenated virtual disk

Concatenated virtual disks consist of two or more pieces on one or more disk drives. They correspond to the sum of their parts. Unlike simple virtual disks where the disk is subdivided into small pieces, the individual disks or partitions are combined to form a single large logical disk. (Applies to transitioning users of existing Fujitsu Technology Solutions only.)

See also simple virtual disk, striped virtual disk.

# concatenation (GDS)

The linking of multiple physical disks. This setup allows multiple disks to be used as one virtual disk that has a large capacity.
#### <span id="page-612-0"></span>configuration file (RMS)

The RMS configuration file that defines the monitored resources and establishes the interdependencies between them. The default name of this file is config.us.

#### Crash dump collection facility

The facility that collects crash dumps if an OS error (panic, etc.) occurs. The crash dump collection facility includes kdump.

#### **CRM**

Cluster Resource Management

#### custom detector (RMS)

See detector.

#### custom type (RMS)

See generic type.

#### daemon

A continuous process that performs a specific function repeatedly.

#### detector (RMS)

A process that monitors the state of a specific object type and reports a change in the resource state to the base monitor.

#### directed switchover (RMS)

The RMS procedure by which an administrator switches control of userApplication over to another host.

See also *automatic switchover*, *failover*, *switchover*, and *symmetrical switchover*.

#### disk class (GDS)

Collection of SDX objects. The shared type disk class is also a resource unit that can be used by the PRIMECLUSTER system. A disk class is sometimes simply called a "class."

#### disk group (GDS)

A collection of disks or low-order groups that become the unit for mirroring, striping, or concatenation. Disk and low-order groups that belong to the same disk group are mutually mirrored, mirrored among servers, striped, or concatenated according to the type attribute (mirror, netmirror, stripe, or concatenation) of that disk group.

A disk group is sometimes simply called a "group."

#### **DLPI**

Data Link Provider Interface

#### DOWN (CF)

A node state that indicates that the node is unavailable (marked as down). A LEFTCLUSTER node must be marked as DOWN before it can rejoin a cluster.

See also UP, LEFTCLUSTER, node state.

#### EE

Enterprise Edition

#### ENS (Event Notification Services )(CF)

See Event Notification Services.

#### <span id="page-613-0"></span>environment variable (RMS)

Variables or parameters that are defined globally.

#### error detection (RMS)

The process of detecting an error. For RMS, this includes initiating a log entry, sending a message to a log file, or making an appropriate recovery response.

#### **Ethernet**

LAN standard that is standardized by IEEE 802.3. Currently, except for special uses, nearly all LANs are Ethernets. Originally the expression Ethernet was a LAN standard name for a 10 megabyte per second type LAN, but now it also used as a general term that includes high-speed Ethernets and gigabyte Ethernets.

#### Event Notification Services (CF)

This PRIMECLUSTER module provides an atomic-broadcast facility for events.

#### failover (RMS)

The process by which a user application automatically transfers processes and data inherited from an operating system to a standby system because some failure has occurred.

With RMS, this process is known as switchover.

See also automatic switchover, directed switchover, switchover, symmetrical switchover.

#### Fast switching mode

One of the redundant line control methods of LAN presented by GLS.

This mode uses a multiplexed LAN simultaneously to provide enhanced communication scalability between Linux(R) servers and highspeed switchover if a LAN failure occurs.

#### fault tolerant network

A network with the ability to withstand faults (fault tolerant). Fault tolerant is the ability to maintain and continue normal operation even if a fault occurs in part of the computer system. A fault tolerant network is therefore a network that can continue normal communication even if a flat occurs in part of the network system.

#### generic type (RMS)

An object type which has generic properties. A generic type is used to customize RMS for monitoring resources that cannot be assigned to one of the supplied object types.

See also object type.

#### GFS shared file system

A shared file system that allows simultaneous access from multiple Linux(R) systems that are connected to shared disk units, while maintaining data consistency, and allows processing performed by a node to be continued by other nodes even if the first node fails.

A GFS shared file system can be mounted and used concurrently from multiple nodes.

#### Global Disk Services

This optional product provides volume management that improves the availability and manageability of information stored on the disk unit of the Storage Area Network (SAN).

#### Global File Services

This optional product provides direct, simultaneous accessing of the file system on the shared storage unit from two or more nodes within a cluster.

#### <span id="page-614-0"></span>Global Link Services

This PRIMECLUSTER optional module provides network high availability solutions by multiplying a network route.

#### graph (RMS)

See system graph.

#### graphical user interface

A computer interface with windows, icons, toolbars, and pull-down menus that is designed to be simpler to use than the command-line interface.

#### group (GDS)

See disk group.

#### GUI (graphical user interfac)

See graphical user interface.

#### HA (high availability)

This concept applies to the use of redundant resources to avoid single points of failure.

#### highest-order group (GDS)

Group that does not belong to another group. A volume can be created in the highest-order group.

#### hub

Star-type wiring device used for LAN or fibre channels.

#### ICF

Internode Communication Facility

#### interconnect (CF)

See cluster interconnect.

#### Internet Protocol address

A numeric address that can be assigned to computers or applications.

See also IP aliasing.

#### internode communication facility

Communication function between cluster nodes that are used by PRIMECLUSTER CF. Since this facility is designed especially for communication between cluster nodes, the overhead is less than that of TCP/IP, and datagram communication services that also guarantee the message arrival sequence can be carried out.

#### IP address

See Internet Protocol address.

#### IP aliasing

This enables several IP addresses (aliases) to be allocated to one physical network interface. With IP aliasing, the user can continue communicating with the same IP address, even though the application is now running on another host.

See also Internet Protocol address.

#### I/F

Interface

#### <span id="page-615-0"></span> $\overline{1/O}$

input/output

#### keyword (reserved words)

A word that has special meaning in a programming language. For example, in the configuration file, the keyword node identifies the kind of definition that follows.

#### LAN (local area network)

See public LAN.

#### latency (RMS)

Time interval from when a data transmission request is issued until the actual response is received.

#### leaf object (RMS)

A bottom object in a system graph. In the configuration file, this object definition is at the beginning of the file. A leaf object does not have children.

#### LEFTCLUSTER (CF)

A node state that indicates that the node cannot communicate with other nodes in the cluster. That is, the node has left the cluster. The purpose for the intermediate LEFTCLUSTER state is to avoid the network partition problem.

See also UP, DOWN, network partition, node state.

#### link (RMS)

Designates a child or parent relationship between specific resources.

#### local area network

See public LAN.

#### local host

The host from which a command or process is initiated.

See also remote host.

#### log file

The file that contains a record of significant system events or messages. The base monitor, wizards, and detectors can have their own log files.

#### logical volume (GDS)

General term for a virtual disk device that the user can access directly. The user can access a logical volume in the same way as accessing a physical disk slice (partition). A logical volume is sometimes simply called a "volume."

#### low-order group (GDS)

Group that belongs to another group. A volume cannot be created in a low-order group.

#### MA

Monitoring Agents

#### MAC address

Address that identifies the office or node that is used by the MAC sublayer of a local area network (LAN).

#### <span id="page-616-0"></span>MDS (Meta Data Server)

See Meta Data Server.

#### message

A set of data transmitted from one software process to another process, device, or file.

#### message queue

A designated memory area which acts as a holding place for messages.

#### Meta Data Server(GFS)

GFS daemon that centrally manages the control information of a file system (meta-data).

#### **MIB**

Management Information Base

#### mirrored volume (GDS)

A volume that is created in a mirror group. Data redundancy is created by mirroring.

#### mirror group (GDS)

A disk group of the mirror type. This a collection of mutually mirrored disks or low-order groups.

#### mirroring (GDS)

A setup that maintains redundancy by writing the same data to multiple slices. Even if an error occurs in some of the slices, this setup allows access to the volume to continue as long as a normal slice remains.

#### mirroring among servers (GDS)

To mirror the local disks (such as an internal disk) of more than one server via the network.

#### monitoring agent

Component that monitors the state of a remote cluster node and immediately detects if that node goes down. This component is separate from the SA function.

#### mount point

The point in the directory tree where a file system is attached.

#### native operating system

The part of an operating system that is always active and translates system calls into activities.

#### netmirror group (GDS)

A group whose type is "netmirror." It is the set of disks, which will be mirrored among servers.

#### netmirror volume (GDS)

A volume that is created within a netmirror group. Its data will be made redundant by mirroring among servers.

#### network adapter

A LAN network adapter.

#### network interface card

See network adapter.

#### <span id="page-617-0"></span>network partition (CF)

This condition exists when two or more nodes in a cluster cannot communicate over the interconnect; however, with applications still running, the nodes can continue to read and write to a shared device, compromising data integrity.

#### NIC

network interface card

#### NIC switching mode

LAN duplexed mode that is provided by GLS. The duplexed NIC is used exclusively, and LAN monitoring between the Linux(R) server and the switching HUB, and switchover if an error is detected are implemented.

#### node

A host which is a member of a cluster. A computer node is a computer.

#### node state (CF)

Every node in a cluster maintains a local state for every other node in that cluster. The node state of every node in the cluster must be either UP, DOWN, or LEFTCLUSTER.

See also UP, DOWN, LEFTCLUSTER.

#### **NSM**

Node State Monitor

#### object (RMS)

In the configuration file or a system graph, this is a representation of a physical or virtual resource.

See also leaf object, object definition, node state, object type.

#### object definition (RMS)

An entry in the configuration file that identifies a resource to be monitored by RMS. Attributes included in the definition specify properties of the corresponding resource. The keyword associated with an object definition is object.

See also attribute, object type.

#### object type (RMS)

A category of similar resources monitored as a group, such as disk drives. Each object type has specific properties, or attributes, which limit or define what monitoring or action can occur. When a resource is associated with a particular object type, attributes associated with that object type are applied to the resource.

See also *generic type*.

#### online maintenance

The capability of adding, removing, replacing, or recovering devices without shutting or powering off the host.

#### operating system dependent (CF)

This module provides an interface between the native operating system and the abstract, OS-independent interface that all PRIMECLUSTER modules depend upon.

#### OPS (Oracle Parallel Server)

See Oracle Parallel Server.

#### Oracle Parallel Server

Oracle Parallel Server allows access to all data in the database to users and applications in a clustered or MPP (massively parallel processing) platform.

#### <span id="page-618-0"></span>OSD (operating system dependent) (CF)

See operating system dependent.

#### parent (RMS)

An object in the configuration file or system graph that has at least one child.

See also *child, configuration file*, and *system graph*.

#### PAS

Parallel Application Services

#### physical IP address

IP address that is assigned directry to the interface (for example, hme0) of a network interface card.

#### physical machine

A server configured with actual hardware. This is used in contrast with a virtual machine, and is also referred to as a physical server.

primary host (RMS)

The default host on which a user application comes online when RMS is started. This is always the hostname of the first child listed in the userApplication object definition.

#### PRIMECLUSTER services (CF)

Service modules that provide services and internal interfaces for clustered applications.

#### private network address

Private network addresses are a reserved range of IP addresses specified by RFC1918. They may be used internally by any organization but, because different organizations can use the same addresses, they should never be made visible to the public internet.

#### private resource (RMS)

A resource accessible only by one host and not accessible to other RMS hosts.

See also *resource*, *shared resource*.

#### PS

Parallel Server

#### public LAN

The local area network (LAN) by which normal users access a machine.

See also administrative LAN.

#### queue

See message queue.

#### quorum

State in which integrity is maintained among the nodes that configure the cluster system. Specifically, the CF state in all the nodes that configure the cluster system is either UP or DOWN (there is no LEFCLUSTER node).

#### RAO

RMS-Add on

#### <span id="page-619-0"></span>redundancy

This is the capability of one object to assume the resource load of any other object in a cluster, and the capability of RAID hardware and/ or RAID software to replicate data stored on secondary storage devices.

#### Reliant Monitor Services (RMS)

The package that maintains high availability of user-specified resources by providing monitoring and switchover capabilities.

#### remote host

A host that is accessed through a telecommunications line or LAN.

See also local host.

#### remote node

See remote host.

#### reporting message (RMS)

A message that a detector uses to report the state of a particular resource to the base monitor.

#### resource (RMS)

A hardware or software element (private or shared) that provides a function, such as a mirrored disk, mirrored disk pieces, or a database server. A local resource is monitored only by the local host.

See also private resource, shared resource.

#### resource database (CF)

Database that manages information on hardware units that are shared among multiple nodes.

The resource database is managed by the cluster resource management facility.

#### resource definition (RMS)

See object definition.

#### resource label (RMS)

The name of the resource as displayed in a system graph.

#### resource state (RMS)

Current state of a resource.

#### RMS (Reliant Monitor Services)

See Reliant Monitor Services.

#### RMS command

Commands that enable RMS resources to be administered from the command line.

#### RMS configuration

A configuration in which two or more nodes are connected to shared resources. Each node has its own copy of operating system and RMS software, as well as its own applications.

#### RMS Wizard kit

Each component of the RMS Wizard Kit adds new menu items to the RMS Wizard Tools for a specific application.

See also RMS Wizard Tools, Reliant Monitor Services (RMS).

#### <span id="page-620-0"></span>RMS Wizard Tools

A software package composed of various configuration and administration tools used to create and manage applications in an RMS configuration.

See also RMS Wizard kit, Reliant Monitor Services.

#### Rolling update

Update method used to fix an application or maintenance within the cluster system. Fix application is enabled by applying fixes to each node sequentially without stopping jobs.

#### route

In the PRIMECLUSTER Concepts Guide, this term refers to the individual network paths of the redundant cluster interfaces that connect the nodes to each other.

#### **SA**

Shutdown Agent. SA forcibly stops the target node by receiving instructions from the Shutdown Facility.

#### SAN (Storage Area Network )

See Storage Area Network.

#### **SC**

Scalability Cluster

#### scalability

The ability of a computing system to dynamically handle any increase in work load. Scalability is especially important for Internet-based applications where growth caused by Internet usage presents a scalable challenge.

#### scope (GDS)

The range of nodes that can share objects in the shared type disk class.

#### script (RMS)

A shell program executed by the base monitor in response to a state transition in a resource. The script may cause the state of a resource to change.

#### **SD**

Shutdown Daemon

#### SDX disk (GDS)

General term for disks that GDS manages. Depending on its use, a SDX disk may be called a single disk, a keep disk, a spare disk, or an undefined disk. An SDS disk is sometimes simply called a "disk."

#### SDX object (GDS)

General term for resources that GDS manages. The resources include classes, groups, SDX disks, and volumes.

#### **SF**

Shutdown Facility

#### shared disk connection confirmation

Function that checks whether that all shared disk units are turned on and all cable connections are correct when a node is started.

#### <span id="page-621-0"></span>shared resource

A resource, such as a disk drive, that is accessible to more than one node.

See also *private resource*, *resource*.

#### Shutdown Facility

A facility that forcibly stops a node in which a failure has occurred. When PRIMECLUSTER decides that system has reach a state in which the quorum is not maintained, it uses the Shutdown Facility (SF) to return the cluster system to the quorum state.

#### shutdown request

Instruction that forcibly stops the specified node so that the quorum is restored.

#### simple virtual disk

Simple virtual disks define either an area within a physical disk partition or an entire partition.

See also concatenated virtual disk, striped virtual disk.

#### single disk (GDS)

SDX disk that does not belong to a group and can be used to create a single volume.

#### single volume (GDS)

A volume that is created in a single disk that not belong to a group. There is no data redundancy.

#### spare disk (GDS)

A spare disk for restoring the mirroring state in place of a failed disk.

#### state

See resource state.

#### state transition procedure

The state transition procedure receives a state transition instruction from the cluster control and controls activation and deactivation of the resource (start and stop of the application).

#### Storage Area Network

The high-speed network that connects multiple, external storage units and storage units with multiple computers. The connections are generally fiber channels.

#### striped group (GDS)

A disk group of the stripe type. This is a collection of disks or low-order groups that become striping units.

#### striped virtual disk

Striped virtual disks consist of two or more pieces. These can be physical partitions or further virtual disks (typically a mirror disk). Sequential I/O operations on the virtual disk can be converted to I/O operations on two or more physical disks. This corresponds to RAID Level 0 (RAID0).

See also concatenated virtual disk, simple virtual disk.

striped volume (GDS)

A volume that is created in a striped group. Striping allows the I/O load to be distributed among multiple disks. There is no data redundancy.

#### stripe width (GDS)

The size is which data is divided when striping takes place.

#### <span id="page-622-0"></span>striping (GDS)

Dividing data into fixed-size segments, and cyclically distributing and writing the data segments to multiple slices. This method distributes I/O data to multiple physical disks and issues I/O data at the same time.

#### switching mode

A name of the redundant line control methods of LAN presented by GLS.

#### switchover

The process by which a user application transfers processes and data inherited from an operating node to a standby node, based on a user request.

#### switchover (RMS)

The process by which RMS switches control of userApplication over from one monitored host to another.

See also automatic switchover, directed switchover, failover, and symmetrical switchover.

#### symmetrical switchover (RMS)

This means that every RMS host is able to take on resources from any other RMS host.

See also automatic switchover, directed switchover, failover, and switchover.

#### synchronized power control

When the power of one node is turned in the cluster system configured with PRIMEPOWER, this function turns on all other poweredoff nodes and disk array unit that are connected to nodes through RCI cables.

#### system graph (RMS)

A visual representation (a map) of monitored resources used to develop or interpret the configuration file.

See also *configuration file*.

#### template

See application template.

#### type

See *object* type.

#### UP (CF)

A node state that indicates that the node can communicate with other nodes in the cluster.

See also DOWN, LEFTCLUSTER, node state.

#### user group

A group that limits the environment setup, operation management, and other operations presented by Web-Based Admin View and the Cluster Admin GUI. There are four user groups: wvroot, clroot, cladmin, and clmon. Each user ID is registered in an appropriate user group by the operation system administrator of the management server.

#### VIP

Virtual Interface Provider

#### Virtual disk

A disk accessible from a virtual machine.

### <span id="page-623-0"></span>volume (GDS)

See logical volume (GDS).

#### watchdog timer monitoring

Timer value that measures operating system hangs and boot failures.

#### Web-Based Admin View

This is a common base enabling use of the Graphic User Interface of PRIMECLUSTER. This interface is in Java.

#### Wizard (RMS)

An interactive software tool that creates a specific type of application using pretested object definitions. An enabler is a type of wizard.

#### **WK**

Wizard Kit

#### WT

Wizard Tools

# **Index**

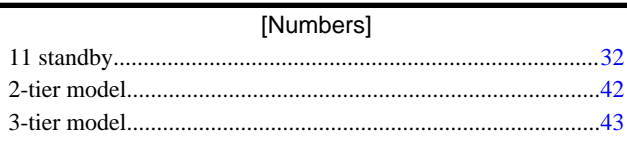

### [A]

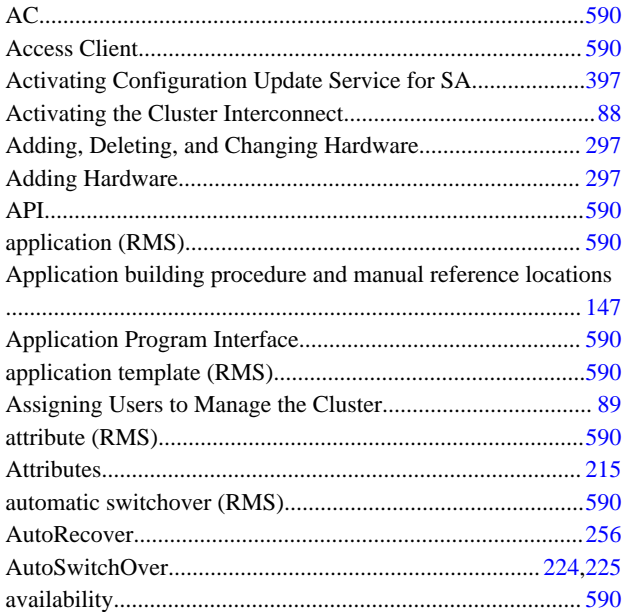

### [B]

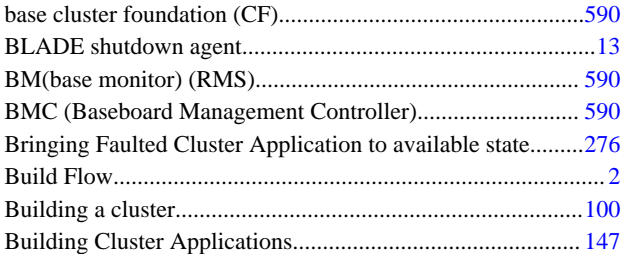

### [C]

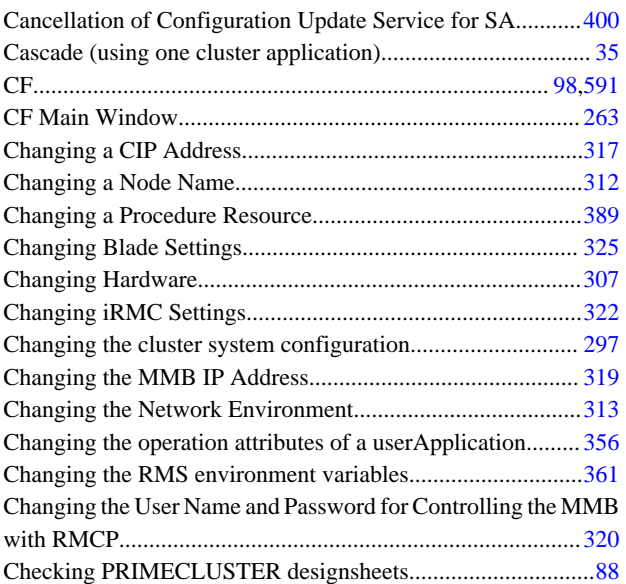

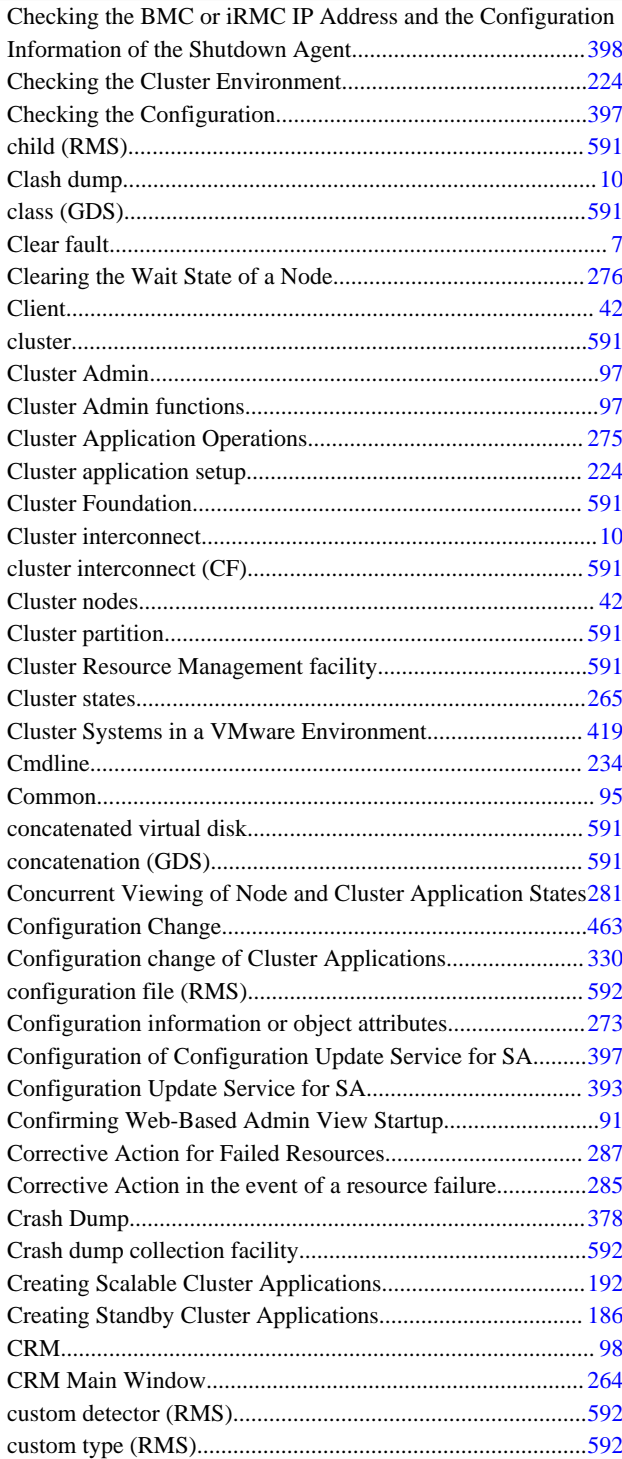

### [D]

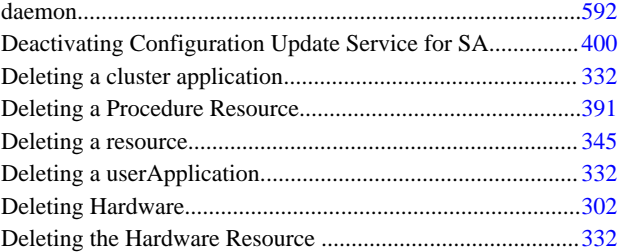

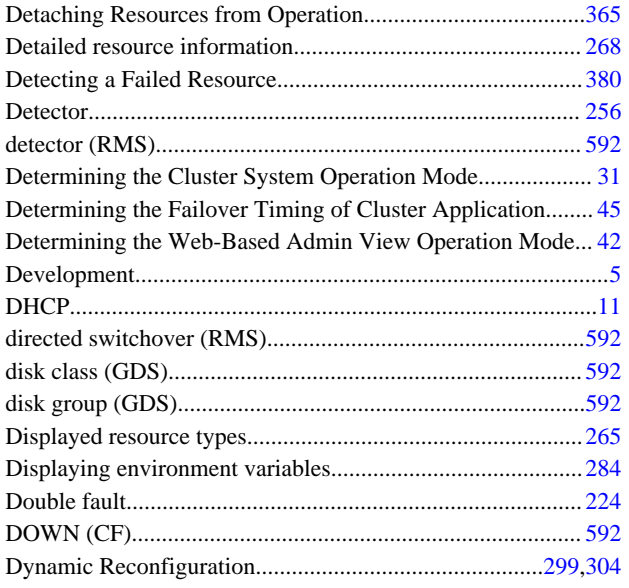

# $[{\mathsf E}]$

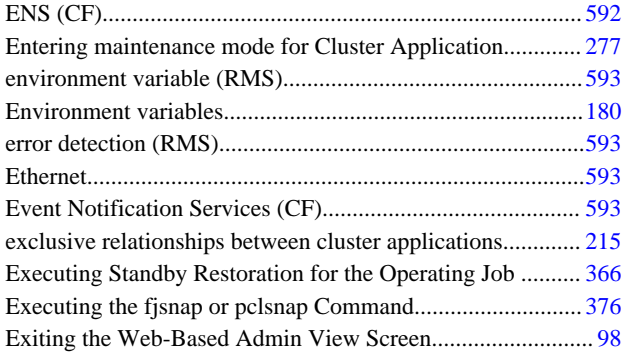

# $[F] % \begin{center} \includegraphics[width=\linewidth]{imagesSupplemental_3.png} \end{center} % \vspace*{-1em} \caption{The image shows the number of nodes of the two times, and the number of nodes of the two times.} \label{fig:example} %$

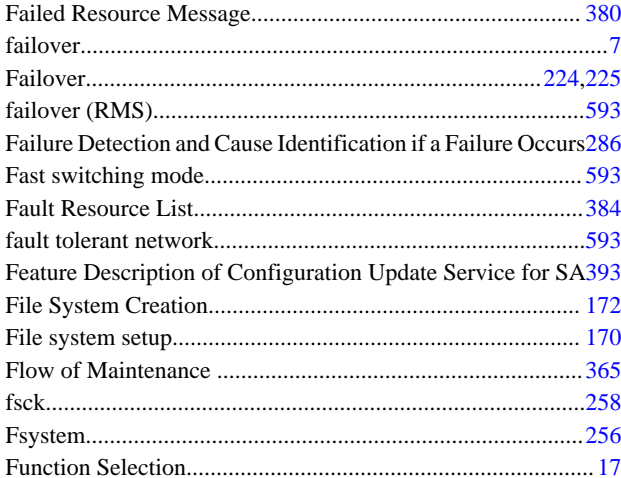

# 

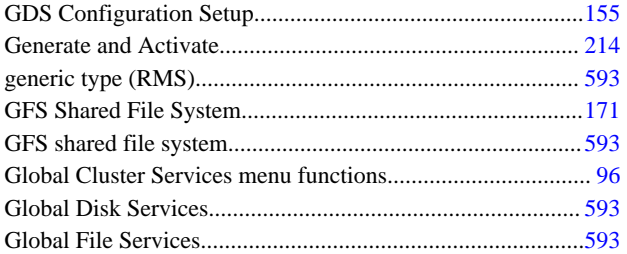

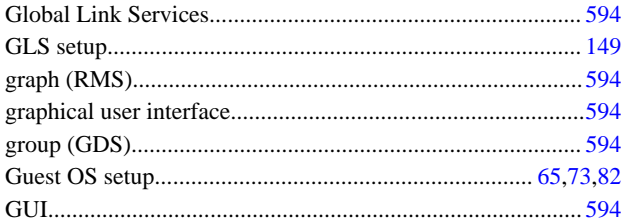

### $[H] \centering% \includegraphics[width=1.0\textwidth]{Figures/PN1.png} \caption{The 3D (top) and 4D (bottom) are shown in the left and right.} \label{fig:TPN1}$

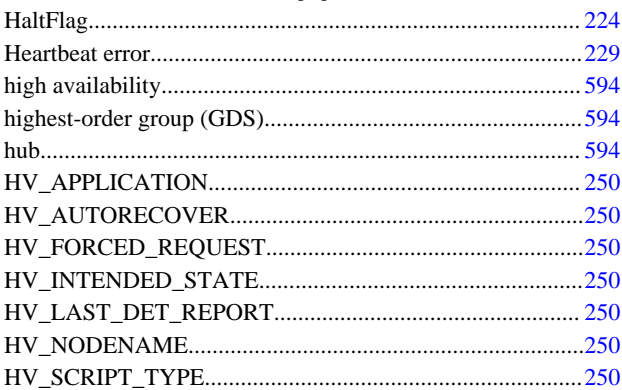

### $[1] % \begin{center} % \includegraphics[width=\linewidth]{imagesSupplemental_3.png} % \end{center} % \caption { % Our method is used for the method. % The method is used for the method. % The method is$

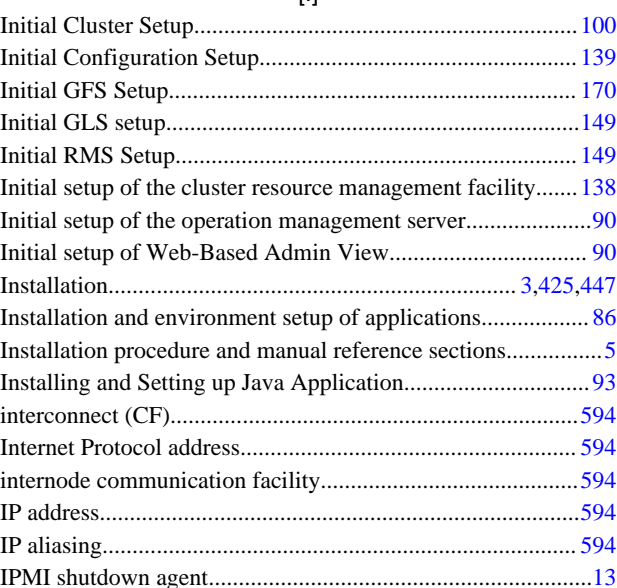

# $[\mathsf{K}]$

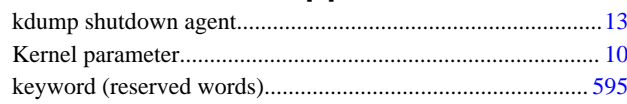

# $[{\mathsf L}]$

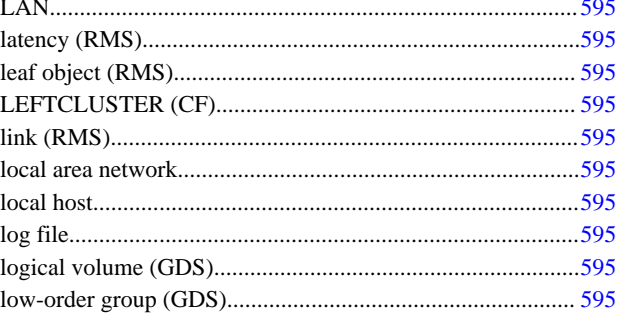

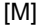

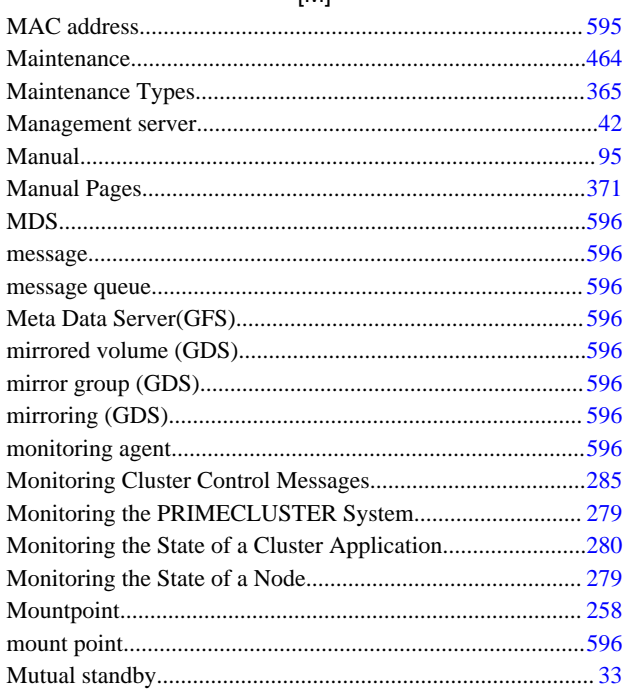

### $[{\sf N}]$

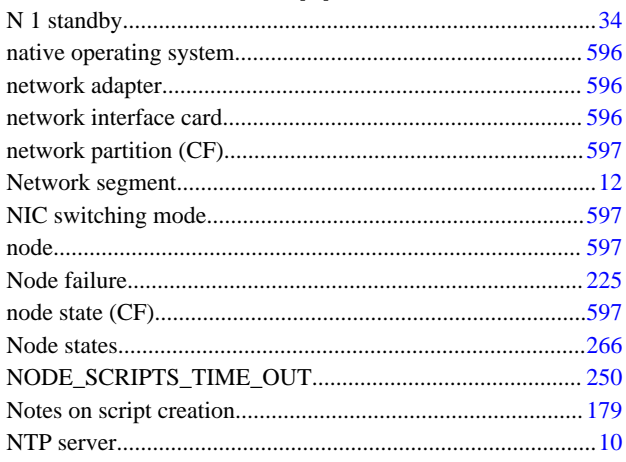

## $[O] % \begin{center} % \includegraphics[width=\linewidth]{imagesSupplemental_3.png} % \end{center} % \caption { % Our method is used for the method. % Note that the \emph{Defleft:} The \emph{Defleft:} the \emph{Defleft:} the$

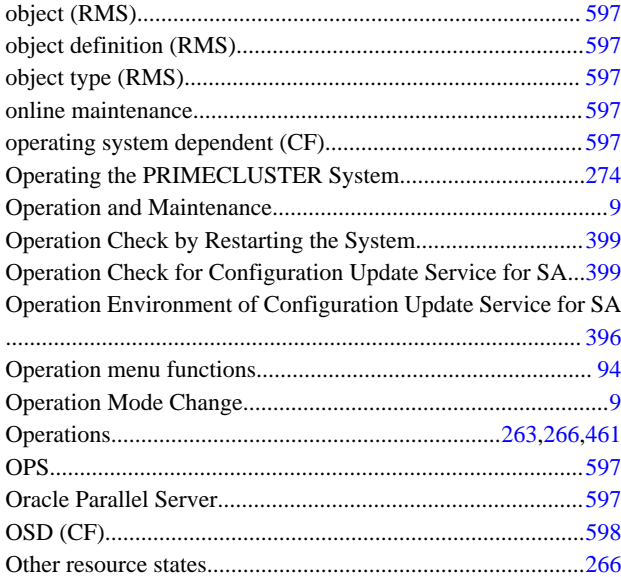

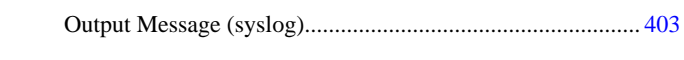

### $[{\mathsf P}]$

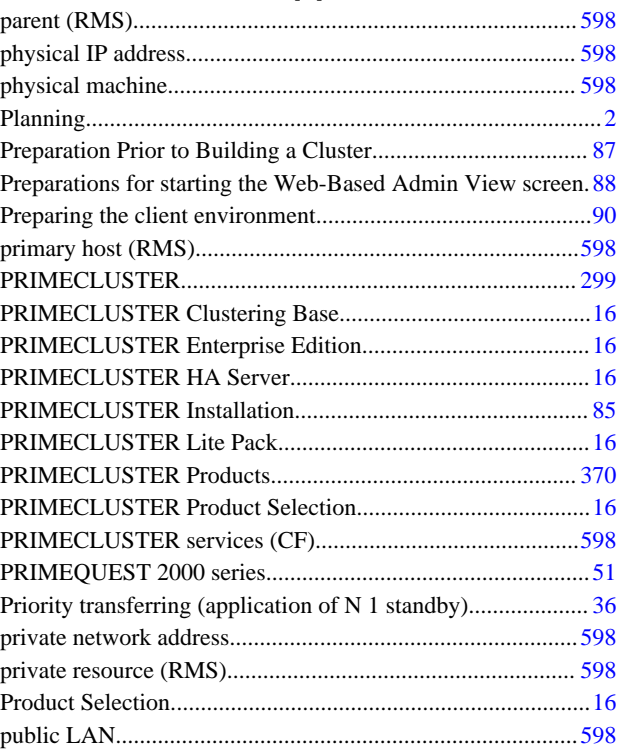

### $\left[\mathsf{Q}\right]$

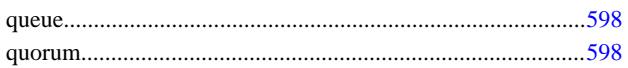

### $[{\mathsf R}]$

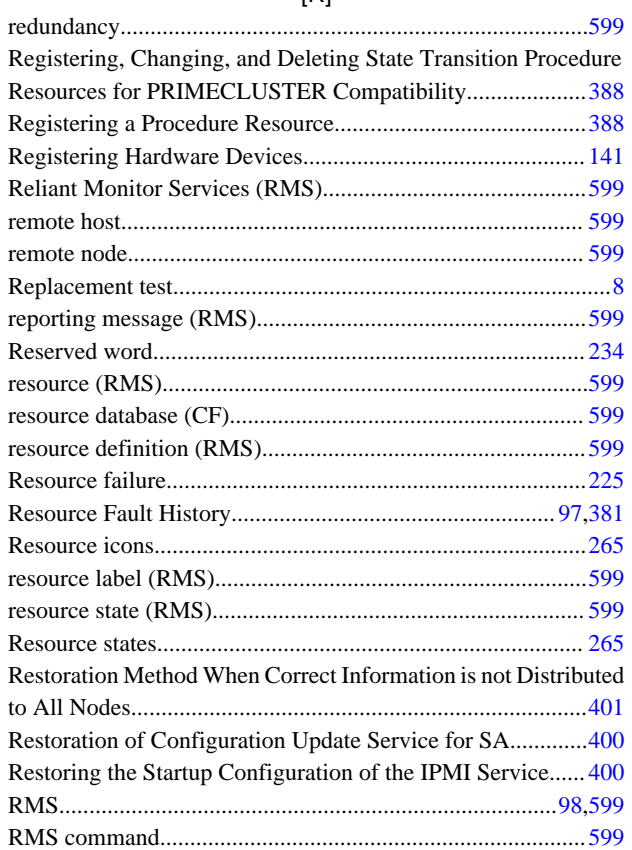

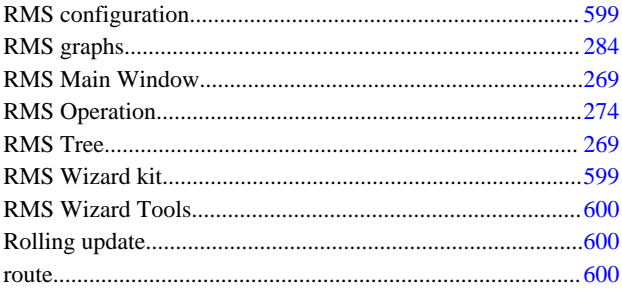

### $[\mathbb{S}]$

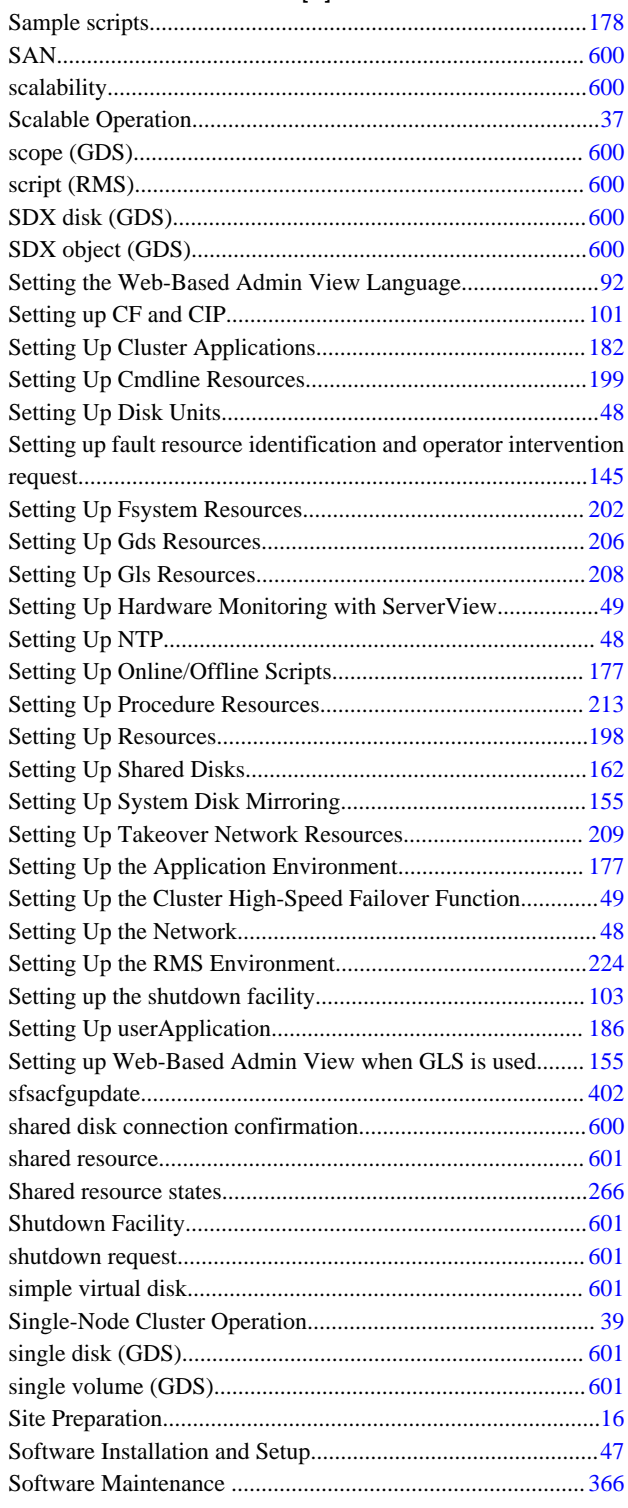

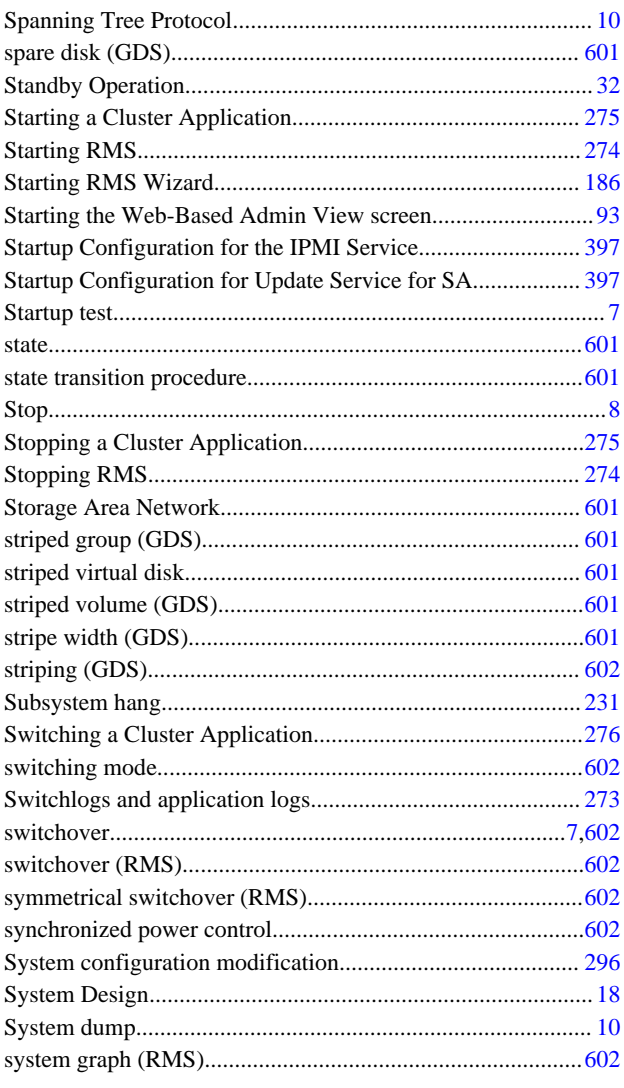

### $[{\mathsf T}]$

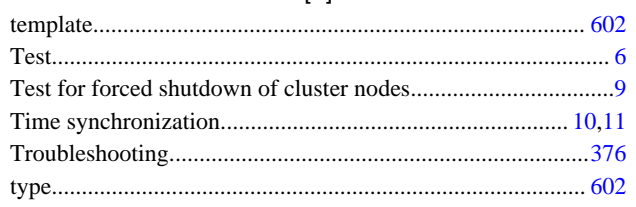

### $[U] % \begin{center} % \includegraphics[width=\linewidth]{imagesSupplemental_3.png} % \end{center} % \caption { % Our method is used for the method of the method. % Note that the \emph{exponent} is used for the method of the method. % Note that the \emph{exponent} is used for the method of the method. % Note that the \emph{exponent} is used for the method of the method. % Note that the \emph{exponent} is used for the method of the method. % Note that the \emph{exportector} is used for the method of the method. % Note that the \emph{exportector} is used for the method of the method. % Note that the \emph{exportector} is used for the method of the method of the method. % Note that the \emph{exportector} is used for the method of the method of the method of the method$

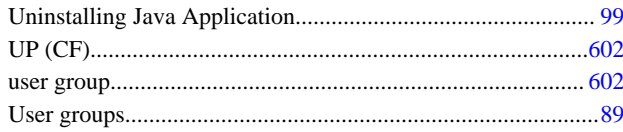

### $[\mathsf{V}]$

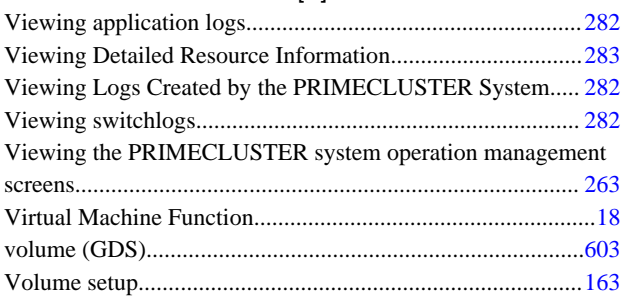

l,

### [W]

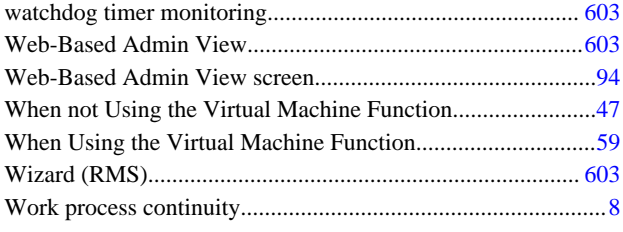